# Tekla Structures 2019i Vytvářejte výkresy

Březen 2020

©2020 Trimble Solutions Corporation

# Obsah

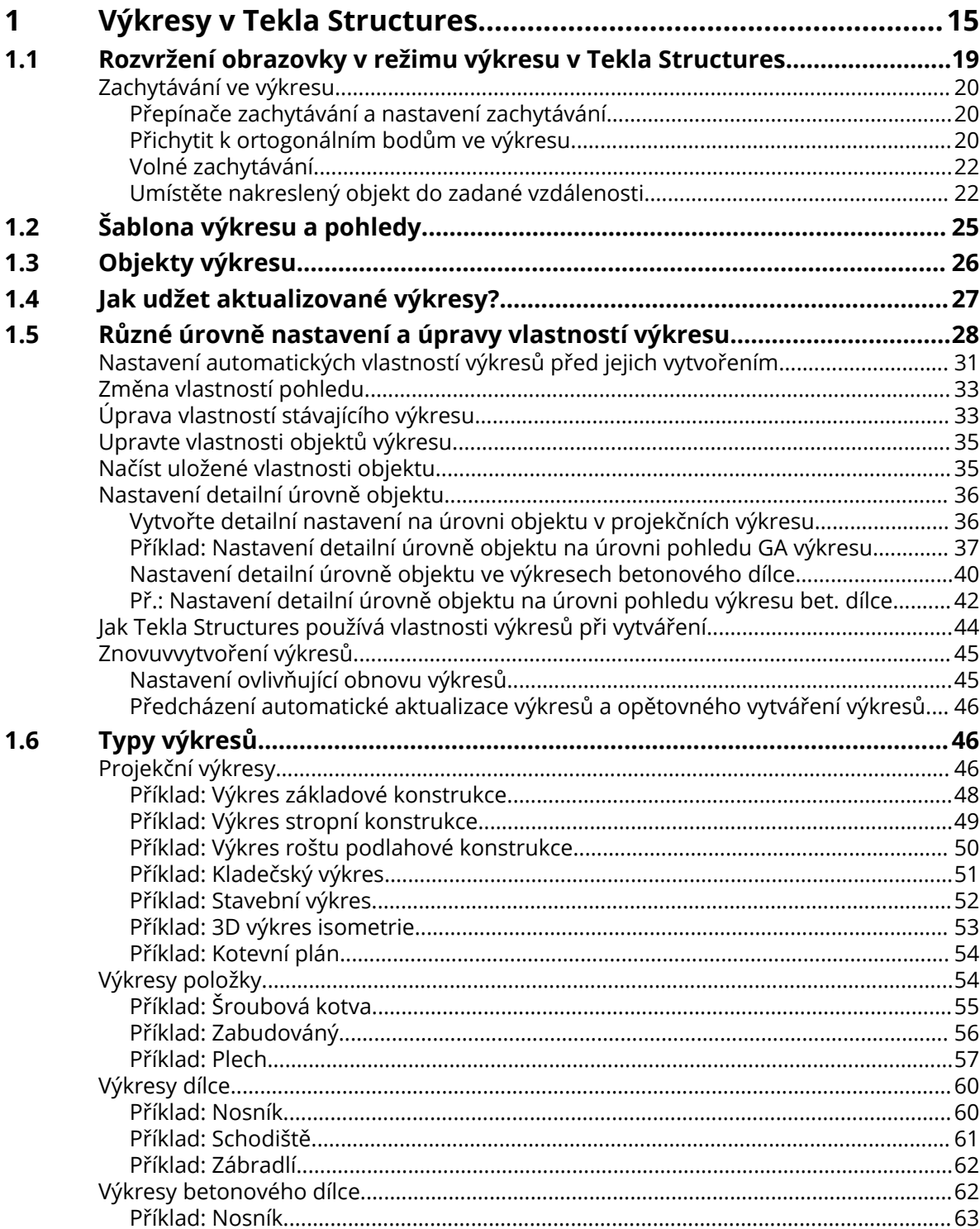

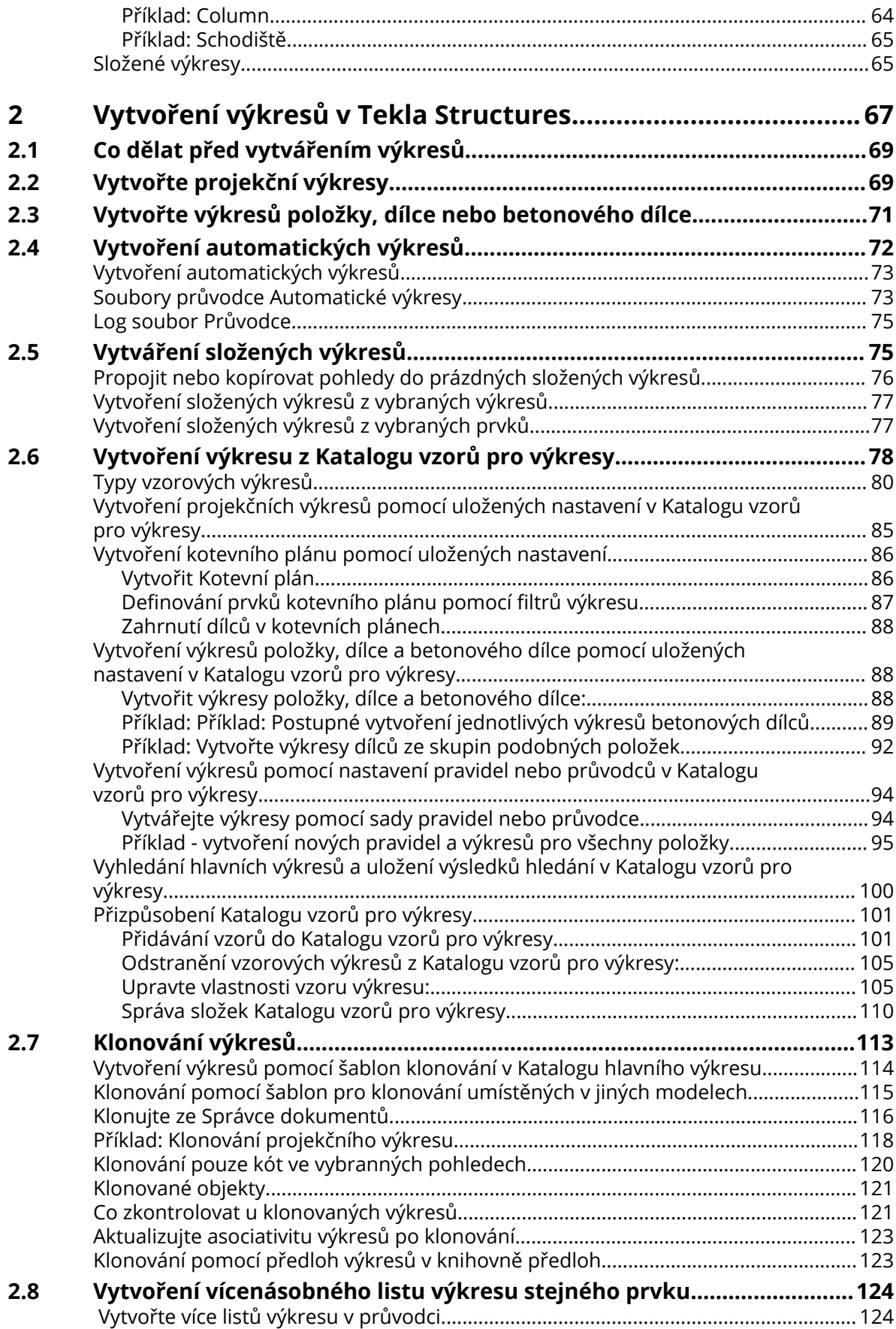

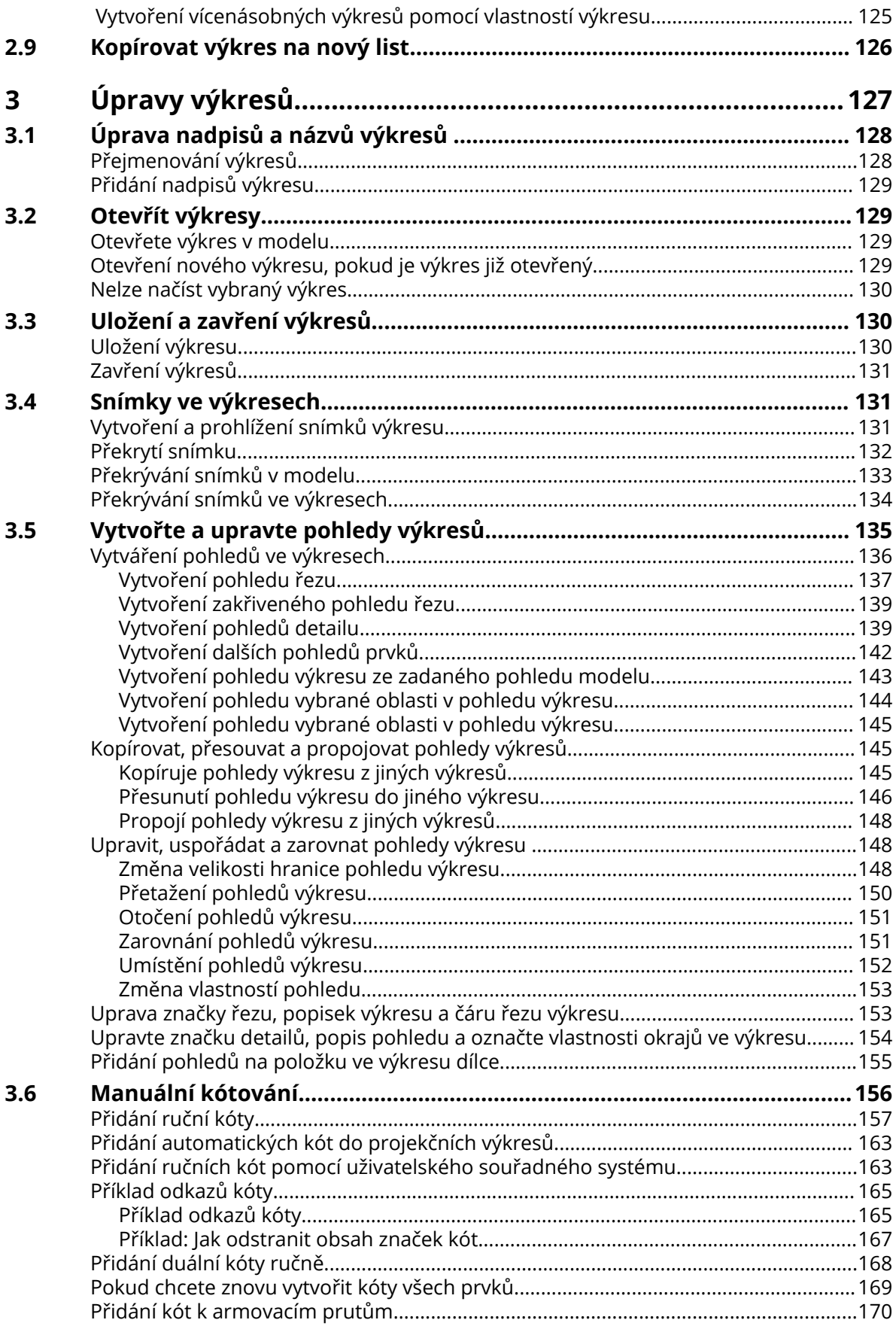

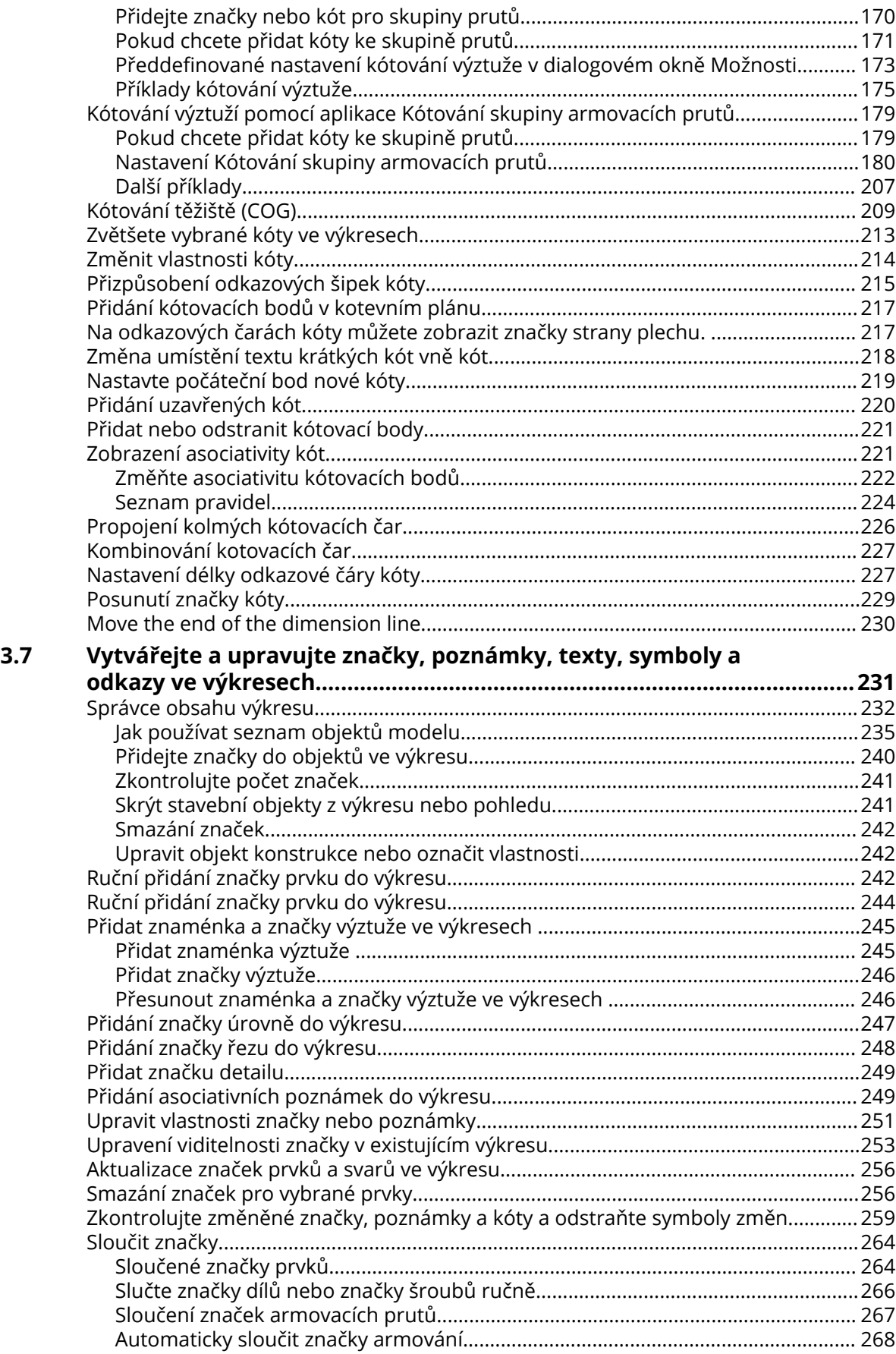

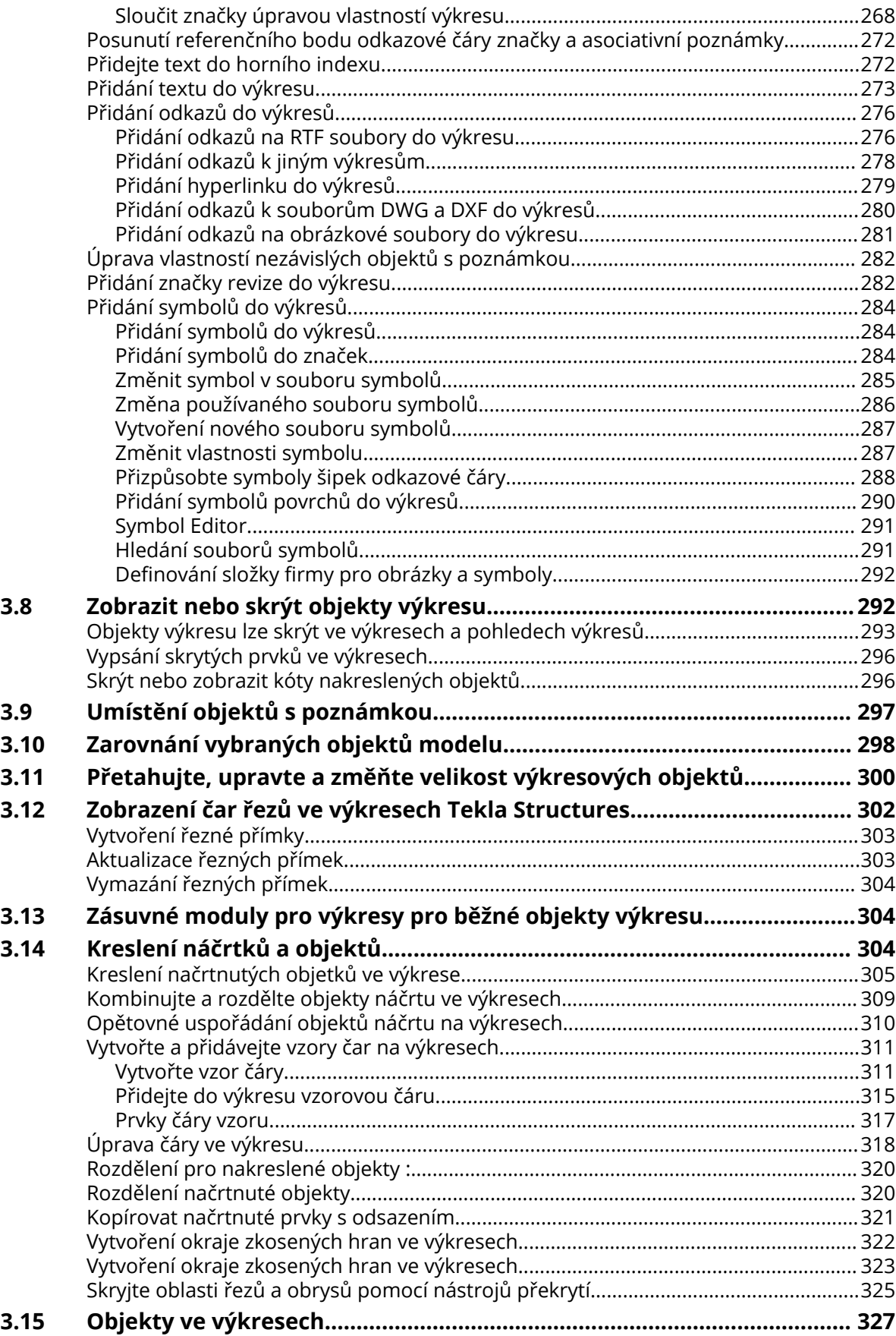

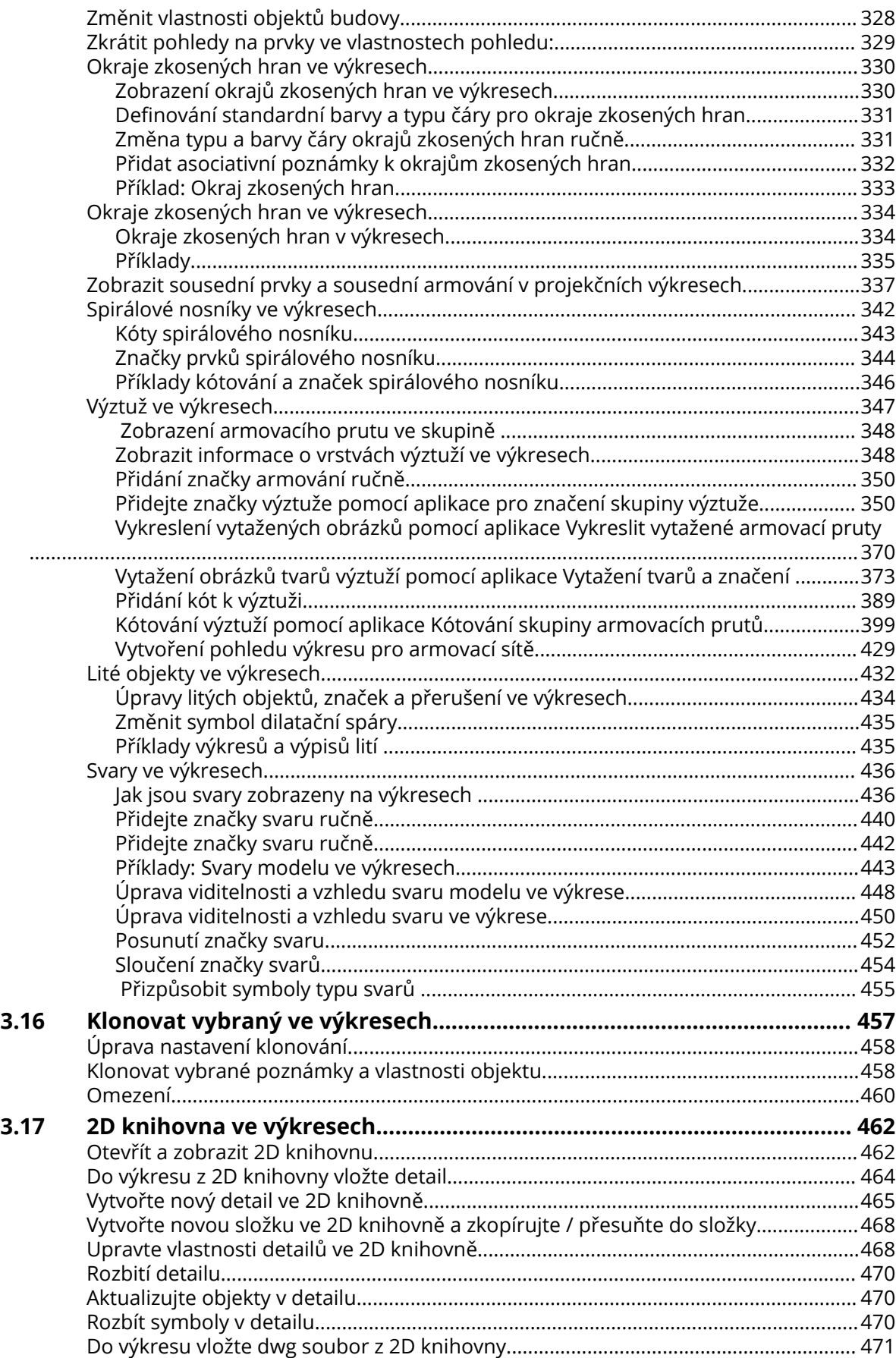

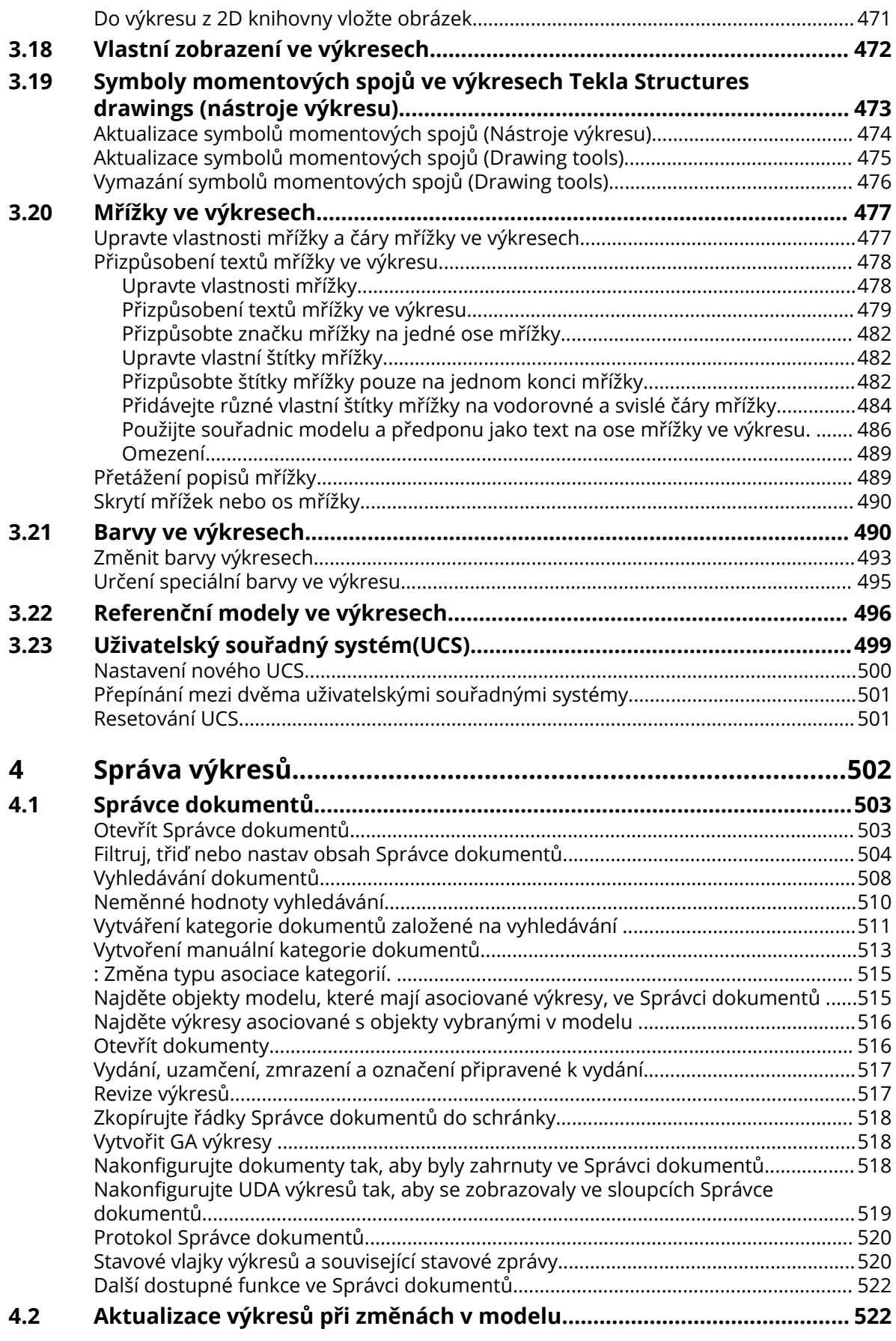

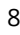

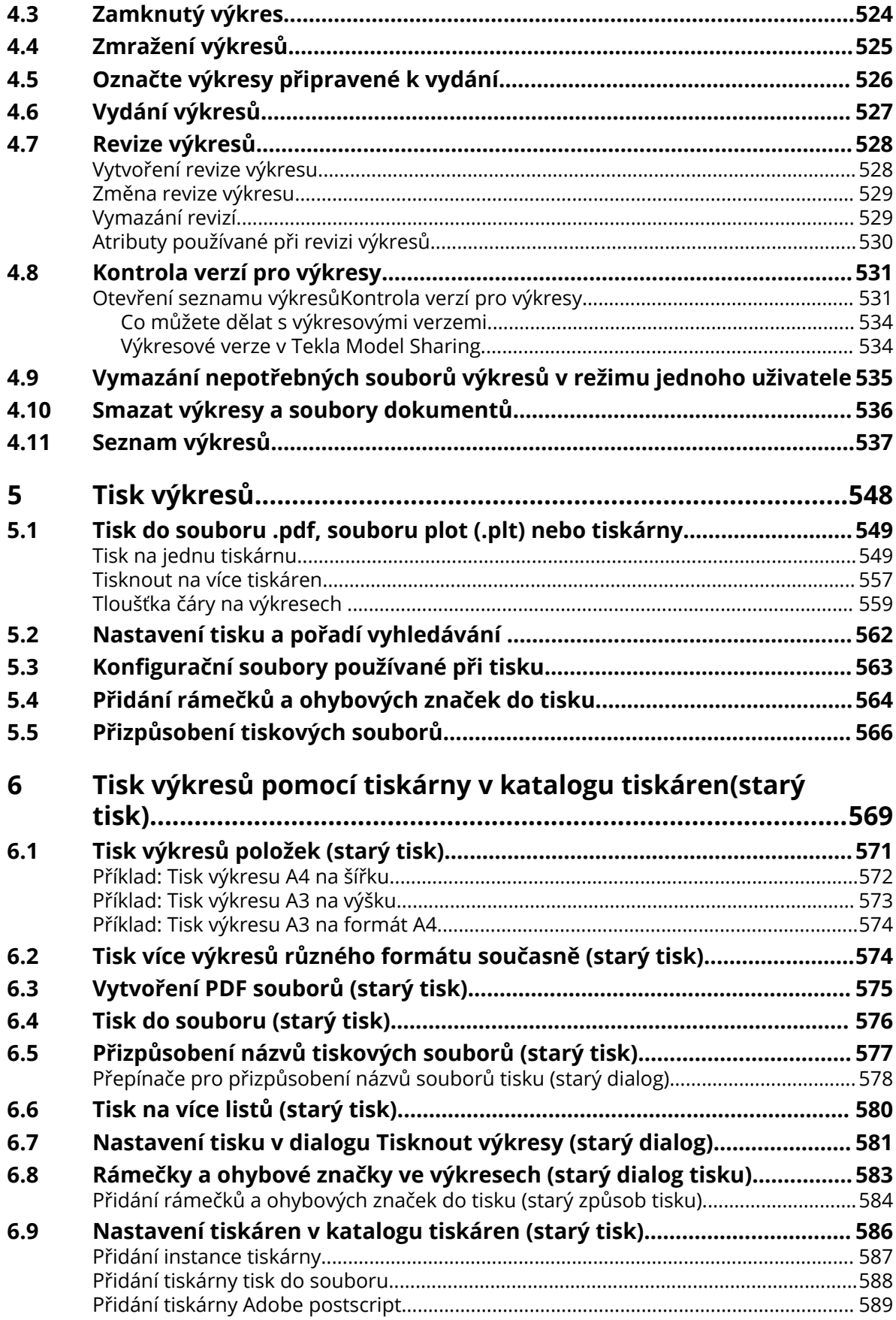

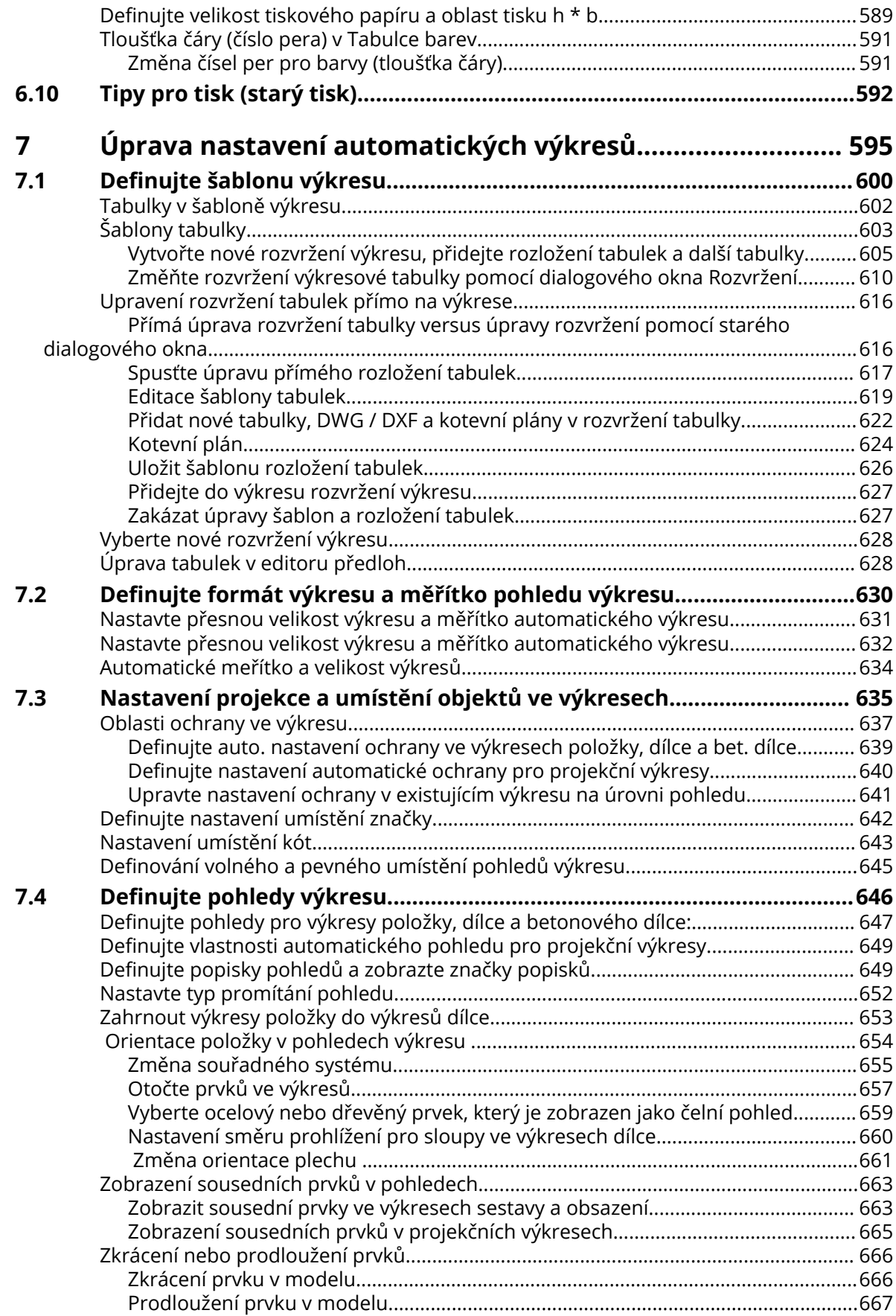

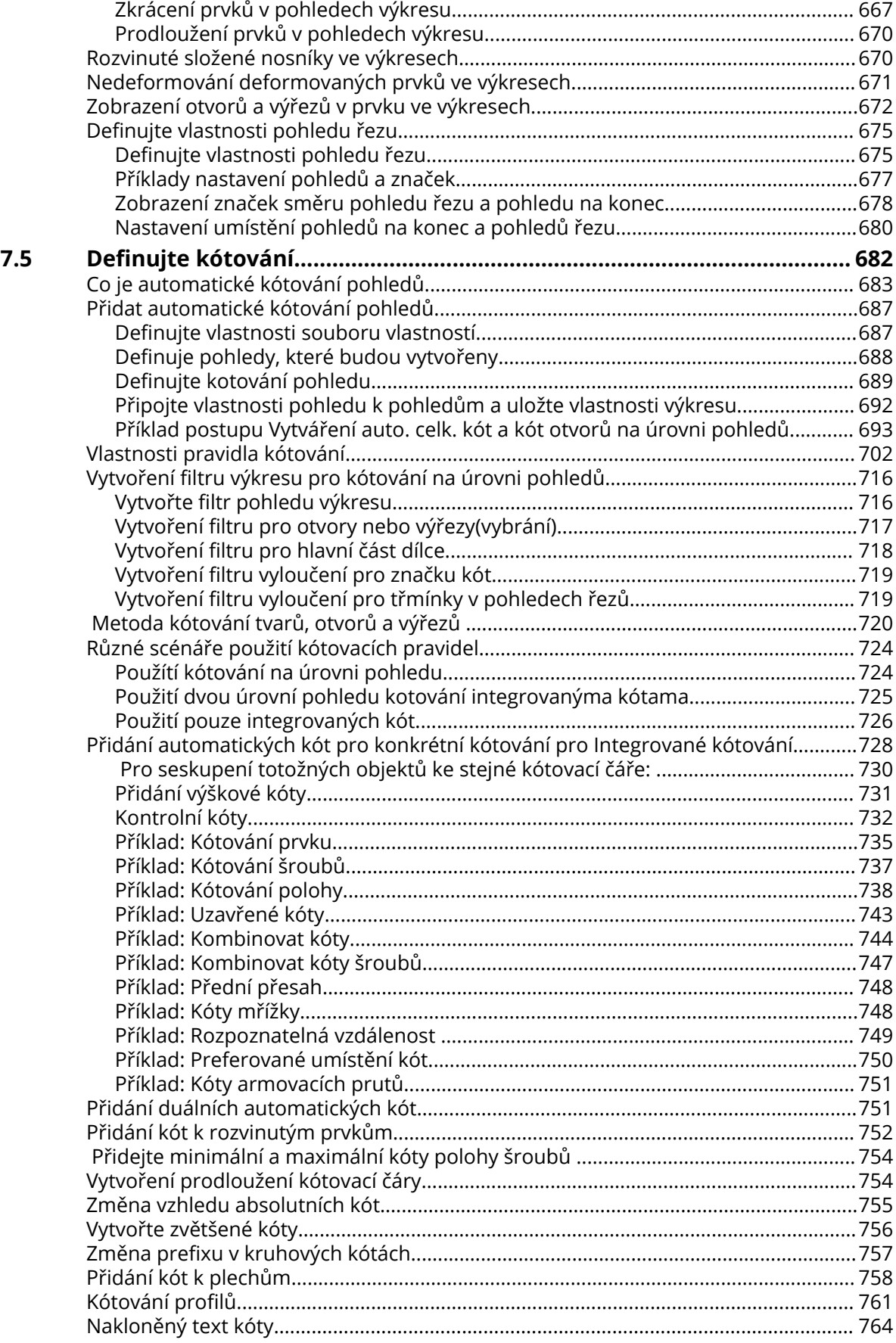

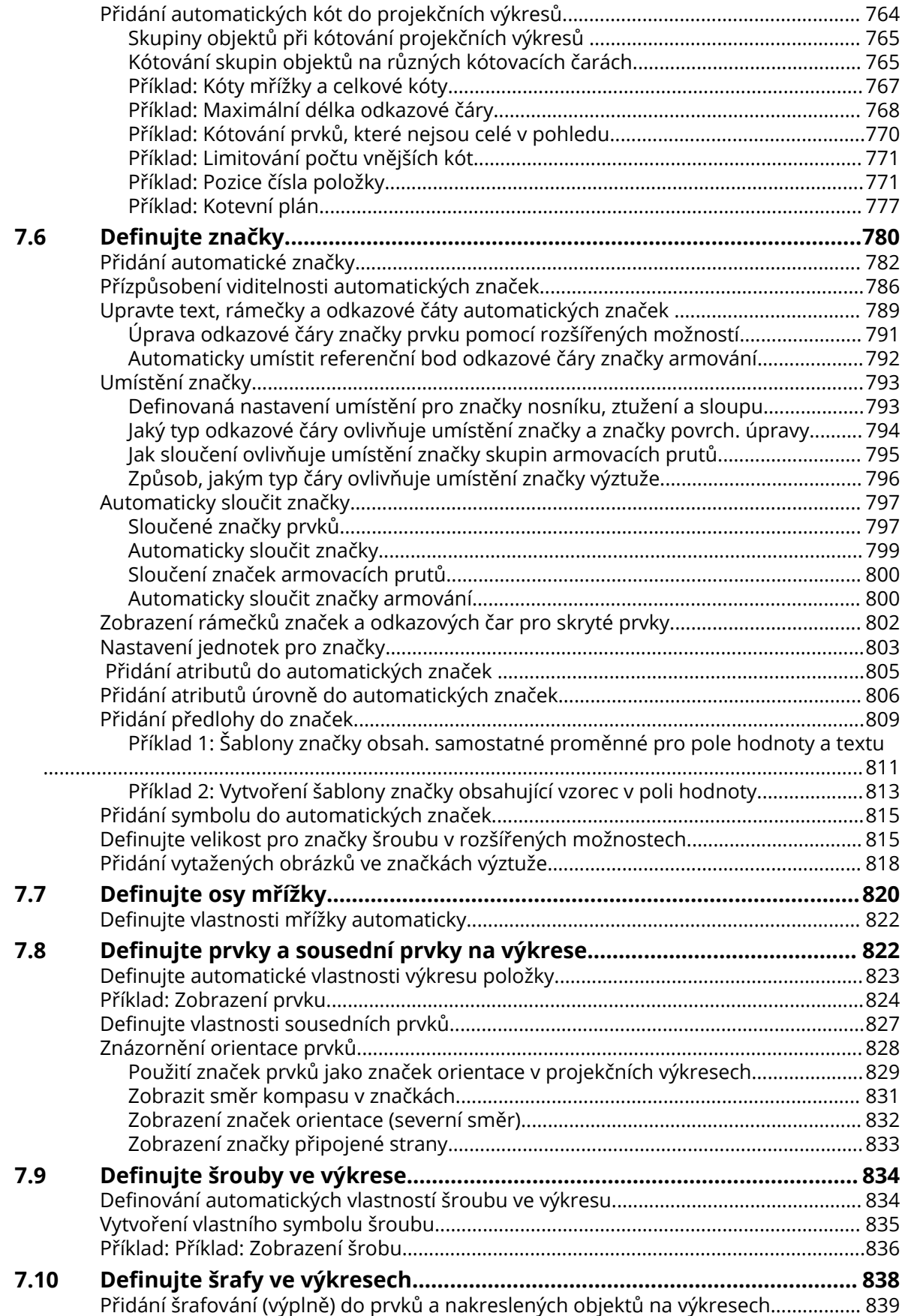

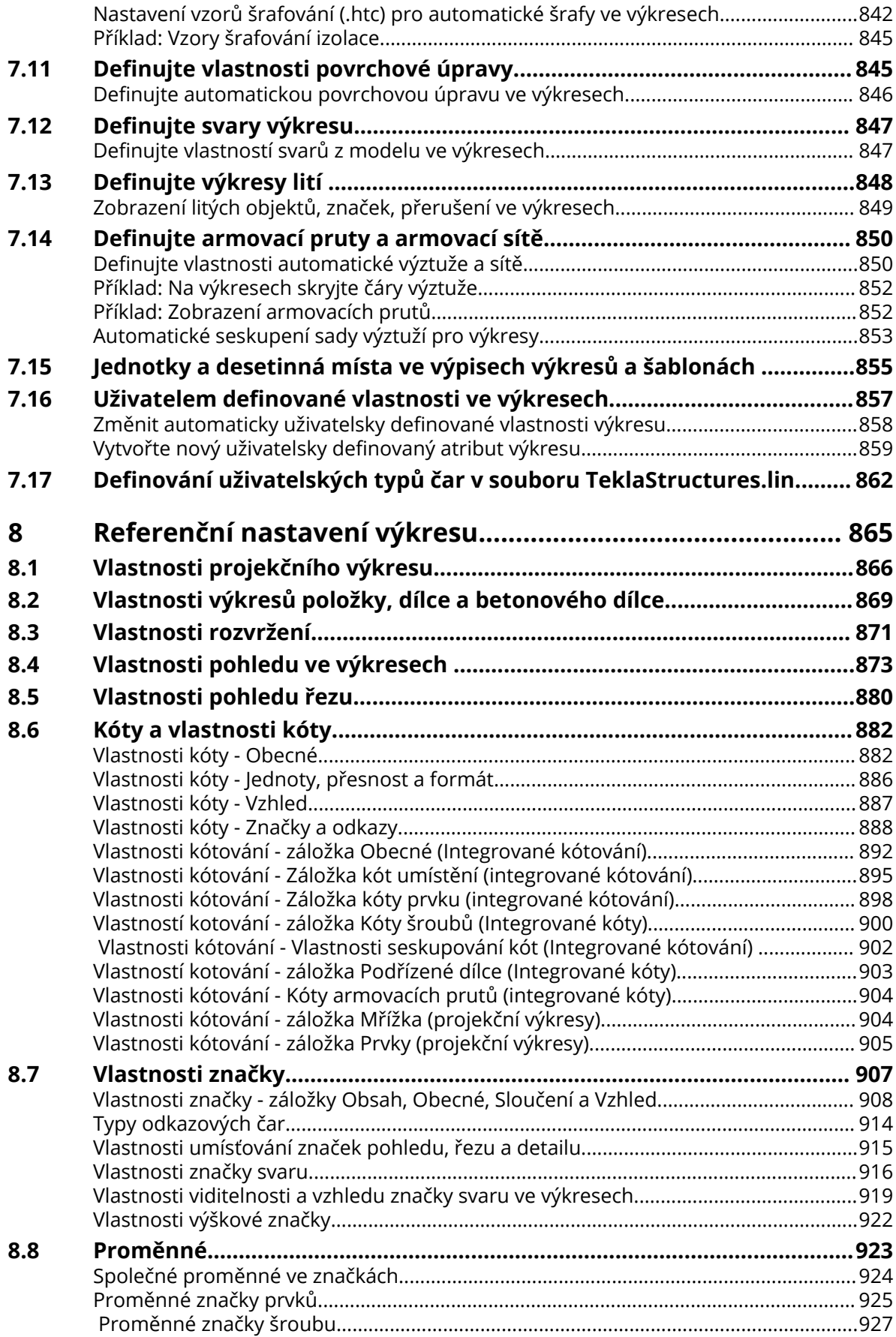

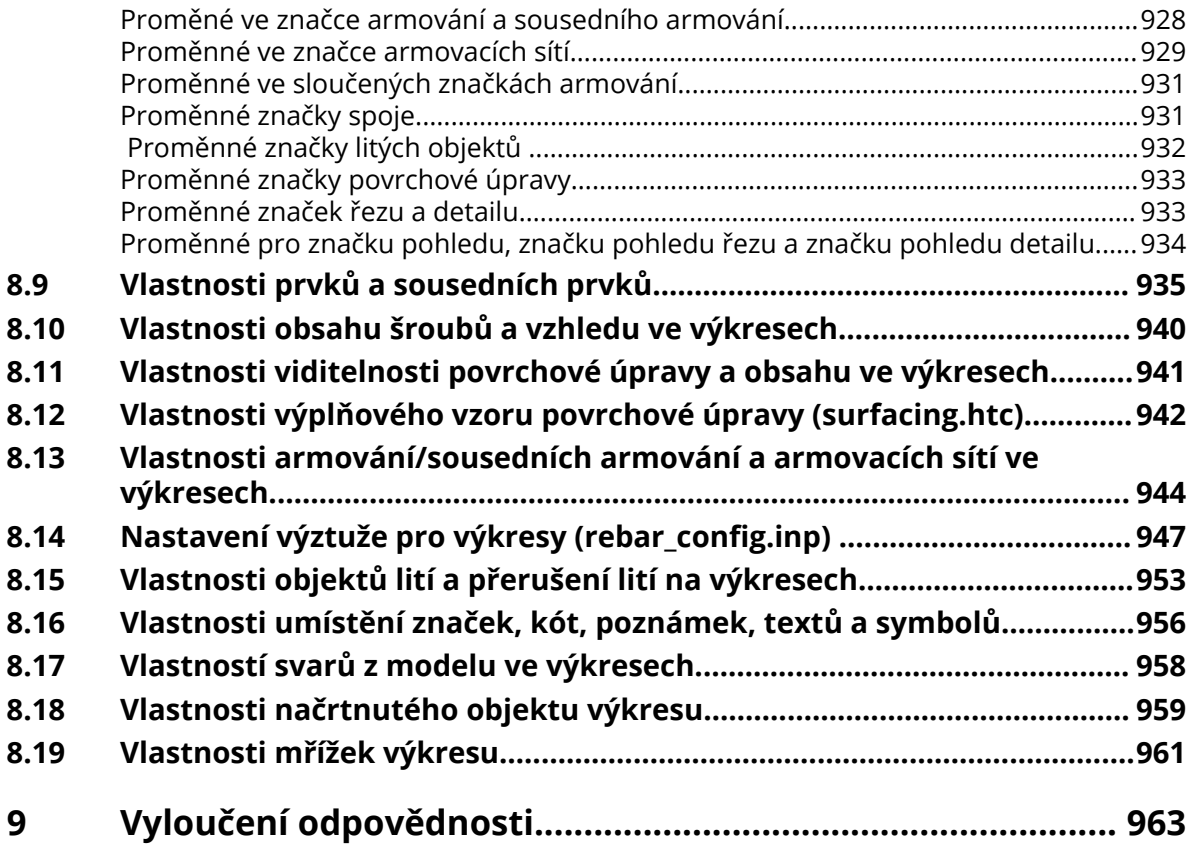

# <span id="page-14-0"></span>**1** Výkresy v Tekla Structures

Výkresy Tekla Structures obsahují velké množství funkcí a nástrojů, které vám pomohou efektivně vytvářet a spravovat vytvořené výkresy.

#### **Hlavní výhody výkresu**

- Model je jediným zdrojem informací pro výkresy. Výkres je jen další pohled do modelu, většinou 2D pohled. Tím je zajištěno, že informace ve výkresech a výpisech je vždy aktuální.
- Vytváření výkresů je rychlé, efektivní a řízené díky jednomu centralizovanému umístění v **Katalog vzorových výkresů**.
- Automatické dílenské výkresy položky, výkresy dílce a betonového dílce vybraných prvků s předem definovanými nastaveními pro šablony, pohledy, kóty, značky a objekty. Vlastnosti pohledů jsou definovány samostatně pro každý pohled před vytvořením výkresu.
- Automatické projekční výkresy a kotevní plány vybraných pohledů.
- Objekty výkresů jsou spojeny s objekty modelu a aktualizovány při změně modelu.
- Změna některých vlastností vyžaduje obnovení výkresů.
- Pokud je v modelu několik identických prvků, betonových dílců nebo dílců, Tekla Structures vytvoří pouze jeden výkres.
- Vlastnosti výkresu je možné upravovat ve třech úrovních; úrovni výkresu, pohledu a objektu podle požadovaného výsledku.
- Výkres je vytvořený ze tří hlavních typů elementů: šablona výkresu, pohledy výkresu a objekty výkresu. Je možné určit, co zahrnout do výkresu před jeho vytvořením a také přidat objekty do již existujícícho výkresu.
- Můžete zkontrolovat náhledy výkresů a vytisknout výkresy do souboru PDF, plotru nebo tiskárny.
- Můžete kontrolovat revize výkresů,nastavit vydání nebo zamknout a zmrazit výkresy.
- Pomocí interaktivních editačních nástrojů můžete přidávat kóty, různé náčrty, značky, poznámky, texty, symboly, obrázky a odkazy na výkresy.

#### **Výkresy spojené (integrované) s modely**

Tekla Structures spojí výkresy s modelem. Výkres je další pohled na model ve 2D zobrazení. Objekty zobrazené ve výkresu jsou tytéž objekty vytvořené v modelu. Ve výkrese lze změnit jejich zobrazení, ale nelze změnit geometrii nebo umístění objektu ani objekty vymazat; všechny změny objektů jsou provedeny v modelu. Z tohoto důvodu jsou výkresy vždy aktuální. Například kóty a značky ve výkresech jsou vždy správné. Prvky a šrouby ve výkresech je možné odfiltrovat pomocí nástrojů filtrování nebo je udělat neviditelnými skrýt je.

Výkresy je možné vytvořit v jakékoliv fázi projektu. Vytváření výkresů položek, dílců a betonových výkresů vyžaduje, aby byl model číslován, takže před vytvořením výkresů je třeba naplánovat a provést číslování. Pro více informací o číslování, viz .

Pokud je model změněn, Tekla Structures upozorní v **Správce dokumentů**, že je nutné provést aktualizaci souvisejících výkresů. Výkresy, které nejsou aktualizovány, nelze otevřít. Další informace o aktualizaci modelu naleznete v části, viz [Aktualizace výkresů při změnách v modelu \(strana 522\)](#page-521-0).

#### **Výkresy jsou asociativní.**

Výkresy v Tekla Structures jsou *asociativní*. Objekty ve výkresu jsou propojeny s objekty modelu, což znamená, že většina objektů ve výkresu je při změně modelu automaticky aktualizována. Pokud je například změněna velikost objektu modelu, kótovací body se posunou s odpovídajícím objektem ve výkrese a kóty jsou přepočítány. Ručně provedené změny ve výkresu nejsou ztraceny. To platí pro všechny typy výkresů.

Tekla Structures aktualizuje následující objekty výkresu tak, aby odpovídaly změnám v modelu:

- Prvky
- Značky
- Kóty
- **Svary**
- Pohledy
- Značky řezu
- Značky detailu
- Asociativní poznámky
- Čáry a jiné tvary
- Tabulky

Tekla Structures zachová tyto ručně provedené změny ve výkresech:

- Základní body objektů; například, pokud táhnete objekt do nové pozice
- Vlastnosti objektů; například barva, font a typ čáry

Rozšířené možnosti související s asociativitou

XS\_ASSOCIATIVE\_CHANGE\_HIGHLIGHT\_SIZE

XS\_ASSOCIATIVE\_CHANGE\_HIGHLIGHT\_SYMBOL

XS\_HIGHLIGHT\_ASSOCIATIVE\_DIMENSION\_CHANGES

#### **Asociativní symbol**

Ve výkresech asociativní symbol určuje, které objekty výkresu jsou asociativní a jsou automaticky aktualizovány. Asociativní symboly jsou zobrazeny pouze při výběru objektu modelu, například kóty.

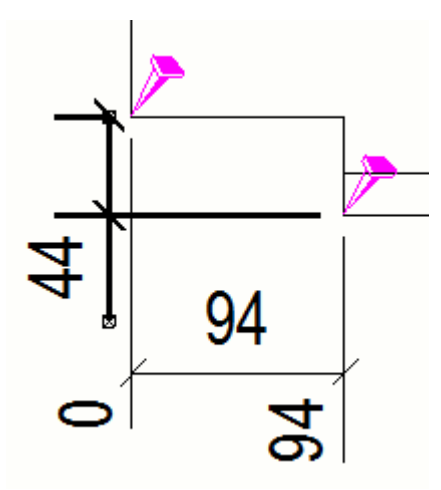

Objekty, které nemají platnou asociativitu, získají obrys asociativního symbolu a znak otazníku. Tyto symboly jsou zobrazeny trvale, i když není objekt výkresu vybraný. Tím se usnadní vyhledání objektů, kterým je věnována pozornost.

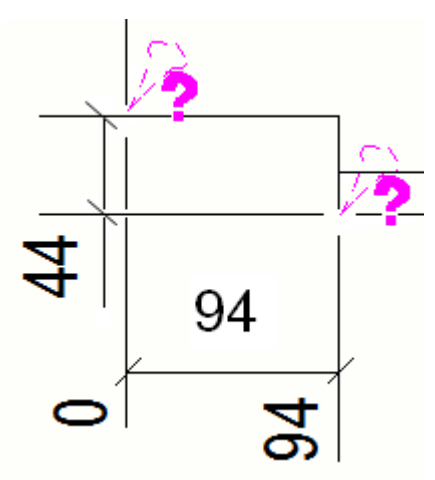

Asociativní symboly nejsou zobrazeny v tištěných výkresech.

**TIP** Chcete-li skrýt symboly asociativity ve výkresových pohledech v menu **Soubor** vyberte **Nastavení** --> **Asociativní symbol** (**Shift+A**).

# **Zjistěte více o výkresech**

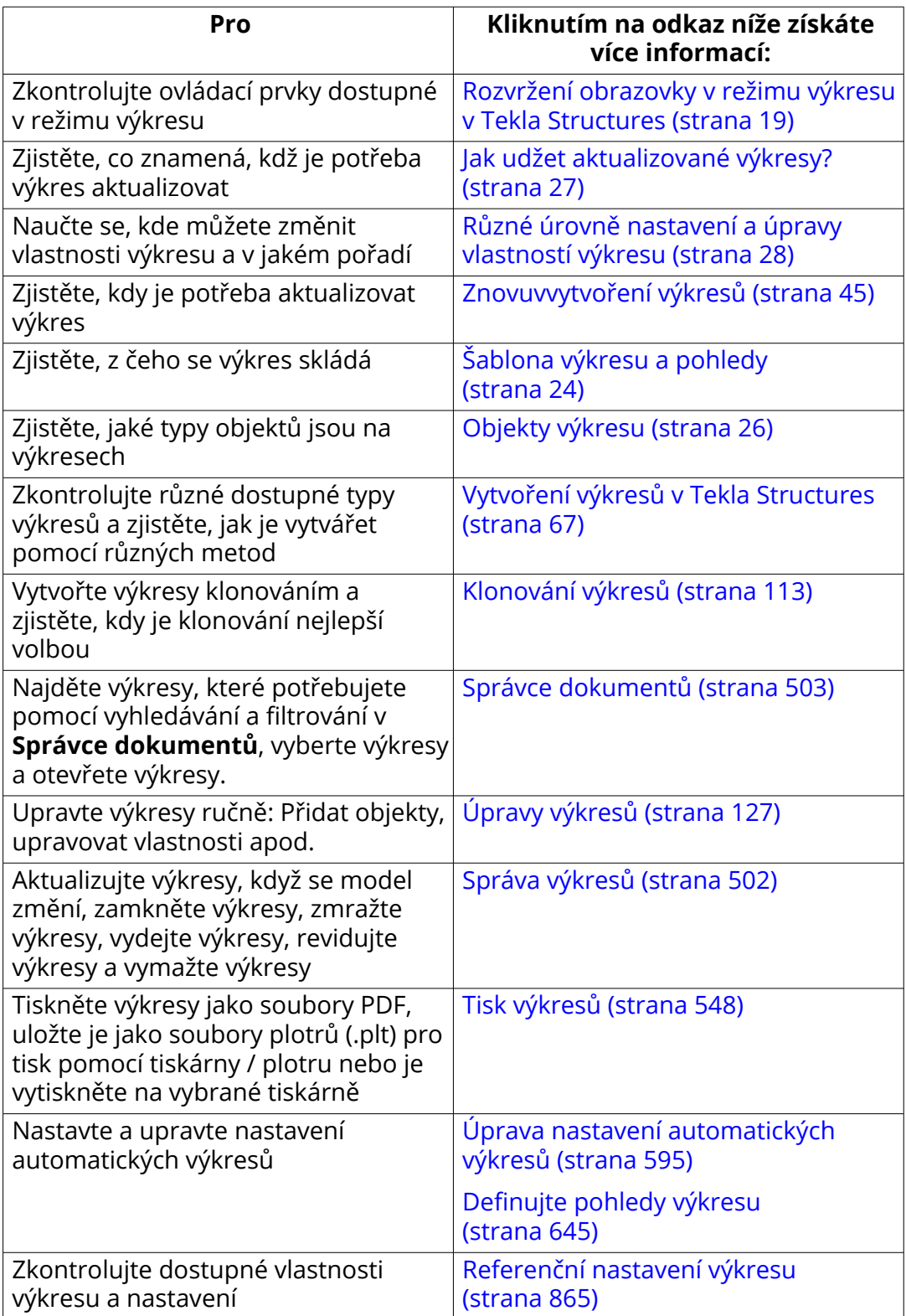

# <span id="page-18-0"></span>**1.1 Rozvržení obrazovky v režimu výkresu v Tekla Structures**

Když otevřete výkres , Tekla Structures aktivuje režim výkresu. Pásy karet a ikony režimu modelování jsou nahrazeny pásy a ikonami režimu výkresu. Pohledy modelu zůstanou na obrazovce skryté za výkresy. Když zavřete výkres, tak se automaticky vrátíte do režimu modelování.

Následující obrázek určuje umístění ovládacích prvků v okně výkresů:

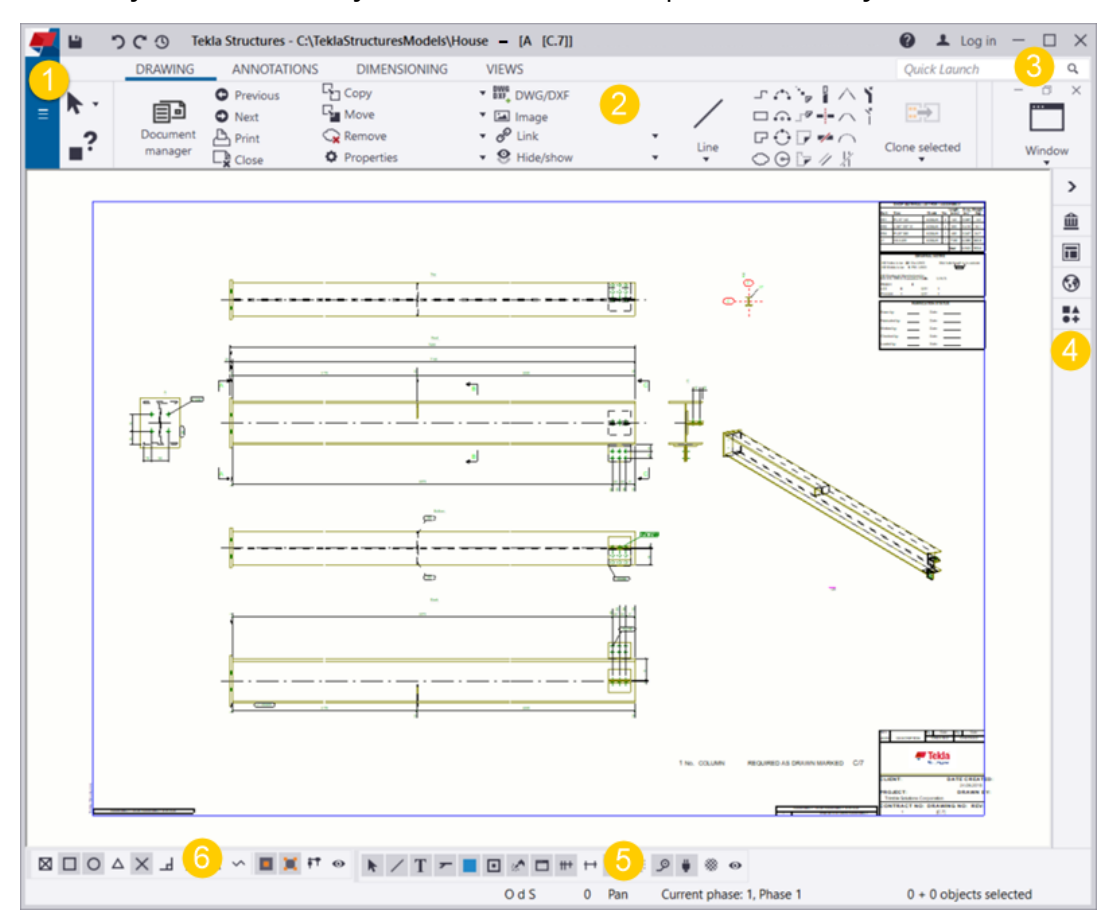

**(1) Soubor** Menu obsahuje příkazy, které lze použít v režimu výkresu.

**(2)** Pásy karet a jejich záložky většinou obsahují příkazy, které jsou k dispozici na výkresech, některé tlačítka jsou společné s režimem modelování.

**(3) Rychlé spuštění** pro hledání příkazů vztahujících se k výkresu.

**(4)** Boční panel poskytuje přístup k makrům a dalším aplikacím, které jsou k dispozici na výkresech v katalogu **Aplikace a komponenty**. **2D Knihovna** Výkresy jsou také umístěny v bočním panelu.

**(5)** Pomocí výběrových přepínačů můžete zmenšit množství výběr objektů.

**(6)** Přepínače zachycení určí, které body je možné zachytit a vybrat.

# <span id="page-19-0"></span>**Zachytávání ve výkresu**

Na výkresech můžete zachytit pozice stejným způsobem jako v modelu. Můžete také přichytit k ortogonálním úhlům při umístění kreslených objektů nebo skicování. Úroveň zvětšení ovlivňuje volné přichycení tak, že čím bližší se přiblížíte, tím přesněji se můžete klepnout. Objekt kreslení náčrtu můžete také umístit na určenou vzdálenost v uvedeném směru.

Uvědomte si, že nelze zachytávat prázdné čáry.

#### *Přepínače zachytávání a nastavení zachytávání*

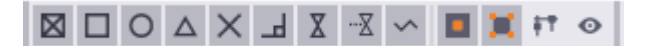

Seznam a další informace o přepínačích zachytávání viz Zachytávání k bodům pomocí přepínačů zachytávání.

Pro více informací, viz Snap settings.

#### *Přichytit k ortogonálním bodům ve výkresu*

Pomocí **Ortogonální** přichyťte k nejbližšímu ortogonálnímu bodu ve výkresu. Ortogonální úhel můžete zadat v **Nastavení zachytávání ve výkrese**. Použití ortho zachytávání je užitečné, pokud potřebujete umístit asociativní poznámky konzistentním způsobem, nebo například nakreslit polygon pomocí určitého úhlu. Můžete použít předdefinované úhly a zadat vlastní úhly.

1. Pro aktivaci ortogonálního zachytávání, na **menu Soubor**, klikněte **Nastavení** a vyberte zaškrtávací políčko **Ortogonální**.

Ve výchozím nastavení je klávesová zkratka **O**.

2. Otevřete výkres a na **Soubor** menu, klikněte na **Nastavení** --> **Nastavení zachycení** .

U modelu máte k dispozici stejná nastavení zachytávání, ale toto nastavení nemá žádný vliv na výkresy.

- 3. Nastavte úhel zachytávání jedním nebo oběma z následujících způsobů:
	- **Interval úhlu** Vyberte a zatrhněte pole vedle **Interval úhlu** a poté vyberte předdefinovaný úhel: 10, 15, 30, 45, 90.
	- **Vlastní úhly** Vyberte a zatrhněte pole vedle **Vlastní úhly** a definujte vlastní úhly, ke kterým chcete přichytit, například 12,5 nebo 17,5.

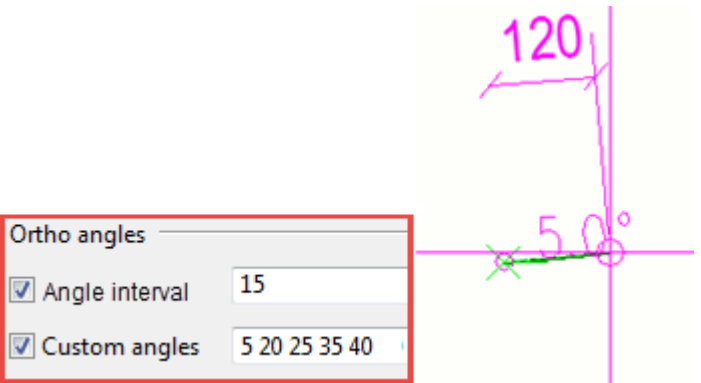

4. Různá nastavení zachytávání můžete uložit zadáním unikátního názvu do pole **Uložit jako** a kliknutím na **Uložit jako**.

Nastavení jsou uložena ve složce \drawings pod složkou modelu.

5. Klepnutím uložte a použijte nové nastavení.

V níže uvedeném příkladu nejprve přidáte text s odkazovou čarou s úhlem 60 stupňů k prvku:

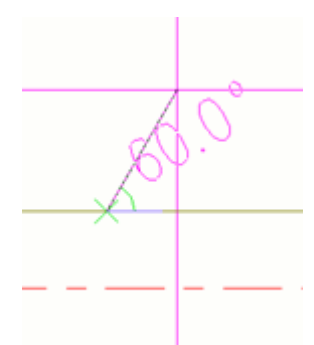

Poté přidáte nový text se stejným úhlem:

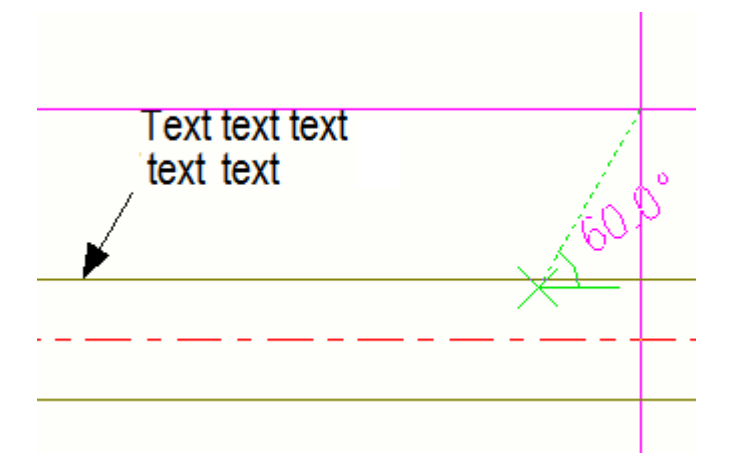

Výkresy v Tekla Structures 21 Rozvržení obrazovky v režimu výkresu v Tekla **Structures** 

<span id="page-21-0"></span>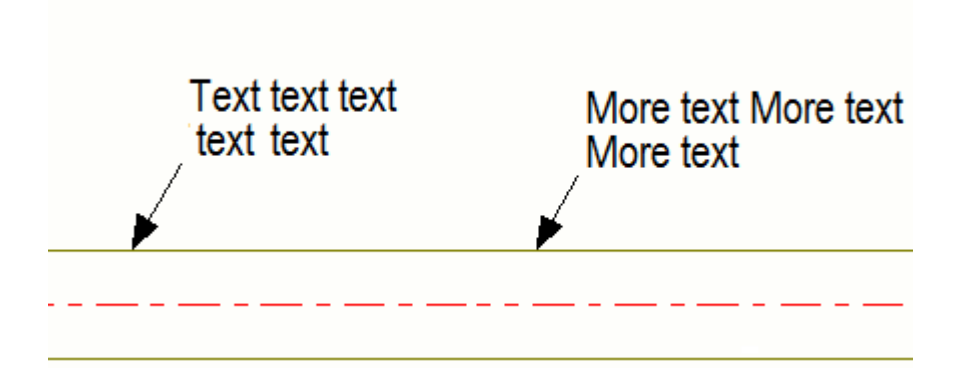

#### *Volné zachytávání*

Volné zachytávání ve výkresech je založeno na úrovni přiblížení ve výkresech: Čím více přibližujete, tím přesnější můžete kreslit. Například můžete snadněji vytvářet obdélníky, které mají při přibližení přesnou délku. Krok zachycení se mění od 1 do 1000 (1/16 "- 5 ') v závislosti na úrovni zoomu. Během náčrtu můžete sledovat kóty.

#### *Umístěte nakreslený objekt do zadané vzdálenosti*

Kreslený objekt můžete také umístit na určenou vzdálenost v uvedeném směru. Souřadnice vzdálenosti můžete zadat v dialogu **Zadejte umístění numericky** dialogu. V následujícím přidáte čáru.

1. Na **Výkres** záložce, klikněte **Čára** pro aktivaci nástroje čáry.

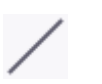

2. Podržte klávesu **Ctrl** a vyberte počátek.

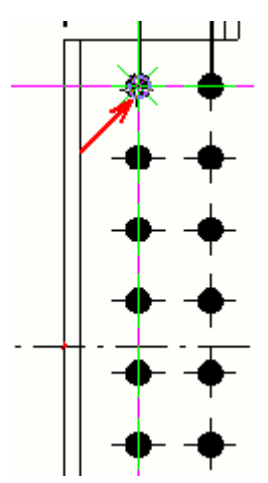

3. Ukazujte směr, kam chcete umístit počáteční bod čáry.

Zde musí být skupina šroubů posunuta o 30 mm doprava a čára bude označovat novou polohu skupiny.

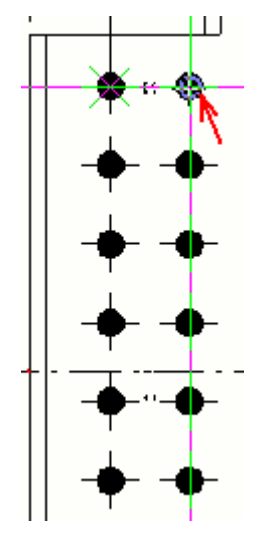

4. Začněte například zadávat vzdálenost 30.

Dialog **Zadejte umístění numericky** je zobrazen.

5. Jakmile zadáte vzdálenost, stiskněte tlačítko **OK**. Tekla Structures označuje počáteční bod čáry.

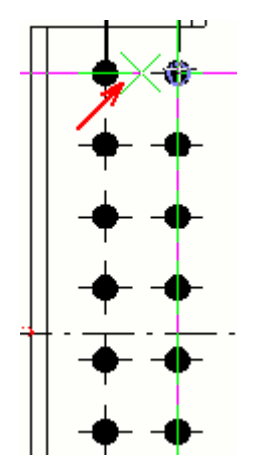

6. Vyberte koncový bod čáry.

<span id="page-23-0"></span>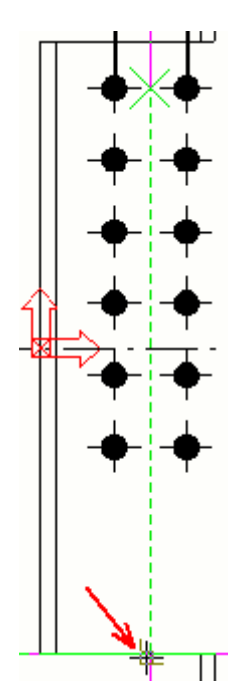

7. Chcete-li zkontrolovat správnost vzdálenosti, vytvořte kótu.

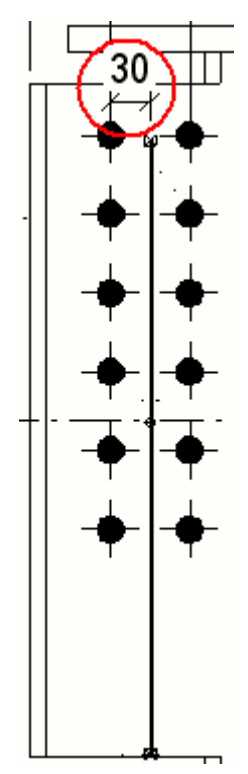

# <span id="page-24-0"></span>**1.2 Šablona výkresu a pohledy**

Výkres Tekla Structures obsahuje dva typy základních elementů:

- [Šablona \(strana 600\)](#page-599-0) definuje velikost výkresu a obsahuje tabulky, jako jsou revizní tabulky, razítka, seznamy materiálů, obecné poznámky, poziční plány a soubory DWG. Tekla Structures má řadu předem definovaných šablon, uživatel si může vytvořit své vlastní šablony. Tabulky zahrnuté do výkresu jsou ty, které jsou součástí šablony, kterou jste zvolili k použití.
- [Pohledy \(strana 135\)](#page-134-0) výkresů jsou pohledy na celý model, na část modelu nebo jednotlivé prvky v modelu. Pohledy zobrazují objekty z různých směrů (horní, čelní, zadní, spodní). Pohledy výkresů fungují jako schránky vybraných objektů výkresu nebo ploch v modelu a budou zahrnuty ve výkrese.

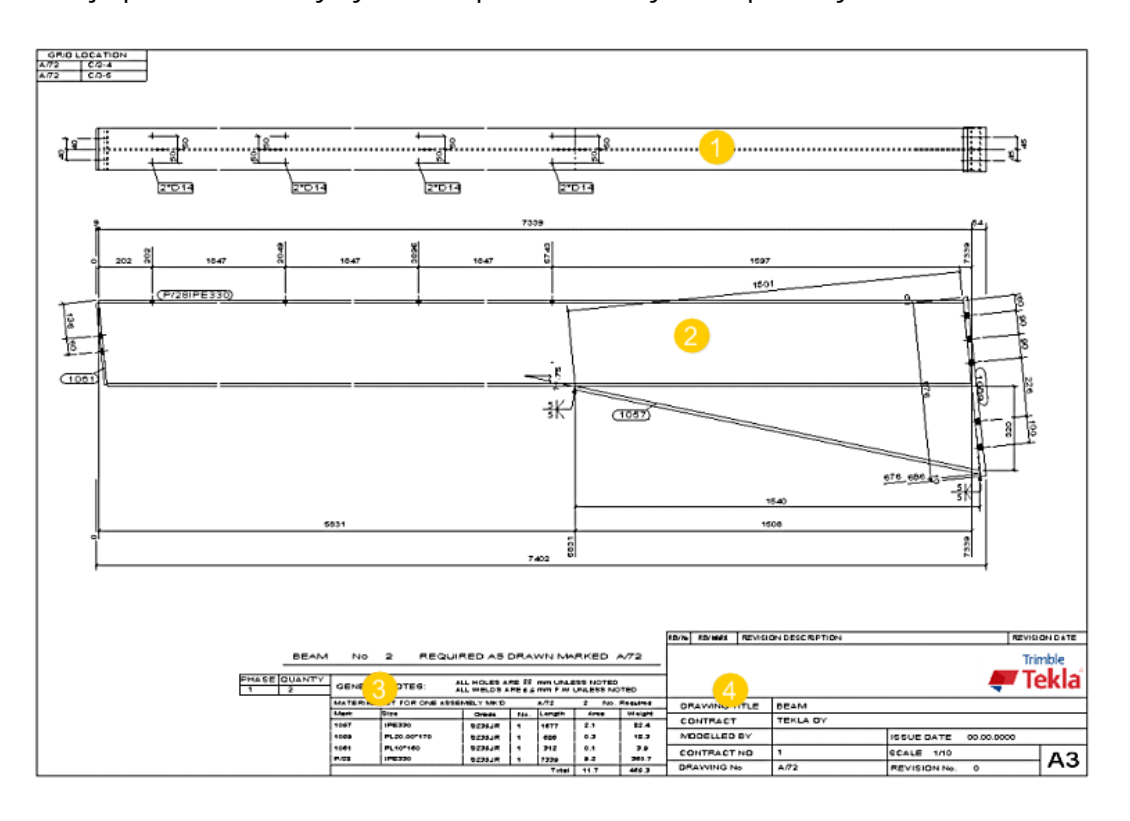

Níže je příklad šablony výkresu a pohledu ve výkrese položky.

**(1)** Horní pohled na prvek Zde je vybrán [Horní pohled \(strana 647\)](#page-646-0) v **Vytváření pohledů**.

**(2)** Čelní pohled na prvek. Zde je vybrán [Čelní pohled \(strana 647\)](#page-646-0) v **Vytváření pohledů**.

**(3)** Seznam materiálu. je definováno v šabloně výkresu.

**(4)** Rohové razítko výkresu. je definováno v šabloně výkresu.

#### <span id="page-25-0"></span>**Viz také**

[Výkresy v Tekla Structures \(strana 15\)](#page-14-0)

# **1.3 Objekty výkresu**

Pohledy výkresu mohou obsahovat několik typů objektů. Některé z nich pocházejí z modelu a představují něco, co bude existovat ve skutečné stavbě nebo s ní bude souviset. Další jsou objekty představujcící informace, které mají význam pouze pro výkres nebo po přidání zvláštní informace k informaci v modelu. Výkresy mohou zahrnovat následující typy objektů:

- [Objekty \(strana 327\):](#page-326-0) prvky, šrouby, svary, zkosení, armovací pruty nebo povrchová úprava, atd.
- [Asociativní objekty s poznámkou \(strana 231\)](#page-230-0): kóty, značky, asociativní poznámky.
- [Nezávislé objekty s poznámkou \(strana 231\)](#page-230-0) : Nezávislé objekty, které nejsou propojeny s modelem: text, textové soubory, symboly, odkaz, hyperlinky, soubory DWG/DXF a referenční modely Tyto objekty se stanou asociativní, pokud mají asociační body, tj. Jsou spojeny s objekty v modelu.
- [Nakreslené objekty \(strana 304\)](#page-303-0) : Grafické objekty, které vytvoříte pomocí různých nástrojů pro kreslení. Tyto objekty lze použít například pro zvýraznění částí výkresu (obláčky, čáry, obdélníky apod.). Tyto objekty se stanou asociativní, pokud mají asociační body, tj. Jsou spojeny s objekty v modelu.

<span id="page-26-0"></span>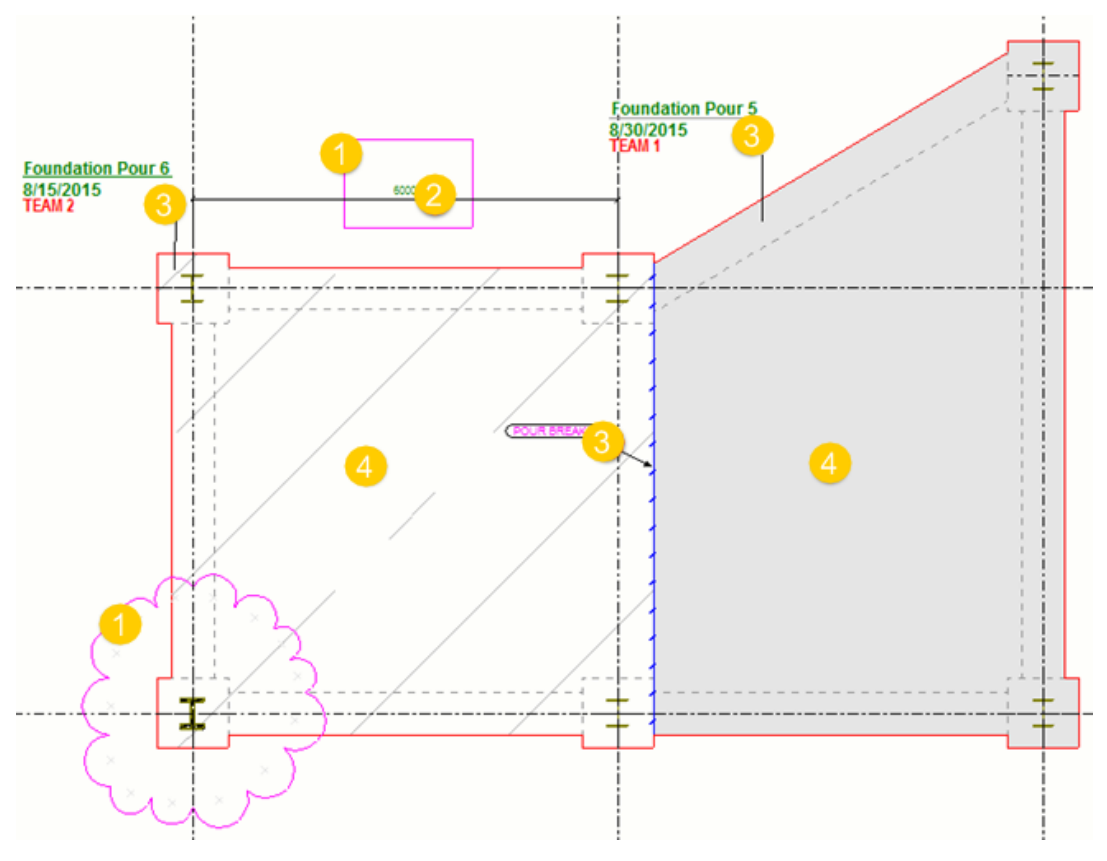

- **(1)** Nakreslené objekty: Obláčky a čtyřúhelníky
- **(2)** Kóty
- **(3)** Značky, asociativní poznámky
- **(4)** Objekty budovy (konstrukce)

# **1.4 Jak udžet aktualizované výkresy?**

Pokud dojde ke změně modelu, příslušné výkresy musí být aktualizovány. Tekla Structures se postará o aktualizaci a oznámí vám, pokud je aktualizace potřebná.

**WARNING** Při spuštění nové verze Tekla Structures může aktualizace výkresů vytvořených ve starší verzi způsobit problémy. Doporučujeme dokončit tyto výkresy ve starší verzi nebo znovu vytvořit výkresy pomocí nové verze programu Tekla Structures.

Potřebujete aktualizovat výkresy když:

- Se změní geometrie objektu modelu.
- Změní se některé další vlastnosti objektu modelu, například materiál a třída.
- <span id="page-27-0"></span>• Objekty modelu jsou přidány nebo vymazány.
- Změní se počet identických objektů modelu.

Tekla Structures automaticky aktualizuje výkresy při každém číslování modelu. Pokud jste neprovedli číslování modelu, jste k tomu vyzváni při vytváření výkresu. Jestliže jste změnili model a otevíráte výkres v **Správce dokumentů** pak Tekla Structures označila zastaralé výkresy a před jejich otevřením je nutné tyto výkresy aktualizovat.

Projekční výkresy jsou při jejich otevření vždy aktualizované, pokud byl model změněn. Není nutné číslovat model k aktualizaci a otevření projekčních výkresů.

Na následujících odkazech se dozvíte více o aktualizaci výkresu, a v případě potřeby, jak jsou výkresy očíslovány:

[Aktualizace výkresů při změnách v modelu \(strana 522\)](#page-521-0)

[Znovuvvytvoření výkresů \(strana 45\)](#page-44-0)

# **1.5 Různé úrovně nastavení a úpravy vlastností výkresu**

V Tekla Structures, můžete nastavit a měnit vlastnosti výkresu na různých úrovních v závislosti na tom, kde jsou potřeba trvalé a rozsáhlé změny. Vlastnosti výkresu lze změnit na úrovni, výkresu, pohledu, objektu.

#### **Výkresy položky, dílce a betonového dílce:**

- Na nejvyšší úrovni je možné měnit vlastnosti výkresu na *úrovni výkresu.*:
	- Některé vlastnosti specifické pro výkres, které definujete v **Vlastnosti výkresů** dialogu použité na celý výkres:nastavení ochrany, uživatelsky definované vlastnosti, číslo/písmeno značení pohledu detailu, vlastnosti pohledů řezů, vlastnosti pohledů, Nadpisů a šablony výkresu.
	- Na úrovni výkresu můžete také vybrat pohledy, které chcete vytvořit, nastavit, kótovat, umístit značky atd. pro každý pohled **zvlášť** v nastavení pro **Vlastnosti pohledu** pro vybranné pohledy. Můžete například definovat, že všechny značky mají v jednom pohledu modrý rámeček nebo že značky svaru jsou zobrazeny v jiném pohledu. Je velmi důležité uložit soubory vlastností na úrovni pohledu v dialogu pro **Vlastnosti pohledu** a propojit požadované vlastnosti pohledů s pohledy, které jste zvolili k vytvoření.
	- Můžete upravit vlastnosti výkresu před jeho vytvořením a také je změnit ve vytvořeném výkresu.
- Můžete také změnit vlastnosti výkresu pro položky, dílce a betonové dílce na *úrovni pohledu*:
- Dvakrát klikněte na rámeček pohledu v otevřeném výkrese, který otevře **Vlastnosti pohledu**.
- Změna vlastností objektu. Změny proběhnou pouze v pohledech vybraných ve výkrese.
- Vlastnosti objektu se ve vybraných pohledech mění ve všech objektech daného typu. Pokud například změníte barvu čáry značky, značka se změní ve všech značkách ve vybraných pohledech.
- Vlastnosti výkresu lze změnit také na *úrovni objektu*:
	- Poklepejte na objekt v otevřeném výkresu, který otevře vlastnosti specifické pro daný objekt.
	- Vlastnosti změní pouze vybrané objekty. Můžete vybrat několik objektů a změnit vlastnosti jich všech.
	- Vlastnosti upravované na úrovni objektu již nejsou ovlivněny změnami vlastností na úrovni pohledu nebo výkresu.

#### **Projekční výkresy**

- Na nejvyšší úrovni je možné měnit vlastnosti výkresu na *úrovni výkresu* **Vlastnosti výkresů** a dalších poddialogů:
	- Tímto způsobem je možné změnit vlastnosti všech objektů, značek, kót a pohledů ve výkresech současně. Můžete například definovat, že všechny značky budou mít modrý rámeček.
	- Můžete upravit vlastnosti výkresu před jeho vytvořením a také je změnit ve vytvořeném výkresu.
	- Nastavení platí pro všechny pohledy a objekty v tomto výkrese, kromě nových pohledů vytvořených po vygenerování výkresu.
- Vlastnosti výkresu lze změnit také na *úrovni pohledu*:
	- Dvakrát klikněte na rámeček pohledu v otevřeném výkrese, který otevře **Vlastnosti pohledu**.
	- Změny proběhnou pouze v pohledech vybraných ve výkrese.
	- Vlastnosti objektu se ve vybraných pohledech mění ve všech objektech daného typu. Pokud například změníte barvu čáry značky, značka se změní ve všech značkách ve vybraných pohledech.
- Vlastnosti výkresu lze změnit také na *úrovni objektu*:
	- Poklepejte na objekt v otevřeném výkresu, který otevře vlastnosti specifické pro daný objekt.
	- Vlastnosti změní pouze vybrané objekty.
	- Vlastnosti upravované na úrovni objektu již nejsou ovlivněny změnami vlastností na úrovni pohledu nebo výkresu.

#### **Nastavení detailní úrovně objektu**

Uložením nastavení vlastností objektů a jejich spojením s filtry výkresu nebo pohledu a typy objektů výkresu do *nastavení detailní úrovně objektů* je možné použít vlastnosti objektů také na úrovni výkresu a pohledu. Povšimněte si, že podrobné vlastnosti detailní úrovní objektu na úrovni výkresu jsou k dispozici pouze v projekčních výkresecg. Nastavení úrovně objektů jsou účinným nástrojem: můžete použít stejný soubor vlastností k vytvoření výkresů a rychle změnit určitou vlastnost před vytvořením výkresů, například barvu armování nebo tvar rámečku značky. Nastavení úrovně objektu překryjí nastavení vlastností v dialozích vlastností pohledu a výkresu. Změny v nastavení úrovně objektu použitá na úrovni výkresu jsou odkázána k nastavením úrovně pohledu, pokud na úrovni pohledu nejsou definována žádná nastavení úrovně objektu. Pokud použijete nastavení úrovně objektu na úrovni pohledu, překryjí nastavení úrovně výkresu.

#### **Doporučený postup**

Doporučený způsob práce je práce seshora dolů, od úrovně výkresu k úrovni objektu.

- 1. Nastavte vlastnosti výkresu a automatického pohledů na to co nejblíže chcete nejprve na úrovni výkresu.
- 2. Poté upravte vše, co je třeba změnit na úrovni pohledu.
- 3. Nakonec, pokud je nutné dalších úprav, můžete provést změny na úrovni jednotlivých objektů.

Úpravy provedené na úrovni výkresu jsou zachovány, například pokud je výkres obnoven kvůli změně modelu.

Jakmile jste změnili vlastnosti na úrovni pohledu, neměli byste upravovat vlastnosti výkresu na úrovni výkresu. Důvodem je, že jakmile změníte nastavení na jedné úrovni, změna stejného nastavení na výše uvedené úrovni může u některých nastavení negovat provedené změny.

#### **Příklady pracovních postupů ve výkresu obecného uspořádání**

Následující obrázek ukazuje tři úrovně vlastností. Jako příklad jsou použity barva rámečku a tvar značky.

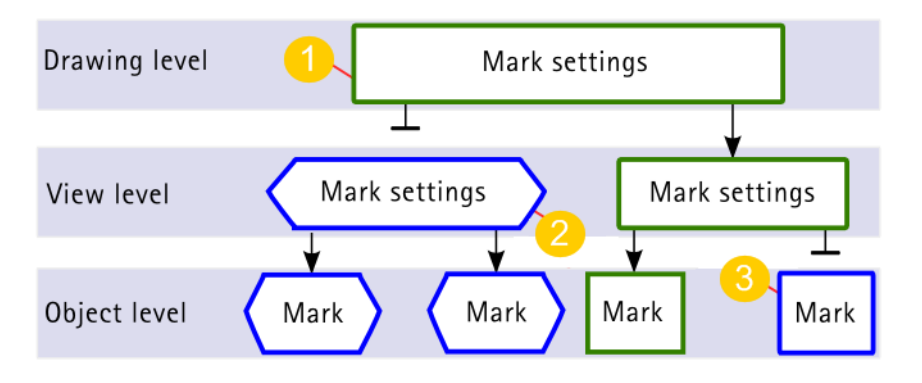

- <span id="page-30-0"></span>1. Na úrovni výkresu změníte barvu a tvar rámečku značky pro celý výkres. Změny se přenesou do úrovně pohledu a do úrovně objektu.
- 2. Ve vybraných pohledech změníte barvu a tvar rámečku značky. Změny budou provedeny pouze ve vybraných pohledech. Vlastnosti se nezmění v celém výkresu.

Všimněte si, že pokud změníte barvu a tvar rámečku na úrovni výkresu po jejich změně na úrovni pohledu pro některé pohledy, změny úrovně výkresu překryjí změny na úrovni pohledu ve všech pohledech. Zobrazení nastavení se chová jinak: nejsou přepsány, například měřítko zobrazení zůstane tak, jak jste ji nastavili pro jednotlivé pohledy.

3. Ve vybraných značkách změníte barvu a tvar rámečku značky. Vlastnosti se kdekoli jinde nezmění. Pokud zkusíte změnit barvu a tvar rámečku značky na úrovni pohledu nebo výkresu, vlastnosti se nezmění ve značkách, které byly změněny odděleně.

Kliknutím na odkaz níže získáte více informací:

Set automatic drawing properties before creating drawings (strana 31)

[Úprava vlastností stávajícího výkresu \(strana 33\)](#page-32-0)

[Změna vlastností pohledu \(strana 33\)](#page-32-0)

[Upravte vlastnosti objektů výkresu \(strana 35\)](#page-34-0)

[Nastavení detailní úrovně objektu \(strana 36\)](#page-35-0)

[Jak Tekla Structures používá vlastnosti výkresů při vytváření \(strana 44\)](#page-43-0)

[Znovuvvytvoření výkresů \(strana 45\)](#page-44-0)

## **Nastavení automatických vlastností výkresů před jejich vytvořením**

Tekla Structures vytvoří výkresy pomocí vlastností definovaných pro každý typ výkresu.

- 1. Na kartě **Výkresy & výpisy** klikněte **Vlastnosti výkresů** a vyberte typ výkresu.
- 2. Je-li to možné, načtěte nejblíže vlastnosti k těm, které potřebujete, výběrem souboru vlastností ze seznamu v horní části.

Ve vlastnostech projekčního výkresu klikněte **Načíst**.

3. V závislosti na typu výkresu proveďte následující:

#### **Výkresy položky, dílce a betonového dílce:**

a. Projděte různé vlastnosti ve stromu možností a upravte požadované hodnoty.

Zaškrtávací políčka vedle možností se automaticky vyberou, když něco změníte pro danou možnost.

- b. Uložte vlastnosti pro budoucí použití zadáním jedinečného názvu do pole **Uložit** a kliknutím na **Uložit**. Všimněte si, že v názvu byste neměli vkládat mezery nebo speciální znaky.
- c. Úprava nastavení úrovně pohledu (pohledy, kótování, značky a objekty), klikněte na **Vytváření pohledů**, vyberte požadovaný pohled a soubor vlastností pohledu, a klikněte na tlačítko **Vlastnosti pohledu**.
- d. Upravte vlastnosti vybraného pohledu podle potřeby.
- e. Uložte vlastnosti pro budoucí použití zadáním jedinečného názvu do pole **Uložit** a kliknutím na **Uložit**. Všimněte si, že v názvu byste neměli vkládat mezery nebo speciální znaky.
- f. Klikněte na **Uložit** v **Vlastnosti pohledu** pro uložení vlastnosti v souboru vlastností pohledu, až budete hotovi.
- g. Klikněte na **OKVlastnosti pohledu** OK pro návrat na Vlastnosti výkresu.

#### **Projekční výkresy**

a. Všechny zaškrtávací políčka vypněte kliknutím na přepínač zapnutí /

vypnutí v dolní části  $\boxed{\triangledown / \square}$  a zaškrtněte políčka pro možnosti, které chcete změnit.

- b. Projděte různá nastavení v dialogu vlastností výkresu a proveďte potřebné změny.
- c. Klikněte na **OK** v každém pod dialogovém okně, kde jste změnili vlastnosti, abyste uložili změny a vrátili se do vlastností výkresu.
- d. Uložte vlastnosti pro budoucí použití zadáním jedinečného názvu do pole **Uložit jako** a kliknutím na **Uložit jako**. Všimněte si, že v názvu byste neměli vkládat mezery nebo speciální znaky.
- 4. Klikněte na **OK** pro uložení vlastností.

Pokud chcete uložit změny do jiného souboru vlastností výkresu, zadejte nový název.

Všimněte si, že byste neměli používat mezery v názvu souboru vlastností, může to způsobit problémy. Například při použití souboru vlastností

<span id="page-32-0"></span>výkresu v pravidlech nastaveném v **Katalog vzorových výkresů**, výkresy nejsou vytvořeny, pokud název souboru vlastností obsahuje mezery.

Ve vlastnostech projekčního výkresu klikněte **Uložit jako**.

Nyní můžete vytvořit výkres pomocí upraveného souboru vlastností výkresu.

#### **Změna vlastností pohledu**

Vlastnosti výkresu lze změnit na úrovni pohledu, po jeho vytvoření. Většina vlastností, které mají výkresy položky, dílce, betonového dílce, jsou určeny pro každý výkres samostatně již před vytvořením výkresu v automatických výkresových vlastnostech. Výkresy projekční nemají automatické vlastnosti pohledů a vlastnosti pohledů mohou být změněny pouze v otevřeném výkresu.

To znamená, že provedené změny se promítnou pouze do pohledu, který jste vybrali ve výkrese.

Seznam vlastností pohledu a jejich hodnot, viz [Vlastnosti pohledu ve výkresech](#page-872-0) [\(strana 873\).](#page-872-0)

- 1. Otevřete výkres.
- 2. Dvakrát klikněte na rámeček pohledu výkresu, otevře se dialog vlastností pohledu výkresu.
- 3. Zaškrtávací políčka ve stromu možností jsou ve výchozím nastavení vypnuty. Když se dotknete vlastnictví, například vyberete v panelu možnost, Tekla Structures přidá zaškrtnutí do zaškrtávacího políčka vedle možnosti ve stromu možností.
- 4. Proveďte potřebné úpravy.
- 5. Když je vše připraveno **Změnit**, klikněte na tlačítko.

Změny, které byly provedeny ve vlastnostech výkresu, jsou zobrazeny ve výkrese.

**POZNÁMKA** Některé změny vyžadují znovu vytvoření výkresu. Pro více informací, viz [Znovuvvytvoření výkresů \(strana 45\)](#page-44-0).

#### **Viz také**

Úprava vlastností stávajícího výkresu (strana 33)

## **Úprava vlastností stávajícího výkresu**

Pokud nejste spokojeni s vlastnostmi výkresu po vytvoření výkresu a jeho kontrole, můžete upravit vlastní kreslicí vlastnosti ve vytvořeném výkresu.

- 1. Otevřete výkres.
- 2. Dvakrát klikněte na pozadí výkresu.
- 3. V závislosti na typu výkresu proveďte následující:

#### **Výkresy položky, dílce a betonového dílce:**

a. Projděte různé vlastnosti ve stromu možností a upravte požadované hodnoty.

Zaškrtávací políčka vedle možností se automaticky vyberou, když něco změníte pro danou možnost.

- b. Úprava nastavení úrovně pohledu (pohledy, kótování, značky a objekty), klikněte na **Vytváření pohledů**, vyberte požadovaný pohled a soubor vlastností pohledu, a klikněte na tlačítko **Vlastnosti pohledu**.
- c. Upravte vlastnosti pohledu podle potřeby.
- d. Klikněte na **Uložit** v **Vlastnosti pohledu** pro uložení vlastnosti v souboru vlastností pohledu, až budete hotovi.
- e. Klikněte na **OKVlastnosti pohledu** OK pro návrat na Vlastnosti výkresu.

#### **Projekční výkresy**

- a. Všechny zaškrtávací políčka vypněte kliknutím na přepínač zapnutí / vvpnutí  $\boxed{\nabla / \Gamma}$  v dolní části a zaškrtněte políčka pro možnosti, které chcete změnit.
- b. Projděte různá nastavení v dialogu vlastností výkresu a proveďte potřebné změny.
- c. Klikněte na **OK** v každém pod dialogovém okně, kde jste změnili vlastnosti, abyste uložili změny a vrátili se do vlastností výkresu.
- 4. Stiskněte **Změnit**.

Změny, které byly provedeny ve vlastnostech výkresu, jsou zobrazeny ve výkrese.

**POZNÁMKA** Některé změny vyžadují znovu vytvoření výkresu. Pro více informací, viz [Znovuvvytvoření výkresů \(strana 45\)](#page-44-0).

**TIP** Vlastnosti několika výkresů můžete upravit také výběrem z nich **Správce dokumentů**, kliknutím pravým tlačítkem myši a výběrem **Vlastnosti**

#### **Viz také**

#### [Změna vlastností pohledu \(strana 33\)](#page-32-0)

[Nastavení automatických vlastností výkresů před jejich vytvořením \(strana 31\)](#page-30-0)

# <span id="page-34-0"></span>**Upravte vlastnosti objektů výkresu**

To znamená, že jsou změněny jednotlivé vlastnosti objektů ve výkresu (prvky, kóty, značky, šrouby a svary) a uloženy soubory vlastností objektu pro další použití.

- 1. Otevřete výkres.
- 2. Dvojklikem označte objekt který chcete změnit.

Například, dvojklikem označte prvek nebo šroub nebo výztučovací tyč.

- 3. Změňte požadované vlastnosti.
- 4. Zadejte nový název souboru vlastností a uložte soubor.

Všimněte si, že v názvu byste neměli vkládat mezery nebo speciální znaky.

5. Pokud chcete použít změnu v objektu, klikněte na **Změnit**.

Nyní máte nový soubor vlastností objektu. Vlastnosti v tomto souboru můžete načíst do jiných výkresových objektů, v tomto případě do prvků. Soubory vlastností objektu s filtry můžete také použít k použití nastavení detailní úrovně objektu.

#### **Viz také**

Načíst uložené vlastnosti objektu (strana 35)

# **Načíst uložené vlastnosti objektu**

Vlastnosti objektu v daném výkresu, například barva prvku, lze změnit načtením uložených vlastností objektu.

- 1. Otevřete výkres.
- 2. Dvojklikem označte objekt který chcete změnit. Klikněte například dvakrát na prvek.
- 3. Vyberte požadovaný soubor vlastností objektu ze seznamu vedle tlačítka **Načíst** a klikněte **Načíst**.

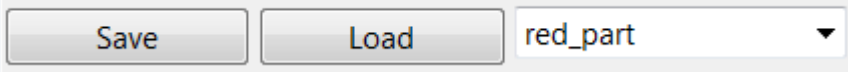

#### 4. Stiskněte **Změnit**.

Tekla Structures mění objekt výkresu podle nastavení v souboru vlastností načteného objektu.

#### **Viz také**

Upravte vlastnosti objektů výkresu (strana 35)

# <span id="page-35-0"></span>**Nastavení detailní úrovně objektu**

Kromě definování vlastností automatické značky výkresu a objektu můžete také nastavit speciální reprezentaci značek a stavebních objektů ve výkresech a použít tato podrobná nastavení úrovně objektu pro specifické účely. Můžete například chtít definovat, že všechny sloupce ve specifickém výkresu obecného uspořádání jsou zobrazeny v určité barvě a ve všech ostatních výkresech obecného uspořádání ve výchozí barvě součásti.

Chcete-li vytvořit podrobné nastavení úrovní objektu, definujte vlastnosti objektu a filtry. Například ve vlastností prvků nastavte barvu prvků na modrou a uložte vlastnosti.

Chcete-li vytvořit podrobné nastavení objektů, musíte mít:

- Filtr, který vybere objekty, které chcete ovlivnit
- Vlastnosti objektu, které chcete použít na objekty

## *Vytvořte detailní nastavení na úrovni objektu v projekčních výkresu*

Pro vytvoření detailního nastavení na úrovni objektu v projekčních výkresu:

- 1. Na kartě **Výkresy & výpisy** klikněte **Vlastnosti výkresů** --> **Projekční výkres** .
- 2. Klikněte na **Prvek** a vytvořte vlastnosti prvků, které definují požadovaný vzhled objektu.
- 3. Uložte vlastnosti prvku zadáním jedinečného názvu do pole vedle tlačítka **Uložit jako** a klikněte na něj.
- 4. Klikněte na **Zrušit** a zavřete dialog.
- 5. V dialogu vlastností výkresu klikněte na **Filtr** a vytvořte filtr výkresu, který vybírá objekty, pro které chcete mít speciální reprezentaci.

Vytvořte například filtr, který vybere sloupy.

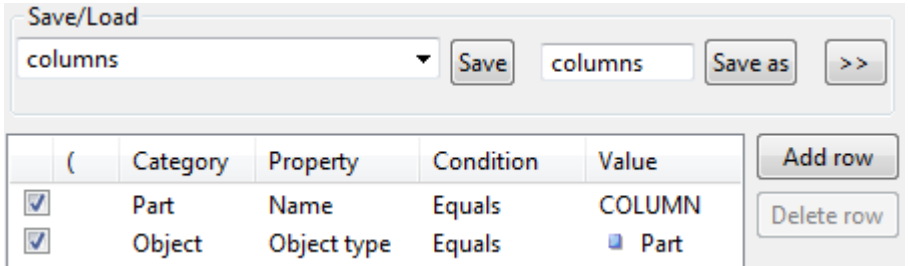

- 6. Filtr uložte zadáním jména a kliknutím na tlačítko **Uložit jako**.
- 7. Klikněte na **Zrušit** a zavřete dialog.
- 8. V dialogu vlastností výkresu klikněte na **Upravit nastavení...**.
9. V dialogu **Nastavení úrovně objektu pro projekční výkres** klikněte na **Přidat řádek** a výkres vyberte filtry a nastavení typů objektů a vlastností objektů výkresu, které použijete.

Tímto jste sloučili nastavení vlastností filtru, typu objektu a vlastností objektu do nastavení detailní úrovně objektu.

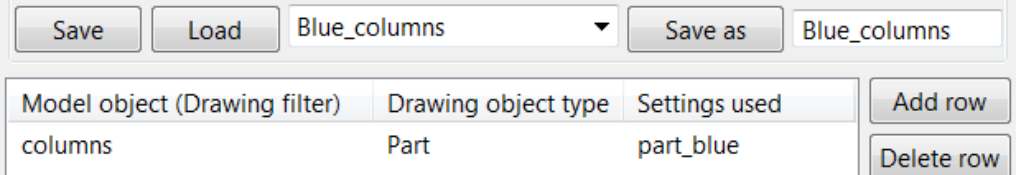

Do podrobných nastavení úrovní objektů můžete přidat několik řádků.

- 10. Zadejte název pro nastavení úrovně objektu a uložte pomocí **Uložit jako**. Všimněte si, že v názvu byste neměli vkládat mezery nebo speciální znaky.
- 11. Klikněte na **Zrušit** a zavřete dialog.

Nyní máte na výkresu nastavena nová podrobná nastavení úrovně objektu.

#### *Příklad: Nastavení detailní úrovně objektu na úrovni pohledu GA výkresu*

Předtím jsme uložili vlastnosti objektů výkresu pro nosníky, sloupy a výztuhy tak, aby byly znázorněny odlišnými barvami. Podrobnosti o vytváření vlastností výkresových objektů najdete v pokynech výše.

Nejprve vytvoříme filtr projekčního výkresu, uložíme nastavení úrovně objektu do souboru nastavení a použijeme nová nastavení úrovně objektu na úrovni výkresu.

Tento příklad používá názvy prvků definovaných v modelu, podobně jako filtry modelování.

- 1. Na kartě **Výkresy & výpisy** klikněte **Vlastnosti výkresů** --> **Projekční výkres** .
- 2. Klikněte na **Filtr** v dialogu vlastností výkresu.
- 3. Filtry vytvořte pomocí **Prvek Název** pro sloup, nosník a výztuhu a nastavení uložte pomocí **Uložit jako** s odlišnými názvy, jako jsou ts column, ts beam a ts brace.

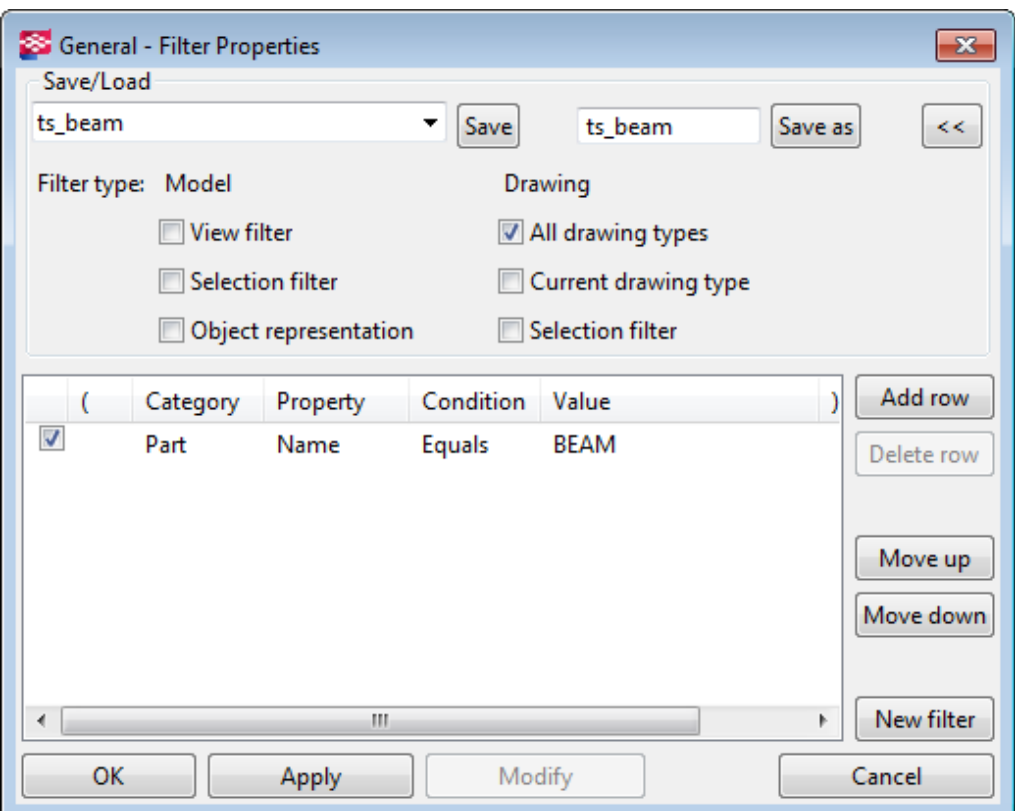

4. Klikněte na **Zrušit** a zavřete dialog.

Nyní jste vytvořili filtry potřebné pro výběr požadovaných položek.

5. V dialogu **Vlastnosti projekčního výkresu** klikněte na **Upravit nastavení...**.

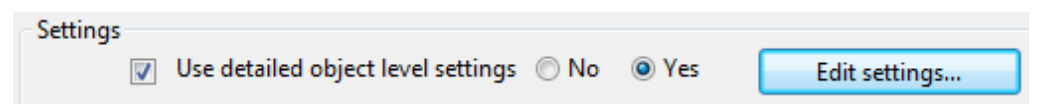

- 6. V dialogu **Nastavení úrovně objektu pro výkres** vyberte filtry a nastavení typů objektů a vlastností objektů výkresu, které použijete:
	- a. Klikněte na **Přidat řádek** a vyberte ts\_column jako **Objekt modelu (Filtr pohledu výkresu)**, **Prvek** jako **Typ objektu výkresu**, a column jako **Použitá nastavení**.
	- b. Klikněte na **Přidat řádek** a vyberte ts\_beam jako **Objekt modelu (Filtr pohledu výkresu)**, **Prvek** jako **Typ objektu výkresu**, a beam jako **Použitá nastavení**.
	- c. Klikněte na **Přidat řádek** a vyberte ts\_brace jako **Objekt modelu (Filtr pohledu výkresu)**, **Prvek** jako **Typ objektu výkresu**, a brace jako **Použitá nastavení**.
- 7. Nastavení úrovně objektu uložte jako gatype1 pomocí **Uložit jako**.

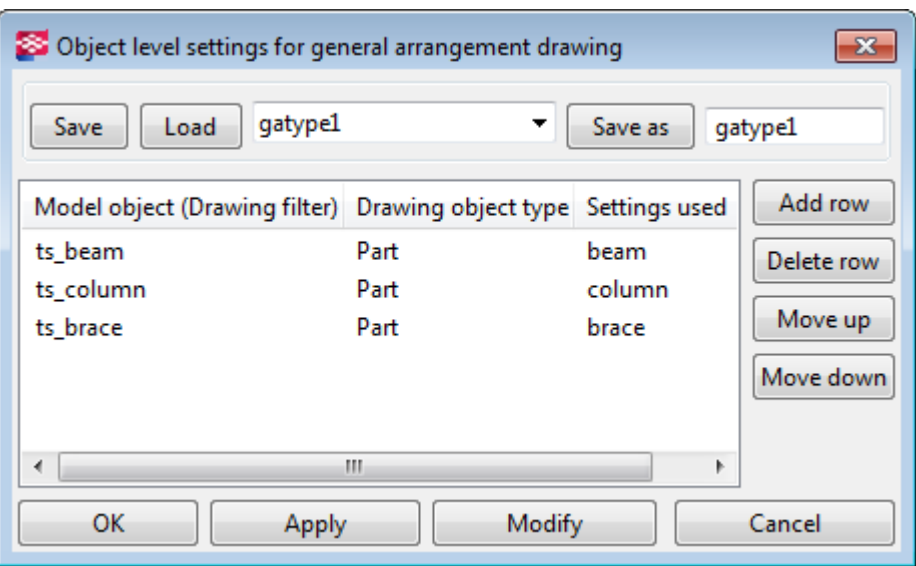

Stejná nastavení úrovně objektu mohou být použita s dalšími uloženými vlastnostmi projekčního výkresu, není nutné vytvářet nová.

- 8. Klikněte na **Zrušit** a zavřete dialog.
- 9. Otevřete vytvořený projekční výkres a dvojím kliknutím na výkres otevřete vlastnosti výkresu.
- 10. Stiskněte **Upravit nastavení...**.
- 11. Načtěte již vytvořená nastavení úrovně objektu, v tomto případě gatype1 a stiskněte **Načíst**.
- 12. Stiskněte **OK**.
- 13. Stiskněte **OK**.
- 14. Ujistěte se, že **Použít nastavení detailní úrovně objektu** je nastaveno na **Ano**.
- 15. Stisknutím **Změnit** se projeví změny ve výkrese.
- 16. Potvrďte podrobnou změnu úrovně objektu kliknutím na **Ano** v dialogu zprávy **Nastavení úrovně objektu byla změněna.**.

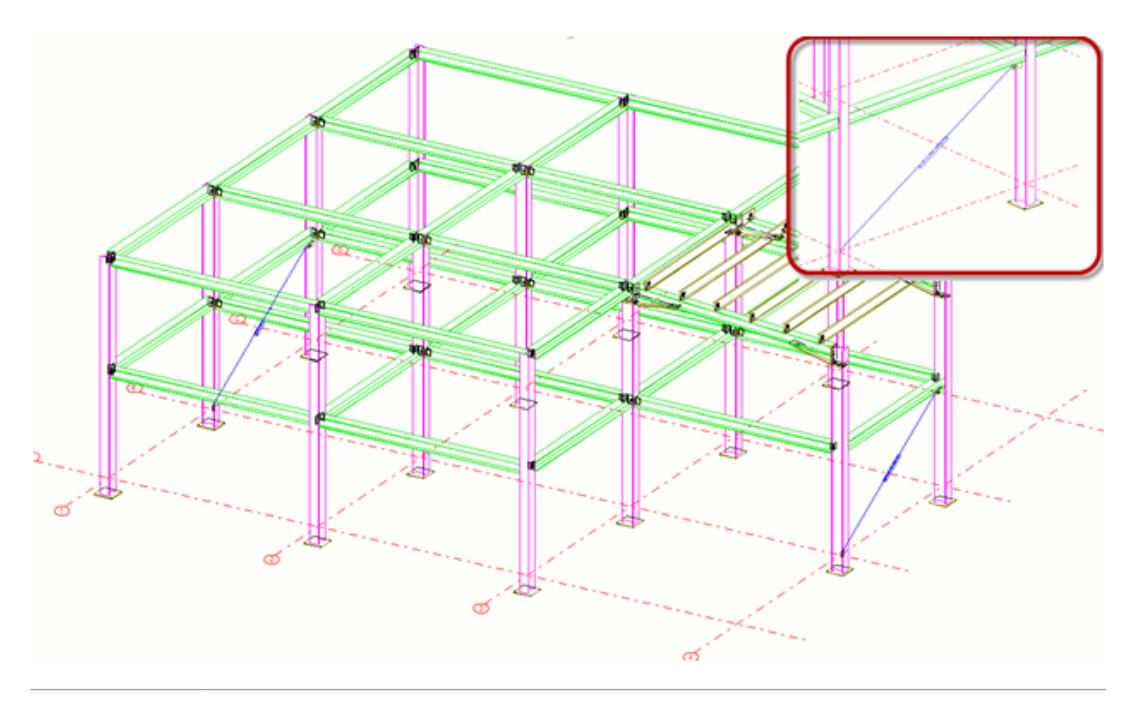

**POZNÁMKA** Pokud je řádek **Nastavení úrovně objektu pro náhled** v dialogovém okně zobrazen červeně, chybí buď soubor vlastností objektu definovaný **Použitá nastavení**, nebo definovaný soubor filtru **Objekt modelu (Filtr pohledu výkresu)** chybí ve složce \attributes v aktuálním modelu. Viz následující příklad.

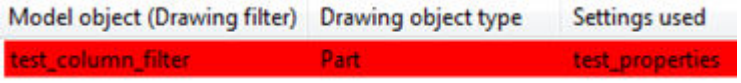

#### *Nastavení detailní úrovně objektu ve výkresech betonového dílce*

Chcete-li vytvořit podrobné nastavení na úrovni objektu, definujte vlastnosti objektu a filtry. Například ve vlastností výztuže nastavte barvu prutů na červenou a uložte vlastnosti. Vytvoříte detailní nastavení úrovně objektu stejným způsobem ve výkresech položek a dílců.

Nastavení detailní úrovně objektu na úrovni pohledu:

- 1. Na kartě **Výkresy & výpisy**, klikněte **Vlastnosti výkresů** --> **Výkres betonového dílce** .
- 2. Klikněte na **Vytváření pohledů**, a klikněte na tlačítko **Vlastnosti pohledu**.
- 3. Klikněte na **Prvek** a vytvořte vlastnosti prvků, které definují požadovaný vzhled objektu.
- 4. Uložte vlastnosti prvku zadáním jedinečného názvu do pole vedle tlačítka **Uložit** a klikněte na něj.
- 5. Klikněte na **Filtr** a vytvořte filtr výkresu, který vybírá objekty, které chcete mít speciální reprezentaci.

Vytvořte například filtr, který vybírá armovací tyče ve třídě 100 a 101.

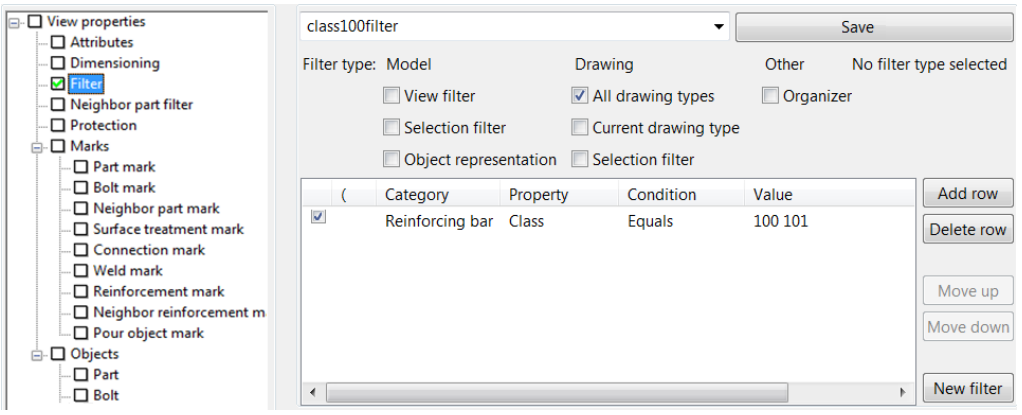

- 6. Filtr uložte zadáním názvu do pole v horní dialogu kliknutím na **Uložit**.
- 7. Klikněte na **Vlastnosti pohledu** ve stromu možností a kliněte na **Upravit nastavení...**.
- 8. V dialogu **Nastavení úrovně objektu pro náhled** klikněte na **Přidat řádek** a výkres vyberte filtry a nastavení typů objektů a vlastností objektů výkresu, které použijete.

Tímto jste sloučili nastavení vlastností filtru, typu objektu a vlastností objektu do nastavení detailní úrovně objektu.

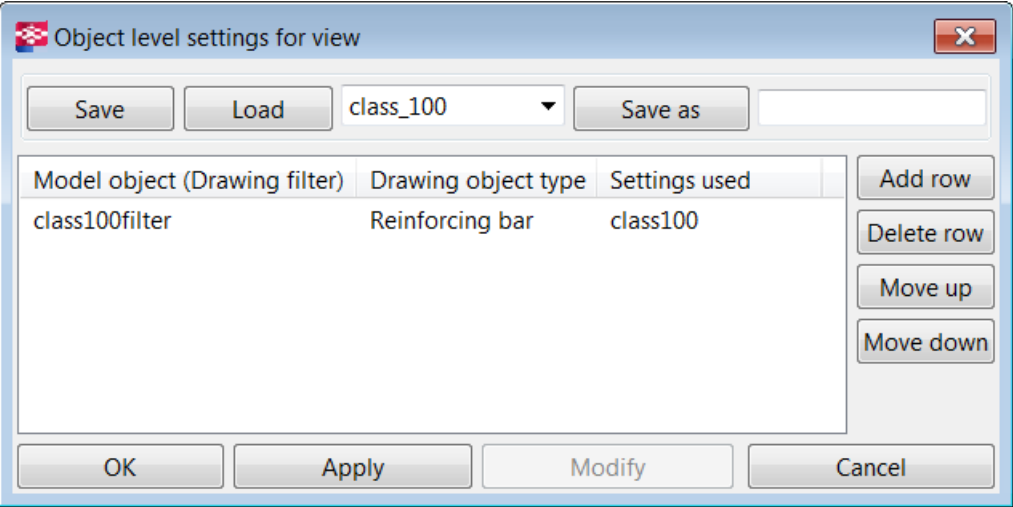

Můžete přidat několik řádků.

9. Uveďte název detailní úrovně nastavení objektu (zde class 100) a uložte s **Uložit jako**.

Všimněte si, že v názvu byste neměli vkládat mezery nebo speciální znaky.

10. Klikněte na **Zrušit** a zavřete dialog.

Nyní máte na výkresu nastavena nová podrobná nastavení úrovně objektu.

#### *Př.: Nastavení detailní úrovně objektu na úrovni pohledu výkresu bet. dílce*

V tomto příkladu budou nastavena podrobná nastavení úrovně objektu pro kotevní týce ve výkresu betonového dílce.

Předtím byly vytvořeny vlastnosti objektů pro kotevy, které používají různé barvy. Podrobnosti o vytváření vlastností výkresových objektů najdete v pokynech výše.

Nejdříve vytvoříte filtr pohledu výkresu betonového dílce, potom uložte detailní nastavení úrovně objektu do souboru nastavení a na závěr použijte nová detailní nastavení úrovně objektu v pohledu.

- 1. Na kartě **Výkresy & výpisy**, klikněte **Vlastnosti výkresů** --> **Výkres betonového dílce** .
- 2. Klikněte na **Vytváření pohledů**, a klikněte na tlačítko **Vlastnosti pohledu**.
- 3. Klikněte na **Filtr** ve stromu možností.

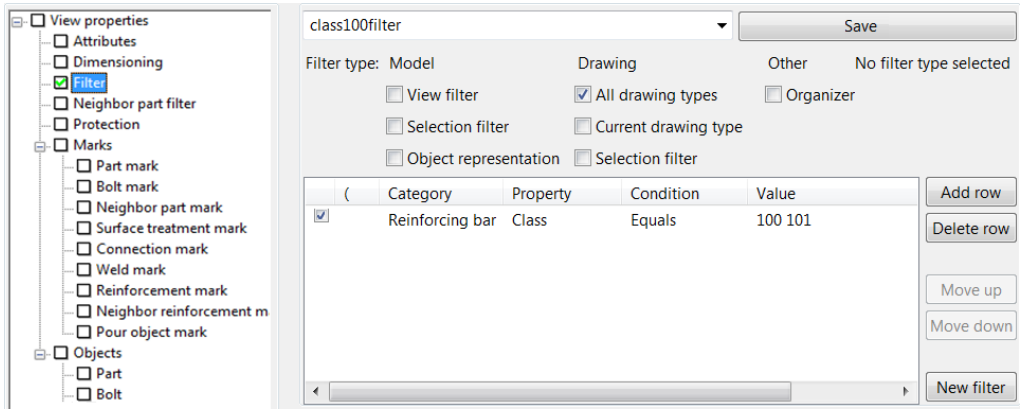

- 4. Vytvořte filtr podle **Armovací tyč Třída** a zadejte hodnotu 100 101.
- 5. Uložte filtr jako class100filter a klikněte na **Uložit**.

Nyní máte filtr potřebný k výběru armovacích prutů.

6. Klikněte na **Vlastnosti pohledu** ve stromu možností a kliněte na **Upravit nastavení...**.

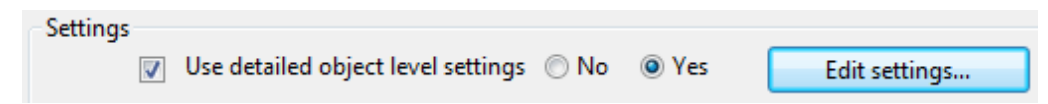

- 7. V **Nastavení úrovně objektu pro náhled** zvolte filtr, který chcete použít, typ objektu výkresu a soubor vlastností objektu výkresu.
	- a. Klikněte na **Přidat řádek** a definujte následující hodnoty:

# **Objekt modelu (Filtr pohledu výkresu)**: class100filter **Typ objektu výkresu**: **Armovací tyč Použitá nastavení**: class100

8. Nastavení úrovně objektu uložte jako class\_100 pomocí **Uložit jako**.

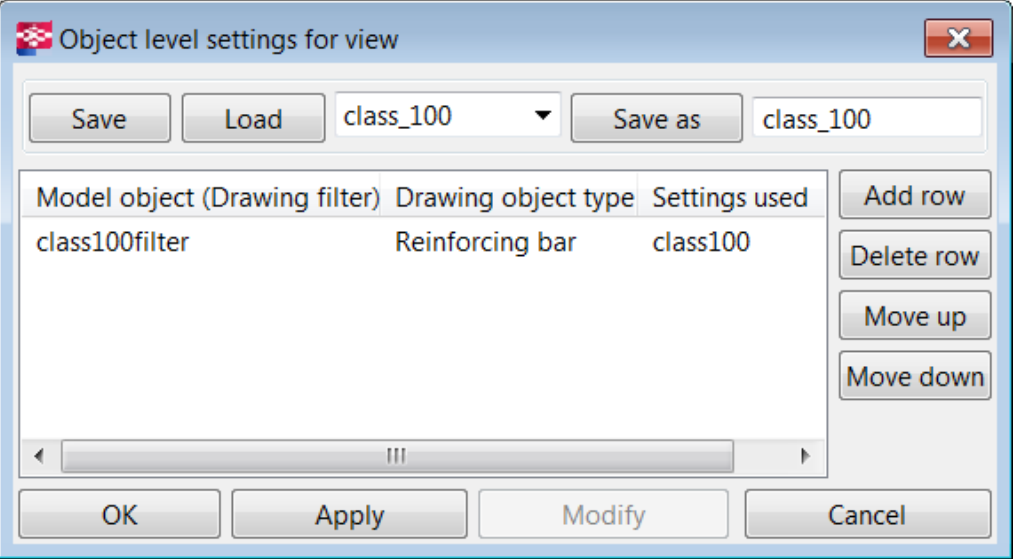

Stejná nastavení úrovně objektu mohou být použita s dalšími uloženými vlastnostmi projekčního výkresu, není nutné vytvářet nová.

- 9. Klikněte na **Zrušit** a zavřete dialog.
- 10. Vytvořte výkres betonového dílce obsahující zdvihací kotvy a otevřete výkres.
- 11. Dvakrát klikněte na pohled, otevře se dialog **Vlastnosti pohledu**.
- 12. Stiskněte **Upravit nastavení...**.
- 13. Načtěte již vytvořená nastavení úrovně objektu, v tomto případě class\_100 a stiskněte **Načíst**.
- 14. Stiskněte **OK**.
- 15. Ujistěte se, že **Použít nastavení detailní úrovně objektu** je nastaveno na **Ano**.
- 16. Kliknutím na **Změnit** pro použití změn v pohledu.
- 17. Potvrďte podrobnou změnu úrovně objektu kliknutím na **Ano** v dialogu zprávy **Nastavení úrovně objektu byla změněna.**.

Zvedací kotvy mají nyní jinou barvu, jsou červené.

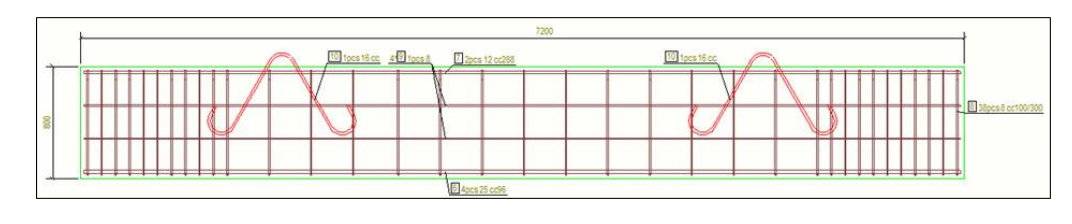

**POZNÁMKA** Pokud je řádek **Detailní úroveň objektu** v dialogovém okně zobrazen červeně, chybí buď soubor vlastností objektu definovaný v **použitém nastavení** nebo chybí definovaný soubor filtru **Objekt modelu (Výkresový filtr)** ze složky \attributes Viz následující příklad.

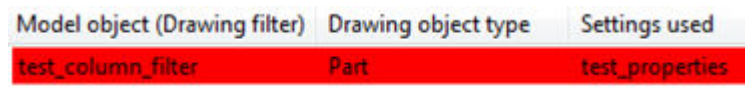

# **Jak Tekla Structures používá vlastnosti výkresů při vytváření**

Tekla Structures vytvoří výkresy podle vlastností definovaných pro každý typ výkresu. Před vytvořením výkresů definujte požadované vlastnosti pohledu výkresu. Způsob jakým Tekla Structures spojuje vlastnosti s výkresem, který vytvoříte, závisí na metodě, kterou vyberete pro vytvoření výkresu.

- Pokud vytvoříte výkresy v **Katalog vzorových výkresů** pomocí uložených nastavení, Tekla Structures používá vlastnosti definované v souboru uložených nastavení, který vyberete. Uložená nastavení v **Katalog vzorových výkresů** je totéž jako soubor vlastností výkresu, který uložíte do různých dialogových oken vlastností výkresu.
- Pokud vytvoříte výkresy v **Katalog vzorových výkresů** použitím sady pravidel, Tekla Structures vytvoří výkres podle vlastností definovaných v souboru uložených nastavení nebo v souboru klonovacích šablon použitých v sadě pravidel.
- Pokud vytvoříte výkresy v **Katalog vzorových výkresů** použitím šablony klonování, Tekla Structures vytvoří výkres pomocí vlastností, které jste definovali pro výkres použitý jako klonovací šablonu, spolu s manuálními úpravami, které jste provedli ve výkresu.
- Pokud vytvoříte výkresy pomocí záložky **Výkresy & výpisy** použitím nabídky příkazových tlačítek **Vytvořit výkresy**Tekla Structures používá k vytvoření výkresů aktuální vlastnosti výkresu.

#### **Viz také**

[Úprava nastavení automatických výkresů \(strana 595\)](#page-594-0) [Vytvoření výkresu z Katalogu vzorů pro výkresy \(strana 78\)](#page-77-0) [Vytvoření výkresů v Tekla Structures \(strana 67\)](#page-66-0)

[Vytvořte projekční výkresy \(strana 69\)](#page-68-0)

[Vytvořte výkresů položky, dílce nebo betonového dílce \(strana 71\)](#page-70-0)

# **Znovuvvytvoření výkresů**

Změna některých nastavení výkresu vyžaduje, aby byl výkres znovu vytvořen. Změny budou použity a výkres bude znovu vytvořen pouze tehdy, když kliknete **Změnit**.

## *Nastavení ovlivňující obnovu výkresů*

V panelu **Vytváření pohledů**:

- **Souřadný systém**
- **Okolo X**
- **Okolo Y**
- **Okolo Z**
- **Nedeformovaný**
- **Rozvinutý**
- Nové pohledy byly přidány do seznamu **Pohledy**.

Pokud se změní alespoň jedno z výše uvedených nastavení, možnost je **Vytvořit výkres znovu** nastavena na **Ano** a výkres bude znovu vytvořen po kliknutí **Změnit**. Pokud jste nastavili **Vytvořit výkres znovu** na **Ano**, výkres bude také znovu vytvořen. When **Vytváření pohledů** nastavení se změnilo a výkresy budou znovu vytvořeny, zobrazí se varovná zpráva.

V panelu **Pohled řezu**:

- **Hloubka řezu**
- **Vzdálenost pro kombinaci řezů**
- **Řez zleva**
- **Řez uprostřed**
- **Řez zprava**

Pokud se změní alespoň jedno z výše uvedených nastavení, Tekla Structures automaticky obnoví výkres bez zobrazení varovné zprávy, když kliknete na **Změnit**.

Chcete-li změnit pouze vlastnosti pohledu jednoho z vytvořených pohhledů:

• Pokud jsou změněné vlastnosti uloženy ve stejném souboru pro všechna vytvořená zobrazení, jediným způsobem, jak upravit vlastnosti pro jedno zobrazení, je nastavit **Vytvořit výkres znovu** na **Ano**.

<span id="page-45-0"></span>• Pokud jsou změněné vlastnosti uloženy v samostatném souboru, který se nepoužívá pro další vytvořená zobrazení, a tento soubor je vybrán pro změněné zobrazení v seznamu **Pohledy** pak bude výkres aktualizován pouze na **Změnit**, není znovu vytvořen.

#### *Předcházení automatické aktualizace výkresů a opětovného vytváření výkresů*

Existuje několik způsobů, jak zabránit aktualizaci a / nebo obnovení výkresů.

- Zmrazte výkresy, ve kterých nechcete aktualizovat asociativní objekty. Objekty modelu (prvky, šrouby, svary atd.) jsou vždy ve zmrazených výkresech aktualizovány. Pro více informací o zmrazení, viz [Zmražení](#page-524-0) [výkresů \(strana 525\).](#page-524-0)
- Zamkněte výkresy, které nechcete aktualizovat. Více podrobností o zamčení, viz [Zamknutý výkres \(strana 524\).](#page-523-0)
- Pokud aktualizujete výkres, který **nebyl upraven**, výkres je opětovně vytvořen. Výkresy se automaticky vytvářejí znovu, pokud nebyl výkres upraven a uložen, nebo výkres byl vydán za použití funkce **Vydáno** v **Správce dokumentů**. Použijte rozšířenou možnost k nastavení opětovného vytváření nezměněných výkresů.
- Chcete-li zabránit Tekla Structures automatické aktualizaci výkresů, pokud se model změní, nastavte rozšířenou možnost na FALSE.

# **1.6 Typy výkresů**

V programu Tekla Structures je možné vytvořit mnoho typů výkresů podle potřeb uživatele.

Pro více informací klikněte na odkazy níže:

- Projekční výkresy (strana 46)
- [Výkresy položky \(strana 54\)](#page-53-0)
- [Výkresy dílce \(strana 59\)](#page-58-0)
- [Výkresy betonového dílce \(strana 62\)](#page-61-0)
- [Složené výkresy \(strana 65\)](#page-64-0)

### **Projekční výkresy**

Projekční výkres (výkres G) je dokument, který zaznamenává informace potřebné pro pochopení celkového uspořádání konstrukčních prvků na projektu. Výkres G je vytvořen v pracovních postupu BIM z jednoho nebo více pohledů v modelu, s příslušnými výkazy na titulní stránce projektu. Jedná se o nejběžnější formu výkresu, kterou konzultovali stavební inženýři s ostatními týmy, orgány veřejné správy, projektovými, nákladovými a konstrukčními týmy.

Projekční výkresy zobrazují model v odpovídajícím směru. V projekčních výkresech se můžete například podívat z vrchu budovy nebo podlaží směrem dolů. Ve výkresech stavebního plánu je možné dívat se ze strany budovy, jako podél osy mřížky. Projekční výkresy často obsahují zvětšené pohledy celých oblastí nebo detailů a další informace, které vám pomohou v procesu schvalování a během fáze instalace.

Projekční výkresy vytvořte, pokud potřebujete:

- Několik pohledů v jednom výkrese zahrnující celý model nebo jeho část
- Výkresy (základů, podlaží a kotevní plány)
- Výkresy stavebního plánu
- Informaci z pohledů modelu včetně 3D pohledů

Projekční výkresy můžete vytvářet pomocí funkcí z pásů karet nebo roletového menu následujícími způsoby:

[Vytvořte projekční výkresy \(strana 69\)](#page-68-0)

[Vytvoření projekčních výkresů pomocí uložených nastavení v Katalogu vzorů](#page-84-0) [pro výkresy \(strana 85\)](#page-84-0)

[Vytvoření kotevního plánu pomocí uložených nastavení \(strana 85\)](#page-84-0)

Chcete-li vidět příklady projekčních výkresů, klikněte na níže uvedené odkazy:

Příklad: Výkres základové konstrukce (strana 47)

[Příklad: Výkres stropní konstrukce \(strana 48\)](#page-47-0)

[Příklad: Výkres roštu podlahové konstrukce \(strana 49\)](#page-48-0)

[Příklad: Kladečský výkres \(strana 50\)](#page-49-0)

[Příklad: Stavební výkres \(strana 51\)](#page-50-0)

[Příklad: 3D výkres isometrie \(strana 52\)](#page-51-0)

[Příklad: Kotevní plán \(strana 53\)](#page-52-0)

# <span id="page-47-0"></span>*Příklad: Výkres základové konstrukce*

Níže je uveden příklad výkresu základové konstrukce.

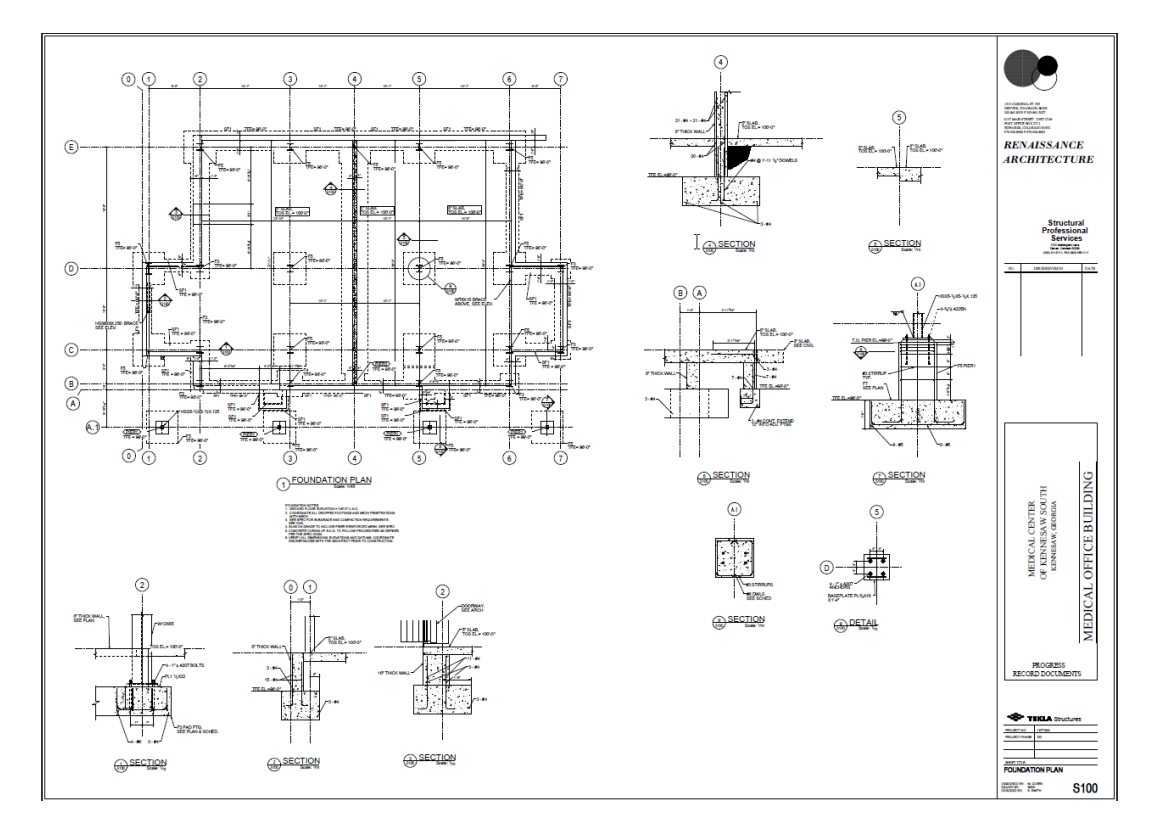

## **Viz také** [Projekční výkresy \(strana 46\)](#page-45-0)

# <span id="page-48-0"></span>*Příklad: Výkres stropní konstrukce*

Níže je uveden příklad výkresu stropní konstrukce.

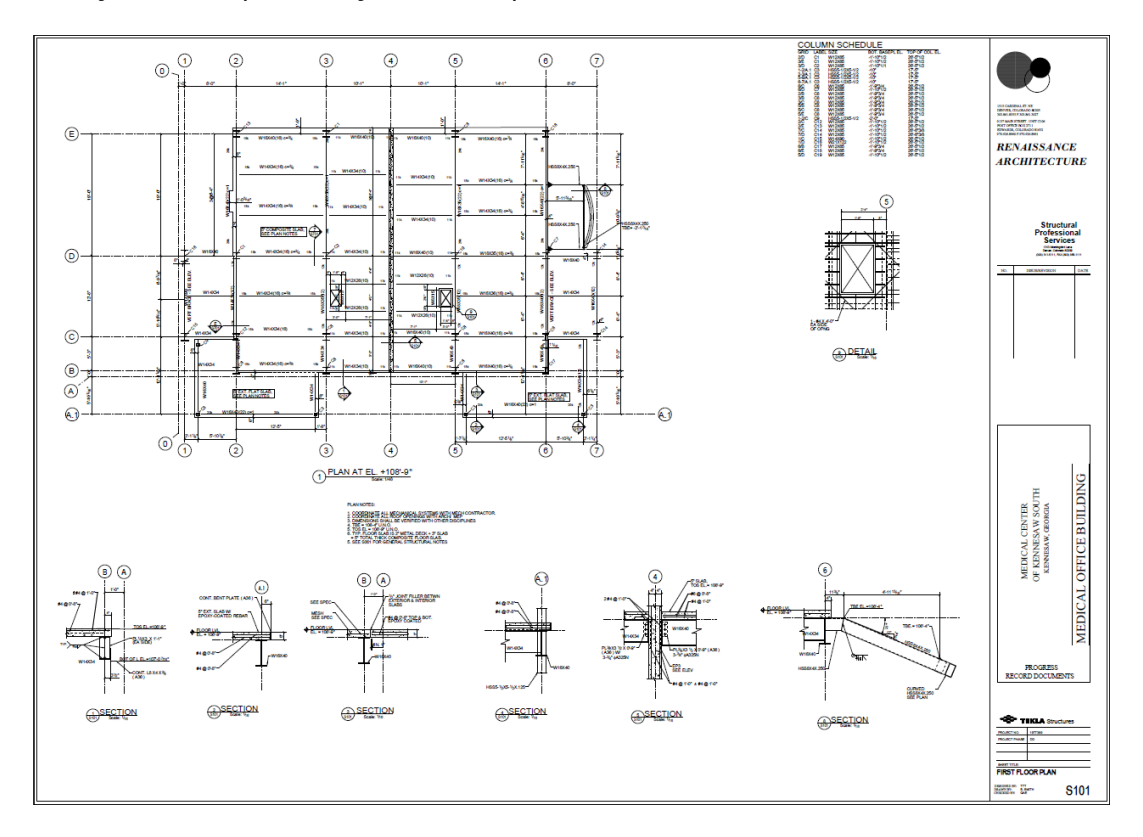

#### **Viz také**

# <span id="page-49-0"></span>*Příklad: Výkres roštu podlahové konstrukce*

Níže je uveden příklad výkresu roštu podlahové konstrukce.

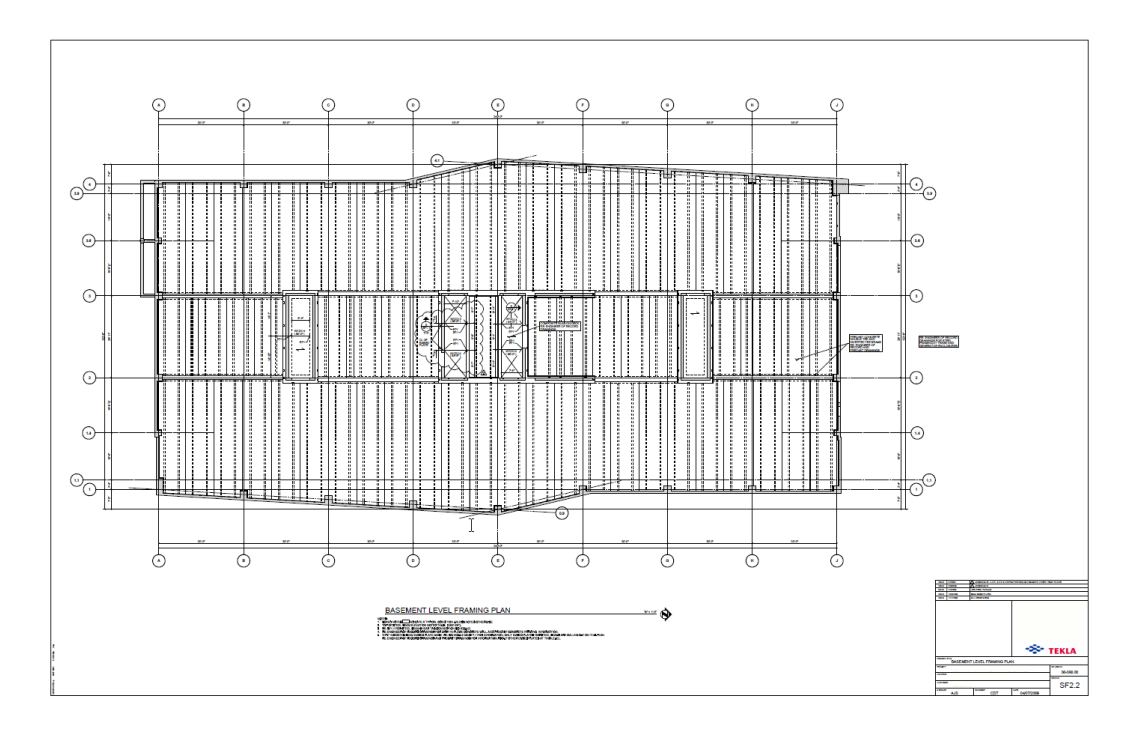

### **Viz také**

# <span id="page-50-0"></span>*Příklad: Kladečský výkres*

Níže je uveden příklad kladečského výkresu.

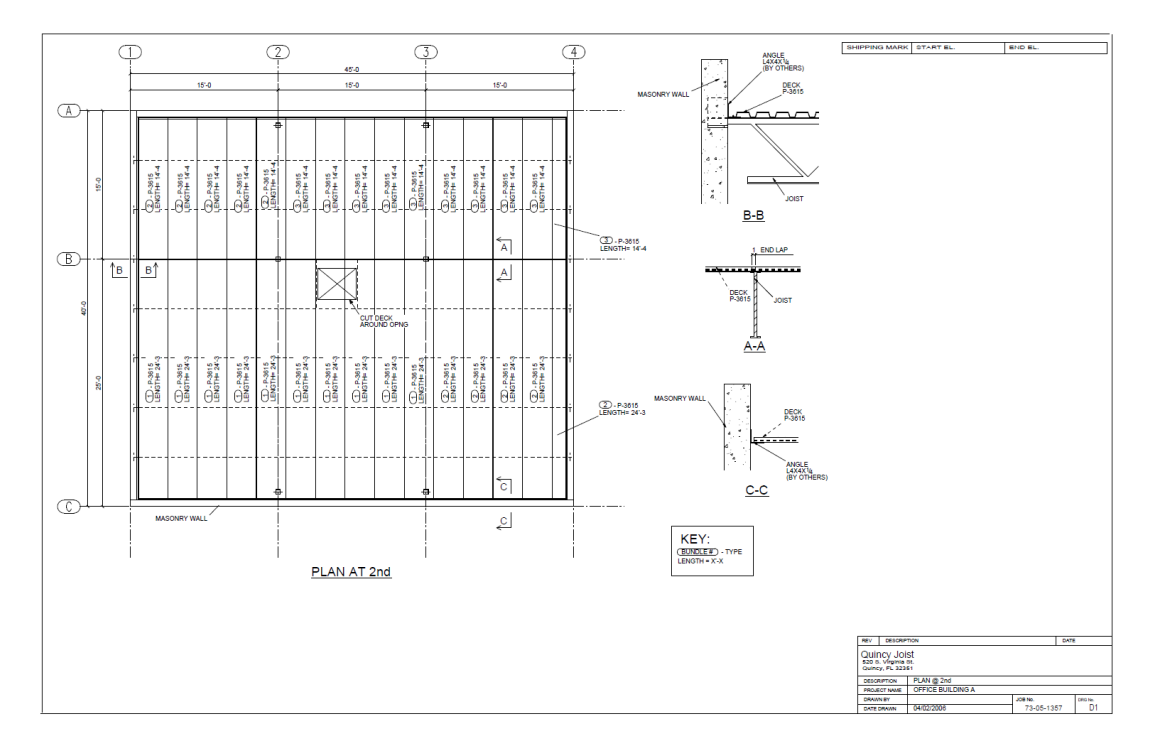

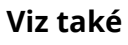

# <span id="page-51-0"></span>*Příklad: Stavební výkres*

Níže je uveden příklad stavebního výkresu.

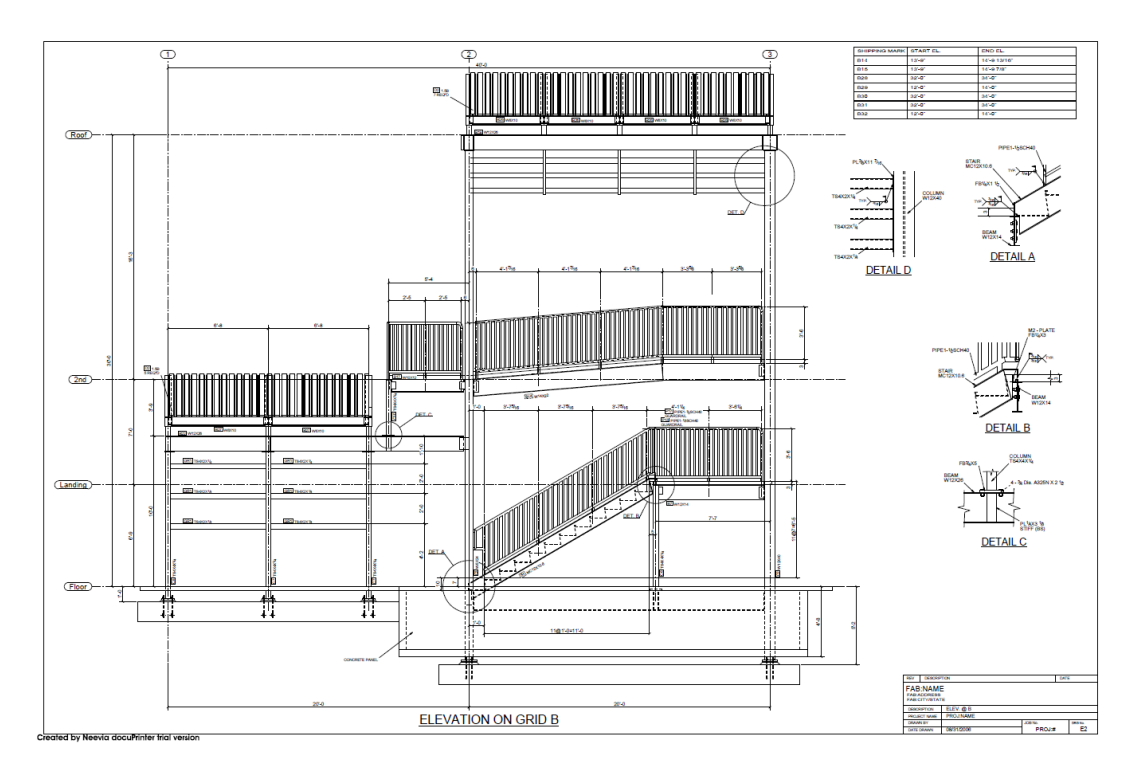

## **Viz také**

# <span id="page-52-0"></span>*Příklad: 3D výkres isometrie*

Níže je uveden příklad izometrického výkresu.

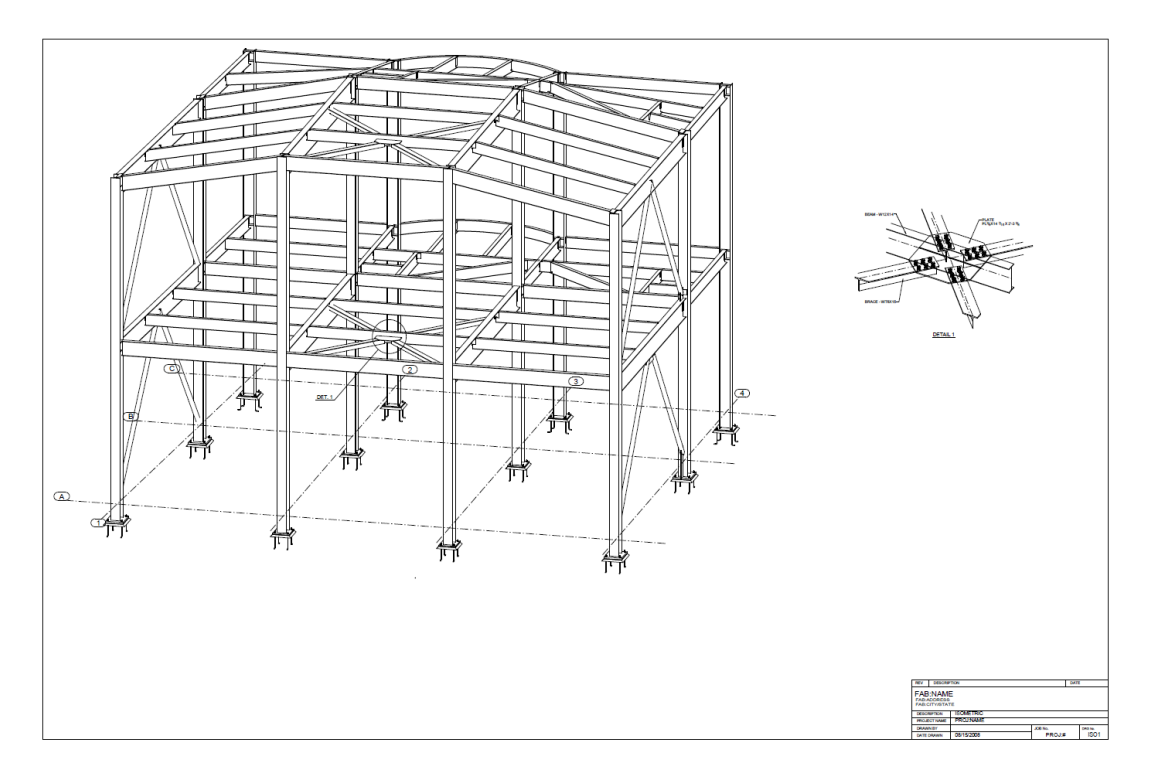

### **Viz také**

## <span id="page-53-0"></span>*Příklad: Kotevní plán*

Příklad kotevního plánu.

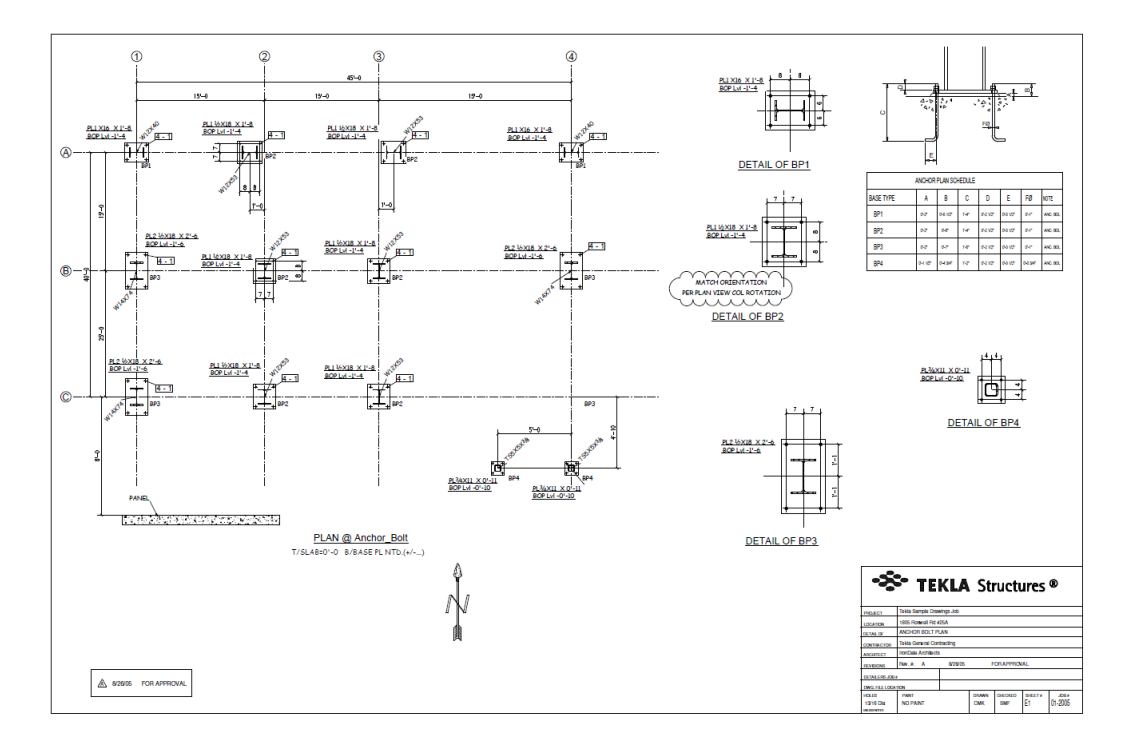

#### **Viz také**

[Projekční výkresy \(strana 46\)](#page-45-0)

# **Výkresy položky**

Výkresy položky jsou dílenské výkresy zobrazující výrobní informace pro jednu položku (obvykle bez svarů). Výkresy položky většinou používají malé formáty papíru, například A4 nebo imperiální standardní formát 8.5" x 11.5".

Vytvářejte výkresy pomocí příkazů z pásů karet nebo roletovéno menu. Více informací zjistíte kliknutím na následující odkazy:

[Vytvořte výkresů položky, dílce nebo betonového dílce \(strana 71\)](#page-70-0)

[Vytvoření výkresů položky, dílce a betonového dílce pomocí uložených](#page-87-0) [nastavení v Katalogu vzorů pro výkresy \(strana 88\)](#page-87-0)

[Vytvoření výkresů pomocí nastavení pravidel nebo průvodců v Katalogu vzorů](#page-93-0) [pro výkresy \(strana 94\)](#page-93-0)

Chcete-li vidět příklady výkresů položek, klikněte na níže uvedené odkazy:

[Příklad: Šroubová kotva \(strana 55\)](#page-54-0)

[Příklad: Zabudováný \(strana 55\)](#page-54-0)

[Příklad: Plech \(strana 56\)](#page-55-0)

# <span id="page-54-0"></span>*Příklad: Šroubová kotva*

Příklad výkresu položky zobrazující kotevní šroub.

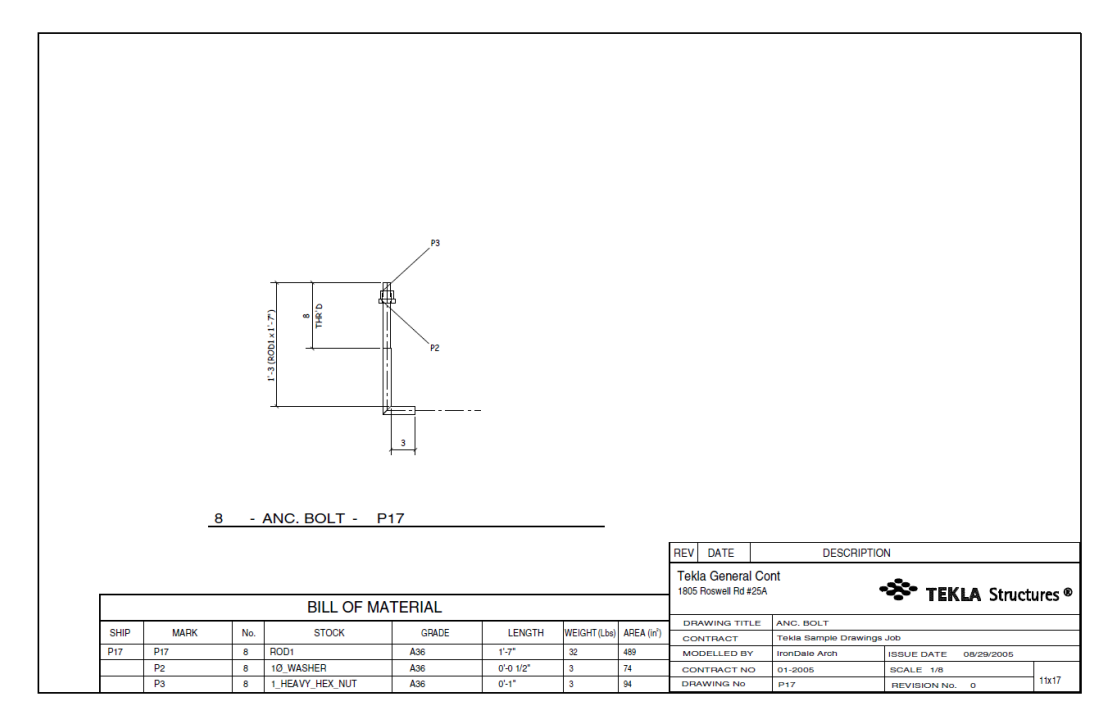

#### **Viz také**

[Výkresy položky \(strana 54\)](#page-53-0)

# <span id="page-55-0"></span>*Příklad: Zabudováný*

Příklad výkresu položky zobrazující zabudování.

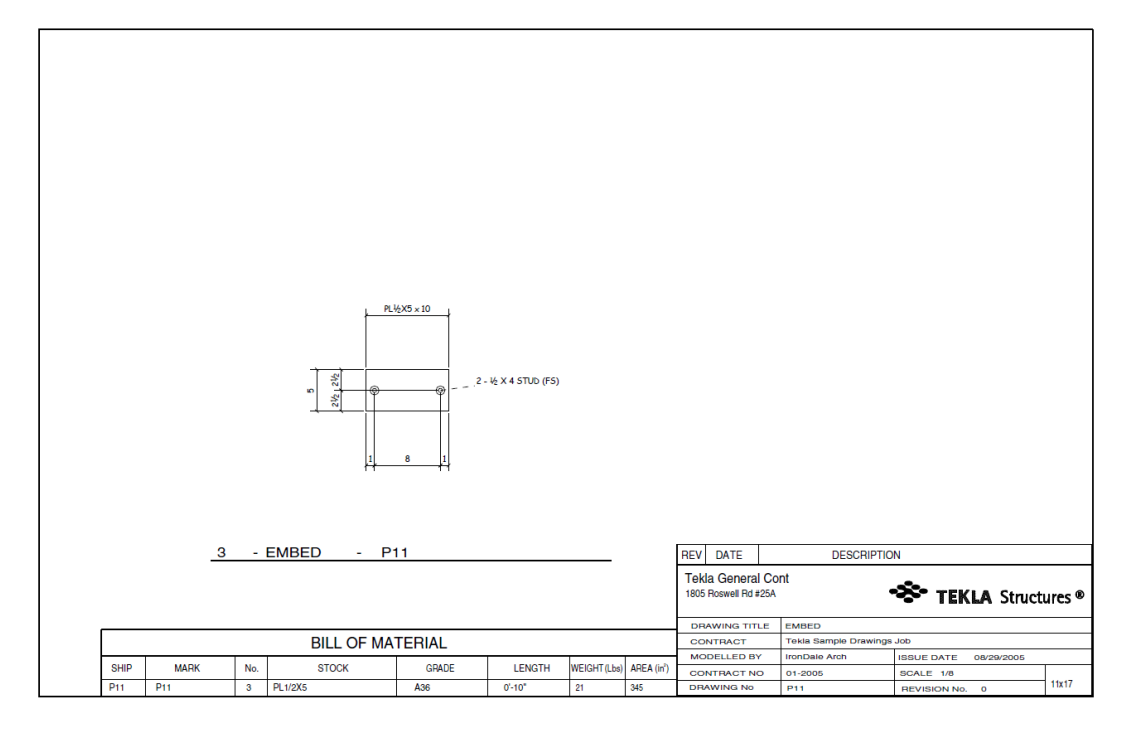

### **Viz také**

[Výkresy položky \(strana 54\)](#page-53-0)

## *Příklad: Plech*

Příklad výkresů položky představující plechy.

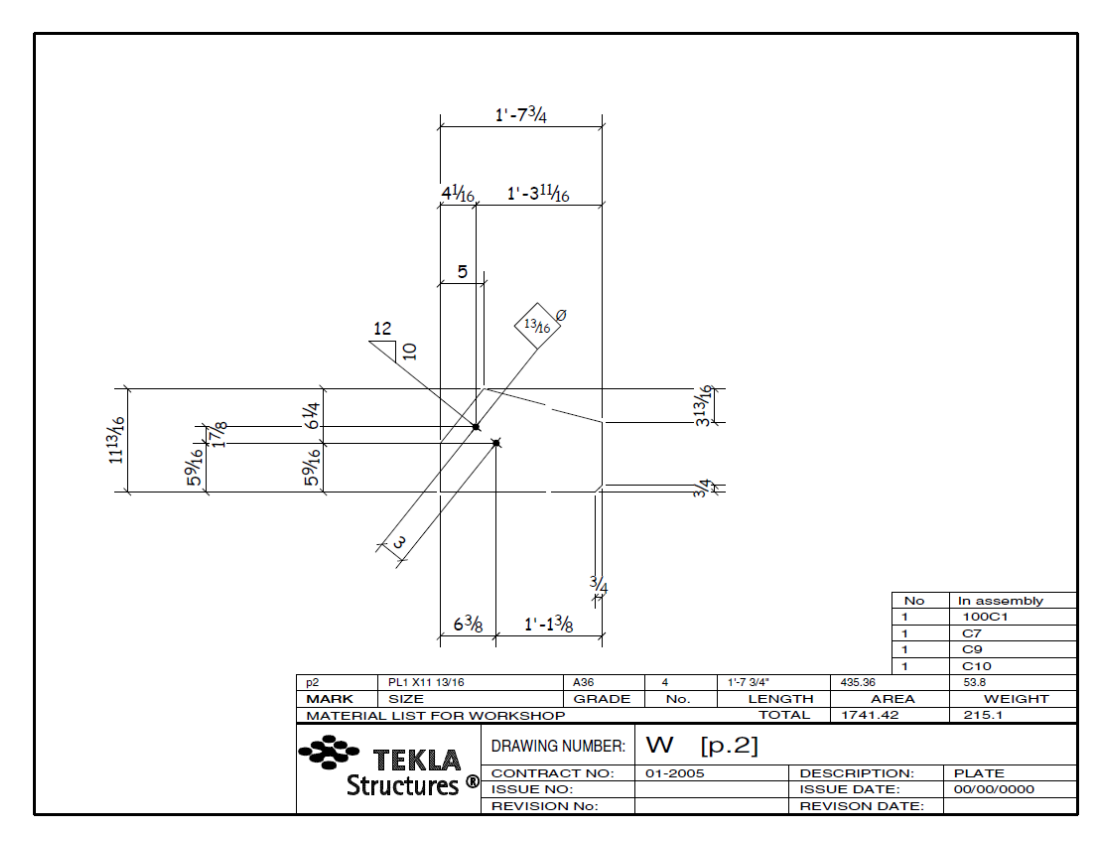

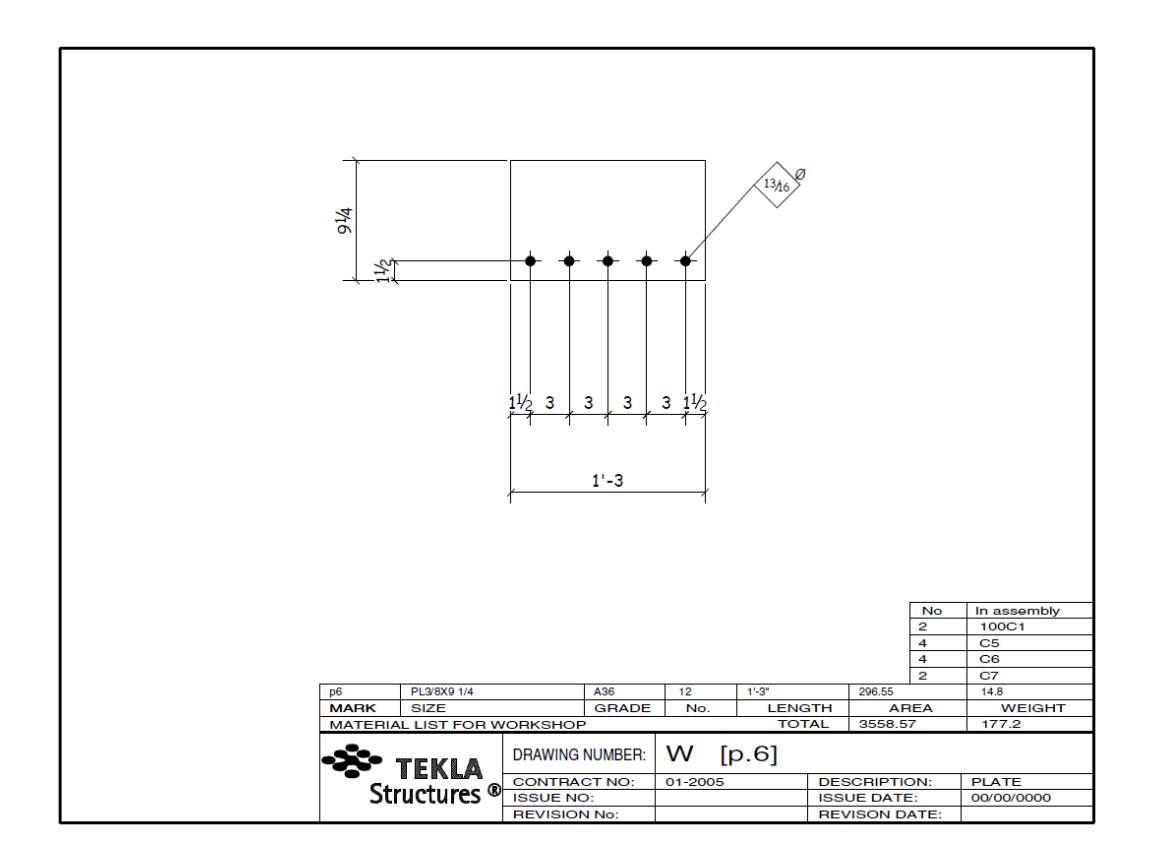

<span id="page-58-0"></span>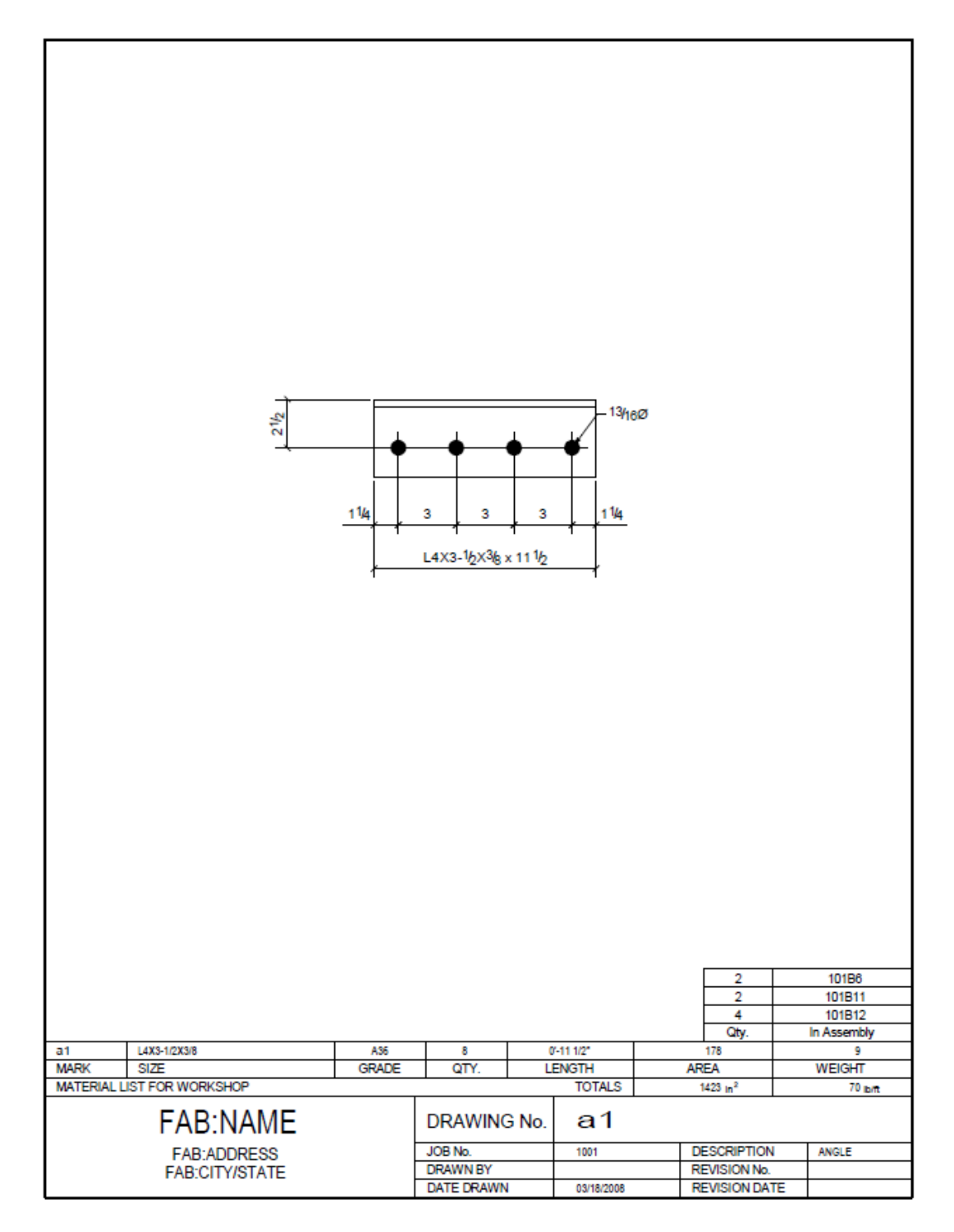

#### **Viz také**

[Výkresy položky \(strana 54\)](#page-53-0)

## **Výkresy dílce**

Výkresy dílce jsou typické dílenské výkresy zobrazující výrobní informace pro jeden dílec. Ve většině případů se dílec skládá z hlavního prvku a vedlejších prvků. Vedlejší prvky jsou buď přivařené nebo přišroubované k hlavnímu prvku. Výkresy dílce obvykle používají větší formáty papíru než výkresy položky, například A3 nebo imperiální standardní formát 11" x 17".

Vytvářejte výkresy pomocí příkazů z pásů karet nebo roletového menu. Více informací zjistíte kliknutím na následující odkazy:

[Vytvořte výkresů položky, dílce nebo betonového dílce \(strana 71\)](#page-70-0)

[Vytvoření výkresů položky, dílce a betonového dílce pomocí uložených](#page-87-0) [nastavení v Katalogu vzorů pro výkresy \(strana 88\)](#page-87-0)

[Vytvoření výkresů pomocí nastavení pravidel nebo průvodců v Katalogu vzorů](#page-93-0) [pro výkresy \(strana 94\)](#page-93-0)

Chcete-li vidět příklady výkresů dílců, klikněte na níže uvedené odkazy:

[Typy výkresů \(strana 46\)](#page-45-0)

Příklad: Nosník (strana 60)

[Příklad: Schodiště \(strana 61\)](#page-60-0)

[Příklad: Zábradlí \(strana 61\)](#page-60-0)

#### *Příklad: Nosník*

Příklad výkresu dílce představující dílec nosníku.

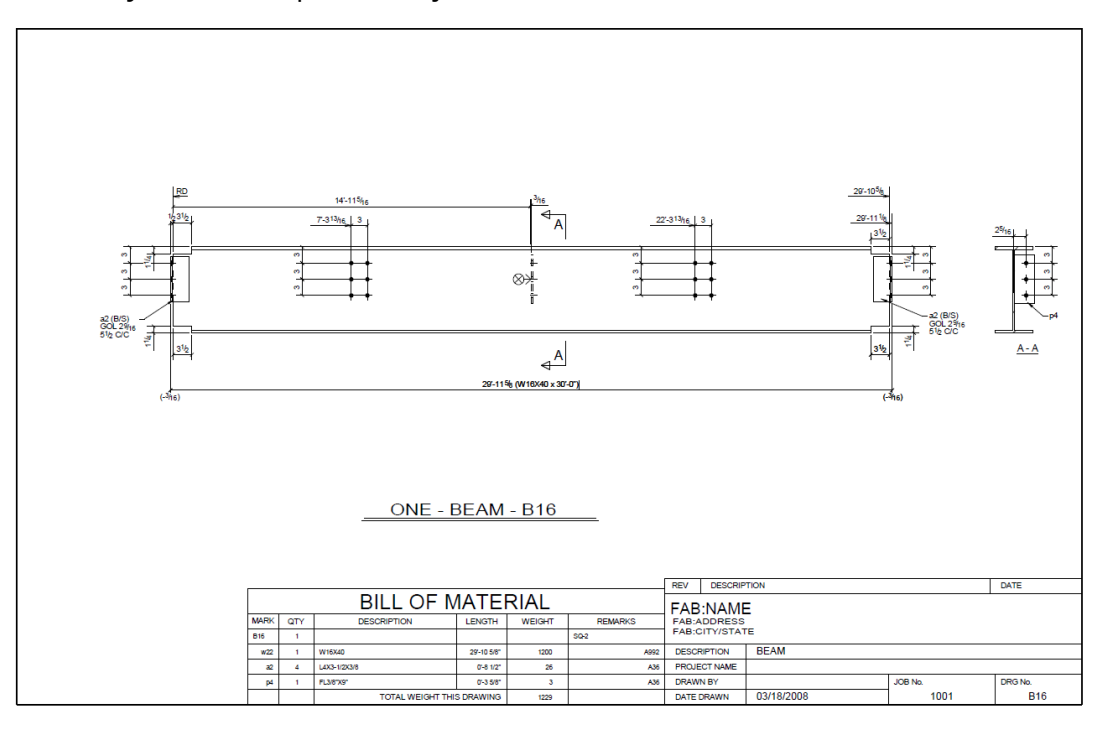

Výkresy v Tekla Structures 60 Typy výkresů

<span id="page-60-0"></span>**Viz také**

[Výkresy dílce \(strana 59\)](#page-58-0)

## *Příklad: Schodiště*

Příklad výkresu dílce zobrazující schodiště.

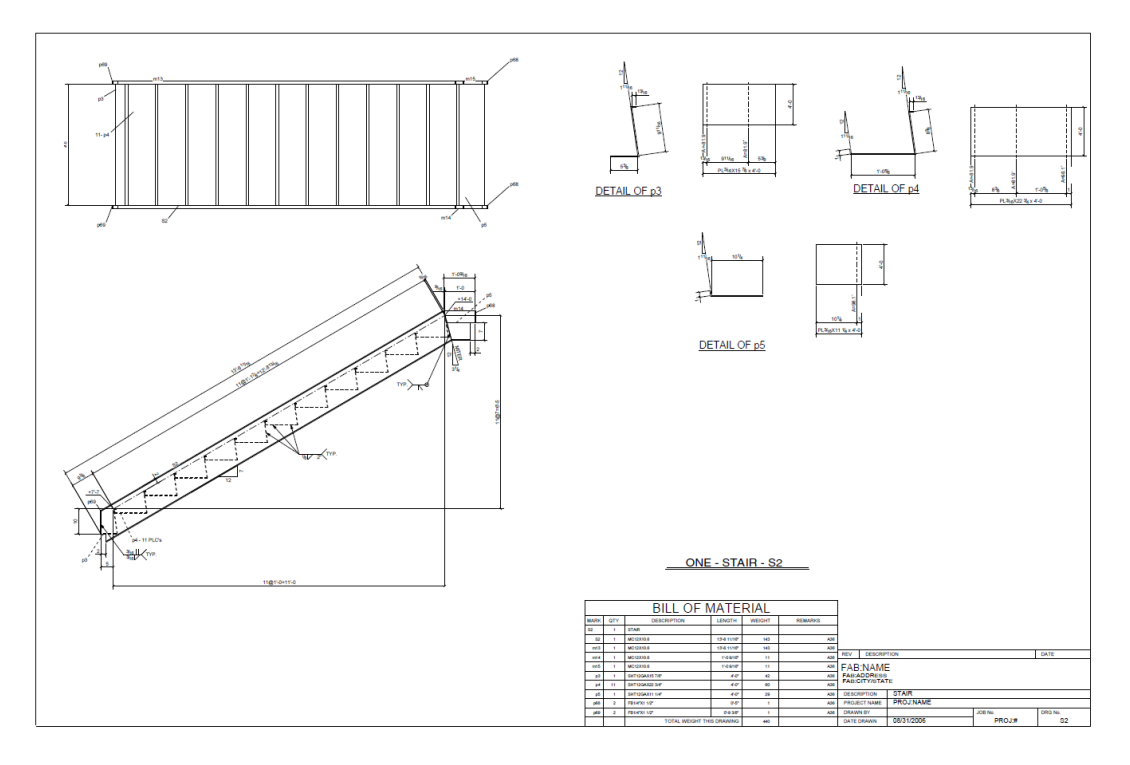

## **Viz také**

[Výkresy dílce \(strana 59\)](#page-58-0)

## <span id="page-61-0"></span>*Příklad: Zábradlí*

Příklad výkresu dílce pro zábradlí.

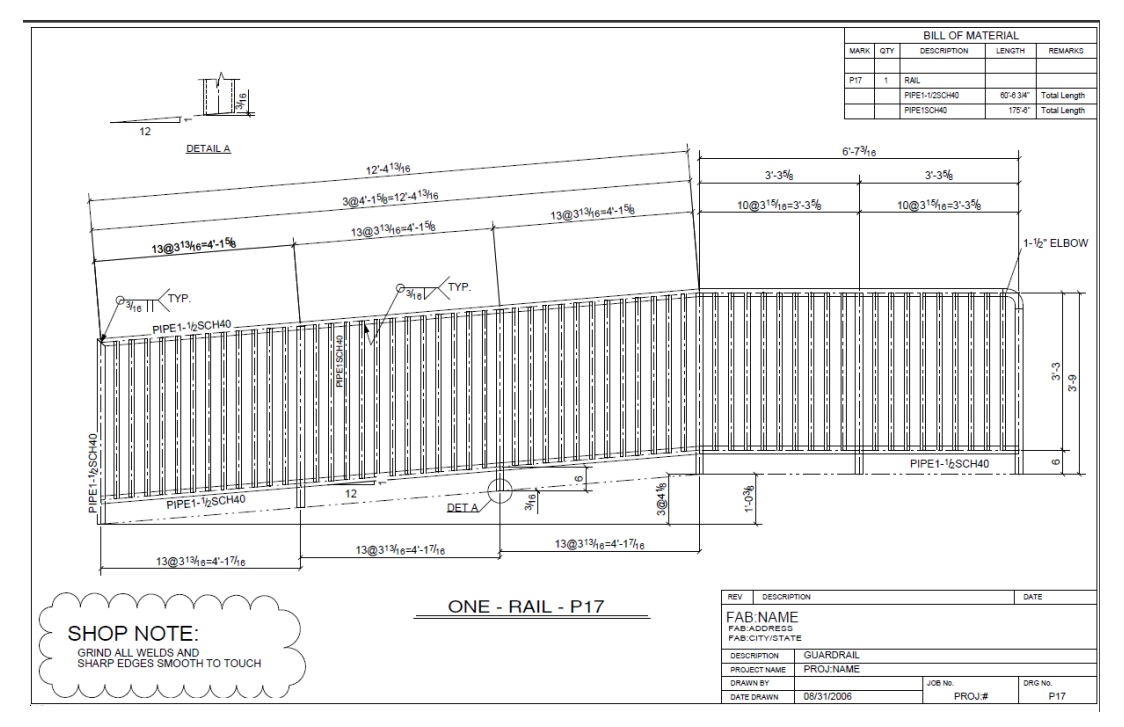

#### **Viz také**

[Výkresy dílce \(strana 59\)](#page-58-0)

# **Výkresy betonového dílce**

Výkresy betonového dílce jsou rozměrové výkresy, výkresy bednění nebo armování používané při projektování betonových konstrukcí. Zobrazují zabudované prvky, zkosení hran a tvrdé a měkké izolace. Výkresy betonového dílce zobrazující monolitické betonové konstrukce obvykle používají velké formáty papíru, například A1 nebo imperiální standardní formát 24" x 36". Výkresy zobrazující konstrukce z prefabrikovaného betonu obvykle používají menší formáty papíru, například A3 nebo imperiální standardní formát 11" x 17".

Je možné vytvořit pouze výkresy betonových prvků a zabudovaných prvků (ocelové prvky nebo dílce přidané k betonovému dílci). Výkresy betonového dílce zobrazují také šrouby a svary v ocelových prvcích. Informace o objemu a hmotnosti zůstávají přesné, dokonce i když jsou v betonovém dílci řezy.

Betonové dílce jsou nastaveny jako typ **Monolitický** nebo **Prefabrikovaný**. To je důležité pro použití správného typu betonového dílce, protože některé funkce, například číslování, závisí na typu betonového dílce. V konfiguraci **Detailování armovacího prutu** lze výkresy betonového dílce vytvořit pouze pro monilitický dílec.

Vytvářejte výkresy pomocí příkazů z pásů karet nebo roletovéno menu. Více informací zjistíte kliknutím na následující odkazy:

[Vytvořte výkresů položky, dílce nebo betonového dílce \(strana 71\)](#page-70-0)

[Vytvoření výkresů položky, dílce a betonového dílce pomocí uložených](#page-87-0) [nastavení v Katalogu vzorů pro výkresy \(strana 88\)](#page-87-0)

[Vytvoření výkresů položky, dílce a betonového dílce pomocí uložených](#page-87-0) [nastavení v Katalogu vzorů pro výkresy \(strana 88\)](#page-87-0)

[Vytvoření výkresů pomocí nastavení pravidel nebo průvodců v Katalogu vzorů](#page-93-0) [pro výkresy \(strana 94\)](#page-93-0)

Chcete-li vidět příklady výkresů dílců, klikněte na níže uvedené odkazy:

Příklad: Nosník (strana 63)

Příklad: Column (strana 63)

[Příklad: Schodiště \(strana 64\)](#page-63-0)

#### *Příklad: Nosník*

Níže je uveden příklad kombinovaného tvaru a výztužného prutu nosníku obráceného T.

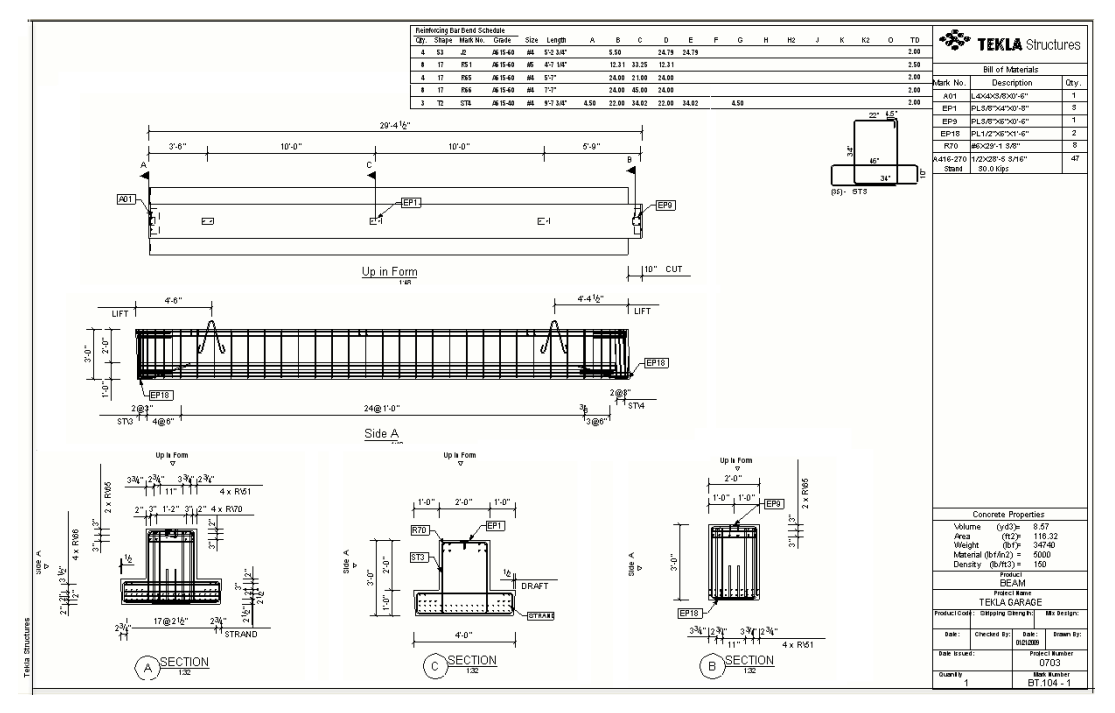

#### **Viz také**

[Výkresy betonového dílce \(strana 62\)](#page-61-0)

#### <span id="page-63-0"></span>*Příklad: Column*

Níže je uveden příklad kombinovaného tvaru a a výkresu armovacího prutu sloupu.

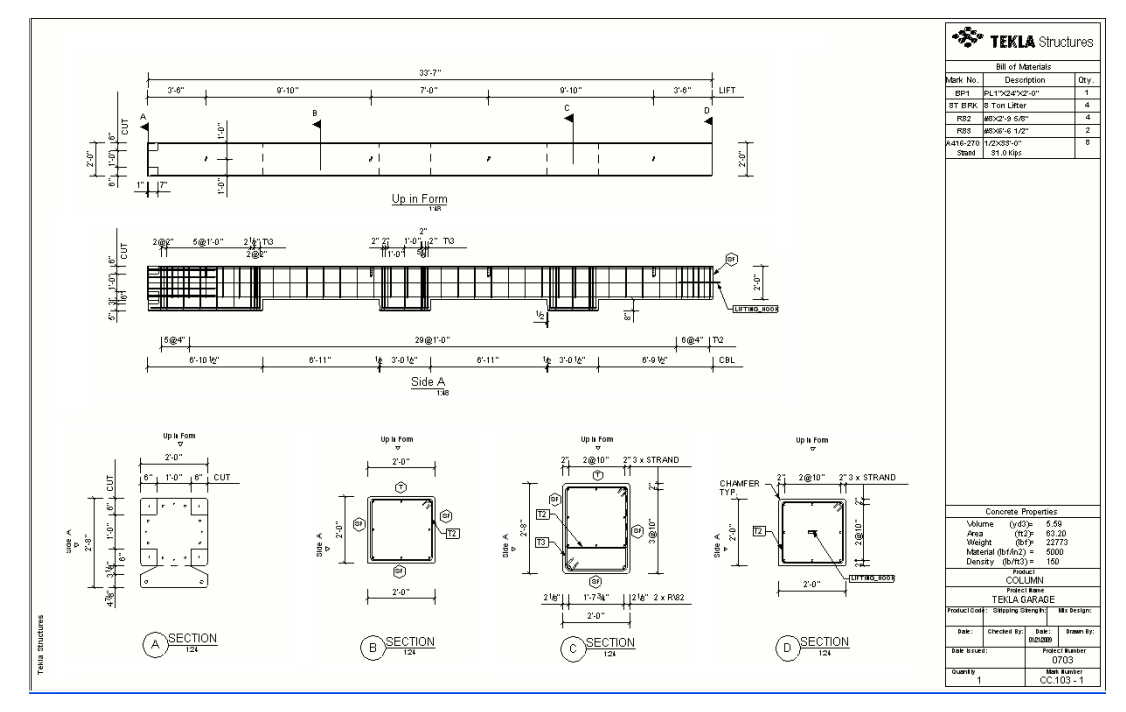

#### **Viz také**

[Výkresy betonového dílce \(strana 62\)](#page-61-0)

### <span id="page-64-0"></span>*Příklad: Schodiště*

Níže je uveden příklad kombinovaného tvaru a výkresu výztužného prutu schodiště.

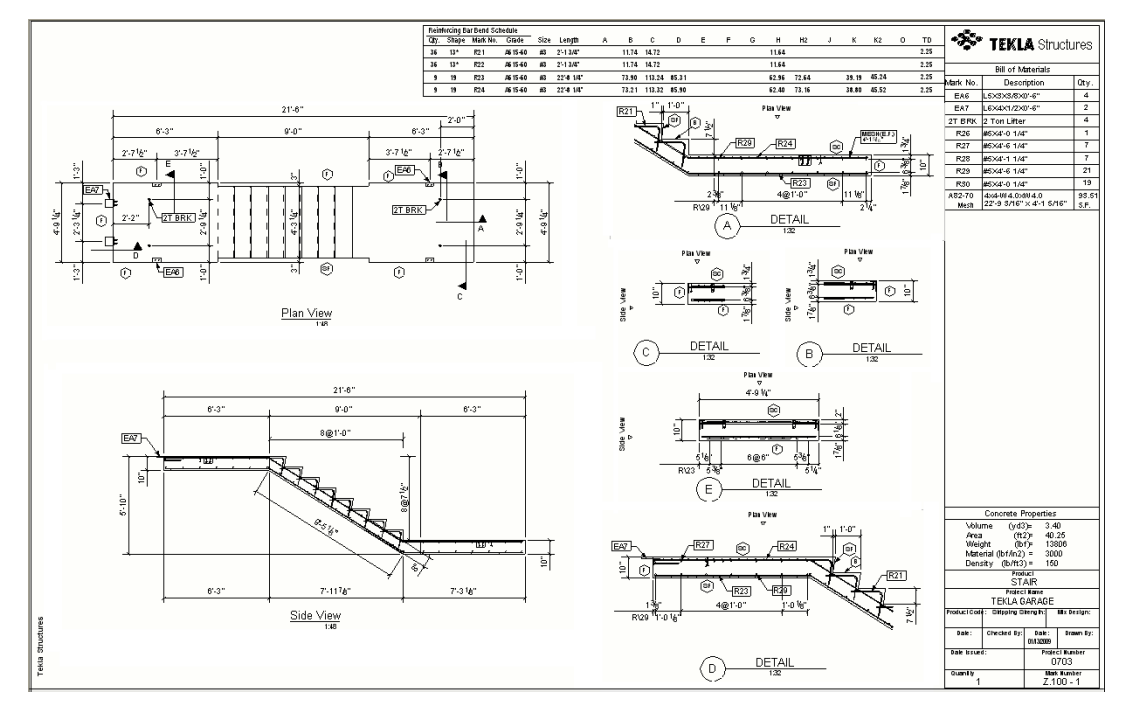

#### **Viz také**

[Výkresy betonového dílce \(strana 62\)](#page-61-0)

# **Složené výkresy**

Složené výkresy jsou dílenské výkresy, které seskupují několik výkresů položek nebo dílců na jednom listu. Složené výkresy obvykle vyžadují velké formáty jako jsou A1 nebo imperiální standardní formát 24" x 36".

Složené výkresy vytvořte, pokud chcete:

- Mít více než jeden dílec na listu
- Soustředit více výkresů položek na jednom velkém listu

Příklad složeného výkresu s několika dílci.

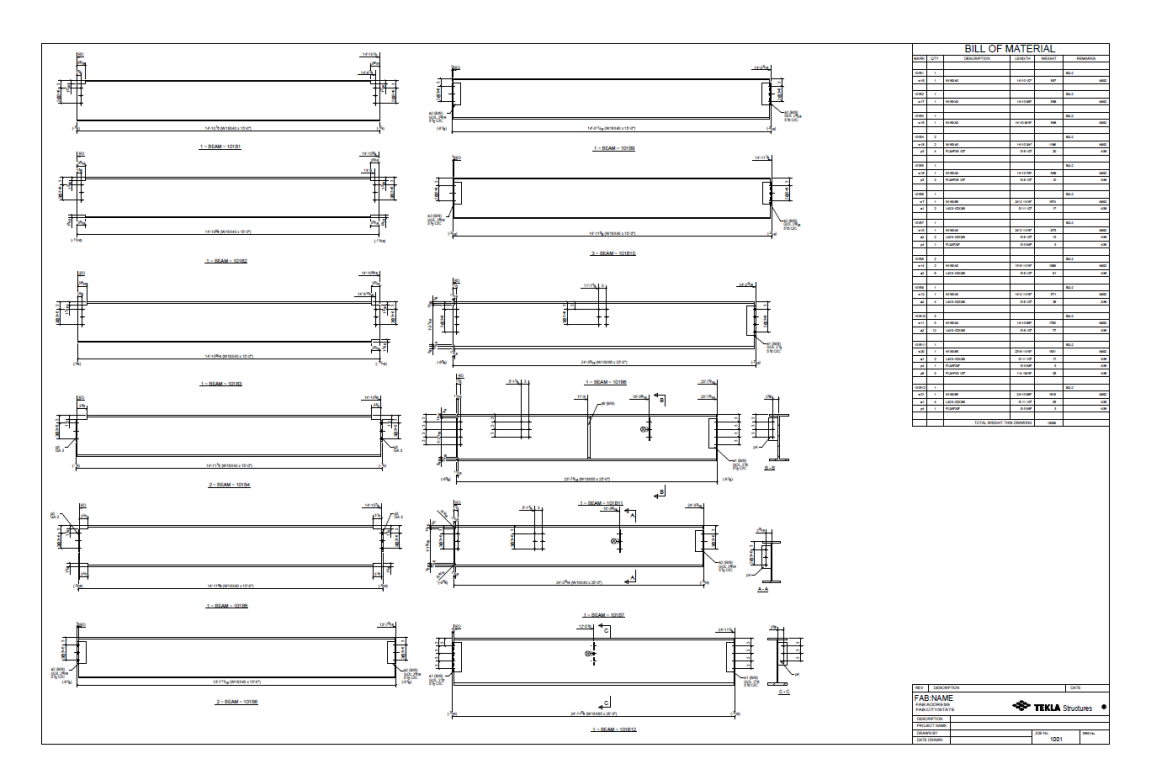

## **Viz také**

[Vytváření složených výkresů \(strana 75\)](#page-74-0)

# <span id="page-66-0"></span>**2** Vytvoření výkresů v Tekla **Structures**

Vytváření výkresů je vždy založeno na vlastnostech výkresu bez ohledu na to, jakým způsobem je vytváříte. Výběr a použití nejvhodnějších nastavení výkresu je velmi důležité. Výkresy můžete vytvořit jeden po druhém, ve skupinách, nebo můžete vytvořit všechny výkresy automaticky.

Vyberte si nejlepší způsob, jaký vyhovuje vašim potřebám:

• Vytvářejte výkresy pomocí příkazů z pásů karet nebo roletovéno menu.

• Vytvořte výkresy pomocí různých typů hlavních výkresů v **Katalog vzorových výkresů**. Použití pravidel je vysoce automatizovaný proces vytváření několika výkresů různého typu v jednom kroku.

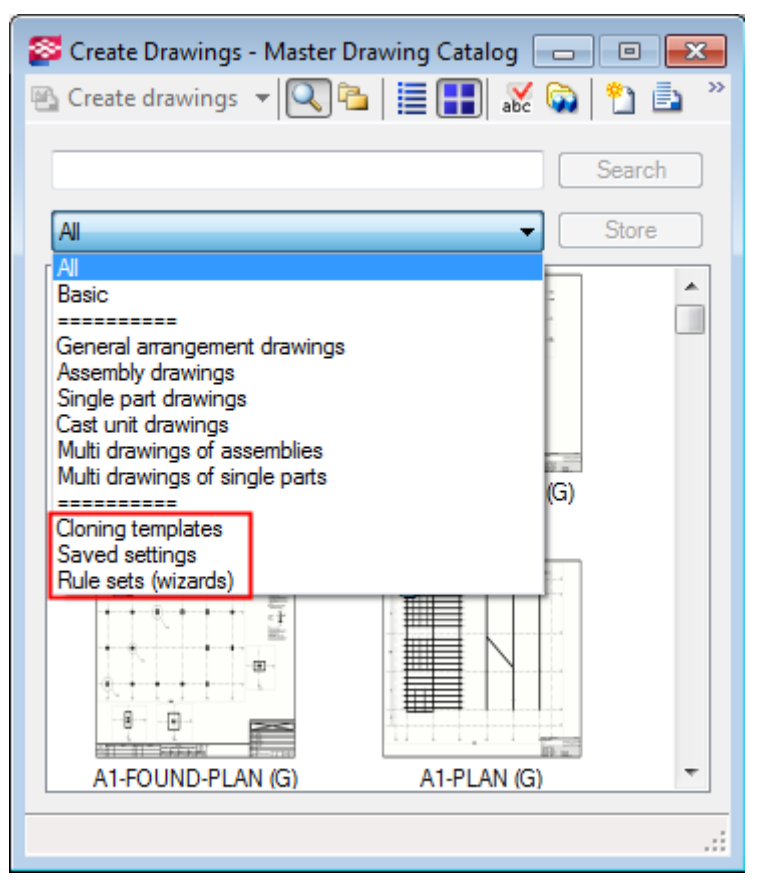

- Klonování výkresů na základě šablon v aktuálním modelu nebo v jiných modelech pro klonování. Výkresy můžete klonovat v **Katalog vzorových výkresů** a v **Správce dokumentů**.
- Úroveň automatizace můžete ještě více zvýšit použitím podrobných nastavení úrovně objektu na všechny výše uvedené metody. Když se zvyšuje úroveň automatizace, sníží se potřeba manuálních úprav. Doporučujeme, abyste vynaložili maximální úsilí na to, aby automatizovaná nastavení byla co nejefektivnější.

Pro více informací klikněte na odkazy níže:

- [Typy výkresů \(strana 46\)](#page-45-0)
- [Co dělat před vytvářením výkresů \(strana 69\)](#page-68-0)
- [Vytvořte projekční výkresy \(strana 69\)](#page-68-0)
- [Vytvořte výkresů položky, dílce nebo betonového dílce \(strana 71\)](#page-70-0)
- [Vytváření složených výkresů \(strana 75\)](#page-74-0)
- [Vytvoření výkresu z Katalogu vzorů pro výkresy \(strana 78\)](#page-77-0)
- [Klonování výkresů \(strana 113\)](#page-112-0)

<span id="page-68-0"></span>• [Nastavení detailní úrovně objektu \(strana 36\)](#page-35-0)

# **2.1 Co dělat před vytvářením výkresů**

Následující seznam uvádí činnosti, které je nutné provést před vytvářením a klonováním výkresů v programu Tekla Structures:

- Pro dílce, položky, betonové dílce, složené výkresy musí být model očíslován. Pokud se model změní, číslování musí být aktualizováno. Číslování zajistí, Tekla Structures spojí vhodné objekty se správnými výkresy. Pokud se pokusíte vytvořit výkresy bez číslování modelu, Tekla Structures vás vyzve k provedení číslování. Jakmile je model očíslován, mohou být pozice (čísla) také zobrazeny v projekčních výkresech. Před číslováním, je-li pozice položky zahrnuta do značky na projekčního výkresu, bude zobrazena jako otazník (?).
- Zkontrolujte zde je správně provedeno detailování modelu.
- Můžete vytvořit zkušební výkresy různých typů a podívat se, jak předem definované vlastnosti výkresů, šablony, nastavení pravidel nebo předlohy klonování odpovídají vašim potřebám.
- Vlastnosti výkresu, šablony nebo nastavení pravidel můžete upravit a uložit pro pozdější použití.
- Pokud budete chtít použít výkres jako klonování šablon, zkontrolujte, zda obsahuje všechny nezbytné elementy k tomuto účelu.

#### **Viz také**

[Vytvoření výkresu z Katalogu vzorů pro výkresy \(strana 78\)](#page-77-0)

Vytvořte projekční výkresy (strana 69)

[Vytvoření výkresů položky, dílce a betonového dílce pomocí uložených](#page-87-0) [nastavení v Katalogu vzorů pro výkresy \(strana 88\)](#page-87-0)

[Úprava nastavení automatických výkresů \(strana 595\)](#page-594-0)

[Vytváření složených výkresů \(strana 75\)](#page-74-0)

# **2.2 Vytvořte projekční výkresy**

Při vytváření projekčního výkresů nezapomeňte načíst nejprve nejbližší možné předdefinované vlastnosti ve vlastnostech výkresu, potom vlastnosti případně upravit a následně vytvořit výkres.

Před vytvořením projekčních výkresů vytvořte pohledy modelu, které potřebujete a ujistěte se, že pohledy jsou takové jak je chcete mít ve výkresech. Pohledy výkresů budou mít stejnou orientaci a obsah jako vybraný pohled modelu. Je taky dobré upravit pracovní plochu, kterou omezte pomocí dvou bodů a vyberte oblast, která má být zobrazena v projekčním výkrese.

**POZNÁMKA** Projekční výkresy se přepíší, pokud je znovu vytvoříte. Pokud chcete vytvořit další projekční výkres stejného pohledu modelu, zadejte ve vlastnostech výkresu jiný název pro výkres.

1. Vytvořte potřebné pohledy modelu.

Pro přepínání mezi 3D pohledem a pohledem roviny ve vytvořeném pohledu stiskněte **Ctrl+P**.

- 2. Na kartě **Výkresy & výpisy** klikněte **Vlastnosti výkresů** --> **Projekční výkres** .
- 3. Vyberte příslušné předdefinované vlastnosti výkresu (uložená nastavení) ze seznamu v horní části a klepněte na **Načíst**.

Při vytváření výkresu vždy načtěte předem definované vlastnosti. Pokud potřebujete upravit vlastnosti výkresu, uložte nové změny do souboru vlastností v případě potřeby.

- 4. Upravte vlastnosti výkresu a pokud je třeba, použijte nastavení úrovně objektu.
- 5. Stiskněte . **Použít** nebo **OK**.
- 6. Na **Výkresy & výpisy** záložce, klikněte **Vytvořit výkresy** --> **Projekční výkres** .

Můžete také zvolit zobrazení modelu z modelu (vybrané pohledy získají žlutý rámeček), klepněte pravým tlačítkem myši a klepněte na tlačítko **Vytvořit projekční výkres...**

7. Pokud jste ještě nevybrali pohledy, vyberte je ze zobrazeného seznamu.

Můžete použít **Shift** a **Ctrl** tlačítka pro výběr několika pohledů.

8. V **Volby** seznamu určete, zda chcete vytvořit jeden výkres pro každý vybraný pohled nebo přidat všechny vybrané pohledy do jednoho výkresu.

Výběrem **Prázdný výkres**, vytvoříte prázdný výkres a potom do něj přidáte pohledy výkresu.

- 9. Pokud chcete otevřít vytvořený výkres, vyberte **Otevřít výkres**.
- 10. Stiskněte . **Vytvořit**.

Tekla Structures vytvoří výkresy a přidá je do **Správce dokumentů**. Nyní můžete otevřít výkres a také změnit vlastnosti výkresu.

#### **Viz také**

[Úprava nastavení automatických výkresů \(strana 595\)](#page-594-0)

<span id="page-70-0"></span>[Projekční výkresy \(strana 46\)](#page-45-0)

[Vytvoření projekčních výkresů pomocí uložených nastavení v Katalogu vzorů](#page-84-0) [pro výkresy \(strana 85\)](#page-84-0)

[Vlastnosti projekčního výkresu \(strana 866\)](#page-865-0)

[Lité objekty ve výkresech \(strana 432\)](#page-431-0)

# **2.3 Vytvořte výkresů položky, dílce nebo betonového dílce**

Při vytváření projekčního výkresů nezapomeňte načíst nejprve nejbližší možné předdefinované vlastnosti ve vlastnostech výkresu, potom vlastnosti případně upravit a následně vytvořit výkres.

To je důležité pro použití správného typu betonového dílce, protože některé funkce, například číslování, závisí na typu betonového dílce. Betonové dílce mají typ betonového dílce nastavený v modelu - nastavení je **Monolitický** nebo **Prefabrikovaný**. V **Monolitický díl** konfiguraci lze výkresy betonového dílce vytvořit pouze pro monilitický dílec.

- 1. Na kartě **Výkresy & výpisy** klikněte **Vlastnosti výkresů** a vyberte typ výkresu.
- 2. V dialogovém okně Vlastnosti výkresu načtěte příslušné předdefinované vlastnosti výkresu (uložená nastavení).

Při vytváření výkresu vždy načtěte předem definované vlastnosti. Pokud potřebujete upravit vlastnosti výkresu, uložte nové změny do souboru vlastností v případě potřeby.

Pro výkresy betonového dílce vyberte soubor, který obsahuje požadovaný **Způsob definice betonového dílce**:

- **Podle čísla betonového dílce**: Výkres bude vytvořen z každého betonového dílce. Pokud existují identické betonové dílce, jeden z nich bude sloužit jako základní betonový dílec pro výkres. To je nejčastější způsob vytváření výkresů betonových dílců.
- **Podle ID betonového dílce**: Každý prvek modelu má jedinečný identifikátor GUID. Výkresy lze vytvořit pomocí ID čísla betonového dílce. ID číslo určuje označení výkresu. Z identických betonových dílců lze vytvořit několik výkresů.
- 3. Klikněte na **Vytváření pohledů** ve stromu možností vlevo, vyberte pohled a vlastnosti, které chcete změnit a klikněte na **Vlastnosti pohledu**.

Pokud ještě nemáte definované pohledy, nejprve přidejte pohledy a poté vyberte vlastnosti podledu pro zobrazení.

4. V případě potřeby upravte vlastnosti pohledu, včetně zobrazení objektu, kótování a značení a použijte podrobná nastavení na úrovni objektu.

- 5. Klikněte na **Uložit** pro uložení vlastností pohledu.
- 6. Stiskněte . **Zavřít** pro návrat na Vlastnosti výkresu.
- 7. Uložte dříve načtené vlastnosti výkresu.
- 8. Stiskněte . **Použít** nebo **OK**.
- 9. Vyberte objekty nebo použijte příslušný výběrový filtr k výběru objektů, ze kterých chcete vytvořit výkresy a zvolte celý model.

Aktivujte pouze **přepínač Vybrat prvky na Výběr** panelu pro výběr prvků. Jinak by výběr ve velkých modelech trval příliš dlouho.

- 10. Proveďte jedno z následujících:
	- Na kartě **Výkresy & výpisy** klikněte **Vlastnosti výkresů** a vyberte typ výkresu.
	- Pokud jste vybrali jednotlivé objekty, stiskněte pravé tlačítko myši a z roletového menu vyberte příslušnou funkci pro vytvoření výkresu.
- 11. Pokud jste vyzváni, očíslujte model.

Tekla Structures vytvoří výkresy. Vytvořené výkresy jsou uvedeny v **Správce dokumentů**. Pokud již existuje výkres stejného typu a se stejnou značkou, Tekla Structures nevytvoří nový výkres.

**TIP** Pokud chcete automaticky otevřít libovolný výkres po vytvoření výkresu, **Ctrl +Shift** při vytváření výkresu.

#### **Viz také**

[Úprava nastavení automatických výkresů \(strana 595\)](#page-594-0) [Vlastnosti výkresů položky, dílce a betonového dílce \(strana 869\)](#page-868-0) [Vlastnosti pohledu ve výkresech \(strana 873\)](#page-872-0)

# **2.4 Vytvoření automatických výkresů**

Průvodce Automatických výkresů kombinuje řadu akcí, takže můžete vytvářet výkresy pomocí jediného příkazu. Automatické výkresy můžete použít k vytvoření výkresů položek, výkresů dílců, betonových výkresů a složených výkresů.

Průvodci Automatických výkresů obsahují pokyny Tekla Structures jaký typ výkresu, výběrový filtr a vlastnosti výkresu použít. Vlastní soubory Průvodce AutoDrawings můžete upravit nebo vytvořit. Dialogové okno AutoDrawings uvádí seznam dostupných souborů průvodce.
## **Vytvoření automatických výkresů**

Než vytvoříte Automatické výkresy , musí existovat příslušné soubory průvodce a číslování musí být aktuální.

- 1. V modelu vyberte prvky, ze kterých chcete vytvořit výkresy. Můžete také vybrat celý model a pomocí filtrů vyladit výběr. V souboru průvodce můžete také použít filtry výběru. Pokud tak učiníte, může váš výběr obsahovat části, které nebudou zahrnuty do výkresů.
- 2. Vyberte Automatické výkresy v poli **Rychlé spuštění**.
- 3. V dialogu **Automatické výkresy** okně vyberte soubor průvodce.

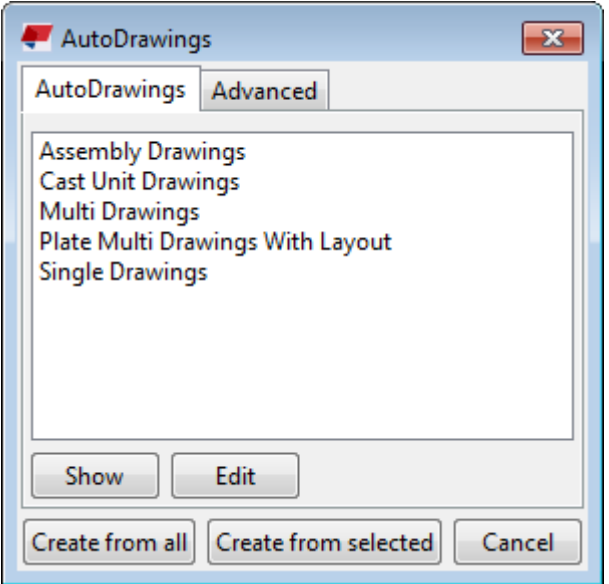

- Chcete-li soubor zobrazit, klikněte na **Zobrazit**.
- Chcete-li soubor upravit, klikněte na **Upravit**.
- 4. Na záložce **Rozšířené** vyberte, zda chcete vytvořit soubor protokolu, jaké informace by měl obsahovat a pojmenujte soubor protokolu.
- 5. Klikněte **Vytvořit z vybraných**.

## **Soubory průvodce Automatické výkresy**

Můžete vytvořit vlastní soubory průvodce Automatické výkresy pomocí libovolného standardního textového editoru. Použijte existující soubory průvodce jako příklady k sestavení vlastní.

Soubor průvodce je průvodce, který se skládá z několika sad požadavků na výkresy obsahující nastavení výkresu, vlastnosti a prvku pro použití k

vybraným objektům a také výběrový filtr. Pořadí nastavení je důležité, protože Tekla Structures vytvoří pouze jeden výkres pro každý objekt.

Umístěte nově vytvořené soubory průvodce do podadresáře atributů ve složce modelu.

### **Příklad**

Například nastavení pravidla vytvoří výkres dílce pro objekt, který splňuje kritéria výběrového filtru. Tekla Structures nevytvoří další výkres dílce pro ten to objekt a to ani v případě, že by odpovídal dalším kritériím filtru.

Soubor průvodce se skládá z řádků níže. Používají se kulaté závorky.

```
set drawing type(assembly)
set drawing attributes (column)
set filter(column filter)
```
create\_drawings()

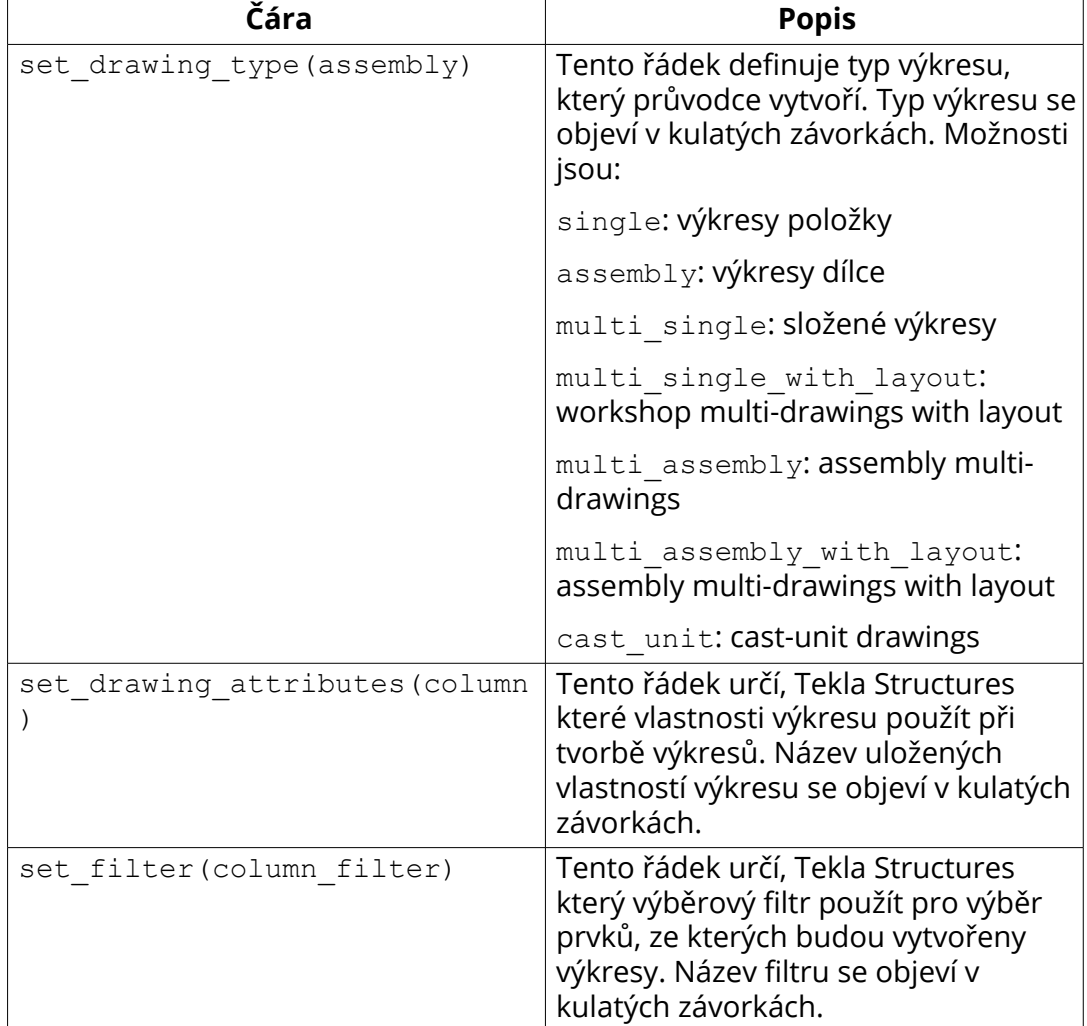

<span id="page-74-0"></span>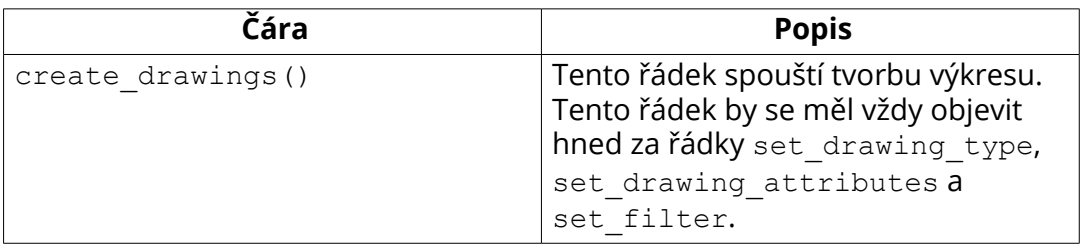

## **Log soubor Průvodce**

Tekla Structures zapíše soubor protokolu, když spustíte průvodce Automatických výkresů. Soubor protokolu obsahuje informace o chybách, počtu vytvořených výkresů, použitých příkazech atd.

Můžete nakonfigurovat, zda Tekla Structures vytvoří soubor protokolu a jak se bude zobrazovat pomocí **Rozšířené** záložky v dialogu Automatických výkresů.

**Vytvořit log soubor** možnosti:

- **Ne**: Tekla Structures nevytvoří soubor protokolu.
- **Vytvořit**: Tekla Structures vytvoří nový soubor protokolu a odstraní starý.
- **Připojit**: Tekla Structures přidá nový záznam do existujícího souboru protokolu.

**Zobrazit protokol**Možnosti:

- **Ne**: Tekla Structures nezobrazí protokol,
- **Pomocí připojeného prohlížeče**: Tekla Structures zobrazí soubor protokolu v přidruženém prohlížeči (např. Poznámkový blok), když spustíte průvodce. Můžete upravit soubor protokolu.
- **V dialogu**: Tekla Structures zobrazí soubor protokolu v dialogovém okně při spuštění průvodce. Nelze upravit soubor protokolu.

# **2.5 Vytváření složených výkresů**

Můžete vytvořit složené výkresy z vybraných částí a vybraných výkresů. Můžete také vytvořit prázdné složené výkresy a kopírovat nebo propojovat z jiných výkresů.

Pokud z existujících výkresů vytvoříte složené výkresy, můžete zvolit zahrnutí jejich jednotlivých rozvržení výkresů. Pokud chcete mít samostatné seznamy, tabulky a odvolání pro každou položku nebo dílec, měli byste zahrnout

jednotlivá rozvržení výkresu. Do složeného výkresu můžete také zahrnout seznamy a tabulky pro všechny položky nebo dílce.

Před vytvořením složeného výkresu zkontrolujte původní výkres položky nebo dílce a v případě potřeby je vyčistěte. Neupravujte objekt složeného výkresu, který odkazuje na původní výkres.

Než začnete, můžete nastavit na TRUE v **Vlastnosti výkresů** v kategorii dialogu **Rozšířené možnosti** k odstranění mezery mezi popisky pohledu výkresu a pohledy výkresu.

### **Viz také**

[Složené výkresy \(strana 65\)](#page-64-0)

[Úprava nastavení automatických výkresů \(strana 595\)](#page-594-0)

Propojit nebo kopírovat pohledy do prázdných složených výkresů (strana 76)

[Vytvoření složených výkresů z vybraných výkresů \(strana 77\)](#page-76-0)

[Vytvoření složených výkresů z vybraných prvků \(strana 77\)](#page-76-0)

## **Propojit nebo kopírovat pohledy do prázdných složených výkresů**

Můžete vytvořit prázdné složené výkresy, ve kterých lze propojit nebo kopírovat pohledy v jiných výkresech s použitím šablony nebo bez použití šablony.

- 1. Na **Výkresy & výpisy** záložce, klikněte **Složený výkres** --> **Prázdný výkres** .
- 2. Na **Výkresy & výpisy** záložce, klikněte**Správce dokumentů**.
- 3. Otevřete prázdný složený výkres z **Správce dokumentů**.
- 4. Stále na **Správce dokumentů**, vyberte výkresy, které chcete kopírovat nebo propojit se složeným výkresem.
- 5. Na **Pohledy** záložce, klikněte **Z jiného výkresu** a vyberte jeden z příkazů pro kopírování nebo propojení:
	- **Kopírovat**
	- **Kopírovat s předlohou**
	- **Propojit**
	- **Propojit s předlohou**

Pohledy jsou umístěny ve složeném výkresu odshora dolů počínaje od levého horního rohu. Pohledy jsou umístěny ve stejném pořadí, v jakém se zobrazují ve **Správce dokumentů**. Pokud jste seznam seřadili podle názvu, výkresy jsou vytvořeny ve stejném pořadí.

6. Uspořádejte pohledy, jestliže se překrývají

<span id="page-76-0"></span>**POZNÁMKA** Při aktualizaci složených výkresů jsou aktualizovány také propojené výkresy.

### **Užitečné odkazy**

[Co dělá XS\\_CREATE\\_CONNECTION\\_WHEN\\_COPYING DRAWING\\_VIEWS?](http://teklastructures.support.tekla.com/en/support-articles/what-does-xs_-create_connection_when_copying_drawing_views-advanced-option-do)

### **Viz také**

[Vytváření složených výkresů \(strana 75\)](#page-74-0)

### **Vytvoření složených výkresů z vybraných výkresů**

Můžete vytvořit složené výkresy výkresů, které jste vybrali. V novém složeném výkrese je možné zachovat šablonu vybraného výkresu.

- 1. Na **Výkresy & výpisy** záložce, klikněte **Správce dokumentů**.
- 2. Vyberte výkresy, které chcete přidat do složeného výkresu ze **Správce dokumentů**.
- 3. Na **Výkresy & výpisy** záložce, klikněte **Složený výkres** a vyberte jeden z následujících příkazů:
	- **Vybrané výkresy**: Vytvoření složených výkresů vybraných výkresů bez šablony.
	- **Vybrané výkresy se šablonami**: Vytvoření složených výkresů vybraných výkresů a zachování předlohy každého vybraného výkresu.

Pohledy jsou umístěny ve složeném výkresu odshora dolů počínaje od levého horního rohu. Pohledy jsou umístěny ve stejném pořadí, v jakém se zobrazují ve **Správce dokumentů**. Pokud jste seznam seřadili podle názvu, výkresy jsou vytvořeny ve stejném pořadí.

### **Viz také**

[Vytváření složených výkresů \(strana 75\)](#page-74-0)

## **Vytvoření složených výkresů z vybraných prvků**

Vytvořte výkresy položky a dílce vybraných prvků a výkresy umístěte ve složeném výkrese. Můžete zachovat šablonu vybraných výkresů položky nebo dílce.

- 1. Pomocí příslušných výběrových přepínačů nebo filtrů vyberte objekty pro export.
- 2. Na záložce **Výkresy & výpisy** klikněte **Složený výkres** a vyberte jeden z následujících příkazů v závislosti na požadovaném výsledku:
- <span id="page-77-0"></span>• **Nové výkresy položek pro vybrané prvky**: Vytvořte výkresy položek vybraných částí a umístěte je do složeného výkresu
- **Nové výkresy položek se šablonou pro vybrané prvky**: Vytvořte výkresy položek vybraných částí, ponechte jejich rozložení a umístěte je do složeného výkresu
- **Nové výkresy dílců pro vybrané prvky**: Vytvořte výkresy dílců vybraných částí a umístěte je do složeného výkresu
- **Nové výkresy dílců se šablonou pro vybrané prvky**: Vytvořte výkresy dílců vybraných částí, ponechte jejich rozložení a umístěte je do složeného výkresu

### **Viz také**

[Vytváření složených výkresů \(strana 75\)](#page-74-0)

# **2.6 Vytvoření výkresu z Katalogu vzorů pro výkresy**

**Katalog vzorových výkresů** jedná se o rychlý, efektivní a řízený způsob vytváření výkresů pomocí hlavních výkresů. Ve **Katalog vzorových výkresů**, všechny příkazy vytváření výkresů jsou k dispozici v jednom centralizovaném umístění.

Vzorový výkres je v Tekla Structures výkres nebo množina vlastností výkresu, které se použijí k vytvoření nových výkresů podobných hlavnímu výkresu. Je zde několik typů hlavních výkresů: klonování šablon, uložená nastavení a sady pravidel. Jako hlavní výkresy lze také použít existující soubory průvodce AutoDrawings.

• Otevřete **Katalog vzorových výkresů**, na kartě **Výkresy & výpisy** klikněte na **Vytvořit výkresy** --> **Katalog vzorových výkresů** .

Níže uvedený obrázek zobrazuje pohled hledání **Katalog vzorových výkresů** jako seznam miniatur.

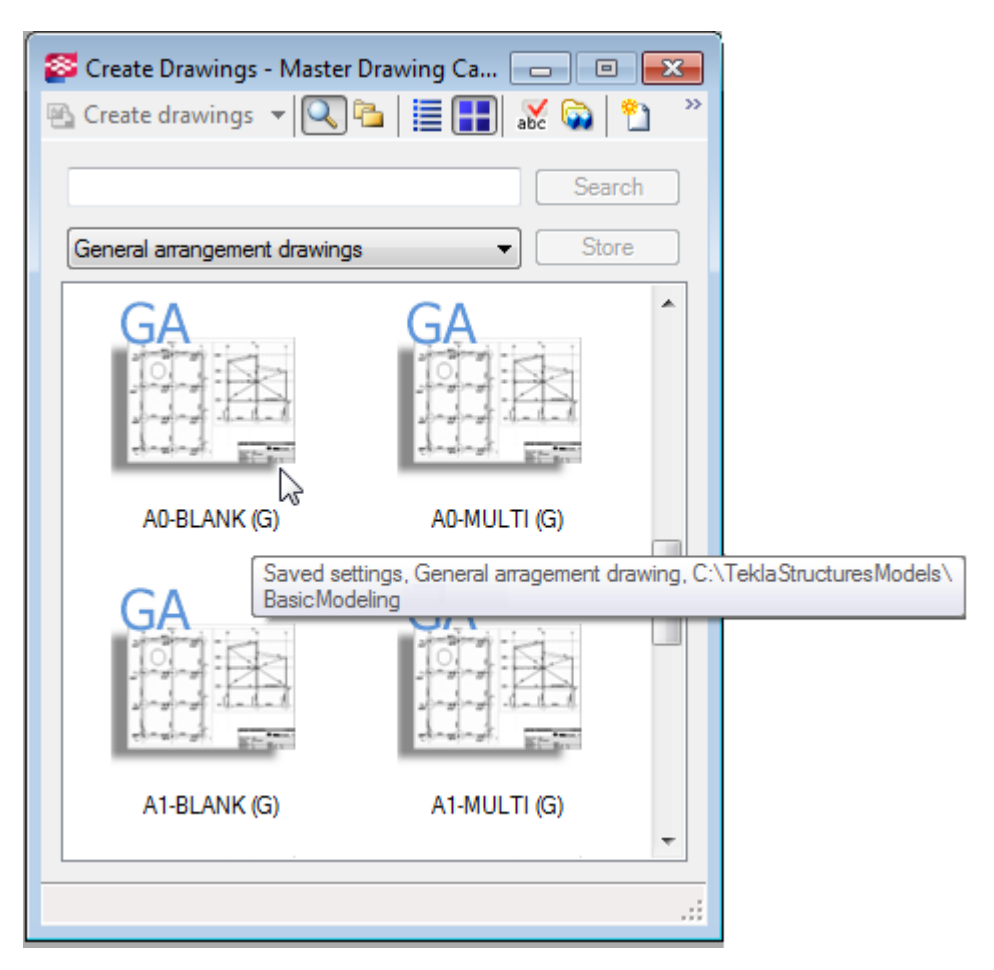

**Katalog vzorových výkresů** má panel nástrojů obsahující funkce pro tvorbu výkresů, výběr typu pohledu a seznam hlavních výkresů se zobrazením popisu hlavního výkresu, funkce pro výběr modelů, ze kterých chcete použít šablony klonování, vytváření sad pravidel v **Správce dokumentů**, zachování okna nahoře **Katalog vzorových výkresů**.

Tekla Structures vyhledává položky v katalogu v Tekla Structures standardním pořadí vyhledávání složek: složka firmy, složka projektu, složka systému atd. Klonovací šablony ve složce definované pro rozšířenou možnost XS CLONING TEMPLATE\_DIRECTORY jsou zobrazeny v katalogu. Pro tuto rozšířenou možnost můžete definovat několik složek.

### **Viz také**

[Vytvoření projekčních výkresů pomocí uložených nastavení v Katalogu vzorů](#page-84-0) [pro výkresy \(strana 85\)](#page-84-0)

[Vytvoření kotevního plánu pomocí uložených nastavení \(strana 85\)](#page-84-0)

[Vytvoření výkresů položky, dílce a betonového dílce pomocí uložených](#page-87-0) [nastavení v Katalogu vzorů pro výkresy \(strana 88\)](#page-87-0)

[Typy vzorových výkresů \(strana 80\)](#page-79-0)

<span id="page-79-0"></span>[Vyhledání hlavních výkresů a uložení výsledků hledání v Katalogu vzorů pro](#page-99-0) [výkresy \(strana 100\)](#page-99-0)

[Přizpůsobení Katalogu vzorů pro výkresy \(strana 101\)](#page-100-0)

# **Typy vzorových výkresů**

Typ vzorového výkresu byste měli použít podle typu výkresu, který chcete vytvořit:

• Je možné vytvořit výkresy položky, dílce nebo betonového dílce pomocí uložených nastavení, sad pravidel nebo klonování šablon.

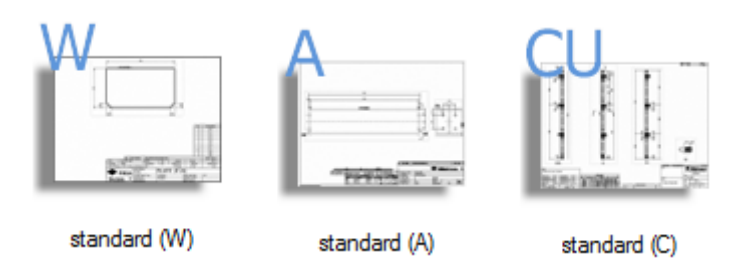

• Projekční výkresy lze vytvořit pomocí uložených nastavení.

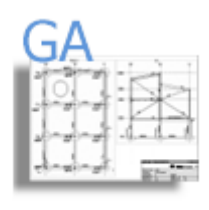

standard (G)

• Složené výkresy lze vytvořit pomocí průvodců (nastavení pravidel na základě původního souboru)

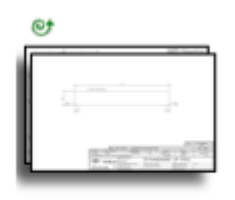

Multi Drawings (R)

• Další informace o přidávání různých šablon vzorových výkresů naleznete **Katalog vzorových výkresů**, viz [Přidávání vzorů do Katalogu vzorů pro](#page-100-0) [výkresy \(strana 101\).](#page-100-0)

#### **Klonování šablon**

*Šablony klonování* jsou v Tekla Structures , použité jako předlohy k vytvoření nových výkresů. Můžete vybrat výkres z **Správce dokumentů** a přidat ho do **Katalog vzorových výkresů** kterou chcete použít jako šablonu.

Můžete také použít klonování šablon z jiných modelů. Pokud máte v několika projektech podobné prvky, můžete ponechat set modelů šablon klonování a potom použít šablony klonování v modelech šablon klonování, pokud je třeba.

Další informace o klonování a vytváření výkresů pomocí šablon pro klonování naleznete v následujících článcích:

[Klonování výkresů \(strana 113\)](#page-112-0)

[Vytvoření výkresů pomocí šablon klonování v Katalogu hlavního výkresu](#page-113-0) [\(strana 114\)](#page-113-0)

[Klonování pomocí šablon pro klonování umístěných v jiných modelech](#page-114-0) [\(strana 115\)](#page-114-0)

#### **Uložená nastavení**

*Uložená nastavení* **Katalog vzorových výkresů** jsou *soubory vlastností výkresu*, které byly vytvořeny a uloženy v dialozích vlastností výkresu pro různé typy výkresů. Existuje také mnoho předdefinovaných souborů vlastností výkresu.

Každý typ výkresu má své vlastní soubory vlastností. Výchozí uložená nastavení jsou umístěna ve složce prostředí (..\Tekla Structures\<version> \environments\). Cesta k souboru se může lišit v závislosti na prostředí. Pokud ukládáte vlastní nastavení, budou uložena v adresáři aktuálního modelu.

Níže uvádíme několik příkladů, jak se uložená nastavení zobrazí **Katalog vzorových výkresů** v dialogovém okně.

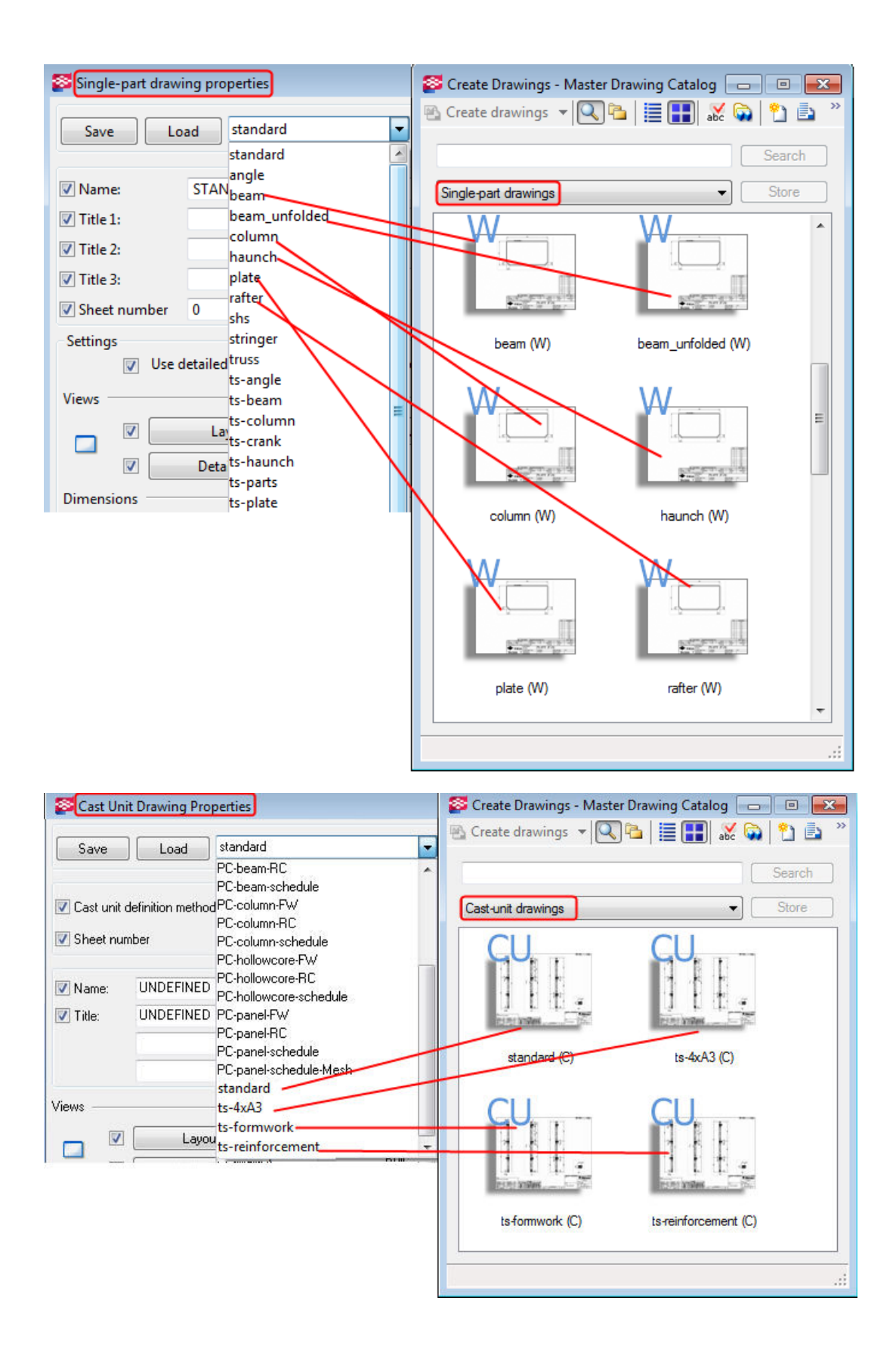

Další informace o vytváření výkresů pomocí uložených nastavení naleznete v následujících článcích:

[Vytvoření projekčních výkresů pomocí uložených nastavení v Katalogu vzorů](#page-84-0) [pro výkresy \(strana 85\)](#page-84-0)

[Vytvoření výkresů položky, dílce a betonového dílce pomocí uložených](#page-87-0) [nastavení v Katalogu vzorů pro výkresy \(strana 88\)](#page-87-0)

#### **Nastavení pravidla**

*Nastavení pravidla* jsou množiny pravidel k vytvoření výkresů pro různé typy objektů. Nastavení pravidla je spojení skupin objektů (výběrové filtry modelu) a nastavení hlavního výkresu (klonování šablon, uložená nastavení) definující, které objekty budou zahrnuty ve výkrese a která nastavení výkresu se použijí. Můžete použít existující soubory průvodce AutoDrawings nebo vytvořit vlastní nastavení pravidel.

Pořadí nastavení je důležité, protože Tekla Structures standardně vytvoří pouze jeden výkres pro každý objekt. Například nastavení pravidla vytvoří výkres dílce pro objekt, který splňuje kritéria výběrového filtru v jednom nastavení. Tekla Structures nevytvoří jiný výkres dílce pro tento objekt, i když odpovídá kritériím výběrového filtru v pozdějších nastaveních ve stejném souboru nastavení pravidla.

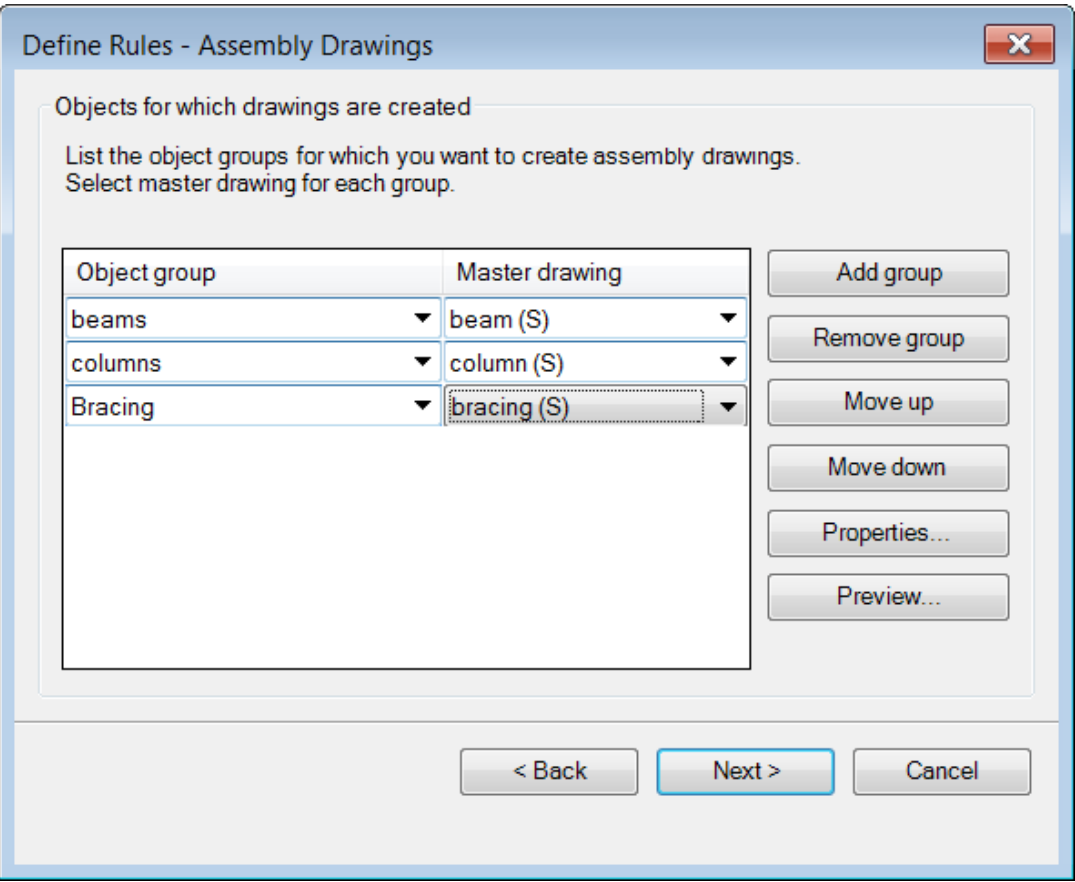

Pro více informací o nastavení pravidel při vytváření výkresu, viz [Vytvoření](#page-93-0) [výkresů pomocí nastavení pravidel nebo průvodců v Katalogu vzorů pro](#page-93-0) [výkresy \(strana 94\)](#page-93-0).

### **Soubory průvodce**

*Soubor průvodce* je průvodce, který se skládá z několika sad požadavků na výkresy obsahující nastavení výkresu, vlastnosti a prvku pro použití k vybraným objektům a také výběrový filtr. Pořadí nastavení je důležité, protože Tekla Structures standardně vytvoří pouze jeden výkres pro každý objekt. Soubory lze editovat v **Katalog vzorových výkresů**. Není možné vytvořit nové soubory průvodce v **Katalog vzorových výkresů**. Místo toho můžete vytvořit sadu pravidel, která je v podstatě stejnou záležitostí jako průvodce: Použije vlastnosti výkresu na objekty vybrané pomocí filtrů, ale v dialogu, nikoliv v textovém souboru jako průvodce.

**POZNÁMKA** V **Katalog vzorových výkresů**, je jediným způsobem vytvoření složených výkresů použití souborů průvodce.

Další informace o souborech průvodce naleznete na následujících odkazů:

[Vytvoření výkresů pomocí nastavení pravidel nebo průvodců v Katalogu vzorů](#page-93-0) [pro výkresy \(strana 94\)](#page-93-0)

[Upravte vlastnosti vzoru výkresu: \(strana 105\)](#page-104-0)

## <span id="page-84-0"></span>**Vytvoření projekčních výkresů pomocí uložených nastavení v Katalogu vzorů pro výkresy**

Projekční výkresy můžete vytvořit v **Katalog vzorových výkresů** na základě uložených nastavení.

Před vytvořením projekčních výkresů vytvořte pohledy modelu, které potřebujete a ujistěte se, že pohledy jsou takové jak je chcete mít ve výkresech. Pohledy výkresů budou mít stejnou orientaci a obsah jako vybraný pohled modelu. Pracovní plochu omezte pomocí dvou bodů a vyberte oblast, která má být zobrazena v projekčním výkrese.

- 1. Na záložce **Výkresy & výpisy**, klikněte **Vytvořit výkresy** --> **Katalog vzorových výkresů** .
- 2. V seznamu vyberte požadovanou sadu uložených nastavení (soubor vlastností výkresu).
- 3. V případě potřeby upravte vlastnosti výkresu poklepáním na uložené nastavení a klepnutím **Upravit vlastnosti výkresu...**.

Nezapomeňte uložit změny v souboru vlastností.

- 4. Stiskněte . **Vytvořit výkresy** (**Alt+C**).
- 5. V **Vytvořit projekční výkresy** dialogu vyberte pohledy, které chcete vytvořit, a požadovanou možnost ze **Volby** seznamu.

Pokud vyberete **Prázdný výkres**, vytvoříte prázdný výkres a potom do něj přidáte pohledy výkresu.

6. Stiskněte . **Vytvořit** pro vytvoření výkresů.

Tekla Structures vytvoří výkresy a přidá je do **Správce dokumentů**. Klikněte

 v **Katalog vzorových výkresů** v panelu pro otevření **Správce dokumentů**.

**POZNÁMKA** Projekční výkresy se přepíší, pokud je znovu vytvoříte. Pokud chcete vytvořit další projekční výkres stejného pohledu modelu, zadejte ve vlastnostech výkresu jiný název pro výkres.

Více informací o vytváření projekčních výkresů monolitických dílů, viz [Lité](#page-431-0) [objekty ve výkresech \(strana 432\)](#page-431-0).

### **Viz také**

[Typy vzorových výkresů \(strana 80\)](#page-79-0) [Vytvořte projekční výkresy \(strana 69\)](#page-68-0)

## **Vytvoření kotevního plánu pomocí uložených nastavení**

Kotevní plány jsou projekční výkresy zobrazující rozmístění kotev. Můžete vytvořit plány kotevních šroubů **Katalog vzorových výkresů** nebo pomocí příkazů pásu karet nebo rozbalovací nabídky.

Tekla Structures vybírá objekty zahrnuté v kotevním plánu podle následujících standardních pravidel:

- Prvek je sloup nebo téměř svislý nosník.
- Prvek je hlavním prvkem dílce.
- Patka je zahrnuta v dílci a umístěna níže než hlavní prvek. Pokud je v dílci sloupu více prvků, které splňují pravidla, nejníže umístěný prvek je považován za patku.
- Šrouby jsou připojeny k patce.
- Dílec je ořezán rovinou pohledu.
- Ohraničení patky ve směru xy protíná ohraničení sloupu.

### *Vytvořit Kotevní plán*

Zde vytvoříme kotevní plán pomocí **Katalog vzorových výkresů**.

Před vytvořením kotevního plánu vytvořte pohled modelu, který je v rovině xy.

- 1. Na **Výkresy & výpisy** záložce, klikněte **Vytvořit výkresy** --> **Katalog vzorových výkresů**.
- 2. Dvakrát klikněte na uložená nastavení, která byla vytvořena pro kotevní plány, například, anchor bolt plan.
- 3. Otevřete **Vlastnosti projekčních výkresů**dialog kliknutím na **Upravit vlastnosti výkresu...**.
- 4. Stiskněte . **Pohled**
- 5. Na **Kotevní plán**záložce, se ujistěte že rozšířená možnost **Zobrazit jako kotevní plán** je nastavena na **Ano**.

Při vytváření výkresu definujte výkres jako kotevní plán. Poté není možné změnit projekční výkres na kotevní plán.

- 6. Pokud je třeba, upravte zvětšené měřítko pohledu na prvek.
- 7. V případě potřeby nastavte **Vytvořit pohledy detailu** možnost na **Ano** pro vytvoření samostatných pohledů detailu.

Pokud vyberete **Ne**, Tekla Structures dimensions the anchor bolts in the enlarged view. Tekla Structures seskupí podobné pohledy detailu tak, že podobné detaily jsou nakresleny pouze jednou.

- 8. Nastavte **Měřítko pohledu detailu**.
- 9. Stiskněte . **Uložit** pro uložení změn do uloženého souboru nastavení.
- 10. Stiskněte . **OK** pro zavření **Vlastnosti vzorového výkresu** dialogu.
- 11. Stiskněte . **Vytvořit výkresy**.
- 12. Vyberte jeden pohled v rovině xy.

Pokud vyberete jiný typ pohledu nebo několik pohledů, Tekla Structures zobrazí varovnou zprávu a kotevní plán není vytvořen.

13. Stiskněte . **Vytvořit**.

Tekla Structures vytvoří kotevní plán.

Tekla Structures vytvoří kóty šroubů v kotevním plánu ve směru souřadného systému skupiny šroubů. Jestliže úhel mezi skupinou šroubů a souřadnými systémy pohledu není ortogonální, Tekla Structures přidá kóty úhlu k pohledu detailu. Použijte rozšířenou možnost pro vytvoření kót ve směrech x a y hlavního pohledu.

Při porovnání detailů jsou brána v úvahu tato hlediska:

- kóty šroubů
- profil sloupu
- orientace sloupu (souřadný systém)
- profil plechu
- **TIP** Ve vytvořeném výkresu přejděte na **Soubor** menu, kliněte **Nastavení** a zkontrolujte jestli **Náznak obrysu** je vybrán a **Barevný režim výkresu** je nastaven na **Barva** Pokud je zvoleno toto nastavení, v barevných výkresech s bílým pozadím jsou skryté objekty zobrazeny jako náznak obrysu. Ve stupních šedi a v černobílých výkresech nejsou skryté objekty zobrazeny, i když je **Náznak obrysu** vybrán.

### *Definování prvků kotevního plánu pomocí filtrů výkresu*

- 1. Vytvořte potřebné filtry projekčního výkresu v poddialogu **Vlastnosti filtru** a v dialogu **Vlastnosti projekčních výkresů**.
- 2. V menu **Soubor** klikněte na **Nastavení** --> **Rozšířené možnosti** a přejděte do kategorie **Vlastnosti výkresů**.
- 3. Pro následující rozšířené možnosti zadejte tyto hodnoty:
	- : <název filtru výkresu pro sloupy>
	- : <název filtru výkresu pro šrouby>
	- : <název filtru výkresu pro plechy>
	- : <název filtru výkresu pro další prvky>

Pokud nepoužijete tyto rozšířené možnosti, k určení sloupů, patek a kotevních šroubů zahrnutých v kotevním plánu se použijí standardní pravidla.

#### <span id="page-87-0"></span>**POZNÁMKA** Použití těchto rozšířených možností ovlivní pouze vytvoření nových výkresů kotevního plánu a neolivní již vytvořené výkresy.

### *Zahrnutí dílců v kotevních plánech*

Pokud máte kotevní šrouby v různých výškách, můžete vytvořit obecný výkres uspořádání na úrovni nejvyšší základní desky / kotevního šroubu.

Extréma pohledu na kotvu je nízko. Pokud není kotva nejnižší úrovně zobrazena, upravte rozšířenou možnost XS\_ANCHOR\_BOLT\_PLAN\_DRAWING\_TOLERANCE.

Chcete-li určit toleranci:

- 1. Na **Soubor** menu, kliněte **Nastavení** --> **Rozšířené možnosti** --> **Vlastnosti výkresů** .
- 2. Nastavte hodnotu rozšířené možnosti .

Definujte vzdálenost v milimnetrech. Standardní hodnota je 200 mm.

## **Vytvoření výkresů položky, dílce a betonového dílce pomocí uložených nastavení v Katalogu vzorů pro výkresy**

Můžete vytvářet výkresy položky, dílce a betonového dílce v **Katalog vzorových výkresů** pomocí uložených nastavení.

**POZNÁMKA** • Betonové dílce mají typ betonového dílce nastavený v modelu nastavení je **Monolitický** nebo **Prefabrikovaný**. Je velmi důležité zvolit správný typ betonového dílce, protože některé funkce, např. číslování závisí na typu betonového dílce. V konfiguraci Detailování armovaného betonu lze výkresy betonového dílce vytvořit pouze pro monolitický díl.

### *Vytvořit výkresy položky, dílce a betonového dílce:*

- 1. Na kartě **Výkresy & výpisy** , klikněte **Vytvořit výkresy** --> **Katalog vzorových výkresů**.
- 2. V seznamu vyberte požadovanou sadu uložených nastavení (soubor vlastností výkresu).

Pro výkresy betonového dílce vyberte soubor, který obsahuje požadovaný **Způsob definice betonového dílce**:

• **Podle čísla betonového dílce**: Výkres bude vytvořen z každého betonového dílce. Pokud existují identické betonové dílce, jeden z nich bude sloužit jako základní betonový dílec pro výkres. To je nejčastější způsob vytváření výkresů betonových dílců.

- **Podle ID betonového dílce**: Každá část modelu má jedinečný identifikátor GUID. Výkresy lze vytvořit pomocí ID čísla betonového dílce. ID číslo určuje označení výkresu. Z identických betonových dílců lze vytvořit několik výkresů.
- 3. Upravte vlastnosti výkresu a pokud je třeba, použijte nastavení úrovně objektu. Postupujte následovně: dvakrát klikněte na uložená nastavení a stiskněte **Upravit vlastnosti výkresu...**. Nezapomeňte uložit změny v souboru vlastností.
- 4. Při vytváření výkresu pouze pro vybrané objekty vyberte objekty.

Můžete použít také vhodný výběrový filtr a vybrat celý model. Při výběru objektů aktivujte výběrový přepínač **Vybrat prvky**Vybrat prvky, jinak by výběr trval příliš dlouho.

- 5. Klikněte na **Vytvořit výkresy** (**Alt+C**) nebo **Vytvořit výkresy pro všechny prvky** (**Alt+A**).
- 6. Pokud jste vyzváni, očíslujte model.

Tekla Structures vytvoří výkresy a přidá je do **Správce dokumentů**. Klikněte

na tlačítko **Otevřít seznam výkresů** na panelu **Katalog vzorových výkresů** pro otevření **Správce dokumentů**.

**POZNÁMKA** Pokud již existuje výkres stejného typu a se stejnou značkou, Tekla Structures nevytvoří nový výkres.

### *Příklad: Příklad: Postupné vytvoření jednotlivých výkresů betonových dílců*

V tomto příkladu vytvoříte výkres betonového dílce s využitím uložených nastaven s názvem **Column\_with\_BOM**.

1. V modelu klikněte pravým tlačítkem myši na konkrétní betonový sloupec a vyberte **Betonový dílec** --> **Nastavit horní stranu formy** , a vyberte tvář jednotky, které bude ve formuláři směřovat nahoru.

Když kliknete pravým tlačítkem na sloupec a vyberete **Betonový dílec** --> **Zobrazit horní stranu formy** , vybraná strana se zobrazí červeně, viz obrázek níže.

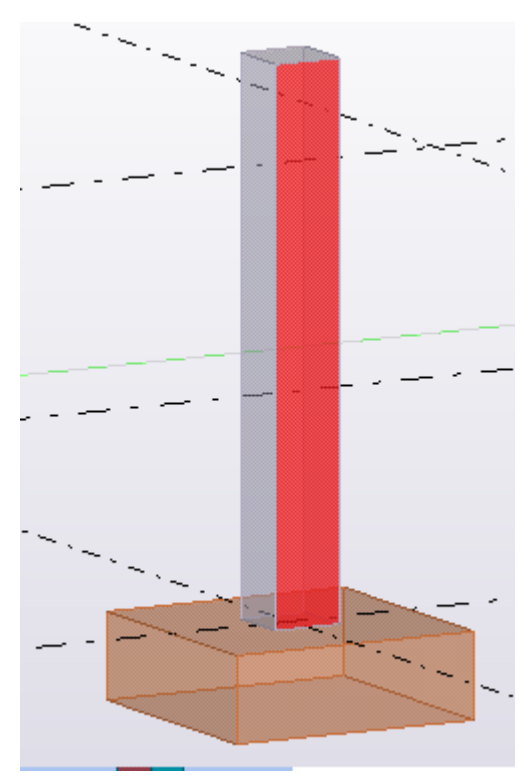

Horní strana formy se objeví v čelním pohledu ve výkresech.

2. V modelu dvojklikněte na betonový sloup a vyberte **Prefabrikovaný** jako **Typ betonového dílce**.

Je velmi důležité zvolit správný typ betonového dílce, protože některé funkce, např. číslování závisí na typu betonového dílce.

- 3. Na kartě **Výkresy & výpisy** klikněte **Vlastnosti výkresů** --> **Výkres betonového dílce** .
- 4. V dialogovém okně Vlastnosti načtěte příslušné předdefinované vlastnosti výkresu (uložená nastavení). IV tomto příkladě načíst nastavení **Column\_with\_BOM**.
- 5. Ujistěte se, že nastavení **Column\_with\_BOM** obsahuje požadované nastavení pro **Způsob definice betonového dílce**:
	- **Podle čísla betonového dílce**: Výkres bude vytvořen z každého betonového dílce. Pokud existují identické betonové dílce, jeden z nich bude sloužit jako základní betonový dílec pro výkres. To je nejčastější způsob vytváření výkresů betonových dílců.
	- **Podle ID betonového dílce**: Každá část modelu má jedinečný identifikátor GUID. Výkresy lze vytvořit pomocí ID čísla betonového dílce. ID číslo určuje označení výkresu. Z identických betonových dílců lze vytvořit několik výkresů.
- 6. V případě změny v nastavení **Column\_with\_BOM** uložte a zavřete dialog.
- 7. Vyberte sloup v modelu.
- 8. Na kartě **Výkresy & výpisy**, klikněte **Vytvořit výkresy** --> **Katalog vzorových výkresů** .
- 9. Nastavte typ na **Výkresy betonových dílců** a vyberte nastavení **Column\_with\_BOM (C)**.

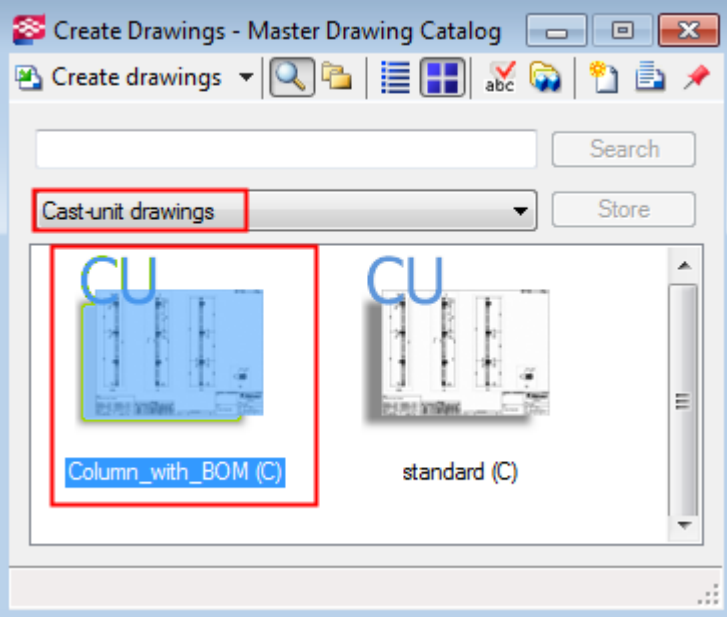

10. Stiskněte **Vytvořit výkresy**.

Tekla Structures vytvoří výkres.

Můžete otevřít **Správce dokumentů** kliknutím na tlačítko **Otevřít**

**seznam výkresů** na panelu nástrojů **in pro otevření výkresu a zobrazit** jej.

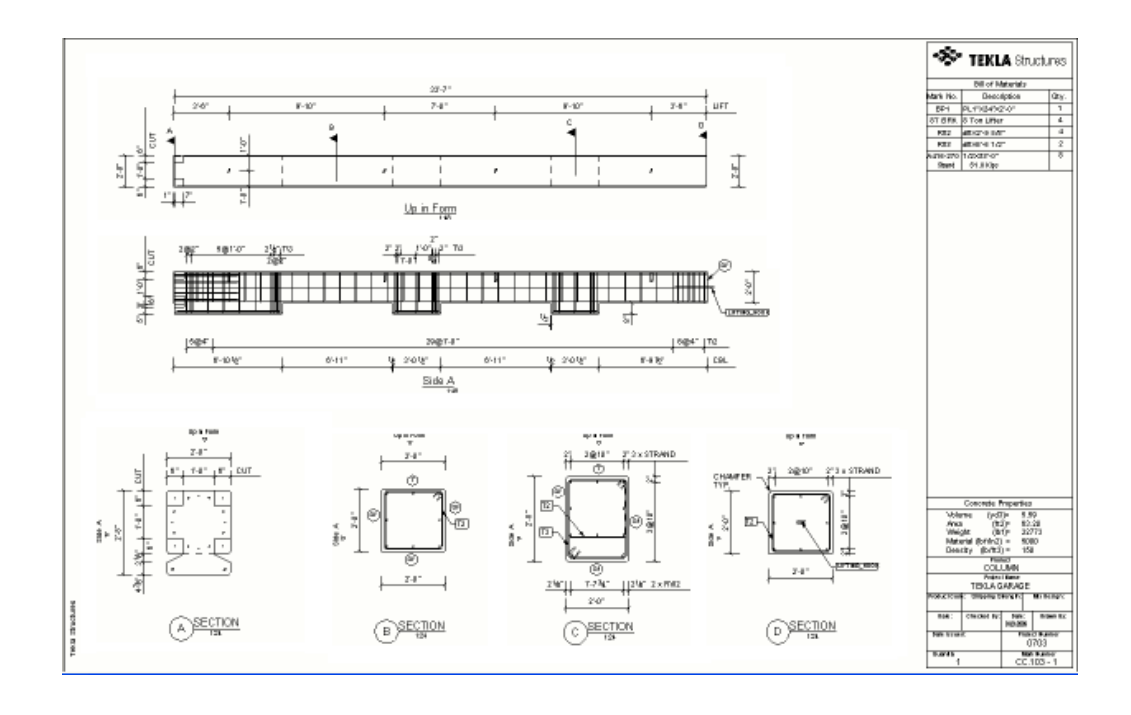

### *Příklad: Vytvořte výkresy dílců ze skupin podobných položek*

Vytváření výkresů jeden po druhém může trvat hodně času. Proces vytváření můžete automatizovat o výběrem skupin položek a poté vytvořením výkresů. Můžete například definovat potřebné vlastnosti nosníků a poté spustit všechny výkresy nosníků najednou pomocí Tekla Structures filtry pro výběr modelu.

V tomto příkladu budete používat uložená nastavení pojmenovaná **Beam\_with\_BOM** a vytvořte výkresy dílců ze všech položek.

- 1. Definujte výběrový filtr, který vybere pouze jeden typ položek, v tomto případě nosníky.
	- a. Stiskněte tlačítko výběrového filtru na panelu **Výběr** nebo stiskněte **Ctrl+G** pro otevření dialogu **Skupina objektů - výběrový filtr**.
	- b. Vytvořte výběrový filtr, který vybere všechny části s názvem BEAM a uložte jej pomocí názvu **BEAM**.

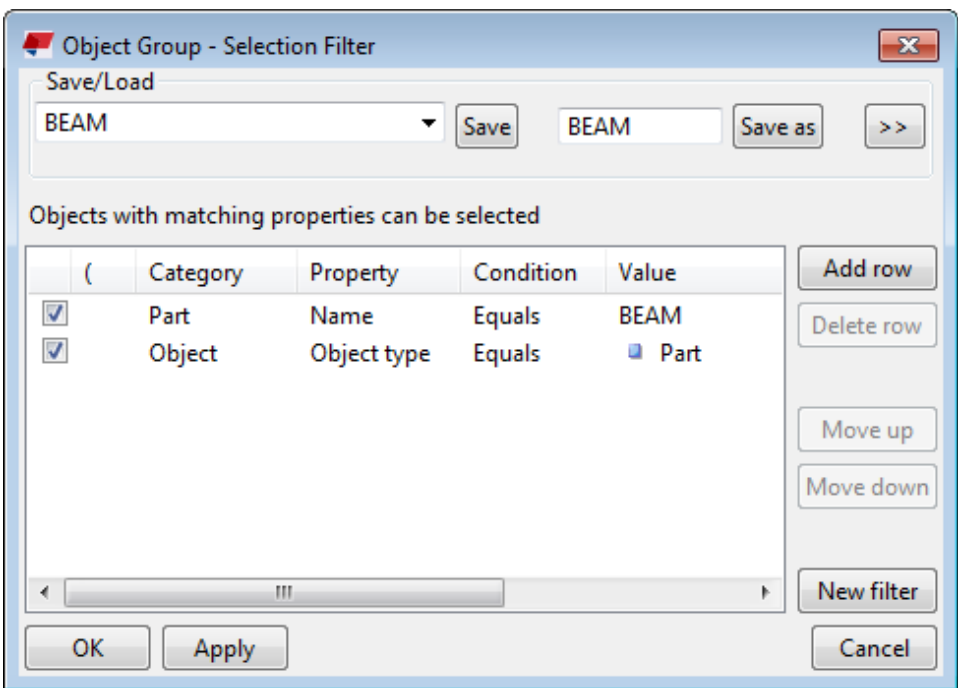

2. Aktivujte **BEAM** filtrujte ze seznamu výběrových filtrů a pomocí výběru oblasti vyberte všechny nosníky v modelu.

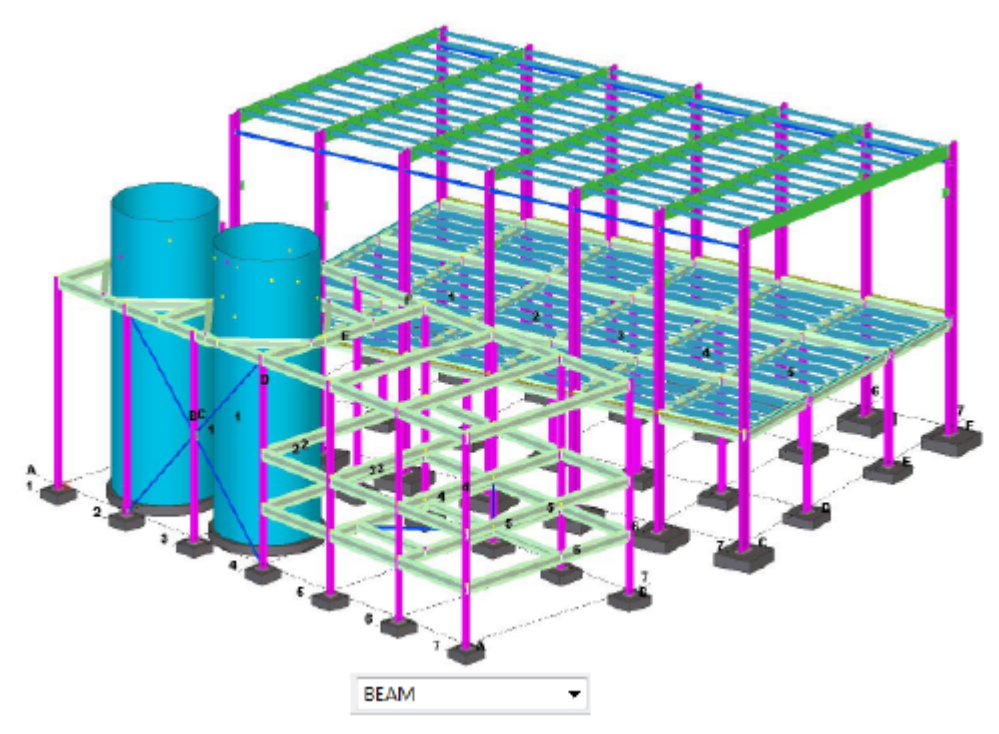

- 3. Otevřete **Katalog vzorových výkresů**: Na kartě **Výkresy & výpisy** stiskněte **Vytvořit výkresy** --> **Katalog vzorových výkresů**.
- 4. Pod **Výkresy dílců**, vyberte uložený vzorový výkres nastavení. V tomto příkladu **Je vybrán Beam\_with\_BOM (A)**.

<span id="page-93-0"></span>5. Stiskněte **Vytvořit výkresy**.

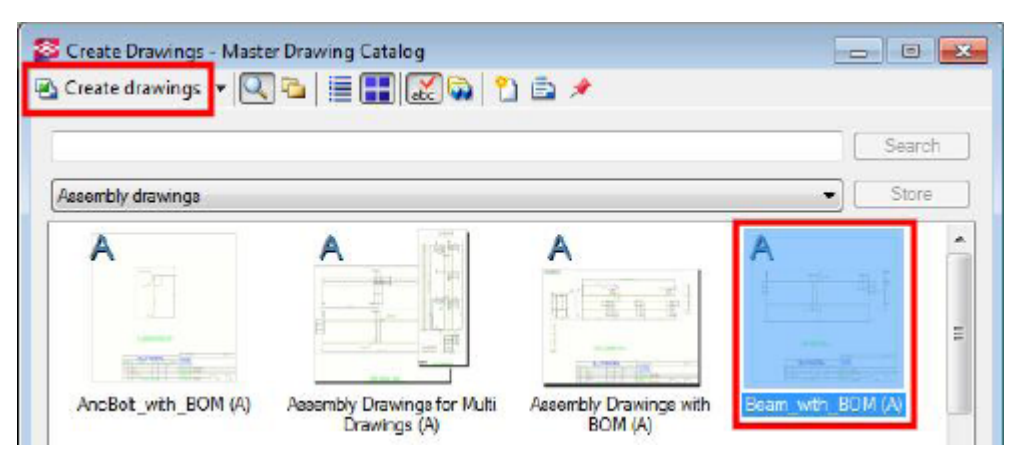

Tekla Structures vytvoří výkresy dílce nosníku.

# **Vytvoření výkresů pomocí nastavení pravidel nebo průvodců v Katalogu vzorů pro výkresy**

V **Katalog vzorových výkresů**, je možné vytvořit výkresy položky, dílce a betonového dílce pomocí nastavení pravidel a složené výkresy pomocí průvodců. Můžete vytvořit také své vlastní sady pravidel.

**Omezení:** V **Katalog vzorových výkresů**, můžete vytvářet složené výkresy pouze pomocí průvodců založených na souborech a projekční výkresy pomocí uložených nastavení. Pro složené nebo porjekční výkresy nelze vytvořit nastavení pravidel.

Další informace o přidávání hlavních výkresů do **Katalog vzorových výkresů**, viz. [Přidávání vzorů do Katalogu vzorů pro výkresy \(strana 101\)](#page-100-0).

### *Vytvářejte výkresy pomocí sady pravidel nebo průvodce*

- 1. Na kartě **Výkresy & výpisy** , klikněte **Vytvořit výkresy** --> **Katalog vzorových výkresů**.
- 2. Ze seznamu vyberte nastavení pravidel nebo soubor průvodce.
- 3. Dvojitým kliknutím na sadu pravidel nebo průvodce upravíte vlastnosti sady pravidel nebo obsah souboru průvodce.
- 4. Upravte vlastnosti výkresu hlavního výkresu spojené s nastavením pravidel. Chcete-li to provést, klikněte na sadu pravidel, v seznamu vyberte hlavní výkres a klikněte na **Vlastnosti...** --> **Upravit vlastnosti výkresu...** . Uložte provedené změny.
- 5. Vyberte celý model nebo požadované prvky.
- 6. Postupujte následovně:
	- Pokud jste vybrali prvky, klikněte na **Vytvořit výkresy** (**Alt+C**).
- Pokud jste vybrali celý model, stiskněte **Vytvořit výkresy pro všechny prvky** (**Alt + A**).
- 7. Pokud jste vyzváni, očíslujte model.

Tekla Structures vytvoří výkresy a přidá je do **Správce dokumentů**. Klikněte

na tlačítko **Správce dokumentů** na panelu **Katalog vzorových výkresů** pro otevření **Správce dokumentů**.

**POZNÁMKA** Pokud již existuje výkres stejného typu a se stejnou značkou, Tekla Structures nevytvoří nový výkres.

### *Příklad - vytvoření nových pravidel a výkresů pro všechny položky*

Následující příklad projde vytvořením základní sady pravidel, která vytvoří výkresy dílců, položek na základě názvů částí v modelu.

Zde použitý model je velmi jednoduchý model, který se skládá ze dvou sloupů s nosníkem mezi sebou, základových desek a čelních desek. Prvky mají název **BEAM** , **COLUMN** and **PLATE**.

Před nastavením pravidla nastaveného v **Katalog vzorových výkresů**, musíte mít nějaká uložená nastavení (vlastnosti výkresu) a některé filtry výběru, které propojí vlastnosti výkresu s prvky v modelu.

### **Vytvořte filtry výběru**

Musíte mít filtry, které vybírají nosníky, sloupy a desky.

1. Klepněte na tlačítko výběrového filtru na panelu **Výběr** nebo stiskněte kombinaci kláves **Ctrl+G** a otevřete dialog **Skupina objektů výběrový filtr** .

2. Kliknutím na **Přidat řádek** a přidáním filtru výběru pro nosníky, jak je znázorněno níže, uložte jej jako **DRAWING\_BEAM**.

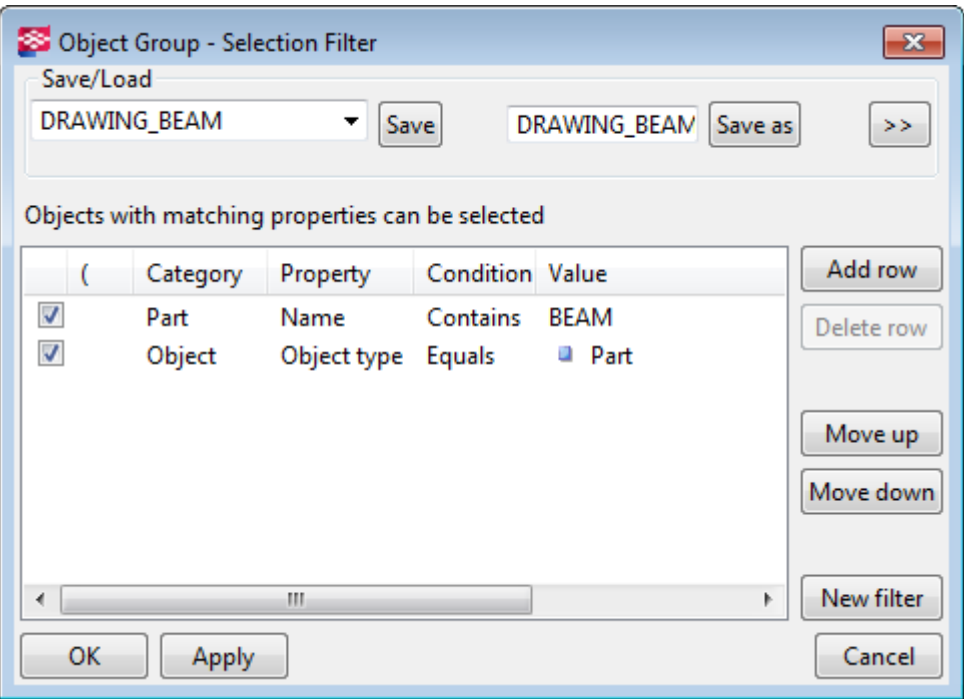

3. Stejným způsobem vytvořte výběrové filtry pro sloupce a desky a uložte je jako **DRAWING\_COLUMN** a **DRAWING\_PLATE**.

Nové filtry se zobrazují v seznamu filtrů výběru.

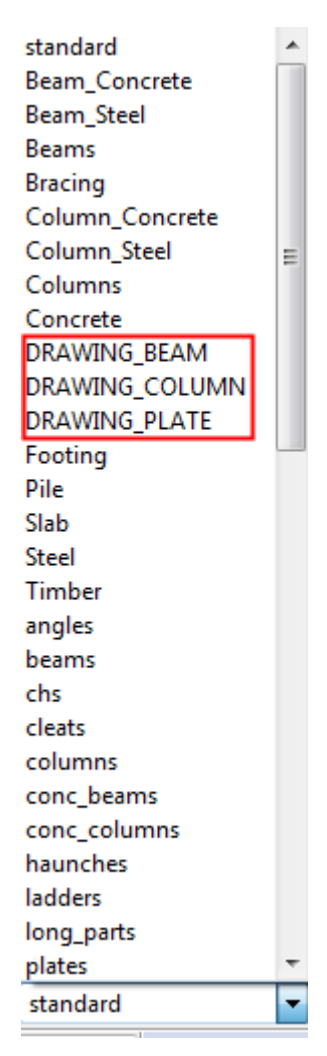

### 4. Zavřete dialog **Skupina objektů - výběrový filtr** stisknutím **Zrušit**.

Nové filtry budou uloženy do složky modelu. Je-li to nutné, zkopírujte je do jiných složek, například do složky firmy nebo projektu.

### **Vytvoření uložených nastavení (Vlastnosti výkresu)**

Poté je třeba upravit vlastnosti výkresu a uložit je tak, aby se zobrazovaly jako uložená nastavení v souboru **Katalog vzorových výkresů**. Uložená nastavení se vytvářejí samostatně pro výkresy v položek a dílce.

- 1. Na kartě **Výkresy & výpisy** klikněte na **Vlastnosti výkresů** --> **Výkres dílce** a vytvořte vlastnosti pro výkres nosníku a sloupu.
- 2. Uveďte název výkresu v poli **Název**, například, **BEAM** pro vlastnosti nosníku **COLUMN** pro vlastnosti sloupu.
- 3. Uložit vlastnosti jako **DRAWING\_BEAM** a **DRAWING\_COLUMN**.
- 4. Na kartě **Výkresy & výpisy** klikněte na **Vlastnosti výkresů** --> **Výkres položky** a vytvořte několik nastavení výkresu položek pro nosník, sloup a plechy.
- 5. Uveďte název výkresu v poli **Název** například, **BEAM SHAFT** pro nosník, **COLUMN SHAFT** pro sloup a pro plechy **PLATE**.
- 6. Uložte nastavení jako **DRAWING\_BEAM\_SHAFT**, **DRAWING\_PLATES** and **DRAWING\_COLUMN\_SHAFT**.

### **Vytvoření sady pravidel**

Nyní, když jste vytvořili potřebné filtry výběru a uložená nastavení, můžete vytvořit sadu pravidel, která automaticky vytvoří výkresy pro jednotlivé prvky a dílce pro nosníky, sloupy a plechy.

- 1. Na kartě **Výkresy & výpisy**, klikněte **Vytvořit výkresy** --> **Katalog vzorových výkresů**.
- 2. Klikněte na **Definujte nastavení pravidla** tlačítko v panelu nástrojů.
- 3. V dialogu **Definujte pravidla pro tvorbu výkresů** vyberte typy výkresů, které chcete vytvořit s nastaveným pravidlem, a klepněte na tlačítko **Další**.

V tomto příkladu vyberte **Výkresy položek** a **Výkresy dílců**.

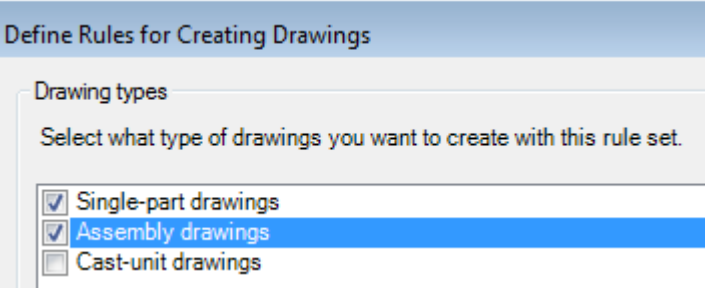

- 4. V dialogu **Definujte pravidla výkresy položek** klikněte **Přidat skupinu** a vyberte filtry a odpovídající nastavení výkresu položky.
- 5. V **Skupina objektů** vyberte tři nové filtry, a v **Vzorový výkres**, vyberte tři nově uložená nastavení.

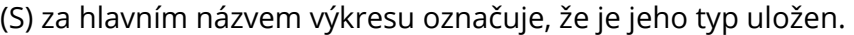

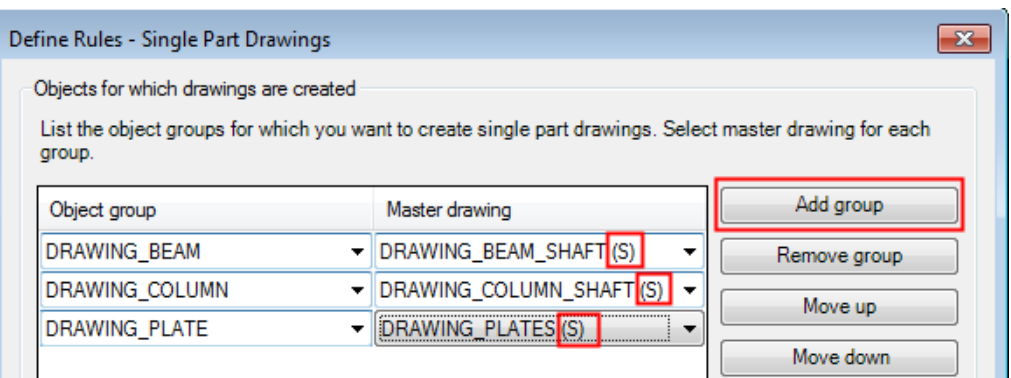

- 6. Stiskněte **Další**.
- 7. V dialogu **Definujte pravidla výkresy dílců** klikněte **Přidat skupinu** a vyberte filtry a odpovídající nastavení výkresu dílce.

8. V **Skupina objektů** vyberte dva nové filtry, a v **Vzorový výkres**, vyberte dvě nová uložená nastavení.

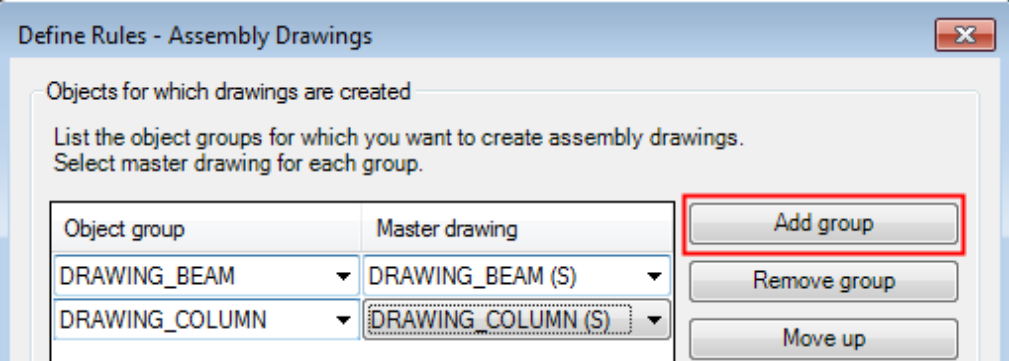

- 9. Stiskněte **Další**.
- 10. Nastavte název pravidla (**Sada pravidla: Column+Beam+Plate**), popis a klíčová slova.
- 11. Použijte **Procházet** vedle **Náhled** a přidejte ukázkový obrázek pro hlavní výkres.
- 12. Klikněte na **Dokončení** když je vše hotovo.

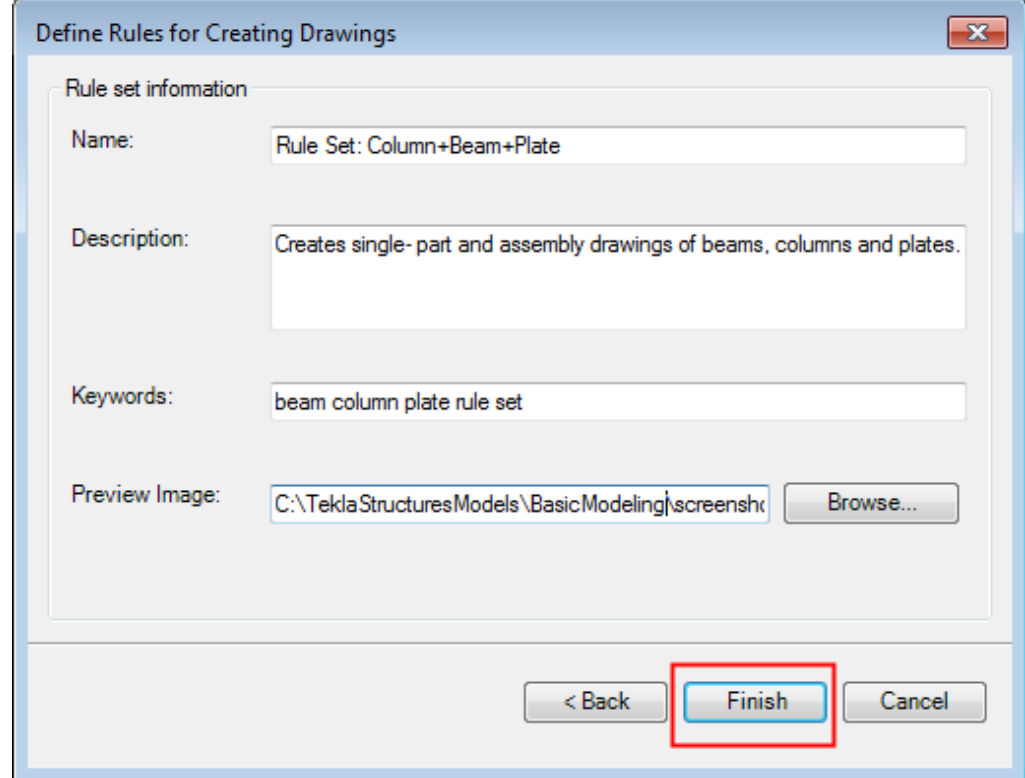

### **Vytvořte všechny výkresy pomocí sady pravidel**

Nyní můžete vytvářet výkresy pomocí nové sady pravidel.

<span id="page-99-0"></span>1. V pohledu **Katalog hlavního výkresu** zadejte vyhledávací kritéria vedle tlačítka **Hledat** a klikněte na něj.

V tomto příkladě jsou zadány sloup nosník plech. Tekla Structures najde nově vytvořenou sadu pravidel.

2. Klikněte pravým tlačítkem myši na sadu pravidel a vyberte možnost **Vytvořit výkresy ze všech prvků**.

Tekla Structures začne vytvářet výkresy. Po vytvoření výkresů se zobrazí zpráva s uvedením počtu vytvořených výkresů, v tomto případě bylo vytvořeno šest výkresů.

3. Chcete-li zkontrolovat, které výkresy byly vytvořeny, klikněte na ikonu **Otevřít seznam výkresů** v panelu nástrojů a otevřete **Správce dokumentů**.

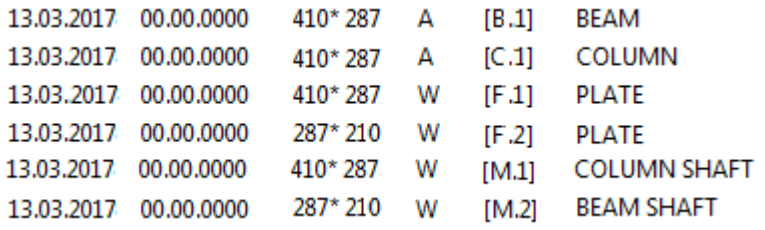

## **Vyhledání hlavních výkresů a uložení výsledků hledání v Katalogu vzorů pro výkresy**

Ve **Katalog vzorových výkresů** vyhledávacím pohledu můžete hledat vzory pro výkresy na základě textu, který byl zadán do polí s názvem, popisem a klíčovým slovem do dialogu **Vlastnosti vzorového výkresu** a uložit výsledky hledání. V pohledu adresářů je možné kopírovat hlavní výkresy ze složky výsledků hledání do další složky, tím se usnadní nalezení vhodného hlavního výkresu.

**TIP** Vždy se ujistěte, že jste přidali všechny důležité informace pro každý vzorový výkres v dialogu **Vlastnosti vzorového výkresu**. To vám usnadní vyhledávání hlavních výkresů.

Pokud chcete vyhledat hlavní výkresy a uložit výsledky hledání:

1. Zadejte kritéria pro vyhledávání v poli vedle tlačítka **Hledat**.

Tekla Structures si pamatuje řetězce vyhledávání. Jakmile začnete zadávat řetězec, nabídne řetězce začínající stejnými znaky.

- 2. Stiskněte **Hledat**. Výsledky jsou vypsány.
- 3. Pro uložení výsledku hledání klikněte na **Uložit**, zadejte název hledání a klikněte na **OK**.

<span id="page-100-0"></span>Výsledky jsou přidány do seznamu kategorie v pohledu hledání.

Výsledky hledání jsou zobrazeny také jako složka v pohledu adresáře. Zde je možné uložené výsledky hledání přejmenovat a kopírovat nalezené výkresy do složek dle vašeho výběru.

### **Viz také**

[Vytvoření výkresu z Katalogu vzorů pro výkresy \(strana 78\)](#page-77-0) [Upravte vlastnosti vzoru výkresu: \(strana 105\)](#page-104-0)

## **Přizpůsobení Katalogu vzorů pro výkresy**

Můžete si přizpůsobit **Katalog vzorových výkresů** podle svých potřeb. **Katalog vzorových výkresů** udržujte aktuální a dobře organizovaný, to vám umožní vytvářet výkresy rychle a efektivně. Vzory pro výkresy ušetří váš čas i úsilí.

Přidávejte pouze potřebné vzory, odstraňujte nevyhovující, uspořádejte vzory pro výkresy ve složkách, přidávejte vhodné náhledy a udržujte vlastnosti, popisy a klíčová slova stále aktuální.

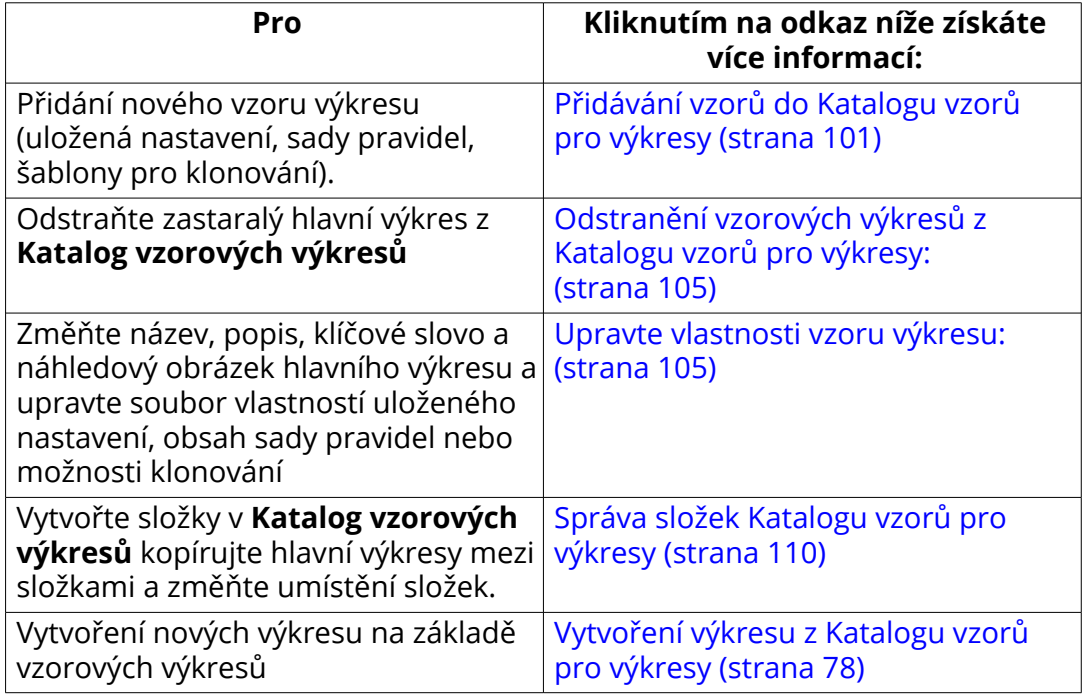

### *Přidávání vzorů do Katalogu vzorů pro výkresy*

V závislosti na prostředí obsahuje **Katalog vzorových výkresů** při zahájení používání obvykle nějaké vzory výkresů, přinejmenším jsou zde zobrazena předem definovaná nastavení (soubory vlastností výkresu).

Můžete také přidat nové:

- Uložená nastavení
- Nastavení pravidla
- Klonování šablon

#### **Přidání uložených pravidel nastavení Katalogu vzorů pro výkresy**

- 1. Na kartě **Výkresy & výpisy**, stiskněte **Vytvořit výkresy** --> **Katalog vzorových výkresů** .
- 2. Stiskněte tlačítko **Definujte nastavení pravidla** v horním panelu .
- 3. In the **V dialogu Definujte pravidla pro Vytváření výkresů** vyberte typy výkresů, pro které chcete vytvořit sadu pravidel.

Můžete určit několik typů výkresů se stejnou sadou pravidel. Můžete například použít stejnou sadu pravidel pro vytvoření výkresů položky a výkresů dílce.

4. Stiskněte **Další**.

5. V dalším dialogu klikněte na **Přidat skupinu** a vyberte skupiny objektů, pro které chcete vytvořit výkresy a vzor výkresu pro každou skupinu.

Pro typy výkresů vybraných v předchozím dialogu mohou být použity pouze typy vzorů výkresů, které jsou uvedeny. Uložená nastavení jsou označena s S a šablony klonování s T.

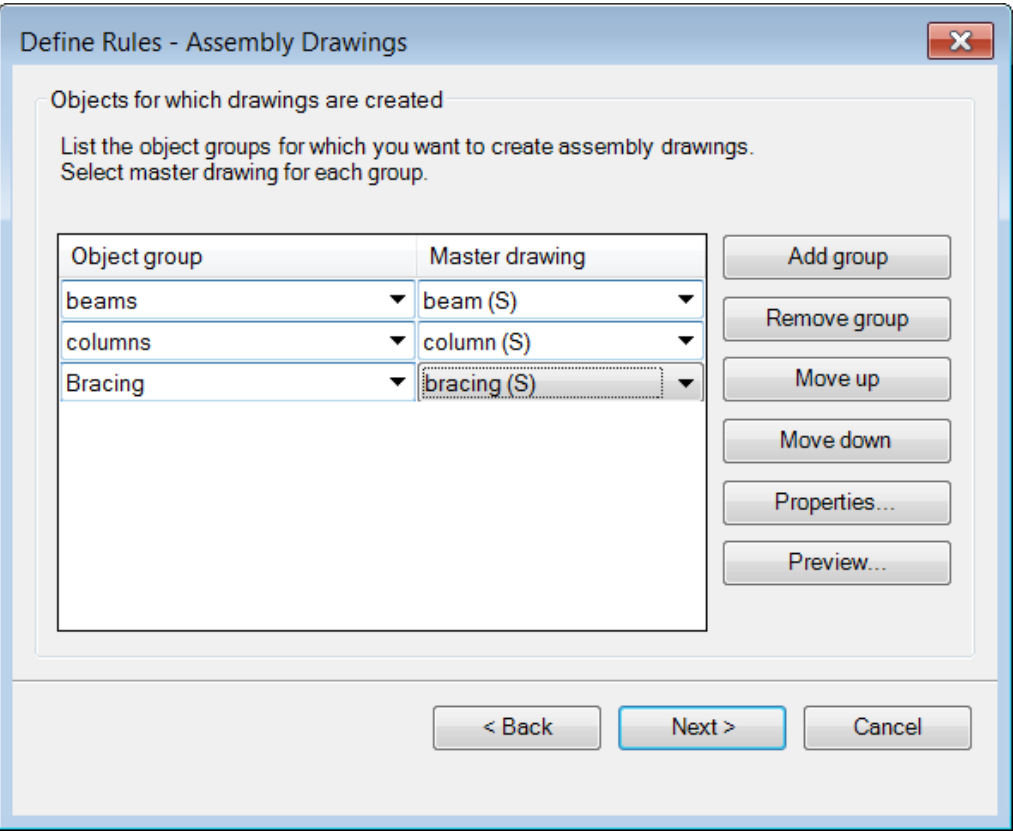

Pomocí tlačítek v dialogu můžete provést:

• Pomocí **Posunout nahoru** a **Posunout dolů** posunete pravidla v seznamu směrem nahoru nebo dolů.

Pokud pravidlo, které je v seznamu výše, vytvoří výkres objektu, další pravidlo uvedené v seznamu níže, které by mohlo vytvořit výkres stejného objektu, jej znovu nevytvoří.

- Use **Vlastností** můžete prohlížet a měnit vlastnosti vzorového výkresu vybraného v seznamu.
- **Náhled** zobrazí příklad obrázku vybraného vzorového výkresu.
- 6. Stiskněte **Další**.
- 7. Pokud jste vybrali několik typů výkresů, opakujte předcházející kroky pro všechny typy výkresů, které jste vybrali.
- 8. Změňte sadu pravidel vlastností vzorového výkresu: zadejte název sady pravidel, přidejte náhled obrázku, zadejte popis a klíčová slova.

9. Stiskněte **Dokončit**.

Pravidlo je přidáno do **Katalogu vzorů pro výkresy**.

#### **Přidání uložených nastavení Katalogu vzorů pro výkresy**

Všechny soubory předem definovaných vlastností výkresu jsou zobrazeny jako uložená nastavení v **Katalogu vzorů pro výkresy**. Při uložení nového souboru vlastností výkresu, Tekla Structures jej automaticky zobrazí v **Katalogu vzorů pro výkresy**.

- 1. Na kartě **Výkresy & výpisy** klikněte **Vlastnosti výkresů** a vyberte typ výkresu.
- 2. Upravte vlastnosti výkresu v dialozích **Vlastnosti výkresu položky**, **Vlastnosti výkresu betonového dílce**, **Vlastnosti výkresu dílce** nebo **Vlastnosti projekčního výkresu**.
- 3. Načtěte vlastnosti výkresů, které jsou co nejblíže k těm, které potřebujete.
- 4. Upravte vlastnosti.
- 5. Pojmenujte soubor vlastností a uložte.

Nový soubor vlastností je automaticky přidán do **Katalogu vzorů pro výkresy**. Pokud se nezobrazí v seznamu, stiskněte **F5** okno se obnoví.

6. Upravte vlastnosti vzoru výkresu: zadejte název, přidejte obrázek příkladu, zadejte popis a klíčová slova.

#### **Přidání šablony klonování nastavení do Katalogu vzorů pro výkresy** Můžete přidat výkresy jako šablonu klonování do **Vytvořit výkresy - katalog vzorových výkresů** z **Správce dokumentů**.

Před přidáním šablony klonování do **Vytvořit výkresy - katalog vzorových výkresů**, vytvořte výkres s požadovanými vlastnostmi a obsahem a uložte jej.

**Omezení** Nelze přidat projekční a složené výkresy do **Vytvořit výkresy katalog vzorových výkresů** z **Správce dokumentů**. Projekční výkresy nelze klonovat pomocí **Klonovat** příkaz v **Správce dokumentů** dialogu.

- 1. Na **Výkresy & výpisy** záložce, klikněte **Správce dokumentů**.
- 2. Vyberte výkres, klikněte pravým tlačítkem myši a vyberte **Přidat do katalogu vzorů pro výkresy**(**Ctrl+M**).
- 3. Změňte vlastnosti vzorového výkresu pro šablonu klonování. Na **Obecně** záložce zadejte název šablony klonování, krátký popis a klíčová slova.
- 4. Tekla Structures přidá předběžnou miniaturu šablony klonování. Pokud je třeba, klikněte **Změnit obrázek...**a vyhledejte nový obrázek. Stejný obrázek bude potom zobrazen při kliknutí pravého tlačítka myši na miniaturu a výběrem **Náhled**.
- 5. Přejděte na **záložku Generování výkresu** a určete, jak budou kóty a značky vytvořeny a vyberte objekty, které budou klonovány ze vzorového výkresu.

<span id="page-104-0"></span>6. Click **OK**.

Nová šablona klonování bude přidána do **Vytvořit výkresy - katalog**

**vzorových výkresů**. Ikona **se** zobrazí v **Hlavním** sloupci Správce **dokumentů** vedle přidaného výkresu **Vytvořit výkresy - katalog vzorových výkresů**.

*Odstranění vzorových výkresů z Katalogu vzorů pro výkresy:* Pokud chcete odstranit vzorové výkresy z **Katalog vzorových výkresů**.

**Omezení** V pohledu složky nelze odstranit vzorové výkresy z **Katalog vzorových výkresů** přes složky, které jste vytvořili. Pomocí složek **Uložená hledání** zobrazíte požadované vzorové výkresy a potom odstraníte každý zvlášť.

- 1. Na kartě **Výkresy & výpisy**, stiskněte **Vytvořit výkresy** --> **Katalog vzorových výkresů** .
- 2. V **Katalog vzorových výkresů**, vyberte hlavní výkresy, které chcete odstranit.
- 3. Stiskněte pravé tlačítko myši a vyberte **Odstranit z katalogu**.
- 4. Potvrďte odstranění.

Tekla Structures odstraní vzorový výkres(y) z katalogu. Výkresy vytvořené podle odstraněných vzorových výkresů zůstávají v **Správce dokumentů**. Vlastnosti katalogu zadané pro vzorový výkres nejsou vymazány. Jsou stále dostupné pro vzorový výkres, pokud se rozhodnete přidat vzorový výkres zpět do katalogu.

### *Upravte vlastnosti vzoru výkresu:*

Každý vzorový výkres v **Katalog vzorových výkresů** má své vlastní soubory vlastností:

- Můžete hledat vzorové výkresy na základě názvu vzorového výkresu, popisu a klíčových slov, která přidáte.
- Můžete přidat vzorový obrázekpro každý hlavní výkres (tlačítko **Změnit obrázek...**).
- Vzorový obrázek se také zobrazí jako miniatura v náhledu miniatur **Katalog vzorových výkresů**.
- Můžete přistupovat k vlastnostem výkresu (tlačítko) a můžete například použít nastavení úrovně objektu. (**Upravit vlastnosti výkresu...** tlačítko) a můžete například použít nastavení úrovně objektu.

**TIP** Vždy se ujistěte, že jste přidali všechny důležité informace pro každý vzorový výkres v dialogu **Vlastnosti vzorového výkresu**. To vám usnadní vyhledávání hlavních výkresů.

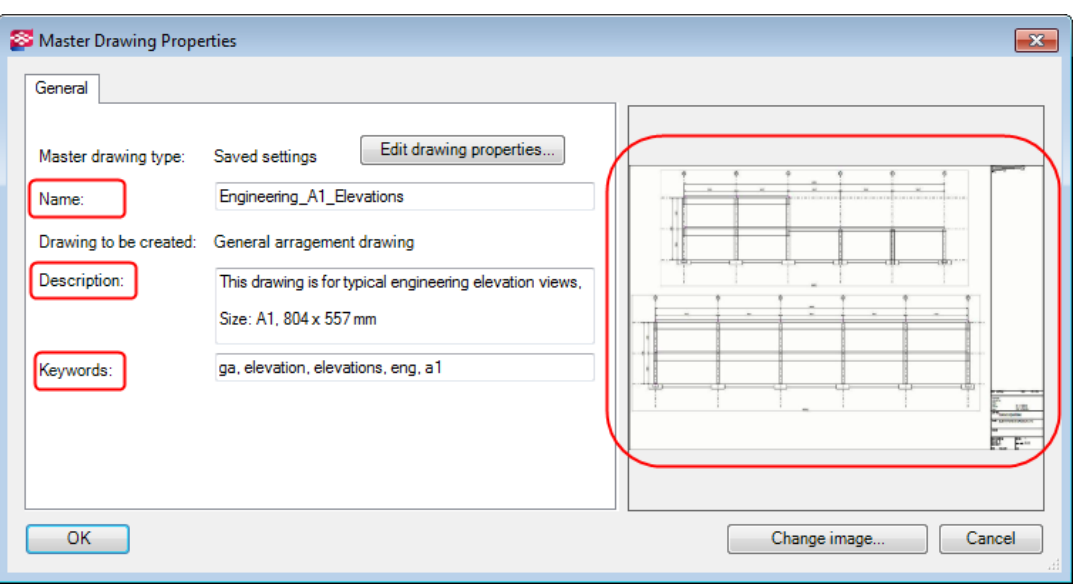

#### **Upravit vlastnosti uložených nastavení**

Můžete upravit název, popis a klíčová slova v **Katalog vzorových výkresů**, změnit vzorový obrázek.

- 1. V **Katalogu vzorů pro výkresy** dvakrát klikněte na vzorový výkres požadovaného typu.
- 2. Upravte název výkresu v poli **Název**.
- 3. Zadejte nebo upravte popis vzorového výkresu. Vzorové výkresy můžete hledat podle údajů, které jste zde zadali.
- 4. Zadejte nebo upravte klíčová slova pro vzorový výkres. Slova oddělujte mezerami. Vzorové výkresy můžete hledat podle údajů, které jste zde zadali.
- 5. Pokud chcete přidat nebo změnit obrázek, stiskněte **Změnit obrázek** a vyberte obrázek. Můžete použít obrázky.bmp,.jpg,.jpeg nebo .png. Doporučujeme používat obrázky .png.
- 6. V případě potřeby upravte vlastnosti výkresu hlavního výkresu klepnutím na tlačítko **Upravit vlastnosti výkresu...** pro dialogové okno Vlastnosti výkresu. Tím je také umožněno použít nastavení na úrovni objektu.

Uložte změněné nastavení vlastností. Ujistěte se, že nahoře je správný název souboru vlastností výkresu.

7. Click **OK**.

**Použítí nastavení úrovně objektu výkresu v uložených nastaveních** Nastavení úrovně objektu výkresu můžete použít ve výkresech vytvořených v **Katalog vzorových výkresů** pro uložená nastavení vzorových výkresů. Tímto způsobem můžete použít stejně uložená nastavení pro mnoho výkresů a použít pouze některá specifická nastavení úrovně objektu při tvorbě výkresu, například použít různé druhy značek nebo změnit barvu armování.

Pokud chcete použít nastavení úrovně objektu výkresu v projekčních výkresech:

- 1. V **Katalog vzorových výkresů** dvakrát klikněte na uložená nastavení, která chcete použít pro vytvoření výkresů.
- 2. V dialogu **Vlastnosti vzorového výkresu** klikněte na **Upravit vlastnosti výkresu...**.
- 3. Stisknutím tlačítka  $\boxed{\nabla / \Gamma}$ v dolní části odstraníte zaškrtnutí v rámečcích.
- 4. V dialogu **Vlastnosti výkresu** vyberte pouze zaškrtávací políčko **Použít nastavení detailní úrovně objektu** a ujistěte se, že je **Ano** vybráno tlačítko vedle něj.
- 5. Stiskněte **Upravit nastavení...**.
- 6. Zvolte filtr, který chcete použít, typ objektu výkresu a soubor vlastností objektu výkresu.
- 7. Stiskněte **OK**.
- 8. Stiskněte **Uložit** v horní části dialogu pro uložení změn v souboru uložených vlastností (soubor vlastností).
- 9. Klikněte na **OK** v dialogu **Vlastnosti vzorového výkresu**.
- 10. Vytvořte výkresy.

#### **Úprava vlastností a obsahu souborů průvodce**

Soubory průvodce můžete upravit pomocí textového editoru **Katalog vzorových výkresů**. Můžete změnit název, popis a klíčová slova a přidat ukázkový obrázek.

- 1. V **Katalog vzorových výkresů** klikněte na soubor průvodce.
- 2. Upravte název výkresu v poli **Název**.
- 3. Zadejte nebo upravte popis vzorového výkresu.

Vzorové výkresy můžete hledat podle údajů, které jste zde zadali.

4. Zadejte nebo upravte klíčová slova pro vzorový výkres.

Slova oddělujte mezerami. Vzorové výkresy můžete hledat podle údajů, které jste zde zadali.

5. Pokud chcete přidat nebo změnit obrázek, stiskněte **Změnit obrázek...** a vyberte obrázek.

Můžete použít obrázky .bmp, .jpg, .jpeg nebo .png. Doporučujeme používat obrázky .png.

Stejné obrázky jsou použity jako miniatura v seznamu vzorů v **Katalog vzorových výkresů**.

6. Pokud chcete upravit obsah souboru průvodců, stiskněte **Upravit vlastnosti výkresu...**

Soubor průvodců se otevírá v textovém editoru. Upravte obsah souboru, uložte a zavřete jej.

7. Click **OK**.

#### **Obsah souboru průvodců**

Soubory průvodců obsahují následující údaje. Používají se kulaté závorky.

set drawing type(assembly)

Tento řádek definuje typ výkresu, který průvodce vytvoří. Typ výkresu se objeví v kulatých závorkách. Možnosti jsou:

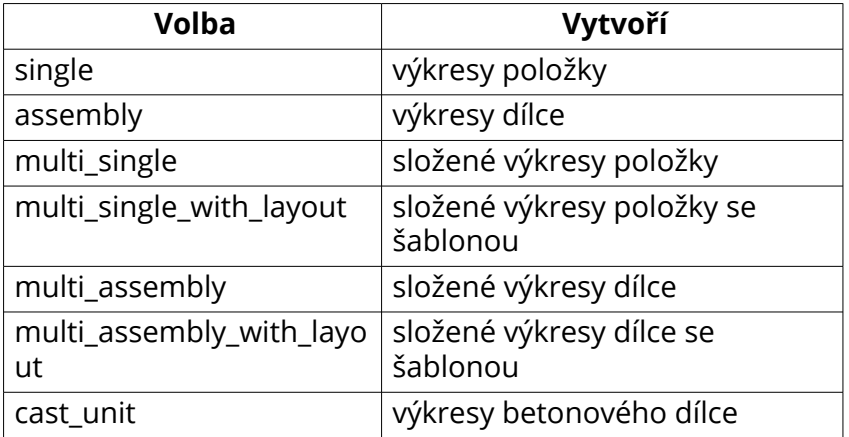

set drawing attributes (column)

Tento řádek sdělí programu Tekla Structures, které vlastnosti výkresu použít při tvorbě výkresů. Název uložených vlastností výkresu se objeví v kulatých závorkách.

set template drawing

Tento řádek sdělí programu Tekla Structures, aby byl použitý definovaný výkres jako předloha při vytváření nového výkresu. Tento řádek se použije místo řádku set drawing attributes. Cesta a název předlohy výkresu jsou zadány v kulatých závorkách jako v tomto příkladu:

```
set template drawing("C:\TSModels\AngleModel":"[A.2]")
```

```
set filter(column filter)
```
Tento řádek sdělí programu Tekla Structures, který výběrový filtr použít pro výběr prvků, ze kterých budou vytvořeny výkresy. Název filtru se objeví v kulatých závorkách.

create\_drawings()

Tekla Structures začne vytvářet výkresy. Tento řádek by se měl vždy objevit hned za řádky set drawing type, set drawing attributes a set filter.

#### **Úprava vlastností předlohy pro klonování**

Můžete upravit název, popis a klíčová slova v **Katalog vzorových výkresů**, změnit vzorový obrázek.

- 1. V **Katalogu vzorů pro výkresy** dvakrát klikněte na vzorový výkres požadovaného typu.
- 2. Upravte název výkresu v poli **Název**.
- 3. Zadejte nebo upravte popis vzorového výkresu.

Vzorové výkresy můžete hledat podle údajů, které jste zde zadali.

4. Zadejte nebo upravte klíčová slova pro vzorový výkres.

Slova oddělujte mezerami. Vzorové výkresy můžete hledat podle údajů, které jste zde zadali.

5. Pokud chcete přidat nebo změnit obrázek, stiskněte **Změnit obrázek...** a vyberte obrázek.

Můžete použít obrázky .bmp, .jpg, .jpeg nebo .png. Doporučujeme používat obrázky .png.

Stejné obrázky jsou použity jako miniatura v seznamu vzorů v **Katalog vzorových výkresů**.

- 6. Jděte na záložku **Generování výkresu**.
	- a. Pro **Kóty**, **Značky**, a **Značky svarů v modelu**, definujte, zda chcete **Klonovat** znovu vytvořit automaticky při klonování výkresu (**Vytvořit**) nebo **Ignorovat** nebo klonovat.
	- b. Vyberte objekty, které budou klonovány ze vzorového výkresu: **Svary**, **Výškové značky**, **DWG/DXF**, **Textové soubory**, **Texty**, **Symboly**, **Grafika**, a **Odkazy**).
- 7. Click **OK**.

#### **Přidání obrázků a miniatur do vzorových výkresů**

Můžete vytvořit náhledové obrázky výkresů. Můžete přidat obrázky a miniatury do **Katalog vzorových výkresů**. Stejný snímek se používá jako náhled v **Katalog vzorových výkresů** seznamu miniatur.

Před přidáním obrázku nebo náhledu do vzorového výkresu je musíte mít někde připraveny.

Obrázky jsou pouze příklady, nejsou to skutečné výkresy a nejsou aktualizovány při změněn výkresů.

Nejprve vytvořte obrázek:

- 1. Otevřete výkres, který chcete použít.
- 2. Z výkresu odstraňte nepotřebné objekty, například symboly asociativity.
- 3. Na **Pohledy** záložce, klikněte **Snímek obrazovky** --> **Vzorový obrázek pro Katalog vzorových výkresů**.

Výkresy jsou uloženy ve složce \drawings pod složkou modelu. .png formát se stejným názvem jako výkres. Na stavovém řádku můžete vidět název obrázku.

Poté můžete přidat vzorový obrázek do vlastností vzorového výkresu:

- 1. Na kartě **Výkresy & výpisy**, klikněte **Vytvořit výkresy** --> **Katalog vzorových výkresů** .
- 2. **Katalog vzorových výkresů** vyberte požadovaný hlavní výkres, dvojklikem otevřete dialog **Vlastnosti vzorového výkresu** dialog box.
- 3. Přidejte vytvořený obrázek:
	- Pro typy hlavního výkresu uložená nastavení, klonování šablon a soubory průvodce stiskněte **Změnit obrázek...** a najděte náhledový obrázek. Stisknutím **OK** se obrázek uloží jako náhledový obrázek.
	- Pro nastavení pravidla stiskněte **Další** dokud se nedostanete na stránku, kde je možné přidat náhledový obrázek. Stiskněte **Procházet** a vyberte náhledový obrázek. Stisknutím **Uložit** se obrázek uloží jako náhledový obrázek.

Nyní je možné zobrazit náhled výběrem hlavního výkresu z katalogového seznamu, stisknout pravé tlačítko myši a vybrat **Náhled**. Miniatura v seznamu miniatur v **Katalog vzorových výkresů** je menší verze stejného náhledového obrázku.

## *Správa složek Katalogu vzorů pro výkresy*

V zobrazení složky **Katalog vzorových výkresů** můžete přidat nové složky, přejmenovat složky a přesunout složky. Můžete také kopírovat hlavní výkresy do jiné složky a odstranit vzorové výkresy.

Můžete **Katalog vzorových výkresů**následujícím postupem:

- Přidání, přejmenování, a posunutí složek.
- Kopírovat vzorové výkresy do jiné složky.
- Vymazat vzorové výkresy ze složek.

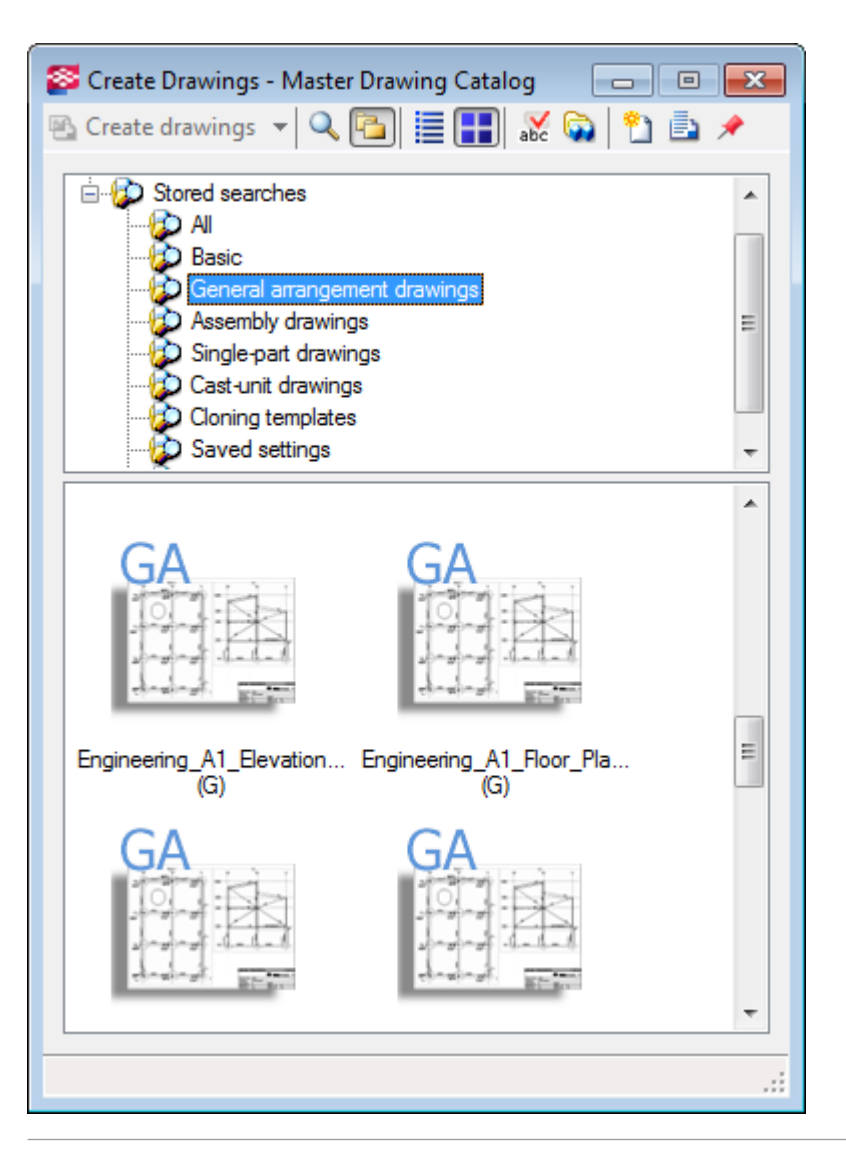

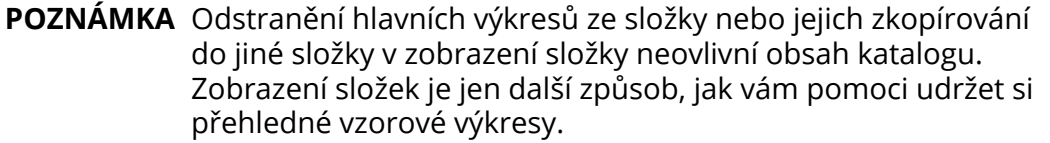

#### **Přidání, přejmenování, a posunutí složek**

Příklad přidání, přejmenování a posunutí složek v **Katalog vzorových výkresů**:

- 1. V **Katalog vzorových výkresů** klikněte na tlačítko zobrazení složky **a ko** a přejděte do zobrazení složky.
- 2. **Přidání složky**: Klikněte pravým tlačítkem myši na oblast stromové struktury v horní části pohledu složky, vyberte **Vytvořit novou složku** a zadejte název nové složky.

Například zadejte PROJECT\_XYZ.

- 3. **Přidání další úrovně složky**: Klepněte pravým tlačítkem myši na složku, v tomto případě PROJECT\_XYZ, a vyberte **Vytvořit novou podsložku**.
- 4. Zadejte název složky.

Například zadejte Site12.

- 5. Vytvořte další podsložku Site10 podle kroků 3 4.
- 6. **Přejmenování složky**: Klepněte pravým tlačítkem myši na složku, vyberte **Přejmenovat** (**F2**) a zadejte nový název.

Například přejmenujte Site10 na Site11.

7. **Posunout složku nahoru**: Pravým tlačítkem myši na složku a vyberte **Posunout nahoru**. V tomto případě posuneme Site11 o jeden krok nahoru.

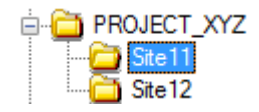

## **Kopírovat vzorové výkresy do jiné složky**

- 1. V **Katalog vzorových výkresů** klikněte na tlačítko zobrazení složky **ka** a přejděte do zobrazení složky.
- 2. Otevřete složku obsahující vzorové výkresy, které chcete kopírovat do jiné složky a vyberte výkresy.
- 3. Klikněte pravým tlačítkem myši, vyberte **Přidat k** a vyberte požadovanou složku.

Vzorové výkresy jsou zkopírovány. Nejsou odstraněny z původní složky.

**TIP** Následující klávesy a kombinace kláves slouží k vybírání výkresů:

- Vyberte všechny zobrazené výkresy: **Ctrl + A**
- Vyberte po sobě jdoucí výkresy: Klikněte na první výkres, přidržte **Shift** a vyberte poslední výkres.
- Vyberte několik výkresů: Klikněte na první výkres, přidržte **Ctrl** a vyberte zbytek výkresů.

#### **Odstranění vzorových výkresů ze složky**

Můžete chtít odstranit vzorové výkresy ze složky v pohledu složky, například pokud jste přidali vzorové výkresy v jiné složce a nepotřebujete je mít v původní složce.

1. V **Katalog vzorových výkresů** klikněte na tlačítko zobrazení složky <sup>pa</sup> a přejděte do zobrazení složky.

<span id="page-112-0"></span>2. V horní části pohledu složky klikněte na složku, ze které chcete odstranit výkresy.

Vzorové výkresy ve složce jsou zobrazeny ve spodní části pohledu.

3. Vyberte vzorové výkresy, které budou vymazány, stiskněte pravé tlačítko myši a vyberte **Odstranit ze složky**.

Vzorové výkresy jsou ze složky odstraněny. Vzorové výkresy nejsou odstraněny z katalogu, pouze ze složky.

# **2.7 Klonování výkresů**

Klonování výkresů zvažte v případě, kdy:

- V modelu je několik podobných prvků, dílců nebo betonových dílců.
- Pro zjednodušení práce s úpravami, pokud je zde několik podobných prvků s odlišnými čísly pozice. Můžete mít samostatné výkresy těchto podobných prvků.
- Výkresy potřebují mnoho ručních úprav.

Pokud klonování nevytvoří požadovaný výsledek, je nutné upravit klonovaný výkres ručně. Například vytvoříte výkres pro jeden příhradový nosník, výkres upravíte a potom klonujete pro podobné příhradové nosníky. Občas je nutné upravit klonované výkresy podle toho, jak se příhradové nosníky liší.

Klonovaný výkres může obsahovat více nebo méně prvků než původní výkres. Vlastnosti prvků, značky, asociativní poznámky a související texty objektů jsou klonovány z podobného prvku v původním výkresu.

Výkresy je možné klonovat pomocí klonování šablon v **Katalog vzorových výkresů** ve stávajícím modelu a v jiných modelech, pomocí výkresu v **Správce dokumentů** aktuálního modelu a pomocí klonování šablon v knihovně šablon.

Kliknutím na odkaz níže získáte více informací:

[Vytvoření výkresů pomocí šablon klonování v Katalogu hlavního výkresu](#page-113-0) [\(strana 114\)](#page-113-0)

[Klonování pomocí šablon pro klonování umístěných v jiných modelech](#page-114-0) [\(strana 115\)](#page-114-0)

[Klonujte ze Správce dokumentů \(strana 116\)](#page-115-0)

[Klonování pouze kót ve vybranných pohledech \(strana 120\)](#page-119-0)

[Klonování pomocí předloh výkresů v knihovně předloh \(strana 123\)](#page-122-0)

[Klonované objekty \(strana 120\)](#page-119-0)

[Co zkontrolovat u klonovaných výkresů \(strana 121\)](#page-120-0)

[Aktualizujte asociativitu výkresů po klonování \(strana 122\)](#page-121-0)

# <span id="page-113-0"></span>**Vytvoření výkresů pomocí šablon klonování v Katalogu hlavního výkresu**

V **Katalogu hlavního výkresu**, můžete vytvářet výkresy položek, dílců, betonových dílců pomocí šablon pro klonování přidaných z **Správce dokumentů**.

Všimněte si, že pouze šablony klonování umístěné ve složce nastavené rozšířenou možností XS\_CLONING\_TEMPLATE\_DIRECTORY jsou zobrazeny v **Katalogu hlavního výkresu**.

Omezení:

- Projekční výkresy nelze klonovat přes **Katalog vzorových výkresů**. Projekční výkresy můžete klonovat pomocí příkazu **Klonovat** v okně **Správce dokumentů**.
- Složené výkresy nelze klonovat.
- Vlastnosti výkresu klonování šablon nemohou být upravovány přes **Katalog hlavního výkresu**.
- 1. Na kartě **Výkresy & výpisy**, stiskněte **Vytvořit výkresy** --> **Katalog vzorových výkresů** .
- 2. Dvakrát klikněte na šablonu klonování, kterou chcete použít.
- 3. Jděte na záložku **Tvorba výkresu** a specifikujte, jak budou klonovány kóty a značky.

Můžete určit, zda ignorovat kóty a značky, klonovat je nebo je znovu vytvořit.

Volba **Značky** nastaví značky revize a všechny značky objektů modelu.

Volba **Vytvořit** v polích **Kóty** a **Další značky** je vhodná, pokud klonováním kót nebo dalších značek není dosaženo požadovaného výsledku. Použití této možnosti nevytvoří nové pohledy.

- 4. Ve stejné záložce vyberte typy objektů, které chcete klonovat.
- 5. Pokud chcete vytvořit výkres pouze pro určité prvky, vyberte prvky v modelu.

Můžete použít také vhodný výběrový filtr a vybrat celý model. Při výběru objektů aktivujte výběrový přepínač **Vybrat prvky**, jinak by výběr trval příliš dlouho.

- 6. Klikněte na možnost **Vytvořit výkresy** nebo **Vytvořit výkresy pro všechny prvky**.
- 7. Pokud jste vyzváni, proveďte číslování modelu.

Tekla Structures vytvoří výkresy a přidá je do **Správce dokumentů**. V **Správce dokumentů** je klonovaný výkresech označen textem **Výkres byl naklonován** ve sloupci **Změny**.

- <span id="page-114-0"></span>8. [Zkontrolujte klonované výkresy a pokud je třeba, proveďte úpravy](#page-120-0) [\(strana 121\)](#page-120-0).
- **TIP** Pokud máte šablony klonování vytvořeny ve starší verzi Tekla Structures a chcete využít lepší asociativitu novější verze Tekla Structures, [obnovte asociativitu](#page-121-0) [výkresů \(strana 122\)](#page-121-0) pomocí funkce **Obnovit asociativitu**, kterou můžete napsat do pole pro **Rychlé spuštění**.

### **Viz také**

[Klonované objekty \(strana 120\)](#page-119-0) [Typy vzorových výkresů \(strana 80\)](#page-79-0) [Přidávání vzorů do Katalogu vzorů pro výkresy \(strana 101\)](#page-100-0)

## **Klonování pomocí šablon pro klonování umístěných v jiných modelech**

Můžete použít v **Katalog vzorových výkresů** pro klonovacích šablonách umístěných v jiných modelech a vytvářet výkresy, které je používají.

**Omezení** Šablony klonování lze použít pouze z jiných modelů, nikoli z jiných typů hlavních výkresů, jako jsou uložená nastavení nebo sady pravidel.

- 1. Na kartě **Výkresy & výpisy**, klikněte **Vytvořit výkresy** --> **Katalog vzorových výkresů** .
- 2. V **Katalog vzorových výkresů** klikněte pro otevření dialogu **Modely obsahující vzorové výkresy**.
- 3. Klikněte na **Přidat model...** a vyberte požadovaný model.
- 4. Click **OK**.

V definované složce zobrazují šablony pro klonování v **Katalog vzorových výkresů**.

5. Vyberte šablonu klonování **Katalog vzorových výkresů** a vytvořte výkres pomocí vybrané šablony.

**TIP** Pokud máte v několika projektech podobné prvky, můžete ponechat set modelů *model pro klonování* a potom použít šablony klonování v modelech.

#### **Viz také**

[Vytvoření výkresu z Katalogu vzorů pro výkresy \(strana 78\)](#page-77-0)

[Vytvoření výkresů pomocí šablon klonování v Katalogu hlavního výkresu](#page-113-0) [\(strana 114\)](#page-113-0)

[Klonujte ze Správce dokumentů \(strana 116\)](#page-115-0)

<span id="page-115-0"></span>[Klonování pomocí předloh výkresů v knihovně předloh \(strana 123\)](#page-122-0)

# **Klonujte ze Správce dokumentů**

Kromě klonování výkresů pomocí klonování šablon v **Katalog vzorových výkresů**, je možné klonovat výkresy položky, dílce, betonového dílce a projekční výkresy ze **Správce dokumentů**.

- **POZNÁMKA** Při klonování výkresů dílce nebo betonového dílce musí mít stejný typ hlavního prvku jako dílec nebo betonový dílec, ze kterého byl původní výkres vytvořen. Například hlavními prvky mohou být horní profily původního a klonovaného příhradového nosníku.
	- V projekčních výkresech jsou klonovány jeden pohled jako hlavní pohled, řez a detail.

Před klonováním dokončete, uložte a zavřete výkres, který chcete použít jako šablonu klonování.

Pokud chcete klonovat výkres ze **Správce dokumentů**:

- 1. V modelu vyberte co chcete zahrnout ve výkresu:
	- Pokud klonujete výkresy položky, betonového dílce nebo dílce, vyberte položky, dílce nebo betonové dílce.

• Pokud klonujete projekční výkres, vyberte pohled modelu. Klikněte na požadovaný pohled modelu, okolo pohledu se vytvoří žluté výběrové pole.

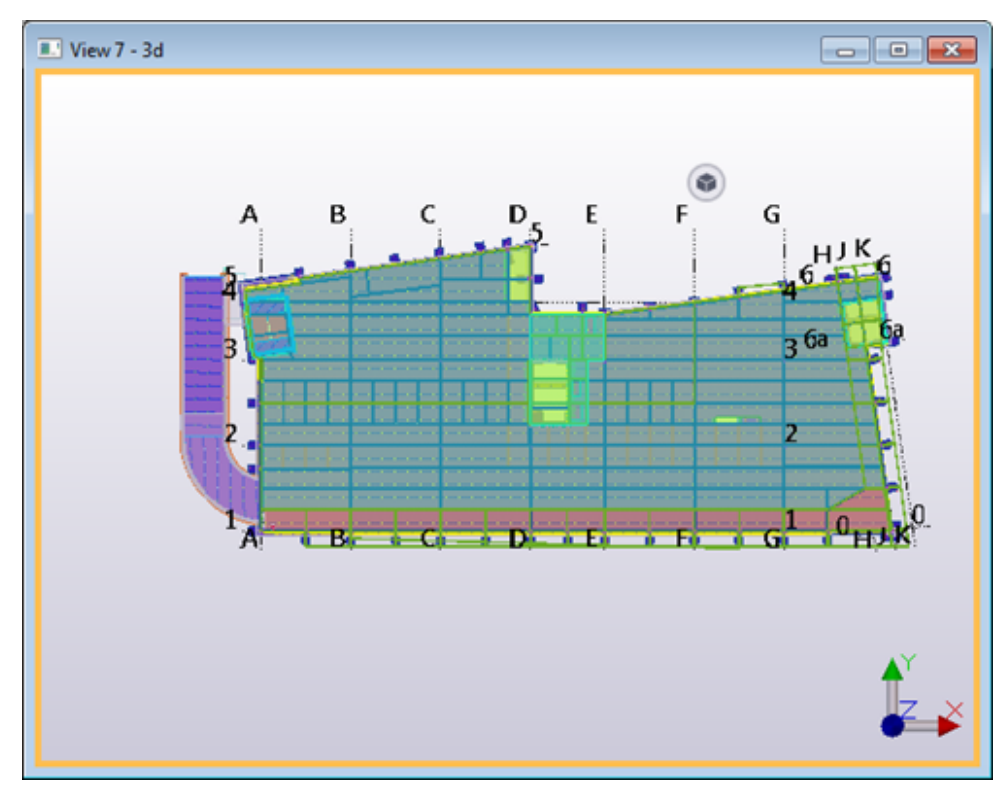

- 2. Na **Výkresy & výpisy** záložce, klikněte**Správce dokumentů**.
- 3. V **Správce dokumentů**, vyberte výkres, který chcete použít jako šablonu klonování.
- 4. Stiskněte . **Klonovat**
- 5. V **Klonovat výkres** dialogu vyberte typy objektů, které budou klonovány do nového výkresu a akce pro každý typ objektu.
	- Pro **Kóty** a **Další značky** (a všechny značky pro objekty modelu), vyberte zda je chcete **Klonovat** znovu vytvořit automaticky při klonování výkresu (**Vytvořit**) nebo **Ignorovat** při klonování.

Výběrem **Vytvořit** v **Kóty** a **Kóty** rámečku je užitečná, pokud klonování kót nebo jiných značek nevyvolává uspokojivé výsledky. Použití této možnosti nevytvoří nové pohledy.

• Pro ostatní objekty vyberte **Klonovat** nebo **Ignorovat** je.

#### 6. Stiskněte . **Klonovat vybrané**.

Tekla Structures naklonuje výkres. V **Správce dokumentů**, klonovaných výkresech označen textem **Výkres byl naklonován** v **Změny** sloupci.

Pro příklad klonovaných projekčních výkresů pokračujte zde [Příklad: Klonování](#page-117-0) [projekčního výkresu \(strana 118\)](#page-117-0)

## <span id="page-117-0"></span>**Viz také**

[Klonování výkresů \(strana 113\)](#page-112-0)

[Vytvoření výkresů pomocí šablon klonování v Katalogu hlavního výkresu](#page-113-0) [\(strana 114\)](#page-113-0)

# **Příklad: Klonování projekčního výkresu**

V tomto příkladu nejprve vytvoříme projekční výkres prvního podlaží budovy (+3200), výkres upravíme a naklonujeme projekční výkres druhého podlaží (+6300).

První patro a druhé patro jsou celkem podobné:

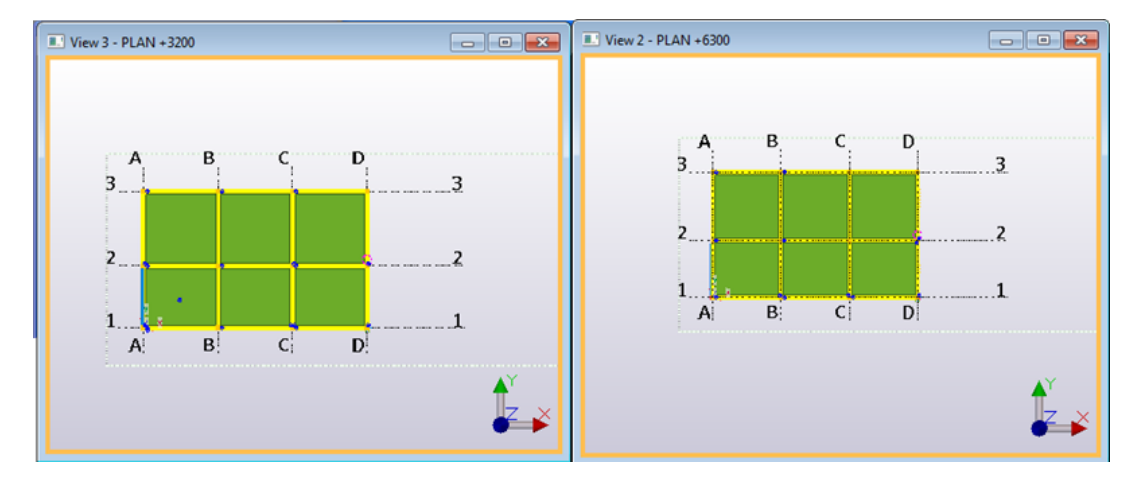

Upravili jsme projekční výkres na úrovni +3200, například některé značky vymazány.

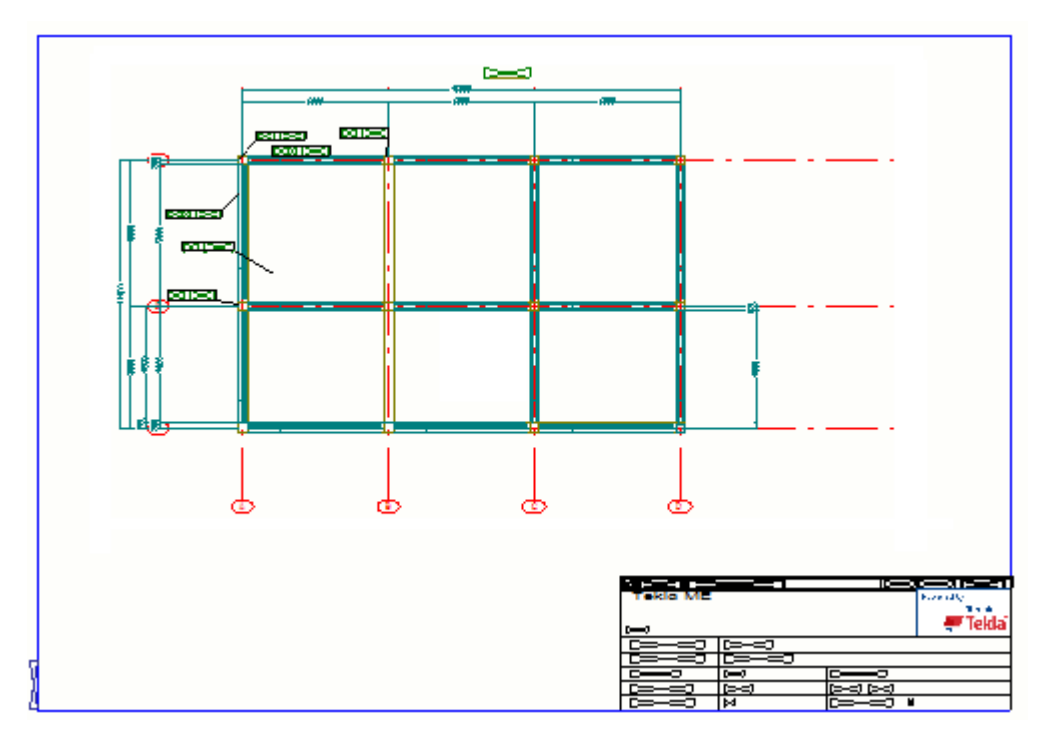

Vybrali jsme pohled modelu, který zobrazuje druhé podlaží (+6300) a klonovali výkres pomocí projekčního výkresu prvního podlaží (+3200) jako šablony.

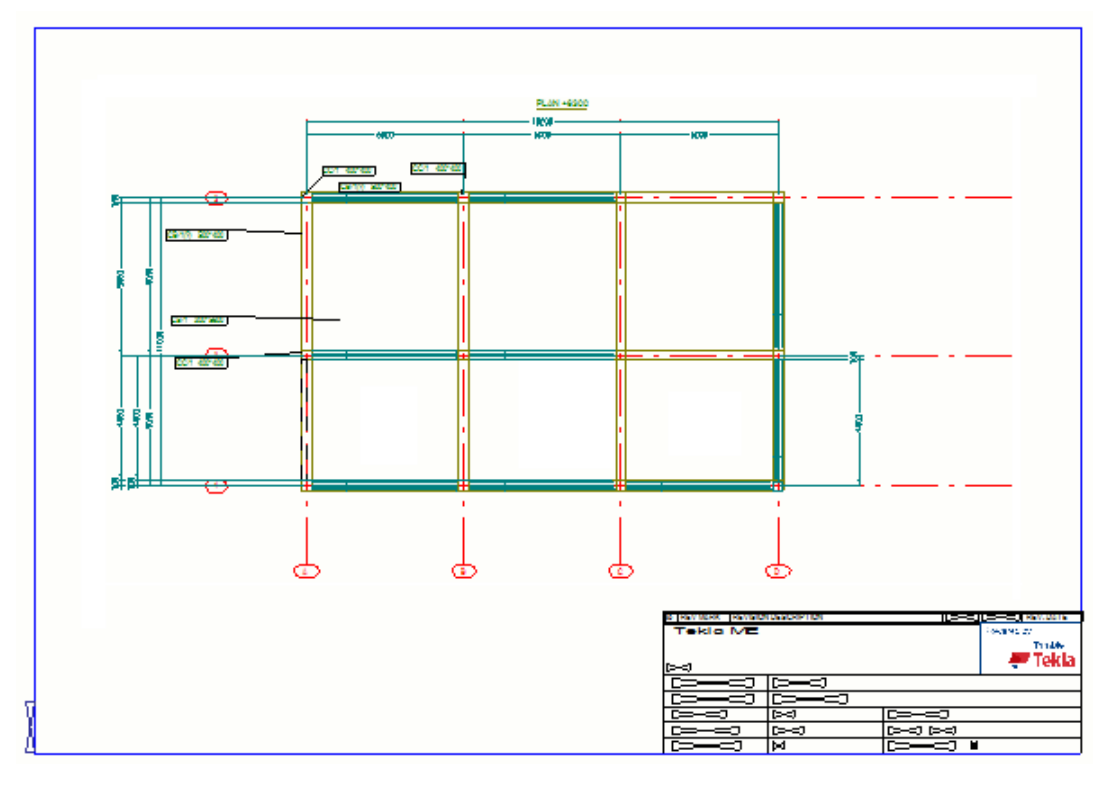

V klonovaném výkresu:

• Rovina pohledu výkresu byla posunuta tak, aby odpovídala rovině +6300 pohledu modelu.

- <span id="page-119-0"></span>• Pokud jsou prvky v odpovídajících místech, značky byly klonovány na nové místo a obsah byl aktualizován.
- Kóty byly klonovány.
- Všechny značky objektů modelu jsou klonovány.

## **Viz také**

[Klonujte ze Správce dokumentů \(strana 116\)](#page-115-0)

## **Klonování pouze kót ve vybranných pohledech**

Možnosti klonování kót v dialogovém okně **Klonovat výkres** ovlivňují všechny pohledy, zatímco volba **Způsob vytváření kót v tomto pohledu** nastavuje metodu vytváření kót pouze pro vybrané pohledy. Pomocí této vlastnosti můžete například vytvořit automatické kóty v čelním pohledu a klonovat kóty v pohledu řezu a pohledu na konec.

- 1. Dvakrát klikněte na pohled, otevře se dialog **Vlastnosti pohledu**.
- 2. Na kartě **Vlastnosti 2** nastavte **Způsob vytváření kót v tomto pohledu** na **Klonovat**.

Tato volba ovlivní vytvoření kót během klonování a překótování existujících výkresů.

- 3. Stiskněte **Změnit**.
- 4. Uložte a zavřete výkres.
- 5. Otevřete **Správce dokumentů**, vyberte výkres a klikněte na **Klonovat...**
- 6. V dialogu **Klonovat výkres** vyberte objekty, které mají být klonovány, a možnost klonování kót (**Ignorovat**, **Klonovat**, **Vytvořit**).
	- Pokud vyberete **Kóty** > **Ignorovat**, budou kóty klonovány pouze pro ty pohledy, které **Způsob vytváření kót v tomto pohledu** nastaveny **Klonovat**.
	- Pokud vyberete **Kóty** > **Klonovat**, kóty budou klonovány pro všechny pohledy.
	- Pokud vyberete **Kóty** > **Vytvořit**, budou kóty klonovány pro všechny pohledy, výjma pro ty pohledy, které **Způsob vytváření kót v tomto pohledu** nastaveno **Nevytvořit**.
- 7. Stiskněte **Klonovat vybrané**.

## **Viz také**

[Klonování výkresů \(strana 113\)](#page-112-0)

# <span id="page-120-0"></span>**Klonované objekty**

Následující objekty mohou být klonovány:

- Kóty
- Značky pro svary přidané do výkresu
- Značky pro svary přidané v modelu
- Značky úrovně
- Značky revize
- Objekty s poznámkou
- Všechny uživatelem definovaných vlastností výkresu
- Texty
- Symboly
- Další grafické objekty (tvary)
- Textové soubory
- DWG/DXF files
- Hyperlinky
- Ručně vytvořené pohledy řezu a detailu
- Když klonujete výkres dílce, který obsahuje výkresy položek, Tekla Structures standardně zahrnuje výkresy položek do klonovaného výkresu dílce.

## **Viz také**

[Klonování výkresů \(strana 113\)](#page-112-0)

# **Co zkontrolovat u klonovaných výkresů**

Klonovaný výkres vždy zkontrolujte a ujistěte se, že obsah výkresu, značek a kót odpovídá vašim požadavkům.

Měli byste projít klonované výkresy a zkontrolovat, zda je vše správně. Seznam kontrol pro tyto účely.

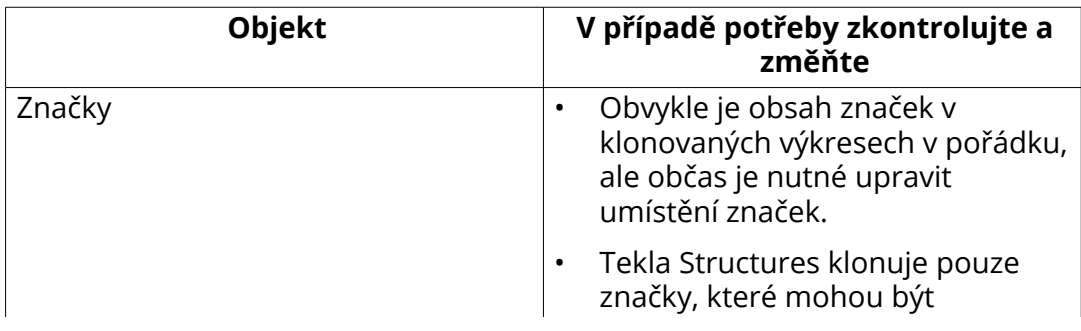

<span id="page-121-0"></span>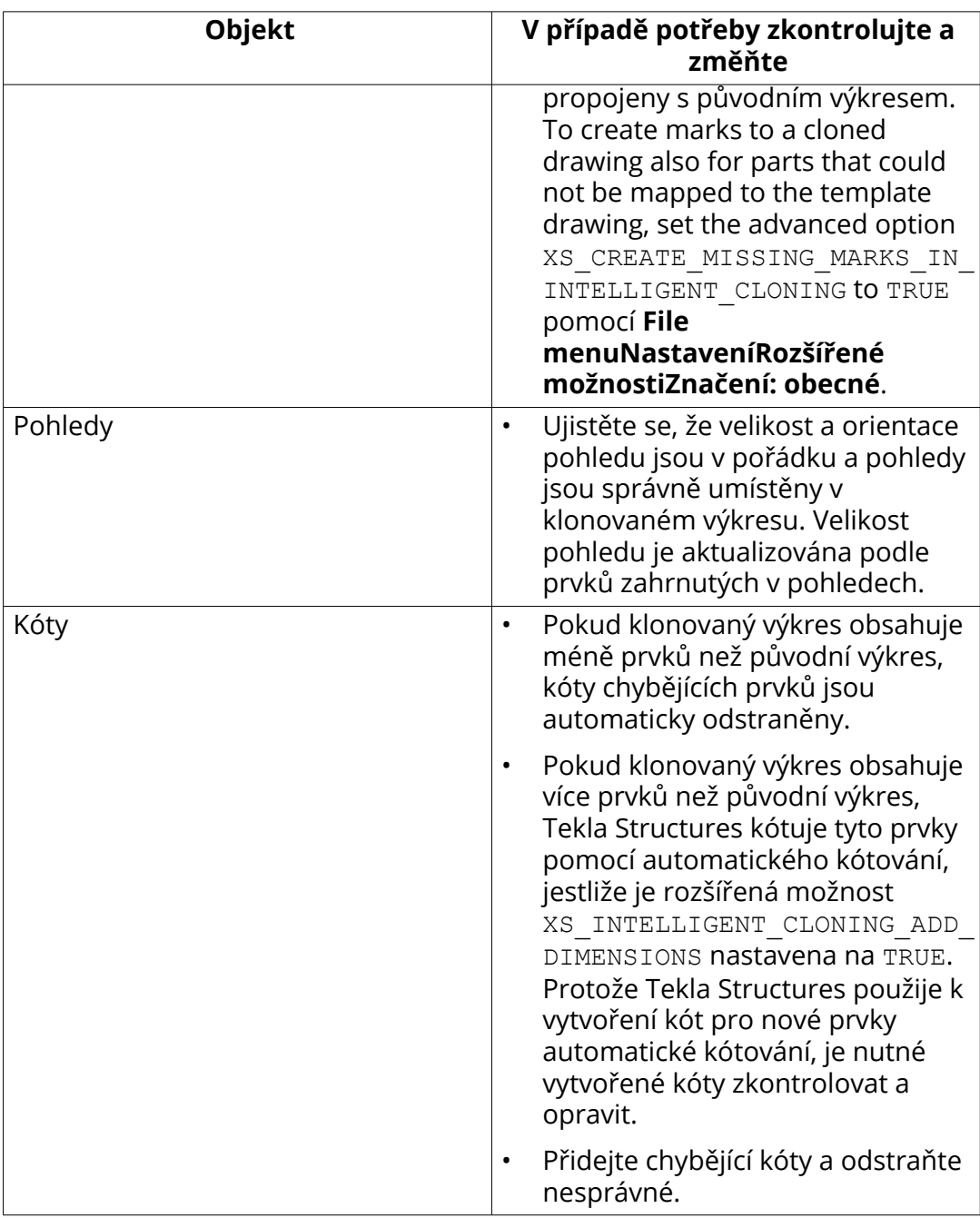

## **Viz také**

[Klonování výkresů \(strana 113\)](#page-112-0) [Klonované objekty \(strana 120\)](#page-119-0)

# <span id="page-122-0"></span>**Aktualizujte asociativitu výkresů po klonování**

Občasná vylepšení v klonování a asociativitě vyžadují, aby pravidla asociativity byla znovu vytvořena. To lze provést příkazem **Obnovit asociativitu**. Při použití této funkce nemusíte výkres znovu vytvářet.

Tato funkce je velmi užitečná například pokud máte šablonu klonování vytvořenou ve starší verzi Tekla Structures a chcete využít lepší asociativitu novější verze programu Tekla Structures.

- 1. Na **Výkresy & výpisy** záložce, klikněte **Správce dokumentů**.
- 2. Otevřete klonování šablon, jejichž asociativitu chcete obnovit.
- 3. Jděte do menu **Rychlé spuštění**, vložte Obnovte asociativitu , a klikněte na příkaz **Obnovit asociativitu** na zobrazeném seznamu.
- 4. Uložte šablonu klonování.

## **Viz také**

[Výkresy v Tekla Structures \(strana 15\)](#page-14-0) [Klonování výkresů \(strana 113\)](#page-112-0)

# **Klonování pomocí předloh výkresů v knihovně předloh**

Toto je manuální způsob klonování výkresů: Můžete vytvořit výkresy pomocí předloh výkresů umístěných v knihovně předloh. Knihovna předloh je složka modelu, která obsahuje výkresy pro použití jako předlohy výkresů.

- 1. V modelu, který používáte jako model šablony, vytvořte výkres, který chcete použít jako šablonu výkresu a uložte výkres.
- 2. V jiném modelu, kde chcete vytvořit výkresy pomocí šablony výkresu, vyberte objekty, které mají být zahrnuty do nového výkresu.
- 3. Na **Výkresy & výpisy** záložce, klikněte **Správce dokumentů**.
- 4. V **Správce dokumentů**, vyberte výkres a klikněte na **Klonovat**.
- 5. Stiskněte . **Jiný model**.

Použijte **Procházet pro model...** pro nalezení složky jiného modelu obsahujícího požadované předlohy výkresů.

- 6. Stiskněte . **Vybrat předlohu...**
- 7. V **Předlohy výkresů**dialogu vyberte šablonu výkresu a nechte dialog otevřený.
- 8. V **Klonovat výkres** V dialogovém okně použijte **Objekty a operace při klonování** použijte definujte objekty výkresu, které budou klonovány a operace pro každý klonovaný objekt.

<span id="page-123-0"></span>9. Výkres naklonujte stisknutím **Klonovat vybrané**.

Tekla Structures naklonuje výkres. V **Správce dokumentů**, klonované výkresy jsou označeny textem **Výkres byl naklonován** v **Změny** sloupci.

**TIP** Můžete specifikovat, aby určitá složka modelu byla vždy použita jako knihovna předloh pomocí rozšířené možnosti XS\_DRAWING\_TEMPLATES\_LIBRARY.

## **Viz také**

[Klonování výkresů \(strana 113\)](#page-112-0)

[Klonování pomocí šablon pro klonování umístěných v jiných modelech](#page-114-0) [\(strana 115\)](#page-114-0)

# **2.8 Vytvoření vícenásobného listu výkresu stejného prvku**

Je možné vytvořit několik výkresů ze stejného prvku jako listy složeného výkresu. Počet listů není omezen a každý výkres může mít své vlastní vlastnosti.

To je užitečné, pokud potřebujete zvláštní listy pro pohledy detailu a řezu a především pokud chcete několik výkresů dílce s různým zobrazením: jeden s velkým 3D obrazem dílce, jeden s dalšími pohledy řezu a jeden, kde jsou označeny a kótovány pouze určité prvky nebo podřízené dílce v dílci.

Můžete vytvořit více výkresových listů stejné položky v **Katalog vzorových výkresů** pomocí sad pravidel nebo průvodců nebo pomocí dialogového okna Vlastnosti výkresu.

# **Vytvořte více listů výkresu v průvodci**

Před zahájením práce se ujistěte, že jsou vytvořeny soubory vlastností výkresu (uložená nastavení) pro vytvoření složených listů pro stejný prvek a každý soubor obsahuje požadovaná nastavení pro specifické účely a čísla jednotlivých listů.

- 1. Na kartě **Výkresy & výpisy** klikněte **Vytvořit výkresy** --> **Katalog vzorových výkresů** pro otevření dialogu **Vytvořit výkresy - katalog vzorových výkresů**.
- 2. Dvojitým kliknutím na požadovaný soubor průvodce v seznamu otevřete dialogové okno **Vlastnosti vzorového výkresu**.
- 3. Kliknutím na **Upravit vlastnosti výkresu...** otevřete soubor průvodce. Příklad souboru s průvodcem, viz [Upravte vlastnosti vzoru výkresu:](#page-104-0) [\(strana 105\)](#page-104-0).
- 4. V souboru zadejte názvy souborů vlastností výkresu, které chcete použít k vytvoření listů složeného výkresu.

Názvy souborů zadejte v závorkách v řádku set drawing attributes jak je zobrazeno níže:

```
set drawing type(cast unit)
set drawing attributes(sheet1, sheet2, sheet3)
set filter(column filter)
create_drawings()
```
- 5. Soubor průvodce uložte s novým názvem.
- 6. V modelu vyberte prvky, ze kterých chcete vytvořit výkresy.
- 7. Klikněte na nově vytvořený soubor v **Katalog vzorových výkresů** a klikněte na **Vytvořit výkresy**. Tekla Structures vytvoří výkresy.

# **Vytvoření vícenásobných výkresů pomocí vlastností výkresu**

- 1. Dvakrát klikněte na pozadí otevřeného výkresu, otevře se dialog Vlastnosti výkresu.
- 2. Nastavte vlastnosti výkresu a změňte název tak, aby se vztahoval k typu výkresu, který chcete vytvořit, například FRAME 3D.

Nedotýkejte se pole **Číslo formátu**.

- 3. Klikněte na **Použít** pro uchování změny a opustíte otevřený dialog.
- 4. Vytvořte výkres objektu výběrem příslušné funkce z menu Výkresy & Výpisy. Na kartě **Výkresy & výpisy** podržte klávesu **Shift** a klikněte na typ výkresu **Vytvořit výkresy**.
- 5. V dialogu vlastnosti výkresu nastavte znovu vlastnoti výkresu a změňte název, aby odpovídal typu nového výkresu, například FRAME FRONT.
- 6. Změňte číslo formátu v poli **Číslo formátu** pro získání dalšího výkresu stejného dílce s odlišným číslem formátu.
- 7. Klikněte **Použít** a vytvořte nový výkres stejného objektu s jinýma vlastnostma.
- 8. Pokračujte ve vytváření všech listů, které potřebujete, stejným způsobem uvedeným výše.

#### **Příklad**

Příklad ukazuje **Správce dokumentů** vícenásobné výkresy:

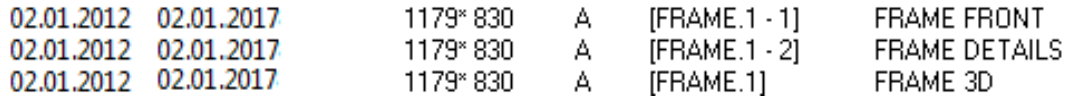

# **2.9 Kopírovat výkres na nový list**

Výkres je možné kopírovat na nový list. To je užitečné například pokud chcete mít stejné uspořádání a pohledy jako v původním výkrese, ale potřebujete vysvítit ještě něco dalšího na novém listu výkresu.

- 1. Na **Výkresy & výpisy** záložce, klikněte **Správce dokumentů**.
- 2. V Seznamu výkresů vyberte výkres, který chcete použít jako originál pro kopírování.
- 3. Klikněte pravým tlačítkem myši a zvolte **Vytvořit výkresy** --> **Kopírovat na nový list** .

Tekla Structures zkopíruje původní výkres na nový list a přiřadí zkopírovanému výkresu nové číslo listu.

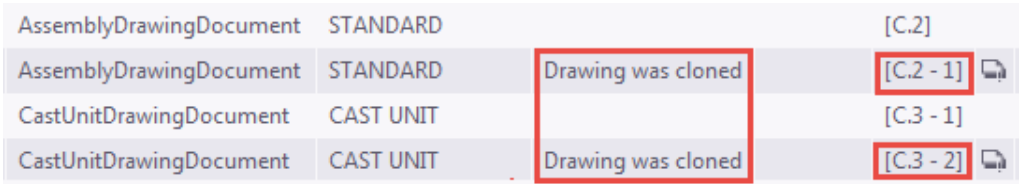

4. Otevřete nový list výkresu, proveďte potřebné úpravy a uložte jej.

**POZNÁMKA** Pokud stisknete **Vytvořit znovu** (**Shift+R**) pro zkopírovaný výkres v **Správce dokumentů**, Tekla Structures se zeptá, zda chcete výkres znovu kopírovat z původního výkresu. Při kladné odpovědi bude původně kopírovaný list výkresu nahrazen novou kopií předtím vybraného původního výkresu.

#### **Viz také**

[Vytvoření vícenásobného listu výkresu stejného prvku \(strana 124\)](#page-123-0)

# **3** Úpravy výkresů

Jakmile vytvoříte výkres, můžete upravovat vlastnosti výkresu a pohledů, objektů modelu a asociativních objektů s poznámkou již zahrnutých ve výkresu. Můžete přidat pohledy, značky, poznámky, text, objekty náčrtu a další objekty. Můžete také změnit barvy výkresu a pro některé typy objektů použít speciální vlastní prezentace.

#### **Můžete si prohlédnout snímek výkresu bez jeho otevření:**

[Snapshots in drawings \(strana 131\)](#page-130-0)

[Otevřít výkresy \(strana 129\)](#page-128-0)

#### **Název výkresu a názvy můžete upravit:**

Přejmenování výkresů Přidání nadpisů výkresu

#### **Můžete přidat a upravit výkresové pohledy, kóty , značky a další objekty výkresů:**

[Vytvořte a upravte pohledy výkresů \(strana 135\)](#page-134-0)

[Manuální kótování \(strana 156\)](#page-155-0)

[Vytvářejte a upravujte značky, poznámky, texty, symboly a odkazy ve](#page-230-0) [výkresech \(strana 231\)](#page-230-0)

[Klonovat vybraný ve výkresech \(strana 457\)](#page-456-0)

[Kreslení náčrtků a objektů \(strana 304\)](#page-303-0)

[Objekty ve výkresech \(strana 327\)](#page-326-0)

[2D knihovna ve výkresech \(strana 462\)](#page-461-0)

[Přidání symbolů do výkresů \(strana 283\)](#page-282-0)

[Vlastní zobrazení ve výkresech \(strana 472\)](#page-471-0)

[Svary ve výkresech \(strana 436\)](#page-435-0)

[Výztuž ve výkresech \(strana 347\)](#page-346-0)

[Lité objekty ve výkresech \(strana 432\)](#page-431-0)

[Spirálové nosníky ve výkresech \(strana 342\)](#page-341-0) [Referenční modely ve výkresech \(strana 496\)](#page-495-0) [Mřížky ve výkresech \(strana 476\)](#page-475-0) [Barvy ve výkresech \(strana 490\)](#page-489-0) [Uživatelský souřadný systém\(UCS\) \(strana 499\)](#page-498-0)

**Můžete skrýt, zarovnat, uspořádat, přemístit, přetáhnout, přetvořit, měnit velikost a rozbít kreslicí objekty a označit čáry, které jsou částečně mimo hranici pohledu:**

[Show or hide drawing objects \(strana 292\)](#page-291-0) [Zarovnání vybraných objektů modelu \(strana 298\)](#page-297-0) [Přetahujte, upravte a změňte velikost výkresových objektů \(strana 300\)](#page-299-0) [Umístění objektů s poznámkou \(strana 297\)](#page-296-0) [Zobrazení čar řezů ve výkresech Tekla Structures \(strana 302\)](#page-301-0) [Zásuvné moduly pro výkresy pro běžné objekty výkresu \(strana 304\)](#page-303-0) **Když ukládáte a zavíráte výkres, je třeba mít na paměti několik věcí:**

[Uložení a zavření výkresů \(strana 130\)](#page-129-0)

# **3.1 Úprava nadpisů a názvů výkresů**

Tekla Structures pojmenuje výkresy podle názvu zadaného ve vlastnostech výkresu. Název výkresu se zobrazí v **Správce dokumentů** a v předlohách výkresů a výpisů. Název výkresu můžete změnit při vytváření výkresu i v existujícím výkresu. Kromě názvů výkresu je možné zadat také nadpisy. Tekla Structures zobrazuje nadpis v **Správce dokumentů**a v výkresech a výpisech a také ve výstupních souborech tisku.Můžete zadat až tři nadpisy.

# **Přejmenování výkresů**

- 1. V **Správce dokumentů**, klikněte pravým tlačítkem na výkres a zvolte **Vlastnosti**.
- 2. Zadejte nový název výkresu v poli **Název**. Maximální počet znaků je 32.
- 3. Stiskněte . **Změnit**.

Zavřete **Správce dokumentů** a znova jej otevřete pro zobrazení změn.

# <span id="page-128-0"></span>**Přidání nadpisů výkresu**

- 1. V **Správce dokumentů**, klikněte pravým tlačítkem na výkres a zvolte **Vlastnosti**.
- 2. Zadeite nadpisy.
- 3. Stiskněte . **Změnit**.

Zavřete program **Správce dokumentů** a znova jej otevřete pro zobrazení změn.

**TIP** Pokud chcete přizpůsobit názvy tiskových souborů a použít v nich nadpisy místo názvů výkresů, určete, že nadpis zadaný v tomto dialogu se použije v názvu tiskového souboru. Zadejte hodnotu %TPL:TITLE1% (nebo %TPL:TITLE2% na %TPL:TITLE3%) pro rozšířenou možnost XS\_DRAWING\_PLOT\_FILE\_NAME\_G (nebo \_W, \_A, \_M or \_C podle typu výkresu) přes **Soubor** --> **Nastavení** --> **Rozšířené možnosti** --> **Tisk** .

Pro více informací, viz [Přizpůsobení tiskových souborů \(strana 566\)](#page-565-0) aTITLE1..3.

# **3.2 Otevřít výkresy**

Výkresy můžete otevřít jak v modelu, tak v režimu výkresu. Současně lze mít otevřený pouze jeden výkres.

# **Otevřete výkres v modelu**

• Na **Výkresy & výpisy** záložce, klikněte **Správce dokumentů** (**Ctrl + L**), a dvojitým kliknutím otevřete výkres.

Když otevřete výkres, zobrazí se okno se zprávou zobrazující proces, co se děje a zobrazí se náhledový snímek výkresu. Kliknutím **Zrušit** zrušíte otevírání.

# **Otevření nového výkresu, pokud je výkres již otevřený**

Můžete otevřít další výkres, i když je již výkres otevřený.

Postupujte následovně:

• Na **Výkres** záložce, stiskněte **Správce dokumentů** (**Ctrl + O**), a dvojitým kliknutím otevřete výkres.

**TIP** Chcete-li vždy maximalizovat otevřít výkresy, nastavte rozšířenou možnost XS\_OPEN\_DRAWINGS\_MAXIMIZED na TRUE.

- <span id="page-129-0"></span>• Chcete-li otevřít další výkres v **Správce dokumentů**, stiskněte **Ctrl + Page Down**.
- Chcete-li otevřít další výkres v **Správce dokumentů**, stiskněte **Ctrl + Page Up**.

Pokud byly ve výkresu provedeny změny, Tekla Structures se vás zeptá, zda chcete uložit změny před otevřením dalšího výkresu. Máte také možnost vytvořit snímek aktuálního výkresu nebo jej označit jako [připravený k vydání](#page-525-0) [\(strana 526\).](#page-525-0) Pokud jste nastavili rozšířenou možnost XS\_ ALWAYS\_ CONFIRM\_ SAVE\_ WHEN\_ CLOSING\_ DRAWING na TRUE, zobrazí se vždy potvrzovací zpráva. Standardní hodnota je FALSE. To znamená, že pokud zavřete výkres bez provedení změn, Tekla Structures ve výchozím nastavení nezobrazí výzvu k uložení výkresu.

Když otevřete výkres, zobrazí se okno se zprávou zobrazující proces, co se děje a zobrazí se náhledový snímek výkresu. Kliknutím **Zrušit** zrušíte otevírání.

# **Nelze načíst vybraný výkres**

Někdy nelze otevřít výkres, protože soubor výkresu nelze nalézt nebo soubor výkresu je nějakým způsobem nekompatibilní. Tekla Structures zobrazí jednu z následujících zpráv:

- "Nelze načíst vybraný výkres. Nelze najít výkresový soubor. Další informace získáte v Tekla User Assistance. "
- "Nelze načíst vybraný výkres. Nekompatibilní soubor výkresu. Další informace získáte v Tekla User Assistance. "

Pro více informací, viz . [Nelze načíst vybraný výkres.](http://teklastructures.support.tekla.com/en/support-articles/cannot-load-selected-drawing)

# **3.3 Uložení a zavření výkresů**

## **Uložení výkresu**

Tekla Structures automatiky ukládá výkresy v nastavených intervalech. Výkres můžete uložit kdykoliv podle potřeby.

<span id="page-130-0"></span>• Pro uložení přejděte v otevřeném výkresu do menu **Soubor** a klikněte **Uložit výkres**.

Výkres \*.dg a oba modely \*.db1 a \*.db2 jsou uloženy.Výkresy jsou uloženy ve složce \drawings pod složkou modelu.

Náhled je zhotoven automaticky při otevření a uložení výkresu. Snímek zobrazuje situaci, kdy byl výkres naposledy uložen.Pro více informací, viz Snímky ve výkresech (strana 131).

Další informace o automatickém ukládání naleznete, viz Automatické ukládání.

# **Zavření výkresů**

Současně lze mít otevřený pouze jeden výkres. Před otevřením dalšího výkresu Tekla Structures vždy zavře otevřený výkres.

- 1. Proveďte jedno z následujících:
	- Přejděte na **Soubor** menu a klikněte **Zavřít režim výkresu**.
	- Na **Výkres** záložce, klikněte **Zavřít**.
	- Klikněte **Zavřít** na tlačítko **X** v pravém horním rohu okna výkresu.
- 2. Pokud byly ve výkresu provedeny změny, Tekla Structures se zeptá, zda chcete změny uložit.

Můžete také vybrat, chcete-li označit výkres jako připravený k vydání. Další informace viz [Označení výkresů připravených k vydání \(strana 526\)](#page-525-0).

# **3.4 Snímky ve výkresech**

Snímky vám umožní rychlý pohled na jakýkoliv výkres bez otevření výkresu. Tento nástroj použijte, pokud chcete výkres pouze zkontrolovat, nikoliv upravovat nebo se podívat na několik výkresů, když zkoušíte najít určitý výkres. Náhled snímků umožňuje zobrazit obsah výkresů přímo v zobrazení modelu bez otevření skutečného výkresu. Můžete také zobrazit snímky proti nejnovější verzi výkresu nebo proti jinému výkresu v režimu výkresu. Můžete pořizovat snímky všech typů výkresů a všechny typy výkresů lze překrýt snímky výkresů.

# **Vytvoření a prohlížení snímků výkresu**

Náhled je zhotoven automaticky při otevření a uložení výkresu. Snímek zobrazuje situaci, kdy byl výkres naposledy uložen, takže jakékoliv novější změny v modelu nejsou ve snímku zachyceny.

1. Vyberte výkres a otevřete jej ze **Správce dokumentů**.

2. Uložte výkres v **Soubor** menu a kliknutím **Uložit výkres**.

Snímek výkresu je uložen ve složce ..\<model>\drawings\Snapshots.

- 3. Vyberte stejný výkres z **Správce dokumentů**.
- 4. Kliknutím na **Snímky obrazovky**tlačítko v dolní části **Správce dokumentů** zobrazíte snímek.

Příklad snímku obrazovky.

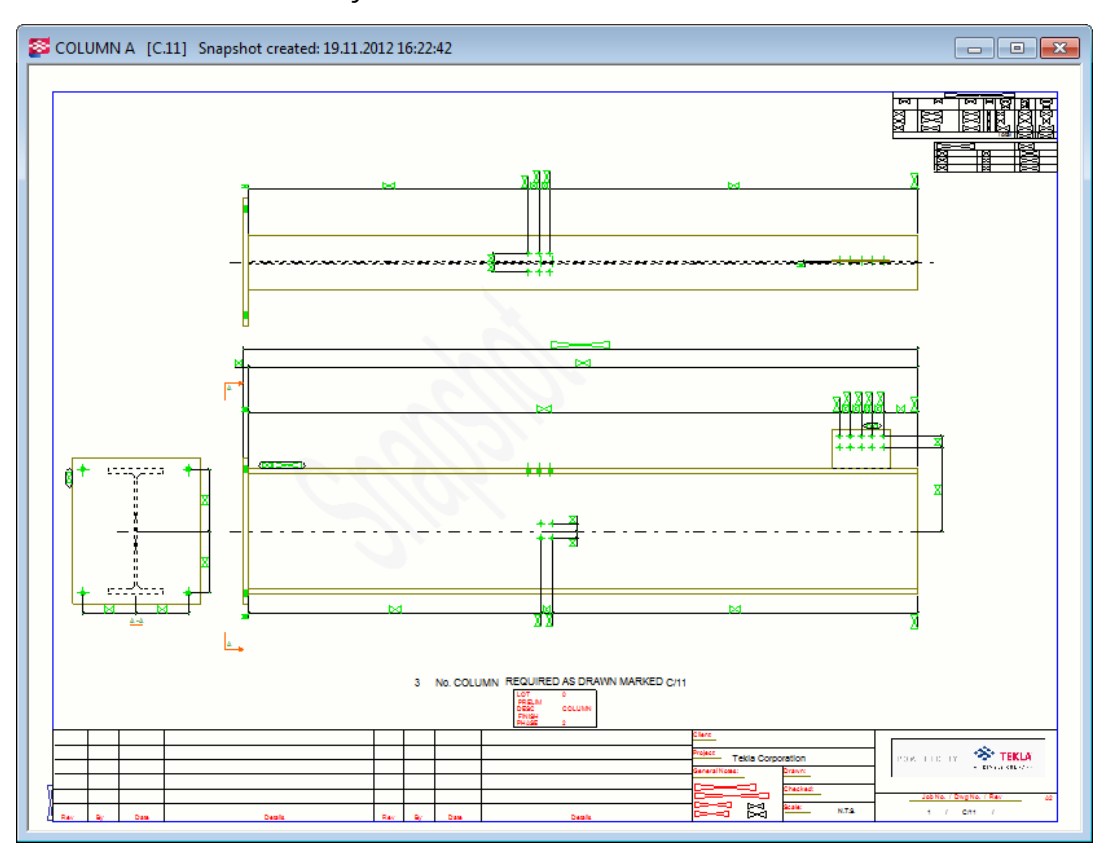

Pokud jste vybrali výkres, který nemá snímek a stisknete **Snímky obrazovky**, zobrazí se výzva k otevření a uložení výkresu, čímž se vytvoří snímek.

Chcete-li automaticky vytvořit snímek výkresu při jeho vytvoření nastavte XS\_DRAWING\_CREATE\_SNAPSHOT\_ON\_DRAWING\_CREATION na TRUE v **Vlastnosti výkresů**kategorii v **Rozšířené možnosti** dialogu.

# **Překrytí snímku**

Během úpravy výkresu můžete zobrazit snímek výkresu. Ve snímku můžete vidět poslední změny a například také zarovnat obsah výkresu. Můžete vidět změny ve výkresu od poslední aktualizace a přepínat mezi snímkem a skutečným výkresem.

Nalezení správného výkresu procházením snímků je mnohem rychlejší než otevírání skutečných výkresů jeden po druhém.

## **Omezení**

- Texty jsou při pohledu z modelu jednostranné a grafika DX nepodporuje text ve snímcích.
- Překrytí v modelu nebylo navrženo tak, aby fungovalo pro 3D pohledy výkresu.
- Pohledy, které se nacházejí mimo oblast tisku, se zobrazují v překrytí modelu.
- Čtení velkých snímků výkresů GA může trvat dlouho.
- Načtení snímku trvá u prvního snímku déle než u zbytku.

Než uvidíte snímek překrytí výkresu, musíte vytvořit snímek otevřením výkresu výběrem **zaškrtávacího políčka Vytvořit snímek** a uložením výkresu.

Níže vidíte nastavení v pohledu snímku:

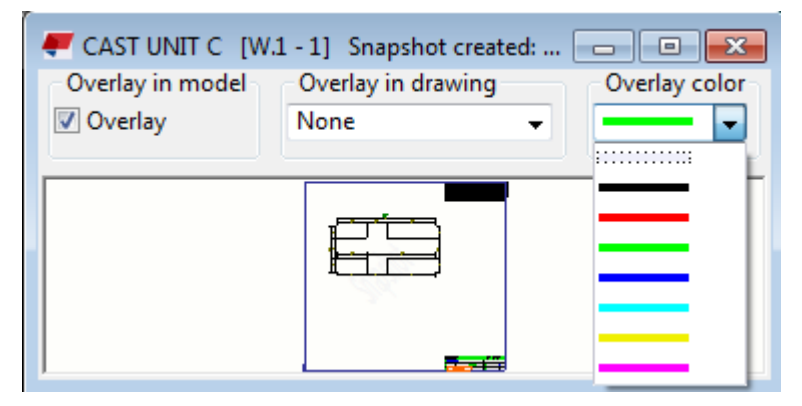

# **Překrývání snímků v modelu**

- 1. Otevřete **Správce dokumentů** a vyberte výkres.
- 2. Stiskněte **Snímky obrazovky**.
- 3. V horní části zobrazeného dialogového okna snímku pod **Překrytí v modelu**, vyberte zaškrtávací pole **Překrytí**. Můžete také vybrat barvu snímku.

Betonový dílec je překryt odpovídajícím výkresem betonového dílce.

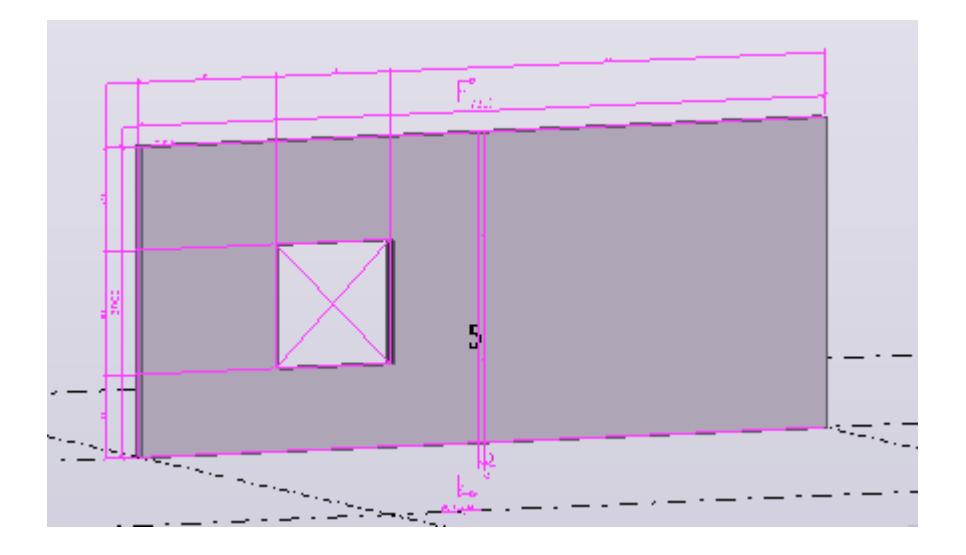

# **Překrývání snímků ve výkresech**

- 1. Stiskněte **Výkres** --> **Správce dokumentů**, a otevřete výkres, který se změnil po posledním snímku.
- 2. Stále na **Správce dokumentů**, klikněte na výkres a zvolte **Snímky obrazovky**.
- 3. Vyberte jedno z následujících **Překrytí ve výkresu**:

**Překrytí**: Zobrazit snímek na aktuálním výkresu tak, aby byly oba viditelné.

**Zobrazit pouze snímek**: Zobrazit snímek pouze bez aktuálního výkresu. **Žádný**: Rychle přepněte na aktuální výkres.

4. Vyberte barvu snímku.

<span id="page-134-0"></span>V níže uvedeném příkladu se velikost betonového dílce změnila od pořízení snímku.

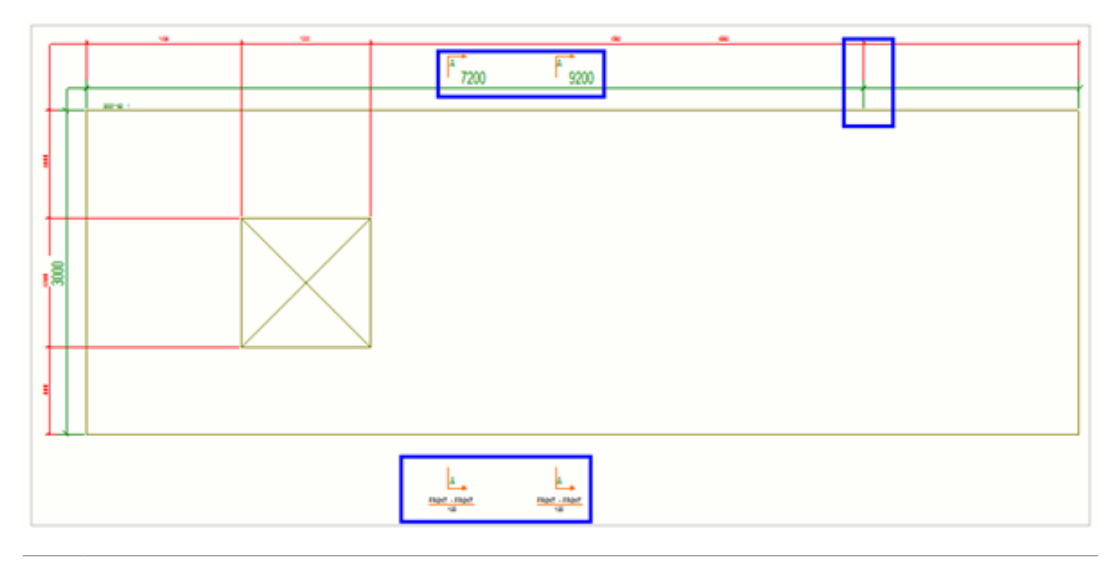

**TIP** Pokud je výkres GA otevřený a chcete zarovnat obsah pomocí jiného výkresu GA, můžete otevřít snímek druhého výkresu na prvním výkresu a zachytit snímek, když umísťujete nebo přesouváte objekty do otevřeného výkresu. Můžete zachytit snímek výkresu pomocí **Zachycení**

**geometrických čar / bodů** přepínače zachytávání .

# **3.5 Vytvořte a upravte pohledy výkresů**

Pohledy výkresu obsahují objekty Tekla Structures a značky, kóty a ostatní objekty, které jsou přidány. Pohled výkresu je další způsob pohledu na model. Výkresy mohou zahrnovat několik pohledů. Kromě pohledů, které Tekla Structures vytváří automaticky na základě vlastností výkresu, můžete také přidat nové do otevřeného výkresu a upravit existující.

Různé typy pohledů ve výkresech Tekla Structures:

- Hlavní pohledy: čelní, nahoře, zadní a spodní pohledy
- Pohledy řezu
- Pohledy na konec
- Pohledy položky
- 3D pohledy
- pohledy detailu
- Pohledy pozičního plánu
- Pohledy podél os mřížky
- Výškové pohledy

• Půdorysy

## **Přidání pohledu ručně**

Růčně můžete přidat další pohledy do výkresu několika způsoby: Vytváření pohledů ve výkresech (strana 136)

## **Kopírování, propojení, přesunutí pohledů**

Můžete přesunout, kopírovat a propojit pohledy z jednoho výkresu na jiný:

[Kopírovat, přesouvat a propojovat pohledy výkresů \(strana 145\)](#page-144-0)

## **Úpravy pohledů, umístění pohledu, značek podrobností a značek řezů, štítků podrobného zobrazení a popisků řezů:**

Pohledy můžete měnit ručně:

[Upravit, uspořádat a zarovnat pohledy výkresu \(strana 148\)](#page-147-0)

[Upravte značku detailů, popis pohledu a označte vlastnosti okrajů ve výkresu](#page-153-0) [\(strana 154\)](#page-153-0)

[Uprava značky řezu, popisek výkresu a čáru řezu výkresu \(strana 153\)](#page-152-0)

## **Viz také**

[Definujte pohledy výkresu \(strana 645\)](#page-644-0) [Vlastnosti pohledu ve výkresech \(strana 873\)](#page-872-0) [Vlastnosti pohledu řezu \(strana 880\)](#page-879-0)

# **Vytváření pohledů ve výkresech**

Po vytvoření výkresu můžete ručně přidat další pohledy.

V existujícím výkresu můžete vytvořit následující typy pohledů:

- Pohledy řezu
- Pohledy zakřivených řezů
- pohledy detailu
- čelní, horní, zadní a spodní pohledy
- 3D pohledy na položky
- pohledy výkresu celého pohledu modelu
- Pohledy vybrané oblasti v pohledu modelu
- Pohledy vybrané oblasti v pohledu výkresu

## *Vytvoření pohledu řezu*

Můžete vytvořit pohledy řezu prvků v pohledu výkresu v otevřeném výkrese, který obsahuje nejméně jeden pohled.

- 1. Nejprve nastavte vlastnosti značky řezu: Na **Výkres** záložce, klikněte **Vlastnosti** --> **Značka řezu** .
- 2. Upravte čáru řezu, značku řezu a vlastnosti popisku pohledu řezu ve **Vlastnostech symbolu řezu**, a klikněte **OK**nebo**Použít**. Pro více informací, viz [Uprava značky řezu, popisek výkresu a čáru řezu výkresu](#page-152-0) [\(strana 153\)](#page-152-0) a [Definujte popisky pohledů a zobrazte značky popisků](#page-648-0) [\(strana 649\)](#page-648-0).
- 3. Dále nastavte Vlastnosti pohledu řezu: Podržte klávesu **Shift** a na **Pohledy** záložce, klikněte **Pohled řezu**.
- 4. Upravte vlastnosti pohledu podle potřeby a stiskněte **OK** nebo **Použít**. Pro více informací, viz [Vlastnosti pohledu ve výkresech \(strana 873\).](#page-872-0)
- 5. Vyberte dva body k defnování pozice roviny řezu.

Jednodušším způsobem výběru bodů je aktivovat ortogonální zachycení: Na **menu Soubor**, klikněte **Nastavení** a zvolte **Ortogonální** nebo stiskněte **O**.

Pro nosníky je možné zkusit výběr horní čáry nosníku a potom spodní čáry nosníku pomocí přepínače zachycení **Zachycení na kolmici**.

6. Vyberte dva body k definování směru oblasti řezu a hloubky pohledu řezu.

Při výběru oblasti řezu se trochu zvětší. Nastavit houbku pohledu a hranice pohledu lze i později.

Směr řezu je směr, kam směřují šipky značky řezu.

7. Vyberte pozici pro pohled řezu.

Symbol pohledu následuje kurzor myši při umístování pohledu řezu.

Hloubka k opačnému směru je nula (0).

Tekla Structures vytvoří pohled řezu pomocí aktuálních vlastností v **Vlastnosti pohledu** a dialogu **Vlastnosti symbolu řezu** a přidá značku řezu v novém pohledu. Vlastnosti lze změnit po vytvoření pohledu. Pro více informací o vlastnosti pohledu, viz Změna vlastností pohledu.

- **TIP** Hranice pohledu vytvořeného pohledu řezu zůstává vybraná a hloubku a výšku hranice pohledu je možné nastavit jejím tažením.
	- Pokud je třeba, změňte měřítko pohledů řezu: Dvakrát klikněte na rámeček pohledu, odstraňte všechny výběry pomocí přepínače ve spodní části a vyberte pouze **Měřítko** volbu a nastavte měřítko.

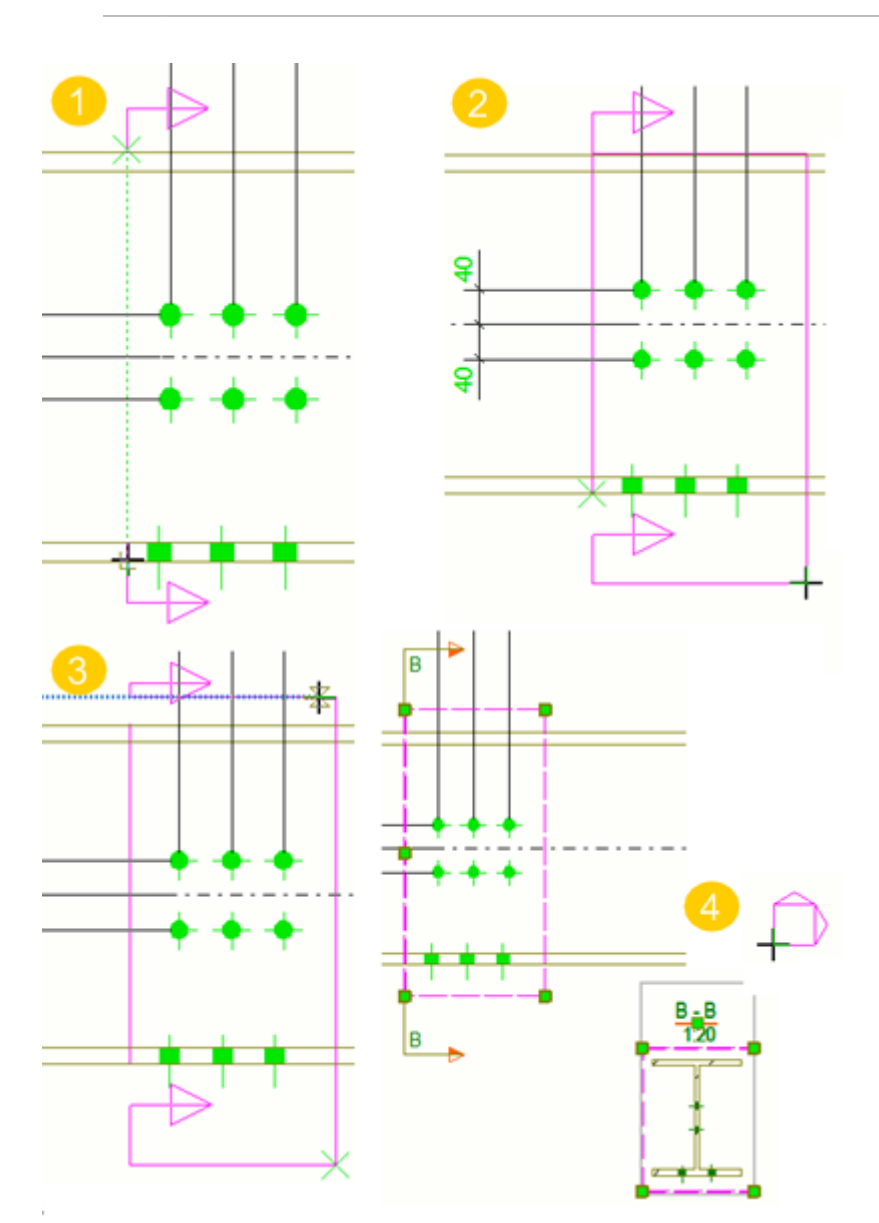

• Pokud chcete vytvořit další pohled, spusťte **Pohled řezu** příkaz znovu.

**(1)** První dva vybrané body označí umístění roviny řezu.

**(2)** Třetí vybraný bod určí směr oblasti řezu a hloubku pohledu řezu. Zde můžete trochu zvětšit.

**(3)** Čtvrtý vybraný bod dokončí oblast řezu.

**(4)** Symbol pohledu následuje kurzor myši při umístování pohledu řezu. Pohled řezu je umístěn ve vybraném místě. Pohled řezu zůstane vybraný a hranice pohledu bude po vytvoření pohledu vysvícena.

Značku řezu je vykreslena v původním pohledu. Hranice pohledu řezu je také vysvícena v původním pohledu po vytvoření pohledu.

## *Vytvoření zakřiveného pohledu řezu*

Vytvoří zakřivený pohled řezu daného pohledu výkresu. Tento nástroj je užitečný, pokud chcete vizualizovat rozvinutou plochu budovy nebo upravovat vnější plášť.

- 1. Otevřete výkres.
- 2. Nejprve nastavte vlastnosti značky řezu: Na **Výkres** záložce, klikněte **Vlastnosti** --> **Značka řezu** .
- 3. Upravte čáru řezu, značku řezu a vlastnosti popisku pohledu řezu a **OK** nebo **Použít**. Pro více informací, viz [Uprava značky řezu, popisek výkresu a](#page-152-0) [čáru řezu výkresu \(strana 153\)](#page-152-0) a [Definujte popisky pohledů a zobrazte](#page-648-0) [značky popisků \(strana 649\)](#page-648-0).
- 4. Nastavte Vlastnosti pohledu řezu Podržte klávesu **Shift** a na **Pohledy** záložce, klikněte **Zakřivený pohled řezu**.
- 5. Upravte vlastnosti pohledu podle potřeby a stiskněte **OK** nebo **Použít**. Pro více informací, viz [Vlastnosti pohledu ve výkresech \(strana 873\).](#page-872-0)
- 6. Vyberte tři body na rovině řezu.
- 7. Vyberte dva body k označení oblasti řezu.
- 8. Vyberte bod, který označuje umístění pohledu zakřiveného řezu.

Symbol následuje kurzor myši při umístování zakřiveného pohledu řezu.

Tekla Structures vytvoří revizní značky s pomocí vlastností v dialogu **Vlastnosti pohledu** a **Vlastnosti značky řezu** dialogových oknech a přidá značku řezu v původním pohledu. Vlastnosti lze změnit po vytvoření pohledu.

## *Vytvoření pohledů detailu*

Můžete vytvořit pohled detailu z vybrané oblasti v daném pohledu výkresu v dalším pohledu s upraveným měřítkem. Rozsah měřítka pohledů detailů je ve výchozím nastavení stejný jako měřítko hlavního pohledu, avšak v některých prostředích je detailní pohled zmenšen. Směr detailu pohledu je stejný jako směr původního pohledu. Před vytvořením značky pohledu detailu a značky detailu definujte počáteční číslo nebo písmeno ve vlastnostech výkresu.

- 1. Otevřete výkres.
- 2. Nejprve nastavte vlastnosti značky řezu: Na **Výkres** záložce, klikněte **Vlastnosti** --> **Značka detailu** .
- 3. Zadejte název pro detail a upravte vlastnosti značky detailu, hranice detailu a značky pohledu detailu v **Detail symbol properties**.

Vybraný tvar hranice detailu ovlivní způsob výběru oblasti detailu. Pro více informací o vlastnosti pohledu, viz[Upravte značku detailů, popis pohledu a](#page-153-0) [označte vlastnosti okrajů ve výkresu \(strana 154\)](#page-153-0).

Chcete-li změnit symbol detailu na vlastní symbol, použijte rozšířenou možnost XS\_DETAIL\_MARK\_REFERENCE\_SYMBOL.

- 4. Stiskněte . **OK** nebo **Použít**.
- 5. Dále nastavte Vlastnosti pohledu řezu Podržte klávesu **Shift** a na **Pohledy** záložce, klikněte **Pohled detailu**.
- 6. Upravte vlastnosti pohledu podle potřeby. Pro více informací, viz [Vlastnosti pohledu ve výkresech \(strana 873\).](#page-872-0)
- 7. Stiskněte **OK** nebo **Použít**.
- 8. Podle vybraného tvaru hranice detailu postupujte následovně:
	- Pokud je tvar **Kruh**, vyberte střed kružnice a potom bod na kružici.
	- Pokud je tvar **Obdélník**, vyberte rohové body obdélníku.
- 9. Vyberte umístění pro značku detailu.
- 10. Vyberte pozici pro pohled detailu.

Tekla Structures vytvoří revizní značky s pomocí vlastností v **Vlastnosti pohledu** a **Detail symbol properties**. Pohled detailu vezme hloubku pohledu z původního pohledu, i když se to pokusíte změnit. Vlastnosti můžete změnit po vytvoření pohledu. Vlastnosti lze změnit po vytvoření pohledu.

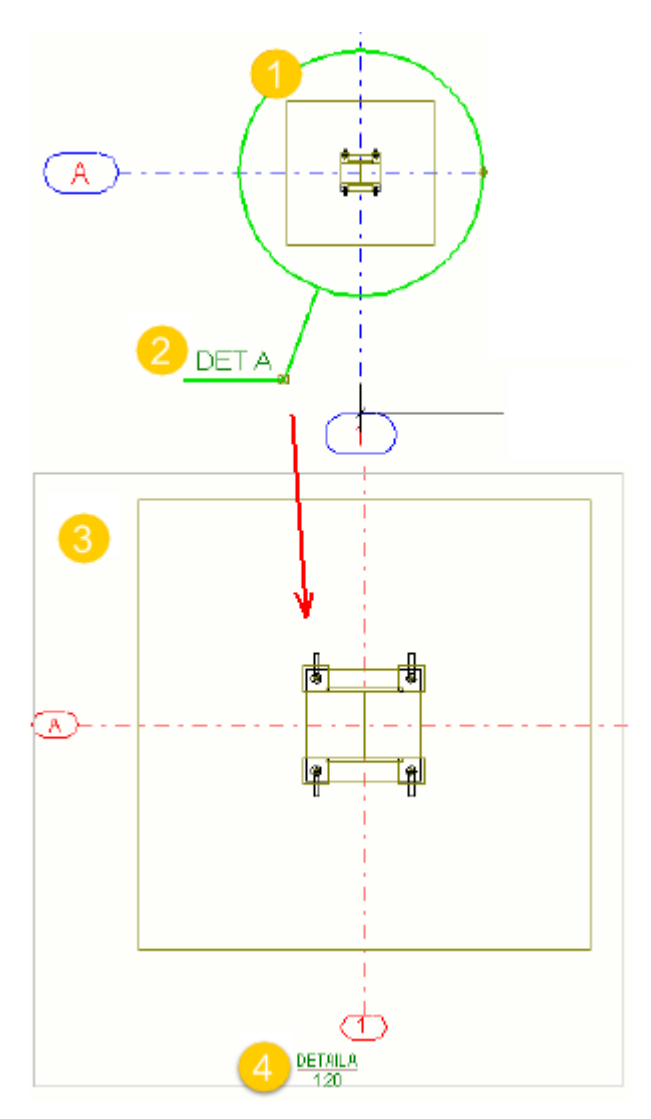

**(1)** Hranice detailu je nastavena na **Kruh**. Můžete změnit velikost symbolu detailu pomocí uchopovacího bodu na hranici detailu.

**(2)** Značka detailu

- **(3)** Pohled detailu
- **(4)** Značka pohledu detailu

## **Definování počátečního čísla nebo písmena pro označení pohledu detailu a značky**

- 1. Dvakrát klikněte na otevřený výkres.
- 2. Vypněte zaškrtávací tlačítko výběru ve spodní části dialogu a vyberte pouze zaškrtávací rámeček vedle **Pohled detailu**.
- 3. Stiskněte **Pohled detailu**.
- 4. Zadejte počáteční číslo nebo písmeno.
- 5. Stiskněte **Změnit**.

## *Vytvoření dalších pohledů prvků*

Vytvoří další pohledy prvků ve výkresu položky, betonového dílce nebo dílce. Vyberte rovinu prvku (čelní, horní, zadní, spodní), kterou použijete nebo vytvořte 3 D pohled.

- 1. Otevřete výkres.
- 2. Na **Pohledy** záložce, klikněte **Pohled prvku** byberte jedno z následujících:
	- **Přední**
	- **Horní**
	- **Zadní**
	- **Spodní**
	- **3D pohled**

Tekla Structures vytvoří pohled s pomocí vlastností v **Vlastnosti pohledu**. Pokud pro rovinu již existuje pohled ve výkresu, není vytvořen nový.

3. Poklepáním na rámeček nového pohledu otevřete **Vlastnosti pohledu** a upravte vlastnosti podle potřeby.

Pro 3D pohledy je možné změnit úhel pohledu.

Pro více informací, viz . [Vlastnosti pohledu ve výkresech \(strana 873\)](#page-872-0).

4. Stiskněte . **Změnit**.

## **Příklad**

V následujícím příkladu výkres původně obsahovat pouze čelní pohled. Byl přidán 3D pohled a pohled nahoře. Úhel 3D pohledu byl upraven v **Vlastnosti pohledu**.

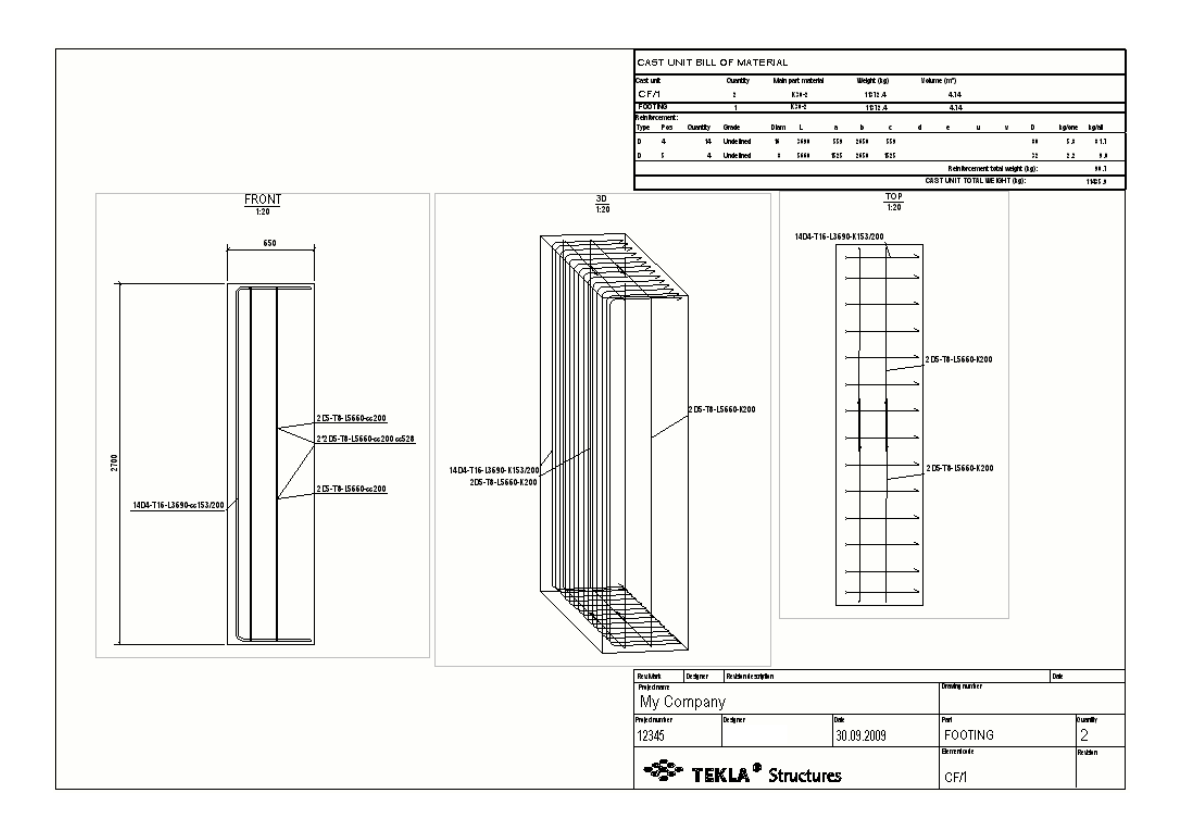

## *Vytvoření pohledu výkresu ze zadaného pohledu modelu*

Vytvoří pohled výkresu pohledu celého modelu a přidá jej do výkresu.

- 1. Otevřete výkres.
- 2. Otevřete seznam pohledů modelu: Na **Pohledy** záložce, klikněte **Pohledy model** --> **Seznam pohledů modelu** a nechte seznam otevřený.
- 3. Nastavte Vlastnosti pohledu: Podržte klávesu **Shift**, a na **Pohledy** záložce, klikněte **Pohled na celý model**.

Pro více informací o vlastnosti pohledu, viz [Vlastnosti pohledu ve](#page-872-0) [výkresech \(strana 873\).](#page-872-0)

- 4. Upravte vlastnosti pohledu, například měřítko pohledu, a klikněte na **OK** nebo **Použít**.
- 5. Otevřete pohled modelu ze seznamu pohledů modelu.
- 6. Stisknutím otevřete pohled modelu.

Tekla Structures vytvoří pohled výkresu s pomocí vlastností v **Vlastnosti pohledu** dialogu. Vypočítá hranice pohledu tak, aby se celý pohled modelu vešel do výkresového pohledu, a umístí pohled do výkresu.

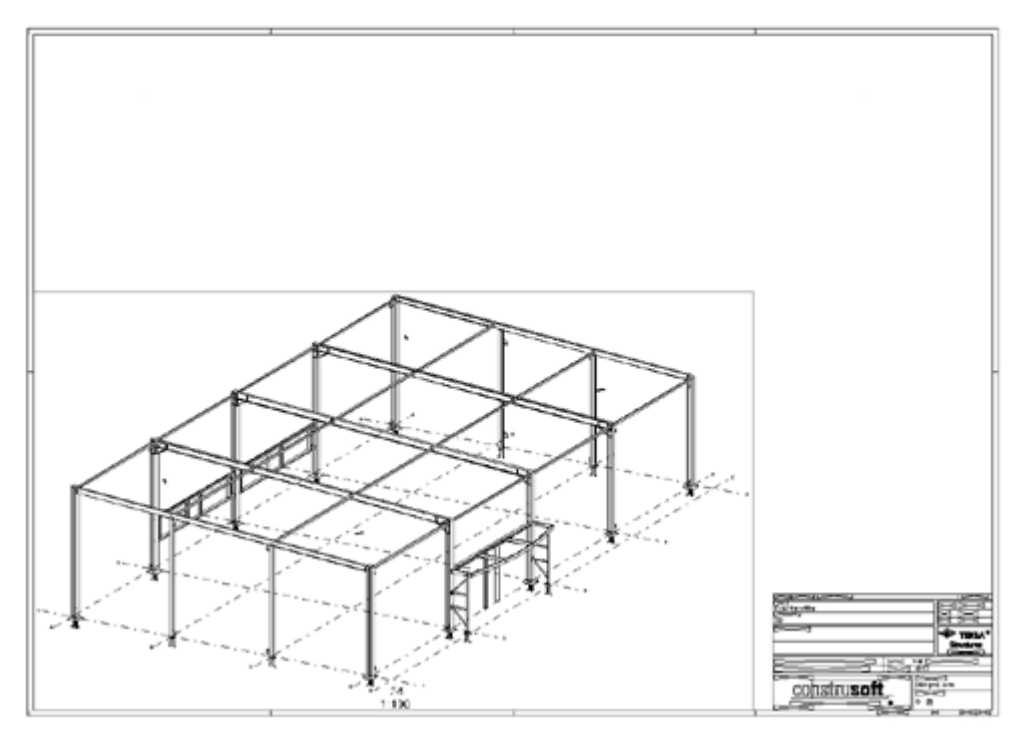

## *Vytvoření pohledu vybrané oblasti v pohledu výkresu*

Vytvoří pohled výkresu vybrané oblasti v modelu a přidá jej do výkresu.

- 1. Otevřete výkres.
- 2. Otevřete seznam pohledů modelu: Na **Pohledy** záložce, klikněte **Pohledy model** --> **Seznam pohledů modelu** a nechte seznam otevřený.
- 3. Nastavte Vlastnosti pohledu: Podržte klávesu **Shift** a na **Pohledy** záložce, klikněte **Oblast v pohledu modelu**.

Pro více informací, viz [Vlastnosti pohledu ve výkresech \(strana 873\)](#page-872-0).

- 4. Upravte vlastnosti pohledu výkresu podle potřeby a stiskněte **OK** nebo **Použít**.
- 5. Otevřete pohled modelu ze seznamu pohledů modelu.
- 6. Vyberte dva rohy v modelu a určete rozměry X a Y výkresového pohledu.

Směry X a Y používají souřadnicový systém pohledu modelu. Hloubka pohledu výkresu je stejná jako hloubka pohledu modelu.

Tekla Structures vytvoří pohled výkresu s pomocí vlastností v **Vlastnosti pohledu**dialogu a umístí pohled do aktuálního výkresu.
# *Vytvoření pohledu vybrané oblasti v pohledu výkresu*

Vytvoří nový pohled výkresu oblasti v pohledu daného výkresu.

Pokud chcete vytvořit nový pohled výkresu oblasti v pohledu daného výkresu:

- 1. Otevřete výkres.
- 2. Podržte klávesu **Shift** a na **Pohledy** záložce, klikněte **Oblast v pohledu výkresu**.
- 3. Upravte barvu značky pohledu.

Další vlastnosti pohledu jsou získány z původního pohledu výkresu. Pro více informací o vlastnostech pohledu výkresu, viz [Vlastnosti pohledu ve](#page-872-0) [výkresech \(strana 873\).](#page-872-0)

- 4. Stiskněte . **OK** nebo **Použít**.
- 5. Vyberte plochu ve výkresovém pohledu, která se má přidat do nového zobrazení.
- 6. Vyberte umístění nového pohledu.

Symbol zobrazující pohled, který chcete umístit, následuje kurzor myši, takže vidíte místo, kam pohled umísťujete.

Tekla Structures vytvoří pohled výkresu pomocí vlastností původního pohledu.

# **Kopírovat, přesouvat a propojovat pohledy výkresů**

Můžete kopírovat pohledy výkresů z jiných výkresů v aktuálním výkresu nebo pomocí původního rozvržení. Rovněž můžete přesouvat pohledy řezů a detailů na jiný výkres **Správce dokumentů**. Při posouvání pohledů k jinému výkresu zdrojový i cílový výkres obsahují vzájemné reference. Můžete propojit pohledy z jiných výkresů jako takových nebo pomocí původního rozvržení. Propojené pohledy výkresu jsou aktualizovány při změně původních pohledů.

# *Kopíruje pohledy výkresu z jiných výkresů.*

- 1. Otevřete výkres, do kterého chcete přidat pohledy z jiného výkresu.
- 2. Otevřete **Správce dokumentů** stisknutím klávesy **Ctrl+O**.
- 3. Vyberte výkres obsahující pohled, který chcete kopírovat. Je možné vybrat několik výkresů.
- 4. Na **Pohledy** záložce, klikněte **Z jiného výkresu** a potom klikněte na jeden z následujících příkazů:
	- **Kopírovat**: Kopírojte pohledy z vybraných pohledů do otevřeného výkresu. Tekla Structures nekopíruje předlohu výkresu.
	- **Kopírovat s předlohou**: Kopíruje pohledy z vybraných pohledů nebo šablon do otevřeného výkresu.

**POZNÁMKA** Kopírované pohledy výkresů nejsou aktualizovány při změně původních pohledů.

#### *Přesunutí pohledu výkresu do jiného výkresu*

Všimněte si, že pokud se něco změní v detailu ve zdrojovém výkresu, detailní pohled bude aktualizován v cílovém výkresu. Pokud se něco změní v řezu, pohled řezu v cílovém výkresu nebude aktualizován.

- **TIP** Projekční výkresy často obsahují spoustu informací. Můžete vytvořit prázdný projekční výkres a přesunout pohledy detailu nebo řezu z původních projekčních výkresů do prázdného výkresu.
- 1. V otevřeném výkresu vyberte rámeček pohledu výkresu, který chcete posunout.
- 2. Klikněte pravým tlačítkem myši a zvolte **Přesunout do výkresu** z roletového menu.
- 3. Vyberte cílový výkres v **Správce dokumentů**.

Můžete vybrat další pohledy výkresu po spuštění funkce **Přesunout do výkresu** a posunout více pohledů výkresů současně. Pokud jste vybrali více pohledů výkresu před spuštěním funkce **Přesunout do výkresu** funkce nebude dostupná.

- 4. Stiskněte **Posunout** v **Přesunout pohled do výkresu** dialogu.
- 5. Zavřete a uložte zdrojový výkres.

Tekla Structures přesune vybraný pohled k cílovému výkresu a vytvoří reference mezi zdrojovým a cílovým výkresem.

6. Vyberte cílový výkres z **Správce dokumentů**.

Pro **Správce dokumentů** označuje, že výkres byl aktualizován.

- 7. Pokud je třeba, uspořádá pohledy výkresu. Pro více informací, viz [Upravit,](#page-147-0) [uspořádat a zarovnat pohledy výkresu \(strana 148\).](#page-147-0)
- 8. Uložte cílový výkres.

#### **Příklad**

V tomto příkladu jsou dva výkresy v **Správce dokumentů**: BEAM1 a BEAM2.

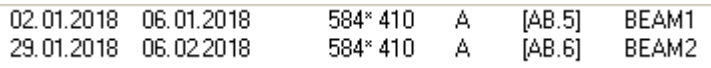

Přesuneme pohled řezu C-C z výkresu BEAM1 do BEAM2. Následující obrázek je původní pohled řezu ve zdrojovém výkresu BEAM1.

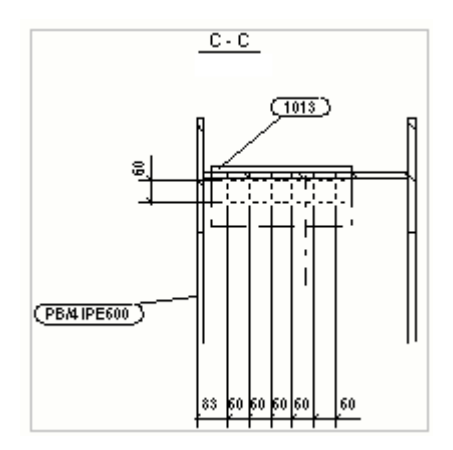

Přesuneme tento pohled do výkresu BEAM2 podle výše uvedených instrukcí. Dole je přesunutý pohled řezu v cílovém výkresu BEAM2. Název označení pohledu obsahuje název zdrojového výkresu BEAM1.

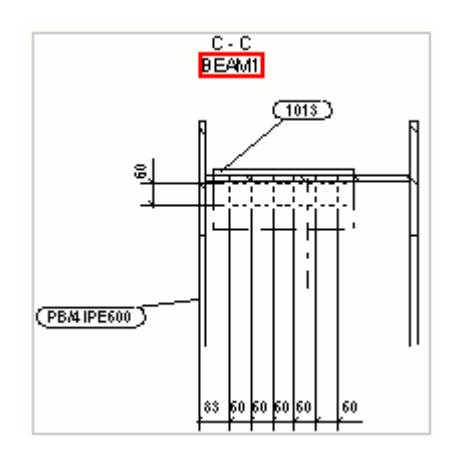

Ve zdrojovém výkresu BEAM1, značka řezu přesunutého řezu obsahuje odkaz na cílový výkres BEAM2.

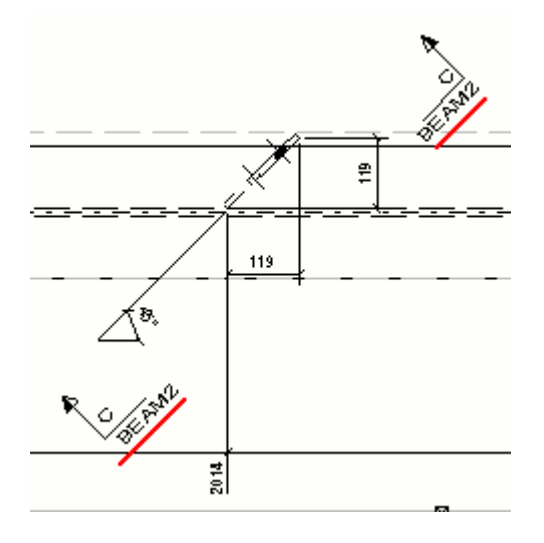

<span id="page-147-0"></span>**TIP** Pomocí následujících pokročilých možností můžete nastavit referenční text pro řezy v sekcí: XS\_SECTION\_VIEW\_REFERENCE XS\_SECTION\_SYMBOL\_REFERENCE XS\_DETAIL\_VIEW\_REFERENCE XS\_DETAIL\_SYMBOL\_REFERENCE

#### *Propojí pohledy výkresu z jiných výkresů.*

- 1. Otevřete výkres, do kterého chcete přidat pohledy.
- 2. Otevřít **Správce dokumentů** stisknutím klávesy **Ctrl+O**.
- 3. Vyberte výkres obsahující pohled, který chcete propojit.

Je možné vybrat několik výkresů.

- 4. Na **Pohledy** záložce, klikněte **Z jiného výkresu**a vyberte jeden z následujících příkazů:
	- **PropojitPropojit** Zobrazí pohledy vybraných výkresů v otevřeném výkresu. Tekla Structures nekopíruje předlohu výkresu.
	- **Propojit s předlohou**: Zobrazí pohledy z vybraných pohledů nebo šablon do otevřeného výkresu.

# **Upravit, uspořádat a zarovnat pohledy výkresu**

#### *Změna velikosti hranice pohledu výkresu*

*Hranice pohledu* nebo *omezení oblasti pohledu* je rámeček vyznačený přerušovanou čarou okolo obsahu pohledu výkresu, který bude viditelný při kliknutí na rámeček pohledu. Velikost hranice pohledu je možné změnit, například pro zobrazení pouze určité části obsahu pohledu.

Pokud vyberete pohled, hranice pohledu bude vysvícena také v dalších pohledech. Při změně hranice vybraného pohledu v dalších pohledech pomocí uchopovacích bodů hranic pohledu bude změna vidět v hranicích vybraného pohledu. Tímto způsobem můžete jednoduše nastavit rovinu pohledu řezu a hloubku pohledu a nemusíte použít dialog vlastností pohledu.

- 1. Klikněte na rámeček pohledu.
- 2. Klikněte na jeden z uchopovacích bodů na hranici pohledu.
- 3. Táhněte uchopovací body podél osy pohledu x nebo y.

Při změně velikosti hranic pohledu se velikost rámečku přizpůsobí nové velikosti hranic.

Další informace o vizualizaci pohledů v jiných pohledech naleznete v následujících pokročilých možnostech:

- XS\_VISUALIZE\_VIEW\_IN\_ANOTHER\_VIEWS
- XS\_VISUALIZE\_VIEW\_IN\_FATHER\_VIEW\_ONLY

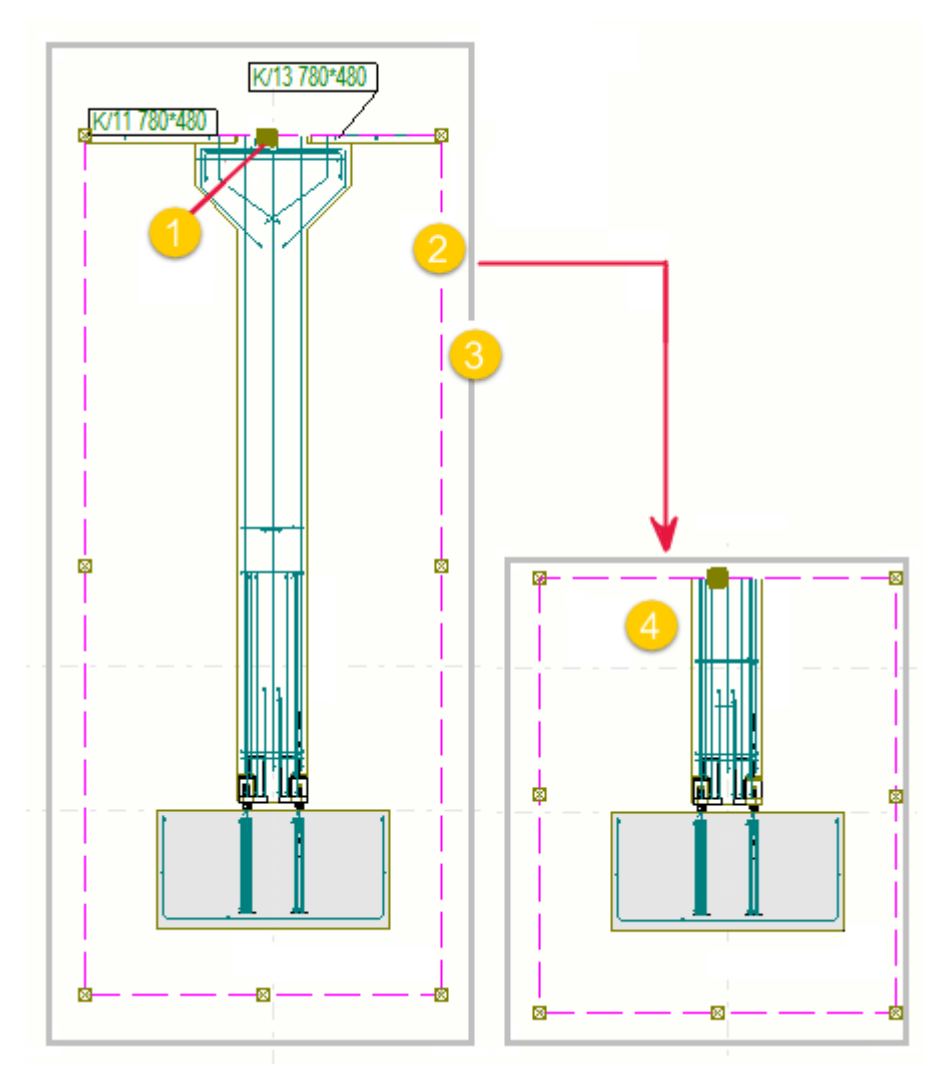

- **(1)** Uchopovací bod hranice pohledu
- **(2)** Hranice pohledu
- **(3)** Zobrazit rámeček
- **(4)** Změna velikost hranice pohledu a pohledu

#### **Příklad**

V následujícím příkladu byl vybrán pohled řezu v levém dolním rohu a hranice pohledu je vysvícena ve dvou dalších pohledech. Hranice vybraného pohledu v

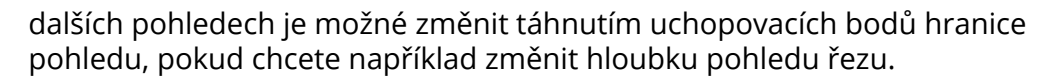

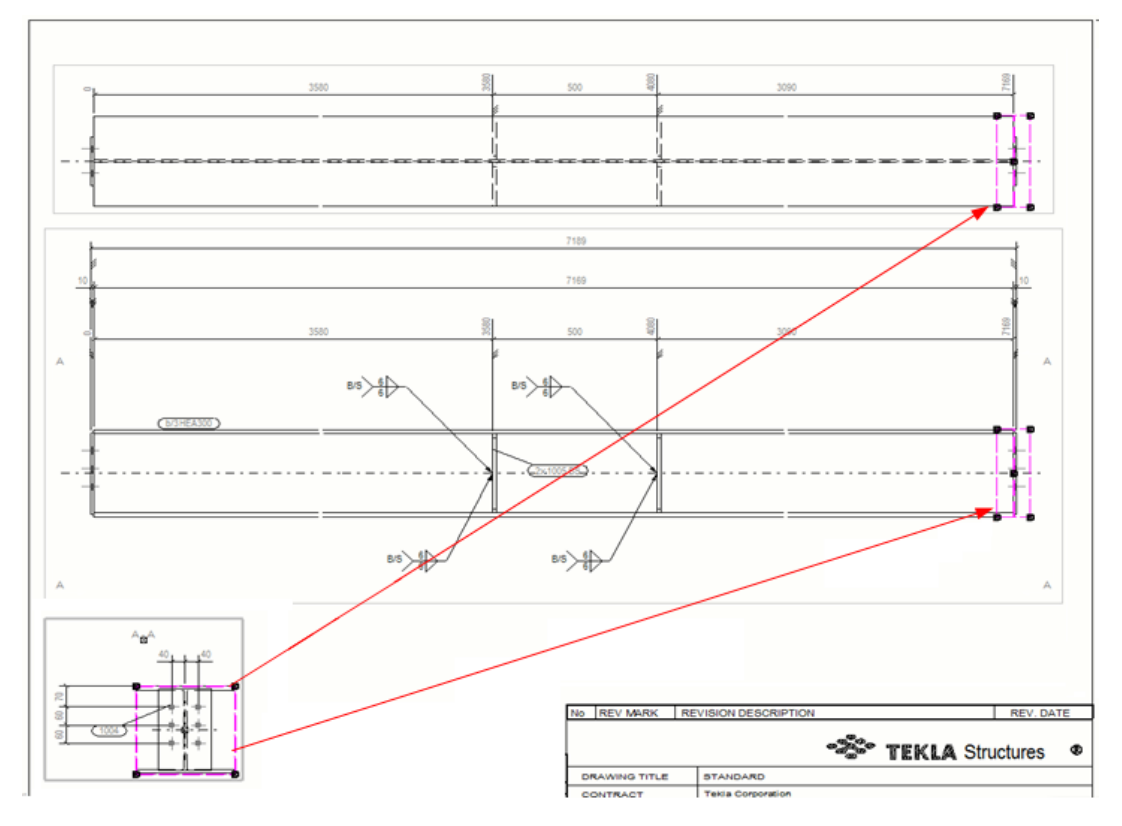

# *Přetažení pohledů výkresu*

Pohledy výkresu lze posunout táhnutím.

1. Klikněte na rámeček pohledu.

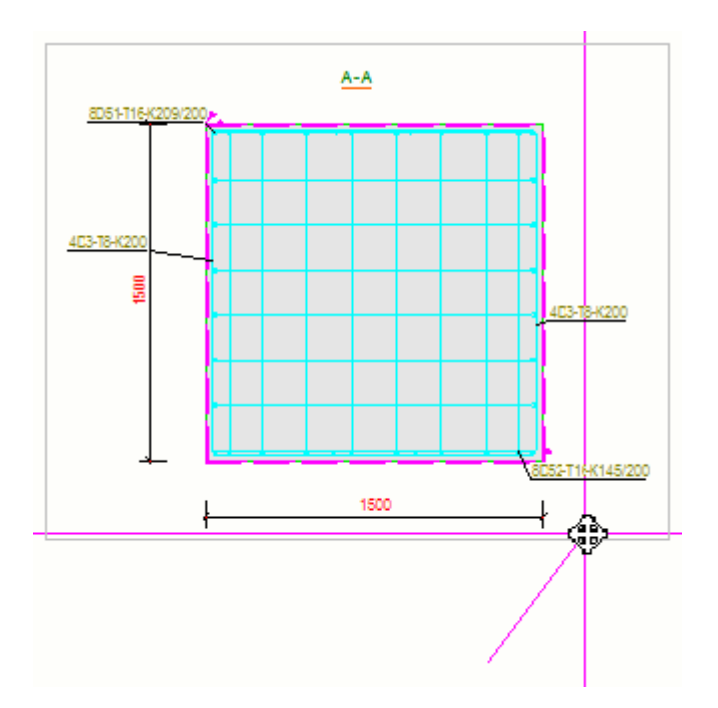

2. Přidržte levé tlačítko myši a táhněte pohled na nové místo.

Při táhnutí pohled následuje kurzor myši, takže je jednodušší posunout pohled.

**POZNÁMKA** Když přetáhnete pohled, jeho nastavení umístění se může změnit na **Pevný** v závislosti na tom, co je nastaveno pro rozšířenou možnost XS\_CHANGE\_DRAGGED\_VIEWS\_TO\_FIXED . Tato pokročilá možnost je ve výchozím nastavení nastavena na TRUE, že nastavení umístění se změní na **Pevný**při přetažení pohledu.

#### *Otočení pohledů výkresu*

Pokud chcete natočit pohledy ve výkresech.

- 1. V otevřeném výkresu vyberte rámeček pohledu výkresu, který chcete posunout.
- 2. Na **Pohledy** tab on the ribbon, click **Natočit pohled**.
- 3. Enter the angle in degrees, for example, 90 nebo -90, in the displayed dialog box and click **Rotovat**.

#### *Zarovnání pohledů výkresu*

Pohledy je možné zarovnat vertikálně nebo horizontálně.

- 1. Vyberte pohled výkresu v otevřeném výkresu, stiskněte pravé tlačítko myši, zobrazí se roletové menu.
- 2. Vyberte **Zarovnat vertikálně** z roletového menu.
- 3. Zadejte bod ve vybraném pohledu.

4. Vyberte bod v pohledu, ve kterém chcete zarovnat vybraný pohled. Tekla Structures posune pohledy tak, aby vybrané body byly seřazeny vertikálně.

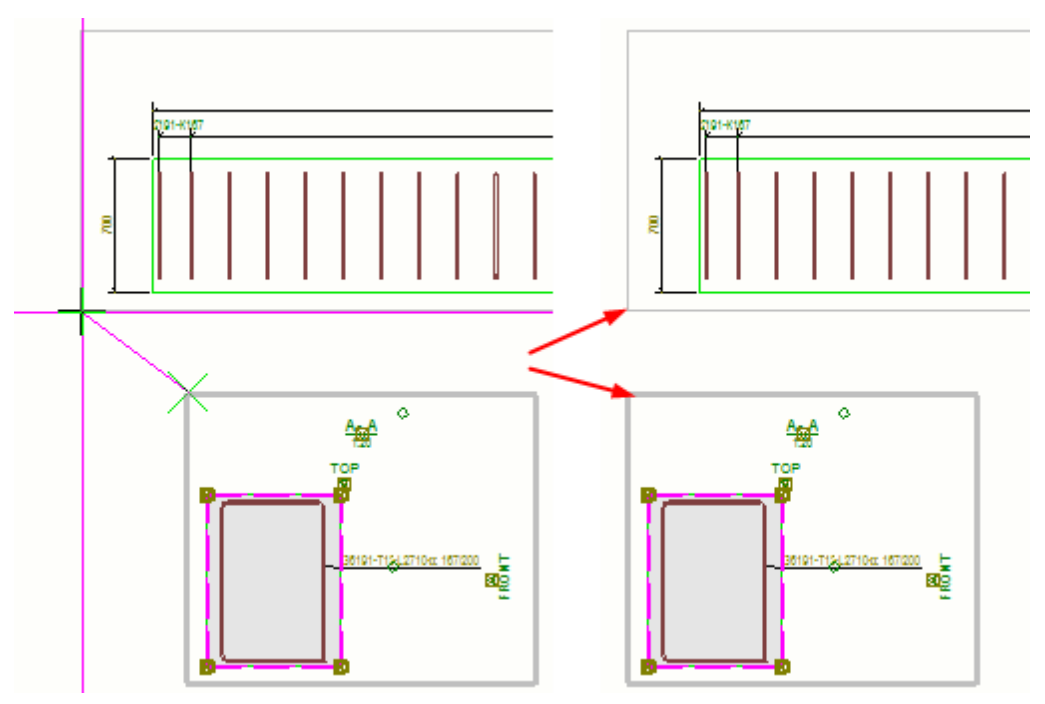

Vybraný pohled výkresu můžete zarovnat vodorovně výběrem **Příkaz Zarovnat horizontálně** z roletového menu.

#### *Umístění pohledů výkresu*

Vzhled výkresu můžete přizpůsobit tak, aby obsahovaly všechny připojené objekty a uspořádali pohledy výkresu pomocí aktuálních vlastností v **Dialog Vlastnosti Šablony**.

- Na **Pohledy** záložce, klikněte **Uspořádat**.
- **POZNÁMKA Rozmístit pohledy** ovlivňuje pouze pohledy, kde je možnost **Umístění** nastavena ve vlastnostech výkresu. **Volný Pevný** pohledy nejsou přesunuty.
	- Pokud jste nastavili XS\_CHANGE\_DRAGGED\_VIEWS\_TO\_FIXED na TRUE (default) and drag a view in a drawing, the view becomes fixed, and the **Rozmístit pohledy** příkaz nefunguje
	- **Rozmístit pohledy** může změnit velikost výkresu, pokud jste použili automatické měřítko pohledů výkresu.

### *Změna vlastností pohledu*

Vlastnosti pohledu lze upravit v pohledu konečného výkresu nebo ve vybraných pohledech.

- 1. Proveďte jedno z následujících:
	- Pokud chcete vlastnosti upravit v několika pohledech, přidržte **Ctrl**, klepněte na rámečky pohledů, které chcete upravit, a na záložce **Výkres**klikněte **Vlastnosti** --> **Pohled**.
	- Pokud chcete upravit vlastnosti jednoho pohledu, dvakrát klikněte na rámeček pohledu.
- 2. Upravte vlastnosti pohledu podle potřeby.

Například změňte zobrazení **Měřítko**.

- 3. Stiskněte . **Změnit**.
- 4. Pokud existují některá nastavení úrovně objektu, která chcete použít, klepněte na ikonu **Upravit nastavení...** a načíst nastavení objektu, který chcete použít. Klikněte na **Změnit**. Pro více informací o vlastnostech pohledu výkresu, viz [Vlastnosti pohledu ve výkresech \(strana 873\)](#page-872-0).

# **Uprava značky řezu, popisek výkresu a čáru řezu výkresu**

V otevřeném výkresu je možné upravovat vlastnosti značky řezu, značky pohledu řezu a řezné přímky pohledu řezu.

1. Dvakrát klikněte na značku řezu.

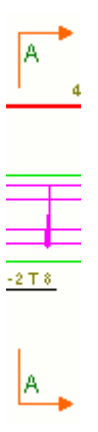

- 2. Na záložce **Řezná přímka** nastavte délku čáry značky řezu a odsazení (vzdálenost mezi značkou a řezem).
- 3. Na záložce **Značka řezu**klikněte na tlačítko **...** vedle **A1**–**A5** pro otevření dialogu **Značka obsahuje** a vyberte elementy, které mají být zahrnuty do značky řezu.
- 4. V případě potřeby vyberte prvek ze seznamu a klikněte na **Přidat >** a vyberte rámeček **Typ** a **Barva**. Pro každou proměnnou můžete tato nastavení upravit samostatně.
- 5. V případě potřeby vyberte prvek ze seznamu a vyberte text **Barva**, **Font** a **Výška**. Pro každou proměnnou můžete tato nastavení upravit samostatně.
- 6. Na **Poloha** dialogu **Značka obsahuje** zvolte stranu pro zobrazení textu, umístění textu, vodorovné a svislé odsazení a možnost natočení textu. Umístění textu závisí na použití symbolu.
- 7. Stiskněte **Změnit**.
- 8. V **Symbol** oblasti, definujte symboly značky řezu. Můžete je vybrat ze seznamu předem definovaných symbolů šipky nebo použít vlastní uživatelský symbol. Vlastnosti symbolu mohou být zadávány odděleně pro levý a pravý symbol. Nastavte také barvu, velikost a umístění symbolů značky řezu.
- 9. Na záložce **Značka pohledu** klikněte na tlačítko **...** vedle **A1**–**A5** pro otevření dialogu **Značka obsahuje** a vyberte elementy, které mají být zahrnuty do popisku pohledu řezu.
- 10. Upravte vzhled proměnné a umístění značky dle výše uvedeného postupu.
- 11. Stiskněte . **Změnit**.
- 12. Vyberte popisek pohledu **Symbol** , který bude použit v popisku.Můžete nastavit barvu, velikost a délku čáry značky pohledu řezu a symbol.
- 13. Nastavte umístění značky a určete, zda ji chcete vycentrovat podle rámečku pohledu nebo hranice pohledu (omezená oblast pohledu)
- 14. Stiskněte . **Změnit**.

#### **Viz také**

[Proměnné pro značku pohledu, značku pohledu řezu a značku pohledu detailu](#page-933-0) [\(strana 934\)](#page-933-0)

[Proměnné značek řezu a detailu \(strana 933\)](#page-932-0)

[Vlastnosti umísťování značek pohledu, řezu a detailu \(strana 915\)](#page-914-0)

[Vlastnosti pohledu řezu \(strana 880\)](#page-879-0)

# **Upravte značku detailů, popis pohledu a označte vlastnosti okrajů ve výkresu**

V otevřeném výkresu lze upravovat vlastnosti značek detailu, značek pohledu detailu a hranic značky detailu.

- 1. Dvakrát klikněte na značku detailu pro zobrazení dialogu **Vlastnosti detailu**.
- 2. V poli zadejte nový název detailu **Název detailu**.
- 3. Na záložce **Značka pohledu**klikněte na tlačítko **...** vedle **A1**–**A5** pro otevření dialogu **Značka obsahuje** a vyberte elementy, které mají být zahrnuty do popisku detailního pohledu.
- 4. V případě potřeby vyberte prvek ze seznamu a klikněte na **Přidat >** a vyberte rámeček **Typ** a **Barva**. Pro každou proměnnou můžete tato nastavení upravit samostatně.
- 5. V případě potřeby vyberte prvek ze seznamu a vyberte text **Barva**, **Font** a **Výška**. Pro každou proměnnou můžete tato nastavení upravit samostatně.
- 6. Na záložce **Poloha** dialogu **Značka obsahuje** nastavte umístění textu, vodorovné a svislé odsazení a zarovnání textu. Umístění textu závisí na použití symbolu.
- 7. Stiskněte . **Změnit**.
- 8. Vyberte popisek pohledu **Symbol** , který bude použit v popisku.Můžete nastavit barvu, velikost a délku čáry značky pohledu a symbol.
- 9. Zvolte **Vertikální** a **Horizontální** pozici pro popisek pohledu.
- 10. Přejděte na záložku **Hranice detailu** a definujte tvar hranice a barvu a typ čáry hranice. .

Použijte rozšířenou možnost XS\_DETAIL\_BOUNDARY\_RADIUS pro nastavení pevné velikosti pro hranici detail.

- 11. Na záložce **Značka detailu**klikněte na tlačítko vedle **A1**–**A5** pro otevření dialogu **Značka obsahuje** a vyberte elementy, které mají být zahrnuty do značky pohledu na detail.
- 12. Upravte vzhled proměnné a umístění značky dle výše uvedeného postupu.
- 13. Stiskněte . **Změnit**.
- 14. Vyberte značku detailu **Symbol** která bude použita ve značce. Můžete změnit barvu a velikost symbolu.
- 15. Stiskněte . **Změnit** v **Vlastnosti detailu** dialogu.

#### **Viz také**

[Proměnné pro značku pohledu, značku pohledu řezu a značku pohledu detailu](#page-933-0) [\(strana 934\)](#page-933-0)

# **Přidání pohledů na položku ve výkresu dílce**

Kromě automatického zahrnutí pohledů na položku ve výkresech dílce můžete pohledy na položku přidat do konečného výkresu dílce.

- 1. Otevřete výkres dílce.
- 2. V pohledu výkresu vyberte prvky, ze kterých chcete vytvořit pohled na položku.

3. Klikněte pravým tlačítkem myši a zvolte **Vytvořit pohledy na položku**.

Tekla Structures přidá pohledy na položku do výkresu dílce s využitím stávajícího nastavení v **Vlastnosti výkresu dílce** ( **Vlastnosti výkresů** --> **Výkres dílce** --> **Předloha** --> **Další** --> **Vlastnosti položek** ).

#### **Viz také**

XS\_NO\_END\_VIEWS\_TO\_INCLUDED\_SINGLE\_DRAWINGS [Zahrnout výkresy položky do výkresů dílce \(strana 653\)](#page-652-0)

# **3.6 Manuální kótování**

Kromě automaticky vytvořených kót definovaných ve vlastnostech vytvořeného výkresu Tekla Structures obsahuje několik nástrojů pro úpravu automaticky vytvořených kót a pro přidání nových kót v konečném výkresu.

#### **Přidání ruční kóty**

K výkresům můžete přidat ruční kóty:

[Přidání ruční kóty \(strana 157\)](#page-156-0)

[Přidání ručních kót pomocí uživatelského souřadného systému \(strana 163\)](#page-162-0)

[Přidání duální kóty ručně \(strana 168\)](#page-167-0)

[Pokud chcete znovu vytvořit kóty všech prvků \(strana 169\)](#page-168-0)

[Přidání automatických kót do projekčních výkresů \(strana 162\)](#page-161-0)

[Přidání kót k armovacím prutům \(strana 170\)](#page-169-0)

[Kótování výztuží pomocí aplikace Kótování skupiny armovacích prutů](#page-178-0) [\(strana 179\)](#page-178-0)

[Kótování těžiště \(COG\) \(strana 209\)](#page-208-0)

[Přidání uzavřených kót \(strana 220\)](#page-219-0)

[Přidat nebo odstranit kótovací body \(strana 221\)](#page-220-0)

#### **Upravit kóty**

Kóty můžete měnit ručně:

[Změnit vlastnosti kóty \(strana 214\)](#page-213-0)

Příklad odkazů kóty

Příklad: Jak odstranit obsah značek kót

[Posunutí značky kóty \(strana 229\)](#page-228-0)

[Move the end of the dimension line \(strana 230\)](#page-229-0)

[Zvětšete vybrané kóty ve výkresech \(strana 213\)](#page-212-0)

<span id="page-156-0"></span>[Přidání kótovacích bodů v kotevním plánu \(strana 217\)](#page-216-0) [Show plate side marks on dimension leader lines \(strana 217\)](#page-216-0) [Změna umístění textu krátkých kót vně kót \(strana 218\)](#page-217-0) [Set a new dimension start point \(strana 219\)](#page-218-0) [Propojení kolmých kótovacích čar \(strana 226\)](#page-225-0) [Kombinování kotovacích čar \(strana 226\)](#page-225-0) [Posunutí značky kóty \(strana 229\)](#page-228-0) [Move the end of the dimension line \(strana 230\)](#page-229-0)

#### **Viz také**

[Kóty a vlastnosti kóty \(strana 881\)](#page-880-0) [Vlastnosti kóty - Značky a odkazy \(strana 888\)](#page-887-0) [Definujte kótování \(strana 682\)](#page-681-0)

# **Přidání ruční kóty**

Kromě automatických kót můžete přidávat kóty ručně do otevřeného výkresu. Ruční kóty se nedoporučují používat v 3D pohledech.

1. Podržte klávesu **Shift** a na kartě klikněte **Kótování** na jedno z kótovacích tlačítek v závislosti na typu dimenze, kterou chcete vytvořit:

**Horizontální**: Vytvoří kótu ve směru osy X výběrem bodů, které mají být kótovány. X závisí na aktuálním UCS.

**Svisle**: Vytvoří kótu ve směru osy Y výběrem bodů, které mají být kótovány Y závisí na aktuálním UCS.

**Kolmo**: Vytvoří kótu kolmou na řádek, který definujete, vybíráním dvou bodů pro nastavení směru kótovací čáry a výběrem bodů, které mají být kótovány.

**Ortogonální**: Vytvoří kótu ve směru osy X nebo Y výběrem bodů, které mají být kótovány Tekla Structures využívá směr větší celkové vzdálenosti. X a Y závisí na aktuálním UCS.

**Oblouková kóta s kolmými odkazovými čarami**: Vytvoří kruhovou kótu pomocí ortogonálních odkazových čar vybíráním tří bodů pro definování oblouku a následným vybíráním bodů, které mají být kótovány. Text na řádku může být buď vzdálenost, nebo hodnota úhlu.

# **Oblouková kóta s kruhovými odkazovými čarami**: Vytvoří

kruhovou kótu pomocí radiálních odkazových čar vybíráním tří bodů pro definování oblouku a následným vybíráním bodů, které mají být kótovány. Text na řádku může být buď vzdálenost, nebo hodnota úhlu.

**Volný**: Vytvořte kótou rovnoběžnou s čárou mezi dvěma vybranými body.

 $^+$ **Těžiště**Označit umístění těžiště (COG) ve výkresech položky, dílce a betonového dílce můžete vytvořením COG kót a COG symbolu v těžišti. Kóty COG lze vytvořit také v pohledech řezu.

**Rovnoběžné**: Vytvoří kótu rovnoběžnou k čáře, kterou definujete, vybíráním dvou bodů pro nastavení směru kótovací čáry a výběrem bodů, které mají být kótovány.

**Radiální**: Vytvoří obloukovou kótu výběrem tří bodů pro definování oblouku a vyberte pozici pro kótu.

**Úhlový**: Vytvoří úhlovou kótu výběrem vrcholu a dvěma body pro definování úhlu. Vyberte stranu a umístěte kótu.

- 2. Upravte vlastnosti kóty v dialogovém okně vlastností.
- 3. Přidejte požadované proměnné do značky kóty a upravte jejich vlastnosti.
- 4. Podle potřeby přidejte kóty s odkazem s požadovanými proměnnými a nastavte natočení odkazu kóty.

Zde také můžete určit, zda zahrnout i počet prvků s označením a vyberte filtr, který z odkazu odstraní požadovaný základní obsah.

Dostupné proměnné značky kóty a značky odkazu kóty jsou stejné jako proměnné značek prvků, šroubů a povrchové úpravy.

- 5. Klikněte na **OK** nebo **Použít**.
- 6. Přidejte kóty podle pokynů na stavovém řádku.

To je velmi důležité pro použití vhodných přepínačů zachycení k získání správných kót. Přepínač dočasně změníte stisknutím pravého tlačítka myši a a výběrem přepínače, který nejlépe vyhovuje našim požadavkům.

U typů kót, kde kótovací čáru umístíte stisknutím prostředního tlačítka myši, ovlivní nastavení výsledek. Pokud je nastaveno **Umístění** na **pevné**, pak místo na kterém jste stiskli tlačítko myši, bude místem kótovací čáry. Pokud je nastaveno **Umístění** na **volné** stisknutí prostředního tlačítka myši definuje, na které straně objektu je kótovací čára umístěna a Tekla Structures umístí kótovací čáru.

7. Táhněte kóty na požadovanou pozici.

Při táhnutí kót se nastavení **Umístění** standardně změní na pevné. Můžete také přetáhnout značku kót a po přetahování se automaticky vytvoří odkazová čara.

#### **Příklady ručního kótování**

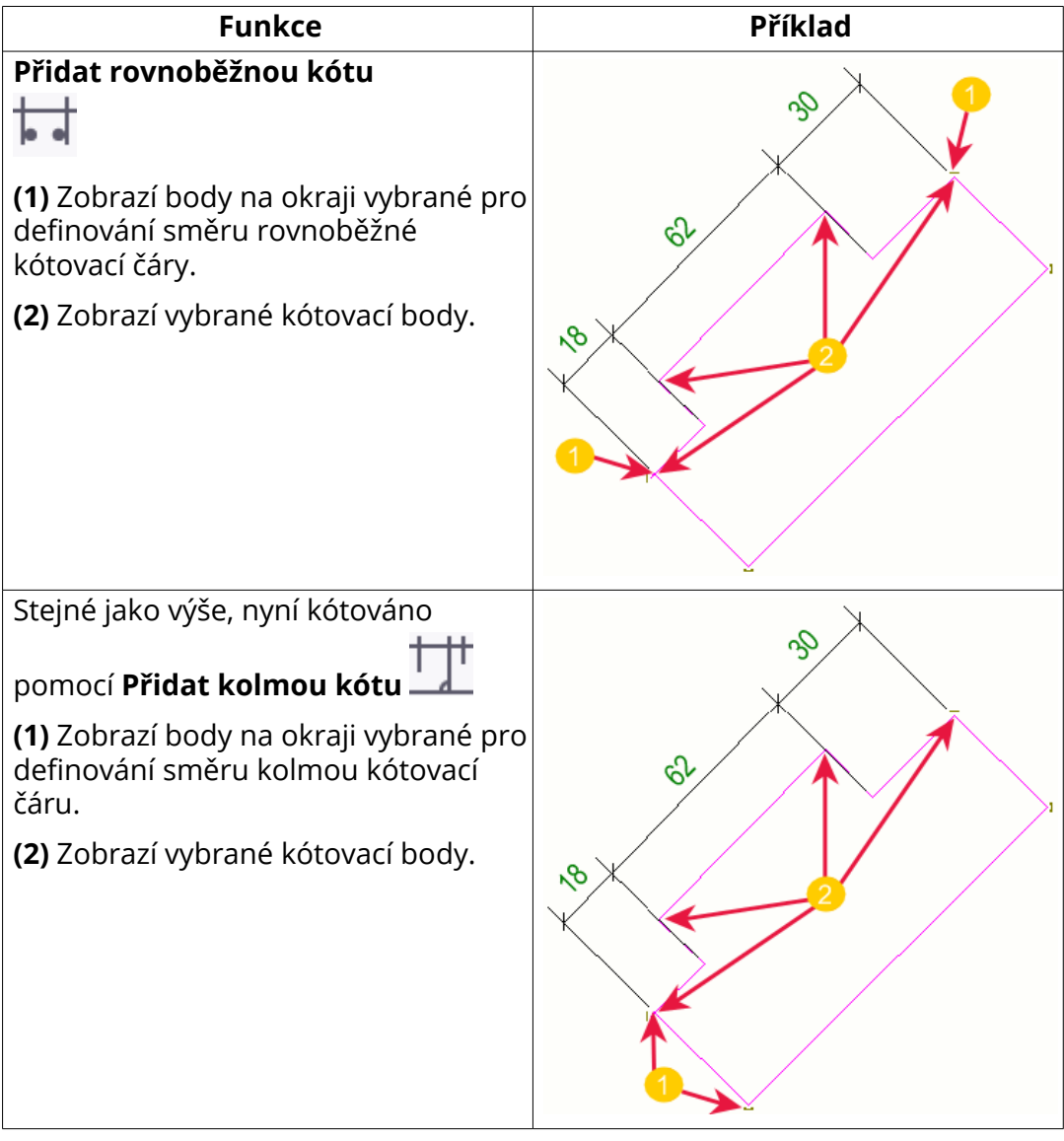

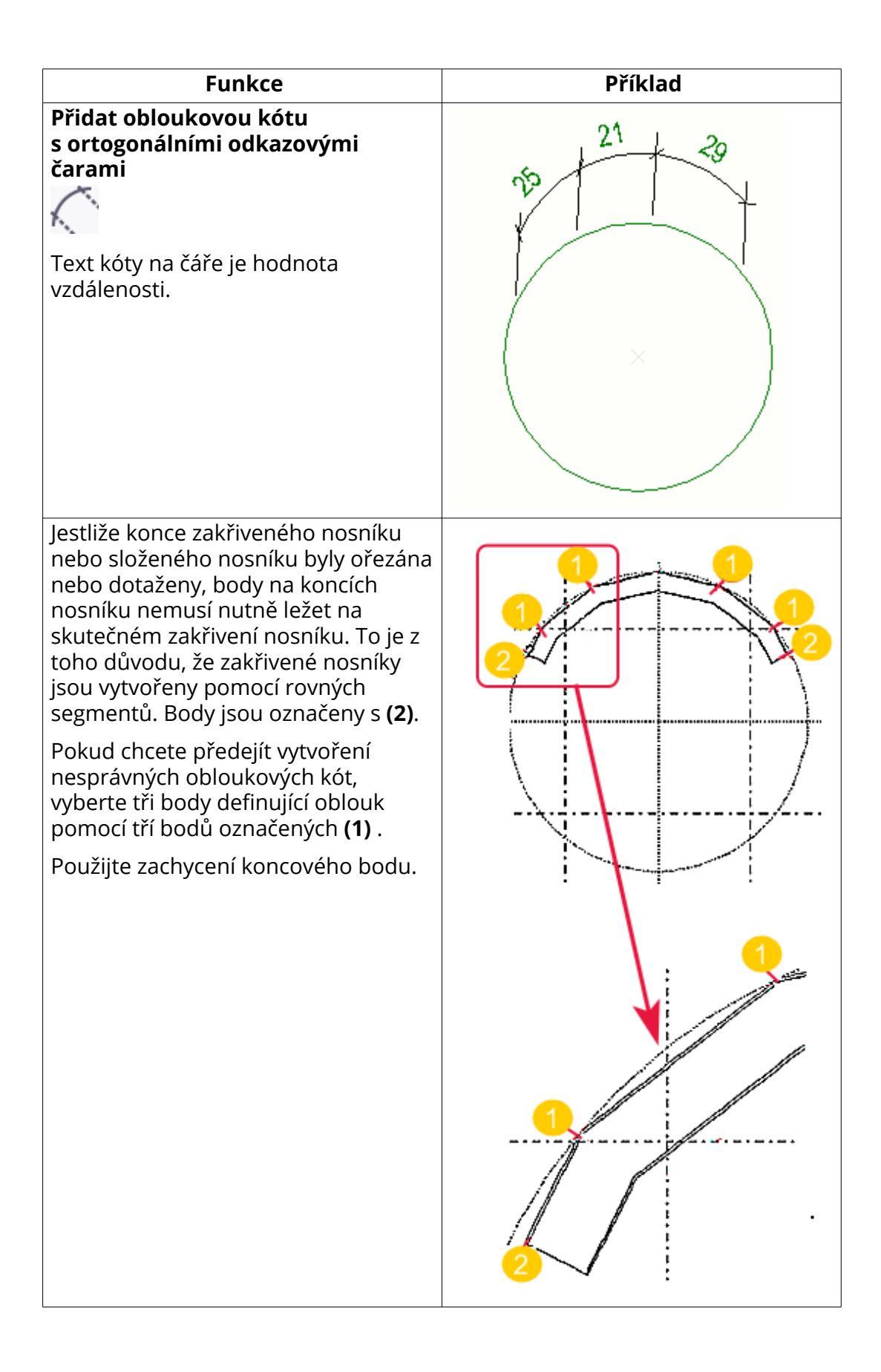

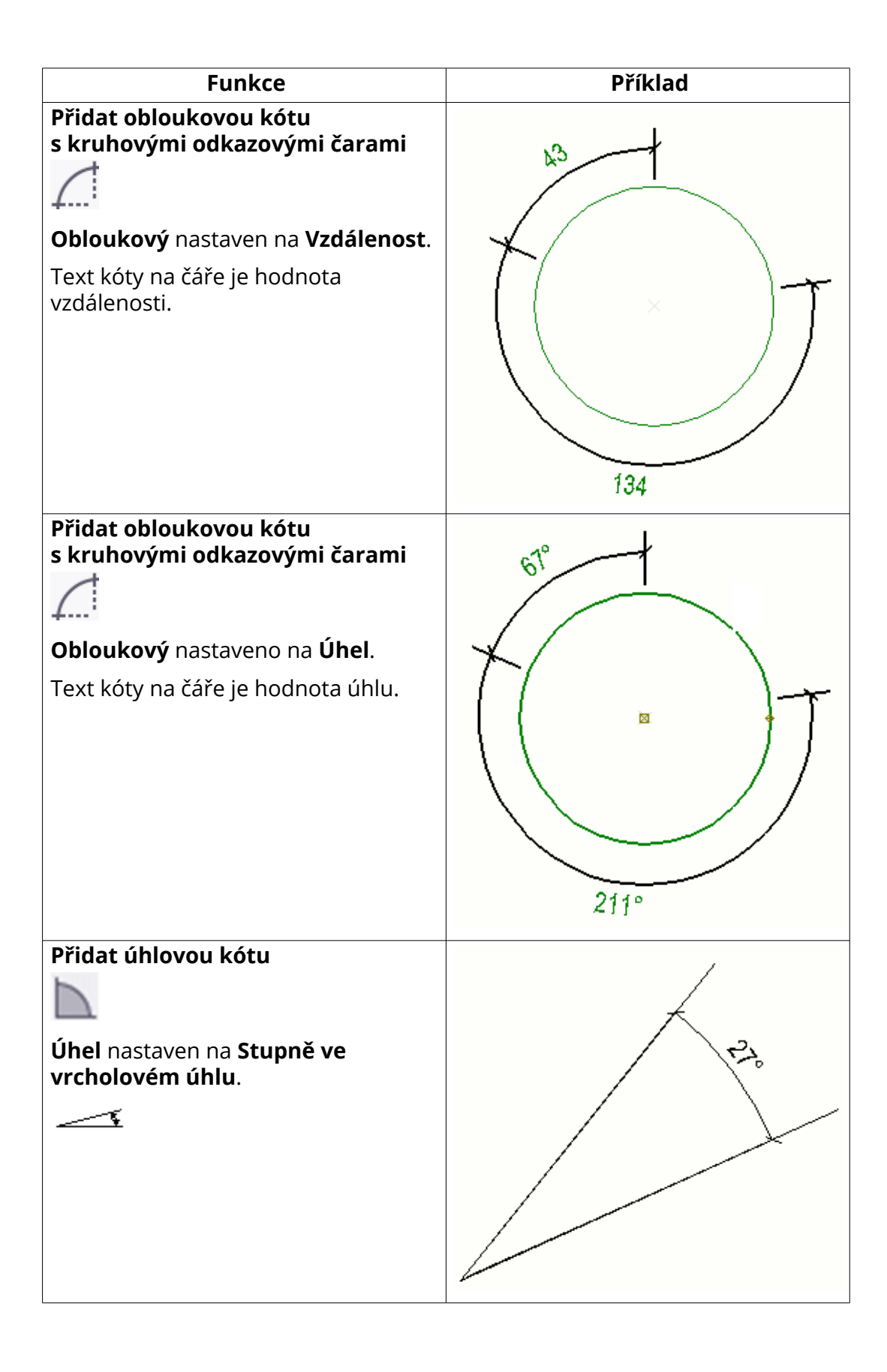

<span id="page-161-0"></span>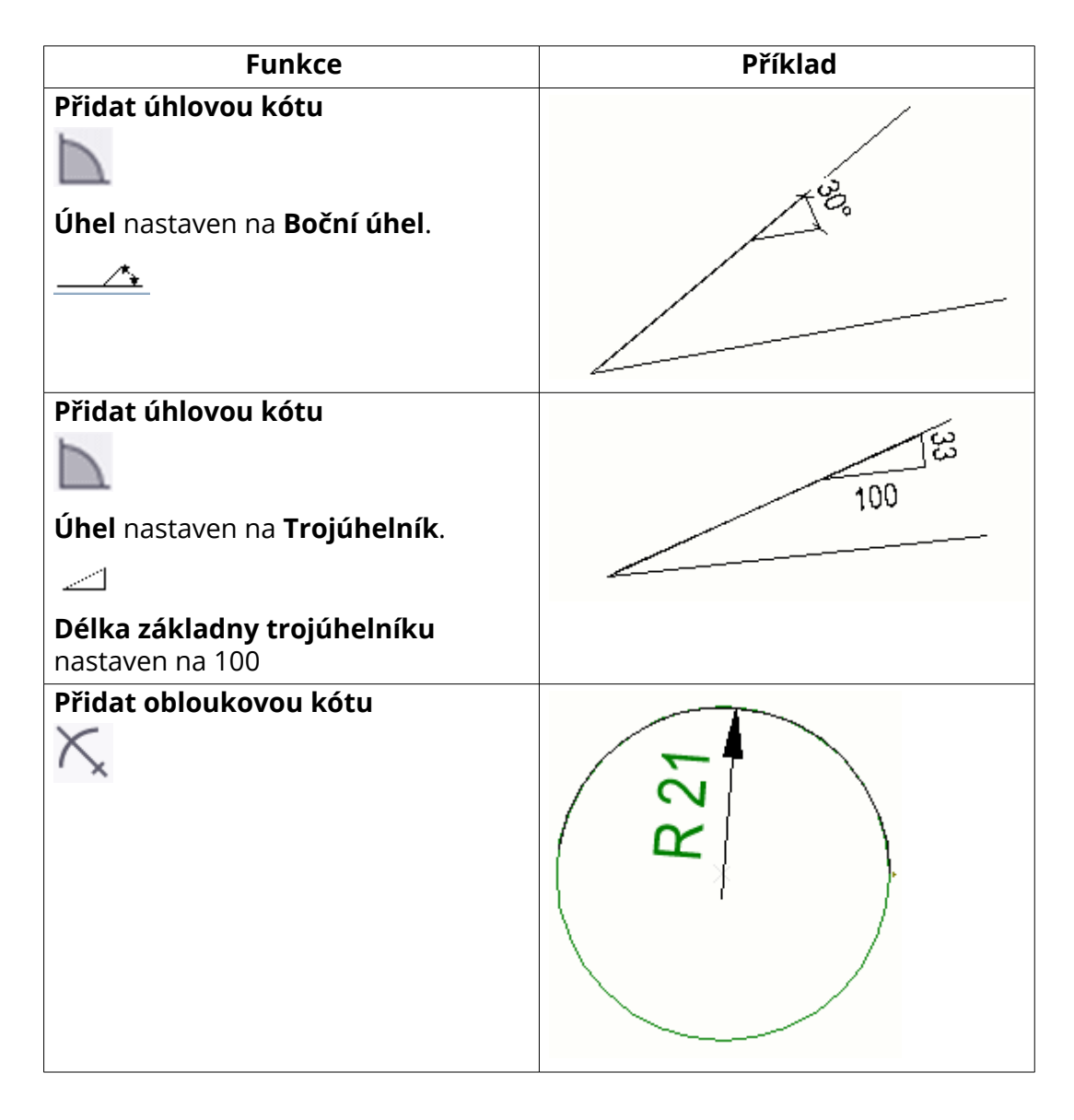

#### **Viz také**

[Nastavení projekce a umístění objektů ve výkresech \(strana 635\)](#page-634-0) [Změnit vlastnosti kóty \(strana 214\)](#page-213-0) [Kóty a vlastnosti kóty \(strana 881\)](#page-880-0) [Změna prefixu v kruhových kótách \(strana 757\)](#page-756-0) [Příklad odkazů kóty \(strana 165\)](#page-164-0) [Proměnné \(strana 923\)](#page-922-0)

# <span id="page-162-0"></span>**Přidání automatických kót do projekčních výkresů**

Můžete kótovat prvky k mřížkám podél jejich os X, Y nebo X a Y a podél os mřížek v pohledech projekčních výkresů.

**Omezení:** Prvky jako nosníky, které nejsou umístěny podél mřížek, nejsou kótovány.

- 1. Otevřete projekční výkres.
- 2. Chcete-li zkontrolovat a změnit vlastnosti kóty, na záložce **Výkres** klikněte **Vlastnosti** --> **Kóta** , proveďte potřebné změny a klikněte **Použít** nebo **OK**.
- 3. Na záložce **Kótování** klikněte **Projekční kóty**a vyberte jeden z následujících příkazů:
	- Chcete-li kótovat podél čar mřížky, klikněte na **Přidat kóty podél čar mřížky** a vyberte pohled v místě, kde chcete vytvořit kóty.
	- Chcete-li kótovat podél osy X nebo Y nebo obojí, vyberte prvek a klikněte na **Podél osy X prvku**, **Podél osy Y prvku** nebo **Podél osy X a Y prvku**. Prvky jsou kótovány ke dvěma nějbližším mřížkám.

Tekla Structures vytvoří kóty podle vlastností kót, které jste definovali v **Vlastnosti kóty**.

Pokyny ke kótování výztuže ve výkresech GA viz [Přidání kót k armovacím](#page-169-0) [prutům \(strana 170\)](#page-169-0).

#### **Viz také**

[Změnit vlastnosti kóty \(strana 214\)](#page-213-0)

# **Přidání ručních kót pomocí uživatelského souřadného systému**

Výběrem bodů UCS (uživatelského souřadného systému) definujete aktuální souřadný systém v pohledu výkresu. Pokud tak učiníte, příkazy kótování

**Horizontální dec** *s***visle** a **Ortogonální dec** *postupujte podle* definovaného souřadného systému.

- 1. Otevřete výkres.
- 2. Na kartě **Pohledy**, klikněte **Uživatelský souřadný systém** --> **Nastavit počátek pomocí dvou bodů** .
- 3. Vyberte počátek UCS a směr X.

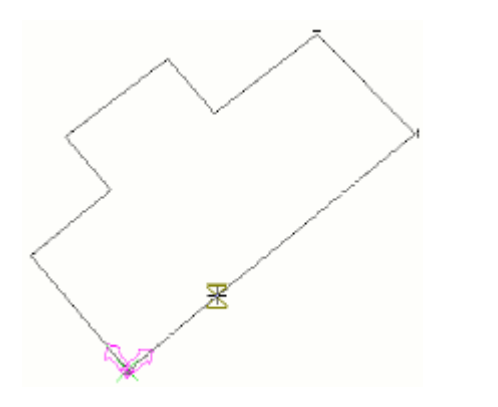

- 4. Klikněte **Kótování** --> **Horizontální** .
- 5. Vyberte počáteční a koncový bod kóty.

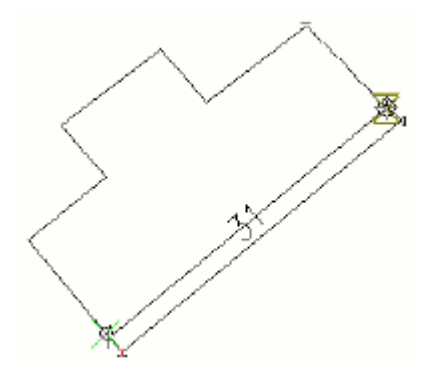

6. Směřujte k místu, kde chcete přidat kótovací čáru a stiskněte prostřední tlačítko myši.

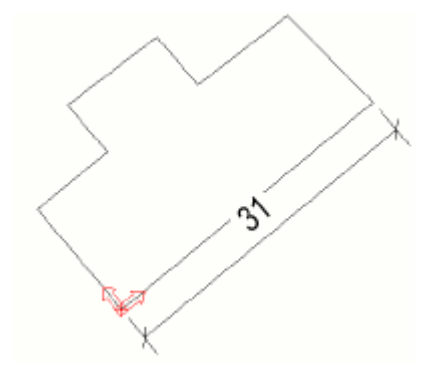

**POZNÁMKA** Při použití funkce **Ortogonální** automaticky zjistí, zda kótovací čára je ve směru X nebo Y podle toho, která z nich je nejbližší.

#### **Viz také**

[Uživatelský souřadný systém\(UCS\) \(strana 499\)](#page-498-0) [Přidání ruční kóty \(strana 157\)](#page-156-0)

Úpravy výkresů 164 Manuální kótování

# <span id="page-164-0"></span>**Příklad odkazů kóty**

Značky umožňují zobrazit vlastnosti a další související informace přidružených stavebních objektů v jednotlivých rozměrech a sadách kót. Kromě prvků můžete zahrnout počet prvků nebo vybrat filtr, který odebere požadovaný výchozí obsah ze značky.

Můžete definovat obsah odkazů kót konstrukčních objektů v **Vlastnosti kóty** dialogu na **Odkazy** záložce. Během procesu vytváření odkazu se kontroluje dostupnost obsahu ve všech kategoriích stavebních objektů a v odkazu se načtou a zobrazí vlastnosti v první nalezené kategorii, která má obsah. Pokud nechcete zobrazovat obsah odkazů pro některé konstrukční objekty, můžete pro tento typ konstrukčního objektu vytvořit vhodný filtr. To znamená, že v hierarchii můžete zobrazit vlastnosti související s jakýmkoli asociovaným objektem bez ohledu na jeho typ a pořadí.

Pořadí čtení kategorií obsahu stavebních objektů:

- 1. **Povrchové úpravy**
- 2. **Šroub**
- 3. **Armovací prut**
- 4. **Prvek**/**Litý dílec**

#### **Omezení**

- Natočení není dostupné pro prostřední odkazy kóty .
- Odkazy kóty jsou automaticky aktualizovány podle změn modelu při aktualizaci výkresu. Chcete-li automatickou aktualizaci zakázat, můžete výkres zmrazit nebo nastavit rozšířenou možnost na hodnotu XS\_ INTELLIGENT\_DRAWING\_ALLOWED na FALSE. Tato rozšířená volba ovlivní všechny výkresy.

### *Příklad odkazů kóty*

- 1. Dvakrát klikněte na kótu.
- 2. Na záložce **Odkazy** vyberte místo, kde budou odkazy kóty přidány.

Odkazy kóty je možné přidat nad i pod kótovací čáru, na pravý a levý konec kótovací čáry, ke koncům kótovací čáry a doprostřed kótovací čáry pod čáru.

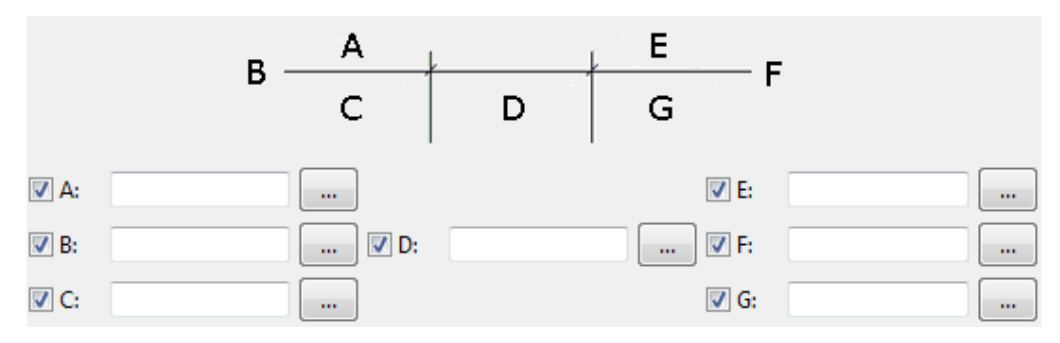

3. Klepnutím na tlačítka **...** přejdete na vlastnosti odkazů značky.

Text lze zadat přímo v polích A - G.

- 4. Zvolte natočení odkazu. Každý odkaz má samostatné nastavení natočení, takže některé odkazy můžete natočit a jiné ponechat bez natočení.
	- **Rovnoběžně s kótovací čárou** nenatočí odkaz. Standardní hodnota.
	- **Kolmo na kótovací čáru** natočí odkaz.
- 5. Vyberte typ obsahu odkazu.
- 6. Zahrnout požadované proměnné do odkazové značky kóty.

Dostupné elementy jsou shodné s těmi, které jsou součástí prvku, šrouby, výztuhy a značky povrchové úpravy.

- 7. Vyberte barvu a typ rámečku proměnné a barvu, font a výšku textu.
- 8. Stiskněte **OK**.
- 9. Chcete-li v odkazu zobrazit počet položek, vyberte požadovaný odkaz ve značce **Včetně počtu prvků v označení**.
- 10. Použijte **Vyřadit prvky podle filtru** a vyberte předdefinovaný filtr, chceteli odstranit část automaticky vytvořeného obsahu značky.

Kromě uživatelem vybraných proměnnných je některý obsah odkazu kóty automaticky vytvořen podle umístění konce kóty. Pokud chcete vyřadit nepotřebný obsah odkazu prvků, které jsou umístěny ve stejném místě jako kótovací bod, vytvořte vhodný filtr pohledu výkresu.

- 11. Pokud přidáváte značky na zakřivené kóty, můžete vybrat typ značky **Typ značky obloukové kóty**.
- 12. Stiskněte **Změnit**.

### *Příklad: Jak odstranit obsah značek kót*

V tomto příkladu odstraníme obsah z odkazu kóty, který je přidán do odkazu automaticky podle umístění konců kóty. Nejprve vytvoříme filtr pohledu výkresu, který použijeme k odstranění obsahu.

Následující příklad ukazuje odkaz, který automaticky obsahuje text "CORBEL". Tento text odstraníme.

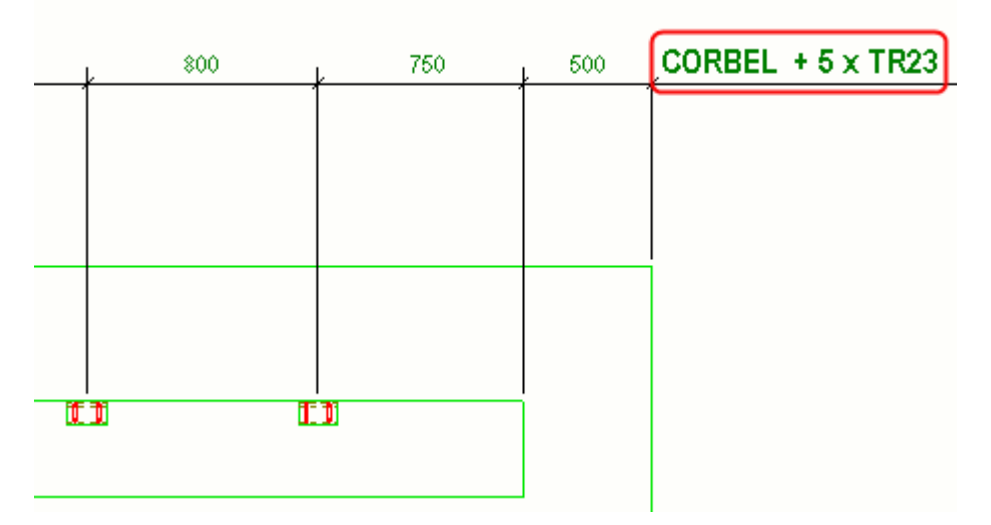

- 1. Otevřete výkres.
- 2. Dvakrát klikněte na pohled, otevře se **Vlastnosti pohledu**.
- 3. Klikněte **Filtr**.
- 4. Klikněte **Přidat řádek** a vytvořte filtr podle níže uvedeného příkladu, abyste vybrali **Šablona** jako kategorii a **MATERIAL\_TYPE** jako vlastnost a zadejte CONCRETE jako hodnotu.

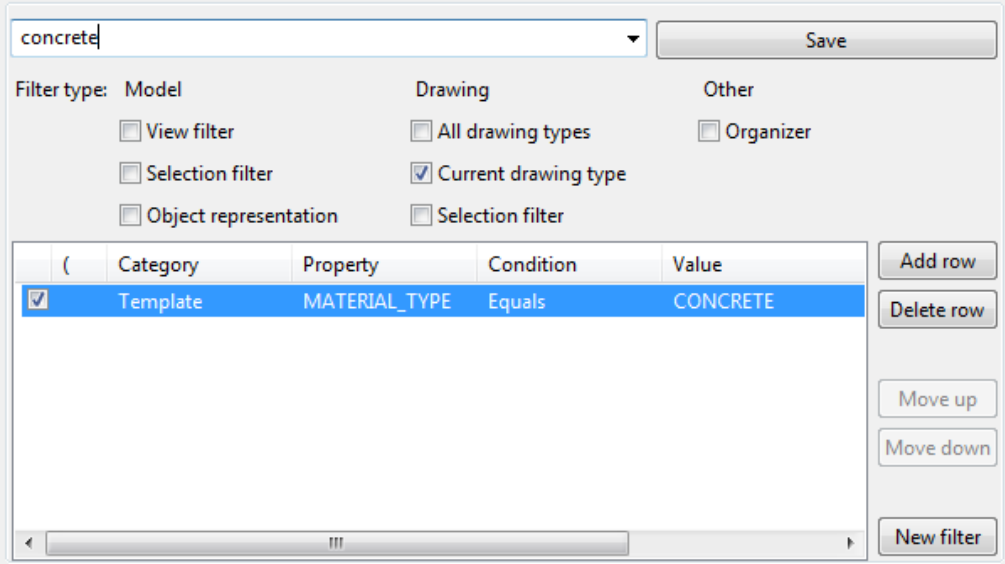

Úpravy výkresů 167 Manuální kótování

- <span id="page-167-0"></span>5. Zadejte beton jako název filtru v poli vedle tlačítka **Uložit** a dvojklikem na tlačítko uložte filtr.
- 6. Ve výkrese dvakrát klikněte na kótu s obsahem, který chcete odstranit.
- 7. V části **Vlastnosti dimenze** , přejděte na stránku **Odkazy**.
- 8. V Vyřadit prvky podle filtru, vyberte filtr beton.
- 9. Stiskněte . **Změnit**.

Tekla Structures odstraní text "CORBEL" z odkazu kóty. Typ materiálu konzoly je beton a filtr beton odstraní všechny betonové prvky z odkazu.

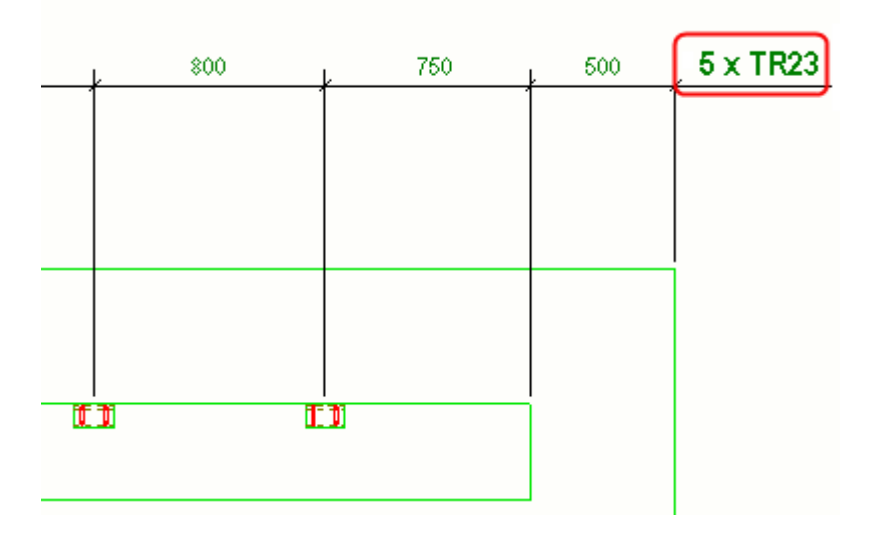

# **Přidání duální kóty ručně**

V duálních kótách můžete zobrazit rozdílné jednotky, formát, umístění nad a pod kotovací čárou.

Můžete přidat [duální kóty automaticky \(strana 751\)](#page-750-0), nebo ručně v existujícím výkresu.

Pokud chcete ručně přidat duální kóty:

- 1. On the **File menu**, click **Nastavení Settings** --> **Volby** a jděte na **Kóty výkresu**.
- 2. Nastavte jednotku, formáty a přesnost a aktivujte duální kóty pro požadované typy výkresů **Kóty v odkazech**.
- 3. Stiskněte **OK**.
- 4. Dvakrát klikněte na kótu ve výkresu.
- 5. Přejděte na záložku **Odkazy** a zadejte text DIMENSION ve značce střední kóty.

<span id="page-168-0"></span>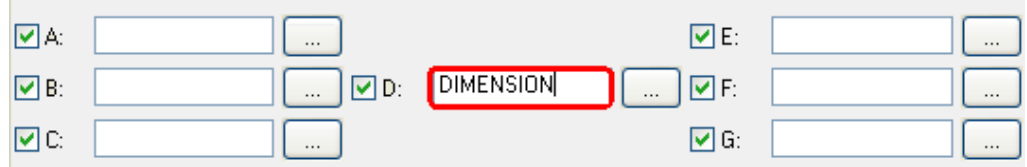

#### 6. Stiskněte **Změnit**.

7. Pokud nechcete zobrazit duální kóty ve všech kótách, ručně vymažte z odkazu text DIMENSION.

#### **Příklad**

Příklad duálních kót s použitím jednotek mm a formátu ###.

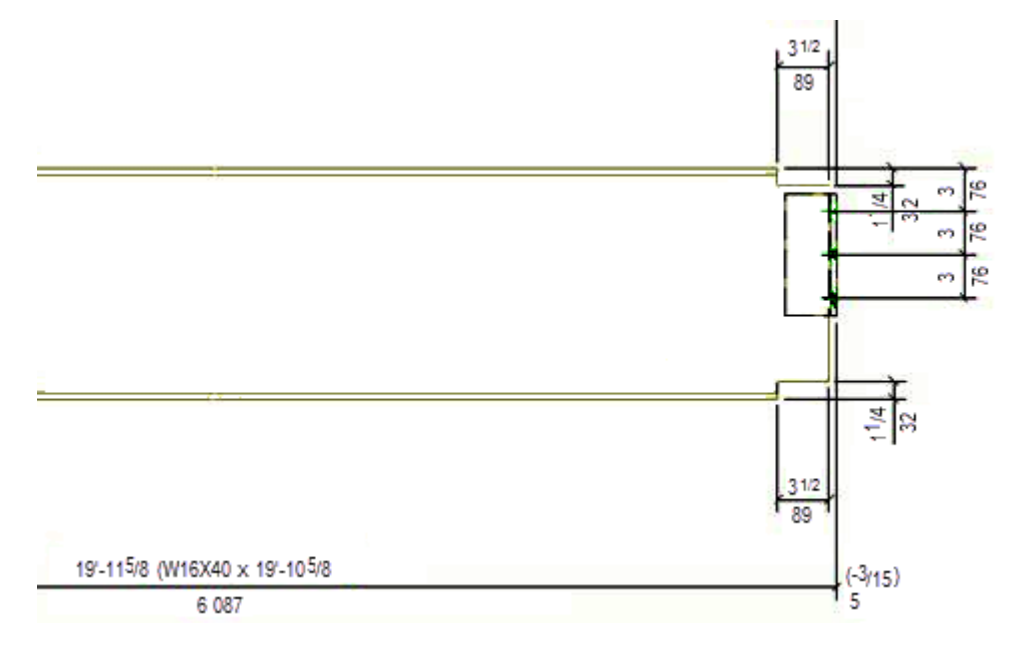

### **Viz také**

[Změnit vlastnosti kóty \(strana 214\)](#page-213-0) [Vlastnosti kóty - Značky a odkazy \(strana 888\)](#page-887-0)

# **Pokud chcete znovu vytvořit kóty všech prvků**

Ve výkresu můžete znovu vytvořit stejné kóty, které byly původně vytvořeny pro prvky.

1. V otevřeném výkresu poklepejte na rámeček zobrazení výkresu, abyste otevřeli vlastnosti pohledu, klepněte na **Vlastnosti**, přejděte na kartu **Vlastnosti 2** a zkontrolujte, zda jste nastavili **Způsob vytváření kót v tomto pohledu** na **Automaticky** ve vlastnostech pohledu výkresu.

Tekla Structures obsahuje pouze kóty prvků v pohledech, kde je toto nastavení nastaveno **Automaticky**.

<span id="page-169-0"></span>2. Na kartě **Kótování** pásu karet, klikněte **Znovu vytvořit všechny kóty**.

Tekla Structures znovu provede kótování všech pohledů kromě propojených pohledů, 3D pohledů a pohledů pozičního plánu a odstraní všechny ručně vytvořené kóty.

#### **Viz také**

[Přidání ruční kóty \(strana 157\)](#page-156-0) [Vlastnosti pohledu ve výkresech \(strana 873\)](#page-872-0)

# **Přidání kót k armovacím prutům**

Můžete ručně přidat kótovací čáry a značky pro skupinu armovacích prutů. Při přidávání kót začínáme pomocí předdefinovaných nastavení definovaných pro vaše prostředí a v případě potřeby upravíme tato nastavení pro jednotlivé kóty. V dialogovém okně **Volby** jsou nastavení rozměru výztuže ovlivňující celý model.

Kromě níže popsaných způsobů kótování tyčí můžete také rozměry získat s pomocí aplikace **Kótování skupiny armovacích prutů** viz [Kótování výztuží](#page-178-0) [pomocí aplikace Kótování skupiny armovacích prutů \(strana 179\)](#page-178-0).

# *Přidejte značky nebo kót pro skupiny prutů*

Každá armovací skupina může mít rozměrnou značku nebo značku. Tyto kóty jsou vytvářeny na základě předdefinovaných vlastností kót, které jste vybrali v **Soubor** --> **Nastavení** --> **Volby** --> **Kóty výkresu**. Příkazy jsou k dispozici v projekčních výkresech a výkresech betonových dílců. Možná budete chtít přidat kóty prvků nebo značky, zejména pokud jde o výkresy betonových dílců, kde je viditelná pouze jedna betonová jednotka.

Přidání značek kót do skupin prutů:

1. Chcete-li vybrat požadované předdefinované nastavení, přejděte na **Soubor** --> **Nastavení** --> **Volby** --> **Kóty výkresu** a načtěte do požadované soubory vlastností v **Nastavení značky kóty** a **Nastavení značky kóty s odkazem**.

Můžete také vybrat zobrazení pro zkosené a obloukové kóty skupiny výztuží a přidat kótovací čáru ke kótovacím čarám, které mají šipky. Další informace naleznete v části "Nastavení předdefinovaných kótování výztuže v dialogu **Volby**" níže.

2. V otevřeném výkresu klikněte pravým tlačítkem myši na skupinu prutů a vyberte jeden z následujících příkazů kótovací značky a vyberte místo pro kótu:

**Přidat značku** --> **Značka kóty** .

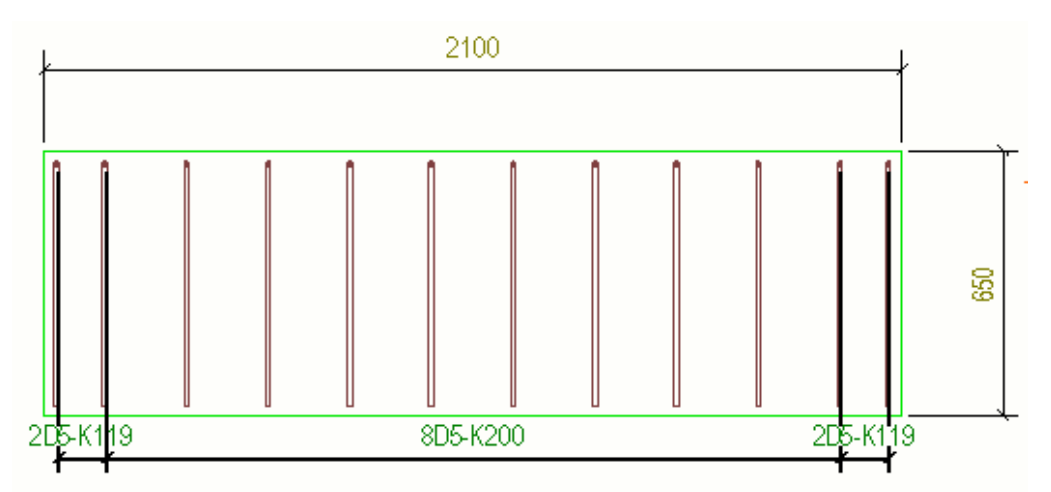

**Přidat značku** --> **Značka kóty s odkazem** .

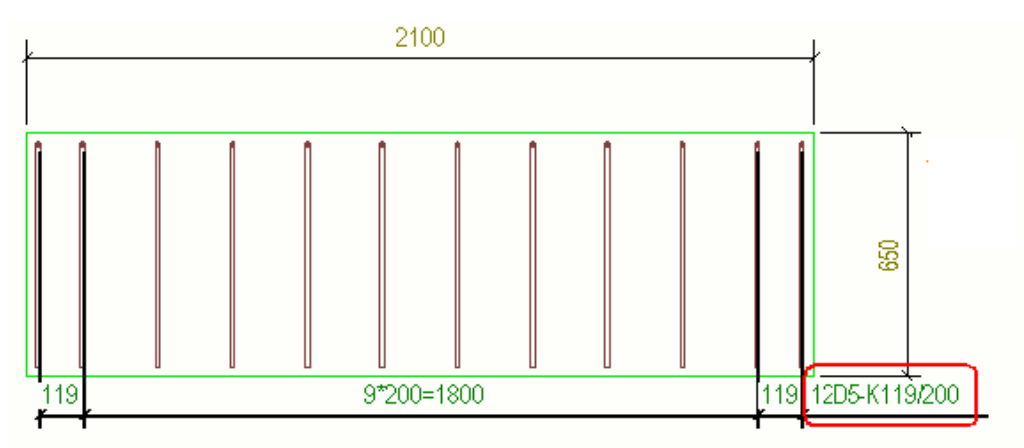

Změnu zobrazení aktuální kóty skupiny prutů můžete změnit po vytvoření a otevření výkresu kliknutím kótu prutu a pro [obsah \(strana 882\),](#page-881-0) [zobrazeni](#page-886-0) [\(strana 887\),](#page-886-0) a [značky a odkazy \(strana 888\)](#page-887-0) upravit požadované. Můžete například přidat další značky, změnit obsah značek kót nebo vybrat, jak zarovnat značky.

### *Pokud chcete přidat kóty ke skupině prutů*

Příkaz **Vytvořit kótovací čáry** zobrazuje rozložení tyčí ve skupině a přetáhne čárkované čáry z čáry kóty na tyče, když přetáhnete kótu mimo skupinu výztuže. Tento příkaz je k dispozici v projekčních a betonových výkresech, ale možná budete chtít použít zejména v projekčních výkresech, protože mohou obsahovat částí se skupinami výstuží a často potřebujete ukázat pouze jednu výztuž ze skupiny a přetáhněte kótovací čáru na správné místo, aby bylo všechno dobře vidět. Tento příkaz vytvoří kóty založené na předdefinovaných vlastnostech kóty, které jste vybrali **Soubor** --> **Nastavení** --> **Volby** --> **Kóty výkresu**.

Přidání kótovacích čar zobrazujících rozložení armovacích tyčí skupin výztuží:

1. Chcete-li vybrat požadované předdefinované nastavení, přejděte na **Soubor** --> **Nastavení** --> **Volby** --> **Kóty výkresu** a načtěte do požadované soubory vlastností v **Nastavení kótovací čáry**.

Můžete také vybrat zobrazení pro zkosené a obloukové kóty skupiny výztuží a přidat kótovací čáru ke kótovacím čarám, které mají šipky. Další informace naleznete v části "Nastavení předdefinovaných kótování výztuže v dialogu **Volby**" níže.

2. Klikněte pravým tlačítkem myši na armovací skupinu a klikněte na **Vytvořit kótovací čáry**.

Tekla Structures vytvoří kótovací čáru.

3. Kótovací čáru armování můžete táhnout mimo skupinu armovacích prutů.

Tekla Structures nakreslí čerchovanou čáru od armovacího prutu ke kótovací čáře. Pokud je nové umístění v oblasti armování, značka armovacího prutu následuje průsečík armovacího prutu a kótovací čáry armování.

Chcete-li změnit znázornění aktuální dimenze prutů, klikněte na kótu skupiny v otevřeném výkresu a upravte [obsah \(strana 882\)](#page-881-0), [zobrazení](#page-886-0) [\(strana 887\)](#page-886-0), a [značky a odkazy \(strana 888\)](#page-887-0) podle potřeby.

Níže je uveden příklad kótovací čáry vytvořené pomocí **Vytvořit kótovací čáry**:

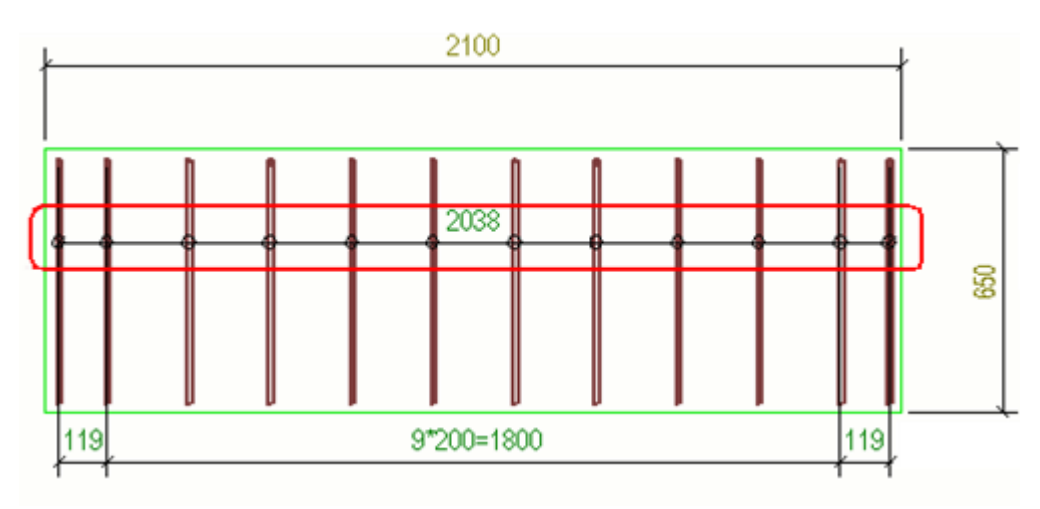

Níže je příklad kótovací čáry, která byla přetaženy mimo skupinu prutů:

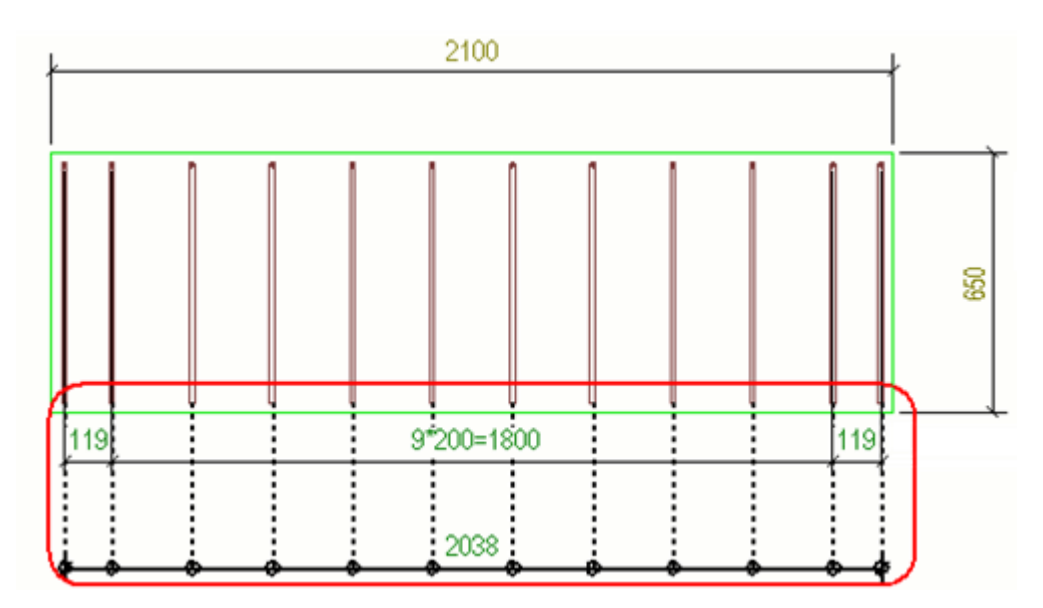

Níže je příklad, kdy je vidět pouze jedna výztuž ze skupiny a kóta byla přetažena mimo skupinu.

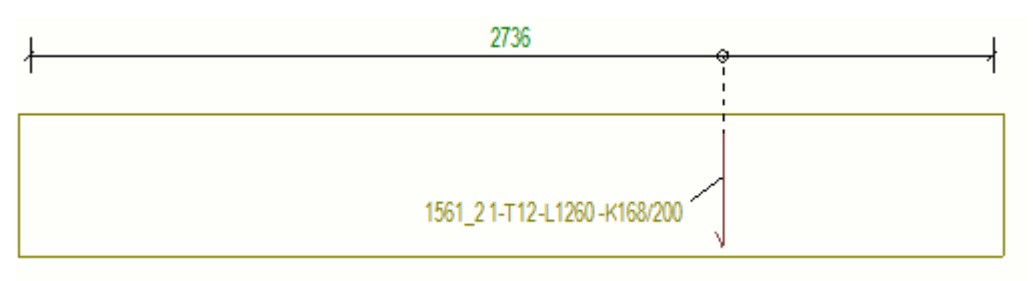

#### *Předdefinované nastavení kótování výztuže v dialogovém okně Možnosti*

V dialogovém okně jsou nastavena předdefinovaná nastavení **Volby Kóty výkresu**, která mají vliv na kóty a její značky. Nastavení jsou specifické pro model a ovlivňují pouze aktuální model. Změna nastavení nevyžaduje restart Tekla Structures.

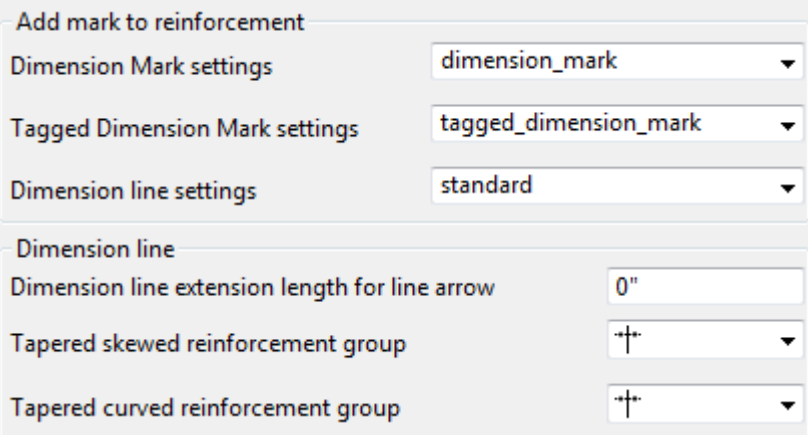

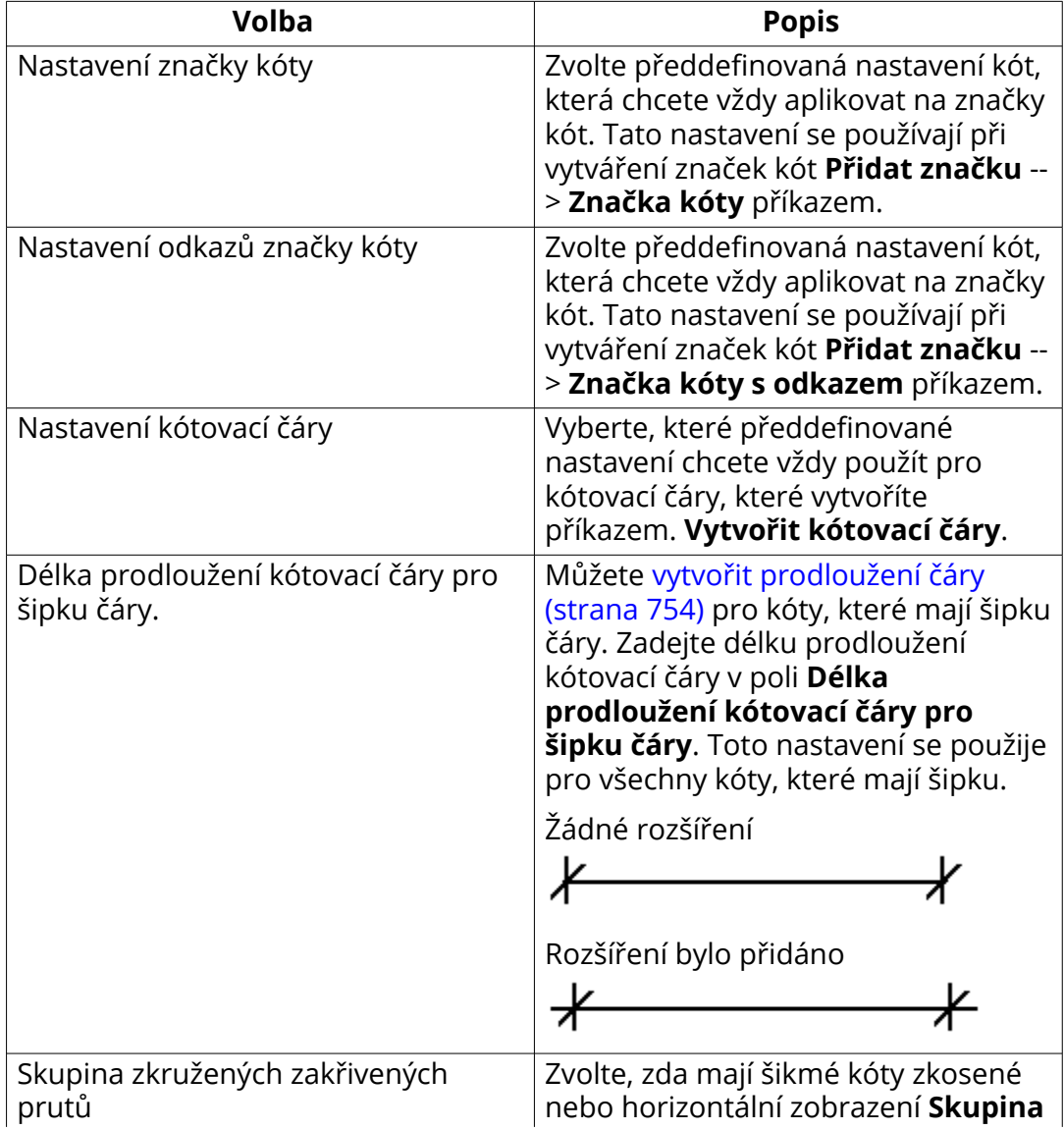

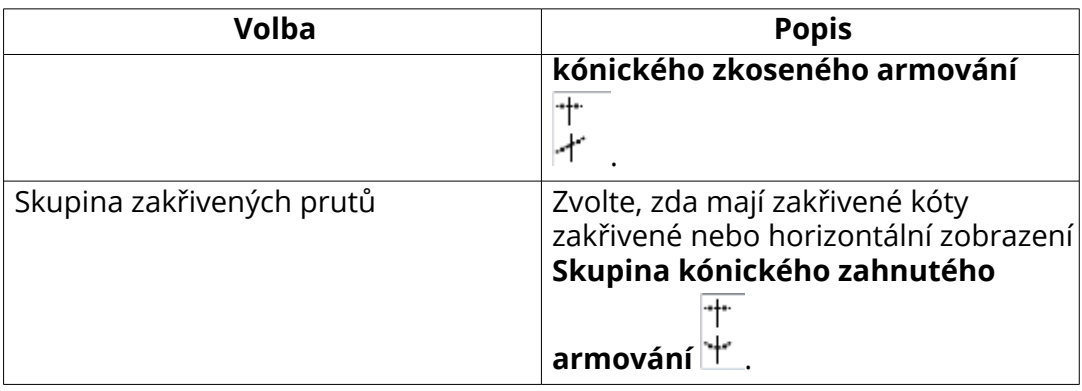

#### *Příklady kótování výztuže*

• Níže je rovnoměrný prvek a kónická výztuž s nastavením **Skupina kónického zkoseného armování**. Kóty následují tvar okraje, který je nejblíže k výběru.

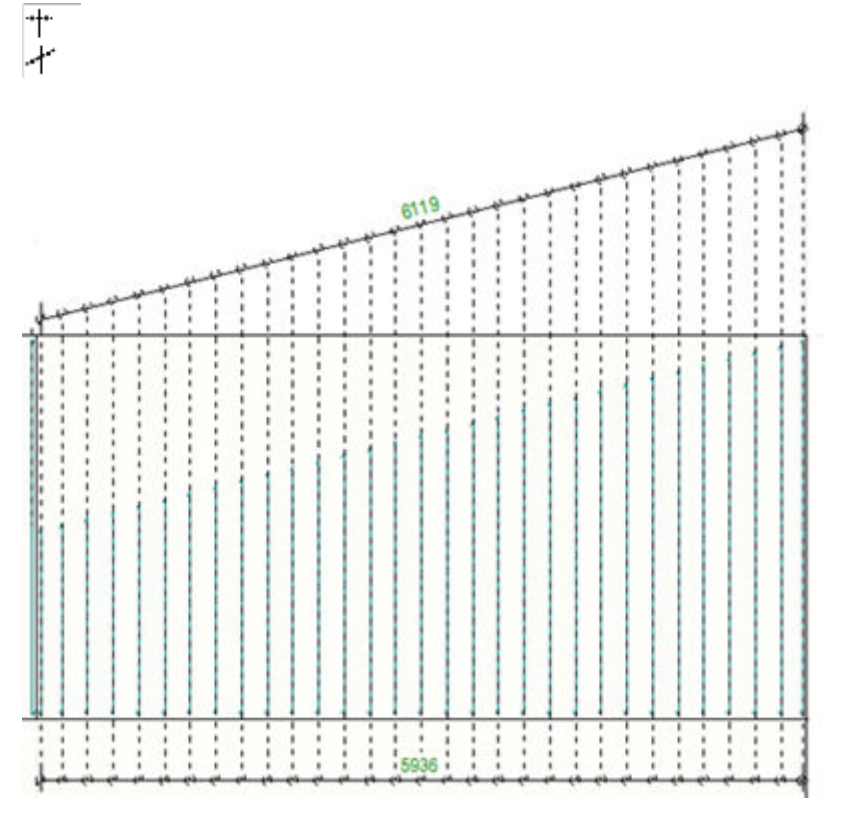

• Níže je rovnoměrný zakřivený prvek a kónická zakřivená výztuž s nastavením **Skupina kónického zahnutého armování**.

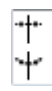

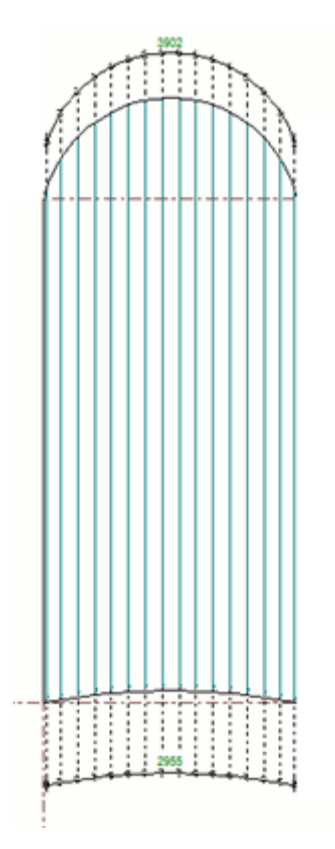

• Níže je příklad zakřivených ortogonálních kót kuželové zakřivené skupiny výztuže s odkazem:

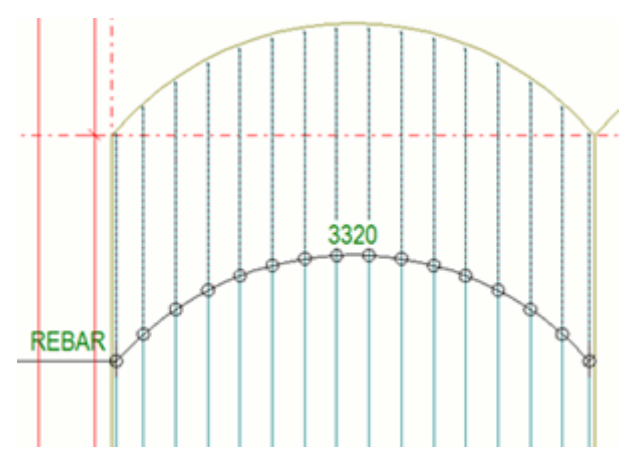

• Můžete také přidat střední odkaz do kóty výztuže. Zde byla použita [duální](#page-167-0) [kóta \(strana 168\):](#page-167-0)

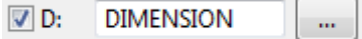

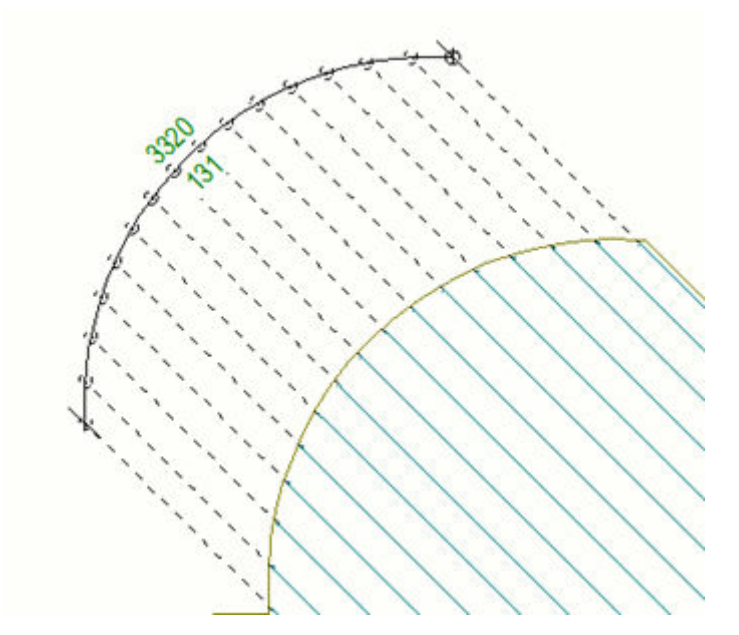

• Zakřivené značky kót lze zarovnat výběrem jedné z možností v seznamu **Typ značky obloukové kóty** v dialogu **Vlastnosti kóty**:

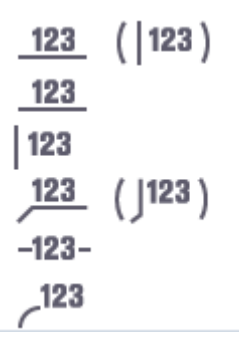

V níže uvedeném příkladu je vidět pouze jedna výztuž a značky odkazů jsou vertikálně zarovnány:  $|123|$ 

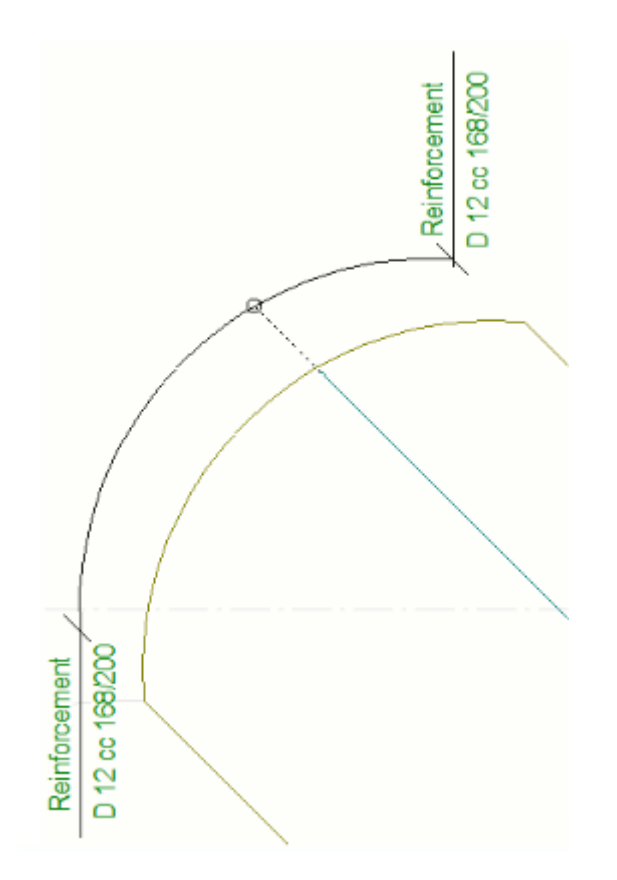

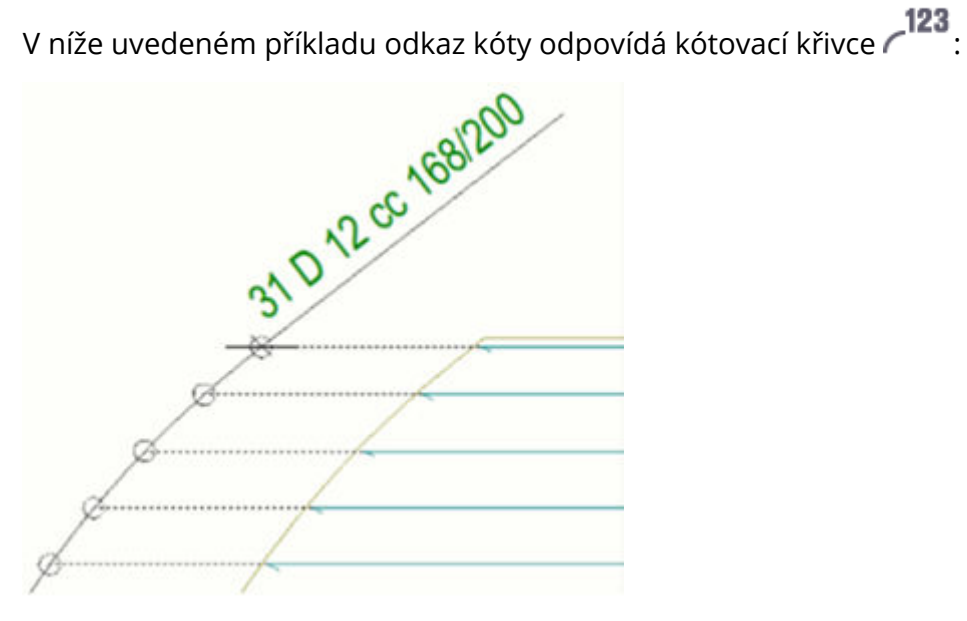

<span id="page-178-0"></span>• Níže je uveden příklad obloukových ortogonálních kót příslušné skupiny armovacích prutů.

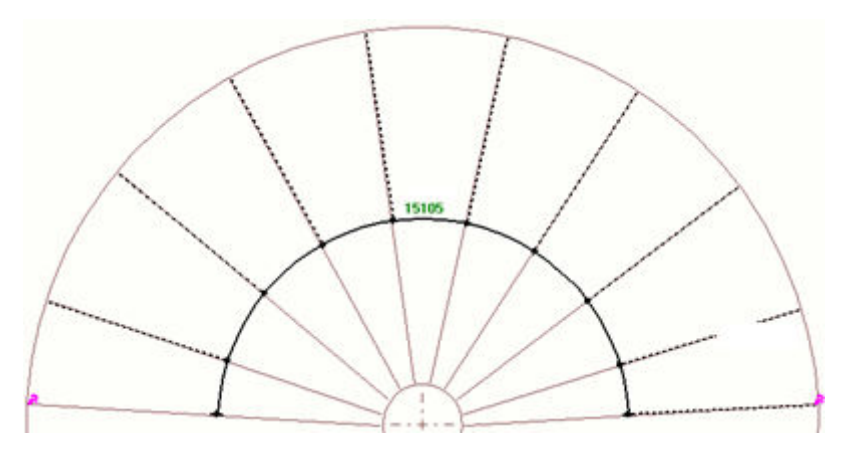

# **Kótování výztuží pomocí aplikace Kótování skupiny armovacích prutů**

Tato **Kótování skupiny armovacích prutů** aplikace nabízí různé styly pro flexibilní zobrazení kótovacích čar a kótovacích značek. Můžete například označit a kótovat více třmínků na jednom místě. Tak **Kótování skupiny armovacích prutů** pomáhá efektivně vytvářet kvalitní armovací výkresy podle požadavků.

### *Pokud chcete přidat kóty ke skupině prutů*

- 1. Ve výkresu vyberte skupiny prutů, které mají být kótovány.
- 2. Klikněte na tlačítko **Aplikace a komponenty a komponenty** pro otevření katalogu **Aplikace a komponenty**.
- 3. Klikněte na šipku vedle **Aplikací** a pro otevření seznamu aplikací.
- 4. V **Aplikace** seznamu určete **Kótování skupiny armovacích prutů**.
- 5. Vyberte umístění bodu pro kótování v modelu.
- 6. Dojklikem na kótu upravte nastavení:
	- Na **Parametry** kartě definujte, jak kóty vypadají a co obsahují. Můžete také definovat obsah značek kóty třmenu.
	- Na **Extra značky vpředu** a **Extra značky za** kartami vytvořte další značku před nebo za kótovací linií.
	- Na **Rozšířené nastavení** kartě, definujte posuny, mezery a cc vzdálenosti pro značky kót třmínků.

• Na **Čáry prutů** kartě, definujte generování a vzhled vodicích čar, které patří k rozměrům třmínků.

Další informace o tomto nastavení naleznete *Kótování skupiny armovacích prutů nastavení* dole.

7. Klikněte **Změnit**.

#### *Nastavení Kótování skupiny armovacích prutů*

#### **Záložka Parametry**

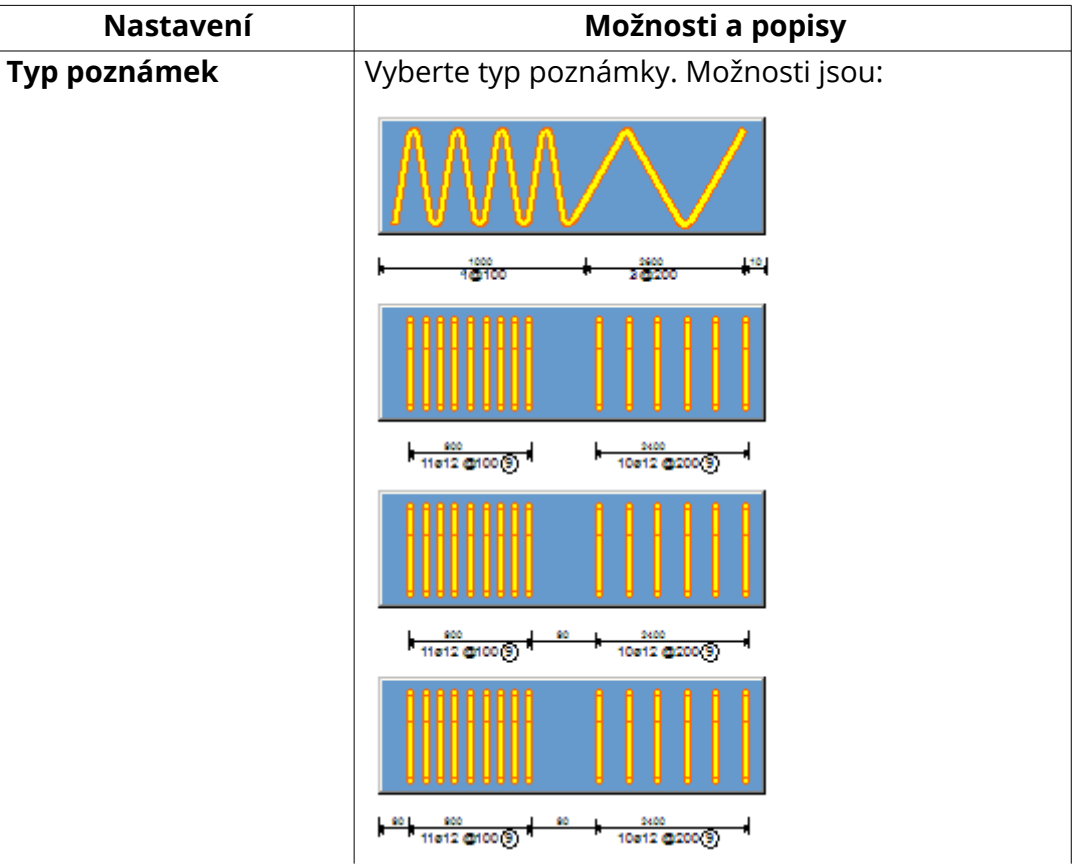
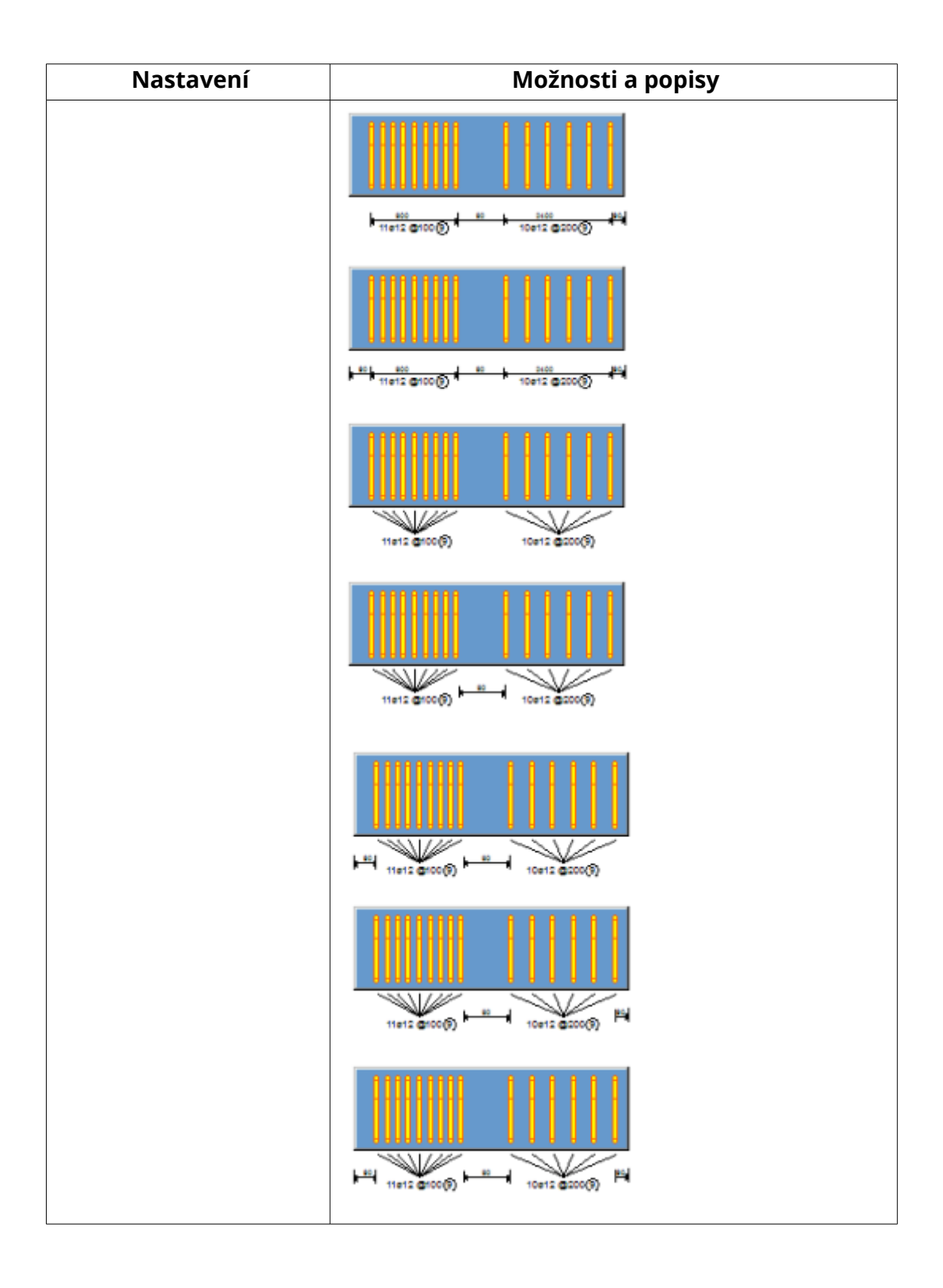

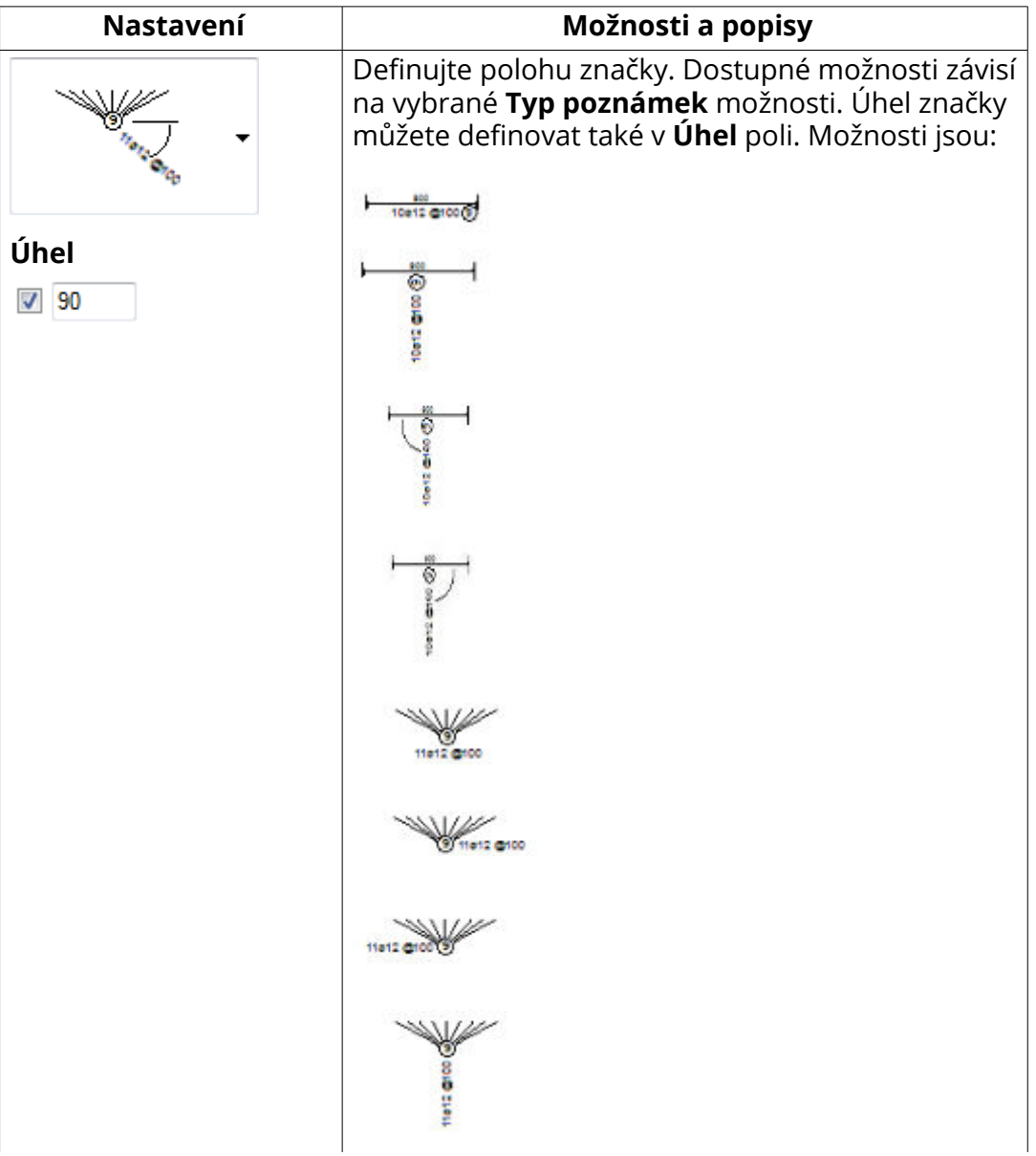

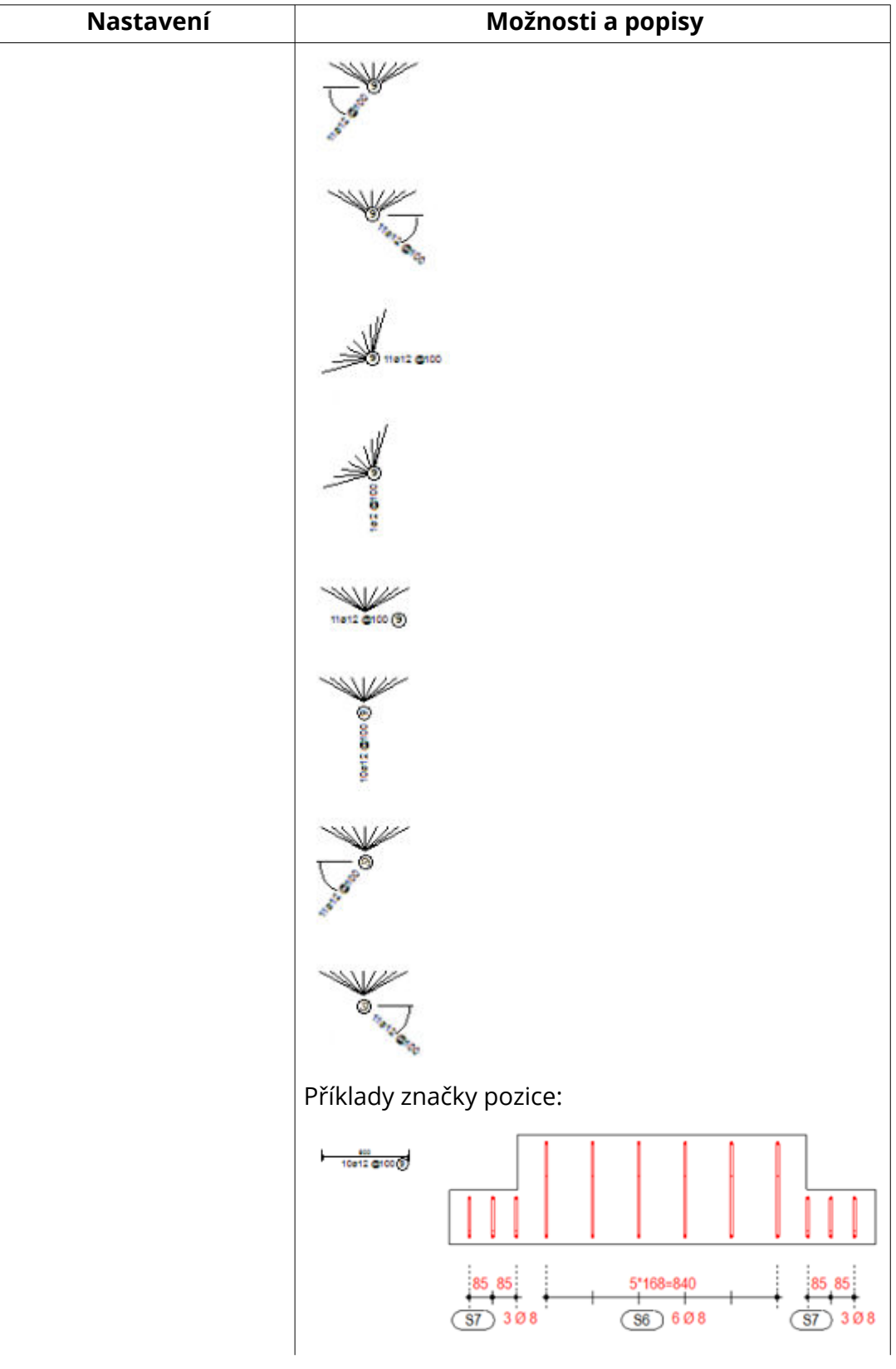

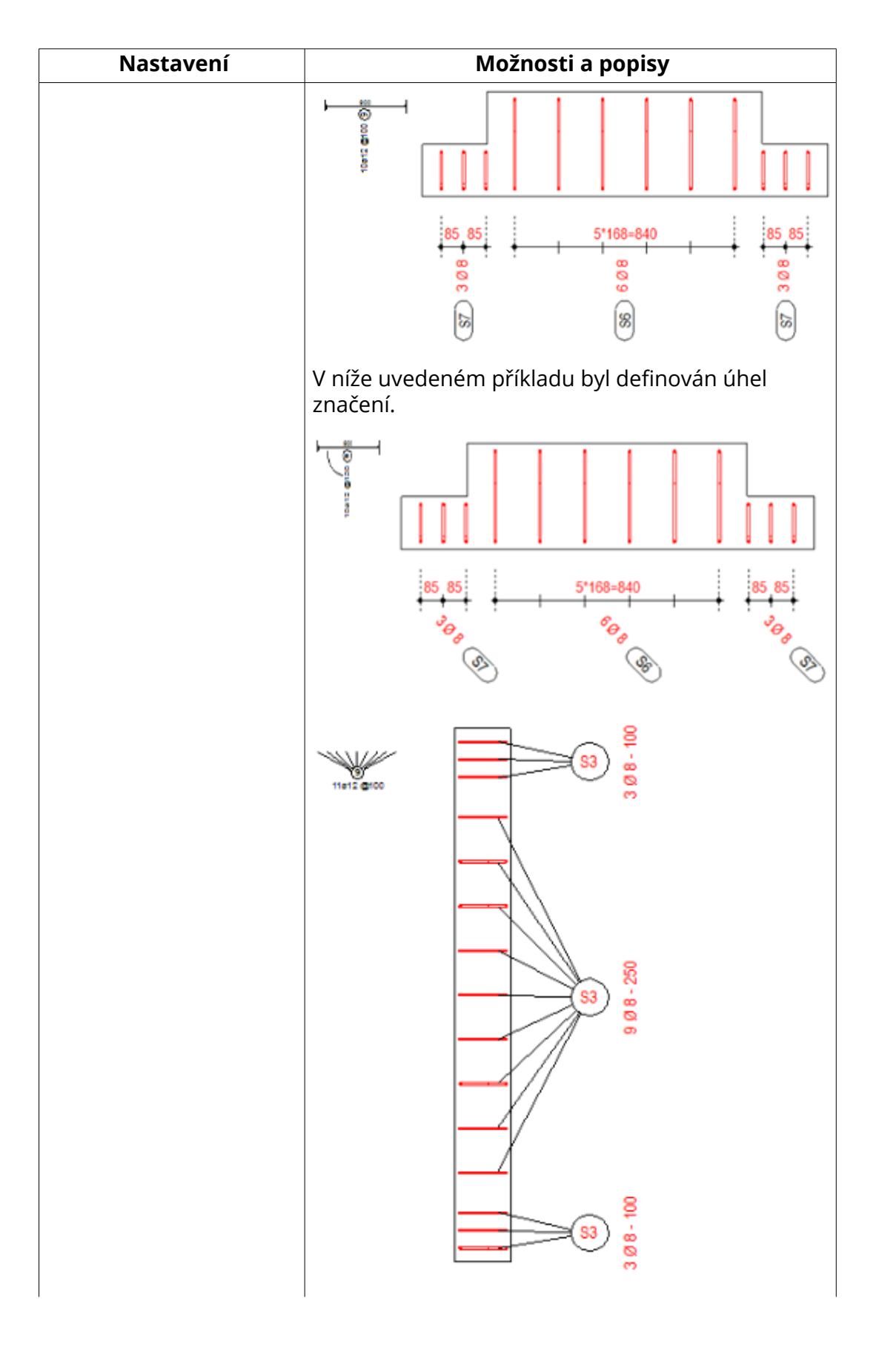

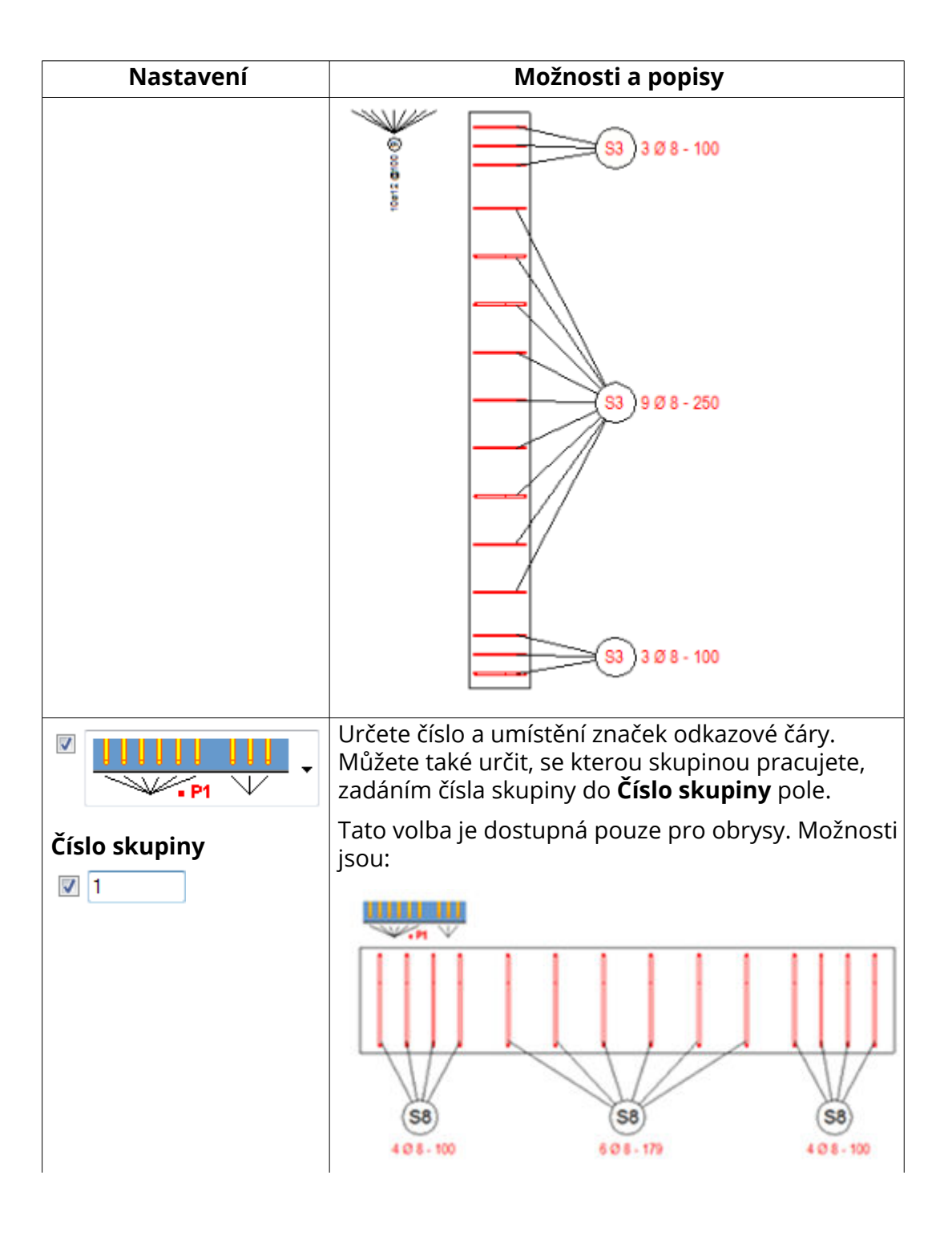

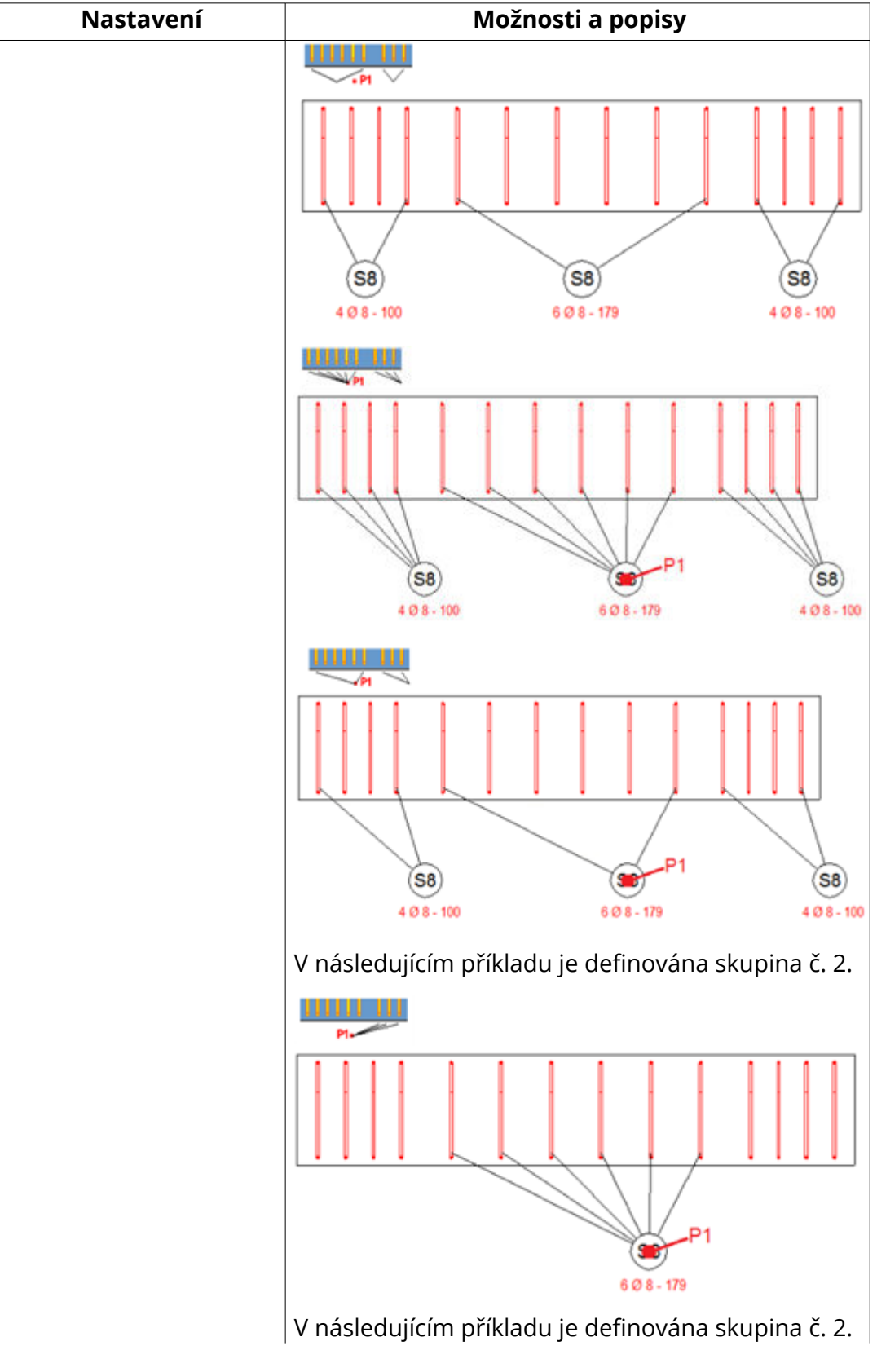

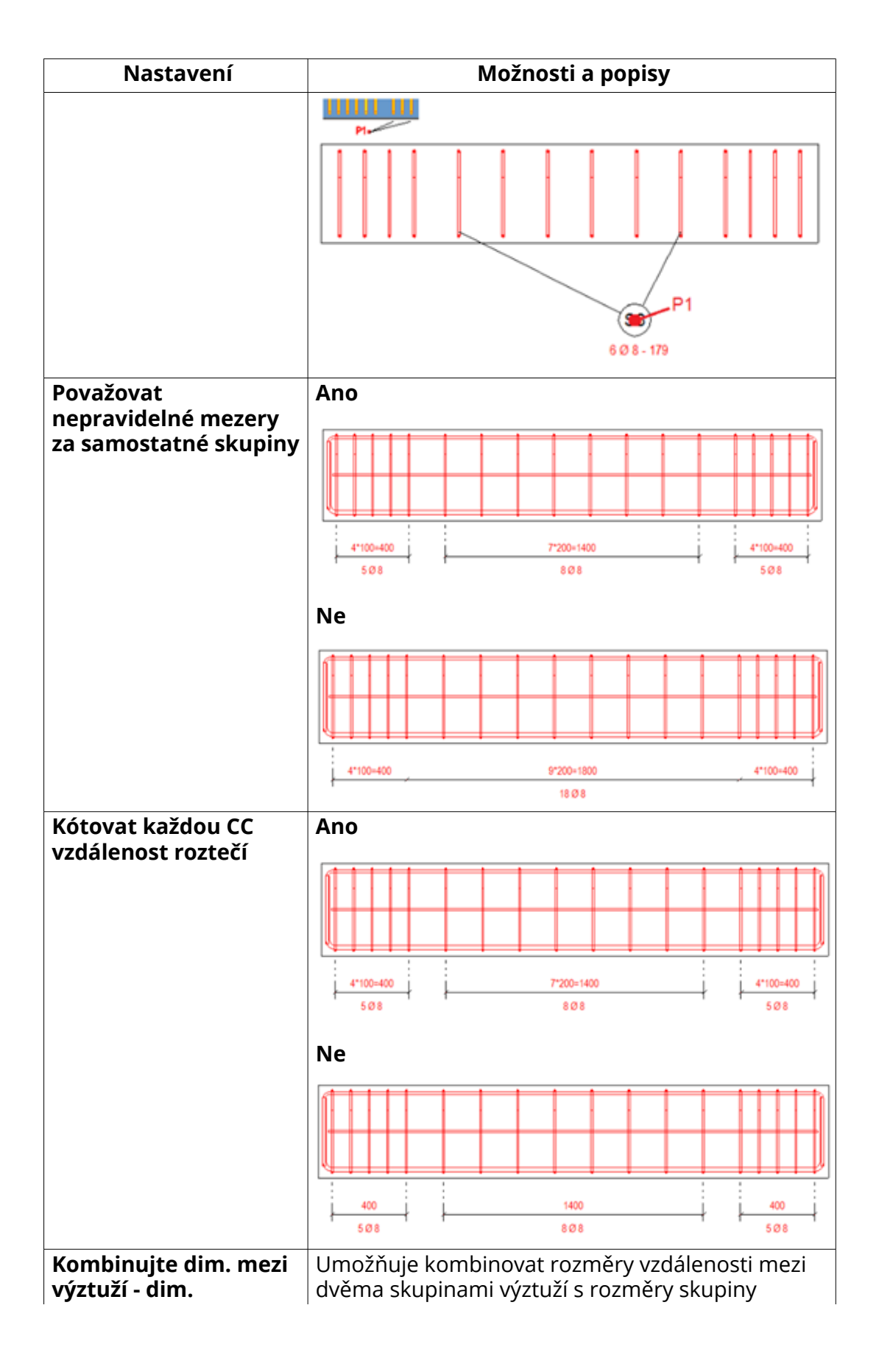

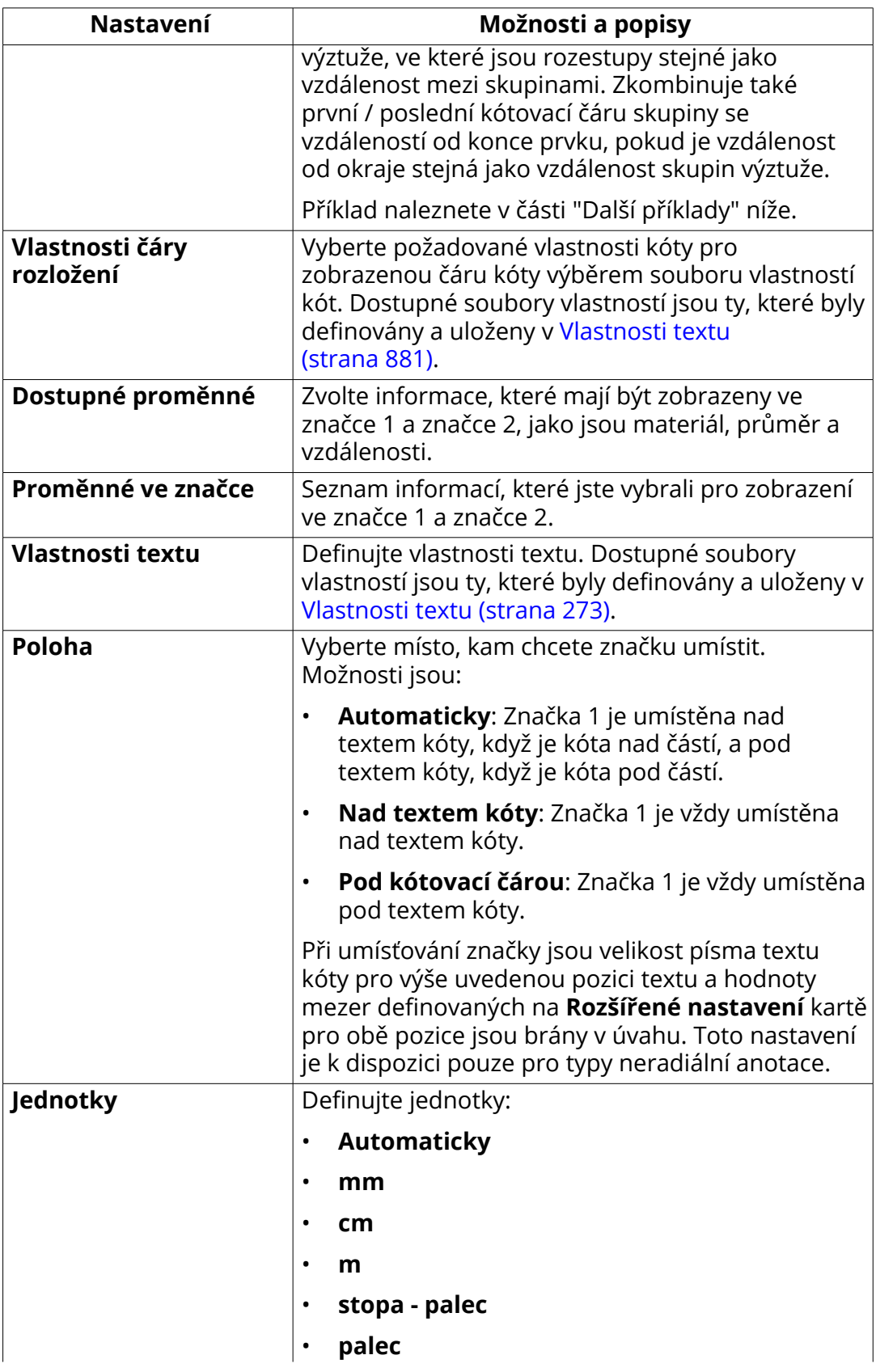

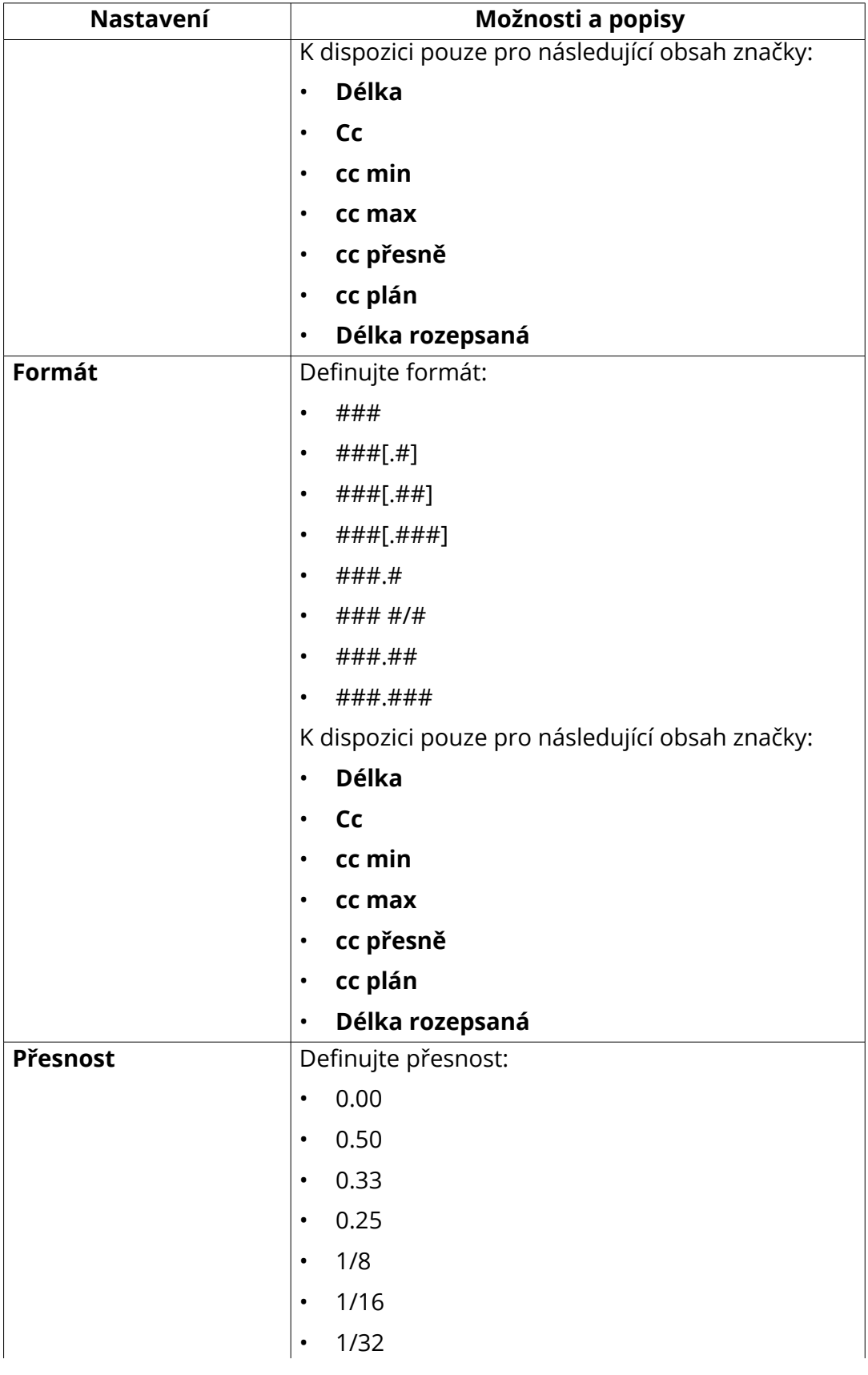

Úpravy výkresů 189 Manuální kótování

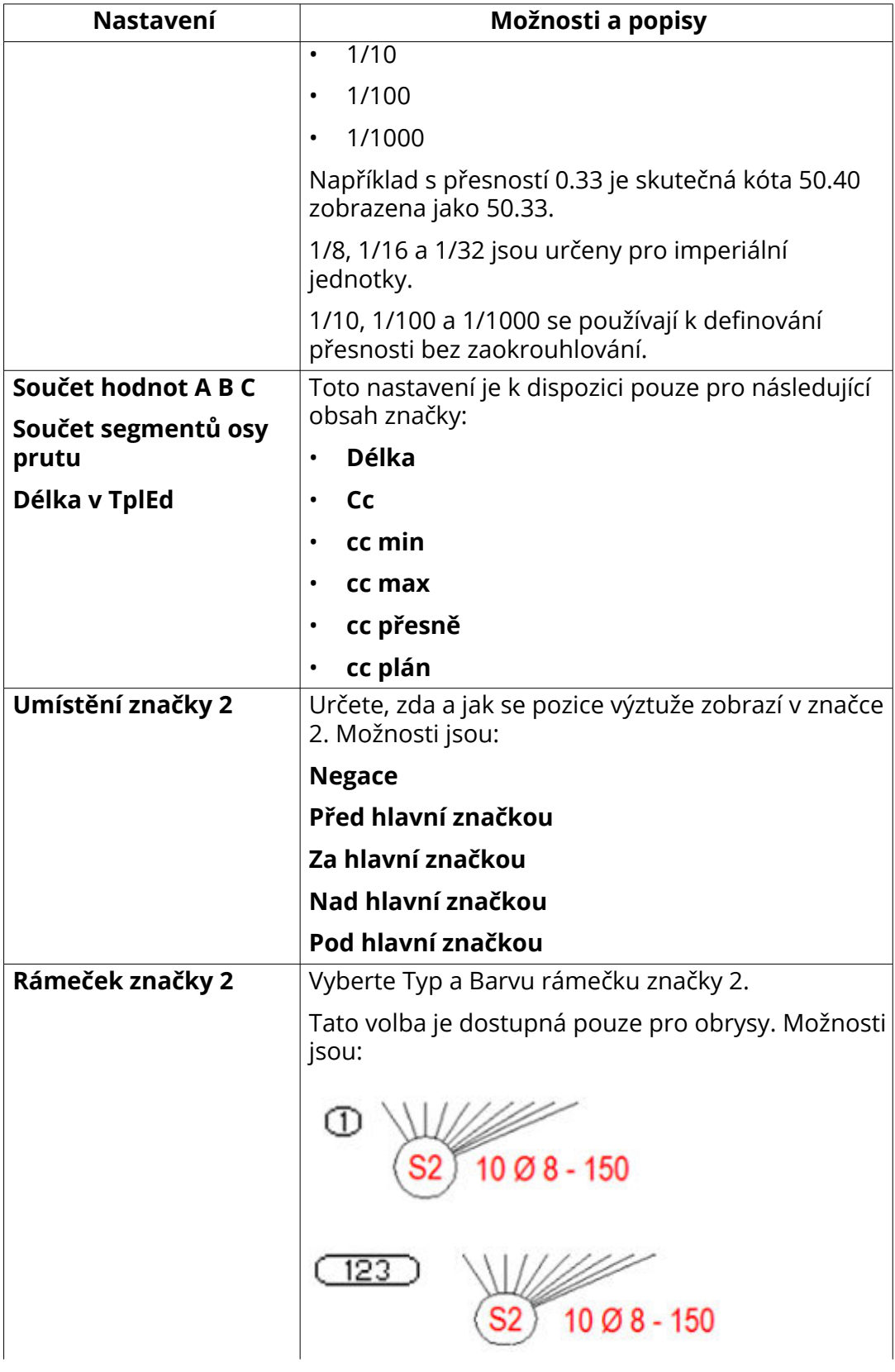

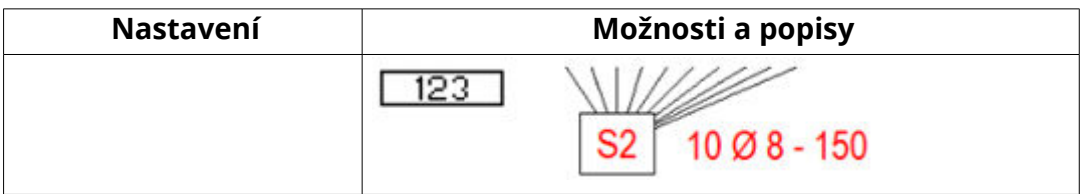

# **Extra značky vpředu a Extra značky vzadu**

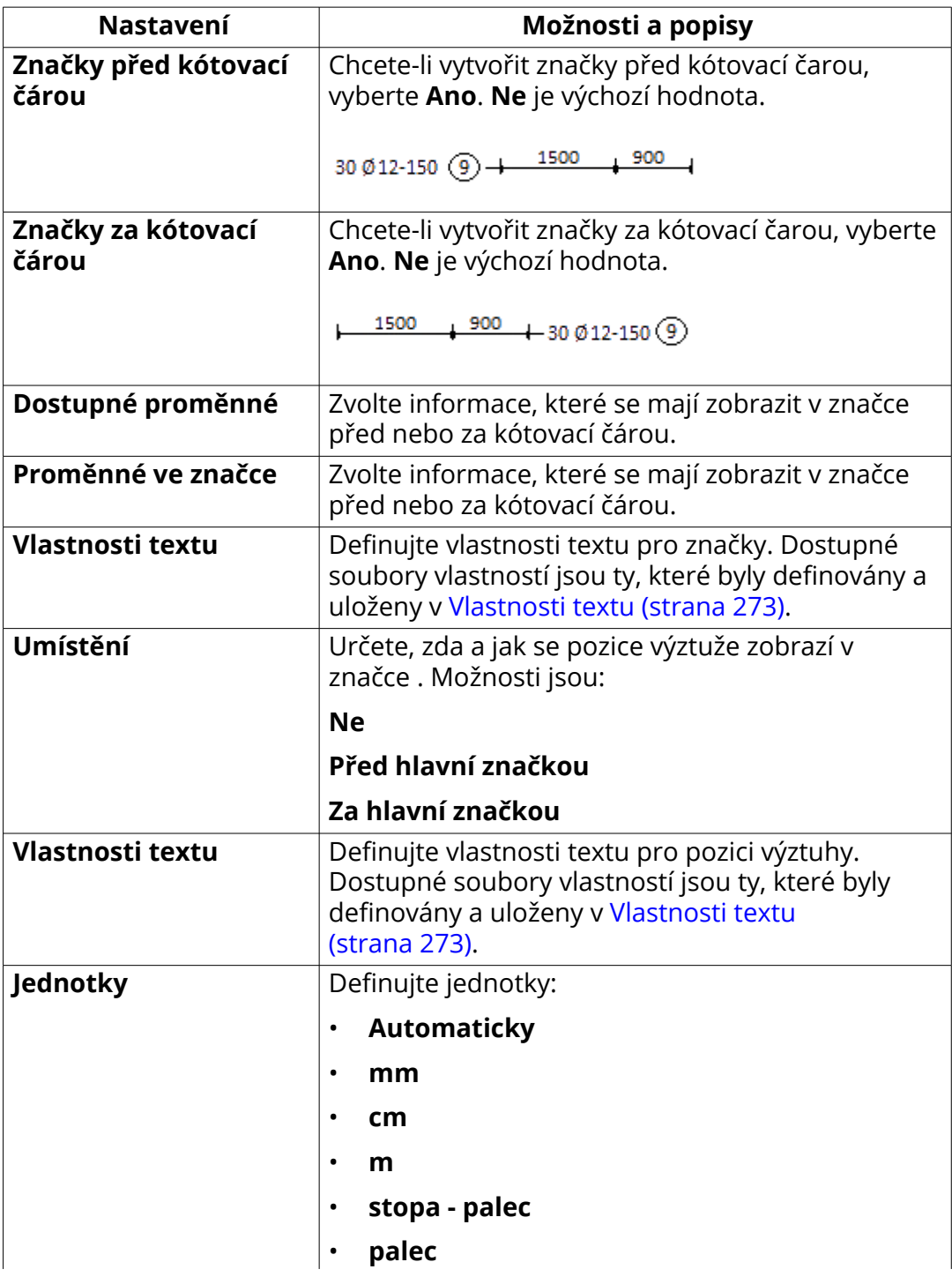

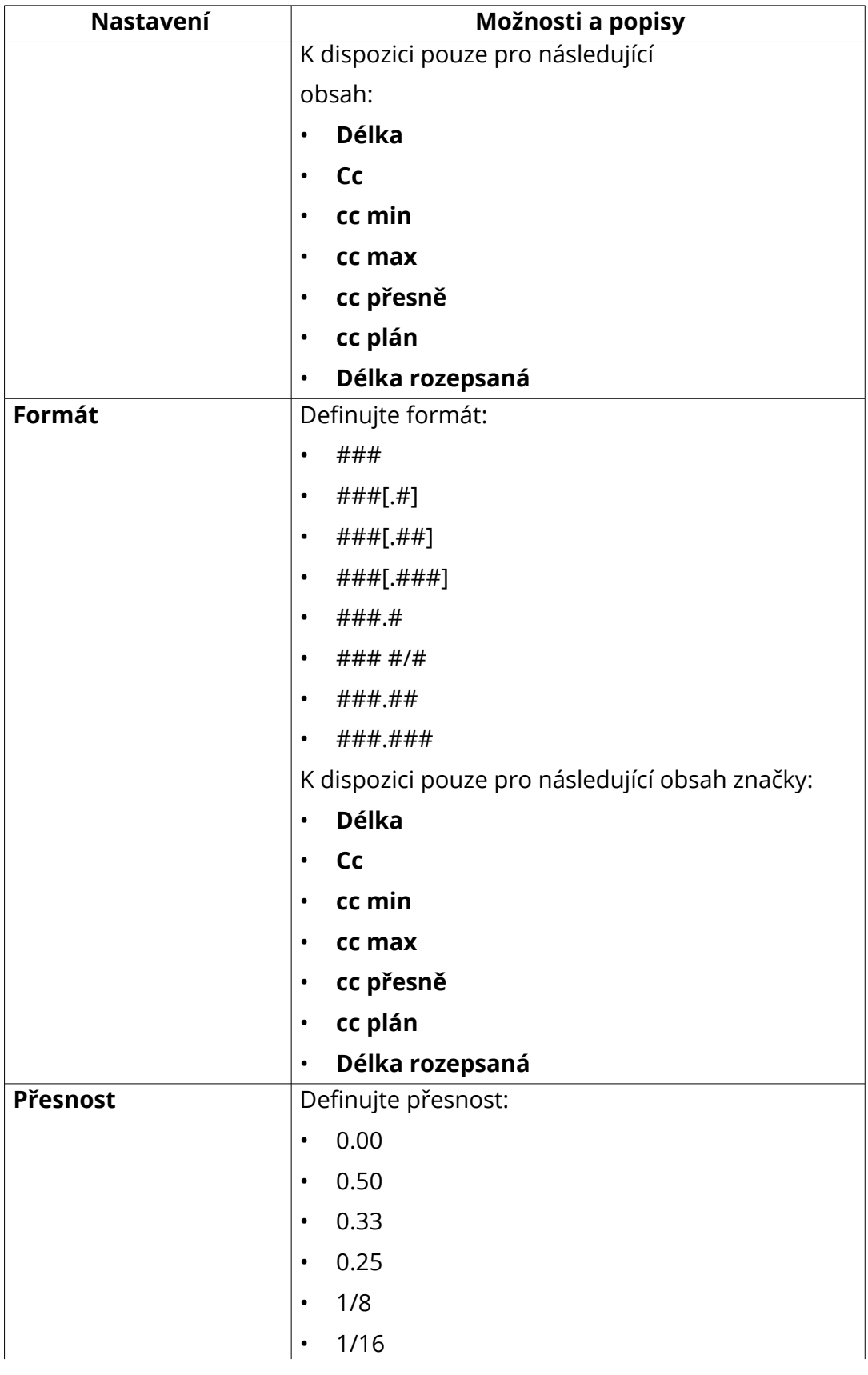

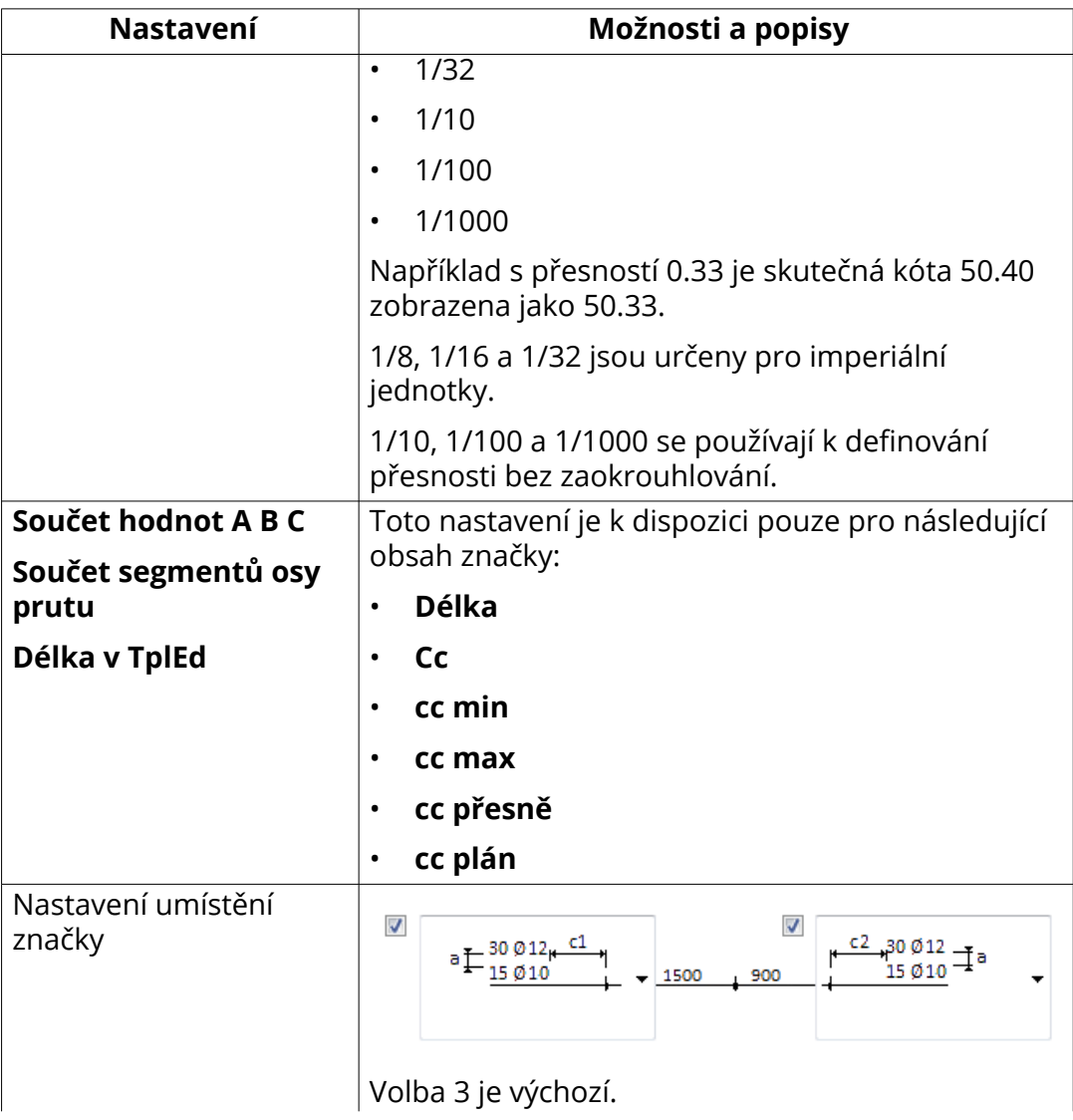

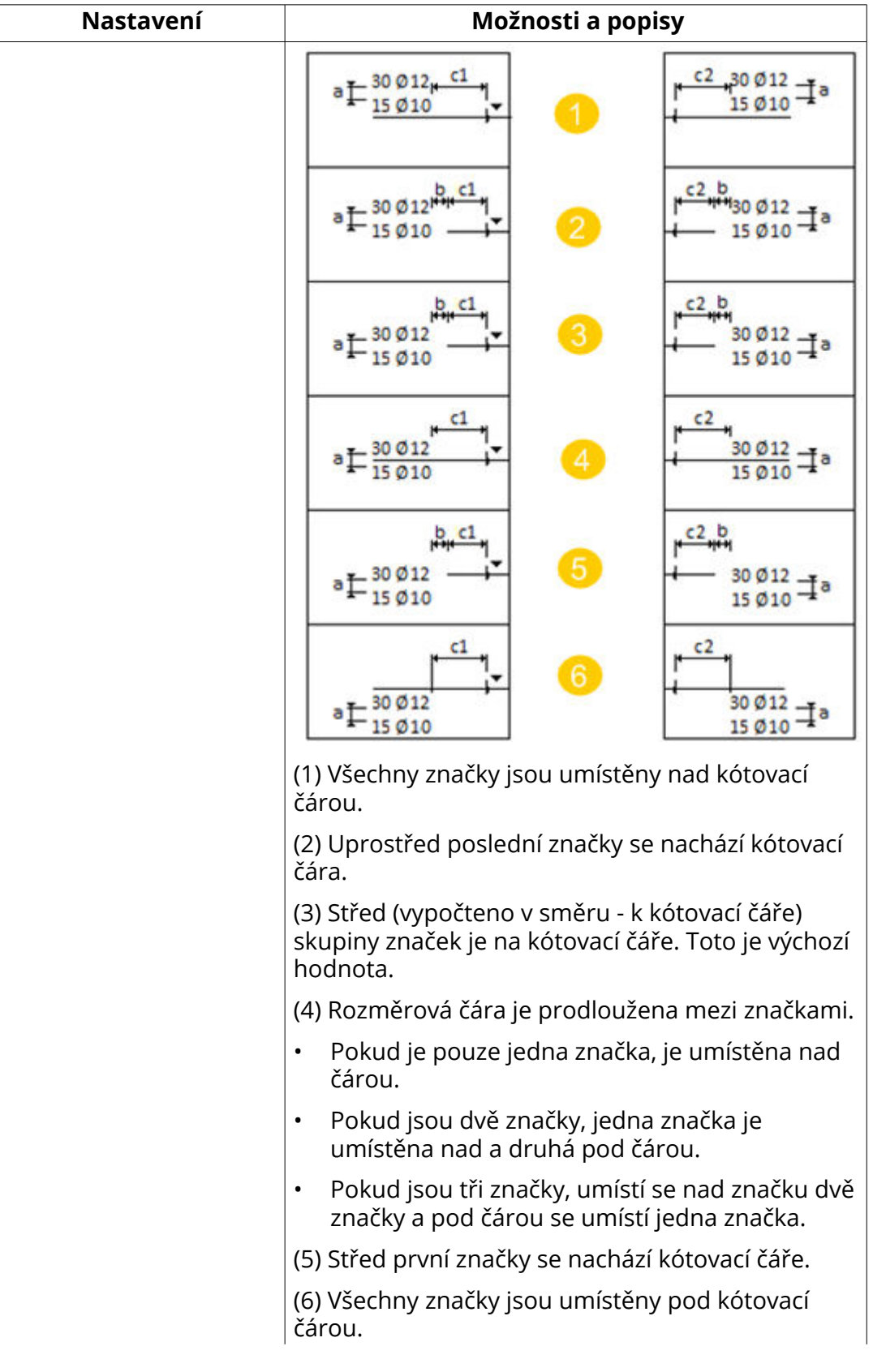

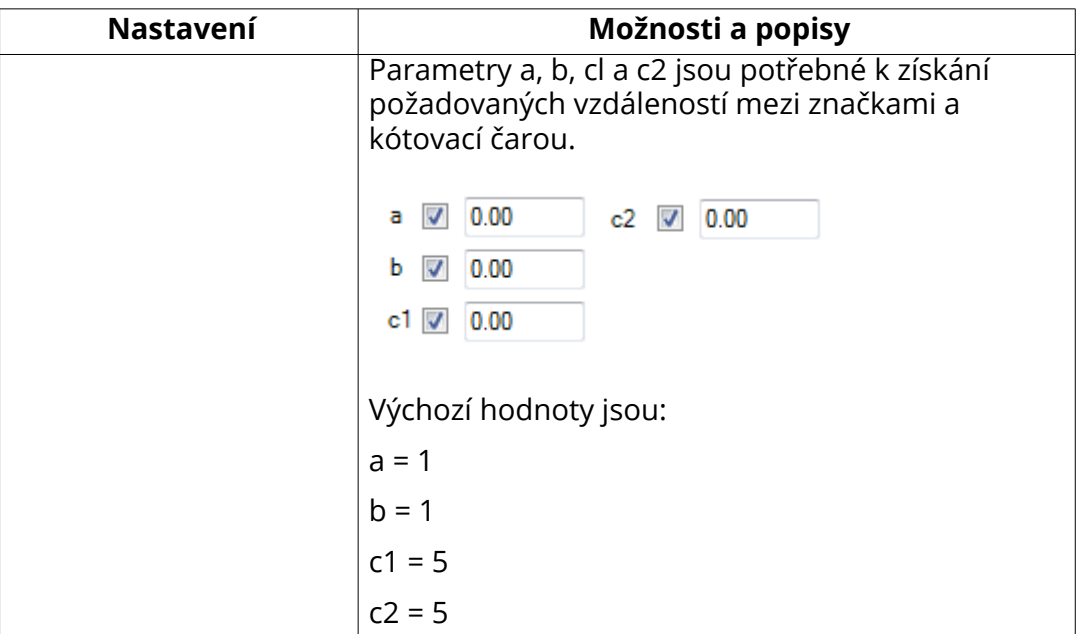

#### **Záložka Rozšířené**

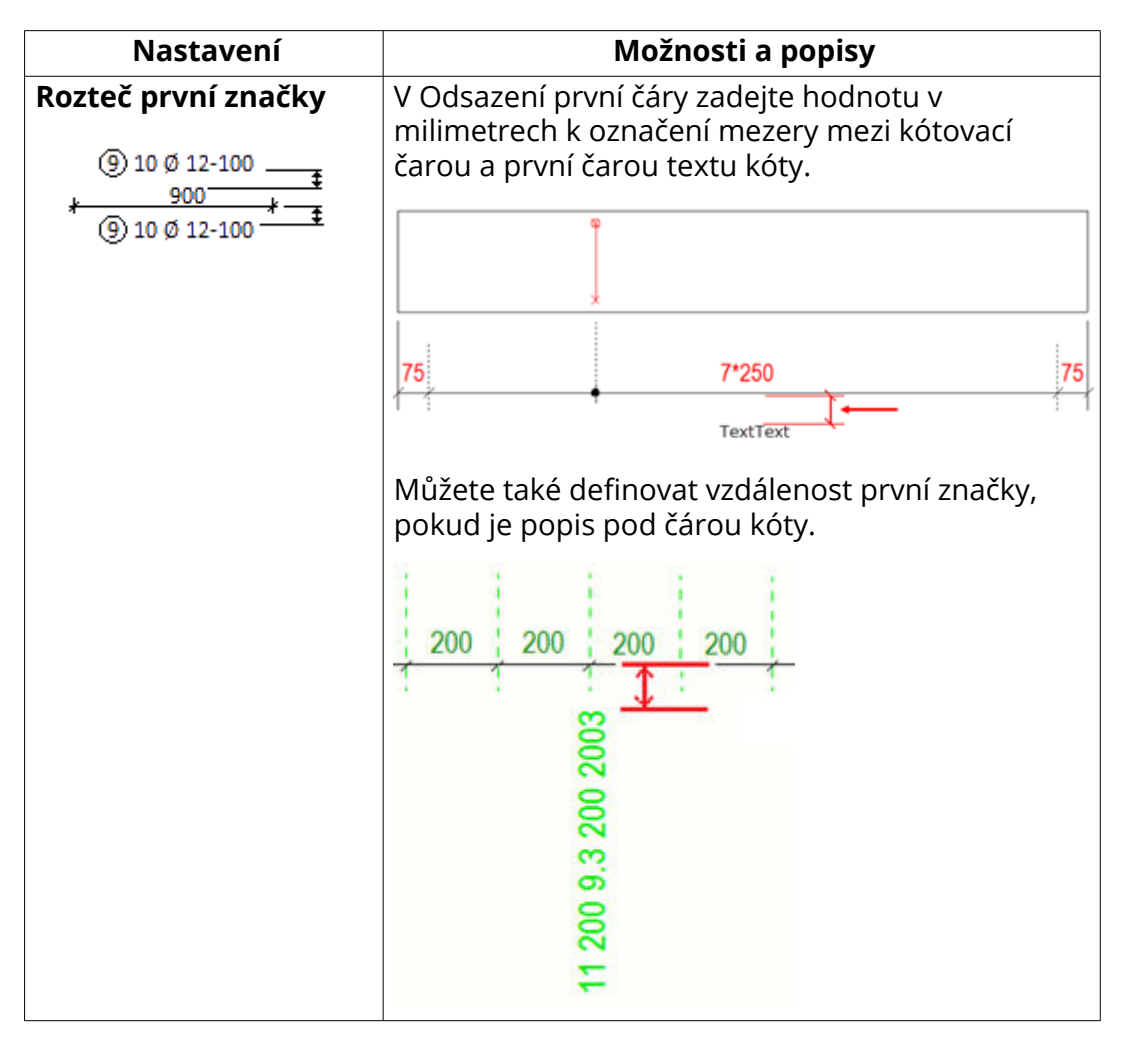

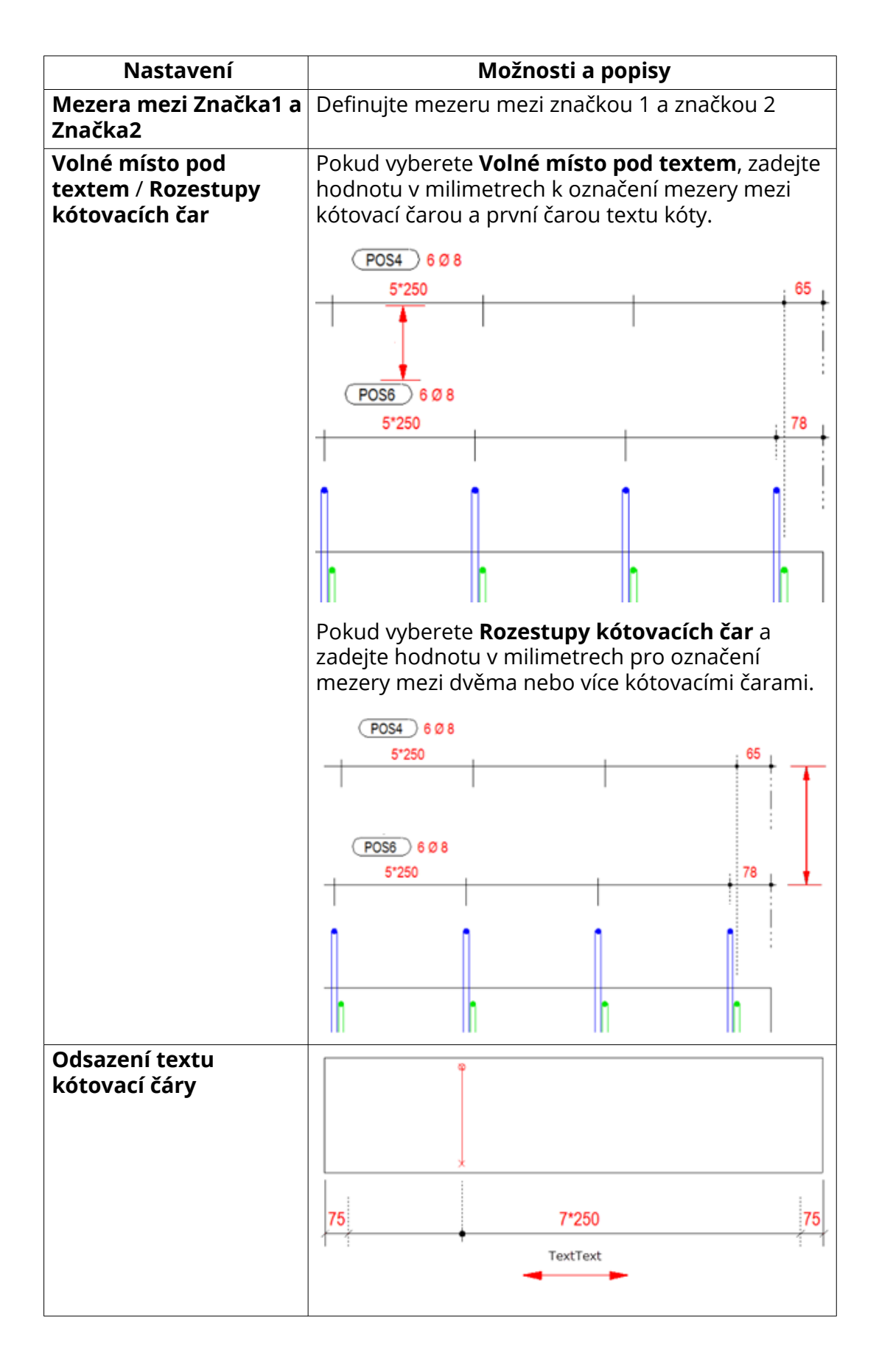

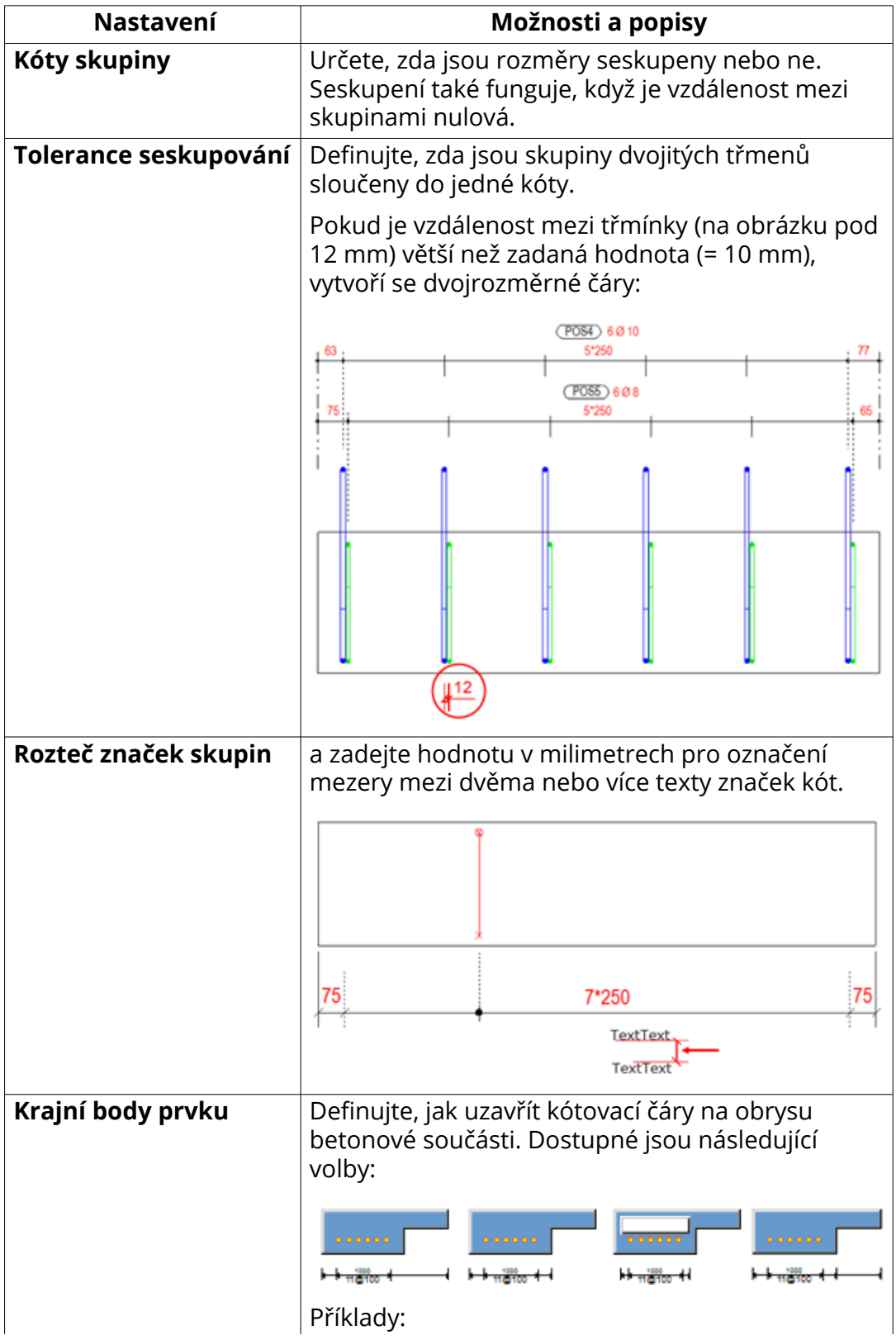

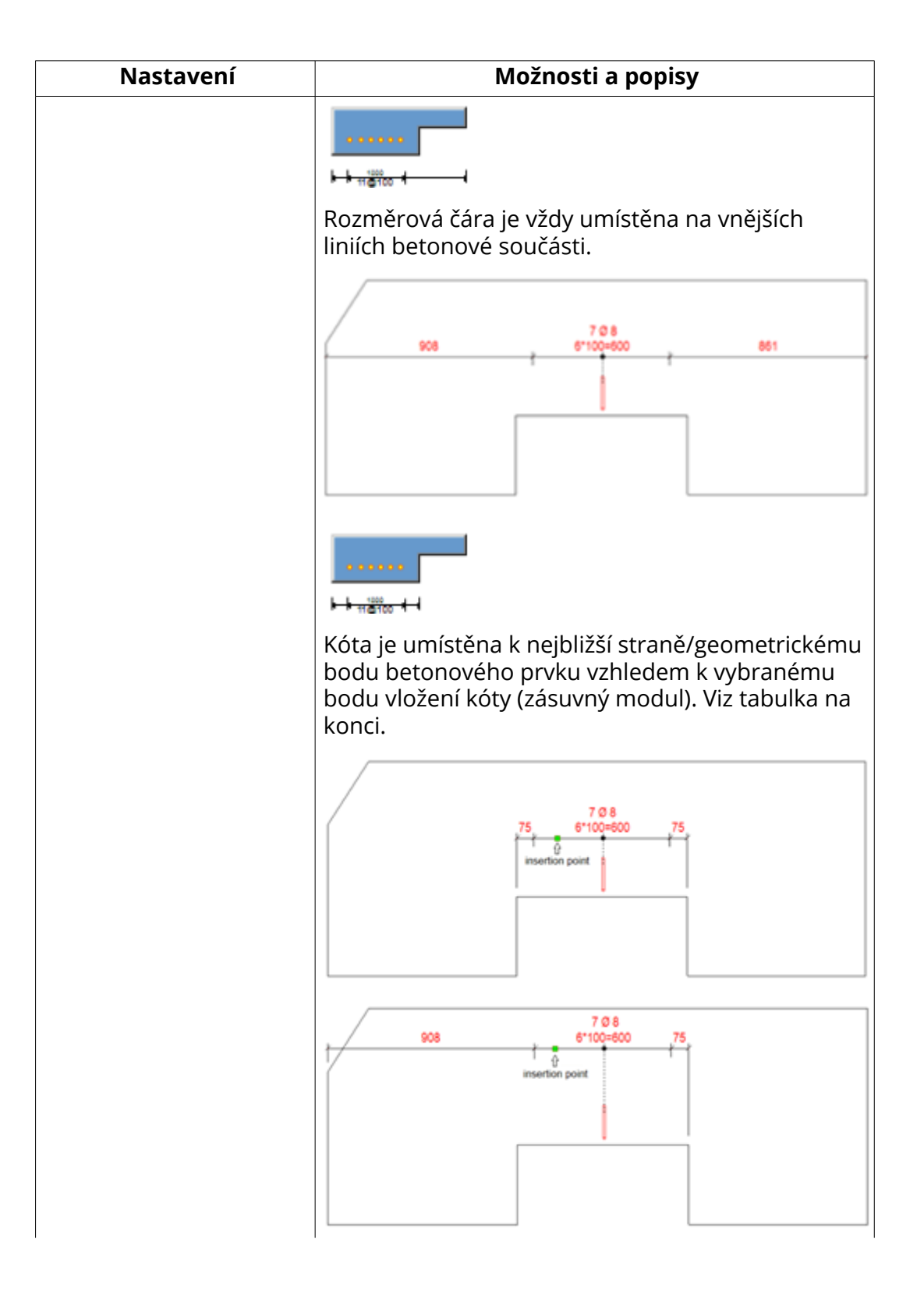

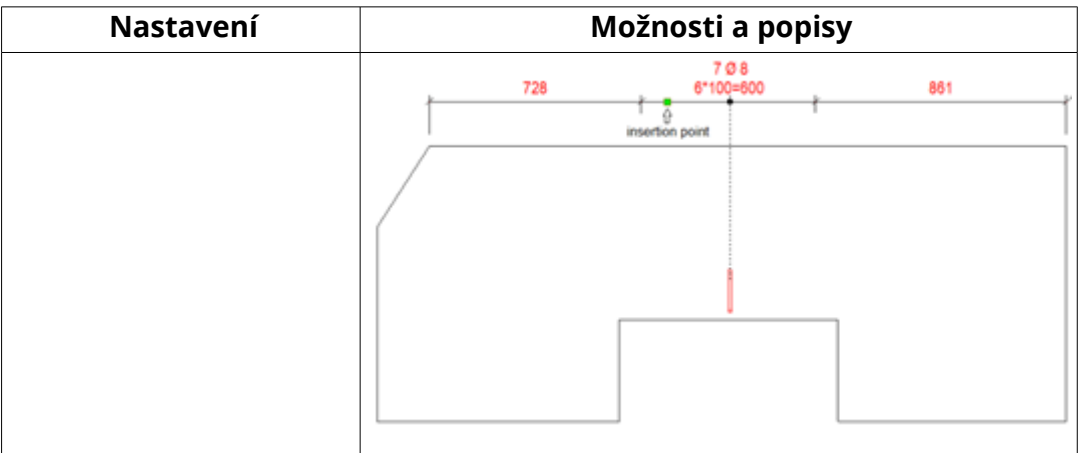

# **Karta čáry výztuže**

Na kartě **Čáry prutů** můžete definovat generování a vzhled vodicích čar a symbolů kótovací čáry. Upravíte nastavení **Nezobrazené pruty**, **Zobrazené pruty**, **Koncové pruty skupiny** a **Hrany prvku**.

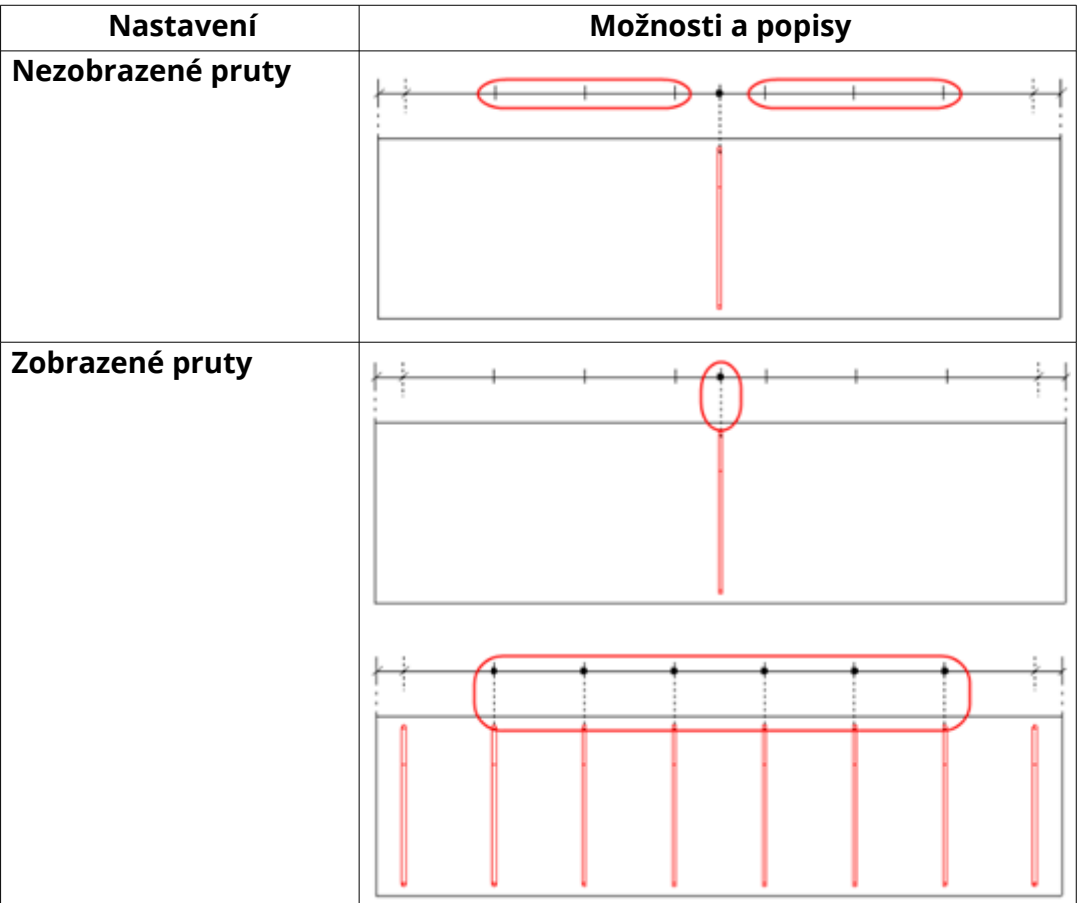

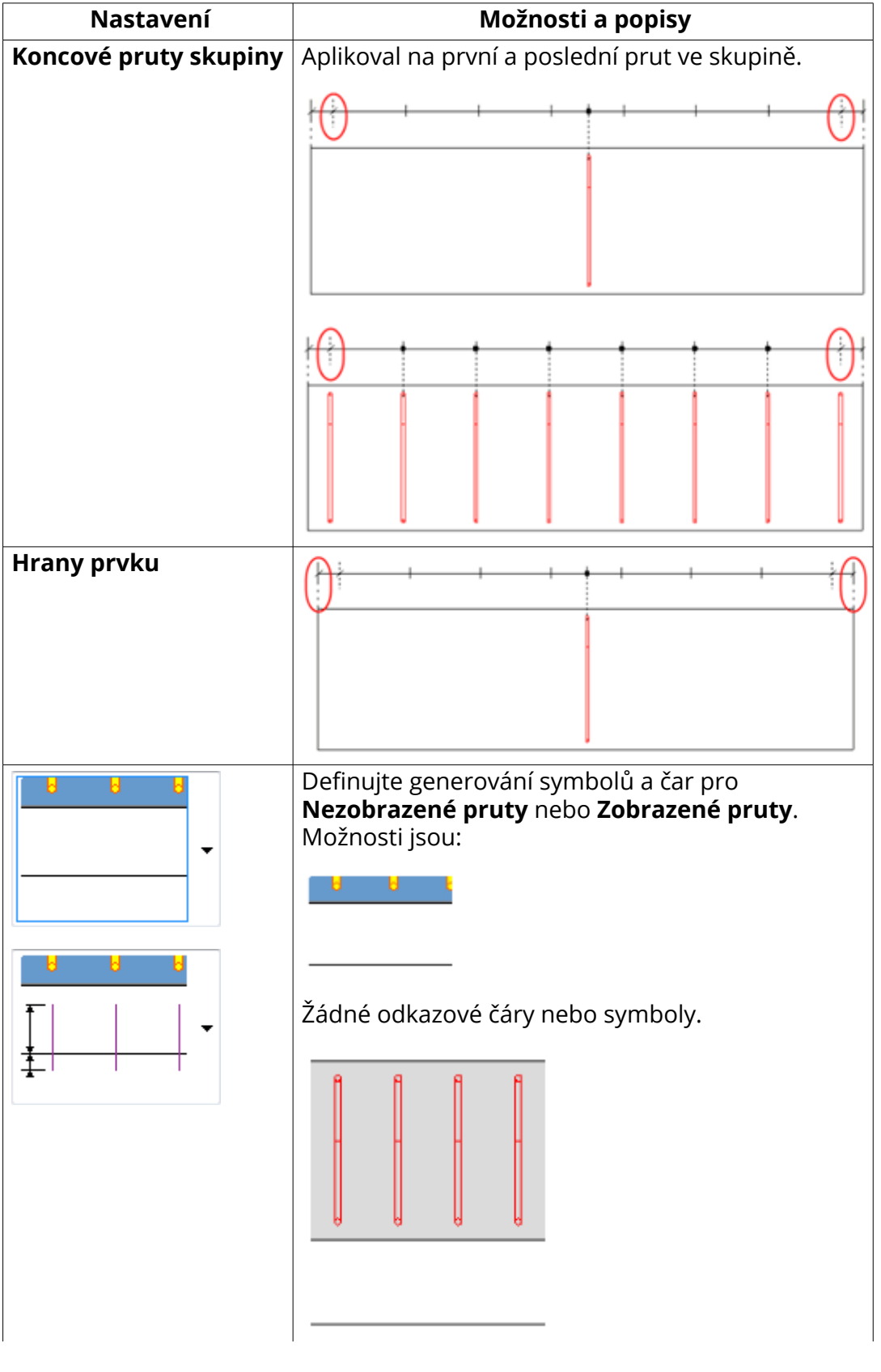

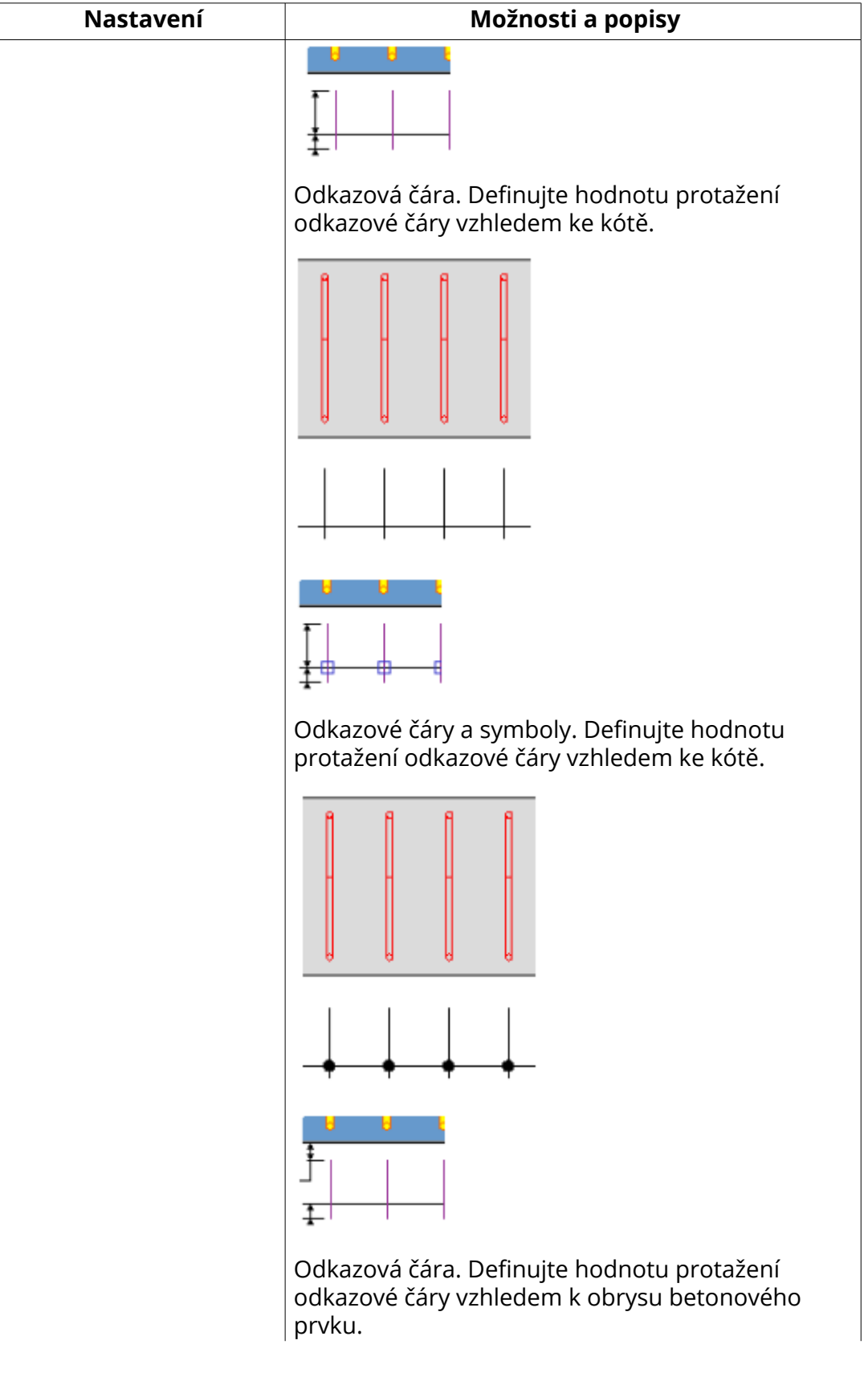

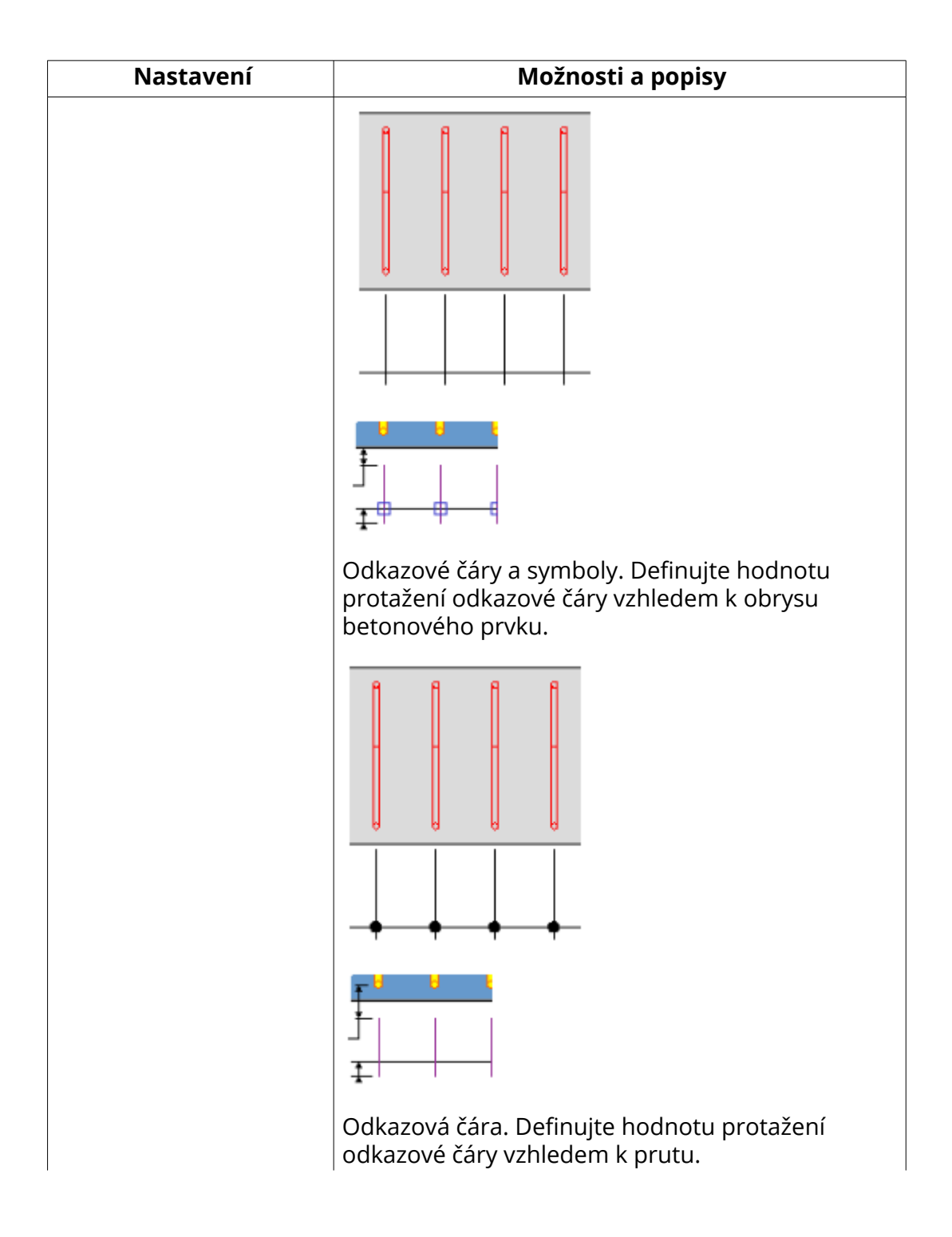

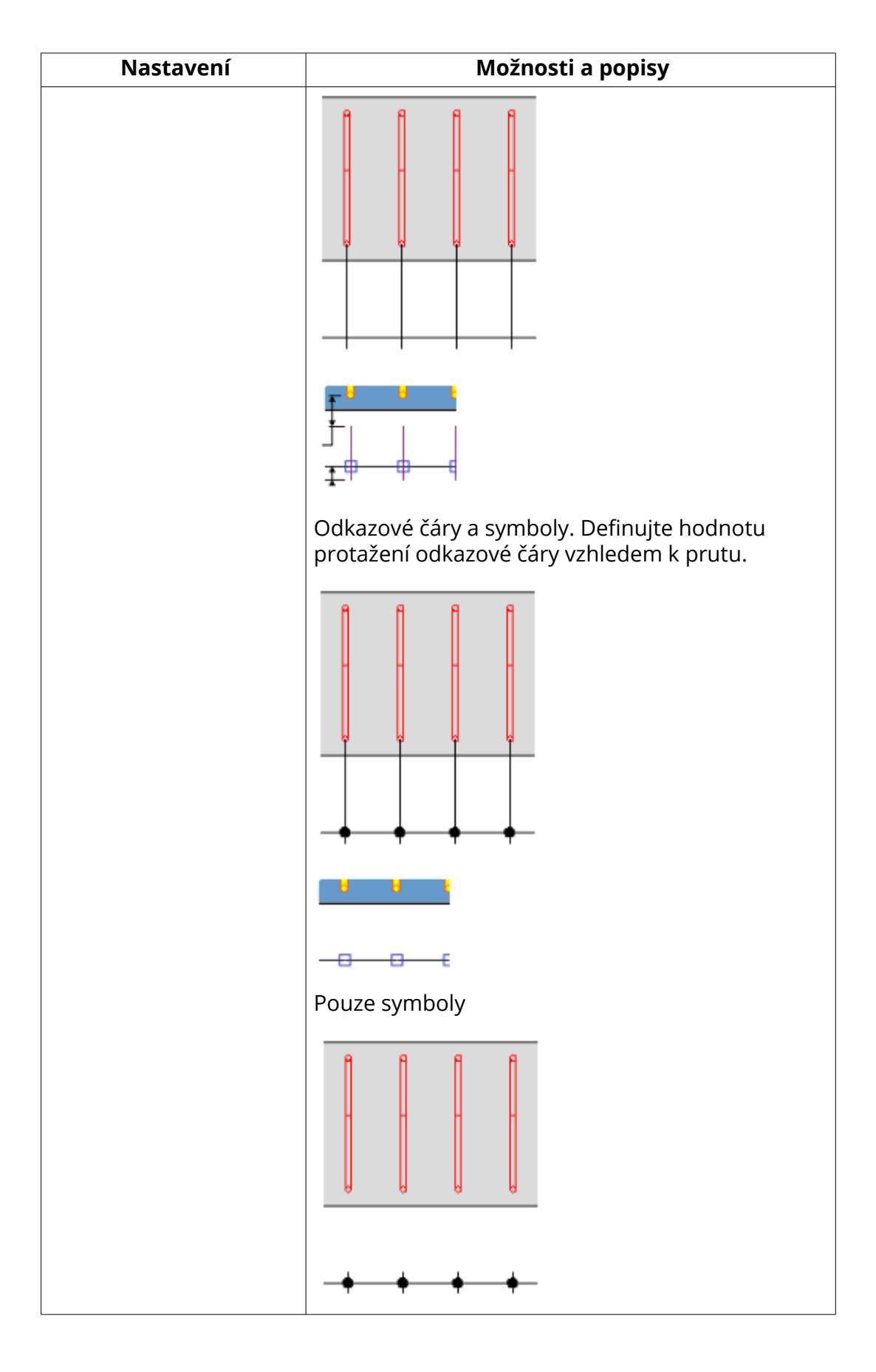

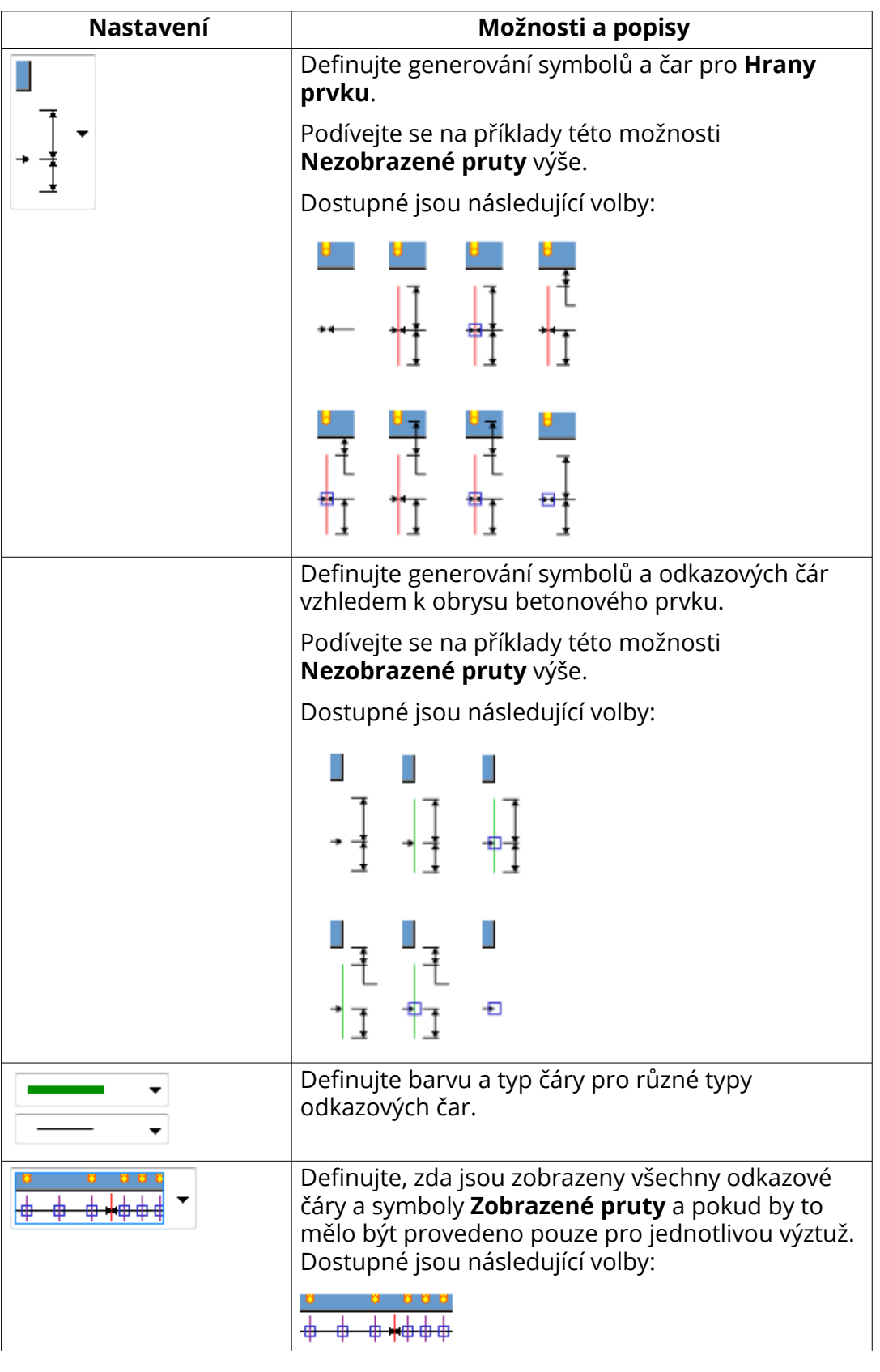

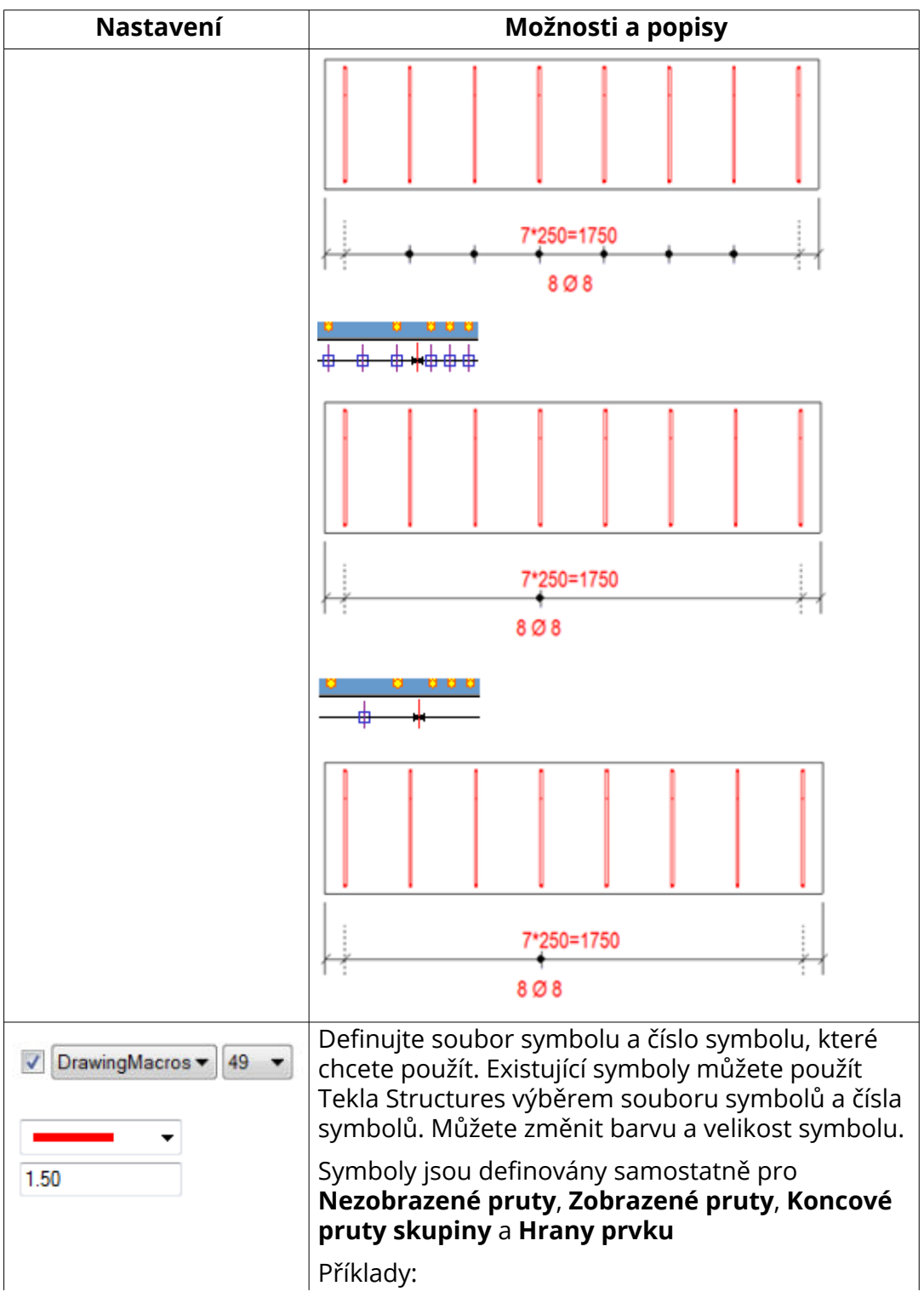

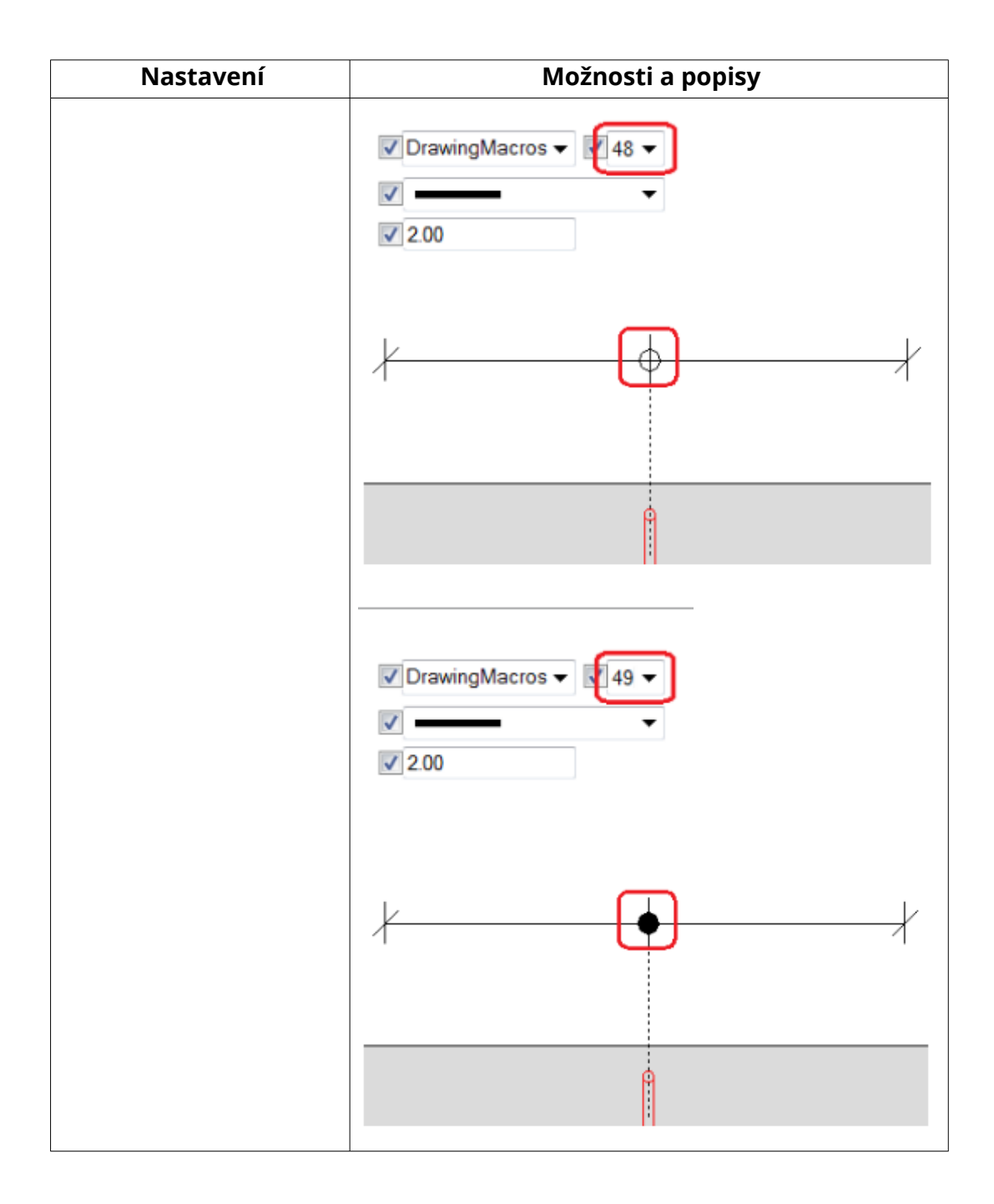

# *Další příklady*

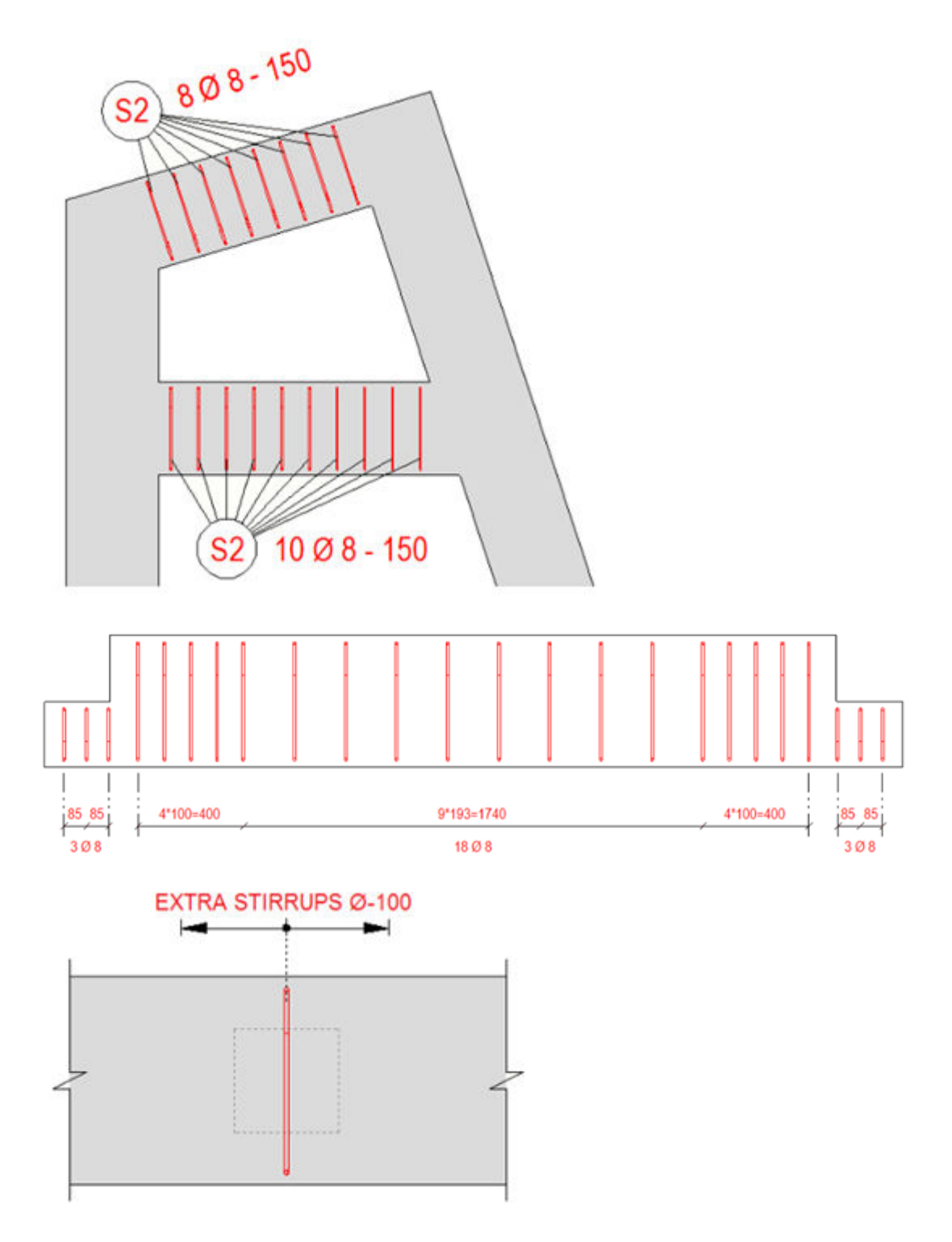

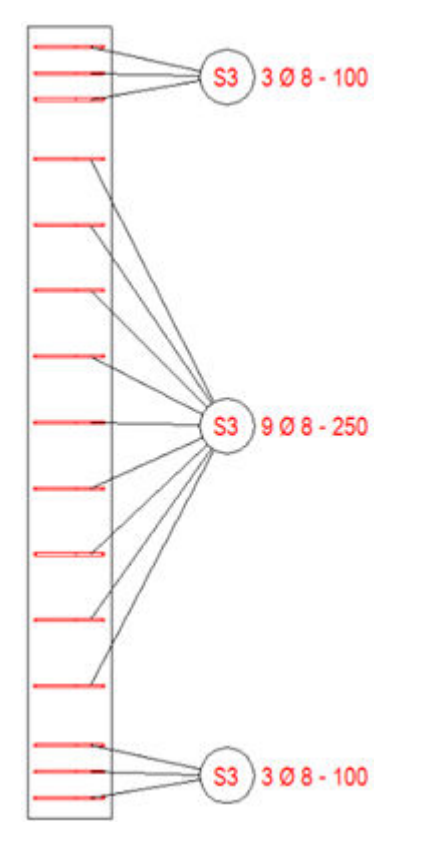

#### **Příklad nastavení Kombinuje dim. mezi výztuží - dim. na kartě Parametry**

- V níže uvedeném příkladu první rozměr shora ukazuje skupiny prutů (modrá barva) se vzdáleností mezi skupinami (zelená barva) plus vzdálenosti ke koncům součásti (šedá barva). Kóty nejsou kombinovány.
- Druhá dimenze ukazuje stejnou situaci s vyznačenými rovnostmi mezi roztečem skupin výztuže výkresu (cc) a vzdáleností mezi skupinami.
- Ve třetí dimenzi je nový kombinující typ **Všimněte si, že byly použity** stejné mezery. Zelené vzdálenosti mezi dvěma modrými výztužnými skupinami byly kombinovány se skupinou, která má stejné mezery (cc) jako vzdálenost mezi skupinami.
- Kombinace byla také aplikována na šedou vzdálenost ke konci součásti, protože vzdálenost ke konci součásti je stejná jako vzdálenost (cc) sousední skupiny výztuh.

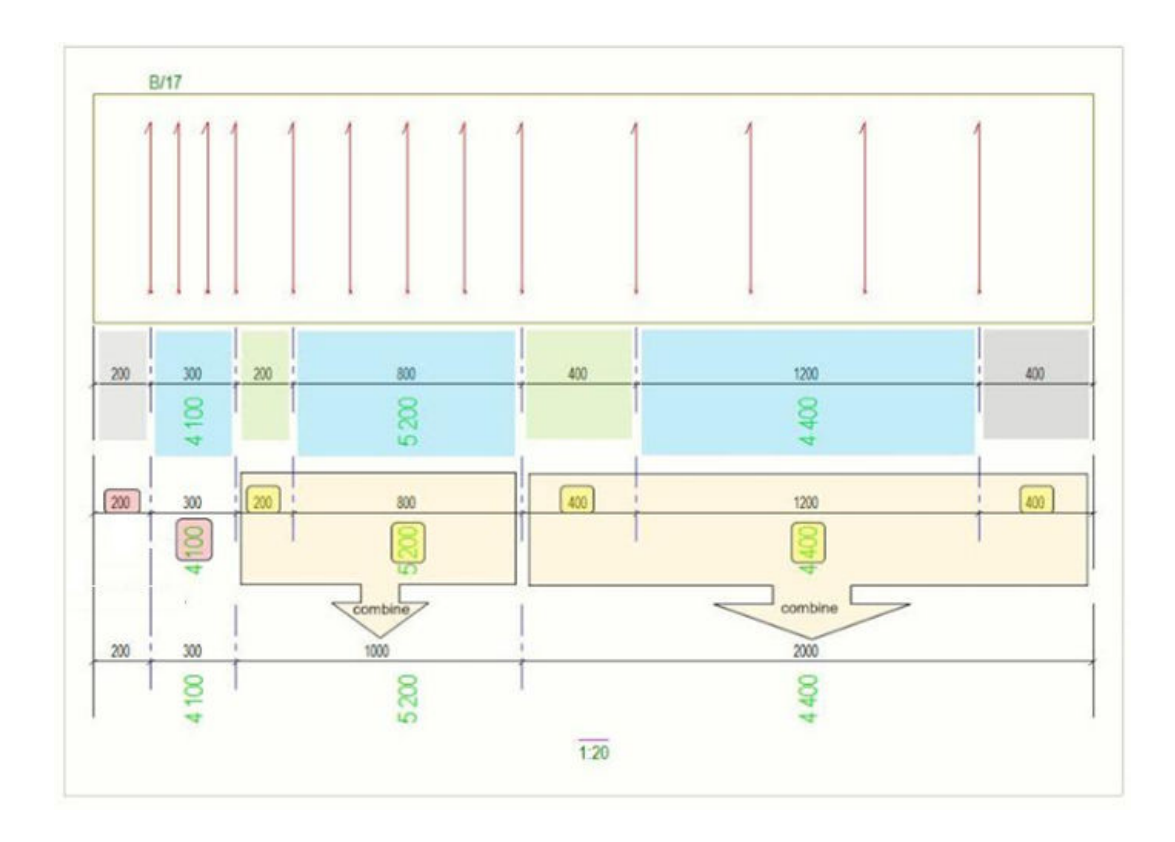

## **Kótování těžiště (COG)**

Označit umístění těžiště (COG) ve výkresech položky, dílce a betonového dílce můžete vytvořením COG kót a COG symbolu v těžišti. Kóty COG lze vytvořit také v pohledech řezu. COG kóty budou automaticky aktualizovány při změnách položky, dílce nebo betonového dílce. COG kóty je možné také klonovat.

### **Omezení**

- Pokud kopírujete nebo propojujete výkres obsahující COG kóty k jinému výkresu, například složenému výkresu, COG kóty nebudou kopírovány.
- COG kóty nelze vytvořit v projekčníéch výkresech a složených výkresech.
- 1. V otevřeném výkrese na kartě **Kótování** klikněte **Těžiště** .
- 2. Upravte možnosti podle potřeby.

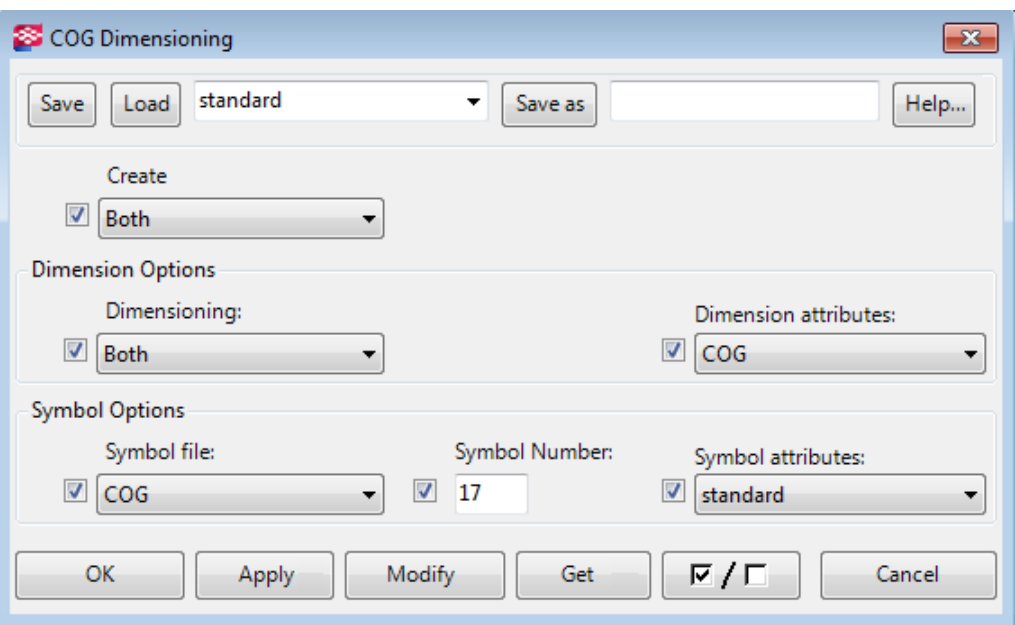

• V **Vytvořit**, vyberte **Symbol** pro zobrazení pouze symbolu COG, nebo **Kóty** pro zobrazení pouze COG kót. Chcete-li zobrazit oba, vyberte **Oba**.

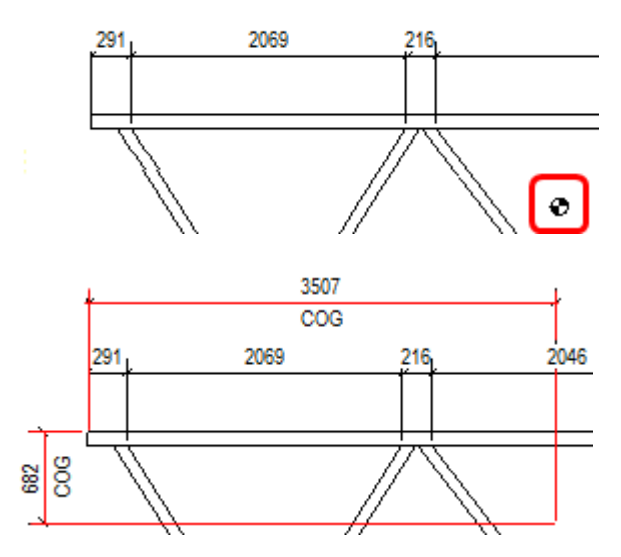

- V **Kótování**, zvolte vytvořit **Horizontální** nebo **Svislé** kóty nebo **Oba**.
- V **Vlastnosti kóty**, můžete načíst předdefinované vlastnosti kóty.

Nastavení vzhledu (velikost, barva atd.) kót COG se načítá ze souboru vlastností kóty, do kterého načítáte **Vlastnosti kóty**. Chcete-li vytvořit a uložit soubory vlastností kóty, jděte na záložku **Výkres** a klikněte **Vlastnosti** --> **Kóta**. Můžete například vytvořit speciální soubor vlastností kóty COG, abyste mohli změnit typ barvy nebo šipky a načíst uložené vlastnosti do **Vlastnosti kóty**.

• V **Možnosti symbolů**, můžete změnit používaný **Soubor symbolů** a symbol, který chcete použít pro COG, a načíst předdefinované vlastnosti symbolu.

Možnosti symbolů jsou přístupné, pouze pokud jste vybrali **Oba** nebo **Symbol** pro **Vytvořit**. Nastavení zobrazení symbolu (výška, barva atd.) jsou čteny ze souboru vlastností symbolu uloženého ve vlastnostech symbolu.

Chcete-li vytvořit a uložit soubory vlastností symbolů, jděte na záložku **Výkres** a klikněte **Vlastnosti** --> **Symbol** . Můžete například vytvořit speciální soubor vlastností symbolu COG, abyste mohli změnit typ barvy nebo výšku symbolu a načíst uložené vlastnosti v **Vlastnosti symbolu**.

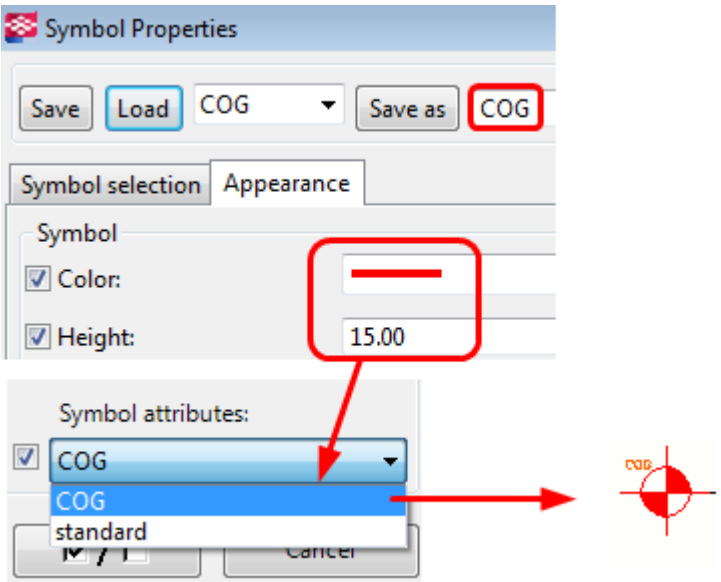

- 3. Stiskněte **OK**.
- 4. Vyberte první bod k určení počátku kót.

Počátek je bod, ze kterého měříte umístění těžiště. Bod musí být umístěn v rámečku pohledu.

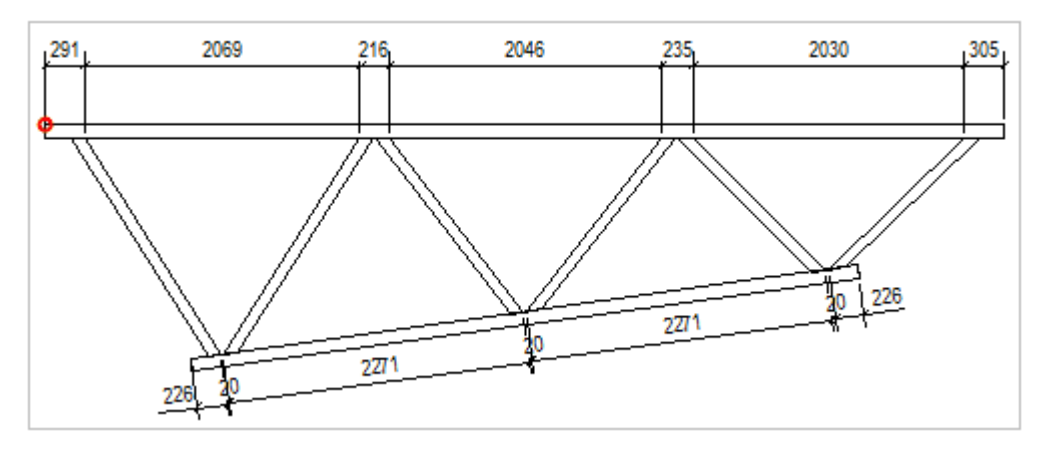

5. Vyberte druhý bod pro umístění kót. Bod může být mimo rámeček pohledu.

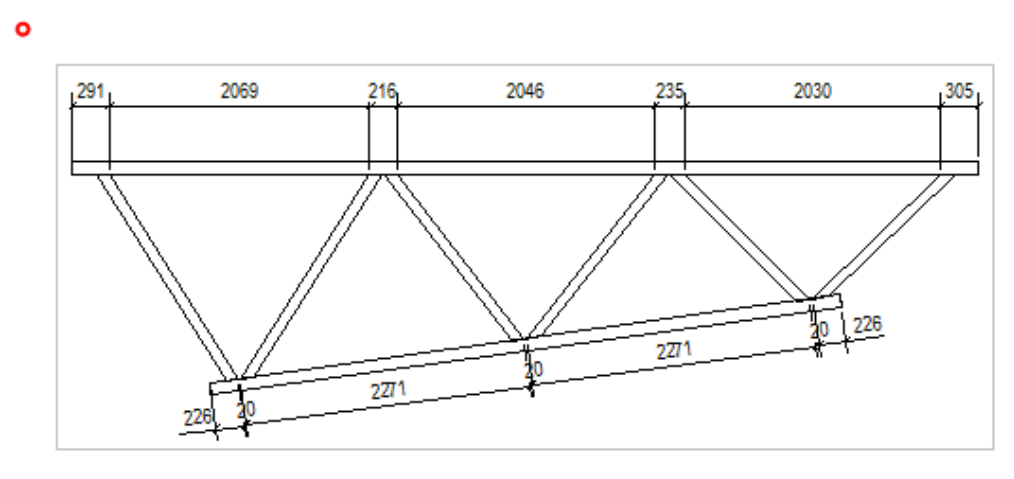

Následující příklad ukazuje vytvořené kóty.

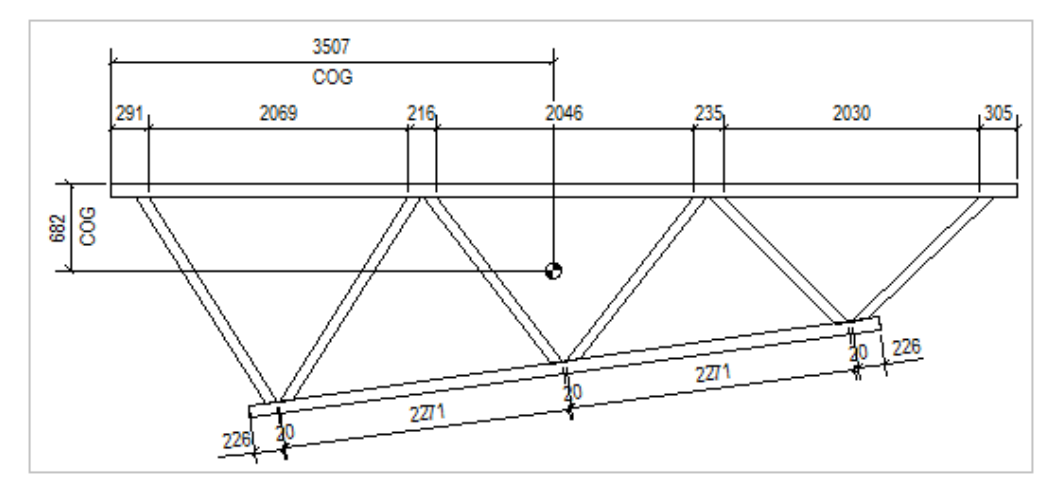

6. Jakmile je kóta vybrána, uchopovací body jsou zobrazeny v počátku kóty a směru kóty. Uchopovací body táhněte a nastavte počátek nebo umístění nebo je posuňte pomocí standardních funkcí editování.

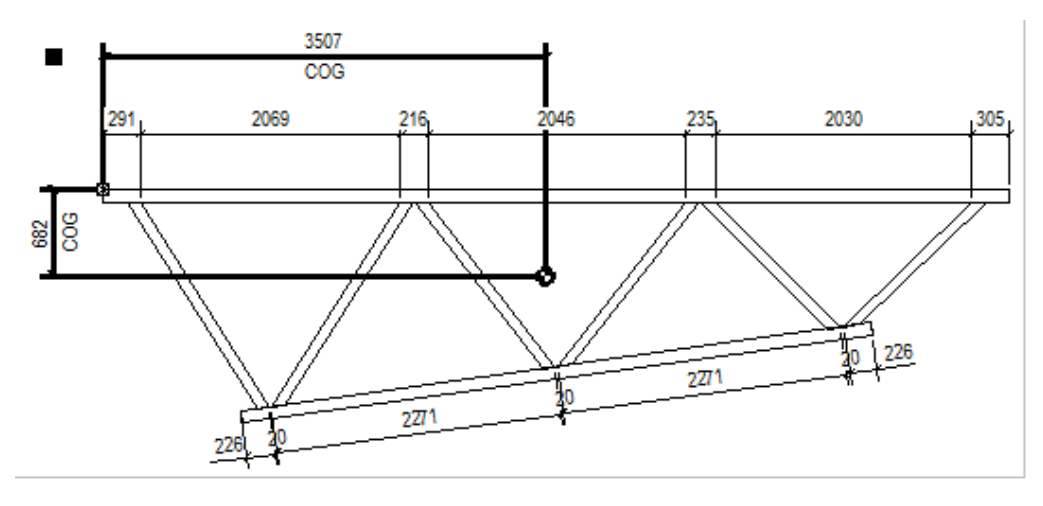

### **Zvětšete vybrané kóty ve výkresech**

Pomocí makra můžete zvětšit úzké kóty, aby byly snáze čitelné **Zvětšit vybrané kóty**. Při zvětšené kótě je užší kóta, než je limit definovaný v dialogu **Volby** zvětšena pomocí definovaného měřítka. Pokud je mnoho zvětšených kót, Tekla Structures je uspořádá automaticky.

- 1. Jděte do menu On the **File menu**, click **Nastavení Settings** --> **Volby** a přejděte na stranu **Kóty výkresu**.
- 2. Nastavte **Limit zvětšení** a **Měřítko zvětšení**.

Meřítko zvětšení definuje zda používáte **Papír** nebo **Model** jako metodu zvětšení. Pokud vyberete **Papír** pak je limit zvětšení násobený měřítkem pohledu. Pokud vyberete **Model** a měřítko je 1:10, všechny kóty menší než 10 mm jsou zvětšeny bez ohledu na měřítko výkresu.

- 3. Klikněte **OK** pro uložení nastavení a zavření dialogu **Volby**.
- 4. V otevřeném výkresu klikněte na kótu, kterou chcete zvětšit.
- 5. Klikněte na tlačítko **Aplikace a komponenty k která** na bočním panelu pro otevření katalogu **Aplikace a komponenty**.
- 6. Klikněte na šipku vedle **Aplikací** a pro otevření seznamu aplikací.
- 7. Dvakrát klikněte na **Zvětšit vybrané kóty**.

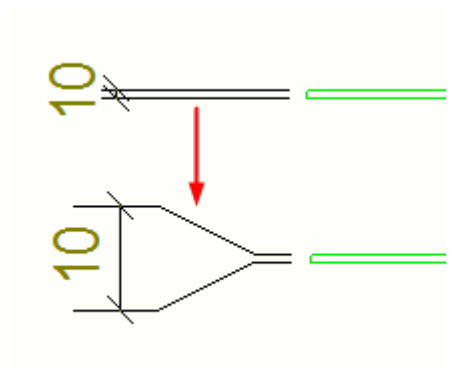

**TIP** Můžete také definovat zvětšení kóty ve vlastnostech kóty, viz [Vytvořte zvětšené](#page-755-0) [kóty \(strana 756\).](#page-755-0)

## **Změnit vlastnosti kóty**

Upraví vlastnosti kót v otevřeném výkrese.

- 1. Dvakrát klikněte na kótu.
- 2. Vypněte všechny zaškrtnutí v dialogu stisknutím přepínače  $\boxed{\nabla / \Gamma}$ ve spodní části dialogu a vyberte pouze ty vlastnosti, které chcete změnit nebo použít.
- 3. V záložce **Obecně** upravte nastavení typu kóty, formátu a umístění.

Například zde můžete nastavit kóty na volné nebo pevné. **volné** umožňuje Tekla Structures rozhodnout o umístění a směru kóty. **pevné** umožňuje umístit kótu v libovolném bodě(místě).

- 4. V záložce **Vzhled** upravte nastavení textu, čáry a šipky.
- 5. V záložce **Značky** upravte nastavení obsahu značky kóty a zvětšení.

Určete, zda chcete zobrazit značky strany plechu.

- 6. Na kartě **Značky** klikněte na **...** tlačítko vedle **Prefix** nebo **Postfix** pro přidání prvků do značky kót a upravte vzhled prvků.
- 7. V záložce **Odkazy** přidáte podle potřeby odkazy kóty a nastavíte natočení odkazu kóty.

Zde také můžete určit, zda zahrnout i počet prvků s označením a vyberte filtr, který z odkazu odstraní požadovaný základní obsah. Můžete také zvolit typ značky zakřivených kót, abyste mohli řídit, jak jsou značky vyrovnány s kótou.

8. Stiskněte **Změnit**.

#### **Viz také**

[Vlastnosti kóty - Obecné \(strana 882\)](#page-881-0) [Vlastnosti kóty - Vzhled \(strana 887\)](#page-886-0) [Vlastnosti kóty - Značky a odkazy \(strana 888\)](#page-887-0) [Příklad odkazů kóty \(strana 165\)](#page-164-0) [Přidání ruční kóty \(strana 157\)](#page-156-0) [Přidání automatických kót do projekčních výkresů \(strana 162\)](#page-161-0)

## **Přizpůsobení odkazových šipek kóty**

Pokud nenajdete vhodnou šipku odkazové čáry v **Šipka** seznamu v **Vlastnosti kóty** v dialogu, můžete přidat vlastní šipku.

Nejprve vytvořte symbol šipky v editoru symbolů a uložte vytvořený symbol v souboru dimension arrows.sym. Poté musíte přidat pozici nového symbolu v dimension\_arrows.sym do konfiguračního souboru dimension\_arrows.txt. Tento soubor definuje, které šipky jsou dostupné pro použití ve vašem prostředí. Nakonec je třeba vytvořit bitmapu pro novou

šipku, která se má použít v **Vlastnosti kóty** dialogovém okně. 1. Na **Soubor** menu, klikněte **Editory** --> **Editor symbolů** pro otevření Editoru Symbolů.

- 2. Otevřete soubor dimension arrows.sym který se nachází ve složce prostředí Common (...ProgramData\Trimble\TeklaStructures \<version>\Environments\common\symbols) nebo ve vašem prostředí ve složce \symbols .
- 3. Klikněte na prázdné místo pro symbol a načrtněte symbol pomocí kreslících nástrojů.

Soubory AutoCAD nebo MicroStation můžete také importovat pomocí **Soubor** --> **Import** .

4. Jakmile je symbol dokončen, zkontrolujte číslo nového symbolu ve spodní části okna.

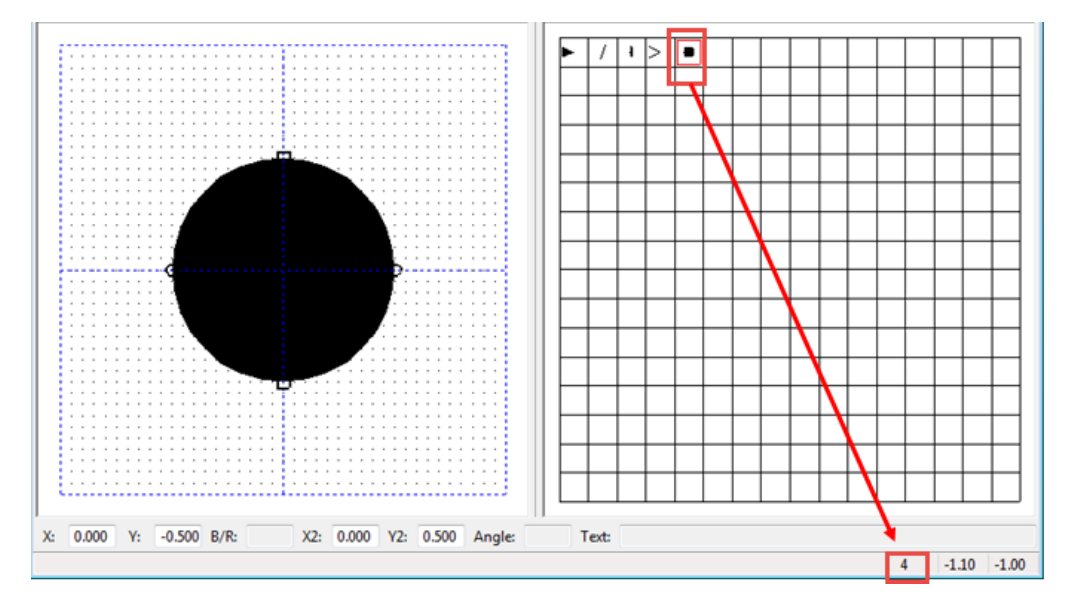

- 5. Uložte dimension\_arrows.sym kliknutím na **Soubor** --> **Uložit** .
- 6. Stiskněte . **Soubor** --> **Ukončit** pro zavření Editoru Symbolů.
- 7. Otevřete dimension arrows.txt umístěný ve stejné složce symbolů jako soubor dimension arrows.sym.

Soubor obsahuje seznam čísel symbolů.

8. Přidejte číslo vašeho symbolu za nulu (00) na správné místo a oddělte je čárkou:

000,001,002,003,**004**

- 9. Stiskněte . **Soubor** --> **Uložit** uložíte změny.
- 10. Přidejte bitmapu vytvořené šipky do složky ..\ProgramData\Trimble \Tekla Structures\<version>\Bitmaps ve vašem počítači.

```
V názvu souboru použijte následující formát:
dr dialog dim arrow type 004.bmp.
```
- 11. Nakonec restartujte Tekla Structures.
- 12. Zkontrolujte, zda je v seznamu zobrazena nová šipka **Šipka** seznamu:
	- Dvakrát klikněte na kótu ve výkresu k otevření **Vlastnosti kóty** dialogového okna a otevřete **Šipka** seznam. Měli byste vidět, že je k dispozici nový symbol šipky.

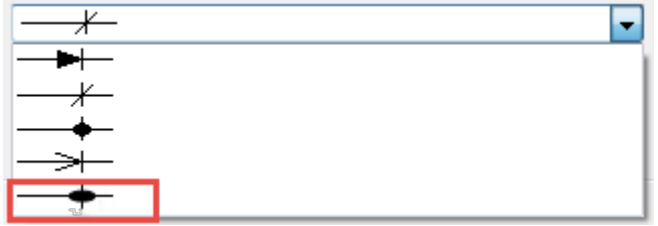
#### **POZNÁMKA** Doporučujeme definovat složku firmy pro symboly, protože výchozí složky jsou přepsány při aktualizaci na novou verzi Tekla Structures. Přidejte složku firmy k rozšířené možnosti .

#### **Viz také**

[Vlastnosti kóty - Vzhled \(strana 887\)](#page-886-0)

# **Přidání kótovacích bodů v kotevním plánu**

Kótovací body můžete přidat ke kótám uvnitř zvětšených pohledů v otevřeném kotevním plánu.

**Omezení** Nelze vytvořit nové kótovací čáry, které mají kótovací body uvnitř zvětšených pohledů a půdorysů.

Pokud chcete přidat kótovací body ke kótám uvnitř zvětšených pohledů:

- 1. Vyberte rámeček zvětšeného pohledu.
- 2. Vyberte kótu, kterou chcete změnit.
- 3. Pravé tlačítko myši a zvolte **Přidat kótovací bod**.

#### **Viz také**

[Vytvoření kotevního plánu pomocí uložených nastavení \(strana 85\)](#page-84-0) [Příklad: Kotevní plán \(strana 777\)](#page-776-0)

# **Na odkazových čarách kóty můžete zobrazit značky strany plechu.**

Na odkazových čarách kóty můžete zobrazit značky strany plechu. Značky strany plechu určují, zda kótovací bod je na čelní straně nebo ve středu prvku, například plechu, stojiny nebo pásnice.

- 1. Otevřete výkres.
- 2. Na kartě **Výkres** , klikněte **Vlastnosti** --> **Kóta**.
- 3. V dialogu **Vlastnosti kóty** přejděte na **Značky** nastavte **Typ** pod **Značky strany plechu** na **SpecifikovanýSpecifikovaný** pro ruční ovládání symbolu a vložení symbolů značky strany plechu na výkrese.

Možnost **Automaticky** je dostupná pouze v inteligentních výkresech při nastavení rozšířené možnosti XS\_INTELLIGENT\_DRAWING\_ALLOWED na TRUE.

- 4. Upravte další vlastnosti značek strany plechu podle potřeby:
	- Vyberte levou a pravou boční značku plechu.
- Nastavte velikost značky.
- Upravte barvu značky.
- Nastavte odsazení značky od kótovací čáry.
- 5. Stiskněte **Změnit**.

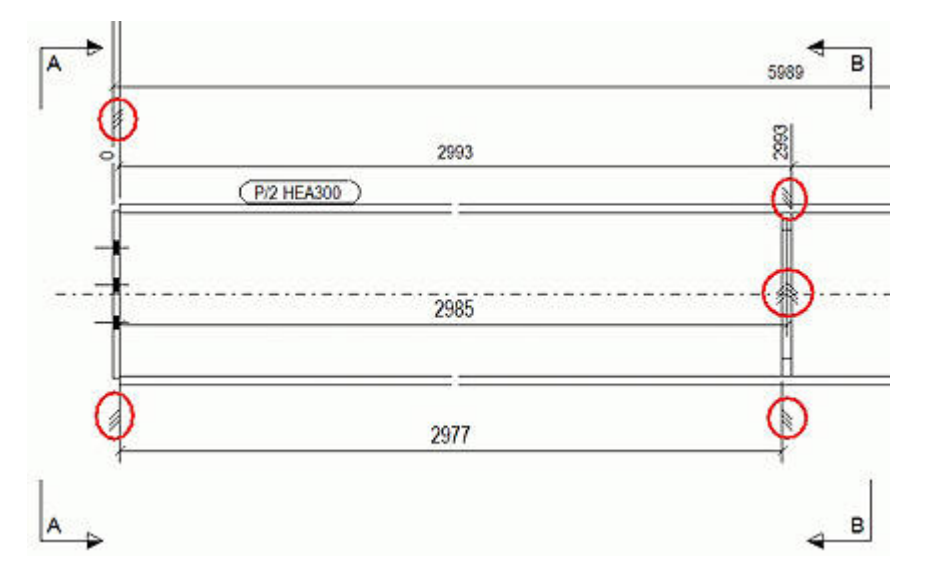

[Změnit vlastnosti kóty \(strana 214\)](#page-213-0)

[Vlastnosti kóty - Značky a odkazy \(strana 888\)](#page-887-0)

# **Změna umístění textu krátkých kót vně kót**

Pokud jste zvolili umístění textů s krátkými rozměry mimo rozměry nastavením na **Krátké kóty** a **Vnější** na záložce **Obecně** dialogu **Vlastnosti kóty**, můžete zvolit, na které straně odkazové kóty je umístěn text kóty.

#### **Omezení**

- Zaměnit lze pouze počáteční a koncové kóty.
- Text kóty je možné umístit vně kót, pokud není dost místa pro text kóty.
- 1. Na kartě **Kótování** , klikněte **Přehodit vnější kótu**.
- 2. Klikněte na kótu, jejíž umístění chcete změnit.

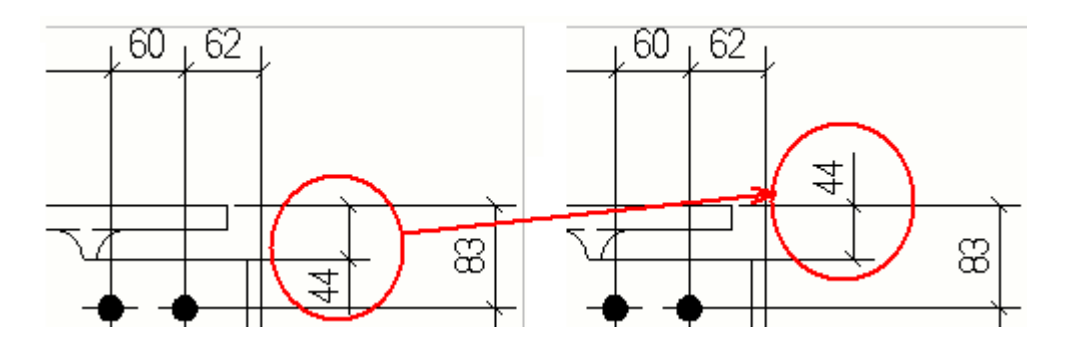

[Změnit vlastnosti kóty \(strana 214\)](#page-213-0)

### **Nastavte počáteční bod nové kóty**

Můžete vybrat nový počáteční bod průběžných kót (kóty, které začínají ze společného počátečního bodu).

- 1. Ve výkrese vyberte danou kótu.
- 2. Na kartě **Kótování** klikněte **Nastavit počáteční bod**.
- 3. Vyberte nový počáteční bod.

Tekla Structures automaticky aktualizuje kóty.

#### **Příklad**

Tuto funkci použijte v případě, kdy chcete počáteční bod průběžných kót přehodit na opačný konec prvku.

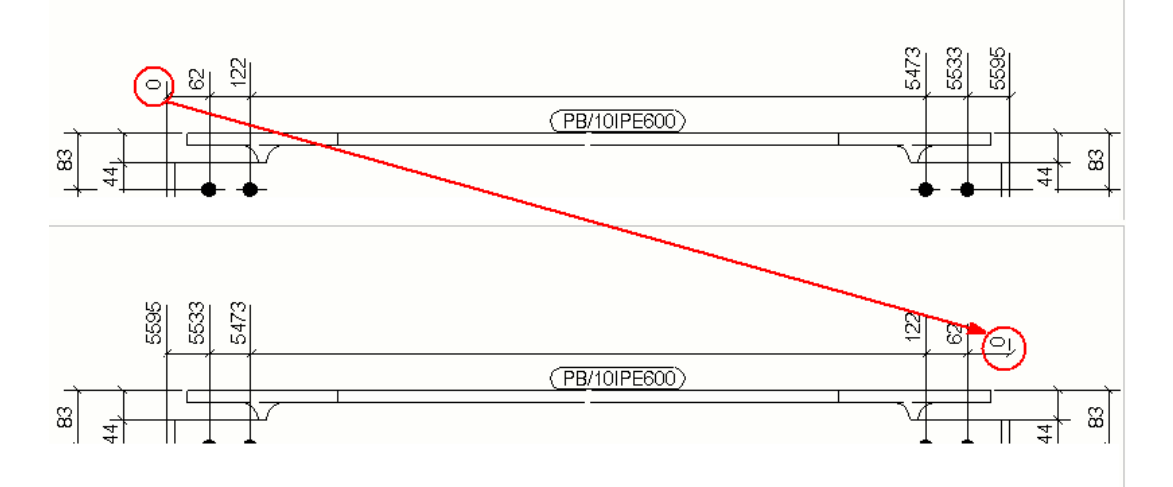

Při použití typu kóty US absolutní Tekla Structures nakreslí nový RD symbol (symbol průběžné kóty) v novém bodě nula a aktualizuje kóty podle nového počátečního bodu.

<span id="page-219-0"></span>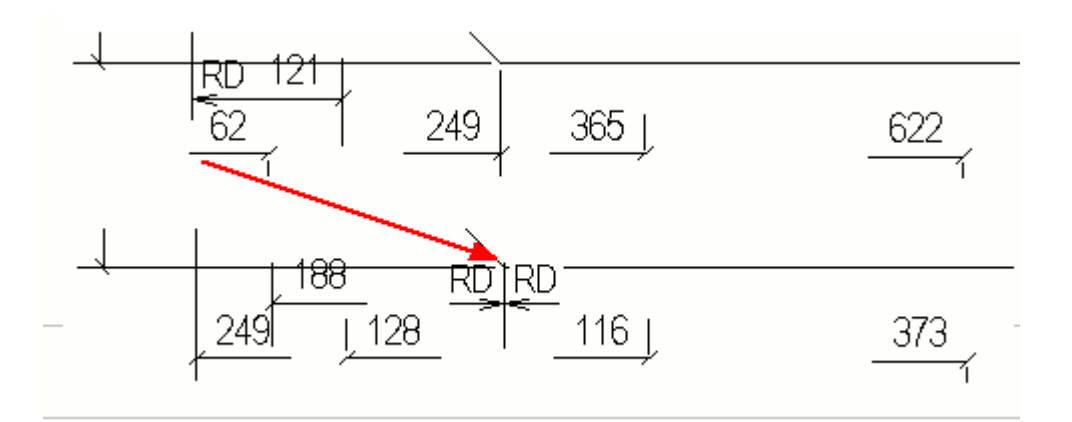

[Změnit vlastnosti kóty \(strana 214\)](#page-213-0)

## **Přidání uzavřených kót**

Ve výkrese obsahujícím skupinu armovacích prutů můžete ručně přidat uzavřené kóty k okraji prvku pomocí funkce Přidat kótovací bod.

- 1. Otevřete výkres betonového dílce.
- 2. Vyberte kótovací čáru skupiny armovacích prutů.
- 3. Na záložce **Kótování** klikněte **Přidat bod**.
- 4. Vyberte body, kde chcete přidat uzavřené kóty.

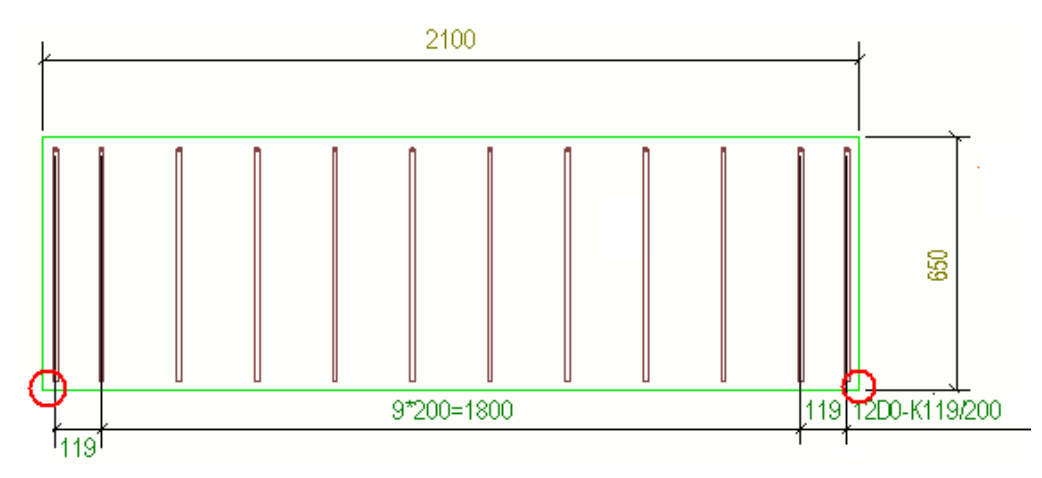

Tekla Structures vytvoří uzavřené kóty.

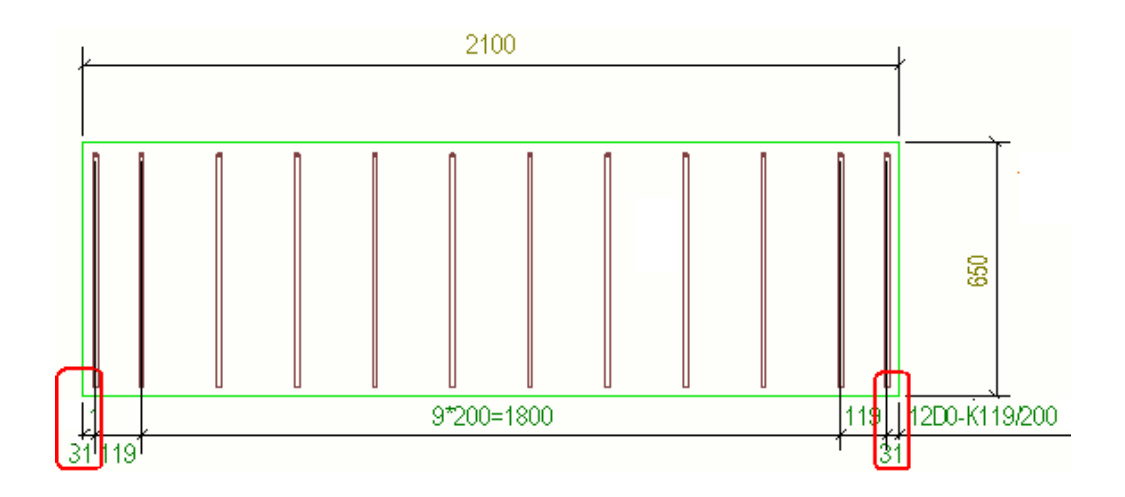

### **Přidat nebo odstranit kótovací body**

Můžete přidat nebo odstranit stávající kótové body. Současně můžete přidávat body pouze k jedné kótovací čáře.

- 1. Vyberte kótovací čáru.
- 2. Na záložce **Kótování** klikněte **Přidat bod**.
- 3. Klikněte na místo, kde chcete kótovací bod přidat.

Můžete přidat několik bodů.

4. Chcete-li odstranit bod, na záložce **Kótování** klikněte **Odebrat bod** a klikněte na bod, který chcete odstranit.

Můžete odstranit několik bodů v řadě.

**TIP** Rychlý způsob přidání **a** odebrání kótovacích bodů je nejprve kliknout na pozice na prvcích, ke kterým chcete přidat kótovací body, a pokud se některé z nich jeví jako zbytečné, odstranit je přidržením klávesy **Shift** a klepnutí na body, které chcete odstranit.

#### **Viz také**

[Změnit vlastnosti kóty \(strana 214\)](#page-213-0) [Přidání uzavřených kót \(strana 220\)](#page-219-0)

## **Zobrazení asociativity kót**

Můžete změnit asociativitu bodu kóty, abyste se vyhnuli nesprávné asociativitě, nebo jednoduše odlišili výběr asociativity. Každá kotva asociativity kótovacích bodů zobrazuje seznam objektů, jejichž umístění je k dispozici pro přidružení. Asociativitu kótovacích bodů můžete změnit pouze u přímých kót.

Kótovací body vytvořené v Tekla Structures jsou asociovány s objekty, do kterých byly kótovací body přidány. To umožňuje, aby se kóty automaticky aktualizovaly, když se během modelování změní objekty.

Někdy mohou být polohy kótovacích bodů nejasné kvůli ortogonální projekci. Bod kóty nemusí být spojen s požadovaným objektem, protože ve stejném umístění bodu jsou různé další objekty. Při kreslení aktualizací nebo klonování to může vést k nežádoucím hodnotám kótování nebo asociativitě.

Je také možné přiřadit kóty k osám objektu mimo oblast objektu.

#### *Změňte asociativitu kótovacích bodů*

- 1. Vyberte požadovanou kótu nebo sadu kót.
- 2. Klikněte na kotvu kotvení asociačního bodu.

Zobrazí se seznam pravidel asociativity kót, který ukazuje objekty, ke kterým lze kótovací bod přiřadit. Výchozí pravidlo asociativity je automaticky vybráno pomocí Tekla Structures.

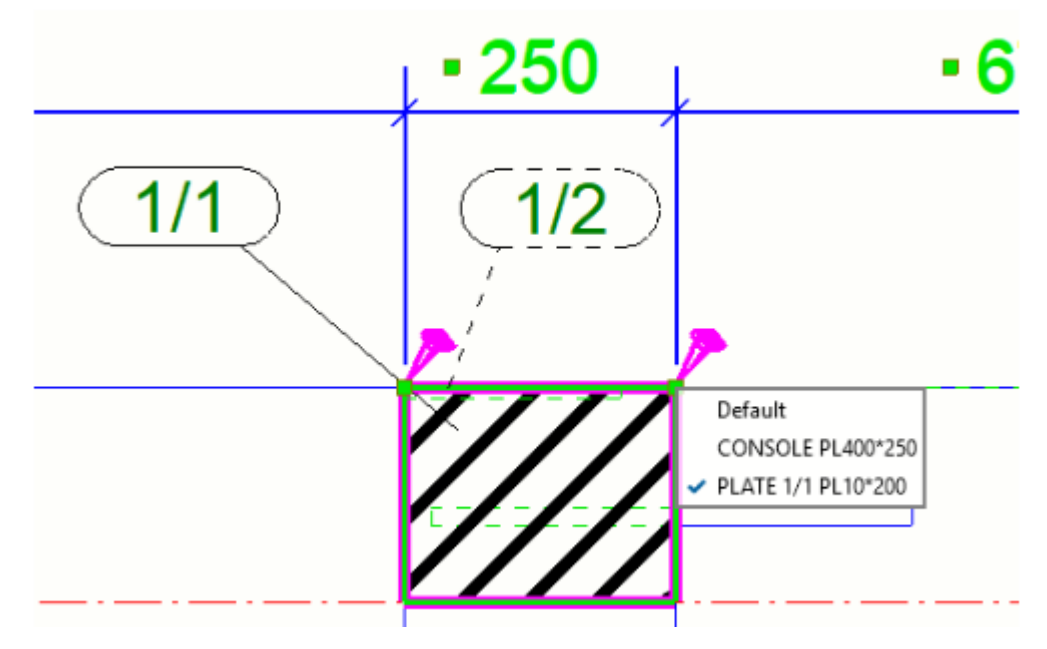

3. Klepnutím na pravidlo v seznamu jej vyberte a přiřaďte kótovací bod k novému objektu.

Když kliknete na pravidlo, odpovídající objekt se ve výkresu zvýrazní. To vám usnadní kontrolu, zda vybrané pravidlo odkazuje na požadovaný objekt.

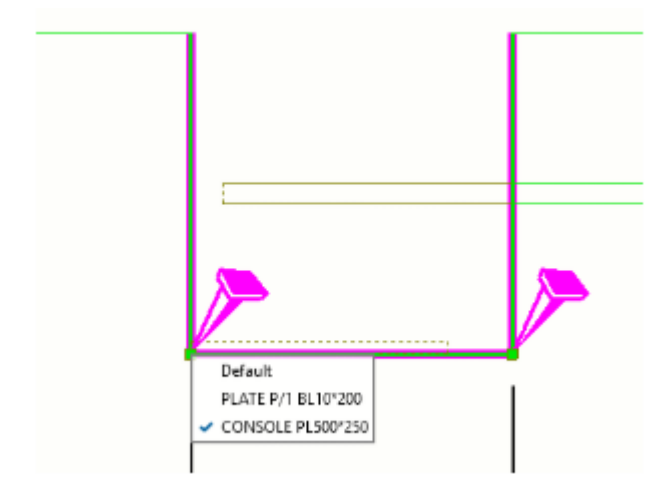

- 4. Můžete také provést následující:
	- Otevřete několik seznamů pravidel asociativity kót dimenzí současně přidržením **Ctrl** nebo **Shift** a výběrem bodu kótování, výběrem asociativních kót nebo přidržením klávesy **Alt** a použitím výběru oblasti.
	- Otevřete všechna pravidla asociativity vztahující se k vybrané kótě, klikněte na kótu a v kontextové nabídce vyberte **Zobrazit pravidla asociativity kót.**.
	- Pravidla asociativity můžete změnit posouváním kolečka myši, zatímco je kurzor myši nad seznamem pravidel.
	- Chcete-li vybrat pravidla asociativity týkající se stejných typů objektů ve všech otevřených seznamech pravidel, poklepejte na požadované

pravidlo. Vybraná pravidla budou zvýrazněna žlutou barvou ve všech otevřených seznamech pravidel.

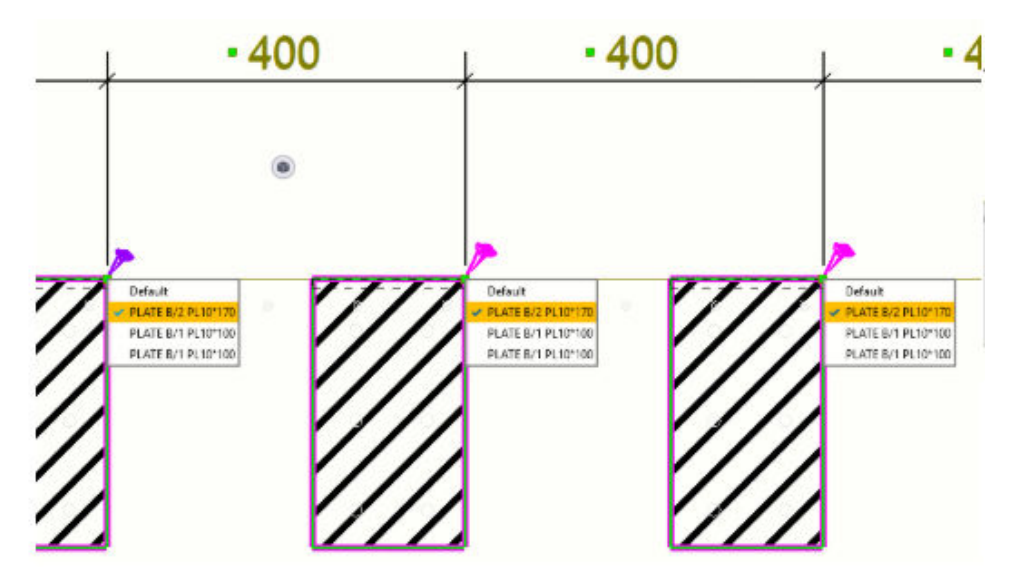

- Maximální počet zobrazených pravidel v seznamu pravidel můžete ovládat pomocí rozšířené možnosti XS\_INTELLIGENCE\_MAX\_RULE\_COUNT. Pokud potřebná možnost asociativity chybí v seznamu pravidel, zvyšte počet zobrazených pravidel změnou hodnoty XS\_INTELLIGENCE\_MAX\_RULE\_COUNT.
- 5. Klepnutím na pozadí výkresu zavřete seznam pravidel.

#### *Seznam pravidel*

- V seznamu pravidel pro následující konstrukční objekty jsou zobrazeny následující atributy:
	- Ocelové prvky: "NAME", "PART\_POS", "PROFILE"
	- Betonové objekty: "NAME", "PROFILE"
	- Polygonální řezy: "NAME", "PROFILE"
	- Armování: "NAME", "REBAR\_POS"
	- Šrouby: "NAME"
	- Mřížka: Mřížka "NAME"

Průsečík mřížky a strany konstrukčního objektu: Mřížka "NAME" nebo štítek konstrukčního objektu:

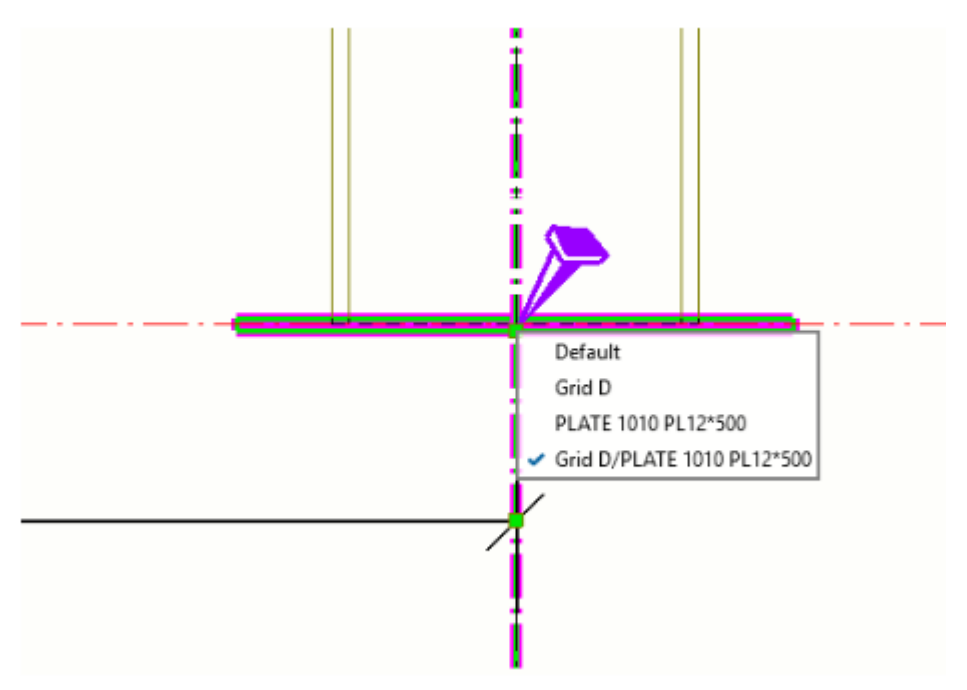

• Průnik čar mřížky: Mřížka "NAME"/"NAME":

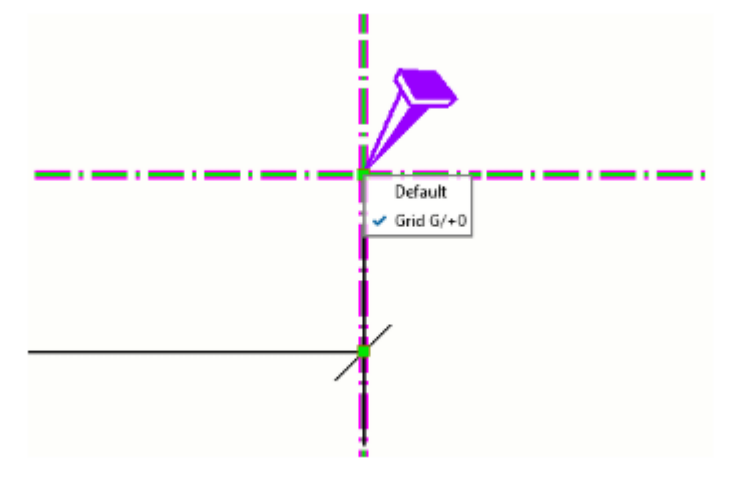

- Lité dílce: Lité dílce "POUR\_TYPE", # "POUR\_NUMBER"
- Je-li vybrána možnost, **Základní** kótovací bod automaticky vybere, který objekt bude následovat během aktualizace kóty na základě nové polohy objektů. Upozorňujeme, že v seznamu pravidel nemusí být žádné pravidlo, které by odpovídalo **Základní** možnosti. Výběr jiné možnosti, než je **Základní**, umožňuje zaručit, který objekt bude během aktualizace kóty dodržován.
- Zobrazit asociativitu kót **Klonovat** a **Klonovat vybrané** příkazů:
	- Změna pravidel asociativity pro vybrané body kóty vám umožní dosáhnout přesnějších výsledků při klonování kót ve výkresech.

Úpravy výkresů 225 Manuální kótování

Možnost asociativity vybraná v seznamu pravidel bude zachována v klonované kótě, pokud vybrané pravidlo odpovídá podobnému objektu v klonovaném výkresu nebo ve výběru cíle v projekčním výkresu. Objekty se nepovažují za podobné, pokud byly modelovány pomocí různých příkazů, jako je ocelový nosník, ocelová deska, výztuž nebo šroub. Pokud v klonovaném výkresu nebo ve výběru cíle v projekčním výkresu chybí příslušný objekt, bude kótovací bod přiřazen k objektu, který je umístěn ve stejných souřadných bodech. V tomto případě bude pravidlo asociativity v daném bodě vráceno k možnosti **Základní**.

• Všimněte si, že když je výkres klonován automaticky kvůli přečíslování, jsou pravidla asociativity přepočítána od nuly a všechna preferovaná pravidla stanovená uživatelem jsou ztracena.

# **Propojení kolmých kótovacích čar**

Propojením kótovacích čar se výkresy stanou přehlednějšími a jednoduššími pro čtení. Propojení kótovacích čar usnadní přehlednost a čtení vašich výkresů. Můžete chtít například propojit kótovací čáry vložených objektů v betonovém dílci, podlaží nosníků v plánu podlaží nebo kotevní šrouby v kotevním plánu.

- 1. V otevřeném výkresu přidržte **Ctrl** a vyberte dvě svislé kótovací čáry pro připojení.
- 2. Na záložce **Kótování** klikněte **Propojit kóty**.
- 3. Pokud chcete odpojit propojené kótovací čáry, vyberte propojenou kótovací čáru a klikněte na **Odpojit kóty**.

#### **Příklad**

Příklad propojených kótovacích čar.

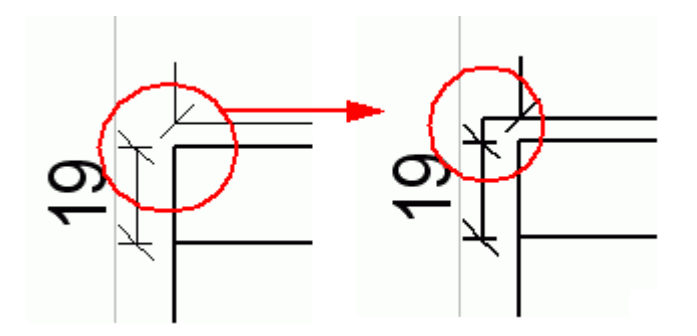

**Viz také** [Změnit vlastnosti kóty \(strana 214\)](#page-213-0)

# **Kombinování kotovacích čar**

Skupinu dvou nebo více rovnoběžných kótovacích čar můžete spojit do jedné kótovací čáry.

- 1. Přidržte klávesu **Ctrl** a klikněte na kótovací čáry, které chcete kombinovat.
- 2. Na záložce **Kótování** klikněte **Kombinovat čáry**.

Pravé tlačítko myši a zvolte **Kombinovat kótovací čáry**.

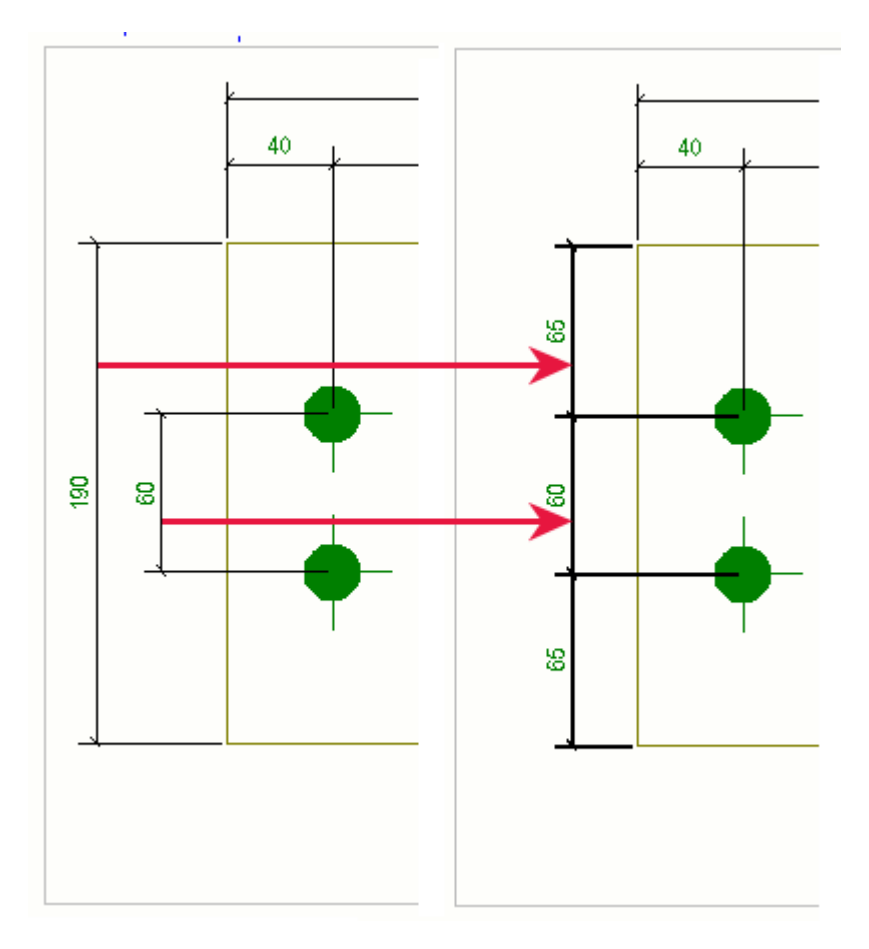

#### **Viz také**

[Změnit vlastnosti kóty \(strana 214\)](#page-213-0)

# **Nastavení délky odkazové čáry kóty**

V otevřeném výkresu můžete upravit délku čáry odkazové kóty ve vlastnostech kót. Můžete také upravit délku prodloužení pomocí rozšířených možností.

Pokud přidáte automatické kóty do úrovně pohledu, můžete načíst soubor vlastností kót, kde máte správné nastavení.

1. Otevřete výkres a dvakrát klikněte na kótu.

- 2. Jděte na záložku **Obecné** ve vlastnostech kóty.
- **Volby Popis Ne Ano** Tato možnost vytvoří všechny odkazové čáry se stejnou délkou: **Pouze na mřížce** Tato možnost automaticky použije krátkou odkazovou čáru, pokud je kótovací čára na mřížce. Jinde bude odkazová čára jako obvykle. 2710 B B 89 150 1650 1700  $\frac{5}{2}$ 3933  $\overline{1100}$  $\frac{5}{2}$  $\frac{1}{20}$
- 3. Vyberte možnost ze seznamu **Krátká odkazová čára**:
- 4. Uložit nastavení v souboru vlastností pro pozdější použití.
- 5. Stiskněte . **Změnit**.

6. Chcete-li upravit délky čary rozšíření, přejděte na **Soubor** --> **Nastavení** -- > **Rozšířené možnosti** --> **Kótování: obecné** a nastavte následující: Tyto pokročilé možnosti upravují délku čáry rozšíření ve vztahu k velikosti textu:

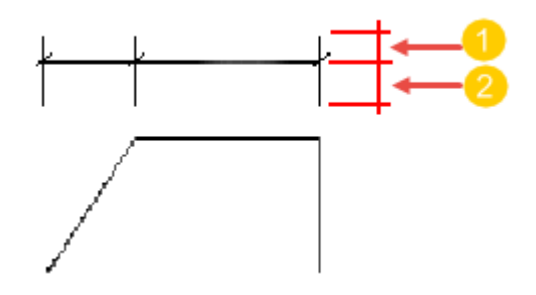

**(1)** Výška textu \* 1.0 (výchozí). Použijte XS\_DIMENSION\_EXTENSION\_LINE\_AWAY\_FACTOR k úpravě délky prodlužovacích čar kóty směřujících od kótovacích bodů.

**(2)** Výška textu \* 1.5 (výchozí). Použijte XS\_DIMENSION\_EXTENSION\_LINE\_TOWARD\_FACTORK úpravě délky prodlužovacích čar kóty směřujících od kótovacích bodů.

### **Viz také**

[Vlastnosti kóty - Obecné \(strana 882\)](#page-881-0)

# **Posunutí značky kóty**

Značky kóty mohou být volně taženy tak, aby se předešlo překrytí kót a značek.

Pamatujte, že můžete přetahovat pouze relativní kóty, nikoli absolutní kóty.

Jděte do menu **Soubor** --> **Nastavení** a zajistěte, aby bylo vybráno **Táhnout a pustit ve výkresu**.

1. Nasměrujte uchopovací bod, stiskněte levé tlačítko myši a táhněte značku kóty na požadované místo.

Tekla Structures automaticky přidá odkazovou čáru ke značce kóty, která je přetažena z původní polohy.

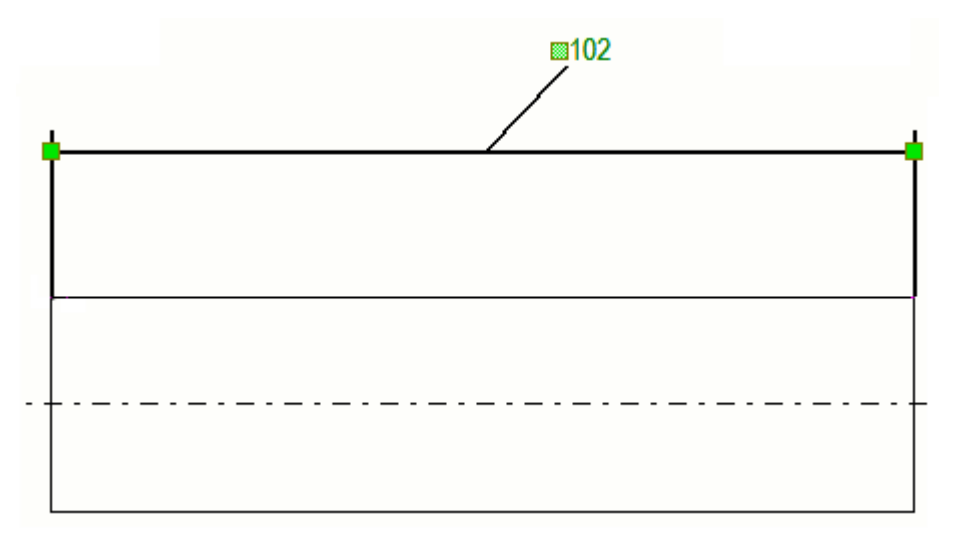

Pokud nechcete vykreslit odkazovou čáru, když je text kóty přetažen z kótovací čáry, nastavte rozšířenou možnost

XS\_LEADER\_LINE\_TO\_DRAGGED\_DIMENSION\_TEXT na FALSE v kategorii **Kótování: obecné** v **Rozšířené možnosti** dialogu. Výchozí hodnota je TRUE.

#### **Viz také**

[Přetahujte, upravte a změňte velikost výkresových objektů \(strana 300\)](#page-299-0) [Změnit vlastnosti kóty \(strana 214\)](#page-213-0)

## **Move the end of the dimension line**

Konec kótovací čáry můžete posunout kolmo k sobě mimo prvek. Odkazy kóty se posunou společně s koncem čáry. To je užitečné, pokud by odkazy jinak překryly geometrii prvku nebo jiné objekty jako jsou kóty nebo značky.

**Omezení:** Posunout konec kótovací čáry je možné u všech rovných kót s výjimkou výškových kót.

1. V otevřeném výkrese klikněte na kótu.

Uchopovací body kótovací čáry se stanou viditelnými.

2. Vyberte uchopovací body a táhněte konec čáry na požadované místo.

Jednodušší je vybrat uchopovací body přidržením klávesy **Alt** a potom stisknutím uchopovacích bodů.

Pokud kóta obsahuje odkazy, jsou viditelné během táhnutí.

<span id="page-230-0"></span>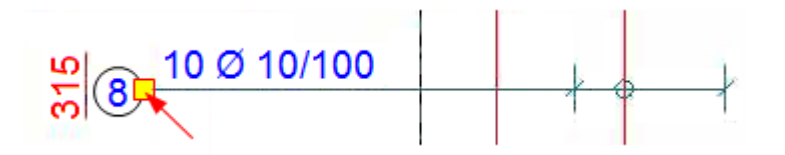

# **3.7 Vytvářejte a upravujte značky, poznámky, texty, symboly a odkazy ve výkresech**

Na výkresech můžete přidat mnoho druhů objektů, jako jsou značky, asociativní poznámky, texty a odkazy. Některé z nich jsou asociativní a některé nezávislé.

#### **Asociativní objekty s poznámkou**

Objekt s asociativní poznámkou se aktualizuje podle změn provedených v objektu modelu. Kóty, značky, asociativní poznámky jsou také asociativní.

Kromě automatických značek a rozměrů, které již máte ve výkresu, můžete přidat ty, které jsou uvedeny níže, a upravit jejich vlastnosti:

[Ruční přidání značky prvku do výkresu \(strana 242\)](#page-241-0)

[Ruční přidání značky prvku do výkresu \(strana 244\)](#page-243-0)

[Svary ve výkresech \(strana 436\)](#page-435-0)

[Přidání značky úrovně do výkresu \(strana 247\)](#page-246-0)

[Přidání asociativních poznámek do výkresu \(strana 249\)](#page-248-0)

[Přidání ruční kóty \(strana 157\)](#page-156-0)

[Přidání automatických kót do projekčních výkresů \(strana 162\)](#page-161-0)

[Upravit vlastnosti značky nebo poznámky \(strana 251\)](#page-250-0)

[Aktualizace značek prvků a svarů ve výkresu \(strana 255\)](#page-254-0)

[Zkontrolujte změněné značky, poznámky a kóty a odstraňte symboly změn](#page-258-0) [\(strana 259\)](#page-258-0)

[Sloučit značky \(strana 264\)](#page-263-0)

[Posunutí referenčního bodu odkazové čáry značky a asociativní poznámky](#page-271-0) [\(strana 272\)](#page-271-0)

Přizpůsobte symboly šipek odkazové čáry

Můžete také [smazat značky pro prkvy nebo výztuž \(strana 256\).](#page-255-0)

#### **Nezávislé objekty s poznámkou**

Nezávislé objekty s poznámkou nejsou jakýmkoliv způsobem spojeny s Tekla Structures. Texty, textové soubory, soubory DWG/DXF, symboly, značky revize, odkazy a hyperlinky jsou nezávislými objekty s poznámkou.

Úpravy výkresů 231 Vytvářejte a upravujte značky, poznámky, texty, symboly a odkazy ve výkresech

Nezávislé objekty se také stanou asociativními, když je připojíte k objektům, protože získají asociativní bod. Například v textech se obsah nezmění, když se model změní, ale bod asociativity se může přizpůsobit. Dalším příkladem je přímka: Pokud při vytváření přidáte hranu prvku, přímka získá asociační bod a bude se pohybovat s prvkem, pokud se změní její část.

V otevřeném výkrese můžete přidat a změnit vlastnosti textů, symbolů, odkazů, hyperlinků, odkazů k souborům DWG a DXF a značek revize.

#### [Přidání textu do výkresu \(strana 273\)](#page-272-0)

Přidání odkazů na RTF soubory do výkresu Přidání odkazů k jiným výkresům Přidání hyperlinku do výkresů Přidání odkazů k souborům DWG a DXF do výkresů [Přidání značky revize do výkresu \(strana 282\)](#page-281-0) [Úprava vlastností nezávislých objektů s poznámkou \(strana 282\)](#page-281-0)

#### **Viz také**

[Objekty výkresu \(strana 26\)](#page-25-0) [Manuální kótování \(strana 156\)](#page-155-0) [Přidání symbolů do výkresů \(strana 283\)](#page-282-0)

## **Správce obsahu výkresu**

**Správce obsahu výkresu** je interaktivní nástroj pro kontrolu a úpravu modelových objektů a obsahu výkresů, zejména značek a asociativních poznámek, v aktuálním otevřeném výkresu.

Snadno **Správce obsahu výkresu**rychle jednoduše použitelné:

- Vyberte relevantní obsah pro účely kontroly a úpravy a cílené akce na jednom nebo více objektech nebo značkách současně.
- Přidejte, upravte nebo odstraňte značky objektů, kóty, označené kóty a asociativní poznámky.
- Přidejte značky svaru k modelům svarů na výkresech.
- Zvýrazněte buď objekty nebo značky.
- Zkontrolujte, kolik značek mají objekty v jednom zobrazení nebo v celém výkresu.
- Přidávejte jiný obsah k modelovým objektů v závislosti na typu objektu, například na kótovácí čáry prutu.
- Upravit objekt konstruskce nebo označit vlastnosti.
- Zobrazit/Skrýt objekty modelu

S tímto nástrojem se můžete vyhnout duplicitním, chybějícím nebo nepravdivým informacím a efektivně zkontrolovat, zda existuje veškerý potřebný obsah, aniž byste museli ručně procházet všechny objekty výkresu samostatně.

• Otevřete **Správce obsahu výkresu**, vyberte výkres a klikněte na **Správce**

**obsahu výkresu** tlačítko **v** postranním panelu. Poté klikněte Zobrazit pro naplnění seznamu **Správce obsahu výkresu**. Pokud nechcete seznam všech objektů modelu upřesnit výběrem určitých výkresů, výběrem oblastí modelů nebo více objektů, potom klikněte na **Zobrazit**.

**TIP** Pokud máte podezření, že v seznamu chybí některé objekty, přejděte do vlastností zobrazení výkresu poklepáním na pohled výkresu a nastavte požadované objekty.

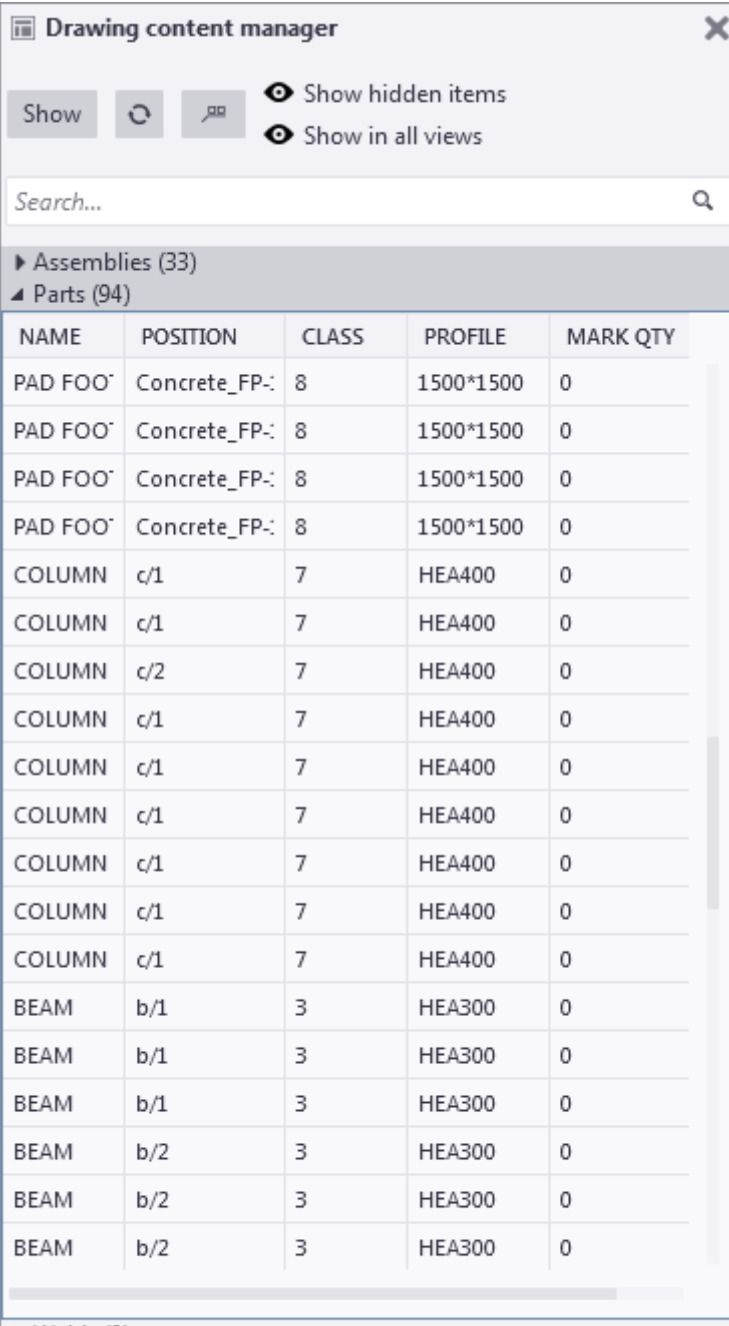

 $\triangleright$  Welds (0)

 $\triangleright$  Bolts (26)

Pour objects (0)

Neighbor parts (0)

Connections (17)

• **Správce obsahu výkresu** uvádí konstrukční objekty ve výkresu a ve výchozím nastavení související obsah a množství značek. Můžete přidat a změnit sloupce vlastností. Asociativní poznámky, rozměrové značky a kótové značky jsou rovněž brány v úvahu a počítány jako značky.

Úpravy výkresů 234 Vytvářejte a upravujte značky, poznámky, texty, symboly a odkazy ve výkresech

- V jeden moment můžete vidět pouze obsah jedné kategorie. Máte-li v kategorii více objektů a musíte se posouvat, objekty se postupně načítají při rolování.
- Následující modely modelových objektů jsou k dispozici v **Správce obsahu výkresu** v případě, že existují ve výkresu a byly na výkresu viditelné **Vlastnosti pohledu**:
	- **Dílce**
	- **Prvky**
	- **Svary**
	- **Šrouby**
	- **Armování**
	- **Lité objekty**
	- **Sousední prvky**
	- **Sousední výztuž**
	- **Spoje** Objekty spojů mají ve výkresech symbolické znázornění. Například symbol spoje je symbolem číslo 142 v souboru xsteel.sym. ..\ProgramData\Trimble\Tekla Structures \<version>\environments\common\symbols\ folder. Symbol spoje můžete upravit v Editoru symbolů. Symboly spojů jsou ve výkresu zvýrazněny, pouze pokud jste vybrali objekty ze seznamu **Správce obsahu výkresu**, jinak jsou symboly připojení skryté.

### *Jak používat seznam objektů modelu*

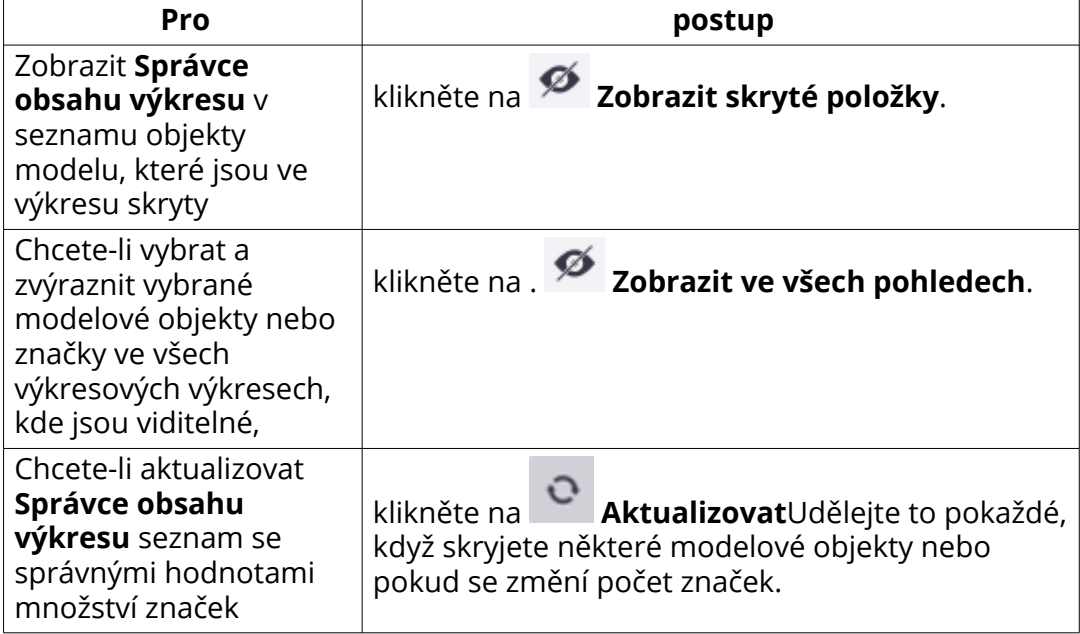

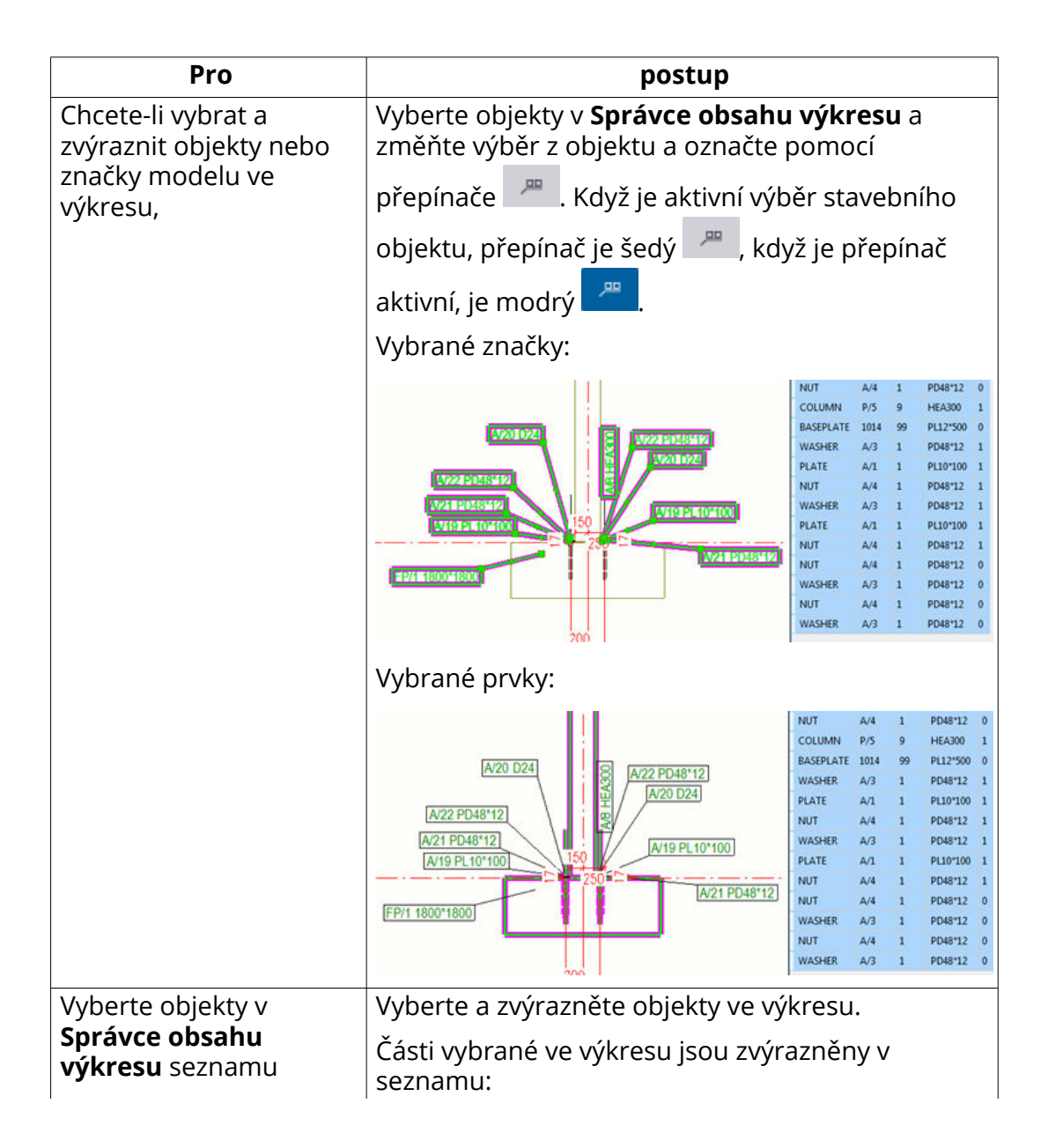

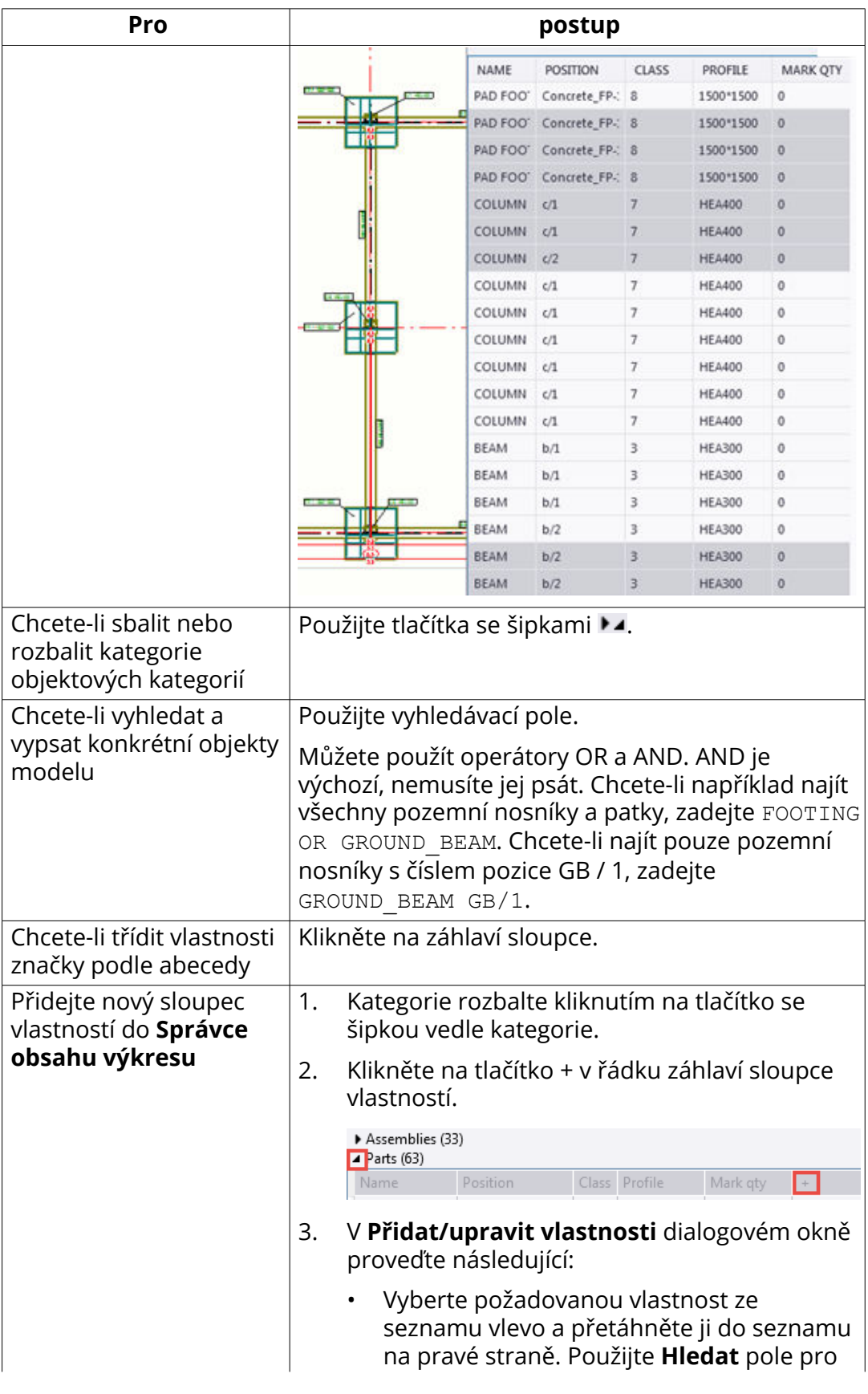

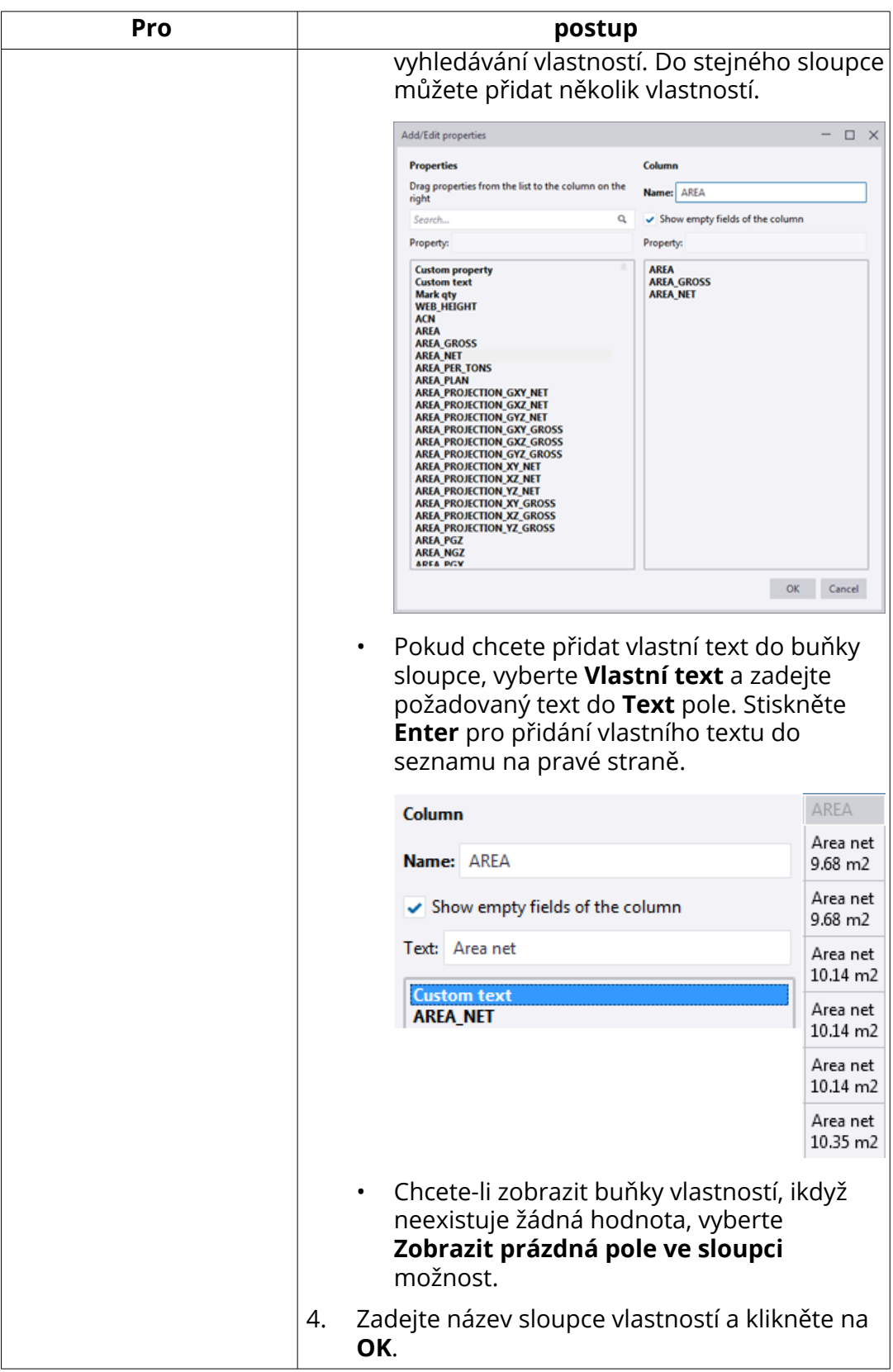

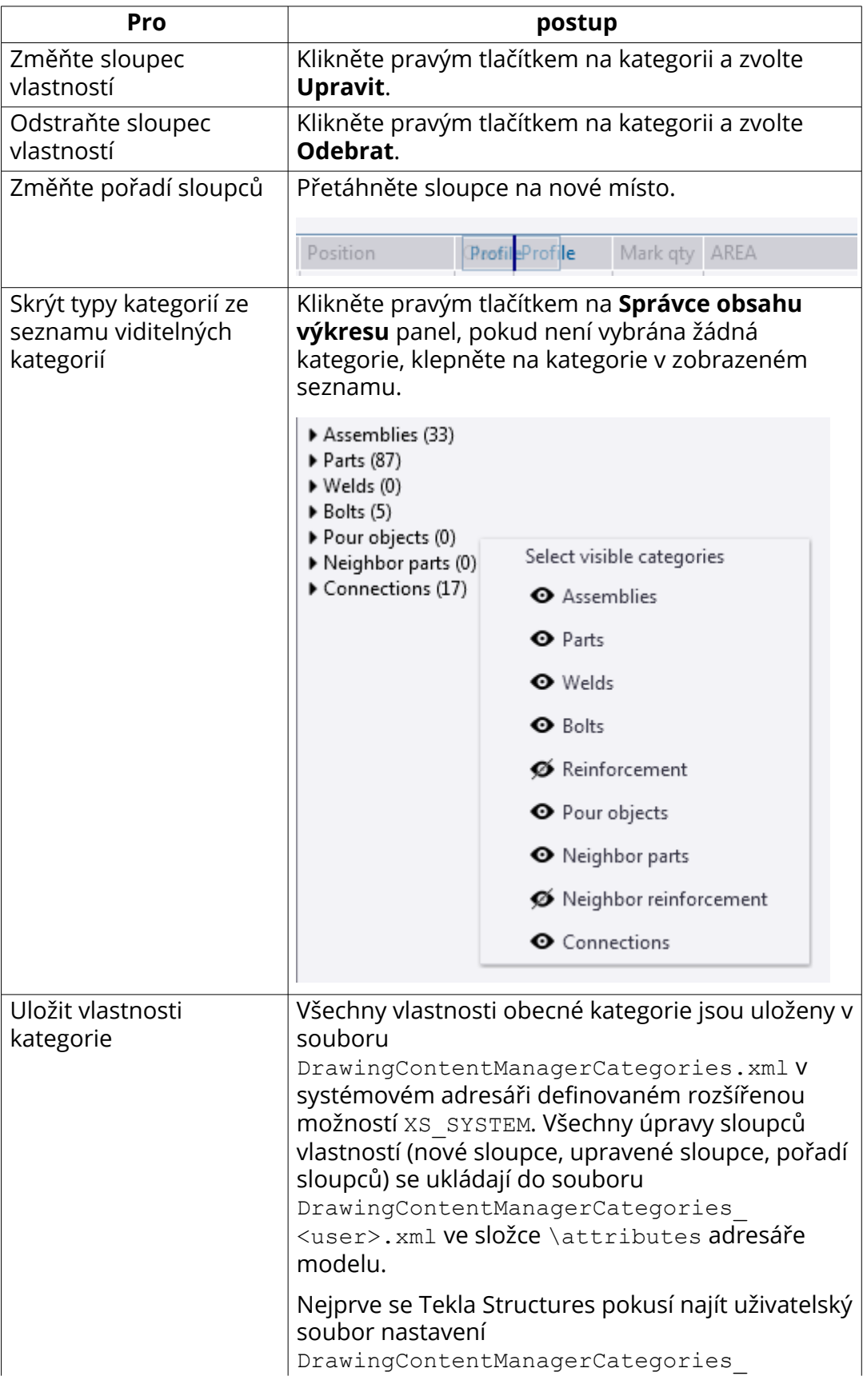

Úpravy výkresů 239 Vytvářejte a upravujte značky, poznámky, texty, symboly a odkazy ve výkresech

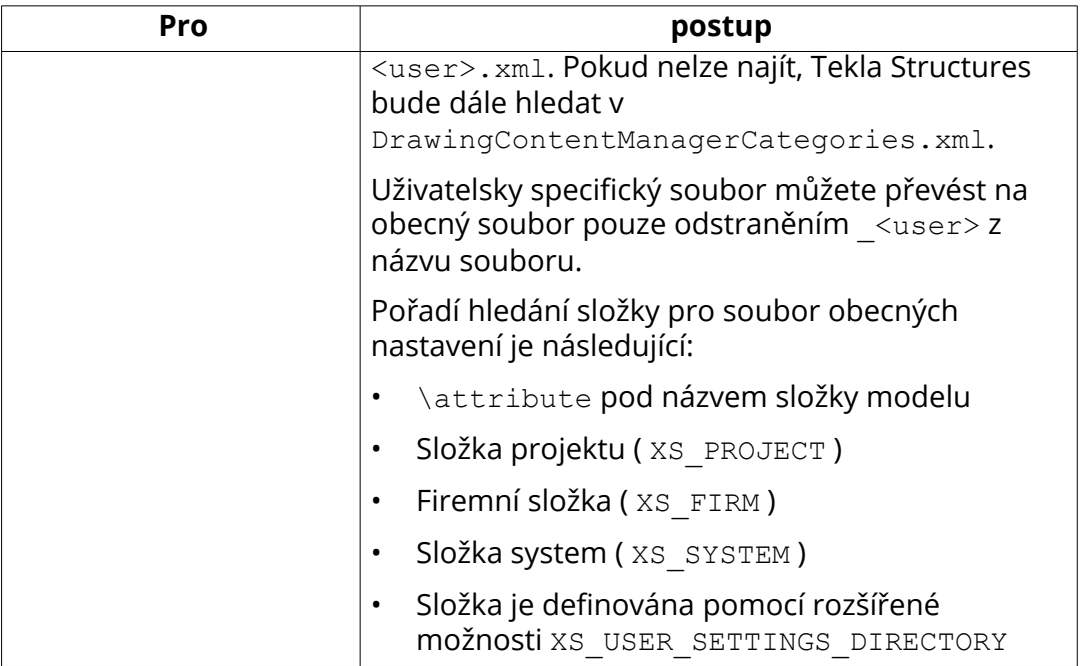

### *Přidejte značky do objektů ve výkresu*

Ke všem viditelným objektům ve výkresu můžete přidat značky a poznámky.

- 1. Klikněte **Zobrazit** pro naplnění **Správce obsahu výkresu** seznamu. Pokud nechcete seznam všech objektů modelu, snížit výběr výběrem určitých výkresů, výběrem oblastí ve výkresu nebo skupiny objektů a potom klikněte na **Zobrazit**.
- 2. Vyberte objekty budovy, které vyžadují značky ze **Správce obsahu výkresu** seznamu.

V rámci jedné kategorie můžete vybrat pouze více objektů. Aktivujte

přepínač <sup>a vyberte pouze zvýrazněné objekty ve výkresu. Vybrané</sup> objekty jsou ve výkresu zvýrazněny.

Chcete-li vybrat celou kategorii objektů, klikněte například na název kategorie, **Prvky** nebo **Svary**.

3. Klepněte pravým tlačítkem myši na model a vyberte jednu z následujících možností:

**Přidat asociativní poznámku**: Značky jsou vytvořeny pomocí aktuálních vlastností asociativní poznámky.

**Přidat značku** --> **Pomocí vlastností pohledu**: Značky jsou vytvářeny pomocí vlastností značek úrovně pohledu.

**Přidat značku** --> **Pomocí použitých vlastností značky**: Značky jsou vytvářeny pomocí vlastností značek úrovně pohledu.

**Přidat značku svaru**: Značky jsou vytvářeny pomocí vlastností značek úrovně pohledu.

**Přidat značku** --> **Značka kóty**: Značky jsou vytvořeny pomocí předdefinovaných vlastností dimenzí definovaných v **Soubor** --> **Nastavení** --> **Volby** --> **Kóty výkresu**.

**Přidat značku** --> **Značka kóty s odkazem**: Značky jsou vytvořeny pomocí předdefinovaných vlastností dimenzí definovaných v **Soubor** --> **Nastavení** --> **Volby** --> **Kóty výkresu**.

Tekla Structures vytváří značky nebo poznámky. Přidané značky jsou zobrazeny v **Správce obsahu výkresu**. Chcete-li aktualizovat počet značek,

klikněte na **Aktualizovat**.

Všimněte si, že pokud vyberete současně více objektů modelu a některé vybrané objekty již obsahují značky, obsah stávajících značek se nezmění.

### *Zkontrolujte počet značek*

- 1. Stiskněte **Zobrazit** pro naplnění **Správce obsahu výkresu** seznamu. Pokud nechcete seznam všech objektů modelu, snížit výběr výběrem určitých výkresů, výběrem oblastí ve výkresu nebo skupiny objektů a potom klikněte na **Zobrazit**.
- 2. Chcete-li znát počet značek v celém výkresu, klepněte na tlačítko **Zobrazit ve všech pohledech**.
- 3. Chcete-li zahrnout skryté objekty do seznamu a zobrazit i jejich počet

značek, klepněte na tlačítko **Zobrazit skryté položky**.

4. Chcete-li zajistit, aby informace o značkách byly aktuální, klikněte **Aktualizovat**.

Všimněte si, **Správce obsahu výkresu** že podporují počítání všech druhů objektů objektových objektů, značek kót, označených značek kót a asociativních poznámek.

#### *Skrýt stavební objekty z výkresu nebo pohledu*

- 1. Stiskněte . **Zobrazit** pro naplnění **Správce obsahu výkresu** seznamu. Pokud nechcete seznam všech objektů modelu, snížit výběr výběrem určitých výkresů, výběrem oblastí ve výkresu nebo skupiny objektů a potom klikněte na **Zobrazit**.
- 2. Vyberte objekt ze seznamu, klepněte pravým tlačítkem myši na výkres a vyberte **Skrýt/Zobrazit** --> **Skrýt v pohledu výkresu** nebo **Skrýt ve výkresu**.

### <span id="page-241-0"></span>*Smazání značek*

Pokud nejste spokojeni s existujícími značkami, můžete je odstranit.

- 1. Stiskněte . **Zobrazit** pro naplnění **Správce obsahu výkresu** seznamu. Pokud nechcete seznam všech objektů modelu, snížit výběr výběrem určitých výkresů, výběrem oblastí ve výkresu nebo skupiny objektů a potom klikněte na **Zobrazit**.
- 2. Klikněte na **Zobrazit ve všech pohledech** a **Zobrazit skryté položky** zobrazit také objekty modelu, které jsou ve výkresu skryty.
- 3. Pokud hledáte určité konstrukční objekty, použijte pole **Hledání...**.
- 4. Aktivujte výběr značky
- 5. V **Správce obsahu výkresu**, vyberte objekty modelu, jejichž značky chcete odstranit.
- 6. Stiskněte **Delete** na klávesnici nebo klikněte pravým tlačítkem myši na výkres a vyberte **Odstranit**.

Pokud jste aktivovali **Zobrazit ve všech pohledech** a **Zobrazit skryté položky**, značky jsou odstraněny ze všech zobrazení, včetně značek skrytých objektů konstrukce.

7. Klikněte **Aktualizovat** aktualizujete informace o značce v seznamu.

#### *Upravit objekt konstrukce nebo označit vlastnosti.*

- Chcete-li upravit vlastnosti objektů ve výkresu, vyberte objekty ze seznamu **Správce obsahu výkresu** klikněte pravým tlačítkem myši na výkres **Vlastnosti...**Pokud hledáte určité konstrukční objekty, použijte pole **Hledání...**.
- Chcete-li změnit vlastnosti značek, vyberte objekty ze seznamu, aktivujte

výběr značek , podržte klávesu **Shift** a dvojklikněte na značku.

• Chcete-li vypsat některé značky, například značky svaru, ale nezobrazovat značky ve výkresu, použijte první volbu barvy v dialogovém okně vlastností značek svaru, zobrazí se značky neviditelné. Nejprve vyberte objekty ze

seznamu, aktivujte výběr značek , podržte klávesu **Shift** a dvojklikněte na značku svaru. Poté změňte barvu textu a barvu čáry svaru a klikněte na **Změnit**.

## **Ruční přidání značky prvku do výkresu**

V otevřeném výkrese je možné přidávat značky prvků pro všechny objekty, povrchové úpravy a spoje nebo pouze pro vybrané. Pro každý pohled, Tekla

Úpravy výkresů 242 Vytvářejte a upravujte značky, poznámky, texty, symboly a odkazy ve výkresech

Structures vytvoří značky podle vlastností značky v dialogu vlastností značky pohledu.

**TIP** Použijte ortogonální zachycení ve značkách a asociativní poznámky s odkazovými čarami. To můžete použít například k umístění vašich značek a poznámek odpovídajícím způsobem v určitých místech. Pokud začnete táhnout značku nebo poznámku z uchopovacího bodu na konci odkazové čáry a máte zapnuté ortogonální zachycení (O nebo Nástroje > Ortogonální), uchopovací bod na konci odkazové čáry se zachytí k nejbližšímu ortogonálmu bodu ve výkrese (0, 45, 90, 135, 180 stupňů). Pro aktivaci ortogonálního zachytávání, držte klávesu **O**.

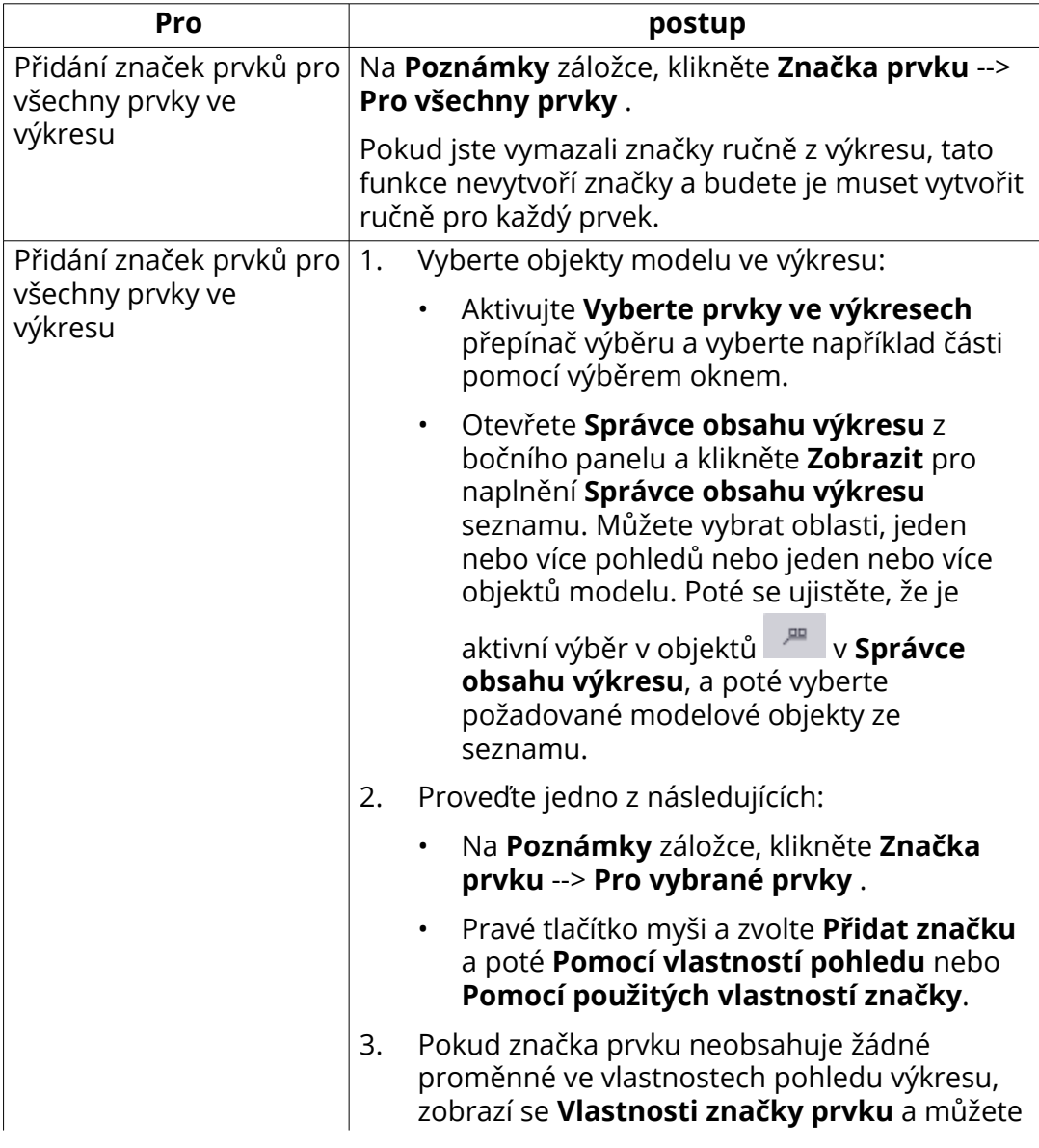

Pokud chcete přidat značky prvků, proveďte jedno z následujících:

<span id="page-243-0"></span>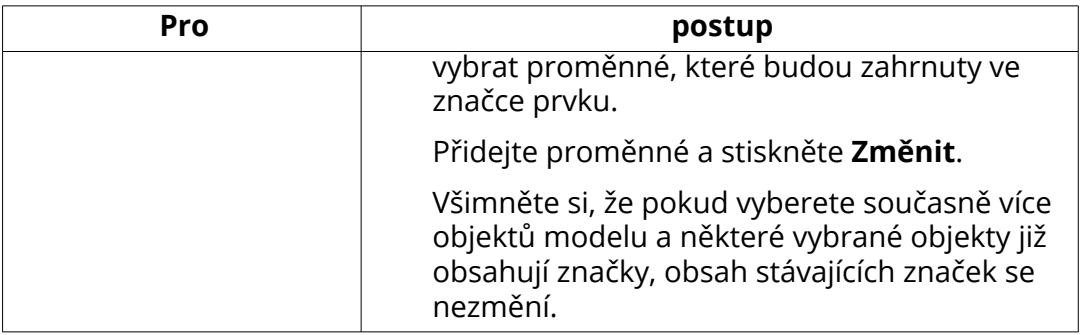

[Upravit vlastnosti značky nebo poznámky \(strana 251\)](#page-250-0) [Proměnné \(strana 923\)](#page-922-0) [Společné proměnné ve značkách \(strana 924\)](#page-923-0) [Vlastnosti značky \(strana 907\)](#page-906-0) [Upravit vlastnosti značky nebo poznámky \(strana 251\)](#page-250-0)

# **Ruční přidání značky prvku do výkresu**

Značky můžete přidávat ručně k vyztužovacím tyčím a sítím na výkresech.

Značení výztuže již může existovat ve výkresu, pokud jste zvolili [vytváření](#page-781-0) [značek při vytváření výkresů. \(strana 782\)](#page-781-0). Pokud nejsou žádné značky, můžete je přidat ručně.

- 1. Otevřete výkres obsahující výztuž.
- 2. Chcete-li upravit vlastnosti značky výztuže, proveďte jednu z následujících možností podle toho, zda chcete použít vlastnosti konkrétní značky výztuže nebo vlastnosti značky výztuže na úrovni pohledu:
	- Chcete-li upravit vlastnosti značky výztuže, například barvy a značky na **Výkres** záložce, klikněte **Vlastnosti** --> **Značka výztuže** . Pokud potřebujete provést nutné změny, klikněte **Použít** nebo **OK**.
	- Chcete-li upravit vlastnosti značky výztuže na úrovni pohledu, klikněte dvakrát na rámeček pohledu, klikněte **Značka výztuže**na strom možností a upravte vlastnosti .Stiskněte . **Změnit**.
- 3. Zvolte výztuž jedním z následujících způsobů:
	- Podržte klávesu **Shift** a vyberte požadovanou výztuhu.
	- Otevřete **Správce obsahu výkresu**, a klikněte **Zobrazit** pro naplnění **Správce obsahu výkresu** seznamu. Můžete vybrat oblasti, jednotlivé nebo více pohledů nebo pruty. Poté se ujistěte, že je aktivní výběr

objektů , a poté vyberte požadované modelové objekty ze seznamu.

Úpravy výkresů 244 Vytvářejte a upravujte značky, poznámky, texty, symboly a odkazy ve výkresech

4. Pravé tlačítko myši a zvolte **Přidat značku**, a zvolte **Pomocí použitých vlastností značky** použít vlastnosti konkrétní značky výztuže nebo **Pomocí vlastností pohledu** vlastnosti značky výztuže na úrovni pohledu.

Značky armování jsou vytvořeny.

Všimněte si, že pokud jste před přidáním značek výztuže nezadali žádné značky do vlastností značky, pak se zobrazí dialogové okno vlastnosti značky.

#### **Viz také**

[Proměné ve značce armování a sousedního armování \(strana 928\)](#page-927-0)

[Proměnné ve značce armovacích sítí \(strana 929\)](#page-928-0)

### **Přidat znaménka a značky výztuže ve výkresech**

Znaménka a značky výztuže jsou typy značení výkresů, které můžete přidat k výbranému armování ve výkresech.Můžete přidat znaménka a značky výztuže pro jednotlivé pruty, skupiny výztuže a sady armovacích prutů.

Můžete přidat znaménka a značky výztuže manuálně z **Aplikace a komponenty**katalogu, ale jen pokud máte otevřený výkres.

#### *Přidat znaménka výztuže*

- 1. Otevřete výkres obsahující výztuž.
- 2. Klikněte na tlačítko **Aplikace a komponenty** na bočním panelu pro otevření katalogu **Aplikace a komponenty**.
- 3. V katalogu, klikněte dvakrát **Zaškrtnutí armování**.
- 4. V **Zaškrtnutí armování** dialogu nastavte užité značky armování, zarovnání značek, orientace šipky, typ šipky, barvu čáry, rozměry šipky, a odsazení šipky podle vašich potřeb.
- 5. Klikněte **Použít** nebo **OK**.
- 6. Ve výkrese vyberte armování.
- 7. Vyberte bod v blízkosti zakončení výztuže, pro umístění znaménka výztuže.

Podívejte se na příklad znaménka výztuže níže.

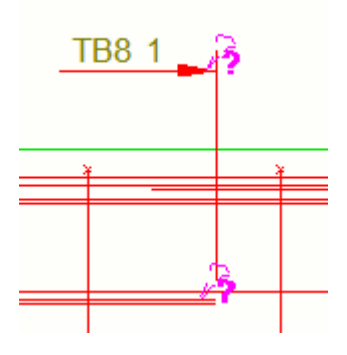

### *Přidat značky výztuže*

Můžete přidat značky výztuže pro armovací pruty kolmé na pohled výkresu.

- 1. Otevřete výkres obsahující výztuž.
- 2. Klikněte na tlačítko **Aplikace a komponenty** na bočním panelu pro otevření katalogu **Aplikace a komponenty**.
- 3. V katalogu, klikněte dvakrát **Značka armatury**.
- 4. V**Značka armatury** dialogu, nastavte použitou vlastnost značky armování, vzor značky, orientaci značky a úhle otočení podle svých potřeb.
- 5. Ve výkrese vyberte armování.
- 6. Vyberte bod v blízkosti zakončení výztuže, pro umístění značky výztuže.

Podívejte se na příklad značky výztuže níže.

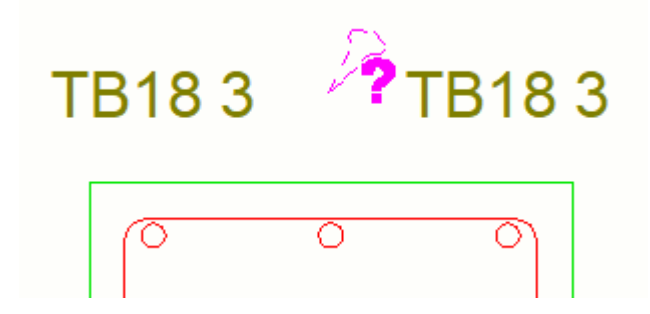

### *Přesunout znaménka a značky výztuže ve výkresech*

Můžete změnit pozici dříve vytvořených znamének a značek výztuže pomocí jejich úchopových bodů.

1. Vyberte značky nebo znaménka armování.

<span id="page-246-0"></span>Objeví se dva zelené úchopové body.

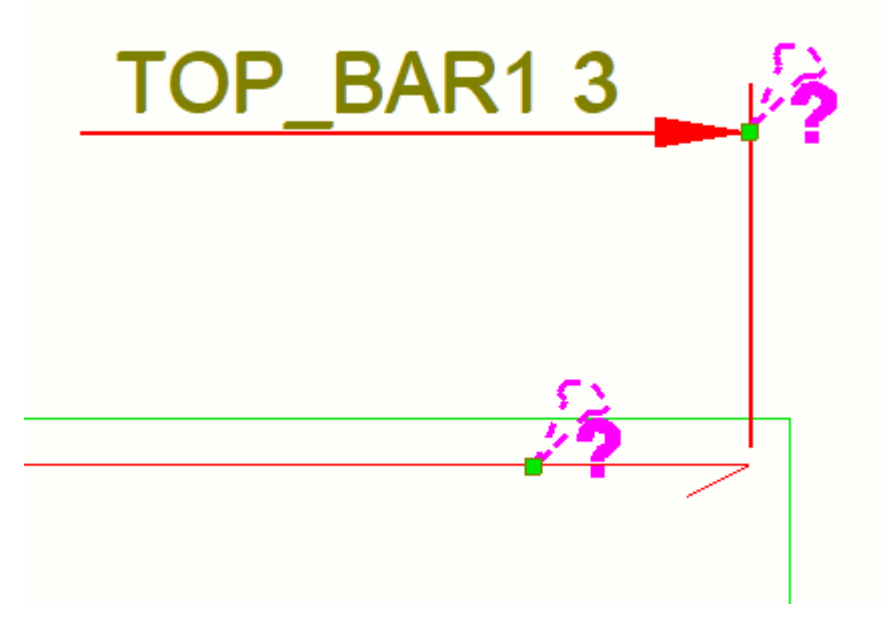

#### 2. Postupujte následovně:

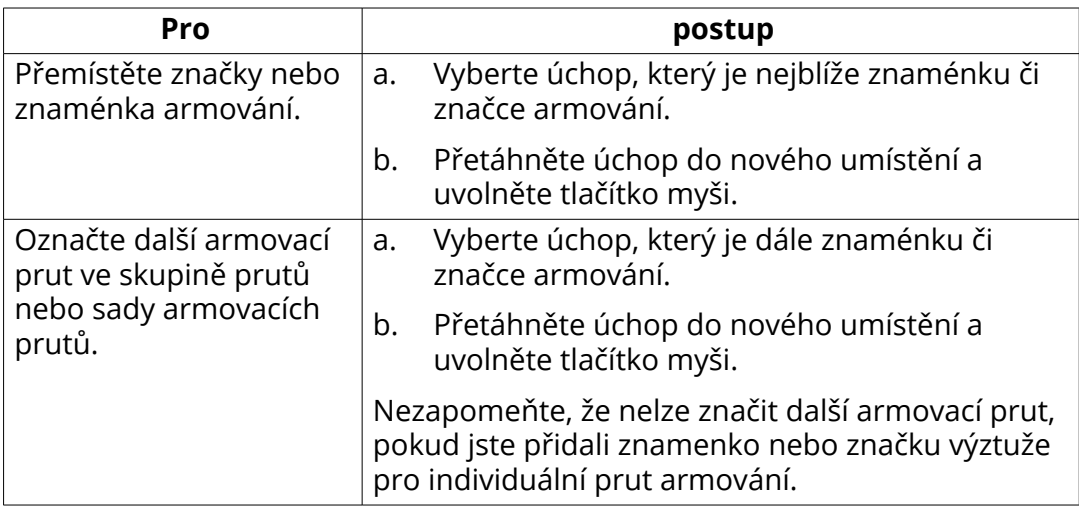

## **Přidání značky úrovně do výkresu**

*Značka úrovně* predstavuje výškovou úroveň zadaného bodu. Kromě automatických výškových kót, které jste definovali ve vlastnostech výkresu před vytvořením výkresu a informací o výšce ve značkách mřížky přidaných v modelu, můžete také přidat značky úrovně do vašeho výkresu a zajistit, že kóty jsou správné.

- 1. Otevřete výkres.
- 2. Podržte klávesu **Shift** a na **Poznámky** záložce, klikněte **Výšková značka**.
- 3. V **Vlastnosti výškové značky**, upravte obsah a vzhled značky úrovně.

Úpravy výkresů 247 Vytvářejte a upravujte značky, poznámky, texty, symboly a odkazy ve výkresech

- 4. Stiskněte **Použít** nebo **OK** pro uložení vlastností.
- 5. Vyberte počáteční bod odkazové čáry a umístění značky.

**POZNÁMKA** Zkrácená hodnota přidaná v uživatelem definovaných vlastnostech prvku ovlivní také značky úrovně.

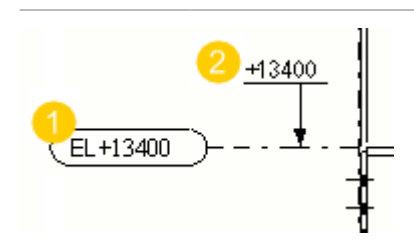

- 1. Výšková kóta ve značce mřížky
- 2. Výšková kóta vytvořená s **Přidat výškovou značku** ve výkresu

Můžete také přidat značky úrovně v pohledech projekčního výkresu (G). V takovém případě s použitím odkazové čary.

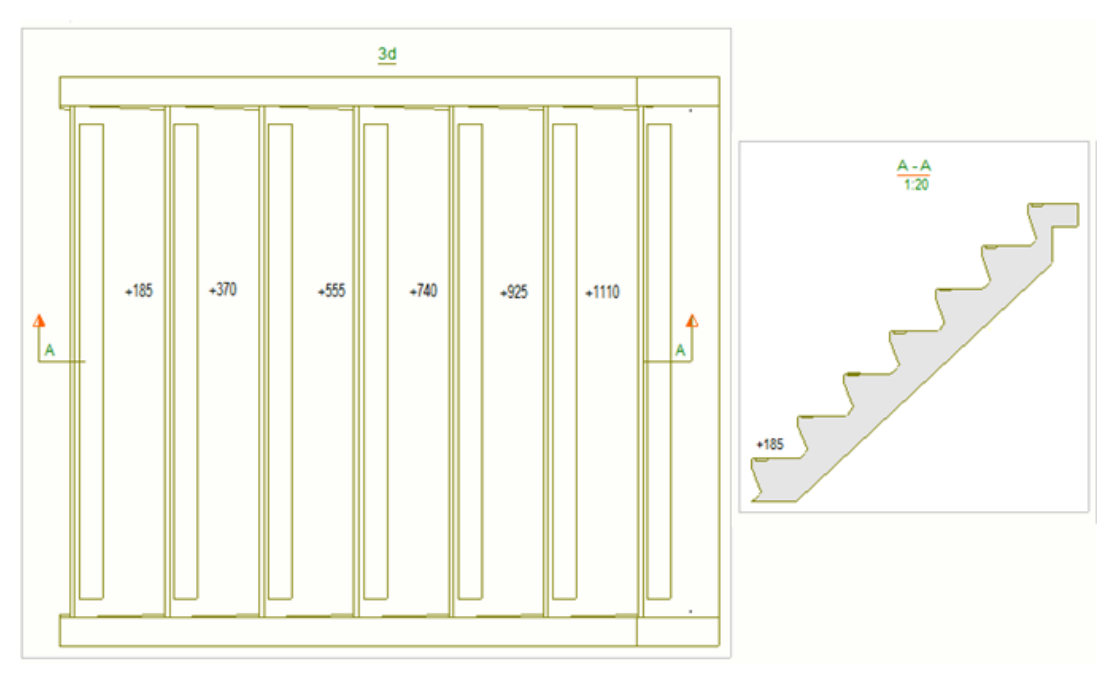

### **Viz také**

[Vlastnosti výškové značky \(strana 922\)](#page-921-0) [Vlastnosti značky - záložky Obsah, Obecné, Sloučení a Vzhled \(strana 908\)](#page-907-0)

### **Přidání značky řezu do výkresu**

Do otevřeného výkresu můžete přidat ruční značky řezu.

1. Otevřete výkres.

Úpravy výkresů 248 Vytvářejte a upravujte značky, poznámky, texty, symboly a odkazy ve výkresech

- <span id="page-248-0"></span>2. Na **Poznámky** kartě, podržte klávesu **Shift** a klikněte **Značka řezu**.
- 3. Na záložce **Vlastnosti značky řezu** nastavte vlastnosti řezné přímky, barvu a další.
- 4. Na **Značka řezu** Na záložce nastavte obsah, vzhled znažky řezu.
- 5. Stiskněte **OK** nebo **Použít**.
- 6. Vyberte první a poslední bod roviny řezu. Můžete vytvořit více řezů.
- 7. Stiskněte **Esc** pro přerušení.

[Uprava značky řezu, popisek výkresu a čáru řezu výkresu \(strana 153\)](#page-152-0)

# **Přidat značku detailu**

Na výkresu můžete označit detaily pomocí značek detailu.

- 1. V otevřeném výkrese na **Poznámky** kartě, podržte klávesu **Shift** a klikněte **Značka detailu**.
- 2. V **Vlastnosti detailu** , zadejte název pro detail a upravte vlastnosti značky detailu, hranice detailu podle potřeby.

Vybraný tvar hranice detailu ovlivní způsob výběru oblasti detailu.

- 3. Stiskněte . **OK** nebo **Použít**.
- 4. Podle vybraného tvaru hranice detailu postupujte následovně:
	- Pokud je tvar **Kruh**, vyberte střed kružnice a potom bod na kružici.
	- Pokud je tvar **Obdélník**, vyberte rohové body obdélníku.
- 5. Vyberte umístění pro značku.
- 6. Stiskněte **Esc** pro přerušení.

#### **Viz také**

[Upravte značku detailů, popis pohledu a označte vlastnosti okrajů ve výkresu](#page-153-0) [\(strana 154\)](#page-153-0)

# **Přidání asociativních poznámek do výkresu**

Asociativní poznámka je speciální značka, která obsahuje informace o objektu, ke kterému je připojena. Asociativní poznámka je aktualizovaná při změně objektů v modelu, ke kterým je připojena. Asociativní poznámky lze přidávat k objektům jako jsou prvky a armování, povrchové úpravy, zkosení hran, referenční objekty, přerušení lití a lité objekty. Asociativní poznámky jsou

užitečné: K jednomu objektu můžete přidat více poznámek, zatímco k jednomu objektu můžete přidat pouze jednu značku.

- 1. Otevřete výkres.
- 2. Chcete-li upravovat vlastnosti poznámky, na kartě **Poznámky** klikněte na **Vlastnosti** --> **Asociativní poznámka**:
	- Určete, jaký druh objektu chcete připojit k poznámce v seznamu **Obsah**.
	- Vyberte proměnné, které chcete zobrazit v poznámce a upravte vzhled poznámky.

Elementy pro asociativní poznámky jsou stejné jako prvky značek. Elementy se liší podle typu objektu.

Vlastnosti vzhledu asociativních poznámek jsou stejné jako u prvků(objektů). Navíc můžete nastavit výšku a délku šipky odkazové čáry.

- Chcete-li změnit rotaci poznámky, zadejte hodnotu do pole **Natočení**.
- Chcete-li nastavit zarovnání textu poznámky, vyberte možnost. **Zarovnání**.
- Pokud chcete poznámku umístit přesně v určité pozici, klikněte na **Umístit...** tlačítko a vyberte **pevné** v seznamu **Umístění**.
- 3. Click **Použít** nebo **OK** pro uložení vlastností.
- 4. Chcete-li poznámku přidat k více objektům naráz, vyberte objekty jedním z následujících způsobů:
	- Podržte klávesu **Shift** a klikněte na objekty modelu.
	- Aktivujte volbu **Vyberte prvky ve výkresech** a vyberte oblast výběru objektů modelu ve výkresu pomocí oblasti.
	- Otevřete **Správce obsahu výkresu** z bočního panelu, vyberte objekty modelu ve výkresu a kliknutím na **Zobrazit** pro naplnění seznamu **Správce obsahu výkresu** . Můžete vybrat oblasti, jeden nebo více pohledů nebo jeden nebo více objektů modelu. Poté se ujistěte, že je

aktivní výběr v modelu <sup>v m</sup>v **Správce obsahu výkresu**, a ze seznamu vyberte požadované objekty modelu.

- 5. Přidat asociativní poznámku:
	- Pokud jste vybrali několik objektů, klepněte pravým tlačítkem myši a vyberte **Přidat asociativní poznámku**. To přidává poznámky k objektům modelu, které jste vybrali najednou.
	- Pokud jste ještě nevybrali žádné objekty, klikněte na **Poznámka** na **Poznámky** a klikněte na jeden z následujících příkazů a vyberte pozici

<span id="page-250-0"></span>poznámky. Pokud používáte odkazovou čáru, nejprve vyberte pozici na objektu a vyberte pozici poznámky.

- **S odkazovou čárou**: Přidání asociativní poznámky s odkazovou čárou na vybraném místě.
- **Bez odkazové čáry**: Přidání asociativní poznámky bez odkazové čáry na vybraném místě.
- **Podél čáry**: Přidání asociativní poznámky podél odkazové čáry na vybraném místě.

Pokračujte ve výběru, chcete-li přidat stejnou poznámku na jiné místo. Můžete ukončit přidávání asociativních poznámek stisknutím klávesy **Esc**.

Následují příklady odkazových čar. Jeden na levé straně je **S odkazovou čárou**, jeden uprostřed **Bez odkazové čáry** a jeden vpravo **Podél čáry**.

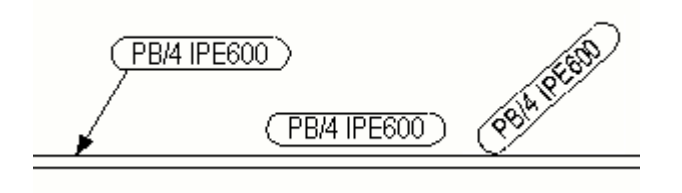

**TIP** Pro zkosení hran a některé další položky je jednodušší použít funkci **Přidat asociativní poznámku**, protože není možné znovu vybrat objekt po výběru funkce z roletového menu.

#### **Viz také**

[Proměnné \(strana 923\)](#page-922-0)

[Společné proměnné ve značkách \(strana 924\)](#page-923-0)

[Vlastnosti značky - záložky Obsah, Obecné, Sloučení a Vzhled \(strana 908\)](#page-907-0)

[Vytvářejte a upravujte značky, poznámky, texty, symboly a odkazy ve](#page-230-0) [výkresech \(strana 231\)](#page-230-0)

### **Upravit vlastnosti značky nebo poznámky**

Upraví vlastnosti značek v otevřeném výkrese.

Chcete-li pouze upravit vlastnosti jedné značky nebo poznámky, poklepejte na ni. Chcete-li upravit více značek nebo poznámek, postupujte podle níže uvedených pokynů a vyberte požadované značky nebo poznámky. Pokyny pro úpravy poznámek nebo poznámek platí pro oba případy.

1. Chcete-li vybrat několik objektů modelů, jejichž značky nebo asociativní poznámky chcete upravit, proveďte jednu z následujících akcí:

> Úpravy výkresů 251 Vytvářejte a upravujte značky, poznámky, texty, symboly a odkazy ve výkresech

- Podržte klávesu **Shift** a klikněte na značky nebo poznámky, které chcete upravit.
- Aktivujte **Vyberte prvky ve výkresech** a vyberte oblast výběru objektů modelu. Klikněte pravým tlačítkem myši a zvolte **Vybrat značky prvků** a **Z aktuálního pohledu výkresu** nebo **Ze všech pohledů výkresu**.
- Aktivujte volbu **Vybrat ve výkrese značky** přepínač výběru a pomocí výběru oblasti vyberte potřebné značky nebo poznámky.
- Otevřte soubor **Správce obsahu výkresu** z postranního panelu vyberte stavební objekty ve výkresu a klikněte **Zobrazit** pro naplnění seznamu **Správce obsahu výkresu**. Můžete vybrat oblasti, jeden nebo více pohledů nebo jeden nebo více objektů modelu. Poté se ujistěte, že

je aktivní výběr značek v správce obsahu výkresu, a poté vyberte požadované modelové objekty ze seznamu.

- 2. Pokud jste vybrali více značek nebo poznámek, přejděte na kartu, **Výkres**klikněte na **Vlastnosti** a **Značka prvku** (nebo jiný typ značky) nebo **Asociativní poznámka**.
- 3. Vypněte všechny zaškrtnutí v dialogu stisknutím přepínače zapnuto / vypnuto  $\nabla / \Gamma$  ve spodní části dialogu.
- 4. Vyberte pouze zaškrtávací pole vedle vlastností, které chcete upravit:
	- Přidejte chybějící proměnné ve značce v záložce **Obsah** a změňte vlastnosti proměnné.
	- Upravte nastavení rámečku značky a odkazové čáry, například **Odkazová čára Typ**.
	- Chcete-li změnit poznámku nebo značku rotace, zadejte novou hodnotu do pole **Natočení**.
	- Chcete-li změnit zarovnání textu, vyberte požadovanou možnost v **Zarovnání**.
	- Pokud chcete značku umístit přesně v určité pozici klikněte na **Umístit...** tlačítko a vyberte **pevné** v seznamu **Umístění**.
- 5. Kliknutím na **Změnit** provedete změny ve všech vybraných značkách nebo poznámkách.
- **TIP** Pokud chcete upravit vlastnosti značek svarů přidaných do modelu, musíte upravit svar v modelu. Při číslování modelu jsou značky svarů aktualizovány ve výkresech. Ve výkresech je možné změnit pouze nastavení viditelnosti a vzhledu svarů z modelu.
# **Upravení viditelnosti značky v existujícím výkresu**

Kromě definování nastavení viditelnosti značky ve vlastnostech výkresu před vytvořením výkresu můžete také upravovat nastavení viditelnosti značky v otevřeném výkresu zvlášť pro pohledy, které máte ve výkresu.

Pro upravení viditelnosti značky v existujícím výkresu

- 1. Otevřete výkres.
- 2. Dvakrát klikněte na výkres, otevře se dialog vlastností výkresu.
- 3. V závislosti na typu výkresu proveďte následující: Všechna uvedená nastavení nejsou dostupná pro všechny značky.

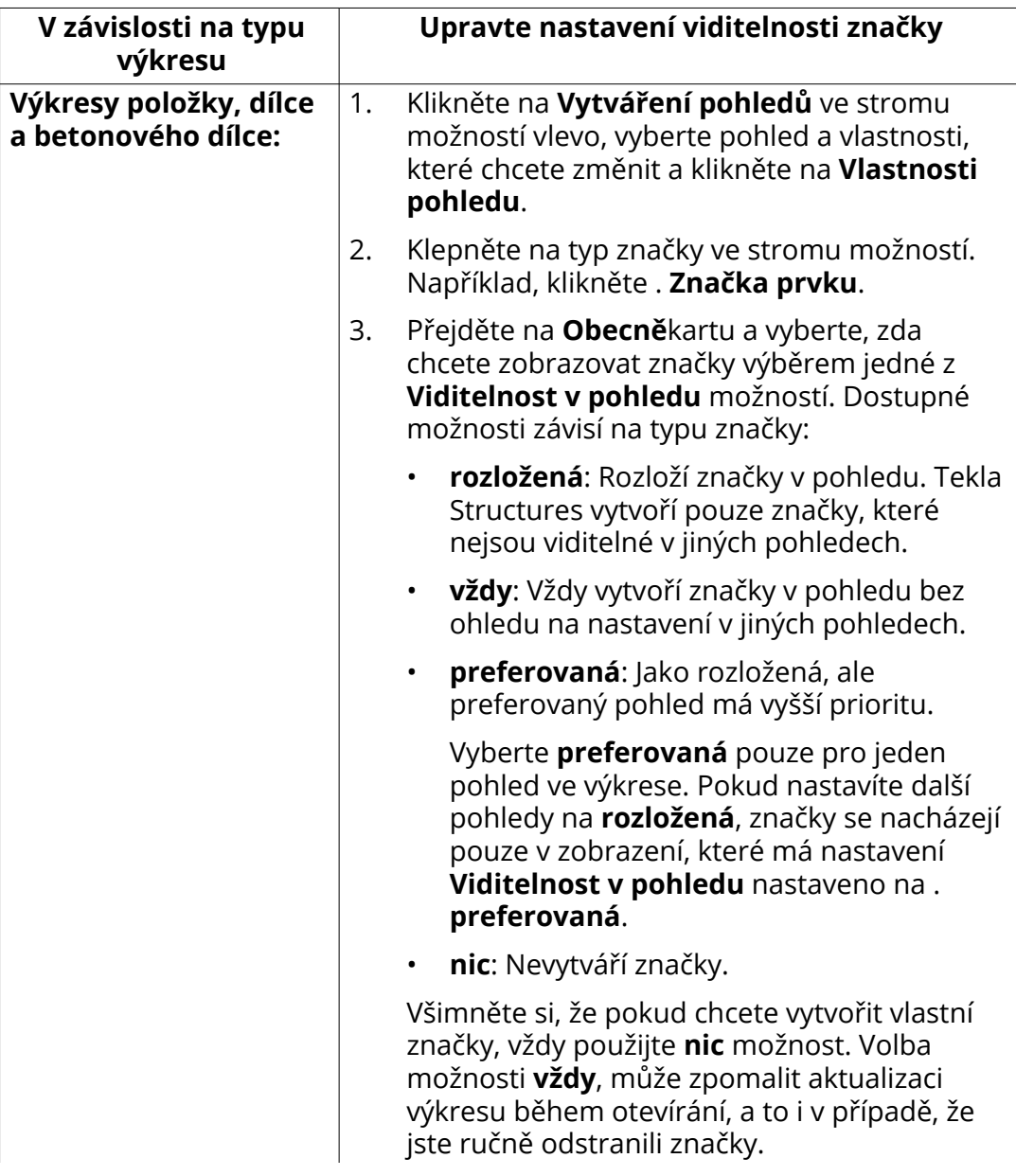

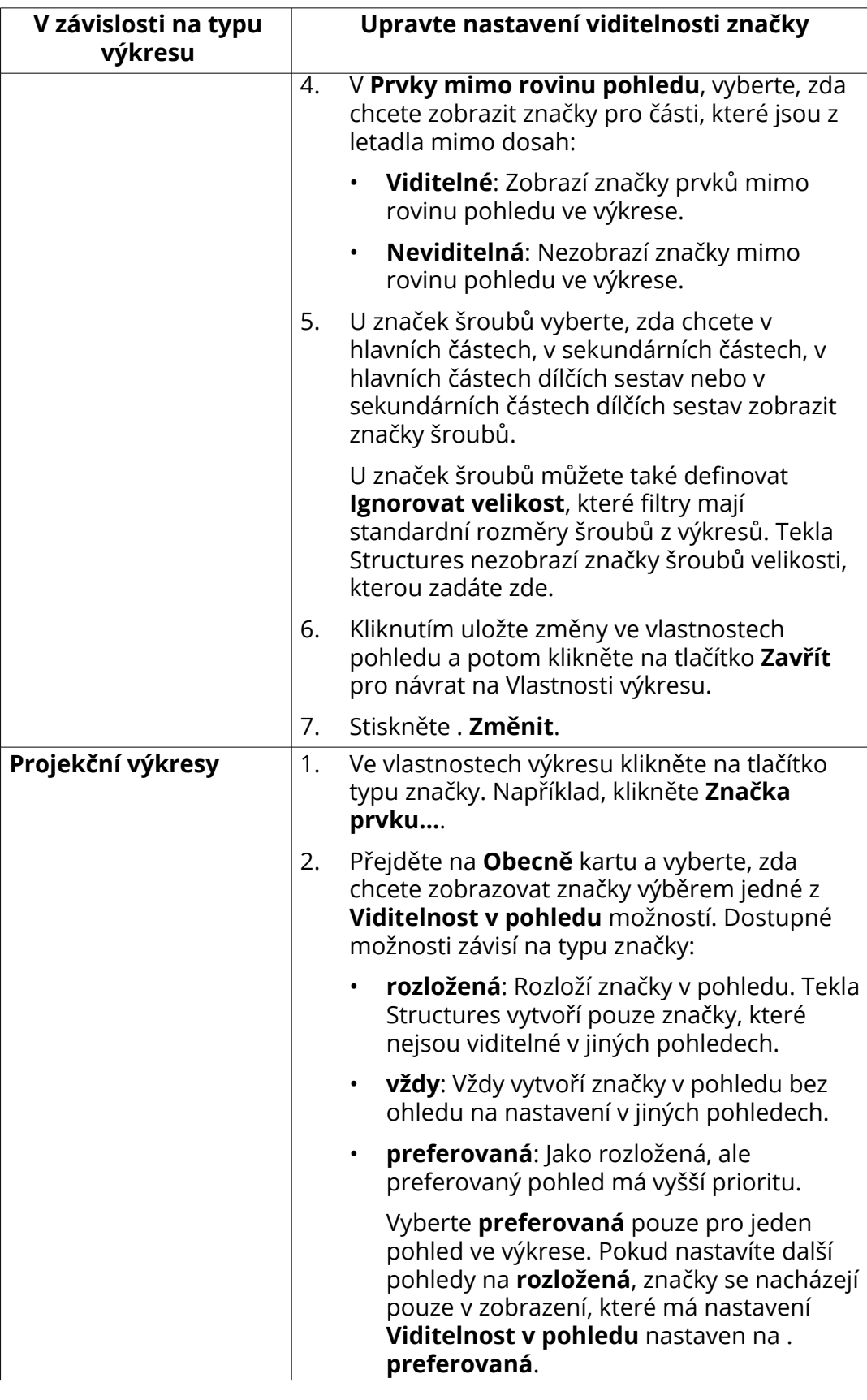

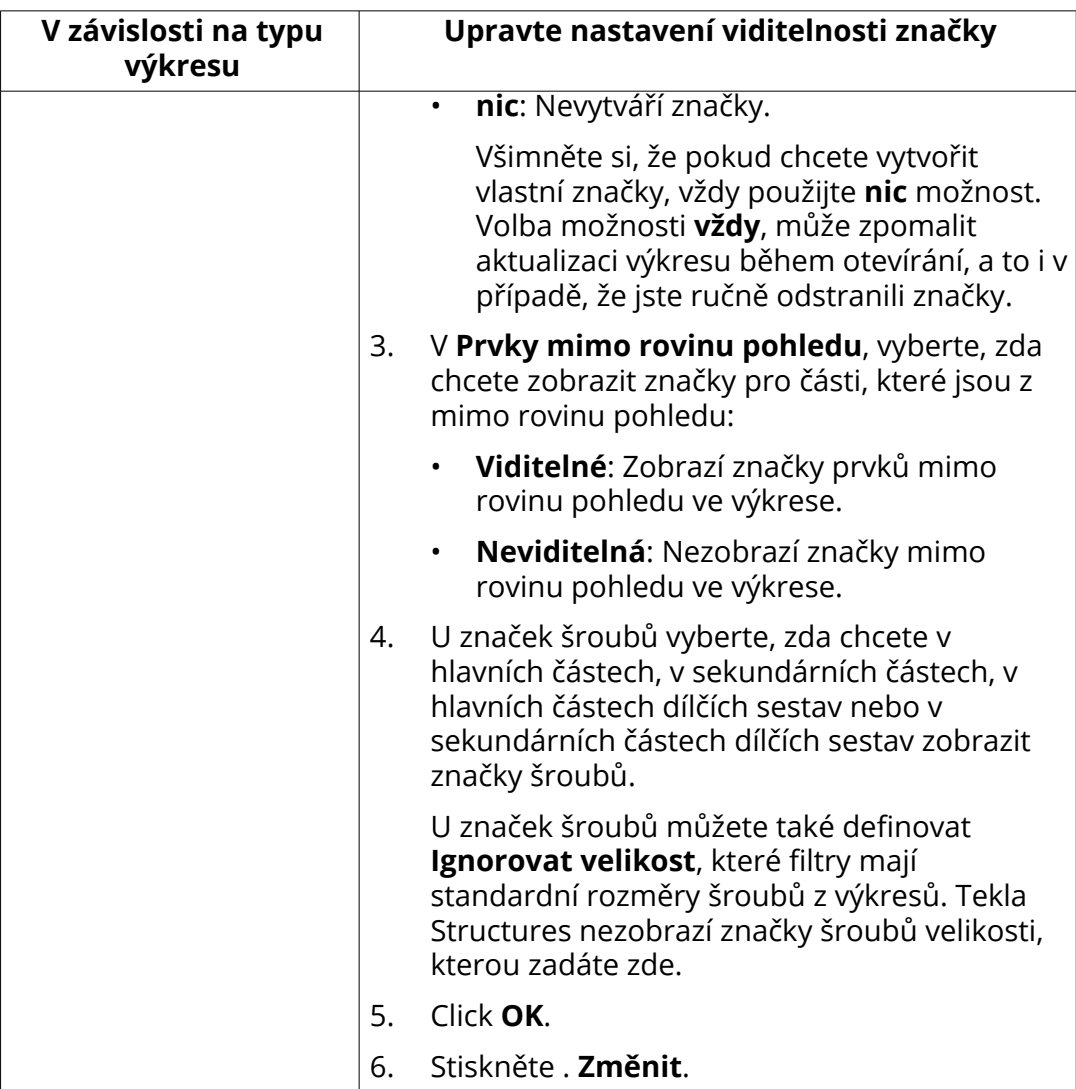

## **Viz také**

[Vlastnosti značky - záložky Obsah, Obecné, Sloučení a Vzhled \(strana 908\)](#page-907-0)

# **Aktualizace značek prvků a svarů ve výkresu**

V otevřeném výkresu lze aktualizovat značky prvků a značky svarů. Běžně jsou značky prvků a svarů aktualizovány při otevření výkresu. Aktualizace je nutná ve zmrazených výkresech.

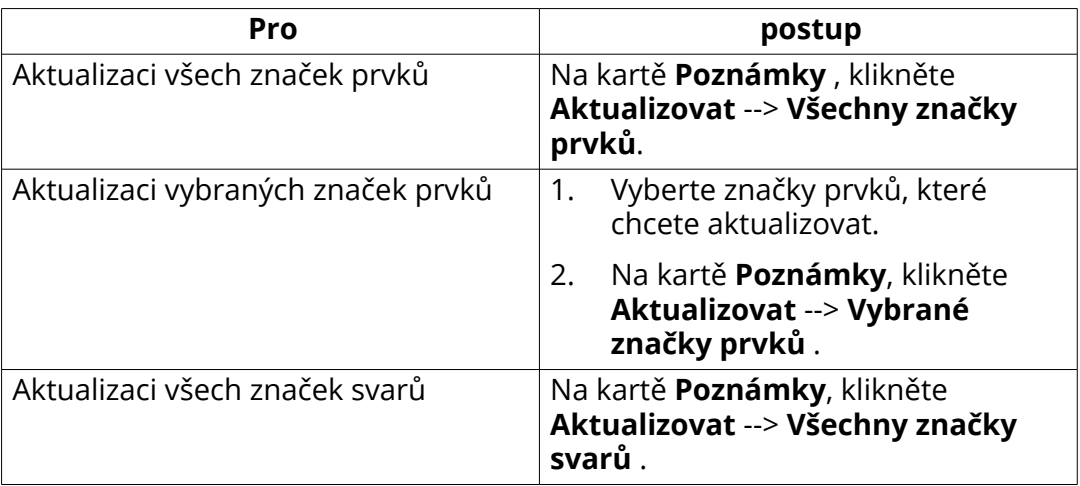

Pokud chcete aktualizovat značky, proveďte jedno z následujících:

Tekla Structures aktualizuje značky podle vašeho výběru.

### **Viz také**

[Zmražení výkresů \(strana 525\)](#page-524-0)

# **Smazání značek pro vybrané prvky**

Můžete snadno vybrat a odstranit značky pro prvky, které jste vybrali, a to i u velkých modelů.

Pomocí příkazu **Vybrat značky prvků** můžete vybrat značku prvků, kterou chcete odstranit, v aktuálním okně nebo ve všech výkresových oknech. Možná budete chtít nejprve vytvořit filtr výběru a poté zvolit oblast pro výběr prvků. Dalším způsobem, jak vybrat značky, které chcete odstranit, je použít **Správce obsahu výkresu**.

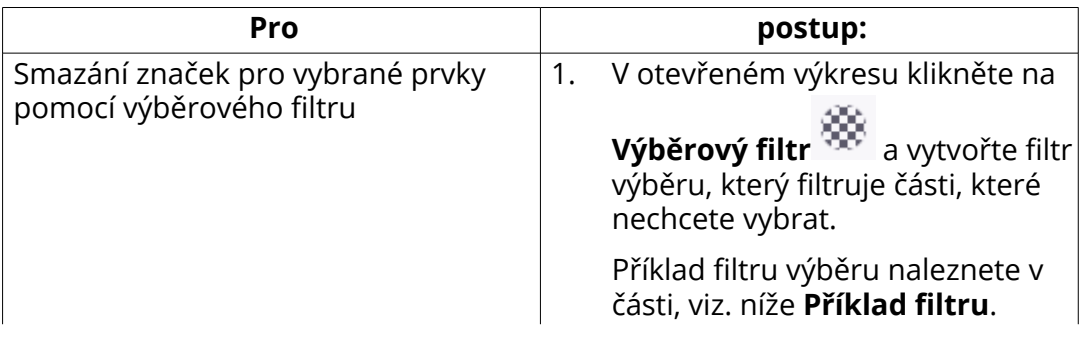

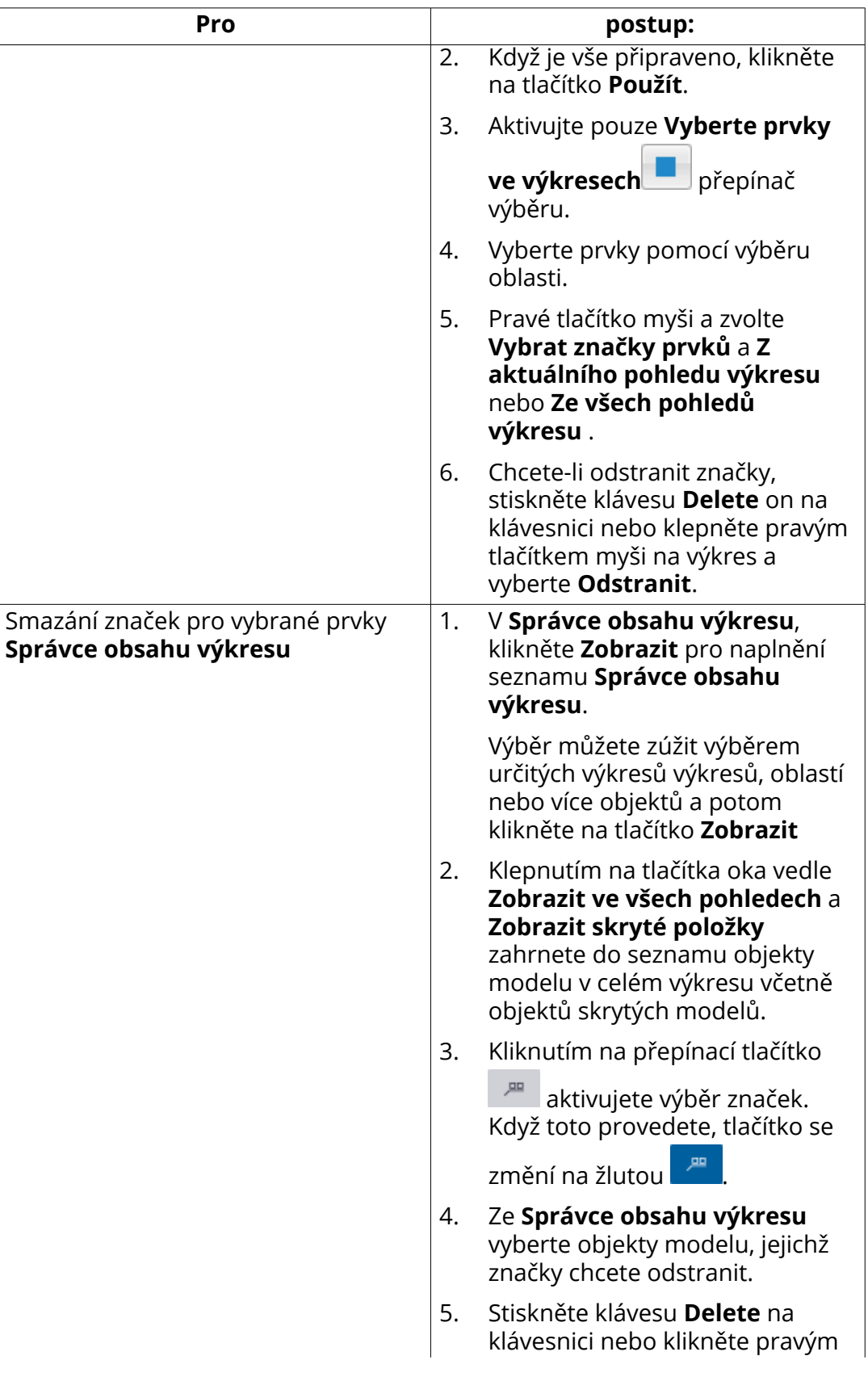

Úpravy výkresů 257 Vytvářejte a upravujte značky, poznámky, texty, symboly a odkazy ve výkresech

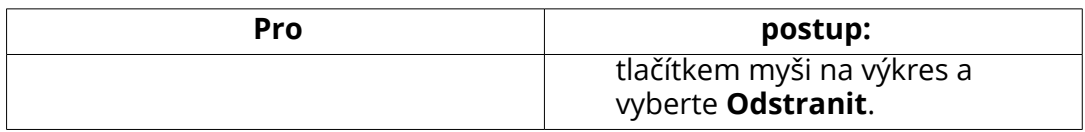

#### **Příklad filtru**

V následujícím příkladu nechcete odstranit značky z betonových monolitických dílců s číslem pozice B / 1. To znamená, že když použijete tento filtr, aktivujte výběrový přepínač **Vyberte prvky ve výkresech** a použijte výběr oblasti pro výběr prvků, všechny ostatní prvky se vyberou.

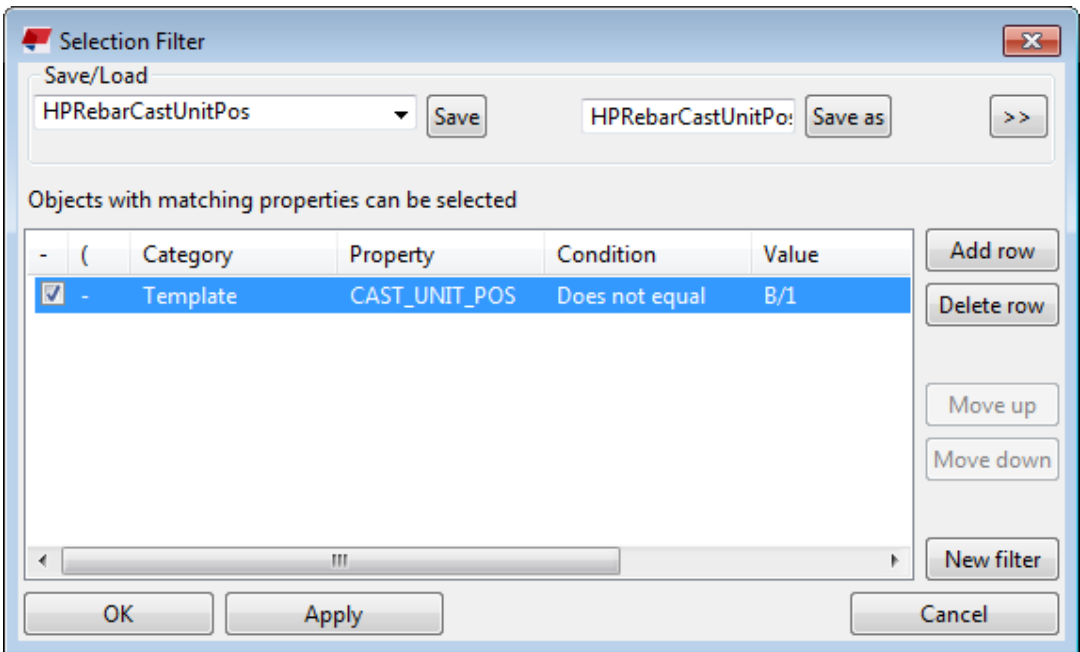

Na následujícím obrázku jsou zobrazeny vybrané prvky a značky prvků, které chcete smazat.

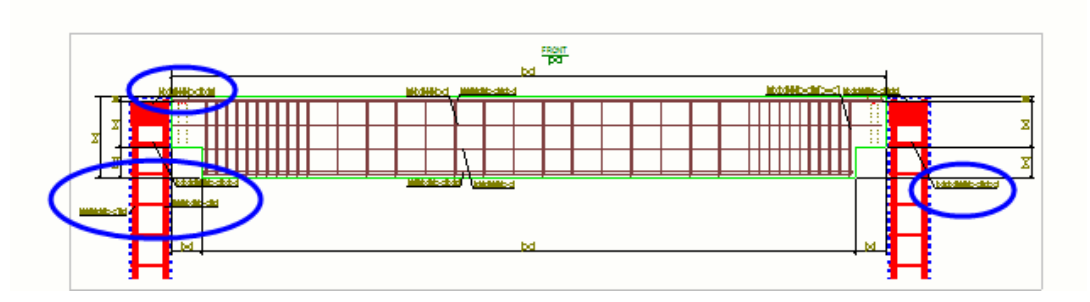

Značky byly smazány.

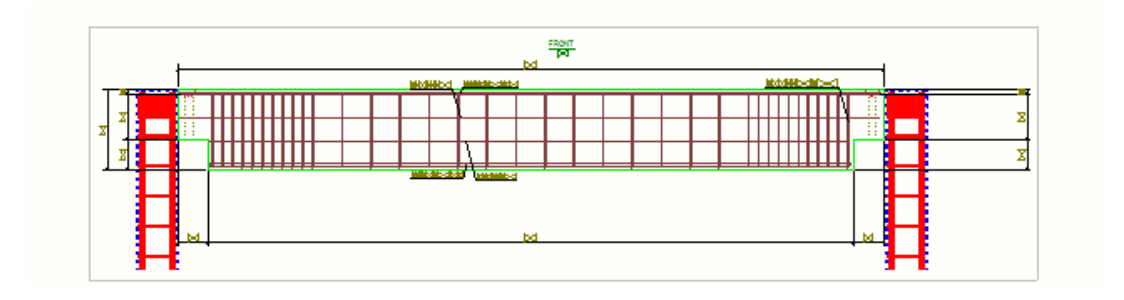

# **Zkontrolujte změněné značky, poznámky a kóty a odstraňte symboly změn**

Tekla Structures vysvítí značky a značky kót, které byly změněny během změn v modelu a kótovací body, které byly posunuty. Tekla Structures vysvítí také změněné kóty úhlu, značky úrovně a asociativní poznámky.

Tekla Structures vysvítí změny následujícím způsobem:

- Symbol změny (standardně obláček) je nakreslen okolo původního bodu, nového bodu a hodnot kóty nebo okolo změněné značky nebo poznámky.
- Šipka je nakreslena od původního kótovacího bodu k novému bodu.

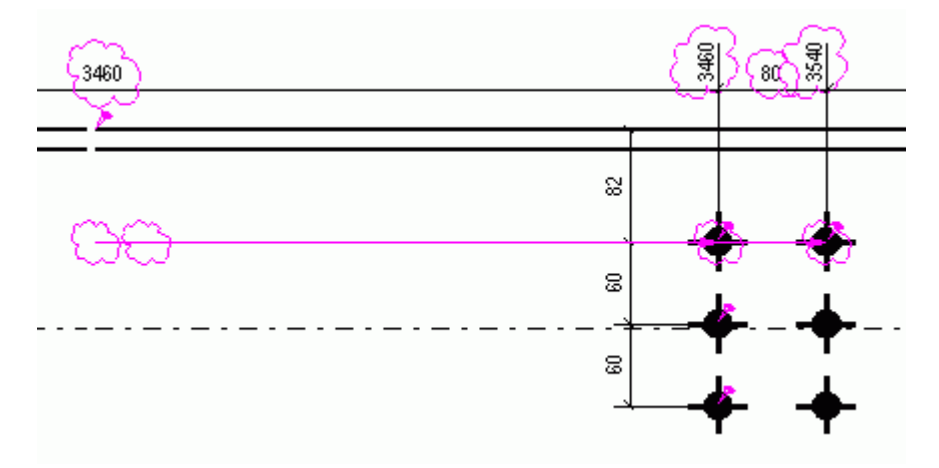

Existují některé rozšířené možnosti týkající se změn symbolů, které budete chtít použít:

- XS\_HIGHLIGHT\_ASSOCIATIVE\_DIMENSION\_CHANGES
- XS\_HIGHLIGHT\_MARK\_CONTENT\_CHANGES
- XS\_ASSOCIATIVE\_CHANGE\_HIGHLIGHT\_SYMBOL
- XS\_ASSOCIATIVE\_CHANGE\_HIGHLIGHT\_SIZE

## **Odstranění Symbolů změny**

Jakmile zkontrolujete všechny symboly změny, které Tekla Structures vytvořila, můžete všechny nebo pouze vybrané symboly odstranit.

Pokud chcete odstranit symboly změny, proveďte jedno z následujících:

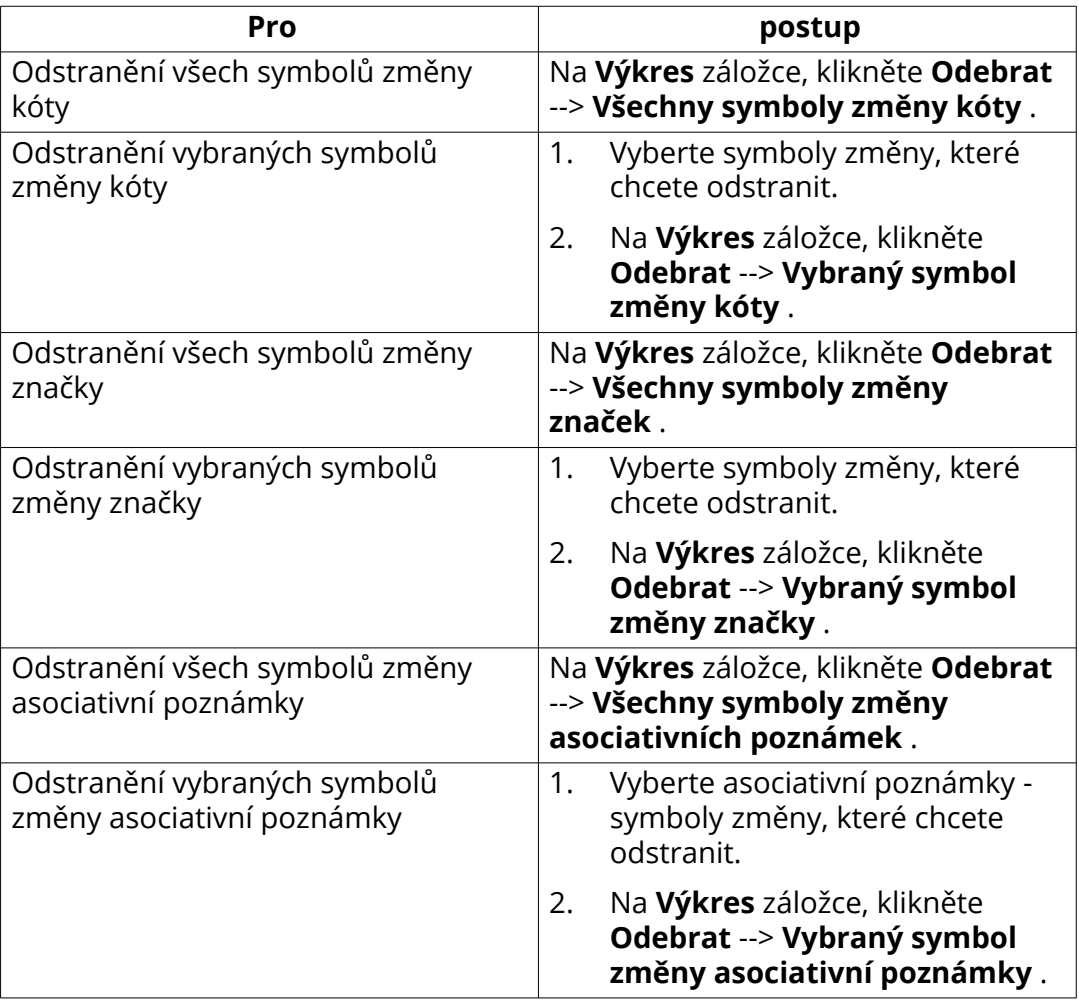

#### **Odstraňte všechny symboly změn najednou**

Můžete skrýt(odstranit) všechny změny symbolů značek, kót a asociativních poznámek v jediném kroku v otevřeném výkresu pomocí **Odebrat obláčky změn** makra.

- 1. Otevřete výkres.
- 2. Klikněte na tlačítko **Aplikace a komponenty** na bočním panelu pro otevření katalogu **Aplikace a komponenty**.
- 3. Klikněte na šipku vedle **Aplikací** a pro otevření seznamu aplikací.
- 4. Dvakrát klikněte **Odebrat obláčky změn**.

Tekla Structures odstraní všechny symboly změn.

Úpravy výkresů 260 Vytvářejte a upravujte značky, poznámky, texty, symboly a odkazy ve výkresech

### **Příklad**

První snímek zobrazuje příklad symbolu změny značky po změně materiálu a symbol změny rozměru po změně velikosti prvku.

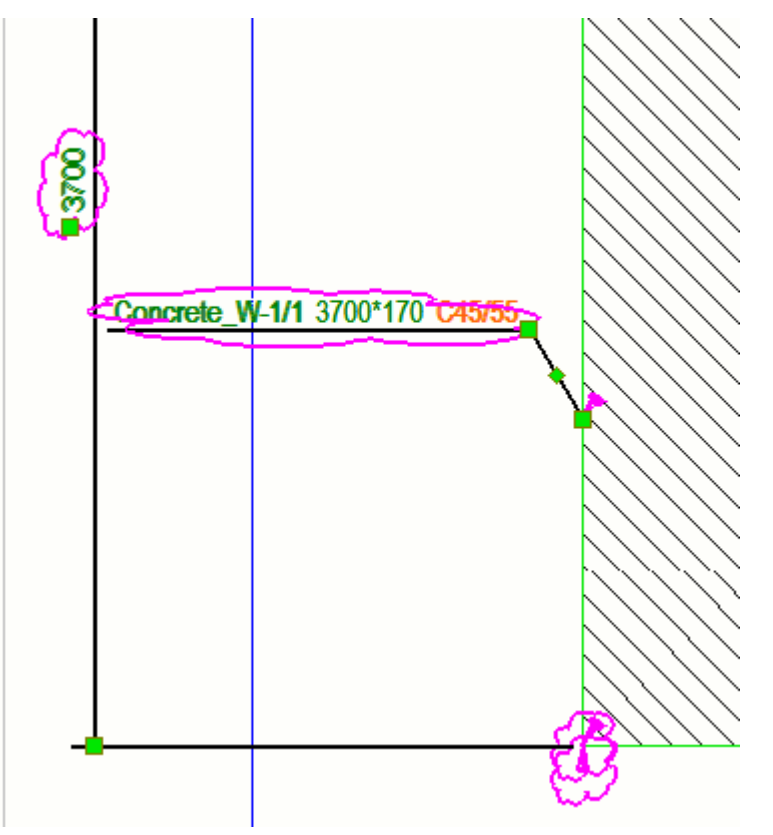

Druhý obrázek zobrazuje text kóty a značku po spuštění makra.

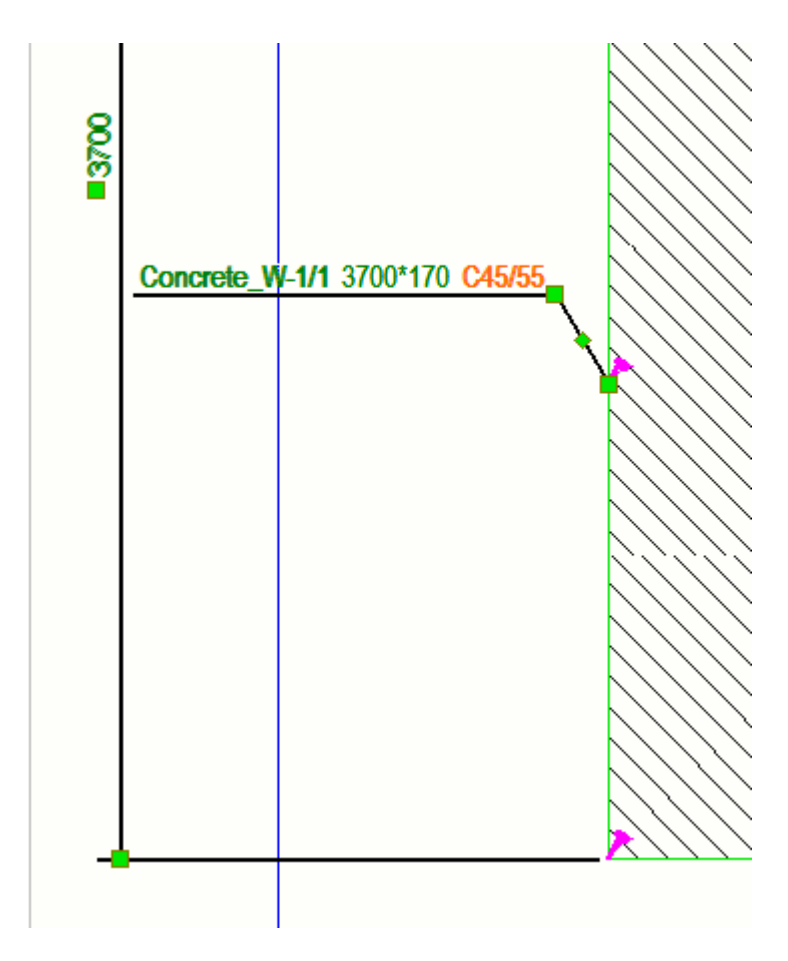

### **Příklad**

První snímek zobrazuje příklad symbolu změny značky po změně materiálu a symbol změny rozměru po změně velikosti součásti.

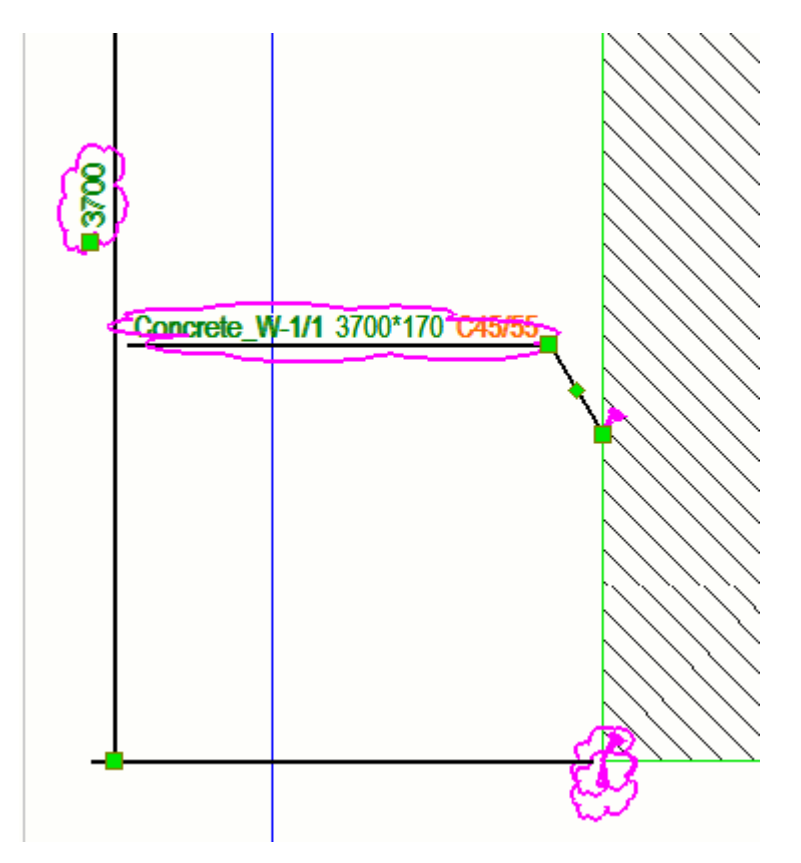

Druhý obrázek zobrazuje text kóty a značku po spuštění makra.

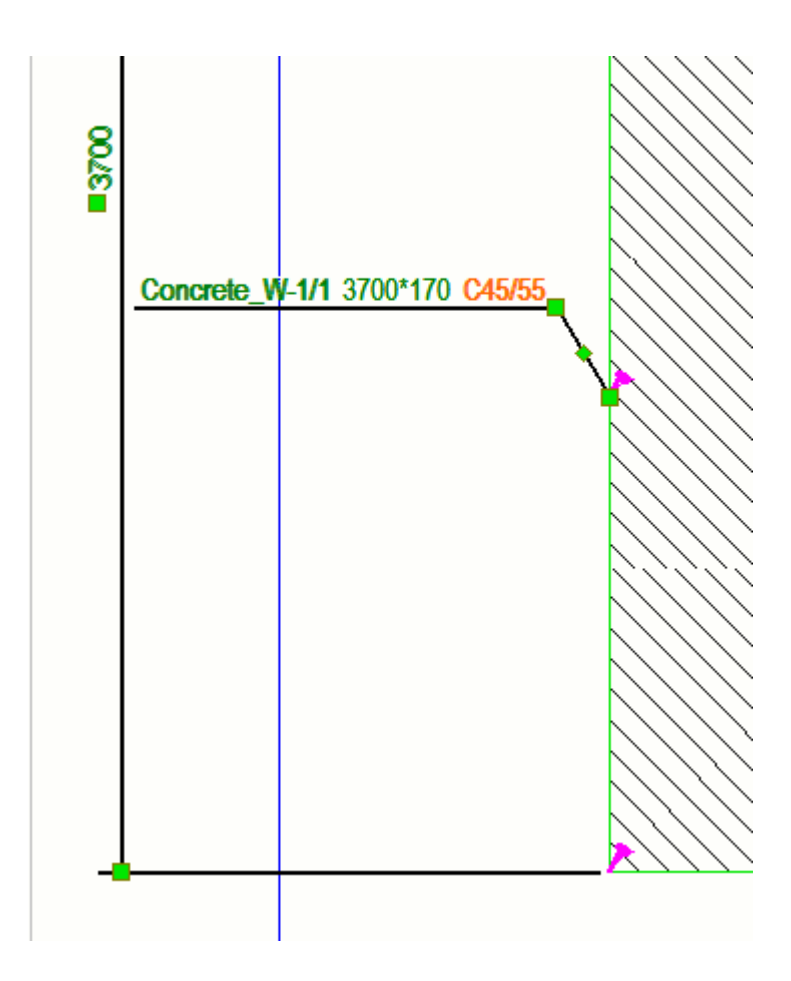

# **Sloučit značky**

Sloučení značek omezí počet značek ve výkresu a výkresy budou přehlednější. Značky můžete sloučit, pokud se jejich obsah shoduje. Značky můžete sloučit automaticky před vytvořením výkresu, ve vlastnostech výkresu otevřeného výkresu a ručně v konečném výkresu.

Další informace o automatickém sloučení viz [Automaticky sloučit značky](#page-796-0) [\(strana 797\).](#page-796-0)

Další informace o vlastnostech značky, včetně nastavení sloučení, viz [Vlastnosti](#page-907-0) [značky - záložky Obsah, Obecné, Sloučení a Vzhled \(strana 908\).](#page-907-0)

## *Sloučené značky prvků*

Značka sloučené prvku znamená, že na výkresu máte pouze jednu značku prvků pro podobné prvky namísto samostatné značky pro každý prvek. Sloučené značky prvku označují počet zahrnutých prvků a obsahují specifikovaný obsah značky prvku a informace blízké a vzdálené strany. Značky jsou sloučeny pouze ve směru X hlavní části.

Tekla Structures sloučí značky pro viditelné prvky ve výkresech, pokud:

- Vedlejší prvky jsou přivařeny nebo přišroubovány ke stejnému hlavnímu prvku.
- Prvky jsou na stejné ose.
- Vzdálenosti mezi prvky jsou stejné.
- Prvky mají stejnou pozici prvku.
- Vzdálenost mezi prvky není větší než hodnota nastavená pro rozšířenou možnost XS\_PART\_MERGE\_MAX\_DISTANCE.
- V poli je nejméně tolik prvků jako je nastaveno pro rozšířenou možnost XS\_MIN\_MERGE\_PART\_COUNT.

### **Omezení**

- Nemůžete sloučit značky prvků (značky dílce), které nejsou součástí stejného dílce.
- Tekla Structures nesloučí značky sousedních prvků.

## **Pokročilé možnosti ve sloučení značek**

Při sloučení značek prvků mohou být užitečné následující pokročilé možnosti:

## **Příklad**

V níže uvedeném příkladu jsou značky prvků sloučeny ve směru X nosníku HEA300 (hlavní část).

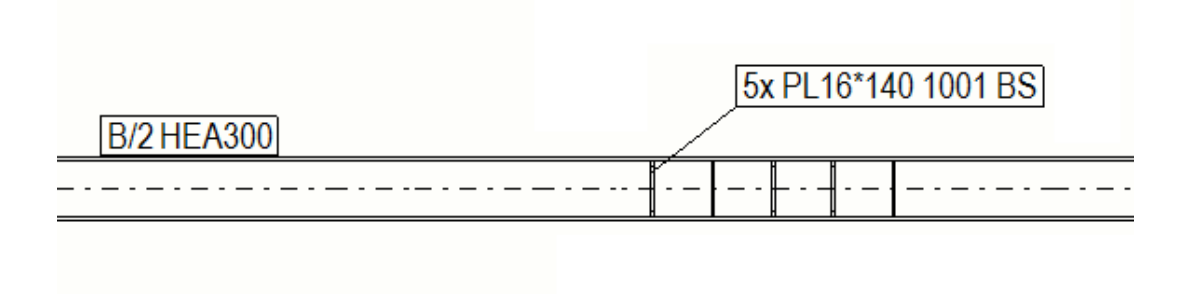

V následujícím příkladu nejsou levé krajní značky sloučeny, protože jsou od sebe příliš vzdálené.

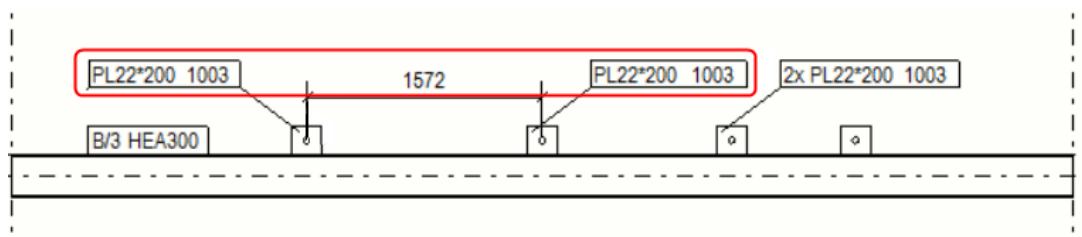

V níže uvedeném příkladu nejsou značky ve směru Y sloučeny, protože značky jsou sloučeny pouze ve směru X (což je v tomto příkladu horizontální).

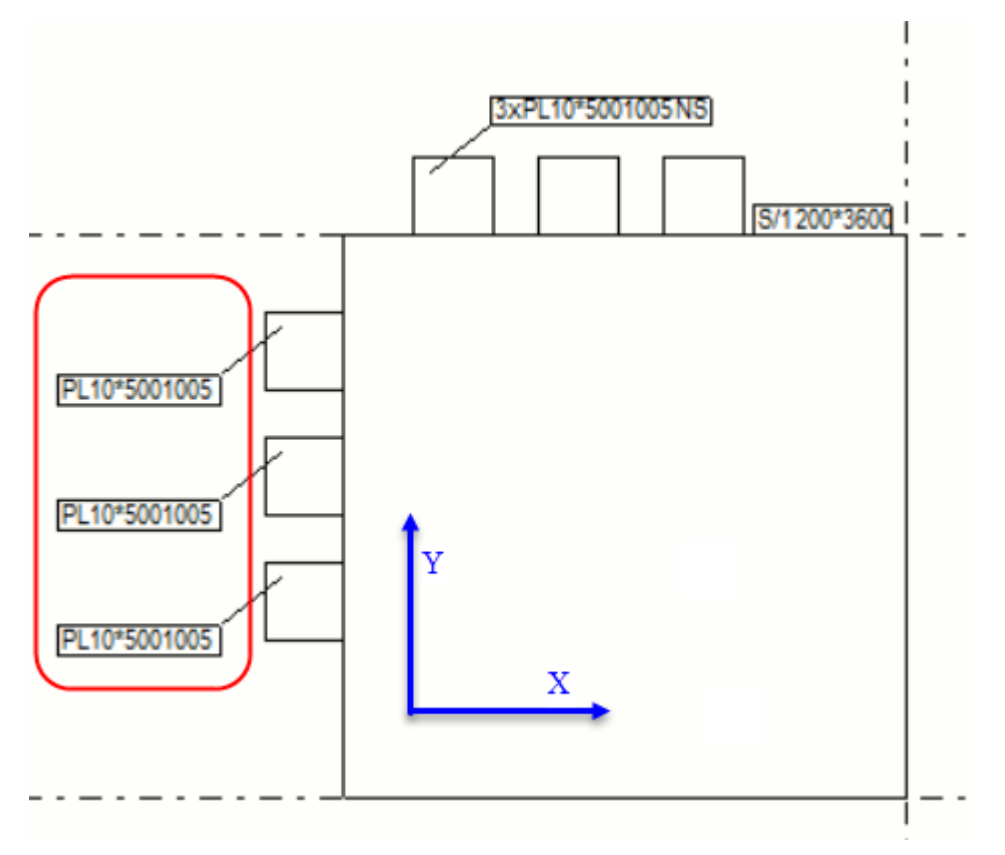

# *Slučte značky dílů nebo značky šroubů ručně*

- 1. Otevřete výkres, ve kterém chcete sloučit značky prvků a značky šroubů a ujistěte se, že jsou značky viditelné.
- 2. Vyberte značky, které chcete sloučit.

Značky musí mít stejný obsah. Mějte na paměti, že můžete sloučit pouze značky šroubů, které ještě nebyly sloučeny.

- 3. Klikněte pravým tlačítkem myši a zvolte **Sloučit**.
- 4. Pokud chcete změnit nastavení odkazové čáry, klikněte dvakrát na sloučenou značku.
- 5. Na záložce **Obecně**Vyberte jedno z následujících v seznamu **Spojené značky**:
	- **Jedna odkazová čára ke skupině**: Vytvoří jednu odkazovou čáru pro skupinu objektů.
	- **Jedna odkazová čára na řádek**: Sloučí značky a vytvoří jednu odkazovou čáru pro skupinu objektů.
	- **Paralelní odkazové čáry**: Sloučí značky a vytvoří paralelní odkazové čáry.
	- **Odkazové čáry do jednoho bodu**: Sloučí značky a nakreslí všechny odkazové čáry do jednoho bodu.
- 6. Vyberte typ a velikost šipky odkazové čáry.
- 7. Sloučené značky můžete rozdělit výběrem značek, které chcete rozdělit, stisknutím pravého tlačítka myši a výběrem **Rozdělit**.

Pokud sloučení značek součástí z nějakého důvodu selže, zobrazí se ve stavovém řádku chybová zpráva: "Vlastnosti značky se neshodují, nemohly být sloučeny všechny značky".

V následujícím příkladu, **Odkazové čáry do jednoho bodu** byla vybrána a odkazová čára přechází z rámečku značky do každého prvku, ke které se vztahuje:

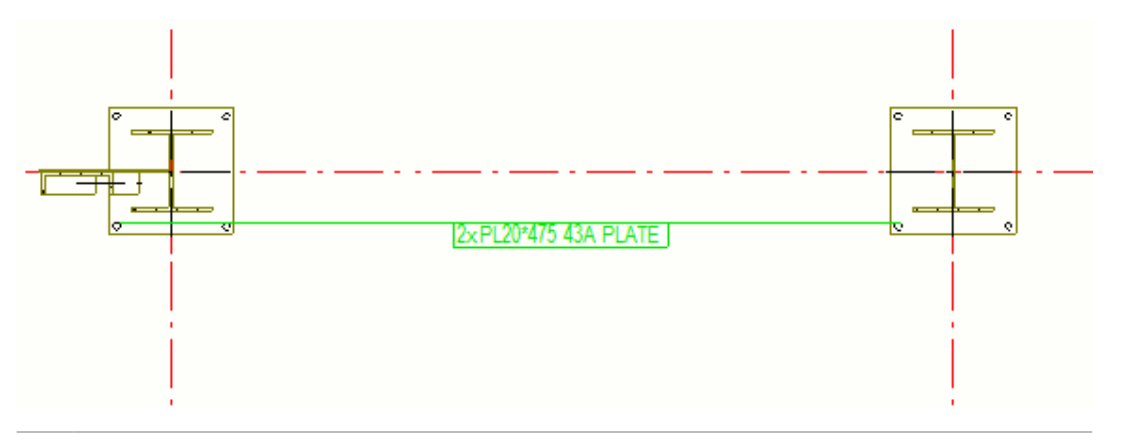

**TIP** Před sloučením můžete také změnit nastavení sloučení značky součásti: Na záložce **Výkres**klikněte **Vlastnosti** --> **Značka prvku**. Upravte vlastnosti podle potřeby na kartě Obecné a klepněte na **OK**.

## *Sloučení značek armovacích prutů*

Tekla Structures může automaticky sloučit podobné armovácí tyče a značky armování lze také sloučit ručně. Sloučené značky mohou obsahovat několik bloků a další informace. Bloky kombinují podobné značky.

Pro automatické sloučení značky armování ve výkresech, musí být armování v modelu připojeno k betonovému prvku nebo betonovému dílci.

Tekla Structures automaticky sloučí značky pro viditelné armovací pruty ve výkresech, jestliže:

- Armovací pruty patří ke stejnému betonovému prvku nebo dílci
- Je stejný směr armovacích prutů
- Značky armovacích prutů jsou totožné
- Armovací pruty jsou blízko sebe
- Rovná čára může být nakreslena skrz všechny armovací pruty

### *Automaticky sloučit značky armování*

- 1. Otevřete výkres, ve kterém chcete sloučit značky armování, a ujistěte se, že jsou značky viditelné.
- 2. Na kartě **Výkres**, klikněte **Vlastnosti** --> **Sloučené značky armování** .
- 3. Změňte vlastnosti sloučení podle potřeby a klikněte **OK**.
- 4. Vyberte značky armování ke sloučení ve výkresu.
- 5. Stiskněte pravé tlačítko myši a z roletového menu vyberte **Sloučit**.
- 6. Sloučené značky můžete rozdělit výběrem značek, které chcete rozdělit, stisknutím pravého tlačítka myši a výběrem **Rozdělit**.

Pokud dojde k selhání slučování značek vzhledem k nastavení, která není slučitelná se sloučením, nebo k některým dalším chybám v nastavení, zobrazí se nová chybová zpráva: "Nepodařilo se sloučit všechny značky, zkontrolujte použitá nastavení značky sloučených prutů".

Všimněte si, že když sloučíte několik značek armování a text značky je velmi dlouhý, zobrazí se chybová zpráva a značky nebudou sloučeny.

## *Sloučit značky úpravou vlastností výkresu*

V konečném výkresu můžete spojit značky také úpravou vlastností výkresu.

Aktivace sloučení pomocí vlastností výkresu:

- 1. Otevřete výkres.
- 2. Dvakrát klikněte na výkres, otevře se dialog vlastností výkresu.
- 3. V závislosti na typu výkresu proveďte následující:

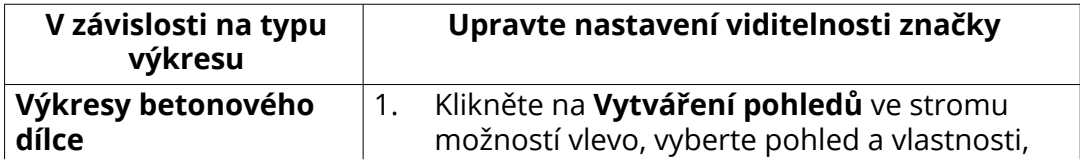

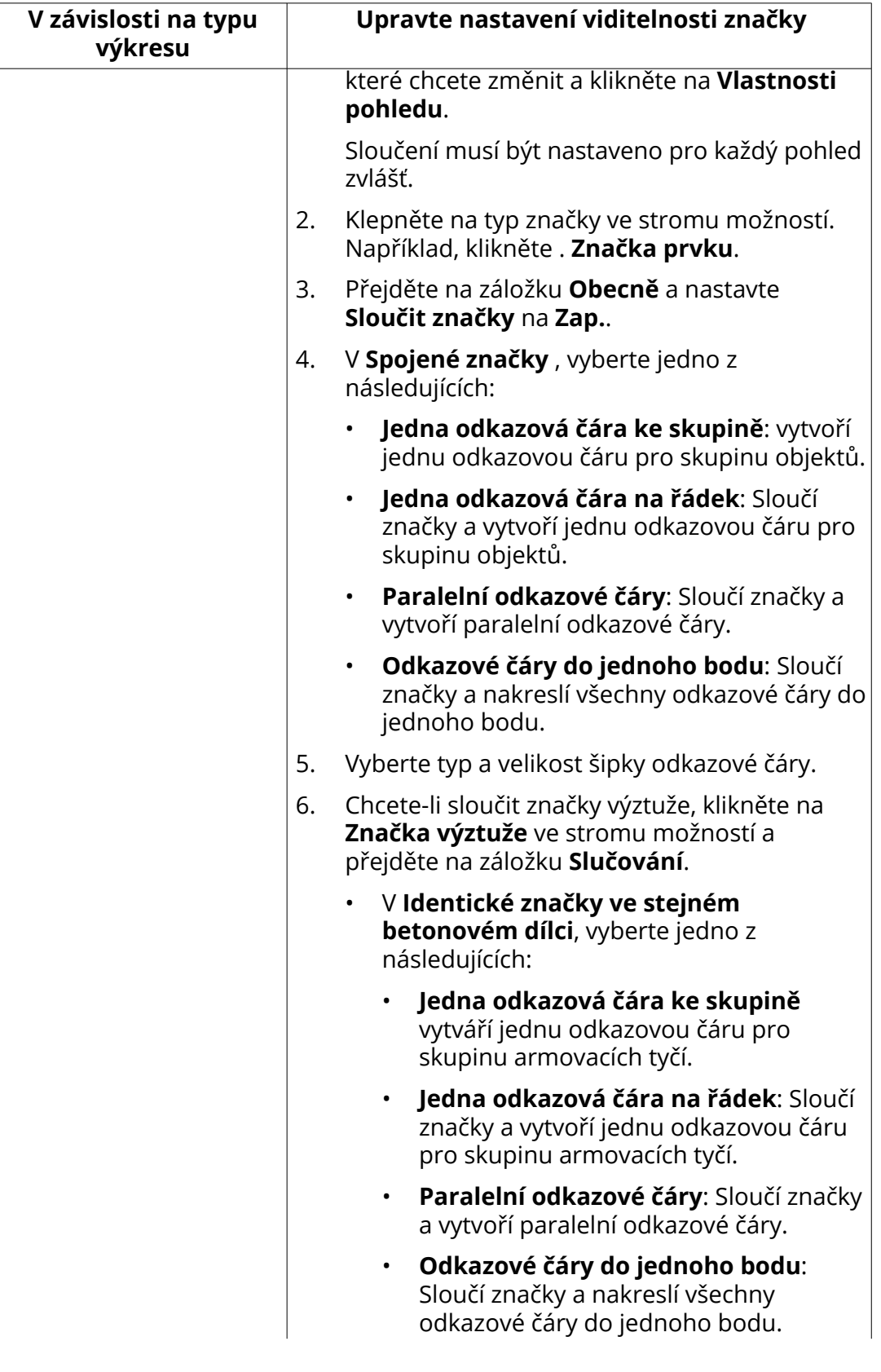

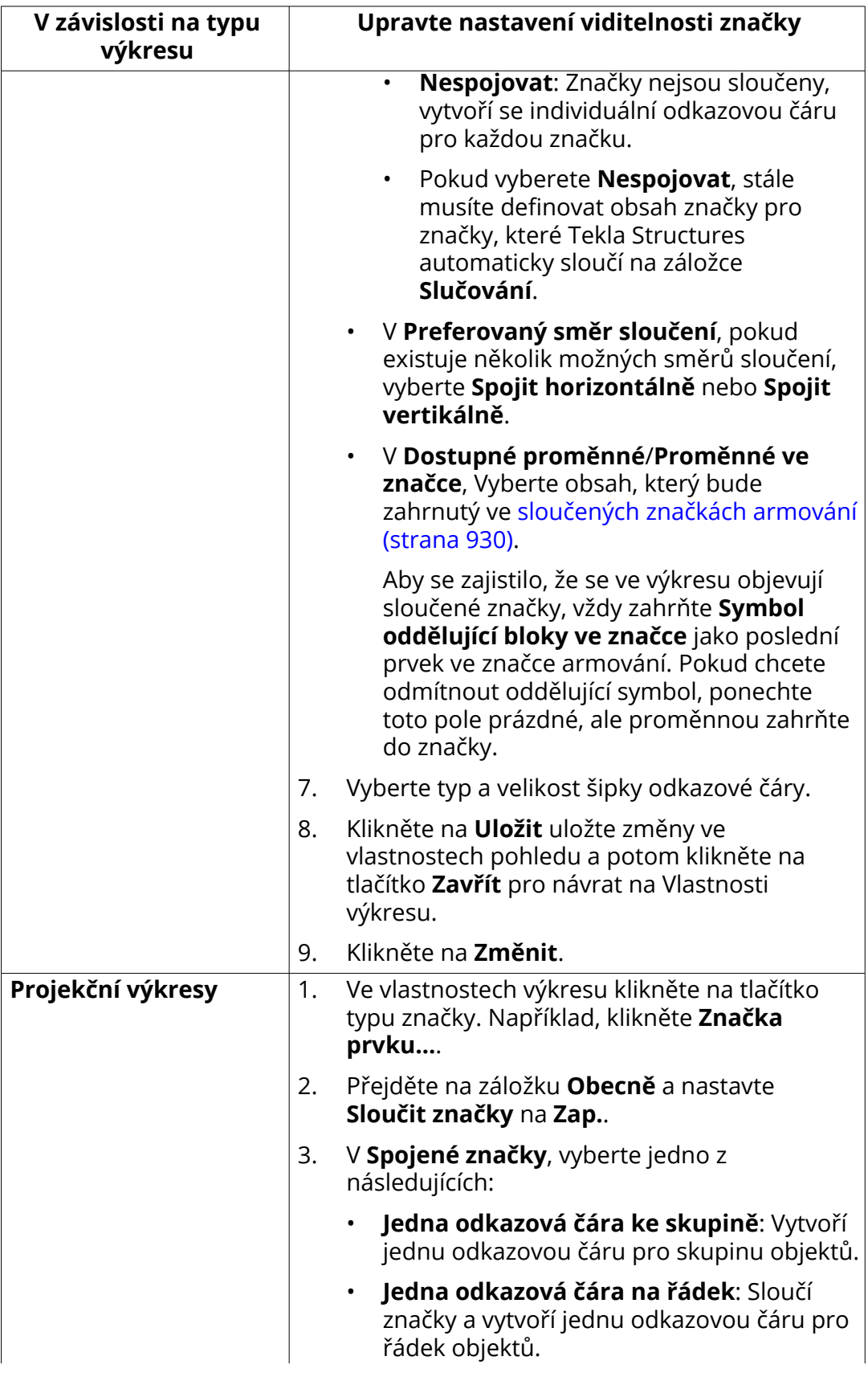

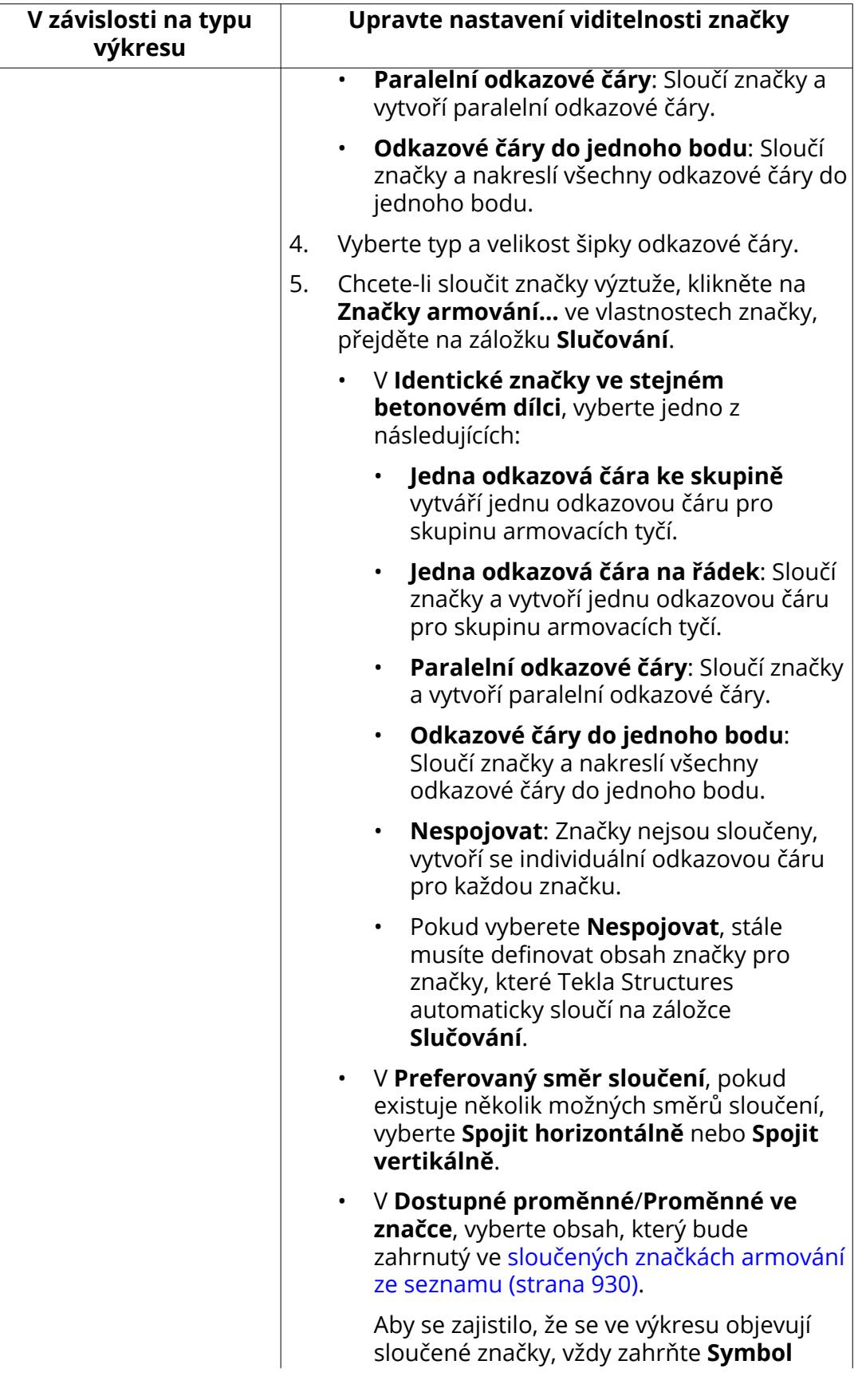

Úpravy výkresů 271 Vytvářejte a upravujte značky, poznámky, texty, symboly a odkazy ve výkresech

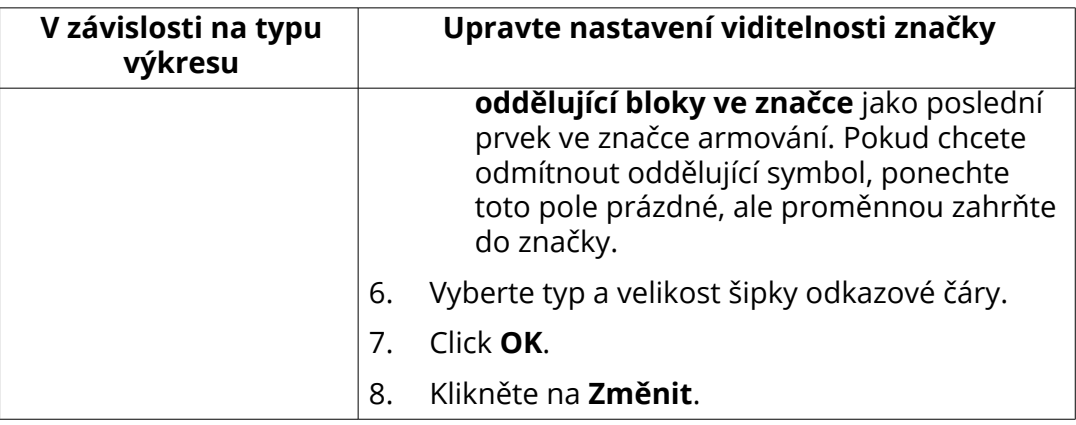

# **Posunutí referenčního bodu odkazové čáry značky a asociativní poznámky**

Přetažením můžete přesunout základní bod hlavní čáry.

Ujistěte se, že máte vybrané **Táhnout a pustit ve výkresu** v **Soubor** --> **Nastavení** .

1. Přidržte levé tlačítko myši a přetáhněte počáteční bod na nové místo.

Pokud je základní bod původně na čáře, můžete jej přetáhnout podél této čáry. Pokud je základní bod původně uvnitř prvku, můžete přetáhnout základní bod uvnitř této součásti.

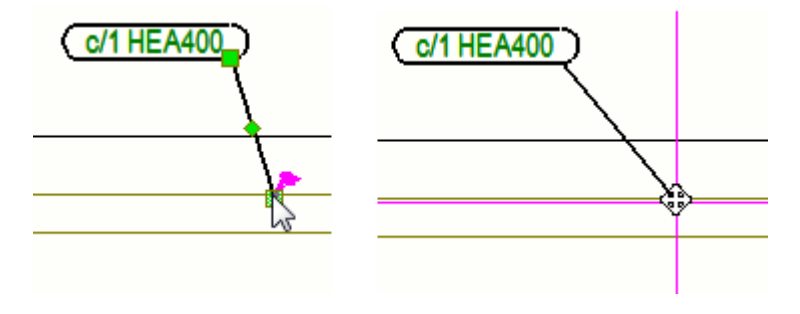

# **Přidejte text do horního indexu**

Horní index je možné použít v textech ve všech objektech, značkách kót, dalších značkách a asociativních poznámkách.

- 1. Klikněte na **Soubor** menu **Nastavení** --> **Rozšířené možnosti** a přejděte na **Kótování: obecné** kategorii.
- 2. Ujistěte se že rozšířená možnost XS\_SUPERSCRIPT\_USED\_IN\_DRAWING TEXTS je nastavena na TRUE.

3. Otevřete vlastnosti textového objektu, značky nebo asociativní poznámky přidržením **Shift** a kliknutím na příkaz

Například, na kartě **Poznámky**, klikněte . **Text** --> **S odkazovou čárou** .

- 4. Proveďte jedno z následujících:
	- Pro textové objekty zadejte požadovaný text v **Text** rámečku.
	- U značek a asociativních poznámek otevřete **Obsah značky text**dialog dvojklikem na **Text** v **Dostupné proměnné** a zadejte požadovaný text do **Text** rámečku.
- 5. Zadejte stříšky (^) okolo znaků, které chcete mít jako horní index.
- 6. Stiskněte . **OK**.
- 7. Přidejte text, značku nebo poznámku.

#### **Příklad**

Tento příklad ukazuje zadávání horního indexu do **Text** rámečku a jak vypadá v textu.

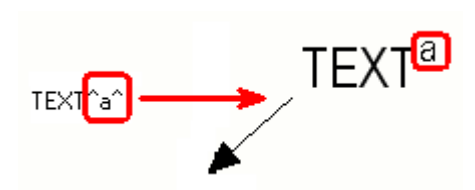

## **Viz také**

Přidání textu do výkresu (strana 273)

[Vytvářejte a upravujte značky, poznámky, texty, symboly a odkazy ve](#page-230-0) [výkresech \(strana 231\)](#page-230-0)

[Manuální kótování \(strana 156\)](#page-155-0)

# **Přidání textu do výkresu**

Do výkresu můžete přidat několik řádků textu a použít zalamování slov. Můžete vybrat požadovanou barvu, výšku, typ písma, úhel, typ rámečku a typ šipek a zarovnat text podle potřeby.

- 1. Otevřete výkres.
- 2. Na kartě **Poznámky** držte klávesu **Shift** stiskněte na **Text** a vyberte jeden z následujících příkazů pro vytvoření řádku nebo bloku textu:
	- **Text**: Přidání textu bez odkazové čáry na vybraném místě.
	- **S odkazovou čárou**: Přidání textu s odkazovou čárou na vybraném místě.
	- **Podél čáry**: Přidání textu podél čáry na vybraném místě.

Úpravy výkresů 273 Vytvářejte a upravujte značky, poznámky, texty, symboly a odkazy ve výkresech

- **Podél čáry, šipka na konci**: Přidání textu podél čáry na vybraném místě. Na druhé pozici, kterou vyberete, se vloží šipka.
- **Podél čáry, šipka na počátku**: Přidání textu podél čáry na vybraném místě. Na první pozici, kterou vyberete, se vloží šipka.
- 3. : Zadejte text v poli **Text** .

Přerušení řádku můžete přidat stisknutím klávesy **Enter**.

- 4. Upravte barvu textu, výšku, font, úhel a zarovnání podle potřeby.
- 5. **Maska pozadí** vyberte jedno z následujících:

**Neprůhledné** skryje oblast ve výkresu, který zasahuje do textu:

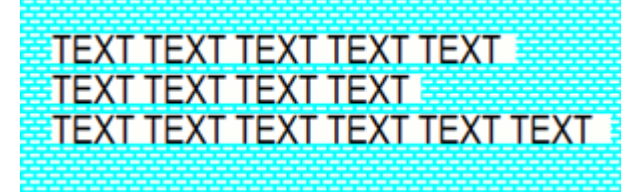

**Průhledný** zobrazuje oblast ve výkresu, která je pokryta textem tak, aby byla zobrazena čára:

**TEXT TEXT TEXT TEXT TEXT TEXT TEXT TEXT TEXT TEXT TEXT TEXT TEXT TEXT TEXT** 

6. Pro zalamování slov nastavte **Zalamování slov** na **Zap.**. Délku řádku nebo slova můžete nastavit hodnotou pro **Šířka pravítka**.

Když je aktivováno zalomování slov, textový objekt dostane uchop, kterým můžete přetáhnout, aby byl text širší nebo užší.

- 7. Vyberte typ rámečku, odkazové čáry a barvu.
- 8. Vyberte typ a velikost šipky odkazové čáry.
- 9. Pokud chcete text umístit přesně v určité pozici, klikněte na **Umístit...** tlačítko a vyberte **pevné** v seznamu **Umístění** .
- 10. Klikněte na **OK** nebo **Použít**.
- 11. Klikněte na místo, kde chcete text umístit. V závislosti na příkazu musíte vybrat jednou až třikrát.

Standardně je text zarovnán nalevo. Rozestup řádků je automaticky přizpůsoben vybrané velikosti fontu.

Pokračujte ve výběru, chcete-li přidat stejnou poznámku na jiné místo. Referenční bod odkazové čáry s textem můžete volně táhnout po přidání textu.

Příklady různých možností textu. Zleva: **Text**; **S odkazovou čárou**; **Podél čáry**; **Podél čáry, šipka na konci**; a **Podél čáry, šipka na počátku**.

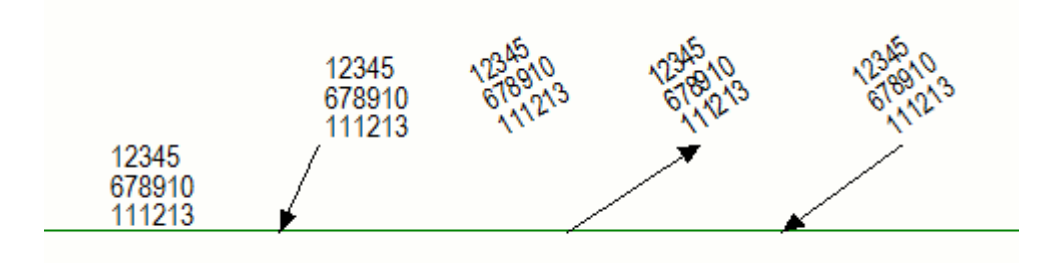

Když je aktivováno zalomování slov, textový objekt dostane manipulační bod, kterým můžete přetáhnout, aby byl text širší nebo užší.

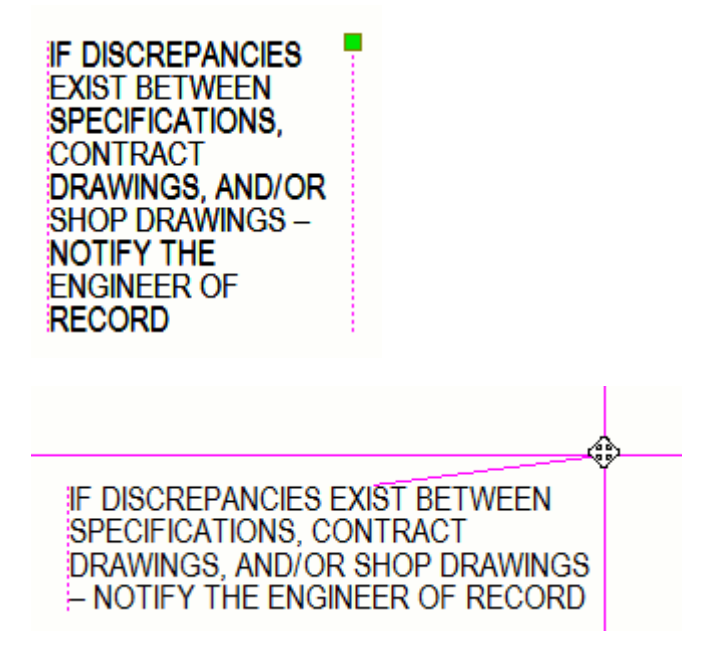

V následujícím příkladu je text zarovnán na začátek řádku:

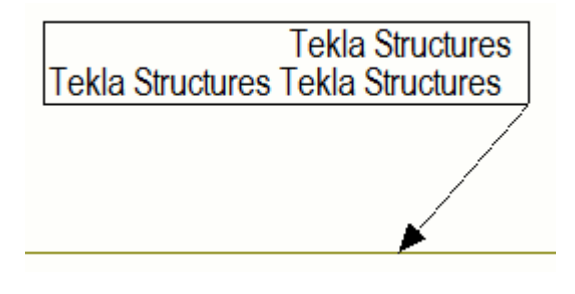

**TIP** Kromě použití textového nástroje můžete přidat texty jako odkazy ze souborů .txt nebo .rtf. To vám umožní používat sofistikovanější formátování textu a například přidat tabulky. Pro více informací, viz Přidání odkazů na RTF soubory do výkresu.

> Úpravy výkresů 275 Vytvářejte a upravujte značky, poznámky, texty, symboly a odkazy ve výkresech

# **Přidání odkazů do výkresů**

Ve výkresech můžete přidat následující typy odkazů:

- Odkazy na textové soubory
- Odkazy na jiné výkresy
- Odkazy k internetovým adresám (URL)
- Odkazy na soubory DWG/DXF
- Odkazy na obrázky

## *Přidání odkazů na RTF soubory do výkresu*

Do výkresu můžete vložit text v rámečku. Nejprve vytvoříte soubor .txt nebo .rtf v aplikaci WordPad a do něj přidejte odkaz na výkres Tekla Structures. Tekla Structures přidává text pomocí některých základních nastavení formátování, které můžete nastavit v samotném souboru a některé vlastnosti v **Vlastnosti textového souboru**.

**POZNÁMKA** Pokud změníte text v souboru, text se změní ve všech výkresech obsahujících odkaz k textovému souboru.

**Omezení:** Textové soubory .rtf musí být vytvořeny pomocí aplikace WordPad.

1. Vytvořte textový soubor.

Do souboru můžete přidat základní formátování, například tučné a kurzíva, použít odsazení a karty a nastavit konkrétní písmo. Můžete také použít seznamy s odrážkami s pomlčkami, tečkami a očíslovanými seznamy. Podporovány jsou také jednoduché tabulky.

Po přidání textového odkazu, Tekla Structures zachová nastavení formátování.

Nepodporuje odkazy nebo obrázky.

Barvy v Tekla Structures budou vždy zobrazeny správně. Pokud v souboru .rtf používáte barvu, která není v Tekla Structures podporována, použije se nejbližší barva.

- 2. Otevřete výkres, kde chcete přidat textový soubor.
- 3. Na kartě **Poznámky** klikněte **RTF**.
- 4. Najděte soubor.
- 5. Pro .txt můžete nastavit barvu textu, výšku a písmo.
- 6. Pro soubory .rtf nastavte stupeň měřítka.

Úpravy výkresů 276 Vytvářejte a upravujte značky, poznámky, texty, symboly a odkazy ve výkresech

**Měřítko** udává .rtf jak by měl být obsah souboru zmenšen. Pokud nastavíte 1 jako měřítko, budou mít písmena stejnou velikost jako v původním .rtf souboru.

Nastavení barev, výšky a písma nejsou dostupné.

- 7. Nastavte typ čáry rámečku a barvu.
- 8. Zvolte, zda chcete upravit způsob, jak je text umístěn:
	- **Maximálně do plochy**: Při umísťování textu stačí vybrat levý horní roh rámečku. Tekla Structures vloží objekt v jeho původní velikosti. V takovém případě, když změníte velikost rámečku textu přetažením z rohů, text a písmo se automaticky změní.
	- **Bez měřítka**: Při umísťování textu stačí vybrat levý horní roh rámečku. Tekla Structures nastaví velikost objektu podle rámečku. Velikost obdélníku můžete změnit přetažením bodů. Minimální šířka pole je definována nejdelším slovem.
- 9. Stiskněte . **OK** nebo **Použít**.
- 10. Zvolte umístění na levém horním rohu textového rámečku ve výkresu.

Tekla Structures přidá odkaz do textového souboru.

- 11. Můžete upravit text a upravit vlastnosti textového souboru:
	- Pokud chcete upravovat textový soubor, dvakrát klikněte na text uvnitř rámečku. Tekla Structures otevře původní textový soubor.
	- Pokud chcete upravit vlastnosti textového souboru, dvakrát klikněte nas rámeček okolo textu. Pro .rtf nelze zde změnit barvu nebo písmo textu, je třeba změnit nastavení v samotném souboru .rft. U souborů prostého textu můžete také změnit barvu písma.

#### **Příklady**

V následujícím příkladu můžete vidět, že textový soubor může obsahovat odrážky, očíslované seznamy, barvy, kurzíva a tučné písmo a můžete změnit písmo požadovaných částí textu.

```
TEXT TEXT:
• TEXT TEXT TEXT TEXTTEXTTEXT
TEXT
1. TEXT TEXT TEXT TEXTTEXTTEXT
```
V následujícím příkladu je typ měřítka **Bez měřítka**. Text změní velikost rámečku přetažením rohů tak, aby text vždy odpovídal rámečku. Velikost písma se nezmění.

**TEXT TEXT:** • TEXT TEXT TEXT **TEXTTEXTTEXT** • TEXT TEXT TEXT TEXT TEXT **TEXTTEXTTEXTTEXT TEXT** 1. TEXT TEXT TEXT **TEXTTEXTTEXT** 2. TEXT TEXT TEXT TEXT **TEXTTEXTTEXTTEXTTEXT** 

V následujícím příkladu je typ měřítka **Maximálně do plochy**. Pokud změníte velikost rámečku textu přetažením rohů, text a velikost písma se automaticky změní tak, aby se text přizpůsobil rámečku.

TEXT TEXT :<br>• TEXT TEXT TEXT *TEXTTEXTTEXT*<br>• TEXT TEXT TEXT TEXT TEXT TEXTTEXTTEXTTEXT **TEXT:** 1. TEXT TEXT TEXT TEXTTEXTTEXT<br>2. TEXT TEXT TEXT TEXT TEXTTEXTTEXTTEXTTEXT

## *Přidání odkazů k jiným výkresům*

Vloží odkaz k výkresu v rámečku ve výkresu. Tekla Structures vytvoří odkaz na výkres s použitím vlastností v **Vlastnosti propojení výkresů**.

- 1. Otevřete výkres.
- 2. Na **Výkres** záložce, klikněte **Odkaz** --> **K jinému výkresu** .
- 3. Upravte barvu textu, výšku, font a efekt.
- 4. Upravte typ čáry rámečku a barvu.
- 5. Určete, zda chcete změnit měřítko odkazu. Pokud vyberete **Bez měřítka**, Tekla Structures vloží odkaz v jeho původní velikosti.

Pokud vyberete **Maximálně do plochy**, Tekla Structures nastaví velikost objektu podle rámečku.

6. Na **Výkres** záložce, klikněte **Správce dokumentů**a vyberte výkres k propojení

Výkresy uvedené v seznamu jsou výkresy v aktuálním modelu.

- 7. Pokud chcete místo odkazu zobrazit jméno výkresu, zadejte text v poli **Text** rámečku.
- 8. Vyberte dva body pro definování rámečku a přidejte odkaz.

### 9. Stiskněte **OK** nebo **Použít**.

Propojený výkres otevřete dvojitým kliknutím na odkaz.

### **Příklad**

V následujícím příkladu, **Maximálně do plochy** bylo vybráno měřítko a odkaz obsahuje název výkresu.

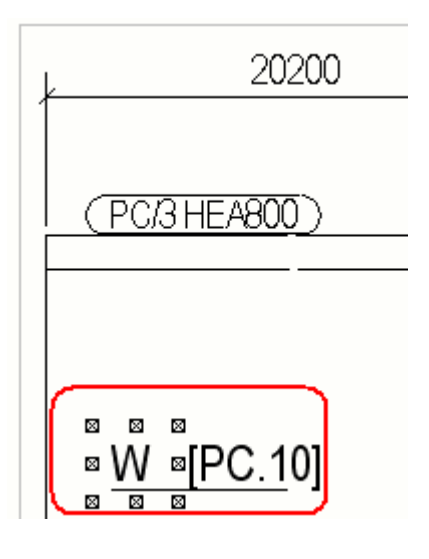

# *Přidání hyperlinku do výkresů*

Přidá odkazy k internetovým adresám (URL) v rámečku ve výkresu.

- 1. Otevřete výkres, do kterého chcete přidat hyperlink.
- 2. Na **Výkres** záložce, klikněte **Odkaz** --> **Hypertextový odkaz** .
- 3. Upravte barvu textu, výšku, font a efekt.
- 4. Upravte typ čáry rámečku a barvu.
- 5. Určete, zda chcete změnit měřítko odkazu.

Pokud vyberete **Bez měřítka**, při umísťování linku stačí vybrat levý horní roh rámečku. Tekla Structures vloží odkaz v jeho původní velikosti. Pokud vyberete **Maximálně do plochy**, pro definování rámečku musíte vybrat dva body. Tekla Structures nastaví velikost odkazu podle rámečku.

6. V **Soubor nebo URL** textovém poli zadejte internetovou adresu nebo název souboru a cestu.

Pokud potřebujete najít soubor, stiskněte **Procházet...** Tekla Structures vloží aktivní hyperlink na určené místo.

- 7. Pokud chcete místo hyperlinku zobrazit text hyperlinku, zadejte text v **Text** rámečku.
- 8. Stiskněte . **OK** nebo **Použít**.
- 9. Ve výkrese vyberte jeden nebo dva body k označení rohů rámečku hyperlinku.

Úpravy výkresů 279 Vytvářejte a upravujte značky, poznámky, texty, symboly a odkazy ve výkresech

Dvojitým kliknutím na text hyperlinku přejdete přímo k internetové adrese ve vašem prohlížeči.

### **Příklad**

V následujícím příkladu, **Maximálně do plochy** byla vybráno. Je zobrazena internetová adresa odkazu.

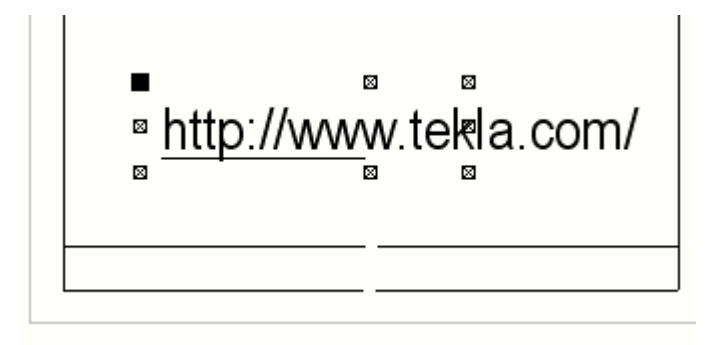

## *Přidání odkazů k souborům DWG a DXF do výkresů*

Přidá soubor DWG nebo DXF do rámečku ve výkresu. Tekla Structures přidá DWG nebo DXF soubor pomocí vlastností v dialogu **Vlastností DWG/DXF**. Když změníte originální soubor, Tekla Structures následně změnění všechny případy propojených odkazů.

Tekla Structures podporuje odkazy pro AutoCAD verze 2010 a novější DWG/ DXF. Přidané soubory dwg / dxf také podporují řídicí kódy aplikace AutoCAD, například %%u pro podtržítko, nebo %%c symbol pro dimenzování průměru kružnice ø.

- 1. Otevřete výkres, kde chcete vložit odkaz s souboru DWG/DXF.
- 2. Na **Výkres** záložce, klikněte **DWG/DXF**.
- 3. Vyberte možnosti měřítka.
	- **Změna měřítka**:
		- **X**: Pokud použijete tuto možnost, vyberte horní levý roh rámečku pro vložení souboru. Měřítko výkresu můžete nastavit pouze ve směru x.
		- **XY**: Pokud použijete tuto možnost, vyberte horní levý roh rámečku pro vložení souboru. Měřítko výkresu je možné nastavit v obou směrech x a y.
		- **Maximálně do plochy**: Pokud vyberete tuto možnost, vyberte levý horní roh a spodní pravý roh rámečku pro navrhnutí velikosti a vytvoření rámečku. Tekla Structures nastaví měřítko souboru tak, aby odpovídalo rámečku.
		- **Nejvhodnější měřítko**: Pokud vyberete tuto možnost, vyberte levý horní roh a spodní pravý roh rámečku pro navrhnutí velikosti a

vytvoření rámečku. Tekla Structures nastaví měřítko souboru s ohledem na jeho původní poměr stran.

- **Měřítko v X**
	- Nastaví měřítko souboru ve směru x. Zadejte koeficient pro určení měřítka, například 1.0 pro 100%, 1.5 pro 150% atd. Typ měřítka musí být nastaven na **X** nebo **XY**.
- **Měřítko v Y**
	- Nastaví měřítko souboru ve směru y. Zadejte koeficient pro určení měřítka, například 1.0 pro 100%, 1.5 pro 150% atd. Typ měřítka musí být nastaven na **XY**.
- 4. Vyberte typ čáry rámečku odkazu a barvu.
- 5. V **Název**, hledejte DWG nebo DXF soubor, který chcete použít.
- 6. Ve výkresu vyberte jeden nebo dva body pro umístění rámečku.
- 7. Stiskněte . **OK** nebo **Použít**.

Tekla Structures přidá soubor DWG nebo DXF do rámečku ve výkresu.

**TIP** Pokud chcete v modelu vložit soubory DWG jako referenční modely, viz .

## *Přidání odkazů na obrázkové soubory do výkresu*

Do výkresu můžete vložit obrázek v rámečku. Tekla Structures vytvoří odkaz na obrázek s použitím vlastností **Vlastnosti obrázku**. Když změníte originální soubor, Tekla Structures následně změnění všechny případy propojených odkazů.

- 1. Otevřete výkres, do kterého chcete vložit odkaz na obrázek.
- 2. Na **Výkres** záložce, klikněte **Obrázek** .
- 3. Vyberte možnosti měřítka.
	- **Typ**
		- **X**: Pokud použijete tuto možnost, vyberte horní levý roh rámečku pro vložení obrázku. Měřítko výkresu můžete nastavit pouze ve směru x.
		- **XY**: Pokud použijete tuto možnost, vyberte horní levý roh rámečku pro vložení obrázku. Měřítko výkresu je možné nastavit v obou směrech x a y.
		- **Maximálně do plochy**: Pokud vyberete tuto možnost, vyberte levý horní roh a spodní pravý roh rámečku pro navrhnutí velikosti a vytvoření rámečku. Tekla Structures nastaví měřítko obrázku tak, aby odpovídalo rámečku.
- **Nejvhodnější měřítko**: Pokud vyberete tuto možnost, vyberte levý horní roh a spodní pravý roh rámečku pro navrhnutí velikosti a vytvoření rámečku. Tekla Structures nastaví měřítko souboru s ohledem na jeho původní poměr stran.
- **Měřítko v X**
	- Nastaví měřítko souboru ve směru x. Zadejte koeficient pro určení měřítka, například 1.0 pro 100%, 1.5 pro 150% atd. Typ měřítka musí být nastaven na **X** nebo **XY**.
- • Nastaví měřítko souboru ve směru y. Zadejte koeficient pro určení měřítka, například 1.0 pro 100%, 1.5 pro 150% atd. Typ měřítka musí být nastaven na **XY**.
- 4. Vyberte typ čáry rámečku odkazu a barvu.
- 5. V **Název**, hledejte obrázkový soubor, který chcete použít.
- 6. Ve výkresu vyberte jeden nebo dva body pro umístění rámečku.
- 7. Stiskněte . **OK** nebo **Použít**.

Tekla Structures přidá odkaz na soubor obrázku do rámečku ve výkresu.

# **Úprava vlastností nezávislých objektů s poznámkou**

V otevřeném výkrese upravte vlastnosti textů, symbolů, odkazů, hyperlinků, odkazů k souborům DWG a DXF a značek revize.

- 1. Dvakrát klikněte na objekt v otevřeném výkresu.
- 2. Vypněte všechny zaškrtnutí v dialogu stisknutím přepínače  $\boxed{\sqrt{V_1}}$ ve spodní části dialogu a vyberte pouze ty vlastnosti, které chcete změnit nebo použít.
- 3. Upravte vlastnosti.
- 4. Stiskněte **Změnit**.

# **Přidání značky revize do výkresu**

Revizní značky jsou symboly, které můžete přidat do výkresu, když chcete uvést změnu v modelu nebo výkresu Tekla Structures. Tekla Structures vytvoří značku revize pomocí vlastností v **Vlastnosti značky revize**dialogovém okně.

- 1. Otevřete výkres.
- 2. Na **Poznámky** záložce, klikněte **Značka revize**Vyberte jeden z následujících příkazů:
	- **Přidat značku revize**
	- **Směřující doleva**
- **Směřující doprava**
- **Podél čáry, směřující doleva**
- **Podél čáry, směřující doprava**
- 3. Zadejte značku, datum a informaci o změnách.

Tekla Structures zobrazí tyto informace v tabulce revize ve výkresu.

- 4. Pokud chcete revizi umístit přesně v určité pozici a klikněte na **Umístit...** tlačítko a vyberte **pevné** v **Umístění** seznamu.
- 5. Přejděte na **Vzhled**na záložku a nastavte barvu, výšku, font a úhel textu, barvu, typ a vynášecí čáru rámečku a typ a velikost vynášecí čáry.
- 6. Stiskněte . **OK** nebo **Použít**.
- 7. Vyberte bod nebo body pro umístění značky.

Tekla Structures vytvoří revize a značky revize. Nové revize můžete také zobrazit ve **Správce dokumentů**.

Pro odstranění nepotřebných značek revize vyberte značky a stiskněte **Delete** na klávesnici.

Příklady značek revize.

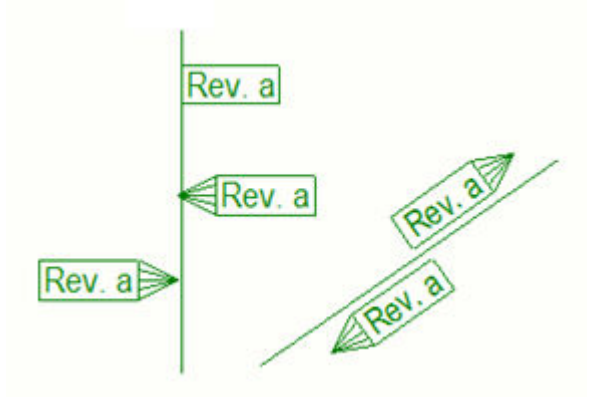

Pokud chcete vytvořit revize výkresů, použijte **Revize** příkaz v **Správce dokumentů**. Všimněte si, že vytváření revizí pomocí příkazu **Revize** nevytvoří v rámci výkresu žádné značky. Pro více informací o vytváření revizí, viz [Revize](#page-527-0) [výkresů \(strana 528\).](#page-527-0)

## **Viz také**

[Typy odkazových čar \(strana 914\)](#page-913-0)

# **Přidání symbolů do výkresů**

Symboly můžete použít na výkresech jako takové a ve značkách, reprezentacích objektů a odkazových šipek. Symboly mohou být vytvořeny nebo upraveny v editoru Symbolů.

# *Přidání symbolů do výkresů*

Na otevřených výkresech můžete přidat symboly.

Symboly přidané do otevřených výkresů lze znázornit třemi různými způsoby: bez odkazové čáry, s odkazovou čárou, a podél čáry. Tekla Structures přídá symboly s použitím vlastností definovaných v**Vlastnosti symbolu**. Všechny typy značek umožňují přidávat do nich symboly.

- 1. Ve výkresu podržte klávesu **Shift** a na **Poznámky** záložce, klikněte **Symbol** a jeden z následujících příkazů:
	- **Symbol**: Přidání symbolu do aktuálního výkresu bez odkazové čáry.
	- **Podél čáry**: Přidání symbolu podél čáry, kterou definujete, vyberete dva body. Následně vyberte bod pro umístění symbolu.
	- **S odkazovou čárou**: Přidání symbolu s odkazovou čárou od bodu, který jste si vybrali jako první.

Další informace o typech odkazových čar, viz [Typy odkazových čar](#page-913-0) [\(strana 914\)](#page-913-0).

- 2. Změna vlastností symbolu.
	- **Soubor**: Změna používaného souboru symbolů
	- **Číslo**: Změna symbolu.
	- **Symbol**: Změna barvy, výšky a úhlu symbolu.
	- **Rámeček**: Změna typu čáry rámečku a barvy.
- 3. Stiskněte . **OK**.
- 4. Pro umístění symbolu vyberte ve výkresu jeden až tři body. Vybraná funkce ovlivní počet bodů pro výběr.

## *Přidání symbolů do značek*

Můžete vybrat soubor symbolů, který použijete a symbol bude přidán do značky.

- 1. Dvakrát klikněte na značku v otevřeném výkrese.
- 2. Ve vlastnostech značky klikněte dvakrát na **Symbol** v **Dostupné proměnné** seznamu.
- 3. V **Označení obsahu v dialogovém okně** Symbol klikněte na **Výběr** vedle **Soubor** pole vyberte soubor symbolu, který chcete použít.
- 4. Jakmile vyberete soubor, klikněte **Výběr** vedle pole **Číslo** a vyberte symbol, který chcete použít. Můžete také zadat číslo symbolu, pokud jej znáte.
- 5. Click **OK**.

Tekla Structures přidá do seznamu prvků název souboru a číslo symbolu.

6. Klikněte**Změnit** do vlastností značky.

Tekla Structures přidá symbol do značky.

### *Změnit symbol v souboru symbolů*

Můžete změnit symbol v souboru symbolu. Pokud tak učiníte, doporučujeme uložit soubor s jiným názvem a uložit jej do jiné složky, například do modelu, firmy nebo složky projektu.

- 1. V závislosti na tom, kde se nacházíte v Tekla Structures, můžete v Editoru symbolů otevřít soubor symbolů několika způsoby:
	- Na **Soubor** menu, klikněte **Editory** --> **Editor symbolů** . Otevřte soubor symbolu pomocí **Soubor** --> **Otevřít** .
	- Otevřte **Obsah značky symbol** dialogové okno dvojklikem na značku v otevřeném výkresu a výběrem **Symbol** ze seznamu dostupných prvků značky v dialogovém okně Vlastnosti značky. Poté klikněte na, **Výběr...**, vyberte soubor z **Soubory symbolů**prohlížeče a klikněte na **Editovat...**.
	- Otevřte **Vlastnosti symbolu** dialogové okno poklepáním na symbol který jste přidali do výkresu. Poté klikněte na, **Výběr...**, vyberte soubor z **Soubory symbolů**prohlížeče a klikněte na **Editovat...**.
- 2. Upravte soubor v Editoru symbolů:
	- a. Klikněte na prázdné místo pro symbol a načrtněte symbol pomocí nástrojů výkresu.

Soubory AutoCAD nebo MicroStation můžete také importovat na **Kartě** import.

b. Jakmile je symbol dokončen, zkontrolujte číslo nového symbolu ve spodní části okna.

Na mnoha místech potřebujete při přidávání symbolu znát číslo symbolu, abyste jej mohli používat.

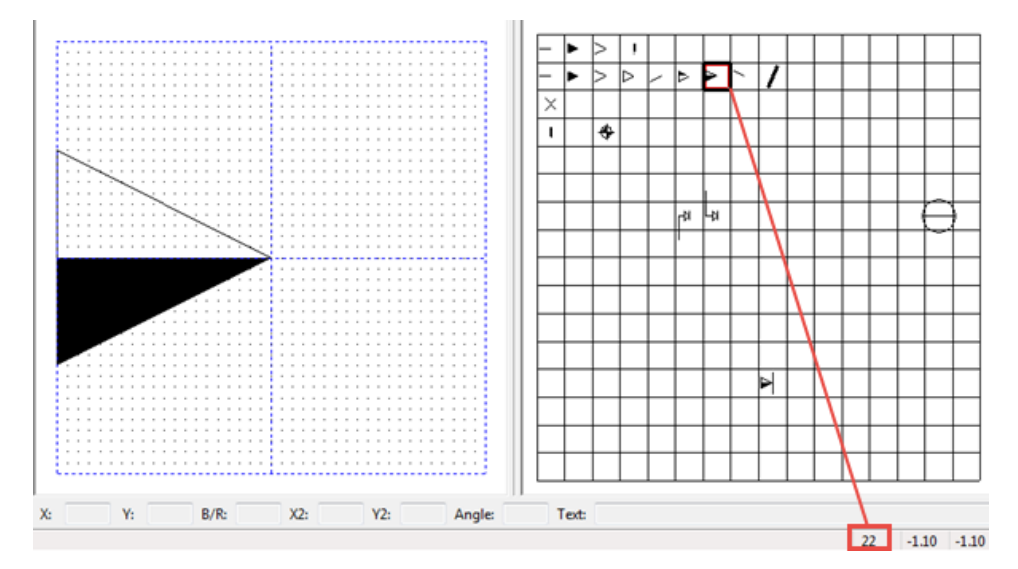

3. Stiskněte . **Soubor** --> **Uložit jako...** a dát nové jméno.

Soubor můžete také uložit s novým jménem na novém místě, například v modelu, firmě nebo složce projektu. Důrazně doporučujeme neupravovat původní soubory symbolů dodávané s aplikací Tekla Structures. Pokud potřebujete upravit některé symboly, zkopírujte původní soubor symbolů a pracujte s kopií, původní soubor symbolů nechte neporušený.

Tekla Structures čte soubory symbolů v určitém pořadí vyhledávání, sekce "Pořadí prohledávání souborů symbolů" níže.

- 4. Click **OK**.
- **TIP** V editoru symbolů můžete kopírovat symboly mezi soubory symbolů (\*.sym). Stiskněte **Ctrl + C** a vyberte symbol, který chcete kopírovat, potom otevřete soubor symbolů, do kterého chcete kopírovat (nebo nový soubor), vyberte umístění symbolu a stiskněte **Ctrl + V**.

#### *Změna používaného souboru symbolů*

Aktuální soubor symbolů můžete změnit, pokud aktuální soubor symbolů neobsahuje požadované symboly.

- 1. Proveďte jeden z následujících úkonů, v závislosti na tom, co děláte:
	- Otevřte **Obsah značky symbol** dialogové okno dvojklikem na značku v otevřeném výkresu a výběrem **Symbol** ze seznamu dostupných prvků značky v dialogovém okně Vlastnosti značky.
	- Otevřte **Vlastnosti symbolu** dialogové okno poklepáním na symbol který jste přidali do výkresu.
- 2. Stiskněte . **Výběr...** vedle **Soubor** rámečku.

Úpravy výkresů 286 Vytvářejte a upravujte značky, poznámky, texty, symboly a odkazy ve výkresech

3. Vyberte nový soubor ze **Soubory symbolů** seznamu a klikněte **OK** nebo dvakrát klikněte na soubor.

## *Vytvoření nového souboru symbolů*

Kromě standardních souborů symbolů, které jsou dodávány s Tekla Structures, můžete vytvářet vlastní soubory symbolů a ukládat je například do modelových, firemních nebo projektových složek.

Pokud se rozhodnete použít své vlastní soubory, můžete přidat DXK\_SYMBOLPATH do options.ini ve složce modelu. Zde definujte své vlastní cesty ke složkám symbolů. Soubory symbolů jsou čteny v určitém pořadí vyhledávání, sekce "Pořadí prohledávání souborů symbolů" níže.

- 1. Na **Soubor** menu, klikněte **Editory** --> **Editor symbolů**.
- 2. Stiskněte . **Soubor** --> **Nový**.

Můžete také otevřít existující soubor symbolů, upravit a uložit s novým jménem.

- 3. Vytvořte symbol v editoru symbolů.
- 4. Stiskněte . **Soubor** --> **Uložit** a uložte soubor symbolů do složky, kterou používáte pro uchovávání souborů symbolů.

Pokud jste otevřeli existující soubor symbolů, použijte and give the symbol file another name. **Soubor** --> **Uložit jako** a pojmenujte soubor se symbolem jiným jménem.

# *Změnit vlastnosti symbolu*

V otevřeném výkresu upraví vlastnosti symbolů.

Pokud chcete upravit vlastnosti symbolu:

- 1. Dvakrát klikněte na symbol.
- 2. Vypněte všechny zaškrtnutí v dialogu stisknutím přepínače zapnuto / vypnuto  $\boxed{\nabla / \square}$  v dolní části dialogového okna a zaškrtněte pouze políčka vedle vlastností, které chcete upravit.
- 3. Pokud je třeba, změňte používaný soubor symbolů a vyberte symbol, který použijete.
- 4. Chcete-li změnit nastavení umístění symbolu, klikněte na **Umístit...**

Zde můžete nastavit umístění jako volné nebo pevné, specifikovat oblast hledání, minimální vzdálenost a vybrat kvadrant pro umístění symbolu.

Pro více informací, viz [Vlastnosti umístění značek, kót, poznámek, textů a](#page-955-0) [symbolů \(strana 956\).](#page-955-0)

5. Přejděte na **Vzhled** a nastavte barvu symbolu, výšku a úhel a typ rámce, odkazovou čáry a barvu. Další informace o typech odkazových čar, viz [Typy odkazových čar \(strana 914\).](#page-913-0)

6. Stiskněte **Změnit**.

### *Přizpůsobte symboly šipek odkazové čáry*

Pokud nenajdete vhodnou šipku odkazové čáry v seznamu **Šipka** v dialogu Vlastnosti značky, můžete přidat vlastní šipku.

Nejprve vytvořte symbol šipky v editoru symbolů a uložte vytvořený symbol v souboru arrow.sym. Poté potřebujete přidat pozici nového symbolu v arrow.sym do konfiguračního souboru arrow.txt , který definuje, které šipky jsou dostupné pro použití ve vašem prostředí.

- 1. Na **menu Soubor**, klikněte **Editory** --> **Editor symbolů** pro otevření Editoru Symbolů.
- 2. Otevřte soubor arrow.sym umístěný v běžném prostředí nebo ve vašem prostředí pod složkou symbolů.
- 3. Klikněte na prázdné místo pro symbol a načrtněte symbol pomocí kreslících nástrojů.

Soubory AutoCAD nebo MicroStation můžete také importovat pomocí **Soubor** --> **Import** .

4. Jakmile je symbol dokončen, zkontrolujte číslo nového symbolu ve spodní části okna.

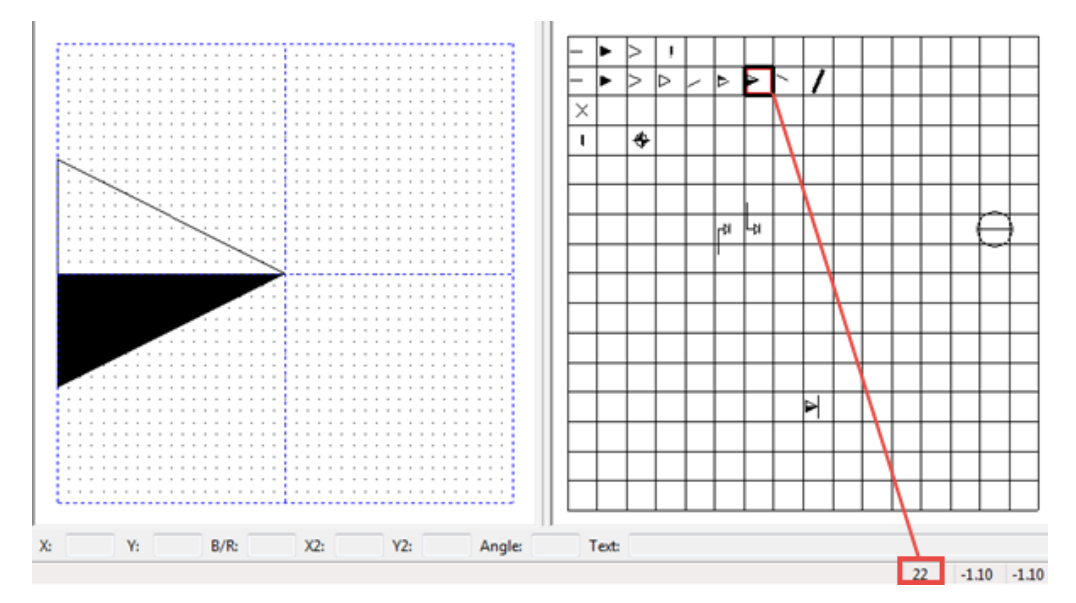

- 5. Uložte soubor arrow.sym kliknutím na **Soubor** --> **Uložit** .
- 6. Stiskněte . **Soubor** --> **Ukončit** pro zavření Editoru Symbolů.
- 7. Otevřte arrow.txt umístěný ve stejné složce symbolů jako soubor arrow.sym.

Soubor obsahuje seznam čísel symbolů.

Úpravy výkresů 288 Vytvářejte a upravujte značky, poznámky, texty, symboly a odkazy ve výkresech
8. Přidejte číslo vašeho symbolu za nulu (0) na správné místo a oddělte je čárkou:

016,017,018,019,020,021,**022**,023,024,032,048,049,101,102,110,200

- 9. Stiskněte . **Soubor** --> **Uložit** pro uložení změn.
- 10. Přidejte bitmapu vytvořené šipky do složky ..\ProgramData\Trimble \Tekla Structures\<version>\Bitmaps ve vašem počítači.

V názvu souboru použijte následující formát: dr dialog arrow type 022.bmp.

- 11. Dvojitým kliknutím na značku ve výkresu otevřete vlastnosti značky.
- 12. Otevřte **Šipka** seznam a měli byste vidět, že nový symbol šipky je nyní k dispozici pro použití.

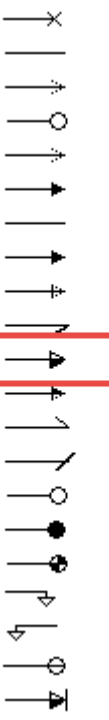

**POZNÁMKA** Doporučujeme definovat složku firmy pro symboly, protože výchozí složky jsou přepsány při aktualizaci na novou verzi Tekla Structures. Přidejte složku firmy k rozšířené možnosti .

## *Přidání symbolů povrchů do výkresů*

Na výkresech betonových dílců můžete přidat symboly povrchů pomocí **Přidat symboly povrchové úpravy** makra.

Než začnete, ujistěte se, že v modelu máte objekt, který má povrchovou úpravu, a že jste vytvořili výkres tohoto betonového objektu. Zkontrolujte také vlastnosti betonových dílců, ke kterým je povrchová úprava přidána. **Viditelné**.

- 1. Otevřete výkres prvku obsahující povrchovou úpravu.
- 2. Klikněte na tlačítko **Aplikace a komponenty** na bočním panelu pro otevření katalogu **Aplikace a komponenty**.
- 3. Klikněte na šipku vedle **Aplikací** a pro otevření seznamu aplikací.
- 4. Dvakrát klikněte **Přidat symboly povrchové úpravy**.
- 5. V **dialogovém okně Vytvořit symboly povrchů** vyberte texty, které chcete zahrnout do symbolů povrchové úpravy ze **Dostupné proměnné** seznamu a přidejte texty do **Proměnné ve značce** klikáním **Přidat >**.
- 6. Vyberte **Všechny pohledy** chcete-li symboly zahrnout do všech pohledů výkresu nebo **Vybrané pohledy** chcete-li symboly zahrnout do vybraných pohledů výkresu.
- 7. V případě potřeby změňte nastavení písma.
- 8. Pokud vyberete **Vybrané pohledy**, vyberte pohledy, kde chcete mít symboly povrchové úpravy.
- 9. Stiskněte . **Vytvořit**.

Tekla Structures pro vytvoření symbolů povrchové úpravy podle definovaných nastavení. Vlastnosti symbolu a textu můžete poté změnit v dialogovém okně **Vlastnosti textu**, které se otevře po dvojitém kliknutí na symbol.

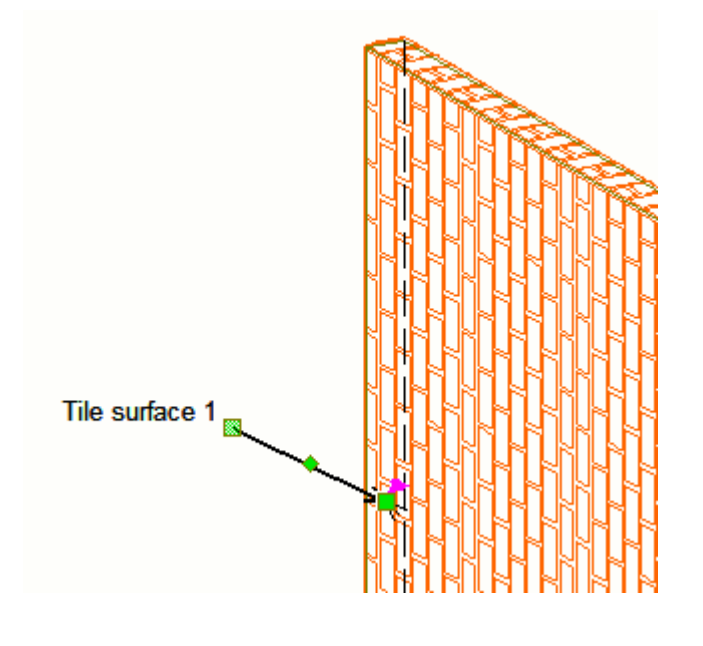

Úpravy výkresů 290 Vytvářejte a upravujte značky, poznámky, texty, symboly a odkazy ve výkresech

## *Symbol Editor*

Můžete otevřít Editor Symbolů kliknutím na **Soubor** --> **Editory** --> **Editor symbolů** . V editoru Symbolů je možné vytvářet nové soubory symbolů a vytvářet a upravovat symboly.

Dialog **Soubory symbolů** ve výkresech umožňuje změnit používaný soubor symbolů. Umožňuje přístup do editoru symbolů.

Doporučujeme také nahlédnout do Uživatelská příručka Editoru symbolů, více se tak seznámíte s tvorbou, úpravou symbolů.

Důrazně doporučujeme neupravovat původní soubory symbolů dodávané s aplikací Tekla Structures. Pokud potřebujete upravit některé symboly, zkopírujte původní soubor symbolů a pracujte s kopií, původní soubor symbolů nechte neporušený.

Pokud jsou symboly umístěny v chráněné složce, jsou určeny jen pro čtení, v chráněné složce nelze uložit upravený symbol, pokud nejste správcem. V tomto případě, spusťte Tekla Structures jako správce (administrator).

## *Hledání souborů symbolů*

Soubory symbolů (.sym) jsou hledány z následujících složek v následujícím pořadí:

1. Všechny DXK SYMBOLPATH soubory

Rozšířenou možnost je definována v inicializačním souboru <your\_environment>.ini a v inicializačním souboru Tekla Structures teklastructures.ini.

Případně můžete přidávat své vlastní v options.ini ve složce modelu. Zde definujte své vlastní cesty ke složkám symbolů. Všimněte si, že také nastavení cesty k souboru v <your environment>.ini je třeba nastavit v tomto souboru.

Pořadí čtení .ini obsahujících definici DXK\_SYMBOLPATH:

- 1. teklastructures.ini
- 2. <your environment> .ini
- 3. options.ini
- 2. Aktuální složka modelu

Přidejte zde další soubory symbolů, které byste mohli potřebovat.

Všechny nalezené soubory symbolů jsou dostupné pro použití v programu Tekla Structures. Pokud existují duplicitní názvy souborů, použije se první nalezený soubor a zbytek se vyřadí. Pokud složka modelu obsahuje soubor se symboly, který má stejný název jako jiný soubor symbolů v DXK\_SYMBOLPATH, soubor ve složce modelu je vyřazen.

### **Příklad převracení symbolu dočasně**

Úpravy výkresů 291 Vytvářejte a upravujte značky, poznámky, texty, symboly a odkazy ve výkresech

Pokud není ve vaší složce modelu trvalé potřeba přidávat vlastní cesty symbolů v options.ini můžete symboly dočasně přepnout. V tomto příkladu dočasně přepnete symbol svaru pomocí přizpůsobeného symbolu umístěného ve složce modelu:

- 1. Přizpůsobení symbolu v v ts\_welds.sym nejprve.
- 2. Zkopírujte upravený soubor ts welds.sym do složky modelu C:\TeklaStructuresModels\ <mymodel>
- 3. Otevřete soubor options.ini umístěný ve složce modelu a přidejte řádek DXK\_SYMBOLPATH=C:\ TeklaStructuresModels\<mymodel>; C:\TeklaStructures\2017\Environments\common\symbols; + možné další složky se symboly ve vašem prostředí.

## *Definování složky firmy pro obrázky a symboly*

Můžete definovat složku firmy, ve které Tekla Structures vždy vyhledává obrázky a symboly. Pokud uložíte obrázky a symboly v této složce, nemusíte je přemístit ze složky do složky při instalaci nové verze Tekla Structures. Instalace nové verze neodstraní soubory ze složky firmy.

Definujte složku firmy v souboru options.ini ve složce modelu nebo user.ini pomocí rozšířené možnosti XS\_FIRM.

Pro definování složky firmy pro obrázky a symboly options.ini soubor:

1. Změňte options.ini aby obsahoval rozšířenou možnost DXK SYMBOLPATH který odkazuje na složku firmy.

Rozšířenou možnost DXK\_SYMBOLPATH může obsahovat více cest oddělených středníky.

Od verze Tekla Structures 19.0 jsou definice cesty ke složce jako %DATADIR% nebo %XS\_FIRM% v DXK\_SYMBOLPATH nepřevedli cesty správně při použití v options.ini umístěném ve firemní složce. Tyto definice však fungují správně, pokud jsou použity v user.ini. V současné době v options.ini ve firemní složce je třeba zadat absolutní cesty pro DXK SYMBOLPATH, jako v příkladu níže:

DXK SYMBOLPATH=C:\ProgramData\Trimble\Tekla Structures \2017\Environments\common\symbols\;C:\firm\Symbols\;

2. V Editoru šablon klikněte na **Volby** --> **Předvolby** --> **Umístění souboru** a zadejte cestu k pevné složce také pro **Symboly, obrázky**.

# **3.8 Zobrazit nebo skrýt objekty výkresu**

Vybrané objekty výkresu lze skrýt ve výkresech a pohledech výkresů. Můžete také zobrazit, které objekty jste skryli. Můžete také skrýt rozměry grafických výkresových objektů.

# **Objekty výkresu lze skrýt ve výkresech a pohledech výkresů.**

Vybrané objekty můžete skrýt ve výkresech a pohledech, například, prvky nebo značkách. Pokud skryjete prvek, Tekla Structures skryje všechny objekty patřící k tomuto prvku. Pokud je objekt skrytý v pohledech výkresu, nebude vytištěn.

- 1. Otevřete výkres.
- 2. Zkontolujte zda je zapnuto nastavení Náznak obrysů v **Soubor** --> **Nastavení** --> **Náznak obrysu** .
- 3. Vyberte požadovaný režim **Barva** stisknutím klávesy **B**.

Pokud je vybráno toto nastavení, v barevných výkresech jsou skryté objekty zobrazeny jako náznaky obrysu. Ve stupních šedi a v černobílých výkresech nejsou skryté objekty zobrazeny, i když je **Náznak obrysu** obrysu je vybrán.

- 4. Vyberte objekty, které chcete skrýt, jedním z následujících způsobů:
	- Aktivujte přepínač výběru a vyberte části pomocí výběrem oknem, například. Například pro výběr prvků **Vyberte prvky ve výkresech**.
	- Otevřete **Správce obsahu výkresu** z bočního panelu a klikněte **Zobrazit** pro naplnění seznamu **Správce obsahu výkresu** . Můžete vybrat oblasti, jeden nebo více pohledů nebo jeden nebo více objektů modelu. Chcete-li vybrat prvky, ujistěte se, že je aktivní výběr objektů

modelu <sup>em</sup> , a zda chcete vybrat značky, zajistěte, aby byl výběr

značky aktivní . <sup>Porté</sup> vyberte požadované modelové objekty ze seznamu.

- 5. Na kartě **Výkres** klikněte **Skrýt / zobrazit** a zvolte následující příkazy:
	- **Skrýt v pohledu**: Tekla Structures skryje vybraný objekt v pohledu, kde jsou umístěny vybrané objekty.
	- **Skrýt ve výkresu**: Tekla Structures skryje vybraný objekt ve všech pohledech.

Stiskněte pravé tlačítko myši a z roletového menu vyberte příkazy.

6. Chcete-li znovu zobrazit skryté objekty, přejděte na kartu **Výkres** a klikněte na **Skrýt / zobrazit** a vyberte **Zobrazit v pohledu** nebo **Zobrazit ve výkresu**.

### **Příklad**

V tabulce jsou uvedeny některé příklady různých kombinací výběrů.

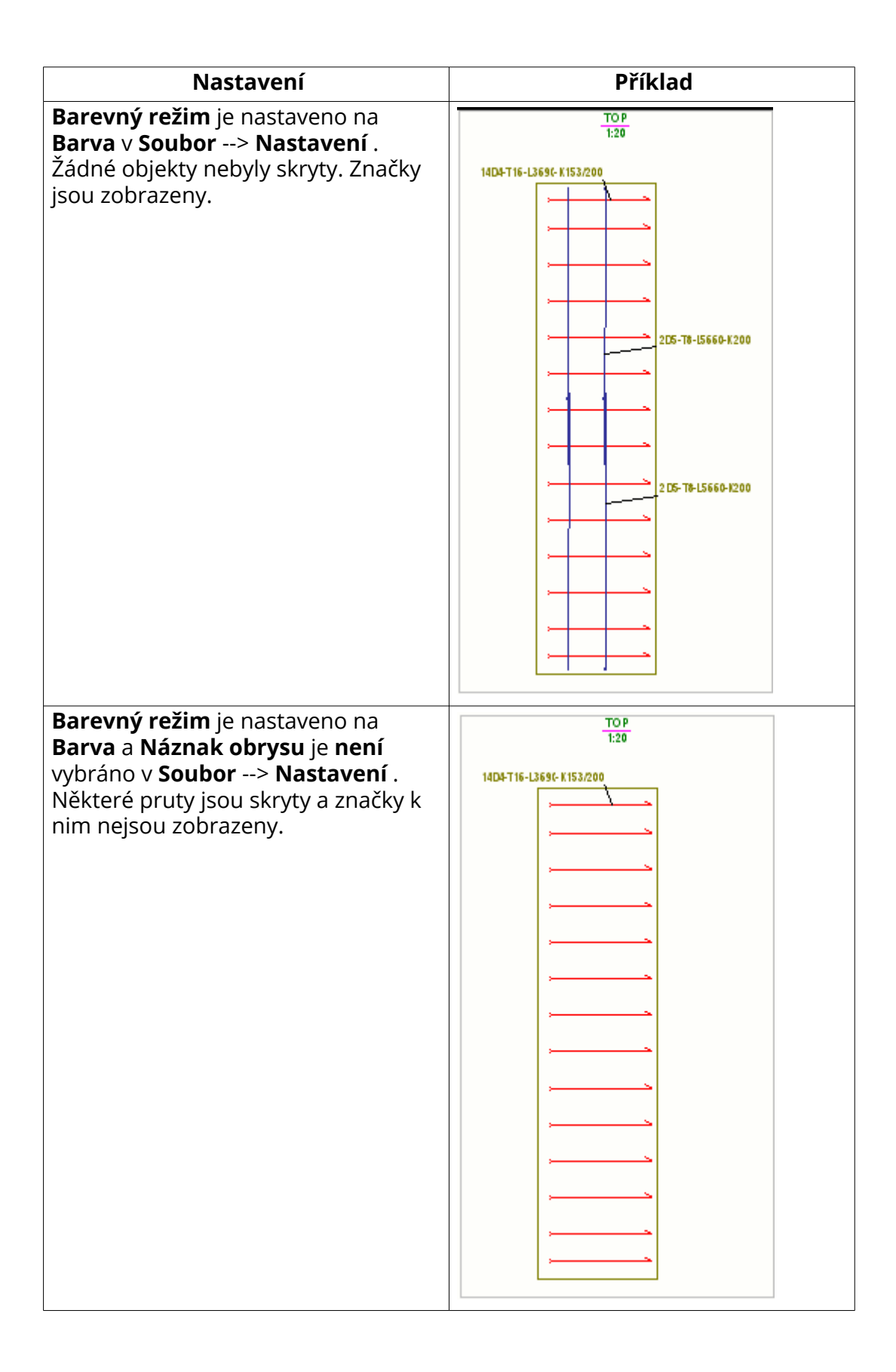

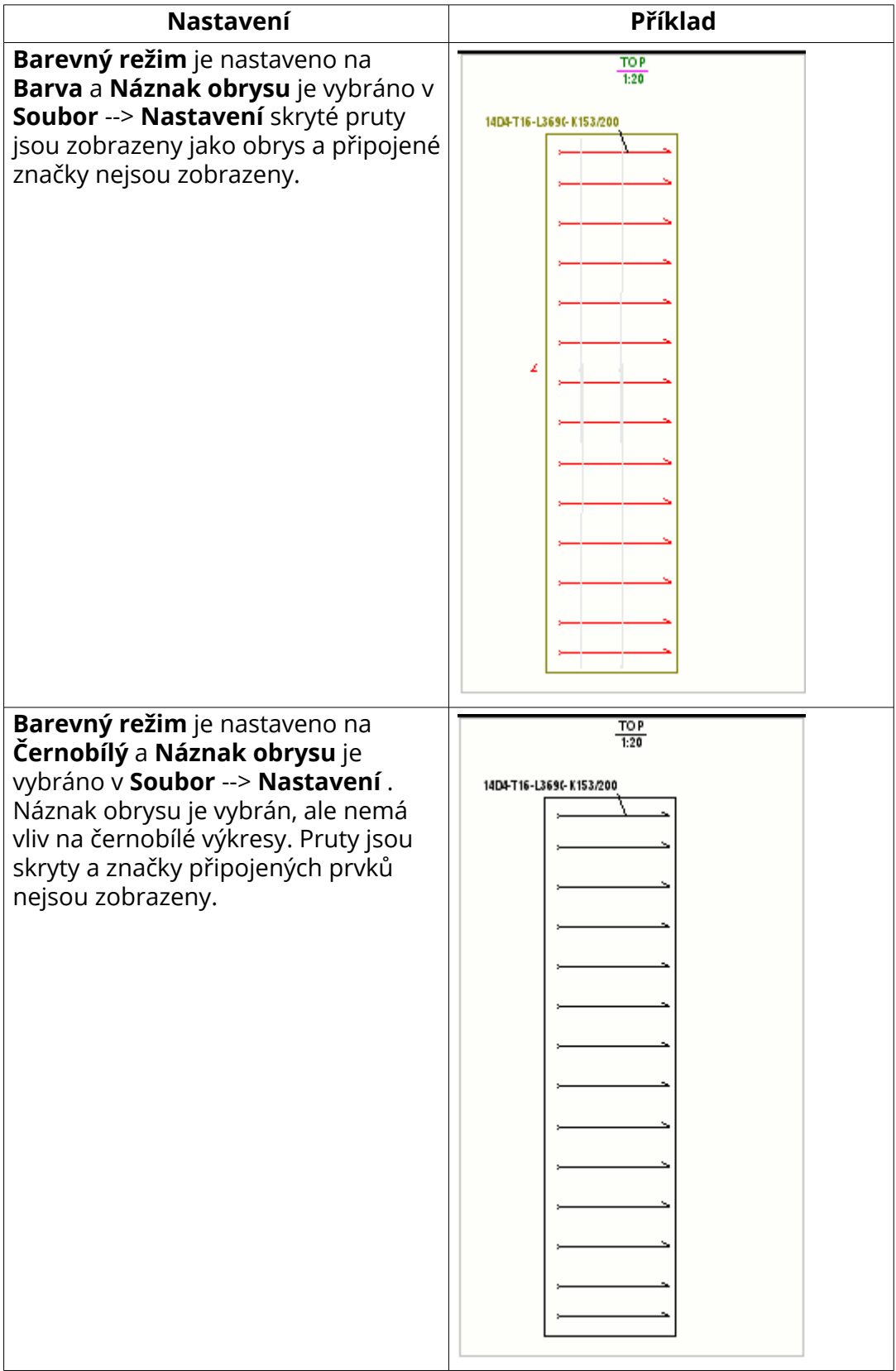

# **Vypsání skrytých prvků ve výkresech**

Možnost vybrat, zda vypsat skryté prvky ve výkresech, například v seznamu materiálu.

Seznam skrytých objektů nefunguje ve všech předlohách. Funguje v předlohách obsahujících řádky PART, ale nikoliv v hierarchických předlohách. Pokud je předloha například typu ASSEMBLY - PART a Assembly je zahrnuto ve výkrese, všechny jeho položky budou také zahrnuty.

- 1. Otevřete výkres obsahující skryté prvky.
- 2. Dvakrát klikněte na výkres, otevře se dialog vlastností výkresu.
- 3. Stiskněte **Vzhled...**.
- 4. Určete, zda vypsat skryté prvky v **Vypsat skryté objekty v předloze**. **Ne** odstraní všechny informace o skrytých prvcích a také z celkové hmotnosti.
- 5. Stiskněte **Změnit**.

V následujícím příkladu jsou vypsány skryté armovací pruty.

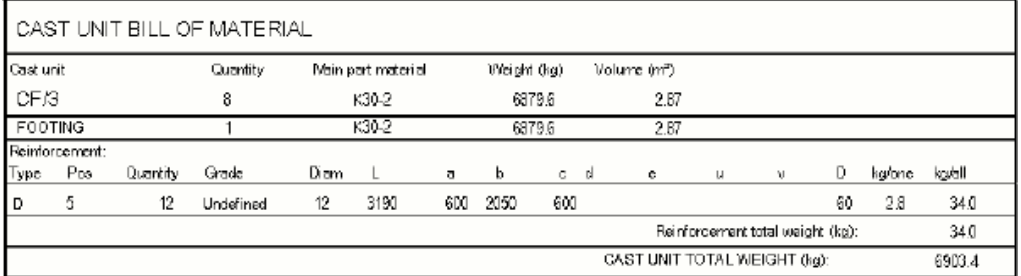

V následujícím příkladu skryté armovací pruty nejsou vypsány.

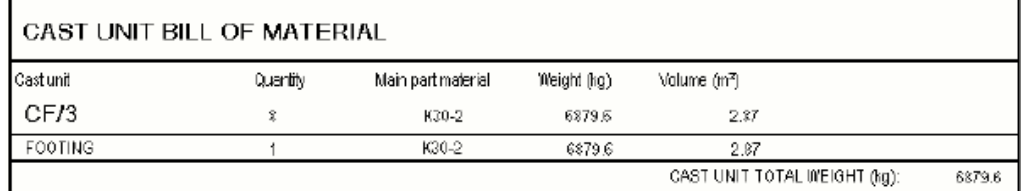

# **Skrýt nebo zobrazit kóty nakreslených objektů**

Můžete skrýt a zobrazit kóty grafických objektů ve výkresech, jako jsou například čáry nebo oblouky pomocí **Rychlé spuštění** nebo pomocí klávesové zkratky. Ve výchozím nastavení jsou kóty viditelné.

V otevřeném výkresu, kde chcete skrýt nebo zobrazit kóty objektu:

• Stisknutím **Ctrl+d** kombinace kláves skryjete kóty. Stisknutím **Ctrl+d** kombinace kláves zpět zobrazíte kóty. Pro více informací, viz .

• Nebo jdete na **Rychlé spuštění**, začněte psát Přepnout kóty grafického objektu, a vyberte příkaz **Přepnout kóty grafického objektu** ze zobrazeného seznamu. Chcete-li znovu zobrazit kóty, proveďte totéž.

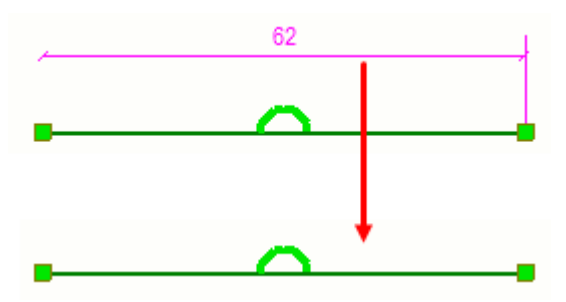

Když jsou kóty viditelné, **d**pak se na stavovém řádku zobrazí:

 $O[d]$ Pan Current phase: 1, Phase 1 n

# **3.9 Umístění objektů s poznámkou**

Umístěte objekty výkresu, jako jsou znažky, kóty, texty na základě vlastností ochrany výkresu a umístění vlastností každého typu objektu výkresu.

- 1. Otevřete výkres.
- 2. Pro každý pohled, klikněte dvakrát na rámeček pohledu a otevře se dialog Vlastnosti pohledu, klikněte **Ochrana** ve stromu možností.
- 3. Zkontrolujte zažkrnutí ochrany, modifikujte je dle potřeby a klikněte na **Změnit**.

Definováním ochrany oblastí zabráníte umístění textu, značek nebo kót v těchto oblastech.

4. Dvojklikem vyberte objekty na výkrese, například značky a kóty a klikněte **Umístit...** pro kontrolu nebo změnu Umístění.

Umístění vlastností definuje, kde a jak daleko jsou objekty s anotací umístěny, a prázdný okraj kolem značky. Pokud je objekt nastaven jako pevný, **Rozmístit prvky** příkazy přemístí objekty a zůstanou v pevném stavu.

- 5. Stiskněte **OK** a **Změnit**.
- 6. V otevřeném výkrese vyberte objekty, které chcete rozmístit:
	- Vyberte jednotlivé objekty, jako jsou značky, rozměry a texty, stisknutím klávesy **Shift** a kliknutím na objekty.
	- Pomocí přepínačů výběru vyberte například pouze texty, značky a asociativní poznámky a vyberte oblast výběru pro výběr požadovaných objektů.
- Chcete-li vybrat pouze značky nebo asociativní poznámky, nejprve aktivujte **Vyberte prvky ve výkresech** přepínač výběru a vyberte například části pomocí výběru oblastí. **Vybrat značky prvků**.
- Dalším způsobem, jak vybrat pouze značky nebo asociativní poznámky, je otevřít **Správce obsahu výkresu** z bočního panelu a kliknout **Zobrazit** pro naplnění **Správce obsahu výkresu** seznamu, ujistěte se,

že výběr značek je aktivní **de li**, a poté vyberte požadované modelové objekty ze seznamu.

- 7. Chcete-li uspořádat značky a texty poblíž aktuálního umístění nebo ignorovat aktuální umístění, na **Poznámky**záložce, vyberte jedno z následujících:
	- **Rozmístit prvky** --> **Blízko aktuální pozice** .

Tekla Structures umístí vybrané objekty tak, aby nepřekrývaly jiné objekty. Objekty umístěné na volném umístění nejsou přemístěny a překrývající se jsou posunuty co nejblíže aktuálnímu umístění.

### • **Rozmístit prvky** --> **Ignorovat aktuální umístění** .

Tekla Structures umístí vybrané objekty tak, aby se nepřekrývaly s jinými objekty bez kontroly aktuálního umístění objektů.

8. Chcete-li uspořádat vybrané značky a poznámky tak, abyste se

nepřekrývaly odkazové čáry, pak klikněte **Rozmístění značek** na tlačítko **Poznámky** tab. Nezapomeňte, že nejprve musíte vybrat značky nebo poznámky.

### **Viz také**

[Nastavení projekce a umístění objektů ve výkresech \(strana 635\)](#page-634-0)

# **3.10 Zarovnání vybraných objektů modelu**

Objekty je možné zarovnat dolů, k vertikálnímu středu, doleva, k horizontálnímu středu, doprava a nahoru. Objekty můžete umístit také horizontálně nebo vertikálně ve stejných vzdálenostech od sebe.

- 1. Otevřete výkres.
- 2. Vyberte objekty, které chcete zarovnat.

Můžete vybrat jeden nebo více objektů pomocí příslušných výběrových přepínačů nebo filtrů a výběru obknem, například. Pokud chcete pouze zarovnat značky a poznámky, můžete použít **Správce obsahu výkresu** nejprve objekty modelu a pak příslušné značky nebo poznámky.

Pro další informace **Správce obsahu výkresu**, viz. [Správce obsahu](#page-231-0) [výkresu \(strana 232\).](#page-231-0)

3. Postupujte následovně:

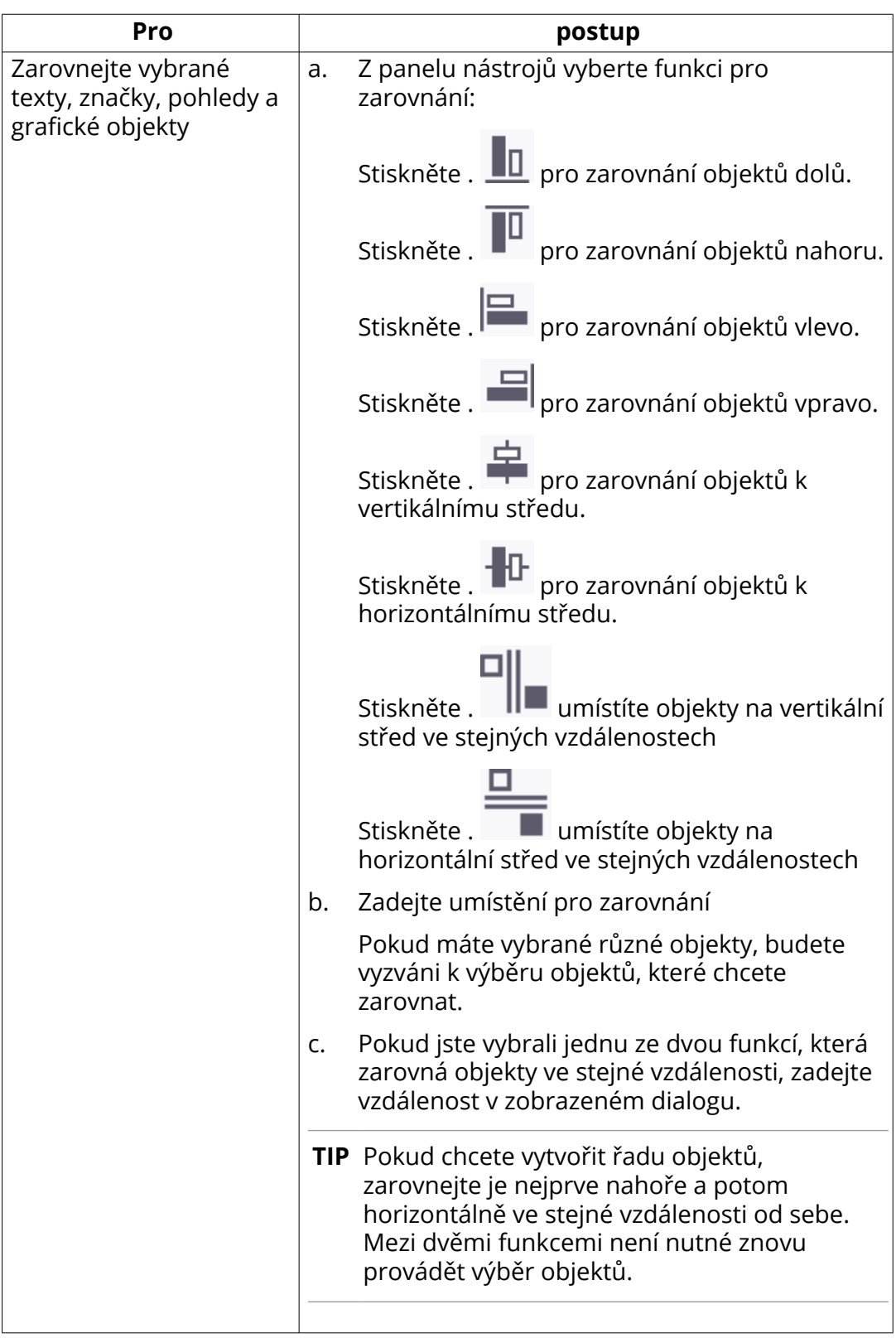

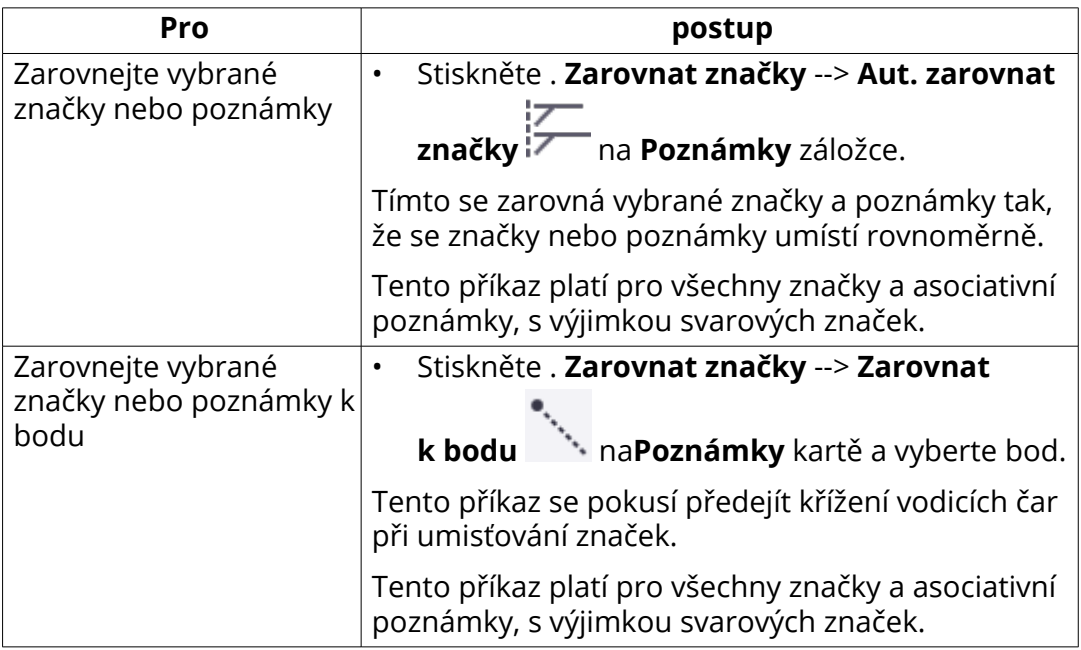

## **Příklad**

V tomto příkladu byly značky zarovnány vlevo.

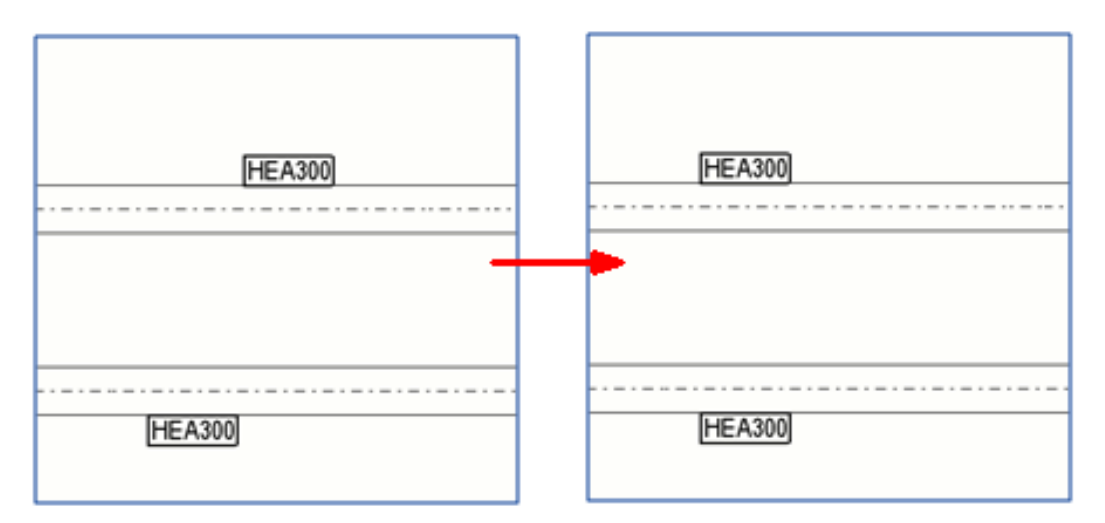

# **3.11 Přetahujte, upravte a změňte velikost výkresových objektů**

Mnoho objektů výkresu a jejich kótovacích a odkazových čar mají uchopovací body. Pomocí těchto uchopovacích bodů lze přenastavit tvar a velikost objektů. Objekty je možné také táhnout. Pokud jste aktivovali **Táhnout a pustit ve výkresu** přepínač, nemusíte vybírat úchopy samostatně pro změnu tvaru, změny velikosti nebo přetažení.

## **Přetáhněte poznámky, načrtnuté objekty a čáry mřížky**

Chcete-li přetáhnout, změnit velikost nebo změnit tvar:

- V otevřeném výkrese jděte na **Soubor** menu, klikněte **Nastavení** a vyberte **Táhnout a pustit ve výkresu** zaškrtávací políčko. Poté můžete přesouvat výkresové objekty, jako jsou poznámky, načrtnuté objekty a čáry mřížky, aniž byste nejprve vybrali objekty.
- Přesunutí uchopovacích bodů načrtnutých objektů bez předchozího výběru úchopů, když jste aktivovali **Táhnout a pustit ve výkresu**: Podržte levé tlačítko myši v blízkosti uchopovacích bodů a přetáhněte úchop do nové polohy.

Všimněte si, že pokud chcete přetáhnout úchopové body popisků mřížky, musíte nejprve vybrat čáru mřížky.

### **Přetažení kótovacích bodů**

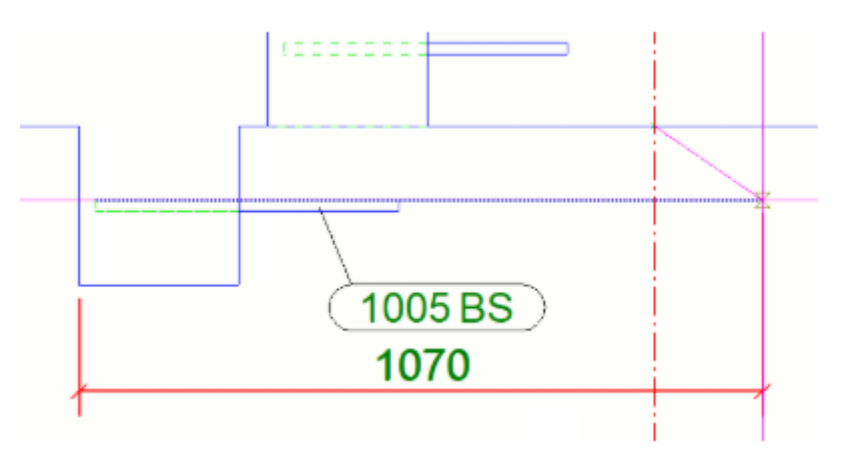

• Přímé (lineární) kóty ve výkresech lze upravit přetažením úchopů kót.

- Přetažení jednoduchých kót: Pokud se pokusíte přetáhnout kótovací bod do nové polohy, která je umístěna za existujícím kótovacím bodem, bude původní kótovací bod odstraněn a znovu vytvořen v nové preferované poloze. Pokud se pokusíte přetáhnout bod na místo, kde je již existující bod, přetažený bod kóty bude automaticky vrácen zpět do výchozí polohy.
- Přetažení v sadách kót: Pokud se pokusíte přetáhnout bod do oblasti mezi dvěma body kóty, vybraný kótovací bod bude odstraněn a znovu vytvořen v nové preferované poloze. Pokud se pokusíte přetáhnout bod na místo, kde se již nachází jiný bod, bude přetažený kótovací bod odstraněn ze starého umístění a po sloučení do nového umístění bude zkombinován s existujícím bodem.

• Přetažením kótovacího bodu s nulovou souřadnicí v průběžných kótách můžete změnit souřadnici počátečního kótovacího bodu bez spuštění příkazu **Nastavit počáteční bod kóty** .

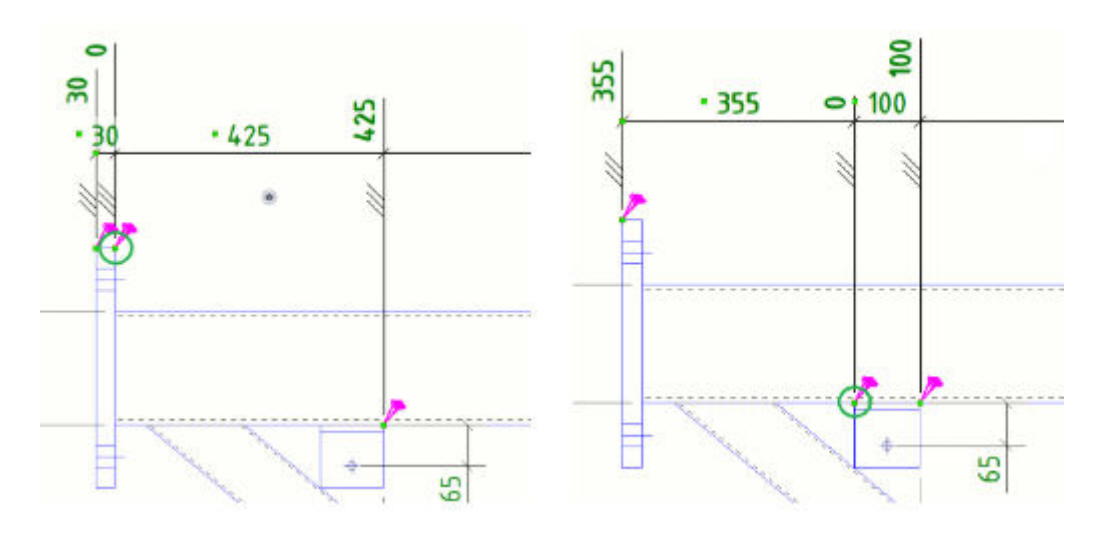

• Pamatujte, že pokud je přepínač **Táhnout a pustit ve výkresu** aktivován, lze táhlo úchopového bodu přetáhnout, aniž byste nejprve vybrali úchyt.

**POZNÁMKA** Pokud přetáhnete značku, poznámku, text nebo kótu, její umístění může být nastaveno na **pevné** podle toho, jaká je její nastavení pro pokročilé možnosti. Značka, poznámka, text nebo kóta zůstanou tam, kde je, i když se aktualizujete výkres. Možná budete chtít zkontrolovat nastavení následujících rozšířených možností:

#### **Viz také**

.

[Nastavení projekce a umístění objektů ve výkresech \(strana 635\)](#page-634-0)

[Úprava odkazové čáry značky prvku pomocí rozšířených možností \(strana 791\)](#page-790-0)

[Automaticky umístit referenční bod odkazové čáry značky armování](#page-791-0) [\(strana 792\)](#page-791-0)

[Posunutí referenčního bodu odkazové čáry značky a asociativní poznámky](#page-271-0) [\(strana 272\)](#page-271-0)

# **3.12 Zobrazení čar řezů ve výkresech Tekla Structures**

Čáry řezů jsou čáry, které zobrazují klikatými nebo čárkovanými a tečkovanými čarami v různých barvách, že prvek je částečně mimo hranice pohledu.

# **Vytvoření řezné přímky**

Řezné přímky zobrazí čáry, které jsou částečně mimo hranici pohledu. Řezné přímky je možné automaticky vytvořit pro všechny prvky v pohledu nebo pro vybrané prvky.

## **Omezení**

- Řezné přímky nelze vytvořit pro složené nosníky.
- **Prodloužení pohledu pro sousední prvky** nastavení není bráno v potaz.
- 1. Na kartě **Výkres** klikněte **Vytvořit řezy**.
- 2. Postupujte následovně:
	- Vyberte typ (zigzag nebo dash-and-dot) ze seznamu typ čáry.
	- Vyberte barvu čáry ze seznamu barev.
	- Zadejte měřítko čáry v poli vedle seznamu typů čáry.
- 3. Proveďte jeden z následujících úkonů:
	- Pro vytvoření řezných přímek pro všechny prvky v pohledu vyberte pohled.
	- Pro vytvoření řezných přímek pro vybrané prvky vyberte prvky.
- 4. Stiskněte **Vytvořit**.

## **Příklad**

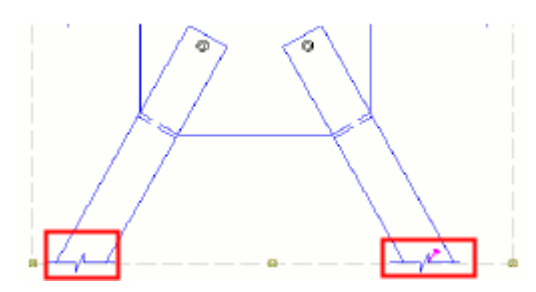

# **Aktualizace řezných přímek**

- 1. Otevřete výkres obsahující řezné čáry.
- 2. Na kartě **Výkres** klikněte na **Vytvořit řezy**.
- 3. Proveďte jeden z následujících úkonů:
	- Pro aktualizaci řezných přímek pro všechny prvky v pohledu vyberte pohled.
	- Pro aktualizaci řezných přímek vybraných prvků vyberte prvky.

### <span id="page-303-0"></span>4. Stiskněte **Vytvořit**.

Potom Tekla Structures odstraní všechny předtím vytvořené řezné přímky a vytvoří nové, které jsou aktuální.

# **Vymazání řezných přímek**

- 1. Na kartě **Výkres** klikněte **Vytvořit řezy** .
- 2. Proveďte jeden z následujících úkonů:
	- Pro vymazání řezných přímek všech prvků v pohledu vyberte pohled.
	- Pro vymazání řezných přímek vybraných prvků vyberte prvky.
- 3. Stiskněte **Odstranit**.

# **3.13 Zásuvné moduly pro výkresy pro běžné objekty výkresu**

Komponenty výkresu lze rozbít na základní objekty, editovat je a použít jako kterékoliv jiné objekty výkresu. Pokud chcete například upravit kótu COG způsobem, který není dostupný pro komponent, můžete kótu COG rozbít a její vlastnosti upravit v dialogu .

- 1. Klikněte na objekt výkresu, který byl vytvořen pomocí komponentu.
- 2. Klikněte pravým tlačítkem myši a zvolte **Rozbít**.

Tekla Structures rozbije komponent na základní objekty, které jsou přidány do pohledu. Nyní můžete upravit a použít rozbité objekty jako kterékoliv jiné objekty výkresu pomocí dialogu vlastností.

# **3.14 Kreslení náčrtků a objektů**

*Objekty náčrtu* jsou objekty, které můžete přidat do výkresu, abyste vyzdvihli důležité informace nebo označili polohy otvorů, oken, dveří a podobně. V Tekla Structures výkresech, můžete použít náčrtek obláčků, čar, kružnic, obdélníků, oblouků, křivek a mnohoúhelníků. Pomocí těchto nástrojů můžete rozbít a kombinovat objekty náčrtu, přidat obrysy obrysů a dílčí plochy a vytvářet zkosení. Můžete znovu uspořádat náčrtky a nakreslit objekty. Můžete také oříznout, rozšířit, rozdělit a rozdělit objekty náčrtu a kopírovat objekty pomocí odsazení.

<span id="page-304-0"></span>Tyto objekty se stanou asociativní, pokud mají asociační body, tj. Jsou spojeny s objekty v modelu. Kliknutím na odkaz níže získáte více informací: Sketch objects in drawings (strana 305) [Kombinujte a rozdělte objekty náčrtu ve výkresech \(strana 308\)](#page-307-0) [Vytvořte a přidávejte vzory čar na výkresech \(strana 311\)](#page-310-0) [Opětovné uspořádání objektů náčrtu na výkresech \(strana 310\)](#page-309-0) [Úprava čáry ve výkresu \(strana 318\)](#page-317-0) [Split sketch objects \(strana 320\)](#page-319-0) [Rozdělení načrtnuté objekty \(strana 320\)](#page-319-0) [Vytvoření okraje zkosených hran ve výkresech \(strana 322\)](#page-321-0) [Vytvoření okraje zkosených hran ve výkresech \(strana 323\)](#page-322-0) [Kopírovat načrtnuté prvky s odsazením \(strana 321\)](#page-320-0) [Skryjte oblasti řezů a obrysů pomocí nástrojů překrytí \(strana 325\)](#page-324-0)

## **Viz také**

[Objekty výkresu \(strana 26\)](#page-25-0) [Vlastnosti načrtnutého objektu výkresu \(strana 959\)](#page-958-0)

# **Kreslení načrtnutých objetků ve výkrese**

V otevřeném výkresu můžete pomocí nástrojů kreslení čáry, jednoduché čáry, čáry vzoru, mnohoúhelníky, křivky, obdélníky, kruhy, oblouky, obláčky a obrysy, mnohoúhelníky a křivky.

- 1. Podržte klávesu **Shift**, a na **Výkres**záložce, vyberte jedno z následujících a upravte vlastnosti objektu:
	- **Čára** --> **Kreslit čáru**: Nakreslete jednu čáru mezi dvěma vybranými body.
	- **Čára** --> **Vykreslit jednoduché čáry nepřetržitě** : Vytvořte několik jednorázových čar v jednom kroku pomocí vlastností aktuální čáry. Stiskněte **Esc** pro přerušení. Tekla Structures vytváří přerušované čáry jako samostatné čáry. Můžete [kombinovat \(strana 308\)](#page-307-0) the sections into one by using the **Kombinovat** command.

Všimněte si, že pro nástroj kontinuální čáry nelze otevřít dialogové okno vlastností před vytvořením čáry podržením **Shift** kliknutím na příkaz na pásu karet. Vlastnosti kontinuální čáry můžete měnit prostřednictvím vlastností normálního čáry.

• **Čára** --> **Vzor čáry**: Nakreslete čáru obsahující vzor, který vyberete pomocí aktuálních vlastností čary vzoru.

**Tip:** Pokud potřebujete nový vzor, použijte **Editor vzoru čar**pro její vytvoření (**Soubor** --> **Editory** --> **Editor vzoru čar**).

• **Kreslit čtyřúhelník**: Nakreslete obdélník mezi vybranými body. Můžete vytvořit obdélníky s horizontální a vertikální stranou.

- Velikost obdélníku můžete změnit přetažením bodů.
- Můžete [rozbít \(strana 308\)](#page-307-0) obdelníky na jednotlivé čáry.
- Pro rotaci obdelníků klikněte na **Posunout** --> **Rotovat** na **Výkres** kartě.

• **Vykreslit kružnici zadanou středem a poloměrem**: Nakreslete kružnici tím, že nejprve vyberete středový bod a pak bod na kružnici, která určuje poloměr.

• **Vykreslit kružnici zadanou třemi body**: Nakreslete kružnici, která prochází třemi vybranými body, buď ve směru nebo proti směru hodinových ručiček.

• **Vykreslit oblouk zadaný koncovými body a středem**: Nakreslete oblouk nejprve zadáním dvou koncových bodů a potom středovým bodem. Středový bod určuje střed kružnice, jejíž součástí je oblouk.

• **Vykreslit oblouk zadaný třemi body**: Nakreslete kružnici, která prochází třemi vybranými body, buď ve směru nebo proti směru hodinových ručiček.

• **Kreslit složenou čáru**: Nakreslete čáru s přímými segmenty pomocí aktuálních vlastností polylin. Nezapomeňte nastavit **Vyklenutí pro všechny čáry** faktor pokud vytváříte zakřivené křivky.

- Při kreslení polygonu můžete:
	- přitahujte na dočasné grafické body a nastavte je jako referenční body podržením klávesy **Ctrl** a kliknutím na bod na dočasné čáře.
	- nastavte více referenčních bodů pomocí objektů DWG a objektů Tekla Structures.
	- odstranit referenční bod přidržením klávesy **Ctrl** a kliknutím na bod.
- vytvořte polygon kliknutím na počáteční bod křivky.
- Vybraný rohový bod můžete odstranit kliknutím pravým tlačítkem myši a výběrem **Odstranit**.
- Úchyty můžete přidat přetažením bodu úchutu na křivku. Tvar polygonální čáry můžete změnit přetažením bodů.
- Můžete [rozbít \(strana 308\)](#page-307-0) křivku do oddělených přímých čar a [kombinovat \(strana 308\)](#page-307-0) křivky do uzavřených polygonů.
- **Kreslit polygon**: Nakreslete polygonální tvar výběrem rohových bodů pomocí aktuálních polygonových vlastností. Chcete-li uzavřít polygon, znovu vyberte počáteční bod nebo klepněte na prostřední tlačítko myši.
	- Při kreslení polygonu můžete:
		- přitahujte na dočasné grafické body a nastavte je jako referenční body podržením klávesy **Ctrl** a kliknutím na bod na dočasné čáře.
		- nastavte více referenčních bodů pomocí objektů DWG a objektů Tekla Structures.
		- odstranit referenční bod přidržením klávesy **Ctrl** a kliknutím na bod.
	- Vybraný rohový bod můžete odstranit kliknutím pravým tlačítkem myši a výběrem **Odstranit**.
	- Uchopovací body můžete přidat přetažením bodu úchutu na polygonální křivku. Tvar polygonu můžete změnit přetažením bodů.
	- Můžete [rozbít \(strana 308\)o](#page-307-0)bdelníky na jednotlivé čáry.
- **Vykreslit obláček**: Nakreslete obláček, který prochází body, které vyberete. Zavřete obláček kliknutím na střední tlačítko myši. Nezapomeňte nastavit **Vyklenutí pro všechny čáry** faktor pro obláčky.
- **Vykreslit překrytý čtyřúhelník**: Rychle skrýt obrysy objektových objektů na výkresech. Pro použití vyberte příkaz a [načrtněte](#page-324-0) [neprůhlednou obdélníkovou oblast \(strana 325\)](#page-324-0) nad obrys objektu, který chcete skrýt. Velikost obdélníku můžete změnit přetažením bodů.

• **Vykreslit překrytou čáru**: Rychle skrýt obrysy objektových objektů na výkresech. Pro použití vyberte příkaz a [načrtněte](#page-324-0) [neprůhlednou čáru \(strana 325\)](#page-324-0)nad obrys objektu, který chcete skrýt.

- <span id="page-307-0"></span>• **Vykreslit překrytý polygon**: Rychle skrýt obrysy objektových objektů na výkresech. Pro použití vyberte příkaz a [načrtněte](#page-324-0) [neprůhledný polygon \(strana 325\)](#page-324-0) nad obrys objektu, který chcete skrýt. Tvar polygonu můžete změnit přetažením bodů.
- **Vykreslit překrytou složenou čáru**: Rychle skrýt obrysy objektových objektů na výkresech. Pro použití vyberte příkaz a [načrtněte neprůhledný křivku \(strana 325\)](#page-324-0) nad obrys objektu, který chcete skrýt. Tvar polygonální čáry můžete změnit přetažením bodů. Můžete také rozbít (strana 308) překrývací křivku do oddělených přímých čar a kombinovat (strana 308) překrývací křivky do uzavřených polygonů.
- 2. Stiskněte . **OK** nebo **Použít**.
- 3. Nakreslete objekt podle instrukcí ve stavovém řádku.

## **Během používání nástrojů kreslení**

- Rozměry objektu se zobrazují při kreslení objektů náčrtu a také při výběru objektů.
- Chcete-li aktivovat ortogonální přitahování, můžete stisknutím tlačítka **O** během kreslení zobrazit kolmé úhly. Můžete definovat [kroky přichycení](#page-19-0) [\(strana 20\)](#page-19-0) a vlastní úhly v **Nastavení zachytávání ve výkrese** (**Soubor** --> **Nastavení** --> **Nastavení zachycení**).
- Při kopírování objektů náčrtu z jednoho pohledu do druhého se zohlední měřítko zobrazení, což znamená, že měřítko objektu a související číselné informace se přizpůsobí měřítku cílového zobrazení.
- Rozměry objektu náčrtu berou v úvahu nastavení kót v projekčních výkresech. To znamená například, že jednotky mohou být ovládány stejným způsobem jako u ostatních kót.
- Můžete také změnit vzájemné pořadí objektů náčrtu (grafické objekty) a vzájemné pořadí objektů náčrtu a objektů modelu. Objekty náčrtu můžete přenést dopředu nebo před další objekty náčrtu nebo je poslat zpět nebo za jinými objekty náčrtu. Můžete také odeslat náčrty objektů za objekty modelu nebo je přenést před objekty modelu. Můžete také znovu uspořádat DWG a obrázky stejným způsobem. Pro více informací, viz . [Opětovné uspořádání objektů náčrtu na výkresech \(strana 310\)](#page-309-0).

## **Viz také**

[Vlastnosti načrtnutého objektu výkresu \(strana 959\)](#page-958-0) [Definování uživatelských typů čar v souboru TeklaStructures.lin \(strana 862\)](#page-861-0)

# **Kombinujte a rozdělte objekty náčrtu ve výkresech**

Můžete rozdělit polygon, obdélník nebo mnohoúhelník do oddělených přímých čar. Můžete také kombinovat samostatné čáry, spojité čáry a křivky do jedné křivky nebo uzavřeného polygonu.

Proveďte jedno z následujících:

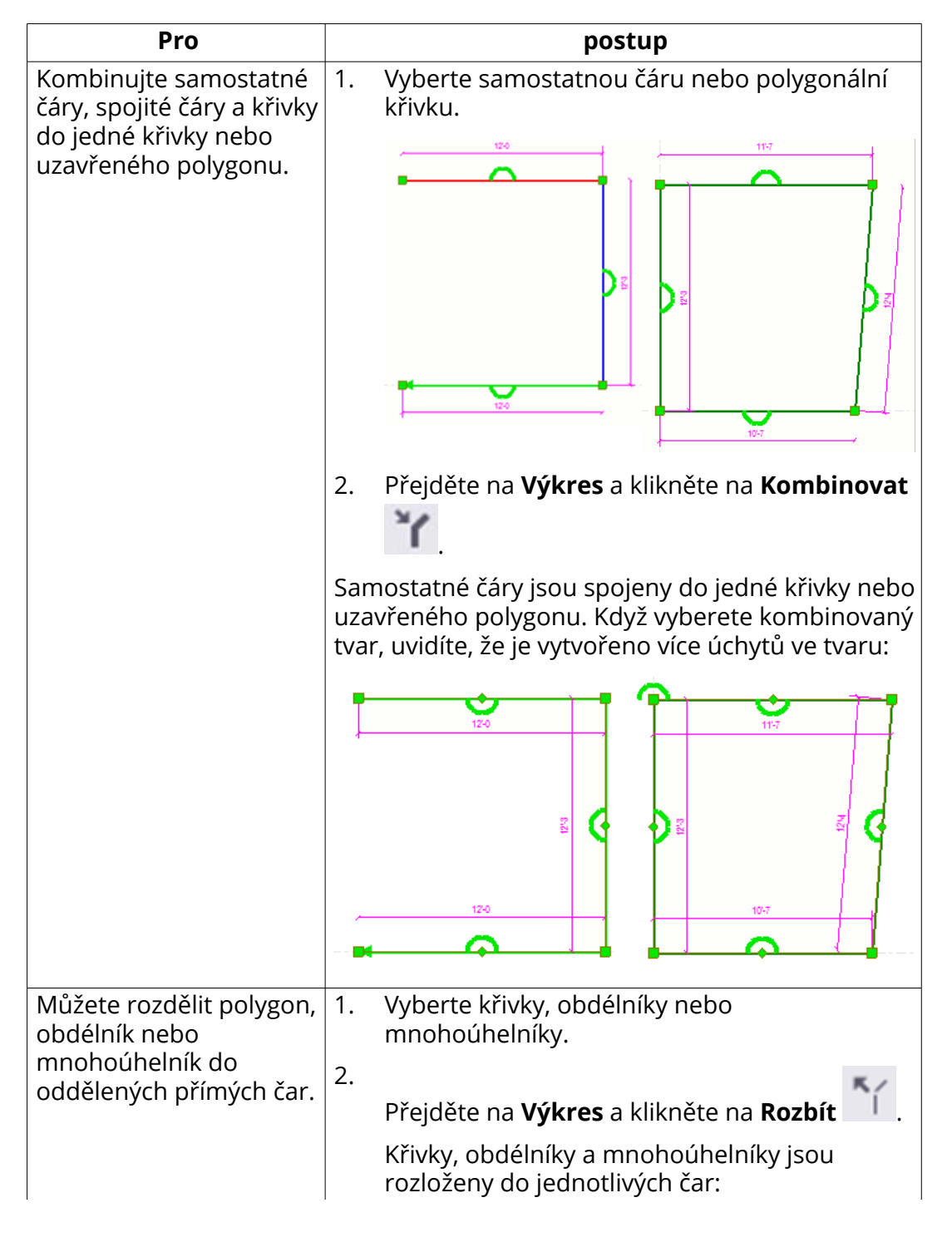

<span id="page-309-0"></span>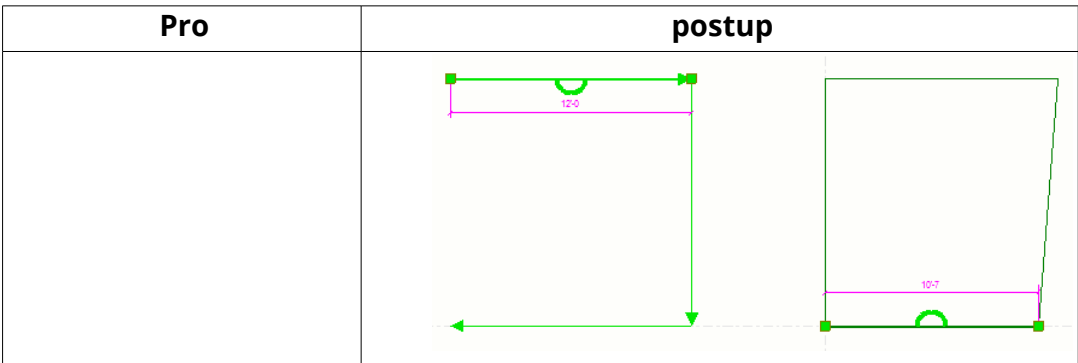

### **Viz také**

[Kreslení načrtnutých objetků ve výkrese \(strana 305\)](#page-304-0)

## **Opětovné uspořádání objektů náčrtu na výkresech**

Na výkresech můžete chtít ukázat polohy otvorů, oken, dveří a podobně pomocí náčrtků. Můžete také změnit vzájemné pořadí objektů náčrtu (grafické objekty) a vzájemné pořadí objektů náčrtu a objektů modelu. Objekty náčrtu můžete přenést dopředu nebo před další objekty náčrtu nebo je poslat zpět nebo za jinými objekty náčrtu. Můžete také odeslat náčrty objektů za objekty modelu nebo je přenést před objekty modelu. Můžete také znovu uspořádat DWG a obrázky stejným způsobem.

Pokud máte několik objektů náčrtu (objekty na několika vrstvách), pořadí kreslení ovlivní, na kterou vrstvu umístí objekty příkazy vpřed a vzad.

Nově vytvořené objekty skic jsou umístěny na vlastní vrstvu v pořadí výkresu: novější na těch starších.

- 1. Klepněte pravým tlačítkem na objekt náčrtu, DWG nebo obrázek a klikněte **Změnit pořadí**.
- 2. Vyberte jedno z následujících:
	- **Přenést dozadu**: Přesune vybraný objekt o krok blíže k zadní části ostatních objektů náčrtu.
	- **Přenést do pozadí**: Umístí vybraný objekt za všechny ostatní objekty náčrtu.
	- **Přenést dopředu**: Přesune vybraný objekt o krok blíže k zadní části ostatních objektů náčrtu.
	- **Přenést do popředí**: Umístí vybraný objekt před všechny ostatní objekty náčrtu.
	- **Přenést za prvky modelu**: Umístí objekt za všechny objekty budovy. Tuto možnost můžete také nastavit ve vlastnostech objektu náčrtu ( **Za prvky modelů** --> **Ano** ).

<span id="page-310-0"></span>• **Přenést před prvky modelu**: Umístí objekt za všechny objekty budovy. Tuto možnost můžete také nastavit ve vlastnostech objektu náčrtu ( **Za prvky modelů** --> **Ne** ).

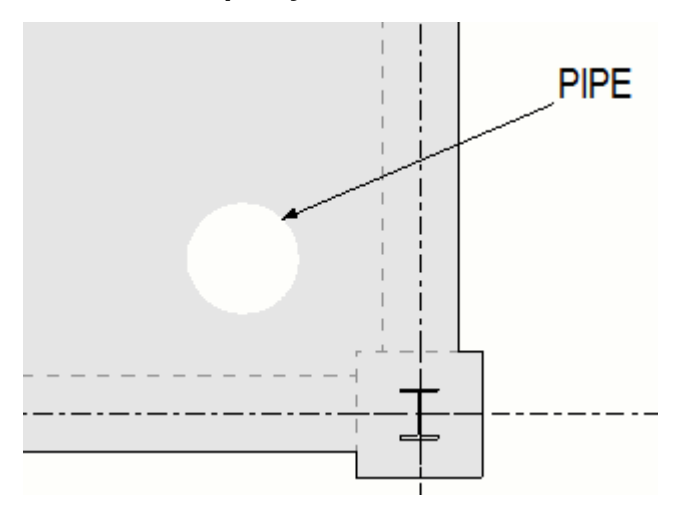

**POZNÁMKA** • Objekty náčrtu, které jsou umístěny za objekty budovy, nelze přeskupit spolu s objekty náčrtu umístěnými před objekty budovy.

> • Nemůžete změnit vzájemný pořádek stavebních objektů.

# **Vytvořte a přidávejte vzory čar na výkresech**

Můžete snadno použít speciální a složité čáry na výkresy pomocí vzorů čar. Můžete vytvořit nové vzory čar a upravit existující vzory čar v **Editoru vzorových čar**, a přidat vytvořené vzory čar do výkresů pomocí **příkazu Vzor čáry**. Vzorové čáry mohou obsahovat symboly, čáry a mezery. Můžete vytvářet vzory čar, které označují například čáry řezu, základy, svařovací dráhy nebo elektrické vodiče.

## *Vytvořte vzor čáry*

1. V modelu nebo při otevřeném výkresu v **menu Soubor** klikněte **Editory** -- > **Editor vzoru čar**.

Pokud jste vzorovou čáru nedefinovali dříve, všechny **Editor vzoru čar** pole a kontejnery jsou prázdné.

2. Klikněte na **Procházet...** pro vyhledání obrázku, který bude použit jako vzorek vzorové čáry.

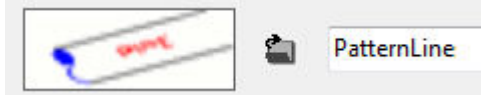

Pokud nevyberete snímek, můžete se podívat na obrázek.

Vybraný obrázek se také zobrazí později, když vyberete vzorovou čáru v dialogu **Vlastnosti vzoru čáry**.

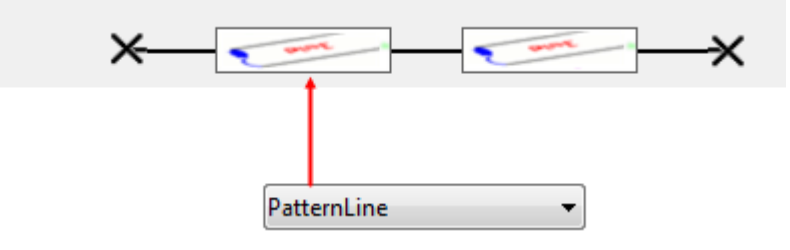

- 3. Zadejte název vzorové čáry v **Vytvořit nový**. Pokud chcete upravit vzorovou čáru, vyberte nejprve požadovanou vzorovou čáru.
- 4. V oblasti **Počáteční element** klikněte **Nový** napravo pro vytvoření nového počátečního prvku. Počáteční prvek spustí čáru vzoru (v příkladu níže označeném červenou barvou).

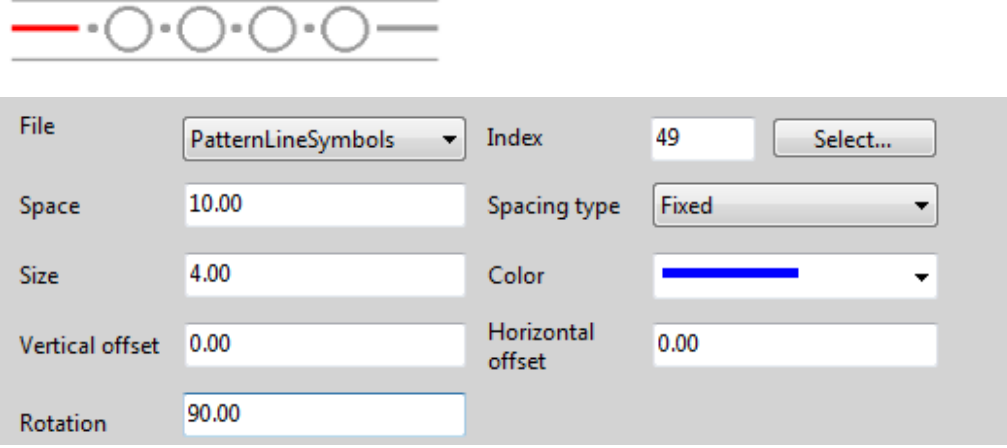

Pokud vyberete **Symbol** jako **Typ elementu**:

- Vyberte soubor symbolů ze seznamu **Soubor**.
- V seznamu **Index** zadejte číslo symbolu. Chcete-li vybrat symbol v samostatném okně, klikněte na **Výběr...** ... na tlačítko ... a poklepejte na symbol.
- V **Mezera**, zadejte prostor přidělený prvku v milimetrech.
- V **Velikost**, zadejte velikost prvku v milimetrech.
- V **Typ mezery**, vyberte typ mezer pro prvky vzorové čáry:

**Pevný**: Neobsazený prostor nebude rozdělen.

**Proměnný**: Neobsazený prostor bude rovnoměrně rozdělen mezi prvky s tímto typem rozmístění.

**Nekonečný**: Bloky zabírají veškerý prostor mezi dvěma body. Prostor bude rozdělen do pevných prvků a zbytek bude rovnoměrně rozdělen do nekonečných prvků.

- V **Barva**, vyberte barvu prvku.
- V **Vertikální odsazení** a **Horizontální přesah**, zadejte odsazení prvků v milimetrech.
- V **Rotovat**, definujte úhel natočení prvku.

Pokud vyberete **Přímka** jako **Typ elementu**:

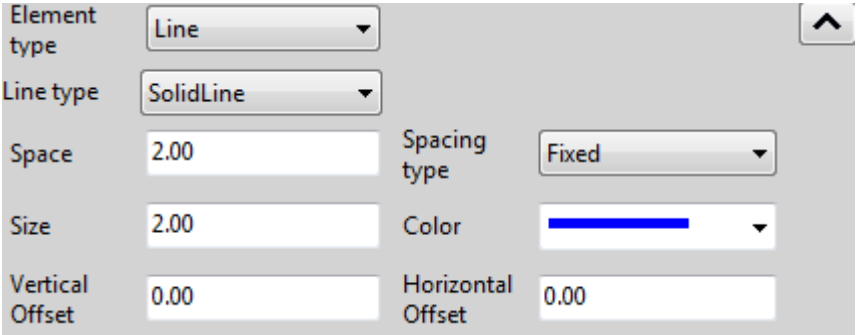

- Vyberte typ čáry ze seznamu **Typ čáry**.
- V **Mezera**, zadejte prostor přidělený prvku v milimetrech.
- V **Velikost**, zadejte velikost prvku v milimetrech.
- V **Typ mezery**, vyberte typ mezer pro prvky:

**Pevný**: Neobsazený prostor nebude rozdělen.

**Proměnný**: Neobsazený prostor bude rovnoměrně rozdělen mezi prvky s tímto typem rozmístění.

**Nekonečný**: Bloky zabírají veškerý prostor mezi dvěma body. Prostor bude rozdělen do pevných prvků a zbytek bude rovnoměrně rozdělen do nekonečných prvků.

- V **Barva**, vyberte barvu prvku.
- V **Vertikální odsazení** a **Horizontální přesah**, zadejte odsazení prvků v milimetrech.

Pokud vyberete **Rozteče** jako **Typ elementu**:

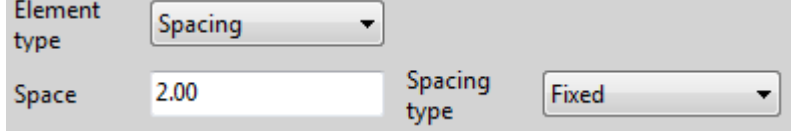

• V **Mezera**, zadejte prostor přidělený prvku v milimetrech.

• V **Typ mezery**, vyberte typ mezer pro prvky:

**Pevný**: Neobsazený prostor nebude rozdělen.

**Proměnný**: Neobsazený prostor bude rovnoměrně rozdělen mezi prvky s tímto typem rozmístění.

**Nekonečný**: Bloky zabírají veškerý prostor mezi dvěma body. Prostor bude rozdělen do pevných prvků a zbytek bude rovnoměrně rozdělen do nekonečných prvků.

5. V seznamu **Koncový element** klikněte **Nový** vytvořit nový koncový prvek stejným způsobem jako pro počáteční prvek.

Koncový prvek je v dialogovém okně editoru označen červeně:

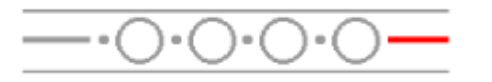

6. Na záložce **Opakující se a souvislé elementy**definujte prvky, které se opakují na vzorové čáře (v dialogovém okně editoru označeny červeně):

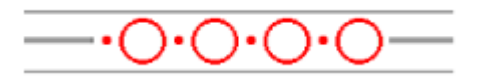

7. Na záložce **Opakující se a souvislé elementy**definujte prvky, které jsou vytvářeny průběžně na vzorové čáře (v dialogovém okně editoru označeny červeně):

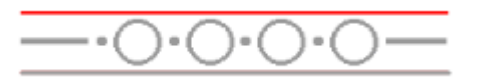

8. Definice vzorové čáry a její vzhled můžete zkontrolovat kliknutím na ikonu

**Náhled** tlačítko :

- Pokud máte **Automaticky** možnost náhledu aktivní, Tekla Structures automaticky otevře náhled výkresu, který ukazuje vytvořenou vzorovou čáru s různými možnostmi rozestupů převzatými z dialogu **Vlastnosti vzoru čáry**. Pokud již máte výkres otevřený, Tekla Structures se před otevřením náhledu zeptá, zda chcete výkres uložit a zavřít.
- Chcete-li aktualizovat náhled kliknutím na tlačítko **od** možnost náhledu.
- Náhledy dalších uložených vzorových čar můžete také zobrazit výběrem vzorové čáry ze seznamu nahoře.
- Chcete-li náhled zavřít, klikněte na **Náhled** tlačítko **Rajichovu.**

9. Uložte vzorovou čáru kliknutím tlačítko **Uložit** . Vzorová čára je uložena v .cpl ve složce \attributes pod názvem složky modelu.

Nyní můžete otevřít výkres a vytvořit vzorovou čáru pomocí vzorové čáry, kterou jste definovali.

Symboly v následujícím příkladu jsou převzaty z PatternLineSymbols souboru symbolů.

- Symbol na levém konci je počáteční prvek, symbol # 49.
- Symbol na pravém konci je koncový prvek, symbol # 48.
- Modrá barva je definována pro počáteční a koncový prvek.
- Symbol # 51 v červené barvě se používá jako opakující se prvek.
- Jako spojité prvky se svislými odsazeními 2.0 a -2.0 se používají dvě plné čáry.

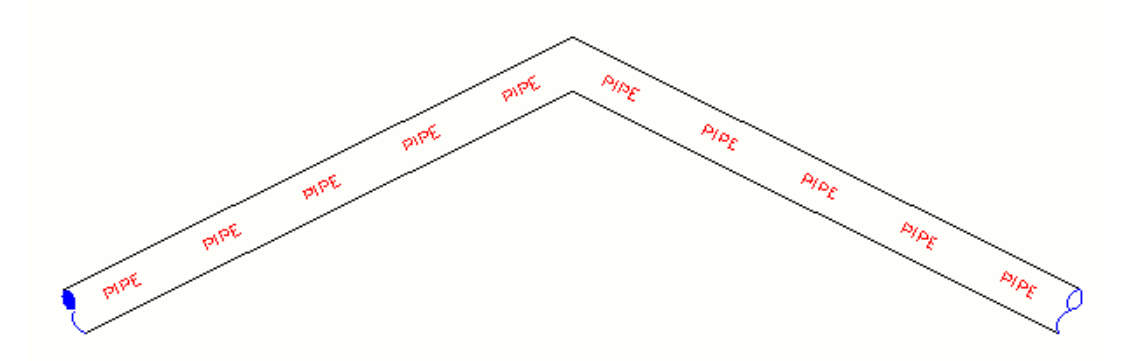

**Tip:** Pokud vaše vzorové čáry skákají jako v příkladu níže, zkuste místo opakujících se prvků použít spojité prvky.

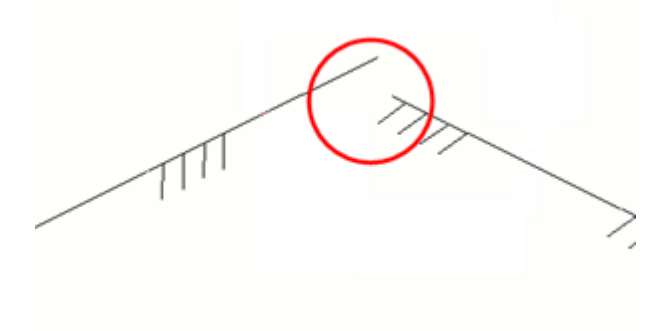

## *Přidejte do výkresu vzorovou čáru*

Můžete si vybrat mezi předdefinovanými čarami vzorů nebo si vytvořit vlastní v **Editor vzoru čar**.

### **Omezení**

- Čáry vzoru nejsou zahrnuty v detailu **2D Knihovna**, pokud nebyla vybrána vzorová čára.
- Nelze otočit nebo zrcadlit vytvořené čary vzoru.
- Čary vzoru nelze klonovat.
- 1. V otevřeném výkresu přidržte **Shift** a klikněte **Výkres** --> **Čára** --> **Vzor čáry**.
- 2. V dialogu **Vlastnosti vzoru čáry** , vyberte vzorovou čáru, kterou chcete použít ze seznamu **Vzor čáry**. Další vlastnosti čar vzoru můžete načíst také výběrem souboru vlastností ze seznamu v horní části a kliknutím na **Načíst**.
- 3. Určete, zda zobrazit číslo svaru v **Počáteční element** a/nebo **Koncový element** ve vzorové linii. Počáteční a koncové prvky jsou definovány v **Editor vzoru čar**.
- 4. Vyberte způsob zarovnání a rozložení prvků **Varianty roztečí**:

**Vlevo** zarovná prvky doleva.

```
000000 00 00000
```
**Vpravo** zarovná prvky doleva.

0000 00 000000

**Centrovaný** zarovná prvky na střed.

0000 00 00 0000

**Rovnoměrné** používá stejný prostor mezi prvky.

apapa da agaaa

**Nejvhodnější měřítko** se snaží přizpůsobit co nejvíce prvků s minimálním zkreslením. Toto nastavení ovlivňuje velikost i velikost prvku.

000000000000000

- 5. Nastavte **Velikost** vzorových čar.
- 6. Zvolte požadovanou možnost **Změna měřítka**:

**Zobrazit** nakreslí čáru a prvky zmenšené do pohledu.

**Papír** nakreslí čáru a prvky zmenšené do měřítka papíru.

- 7. Zadejte **Vertikální odsazení** v milimetrech, pokud je to nutné. Kladná hodnota posune celou čáru vzoru nahoru a záporná hodnotu dolů.
- 8. Zvolte **Barva** vzorových čar.

Barva závisí na tom, jak je nastavíte **Editor vzoru čar** a **Vlastnosti vzoru čáry**:

- Pokud vyberete **Základní** jako barva v **Editor vzoru čar** a v **Vlastnosti vzoru čáry**, všechny prvky budou černé.
- Pokud vyberete **Základní** barvu v **Editor vzoru čar**, a vyberete jinou barvu v **Vlastnosti vzoru čáry**, barva vybraná v **Vlastnosti vzoru čáry** bude použita.
- Pokud vyberete jinou barvu než **Základní** v **Editor vzoru čar**, a vyberete jinou barvu v **Vlastnosti vzoru čáry**, barva vybraná ve vlastnostech **Editor vzoru čar** bude použita.
- 9. Pokud chcete uložit vlastnosti vzorové čáry do souboru vlastností, zadejte název souboru a klikněte na **Uložit jako**.
- 10. Klikněte na **OK**, vyberte body pro křivku a čáru ukončete kliknutím na prostřední tlačítko myši. Všimněte si, že můžete vybrat body v řádku přidaného vzoru a přesunout části křivky přetažením.

## *Prvky čáry vzoru*

Čára vzorku se skládá z jednoho nebo několika bloků prvků. Tyto bloky prvků jsou uspořádány mezi dvěma danými body.

Na následujícím obrázku je znázorněna čára vzoru, která se skládá ze dvou opakujících se prvků symbolů ve třech bloků.

Prvky symbolů mají následující nastavení:

**Mezera** = 1.5

**Typ mezery** = Pevný

**Velikost** = 1

**Barva** = 1. prvek je modrý a 2. prvek je červený

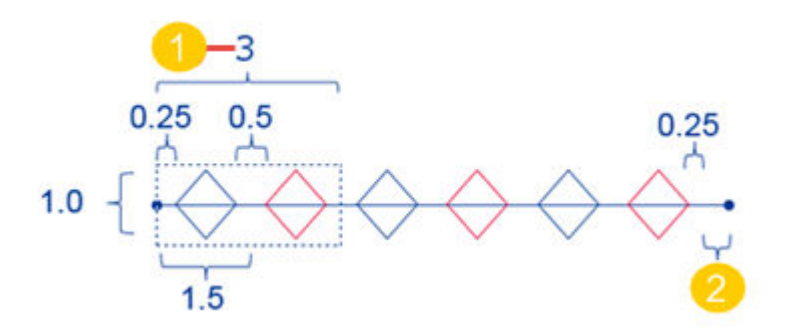

1. Velikost bloku

2. Neobsazený prostor, což je prostor, který zůstane, když jsou bloky uspořádány mezi dvěma body. Tento prostor se přerozděluje mezi prvky, které mají typ mezer **Proměnný**.

<span id="page-317-0"></span>Následující obrázek popisuje různé nastavení prvků. Písmeno E uvnitř kruhu je prvek:

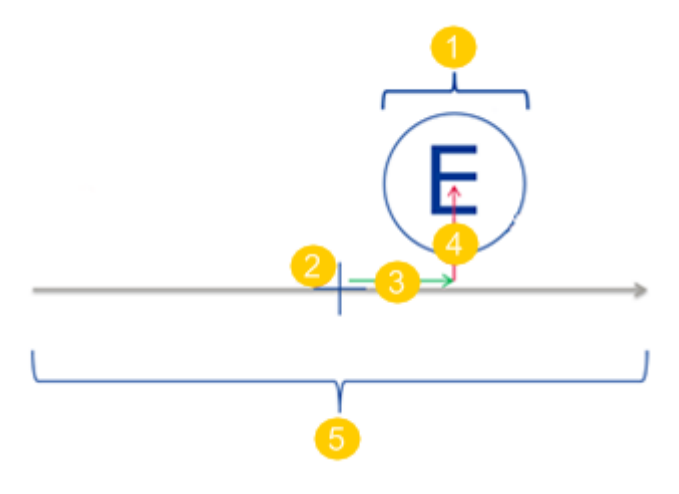

- 1. Velikost prvku
- 2. Počátek
- 3. Horizontální posun od počátku
- 4. Vertikální posun od počátku
- 5. Mezera

# **Úprava čáry ve výkresu**

V otevřeném výkresu zkrátí nebo prodlouží čáru vzhledem k vybrané hranici. Hranicí může být například čára, prvek, oblouk nebo čtyřúhelník.

- 1. Na kartě **Výkres** klikněte **Rozdělit**.
- 2. Vyberte objekt, který použijete jako hranici.
- 3. Stiskněte prostřední tlačítko myši.
- 4. Postupujte následovně:

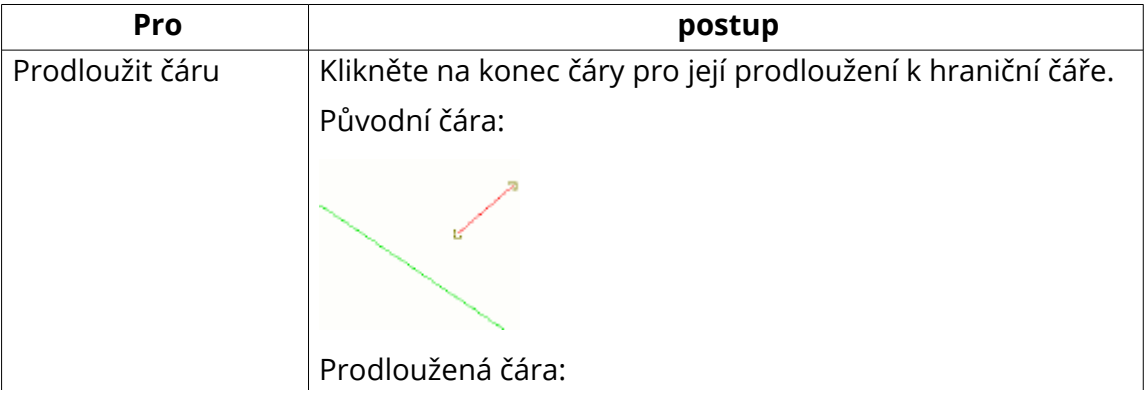

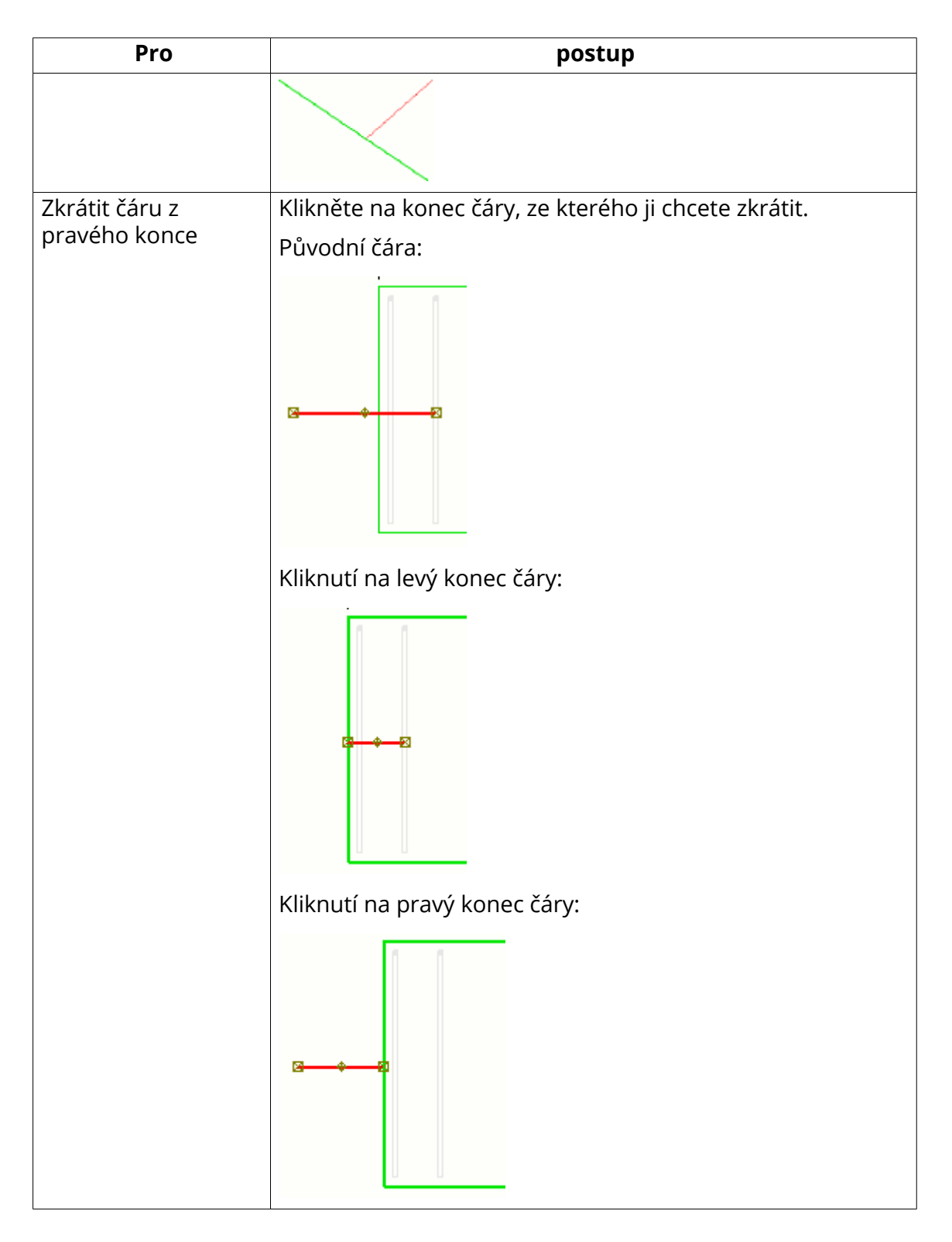

## **Viz také**

[Kreslení náčrtků a objektů \(strana 304\)](#page-303-0)

## <span id="page-319-0"></span>**Rozdělení pro nakreslené objekty :**

V otevřeném výkrese rozdělí objekt do dvou částí v bodě, který vyberete. Rozdělit můžete čáry, složené čáry, kružnice a oblouky.

1. Vyberte čáru.

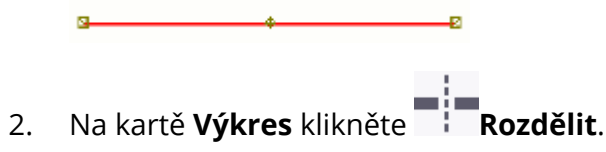

3. Vyberte bod na čáře k označení místa rozdělení.

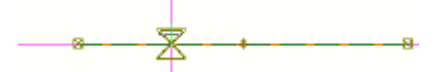

4. Tekla Structures rozdělí čáru do dvou čar.

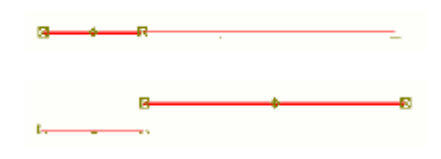

## **Viz také**

[Kreslení náčrtků a objektů \(strana 304\)](#page-303-0)

# **Rozdělení načrtnuté objekty**

Načrtnuté objekty můžete rozdělit na několik segmentů, které můžete definovat v otevřeném výkresu. Rozdělit můžete čáry a oblouky.

1. Vyberte čáru.

 $\overline{\phantom{a}}$ 

- 2. Na záložce **Výkres** klikněte **Rozdělit**.
- 3. V zobrazeném dialogu **Segmenty** zadejte počet segmentů, například 4, a klikněte na **OK**.

Tekla Structures rozdělí čáru na čtyři čáry.

<del>. . . . . . . .</del>

## **Viz také**

[Kreslení náčrtků a objektů \(strana 304\)](#page-303-0)

# <span id="page-320-0"></span>**Kopírovat načrtnuté prvky s odsazením**

Čáry je možné kopírovat na nové místo ve směru zadaném pomocí specifikovaného odsazení. Můžete vytvořit také nové kružnice centrované ve stejném místě jako původní kružnice a nastavit poloměr odsazení, který jste určili.

- 1. Vyberte objekt, který chcete zkopírovat do výkresu, například čáru nebo kruh.
- 2. Na záložce **Výkres** klikněte **Kopírovat s odsazením**.
- 3. Klikněte na pohled ve směru, ve kterém chcete kopírovat objekt.
- 4. Do zobrazeného pole zadejte offset a stiskněte **Enter**.

Tekla Structures zkopíruje vybraný tvar do určeného směru. Pokud například kopírujete řádek, Tekla Structures vytvoří novou kopii čáry na dané pozici. Při kopírování kružnice Tekla Structures vytvoří novou kružnici, která je centrována ve stejném místě jako původní kružnice a nastaví poloměr pomocí odsazení, které jste určili.

Když kopírujete čáru s vyklenutím, vytvořená čára má stejné vyklenutí jako původní.

Pokud obdélník nemá žádné vyklenutí, zkopírovaný objekt bude i po použití segmentů stále obdélníkem. Pokud má původní obdélník vyklenutí, není možné nakreslit nový obdélník pomocí **Kopírovat s odsazením**. Při použití segmentů se nový zkopírovaný objekt stane mnohoúhelníkem.

## **Příklad**

Příklad kopírované čáry:

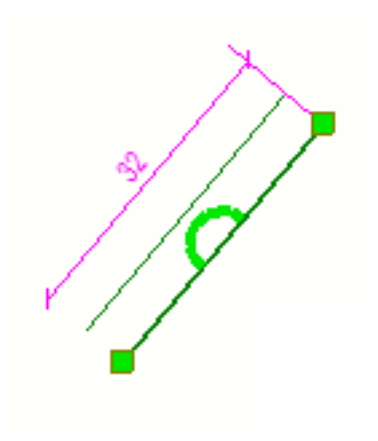

Příklad kopírované kružnice:

<span id="page-321-0"></span>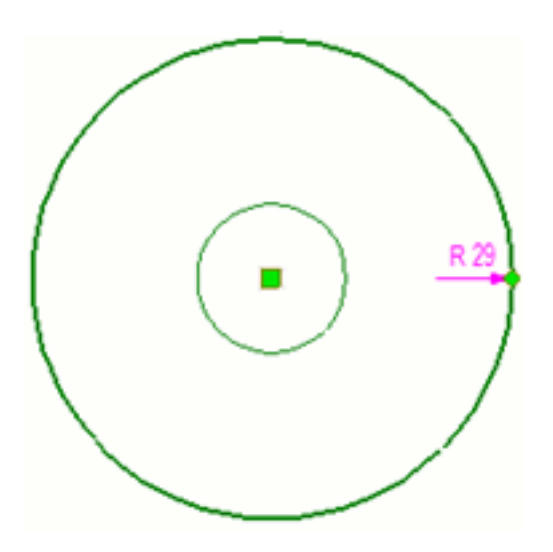

# **Vytvoření okraje zkosených hran ve výkresech**

Funkce Vytvořit zaoblení spojí dvě různoběžky prodloužením dvou vybraných čar k jejich průsečíku. Pokud není průsečík nalezen nebo je mimo výkres, tato operace neproběhne.

- 1. Otevřete výkres.
- 2. Vyberte dvě protínající se čáry.
- 3. Na kartě **Výkres** klikněte **Vytvořit zaoblení**.

<span id="page-322-0"></span>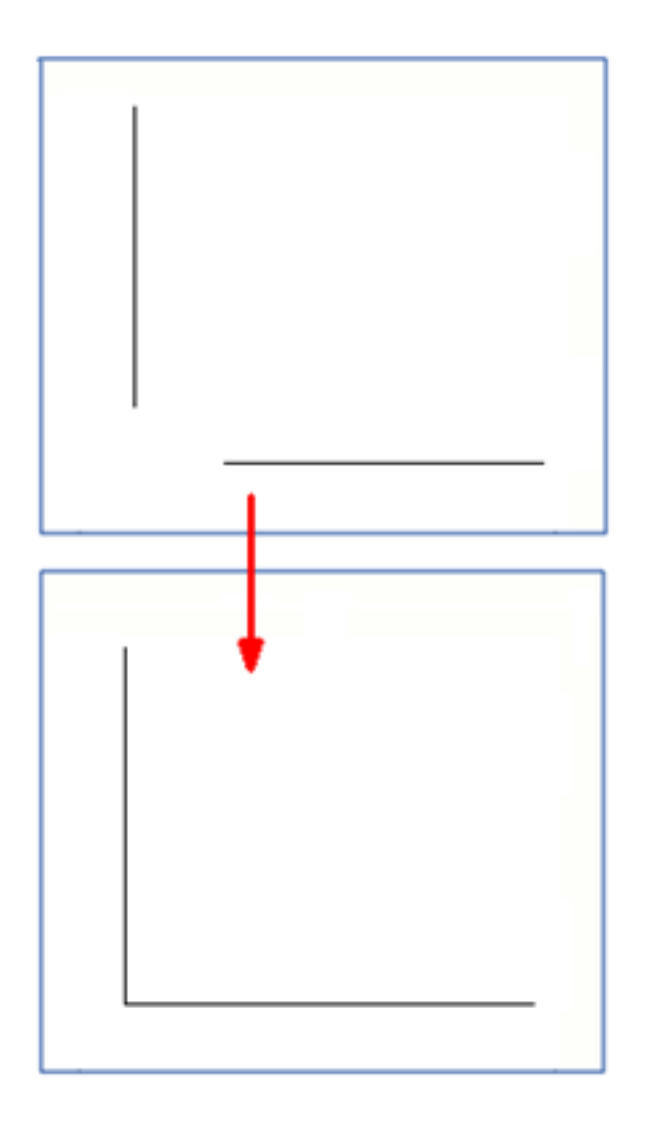

# **Vytvoření okraje zkosených hran ve výkresech**

Můžete vytvořit zkosení mezi dvěma čarami pomocí určené vzdálenosti. Můžete vytvořit zaoblení a zkosení.

- 1. Vyberte dvě protínající se čáry.
- 2. Proveďte jeden z následujících úkonů:
	- Pro vytvoření zkosené hrany klikněte na záložce **Výkres Vytvořit rovné zkosení**.

Zadejte vzdálenost mezi dvěmi čarami (délka zkosené čáry) v zobrazeném dialogu.

• Pro vytvoření zaobleného zkosení klikněte na záložce **Výkres Vytvořit zaoblené zkosení**.

V zobrazeném dialogu zadejte požadovaný poloměr.

## **Příklad**

Příklad zkosení:

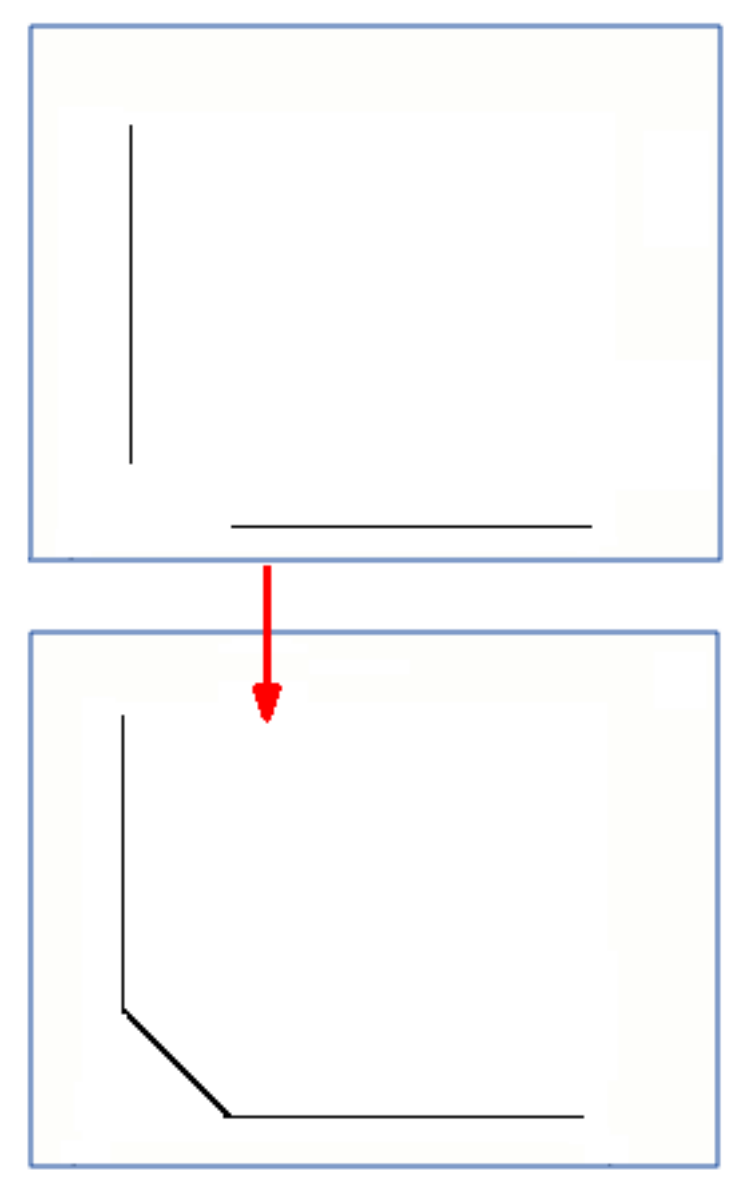

Příklad zaoblení:
<span id="page-324-0"></span>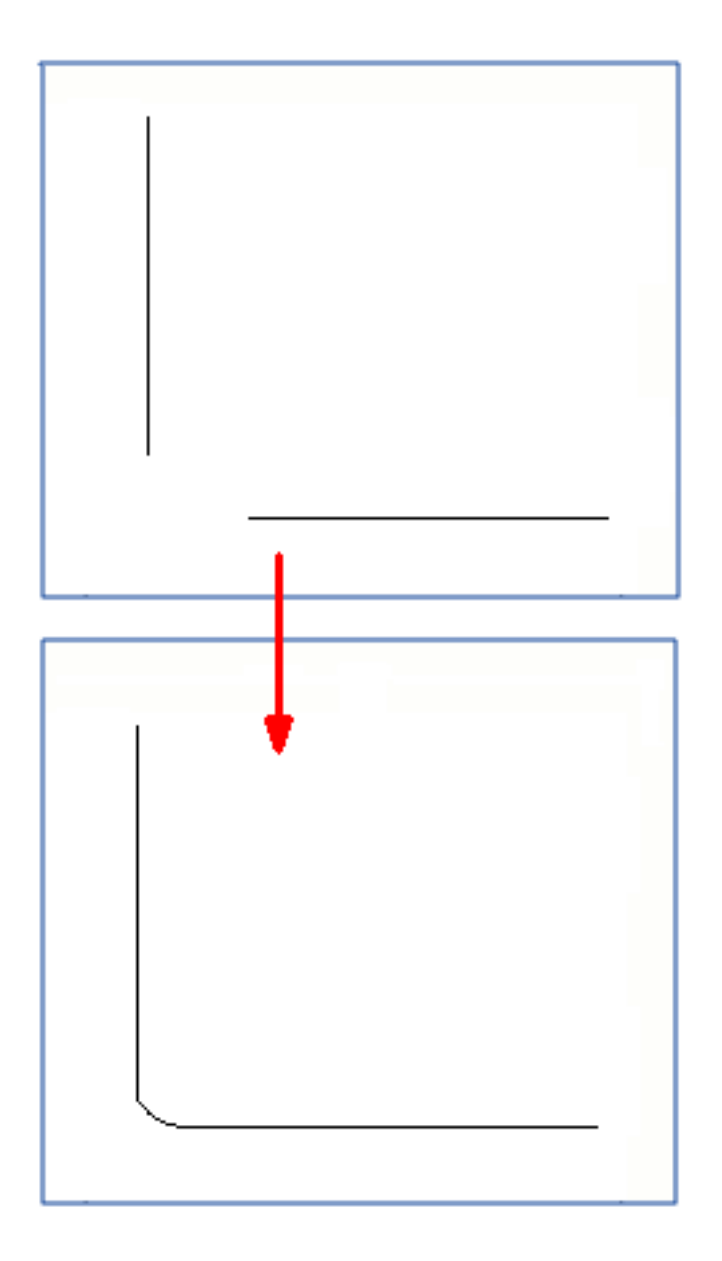

# **Skryjte oblasti řezů a obrysů pomocí nástrojů překrytí**

Pro rychlé skrytí oblastí ploch stavebních objektů nebo obrysů ve výkresech použijte nástroj pro zakrytí čar, obdélníků, křivek nebo polygonů. Překrytí objekty jsou také zobrazeny při tisku.

- 1. Otevřete výkres.
- 2. Na **Výkres** klepněte na jeden z nástrojů pro překrytí:

# **Vykreslit překrytý čtyřúhelník**

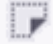

### **Vykreslit překrytou čáru**

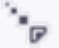

**Vykreslit překrytou složenou čáru**

 $\Box$ 

### **Vykreslit překrytý polygon**

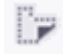

3. Vyberte body a nakreslete neprůhlednou oblast nebo čáru přes oblast, kterou chcete skrýt.

Rozměry překrytého objektu se zobrazují během jeho vykreslení a také při výběru objektu. U objektů překrytí můžete provádět následující akce:

- Přetáhněte objekty překrytí na jiné místo.
- Přetažením úchytů můžete změnit velikost objektů překrytí.
- Přetažením úchytů změníte tvar složených čar a polygonů.

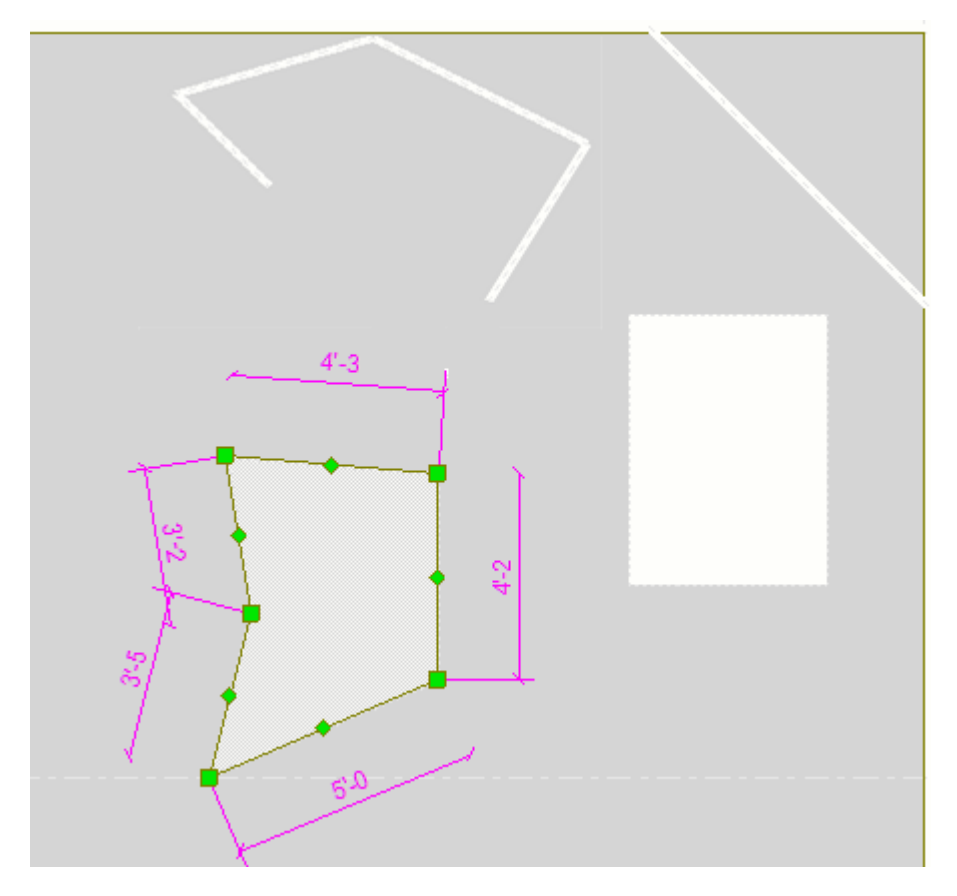

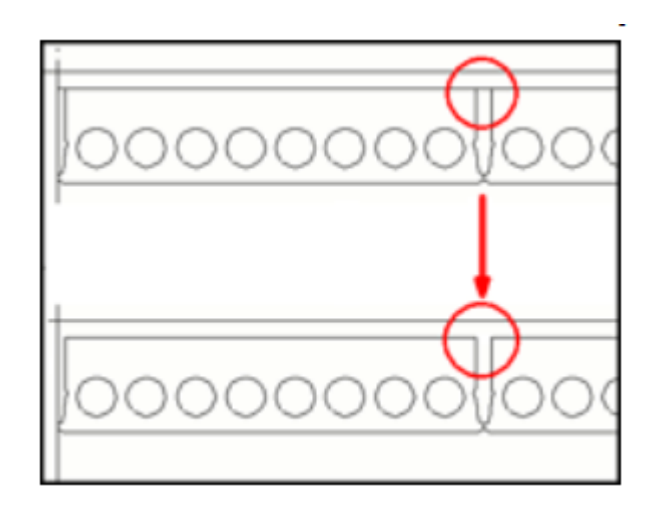

**Omezení: Změnit pořadí** příkaz v rozbalovací nabídce nemá žádný vliv na objekt překrytí. Chcete-li mít oblast překrytí pro objekty skici, například polygony a křivky, použijte **Změnit pořadí** pro objekt náčrtu a odešlete jej za objekt modelu.

### **Viz také**

[Kreslení náčrtků a objektů \(strana 304\)](#page-303-0)

# **3.15 Objekty ve výkresech**

Objekty budovy jsou 2D reprezentace 3D objektů v modelu, například prvky, šrouby, povrchová úprava a výztuž. Při vytváření výkresu získávají objekty vzhled z automatického nastavení výkresu. Po vytvoření výkresu můžete změnit vzhled v otevřeném výkresu.

**POZNÁMKA** Pokud chcete změnit vlastnosti svaru modelu, jděte zpět do modelu a zde proveďte změny. Ve výkresech je možné změnit pouze nastavení viditelnosti a vzhledu svarů z modelu. Pro ruční přidání značek svarů do výkresu mohou být změněny vlastnosti ve výkresech.

Objekty budovy můžete upravit mnoha způsoby:

[Změnit vlastnosti objektů budovy \(strana 328\)](#page-327-0)

[Shorten parts view by view \(strana 329\)](#page-328-0)

[Skryjte oblasti řezů a obrysů pomocí nástrojů překrytí \(strana 325\)](#page-324-0)

[Show a single reinforcing bar in a group \(strana 348\)](#page-347-0)

[Show layer information on reinforcing bars in drawings \(RebarLayeringMarker\)](#page-347-0) [\(strana 348\)](#page-347-0)

<span id="page-327-0"></span>[Okraje zkosených hran ve výkresech \(strana 330\)](#page-329-0) [Okraje zkosených hran ve výkresech \(strana 334\)](#page-333-0)

### **Viz také**

[Vlastnosti prvků a sousedních prvků \(strana 934\)](#page-933-0)

[Vlastnosti obsahu šroubů a vzhledu ve výkresech \(strana 940\)](#page-939-0)

[Vlastnosti viditelnosti povrchové úpravy a obsahu ve výkresech \(strana 941\)](#page-940-0)

[Vlastnosti armování/sousedních armování a armovacích sítí ve výkresech](#page-943-0) [\(strana 944\)](#page-943-0)

# **Změnit vlastnosti objektů budovy**

V otevřeném výkresu můžete modifikovat vlastnosti výkresu stavebních objektů (díly, šrouby, výztuž, povrchové úpravy, svary, přerušení lití, lité dílce, výztuž). Můžete například změnit barvu a způsob zobrazení různých druhů čar nebo použít výplně v prvcích a průřezech.

**Omezení**: Barva os může být změněna pouze na úrovni výkresu a pohledu, nikoliv na úrovni objektu. Pro osy můžete nastavit pouze barvu v dialogu vlastností. Typ čáry pro osy prvku lze nastavit pomocí rozšířené možnosti XS\_CENTER\_LINE\_TYPE.

Pokud chcete upravit vlastnosti objektu ve výkrese:

- 1. Dvakrát klikněte na objekt, například prvek, armování, povrchovou úpravu nebo šroub.
- 2. Vypněte všechny zaškrtnutí v dialogu stisknutím přepínače  $\boxed{\nabla / \Gamma}$  ve spodní části dialogu.
- 3. Vyberte zaškrtávací rámečky pouze těch vlastností, které chcete upravovat.
- 4. Na **Obsah** záložce vyberte zobrazení položky, určete zda zobrazit skryté hrany, osy a referenční čáry a které doplňkové značky zobrazit.

Mějte na paměti, že osa je zobrazena pouze pro hlavní prvky dílce a ne pro vedlejší prvky při pohledu ze směru průřezu. Při pohledu ze strany je osa zobrazena také pro vedlejší prvky .

5. Na **Vzhled**záložce vyberte barvu a typ čar.

Je snazší nejprve upravit barvu osy, pokud skryjete skryté čáry na záložce **Obsah**.

- 6. Na **Výplň** tab, set the part and section fill options and add hatches.
- 7. Klikněte na **Změnit**.

#### <span id="page-328-0"></span>**Viz také**

[Vlastnosti prvků a sousedních prvků \(strana 934\)](#page-933-0) [Vlastnosti obsahu šroubů a vzhledu ve výkresech \(strana 940\)](#page-939-0) [Vlastnosti viditelnosti povrchové úpravy a obsahu ve výkresech \(strana 941\)](#page-940-0) [Vlastnosti armování/sousedních armování a armovacích sítí ve výkresech](#page-943-0) [\(strana 944\)](#page-943-0) [Vlastnosti objektů lití a přerušení lití na výkresech \(strana 953\)](#page-952-0) [Vlastností svarů z modelu ve výkresech \(strana 958\)](#page-957-0)

[Příklad: Zobrazení prvku \(strana 824\)](#page-823-0)

[Přidání šrafování \(výplně\) do prvků a nakreslených objektů na výkresech](#page-838-0) [\(strana 839\)](#page-838-0)

# **Zkrátit pohledy na prvky ve vlastnostech pohledu:**

V otevřeném výkresu je možné zkrátit prvky ve vybraném pohledu. Ve výchozím nastavení je mezi jednotlivými částmi zobrazena pouze prázdná oblast, ale místo toho můžete použít symbol zkrácení a upravit barvu symbolu zkrácení a typ čáry.

- 1. Dvakrát klikněte na rámeček pohledu v otevřeném výkrese.
- 2. V **Vlastnosti pohledu**, jděte na záložku **Vlastnosti 2**.
- 3. V **Přerušit prvky**, vyberte **Ano**, **Pouze ve směru osy x** nebo **Pouze ve směru osy y**.
- 4. V **Přerušit šikmé prvky**, zvolte **Ano** pro zkrácení šikmého prkvu.
- 5. **Minimální délka nepřerušeného prvku** Definuje minimální délku přerušení zkráceného prvku.

Tato volba definuje, jak dlouhý musí být minimálně prvek po zkrácení. Délka prvku musí být nejméně dvojnásobek zadané hodnoty.

- 6. **Velikost přerušení** Definuje vzdálenost mezi přerušením prvků.
- 7. Stiskněte **Změnit**.
- **TIP** Chcete-li namísto prázdné oblasti použít symbol zkrácení pohledu, nastavte rozšířené možnosti a na TRUE.

Můžete nastavit vzhled symbolu zkrácení pohledu pomocí rozšířených možností , , a .

#### **Příklad**

Níže je uveden příklad, ve kterém je použit zig-zag symbol zkrácení.

<span id="page-329-0"></span>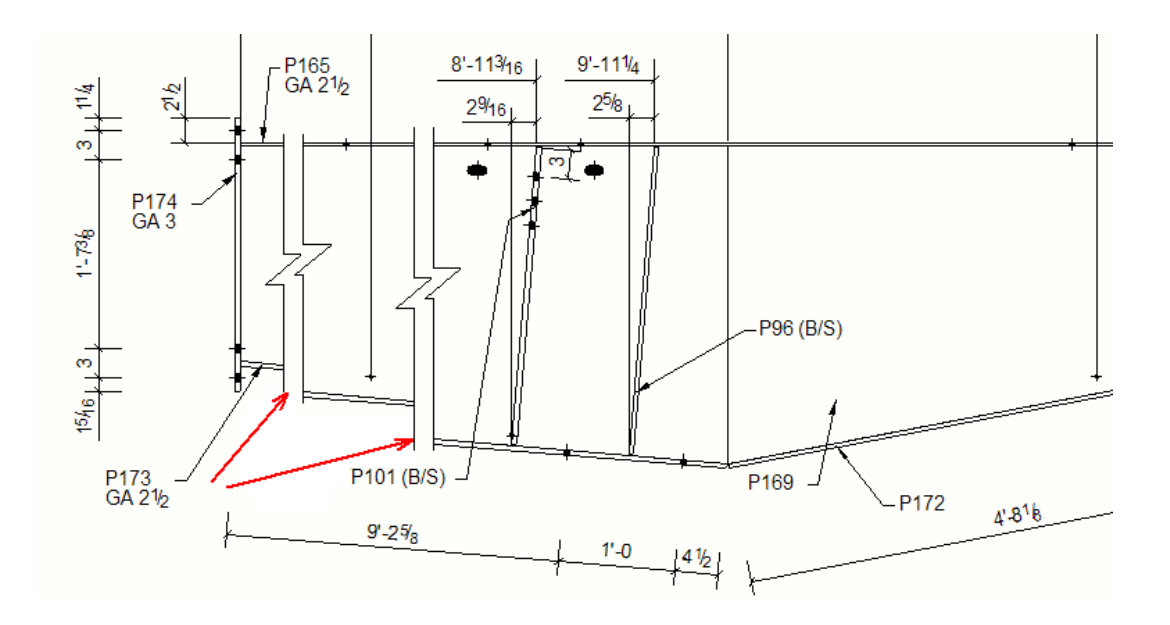

#### **Viz také**

[Zkrácení nebo prodloužení prvků \(strana 666\)](#page-665-0) [Vlastnosti pohledu ve výkresech \(strana 873\)](#page-872-0)

### **Okraje zkosených hran ve výkresech**

Ve výkresech je možné zobrazit okraje zkosených hran a nastavení způsobu zobrazení úpravou vlastností prvku a okrajů zkosených hran. Značky zkosení je možné přidat jako asociativní poznámky.

#### *Zobrazení okrajů zkosených hran ve výkresech*

Můžete určit, zda okraje zkosených hran budou zobrazeny ve výkresech a způsob jejich zobrazení.

- 1. Otevřete vytvořený projekční výkres a dvojím kliknutím na výkres otevřete vlastnosti výkresu.
- 2. Klikněte na **Vytváření pohledů** ve stromu možností vlevo, vyberte pohled a vlastnosti, které chcete změnit a klikněte na **Vlastnosti pohledu**.
- 3. v oblasti **Doplňkové značky** dialogového okna Vlastnosti prvku zaškrtněte **Okraj zkosených hran zap./vyp.** políčko.
- 4. Vyberte **Obrys** nebo **Přesný** v seznamu **Zobrazení** požadovaném výsledku.

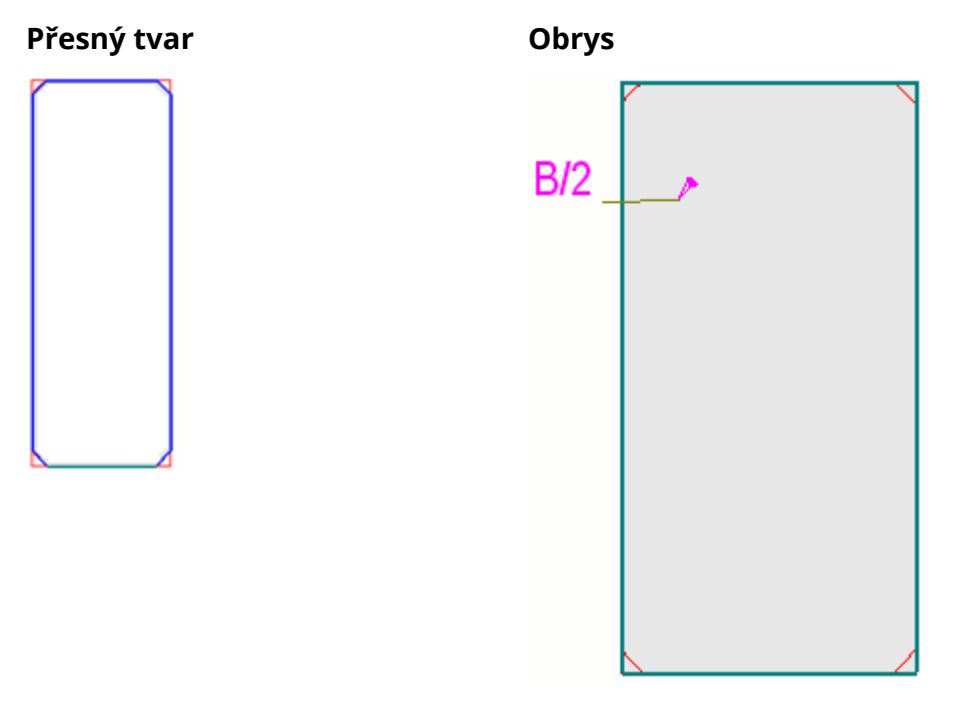

- 5. Uložte nastavení pohledu a klikněte na **Zavřít**.
- 6. Stiskněte **Změnit**.
- 7. Pokud je třeba, ve výkrese dvakrát klikněte na okraj zkosených hran a upravte barvu a typ čáry.

### *Definování standardní barvy a typu čáry pro okraje zkosených hran*

Pokud chcete definovat standardní barvu a typ čáry pro okraje zkosených hran.

- 1. Na **menu Soubor**, klikněte **Nastavení** --> **Volby** a přejděte na **Objekty výkresu** nastavení.
- 2. Definujte standardní barvu čáry.
- 3. Definujte standardní typ čáry.
- 4. Klikněte **OK** a uložte a zavřete dialog.
- **TIP** Výchozí nastavení je možné přepsat ručně ve výkrese změnou barvy a typu čáry okrajů zkosených hran v dialogu Vlastnosti zkosené hrany.

### *Změna typu a barvy čáry okrajů zkosených hran ručně*

V otevřených výkresech můžete ručně upravovat barvu a typ čáry okrajů zkosených hran. To potlačí standardní barvu a typ definované v **dialogu** Možnosti.

1. Ve výkrese dvakrát klikněte na okraj zkosených hran, zobrazí se dialog **Vlastnosti zkosené hrany**.

2. Vyberte požadovanou barvu a typ čáry.

Barva pozadí se často používá pro čáry okrajů zkosených hran z toho důvodu, že nechcete tisknout okraje zkosených hran nebo je vidět ve výkresu s menším měřítkem, ale chcete, aby je bylo možné vybrat například pro přidání značky ke zkosení hran.

#### **Příklad**

Následující příklady ukazují zobrazení okrajů zkosených hran s různým nastavením zobrazení položky:

Zobrazení položky **Přesný**. Zobrazení položky **Obrys**, pro okraj zkosených hran je vybráno. Zobrazení položky **Obrys**, pro okraj zkosených hran není vybráno.

### *Přidat asociativní poznámky k okrajům zkosených hran*

Můžete přidat asociativní poznámky k okrajům zkosených hran

- 1. Otevřete výkres prvku obsahující okraj zkosené hrany.
- 2. Upravte vlastnosti položky a vlastnosti okraje zkosených hran tak, aby okraje zkosených hran byly viditelné a mohly být snadněji vybrány.
- 3. Na **Poznámky** kartě, podržte klávesu **Shift** a klikněte na jeden z příkazů v **Poznámka** menu pro vlastnosti poznámky.
- 4. V dialogovém okně asociativních poznámek upravte vlastnosti poznámky podle potřeby.
- 5. Vyberte **Zkosená hrana** ze **Obsah**seznamu.
- 6. Přidejte proměnné, které chcete mít ve značce okraje zkosených hran.
- 7. Klikněte na okraj zkosené hrany.

Pokud použijete odkazovou čáru, musíte vybrat umístění poznámky.

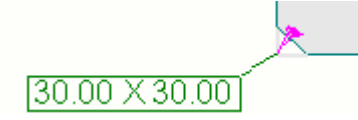

### *Příklad: Okraj zkosených hran*

Následující příklady jsou typickými příklady způsobů zobrazení okraje zkosené hrany.

V tomto příkladu, **Zobrazení** je **Přesný** a **Okraj zkosených hran** jsou **Zap.**. Barva pozadí se používá pro čáry okrajů zkosených hran z toho důvodu, že nechcete tisknout okraje zkosených hran, ale chcete je zobrazit a vybrat ve výkresu, například pro přidání asociativních poznámek.

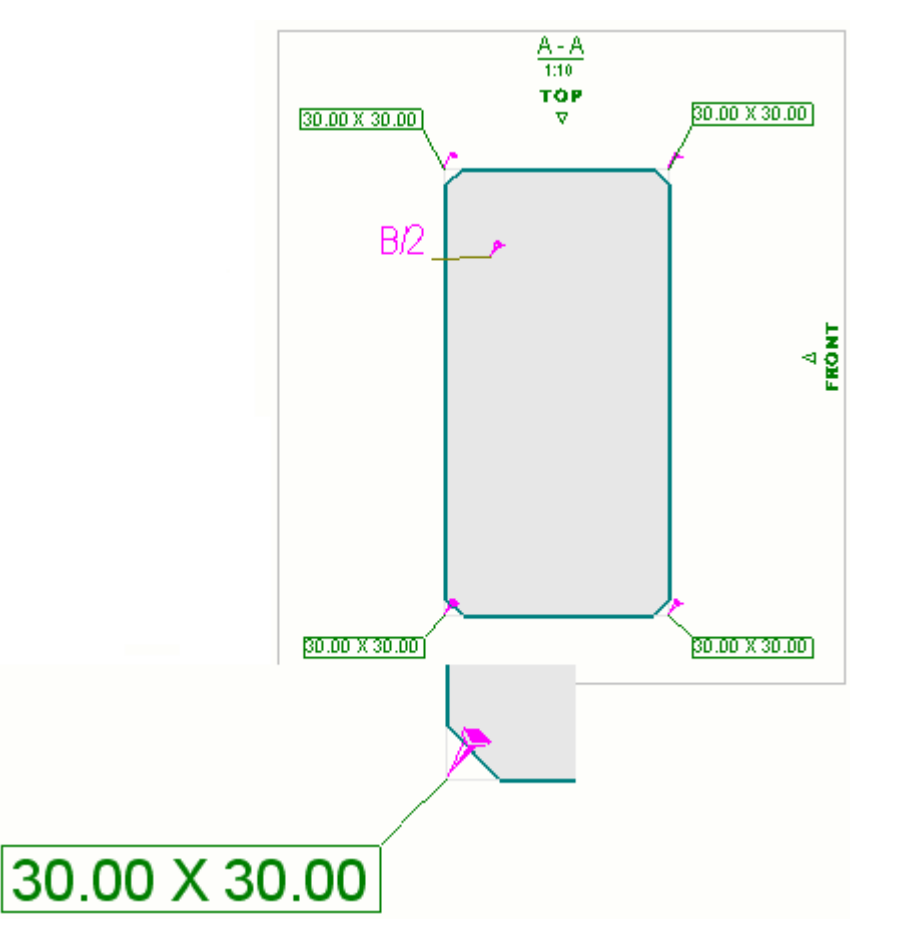

V tomto druhém příkladu, **Zobrazení** je **Obrys** a **Okraj zkosených hran** jsou **Zap.**. Barva pozadí se používá pro čáry okraje zkosených hran z toho důvodu, že můžete zobrazit a vybírat zkosené hrany ve výkresu, například pro přidání asociativních poznámek.Toto zobrazení se často používá při malém měřítku, kdy nepotřebujete vidět malé zkosení hran zřetelně. Okraje zkosených hran zobrazené ve spodním pravém rohu obrázku ukazují, že okraj zkosení hran vypadá jako když je vybraný.

<span id="page-333-0"></span>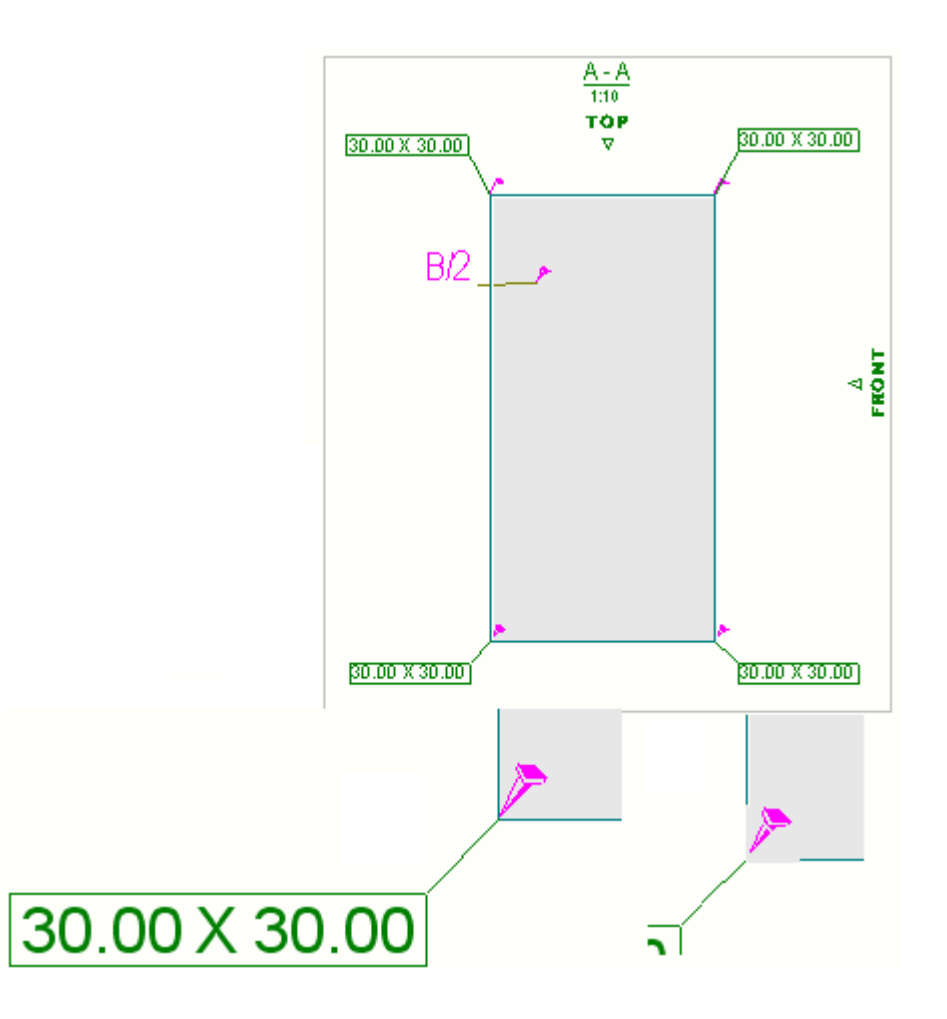

# **Okraje zkosených hran ve výkresech**

Okraje zaoblení jsou čáry, které definují hranici mezi přímými a zakřivenými plochami v modelu. Příklady stavebních objektů obsahujících hrany okrajů jsou profily se zakřivenými okraji, deskami nebo obrysovými deskami se zakřivenými zkosenými hranami a zakřivenými složeným nosníkem. Hrany zaoblení mohou být zobrazeny ve všech typech výkresů pro prvky a betony. Okraje zaoblení jsou ve výchozím nastavení viditelné pro nové výkresy a neviditelné pro výkresy vytvořené ve dřívejší verzi Tekla Structures než 2016.

### *Okraje zkosených hran v výkresech*

Chcete-li zobrazit zkosené hrany, musíte nastavit možnost **zaoblených hran** na **zap**. Pro profily, **Přesné** zobrazení může být vyžadováno v závislosti na profilu pro zobrazení hrany zaoblení. Viditelnost zaoblených hran můžete ovládat v **Vlastnosti prvků** a ve **vlastnostech litého dílce** na úrovni výkresu, pohledu a objektu.

Chcete-li nastavit okraje hran na viditelné na úrovni projekčního výkresu:

- 1. Otevřete projekční výkres, který obsahuje ocelové nebo betonové prvky se zakřivenými plochami, například profily se zakřiveným zaoblením, deskami nebo plechy se zakřivenými zkosenými hranami nebo zakřivené polybeamy.
- 2. Poklepáním na pozadí výkresu zobrazíte **dialog Vlastnosti projekčního výkresu**.
- 3. Klikněte na **Prvek** nebo **Litý objekt.**
- 4. Pokud potřebujete změnit [reprezentaci prvků \(strana 934\)](#page-933-0) pro profily vyberte **Přesné** ze seznamu **Zobrazení prvku**.
- 5. Pod **Doplňkovými značkami** vyberte **Zaškrtávací políčko hrany zaoblení zapnuto / vypnuto**.
- 6. V případě potřeby nastavte možnosti skrytých čar:
	- Vyberte zaškrtávací rámeček **Skryté hrany zap./vyp.** pro zobrazení skrytých hran.
	- Vyberte zaškrtávací rámeček **vlastní skryté hrany zap./vyp.** pro zobrazení vlastních skrytých hran.
- 7. Stiskněte **Změnit**.

### *Příklady*

Níže je uveden příklad hran okrajů v modelu:

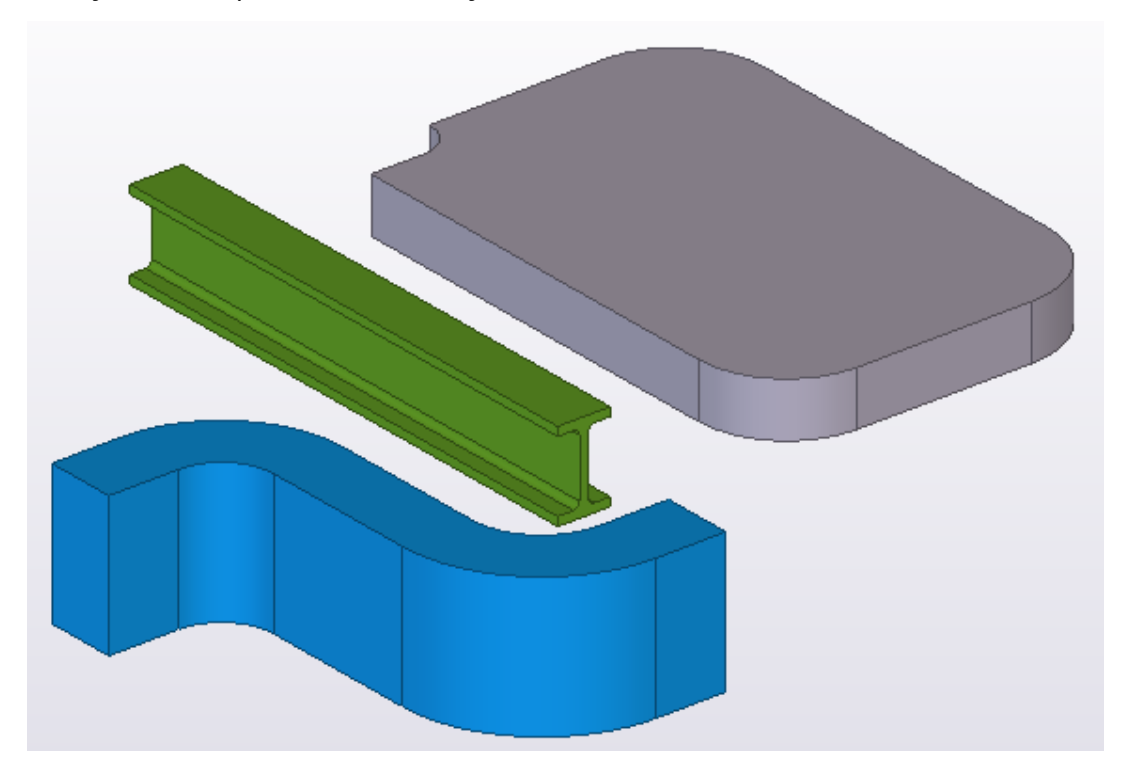

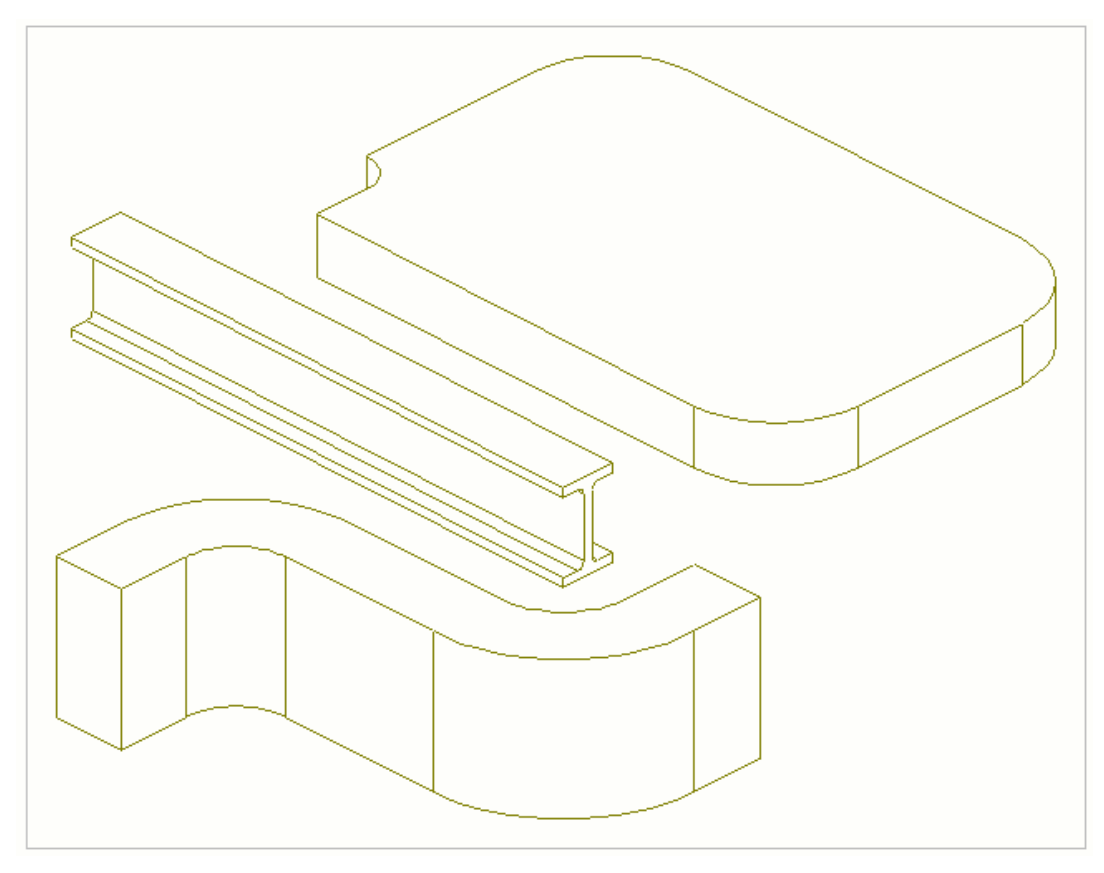

Níže je uveden příklad částí ve výkresu zobrazujících hrany zaoblení (**hrany zaoblení> zapnuto**):

Níže je uveden příklad částí ve výkresu nezobrazujících hrany zaoblení (**hrany zaoblení> vypnuto**):

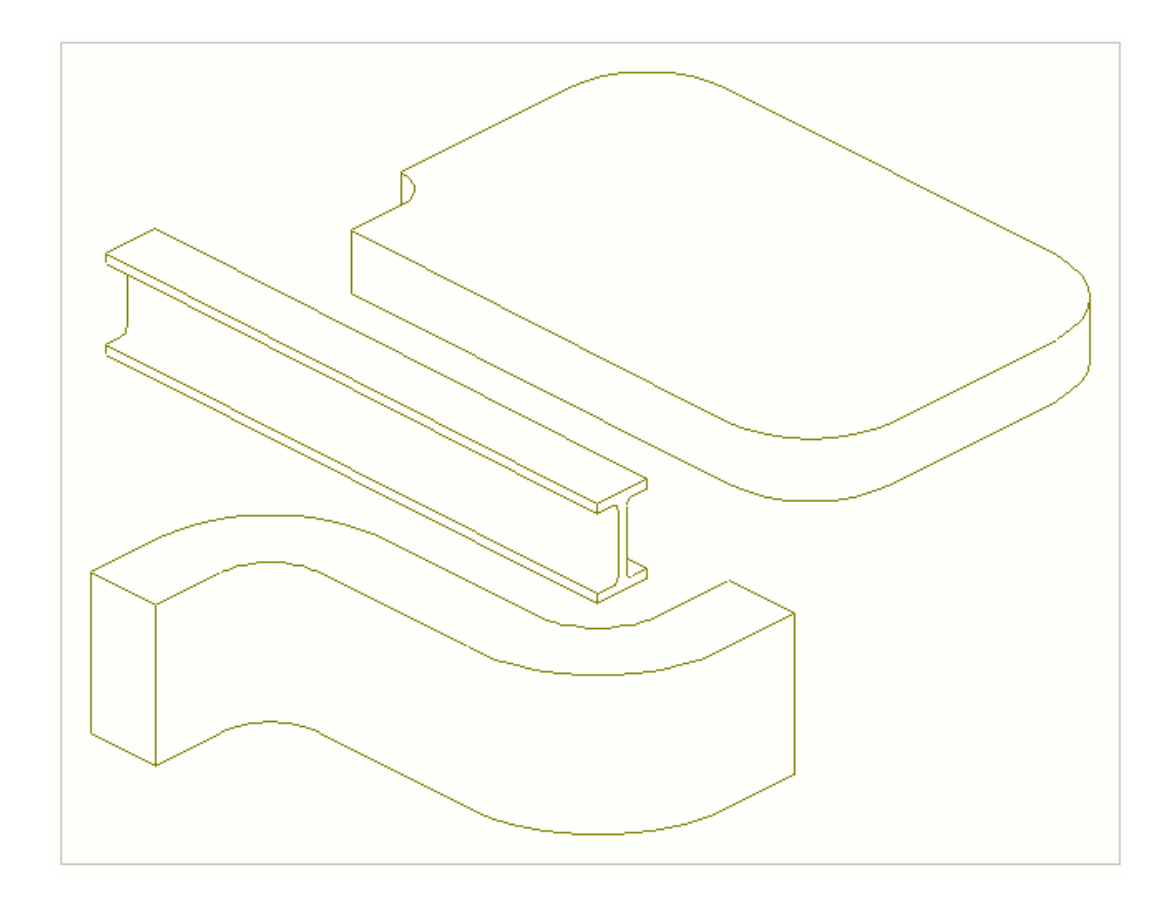

# **Zobrazit sousední prvky a sousední armování v projekčních výkresech**

V projekčních výkresech můžete definovat sousední prvky pomocí filtrů sousedních prvků v nastavení výkresu nebo pohledu. S prvky, které splňují kritéria filtrování, se bude zacházet jako se sousedními prvky. Nezapomeňte, že musíte také definovat filtr pro normální prvky, pro filtrování prvků sousedních.

Funkce popsaná níže pro sousední prvky funguje podobně i pro sousední výztuže. Na konci této stránky je uveden příklad filtru pro sousední výztuže.

Pokud jste pomocí filtrů definovali, které prvky jsou normální prvky a které jsou sousedními prvky , můžete definovat způsob, jak zobrazit prvky a sousední prvky , například změnou vlastností prvku a sousedního prvku.

Tento jednoduchý příklad popisuje, jak můžete zobrazit normální prvky (sloupy) modrou barvou a sousední prvky (nosníky) červenou barvou. Musíte vytvořit potřebné filtry a upravit vlastnosti prvků a sousedních prvků.

1. V otevřeném výkrese klikněte na rámeček pohledu a otevřete dialog **Vlastnosti projekčního výkresu**.

2. Přejděte na dialog **Obecné - vlastnosti filtru** a vytvořte filtr podle **Názvu položky:** a **typu objektu** pro sloupy a klikněte **Změnit**.

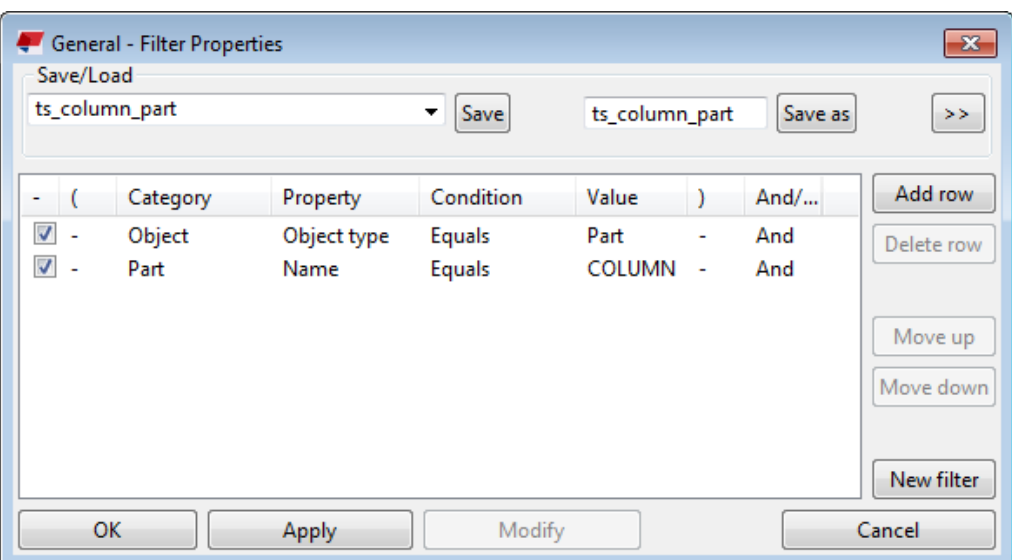

3. Přejděte na dialog **Obecné - vlastnosti prvku** a na záložce **Výplň** vyberte výplň, nastavte výplň na modrou a klikněte na **Změnit**.

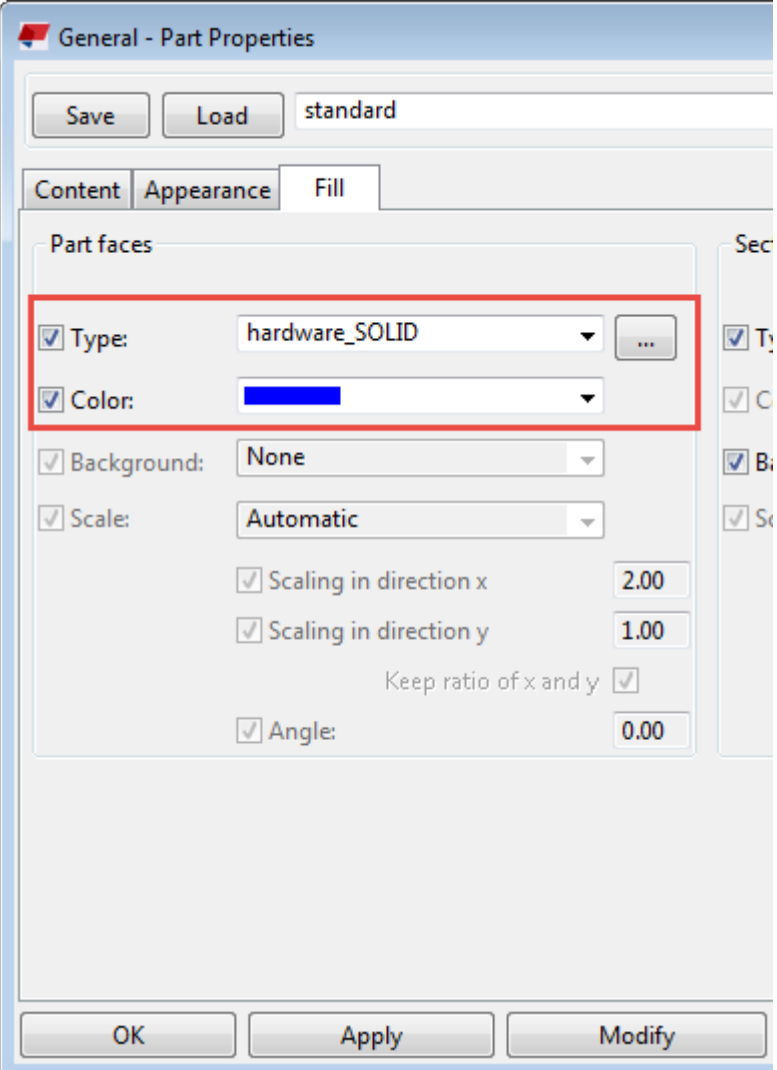

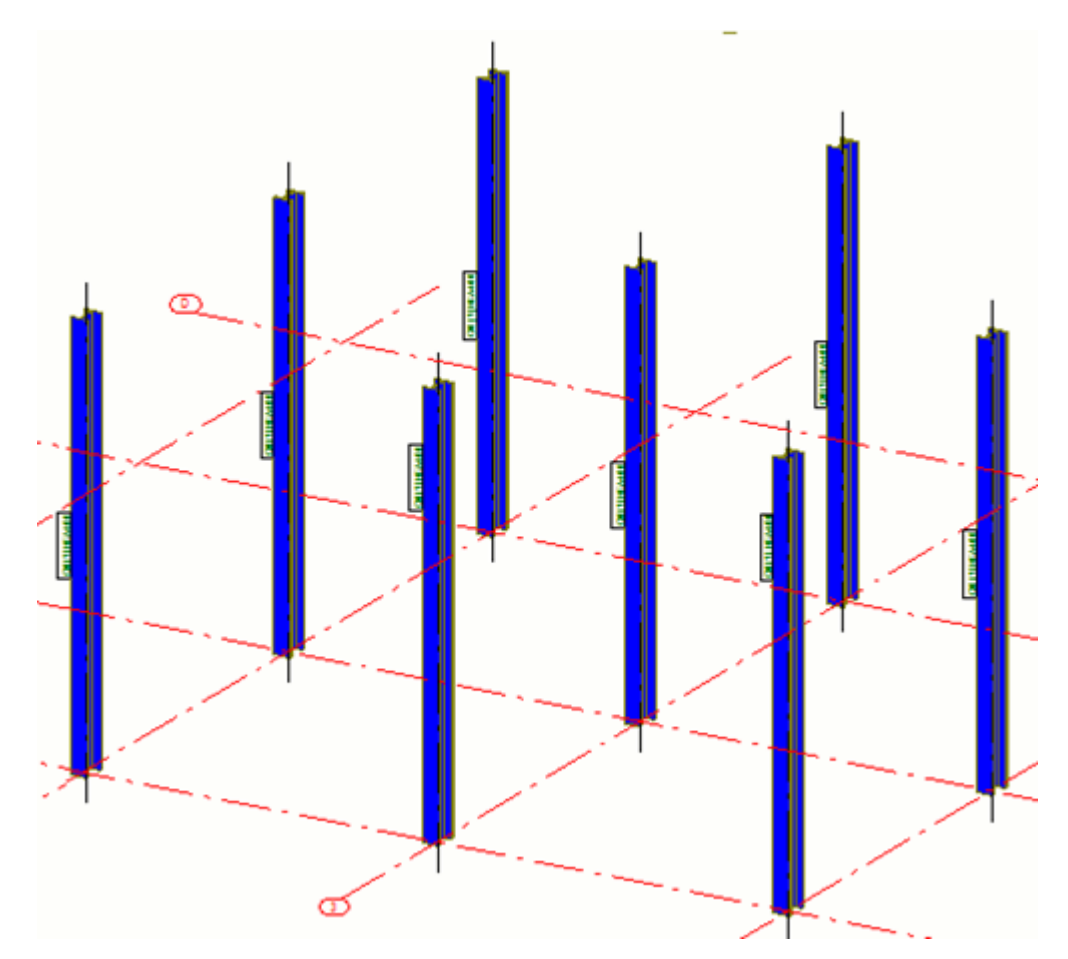

4. Přejděte na dialog **Obecné - filtr vlastností sousedních prvků** a vytvořte filtr podle **Názvu položky:** a **typu objektu** pro nosníky a klikněte **Změnit**.

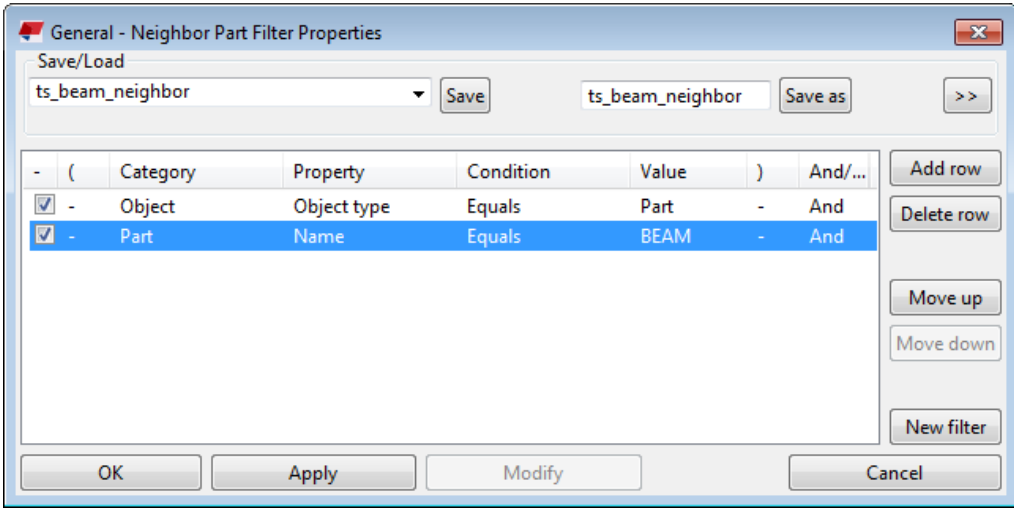

- 5. Přejděte na dialog **Obecné vlastnosti vedlejších prvků** a proveďte následující:
	- Na záložce **Viditelnost** nastavte **Sousední prvky** na **Podle maxima**.

• Na záložce **Výplň** vyberte typ výplně a nastavte jej na červenou.

### 6. Stiskněte . **Změnit**.

Nyní jsou díly zobrazeny modře a sousední prvky červeně.

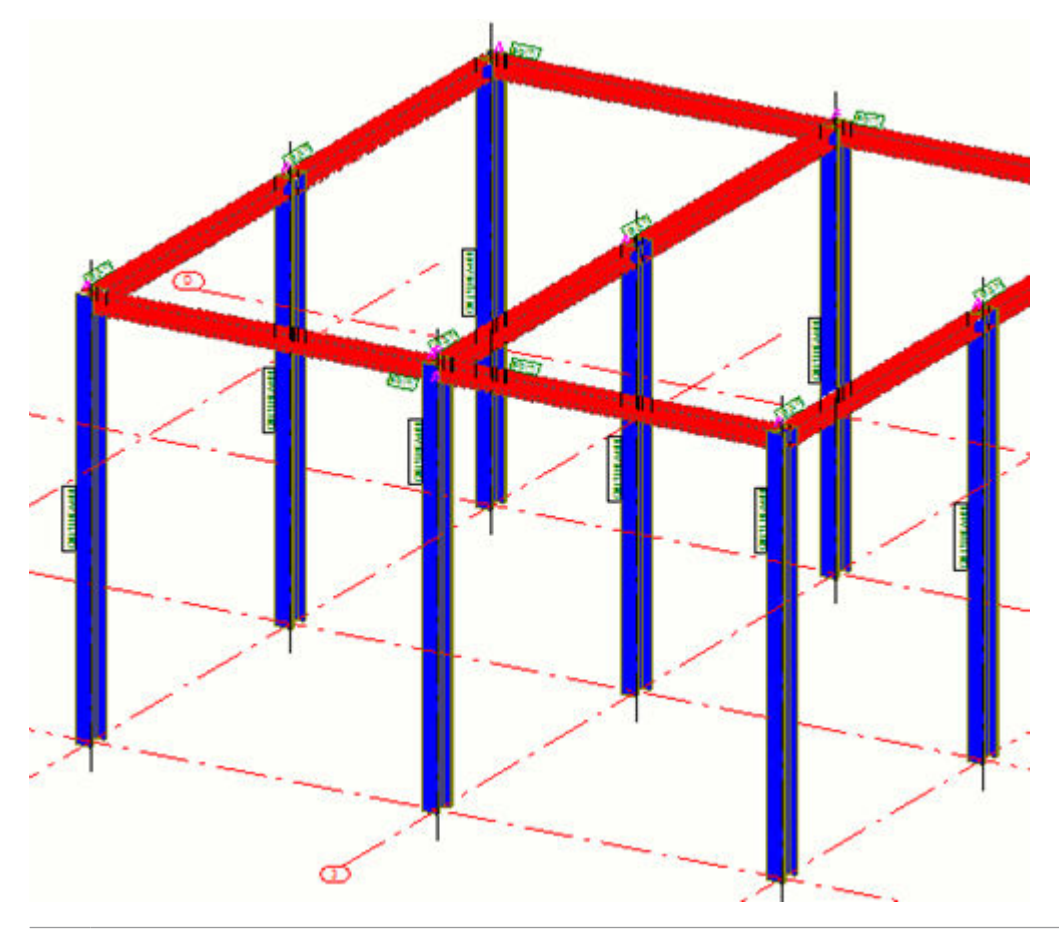

- **TIP** Pokud nechcete zobrazovat sousední prvky ve výkresu GA, použijte k definování a výběru normálních prvků filtr prvků. **Obecné vlastnosti vedlejších prvků**, na záložce **Viditelnost** nastavte **Sousední prvky** na **Žádný**.
	- Nastavení úrovně objektu je další alternativou pro definování sousedních prvků.

### **Příklad filtru sousedního vyztužení**

•

Níže je uveden příklad filtru, který filtruje sousední prvky a sousední výztuž.

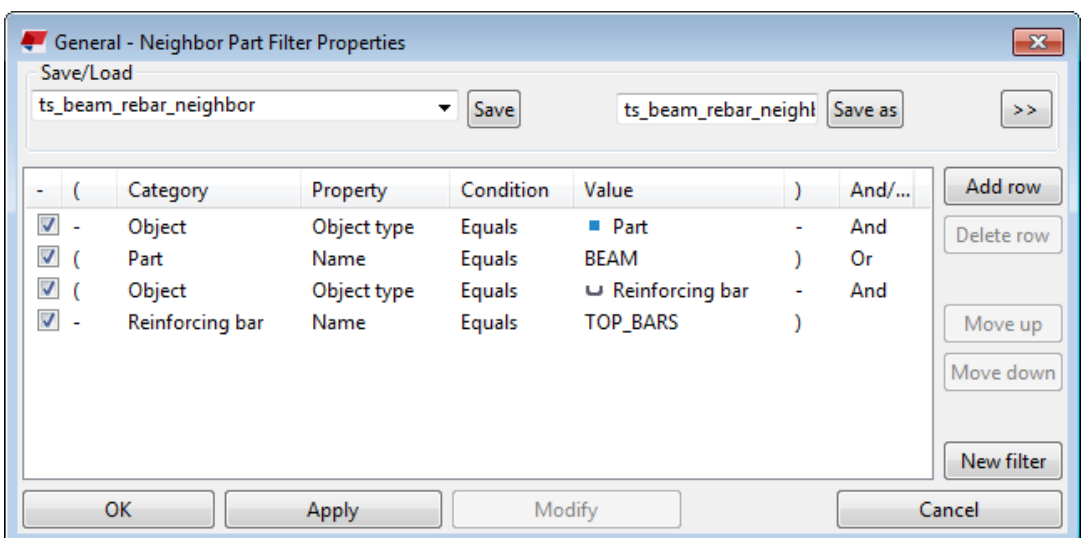

# **Spirálové nosníky ve výkresech**

Spirálové nosníky mohou být zobrazeny ve výkresech jako složený nebo rozložený tvar. V rozložených pohledech se spirálový nosník rozkládá přímo.

Více informací o vytváření betonových a ocelových spirálních nosníků , viz a .

V níže uvedeném příkladu je tato volba **Rozvinutý** nastavena na **Ano** a ve vlastnostech pohledu na kartě **Vlastnosti 2** . Všimněte si, že prvek je ořezaný v pohledu.

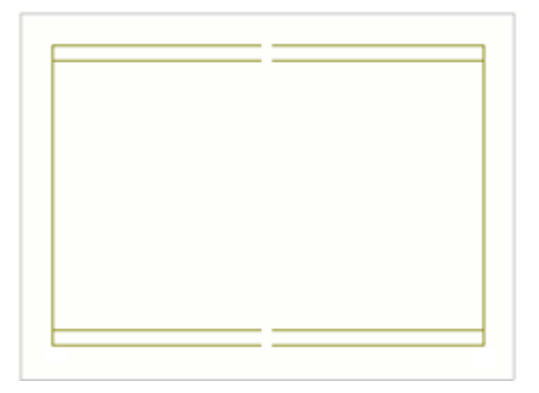

V následujícím příkladu **Rozvinutý** je volba nastavena na **Ne**.

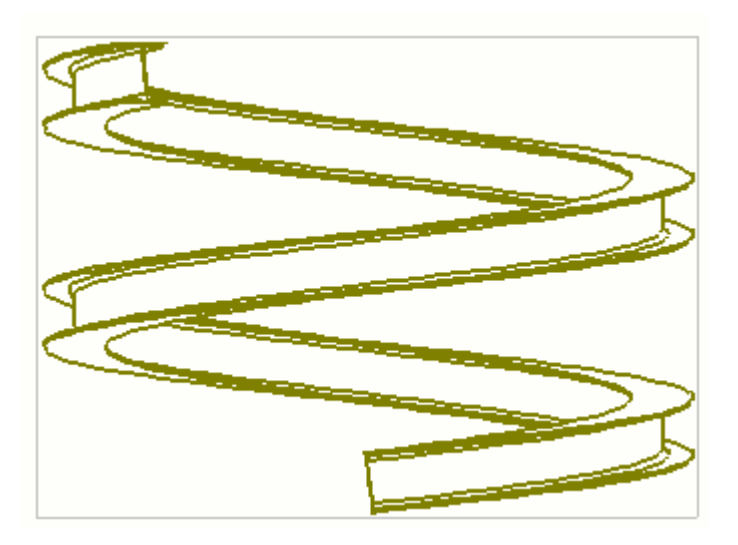

### *Kóty spirálového nosníku*

K spirálovým nosníkům můžete přidat rovné kóty, kóty úhlu a kóty poloměru.

V následující části je vysvětlena automatická tvorba kót. Můžete také vytvořit kóty ve spirálových nosnících v existujícím výkresu ve vlastnostech na úrovni pohledu.

- 1. Na kartě **Výkresy & výpisy** klikněte **Vlastnosti výkresů** a vyberte typ výkresu.
- 2. Klikněte na **Vytváření pohledů** ve stromu možností vlevo, vyberte pohled a vlastnosti, které chcete změnit a klikněte na **Vlastnosti pohledu**.
- 3. Klikněte na **Kótování** ve stromu možností.
- 4. Přidejte řádek a vyberte **Rozměry spirálového nosníku** jako **Typ kóty**, vyberte požadované vlastnosti kótovacích pravidel a klikněte na **Editovat pravidlo**.
- 5. V dialogu **Vlastnosti pravidla kótování** vyberte vlastnosti kóty, které chcete použít z **Rovné kóty**, **Úhlové kóty** a **Kóty úhlů a poloměrů**.

Pokud žádná z dostupných vlastností nevyhovuje vašim potřebám, otevřete výkres, klikněte na **Výkres** --> **Vlastnosti** --> **Kóta**, a upravte a uložíte potřebné vlastnosti kóty tak, aby byly k dispozici pro výběr v dialogovém okně spirálového nosníku **Vlastnosti pravidla kótování** jako další typ kót.

6. Uložte vlastnosti kótovacích pravidel zadáním jedinečného názvu a klepnutím na tlačítko **Uložit jako**.

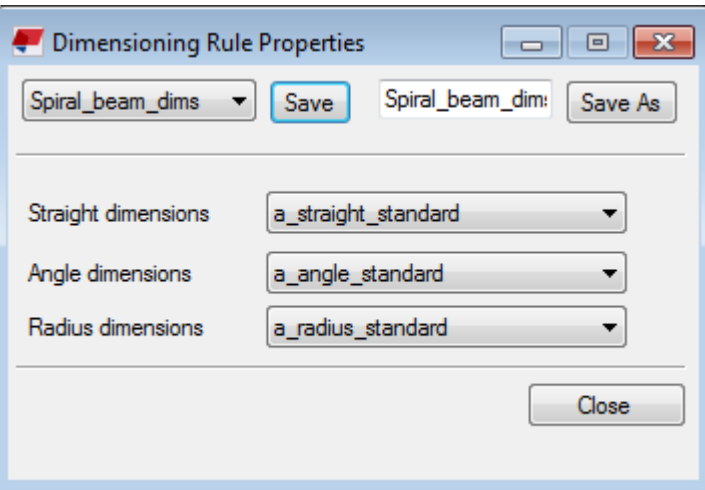

- 7. Uložit vlastnosti pohledu kliknutím na **Uložit** a návrat do dialogového okna Vlastnosti výkresu kliknutím na **Zavřít**.
- 8. Stiskněte **Uložit** pro uložení vlastností výkresu a pak na **OK** pro vytvoření výkresu.

#### *Značky prvků spirálového nosníku*

Můžete zobrazit otočení spirálového nosníku v části značek. Úhel natočení je definován ve vlastnostech spirálového nosníku v modelu.

- Můžete [přidat značky prvků \(strana 242\)](#page-241-0) do spirálních nosníků stejným způsobem jako u jiných částí:
	- V otevřeném výkresu vyberte spirálový nosník, klepněte pravým tlačítkem myši a vyberte **Přidat značku** a vyberte **Pomocí použitých vlastností značky** zda chcete použít vlastnosti aktuální značky nebo **Pomocí vlastností pohledu** použít vlastnosti značek úrovně zobrazení.
	- V otevřeném výkresu vyberte spirálový nosník a na kartě **Poznámky** klikněte **Značka prvku** a vyberte **Pro vybrané prvky**.
	- Nebo před vytvořením výkresu můžete definovat [automatické značky](#page-781-0) [\(strana 782\)](#page-781-0) ve vlastnostech výkresu.

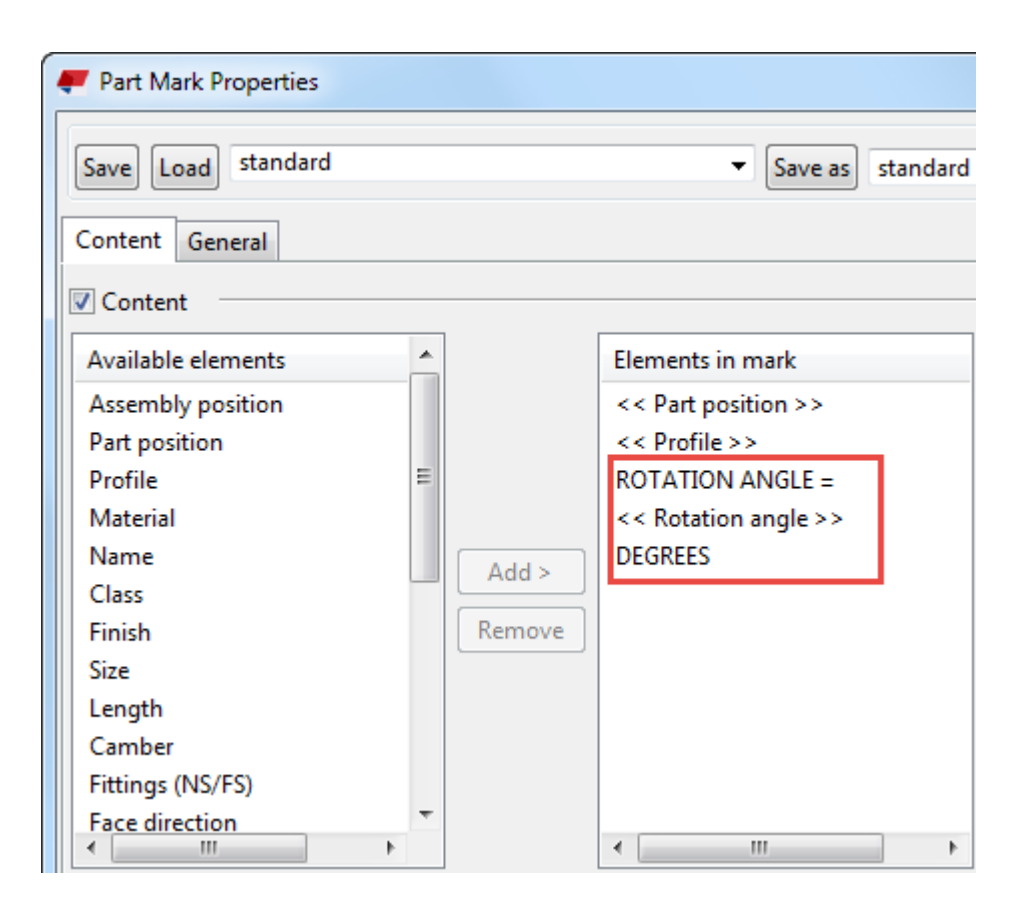

# *Příklady kótování a značek spirálového nosníku*

Níže uvedený příklad ukazuje přímou kótu a značku části, která obsahuje informace o úhlu natočení:

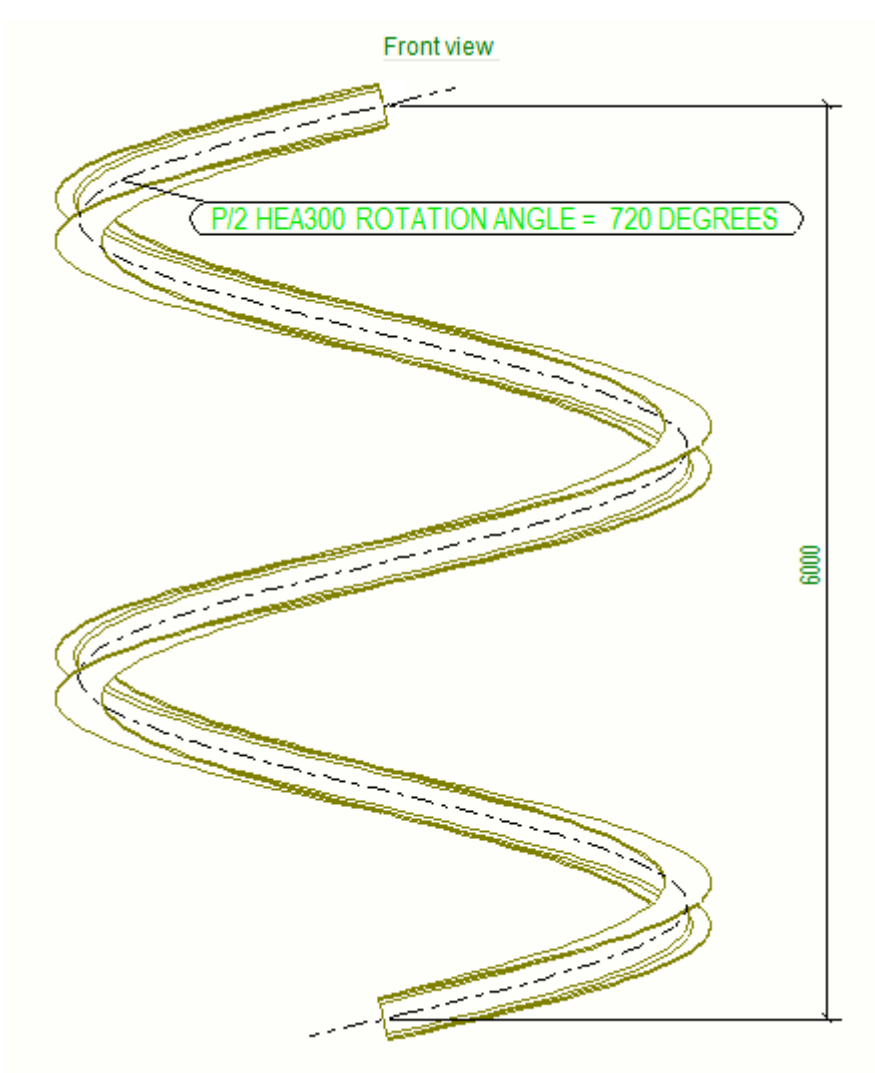

Následující příklad ukazuje kótu poloměru spirálového nosníku:

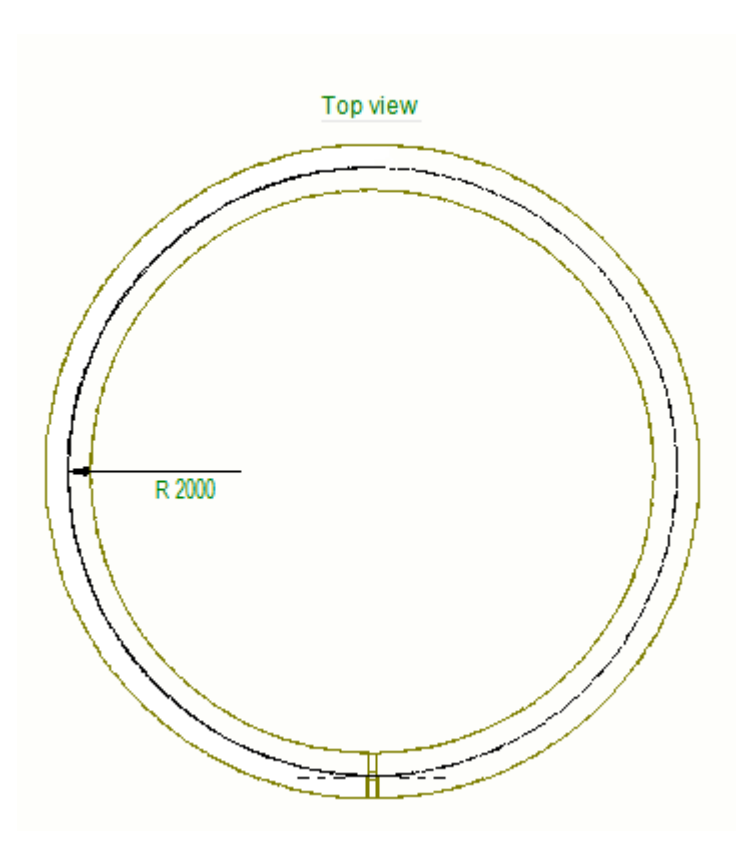

# **Výztuž ve výkresech**

V Tekla Structures existuje několik způsobů, jak můžete ovlivnit způsob, jakým je výztuž zobrazena na výkresech.

Pro více informací klikněte na odkazy níže:

[Show a single reinforcing bar in a group \(strana 348\)](#page-347-0)

[Show layer information on reinforcing bars in drawings \(strana 348\)](#page-347-0)

[Přidání značky armování ručně \(strana 349\)](#page-348-0)

[Přidejte značky výztuže pomocí aplikace pro značení skupiny výztuže](#page-349-0) [\(strana 350\)](#page-349-0)

[Vykreslení vytažených obrázků pomocí aplikace Vykreslit vytažené armovací](#page-369-0) [pruty \(strana 370\)](#page-369-0)

[Vytažení obrázků tvarů výztuží pomocí aplikace Vytažení tvarů a značení](#page-372-0) [\(strana 373\)](#page-372-0)

[Přidání kót k výztuži \(strana 389\)](#page-388-0)

[Kótování výztuží pomocí aplikace Kótování skupiny armovacích prutů](#page-398-0) [\(strana 399\)](#page-398-0)

[Vytvoření pohledu výkresu pro armovací sítě \(strana 429\)](#page-428-0)

### <span id="page-347-0"></span>*Zobrazení armovacího prutu ve skupině*

Můžete zobrazit jeden prut ve skupině nebo v síti a zbytek skrýt.

- 1. V otevřeném výkresu vyberte skupinu armovacích prutů nebo armovací sít.
- 2. Přejděte na **Rychlé spuštění**, vstupte do Nastavit armovací pruty, a klikněte na příkaz **Nastavit armovací pruty** na zobrazeném seznamu.
- 3. Klikněte na armovací prut, který zůstane viditelný.
- 4. Pokud je třeba, znovu změňte počet viditelných prutů dvojitým kliknutím na prut a změnou nastavení viditelnosti armovacích prutů.
- 5. Pokud chcete upravit umístění prutu výztuže, klepněte pravým tlačítkem myši na skupinu výztužných prutů a klikněte na **Upravit umístění**.

Zobrazí se pouze jeden prut a ostatní jsou skryty.

6. Klikněte na místo, kde chcete armovací prut umístit.

**POZNÁMKA** Můžete použít příkaz **Nastavit armovací pruty** vyberete viditelný armovací prut, bude k dispozici také nastavení **upravený** pro možnost **Viditelnost armovacích tyčí ve skupině** ve vlastnostech výztuže výkresu. Toto nastavení lze použít pouze pokud jste použili funkci **Nastavit armovací pruty** a nikoliv například při vytváření výkresu.

#### **Příklad**

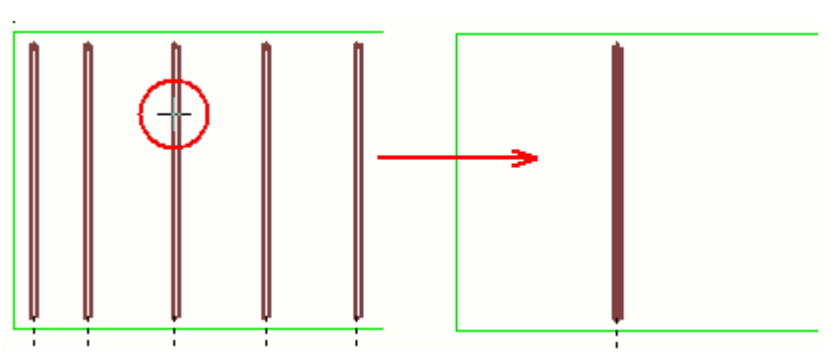

### *Zobrazit informace o vrstvách výztuží ve výkresech*

Pomocí makra můžete ve výkresu označit vrstvy prutů s různými typy značení a typů čáry ve výkresu **Popisovač hladin armovacích prutů** makra.

Než budete moci zobrazit informace o vrstvě ve výkresu, musíte nejprve spustit **Klasifikace armovacích prutů** makro v modelu. Toto **Klasifikace armovacích prutů** klasifikuje sítě a armovací pruty ve vybraných stěnách nebo deskách podle jejich polohy. Všechny armovací pruty a sítě získají vlastnost označující hladinu, kde jsou v betonovém elementu umístěny.

Postup zobrazení informací o vrstvě armování ve výkresu:

- <span id="page-348-0"></span>1. Otevřete výkres.
- 2. Klikněte na tlačítko **Aplikace a komponenty koli**na bočním panelu pro otevření katalogu **Aplikace a komponenty**.
- 3. Klikněte na šipku vedle **Aplikací** a pro otevření seznamu aplikací.
- 4. Dvakrát klikněte **Popisovač hladin armovacích prutů** pro zobrazení dialogu **Popisovač hladin armovacích prutů**.
- 5. Vyberte styl symbolu nebo styl předpony úrovně ze seznamu vlevo zobrazujícího náhled.
- 6. Vyberte typ popisovací čáry.
- 7. V závislosti na typu popisovací čáry proveďte následující:
	- Pro označení stylu symbolu vyberte symbol, který chcete použít a výšku symbolu.
	- Pro označení stylu prefixu úrovně vyberte prefix úrovně.
- 8. Klikněte **Všechny prvky** pro zobrazení značek vrstev na všech armovacích prutech nebo vyberte jednotlivé armovací pruty a klikněte **Vybrané objekty** pro zobrazení značek pouze na vybraných lištách.

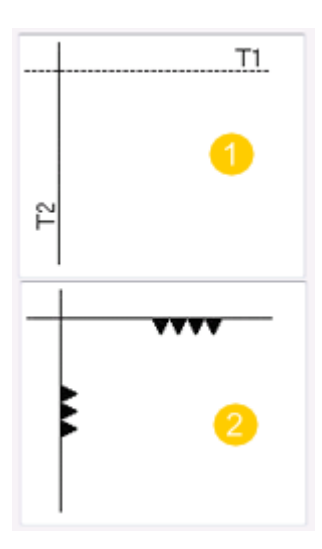

- 1. Styl prefixu úrovně označení hladiny. Číslo, například 1 v T1, označuje číslo hladiny. Písmeno, například T v T1, označuje, zda je armovací prut na horní, dolní, blízké nebo vzdálené straně hladiny.
- 2. Styl symbolu označení hladiny. Počet trojúhelníků označuje číslo hladiny z čelní strany. Orientace trojúhelníků označuje, zda je armovací prut na horní, spodní, blízké nebo vzdálené straně hladiny. Například pro horní armovací pruty směřují vrcholy trojúhelníků dolů a pro spodní armovací pruty nahoru.

## <span id="page-349-0"></span>*Přidání značky armování ručně*

Značky můžete přidávat ručně k vyztužovacím tyčím a sítím na výkresech.

Značení výztuže již může existovat ve výkresu, pokud jste zvolili [vytváření](#page-781-0) [značek při vytváření výkresů. \(strana 782\)](#page-781-0). Pokud nejsou žádné značky, můžete je přidat ručně.

- 1. Otevřete výkres obsahující výztuž.
- 2. Chcete-li upravit vlastnosti značky výztuže, proveďte jednu z následujících možností podle toho, zda chcete použít vlastnosti konkrétní značky výztuže nebo vlastnosti značky výztuže na úrovni pohledu:
	- Chcete-li upravit vlastnosti značky výztuže, například barvy a značky na **Výkres** záložce, klikněte **Vlastnosti** --> **Značka výztuže** . Pokud potřebujete provést nutné změny, klikněte **Použít** nebo **OK**.
	- Chcete-li upravit vlastnosti značky výztuže na úrovni pohledu, klikněte dvakrát na rámeček pohledu, klikněte **Značka výztuže**na strom možností a upravte vlastnosti .Stiskněte . **Změnit**.
- 3. Zvolte výztuž jedním z následujících způsobů:
	- Podržte klávesu **Shift** a vyberte požadovanou výztuhu.
	- Otevřete **Správce obsahu výkresu**, a klikněte **Zobrazit** pro naplnění **Správce obsahu výkresu** seznamu. Můžete vybrat oblasti, jednotlivé nebo více pohledů nebo pruty. Poté se ujistěte, že je aktivní výběr

objektů , a poté vyberte požadované modelové objekty ze seznamu.

4. Pravé tlačítko myši a zvolte **Přidat značku**, a zvolte **Pomocí použitých vlastností značky** použít vlastnosti konkrétní značky výztuže nebo **Pomocí vlastností pohledu** vlastnosti značky výztuže na úrovni pohledu.

Značky armování jsou vytvořeny.

Všimněte si, že pokud jste před přidáním značek výztuže nezadali žádné značky do vlastností značky, pak se zobrazí dialogové okno vlastnosti značky.

*Přidejte značky výztuže pomocí aplikace pro značení skupiny výztuže* **Značka skupiny prutů** Aplikace nabízí různé styly pro flexibilní vytváření značek pro skupiny a oblasti. Pomocí **Značka skupiny prutů** aplikace můžete efektivně vytvářet kvalitní armovací výkresy podle požadavků.

#### **Značky skupiny výztuží**

- 1. Ve výkresu vyberte skupiny prutů, které mají být označeny.
- 2. Klikněte na tlačítko **Aplikace a komponenty** na bočním panelu pro otevření katalogu **Aplikace a komponenty**.
- 3. Klikněte na šipku vedle **Aplikací** a pro otevření seznamu aplikací.
- 4. V **Aplikace** seznamu, klikněte **Značka skupiny prutů**.
- 5. Vyberte pozici pro odkazovou čáru.
- 6. Vyberte umístění značky.
- 7. Chcete-li upravit nastavení značky, poklepejte na značku a proveďte potřebné změny:
	- Na kartě **Geometrie** definujte tvar a polohu značky a označte nastavení odkazové čáry.

Na kartách **Značka 1**–**Značka 3**, definujte obsah pro značku výztuže, jako je průměr, vzdálenosti a pozice(čísla).

Na kartě **Čáry a symbol**, definujte vytváření čar rozvržení a odkazových čar, barvu čar a typ čar. Můžete také definovat symbol vytvořený v průsečíku čar rozložení a odkazových čar.

• Na kartě **Symboly na prutech**, nastavíte čáry a symboly značek armování.

Další informace o tomto nastavení naleznete *Značka skupiny prutů nastavení* dole.

8. Stiskněte . **Změnit**.

Tekla Structures vytváří značky pro tyče podle definovaných nastavení.

#### **Nastavení značení skupiny tyčí**

#### **Geometrie záložka**

Na kartě **Geometrie** nastavíte tvar a polohu značky armování a čáry značky a vlastností odkazové čáry.

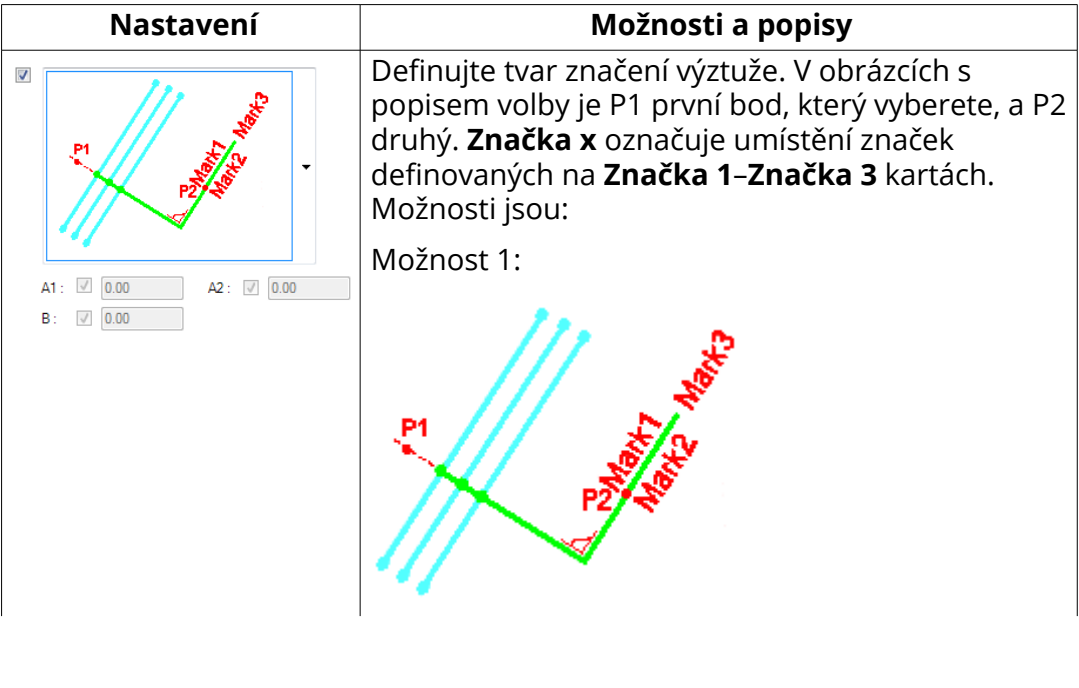

Úpravy výkresů 351 Objekty ve výkresech

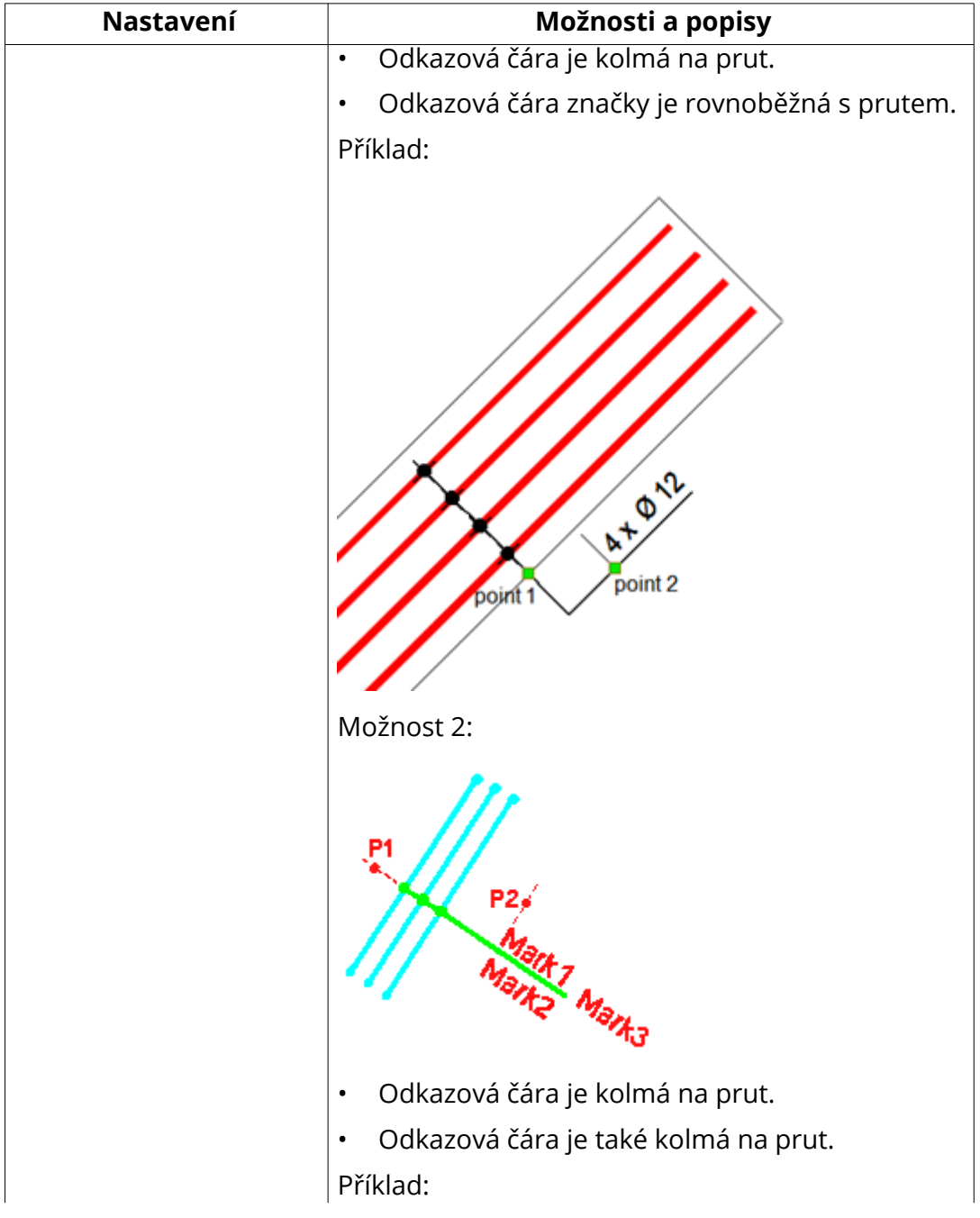

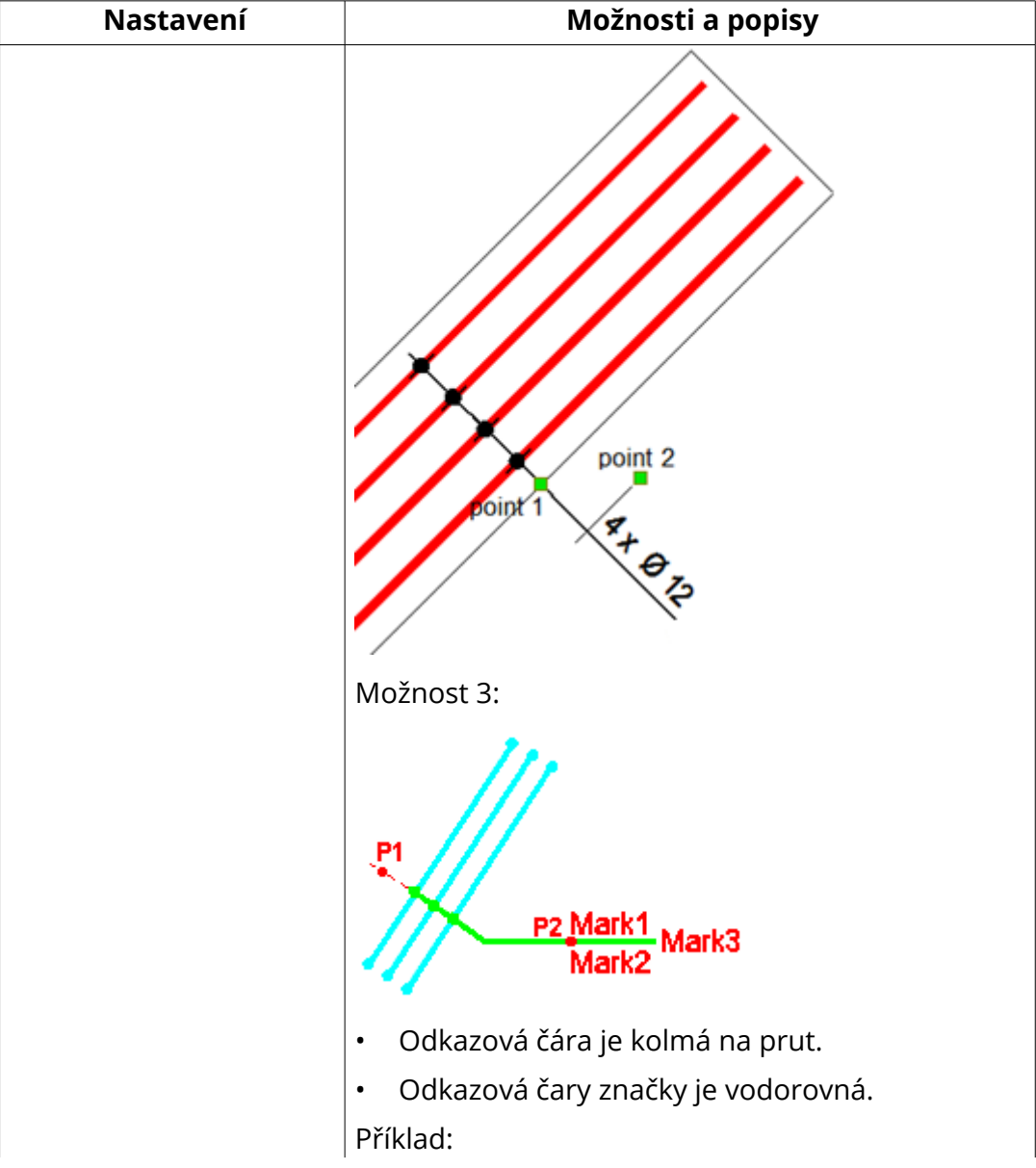

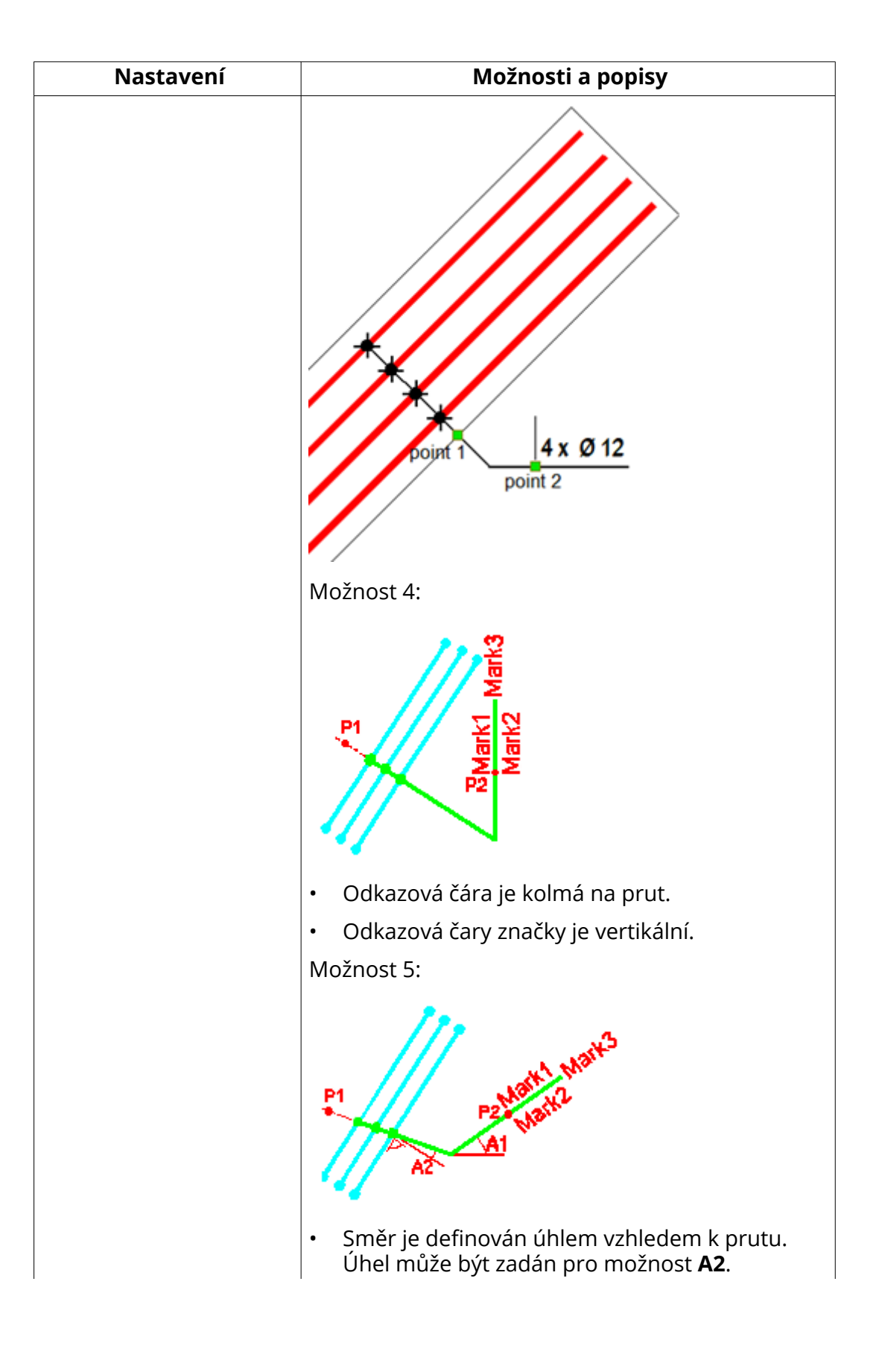

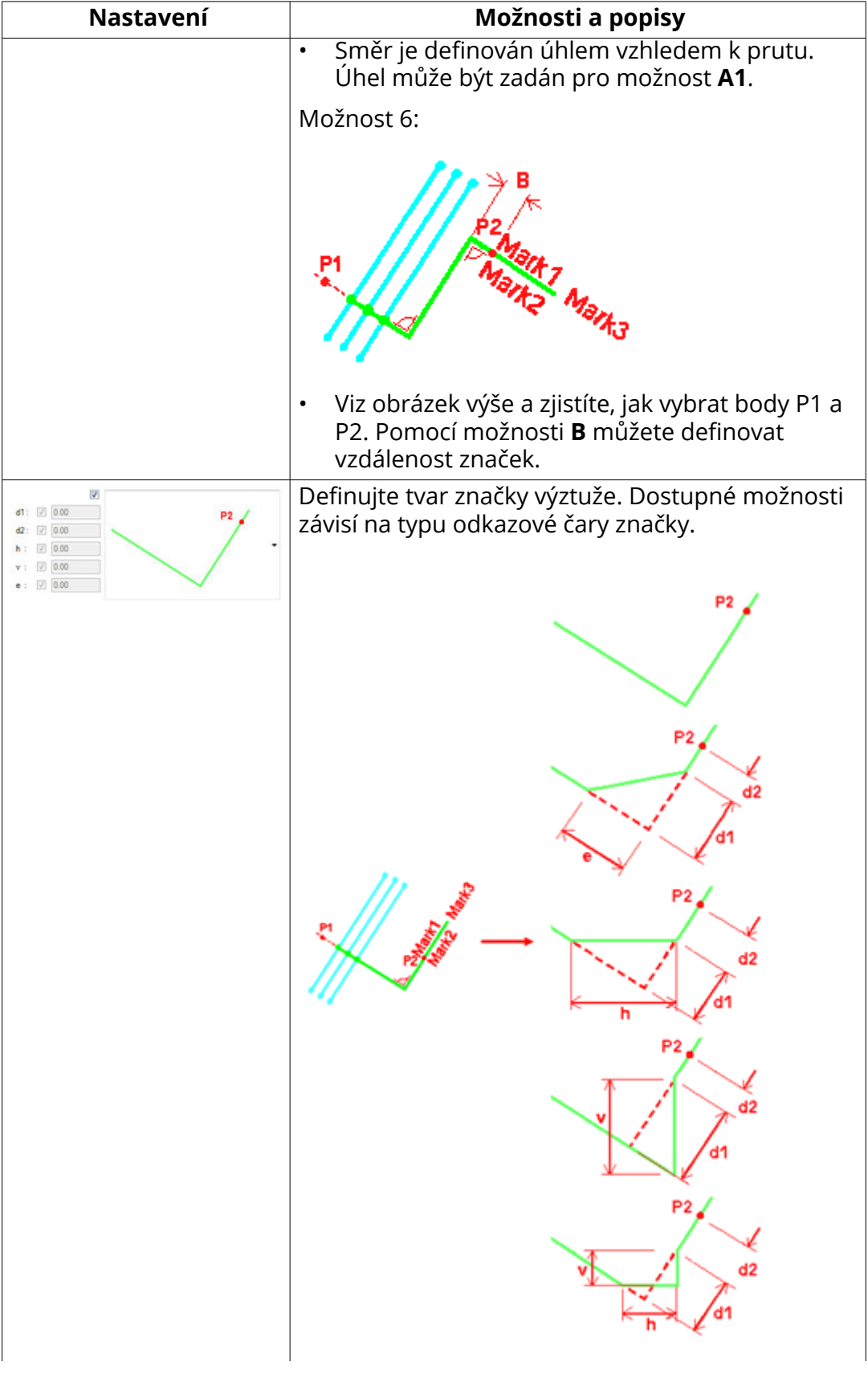

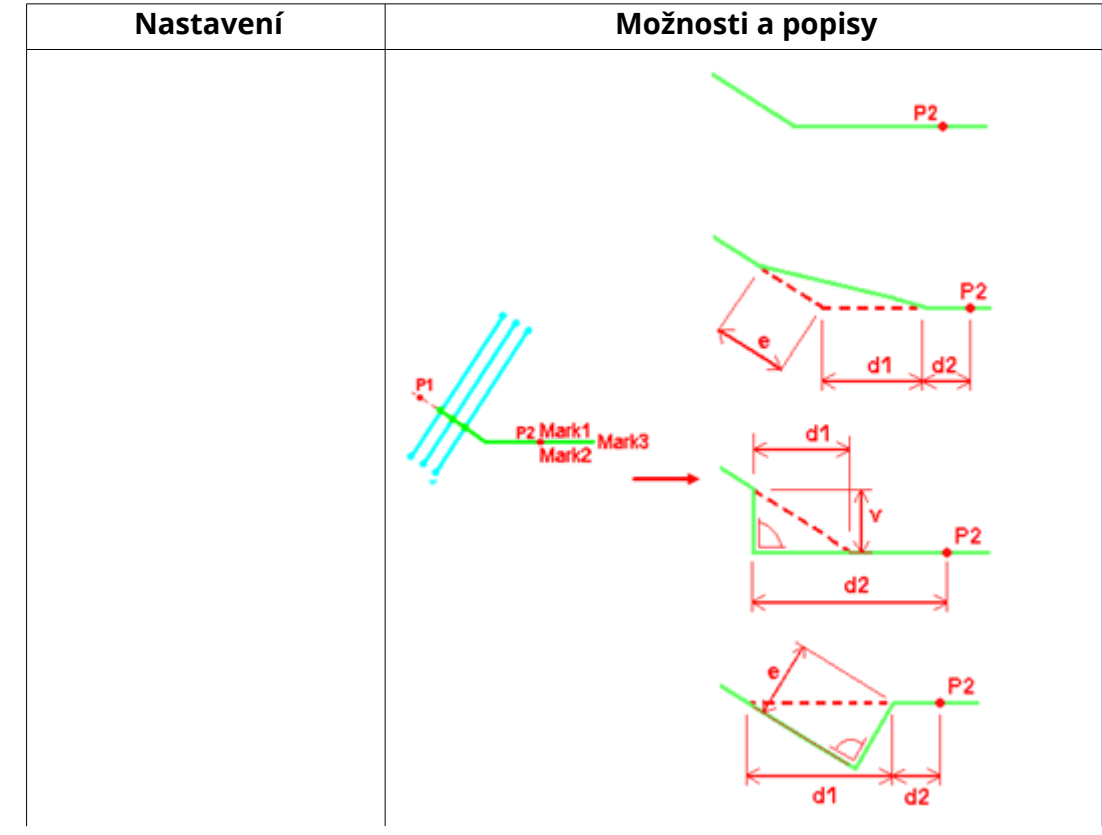

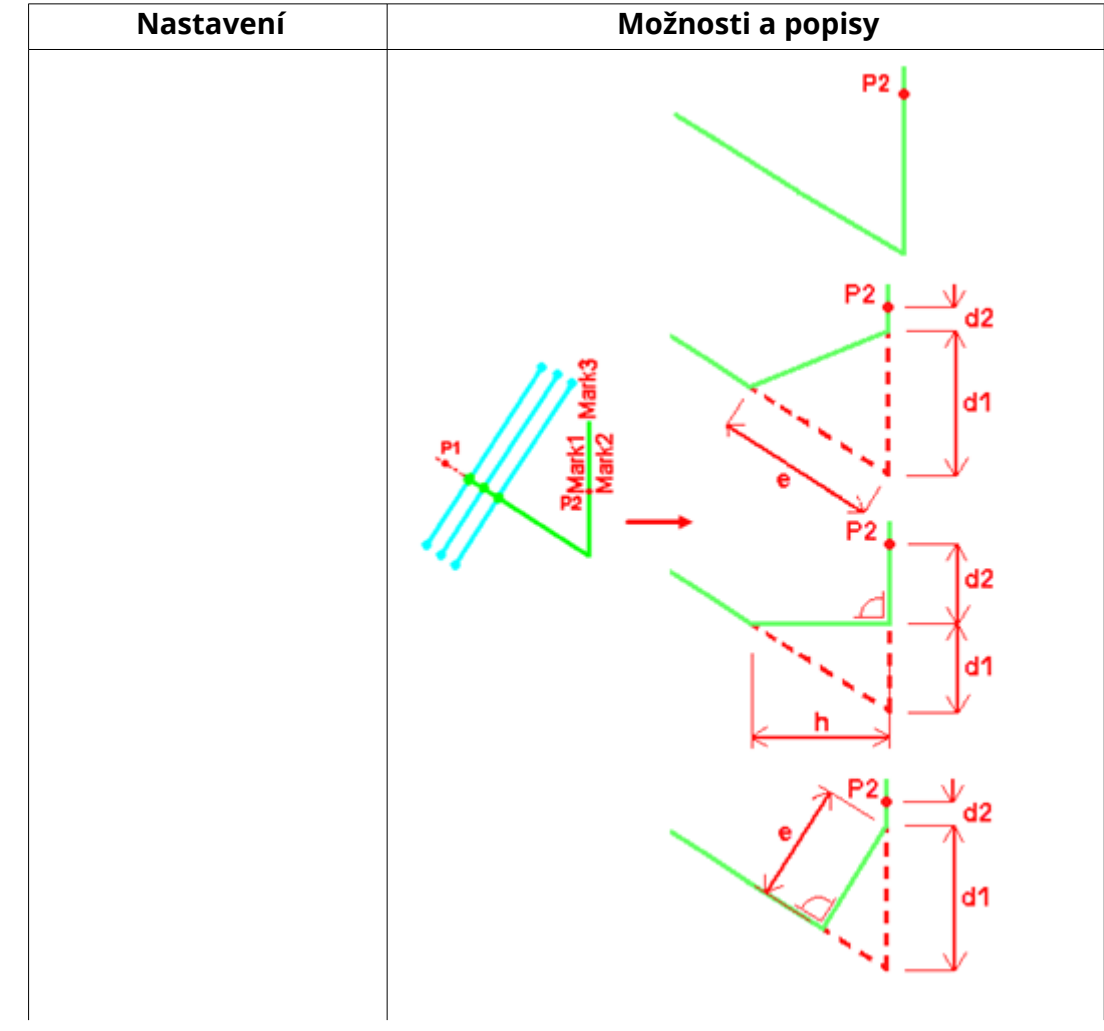

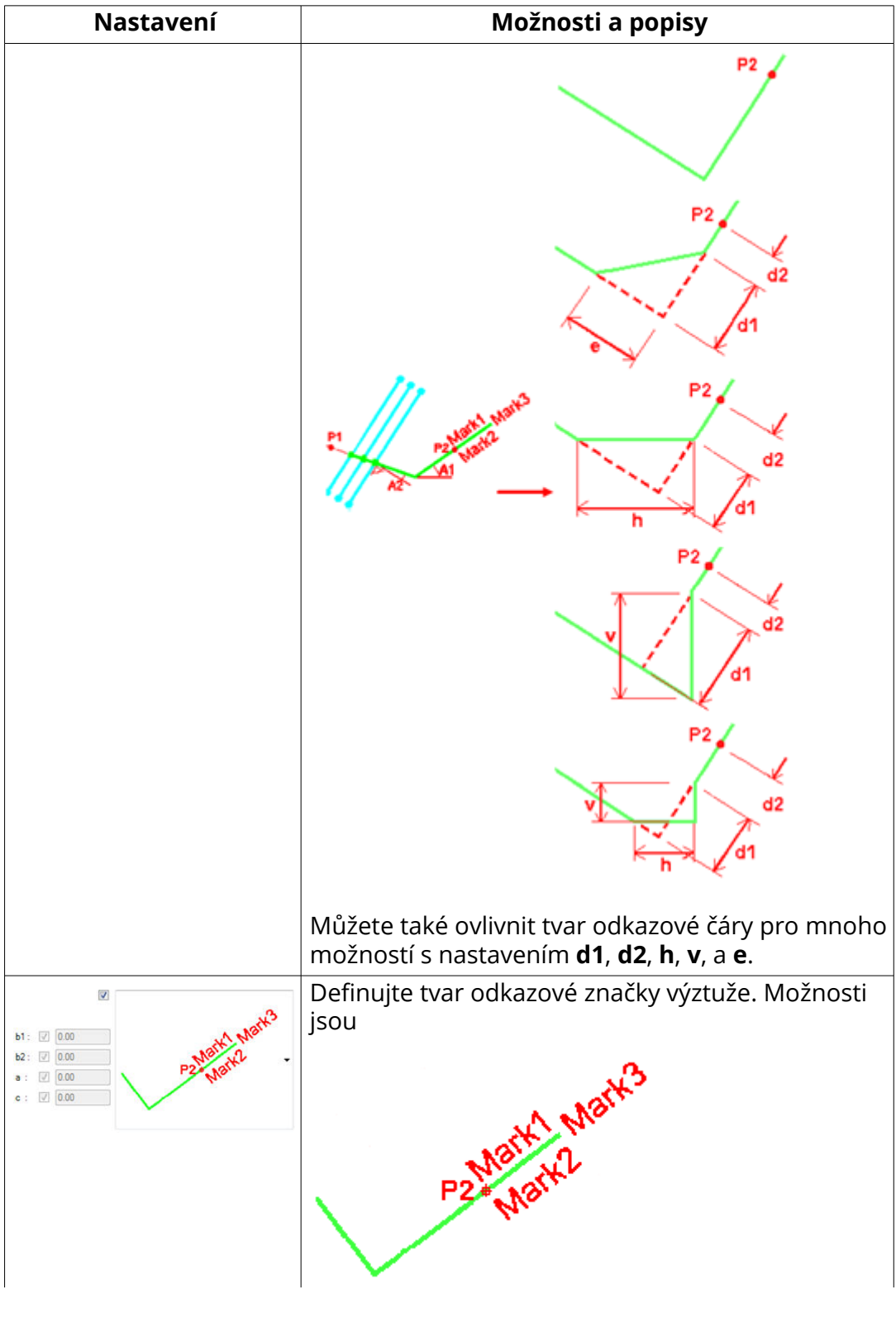

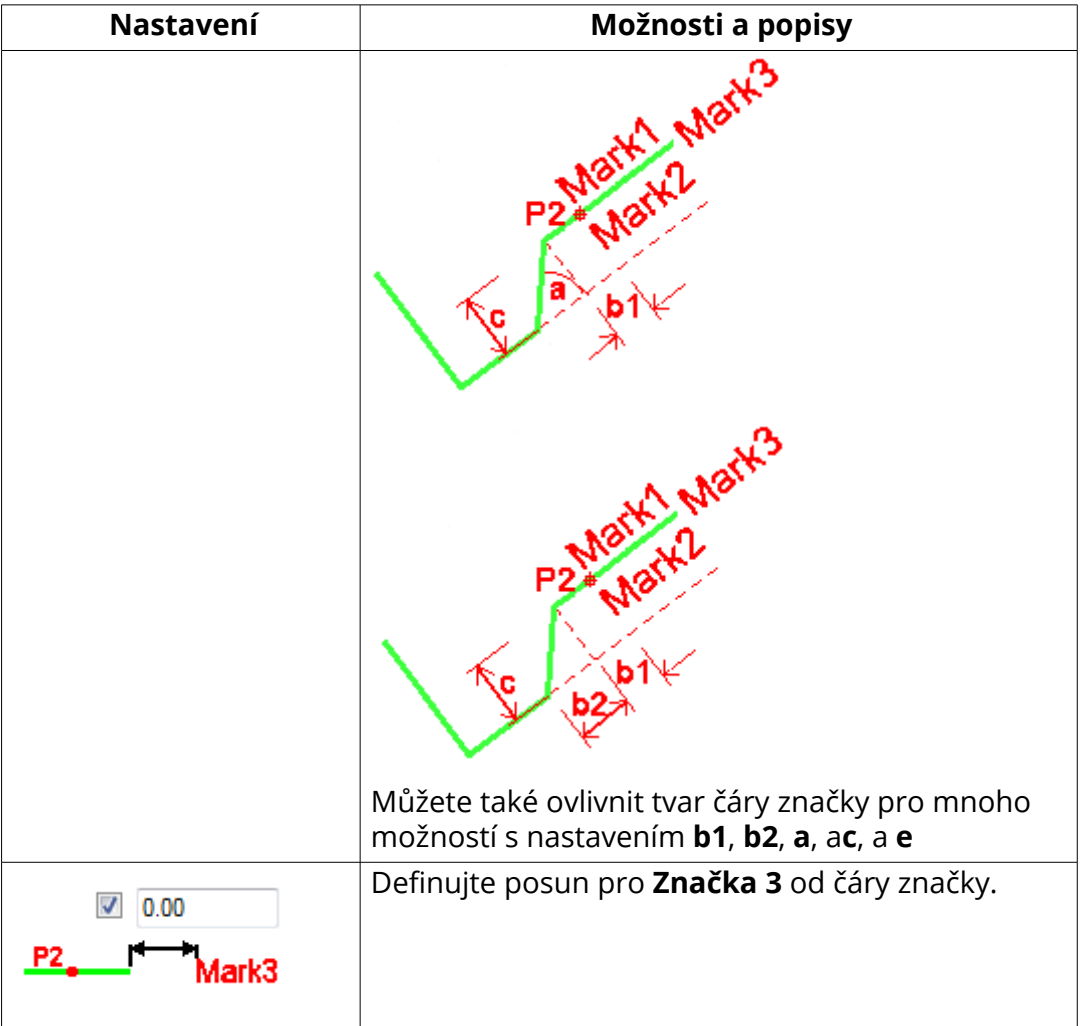

### **Značka 1–Značka 3 záložky**

Na kartách **Značka 1**–**Značka 3**, můžete definovat obsah značek pro značku armování. Můžete mít tři oddělené značky s požadovaným obsahem v rámci jedné značky prutu: **Značka 1**, **Značka 2** a **Značka 3**. Každá značka může mít extra značky. Následující snímek zobrazuje polohu každé značky v celé značce prutu:

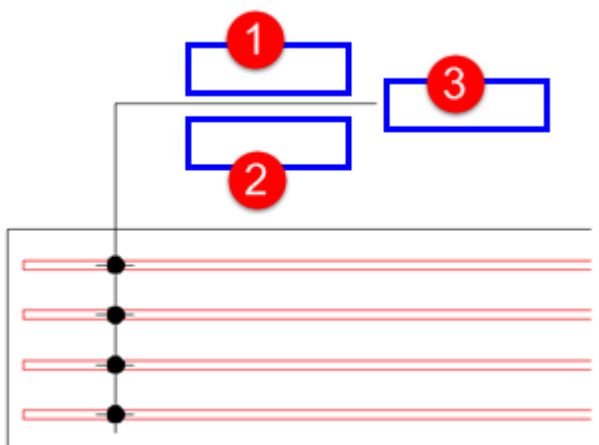

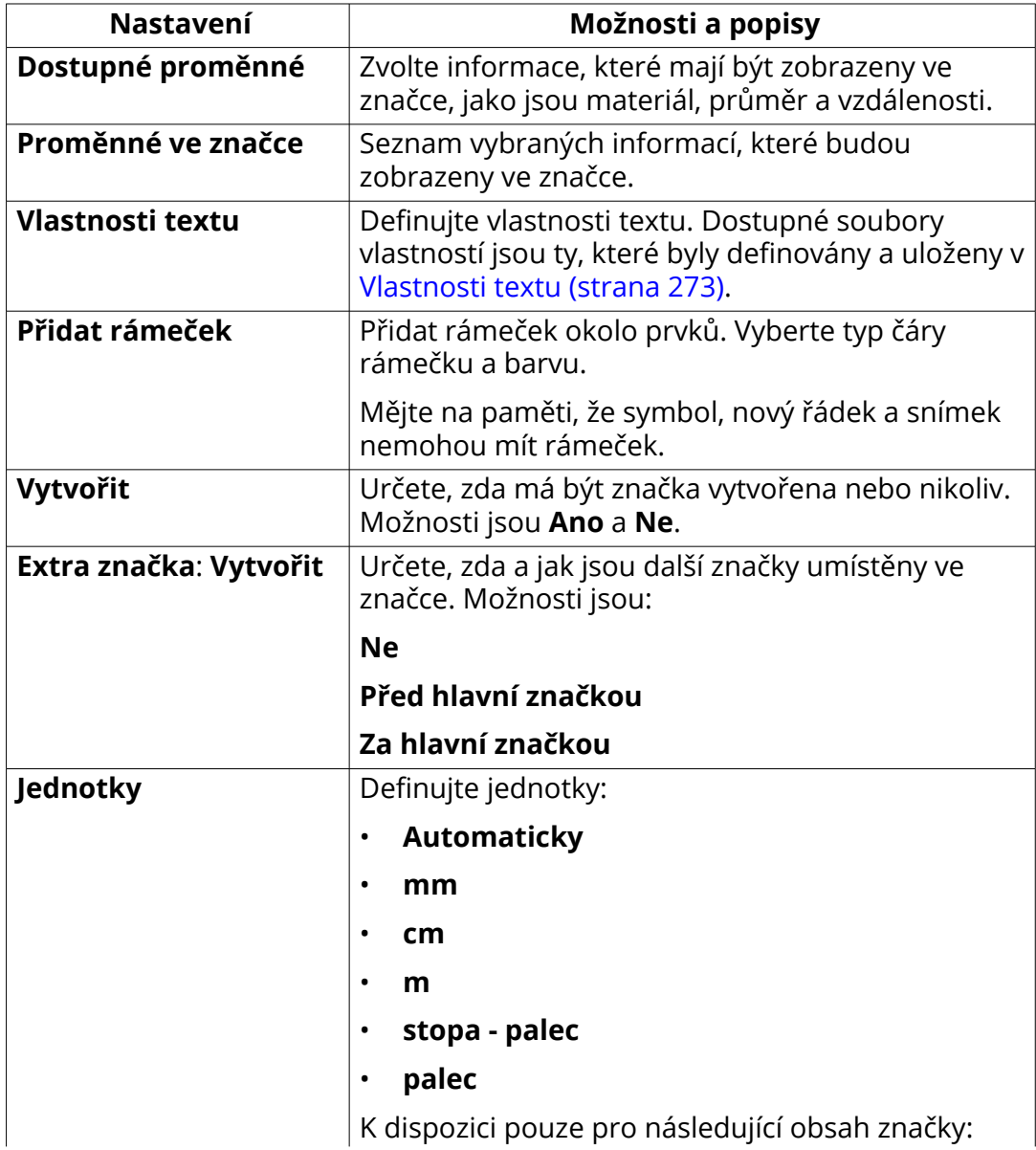
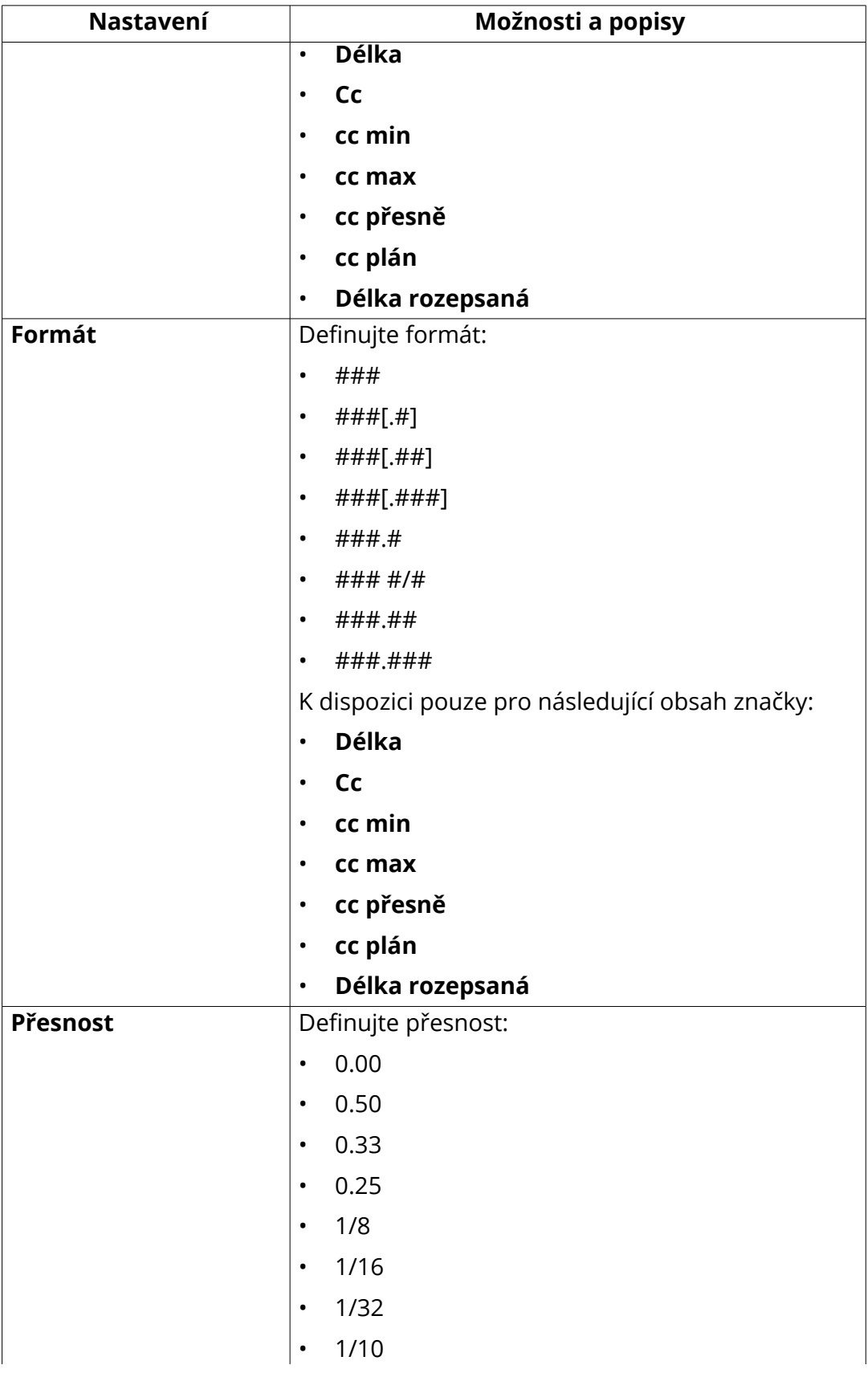

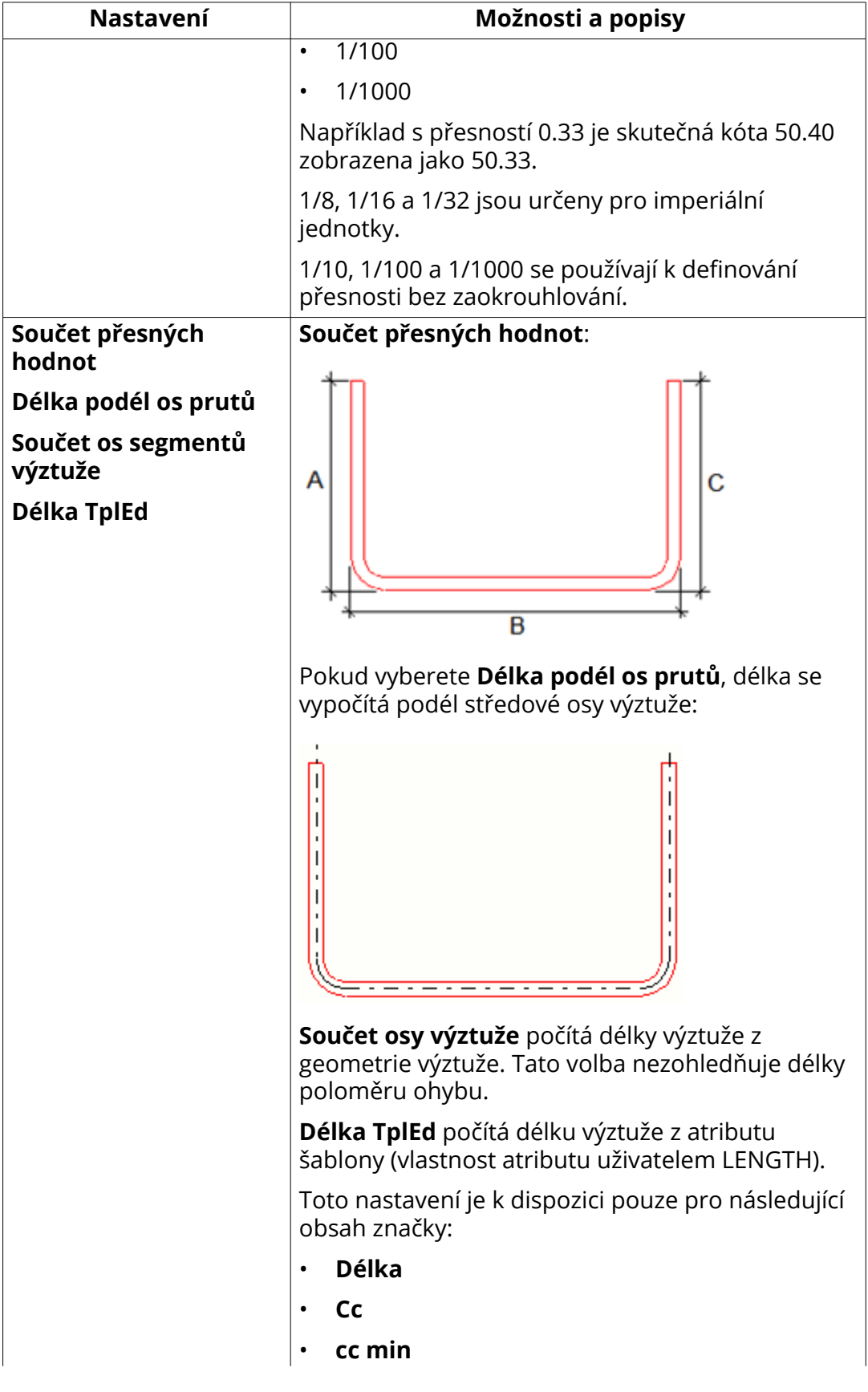

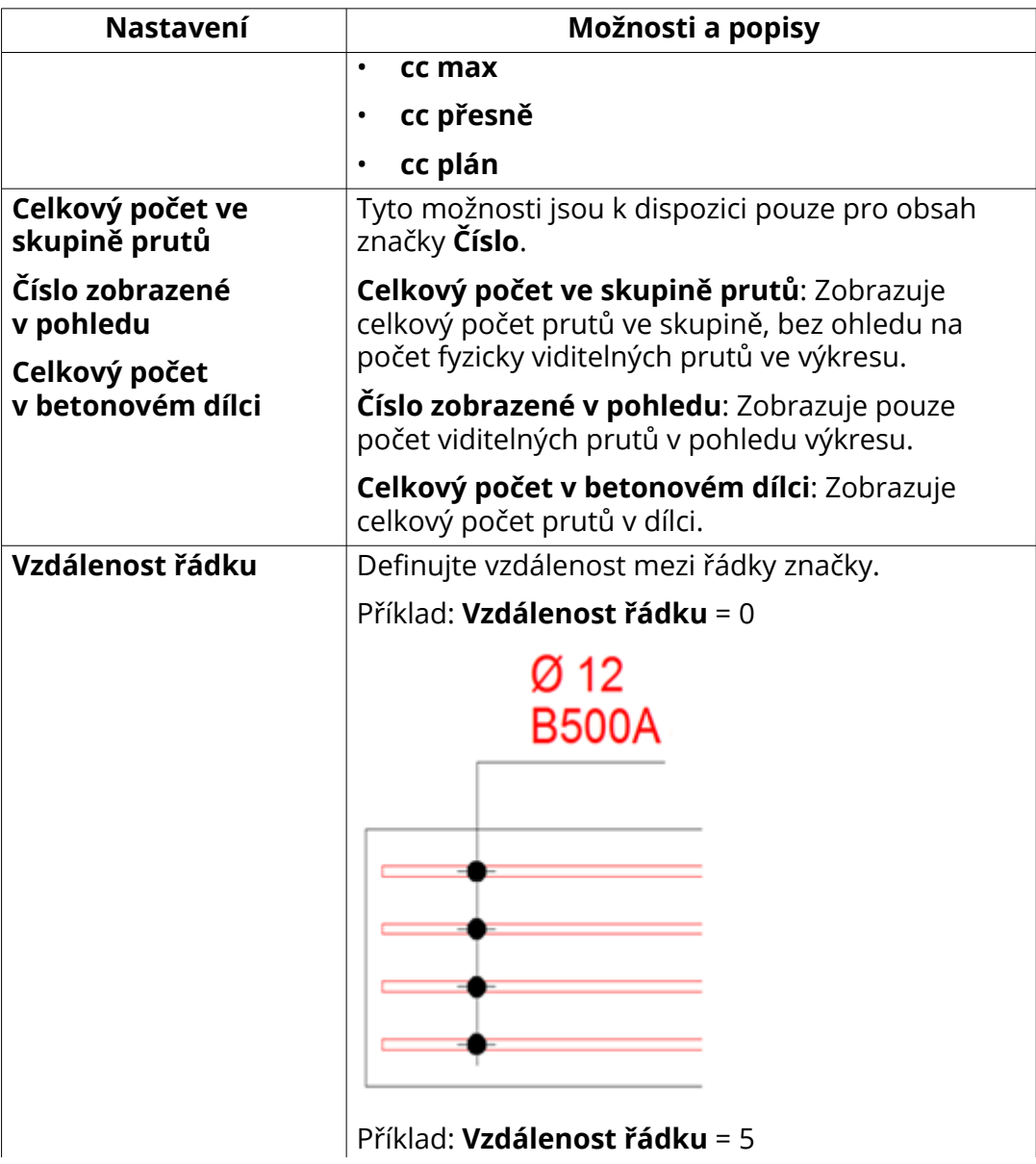

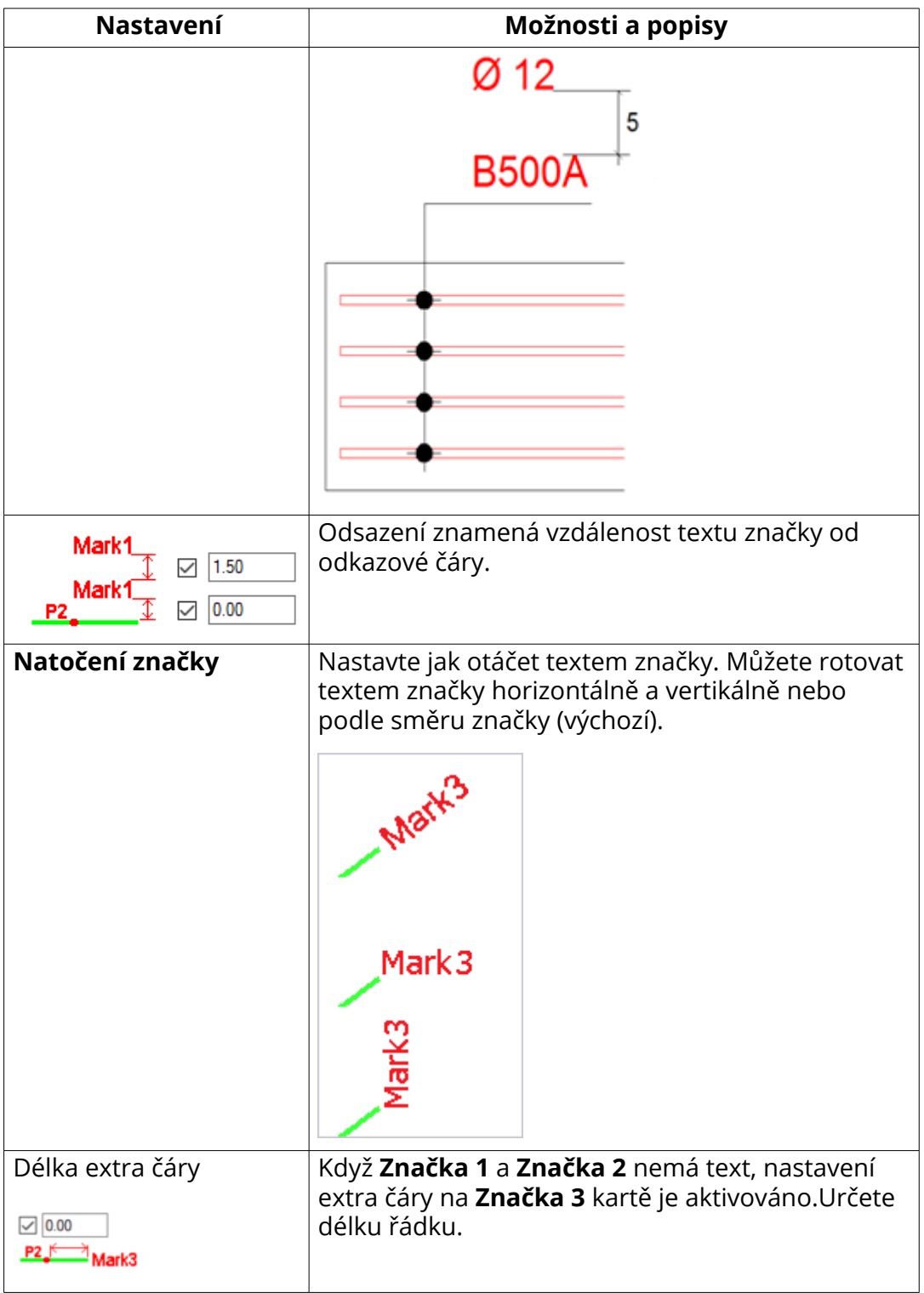

# **Záložka čáry a symboly**

Na záložce**Čáry a symbol**, definujte vytváření čar rozvržení a odkazových čar, barvu čar a typ čar. Můžete také definovat symbol vytvořený v průsečíku čar rozložení a odkazových čar.

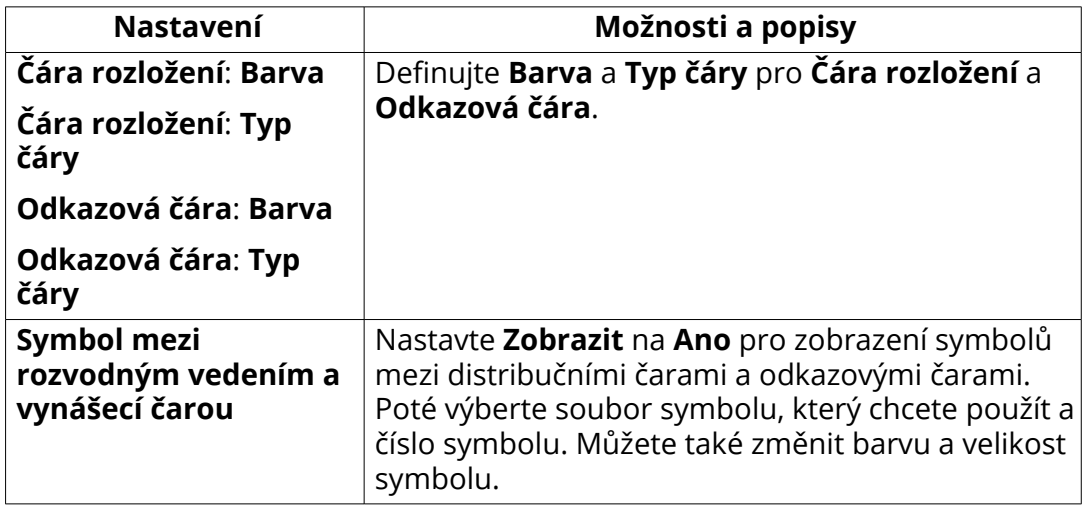

# **Symboly na kartě výztuží**

Na kartě**Symboly na prutech**, nastavíte čáry a symboly značek armování.

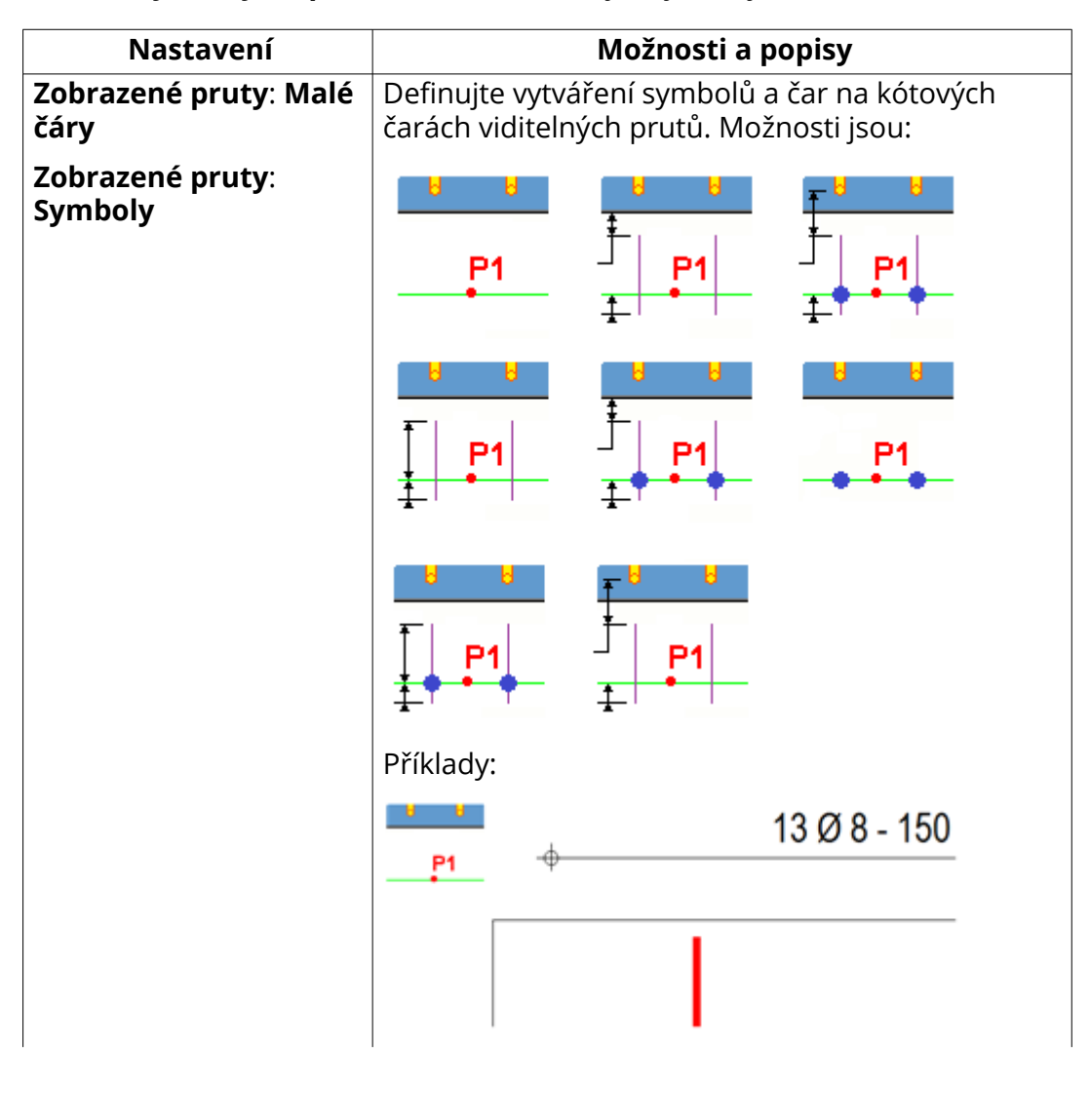

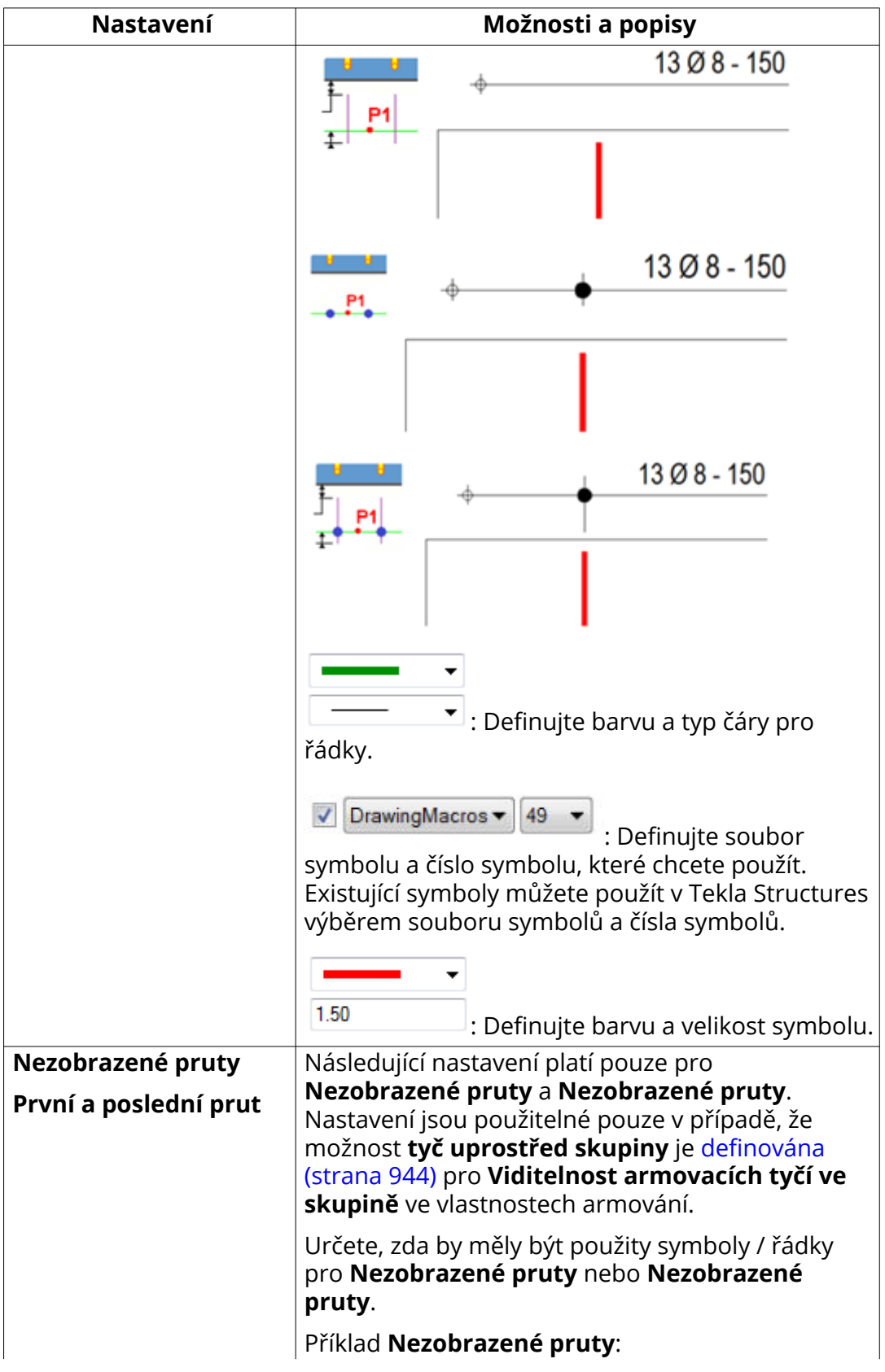

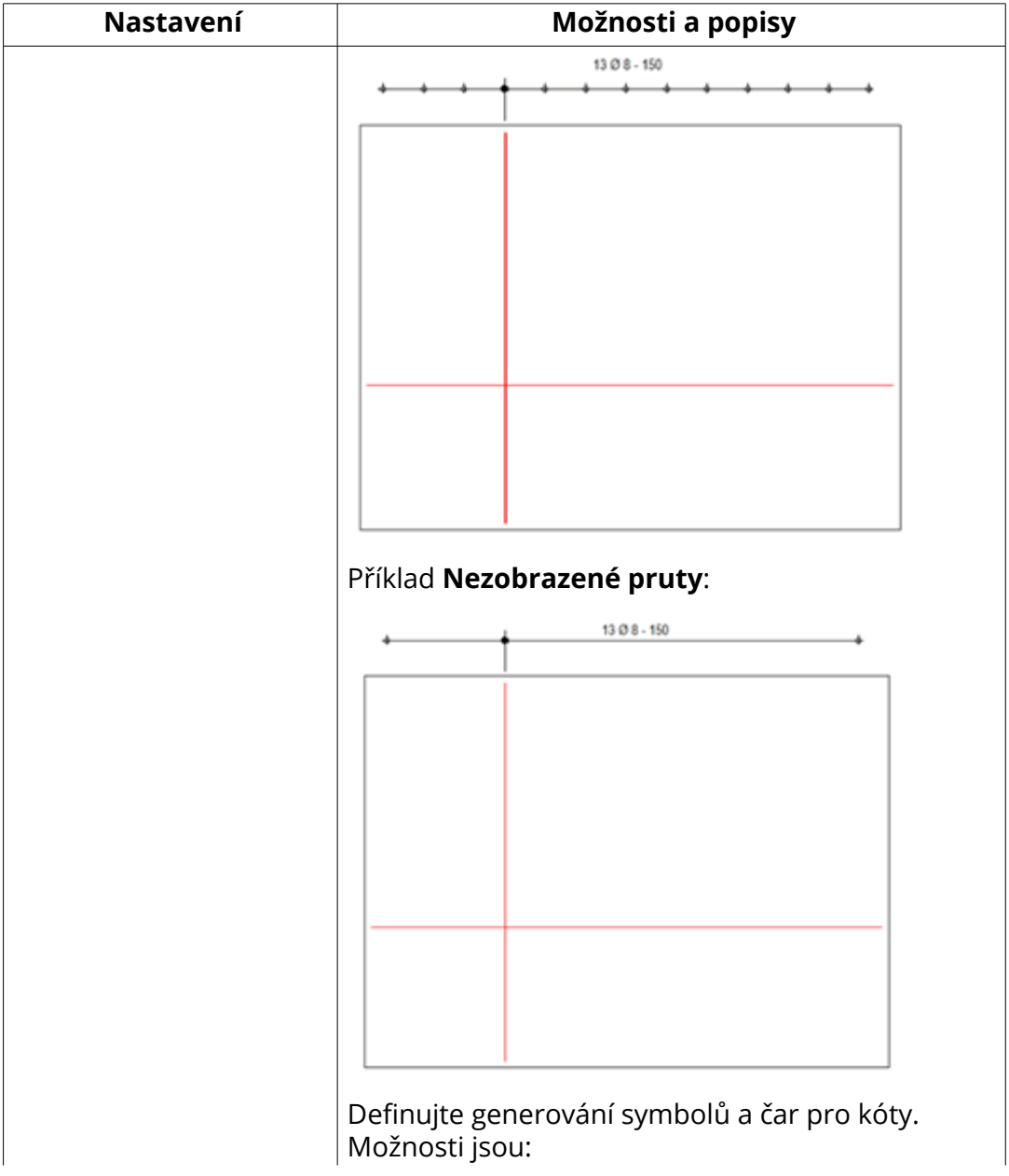

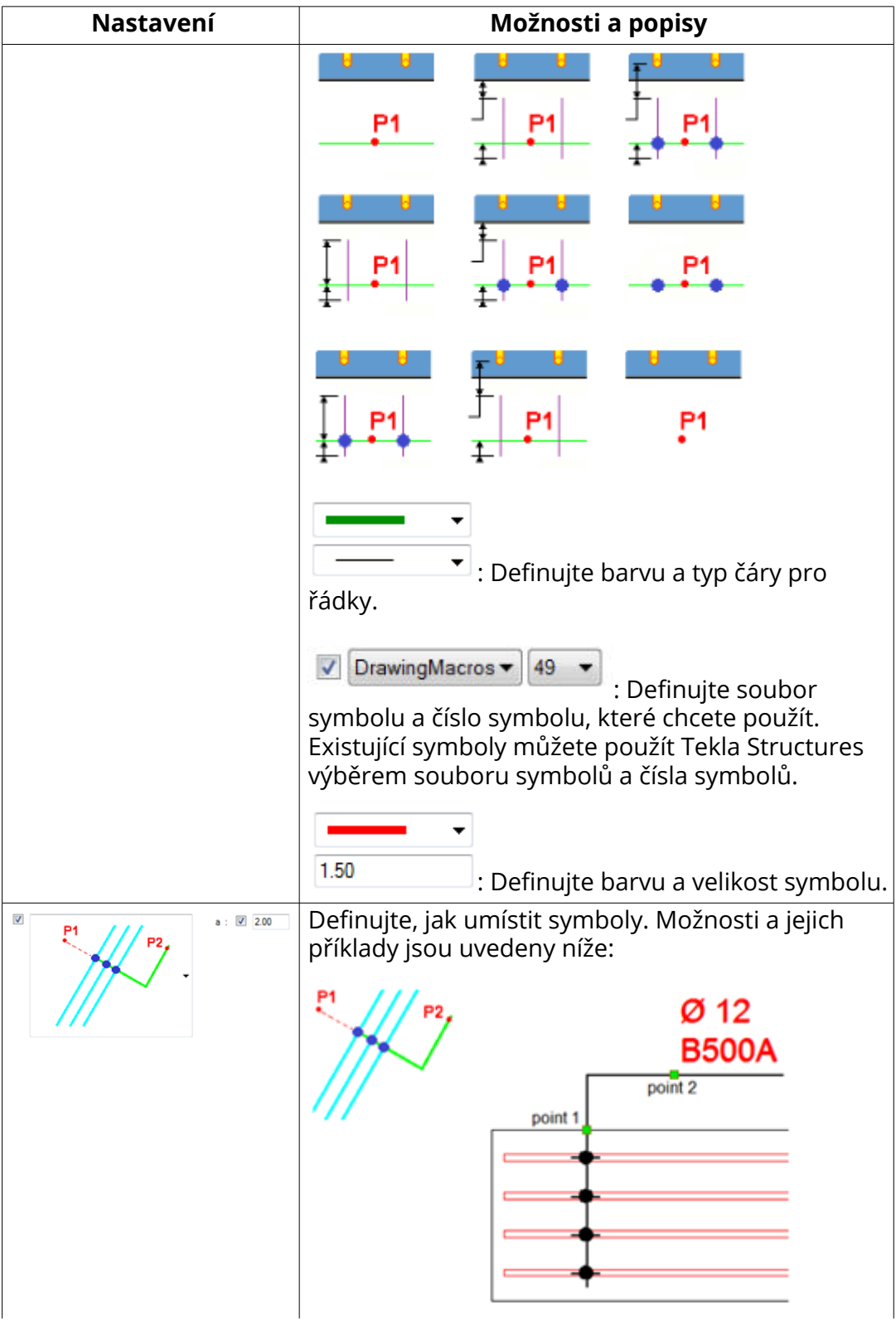

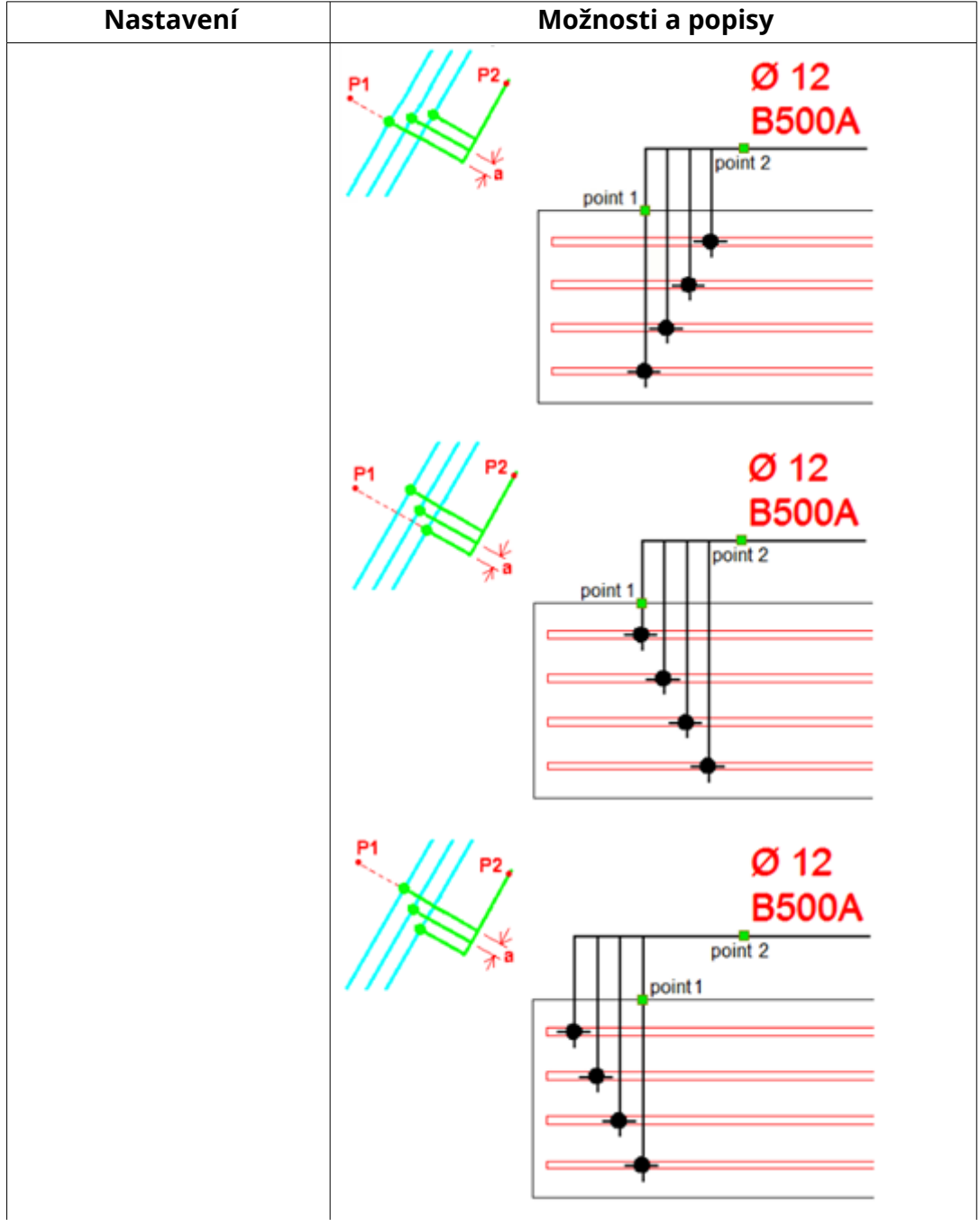

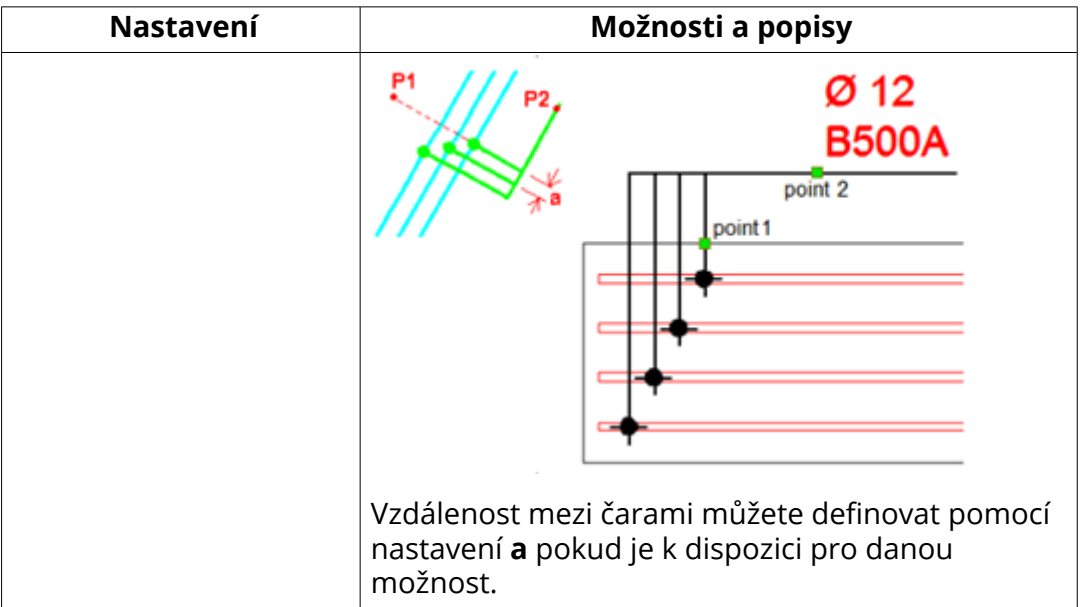

# *Vykreslení vytažených obrázků pomocí aplikace Vykreslit vytažené armovací pruty*

Tato **Vykreslit vytažené armovací pruty** aplikace vytvoří výkresy výztuže pomocí nastavení definovaného v **Vytažený obrázek a značení armovacího prutu** nebo v asociativních poznámkách. Aplikace může být použita k automatickému vytažení snímků prutů automaticky pro několik skupin výztuží. Chcete-li optimalizovat flexibilní práci s různými typy výkresů, použijte **Vykreslit vytažené armovací pruty** dohromady s **Vytažený obrázek a značení armovacího prutu**.

Aplikace vytváří snímky tvarů prutů na základě vybraných objektů. Můžete vybrat:

- Armování: Ohýbací tvary jsou vytvořeny pouze pro vybrané pruty.
- Prvky: Ohýbací tvary jsou vytvořeny pouze pro vybrané betonové dílce.
- Pohledy: Ohýbací tvary jsou vytvořeny pouze pro vybrané pohledy.
- Výkresy z **Správce dokumentů**: Ohýbací tvary jsou vytvořeny pro vybrané výkresy.

### **Nakreslete vytažené obrázky**

- 1. Ve výkresu vyberte objekt, pro který chcete vytvořit vytažené obrázky: výztuž, prvky, pohledy nebo výkres z **Správce dokumentů**.
- 2. Klikněte na tlačítko **Aplikace a komponenty** na bočním panelu pro otevření katalogu **Aplikace a komponenty**.
- 3. Klikněte na šipku vedle **Aplikací** a pro otevření seznamu aplikací.

4. V **Aplikace** seznamu, klikněte dvakrát na **Vykreslit vytažené armovací pruty**.

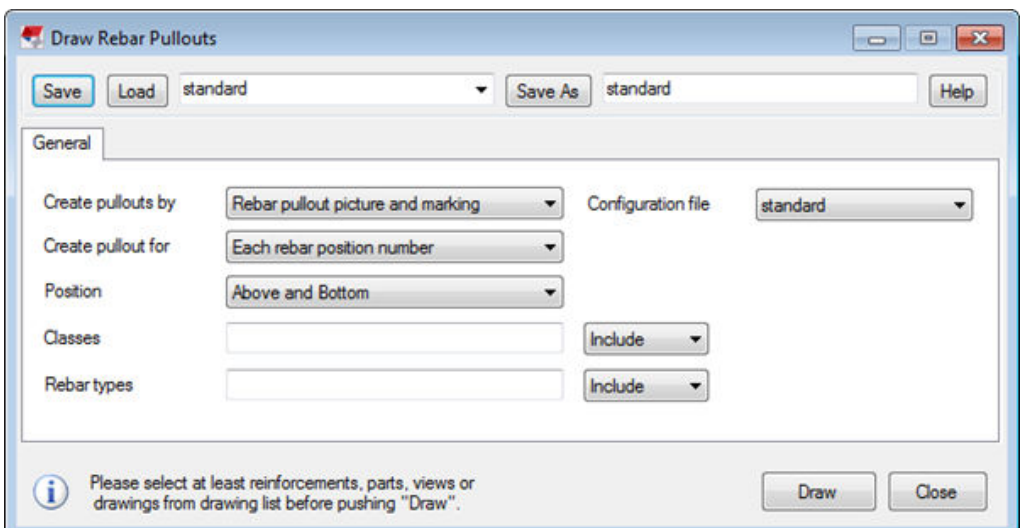

5. Definujte typ metod, polohy tvarů ohybů a další nezbytná nastavení:

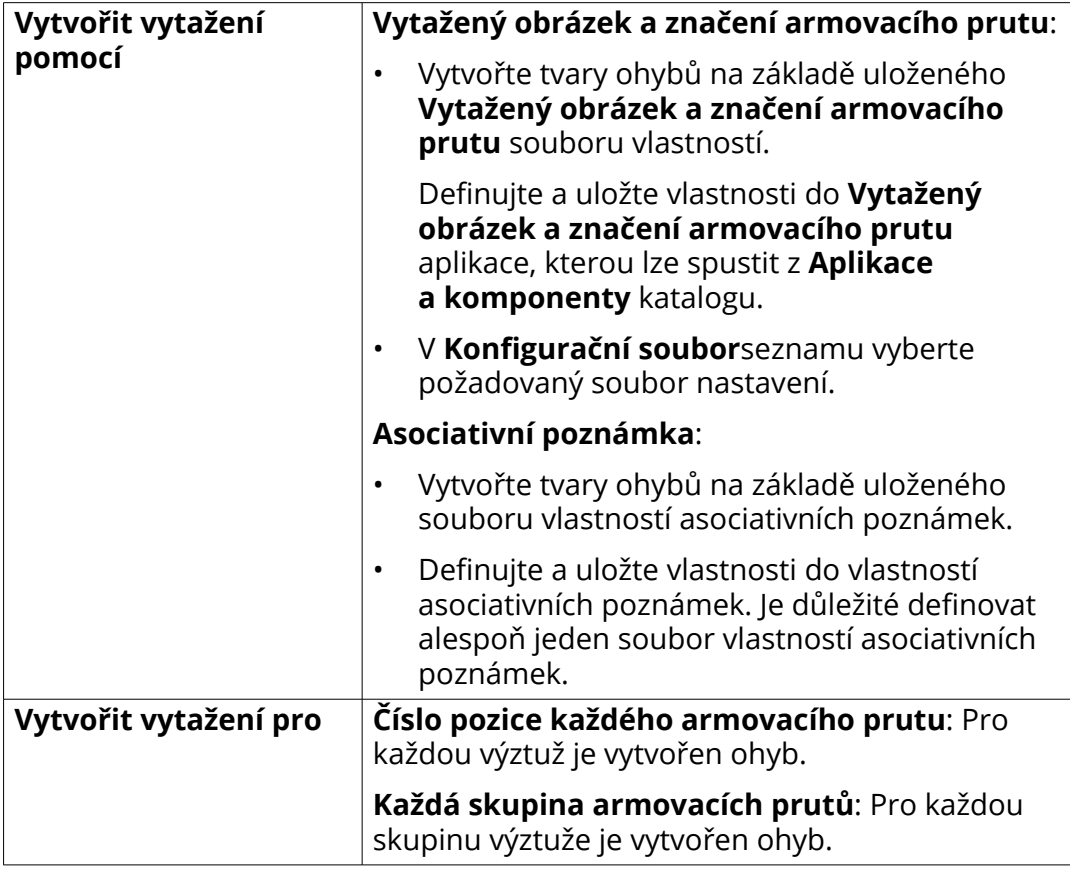

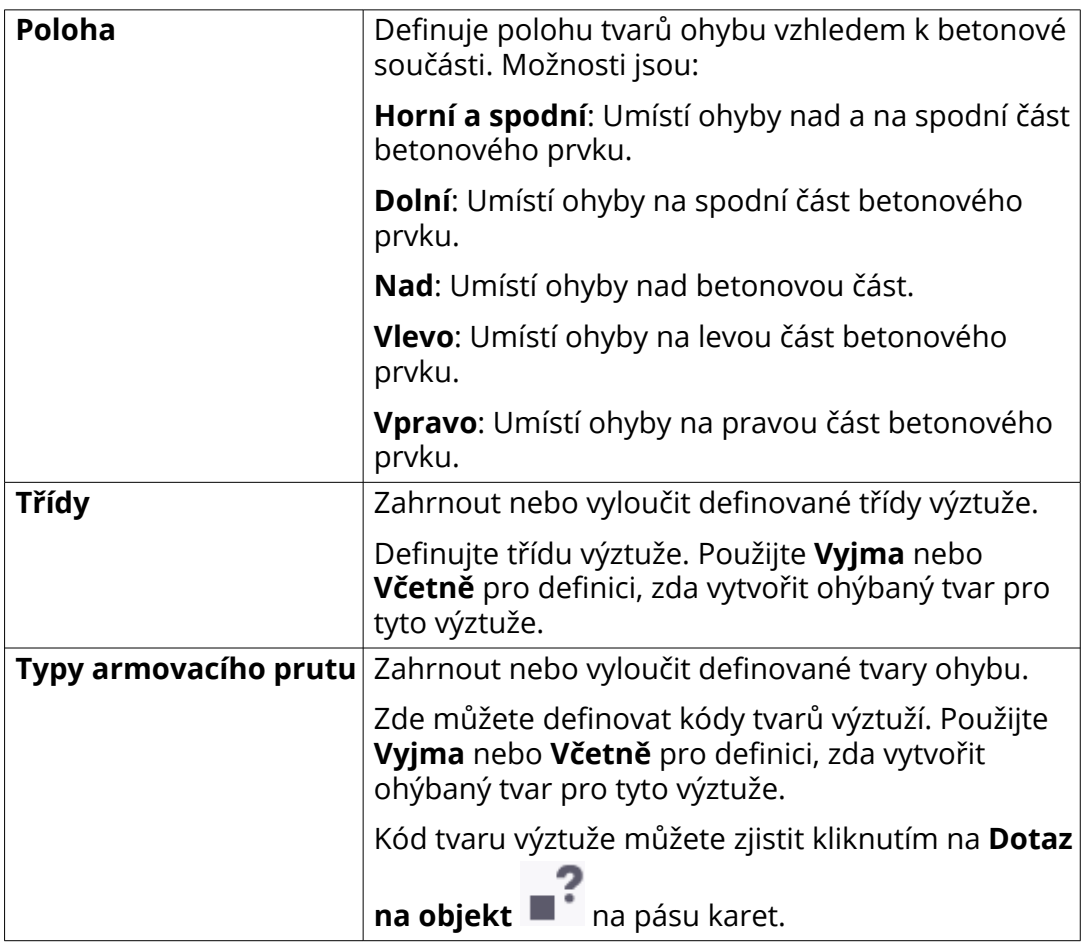

6. Klikněte **Vykreslit**.

Příklady:

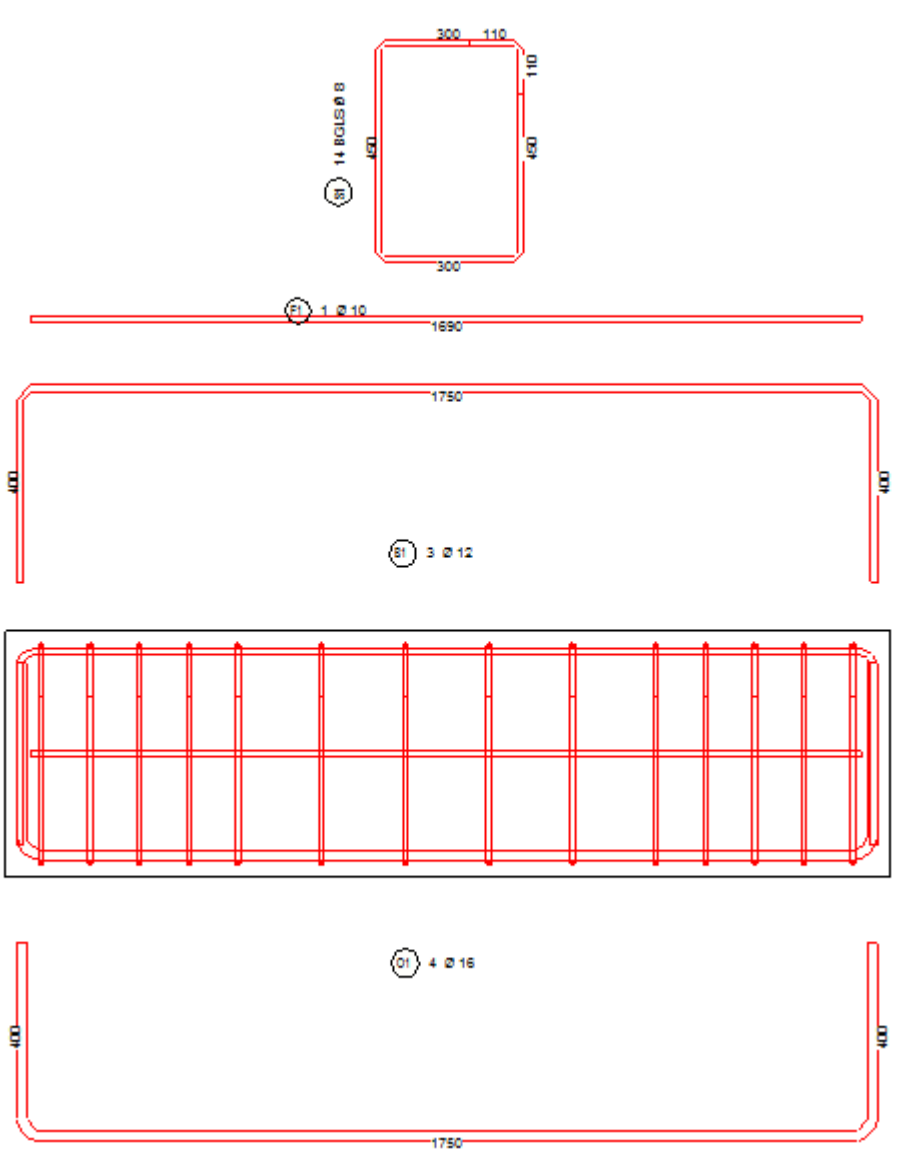

### *Vytažení obrázků tvarů výztuží pomocí aplikace Vytažení tvarů a značení*

Pomocí **Vytažený obrázek a značení armovacího prutu**aplikace můžete vizualizovat pruty pomocí tvarů ohybů. Tvary ohybu mohou být umístěny jak uvnitř tak i mimo betonový tvar. Tvary jsou opatřeny značkami obsahujícími informace o prutu.

### **Vytvoření obrázků a značek vytažením obrázku prutu**

1. Ve výkresu vyberte skupinu prutů, pro kterou chcete vytvořit značku tvaru ohybu.

- 2. Klikněte na tlačítko **Aplikace a komponenty** na bočním panelu pro otevření katalogu **Aplikace a komponenty**.
- 3. Klikněte na šipku vedle **Aplikací** a pro otevření seznamu aplikací.
- 4. V **Aplikace** seznamu určete **Vytažený obrázek a značení armovacího prutu**.
- 5. Zvolte bod pro polohu značky tvaru ohybu.

V nastavení změňte nastavení zarovnání pro umístění.

- 6. Dojklikem na značku upravte nastavení:
	- Na **Armovací prut** kartu, definujte zobrazení a umístění tvaru ohybu. Zde můžete také definovat směry háku.
	- Na kartách **Značka 1** a **Značka 2**, definujte obsah, vzhled a polohu značek spojených s tvarem ohybu.
	- Na kartě **Kóty**definujte, jak budou zobrazeny kóty a jak bude ohyb proveden.

Další informace o tomto nastavení naleznete *Vytažený obrázek a značení armovacího prutu nastavení* dole.

7. Klikněte **Změnit**.

### **Nastavení nástroje Vytažený obrázek a značení výztuže**

# **Armovací prutzáložka**

Na **Armovací prut** kartě, definujte zobrazení a umístění tvaru ohybu. Zde můžete také definovat směry háku.

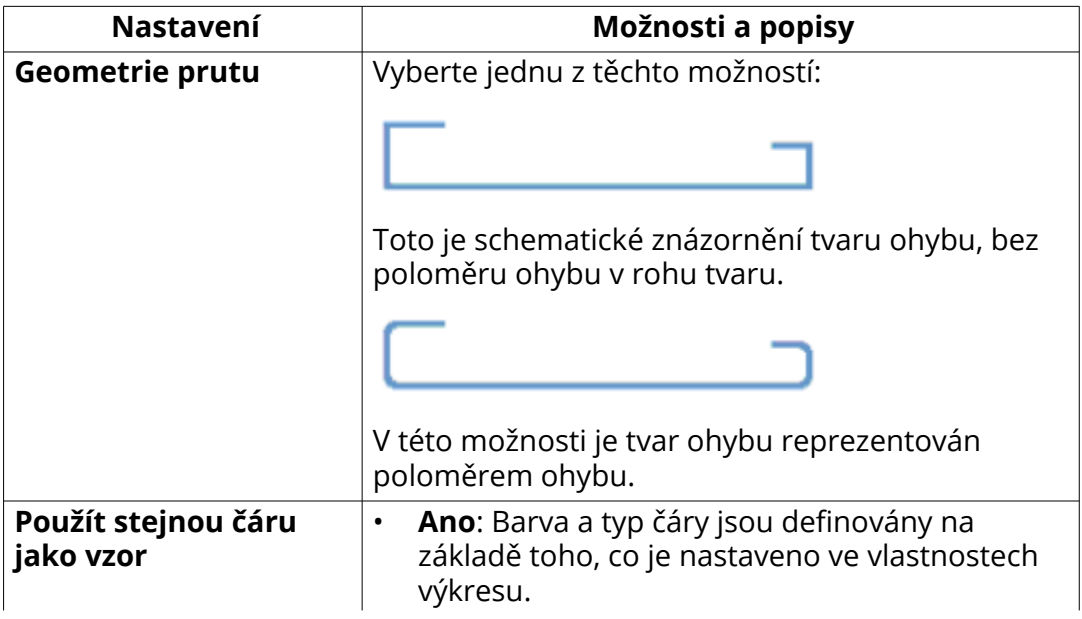

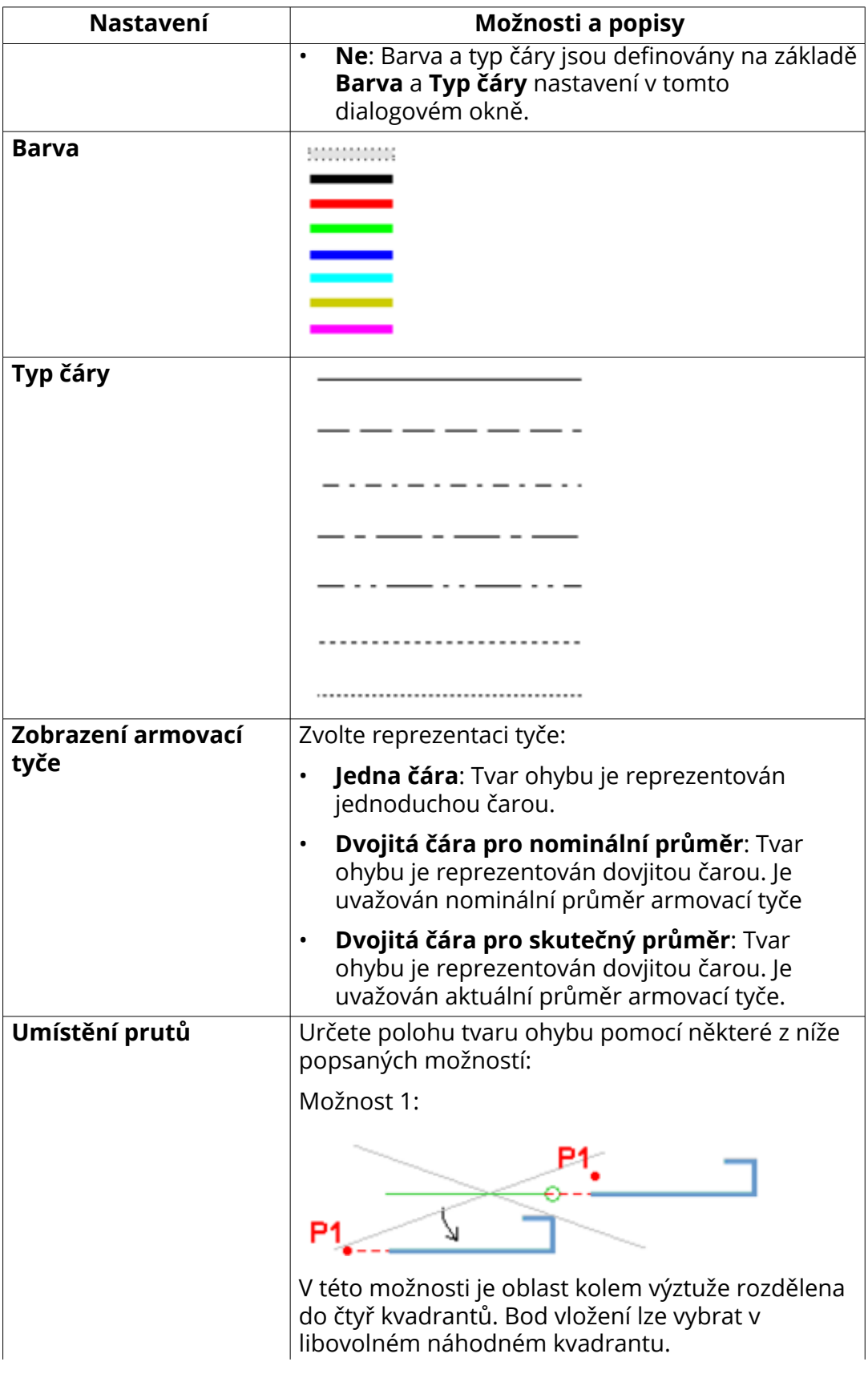

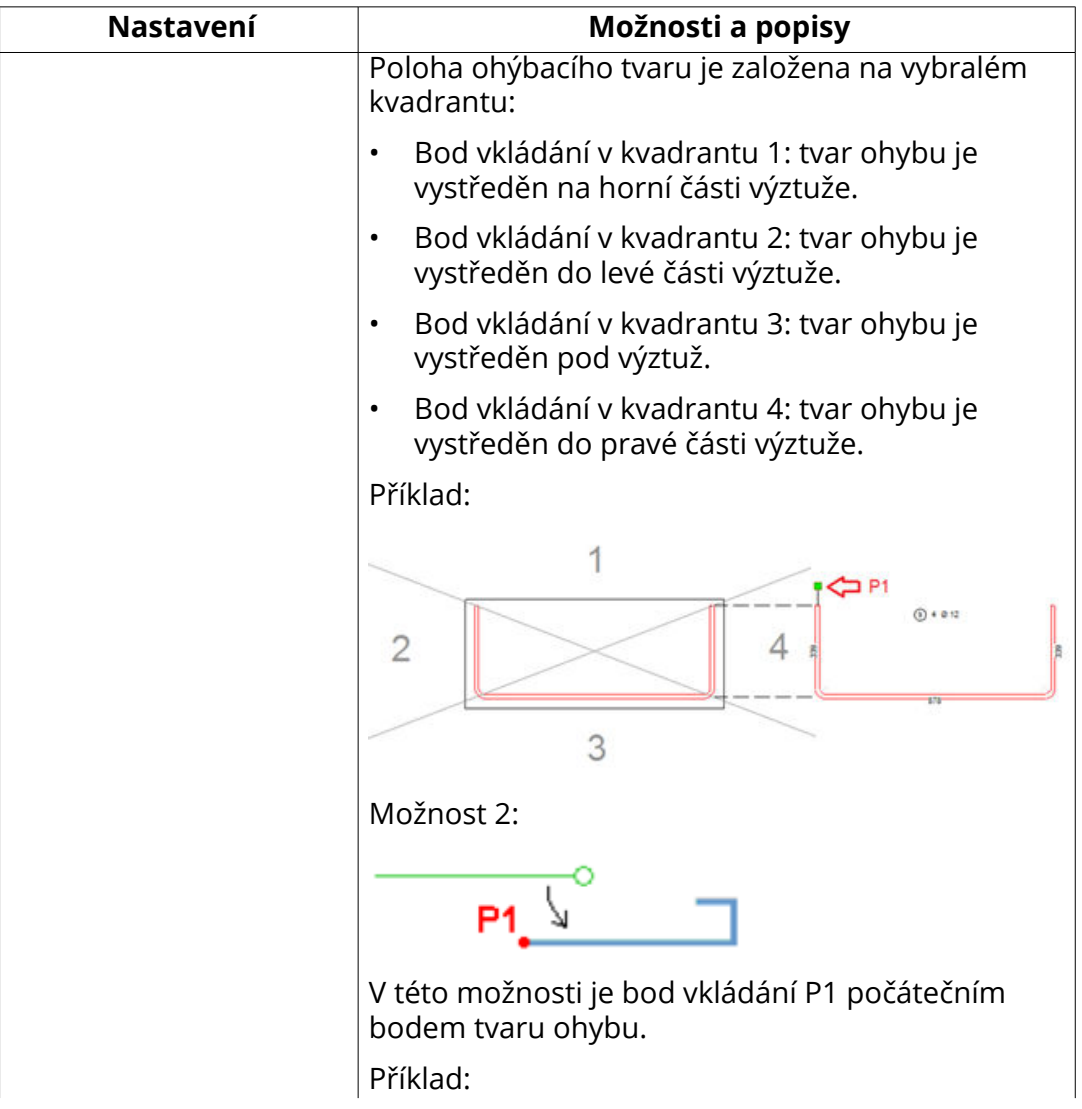

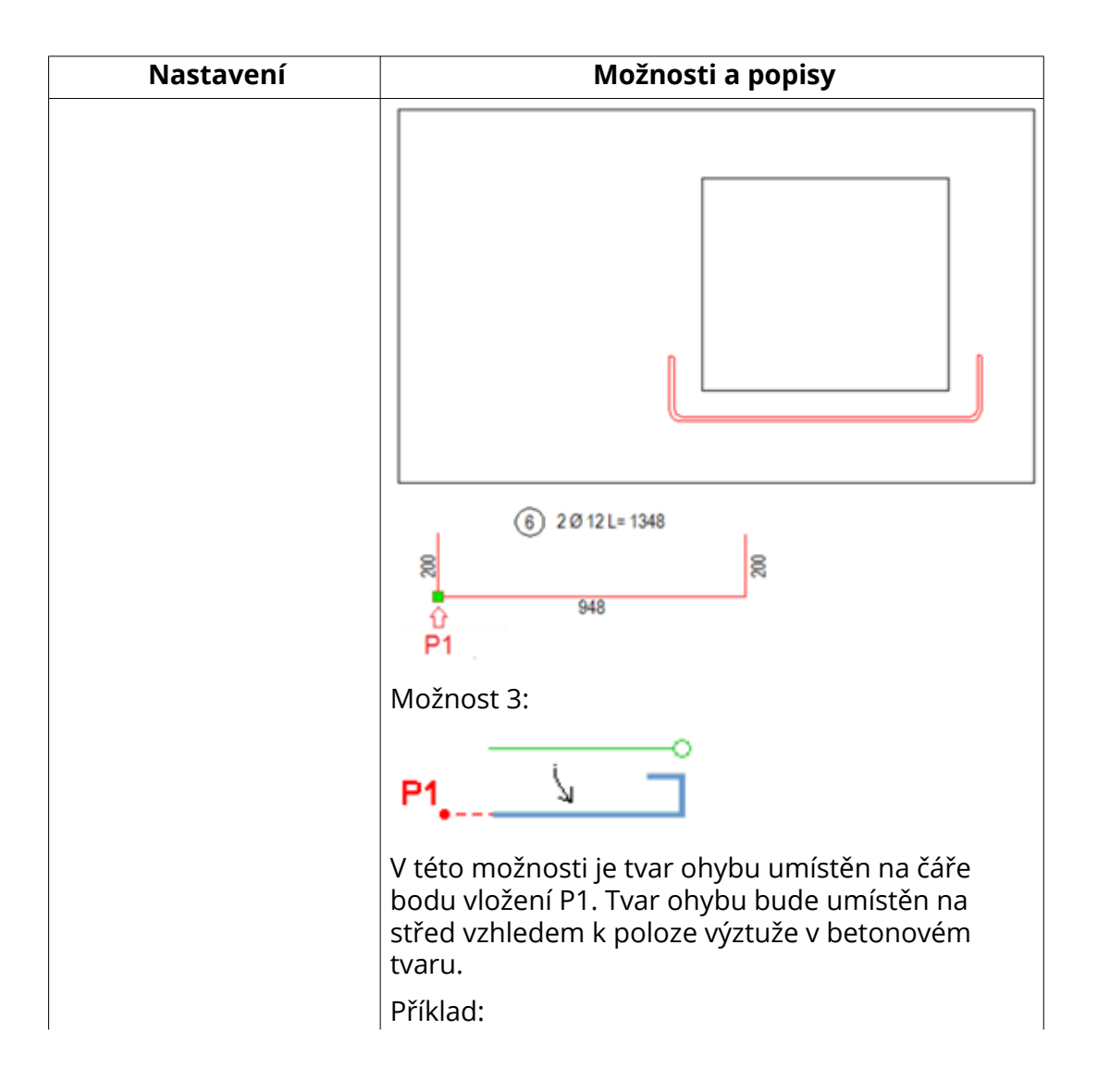

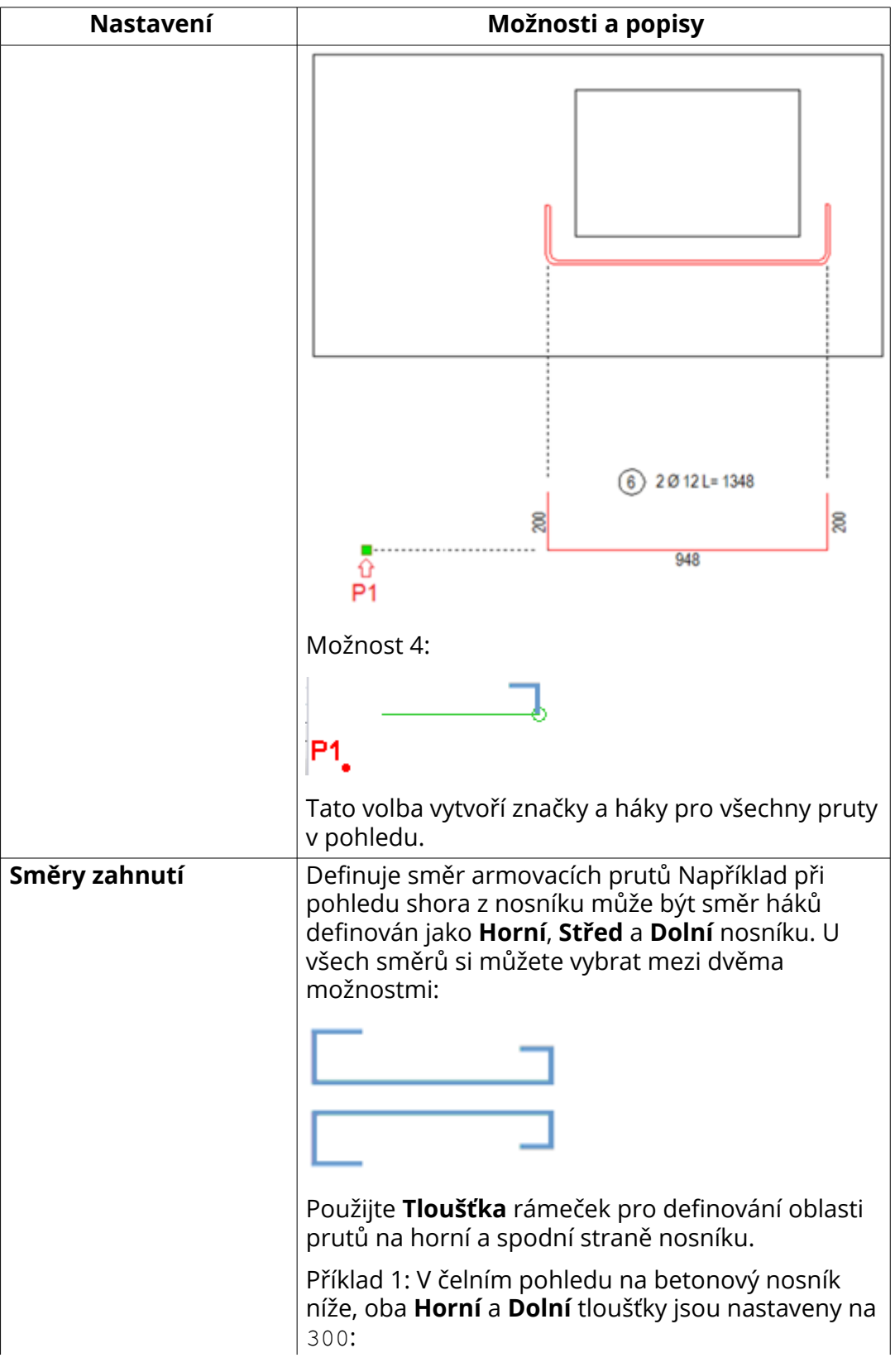

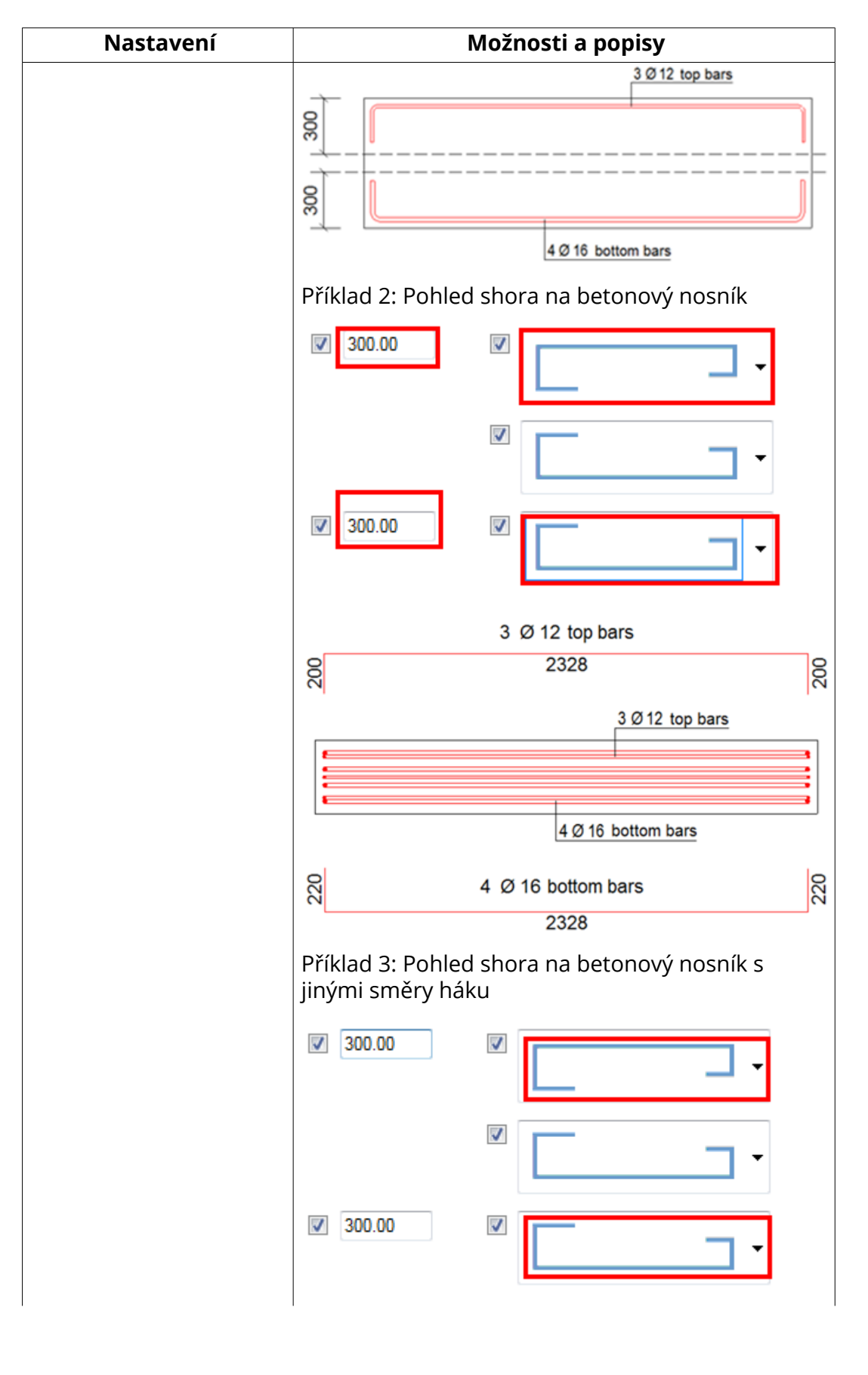

Úpravy výkresů 379 Objekty ve výkresech

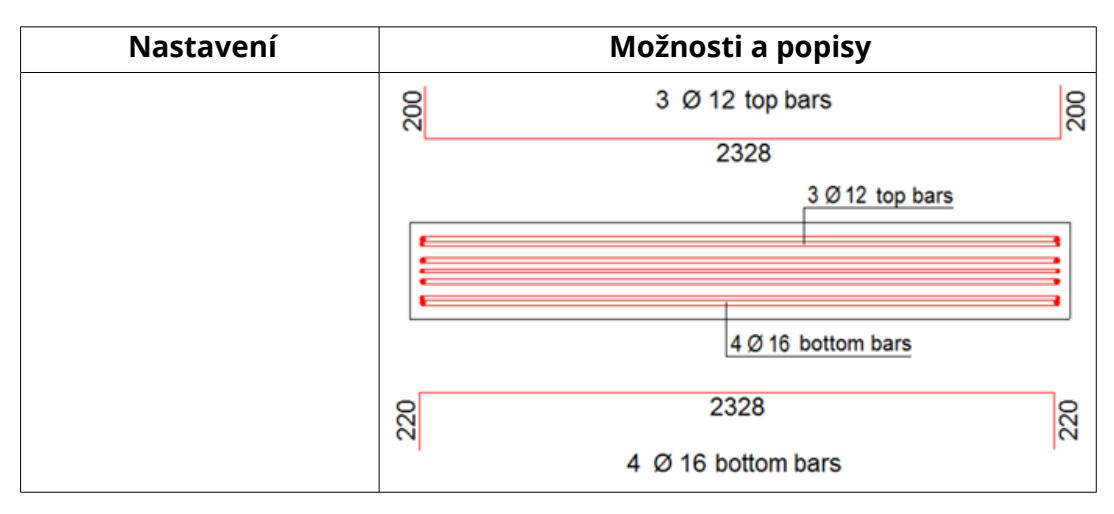

# **Záložka Značka 1 a Značka 2**

Na těchto kartách můžete definovat způsob generování **Značka 1** a **Značka 2**. Například:

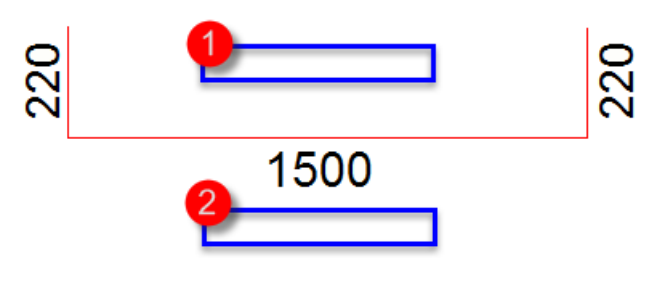

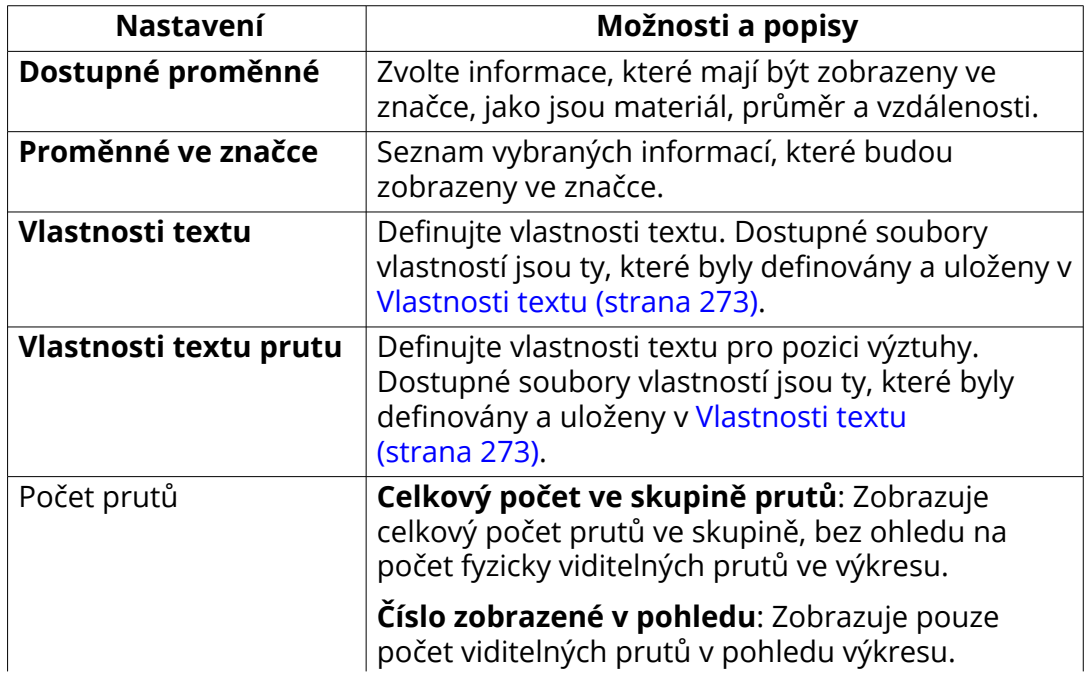

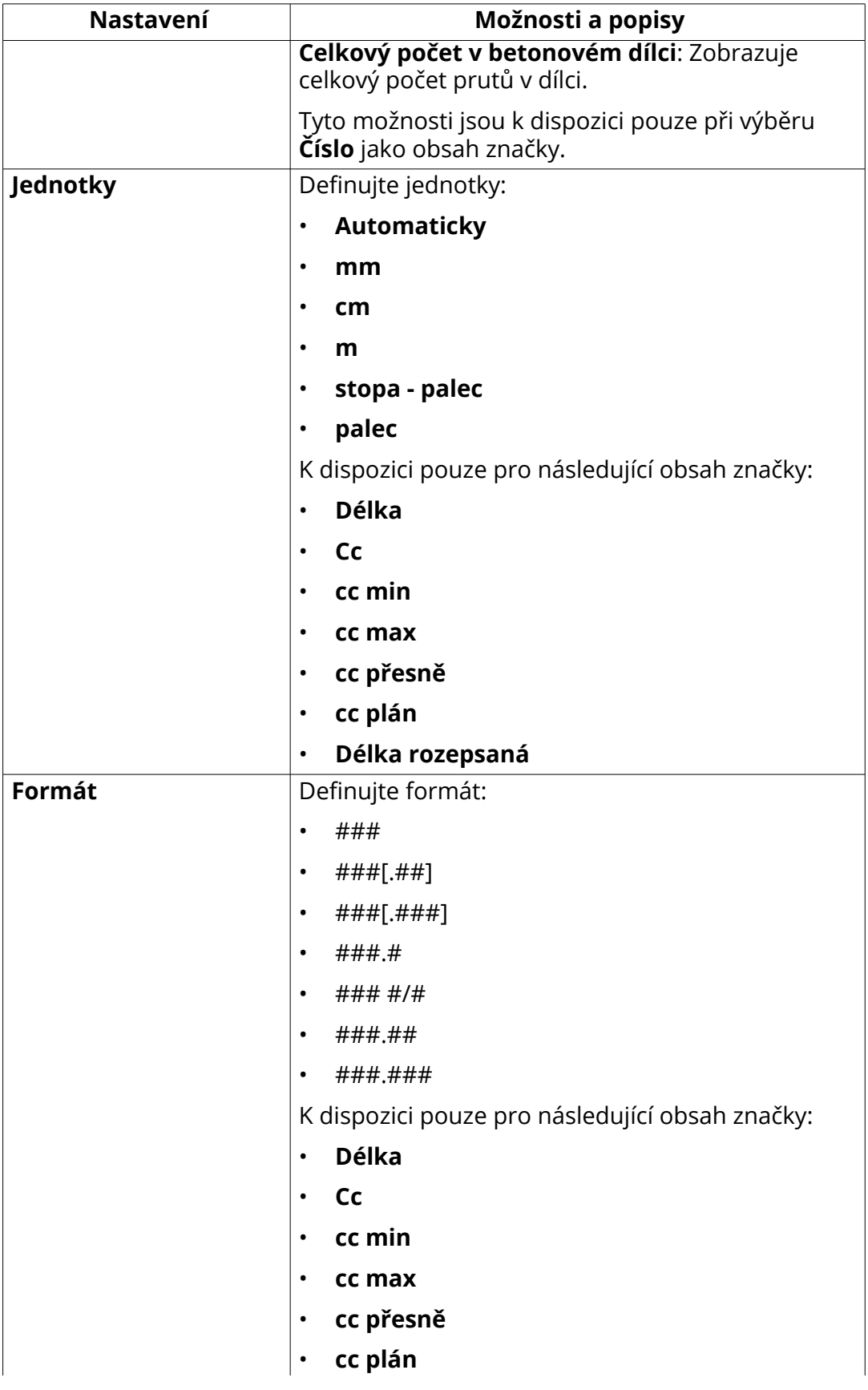

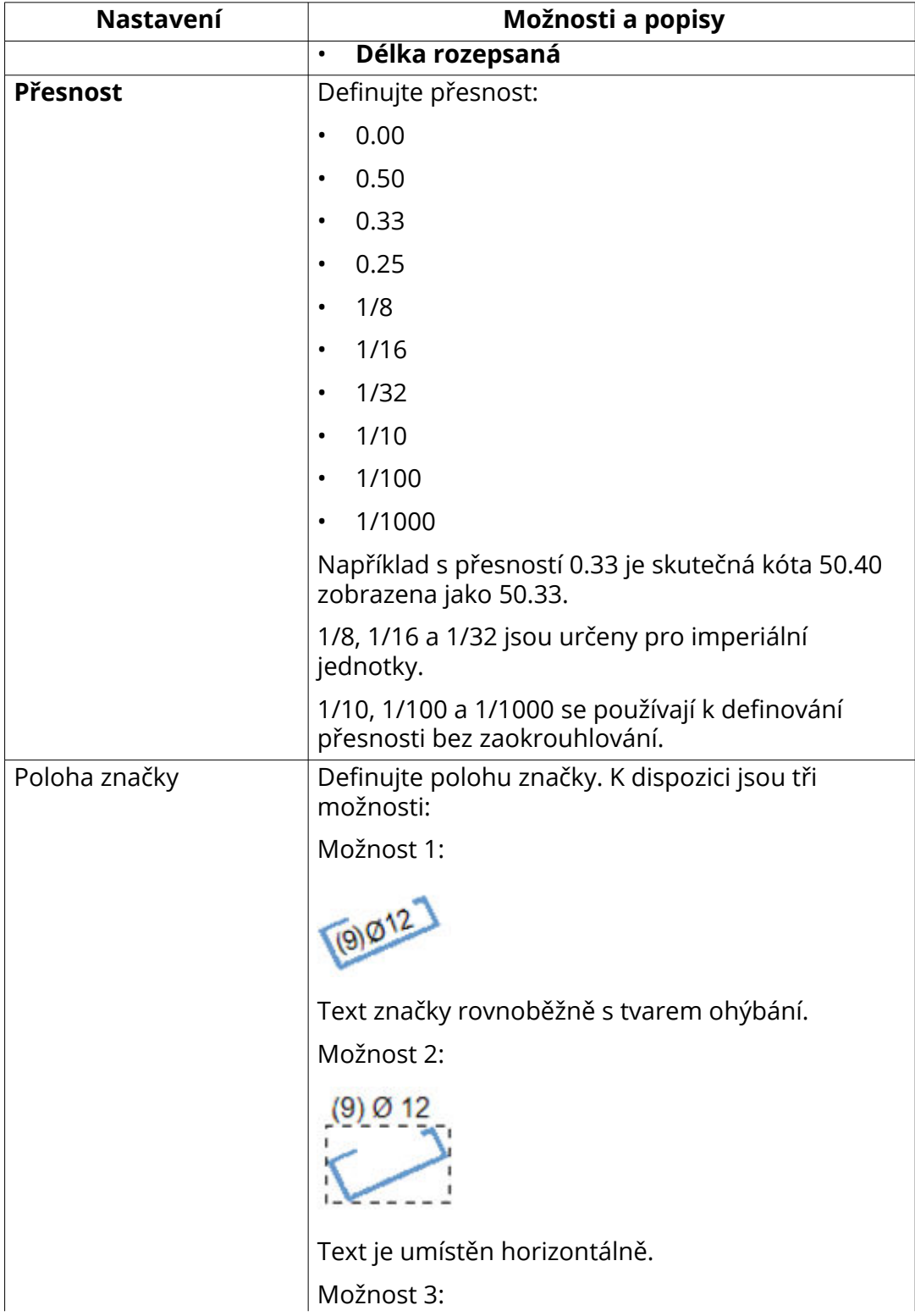

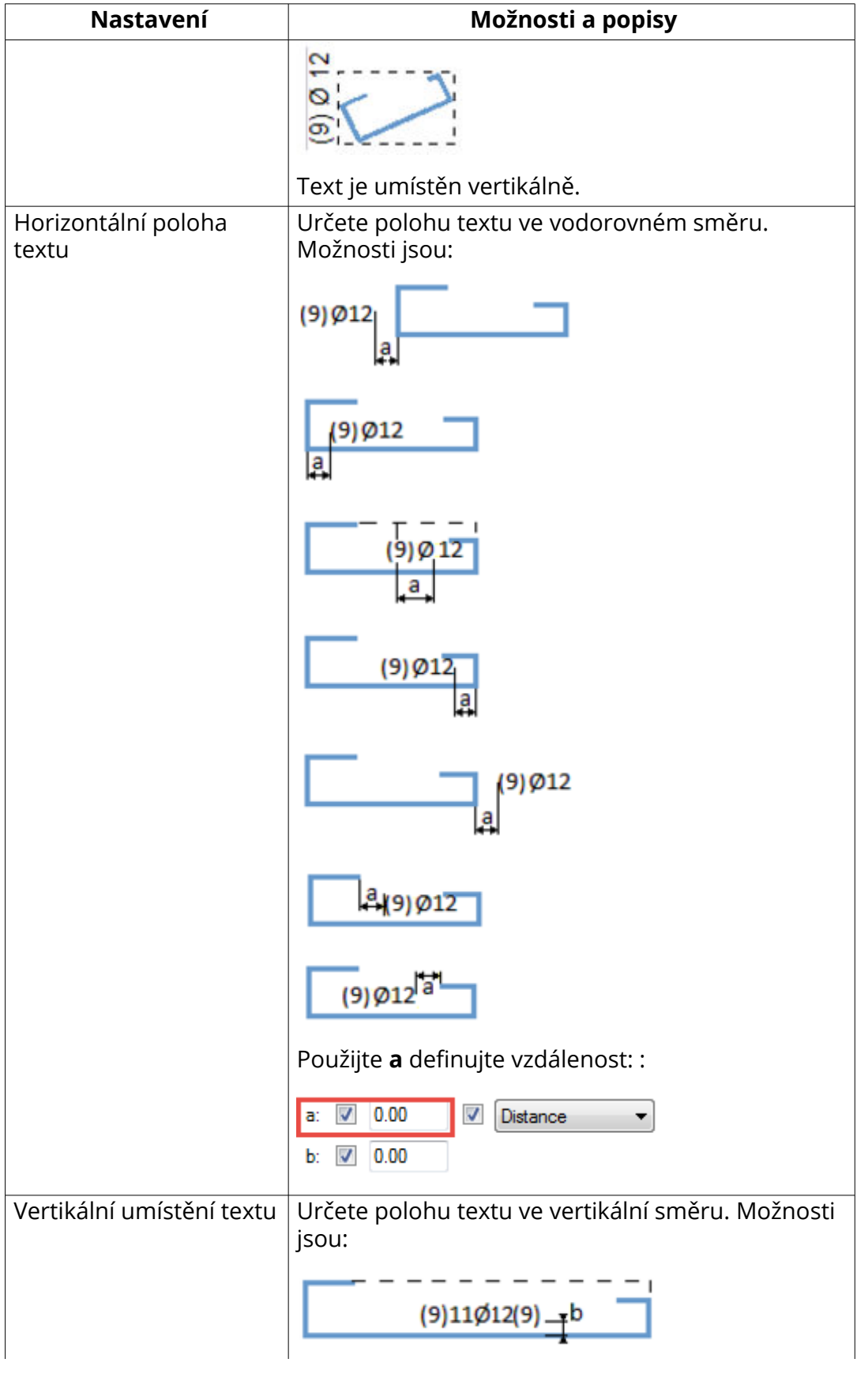

Úpravy výkresů 383 Objekty ve výkresech

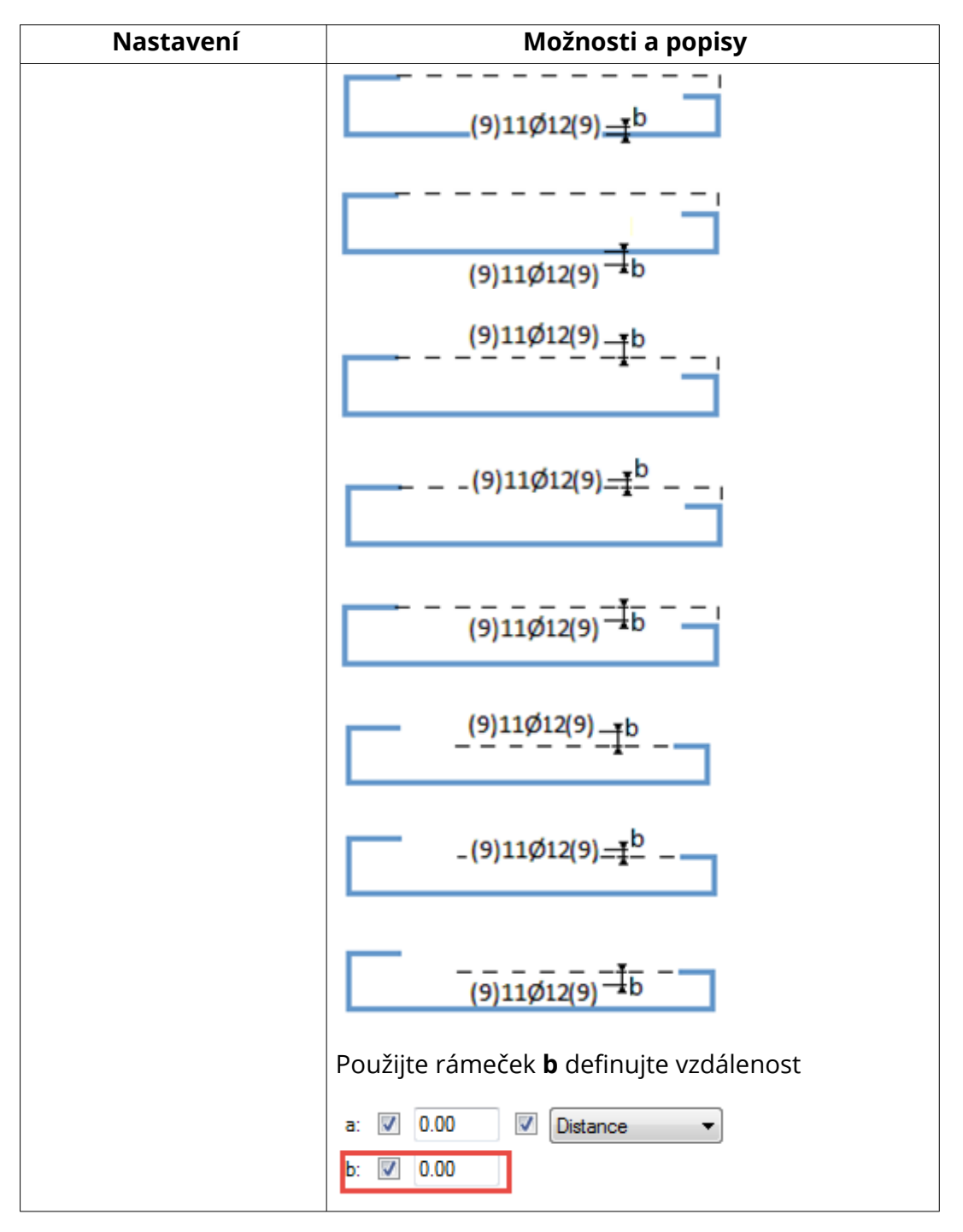

## **Zákožka kóty**

Na kartě **Kóty** definujte, jak budou zobrazeny kóty a jak bude ohyb proveden.

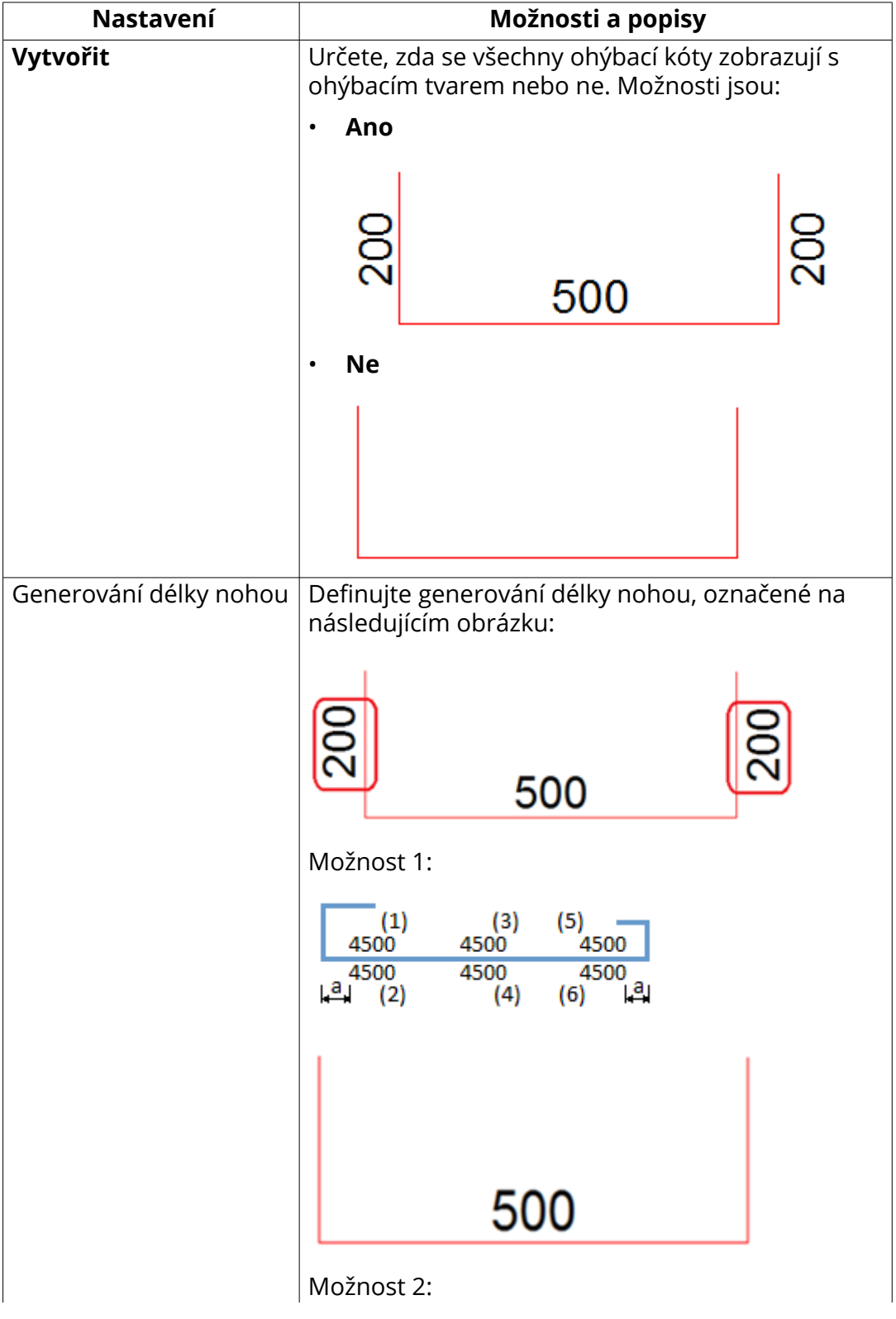

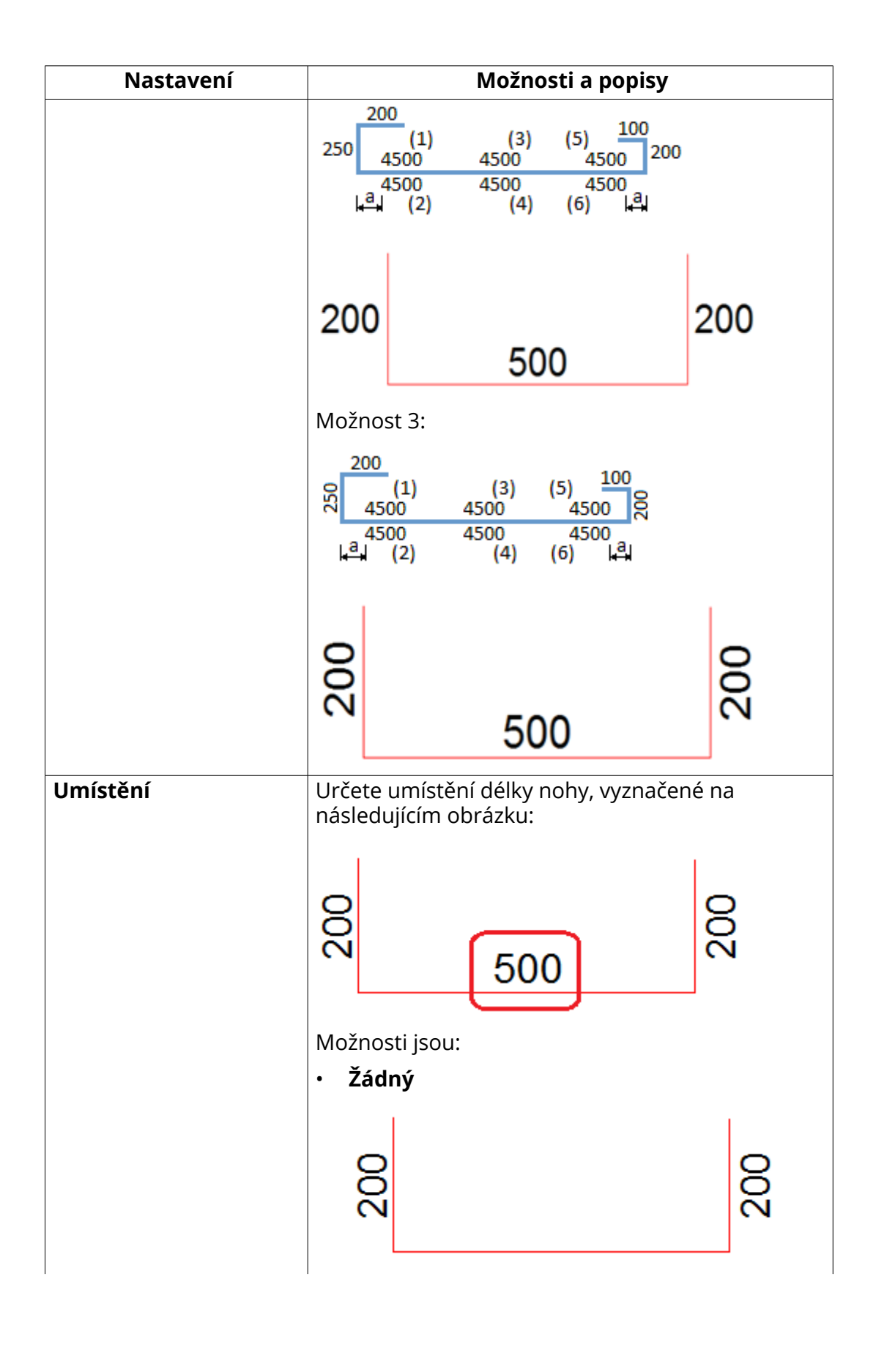

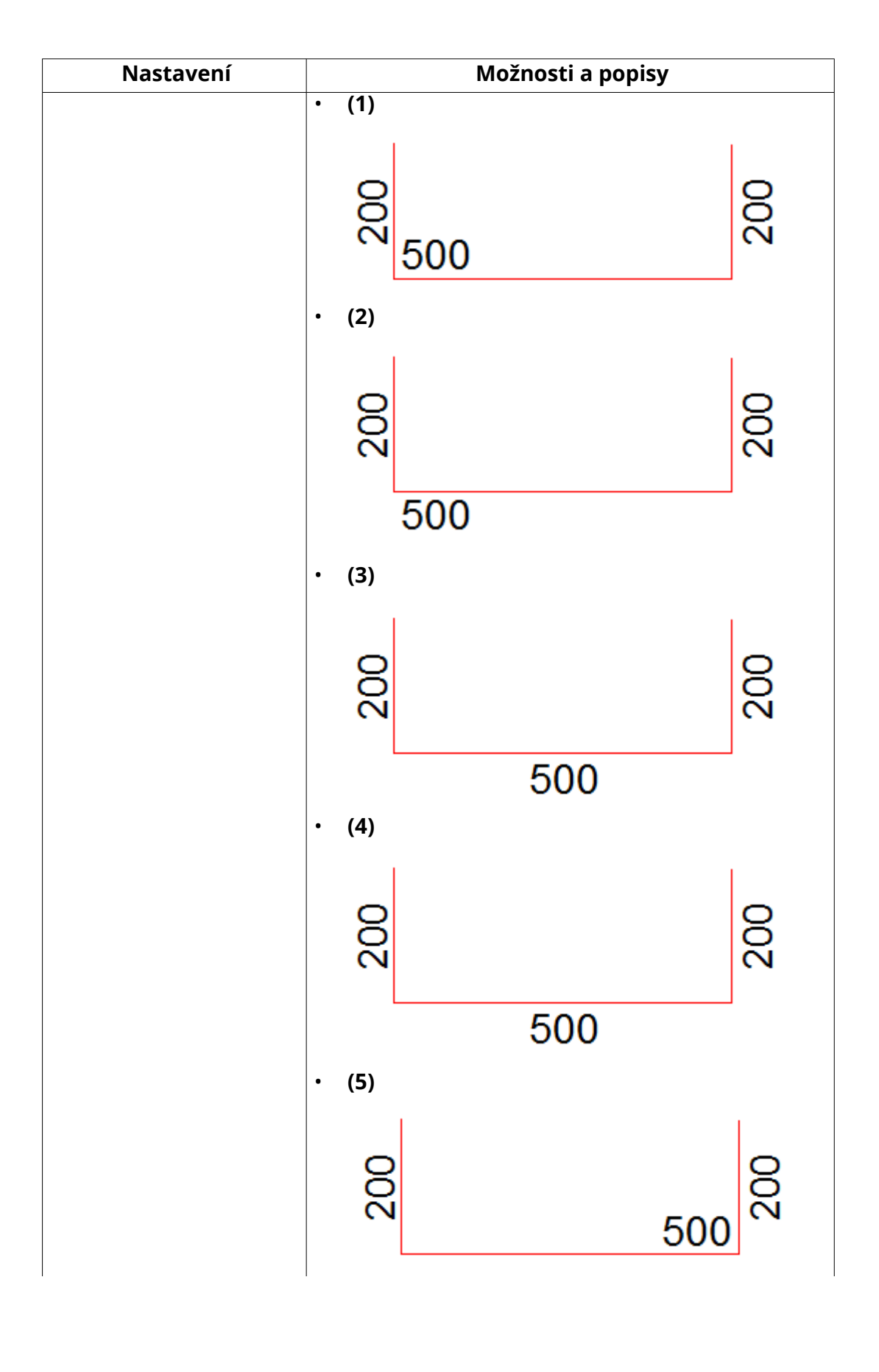

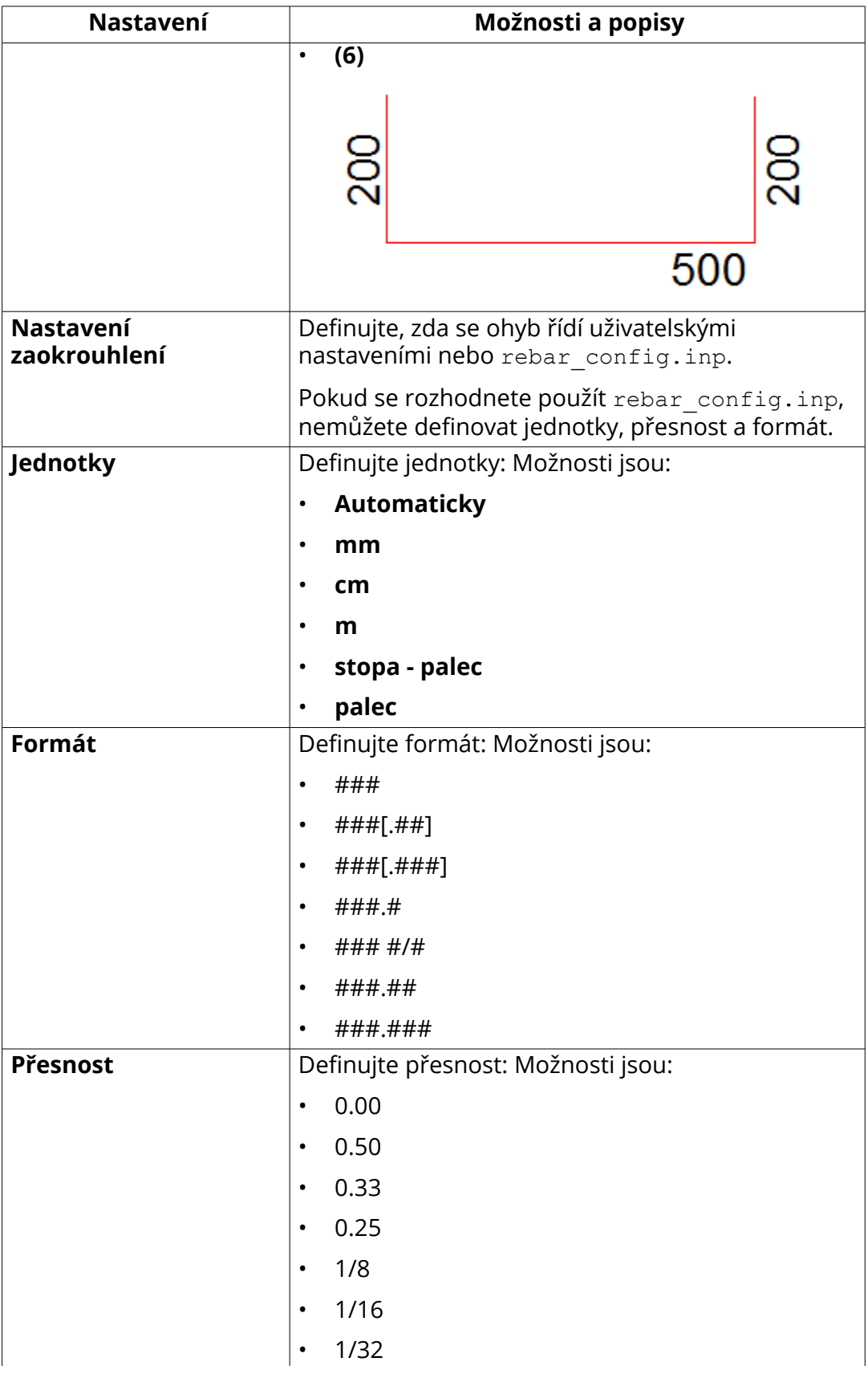

Úpravy výkresů 388 Objekty ve výkresech

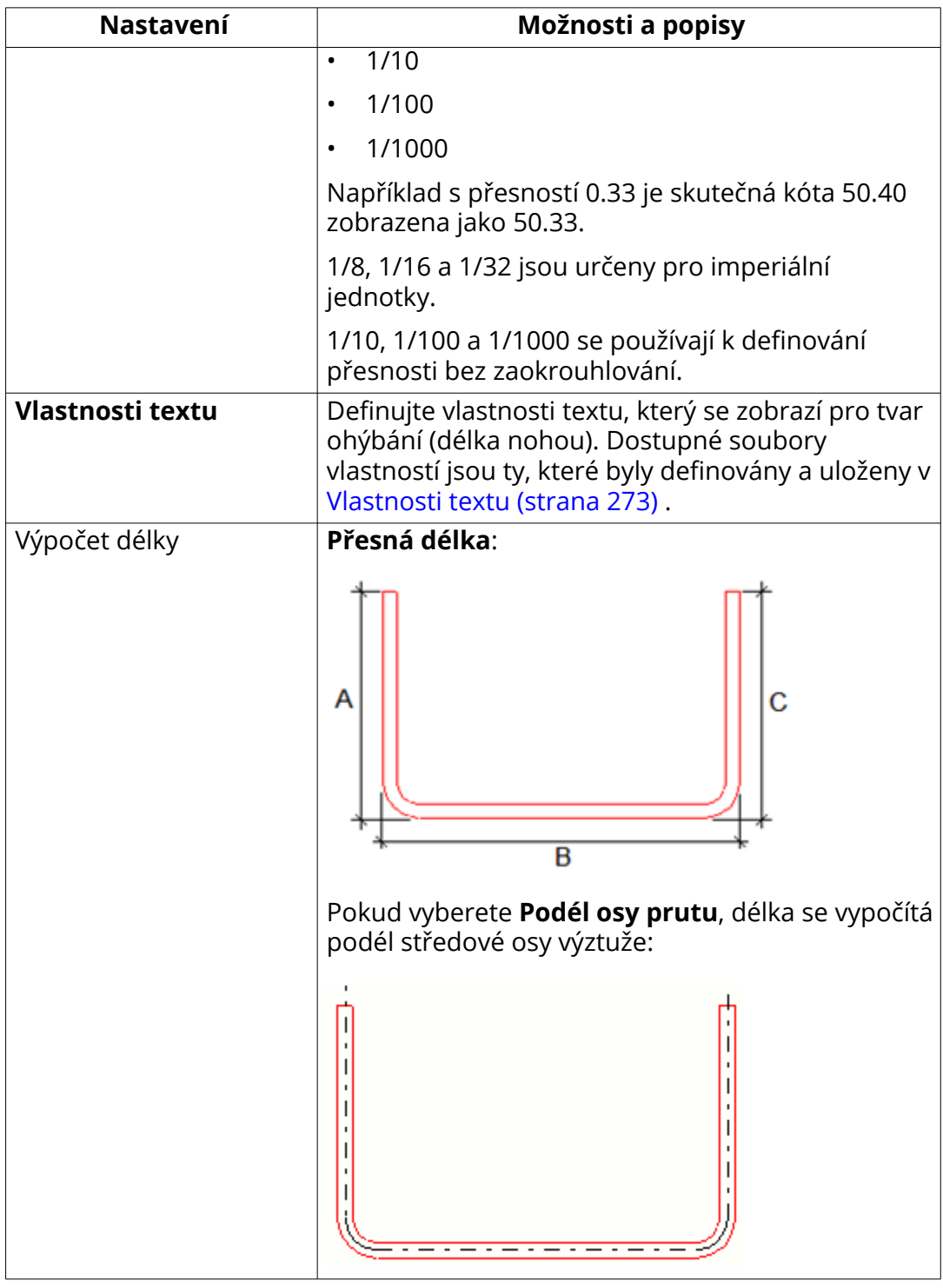

# *Přidání kót k výztuži*

K skupinám armovacích prutů můžete ručně přidat kótovací čáry a značky kót. Při přidávání kót začněte pomocí předdefinovaných nastavení kót definovaných pro vaše prostředí a v případě potřeby upravte tato nastavení

pro jednotlivé kóty. Nastavení kótování výztuže platné pro celý model najdete v dialogu **Volby** .

Kromě metod kótování výztuže popsaných níže můžete také výztuhy kótovat pomocí Aplikace kótování skupiny armovacích prutů viz [Kótování výztuží](#page-398-0) [pomocí aplikace Kótování skupiny armovacích prutů \(strana 399\)](#page-398-0).

### **Přidejte značky nebo kót pro skupiny prutů**

Každá armovací skupina může mít rozměrnou značku nebo značku. Tyto kóty jsou vytvářeny na základě předdefinovaných vlastností kót, které jste vybrali v **Soubor** --> **Nastavení** --> **Volby** --> **Kóty výkresu**. Příkazy jsou k dispozici v projekčních výkresech a výkresech betonových dílců. Možná budete chtít přidat kóty prvků nebo značky, zejména pokud jde o výkresy betonových dílců, kde je viditelná pouze jedna betonová jednotka.

Přidání značek kót do skupin prutů:

1. Chcete-li vybrat požadované předdefinované nastavení, přejděte na **Soubor** --> **Nastavení** --> **Volby** --> **Kóty výkresu** a načtěte do požadované soubory vlastností v **Nastavení značky kóty** a **Nastavení značky kóty s odkazem**.

Můžete také vybrat zobrazení pro zkosené a obloukové kóty skupiny výztuží a přidat kótovací čáru ke kótovacím čarám, které mají šipky. Další informace naleznete v části "Nastavení předdefinovaných kótování výztuže v dialogu **Volby**" níže.

2. V otevřeném výkresu klikněte pravým tlačítkem myši na skupinu prutů a vyberte jeden z následujících příkazů kótovací značky a vyberte místo pro kótu:

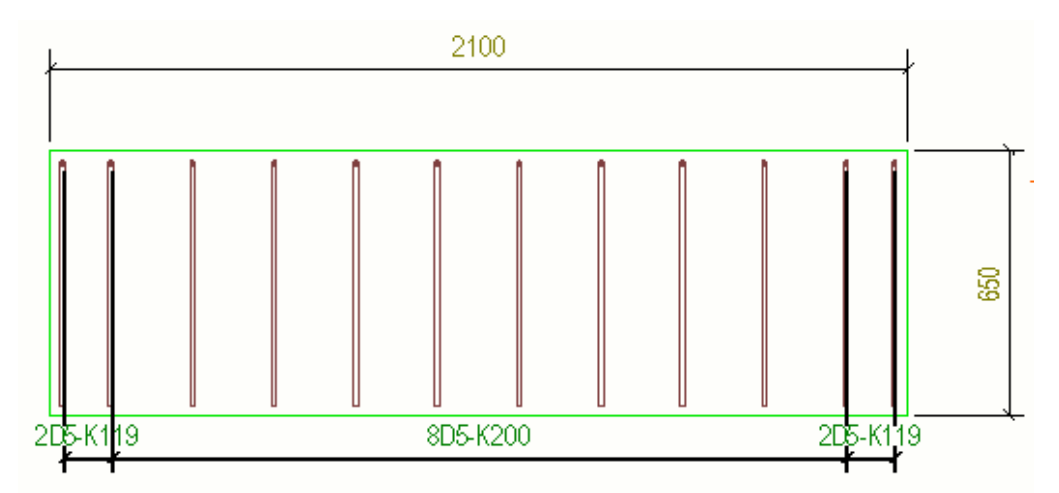

### **Přidat značku** --> **Značka kóty** .

**Přidat značku** --> **Značka kóty s odkazem** .

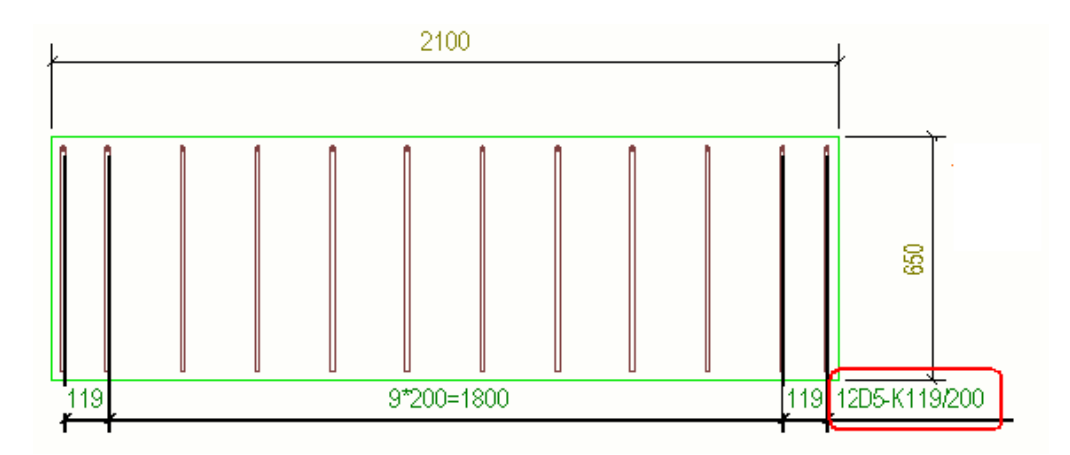

Změnu zobrazení aktuální kóty skupiny prutů můžete změnit po vytvoření a otevření výkresu kliknutím kótu prutu a pro [obsah \(strana 882\),](#page-881-0) [zobrazeni](#page-886-0) [\(strana 887\),](#page-886-0) a [značky a odkazy \(strana 888\)](#page-887-0) upravit požadované. Můžete například přidat další značky, změnit obsah značek kót nebo vybrat, jak zarovnat značky.

### **Pokud chcete přidat kóty ke skupině prutů**

Příkaz **Vytvořit kótovací čáry** zobrazuje rozložení tyčí ve skupině a přetáhne čárkované čáry z čáry kóty na tyče, když přetáhnete kótu mimo skupinu výztuže. Tento příkaz je k dispozici v projekčních a betonových výkresech, ale možná budete chtít použít zejména v projekčních výkresech, protože mohou obsahovat částí se skupinami výstuží a často potřebujete ukázat pouze jednu výztuž ze skupiny a přetáhněte kótovací čáru na správné místo, aby bylo všechno dobře vidět. Tento příkaz vytvoří kóty založené na předdefinovaných vlastnostech kóty, které jste vybrali **Soubor** --> **Nastavení** --> **Volby** --> **Kóty výkresu**.

Přidání kótovacích čar zobrazujících rozložení armovacích tyčí skupin výztuží:

1. Chcete-li vybrat požadované předdefinované nastavení, přejděte na **Soubor** --> **Nastavení** --> **Volby** --> **Kóty výkresu** a načtěte do požadované soubory vlastností v **Nastavení kótovací čáry**.

Můžete také vybrat zobrazení pro zkosené a obloukové kóty skupiny výztuží a přidat kótovací čáru ke kótovacím čarám, které mají šipky. Další informace naleznete v části "Nastavení předdefinovaných kótování výztuže v dialogu **Volby**" níže.

2. Klikněte pravým tlačítkem myši na armovací skupinu a klikněte na **Vytvořit kótovací čáry**.

Tekla Structures vytvoří kótovací čáru.

3. Kótovací čáru armování můžete táhnout mimo skupinu armovacích prutů.

Tekla Structures nakreslí čerchovanou čáru od armovacího prutu ke kótovací čáře. Pokud je nové umístění v oblasti armování, značka

armovacího prutu následuje průsečík armovacího prutu a kótovací čáry armování.

Chcete-li změnit znázornění aktuální dimenze prutů, klikněte na kótu skupiny v otevřeném výkresu a upravte [obsah \(strana 882\)](#page-881-0), [zobrazení](#page-886-0) [\(strana 887\)](#page-886-0), a [značky a odkazy \(strana 888\)](#page-887-0) podle potřeby.

Níže je uveden příklad kótovací čáry vytvořené pomocí **Vytvořit kótovací čáry**:

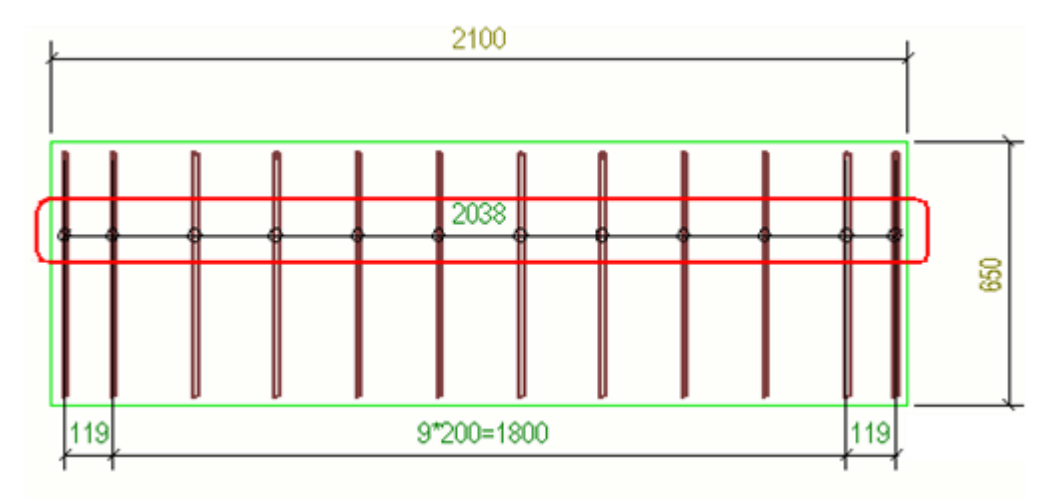

Níže je příklad kótovací čáry, která byla přetaženy mimo skupinu prutů:

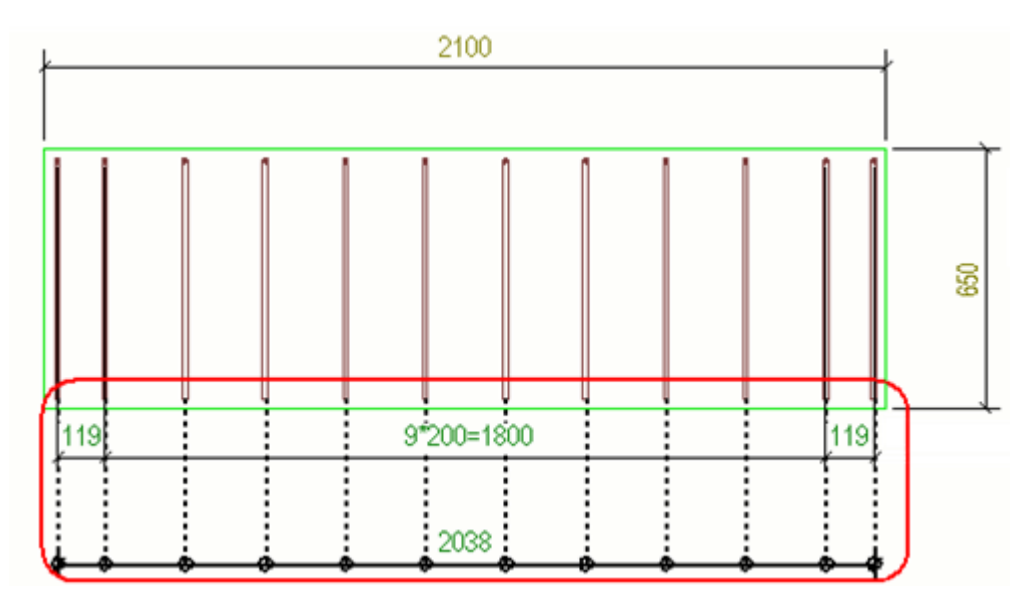

Níže je příklad, kdy je vidět pouze jedna výztuž ze skupiny a kóta byla přetažena mimo skupinu.

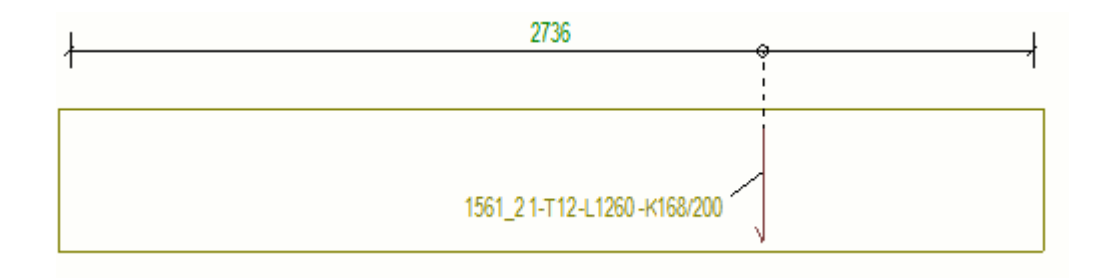

#### **Předdefinované nastavení kótování výztuže v dialogovém okně Možnosti**

V dialogovém okně jsou nastavena předdefinovaná nastavení **Volby Kóty výkresu**, která mají vliv na kóty a její značky. Nastavení jsou specifické pro model a ovlivňují pouze aktuální model. Změna nastavení nevyžaduje restart Tekla Structures.

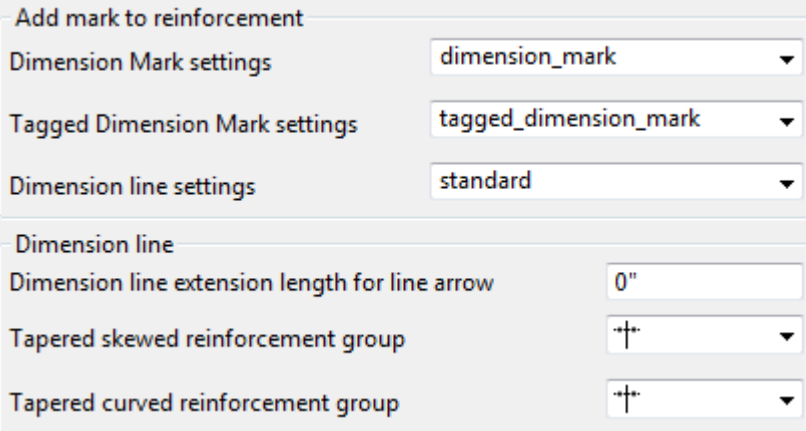

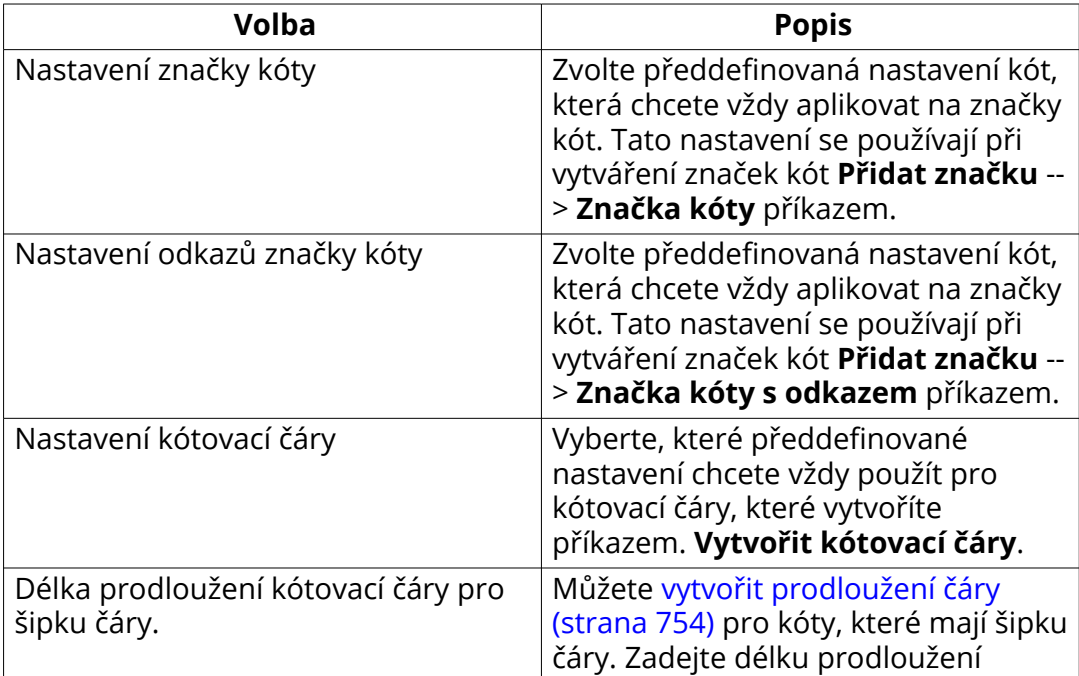

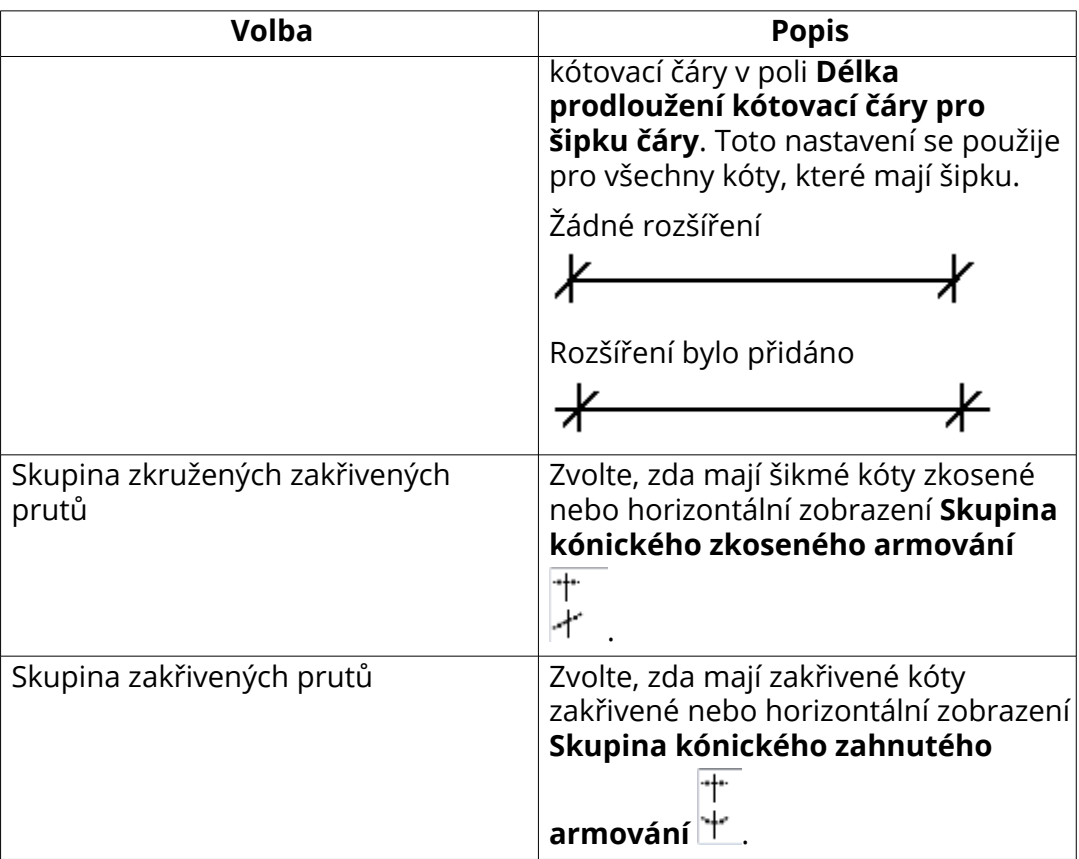

### **Příklady kótování výztuže**

• Níže je rovnoměrný prvek a kónická výztuž s nastavením **Skupina kónického zkoseného armování**. Kóty následují tvar okraje, který je nejblíže k výběru.

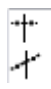

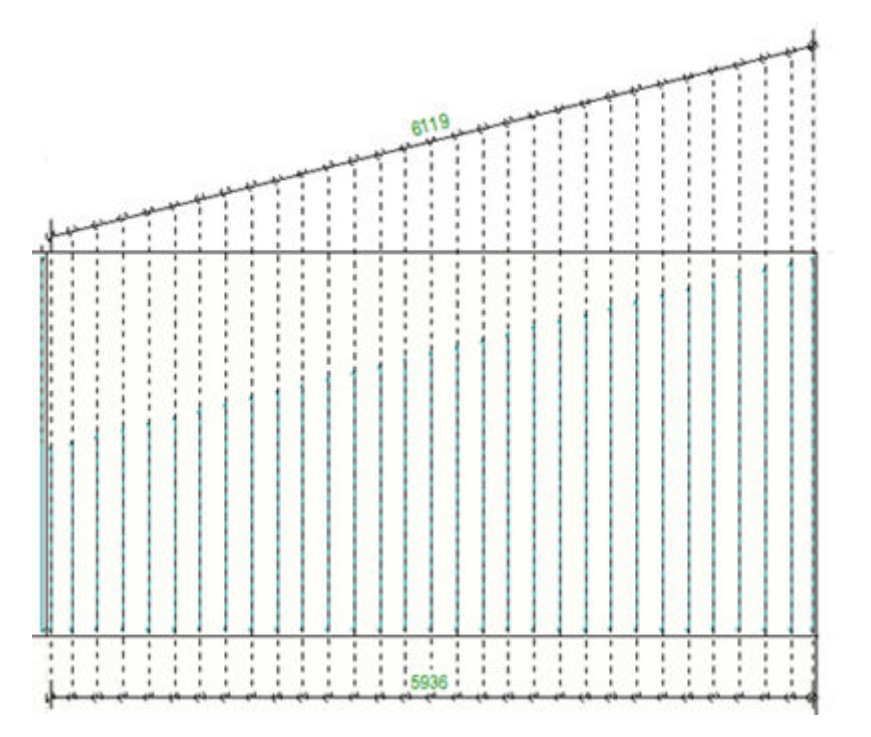

• Níže je rovnoměrný zakřivený prvek a kónická zakřivená výztuž s nastavením **Skupina kónického zahnutého armování**.

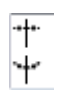

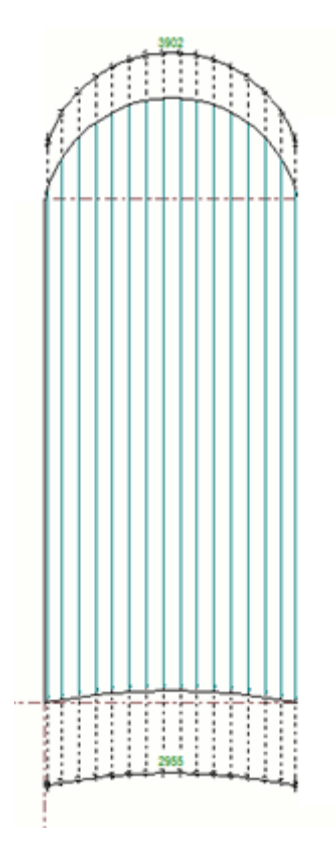

• Níže je příklad zakřivených ortogonálních kót kuželové zakřivené skupiny výztuže s odkazem:

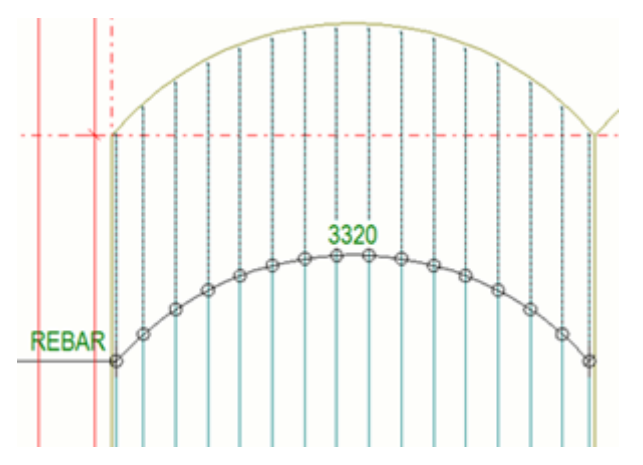

• Můžete také přidat střední odkaz do kóty výztuže. Zde byla použita <mark>duáln</mark>í [kóta \(strana 168\):](#page-167-0)

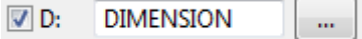
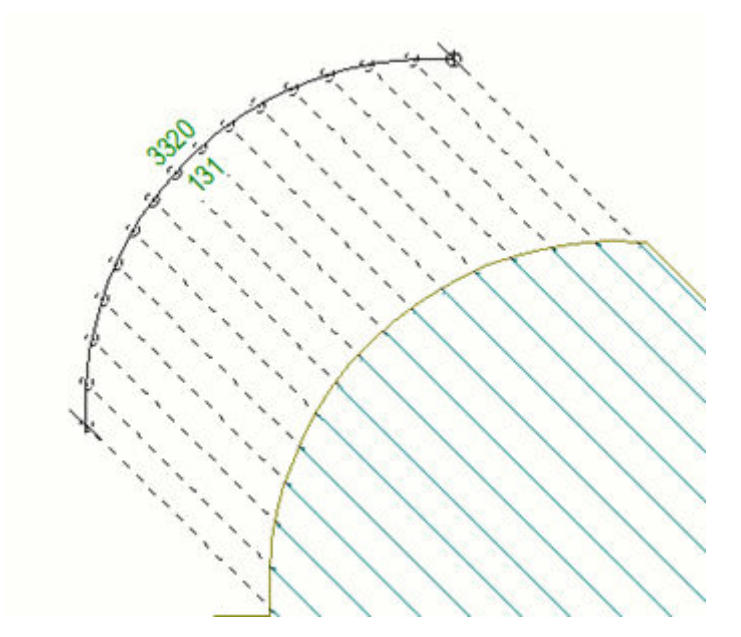

• Zakřivené značky kót lze zarovnat výběrem jedné z možností v seznamu **Typ značky obloukové kóty** v dialogu **Vlastnosti kóty**:

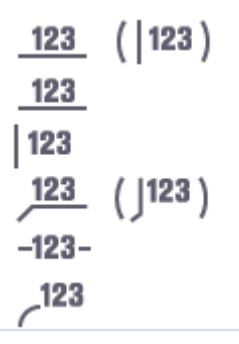

V níže uvedeném příkladu je vidět pouze jedna výztuž a značky odkazů jsou vertikálně zarovnány:  $|123|$ 

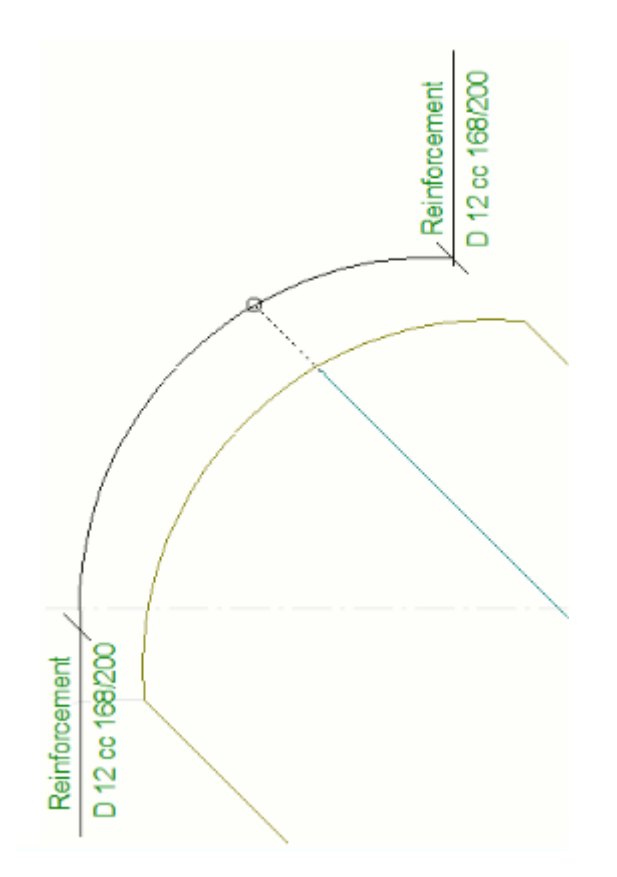

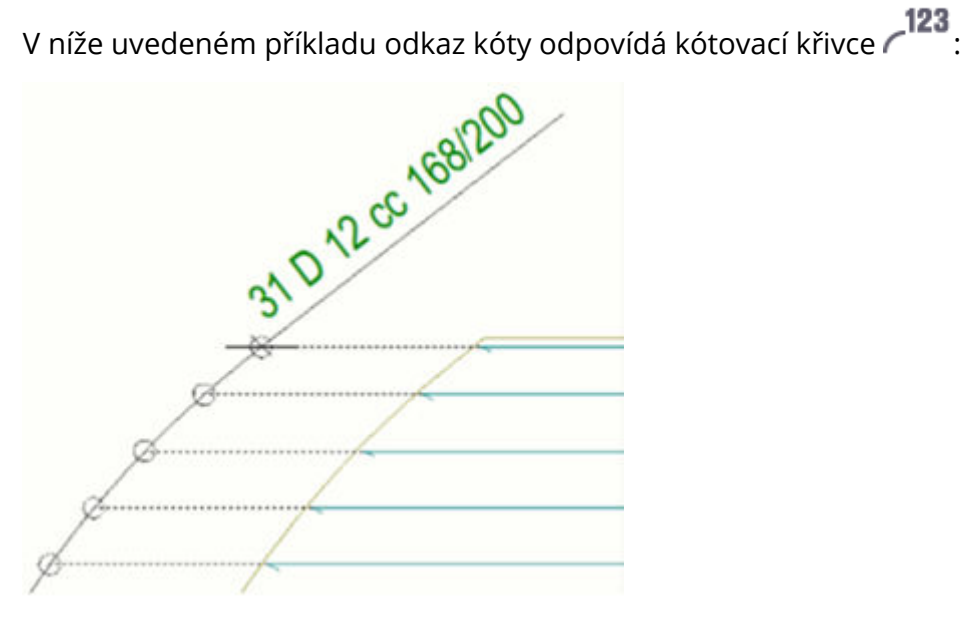

• Níže je uveden příklad obloukových ortogonálních kót příslušné skupiny armovacích prutů.

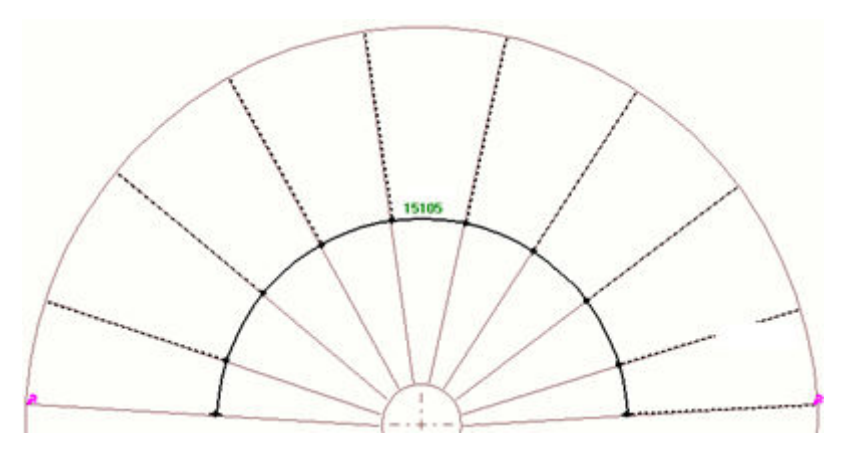

# *Kótování výztuží pomocí aplikace Kótování skupiny armovacích prutů*

Tato **Kótování skupiny armovacích prutů** aplikace nabízí různé styly pro flexibilní zobrazení kótovacích čar a kótovacích značek. Můžete například označit a kótovat více třmínků na jednom místě. Tak **Kótování skupiny armovacích prutů** pomáhá efektivně vytvářet kvalitní armovací výkresy podle požadavků.

#### **Pokud chcete přidat kóty ke skupině prutů**

- 1. Ve výkresu vyberte skupiny prutů, které mají být kótovány.
- 2. Klikněte na tlačítko **Aplikace a komponenty kter** na bočním panelu pro otevření katalogu **Aplikace a komponenty**.
- 3. Klikněte na šipku vedle **Aplikací** a pro otevření seznamu aplikací.
- 4. V **Aplikace** seznamu určete **Kótování skupiny armovacích prutů**.
- 5. Vyberte umístění bodu pro kótování v modelu.
- 6. Dojklikem na kótu upravte nastavení:
	- Na **Parametry** kartě definujte, jak kóty vypadají a co obsahují. Můžete také definovat obsah značek kóty třmenu.
	- Na **Extra značky vpředu** a **Extra značky za** kartami vytvořte další značku před nebo za kótovací linií.
	- Na **Rozšířené nastavení** kartě, definujte posuny, mezery a cc vzdálenosti pro značky kót třmínků.
	- Na **Čáry prutů** kartě, definujte generování a vzhled vodicích čar, které patří k rozměrům třmínků.

Další informace o tomto nastavení naleznete *Kótování skupiny armovacích prutů nastavení* dole.

7. Klikněte **Změnit**.

## **Nastavení Kótování skupiny armovacích prutů**

## **Záložka Parametry**

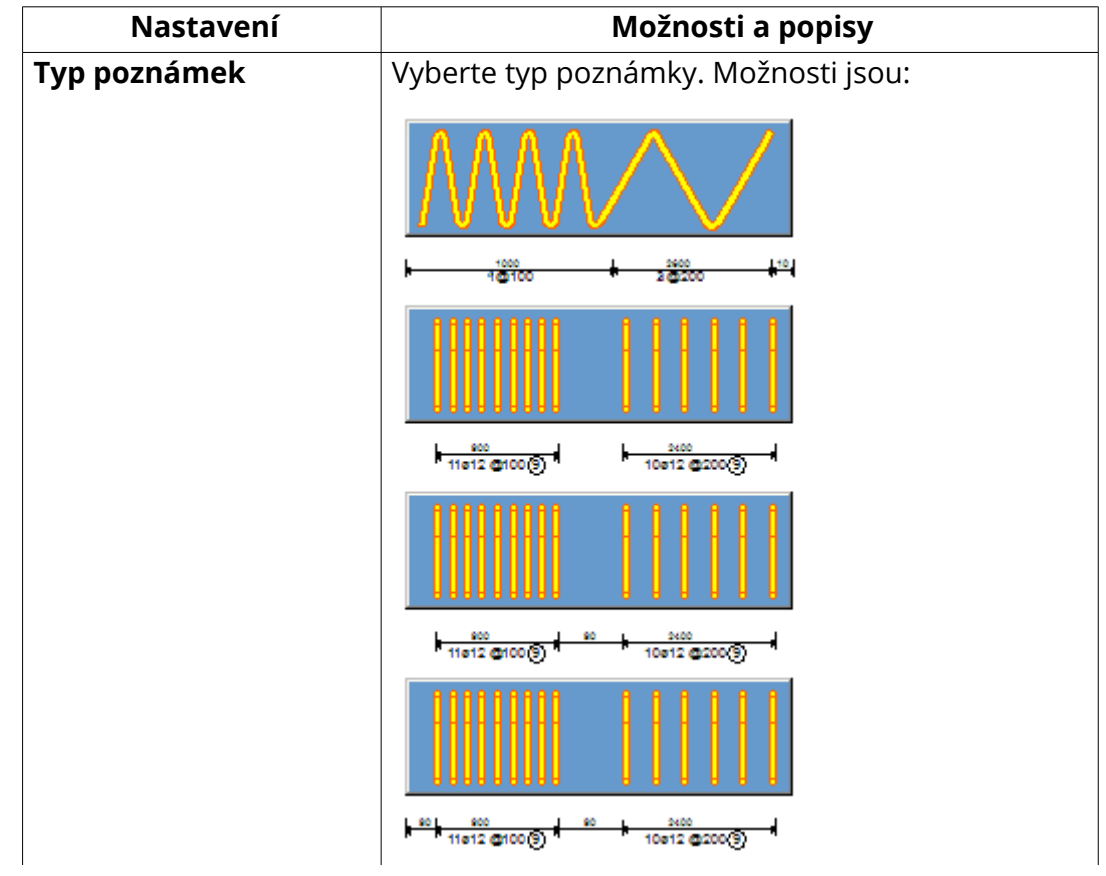

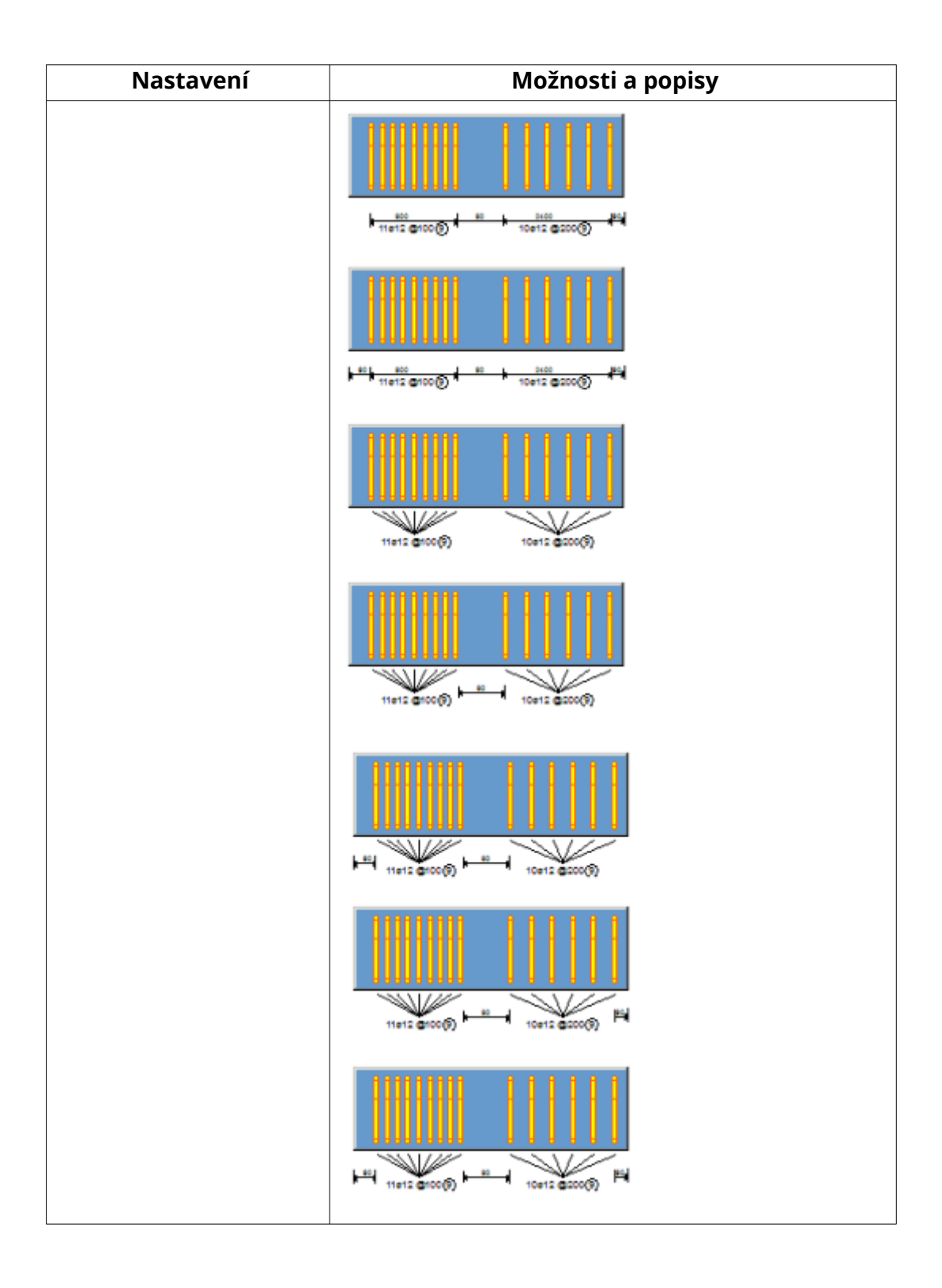

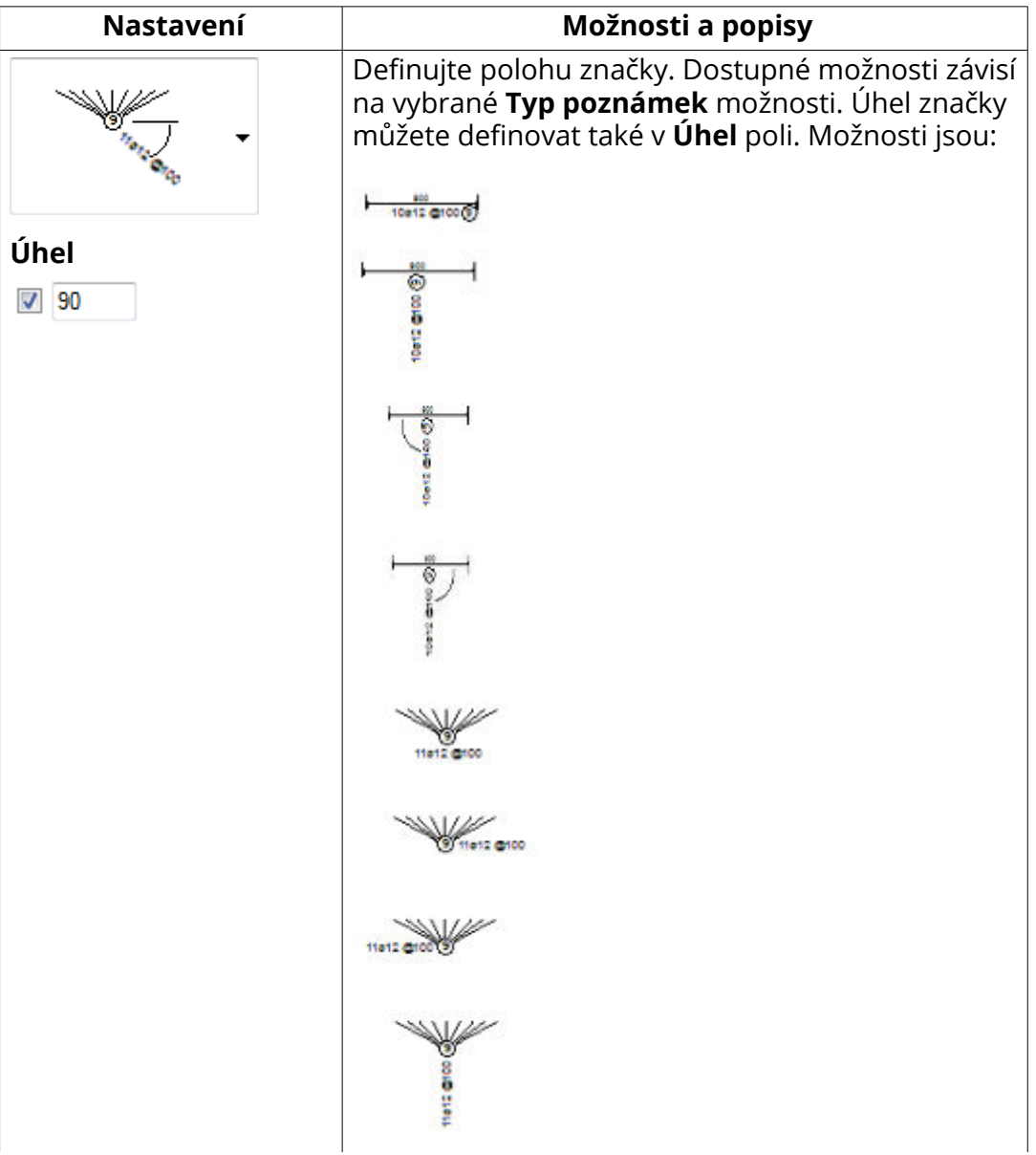

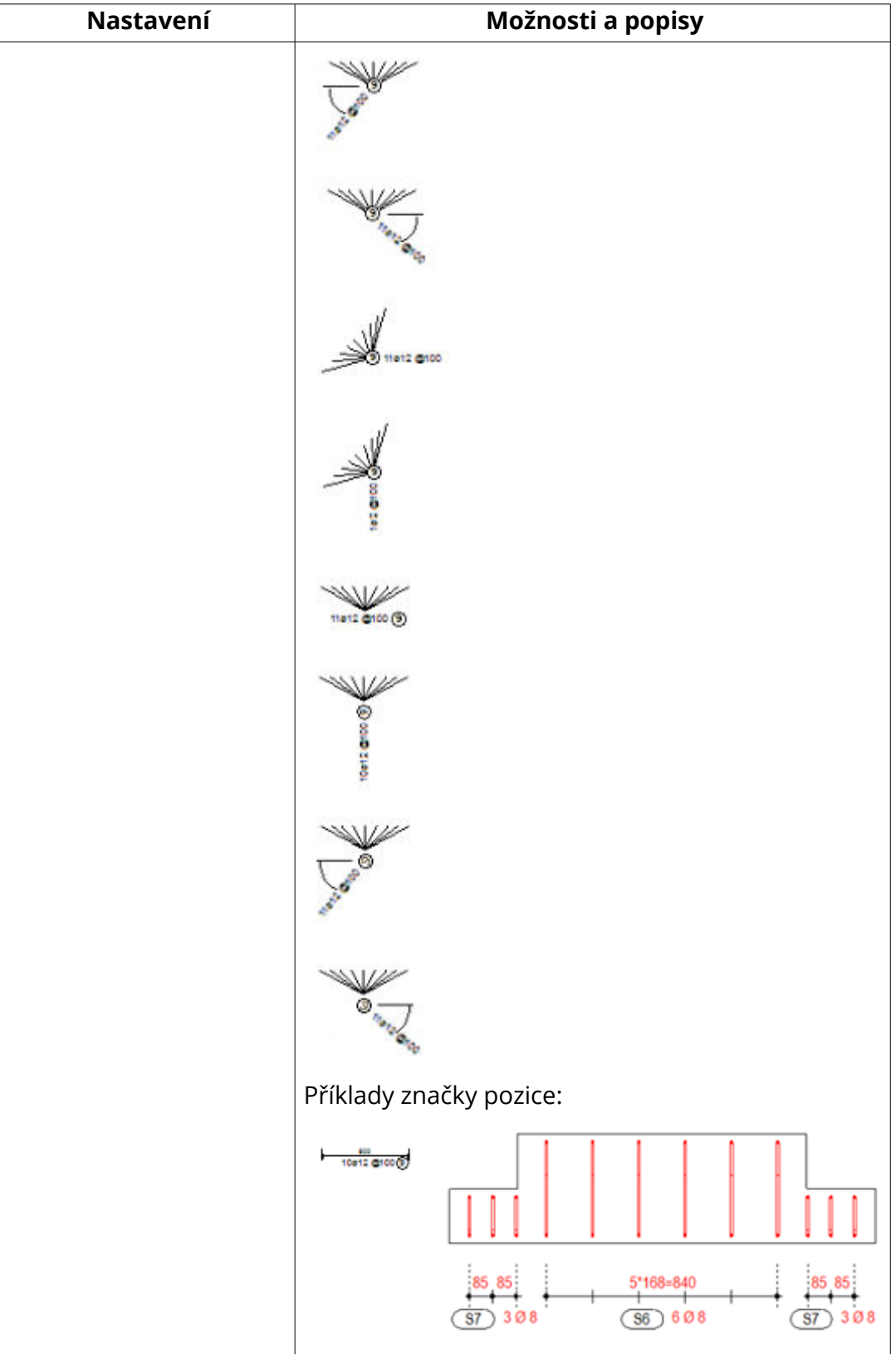

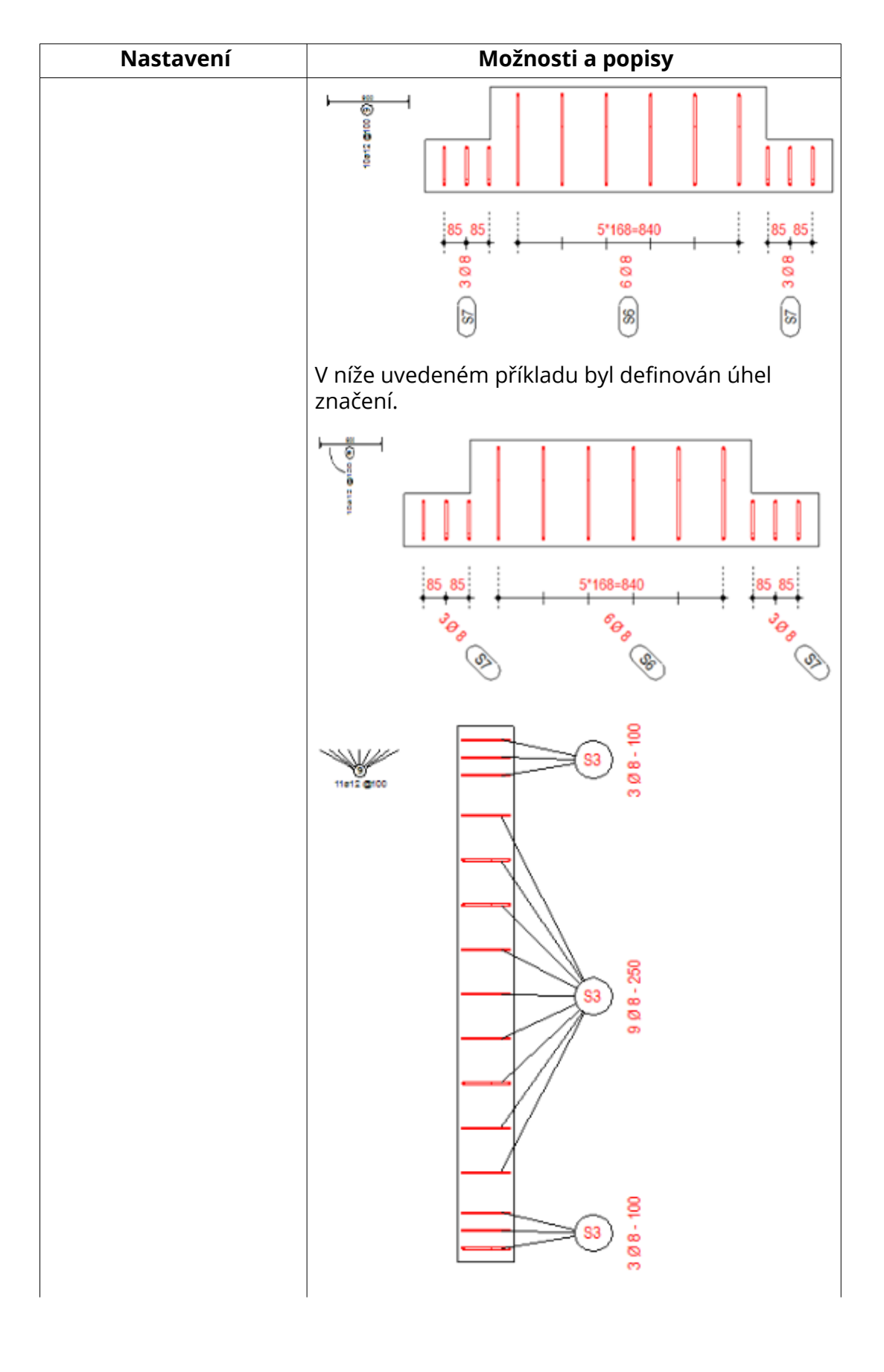

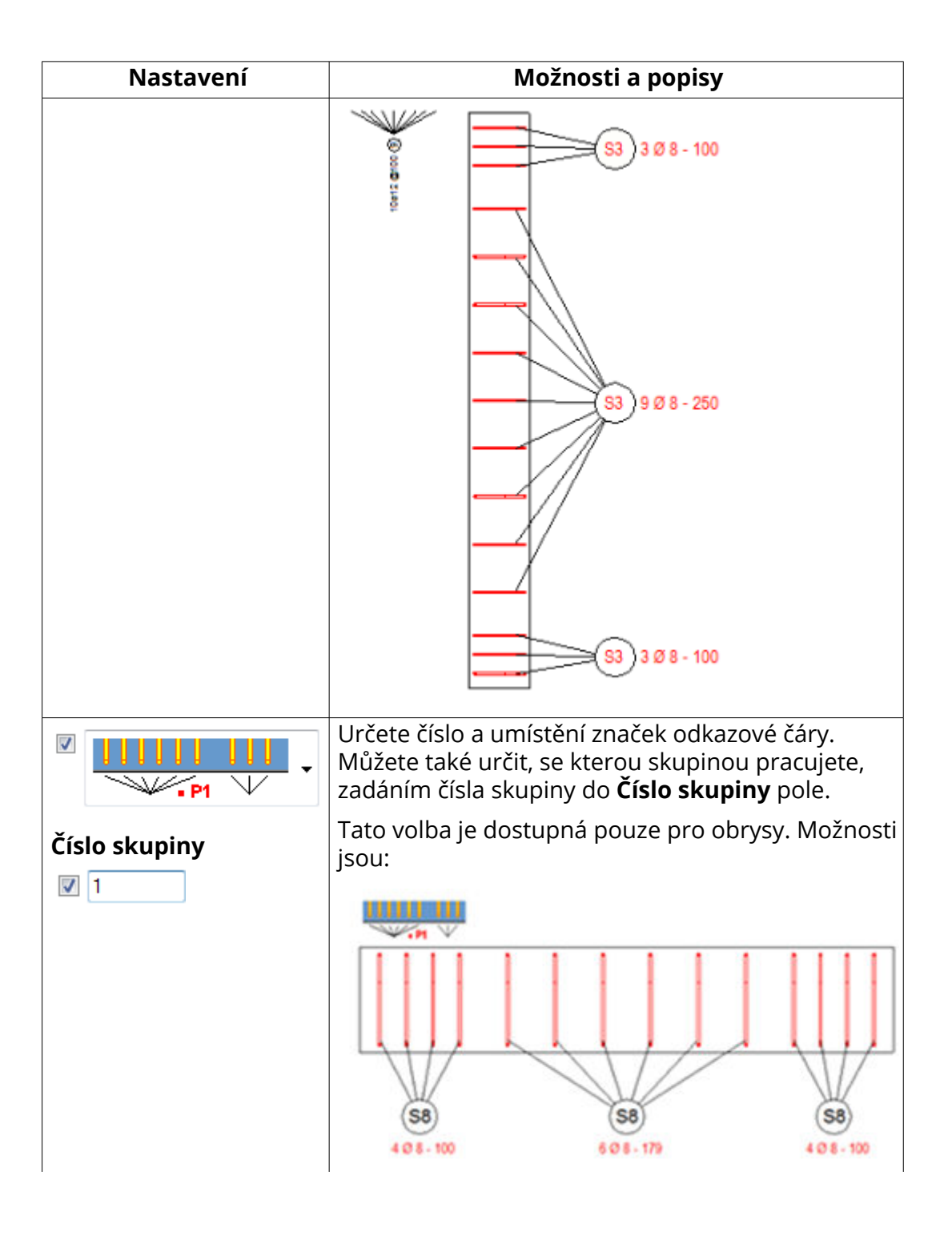

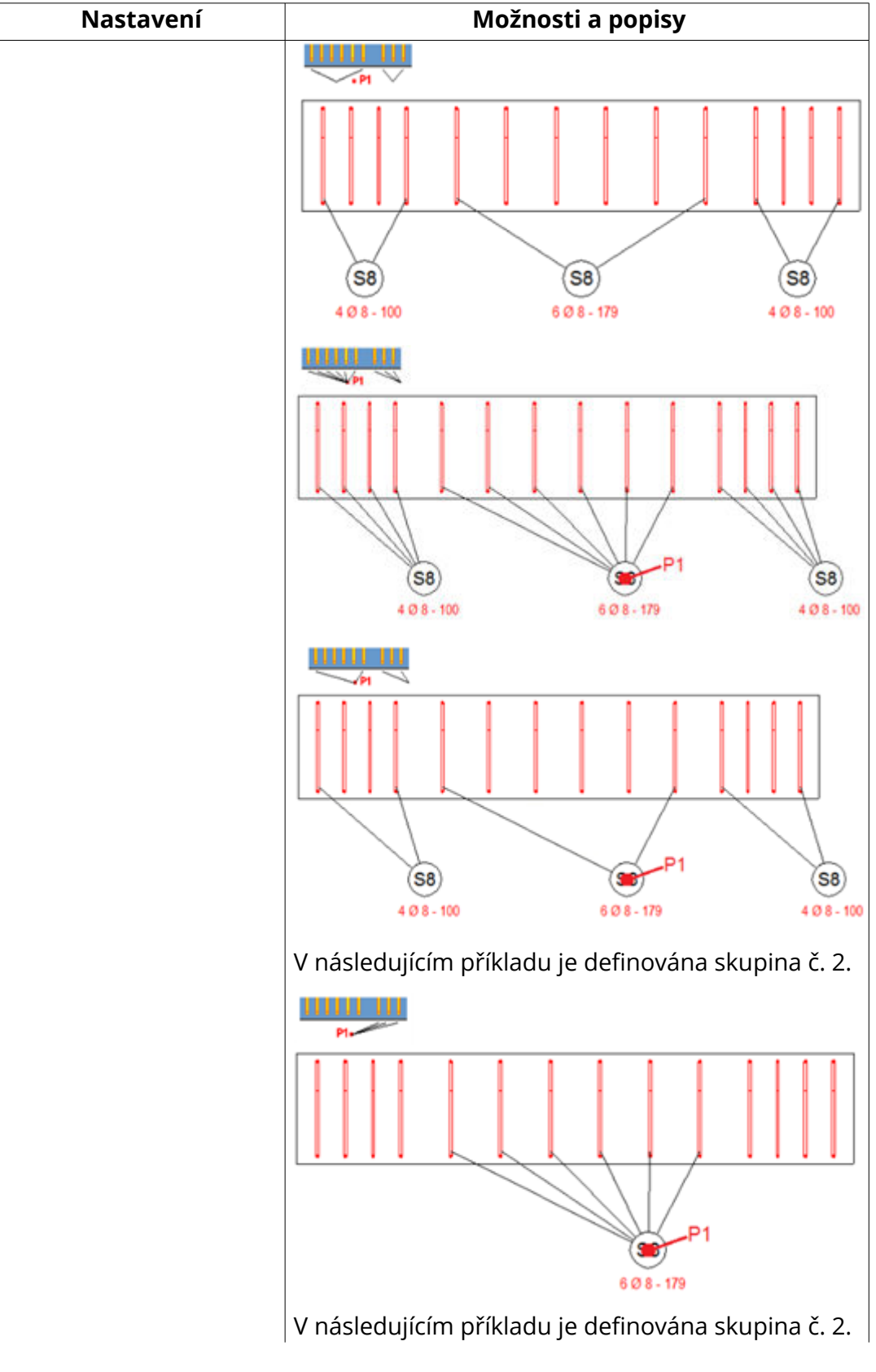

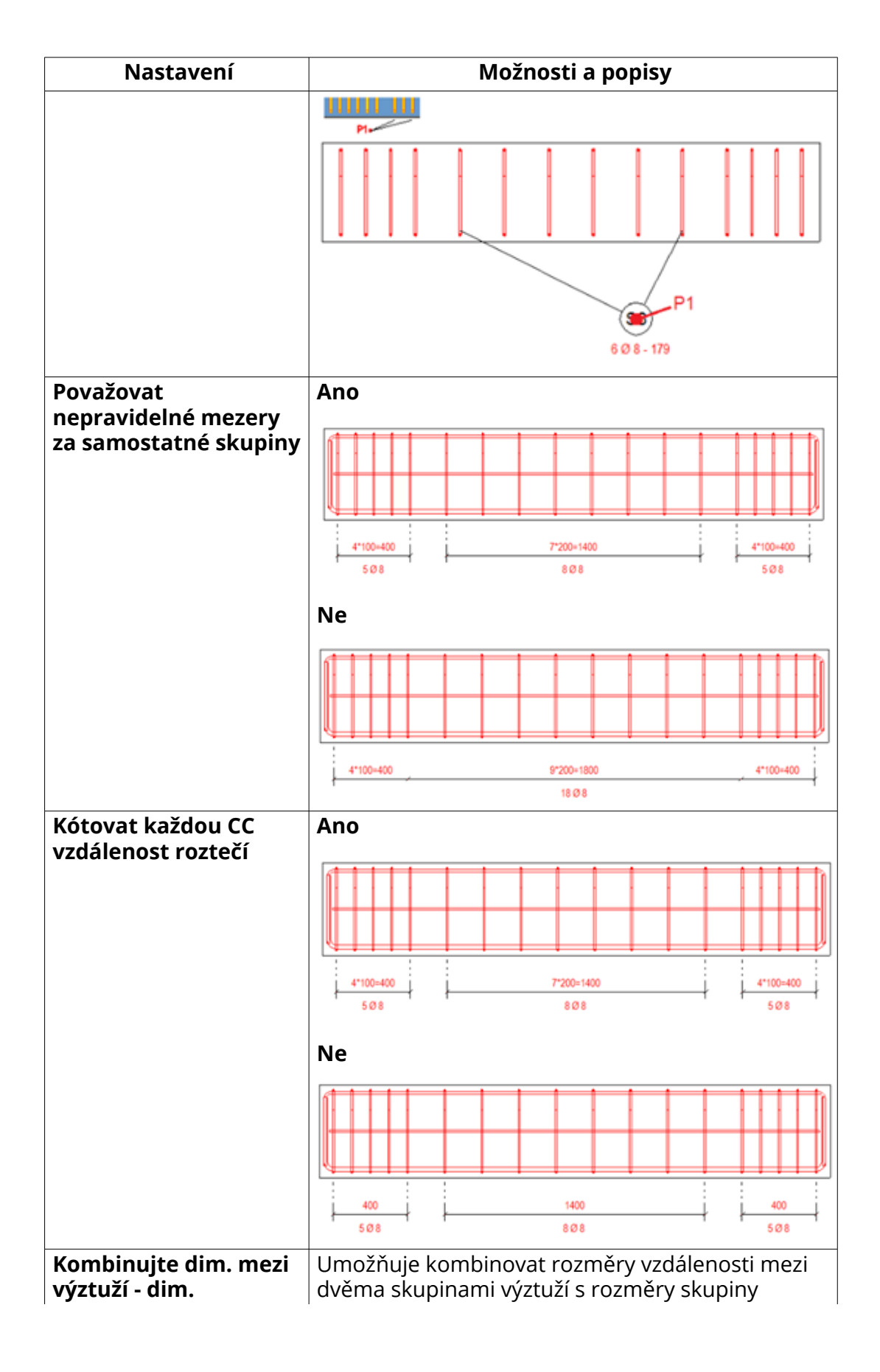

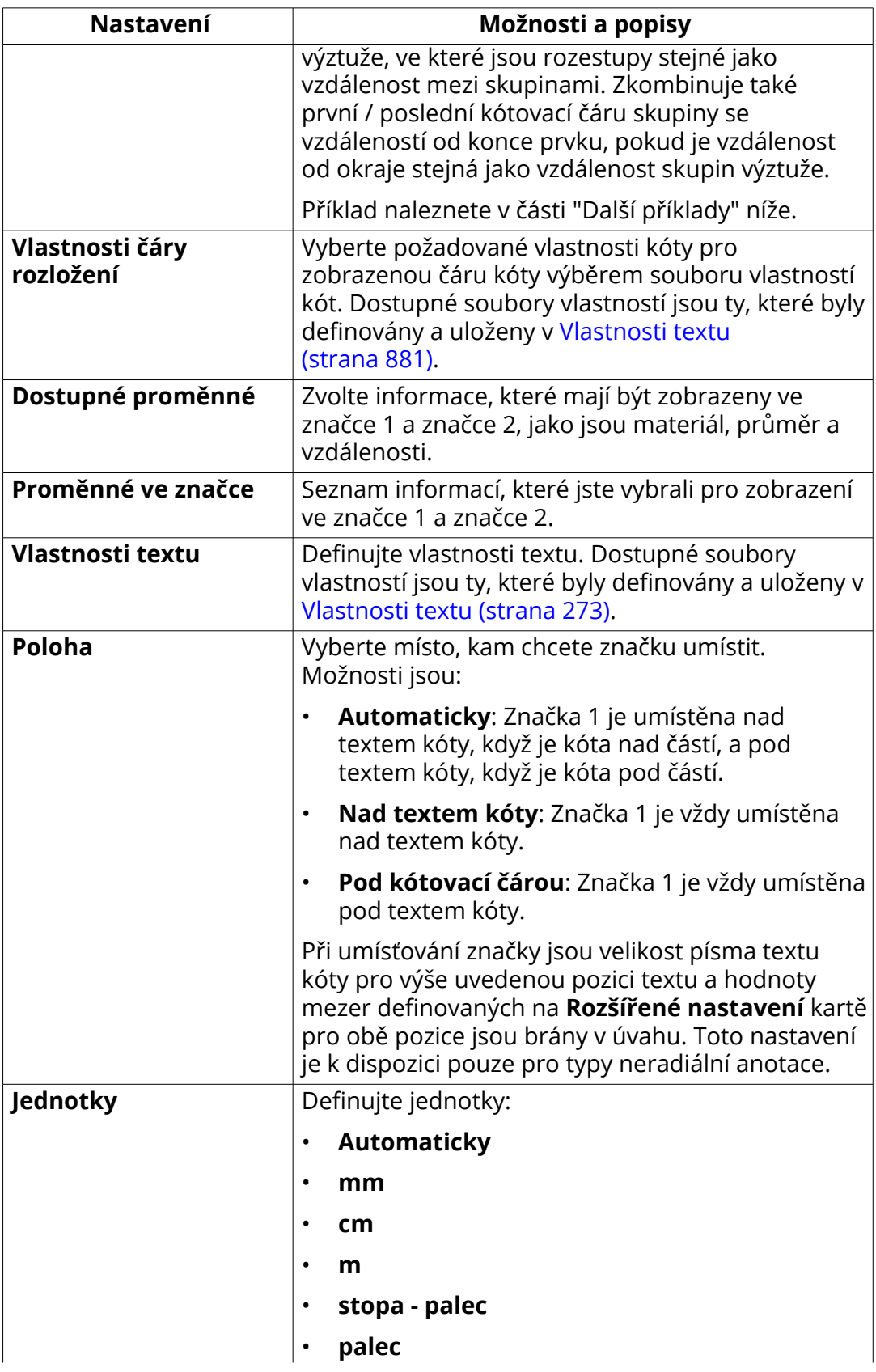

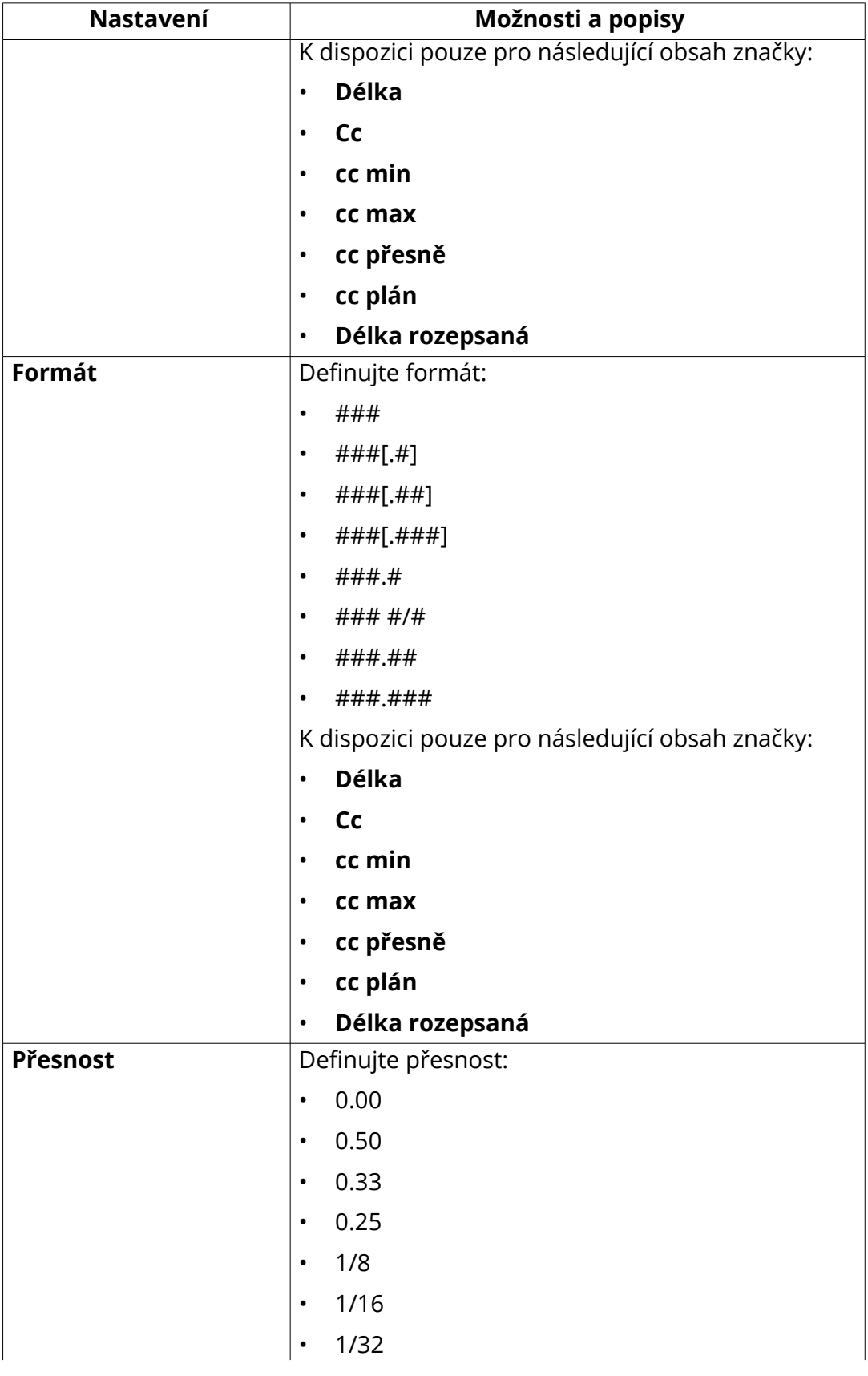

Úpravy výkresů 409 Objekty ve výkresech

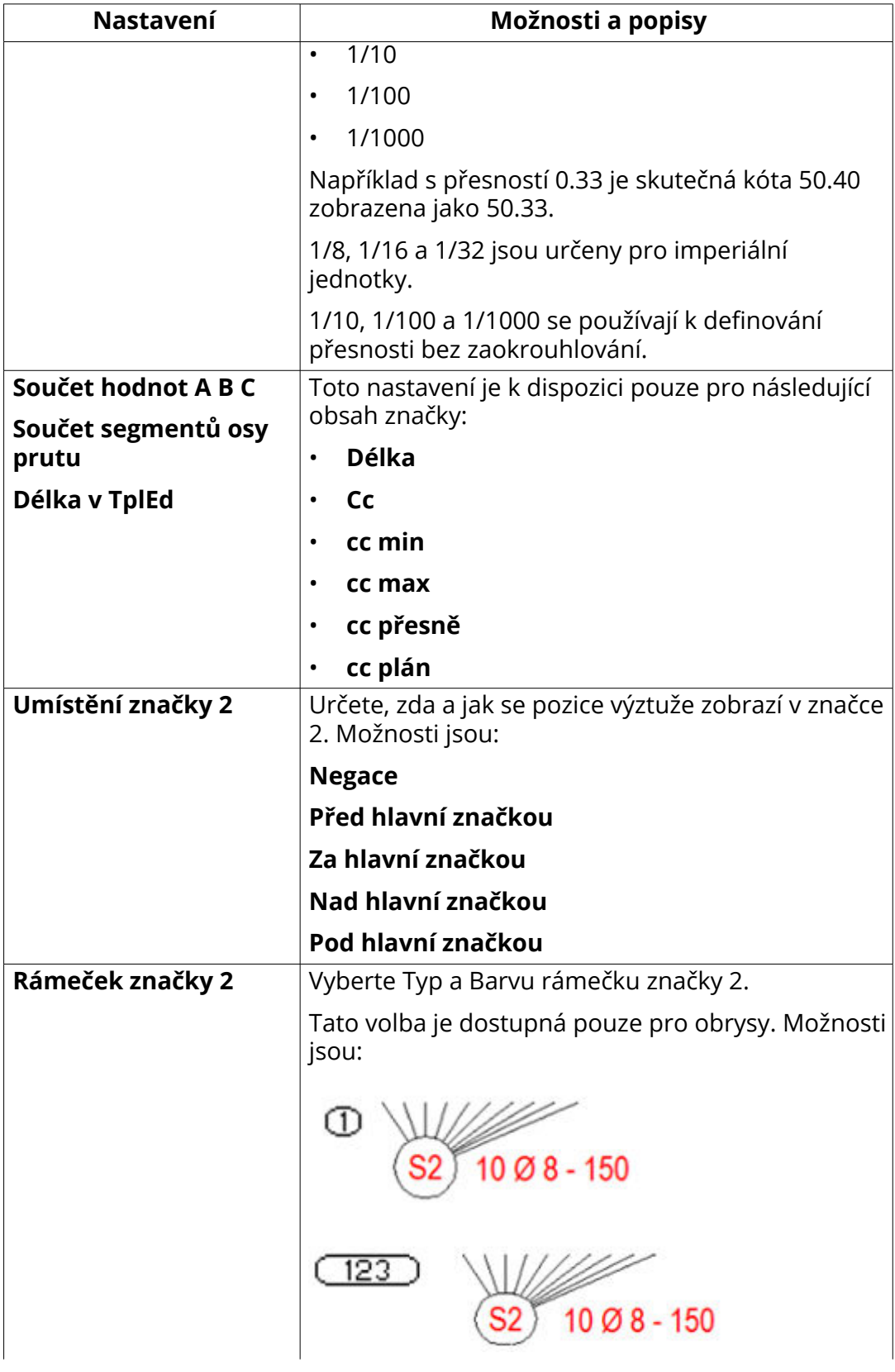

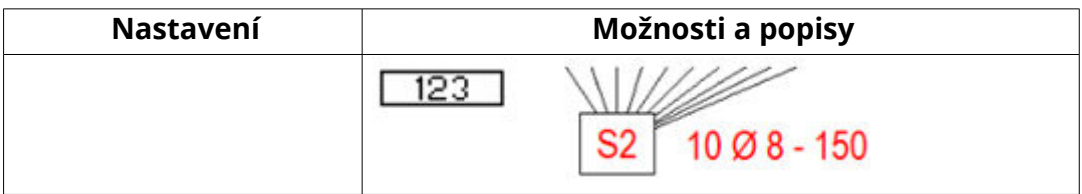

# **Extra značky vpředu a Extra značky vzadu**

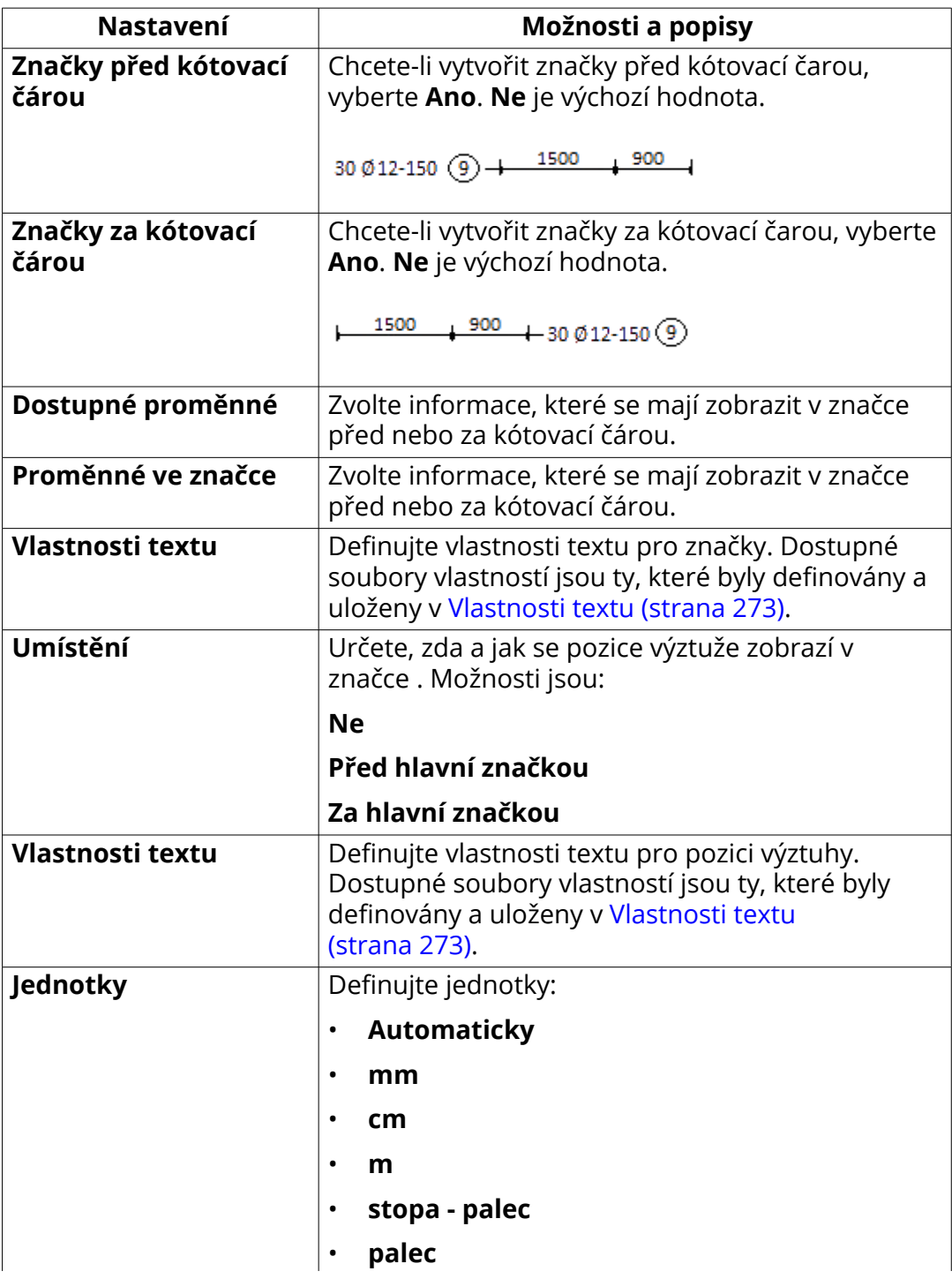

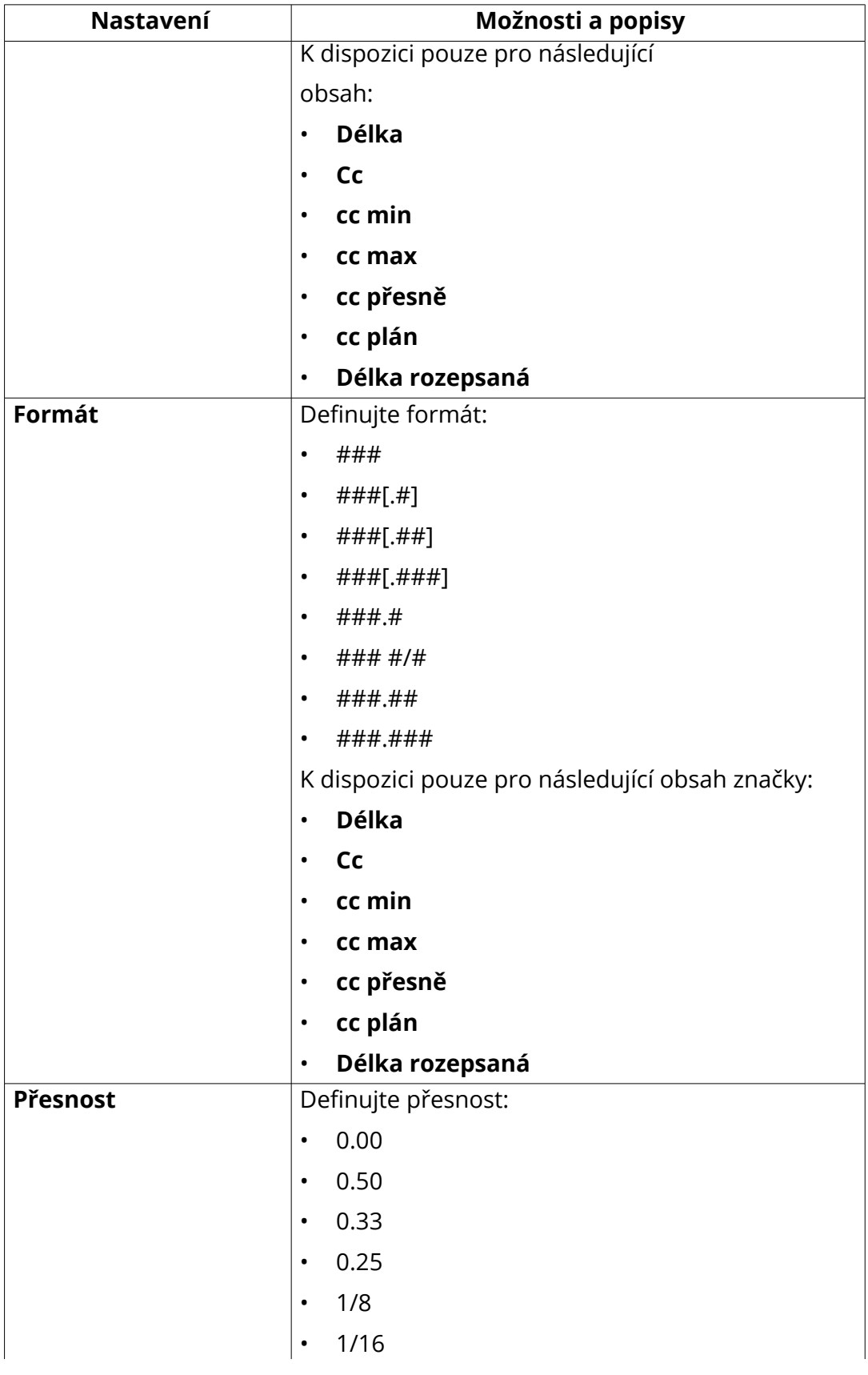

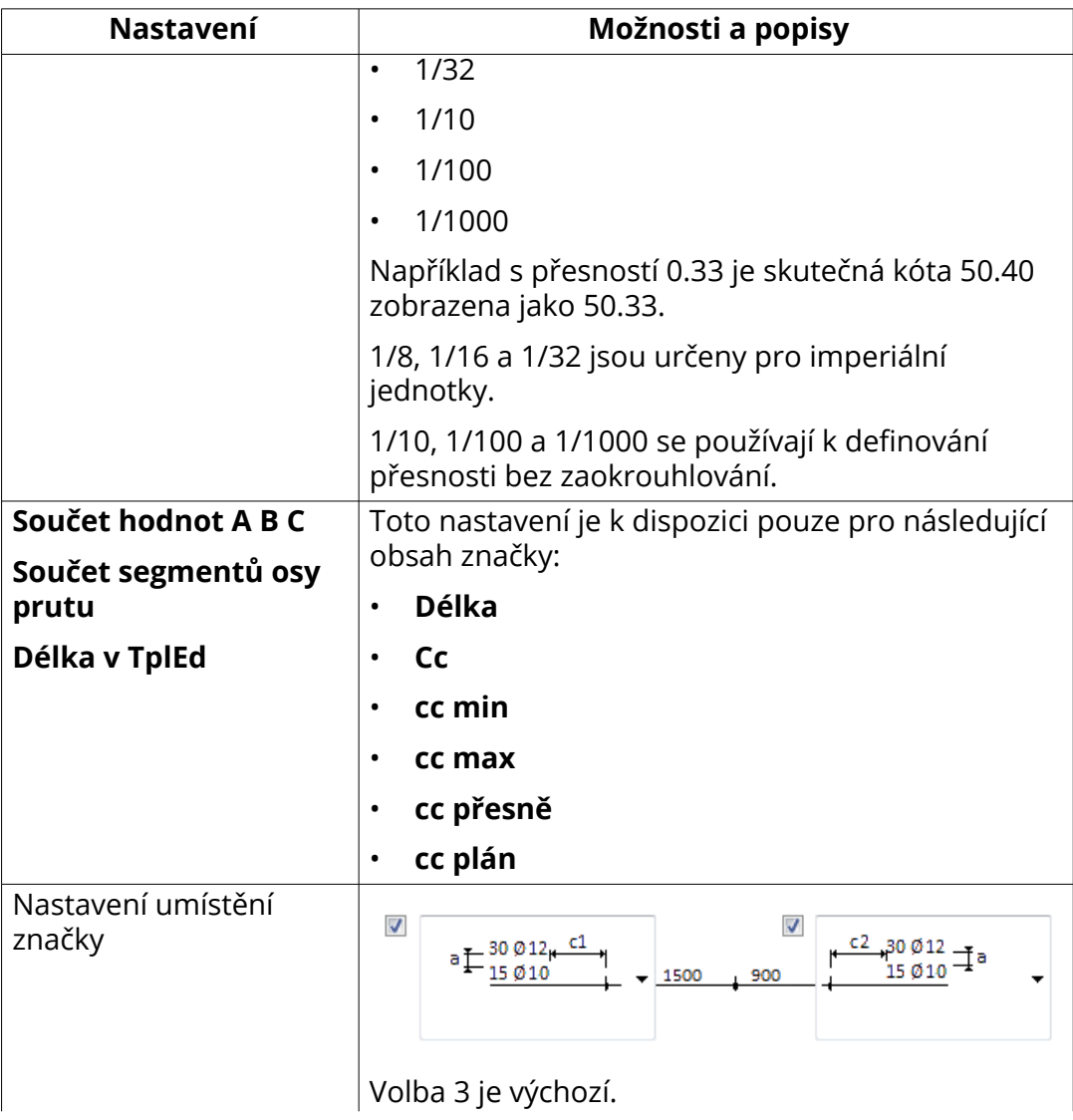

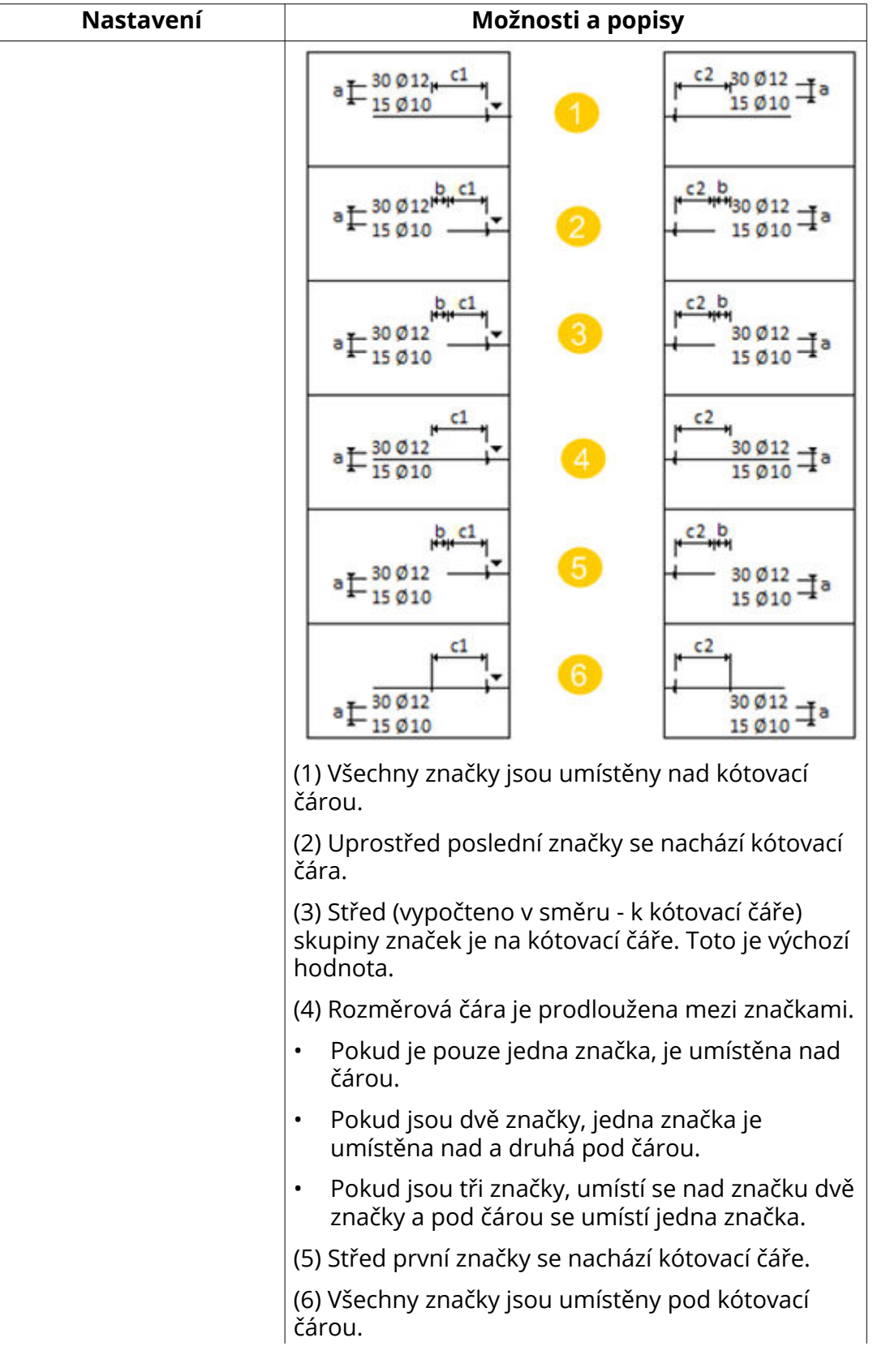

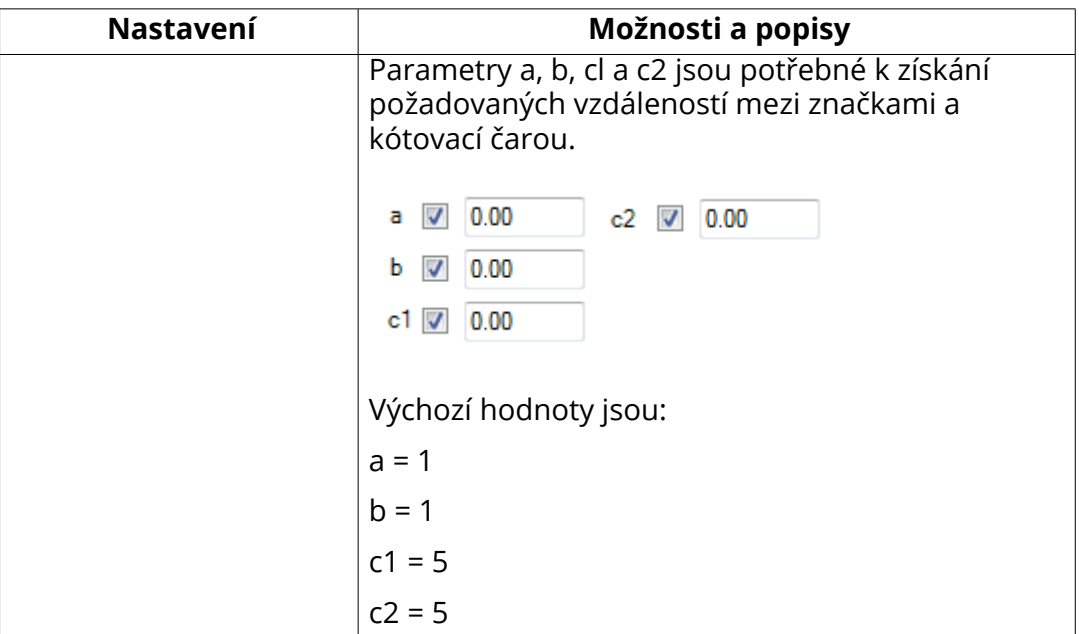

#### **Záložka Rozšířené**

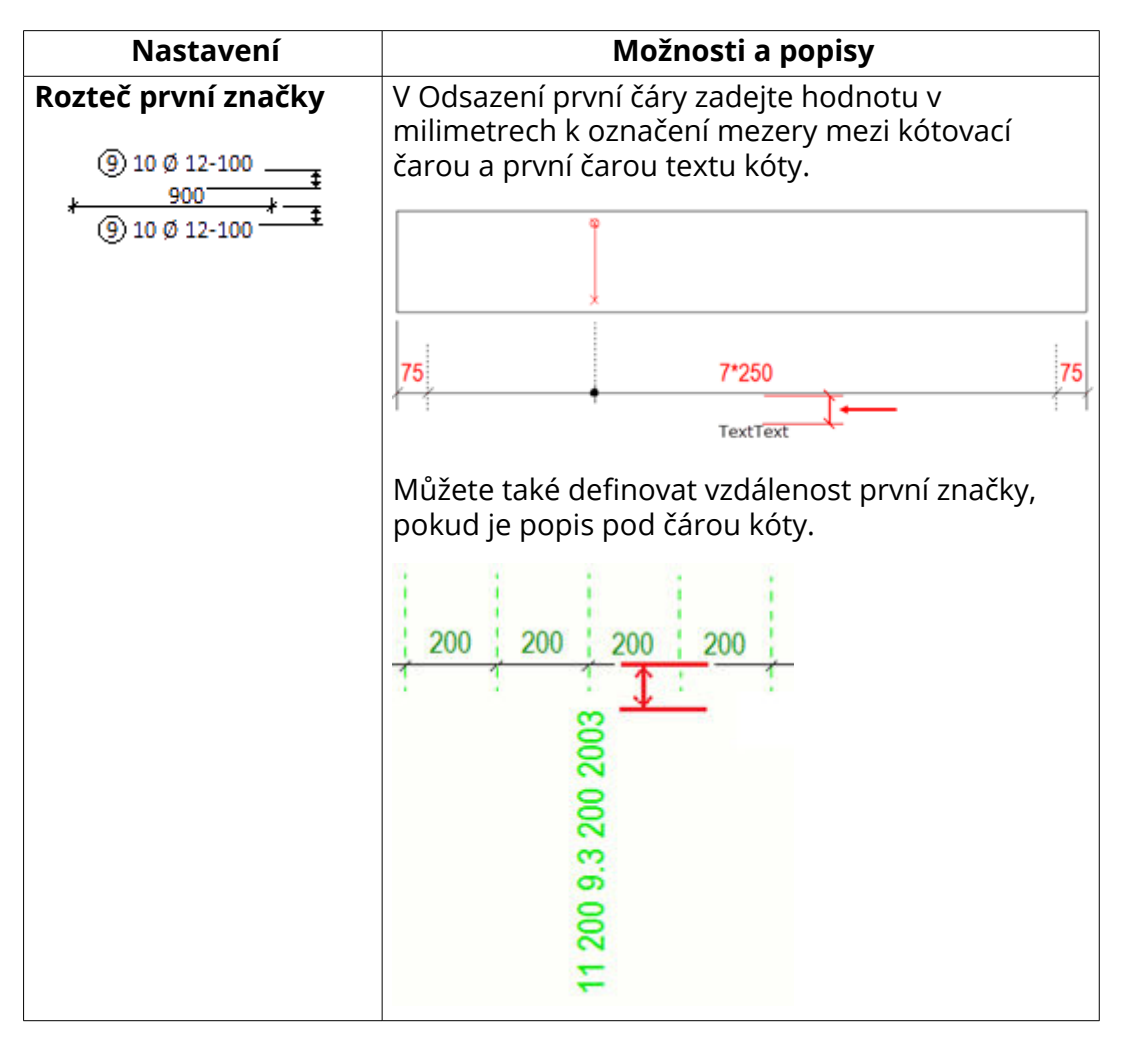

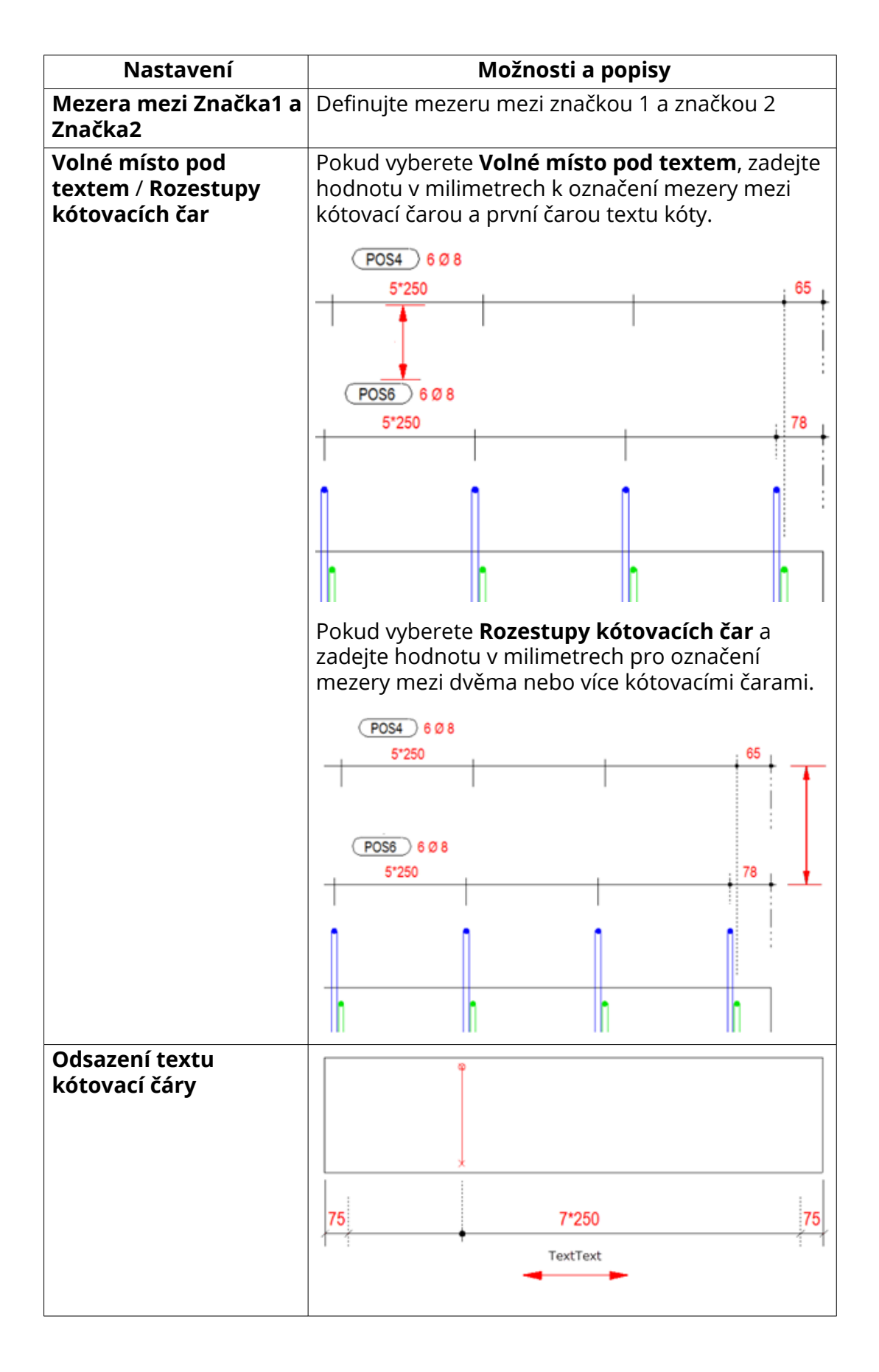

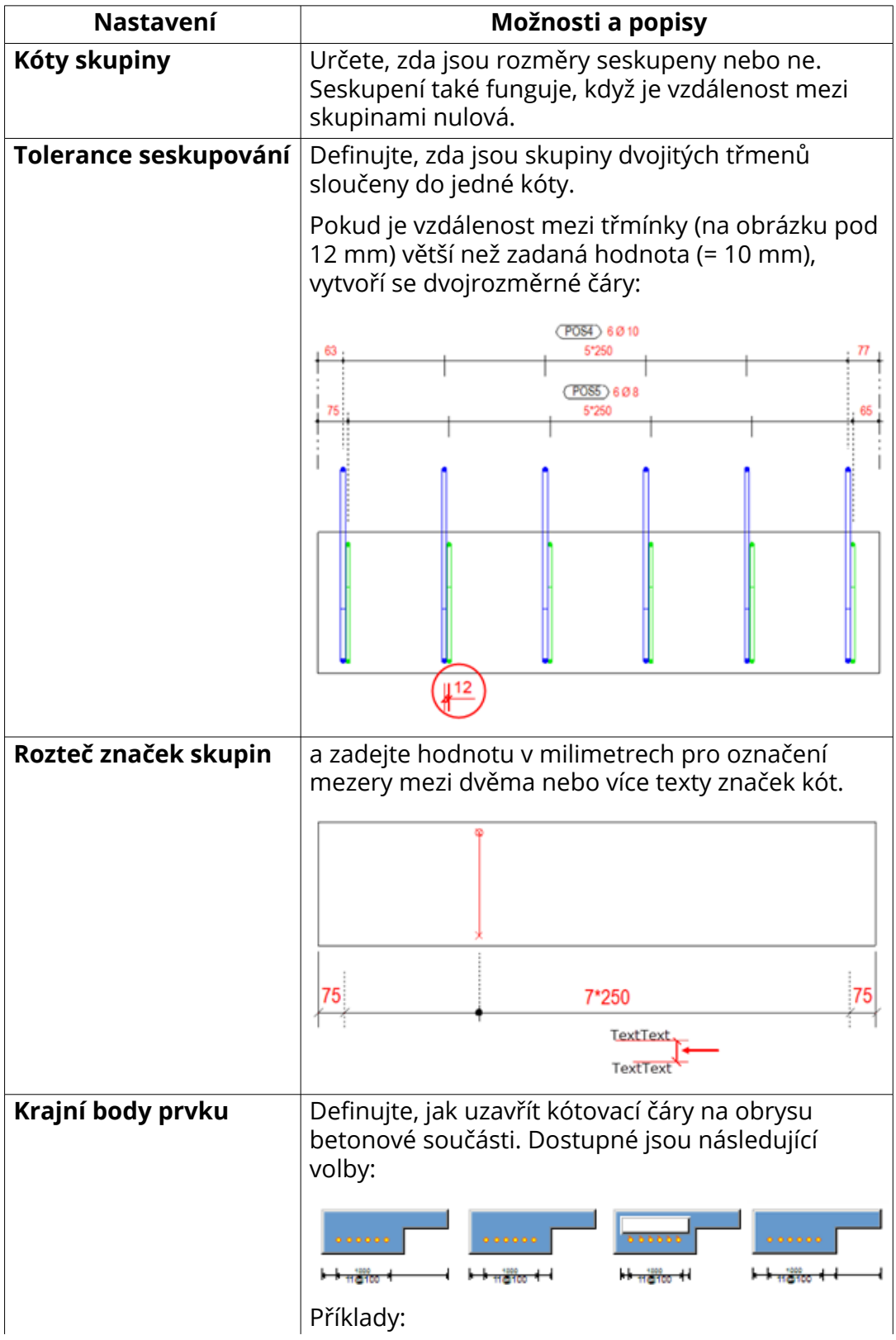

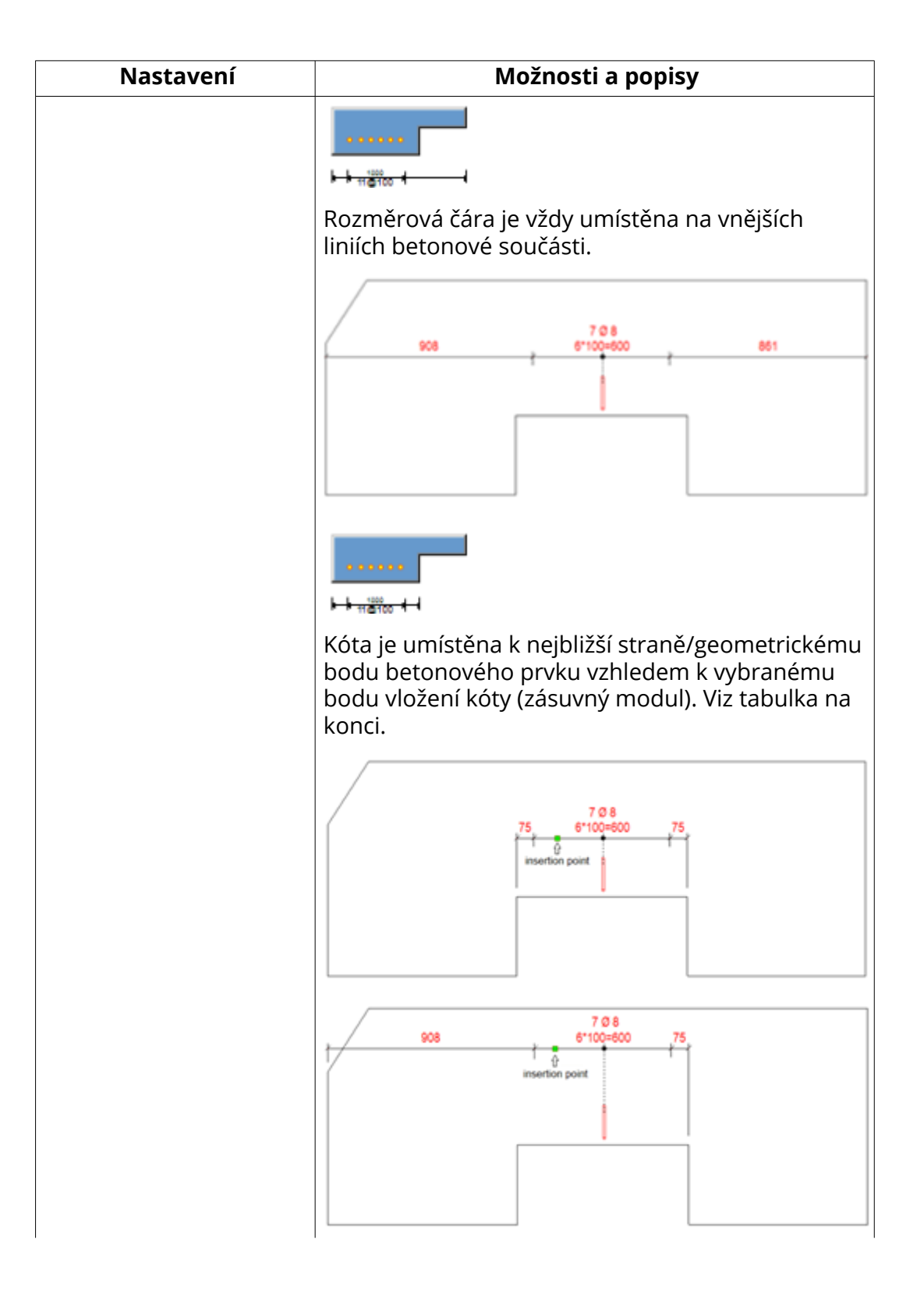

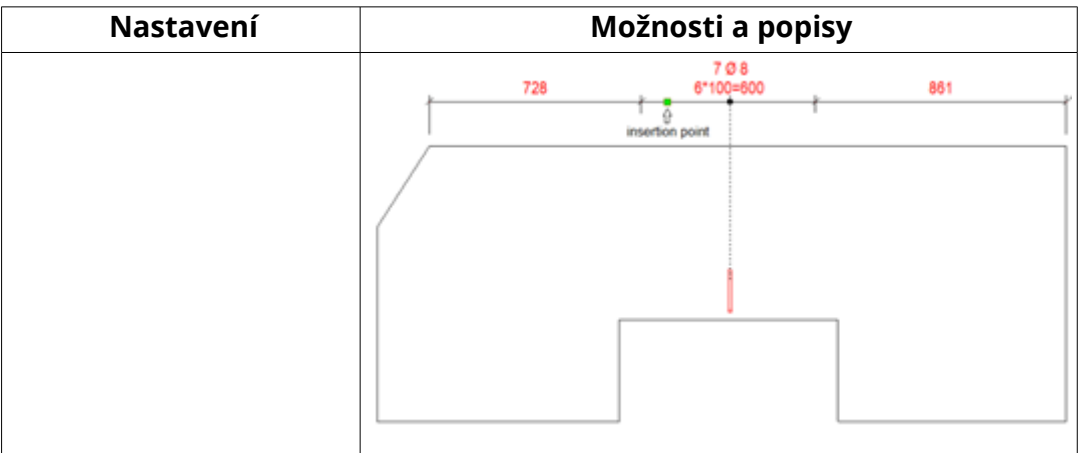

# **Karta čáry výztuže**

Na kartě **Čáry prutů** můžete definovat generování a vzhled vodicích čar a symbolů kótovací čáry. Upravíte nastavení **Nezobrazené pruty**, **Zobrazené pruty**, **Koncové pruty skupiny** a **Hrany prvku**.

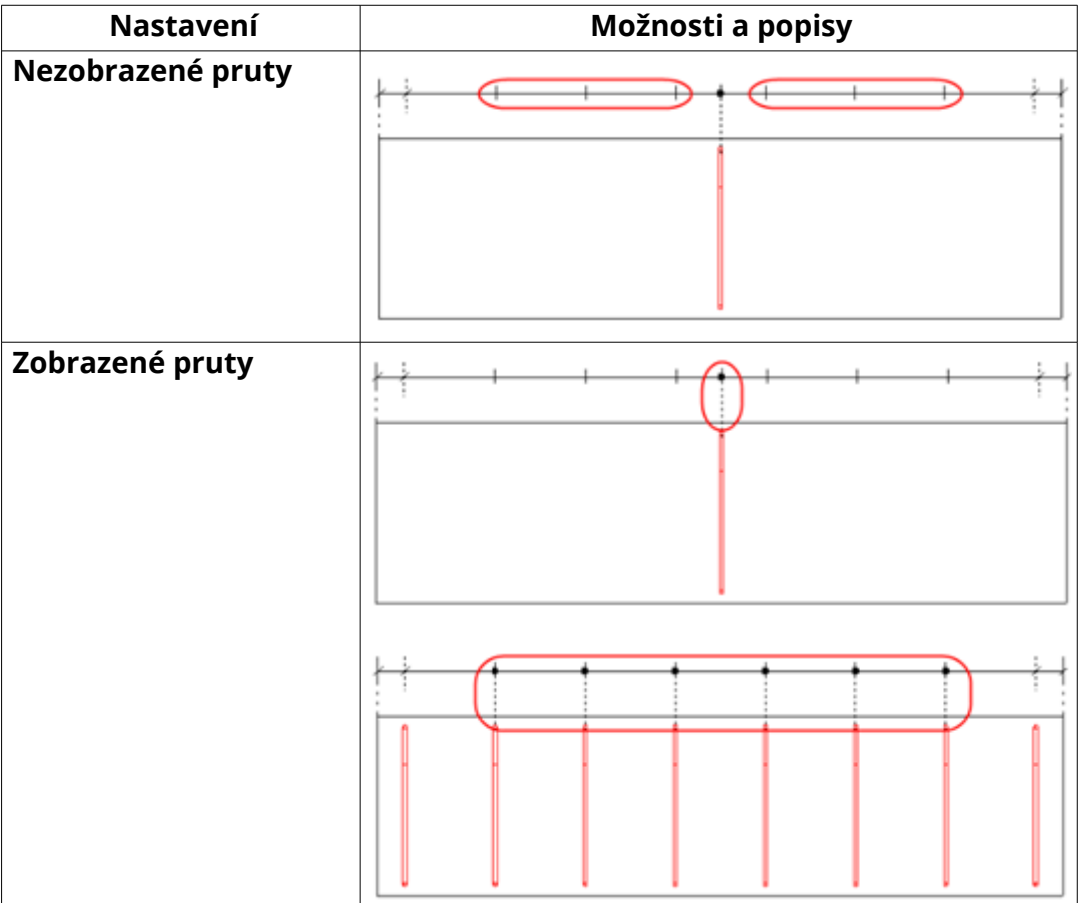

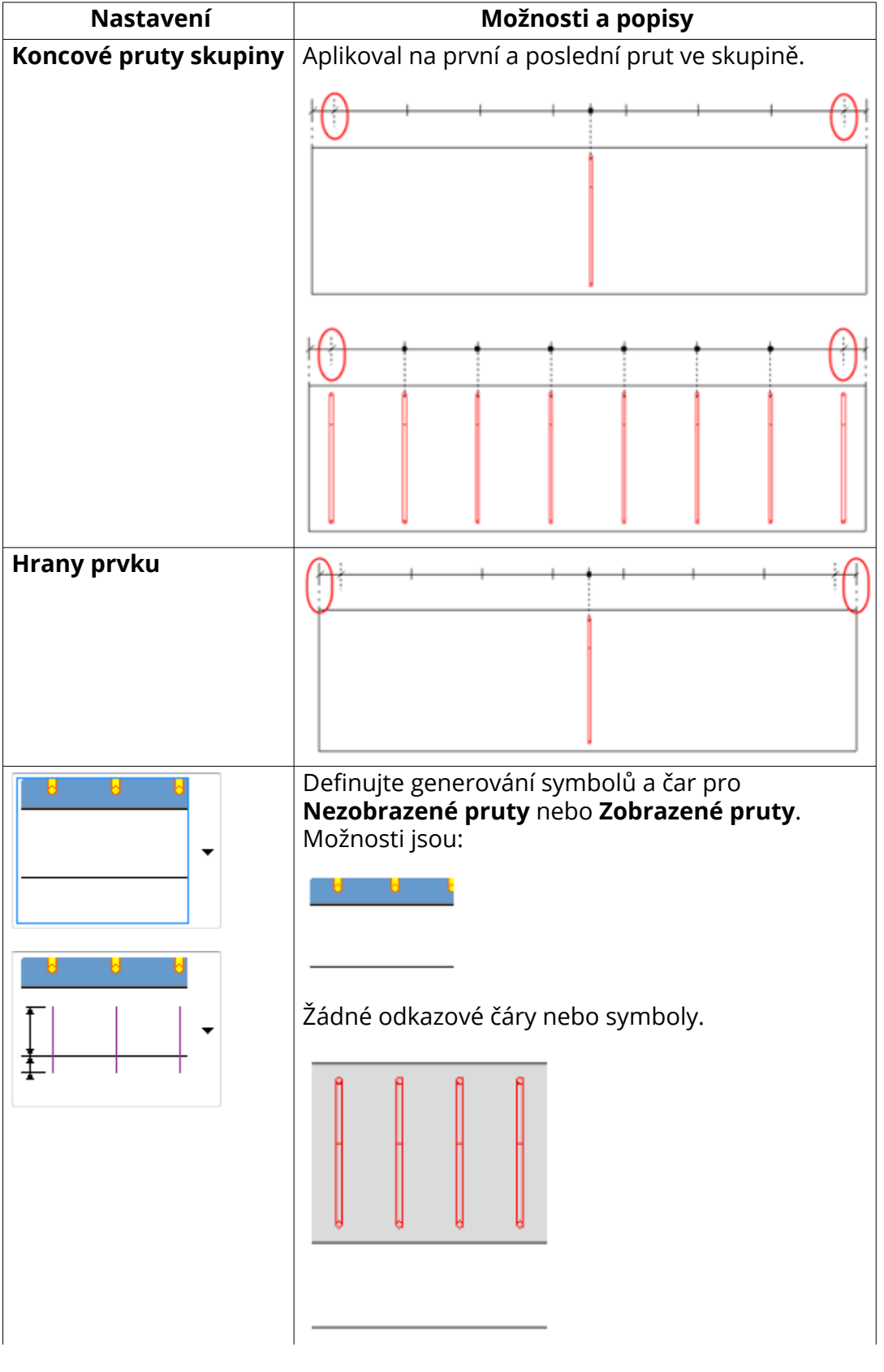

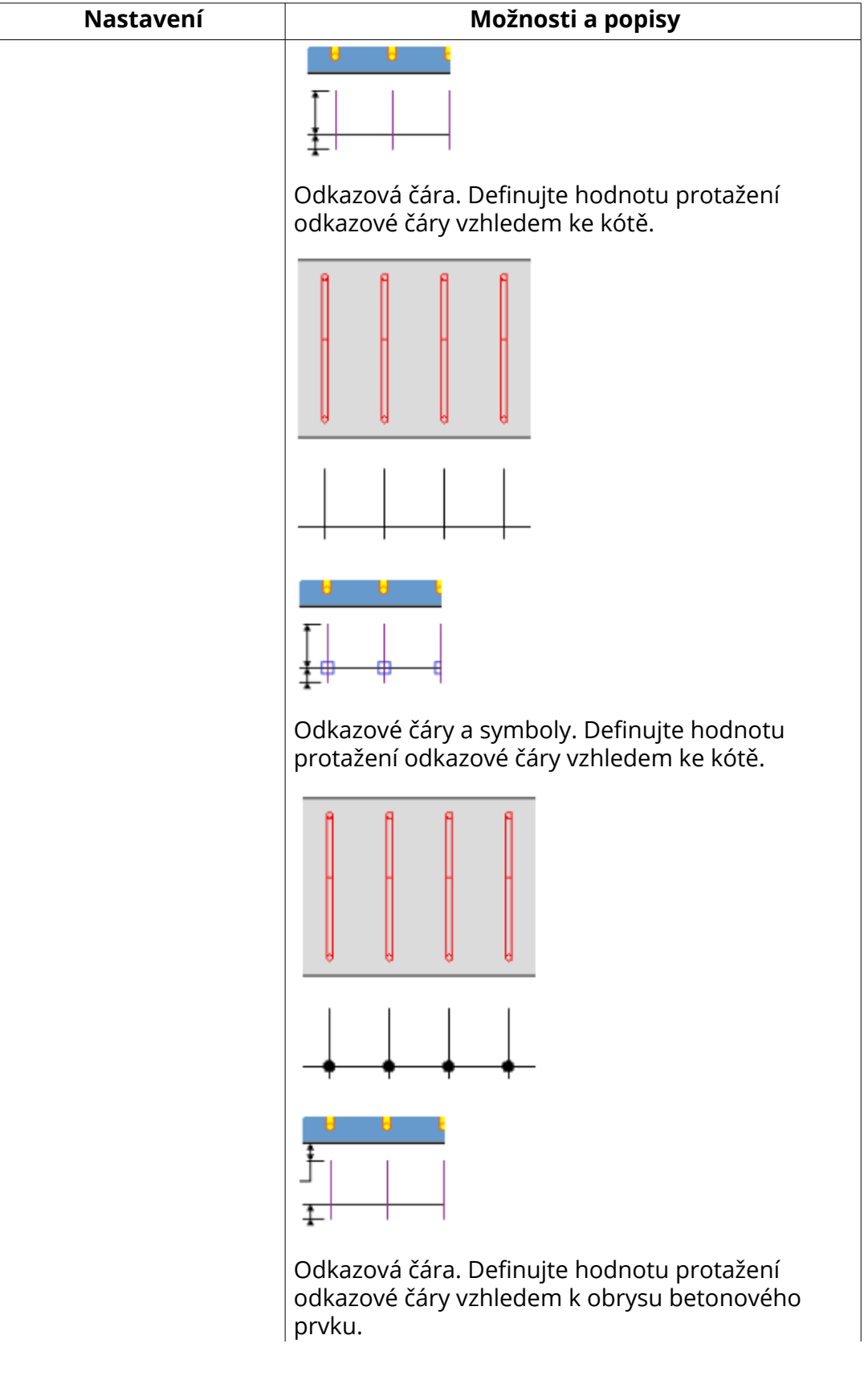

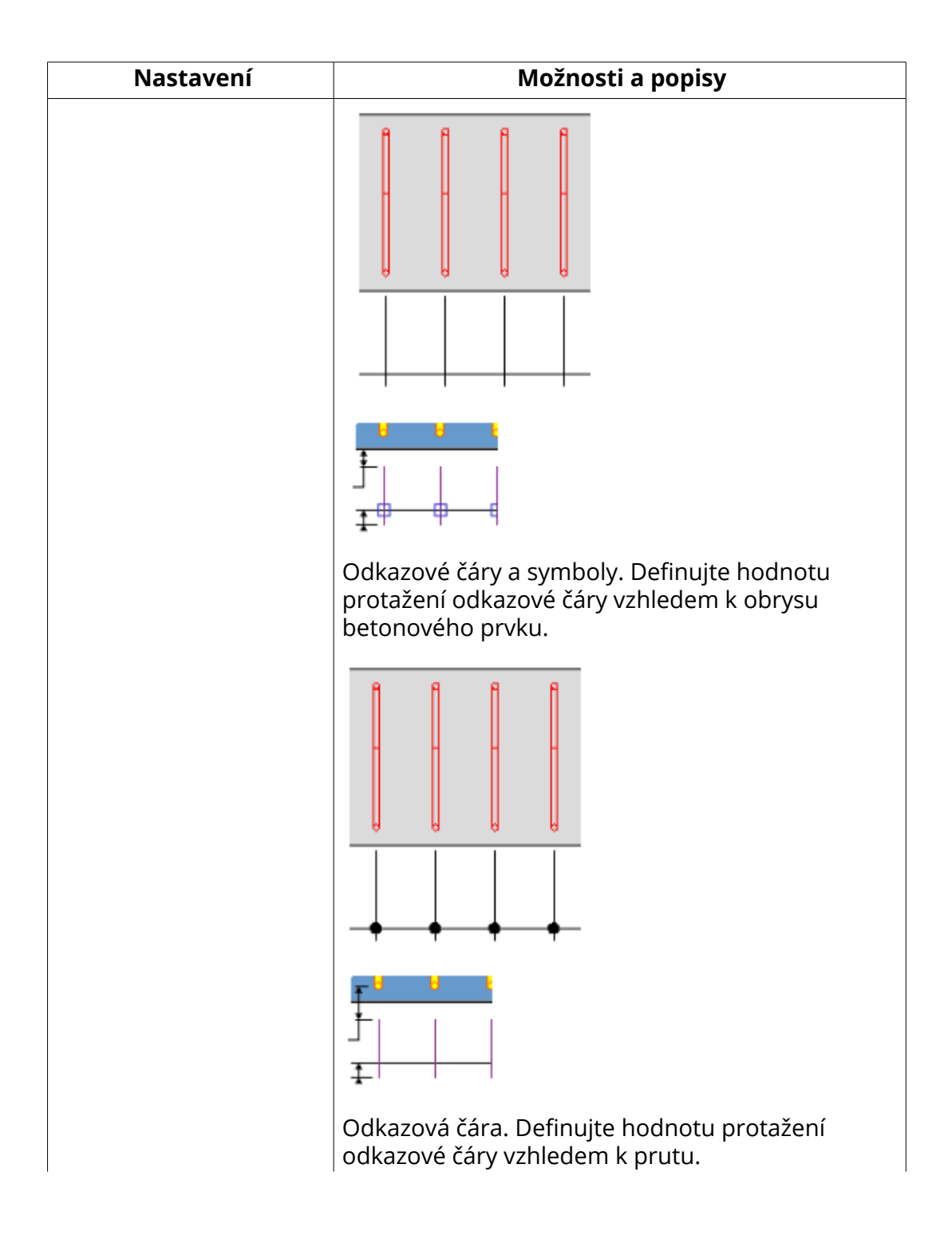

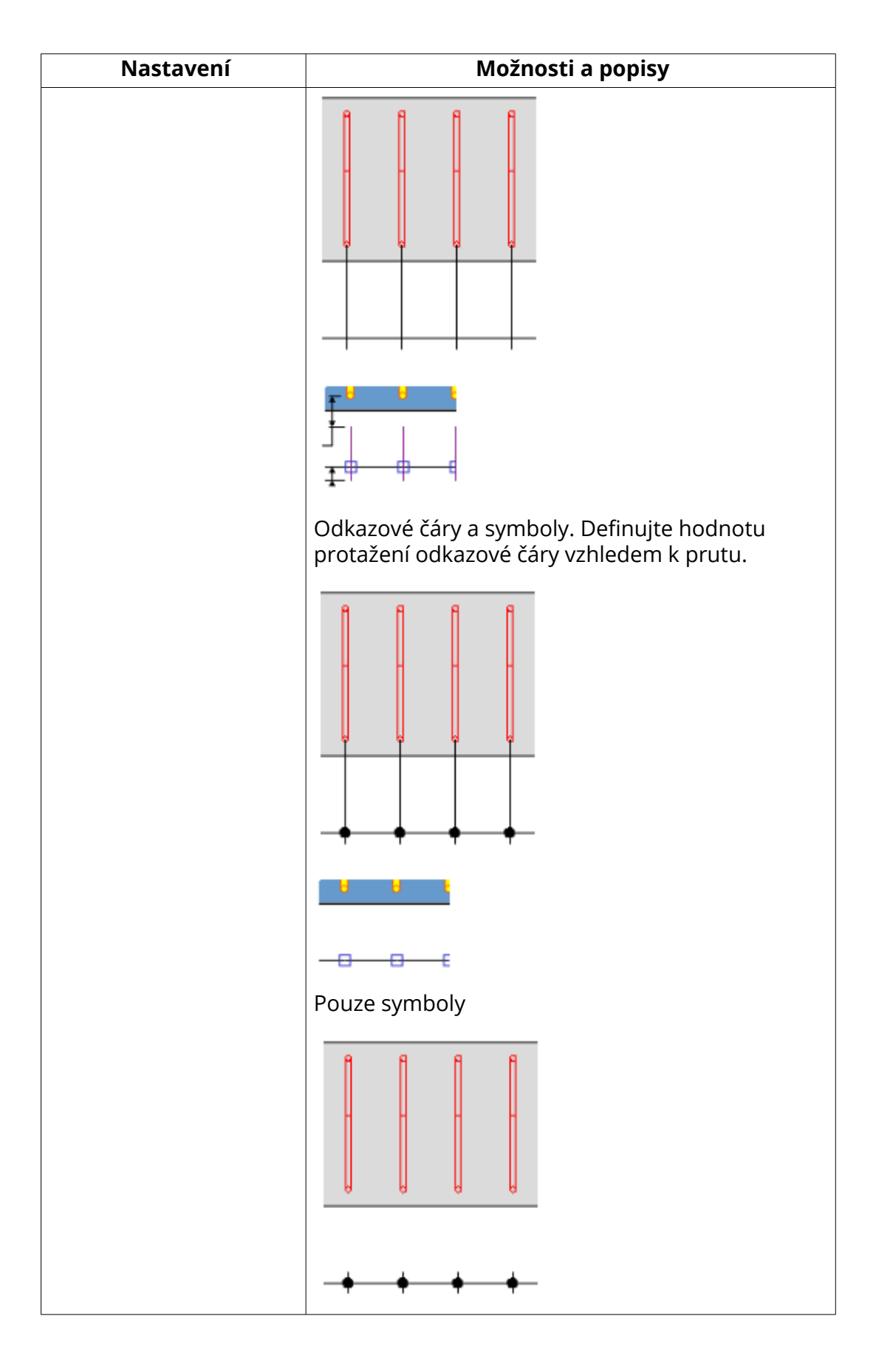

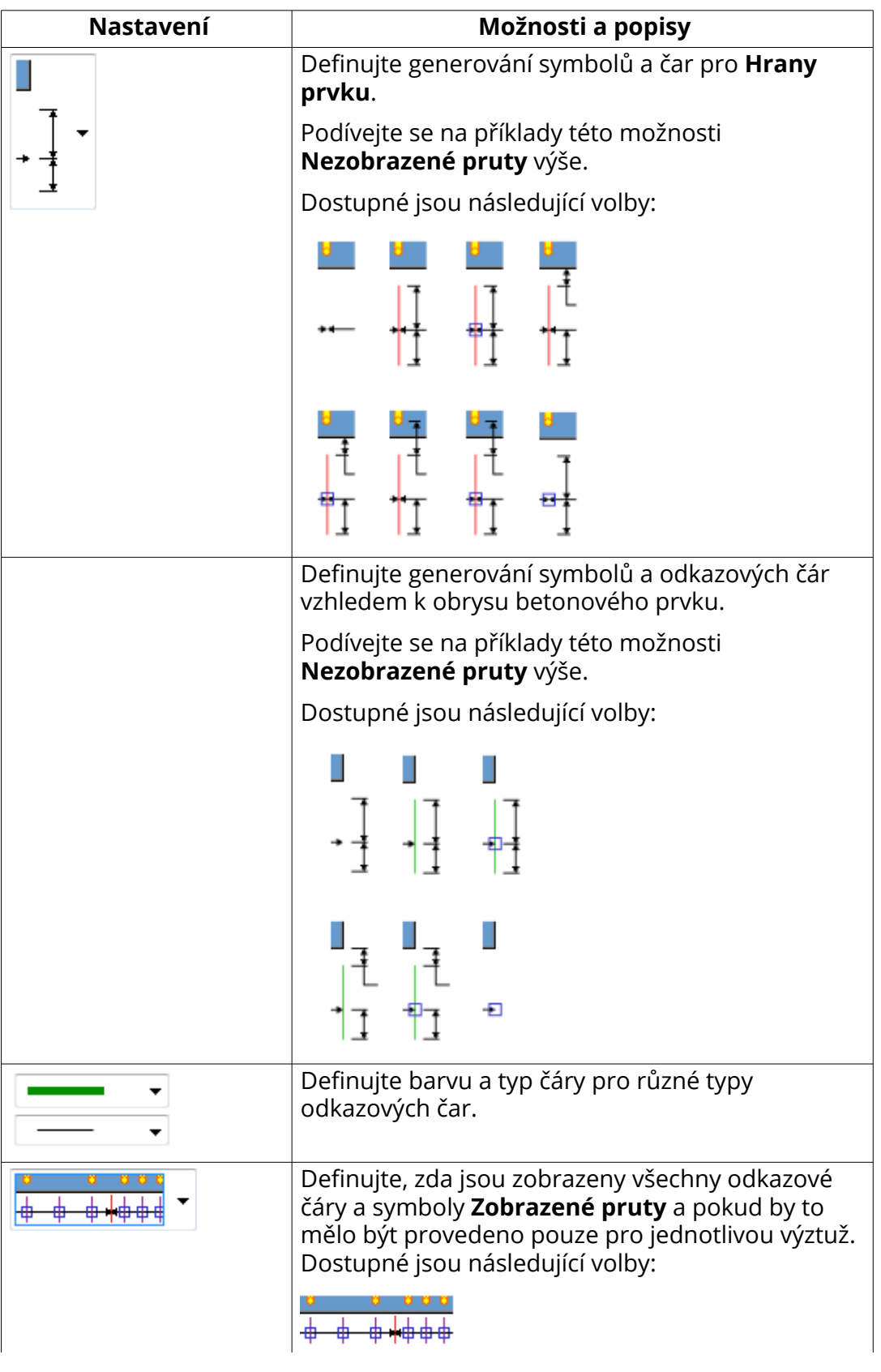

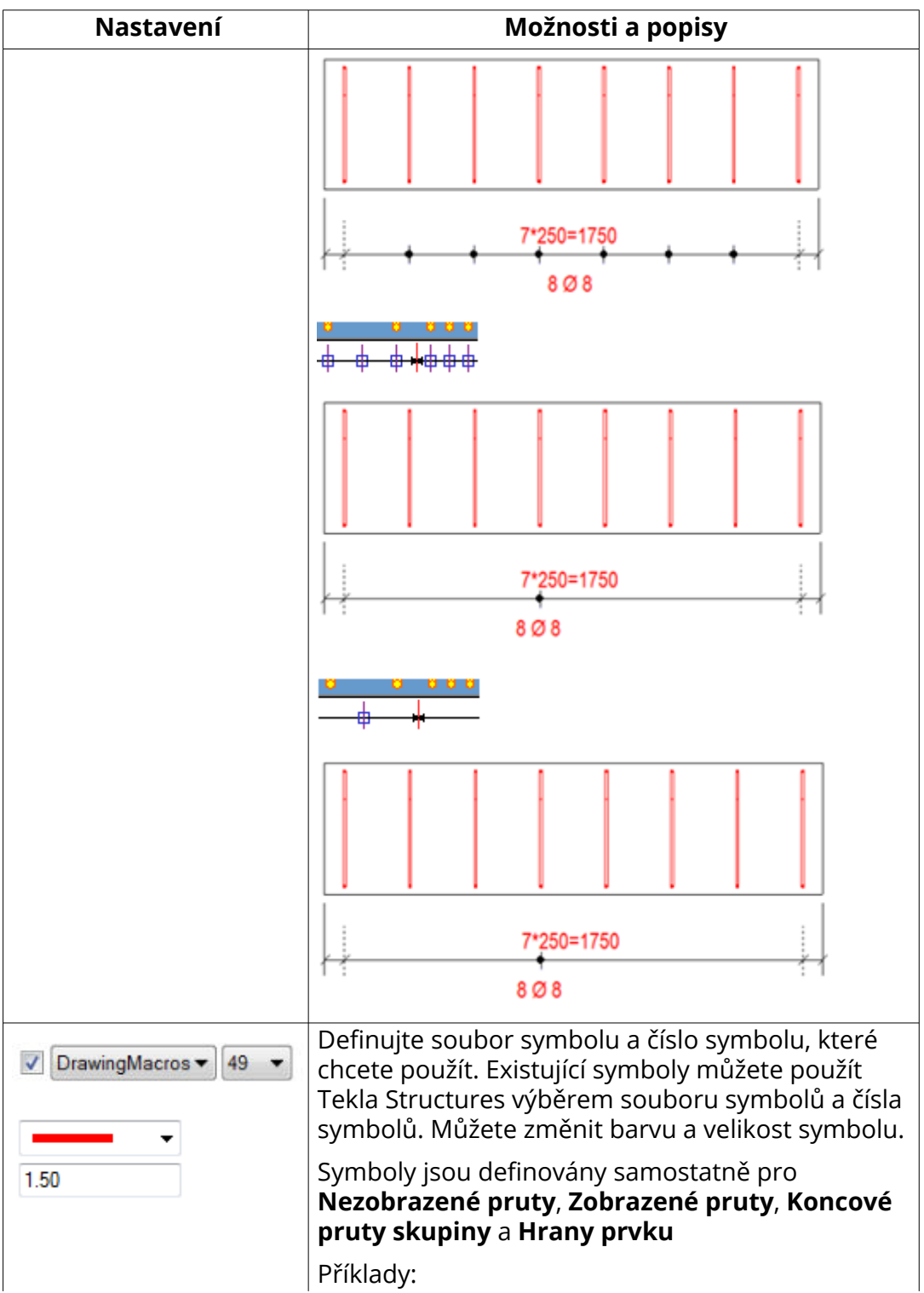

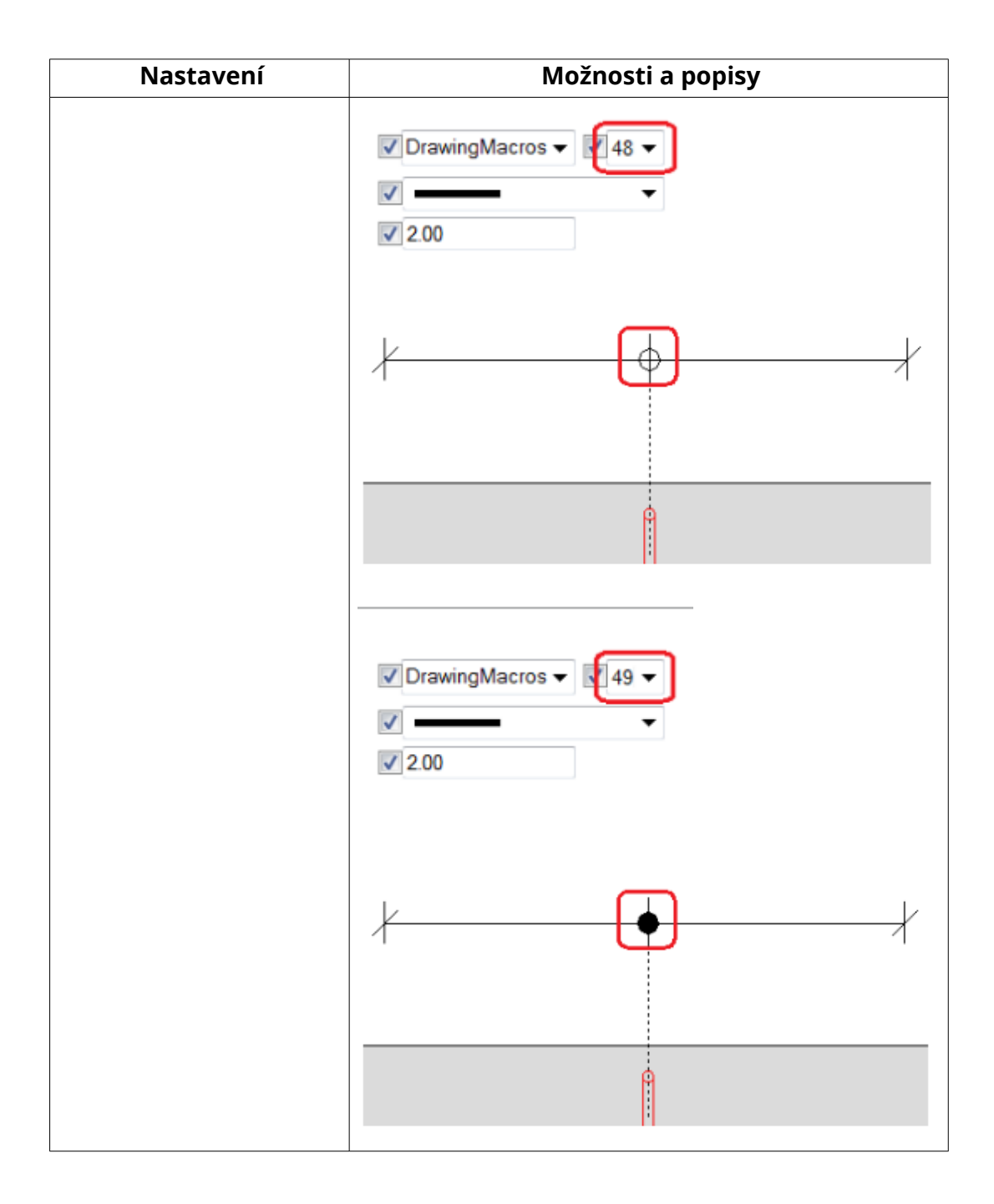

# **Další příklady**

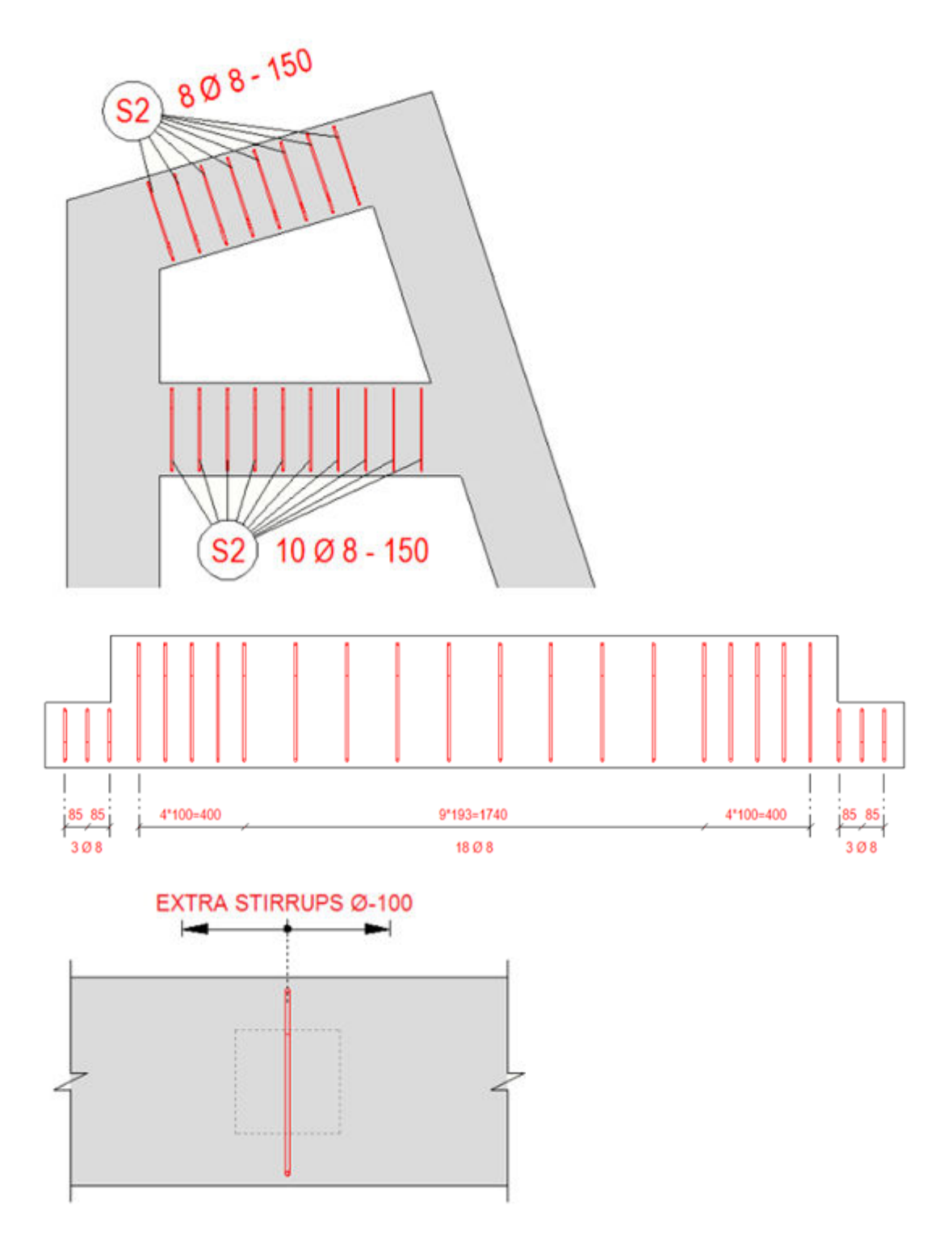

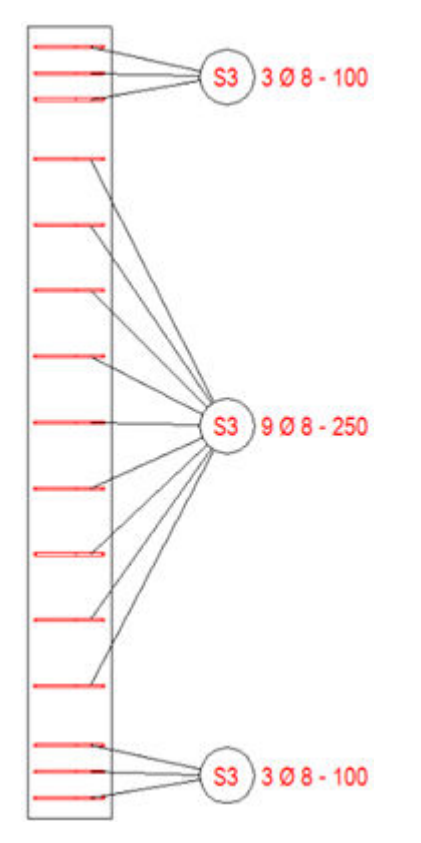

#### **Příklad nastavení Kombinuje dim. mezi výztuží - dim. na kartě Parametry**

- V níže uvedeném příkladu první rozměr shora ukazuje skupiny prutů (modrá barva) se vzdáleností mezi skupinami (zelená barva) plus vzdálenosti ke koncům součásti (šedá barva). Kóty nejsou kombinovány.
- Druhá dimenze ukazuje stejnou situaci s vyznačenými rovnostmi mezi roztečem skupin výztuže výkresu (cc) a vzdáleností mezi skupinami.
- Ve třetí dimenzi je nový kombinující typ **Všimněte si, že byly použity** stejné mezery. Zelené vzdálenosti mezi dvěma modrými výztužnými skupinami byly kombinovány se skupinou, která má stejné mezery (cc) jako vzdálenost mezi skupinami.
- Kombinace byla také aplikována na šedou vzdálenost ke konci součásti, protože vzdálenost ke konci součásti je stejná jako vzdálenost (cc) sousední skupiny výztuh.

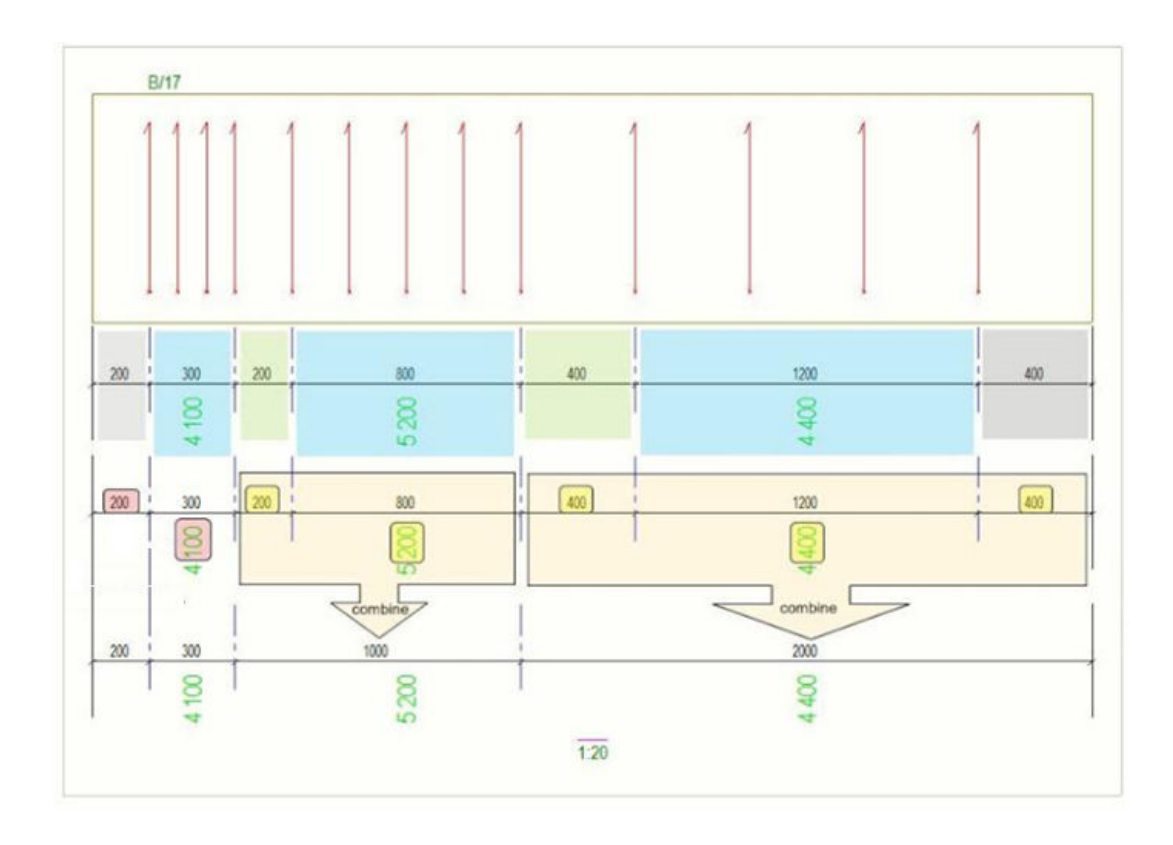

## *Vytvoření pohledu výkresu pro armovací sítě*

Můžete vytvořit pohledy výkresů, z nichž každý obsahuje jednu přesunutí síť, pomocí makra **Nástroj k vytváření pohledů sítí armovacích prutů**. Pohled armovací sítě obsahuje kóty celkové délky a šířky sítě a kótovací čáry pro rozteč prutů v horizontálním a vertikálním směru. Jsou zobrazeny také velikosti prutů. Pohledy armovací sítě lze vytvořit v projekčních výkresech a výkresech betonového dílce.

- 1. Otevřete výkres obsahující sítě.
- 2. Vyberte armovací sítě.

Pokud chcete vytvořit pohledy pro všechny sítě ve výkresu, nemusíte vybírat sítě samostatně.

- 3. Klikněte na tlačítko **Aplikace a komponenty** na bočním panelu pro otevření katalogu **Aplikace a komponenty**.
- 4. Klikněte na šipku vedle **Aplikací** a pro otevření seznamu aplikací.
- 5. Dvakrát klikněte na **Nástroj k vytváření pohledů sítí armovacích prutů**.

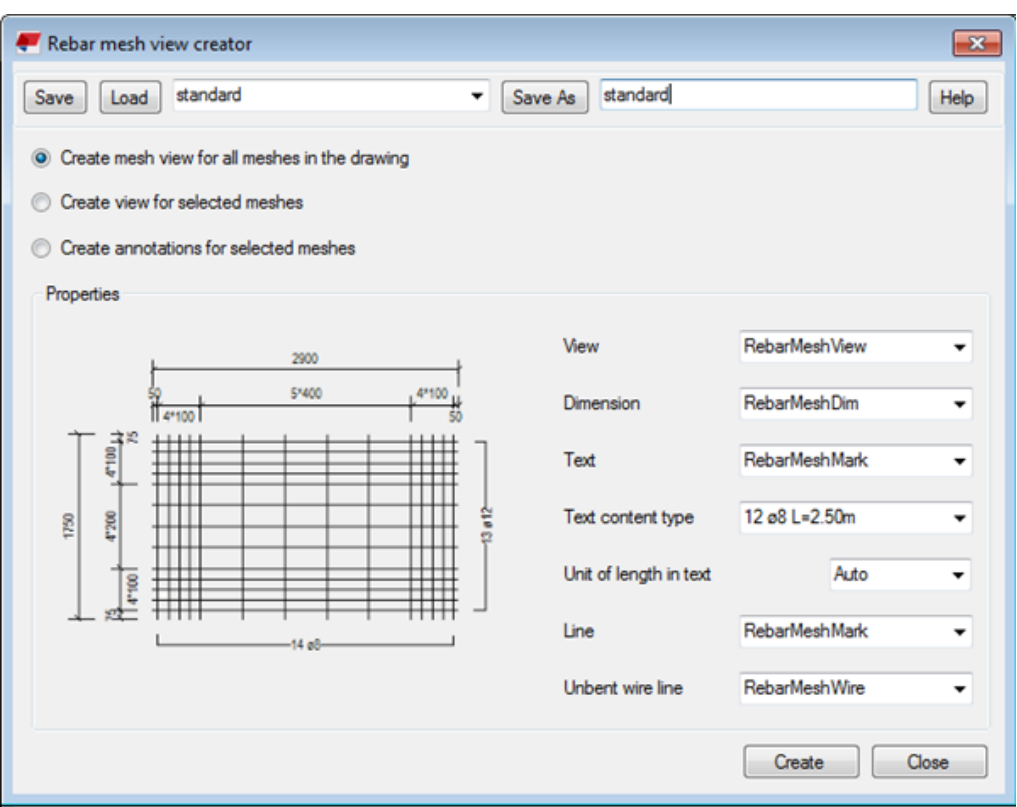

- 6. Pro vytvoření pohledů armovací sítě máte následující volby:
	- Pokud chcete vytvořit zobrazení sítě pro každou samostatnou síť v aktuálním výkresu, vyberte **Vytvořit pohled sítě pro všechny sítě ve výkresu**.
	- Pokud chcete vytvořit pohled pouze pro vybrané sítě, vyberte **Vytvořit pohled pro vybrané sítě**. Zde je nutné vybrat sítě před spuštěním makra.
	- Pokud jste již vytvořili pohledy ze sítě a chcete do pohledů pouze přidat kótovací čáry a průměry, vyberte **Vytvořit poznámky k vybraným sítím**. Zde je nutné vybrat sítě před spuštěním makra.
- 7. Vyberte soubory vlastností pohledu, kóty, textu, čáry a neohnutého drátu, které chcete použít v novém pohledu armovací sítě.
- 8. Vyberte typ poznámky v **Typ obsahu textu** .

Možnosti jsou  $12 \, \text{e}8 \, \text{I}_2$  12  $\text{e}8 \, \text{I}_2$ =2.50m

9. Vyberte jednotku délky prutu v **Jednotka délky v textu**.

Když vyberete **Auto**, u imperiálních jednotek bude text používat aktuální jednotky, jinak bude text používat **m**.

10. Klikněte na **Vytvořit**.

Tekla Structures vytvoří nebo aktualizuje pohledy podle vašeho výběru a souborů vlastností.

## **Příklad**

Příklad pohledu armovací sítě.

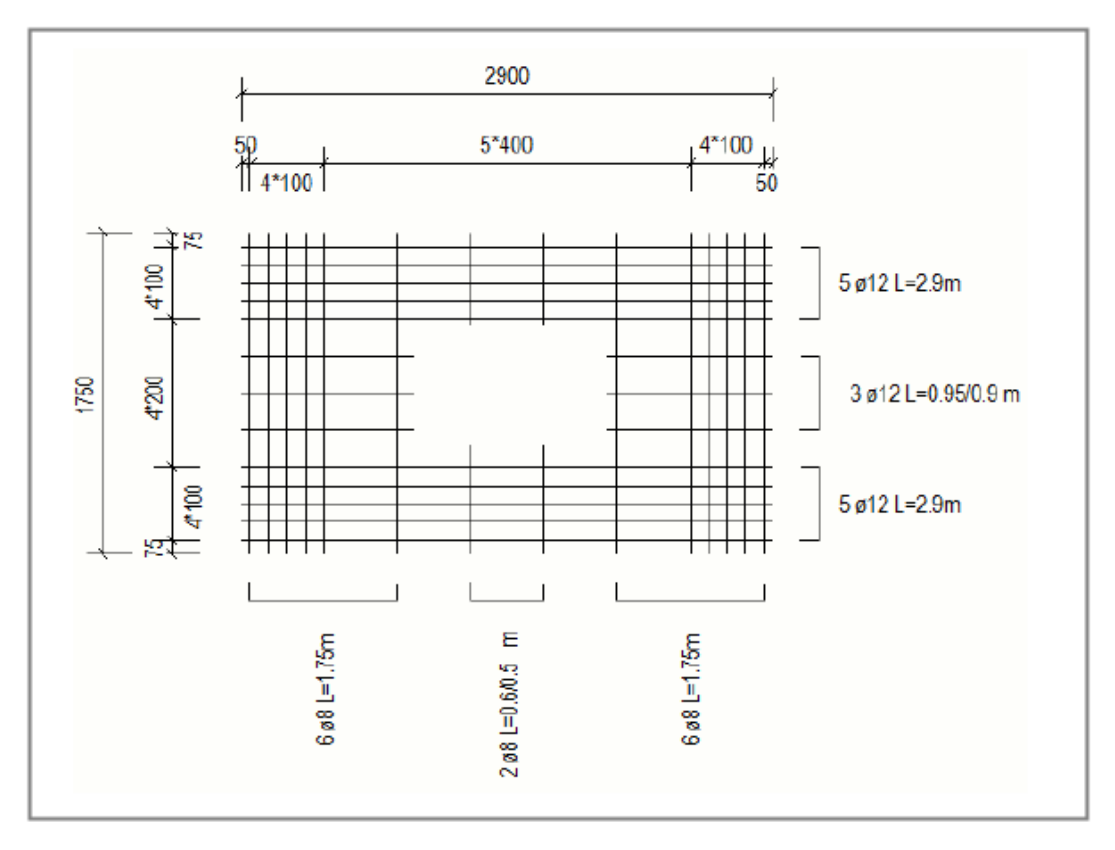

Následující výkres obsahuje 3D pohled stěny se dvěmi ohnutými armovacími sítěmi a pohled oddělené neohnuté armovací sítě.

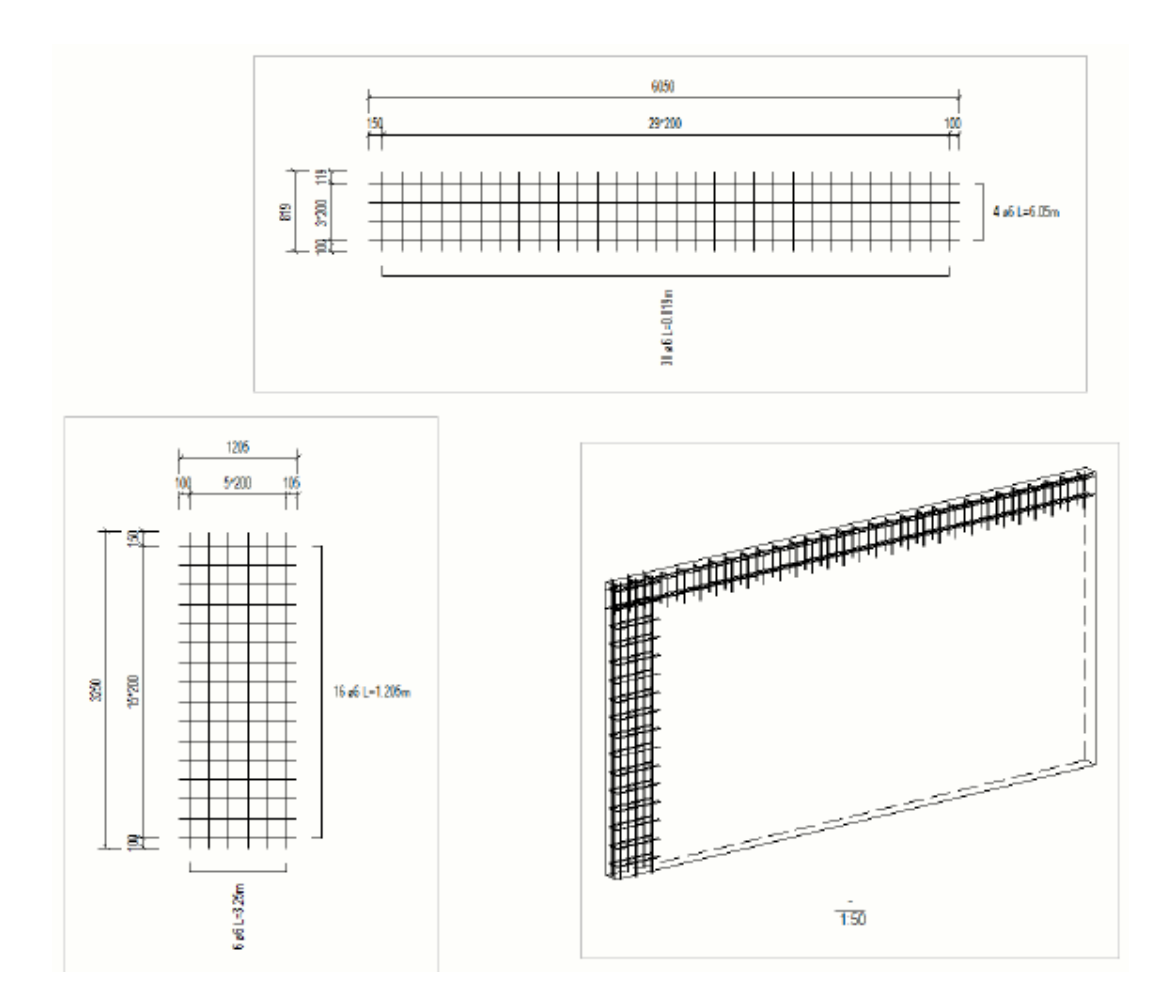

# **Lité objekty ve výkresech**

Projekční výkresy v Tekla Structures mohou zobrazovat geometrii objektu a přerušení lití. Výkresy lití mohou být použity pro komunikování a sestavování pořadí lití betonu a určování vlastnosti přerušení. Můžete přidávat značky objketů lití a asociativní poznámky k přešušení lití.

### **Jak povolit lití**

Možnosti a funkce související s litím jsou k dispozici pouze v případě, že jsou v modelu povolena lití. Lití může být povoleno pří nastavení XS\_ENABLE\_POUR\_MANAGEMENTrozšířené možnosti na TRUE. V prostředí Default jsou lití povoleny pouze v roli Contractor (Concrete).

**WARNING** Je-li v modelu povoleno nanášení, nezakazujte vylévání pomocíXS\_ENABLE\_POUR\_MANAGEMENT , Zejména uprostřed projektu. To může způsobit problémy, pokud máte výkresy obsahující lití a sdílíte model. Nastavení přerušení lití v modelu a
na výkresech může být neplatné a může dojít ke ztrátě veškerých modelovacích prací.

### **Lité objekty**

Geometrie objektů lití je prezentována jako monolitický beton. Objekty lití mohou být uvedeny v výkresech plánu, řezu a 3D. Tekla Structures zobrazuje geometrii objektu lití v projekčních výkresech přesně tak, jak byla modelována: překrývání a obrysy zmizí, pokud prvky kolidují, mají stejnou jakost betonu **Monolitický** jako **Typ betonového dílce** a mají stejnou fázi lití.

Můžete vybrat, zda chcete zobrazit objekty lití nebo ne. Můžete použít různé barvy, typy čar a výplně různých objektů lití. Můžete také měnit vlastnosti litých objektů v otevřeném výkresu na úrovni objektu, pohledu a výkresu. Další informace o zobrazování objektů lití, viz. [Zobrazení litých objektů, značek,](#page-848-0) [přerušení ve výkresech. \(strana 849\)](#page-848-0).

### **Značky litých objektů**

Pomocí značek litých objektů můžete zobrazit informace související s litím, např. Číslo lití, typ lití, materiál, plánované datum zahájení a název týmu pro lití betonu. Před vytvořením výkresu můžete přidávat značky automatického nanášení a přidávat a upravovat značky lití také v otevřeném výkresu.

### **Dilatační spáry**

Přerušení lití (dilatace) pro lití jsou uvedeny v projekčních výkresech, tak jak byly modelovány. Dilatační spáry jsou zobrazeny symbolem.. Symbol je možné změnit pomocí rozšířené možnosti XS\_POUR\_BREAK\_SYMBOL. Měřtko symbolu a mezera mezi symboly automaticky následují měřítko pohledu výkresu.

Můžete zobrazit automatické přerušení a upravovat vlastnosti přerušení a přidávat asociativní poznámky v otevřeném výkresu.

### **Předdefinované vlastnosti lití a šablony**

Ve výchozím prostředí obsahuje role Concrete Contractor některé předdefinované vlastnosti výkresu, několik tradičních šablon sestav a šablonu sestavy organizátora pro lití. Vaše vlastní prostředí může také obsahovat některé předdefinované vlastnosti výkresu a šablony lití. Příklady výkresů a výpisů lití viz Příklady výkresů a výpisů lití.

#### **Příklady**

Na následujícím obrázku můžete vidět dva lité objekty, které mají různé barvy, z nichž každá má značku litého objektu. Přerušení lití je vidět mezi objekty lití, to je reprezentováno symbolem. Přerušení je označeno asociativní poznámkou.

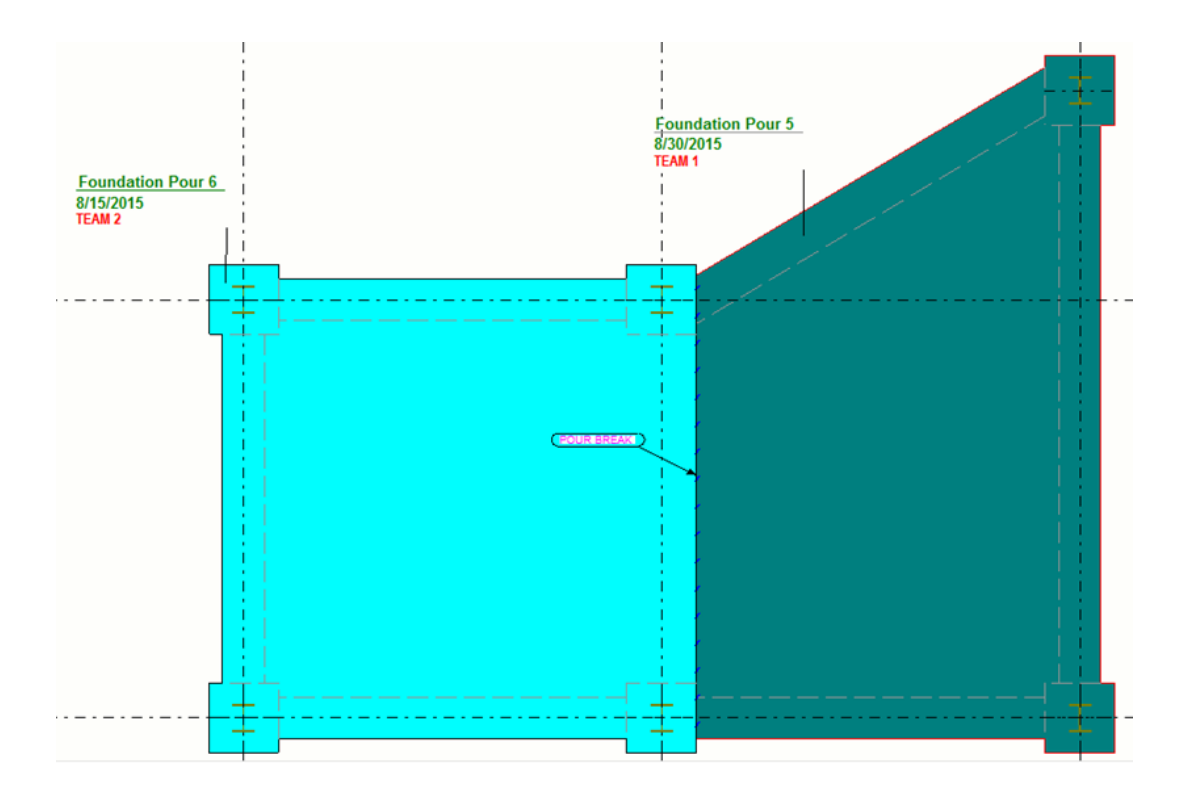

## *Úpravy litých objektů, značek a přerušení ve výkresech.*

Poté, co jste vytvořili výkres lití, můžete jej otevřít a upravit lité objekty, značky lití a přerušení lití.

- 1. Otevřete vytvořený projekční výkres a dvojím kliknutím na výkres otevřete vlastnosti výkresu.
- 2. Pokud chcete, aby se ve výkresu zobrazovalo lití, klikněte na tlačítko **Pohled** , zkontrolujte, že **Zobrazit přerušení lití ve výkrese** je nastaven na **Ano**, a klikněte **OK**.
- 3. Stiskněte tlačítko **Litý dílec...** pokud chcete upravit vlastnosti:
	- Záložka **Obsah**: Vyberte, zda chcete vidět skryté čáry a vlastní skryté čáry a zkosení hran výběrem **Zap.** nebo **Vyp.**.
	- Záložka **Vzhled**: Nastavte barvu a typ viditelných a skrytých čar.
	- **Výplň** Záložka: Vyberte výplň pro plochu litého objektu a / nebo plochu řezu litého objektu.
- 4. Klikněte **OK**.
- 5. Klikněte na tlačítko **Značka litého dílce...**vyberte obsah a vzhled značky a klikněte na **OK**.

6. Stiskněte tlačítko **Dilatační spára...** a zkontrolujte jestli **Viditelnost** je nastaven na **Viditelné** a klikněte **OK**.

Můžete také vybrat, zda chcete na liště zobrazit skryté čáry přerušení lití na záložce **Obsah**. Na záložce **Vzhled** vyberte barvu a typ viditelných a skrytých hran přerušení lití.

- 7. Upravte další vlastnosti podle potřeby. Například, klikněte **Armování...** a nastavte **Viditelnost všech armovacích tyčí** na **Viditelné** pro zobrazení výztuže ve výkresu lití.
- 8. Stisknutím **Změnit** se projeví změny ve výkrese.

### *Změnit symbol dilatační spáry*

Pokud chcete změnit symbol dilatační spáry, můžete použít proměnnou z rozšířených možností XS\_POUR\_BREAK\_SYMBOL.

- 1. On the **File menu**, click **Nastavení** --> **Rozšířené možnosti** a přejděte na **Vlastnosti výkresů** kategorii.
- 2. Nastavte hodnotu rozšířené možnosti XS\_POUR\_BREAK\_SYMBOL.

Výchozí hodnota je PourBreaks@0. Hodnota odkazuje na PourBreaks.sym , kde je symbol definován. The symbol value starts with the symbol library file name ( PourBreaks ) and ends with the number of the symbol ( 0 ). Tento soubor je umístěn ve ..\ProgramData\Trimble \Tekla Structures\<version>\environments\common\symbols.

Můžete také vytvořit nový symbolový soubor obsahující nový symbol a uložit ho. Definovat nový . sym soubor pro XS POUR BREAK SYMBOL. Pokud chcete použít soubor symbolu, který není umístěn pod složkami prostředí, zadejte jako hodnotu této rozšířené volby úplnou cestu k umístění souboru symbolů, název souboru symbolu a číslo symbolu.

3. Stiskněte . **Použít** a **OK**.

#### **Příklad**

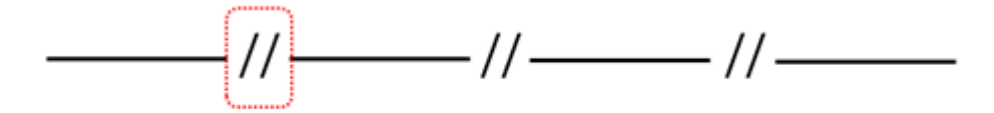

### *Příklady výkresů a výpisů lití*

Role Dodavatel betonových konstrukcí ve výchozím prostředí obsahuje některé předdefinované šablony a nastavení pro výkresy a výpisy lití.

#### **Příklady vlastností výkresu předdefinovaných pro lití**

Role Dodavatel betonových konstrukcí ve výchozím prostředí obsahuje předdefinované vlastnosti projekčního výkresu CIP\_Pour\_3D,

CIP Pour Plan, a CIP Pour Plan with Pour List. Tyto vlastnosti výkresu používají podrobné nastavení úrovně objektu k barvení litých objektů s různými barvami na základě čísla lití. Soubor vlastností výkresu CIP\_Pour\_3D navíc nevykreslí skryté čáry a

CIP Pour Plan with Pour List přidá do výkresu seznam lití.

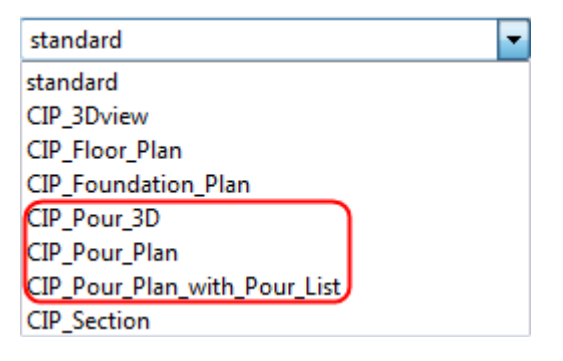

Následující příklad je vytvořen pomocí vlastností výkresu CIP\_Pour\_Plan\_with\_Pour\_List a použitím vlastností úrovně zobrazení CIP\_Pour\_3D na 3D pohledy. Kliknutím na následující odkaz otevřete výkres:

#### [Výkres lití](https://teklastructures.support.tekla.com/system/files/manual/Pour%20Drawing.pdf)

### **Příklady výpisů předdefinovaných pro nalévání**

Role dodavatel betonových konstrukcí ve výchozím prostředí obsahuje předdefinované šablony sestav pro informace o lití:

- Existují dva tradiční typy nebo šablony sestav, které lze vytvořit příkazem Vytvořit sestavy: Pour List a Pour Schedule.csv.
- Pomocí Organizéru lití lze exportovat do excelu.

Kliknutím na odkazy níže zobrazíte ukázky sestav vytvořené pomocí těchto šablon výpisů:

[Seznam lití](https://teklastructures.support.tekla.com/system/files/files/Pour%20list.jpg)

[Plán lití](https://teklastructures.support.tekla.com/system/files/files/Pour%20schedule.jpg)

[Výpis Organizéru lití exportována do Excelu](https://teklastructures.support.tekla.com/system/files/files/Pours%20Organizer%20report%20exported%20to%20Excel.jpg)

### **Svary ve výkresech**

Tekla Structures ukazuje svary, které jste v modelu přidali, jako svary a značky na výkresech. Do výkresů můžete přidat ručně značky svaru nebo použít z modelu. Značení svarů se týká svarů, které byly vytvořeny v modelu. Výkresové značky svarů nemají v modelu přidružený fyzický svar.

### *Jak jsou svary zobrazeny na výkresech*

Tekla Structures ukazuje svary, které jste v modelu přidali, jako svary a značky na výkresech. Do otevřeného výkresu můžete přidat ruční značky svarů.

#### **Koncepce svaru**

*Svar v modelu* je zobrazený jako *značka svaru* a *svar* nebo *švy svaru* ve výkrese. Svary a značky svaru mohou být nastaveny samostatně. Můžete například ukázat svary v jednom pohledu a značky svarů v jiném.

3D reprezentace svarů v modelu představují svary v reálném světě. *Těleso svaru* na výkresech jsou znázorněny svary z modelu. *Šev svaru* je cesta svaru, kde bude vykresleno těleso svaru. *Cesta svaru* může obsahovat několik švů svaru.

Tělesa svaru jsou znázorněny na výkresech následujících svarů:

- Tělesa svaru jsou na těchto výkresech znázorněny pro Typy svaru které mají podporu tělesa. Svary, které nemají žádnou skutečnou podporu tělesa, jsou v modelu znázorněny šestiúhelníkovým zástupným symbolem a na výkresech nejsou zobrazeny jako těleso.
- Uživatelské průřezy svarů jsou také podporovány.

Svary jako tělesa mohou být zobrazeny jako obrysy nebo cesty, se skrytými čarami nebo bez nich.

V prvním příkladu svaru vpravo a uprostřed mají obrys a vlastní skryté čáry. Svar vlevo ukazuje cestu a skryté čáry:

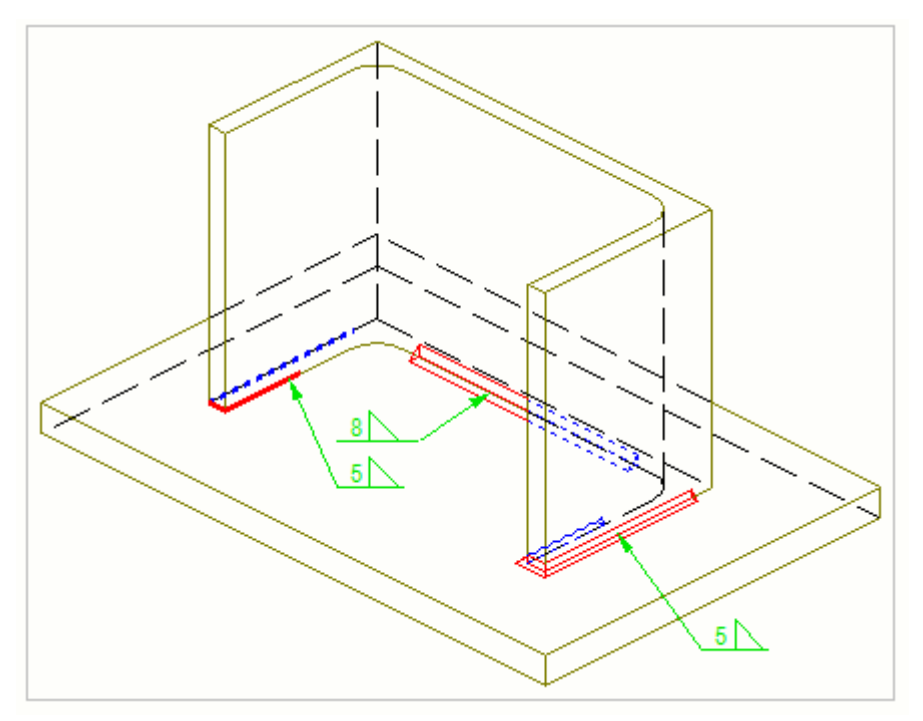

Druhým příkladem je průřez konstrukce. Svary vlevo a uprostřed mají obrysy a svar vpravo ukazuje cestu. Rozměry svaru byly přidány ručně.

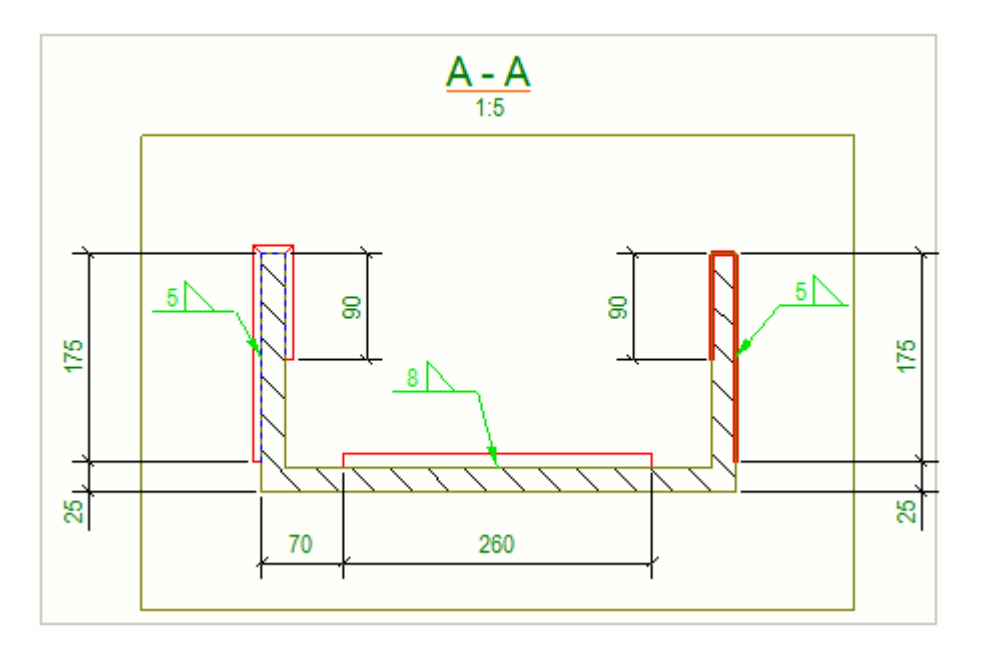

*Symboly svarů* ve značkách svarů označují vlastnosti svaru definované pro svar v modelu a ve výkresu. Níže je uveden příklad modelového svarového švu (v červené barvě) a vzorového označení svaru (zeleně) ve výkresu.

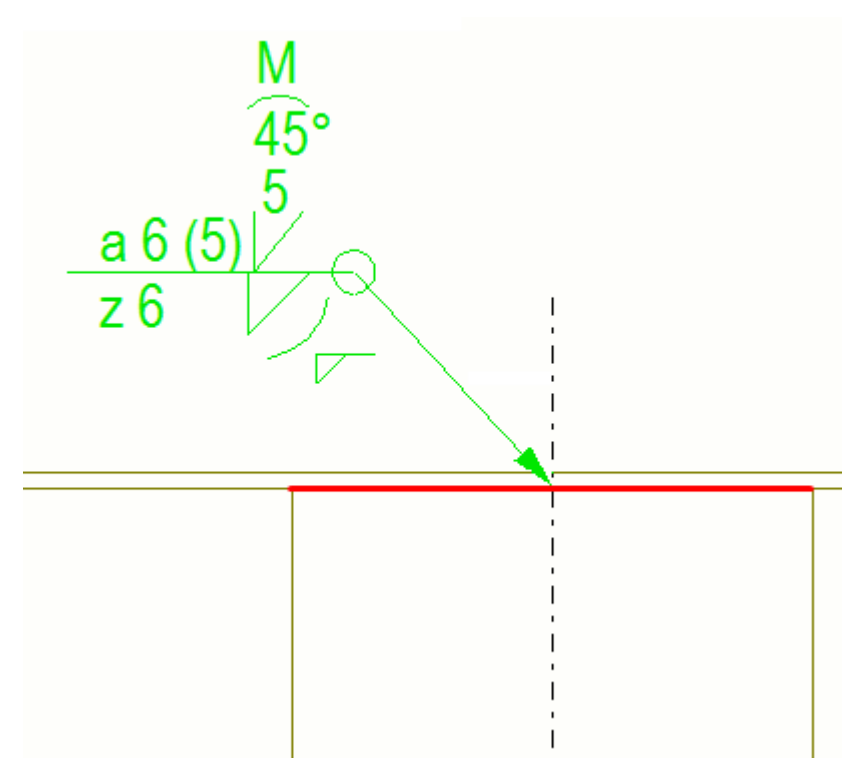

Kromě symbolů svarů obsahuje značka svaru referenční čáru a šipku. Šipka spojuje referenční čáru a *stranu šipky* spoje. Svary na šipce a *dalších stranách*prvku mohou mít různé vlastnosti.

### **Umístění svaru**

Pokud jsou prvky svařeny, můžete svary umístit na:

- Pouze na postranní hranu svaru
- Pouze na jiné hrany svaru
- Na obě hrany svaru

Následující obrázky popisují základní principy umístění svarů.

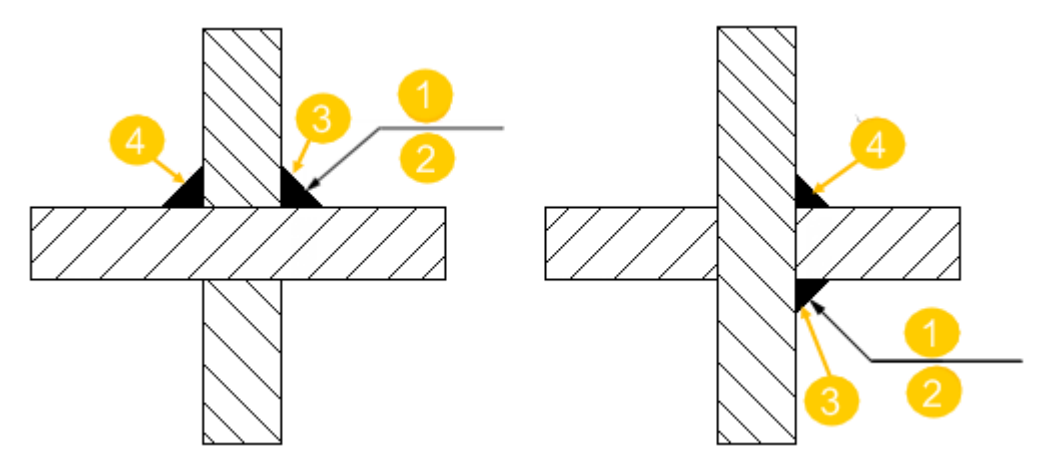

- **(1)** Nad hranou
- **(2)** Pod hranou
- **(3)** Strana šipky svaru
- **(4)** Ostatní strana svaru

Standardně Tekla Structures umístí svary nad čáru podle normy ISO. Pro normu AISC změňte pomocí rozšířené možnosti na XS\_AISC\_WELD\_MARK.

### **Vlastnosti svaru v modelu**

Pro změnu vlastností svaru potřebujete změnit svar v modelu.. Při aktualizaci modelu jsou objekty svarů a značky svaru aktualizovány ve výkresu podle změn v modelu. Ve výkresu můžete změnit obsah a vzhled značky svaru z modelu a viditelnost, zobrazení a vzhled objektů svaru z modelu.

Tělesa svaru mohou být zobrazeny ve výkresech položky, dílce a projekčních. V projekčních výkresech je možné změnit vlastnosti zobrazení svaru pouze na úrovni pohledu, nikoliv na úrovni výkresu.

### **Ruční značka svaru**

Pro přidání značky svaru do otevřeného výkresu:

- Vyberte svary a přidejte značku svaru modelu v rozbalovací nabídce **Přidat značku svaru**.
- Přidejte značku svaru ve výkresu pomocí příkazu **Značka svaru** na kartě **Poznámky**.

## *Přidejte značky svaru ručně*

Do otevřeného výkresu můžete přidat ruční značky svarů. Tekla Structures vytvoří ruční značky svaru pomocí vlastností v dialogu **Vlastnosti značek svarů**.

- 1. Podržte klávesu **Shift** a na záložce **Poznámky** kliknutím **Značka svaru** otevřete vlastnosti značky svaru.
- 2. Zadejte nebo upravte obsah a vzhled značky svaru.
- 3. Pokud chcete ruční symbol svaru umístit přesně v určité pozici, klikněte na tlačítko **Umístit...** a vyberte **pevné** v seznamu **Umístění**.
- 4. Stiskněte **Použít** nebo **OK** pro uložení vlastností.
- 5. Vyberte umístění pro značku svaru.

Značku svaru ve výkrese můžete volně táhnout na vhodné místo pomocí uchopovacích bodů referenčního bodu odkazové čáry.

#### **Příklad: Značky svarů přidané ve výkresech**

V tomto příkladu je na prvním obrázku dialog **Vlastnosti značek svarů** ve výkrese. Vlastnosti značky svaru jsou v dialogu označeny pomocí čísel. Druhý obrázek ukazuje vlastnosti značky svaru zobrazené ve značce svaru ve výkresu. Stejná čísla jako v dialogu jsou použita ve značce svaru k označení vlastnosti značky ve svaru. V tabulce pod obrázky je vysvětlen význam jednotlivých čísel.

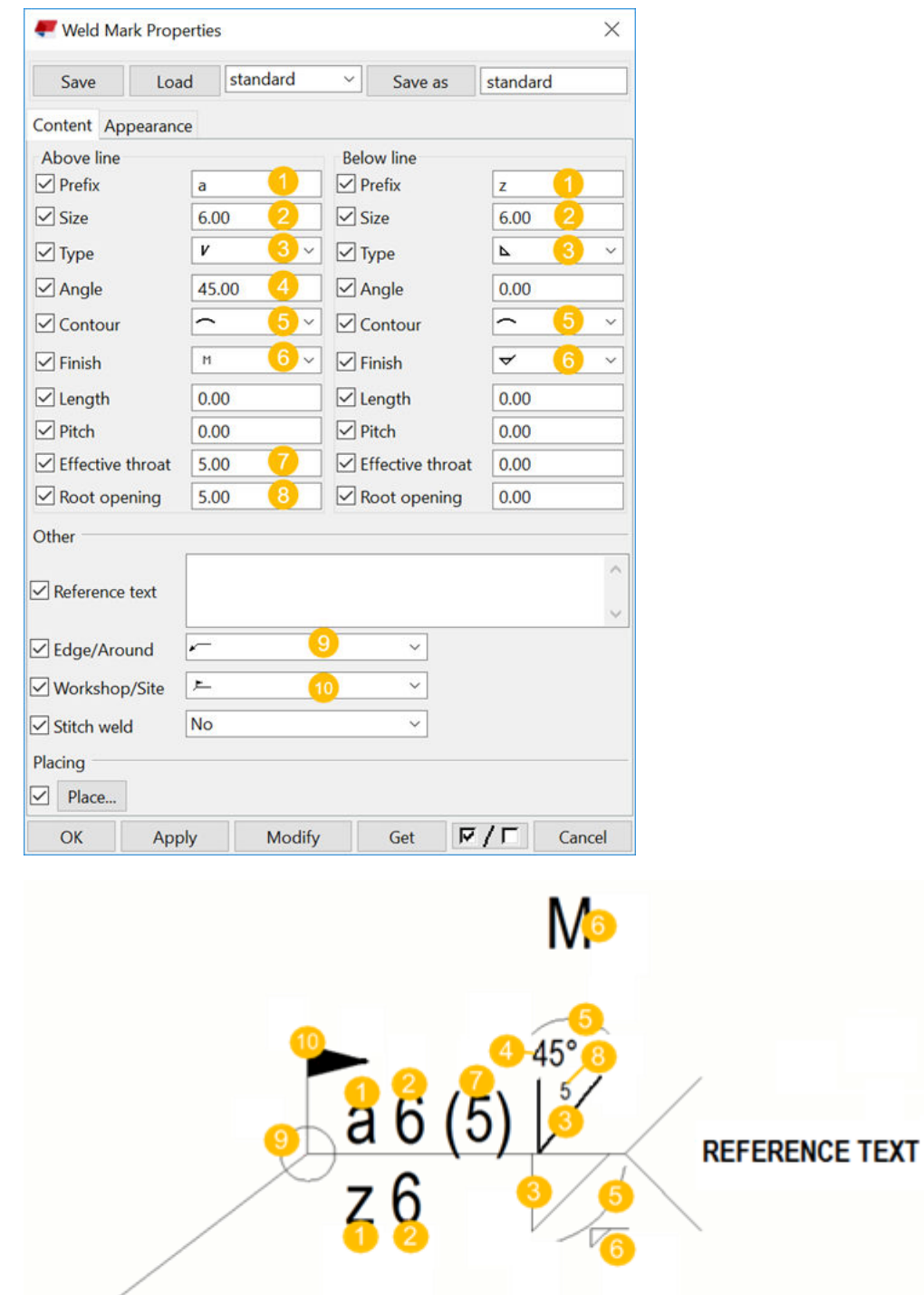

**(1)** Prefix svaru

**(2)** Velikost svaru

- **(3)** Typ svaru
- **(4)** Úhel svaru
- **(5)** Symbol provedení svaru
- **(6)** Symbol povrchové úpravy
- **(7)** Efektivní hrdlo
- **(8)** Otevření kořene
- **(9)** Hrana/Dokola, zde je uveden symbol pro možnost dokola
- **(10)** Dílna/Montáž, zde je uveden symbol pro možnost montáž

## *Přidejte značky svaru ručně*

Do otevřeného výkresu můžete přidat ruční značky svarů. Tekla Structures vytváří modelové svarové značky s využitím vlastností definovaných pro modelový svar v modelu. Ve výkresech je možné změnit pouze nastavení viditelnosti a vzhledu svarů v modelu.

- 1. Otevřete výkres, který obsahuje svary vytvořené v modelu.
- 2. Proveďte jedno z následujících:
	- Vyberte objekt svaru z modelu ve výkresu.
	- Vyberte několik svarů modelů ve výkresu pomocí přepínače **Vybrat svary** a výběrem oblasti nebo **Správce obsahu výkresu**.

Pokud na výkresu nevidíte žádné svary, zkontrolujte vlastnosti viditelnosti svarů ve vlastnostech pohledu.

- 3. Klikněte pravým tlačítkem myši a zvolte **Přidat značku svaru**.
- 4. Chcete-li změnit nastavení viditelnosti a vzhledu značek svaru modelu:
	- Poklepejte na značku svaru ve výkresu a upravte vlastnosti.
	- Vyberte několik svarů modelů pomocí přepínače **Vybrat svary** a výběrem oblasti nebo **Správce obsahu výkresu**. Po výběru svarů klikněte pravým tlačítkem myši a vyberte **Vybrat značky svarů** a **Z aktuálního pohledu výkresu** nebo **Ze všech pohledů výkresu**. Aktivujte všechny přepínače výběru zpět. Poté stiskněte klávesu **Shift** a poklepejte na značku svaru a nastavte vlastnosti.

Všimněte si, že značku nemůžete přetáhnout pryč od příslušného svaru, ale pouze ji můžete přetáhnout po svaru.

Nezapomeňte také, že při přidání značky svaru pomocí kontextového menu je nyní neviditelná, i když její velikost je pod minimálním limitem velikosti svaru definovaným v nastavení pohledu výkresu.

## *Příklady: Svary modelu ve výkresech*

Svar z modelu je svar, který je přidaný v modelu. Ve výkresu jsou svary reprezentované jako švy a značky svaru.

### **Příklad 1**

V tomto případě první obrázek zobrazuje příklad dialogu Vlastnosti svaru v modelu. Můžete přidat svary v modelu s pomocí funkcí pro svary na pásu **Ocel** karet. Některé vlastnosti svaru jsou v dialogovém okně očíslovány a druhý obrázek ukazuje, jak jsou tyto vlastnosti zobrazeny ve značce svaru ve výkresu. Stejná čísla jako v dialogu jsou použita ve značce svaru k označení umístění a informaci o vzhledu ve svaru.

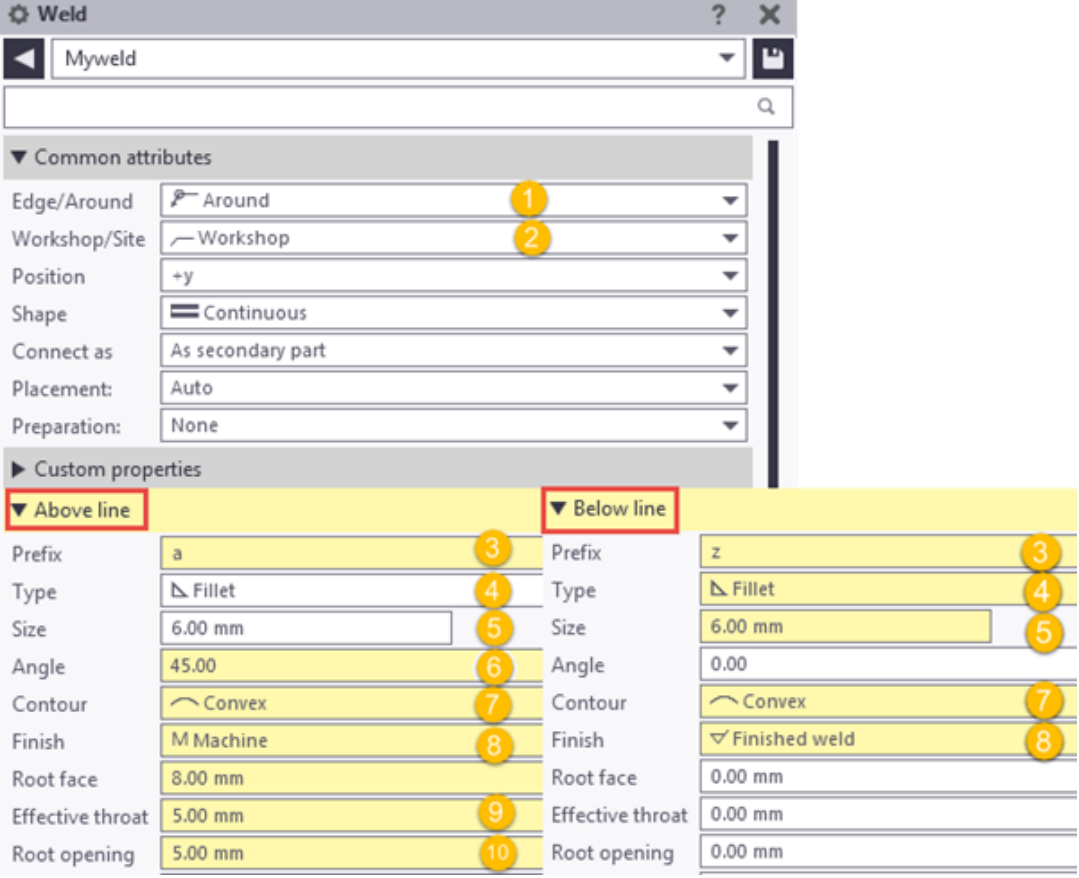

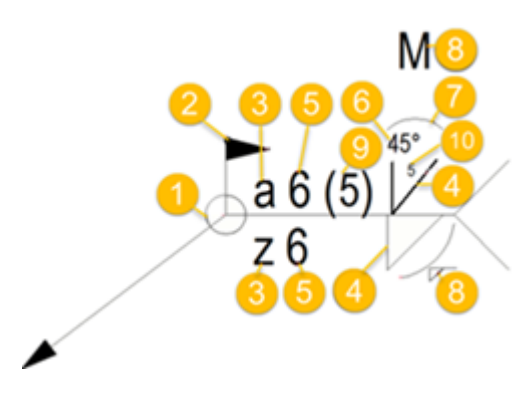

- **(1)** Hrana/Dokola, zde je uveden symbol pro možnost dokola
- **(2)** Dílna/Montáž, zde je uveden symbol pro možnost montáž
- **(3)** Prefix svaru
- **(4)** Typ svaru
- **(5)** Velikost svaru
- **(6)** Úhel svaru
- **(7)** Symbol provedení svaru
- **(8)** Symbol povrchové úpravy
- **(9)** Efektivní hrdlo
- **(10)** Otevření kořene

Následující příklad ukazuje střídavý přerušovaný svar. Délka je nastavena na 50 a rozteč na 100.

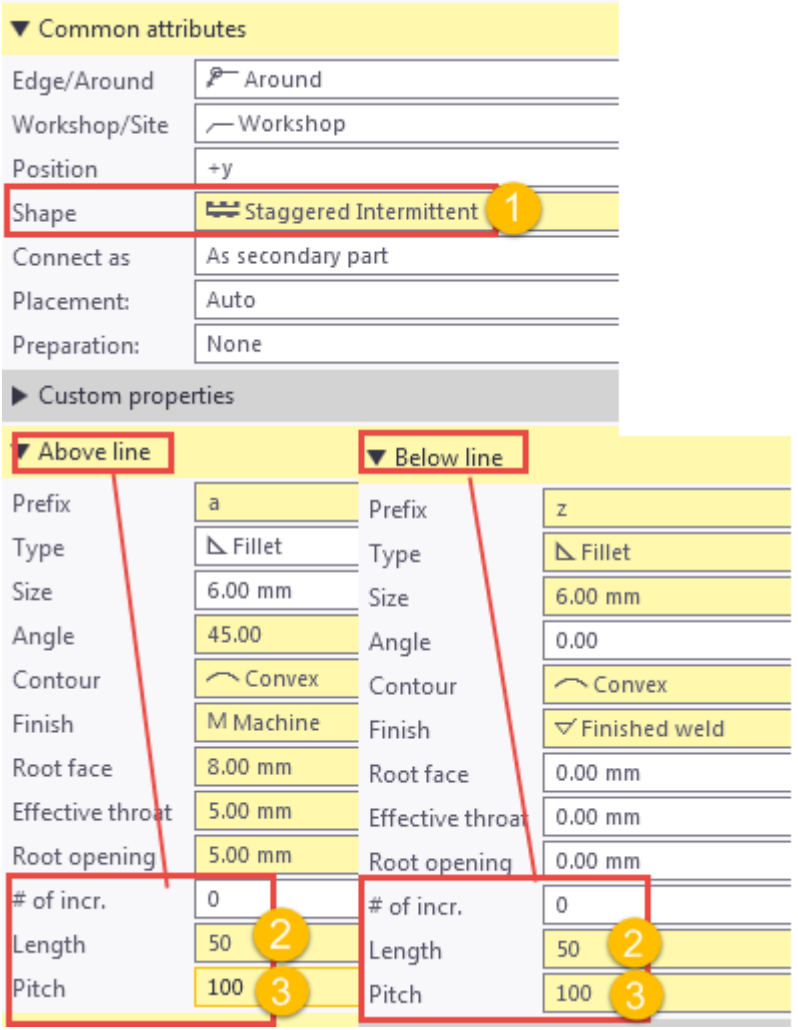

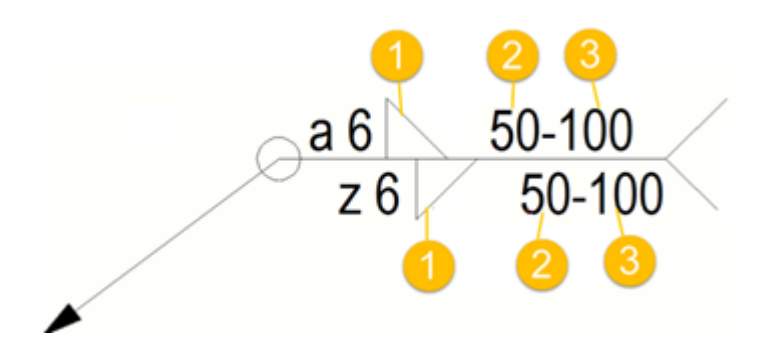

- **(1)** Střídavý, přerušovaný svar
- **(2)** Délka segmentu svaru
- **(3)** Rozteč (vzdálenost mezi středy) segmentů svaru

Následující příklad ukazuje nerovnoměrně rozložený přerušovaný svar. Délka je nastavena na 50 a rozteč na 100. Rozteč je zobrazena ve značce svaru, pokud je hodnota větší než 0.0.

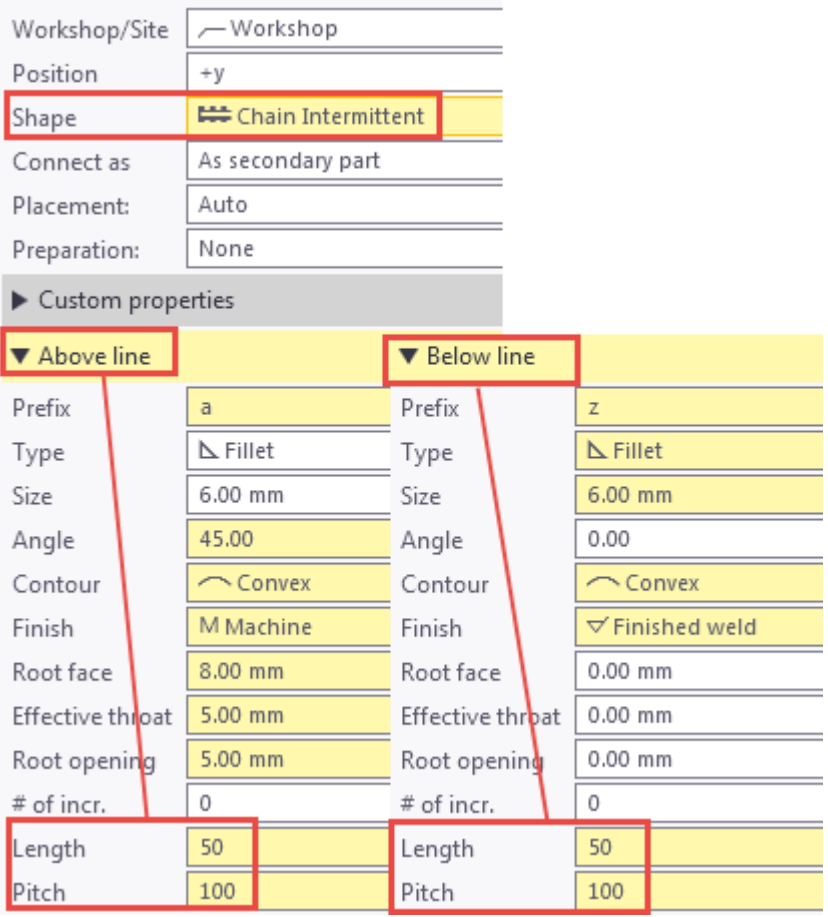

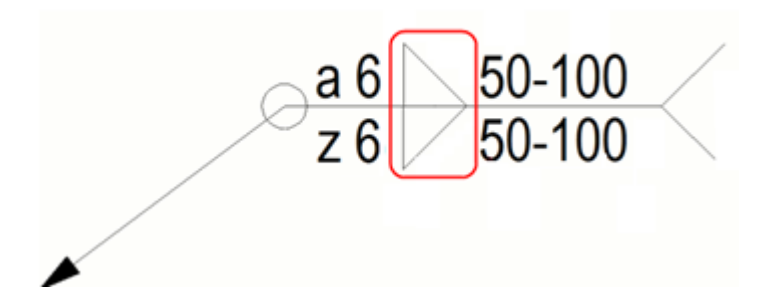

Příklad souvislého svaru.

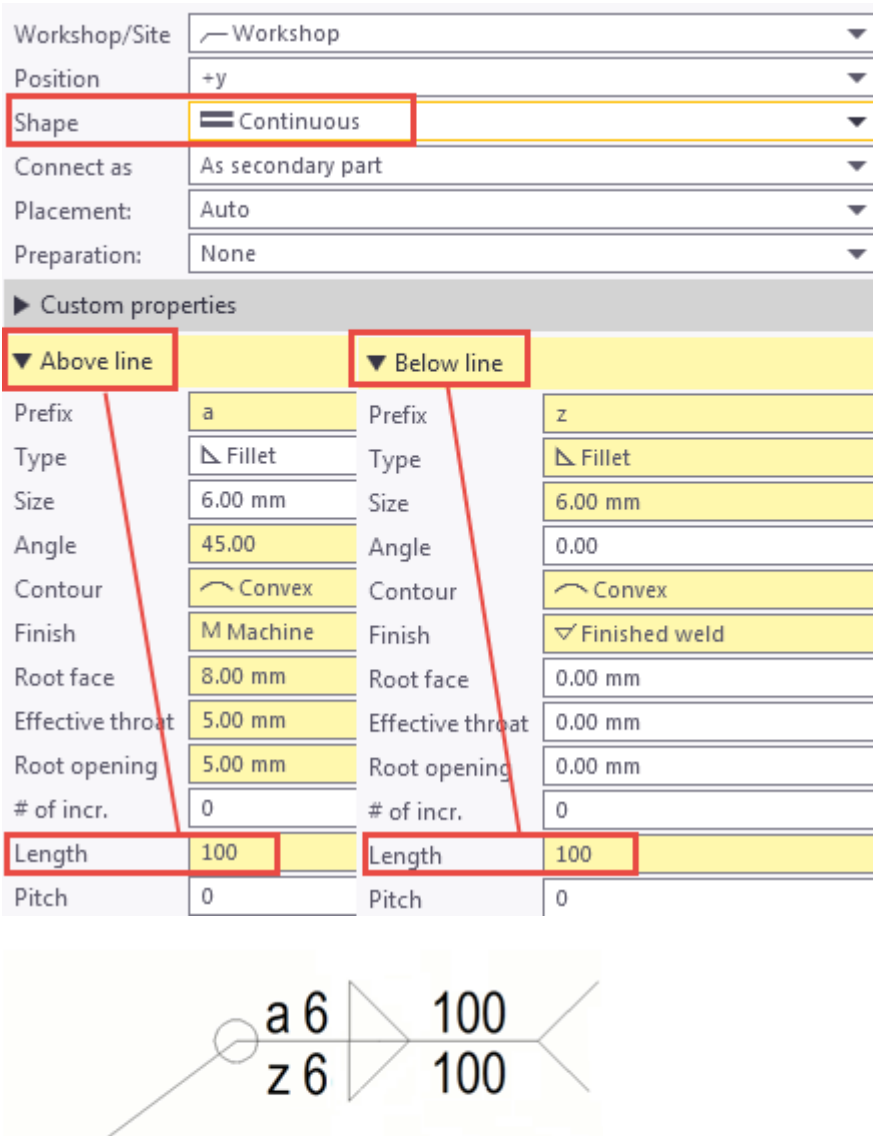

V tomto případě byl vybrán střídavý přerušovaný svar a rozšířená možnost XS\_AISC\_WELD\_MARK nastavena na FALSE pro vytvoření značky svaru vyhovující normě ISO.

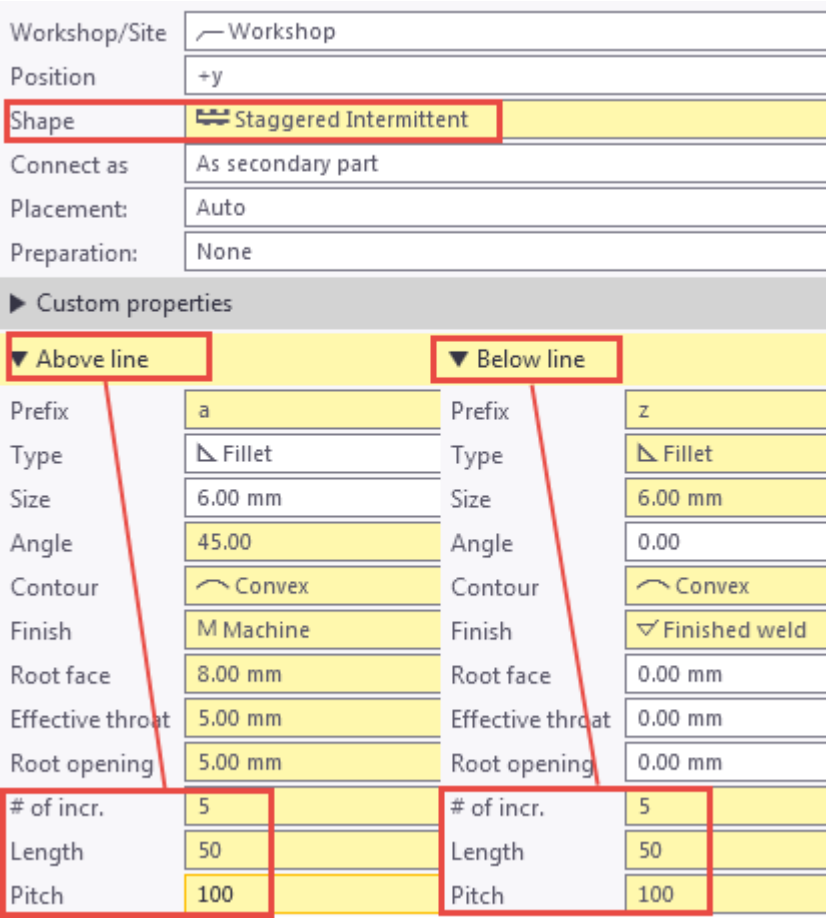

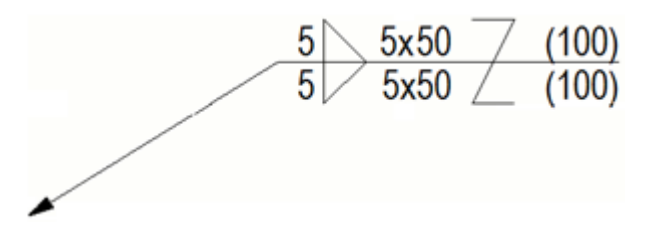

### **Příklad 6**

V tomto případě byl vybrán střídavý přerušovaný svar a rozšířená možnost XS\_AISC\_WELD\_MARK nastavena na TRUE pro vytvoření značky svaru kompatibilní s AISC.

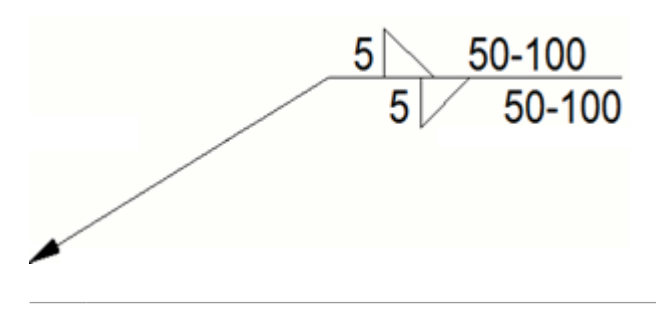

**TIP** Pokyny k přizpůsobení symbolů svaru naleznete v části "Přizpůsobení symbolů svaru" dále v tomto článku nápovědy.

### *Úprava viditelnosti a vzhledu svaru modelu ve výkrese*

Vlastnosti svaru jsou nastaveny v modelu. Můžete zvolit vlastnosti svarů, které chcete zobrazit ve značkách svaru ve výkresech ve **Značka svaru** vlastnostech.

Pokud chcete vybrat vlastnosti viditelnosti svaru na úrovni pohledu a upravit vlastnosti značky svaru:

- 1. V otevřeném výkrese klikněte dvakrát na rámeček pohledu a otevřete dialog **Vlastnosti pohledu**.
- 2. Kliknutím na **Značka svaru** pokračujte na vlastnosti značky svaru.
- 3. Určete, zda zobrazit číslo svaru v **Číslo svaru** (**Ne**/**Ano**).
- 4. Pod **Viditelnost**:
	- Pro **Svary** a **Svary ve vnořených dílcích**, zvolte, jaký druh svarových značek chcete zobrazit, nebo zda chcete skrýt všechny svary (**Žádný**, **Montážní**, **Dílenský**, **Obojí** ).
	- Pro **Svary ve skrytých prvcích**, vyberte, jaký druh svarových značek se zobrazí u skrytých prvků (**Žádný**, **Montážní**, **Dílenský**, **Obojí**).
	- V **Limit velikosti svaru**, zadejte velikost svaru pro odfiltrování této velikosti svarů z výkresu.

I když nastavíte limit velikosti svaru, značka svarů se vždy zobrazí, pokud mají referenční texty.

- 5. Pod **Nad čarou**, **Pod čarou** a **Další**, zrušte zaškrtnutí políčka ve sloupci **Viditelné** vedle vlastnosti značku svaru, kterou chcete skrýt. Všimněte si, že pokud skrýváte **Velikost**, **Prefix** je také skryt, a když skrýváte **Délka**, **Rozteč** je také skryta.
- 6. Nastavení vlastností tabulky, klikněte **Umístit...**.
- 7. Stiskněte **Změnit**.
- 8. Jděte na záložku **Vzhled** a upravte vzhled textu a čáry značky svaru.
- 9. Stiskněte **Změnit**.

**TIP** Vlastnosti jednotlivých značek svarů modelu můžete upravit v otevřeném výkresu dvojitým kliknutím na značku svarových značek pro otevření dialogového okna **Vlastnosti značky svaru**. Chcete-li vybrat několik značek svarů, například pro odstranění, klepněte pravým tlačítkem na značku svaru a vyberte **Vybrat značky svarů** a **Z aktuálního pohledu výkresu** nebo **Ze všech pohledů výkresu**.

#### **Příklad**

První příklad ukazuje značku svaru, kde je vidět mnoho vlastností:

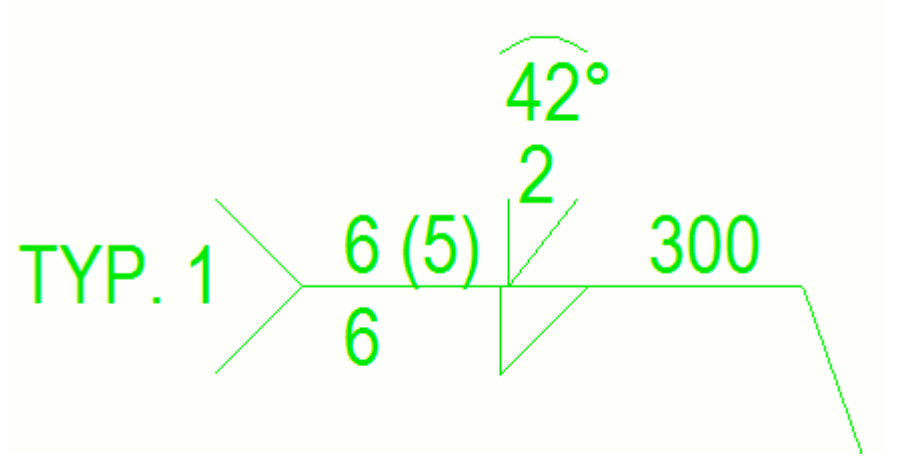

Ve druhém příkladu jsou všechny ostatní vlastnosti značky svaru skryté, s výjimkou **Typ** z **Nad čarou** a **Pod čarou**, a **Referenční text** z **Další**:

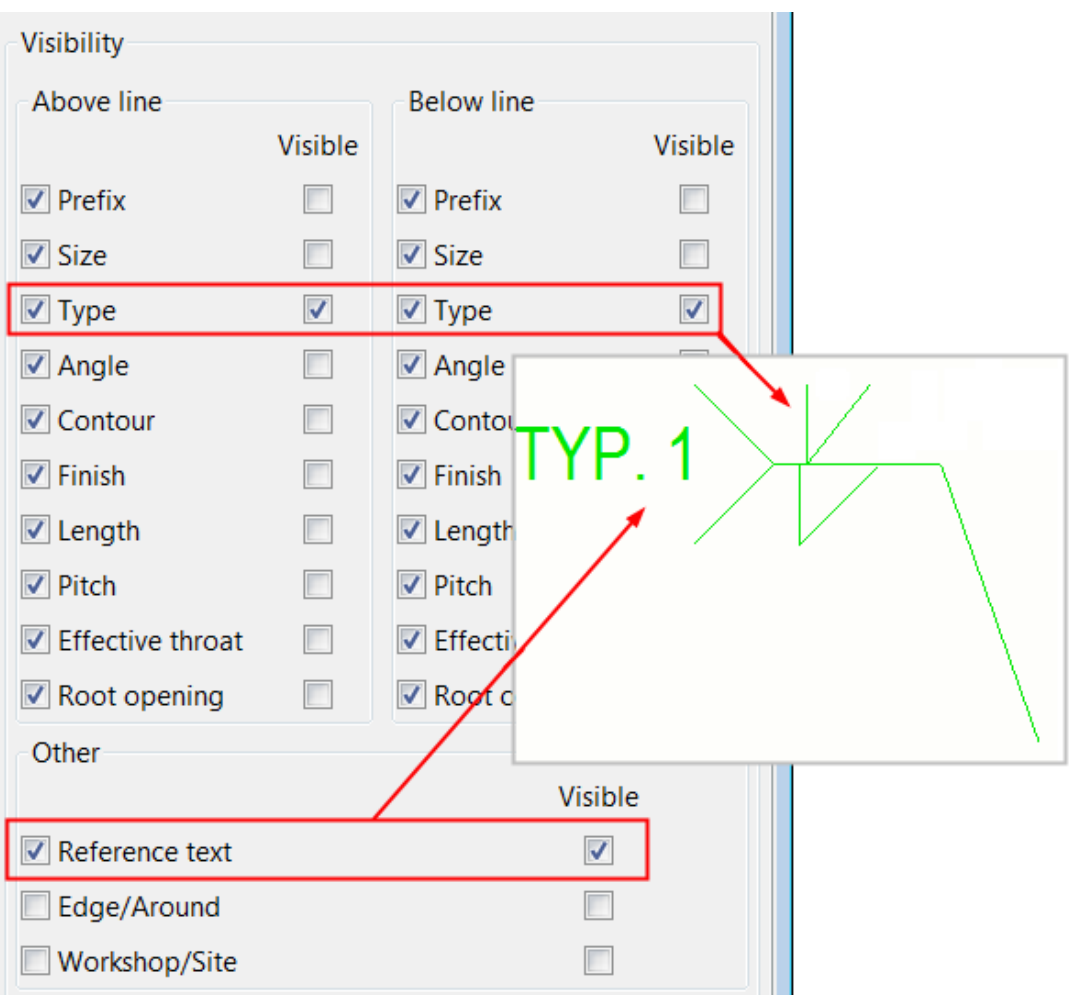

- **TIP** Svary lze vynechat z výkresů pomocí pokročilé volby XS\_OMITTED\_ WELD\_TYPE. Poté musíte nejprve nastavit hodnotu pro **Limit velikosti svaru**.
	- Můžete si přizpůsobit některé symboly typu svaru.

### *Úprava viditelnosti a vzhledu svaru ve výkrese*

Zobrazení a vzhled objektů svarů z modelu můžete upravit ručně na úrovni objektu.

1. Dvakrát klikněte na svar v otevřeném výkrese.

Je snadnější zvolit svar modelu, pokud aktivujete **Vybrat ve výkrese -**

**svary** výběrový přepínač

- 2. Na záložce **Obsah** zvolte požadovanou možnost. **Zobrazení**. Možnosti jsou **Cesta** a **Obrys**.
- 3. Vyberte zda chcete zobrazit **Skryté hrany** a **Vlastní skryté hrany**.

Úpravy výkresů 450 Objekty ve výkresech

- 4. Na záložce **Vzhled** vyberte barvu a typ čar **Viditelné čáry** a **Skryté hrany**.
- 5. Stiskněte **Změnit**.

V prvním příkladu svaru vpravo a uprostřed mají obrys a vlastní skryté čáry. Svar vlevo ukazuje cestu a skryté čáry.

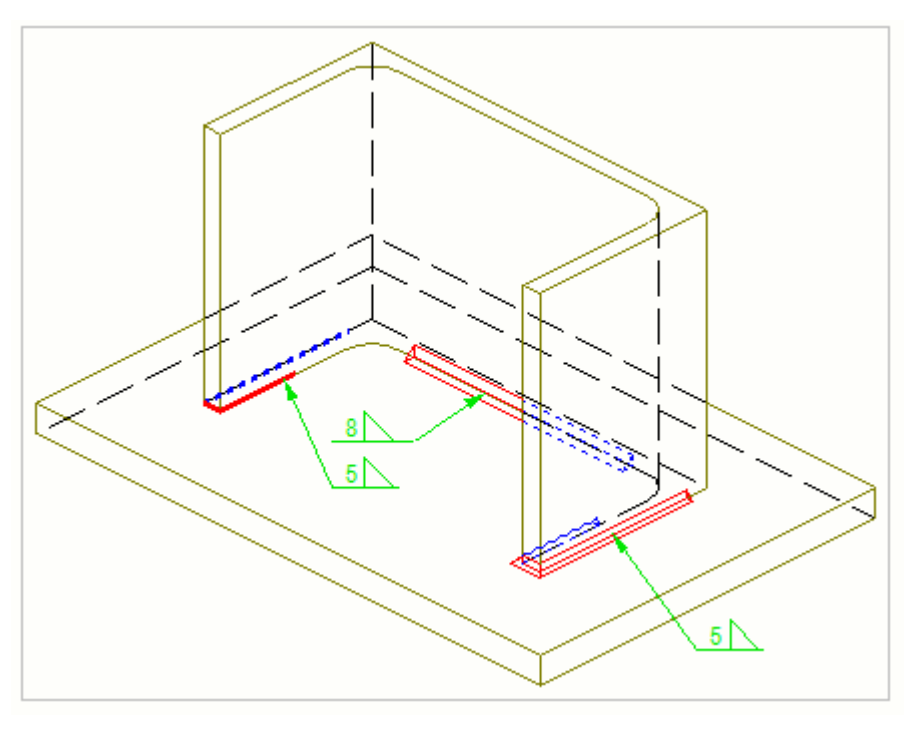

Druhým příkladem je průřez konstrukce. Svary vlevo a uprostřed mají obrysy a svar vpravo ukazuje cestu. Svary vpravo a vlevo jsou vytvořeny dokola. Svary mají manuální kóty.

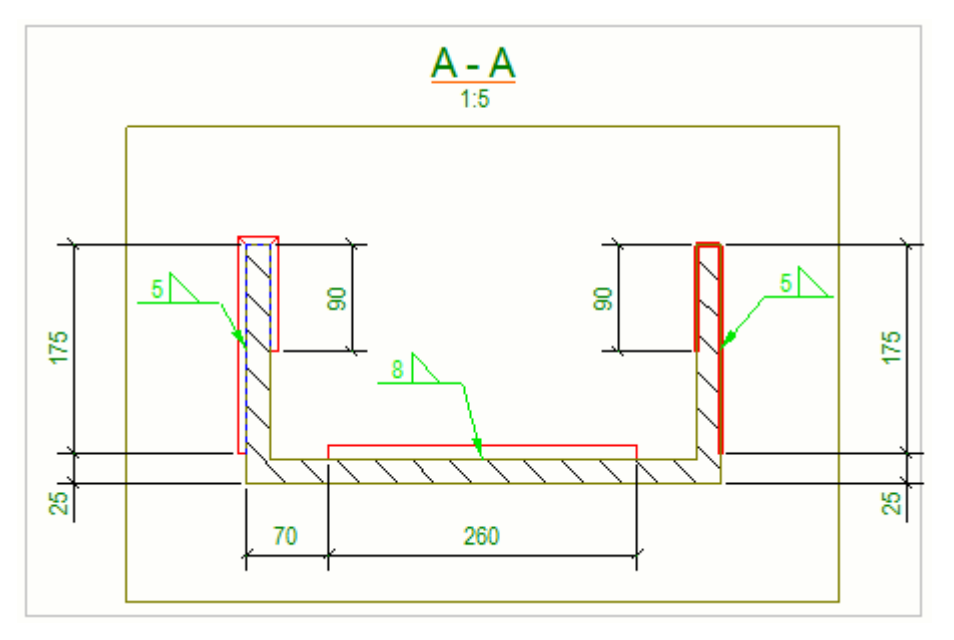

**TIP** Můžete definovat [Automatické vlastnosti svaru \(strana 847\)](#page-846-0) pro modelové svary před vytvořením výkresů. Vlastnosti svaru můžete také upravit v otevřeném výkresu dvojitým klepnutím na rámeček pohledu výkresu, který obsahuje objekty svaru a výběr ze stromu možností **Svar**. Na úrovni výkresu a pohledu můžete upravit Nastavení viditelnosti.

### *Posunutí značky svaru*

Svary můžete táhnout pomocí referenčního bodu odkazové čáry značky svaru podél švu. Umístění značek svaru tímto způsobem zajistí přehlednost ve výkresech. Ručně kreslené svary, které nejsou spojeny se modelem, lze volně přetáhnout.

**TIP** Pokud máte **Táhnout a pustit ve výkresu**( **menu Soubor** --> **Nastavení** ) je výběr referenční bodu vedoucí čáry mnohem jednodušší.

**Omezení**: Referenční bod odkazové čáry nelze táhnout na zadní stranu dvoustranného svaru.

1. Klikněte na značku svaru poblíž referenčního bodu odkazové čáry.

Pokud máte vybrán **Inteligentní výběr** a **Táhnout a pustit ve výkresu** nemusíte klikat na odkazové čáry, stačí ukazovat.

2. Přidržte levé tlačítko myši a táhněte referenční bod na nové místo pomocí uchopovacího bodu referenčního bodu odkazové čáry ve špičce šipky.

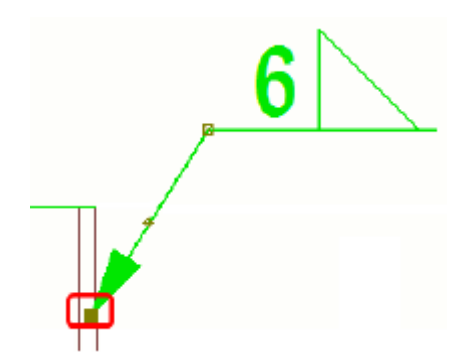

#### **Příklad**

První obrázek ukazuje svary v modelu.

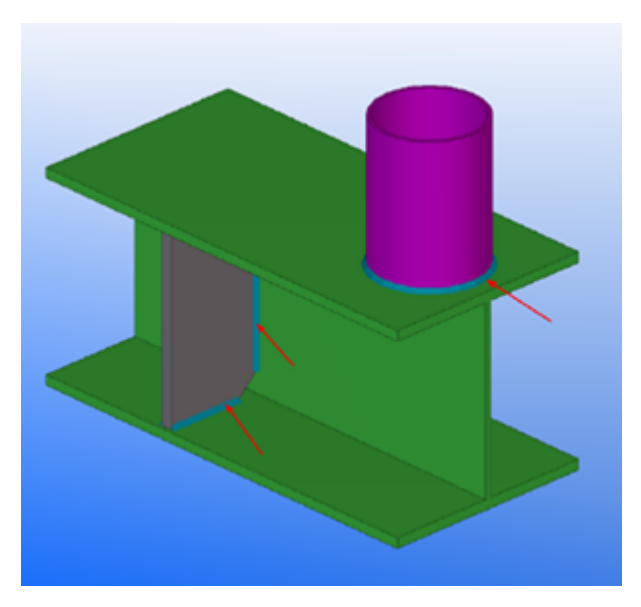

Na druhém obrázku jsou znázorněny značky svaru ve výkrese. Oblast, ve které může být referenční bod odkazové čáry značky svaru tažen, je označena tmavě zelenou barvou.

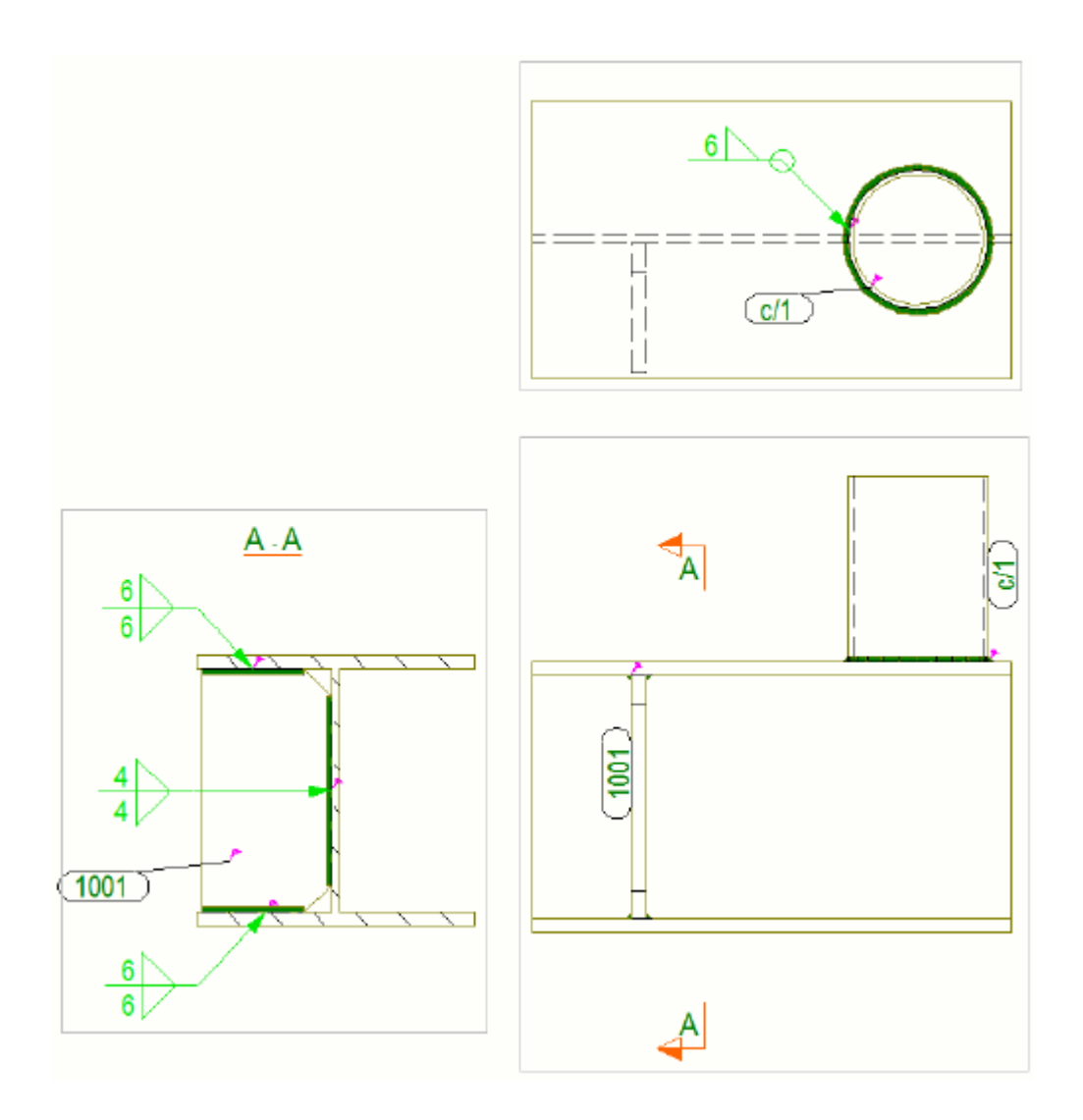

### *Sloučení značky svarů*

Můžete nastavit Tekla Structures k používání stejné značky a symbolu pro identické svary ve výkresu sloučením značek svaru.

- 1. Otevřete výkres.
- 2. Podržte klávesu **Ctrl** a vyberte značky svaru ke sloučení.
- 3. Klikněte pravým tlačítkem myši a zvolte **Sloučit** z roletového menu. Tekla Structures sloučí značky.
- 4. V případě potřeby můžete sloučené značky svaru rozdělit klepnutím pravým tlačítkem na značku a výběrem **Rozdělit** z roletového menu.

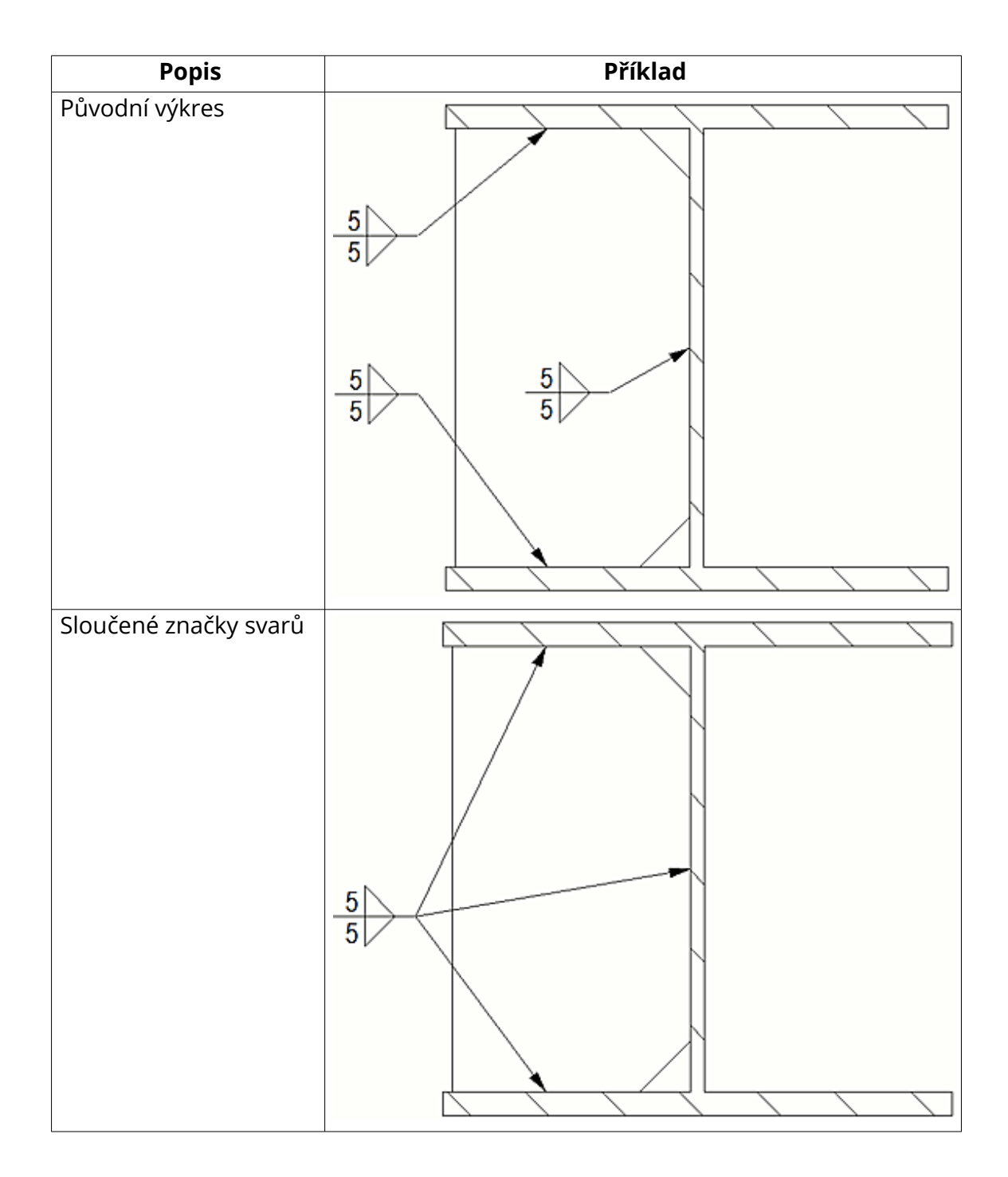

# *Přizpůsobit symboly typu svarů*

Většina symbolů typu svaru je kódována pevně, ale některé z nich můžete upravit v Editoru symbolů.

Sedm dolních symbolů v modelu v seznamu **Typ** a vlastností **Svaru** a výkresu **Vlastnosti značek svarů** (viz obrázek níže) je převzato ze souboru TS\_Welds.sym. Můžete upravit kterýkoli z těchto sedmi symbolů v Editoru

symbolů a vytvořit vlastní symbol svaru. Zbytek svarových symbolů je pevně zakódován. Při aktualizaci symbolu se symbol v seznamu **Typ** nezmění.

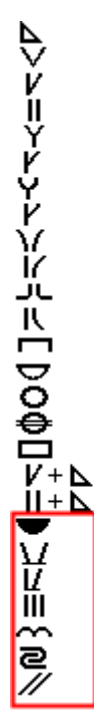

- 1. Otevřete Editor symbolů jako správce.
- 2. Stiskněte . **Soubor** --> **Otevřít** a přejděte do složky, kde máte soubor TS\_Welds.sym.
- 3. Vyberte soubor a stiskněte **OK**.
- 4. Upravte vlastnosti symbolu.

Při tom musíte zachovat symbol ve stejném měřítku jako ostatní symboly. Pokud je váš symbol příliš velký, aby se vešel do krabice, můžete jej nechat překročit hranice:

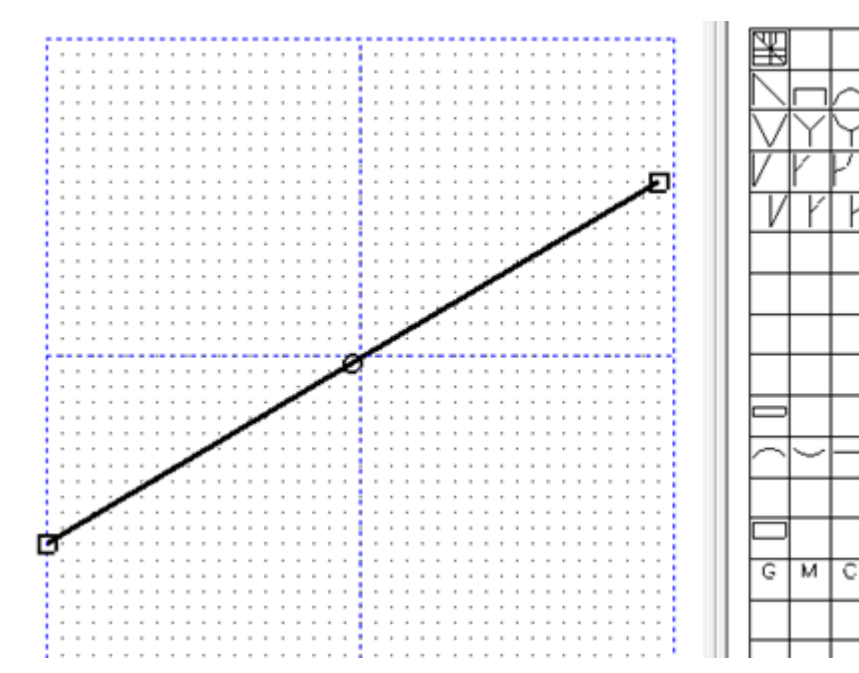

5. Uložte symbol výběrem **Soubor** --> **Uložit**.

Další informace o Editoru symbolů získáte klepnutím na Uživatelská příručka Editoru symbolů.

بمان  $\Rightarrow$ ↽

# **3.16 Klonovat vybraný ve výkresech**

Příkaz **Klonovat vybrané** umožňuje klonovat dříve vytvořené objekty poznámek a reprezentace výkresových objektů mezi sestavami nebo betonovými dílci se stejným typem a podobným tvarem v GA výkresech.

Při úpravách výkresů GA je často nutné přidávat poznámky, kótování a styly pro vytváření objektů jako opakující se úkol. Nová funkce **Klonovat vybrané** klonuje existující objekty poznámek, reprezentace a styly výkresových objektů z vybraných objektů zobrazení do vybraných cílových objektů ve GA výkresech . Pomocí této funkce můžete výrazně snížit ruční opakování.

Objekty poznámek a reprezentace výkresových objektů můžete klonovat v jednom pohledu výkresu nebo mezi různými pohledy výkresu.

**Klonovat vybrané** rozpoznává následující typy obsahu výkresu:

- Asociativní a nezávislé objekty s poznámkou : kóty, značky, texty, symboly, textové soubory a soubory DWG / DXF
- Načrtněte objekty, například kruhy, obdélníky a mnohoúhelníky
- Objekty zobrazení a styly: barvy čar, typy čar, šrafy

# **Úprava nastavení klonování**

Před klonováním, budete možná chtít definovat, jak a co klonovat v **Nastavení klonování**. Můžete také klonovat pomocí výchozího nastavení.

- 1. Na kartě **Výkres** klikněte **Klonovat vybrané** --> **Nastavení klonování** .
- 2. Zadejte nastavení klonování:

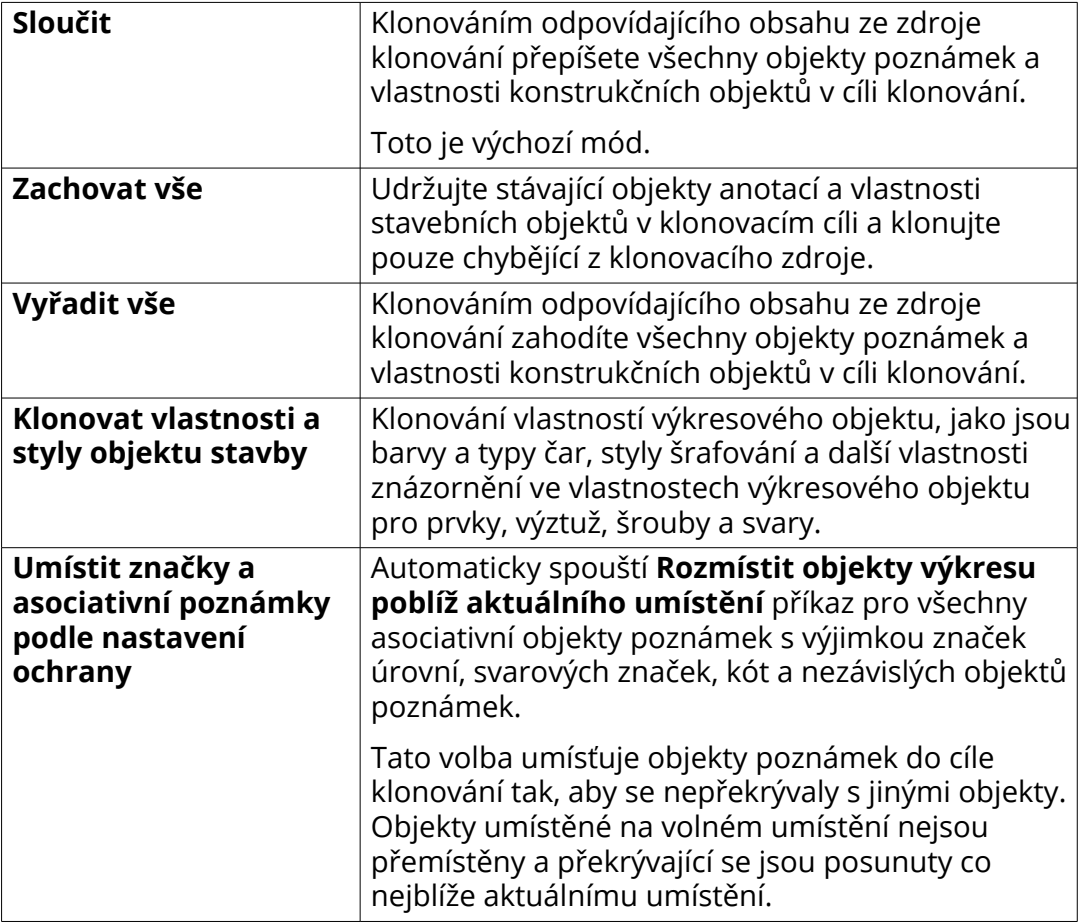

3. Klikněte **OK**.

# **Klonovat vybrané poznámky a vlastnosti objektu**

Před klonováním nejprve upravte zdrojový objekt tak, aby obsahoval požadované rozměry a poznámky, a upravte vlastnosti zdrojového objektu.

Při klonování kót nezapomeňte před klonováním nastavit pravidla asociativity kót , abyste se vyhnuli situaci, kdy není jasné, ke kterému objektu je kótovací bod přiřazen. Pro více informací, viz [Zobrazení asociativity kót \(strana 221\)](#page-220-0).

1. V otevřeném GA výkresu, klikněte **Klonovat vybrané** na záložce **Výkres**.

2. Vyberte zdrojové objekty klonování kliknutím na objekty nebo pomocí výběru oblasti.

Před aktivací **Klonovat vybrané** příkazu můžete také vybrat objekty.

Objekty můžete také vybrat pomocí **Správce obsahu výkresu** a výběrových filtrů.

Můžete zrušit výběr objektů podržením klávesy **Ctrl** a kliknutím na vybraný objekt.

- 3. Stisknutím prostředního tlačítka myši dokončete výběr.
- 4. Vyberte cílové objekty klonování kliknutím na objekty nebo pomocí výběru oblasti.
- 5. Stisknutím **Esc** zastavíte klonování.
	- **TIP** Můžete také klonovat ze zdroje, který jste vybrali jako poslední. K tomu, klikněte **Klonovat z posledního vybraného zdroje** na **Výkres** záložce.

Na levé straně dole je detail patky a napravo podobná patka, která bude cílem klonování:

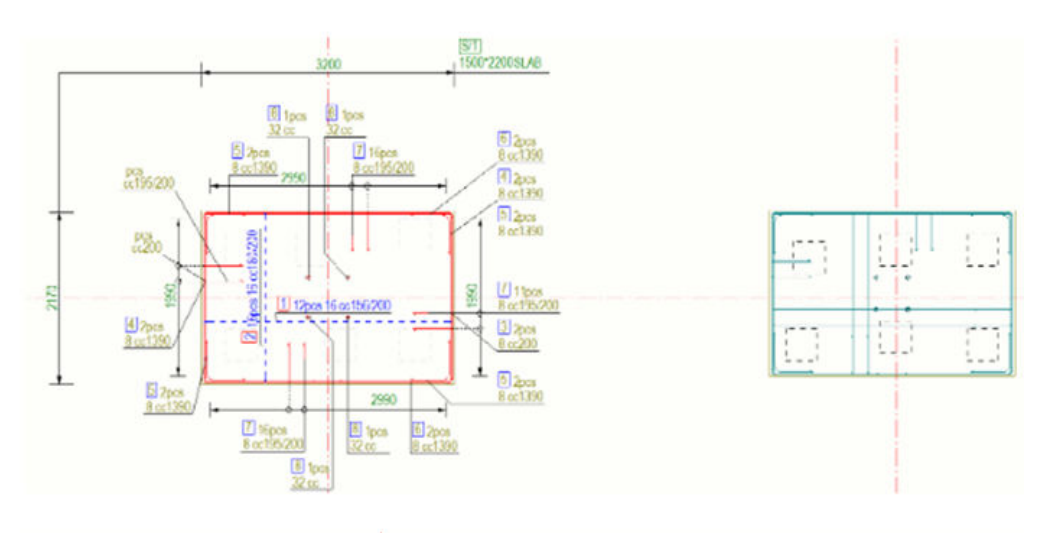

detail patky na levé straně dole je použit jako zdroj pro cíl vpravo. Podrobnosti byly klonovány do cíle.

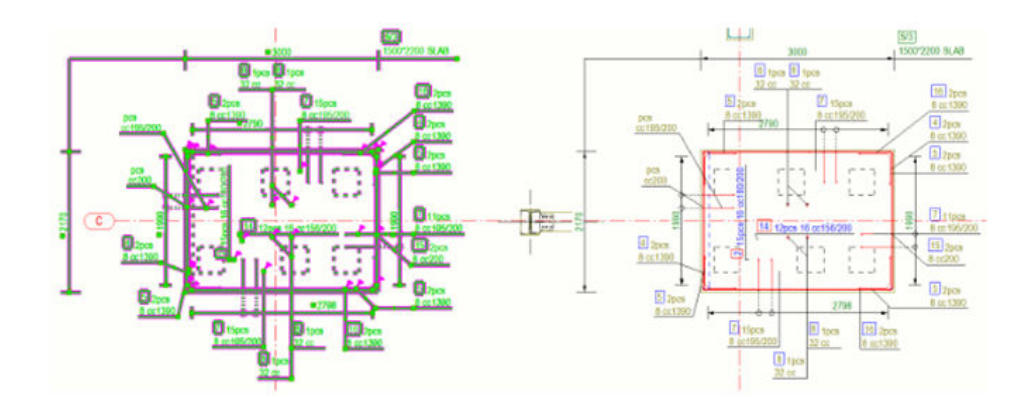

**POZNÁMKA** Klonování poznámek do více dílců nebo betonových dílců vede k nejlepším výsledkům, pouze pokud jsou poznámky a kóty přiřazeny k jednotlivým dílcům nebo betonových dílců při výběru zdroje.

> Pokud výběr zdroje obsahuje poznámky a kóty spojené s více dílci, klonování vybraných vytvoří přesné výsledky, pouze pokud jsou odpovídající skupiny dílců nebo betonových dílců vybrány v cíli jeden po druhém, ne všechny najednou.

## **Omezení**

- Některé objekty výkresu nelze použít jako zdrojové objekty, například čáry mřížky, symboly pohledu řezu, názvy pohledů výkresu, sousední části a sousedná výztuž.Tyto typy objektů nebudou zvýrazněny během / po oblasti nebo při jednom výběru. Zprávy na stavovém řádku označují, zda nelze objekt vybrat.
- **Klonovat vybrané** nelze použít s litými dílci.
- K dosažení přesných výsledků klonování by měly být všechny rozměry spojeny buď s průsečíky čar mřížky, nebo s průsečíky konstrukčních objektů a čar mřížky.

Bod kóty asociovaný s průsečíkem dvou kolmých čar mřížky:

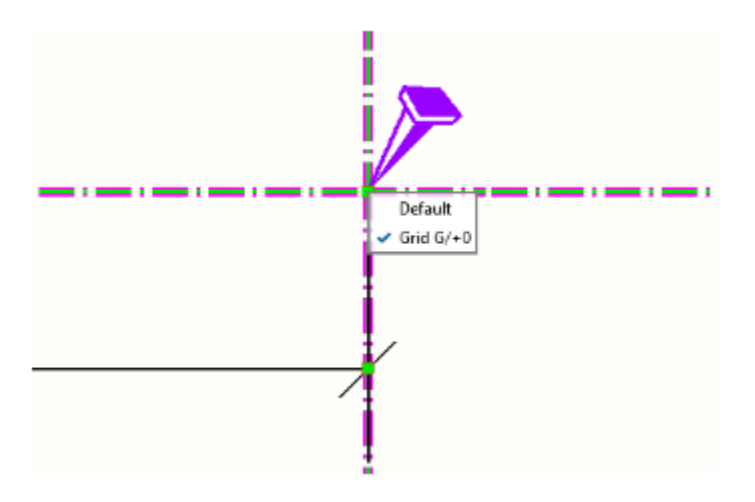

Všimněte si, že všechny kótovací body, které jsou umístěny v libovolné poloze podél čar mřížky ve výběru zdroje, budou klonovány do nesprávných souřadnic v cíli.

Bod kóty přiřazený k průsečíku strany a čáry mřížky:

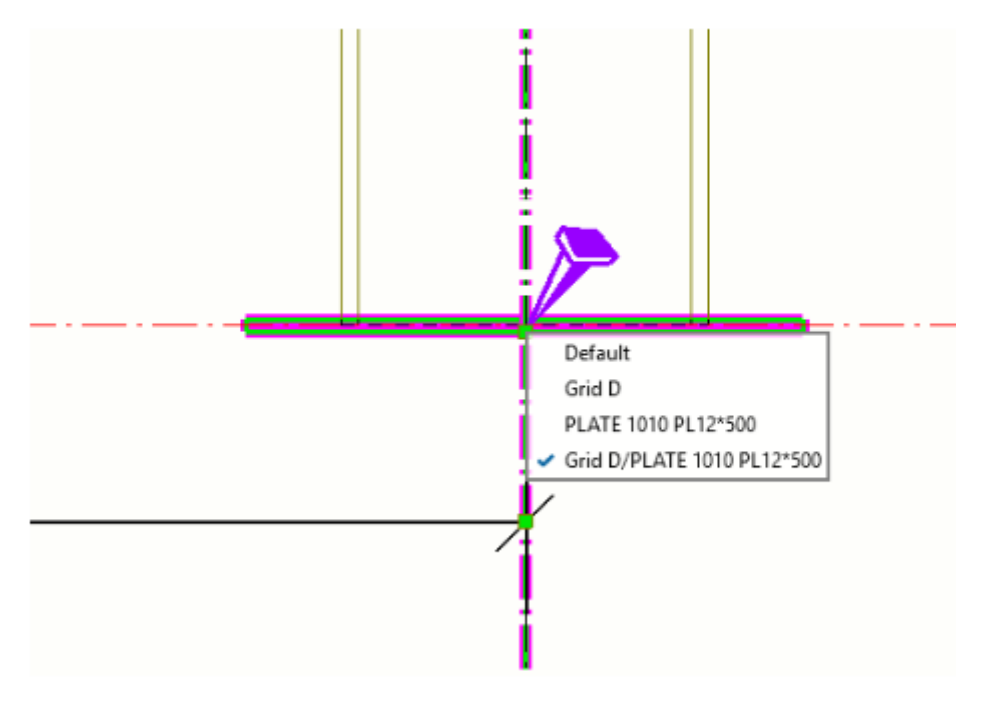

- **Klonovat vybrané** nelze použít pro klonování kruhových nebo zakřivených rozměrů.
- Klonování poznámek do zrcadlených objektů vytvořených příkazem **Zrcadlit** v modelu nepřináší přesné výsledky.
- Režimy klonování neovlivňují klonování nezávislých objektů poznámek ani náčrtových objektů. Uvedené typy objektů budou zkopírovány do cíle tolikrát, kolikrát je klon použit na cílové objekty.

• Rozměry nebudou klonovány, pokud se neshodují směry prohlížení zdrojového a cílového pohledu výkresu. V tomto případě se na stavovém řádku zobrazí zpráva.

# **3.17 2D knihovna ve výkresech**

**Knihovna 2D výkresů** umožňuje rychle vybrat objekty na všech výkresech a uložit je jako 2D detaily výkresu. Do pohledů a výkresů můžete vložit libovolný model. Můžete vytvářet detaily z mnoha druhů výkresových objektů, jako jsou části, texty, poznámky, objekty náčrtu nákresů nebo soubory DWG. Kromě detailů můžete prohlížet a vkládat soubory DWG a obrázky přímo do výkresů z **Knihovna 2D výkresů**. Umožňuje procházet detaily v jiných složkách a používat je ve výkresu. Vaše společnost může vytvořit kolekci standardních detailů, které lze distribuovat v systémových, projektových nebo firemních složkách a znovu použít v různých výkresech a projektech.

#### **Omezení**

- Vícebarevné šrafy v řezu prvků nelze rozpoznat při vytváření detailů a místo toho se použije vrchní šraf plochy.
- Šablony nebo obrázky nelze zachytit při vytváření detailů.
- Ručně přidané značky svaru nelze zachytit při vytváření detailů. To platí i pro některé další manuálně přidané značky, jako jsou například revizní značky a značky úrovně.
- Podrobnosti vložené do pohledů (zobrazení propojených nebo kopírovaných pohledů) mohou být umístěny nesprávně.
- Vložené detaily se neotáčí, pokud je zobrazení otočeno.
- Vložené detaily nelze s výkresem klonovat.
- Nemůžete použít čáry vzoru( **Výkres** --> **Čára** --> **Vzor čáry** ) pro 2D detailování.

## **Otevřít a zobrazit 2D knihovnu**

**Knihovna 2D výkresů** umístěnou v Tekla Structures postranním panelu. Je k dispozici při otevřeném výkresu.

- 1. Otevřete výkres.
- 2. Otevřete jej kliknutím na **Knihovna 2D výkresů** tlačítko **Knihovna 2D**

**výkresů** v  $\frac{m}{2}$  postranním panelu.

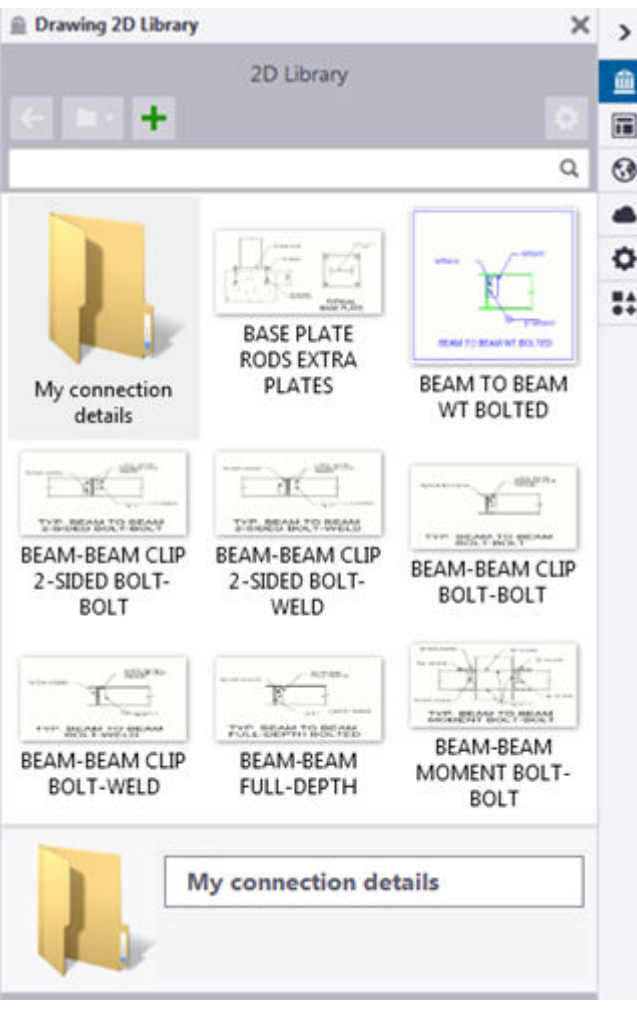

3. Stiskněte **Složka** tlačítko pro kontrolu obsahu různých složek:

- **Aktuální model** ukazuje detaily v \Drawing Details podadresář aktuálního adresáře modelu. Vaše detaily jsou uloženy zde a zde můžete také vytvořit nové podsložky. Tento adresář může být prázdný, pokud jste v jiných složkách nevytvořili žádné detaily ani nepoužívali detaily.
- **Projekt** a **Firma** zobrazíte detaily v podsložce \Drawing Details pro složky projektu a firmy, pokud jste definovali cesty k těmto složkám jako hodnoty pro pokročilé možnosti XS\_PROJECT a XS\_FIRM, v tomto pořadí.
- **Systém** ukazuje detaily v podaresáři \Drawing Details v libovolné složce definované jako hodnota rozšířené možnosti XS\_SYSTEM.
- **Procházet...** umožňuje procházet libovolnou složku pro detaily.
- Při použití detailů v projektových, firemních, systémových nebo jiných složkách než \Drawing Details v aktuální složce modelu se detaily zkopírují do aktuální složky modelu.
- Když aktualizujete detaily o nových nebo změněných objektech, aktualizují se všechny použití detailů v libovolných výkresech aktuálního modelu. Pokud načítáte detaily, které aktualizujete ze složky firmy, detail se ve složce firmy nezmění. Globální změny mohou provádět pouze správci firmy, projektu a systémových složek.
- Pokud administrátor aktualizuje detail ve firemním, projektovém nebo systémovém adresáři, všechny již vložené instance detailů se v žádném projektu nebudou automaticky aktualizovat. Chcete-li to provést, musíte ručně zkopírovat aktualizovaný soubor detailu a nahradit to, co je ve složce modelu.
- **Nová složka** umožňuje vytvořit novou složku v aktuální složce modelu v podadresáři \Drawing Details.
- Veškeré podsložky v libovolné složce jsou zobrazeny vedle podrobností ve vybrané složce **Knihovna 2D výkresů** pohledu. Dvojklikem na podsložku zobrazíte uvedené detaily.

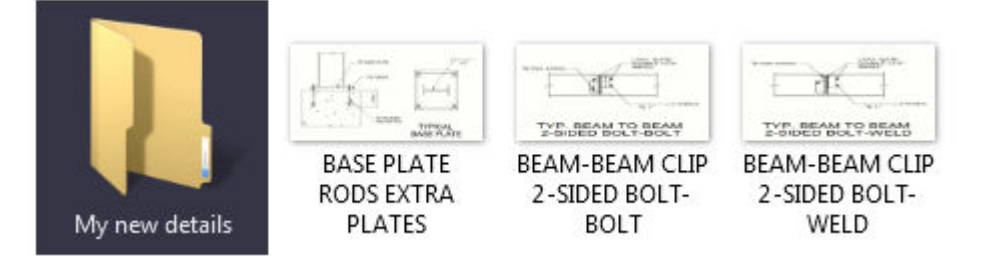

4. Vyhledejte detaily zadáním hledaného výrazu do vyhledávacího pole v horní části **Knihovna 2D výkresů**. Tekla Structures zobrazuje odpovídající detaily v pohledu. Detaily jsou vyhledávány pouze v aktuálně zobrazené složce a jejích podsložkách.

# **Do výkresu z 2D knihovny vložte detail**

V **2D Knihovna**, můžete přidat detaily umístěné v systému, projektu, firmě nebo aktuální složce modelu na libovolné výkresy.

- 1. Otevřete výkres.
- 2. Klikněte na tlačítko **Knihovna 2D výkresů** v postranním panelu **및** pro otevření **Knihovna 2D výkresů**. Chcete-li procházet jinou složku, klikněte

na tlačítko **Složka** , a vyberte **Aktuální model**, **Systém**, **Projekt** nebo **Firma**. Můžete také procházet dalšími složkami výběrem **Procházet...**

3. Pokud chcete vložit detail do pohledu vždy když je potřeba, klikněte na

**Volby** tlačítko a zvolte **Podle potřeby vytvořit pohled**.

Úpravy výkresů 464 2D knihovna ve výkresech

Pokud umístíte detail mimo pohled výkresu, můžete vytvořit pohled. Nový pohled použije aktuálně používané vlastnosti pohledu a získá stejný měřítko jako vložený detail. Pokud není vybrána volba **Podle potřeby vytvořit pohled**, vložený detail neobdrží vlastní pohled a kótování nebude správně fungovat v detailech.

Ve výchozím nastavení se použije standardní soubor vlastností pohledu. Můžete také vytvořit nový soubor vlastností pohledu, který se použije pro detailní pohled. Tímto způsobem budete mít např. popis pohledu při zobrazení v detailech. Můžete vybrat nový soubor vlastností

nebo kterýkoli z existujících souborů vlastností v **Volby** menu . Vybrané nastavení souborů vlastností pohledu budou aplikovány na každé zobrazení detailů ve 2D.

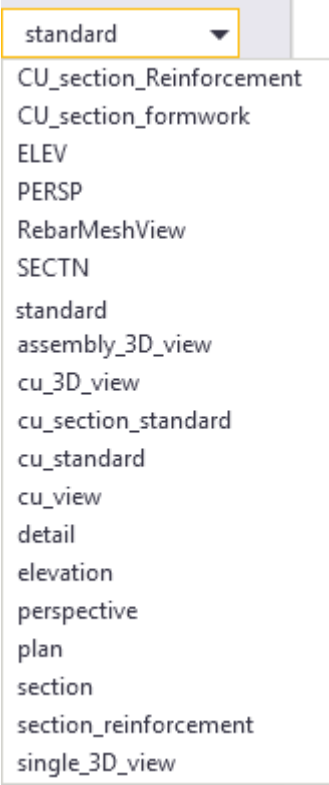

4. Klikněte na detail a potom klikněte na výkres nebo výkres a umístěte detail. Tekla Structures vloží detail. Detail je vložen jako plug-in, což znamená, že detailní objekty jsou seskupeny a zůstanou spolu, když vyberete nebo přesunete detail do výkresu.

# **Vytvořte nový detail ve 2D knihovně**

Nový detail můžete vytvořit v aktuální složce modelu nebo v jeho podsložkách.

1. V otevřeném výkresu přidejte objekty, které budou představovat vaše detaily.

V níže uvedeném příkladu detail představuje spojení mezi nosníky. Podrobnosti obsahují texty, kružnice, čáry, křivky a symboly, které byly přidány na vrcholu detailu okolo rámečku.

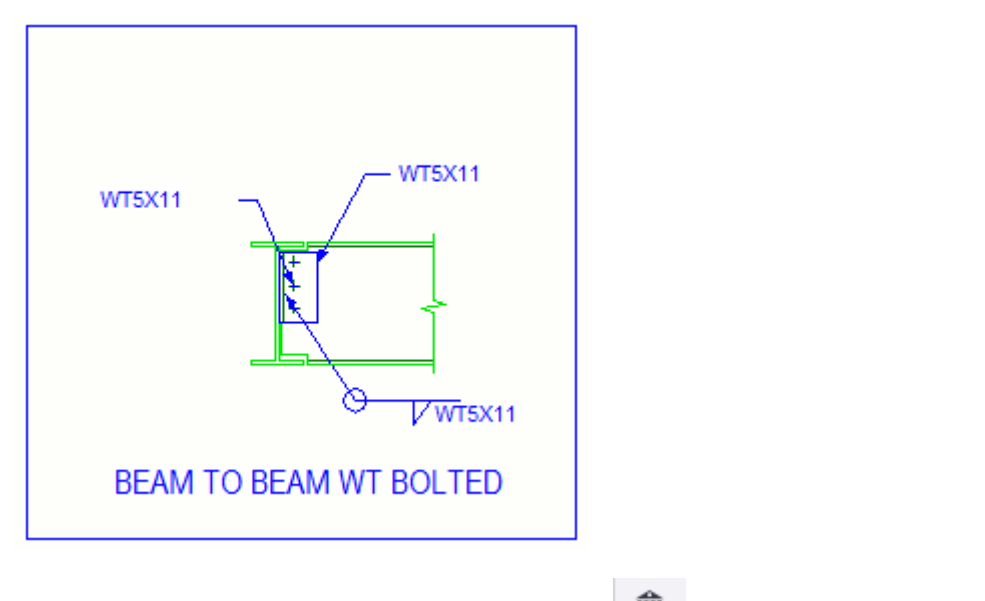

- 2. Kliknutím na **Knihovna 2D výkresů** tlačítko  $\frac{1}{2}$  v postranním panelu pro otevření **Knihovna 2D výkresů**.
- 3. Vyberte objekty, které chcete zahrnout do detailu.

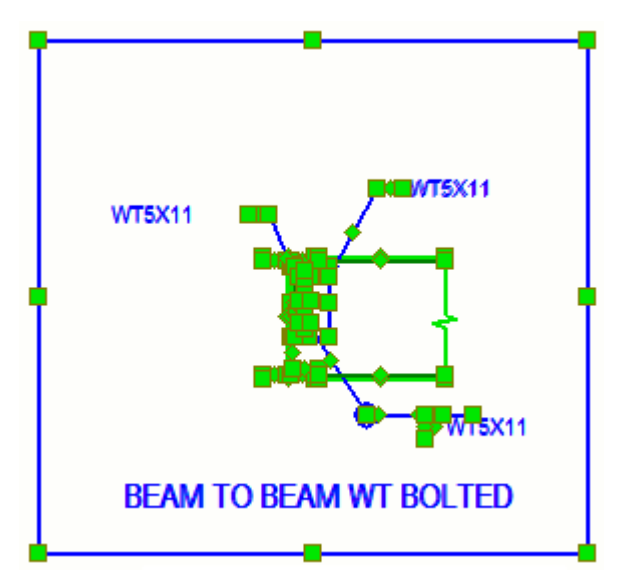

- 4. Přidejte detail do **Knihovna 2D výkresů**:
	- a. Pokud máte podsložky v aktuální složce modelu, poklepejte na podsložku v pohledu **Knihovna 2D výkresů** kam chcete uložit nový detail.

b. Klikněte na **Nový detail z vybraných objektů** tlačítko **+** v horní části **Knihovna 2D výkresů**.

Zpráva v dolní části **Knihovna 2D výkresů** vás vyzve k výběru referenčního bodu.

c. Zadejte referenční bod ve výkrese.

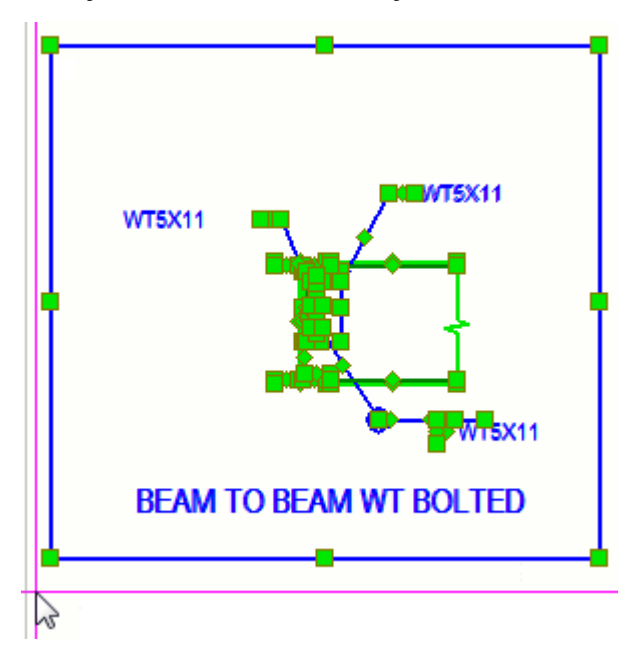

Zpráva v dolní části **Knihovna 2D výkresů** části vás požádá o zachycení vzorového obrázku vybráním dvou bodů.

d. Zvolte dva body pro zachycení obrázku - náhledu detailu.

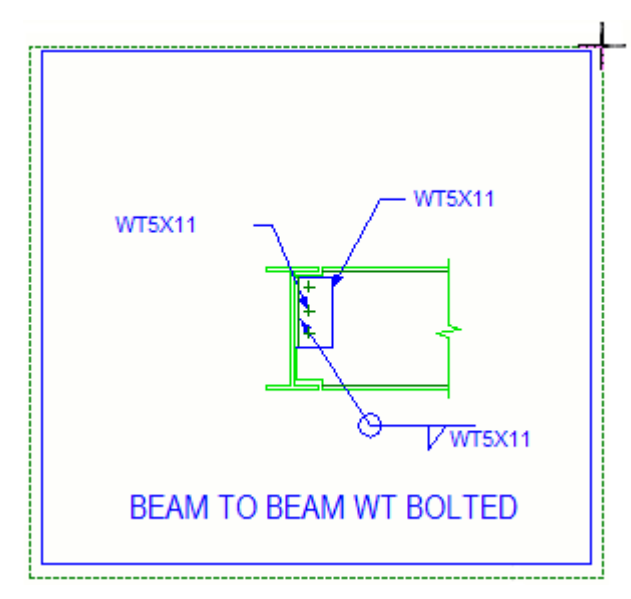

Tekla Structures vytvoří detail a přidá jej do **Knihovna 2D výkresů** složky v \Drawing Details pod aktuální složkou modelu. Tato složka se automaticky

Úpravy výkresů 467 2D knihovna ve výkresech

vytvoří, když je poprvé vytvořen detail v aktuálním modelu. Tekla Structures uloží detail a jeho metadata (název, popis) jako soubor .ddf soubor. Metadata se používají při vyhledávání detailů v **Knihovna 2D výkresů**. Zachycený snímek je uložen jako soubor .png.

# **Vytvořte novou složku ve 2D knihovně a zkopírujte / přesuňte do složky**

Můžete vytvořit detaily v novém adresáři nebo kopírovat nebo přesouvat detaily do nové složky v aktuální složce modelu.

- 1. V **Knihovna 2D výkresů**, klikněte na **Složka** , a vyberte **Nová složka**. Novou složku můžete přejmenovat klepnutím na složku a zadáním názvu v dolní části bočního panelu.
- 2. Klikněte pravým tlačítkem myši na detail, který chcete kopírovat nebo přesunout a klikněte **Vyjmout** nebo **Kopírovat**.
- 3. Klikněte pravým tlačítkem myši a vyberte **Vložit**. Tekla Structures kopíruje nebo přesune vybrané detaily.
- 4. Chcete-li přidat některé podrobnosti do systémové složky, vytvořte podsložku v systémové složce (definovanou v XS\_SYSTEM) a přejmenujte ji Drawing Details, a potom zkopírujte detaily ze složky modelu do nové složky \Drawing Details systémového adresáře s použitím průzkumníku Windows. Stejným způsobem můžete kopírovat nebo přesouvat detaily do projektových a firemních složek.

# **Upravte vlastnosti detailů ve 2D knihovně**

Vlastnosti detailů můžete změnit v aktuální složce modelu. Nemůžete upravit objekty detailu, například texty, značky nebo řádky uvnitř detailu, protože jsou v detailu seskupeny. Nejprve musíte detail rozbít a pak jej aktualizovat.

1. V otevřeném výkresu vyhledejte složku a klikněte na detail v **Knihovna 2D výkresů**. Nový detail vypadá jako ten, který je uveden níže, **Knihovna 2D výkresů** když jste dosud nezměnili jeho vlastnosti:

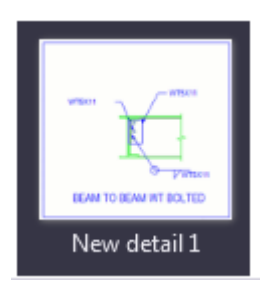

2. Změňte vlastnosti detailů v dolní části bočního panelu:
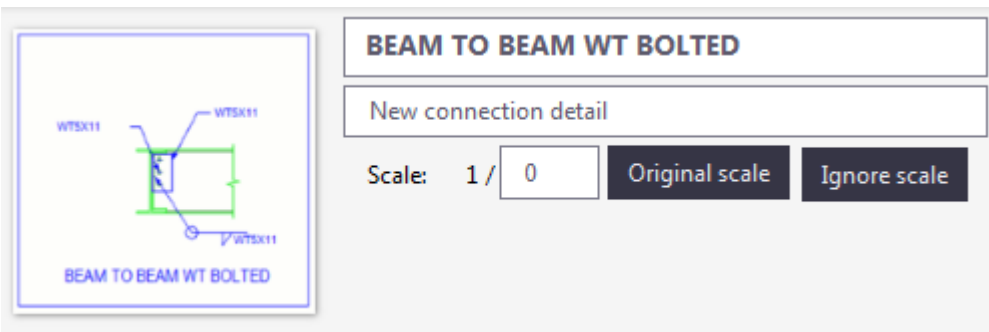

- a. Upravte název detailu a popis detailu.
- b. Vyberte původní měřítko, zadejte měřítko nebo měřítko ignorujte.

Tato hodnota **Měřítko** odkazuje na měřítko pohledu, kde byl původně detail vytvořen. Tuto hodnotu **Měřítko** není nutné normálně měnit. Tato hodnota se používá při vkládání detailů pro přizpůsobení detailu měřítku cílového zobrazení, takže kótování bude například fungovat správně.

#### **Příklad:**

Vytvoříte detail A z objektů v měřítku 1/10. Takže měřítko nového detailu se zaznamená jako 1/10 v **Knihovna 2D výkresů**. Potom vložíte detail A (který má stupnici 1/10) do měřítka 1/50 pohledu W. Detail bude vypadat pětkrát menší než v původním pohledu, ale kótování poskytne stejné výsledky v obou pohledech.

Vytvoříte detail B z objektů v měřítku 1/5. Takže měřítko nového detailu se zaznamená jako 1/5 v **Knihovna 2D výkresů**. Potom vložíte detail (který má měřítko 1/5) do měřítka 1/50 pohledu W. Detail bude vypadat desetkrát menší než v původním pohledu, ale kótování poskytne stejné výsledky v obou pohledech.

Pak změníte měřítko detailu v pohledu W od 1/10 na 1/5. Pak Tekla Structures vypočítá velikost detailu, jako kdyby původní pohled měl stupnici 1/5. Stejně jako detail B, detail A bude nyní vypadat 10 krát menší než v původním pohledu. Nicméně v tomto případě bude dimenzování udávat pouze 1/2 očekávaných výsledků (což je poměr mezi měřítkem, který jste zadali a skutečným původním měřítkem).

Když kliknete na **Ignorovat měřítko**, budou mít detaily stejnou vizuální velikost bez ohledu na velikost zobrazení, odpovídající vizuální velikosti, kterou měl když byl vytvořen. To je indikováno hodnotou měřítka 1/0. Kótování proto nebude správné, pokud použijete tuto **Ignorovat měřítko** možnost.

- c. Chcete-li změnit vzorový obrázek, přesuňte ukazatel myši na obrázek vlevo, klepněte na **Zachytit nové** tlačítko a vyberte dva body ve výkresu.
- 3. Chcete-li zobrazit a upravit vlastnosti detailu ve výkresu, dvojklikněte na vložený detail.

## **Rozbití detailu**

Můžete rozbít vložený detail do čar a textů, například před aktualizací detailů novými objekty.

Můžete například vytvořit detail a něco z něj nevypadá zcela správně. Můžete rozbít detaily, provést úpravy a aktualizovat podrobnosti se změnami.

Jiným příkladem může být, že máte soubor specifických detailů společnosti, z nichž vkládáte detaily. Můžete rozbít detail a upravit ho a z něj vytvořit nový detail.

• Ve výkresu klikněte pravým tlačítkem na vložený detail a vyberte **Rozbít**.

Detail je rozložen na čáry a texty. Nyní můžete upravovat detail a aktualizovat detail.

## **Aktualizujte objekty v detailu**

Všechny instance detailů můžete upravit aktualizací detailů novými nebo upravenými objekty.

- 1. Vložte detail do výkresu a rozbíjte ho kliknutím pravým tlačítkem myši na detail a výběrem **Rozbít**.
- 2. Upravte rozbité detaily objektů nebo přidávejte nové.
- 3. Vyberte všechny objekty detailů, včetně všech nových.
- 4. Klikněte pravým tlačítkem myši na detail v **Knihovna 2D výkresů** pohledu a vyberte **Aktualizovat detail vybranými objekty**. Budete vyzváni k výběru nového referenčního bodu. Pokud aktualizujete detaily ve stejném pohledu jako původní, nemusíte vybírat nový referenční bod, jinak musíte vybrat nový referenční bod.

Aktualizace detailů. Když aktualizujete detail s novými objekty, detaily se aktualizují ve všech výkresech, kde jsou použity.

## **Rozbít symboly v detailu**

Můžete rozbít symboly obsažené v detailech a vytvořit je nezávislé na souborech symbolů.

**Knihovna 2D výkresů** ukládá symboly výkresu jako symboly, což znamená, že později, když vložíte podrobnosti, je třeba mít k dispozici správné symboly. Vyhnete se tomu tím, že rozbijete symboly.

- 1. V **Knihovna 2D výkresů**, stiskněte **Volby** tlačítko a vyberte **Rozbít nativní symboly**.
- 2. Do výkresu vložte detail obsahující symboly výkresu.

3. Klikněte pravým tlačítkem myši na detailu a vyberte . **Rozbít**. Detail a vložené symboly jsou rozloženy do čar a textů.

## **Do výkresu vložte dwg soubor z 2D knihovny**

Můžete vložit .dwg soubory z **2D Knihovna** do výkresu jako referenční soubory.

- 1. Otevřete výkres.
- 2. Kliknutím na **Knihovna 2D výkresů** talčítko  $\frac{1}{2}$  v postranním panelu pro otevření **Knihovna 2D výkresů**.
- 3. Vyhledejte složku obsahující .dwg soubory v **Knihovna 2D výkresů**. Můžete také přesunout své referenční soubory do složky \Drawing Details pod aktuální složkou modelu.
- 4. Pokud chcete vložit detail do pohledu vždy, když je nutné stiskněte **Volby**

tlačítko a zvolte **Podle potřeby vytvořit pohled**.

5. Klikněte na .dwg a klikněte na pohled nebo výkres pro umístění souboru .dwg. Tekla Structures vloží .dwg soubor jako referenční objekt do výkresu, nikoli jako detail výkresu. Pokud je soubor vložen mimo složku modelu, soubor bude nejprve zkopírován do složky modelu a bude použita relativní cesta.

Nelze aktualizovat .dwg novými objekty, ale můžete vybrat vložené .dwg spolu s dalšími objekty a vytvořit nové detaily.

## **Do výkresu z 2D knihovny vložte obrázek**

Můžete vložit soubory obrázků z **Knihovna 2D výkresů** do výkresů.

- 1. Otevřete výkres.
- 2. Klikněte na **Knihovna 2D výkresů** talčítko  $\mathbf{u}$  v postranním panelu pro otevření **Knihovna 2D výkresů**.
- 3. Vyhledejte složku obsahující obrázky v **Knihovna 2D výkresů**. Můžete také přesunout soubory obrázků do složky \Drawing Details pod aktuální složkou modelu.
- 4. Pokud chcete vložit detail do pohledu vždy když je potřeba, klikněte na

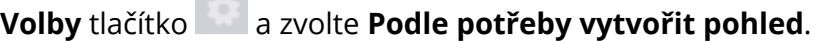

5. Klikněte na soubor obrázku a klikněte na pohled nebo výkres pro umístění souboru obrázku.

Obrázek je vložen. Pokud je soubor vložen mimo složku modelu, soubor bude nejprve zkopírován do složky modelu a bude použita relativní cesta.

Všimněte si, že miniatura je vytvořena automaticky.

## **3.18 Vlastní zobrazení ve výkresech**

Vzhled mnoha objektů ve výkresech můžete upravit pomocí vlastních zobrazení. Uživatelské zobrazení jsou dodávány Tekla Warehouse jako rozšíření. Zobrazení lze ovládat na úrovni pohledu a na úrovni objektu.

Když jste stáhli uživatelské zobrazení pro typ objektu, záložka **Uživatelské zobrazení** bude k dispozici v dialogu vlastností výkresu pro daný objekt. Seznam zobrazí pouze uživatelské zobrazení, které jsou k dispozici pro daný konkrétní typ objektu - prvek, svar, značka atd.

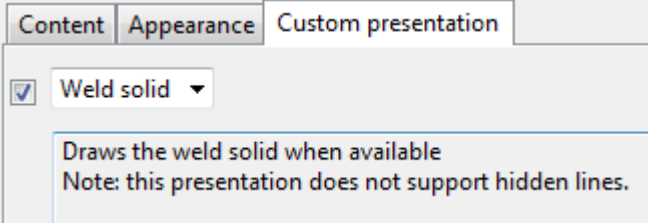

Uživatelské zobrazení podporují následující typy objektů:

- svary a svarové značky
- prvky a značky prvků
- Sousední prvky a značky
- čáry mřížek
- Texty
- asociativní poznámky

#### **Příklady**

V následujícím příkladu, **Těleso svaru** se používá uživatelské zobrazení pro vykreslení tělesa svaru.

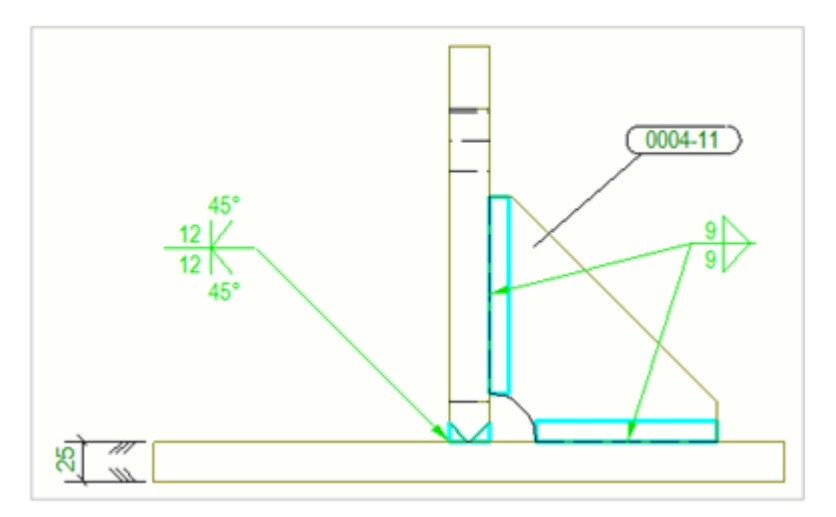

V následujícím příkladu, **Pouze Rohy** se používá uživatelské zobrazení pro laserové rozvržení. Kreslení všech čar součásti zpomaluje laser a způsobuje, že je příliš slabý, než aby byl vidět na tabulce rozvržení.

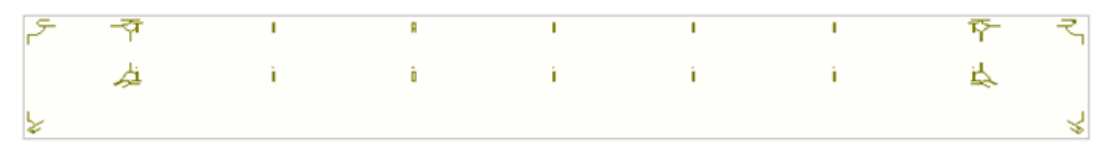

#### **Vlastní prezentace v Tekla Warehouse**

[Těžiště](https://warehouse.tekla.com/#/catalog/details/u74e892d7-20c2-463a-9088-45d57cf34052) [GA plány](https://warehouse.tekla.com/#/catalog/details/aeb02255-a771-4381-8f5b-a60cbb360076)

#### **Viz také**

[Úpravy výkresů \(strana 127\)](#page-126-0)

## **3.19 Symboly momentových spojů ve výkresech Tekla Structures drawings (nástroje výkresu)**

Momentové spoje zobrazují nosníky připojené ke sloupům pomocí pevných spojů.

Chcete-li zobrazit symboly momentových spojů prvku ve výkresech, musíte nastavit **Momentový spoj** na **Ano** na záložce **Okrajové podmínky** v dialogu uživatelem definovaných vlastností prvku.

můžete vytvářet, aktualizovat a mazat pomocí nástrojů výkresu.

Další informace o dalších nástrojích a makrech viz .

## **Aktualizace symbolů momentových spojů (Nástroje výkresu)**

V projekčních výkresech se symboly momentových spojů zobrazí s nosníky připojené ke sloupům pomocí pevných spojů. Symboly jsou vytvořeny podle volnosti konců prvku. Symboly momentových spojů lze vytvořit automaticky pro všechny prvky v pohledu nebo pouze pro vybrané prvky.

**Omezení:** Symboly momentových spojů jsou vytvořeny k referenčním čarám. To znamená, že odsazení se nepoužijí.

- 1. Otevřete výkres.
- 2. Klikněte na tlačítko **Aplikace a komponenty** na bočním panelu pro otevření katalogu **Aplikace a komponenty**.
- 3. Klikněte na šipku vedle **Aplikací** a pro otevření seznamu aplikací.
- 4. Dvakrát klikněte **Nástroje výkresu** zobrazíte panel nástojů **Nástroje výkresu**.
- 5. Stiskněte **Symboly momentových spojů** .
- 6. V **dialogu Vytvořit symboly momentových spojů** vyberte barvu symbolů ze seznamu barev.
- 7. Zadejte měřítko čáry v poli vedle seznamu typů čáry.
- 8. Proveďte jeden z následujících úkonů:
	- Pro vytvoření symbolů momentových spojů pro všechny prvky v pohledu vyberte pohled.
	- Pro vytvoření symbolů momentových spojů pro vybrané prvky vyberte prvky.
- 9. Stiskněte **Vytvořit**.

Symboly momentových spojů jsou vytvořeny podle vlastností prvku a volností konců spojů:

- Pokud existuje připojení, informace o zahájení a ukončení vydání se čtou z karet **Začátek vydání** a **Konec vydání** vydání ve vlastnostech analytické části.
- Pokud spoj neexistuje, informace o volnosti konce jsou načteny ze záložky **Koncové podmínky** v dialogu uživatelem definovaných vlastností prvku.

**Příklad**

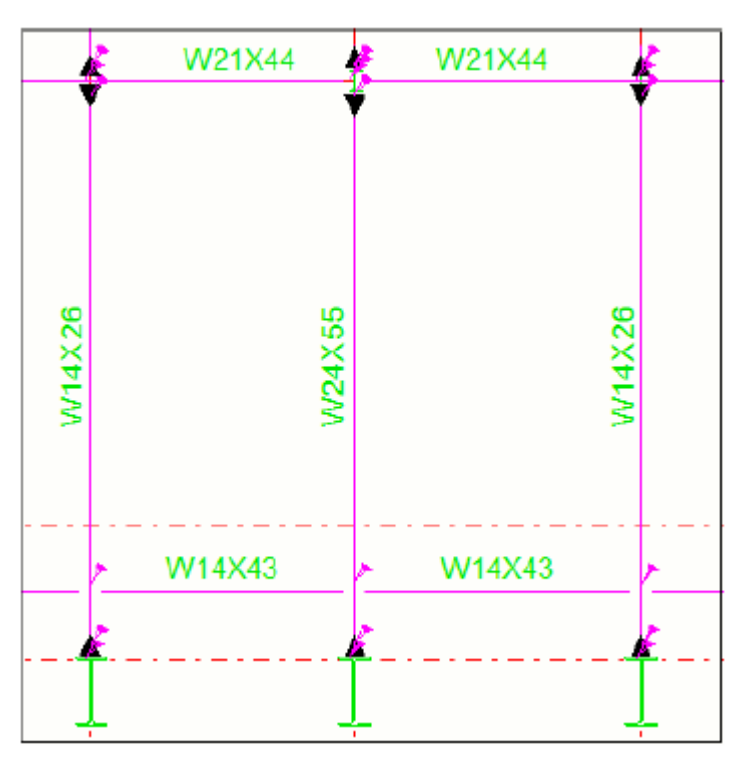

**TIP** Momentový symbol připojení, který se používá, závisí na tom, zda ukazuje na pravou, levou, dolní nebo vzhůru. Symboly jsou ve výchozím nastavení získány z souboru symbolů xsteel.sym. Chcete-li použít jiný symbol, můžete modifikovat symboly v editoru symbolů tak, že otevřete soubor xsteel.sym sym a upravíte symboly 87 (pravý symbol), 86 (levý symbol), 85 (symbol dolů) nebo 84 (symbol up) a uložení změn.

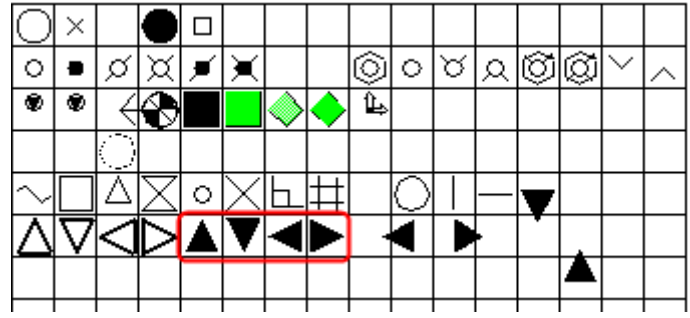

## **Aktualizace symbolů momentových spojů (Drawing tools)**

Chcete-li odstranit všechny dříve vytvořené symboly připojení momentu a vytvořit nové, které jsou aktuální, můžete aktualizovat symboly momentu připojení.

- 1. Klikněte na tlačítko **Aplikace a komponenty** na bočním panelu pro otevření katalogu **Aplikace a komponenty**.
- 2. Klikněte na šipku vedle **Aplikací** a pro otevření seznamu aplikací.
- 3. Kliknutím na **Nástroje výkresu** zobrazíte panel nástojů **Nástroje výkresu**.
- 4. Stiskněte **Vytvořit symboly momentových spojů** v panelu nástrojů **Nástroje výkresu** .
- 5. Proveďte jeden z následujících úkonů:
	- Pro aktualizaci symbolů momentových spojů všech prvků v pohledu vyberte pohled.
	- Pro aktualizaci symbolů momentových spojů vybraných prvků vyberte prvky.
- 6. Stiskněte **Vytvořit**.

Potom Tekla Structures odstraní všechny předtím vytvořené symboly a vytvoří nové, které jsou aktuální.

## **Vymazání symbolů momentových spojů (Drawing tools)**

Můžete smazat symboly připojení momentu všech prvků v pohledu nebo vybraných prvků.

- 1. Klikněte na tlačítko **Aplikace a komponenty** na bočním panelu pro otevření katalogu **Aplikace a komponenty**.
- 2. Klikněte na šipku vedle **Aplikací** a pro otevření seznamu aplikací.
- 3. Kliknutím na **Nástroje výkresu** zobrazíte panel nástojů **Nástroje výkresu**.
- 4. Stiskněte **Vytvořit symboly momentových spojů** .
- 5. Proveďte jeden z následujících úkonů:
	- Pro vymazání symbolů momentových spojů všech prvků v pohledu vyberte pohled.
	- Pro vymazání symbolů momentových spojů vybraných prvků vyberte prvky.
- 6. Stiskněte **Vymazat**.

# **3.20 Mřížky ve výkresech**

Mřížky a označení os mřížek lze zobrazit ve výkresech položky, betonového dílce, dílce a v projekčních výkresech. V otevřeném výkrese můžete automaticky nebo ručně upravovat vlastnosti mřížky.

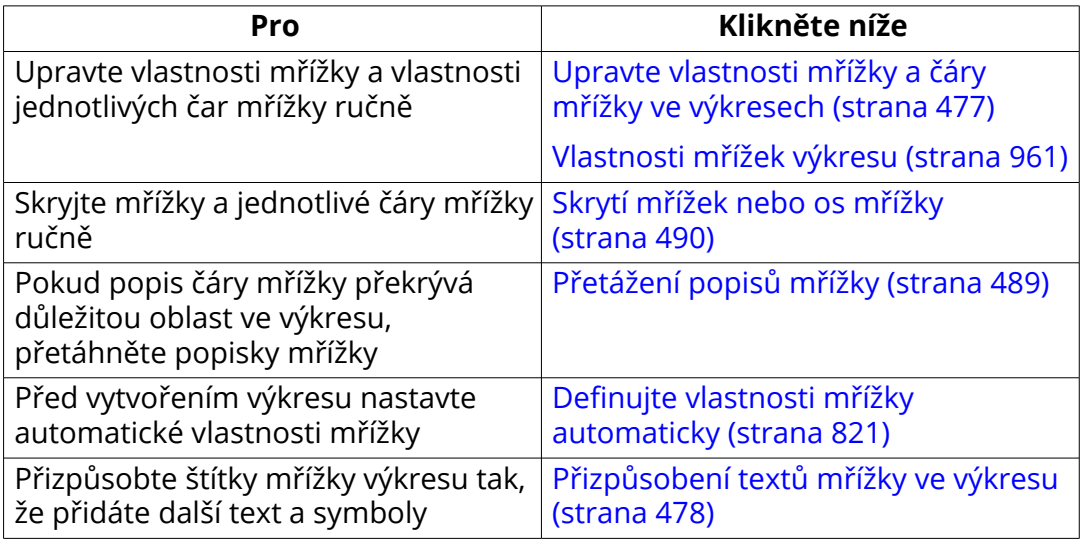

## **Upravte vlastnosti mřížky a čáry mřížky ve výkresech**

Můžete upravit vlastnosti mřížky na úrovni výkresu a pohledu a upravit jednotlivé mřížky nebo osy mřížky v otevřeném výkresu.

Pro změnu mřížky nebo čáry mřížky v otevřeném výkresu použijte uroveň objektu :

1. Ujistěte se, že jste vybrali správný výběrový přepínač.

Chcete-li upravit mřížky, použijte přepínač výběru  $\left| \frac{1}{n+1} \right|$ , a pro úpravu řádků mřížky, použijte $\left|\overline{\ddot{\bf H}}\right|$ :

- 2. Dvakrát klikněte na mřížku nebo osu mřížky. Tekla Structures zobrazuje **Vlastnosti mřížky** nebo **Vlastnosti čáry mřížky**.
- 3. **Viditelné** zobrazuje čáry mřížky ve výkresu. Pokud chcete vidět pouze štítky, vyberte **Viditelné pouze popisy mřížky**.
- 4. Upravte nastavení umístění textu značky, osy mřížky a textu podle potřeby.
- 5. Stiskněte **Změnit**.

<span id="page-477-0"></span>**POZNÁMKA** Můžete také nastavit pevnou šířku rámečků popisků a nastavit faktor šířky pro rámečky popisků mřížky:

XS\_DRAWING\_GRID\_LABEL\_FRAME\_FIXED\_WIDTH

XS\_DRAWING\_GRID\_LABEL\_FRAME\_LINE\_WIDTH\_FACTOR

#### **Viz také**

[Vlastnosti mřížek výkresu \(strana 961\)](#page-960-0)

## **Přizpůsobení textů mřížky ve výkresu**

V výkresech GA můžete přizpůsobit značky mřížky výkresu tak, že na značky vložíte další text a symboly. Můžete definovat text značky, posuny a předpony posunutí v atributů definovaných uživatelem mřížky v modelu a zobrazit text značky mřížky na výkresech. Nastavení prefixů můžete upravit v otevřeném výkresu. Můžete použít kombinaci tradičních značek mřížky a vlastních značek nebo použít pouze vlastní značky.

Než si budete moci přizpůsobit žnačky mřížky, je třeba v modelu upravovat uživatelsky definované vlastnosti mřížky a také další vlastnosti mřížky v závislosti na vašich potřebách. Můžete také změnit text prefixu ve výkresu.

#### *Upravte vlastnosti mřížky.*

- 1. V modelu poklepejte na mřížku a otevřete vlastnosti mřížky.
- 2. Upravte vlastnosti podle potřeby.

V tomto příkladu vytvoříte značky mřížky pro výšku, kde změníme nejprve směr **Popis** pro osu Z.

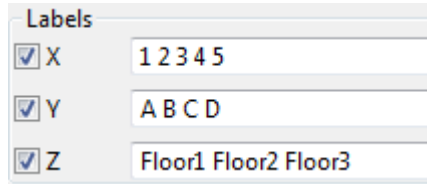

- 3. Stiskněte **Uživatelem definované vlastnosti...**
- 4. Vyplňte potřebné informace o atributech definované uživatelem.

Nemůžete ponechat pole prázdné **Odsazení v Z** i když je posun 0. Je-li offset 0, musíte zadat 0.

V tomto příkladu musíte mít **Text popisu mřížky**, **Odsazení v Z** a **Prefix odsazení v ose Z** definované. Můžete také definovat prefixy a texty značek ve **Rozšířené vlastnosti značení mřížky** ve výkresu.

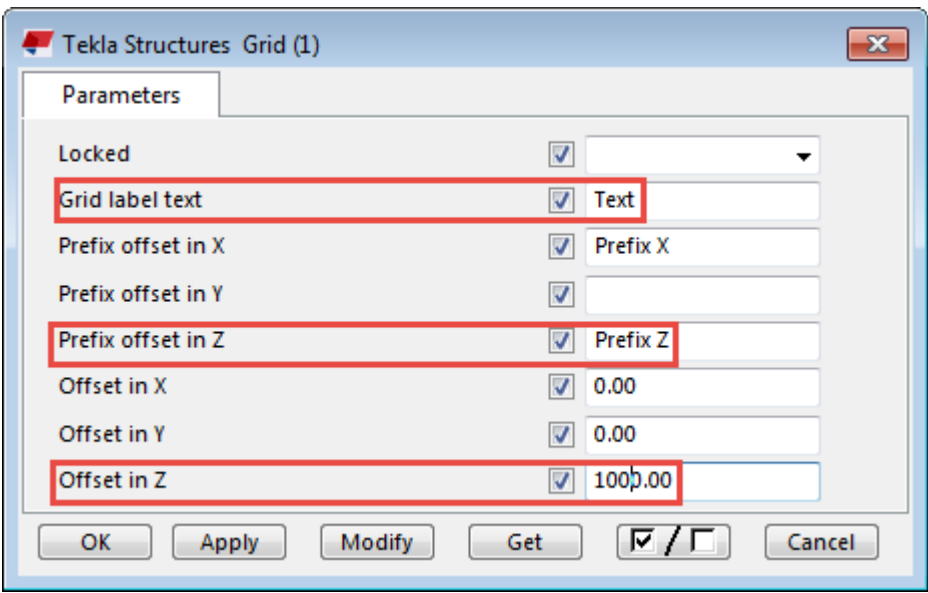

Všimněte si, že **Výšková úroveň** ve výkresu **Vlastnosti pohledu** nefunguje stejným způsobem jako **Odsazení v Z**. Nastavení **Odsazení v Z** v UDA mřížky na 1000.00 dává stejný výsledek jako nastavení na hodnotu **Výšková úroveň**-1000.00. Nastavení pohledu **Výšková úroveň** přesouvá souřadnice a značky úrovně k relativním souřadnicím. V **Výšková úroveň** nastavení neposouvá obsah v pohledu, obsah se pohybuje v opačném směru.

5. Stiskněte . **OK**, klikněte na mřížku vyberte **Změnit**.

Nyní jste vytvořili potřebné texty značek mřížky a upravili potřebné hodnoty. Dále můžete přizpůsobit značky výkresové mřížky.

#### *Přizpůsobení textů mřížky ve výkresu*

- 1. Otevřete projekční výkres.
- 2. Na **Poznámky** kartě, podržte klávesu **Shift** a klikněte **Popisy mřížky**.

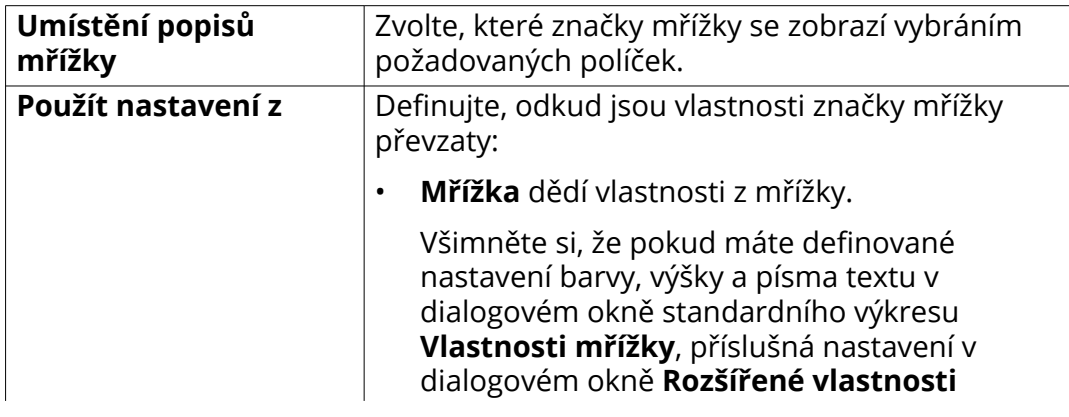

3. Definujte vlastnosti uživatelských značek mřížky:

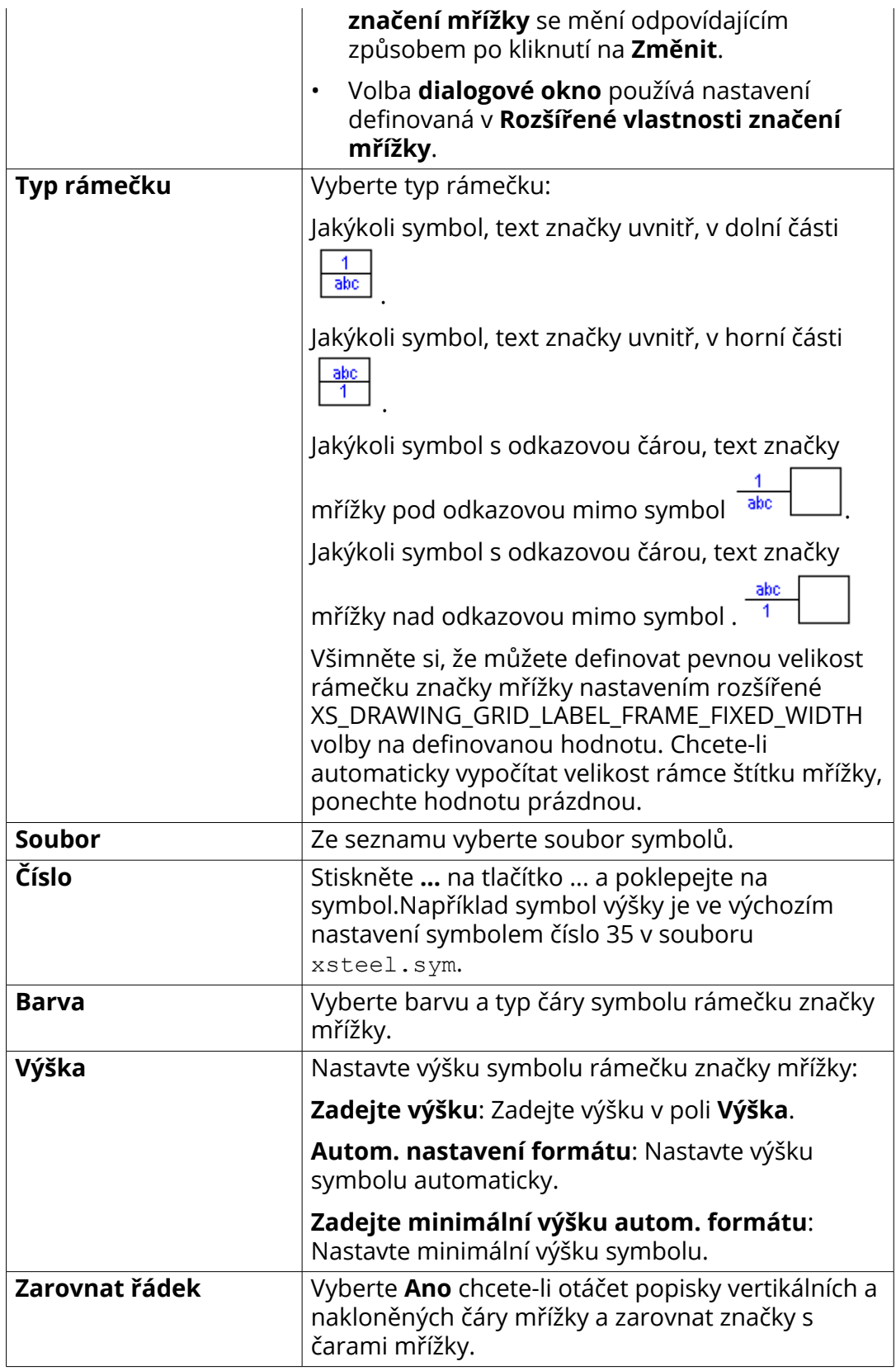

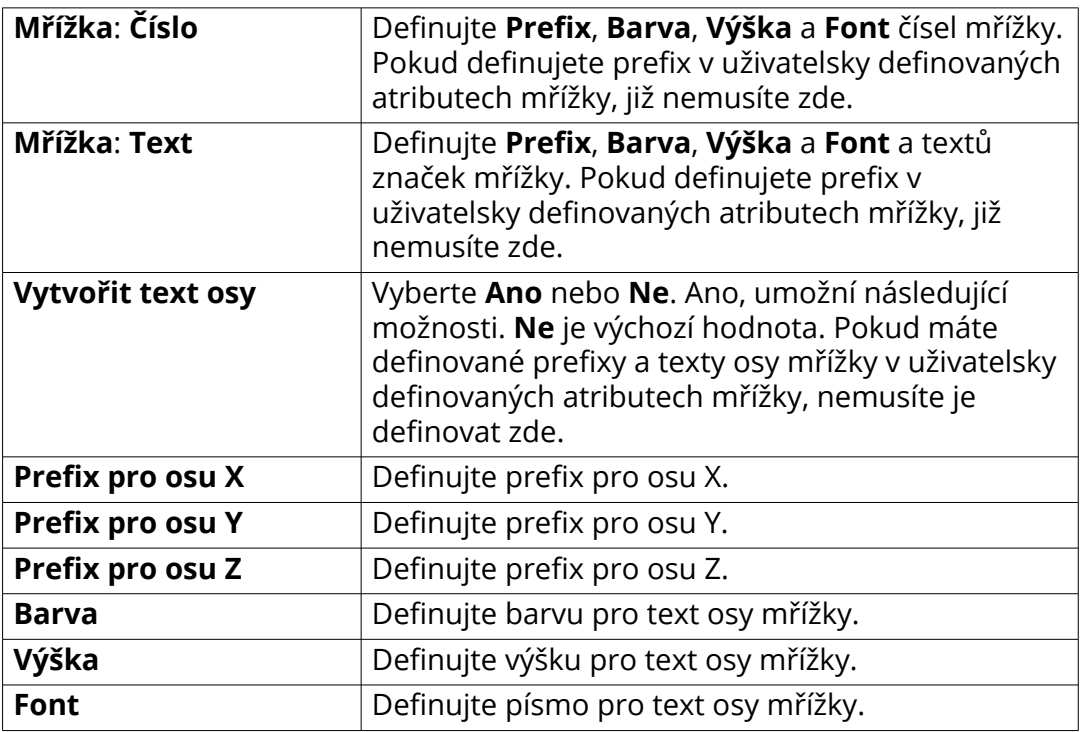

4. Uložte vlastnosti pro budoucí použití zadáním jedinečného názvu do **Uložit jako** pole a kliknutím na **Uložit jako**.

5. Stiskněte . **OK** a vyberte mřížku.

Tekla Structures přizpůsobuje značky mřížky a označuje texty podle změn provedených v mřížce UDA v modelu a v dialogovém okně **Rozšířené vlastnosti značení mřížky** ve výkresu.

Všimněte si, že pokud získáte duplicitní značky mřížky (tradiční a vlastní), poklepejte na mřížku ve výkresu a zrušte zaškrtnutí políček značek dvojité mřížky ve vlastnostech mřížky.

V následujícím příkladu byly ve vlastnostech mřížky a atributů definovaných uživatelem v modelu definovány následující vlastnosti:

**Popis**: **Z** = Floor1 Floor2 Floor3

**Text popisu mřížky** = Text

**Prefix odsazení v ose Z** = Předpona Z

**Odsazení v Z** = 1000.00

V **Rozšířené vlastnosti značení mřížky**, decembyl vybrán jako**Typ rámečku**.

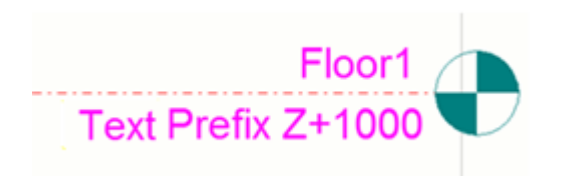

#### *Přizpůsobte značku mřížky na jedné ose mřížky*

- 1. Ujistěte se, že máte **Vybrat čáru mřížky** aktivní přepínač výběru. **注**
- 2. V otevřeném výkrese na **Poznámky** kartě, podržte klávesu **Shift** a klikněte **Popisy mřížky** .
- 3. Definujte vlastnosti uživatelských značek mřížky.
- 4. Stiskněte **OK**, a vyberte mřížku. Můžete také vybrat několik řádků mřížky pomocí výběru oblasti.

Tekla Structures přizpůsobuje štítky mřížky a texty na vybrané mřížkové ose podle provedených úprav.

#### *Upravte vlastní štítky mřížky*

Vlastní štítky mřížky můžete upravit výběrem štítků mřížky.

- 1. Ujistěte se, že máte **Vybrat mřížku** aktivní přepínač výběru  $\frac{1}{111}$ .
- 2. V otevřeném výkrese na **Poznámky** kartě, podržte klávesu **Shift** a **Popisy mřížky** .
- 3. Zvolte zaškrtávací políčko štítku mřížky, který chcete přizpůsobit.
- 4. Definujte vlastnosti vlastního štítku mřížky.
- 5. Stiskněte . **Změnit** a vyberte štítek mřížky.

#### *Přizpůsobte štítky mřížky pouze na jednom konci mřížky*

Můžete mít pravidelné a přizpůsobené štítky na různých koncích řádku mřížky.

- 1. Ujistěte se, že máte **Vybrat mřížku** aktivní přepínač výběru  $\left| \frac{\mathbf{H} \cdot \mathbf{H}}{\mathbf{H} \cdot \mathbf{H}} \right|$
- 2. V otevřeném projekčním výkrese na **Poznámky** kartě, podržte klávesu

**Shift** a klikněte **Popisy mřížky** .

3. Zvolte zaškrtávací políčko štítku mřížky, který chcete přizpůsobit.

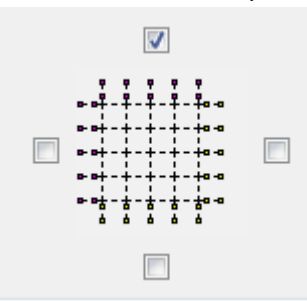

- 4. Definujte vlastnosti vlastního štítku mřížky.
- 5. Stiskněte **OK** a vyberte mřížku.
- 6. Zvolte  $\left[\frac{\text{H}}{\text{H}}\right]$  přepínač výběru.
- 7. Vyberte požadované osy mřížky, klepněte pravým tlačítkem a vyberte **Vlastnosti...**, a zaškrtněte políčko na opačném konci mřížky. Oblast výběru je praktická ve výběru os mřížky.
- 8. Stiskněte . **Změnit**. Vlastní štítek mřížky se zobrazí na jednom konci řádku mřížky a tradiční štítek mřížky na druhém konci.

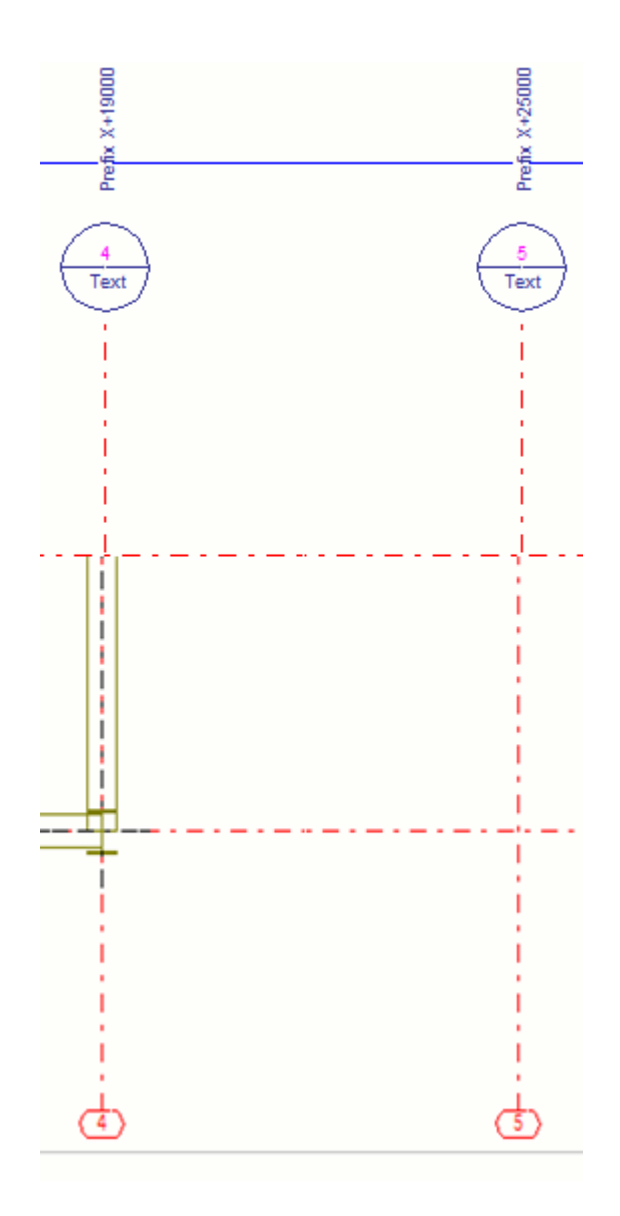

#### *Přidávejte různé vlastní štítky mřížky na vodorovné a svislé čáry mřížky*

Na horizontálních a vertikálních štítcích osy mřížky můžete použít různé vlastní štítky.

- 1. Ujistěte se, že máte **Vybrat mřížku** aktivní přepínač výběru  $\boxed{\frac{\mathbf{\ddot{H}}:}{\mathbf{\ddot{H}}:}}$
- 2. V otevřeném výkrese na **Poznámky** kartě, podržte klávesu **Shift** a klikněte 书 **Popisy mřížky**.

3. V **Rozšířené vlastnosti značení mřížky**, zaškrtněte políčko pouze pro pravé horizontální štítky mřížky.

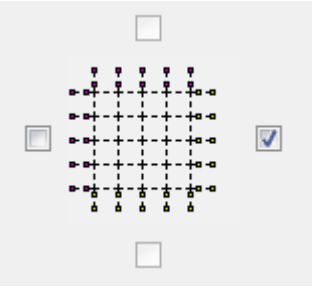

- 4. Definujte vlastnosti horizontálních štítků mřížky. Například pro označení náčrtu mřížky nastavte symbol výšky.
- 5. Stiskněte . **OK** a vyberte mřížku.

Vlastní štítky mřížky se přidávají na horizontální osy mřížky. Na svislé ose mřížky nejsou žádné štítky mřížky.

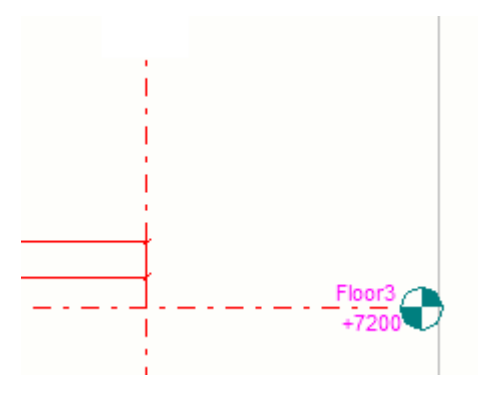

- 6. Podržte klávesu **Shift** a klikněte **Popisy mřížky** .
- 7. V **Rozšířené vlastnosti značení mřížky**, zaškrtněte políčko pouze pro horní vertikální štítky mřížky.

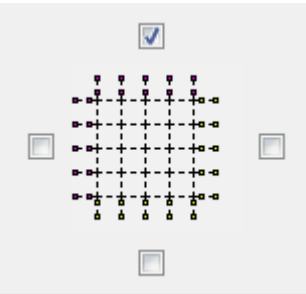

- 8. Definujte vlastnosti vertikálních štítků mřížky. Vyberte například požadovaný typ rámečku štítku.
- 9. Stiskněte . **OK** a vyberte osu mřížky.

Vlastní štítky mřížky se přidávají na vertikální osy mřížky. Vodorovné čáry mřížky mají štítky, které jste přidali dříve.

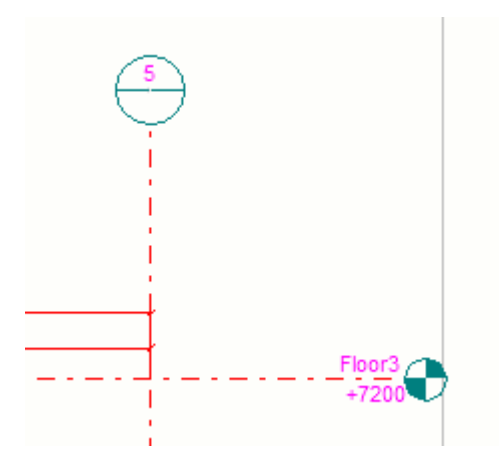

#### *Použijte souřadnic modelu a předponu jako text na ose mřížky ve výkresu.*

- 1. Na **Poznámky** kartě, podržte klávesu **Shift** a klikněte **Popisy mřížky**.
- 2. Postupujte následovně:
	- Definujte následující nastavení pro zobrazení souřadnic mřížky automaticky podél čáry mřížky:

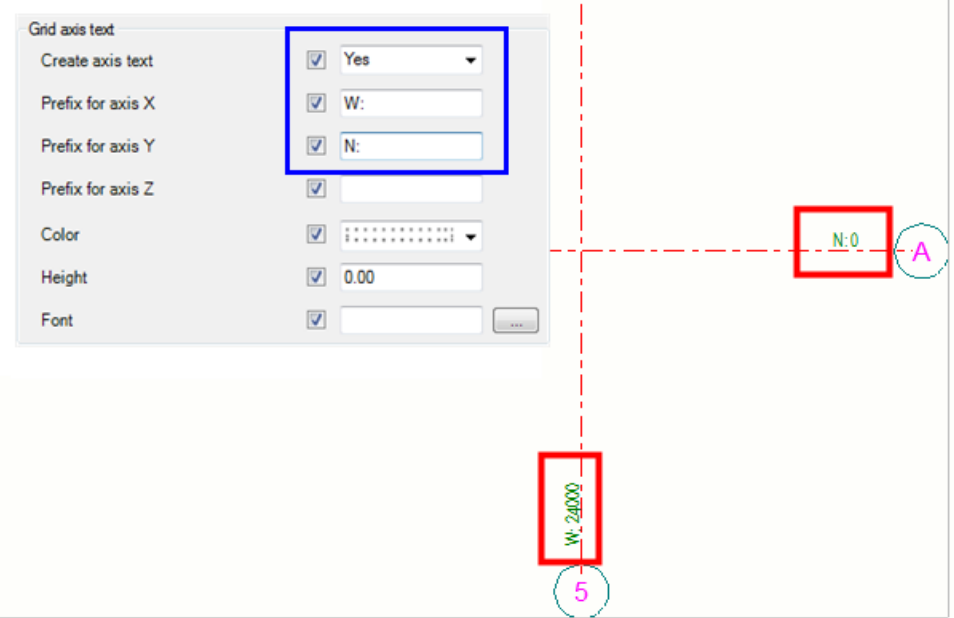

- Můžete to také udělat jiným způsobem a používat různé předpony:
	- a. Nejprve v atributu definovaném uživatelskými atributy modelu přidejte **Prefix odsazení v ose X** a v **Prefix odsazení v ose Y** hodnotách W: a N: v následujícím postupu:

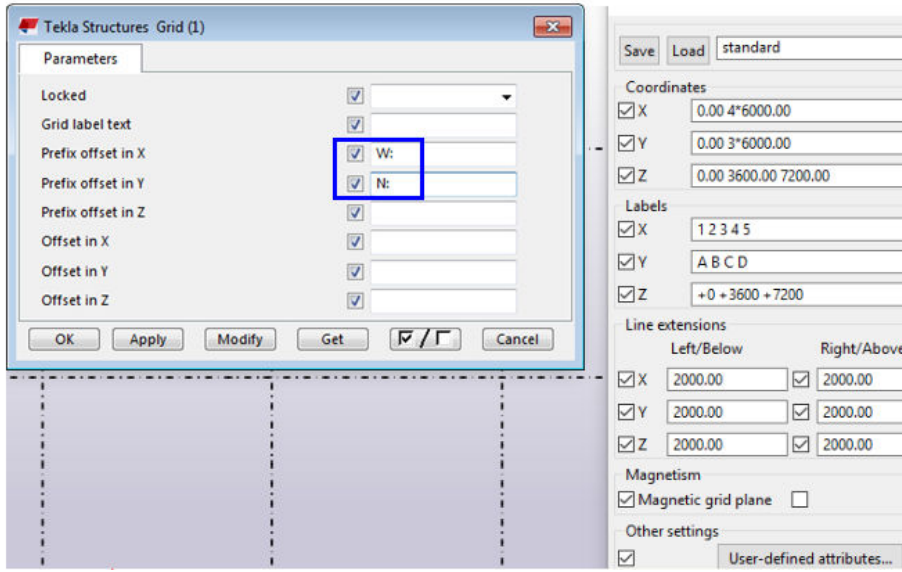

b. Poté ve výkresu v **Rozšířené vlastnosti značení mřížky**, nastavte **Vytvořit text osy** na **Ano**:

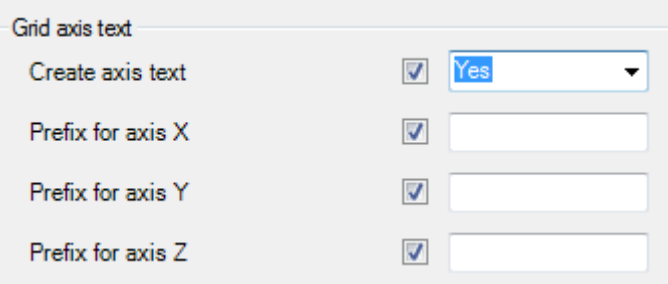

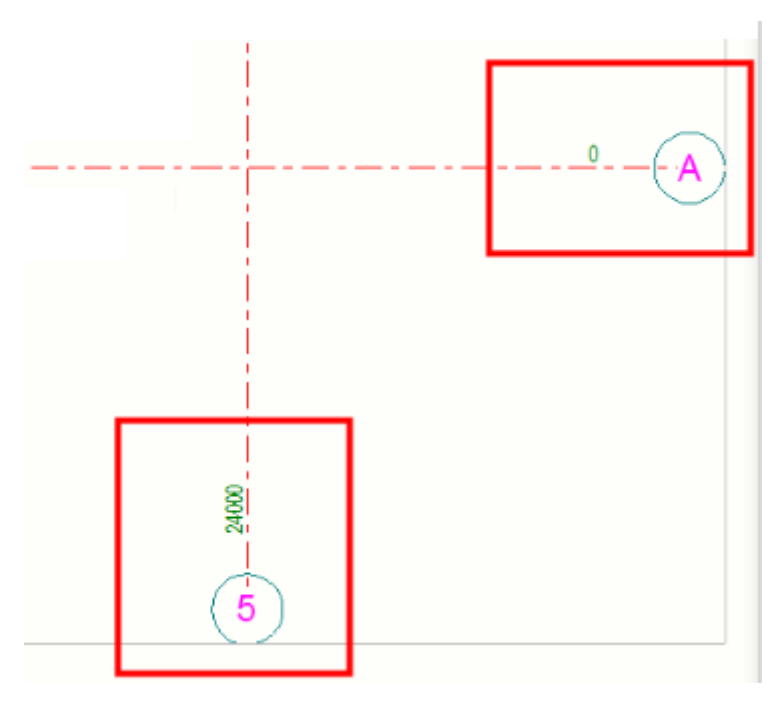

Pokud chcete tyto hodnoty předpony napsat, v dialogovém okně **Rozšířené vlastnosti značení mřížky**, přidejte informace **Prefix pro osu X** a **Prefix pro osu Y**.

c. Chcete-li získat modelové souřadnicové mřížky, které jsou zobrazeny na štítcích mřížky výkresů, v modelu přejděte k uživatelsky definovaným atributům mřížky a změňte hodnoty posunutí na hodnotu 0.

<span id="page-488-0"></span>Pokud uděláte toto, jděte do výkresů **Rozšířené vlastnosti značení mřížky**, a nastavte **Vytvořit text osy** na **Ne**.

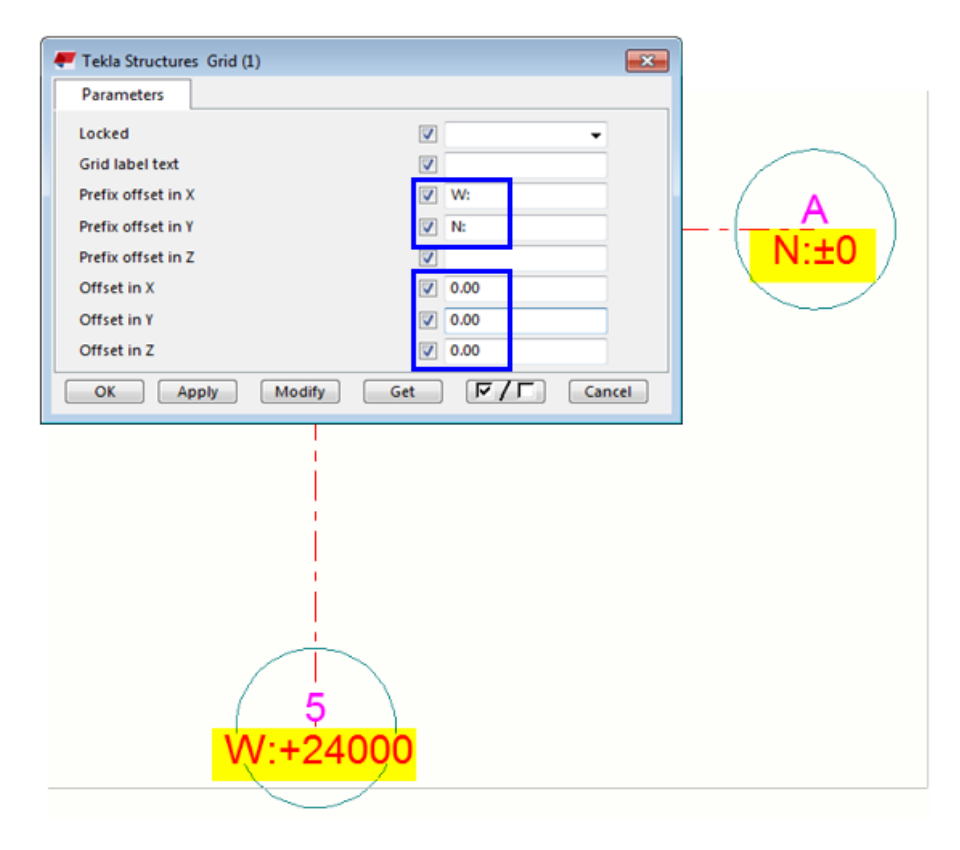

#### *Omezení*

- Mřížky nejsou automaticky obnovovány.
	- Pokud máte skryté řádky mřížky nebo je jinak upravujete, musíte v dialogovém okně kliknout **Změnit** v **Rozšířené vlastnosti značení mřížky** a v dialogu provést aktualizaci štítků.
	- Pokud přetáhnete osy mřížky, vlastní štítky mřížky se nepohybují spolu s popisky, dokud nekliknete na **Změnit** v **Rozšířené vlastnosti značení mřížky**.
- Rozšířené značky mřížky nejsou podporovány ve složených výkresech, kotevních plánech nebo při klonování nebo při přesunu pohledu na jiný výkres.
- Ne všechny typy rámečků jsou povoleny pro všechny osy.

## **Přetážení popisů mřížky**

Popisů mřížky lze posouvat přetažením. To je užitečné, například, pokud značka zakrývá důležité místo ve výkresu.

- <span id="page-489-0"></span>1. Zkontrolujte, zda je vybrán přepínač výběru mřížky  $\left| \frac{1}{n+1} \right|$
- 2. Klikněte na mřížku.
- 3. Přidržte levé tlačítko myši a táhněte značku pomocí uchopovacího bodu na nové místo.

## **Skrytí mřížek nebo os mřížky**

Můžete skrýt mřížky a čáry mřížky, pokud nechcete, aby byly ve výkresu viditelné.

1. Ujistěte se, že jste vybrali správný výběrový přepínač.

Pokud chcete skrýt mřížky, použijte výběrový přepínač  $\left| \begin{array}{ll} \text{#:} \\ \text{#:} \end{array} \right|$ a pokud

chcete skrýt osy mřížky, použiite  $\left| \overline{\mathbf{H}} \right|$ 

- 2. Klikněte na mřížku nebo osu mřížky.
- 3. Dvakrát klikněte na mřížku nebo osu mřížky a klikněte **Skrýt/Zobrazit** --> **Skrýt v pohledu výkresu** .
- **TIP** Pokud chcete zobrazit mřížky nebo čáry mřížky, stiskněte **B** dokud není barevný režim **Barva**, klikněte pravým tlačítkem na mřížku nebo osu mřížky a vyberte **Skrýt/Zobrazit** --> **Ukázat v pohledu výkresu** . Skryté mřížky a čáry mřížky můžete vidět a vybrat pouze v režimu **Barva**.

## **3.21 Barvy ve výkresech**

Pro barvy čar ve výkresech existují tři základní režimy barev. **Černobílý**, **Stupně šedé**, a **Barva**. Standardně jsou výkresy černobílé.

Kromě těchto tří režimů barev je možné mít ve výkresech černé pozadí a barevné čáry (Rozšířené možnosti XS\_BLACK\_DRAWING\_BACKGROUND).

Kromě základních barev můžete [určit speciální barvu, \(strana 495\)](#page-494-0) která není při tisku převedena na černou barvu.

Pokud tisknete můžete změnit tlouštky čar pro různé barvy. Toto nastavení ovlivňuje tisk, ale také tloušťku čáry v barvy na výkrese, pokud máte nastaveno **Tloušťka čar tiskárny** v **menu Soubor** --> **Nastavení**.

#### **Barvy a odstíny šedi**

V následující tabulce jsou uvedeny základní barvy dostupné ve Tekla Structures a jak jsou různé barvy zobrazeny na černobílých výkresech a ve výkresech ve

stupních šedi. Uvedeny jsou i **čísla per** určující tlouštku čar použitých v tištěném výkresu.

Některé z různých šedých odstínů jsou takové barvy tak, aby si zachovaly svou barvu bez ohledu na barevný režim výkresu až po tisk.

Můžete zvolit barvu čáry ve vlastností prvků a vlastností tvaru.

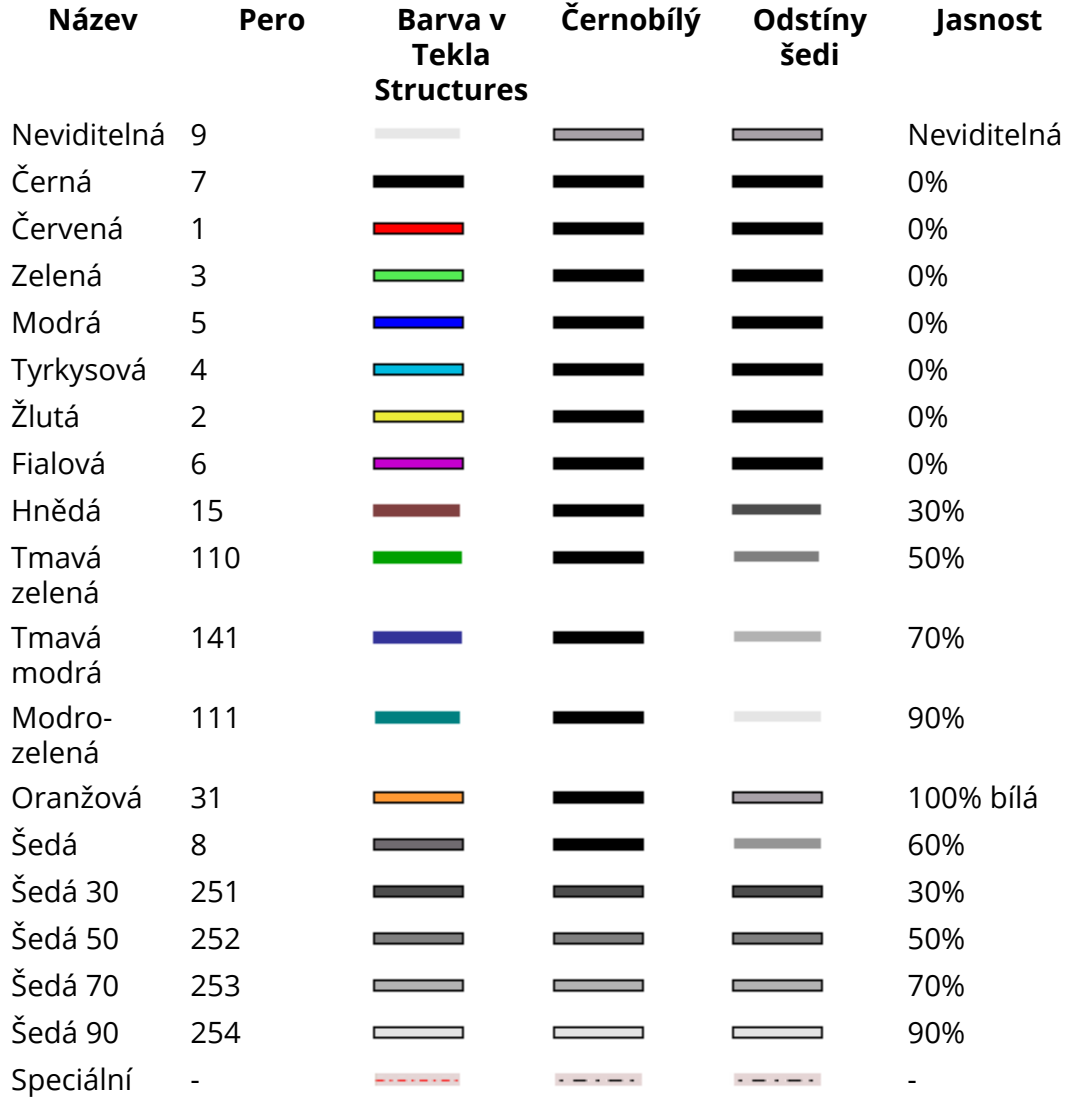

#### **Barvy pro šrafování ve výkresech**

Můžete vybrat barvu pro šrafování v prvku a tvaru vlastností na záložce **Výplň** a také **Typ** v seznamu.

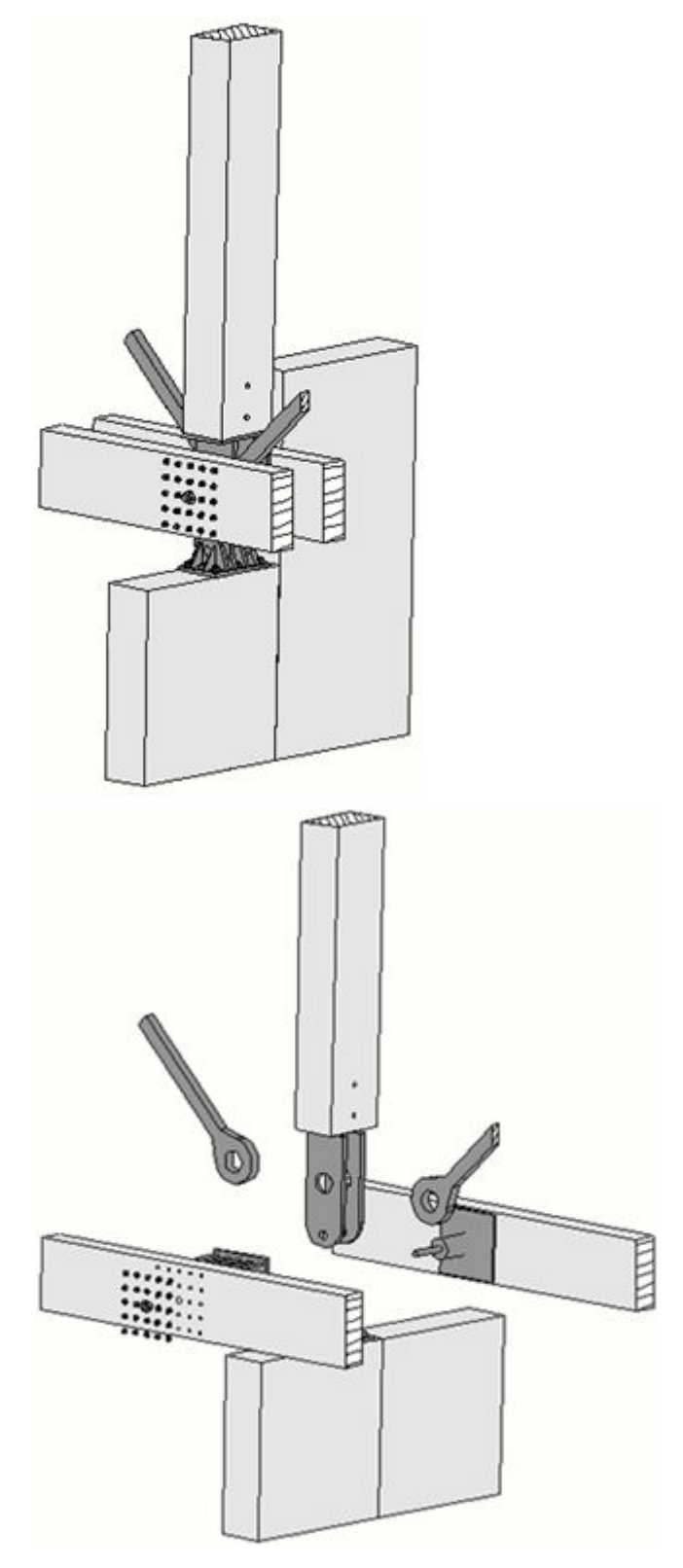

Skutečné šedé odstíny jsou na obrázku níže označeny červenou barvou.

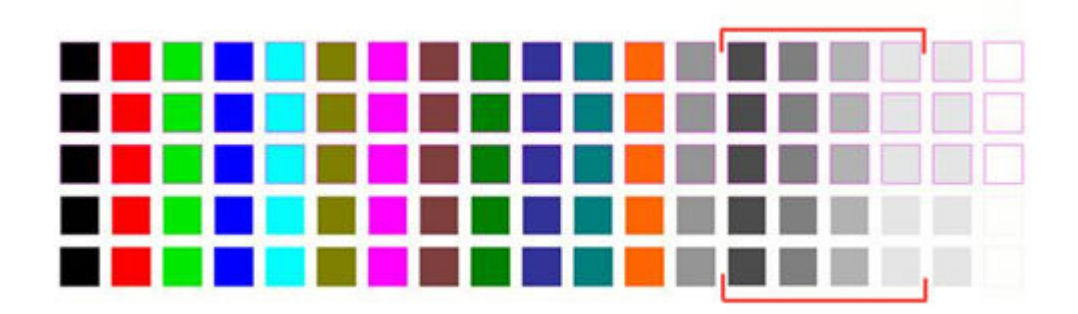

Odstíny šedé jsou (130 - 133) také dostupné pro automatické nastavení šrafování.

#### **Viz také**

Změnit barvy výkresech. (strana 493)

## **Změnit barvy výkresech.**

Můžete změnit barvu výkresů.

- 1. Otevřete výkres.
- 2. V **menu Soubor** klikněte **Nastavení** a zvolte **Černobílý**, **Stupně šedé** nebo **Barva**.

Můžete přepínat mezi barevnými režimy stisknutím klávesy **B** na klávesnici.

#### **Příklad**

Příklad barevného výkresu:

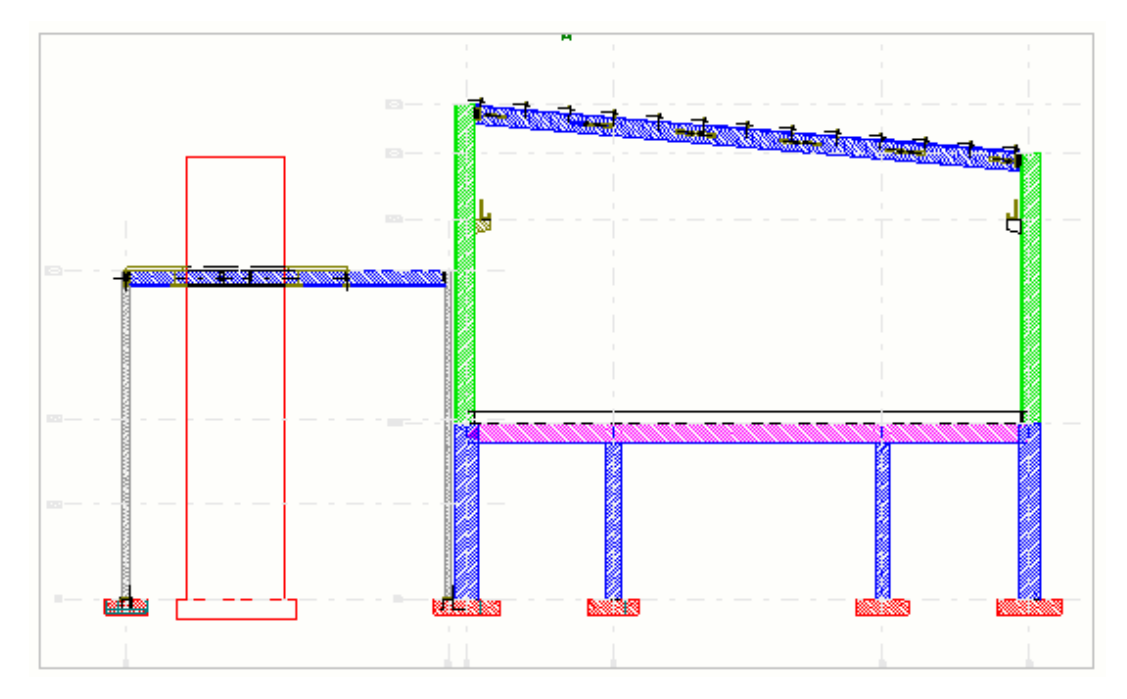

V režimu stupňů šedé jsou barvy od 1 do 7 (černá, červená, zelená, modrá, tyrkysová, žlutá, fialová) zobrazeny černou barvou a barvy od 8 do 14 (hnědá, tmavá zelená, tmavá modrá, modro-zelená, oranžová, šedá) v různých odstínech šedé. Příklad výkresu s odstíny šedi.

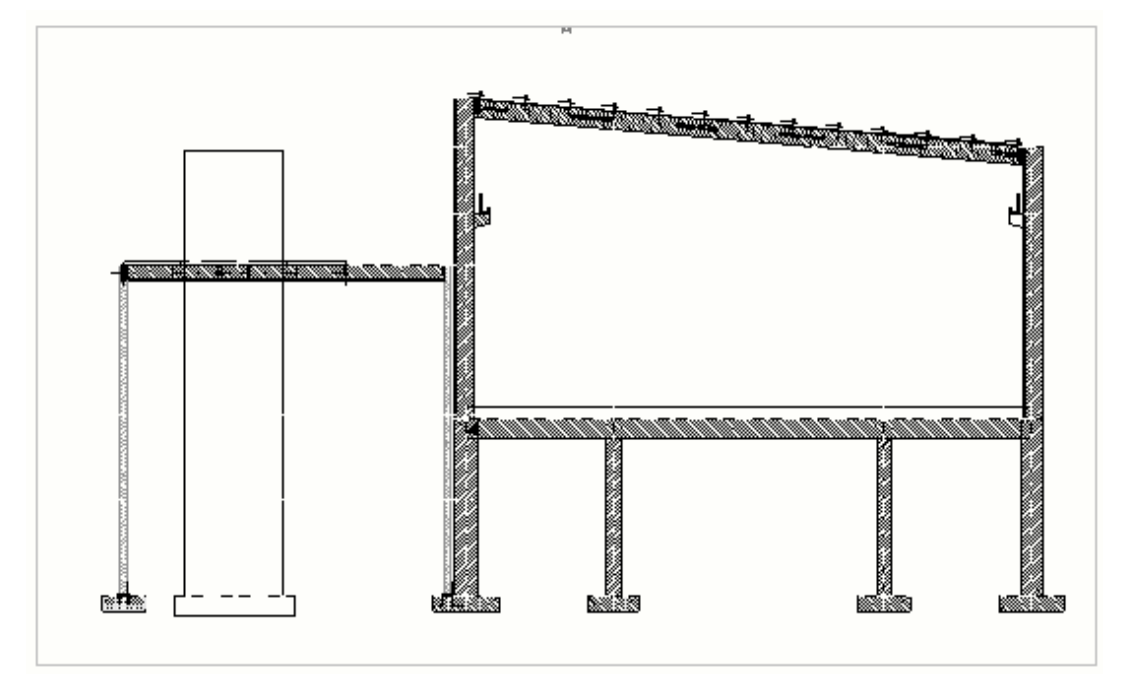

Příklad černobílého výkresu.

<span id="page-494-0"></span>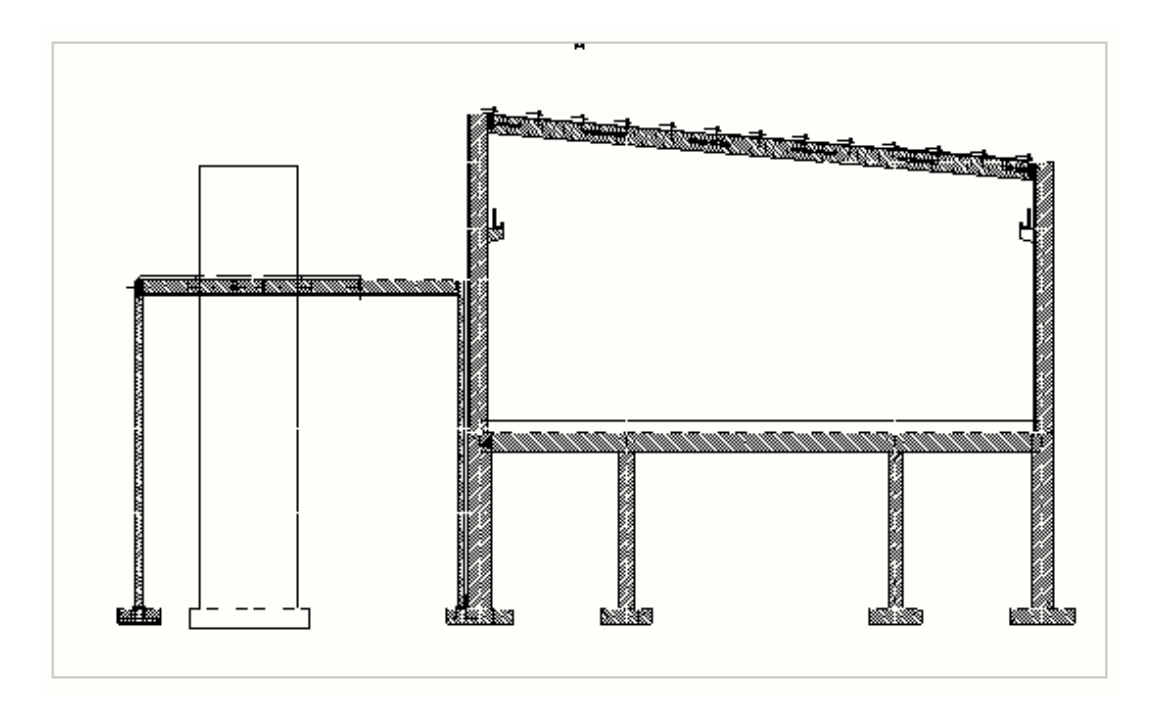

#### **Viz také**

[Barvy ve výkresech \(strana 490\)](#page-489-0)

## **Určení speciální barvy ve výkresu**

Můžete určit speciální barvu, která není při tisku převedena na černou barvu. Tato barva bude tištěna jako barva nebo stupně šedi podle vybraného nastavení tiskárny. Speciální barva je definována pomocí hodnot RGB (Red Green Blue) ve stupnici od 0 do 255. Speciální barva se používá na prvcích jako šrafy.

Speciální barvu objektu modelu můžete specifikovat před vytvořením výkresu a použít ji v konečném výkresu pro tvar objektu modelu.

- 1. On the **File menu**, click **Nastavení** --> **Rozšířené možnosti** a přejděte na kategorii **Šrafování**.
- 2. Barvu definujte pomocí následujících rozšířených možností:
	- XS\_HATCH\_SPECIAL\_COLOR\_R
	- XS\_HATCH\_SPECIAL\_COLOR\_G
	- XS\_HATCH\_SPECIAL\_COLOR\_B

Standardní hodnota pro všechny výše uvedené rozšířené možnosti je 230. Čím menší hodnoty, tím tmavší bude stupeň šedé.

3. Stiskněte . **OK** nebo **Použít**.

- 4. Otevřete výkres.
- 5. Dvakrát klikněte na objekt výkresu, otevře se dialog vlastností. Klikněte například na objekt modelu nebo čtyřúhelník.
- 6. Vyberte typ výplně.
- 7. Zvolte **Speciální** barvu výplně.
- 8. Stiskněte **Změnit**.

Objekt, který jste vybrali, nyní používá zadanou barvu.

## **3.22 Referenční modely ve výkresech**

Referenční modely mohou být zobrazeny v projekčních a dílenských výkresech. Jako refereční modely můžete použít například 3D dílenské modely nebo stavební výkresy. Můžete vybrat, zda chcete zobrazit referenční model a změnit vzhled referenčního modelu ve vlastnostech pohledu výkresu v otevřeném výkresu. Můžete vybrat, zda chcete referenční model zobrazit jako obrysy nebo jako drát, nastavit skryté čáry a vlastní možnosti skrytých řádků a definovat barvu a typ čáry. Rovněž je zobrazena výztuž v referenčních modelech.

Možnosti vzhledu mohou být také upraveny ve vlastnostech výkresu před vytvořením výkresu, ale v možnosti viditelnosti pouze při otevřeném výkresu.

Další informace o referenčních modelech naleznete, viz a .

Zobrazení referenčních modelů na výkresech a změna vlastností referenčního modelu:

1. V otevřeném výkrese dvakrát klikněte na rámeček pohledu, otevře se dialog Vlastnosti pohledu.

Ve výkresech GA můžete také upravit nastavení viditelnosti na úrovni výkresu poklepáním na pozadí výkresu.

2. Stiskněte . **Referenční objekt** ve stromu možností.

Záložka **Obsah** uvádí všechny referenční modely obsažené v modelu.

V seznamu je zobrazen pouze referenční model, který má objekty umístěné v oblasti pohledu.

- 3. Chcete-li ve výkresu zobrazit referenční model, klepněte na řádek referenčního modelu a ve sloupci **Viditelnost** vyberte **Viditelné**.
- 4. Přejděte na **Vzhled** a vyberte reprezentaci referenčního modelu:

**Drátový model**: Zobrazuje referenční model jako drátový model. Chcete-li rychle otevírat výkresy, použijte drátový model.

**Obrys**: Referenční model je nakreslený stejným způsobem jako nativní části Tekla Structures. Zobrazuje obrys referenčního modelu. S touto

možností máte k dispozici možnosti **Skryté hrany** a **Vlastní skryté hrany**.

**Skryté hrany**: Zobrazuje skryté čáry v referenčním modelu, které jsou skryty samotným referenčním modelem prvků.

**Vlastní skryté hrany**: Zobrazuje skryté čáry v referenčním modelu, které jsou skryty samotným referenčním modelem.

- 5. Upravte barvu a typ **Viditelné čáry** a **Skryté hrany**.
- 6. Stiskněte **Změnit** pro úpravu referenčního modelu ve vybraném pohledu s novým nastavením.

Můžete také změnit nastavení viditelnosti a vzhledu v otevřeném výkresu dvojitým kliknutím na referenční model a změnou nastavení v dialogu **Vlastnost referenčních objektů**.

Všimněte si, že pokud změníte vzhled referenčního modelu na úrovni objektu, nemůžete již upravovat vzhled na úrovni pohledu.

#### **Příklady reprezentace referenčního modelu**

Dole je uveden příklad **Drátový model** zobrazení:

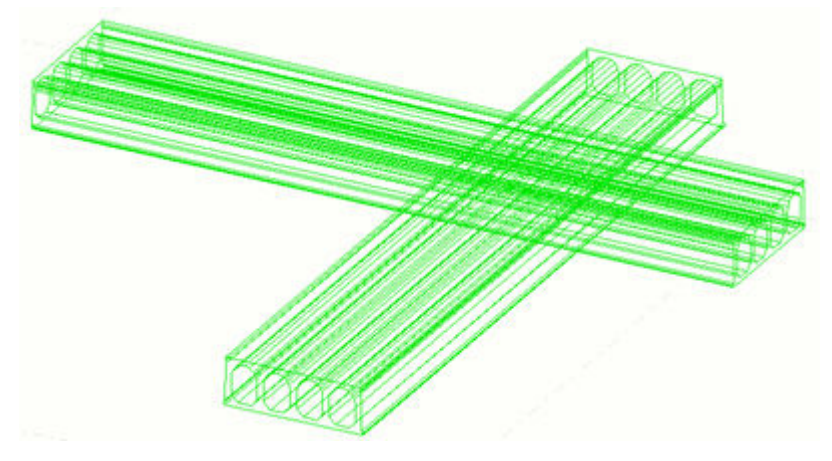

Dole je uveden příklad **Obrys** zobrazení. **Skryté hrany** a **Vlastní skryté hrany** jsou nastaveny **Vyp.**:

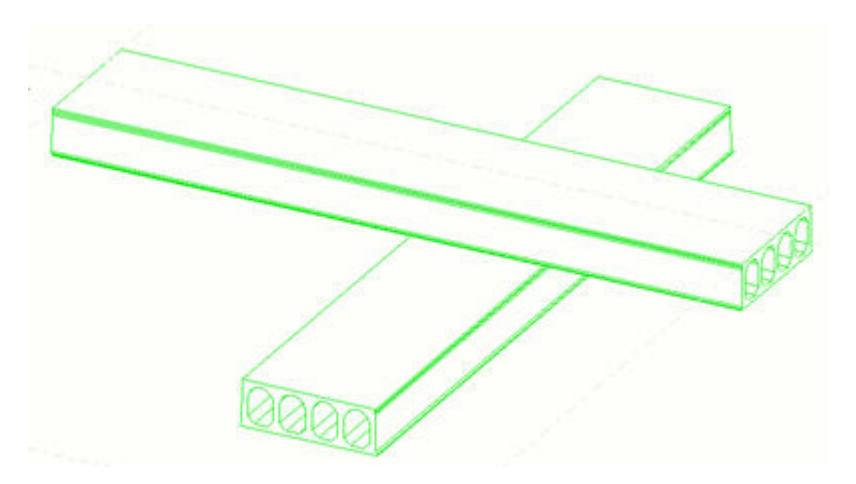

Dole je uveden příklad **Obrys** zobrazení. **Skryté hrany** nastavena na **Zap.**a zobrazena červeně.

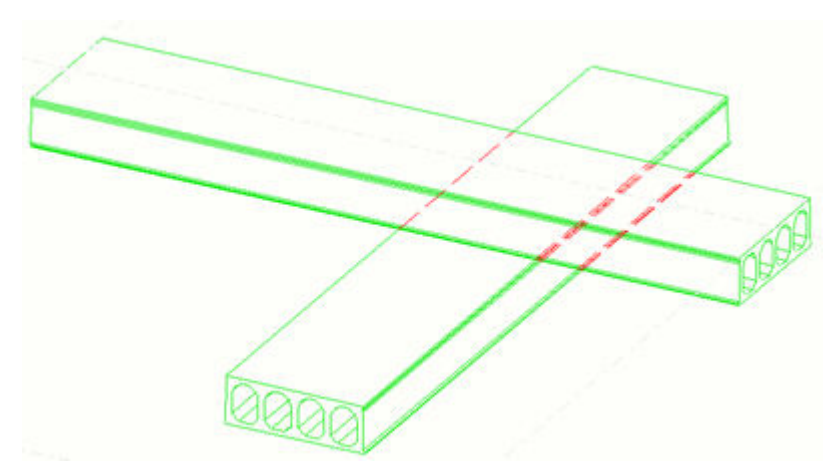

Dole je uveden příklad **Obrys** zobrazení. **Skryté hrany** a **Vlastní skryté hrany** jsou nastaveny **Zap.**a zobrazeny červeně.

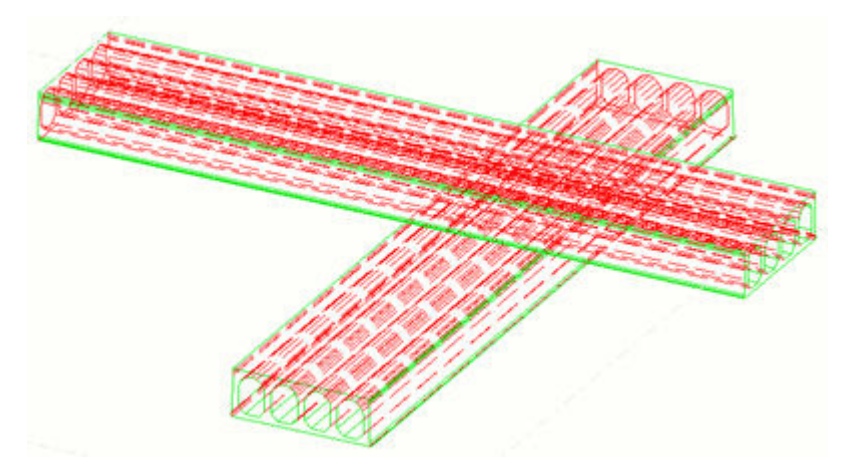

Níže je uveden příklad toho, jak jsou součásti zobrazeny s referenčními modely. Viditelné čáry referenčního modelu jsou zobrazeny zeleně a skryté čáry jsou zobrazeny červeně. Viditelné čáry součásti jsou zobrazeny modrou barvou a skryté čáry modrozelené.

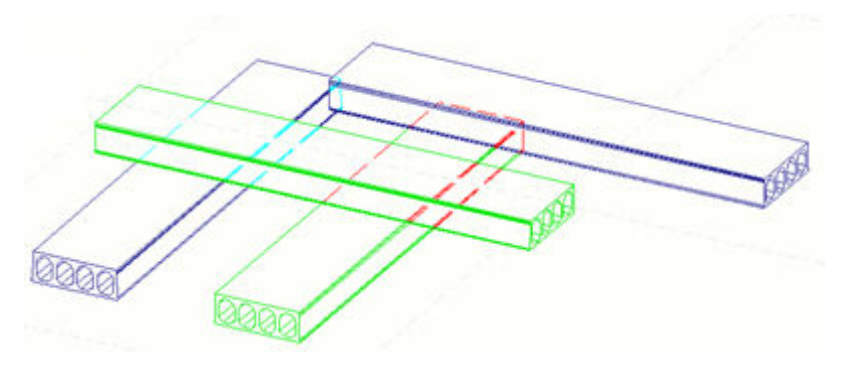

# **3.23 Uživatelský souřadný systém(UCS)**

UCS je místní uživatelský souřadný systém, který lze použít v pohledu výkresu. Je jednodušší umístit objekty výkresu v pohledu, když umisťujete objekty vzhledem k uživatelem definovanému bodu počátku nebo referenčního bodu v pohledu výkresu.

Tekla Structures ukáže symbol UCS v aktuálním pohledu výkresu, pokud vytváříte, kopírujete, posunujete nebo upravujete grafické objekty.

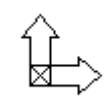

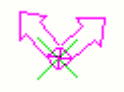

Můžete definovat počáteční bod UCS pro každý pohled výkresu a měnit počáteční bod UCS kdykoliv podle potřeby

Tento příklad ukazuje několik pohledů, každý s vlastním UCS.

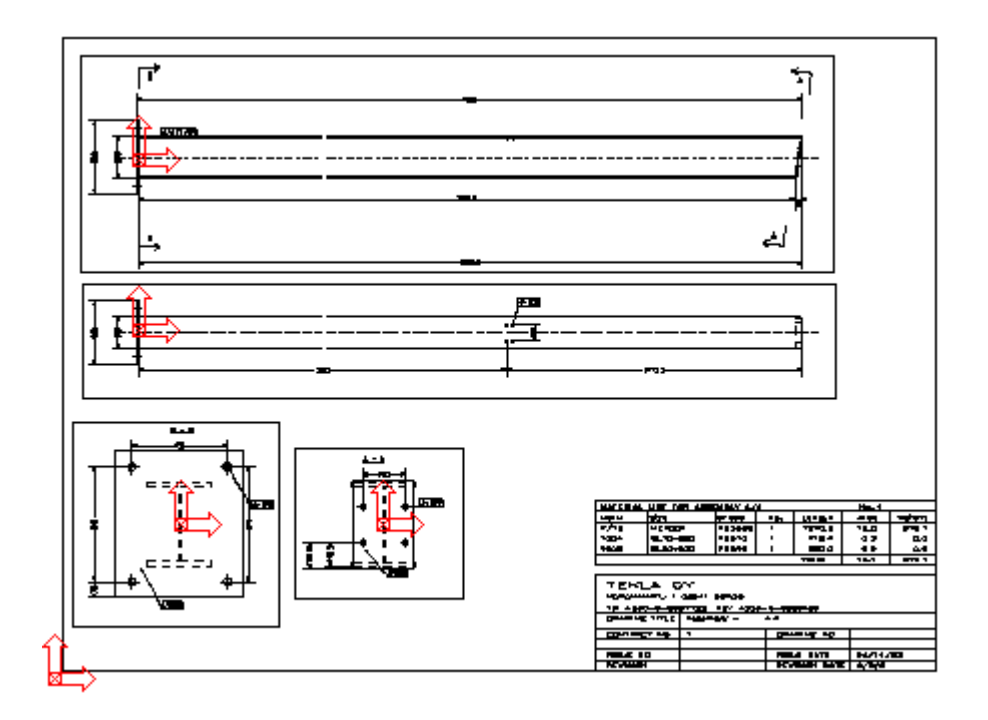

**POZNÁMKA** Pokud chcete umístit objekt pomocí globálního souřadného systému, musíte vypočítat souřadnice objektu od počátku výkresu, ne od pohledu.

## **Nastavení nového UCS**

Nový UCS (Uživatelský souřadný systém) je možné nastavit pomocí jednoho nebo dvou bodů.

- 1. Otevřete výkres.
- 2. Na kartě **Pohledy** klikněte **Uživatelský souřadný systém** a zvolte následující příkazy:
	- Vyberte **Nastavit počátek** pro nastavení nového UCS pomocí jednoho bodu.
	- Vyberte **Nastavit počátek pomocí dvou bodů** pro nastavení nového UCS pomocí jednoho bodu.

Tekla Structures zobrazí symbol UCS s označením nitkového kříže ve středu.

- 3. Klikněte na pohled, kde chcete umístit počátek.
- 4. Pokud použijete dva body, vyberte bod k definování směru osy x.

## **Přepínání mezi dvěma uživatelskými souřadnými systémy**

Můžete přepínat mezi uživatelskými souřadnými systémy, které mají stejný počáteční bod: UCS následující osu pohledu výkresu a orientovaný UCS, který jste vytvořili.

• Chcete-li přepínat mezi souřadnicovými systémy, otevřete výkres, přejděte na kartu **Pohledy** a klikněte na **Uživatelský souřadný systém** --> **Přepnout orientaci** (**Ctrl + T**).

#### **Resetování UCS**

UCS je možné resetovat k jeho počáteční pozici v aktuálním pohledu nebo ve všech pohledech.

Postupujte následovně:

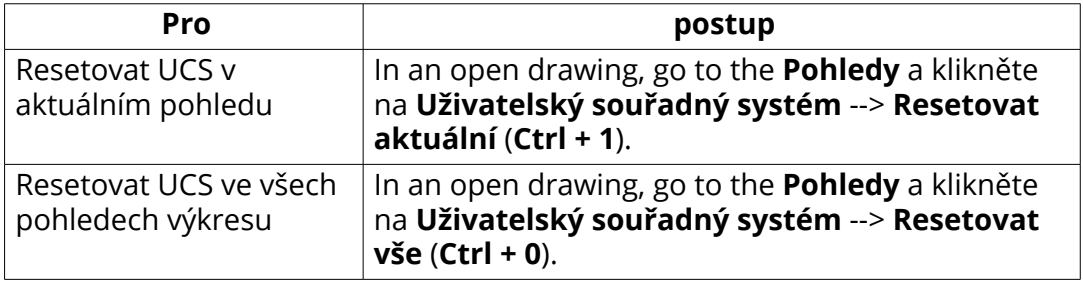

# **4** Správa výkresů

Své výkresy můžete spravovat ve **Správce dokumentů**. V závislosti na fázi pracovních postupů máte k dispozici několik nástrojů pro správu výkresů. Aktualizujte výkresy, když se model změní, zamkněte výkresy, zmražte výkresy, vydejte výkresy, revidujte výkresy a vymažte výkresy.

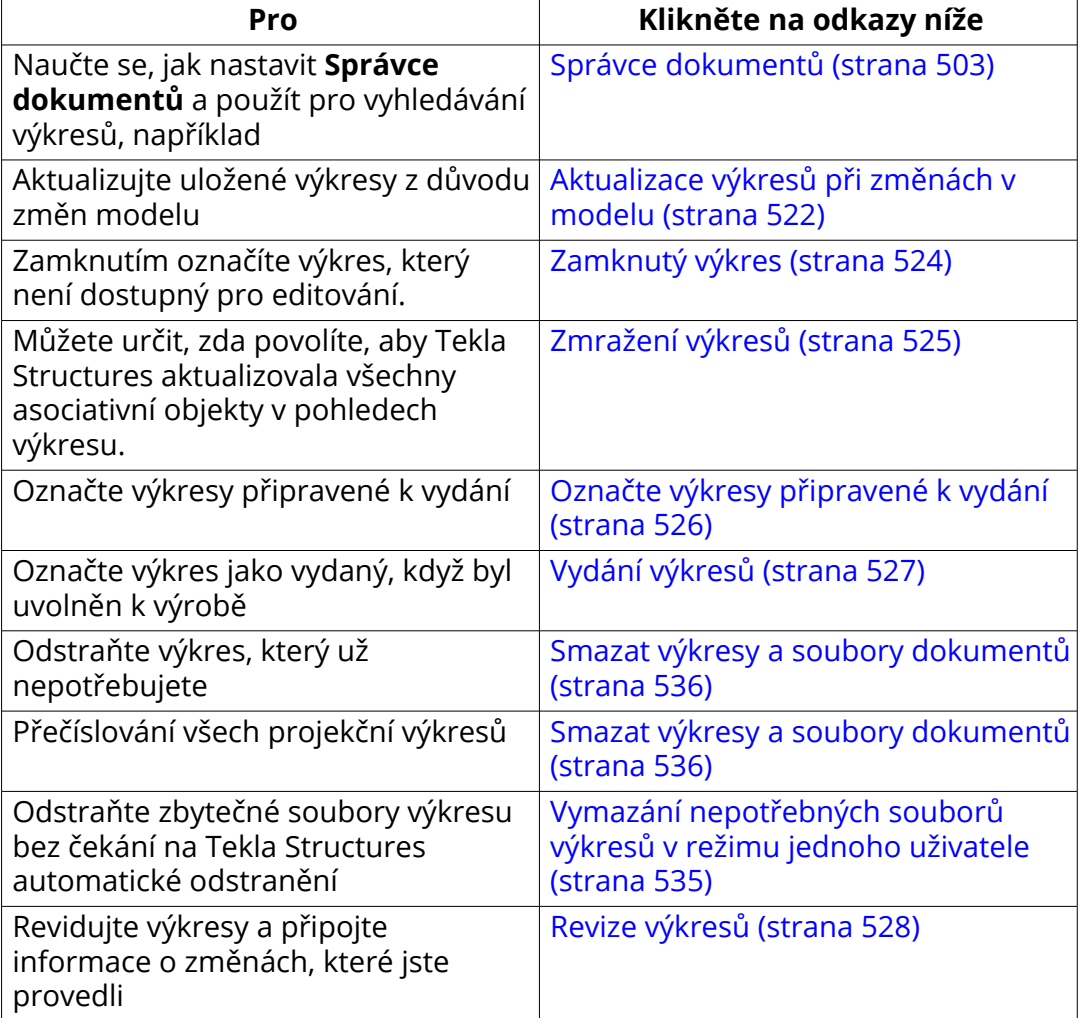

<span id="page-502-0"></span>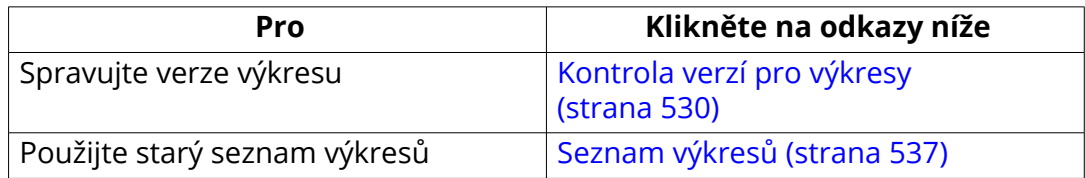

# **4.1 Správce dokumentů**

S **Správce dokumentů** můžete efektivně zobrazovat a řídit výkresy a jiné druhy dokumentů. Můžete například přeorganizovávat, zmrazit, zobrazit nebo skrýt sloupce, upravovat některá data přímo a organizovat dokumenty a výkresy podle kategorií. Můžete orevřít výkresy a pokud máte instalovanou příslušnou aplikaci, můžete otevírat další typy souborů, jako PDF, NC A DWG soubory. **Správce dokumentů** má silný vyhledávací nástroj, který podporuje zástupné znaky a nejběžnější operátory vyhledávání. Můžete uložit svá vyhledávání v kategoriích a také vytvořit ruční kategorie.

## **Otevřít Správce dokumentů**

Otevřete **Správce dokumentů** vyberte jedno z následujících:

- Na **Výkresy & výpisy** kartě na pásu karet, klikněte **Správce dokumentů** tlačítko.
- Otevřete Správce dokumentů v **Rychlé spuštění** Můžete také otevřít seznam výkresů
- Stiskněte **Ctrl+O** pokud je výkres otevřen nebo **Ctrl+L** pokud se nacházíte v modelu. Můžete také upravit zkratku. Můžete je nalézt v **Klávesové zkratky** dialogu vyhledáním správce dokumentů nebo seznamu výkresů.

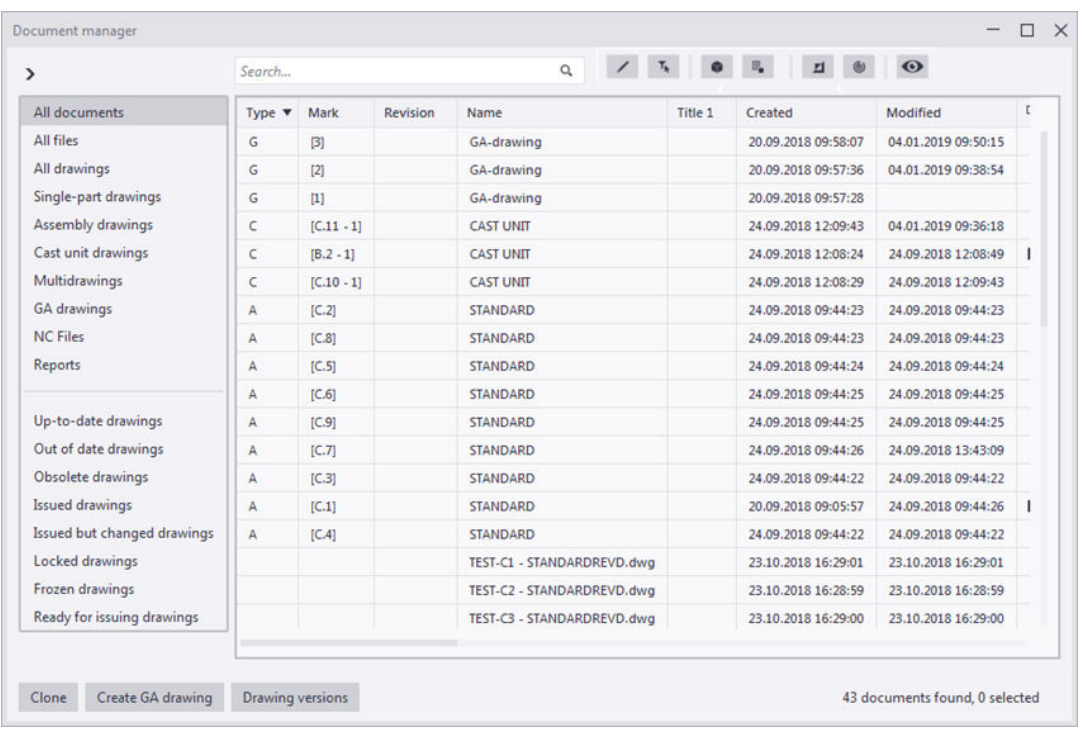

# **Filtruj, třiď nebo nastav obsah Správce dokumentů**

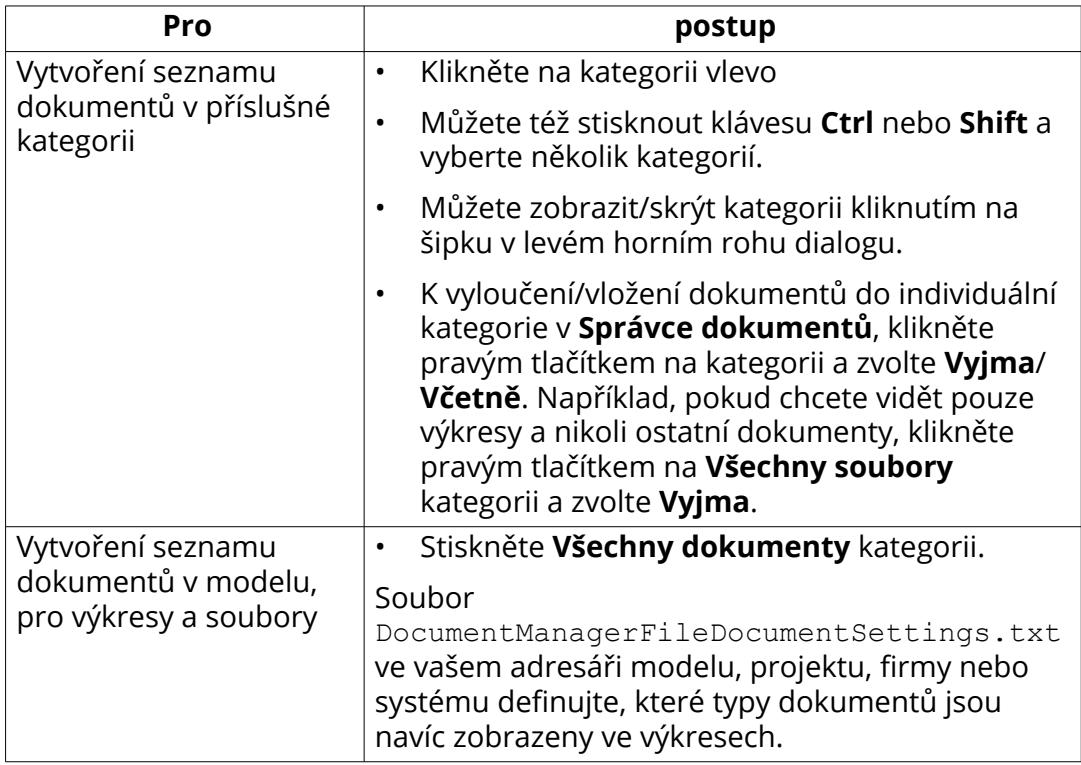
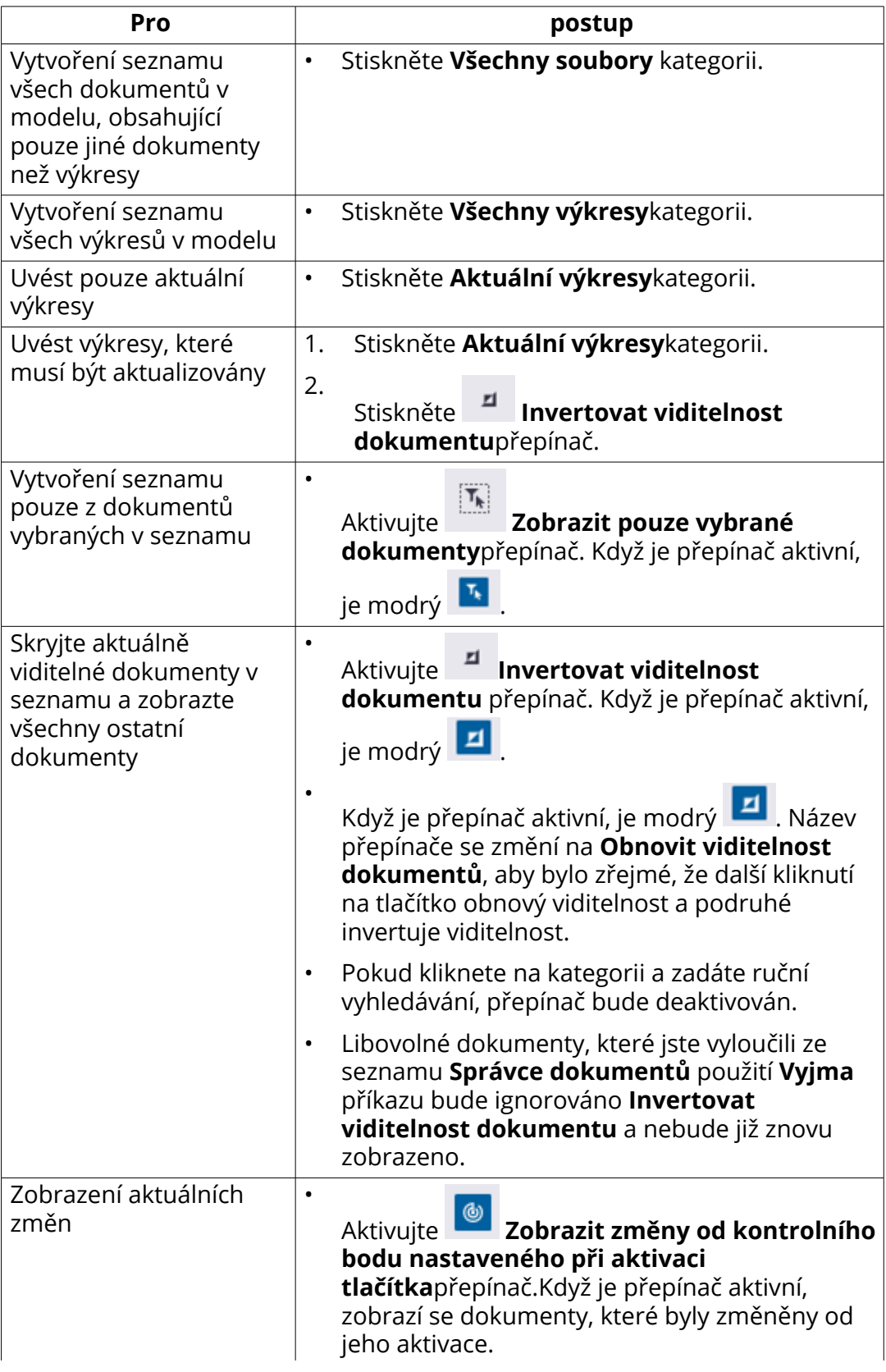

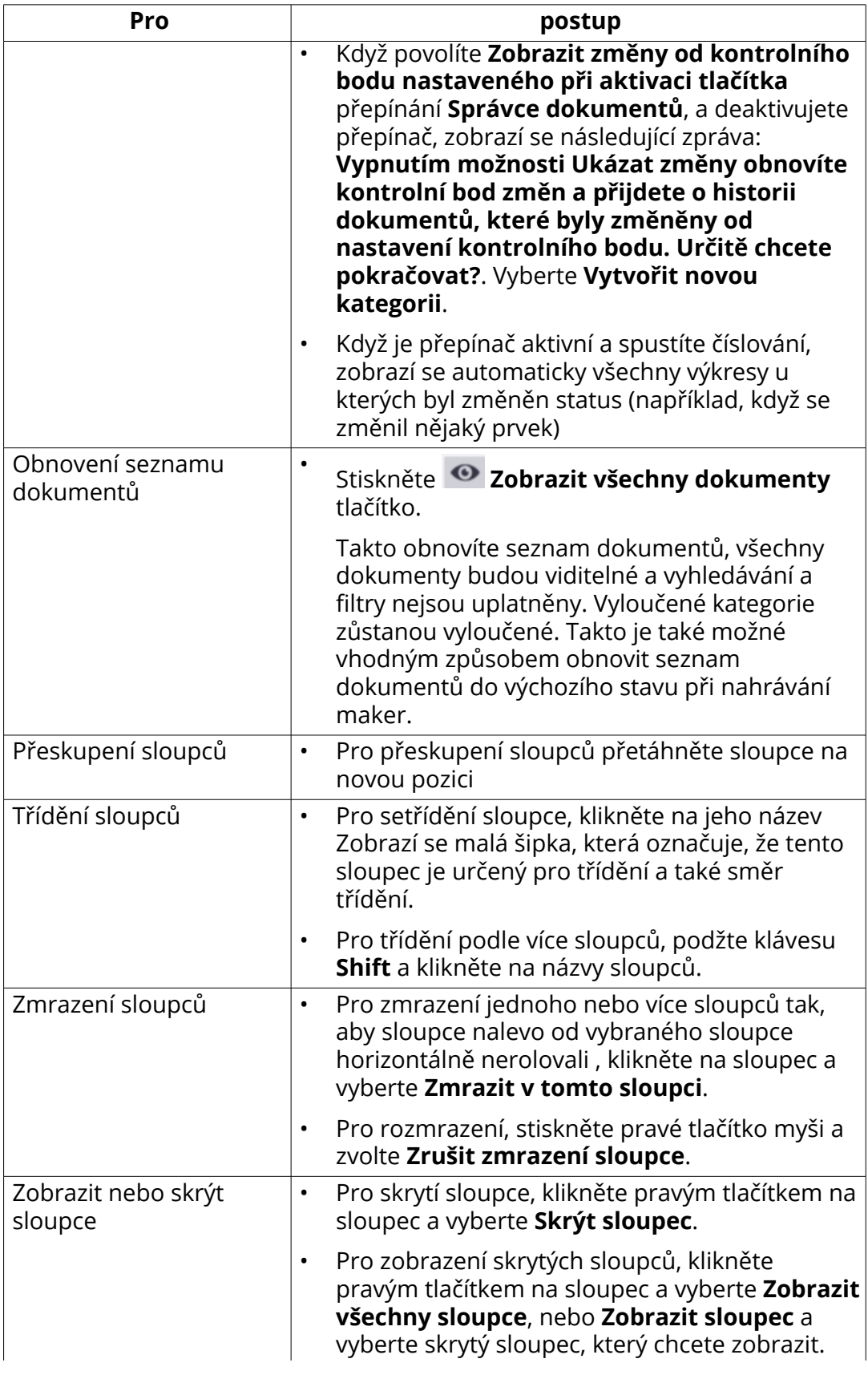

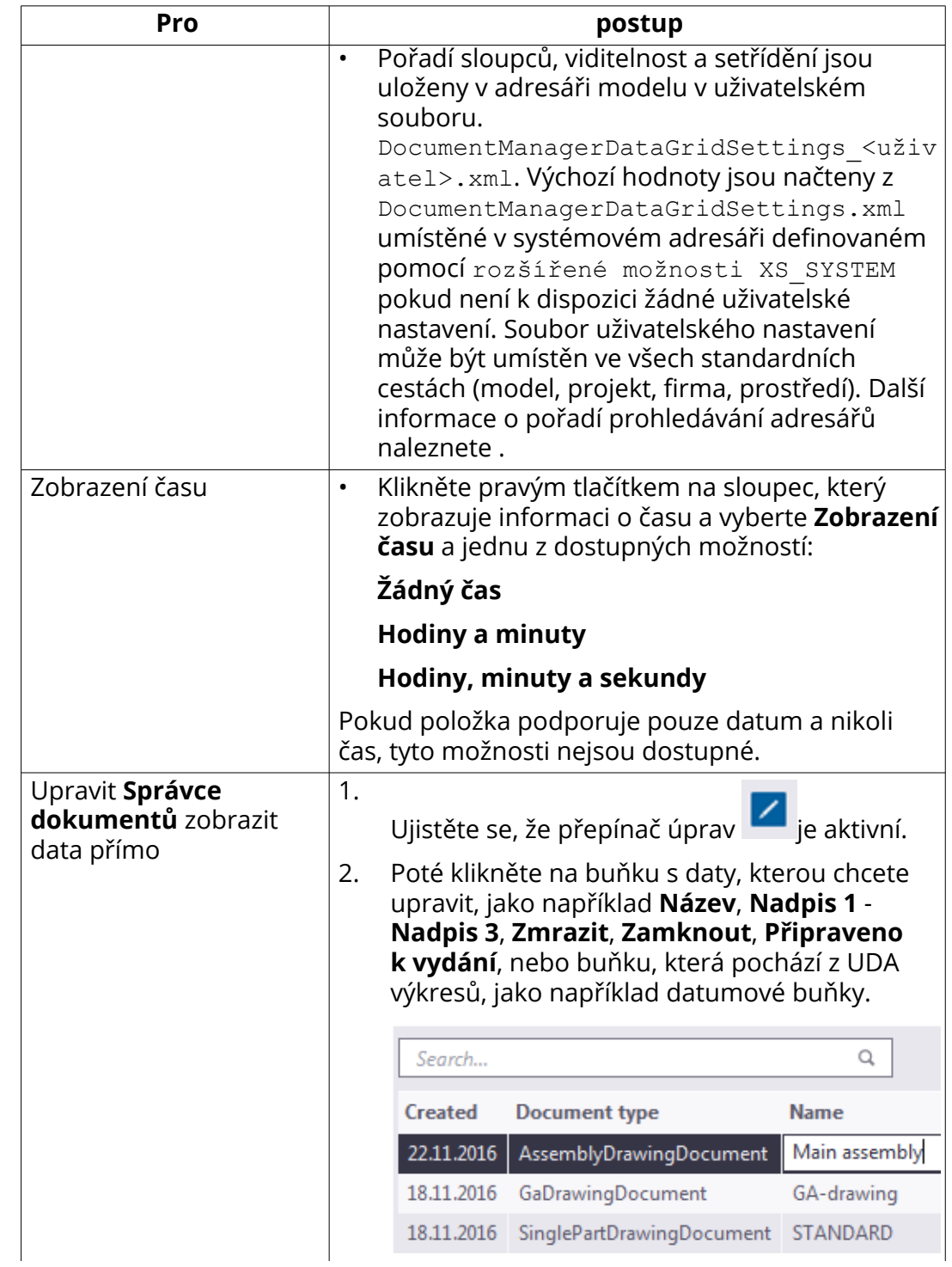

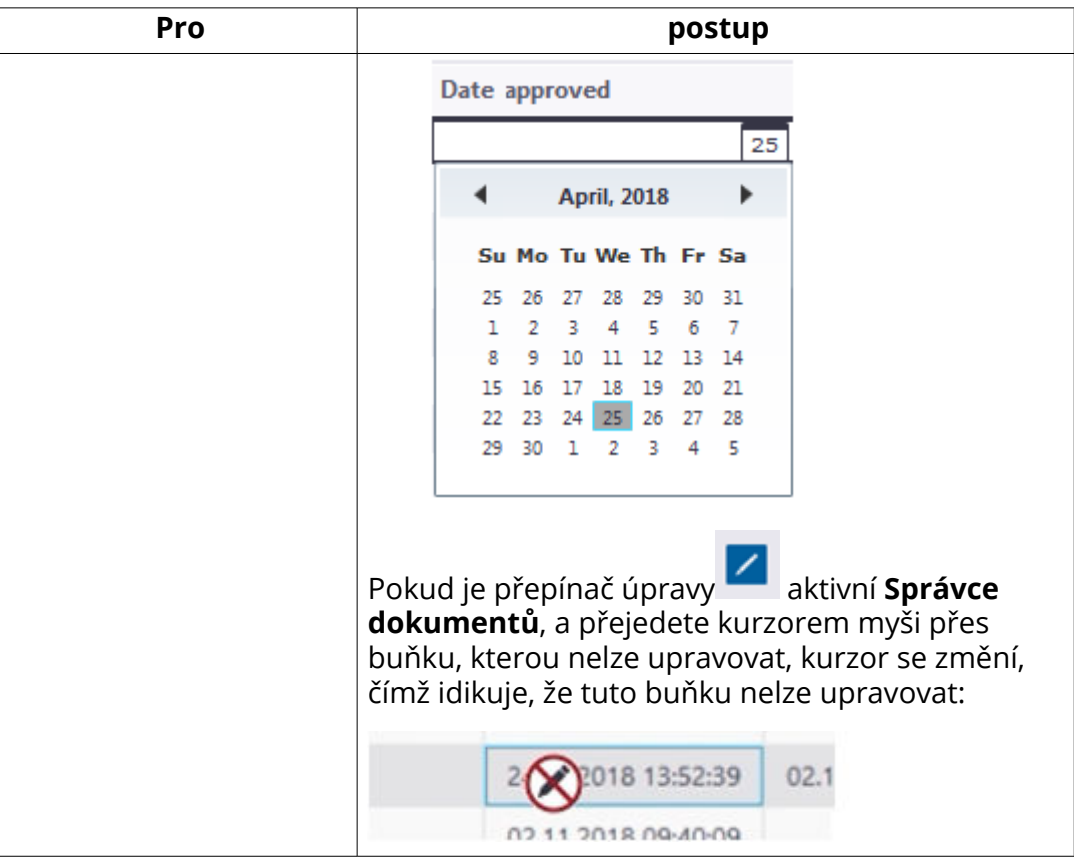

# **Vyhledávání dokumentů**

- Použijte pole pro vyhledávání, pro vyhledání požadovaných dokumentů. Vyhledány jsou pouze dokumenty zobrazené v seznamu.
- Lze použít zástupné symboly \*, ? a [], a operátory, jako AND, OR, NOT (!), závorky (), úvozovky " ".
- Můžete prohledávat dokumenty v specifikovaném časovém rozsahu nebo s přesným časem a definovat různé řetězce.

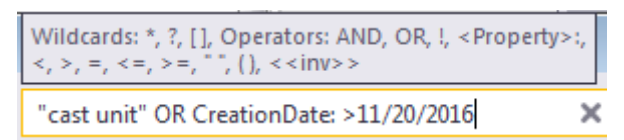

- Nemusíte používat operátor AND, používejte mezery mezi slovy.
- Můžete vyhledávat bez ohledu na mála velká písmena a pouze části textů. Například řetězec bet nalezne řetězec beton.
- Pro exaktní vyhledávání použijte (=), vyhledávaný řetězec pak musí přesně odpovídat specifikovanému zadání.
- Použijte vykřičník (!) pro vyjmutí z vyhledávání, například, !ocel znamená, že zadání nebude vyhledávat dokumenty obsahující tento řetězec ocel.
- Použijte závorky () k vytovření složitějších výrazů, například: (ocel AND beton) OR dřevo.
- Použijte úvozovky " " pro zadání přesné fráze v úvozovkách. Například, Značka: "2 - 1" zobrazí například výkresy obsahující [B.2 - 1] a [C.2 - 1].
- Můžete vyhledávat dokumenty podle interního pojmenování (název pro vyhledávání). Název pro vyhledávání je zobrazen v infotextu vlastnosti titulku sloupu, pokud na něj najedete kurzorem myši. Vyhledávací jméno nerozlišuje velká a malá písmena.

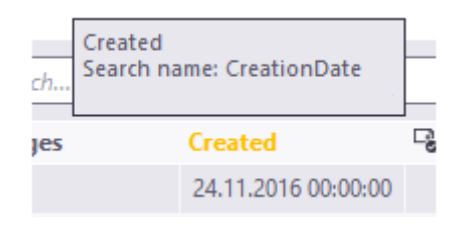

- Pro vyhledávání můžete použít dvojtečku, například: CreationDate: > 11/20/2016. Takové vyhledávání nalezne výkresy vytvořené po 20. 11. 2016.
- Můžete vyhledávat pomocí datumu a časů, dvěma různými způsoby v závislosti na formátu času a datumu Tekla Structures:
	- dd.mm.yyyy nebo mm/dd/yyyy pro datumy, například, 30.11.2018 nebo 11/30/2018
	- hh:mm:ss nebo hh:mm:sspm a hh:mm:ssam pro čas, například, 17:34:45 nebo 05:34:45pm
- Vemte na vědomí, že pro rozšířené možnosti XS\_IMPERIAL\_DATE a XS IMPERIAL TIME určí, které datum a časový formát je aktivní. Použitý je pouze aktivní formát. Například pro imperiální datum budou jiné formáty ignorovány.
- Použity mohou být též neúplné časové údaje:
	- 2018: libovolný čas a datum v roce
	- 6.2018 (nebo 6/2018): libovolné datum v měsíci
	- 24.06.2018 (nebo 06/24/2018: libovolný čas v určený den
	- $"06.06.201814"$ : libovolný čas v rozsahu  $14:00$  až  $14:59$  dne 06.06.2018. Uvědomte si, že musíte použít uvozovky, protože jinak je prostor považován za konec jednoho vyhledávacího výrazu.
- Uložit vyhledávání do uživatelem definovatelných kategorií, které mohou být vybrány tak, aby kombinovaly jednu nebo více kategorií dohromady. Chcete-li uložit hledání, klepněte pravým tlačítkem myši na oblast kategorií

a vyberte možnost **Nový**. Další informace o kategoriích naleznete v části "Vytvoření kategorií dokumentů založených na vyhledávání" níže.

## **Neměnné hodnoty vyhledávání**

Syntaxe vyhledávání <<inv>> $( \ldots )$ umožňuje vyhledávat dokumenty a vytvářet kategorie, které fungují stejným způsobem bez ohledu na používaný jazyk.

Hodnoty, které se použijí, když provádíme invariantní <<inv>> $( \ldots )$ vyhledávání jsou uvedeny níže.

- Název vlastnosti: IssuedStatus
	- NotIssued
	- Issued
	- IssuedButModified
- Název vlastnosti: DrawingUpToDateStatus
	- DrawingIsUpToDate
	- PartsWereModified
	- DrawingIsUpToDateButMayNeedChecking
	- IncludedDrawingModified
	- OriginalPartDeleted
	- AllPartsDeleted
	- NumberOfPartsInNumberingSeriesIncreased
	- NumberOfPartsInNumberingSeriesDecreased
	- DrawingWasCloned
	- DrawingWasUpdated
	- CopiedViewChanged
	- DrawingWasSplitted
	- MovedViewDeleted
	- MovedViewLabelChanged
- Název vlastnosti: Změny
	- Stejné hodnoty jako DrawingUpToDateStatus a IssuedButModified
- Při vyhledávání podle data a času můžete použít pouze ne-imperiální formáty ( dd.mm.yyyy a hh:mm:ss) :
	- $\langle\langle \text{inv}\rangle \rangle (10.5.2017)$

• Invariantní vyhledávání ignoruje rozšířené možnosti XS\_IMPERIAL\_ DATE a XS\_IMPERIAL\_TIME.

Pro **Zmrazit**, **Zamknout**, **Připraveno k vydání** a **Vzorový výkres** the following values can be searched for in invariant search and in normal search:

- True
- False

## **Vytváření kategorie dokumentů založené na vyhledávání**

Existují výchozí kategorie v **Správce dokumentů** a můžete si vytvořit vlastní kategorie uložením vyhledávacích řetězců.

Postup vytvoření kategorie založené na vyhledávání:

1. Zadejte hledaný řetězec, který najde dokumenty, které chcete roztřídit.

Další informace o povolených zástupných znacích a operátorech naleznete v pokynech pro vyhledávání výše.

- 2. Klikněte pravým tlačítkem myši na kategorii v seznamu vlevo a vyberte **Nový**.
- 3. Definujte vlastnosti kategorie.
	- **Název**: Zadejte název, který se má zobrazit v seznamu kategorií. Pokud používáte překladový klíč začínající předponou albl\_, název se přeloží, pokud je překlad nalezen v DocumentManager.ail ( v \messages \DotAppsStrings\). Je-li použit platný překladový klíč, bude překlad zobrazen v dialogovém okně.
	- **Hledaný řetězec**: Sem zadejte hledaný řetězec, který poskytuje požadovaný seznam dokumentů. Výchozím řetězcem pro novou kategorii je aktivní vyhledávací řetězec. Řetězec můžete vyzkoušet kliknutím na tlačítko **Test**. Nenechávejte pole Hledat řetězec prázdné.
	- **Popisek (volitelný)**: Text, který se zobrazí, když přejedete ukazatelem myši přes kategorii. Pokud používáte překladový klíč začínající předponou albl\_, infotext se přeloží, pokud je překlad nalezen v DocumentManager.ail. Je-li použit platný překladový klíč, bude překlad zobrazen v dialogovém okně.
	- **Skupina**: Zadejte číslo, které určuje skupinu v kategorii. V seznamu kategorií je oddělovač mezi různými skupinami.

Výchozí hodnota pro novou kategorii je 0. Záporné hodnoty jsou povoleny.

• **Index řazení**: Zadejte číslo, které určuje umístění kategorie v seznamu kategorií, čím je číslo menší, tím výše je kategorie v seznamu kategorií.

Kategorie jsou seřazeny nejprve podle **Skupina**, poté podle **Index řazení** a poté podle **Název**.

Výchozí hodnota pro novou kategorii je 0. Záporné hodnoty jsou povoleny.

- **Operátor kombinování**: Zadej AND nebo OR. Když vyberete několik kategorií najednou, budou nejprve sloučeny kategorie s pravidlem NEBO a poté kategorie s pravidlem AND.
- **Typ asociace**: Změna typu asociace kategorií. Možnosti jsou **Pouze hledání Pouze ručně** a **Ručně a hledání**. Další informace o změně typu kategorie naleznete níže v části "Změna typu asociace kategorií".
- **Povolit odstranění**: Pokud vyberete tuto možnost, **Odstranit** příkaz bude k dispozici pro tuto kategorii, když na kategorii v seznamu kategorií kliknete pravým tlačítkem.

Všechny změny v kategoriích jsou uloženy v DocumentManagerCategories <user>.xml v aktuální složce modelu. Soubor můžete přejmenovat na DocumentManagerCategories.xml a přesuňte jej do složky definované pomocí rozšířených možností XS\_PROJECT, XS\_FIRM nebo XS\_SYSTEM, nebo je ponechat v aktuální složce modelu. Výchozí kategorie jsou definovány v DocumentManagerCategories.xml umístěném v systémové složce definované pomocí rozšířené možnosti XS\_SYSTEM. Další informace o pořadí prohledávání adresářů naleznete .

4. Stiskněte . **Uložit**.

Níže je uveden příklad kategorie, ve které jsou uvedeny všechny výkresy dílce, které mají znak B ve značce:

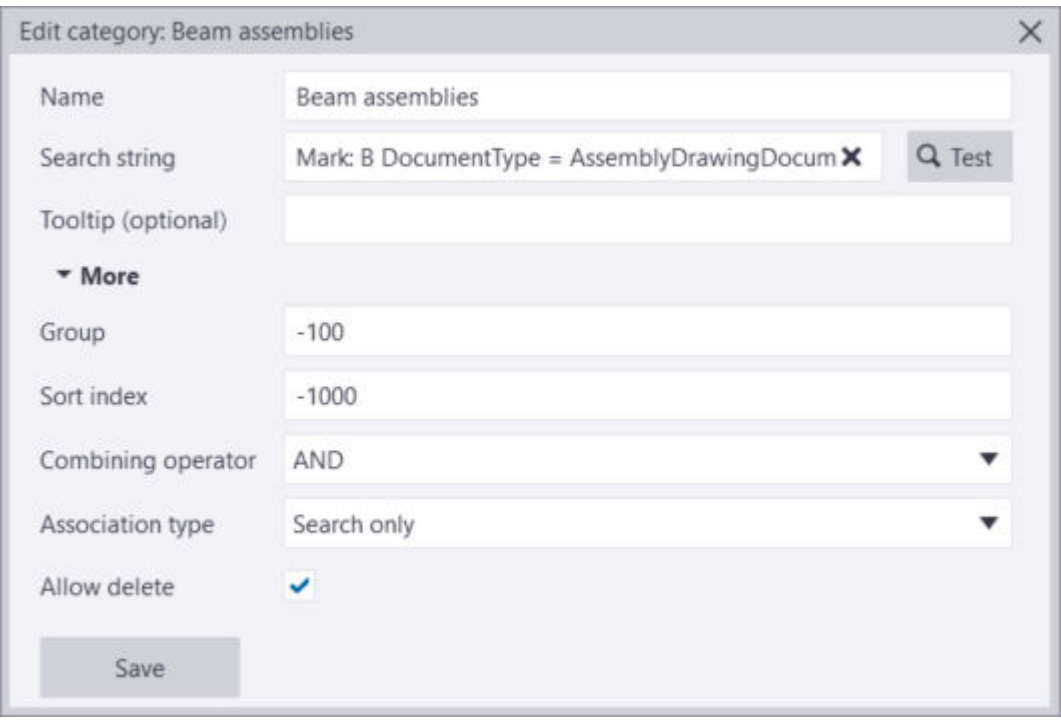

# **Vytvoření manuální kategorie dokumentů**

Někdy budete možná muset mít kategorii dokumentů **Správce dokumentů** pro dokumenty, které by bylo obtížné kategorizovat pomocí vyhledávání. Můžete jednoduše vybrat dokumenty, vytvořit manuální kategorii a přidat do nich své dokumenty. You can also add documents to and remove documents from existing manually created categories, and combine categories, both search-based and manual ones. Manuální kategorie může obsahovat jak výkresy, tak dokumenty.

Vytvoření manuální kategorie může být užitečné, například pokud jste povolili funkci **Zobrazit změny od kontrolního bodu nastaveného při aktivaci tlačítka** v **Správce dokumentů**, a poté, co se některé dokumenty změnily a jsou uvedeny, můžete přidat změněné dokumenty do manuální kategorie.

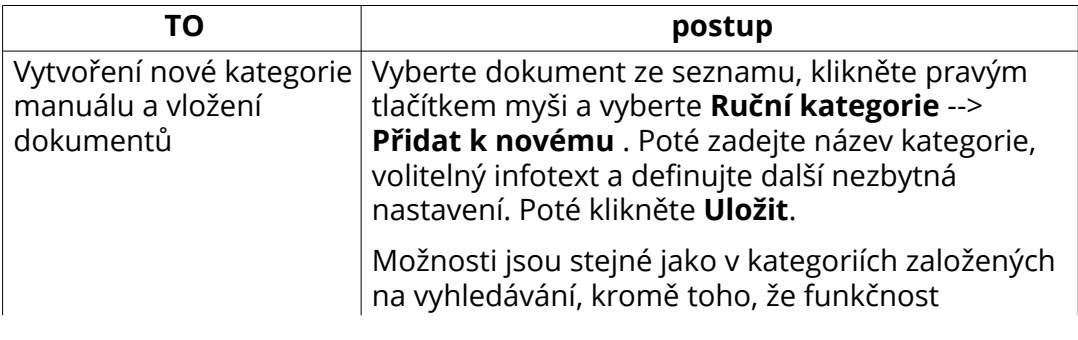

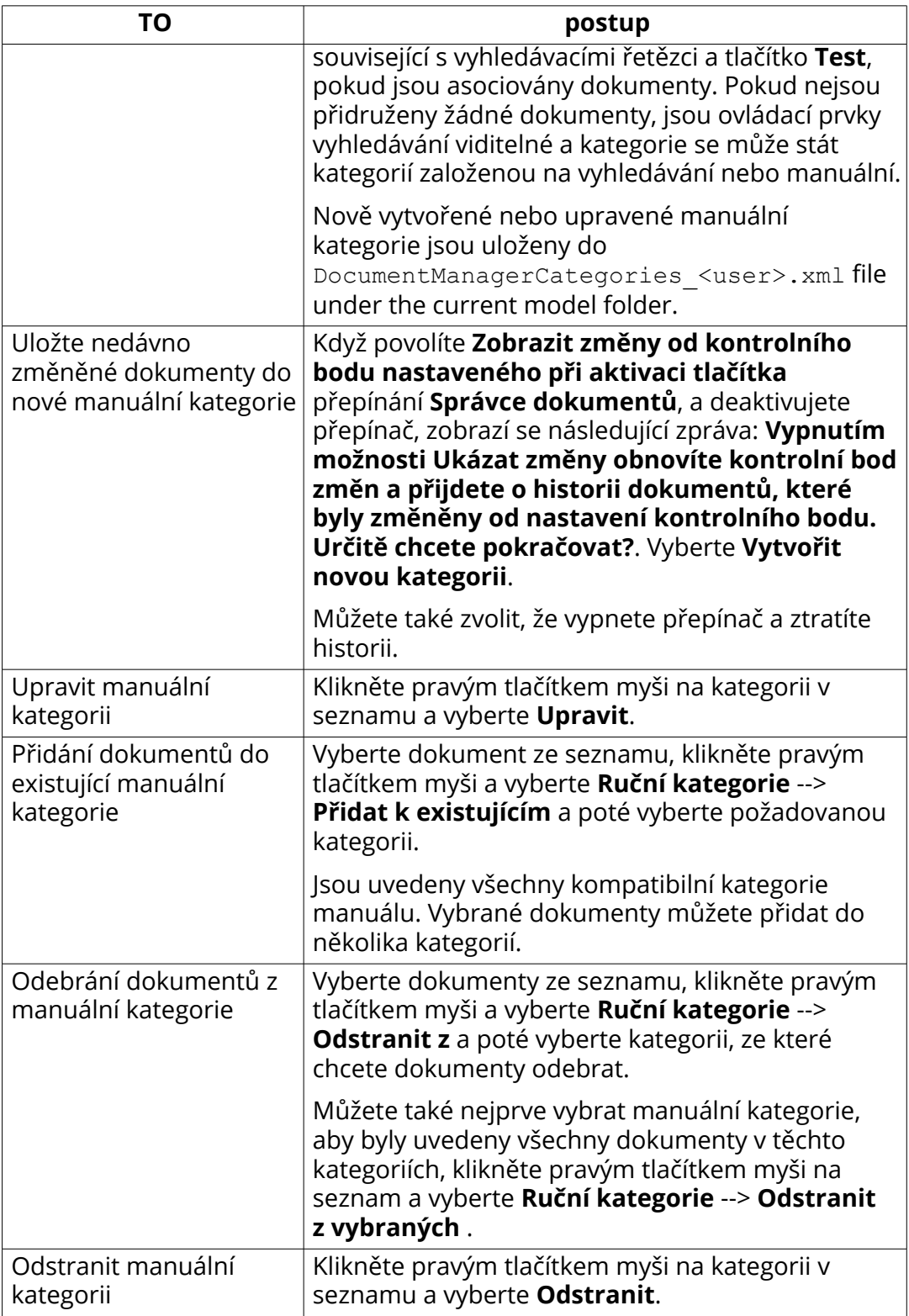

Pamatujte, že pokud ID dokumentu nelze najít při načítání dříve uložených manuálních kategorií, bude do protokolu zapsán záznam **Správce dokumentů** identifikující manuální kategorii a ID dokumentu chybějícího

dokumentu. Tato situace může nastat, pokud je výkres nebo dokument odstraněn, když **Správce dokumentů** není otevřen a na tento dokument bylo odkazováno v manuální kategorii.

## **: Změna typu asociace kategorií.**

Můžete použít nastavení **Typ asociace** v **Upravit kategorii** a dialogu **Nová kategorie** k určení, zda je kategorie založena na vyhledávání, nebo je manuální nebo obojí.

- Pokud je kategorie typu **Pouze hledání** nebo **Ručně a hledání**, musíte v dialogovém okně definovat **Hledaný řetězec**.
- Pokud vytvoříte kategorii tak, že nejprve vyberete dokumenty ze seznamu dokumentů, výchozí typ asociaciace je **Pouze ručně**.
- Pokud vytvoříte kategorii ze seznamu kategorií, výchozí typ asociaciace je **Pouze hledání**.
- Typ asociace můžete později změnit. Pokud změníte typ z **Pouze hledání** na **Pouze ručně**, zobrazí se zpráva oznamující, že **Hledaný řetězec** bude pro danou kategorii vymazána. Pokud změníte typ z **Pouze ručně** na**Pouze hledání** nebo **Ručně a hledání**, musíte definovat **Hledaný řetězec**.

## **Najděte objekty modelu, které mají asociované výkresy, ve Správci dokumentů**

Můžete použít **Správce dokumentů** pro identifikaci objektů v modelu, které mají připojené výkresy.

Než začnete, ujistěte se, že máte pouze **Vybrat prvky**aktivní přepínač výběru. Jinak by výběr ve velkých modelech trval příliš dlouho.

- 1. Otevřete pohled modelu, ve kterém jsou všechny prvky jasně viditelné.
- 2. Proveďte jedno z následujících:
	- Zvýrazněte objekty asociované s jednotlivými výkresy výběrem výkresů

v **Správce dokumentů** a kliknutím **Vyberte objekty v modelu pro vybrané výkresy**.

• Zvýrazněte všechny objekty, které mají asociované výkresy, výběrem

všech výkresů v **Správce dokumentů** (**Ctrl+A**) a kliknutím **Vyberte objekty v modelu pro vybrané výkresy**

**TIP** • Chcete-li nalezené objekty v modelu vidět jasněji, klepněte pravým tlačítkem na model a vyberte **Zobrazit pouze vybrané** ukázat pouze části, které **Vyberte objekty v modelu pro vybrané výkresy** příkaz našel a skrýt všechny ostatní.

• Po dokončení výše uvedeného kroku můžete objekty, které nemají výkresy, zvýraznit přidržením klávesy **Ctrl** a výběr celého modelu (podržte levé tlačítko myši a přetáhněte celou cestu zleva doprava).

## **Najděte výkresy asociované s objekty vybranými v modelu**

Uvést pouze výkresy asociované s objekty vybranými v modelu. To je jednoduchý způsob pro určení výkresů spojených s určitým prvkem, dílcem nebo betonovým dílcem.

- 1. Otevřete pohled modelu, ve kterém jsou všechny prvky jasně viditelné.
- 2. Vyberte požadované objekty v modelu.
- 3. V **Správce dokumentů** , klikněte **Vybrat a zobrazit pouze výkresy obsahující prvky aktuálně vybrané v modelu**.

Tekla Structures vybere a zobrazí pouze výkresy asociované s objekty, které jste vybrali v modelu. Výsledek také závisí na vybrané kategorii, což znamená, že pokud máte pouze vybranou kategorii výkresů GA, jsou výkresy GA zobrazeny pouze v seznamu.

## **Otevřít dokumenty**

Chcete-li otevřít výkres, proveďte jeden z následujících úkonů:

- Dvakrát klikněte na výkres.
- Klikněte pravým tlačítkem myši na výkres a vyberte **Otevřít** tlačítko dole.
- Klikněte pravým tlačítkem myši na výkres a vyberte **Otevřít**.

Můžete také znovu otevřít aktualizovaný výkres:

• Pokud máte výkres otevřený a ručně jste jej editovali, otevřete **Správce dokumentů**a znovu otevřete stejný výkres.

Pokud máte nainstalovaný potřebný software, můžete též otevírat další dokumenty, například soubory NC, DWG nebo PDF. Proveďte jedno z následujících:

- Klikněte dvakrát na dokument
- Klikněte pravým tlačítkem myši na dokument a vyberte **Otevřít** tlačítko dole.

• Klikněte pravým tlačítkem myši na dokument a vyberte **Otevřít**.

Chcete-li otevřít složku vybraného souboru dokumentu v Průzkumníkovi Windows, klepněte pravým tlačítkem myši na dokument a vyberte **Otevřít složku**.

# **Vydání, uzamčení, zmrazení a označení připravené k vydání**

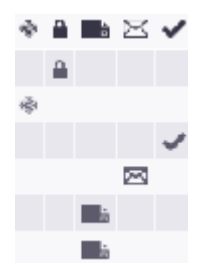

• Můžete uzamknout, zmrazit nebo označit připravené k vydání výběrem výkresu ze seznamu a kliknutím na příslušný sloupec vedle výkresu.

Ujistěte se, že přepínač úprav seznamu je aktivní. Stiskněte pravé tlačítko myši na výkresu a z roletového menu vyberte příkazy.

• Chcete-li vydat výkres, vyberte výkres, klikněte pravým tlačítkem myši a vyberte . **Vydáno** --> **Vydáno** .

Pokud byly vydané výkresy editovány nebo jinak změněny, změní se barva

vlajky a zobrazí se text **Vydané výkresy byly změněny** se zobrazí ve sloupci **Změny**vedle výrkesu. Výkres můžete znovu vytisknout kliknutím pravým tlačítkem na výkres a výběrem **Vydáno** --> **Vydáno** .

Chcete-li vydat výkres, vyberte výkres, klikněte pravým tlačítkem myši a vyberte **Vydáno** --> **Zrušit vydání** .

Pro více informací o těchto funkcích , viz:

[Označte výkresy připravené k vydání \(strana 526\)](#page-525-0)

[Vydání výkresů \(strana 527\)](#page-526-0)

[Zmražení výkresů \(strana 525\)](#page-524-0)

[Zamknutý výkres \(strana 524\)](#page-523-0)

## **Revize výkresů**

• Chcete-li výkres revidovat, vyberte výkres a klikněte na tlačítko **Revize**. Při revizi výkresů můžete připojit informace o změnách revize. Tekla Structures zobrazí tuto informaci podél čísla nebo značky revize. Datum revize se

objeví v revizní tabulce. Číslo revize nebo značka je zobrazena v **Správce dokumentů**, a informace o revizi mohou být zahrnuty do zpráv.

Pro více informací o revizích vykresů, viz .[Revize výkresů \(strana 528\).](#page-527-0)

# **Zkopírujte řádky Správce dokumentů do schránky**

Můžete kopírovat data z **Správce dokumentů** vypsat a vložit data do jiné aplikace, například do tabulky:

- 1. Vyberte počet dokumentů v seznamu **Správce dokumentů**.
- 2. Pravé tlačítko myši a zvolte **Kopírovat řádky do schránky**.
- 3. Otevřete druhou aplikaci a vložte do ní řádková data.

# **Vytvořit GA výkresy**

Výkresy GA můžete snadno a rychle vytvářet v**Správce dokumentů**:

- 1. V **Správce dokumentů**, klikněte **Vytvořit projekční výkres**. Zobrazí se dialogové okno **Vytvořit projekční výkresy**.
- 2. Vyberte pohledy modelu, pro které potřebujete výkresy GA, a potom vytvořte výkresy kliknutím **Vytvořit**.

# **Nakonfigurujte dokumenty tak, aby byly zahrnuty ve Správci dokumentů**

Soubor DocumentManagerFileDocumentSettings.txt definuje, ve kterých dokumentech se soubory nacházejí **Správce dokumentů**. Tento soubor také určuje složky, které mají být hledány. Tento soubor může být umístěn v kterémkoli ze standardních vyhledávacích umístění (model, projekt, firma a systém). Ve výchozím nastavení je tento soubor umístěn v systémové složce definované pomocí rozšířené možnosti XS\_SYSTEM, a můžete je odtud zkopírovat do modelových, projektových, firemních nebo systémových složek pro úpravy. Další informace o pořadí prohledávání adresářů naleznete .

Formát každého řádku je <folder path>\\*.<file\_name\_extension>| <include\_subfolders> , kde

- <folder path> je relativní nebo absolutní cesta. Relativní podsložka modelu lze určit pomocí úvodního období (.).
- \*.<file name extension> určuje akceptované typy souborů. Můžete použít standardní zástupné znaky? a \*.
- <include subfolders> určuje, zda jsou zahrnuty podsložky. Nastavit na true, že zahrnuje podsložky a false, že nezahrnují podsložky.

#### Příklady:

- .\Plotfiles\\*.dxf|false
- .\DSTV\_Profiles\\*.nc1|false
- .\DSTV\_Plates\\*.nc1|false

# **Nakonfigurujte UDA výkresů tak, aby se zobrazovaly ve sloupcích Správce dokumentů**

Textové soubory DocumentManagerUDAs\*.txt definují UDA výkresu, které jsou zobrazeny ve sloupcích **Správce dokumentů**. Název souboru může být DocumentManagerUDAs.txt Of DocumentManagerUDAs <suffix>.txt where <suffix> může být libovolný řetězec. Tyto soubory lze umístit do složky definované pomocí rozšířených možností XS\_FIRM, XS\_PROJECT, XS\_SYSTEM nebo XS\_INP, a do složky modelu. Ve výchozím nastavení je DocumentManagerUDAs.txt umístěn ve složce \ inp definované pomocí rozšířené možnosti XS\_INP, a můžete ji odtud zkopírovat do složky modelu, projektu, firmy nebo systému pro úpravy. Obsah každého nalezeného souboru se sloučí dohromady. Další informace o pořadí prohledávání adresářů naleznete .

Seznam všech výkresových UDA, které jsou v tomto souboru potřebné, po jednom UDA na každém řádku. Názvy UDA rozlišují velká a malá písmena. UDA musí existovat v souboru objects.inp.

Dole je uveden příklad souboru DocumentManagerUDAs.txt v prostředí Common:

- DR\_APPROVAL\_DATE DR\_APPROVAL\_SENT
- DR\_APPROVED\_BY
- DR\_ASSIGNED\_BY
- DR\_ASSIGNED\_TO
- DR\_CHECKED\_BY
- DR\_CHECKED\_DATE
- DR\_DRAWN\_BY

komentář

Další informace o UDA ve výkresech viz [Uživatelem definované vlastnosti ve](#page-856-0) [výkresech \(strana 857\)](#page-856-0).

# **Protokol Správce dokumentů**

Všechny chyby vyskytující se ve funkčnosti **Správce dokumentů**jsou zapsány do souboru **Správce dokumentů** protokolu \logs

\DocumentManager\_<user>.log pod aktuální složkou modelu. Tento soubor protokolu také uvádí úplné cesty ke všem načteným souborům nastavení (DocumentManagerUDAs\*.txt,

DocumentManagerFileDocumentSettings.txt,

DocumentManagerDataGridSettings\*.xml a

DocumentManagerCategories\*.xml), což vám pomůže zjistit, které soubory nastavení **Správce dokumentů** vyhledává. Protokol také zaznamená, pokud nelze najít soubor nastavení.

Velikost souboru protokolu je omezena a bude archivována jako \logs \DocumentManager\_<user>.bak.log jakmile je dosaženo maximální velikosti.

#### Příklad:

Načítání souboru nastavení UDA C:\TeklaStructuresModels\New model 3\DocumentManagerUDAs.txt Načítání rozvržení sloupců ze souboru: C: \ TeklaStructuresModels \ Nový model 3 \ DocumentManagerDataGridSettings\_user.xml Název načteného zmrazeného sloupce: Název1 ze souboru: C: \ TeklaStructuresModels \ Nový model 3 \ DocumentManagerDataGridSettings\_user.xml Načteno nastavení pořadí řazení sloupců ze souboru: C:\TeklaStructuresModels\New model 3\DocumentManagerDataGridSettings\_user.xml Loaded 16 document categories from file: C: \ TeklaStructuresModels \ Nový model 3 \ DocumentManagerCategories\_user.xml Nebyl nalezen žádný soubor DocumentManagerFileDocumentSettings.txt. Dokumenty se nebudou zobrazovat.

# **Stavové vlajky výkresů a související stavové zprávy**

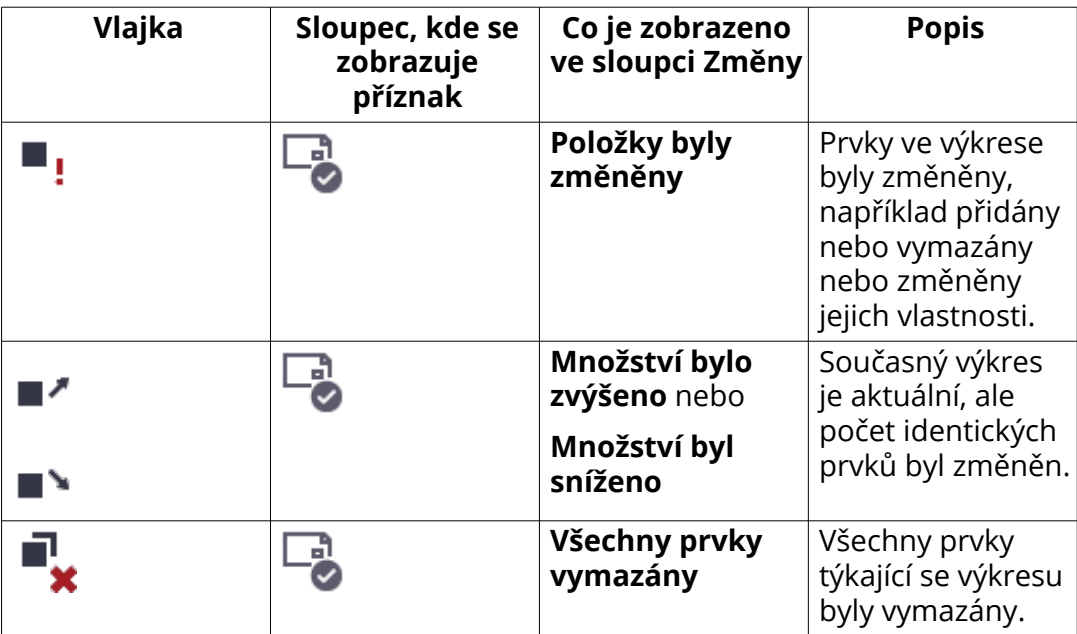

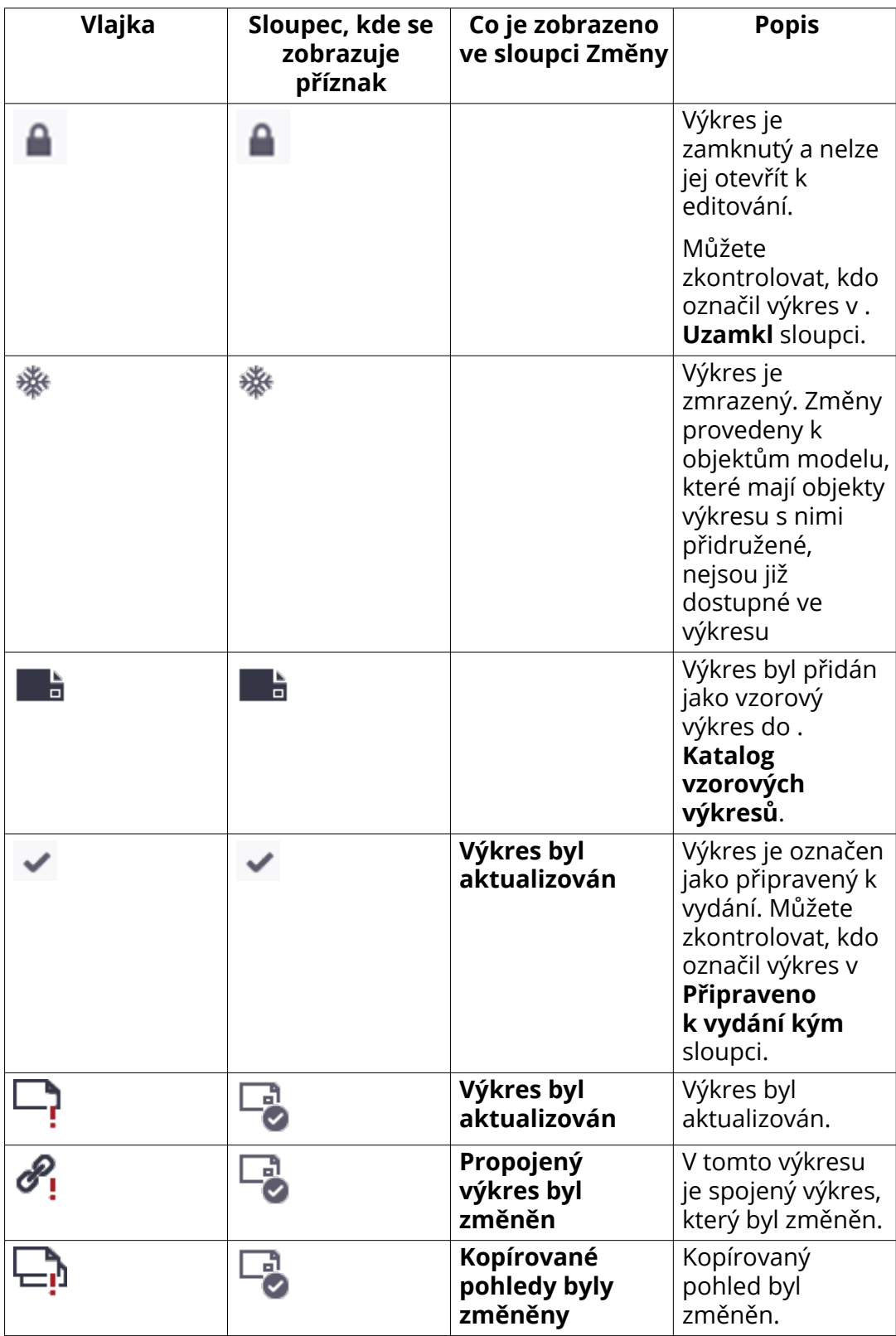

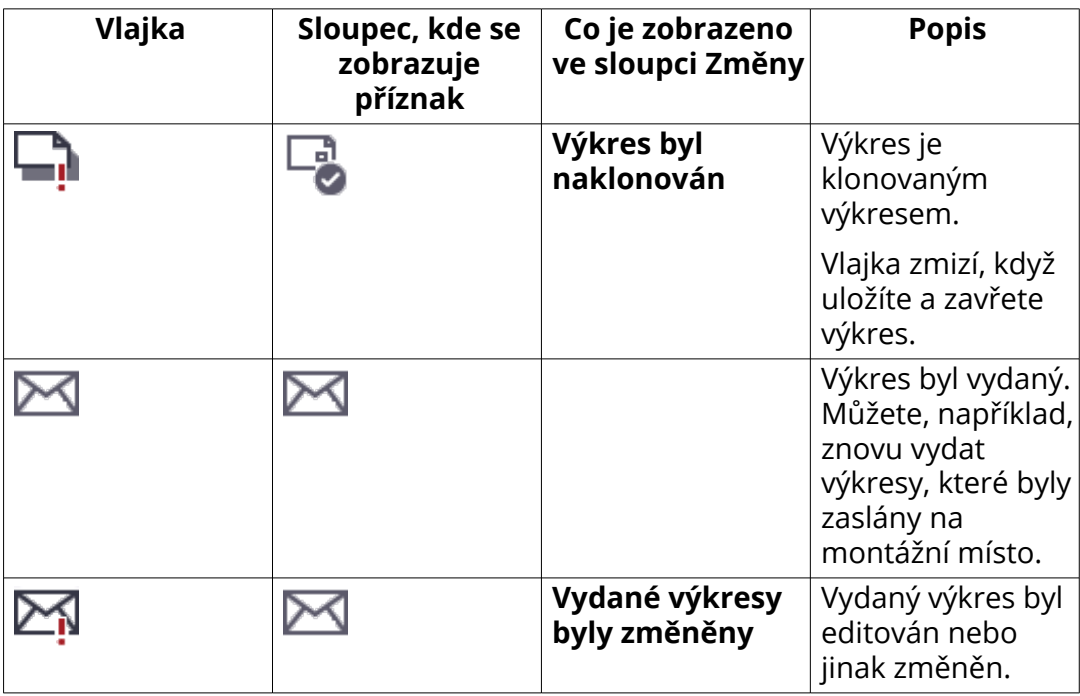

## **Další dostupné funkce ve Správci dokumentů**

V **Správce dokumentů**, dostupné jsou následující volby:

- Tisk na jednu tiskárnu
- •
- [Vytváření složených výkresů \(strana 75\)](#page-74-0)
- [Kopírovat výkres na nový list \(strana 126\)](#page-125-0)
- Přidání šablony klonování nastavení do Katalogu vzorů pro výkresy
- [Smazat výkresy a soubory dokumentů \(strana 536\)](#page-535-0)
- [Kontrola verzí pro výkresy \(strana 530\)](#page-529-0)
- [Aktualizace značek prvků a svarů ve výkresu \(strana 255\)](#page-254-0)
- [Úprava vlastností stávajícího výkresu \(strana 33\)](#page-32-0)
- [Uživatelem definované vlastnosti ve výkresech \(strana 857\)](#page-856-0)
- [Snapshots in drawings \(strana 131\)](#page-130-0)

# **4.2 Aktualizace výkresů při změnách v modelu**

Uložené výkresy potřebují aktualizovat na základě změny v modelu. Výkresy objektů používají čísla pozic položek a dílců jako identifikátor.. Mnoho změn po číslování, vyžaduje mnoho aktualizací číslování (přečíslování) modelu. Před aktualizací výkresu se potřebujete ujistit, že je vše očíslováno správně.

Výkresy, které musí být aktualizovány, jsou označeny vlajkou v **Správce dokumentů**. Přečíslování objektů modelu po vytvoření výkresů může také vytvořit vlajky.

**POZNÁMKA** • Projekční výkresy nemusí být aktualizovány, nevyžadují číslování modelu. Používáte-li čísla (pozice) ve značkách, musíte očíslovat (aktualizovat) model a značky, protože staré a ne aktuální značky u sebe mají otazníky. Pokud nepoužijete číslování, můžete dál upravovat projekční výkresy bez aktuálního číslování. Pak, například změněný profil bude zvýrazněny symbolem změny.

> • Při aktualizaci složených výkresů jsou aktualizovány také propojené výkresy.

Po změně modelu postupujte následovně:

- 1. Zkontrolujte nastavení číslování na kartě **Výkresy & výpisy** a klikněte na **Nastavení číslování** --> **Nastavení číslování** .
- 2. Vyberte **Porovnat s původními** jak pro nové, tak pro upravené prvky.
- 3. Číslo všech modelových objektů, které mají stejné nastavení číselné řady na kartě **Výkresy & výpisy** kliknutím na **Provést číslování** --> **Číslovat série vybraných objektů**, nebo číslováním pouze nových nebo upravených objektů kliknutím na **Provést číslování** --> **Číslovat změněné objekty** .
- 4. Zkontrolujte **Správce dokumentů** příznaky stavu.
- 5. Pokud chcete najít prvky, které byly ovlivněny, vyberte každý výkres

označený vlajkou v **Správce dokumentů** a kliknutím na **Vybrat objekty**.

Tekla Structures vysvítí ovlivněné prvky v modelu.

Postupujte následovně:

a. Zkontrolujte historii číslování pro přečíslované části tím, že přejdete do **Soubor** menu a kliknutím na **Logy** --> **Log historie číslování** .

<span id="page-523-0"></span>Prvek nebo Dílec na začátku řádku v log souboru historie číslování označuje, že Tekla Structures přečíslovala prvky nebo dílce jako v následujícím příkladu:

guid: ID56CC370F-0000-027E-3134-353633303233 series:MC/1 MC/0 -> MC/1 Part Part guid: ID56CC370F-0000-0282-3134-353633303233 series:MC/1 MC/0 -> MC/2 Part guid: ID56CC370F-0000-0286-3134-353633303233 series: MC/1 MC/0 -> MC/3 guid: ID56CC370F-0000-028A-3134-353633303233 series:MC/1 MC/0 -> MC/2 Part. Assembly guid: ID56CC370F-0000-027D-3134-353633303233 series:C/1 C/0 -> C/1 Assembly guid: ID56CC370F-0000-0281-3134-353633303233 series:C/1 C/0 -> C/2 Assembly guid: ID56CC370F-0000-0289-3134-353633303233 series:C/1 C/0 -> C/2 Assembly guid: ID56CC370F-0000-0285-3134-353633303233 series:C/1 C/0 -> C/3 Assembly guid: ID56C42A49-0000-0022-3134-353536393636 series:C/1 C/0 -> C/4

- b. Pokud chcete najít přečíslované prvky v modelu, vyberte příslušné vstupy z log souboru historie číslování. Tekla Structures vysvítí odpovídající prvky v modelu.
- 6. Vyberte výkres ve **Správce dokumentů** a klikněte **Aktualizovat**.
- 7. Pokud jsou v modelu nové prvky, vytvořte k nim výkresy.

#### **Viz také**

[Správa výkresů \(strana 502\)](#page-501-0) [Správce dokumentů \(strana 503\)](#page-502-0) [Znovuvvytvoření výkresů \(strana 45\)](#page-44-0)

# **4.3 Zamknutý výkres**

Zamknutím označíte výkres, který není dostupný pro editování. Pokud je výkres zamknutý, nemůže být náhodně změněn. Geometrie uzamčeného výkresu se stále mění při změně modelu.

Tekla Structuresse mění model, vlajky zamknou výkresy před aktualizací.

- 1. V **Správce dokumentů**, vyberte výkres, který chcete zamknout.
- 2. Ujistěte se, že přepínač úprav i
- 3. Klikněte na **Zamknout** sloupec vedle výkresu, který jste vybrali.

Tento příkaz můžete také vybrat z rozbalovací nabídky. Když použijete příkaz rozbalovací nabídky, můžete současně zmrazit několik výkresů.

Ve sloupci **Uzamkl Správce dokumentů** se zobrazuje, kdo uzamknul výkres. Pokud jste se přihlásili k vašemu Trimble Identity, váš název účtu je zobrazený. Jinak se zobrazí vaše uživatelské jméno.

4. Chcete-li výkresy odemknout **Zamknout** znovu použijte sloupec.

Správa výkresů 524 Zamknutý výkres

#### <span id="page-524-0"></span>**Viz také**

[Správce dokumentů \(strana 503\)](#page-502-0)

# **4.4 Zmražení výkresů**

Můžete určit, zda povolíte, aby Tekla Structures aktualizovala všechny asociativní objekty v pohledech výkresu. Geometrie modelu je vždy aktualizována, ale tento přepínač je použitý k zastavení inteligence objektů výkresu (asociativnost) a zabrání jejich aktualizaci. Například prvky jsou aktualizovány, ale kóty, značky, pohledy a doplňkové objekty výkresu aktualizovány nejsou. Použijte pouze, abyste předešli změnám ve výkresů při aktualizacích v modelu, a to nejen proto, že jste si všimli, že byl výkres upraven. Můžete také zmrazit / rozmrazit několik výkresů najednou.

#### **Jak zmrazení ovlivní výkresy**

Zmrazení ovlivňuje výkresy následujícím způsobem:

- Asociativita nezmizí ze zmrazeného výkresu. Po uvolnění výkresu asociativita opět funguje.
- Zmrazení nemá vliv na výsledek klonování. Pokud výkres editujete, nezáleží na tom, zda jej zmrazíte před editováním nebo po editování.
- Pokud je výkres zmrazený, asociativní objekty výkresu nejsou aktualizovány při aktualizaci výkresu. To znamená, že kóty a pohledy nejsou aktualizovány a značky nenásledují prvky, pokud jsou prvky posouvány.
- Pokud je výkres zmrazený a prvek v modelu se změní, geometrie prvku je aktualizována ve zmrazeném výkrese při aktualizaci výkresu.
- Uvolnění výkresu před klonováním nemá žádný vliv na výsledek klonování. To znamená, že nezáleží na tom, zda necháte výkres zmrazený celou dobu nebo jej dočasně před klonováním uvolníte.
- Pokud výkres uvolníte před aktualizací, výkres je aktualizován běžným způsobem.

#### **Zmražení pro projekční výkresy**

- 1. Jestliže máte otevřený projekční výkres, zavřete jej bez uložení.
- 2. V **Správce dokumentů**, vyberte výkres, který chcete zmrazit.
- 3. Ujistěte se, že přepínač úprav za je aktivní.
- 4. Klikněte na **Zmrazit** sloupec vedle výkresu, který jste vybrali.

Tento příkaz můžete také vybrat z rozbalovací nabídky. Když použijete příkaz rozbalovací nabídky, můžete současně zmrazit několik výkresů.

<span id="page-525-0"></span>5. Pokud zmrazení již není nutné, vyberte zmrazené výkresy a znovu klepněte na **Zmrazit**.

#### **Zmražení pro výkresy položky, dílce a betonového dílce:**

- 1. Uložte model.
- 2. Otevřete výkres.
- 3. Pokud výkres neodpovídá vašim požadavkům, zavřete jej bez uložení.
- 4. Znovu otevřete model. Neukládejte jej.
- 5. V **Správce dokumentů**, vyberte výkres, který chcete zmrazit.
- 6. Klikněte na **Zmrazit** sloupec vedle výkresu, který jste vybrali.
- 7. Otevřete výkres.
- 8. Pokud zmrazení již není nutné, vyberte zmrazené výkresy a znovu klepněte na **Zmrazit**.

# **4.5 Označte výkresy připravené k vydání**

Pokud je výkres připraven k uvolnění pro výrobu, můžete ji označit jako připraven k vydání pomocí volby **Připraveno k vydání** v **Správce dokumentů**. Pokud v modelu dojde ke změnám v geometrie výkresů, označených jako připravená k vydání je aktualizována. Můžete také upravit označené výkresy stejně jako jiné výkresy.

- 1. Ve **Správce dokumentů** vyberte výkres, který chcete označit jako připravený k vydání.
- 2. Ujistěte se, že přepínač úprav  $\left| \right|$  je aktivní.
- 3. Klikněte na **Připraveno k vydání** sloupec vedle výkresu, který jste vybrali.

Tento příkaz můžete také vybrat z rozbalovací nabídky. Když použijete příkaz rozbalovací nabídky, můžete současně označit několik výkresů.

Výkres je označený vlajkou jako připravený pro vydání a

ve **Připraveno k vydání** sloupci v **Správce dokumentů**. Můžete zkontrolovat, kdo označil výkres ze sloupce **Připraveno k vydání kým**.

<span id="page-526-0"></span>**TIP** Můžete také označit výkres připravený k vydání vybráním zaškrtávacího políčka **Označit výkres jako připravený k vydání** v poli potvrzení o uložení, které se zobrazí po zavření neuloženého výkresu.

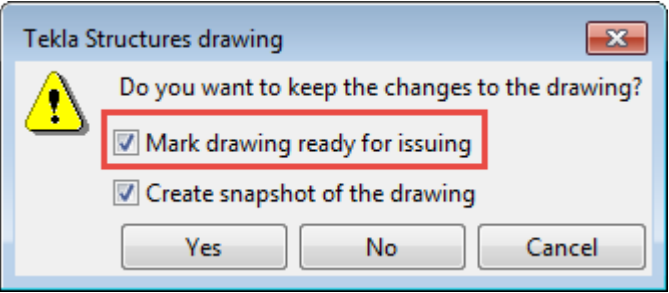

Do výkazů můžete přidat informace o tom, zda je výkres označen jako připraven k vydání, a kdo jej označil pomocí atributů šablony a

### **Viz také**

[Správce dokumentů \(strana 503\)](#page-502-0)

# **4.6 Vydání výkresů**

Pokud je výkres vydán pro výrobu, měl by být označen jako vydaný v **Správce dokumentů**. Geometrie vydaných výkresů je aktualizována při změnách v modelu. Vydání pouze zabrání novému vytvoření výkresu během aktualizace.

Tato informace může být použita pro filtrování ve **Správce dokumentů** a v předlohách.

- 1. Ve **Správce dokumentů**, vyberte výkres pro vydání.
- 2. Pravé tlačítko myši a zvolte **Vydáno** --> **Vydáno** .

Tekla Structures označí vydané výkresy vlajkou

Pokud byly vydané výkresy editovány nebo jinak změněny, změní se barva

vlajky **Vydané výkresy byly změněny** a zobrazí se text **Správce dokumentů**. Výkres můžete znovu vytisknout kliknutím pravým tlačítkem na výkres a výběrem **Vydáno** --> **Vydáno** .

Chcete-li nevydaný vytisknout, vyberte výkres, klepněte pravým tlačítkem myši a vyberte **Vydáno** --> **Zrušit vydání**.

**TIP** Pokud chcete ve výpise zobrazit datum vydání, přidejte pole do příslušné předlohy výpisu.

#### <span id="page-527-0"></span>**Viz také**

[Správa výkresů \(strana 502\)](#page-501-0) [Správce dokumentů \(strana 503\)](#page-502-0)

# **4.7 Revize výkresů**

Při revizi výkresů můžete připojit informace o změnách revize. Tekla Structures zobrazí tuto informaci podél čísla nebo značky revize. Datum revize se objeví v revizní tabulce. Číslo revize nebo značka je zobrazena v **Správce dokumentů**, a informace o revizi mohou být zahrnuty do zpráv. Do otevřeného výkresu můžete přidat ruční značky svarů.

**TIP** Jedním příkladem výpisu používajícím informace o revizi je drawing issue rev.xsr, který zobrazuje nejnovější data revizí výkresů.

Další informace o přidání značek revizí naleznete [Přidání značky revize do](#page-281-0) [výkresu \(strana 282\).](#page-281-0)

## **Vytvoření revize výkresu**

Ke sledování změn ve výkresu vytvořte revize příkazem **Revize** v dialogu **Správce dokumentů**.

- 1. V **Správce dokumentů** vyberte výkresy, které chcete upravit.
- 2. Stiskněte **Revize**.

**Obsluha revizí** je zobrazený dialog.

3. Zadejte značku v poli **Značka**.

Značky mohou být numerické nebo abecední jako jsou 1, 2, 3… nebo A, B, C…

- 4. Vyplňte informaci **Vytvořeno kým** a zvolte datum vytvoření z kalendáře, který se zobrazí při stisknutí šipky dolů vedle možnosti **Datum**.
- 5. Pokud je třeba vložit informaci o osobě, která výkres zkontrolovala a schválila, zadejte tyto informace v odpovídajících polích a vyberte příslušné datumy.
- 6. Zadejte popis revize v poli **Popis**.
- 7. Zadejte informace o doručení v poli **Dodání**.
- 8. Zadejte další informace do pole **Info 1** a **Info 2**.
- 9. Stiskněte **Vytvořit**.

Číslo nebo značka revize jsou nyní zobrazeny v **Správce dokumentů**. Pokud je ve výkresu informace o revizi, při otevření výkresu se objeví v tabulce revize.

**TIP** Každý výkres má své vlastní specifické číslo revize, ale několik výkresů může sdílet stejnou značku revize, datum a další informace. Pokud chcete připojit stejnou informaci o revizi k několika výkresům současně, ze **Správce dokumentů** vyberte a klikněte na tlačítko **Revize**.

Chcete-li zobrazit revizní značku místo čísla revize **Správce dokumentů**, nastavte rozšířenou možnost na TRUE.

## **Změna revize výkresu**

Informace o revizi můžete změnit v existující revizi.

- 1. Otevřete **Správce dokumentů** a vyberte revidovaný výkres.
- 2. Stiskněte **Revize**.
- 3. V dialogovém okně **Obsluha revizí** vyberte číslo revize, kterou chcete ze seznamu změnit **Rev.č.**.
- 4. Změňte informaci o požadované revizi
- 5. Stiskněte **Změnit**.
- 6. Zavřete dialog **Obsluha revizí**.

### **Vymazání revizí**

Můžete nepotřebné revize výkresu vymazat.

- 1. Otevřete **Správce dokumentů** a vyberte revidovaný výkres.
- 2. Stiskněte **Revize...**.
- 3. V dialogu **Obsluha revizí** vyberte číslo revize ze seznamu vedle pole **Značka**.
- 4. Stiskněte **Odstranit**.

Jakmile revizi vymažete, Tekla Structures automaticky nastaví zbývající čísla revizí pro tento výkres. Značky revize znamenají změnu.

# <span id="page-529-0"></span>**Atributy používané při revizi výkresů**

Vlastnosti revize mohou být zahrnuty v předlohách výkresů a výpisů.

Všechny revizní atributy a odpovídající možnosti v dialogovém okně **Obsluha revizí** a jsou uvedeny níže.

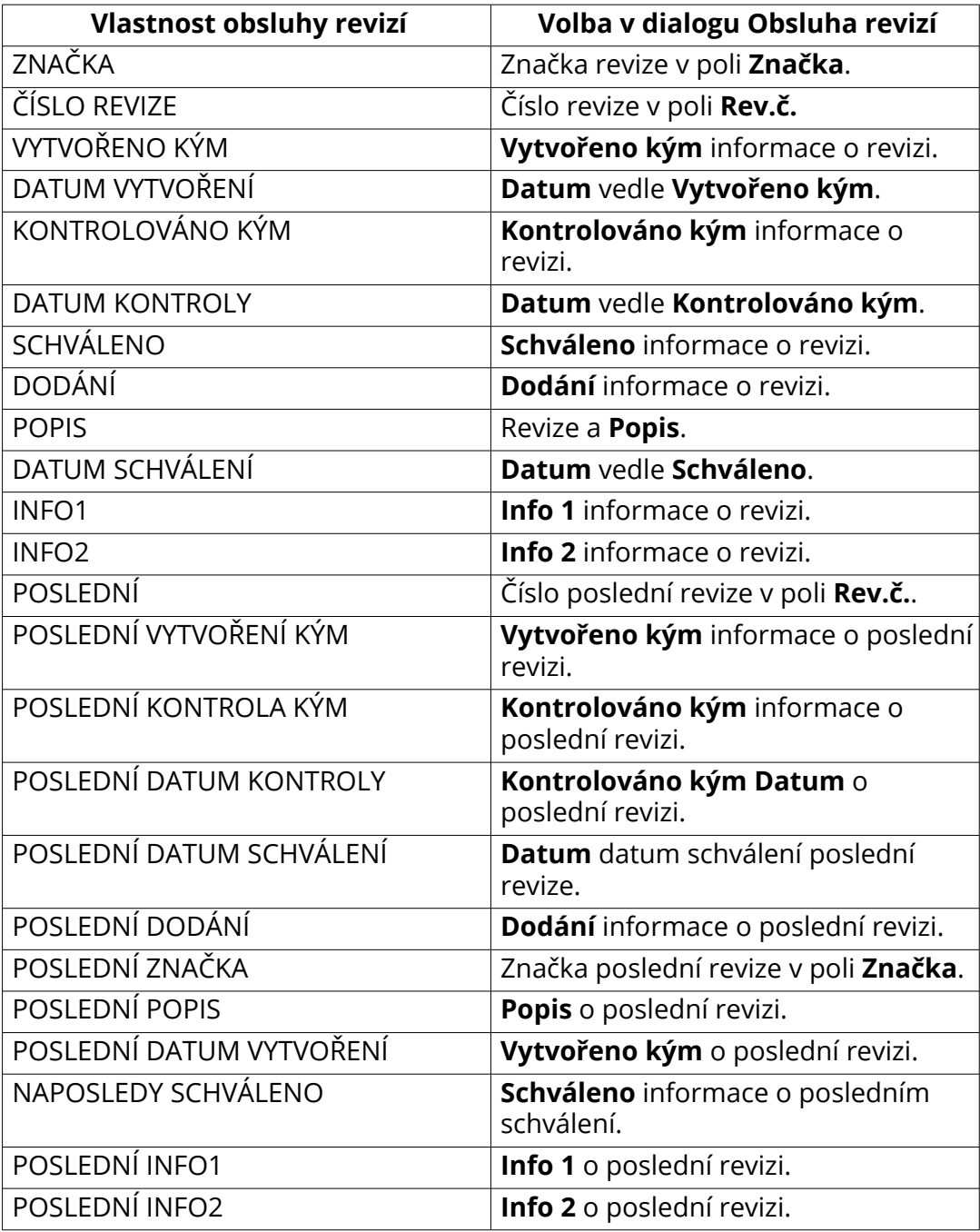

# **4.8 Kontrola verzí pro výkresy**

Můžete zobrazit různé verze stejného výkresu, zobrazit jejich náhledy a změnit aktuální verzi výkresu. Můžete zobrazit seznam verzí výkresu v jiných modelech a smazané výkresové verze, které již nejsou k dispozici v **Správce dokumentů**. Odstraněný projekční výkres můžete také otevřít jako nový výkres.

Výpis verzí výkresu je užitečný, pokud se chcete z nějakého důvodu vrátit k starší verzi výkresu. V Tekla Model Sharing, můžete ovládat neúmyslné změny provedené ve výkresech a vrátit se ke verzi, která má správný obsah.

• Při každém uložení výkresu se uloží nová verze výkresu.

Pokročilá možnost XS\_DELETE\_UNNECESSARY\_DG\_FILES odstraní soubory dg starší než sedm dní, což je výchozí hodnota pro rozšířenou možnost XS\_DELETE\_UNNECESSARY\_DG\_FILES\_SAFETY\_PERIOD.

• Uvědomte si, že **Uložit jako** nemusí vždy obsahovat potřebná data historie výkresů a aktualizace výkresu může selhat.

## **Otevření seznamu výkresů**

• Chcete-li zobrazit různé verze výkresu v aktuálním modelu, klepněte na **Správce dokumentů** na záložce **Výkresy & výpisy** vyberte výkres ze seznamu a klepněte na tlačítko **Verze výkresu**.

Aktuální verze výkresu se zobrazí tučně.

Výkresový snímek se zobrazí v samostatném okně. Při uložení výkresu je snímek pořízen ve výchozím nastavení. Pokročilá možnost řízení automatického ukládání snímků je XS\_DRAWING\_SNAPSHOT\_CREATION.

Snímky se při vytváření výkresů nevytvářejí, pokud je pokročilá možnost XS\_CREATE\_SNAPSHOT\_ON\_DRAWING\_CREATION nastavena na FALSE. Pokud otevřete výkres a uložíte jej, získáte snímek, pokud je XS\_DRAWING\_SNAPSHOT\_CREATION nastavena na TRUE.

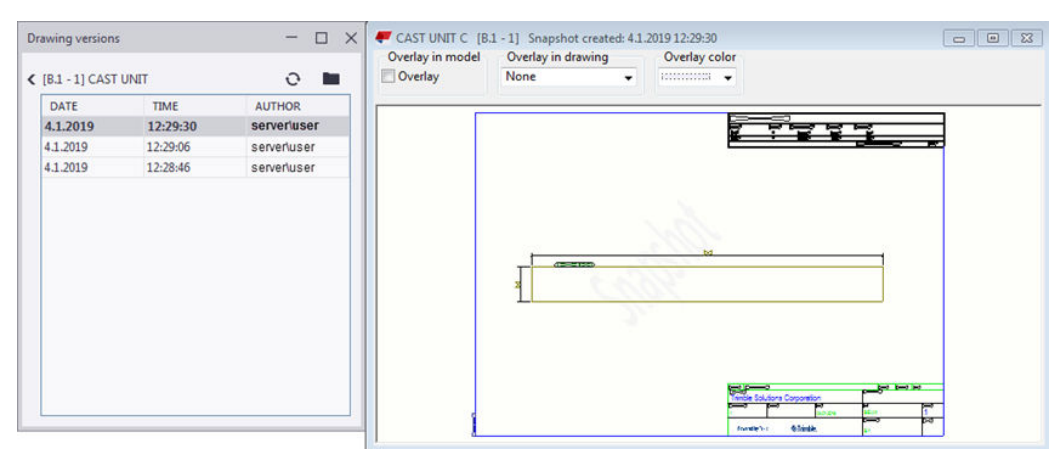

• Nyní můžete vybrat starší verzi výkresu a zobrazit jeho snímek nebo otevřít verzi výkresu.

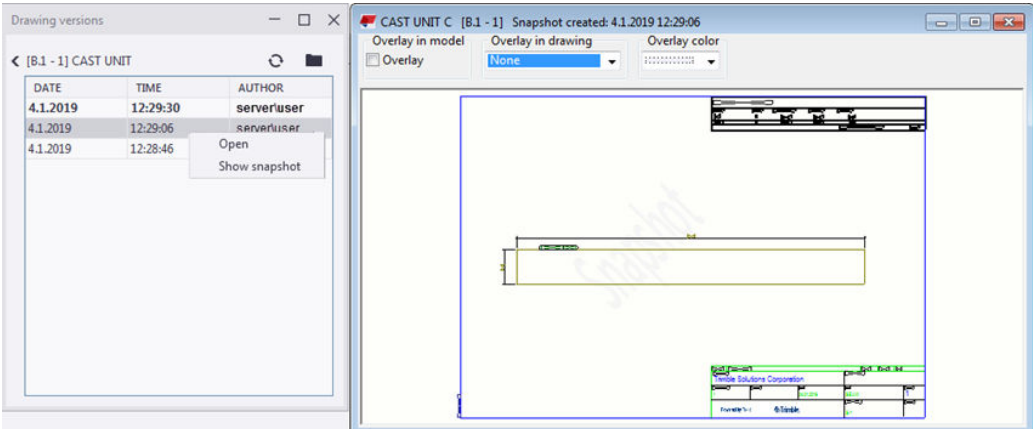

• Chcete-li zobrazit všechny výkresy a jejich verze související s modelem, dokonce i smazané výkresy, přejděte na **Správce dokumentů**, a klikněte **Verze výkresu** bez výběru výkresu v seznamu **Správce dokumentů**. V tomto **Verze výkresu** dialogovém okně můžete vidět verze výkresů, otevřít smazané verze výkresů GA jako nové výkresy GA, otevřít různé verze a zobrazit jejich snímky. Můžete také porovnat výkresy ve dvou různých modelech: z aktuálního modelu a z modelu, který vyberete v levém horním

rohu dialogu **Verze výkresu**. V dialogovém okně můžete jasně vidět, které výkresy jsou v kterém modelu. Výkresové verze jsou uvedeny vpravo.

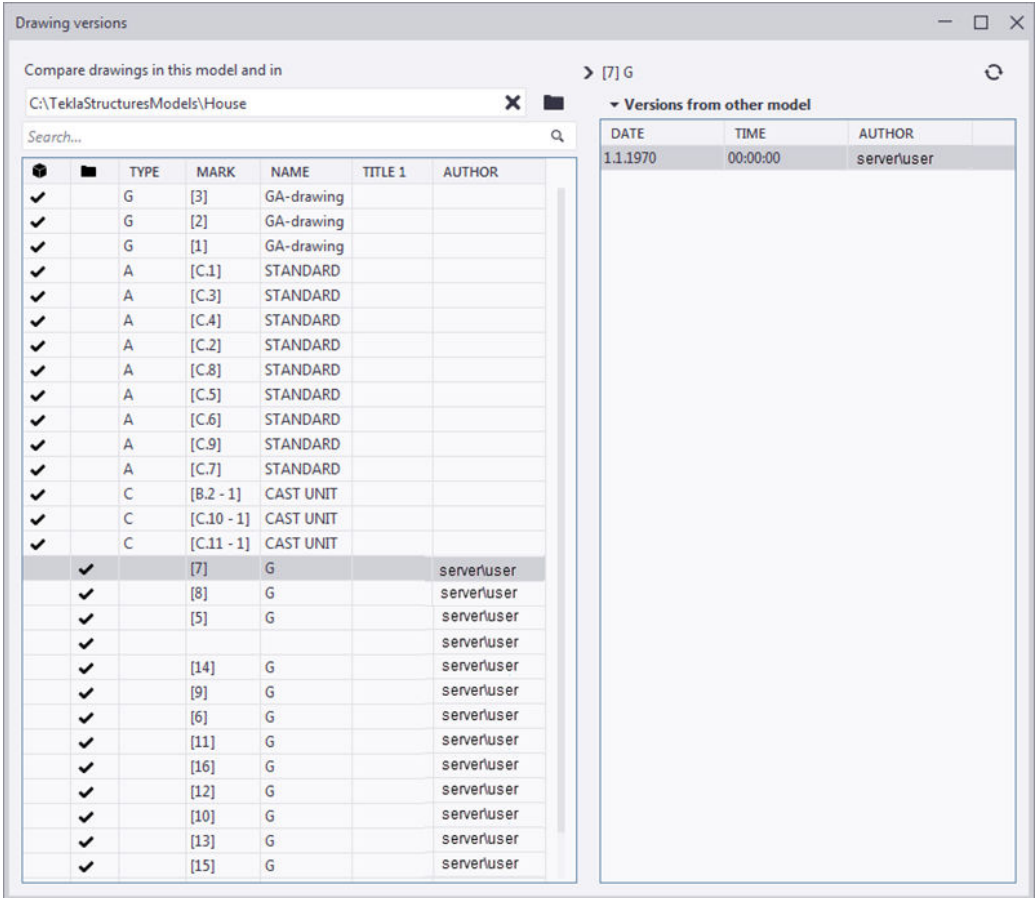

## **Kontrola verzí pro výkresy**

Můžete zobrazit různé verze stejného výkresu, zobrazit jejich náhledy a změnit aktuální verzi výkresu. Můžete zobrazit seznam verzí výkresu v jiných modelech a smazané výkresové verze, které již nejsou k dispozici v **Správce dokumentů**. Odstraněný projekční výkres můžete také otevřít jako nový výkres.

Výpis verzí výkresu je užitečný, pokud se chcete z nějakého důvodu vrátit k starší verzi výkresu. V Tekla Model Sharing, můžete ovládat neúmyslné změny provedené ve výkresech a vrátit se ke verzi, která má správný obsah.

• Při každém uložení výkresu se uloží nová verze výkresu.

Pokročilá možnost XS\_DELETE\_UNNECESSARY\_DG\_FILES odstraní soubory dg starší než sedm dní, což je výchozí hodnota pro rozšířenou možnost XS\_DELETE\_UNNECESSARY\_DG\_FILES\_SAFETY\_PERIOD.

• Uvědomte si, že **Uložit jako** nemusí vždy obsahovat potřebná data historie výkresů a aktualizace výkresu může selhat.

## *Co můžete dělat s výkresovými verzemi*

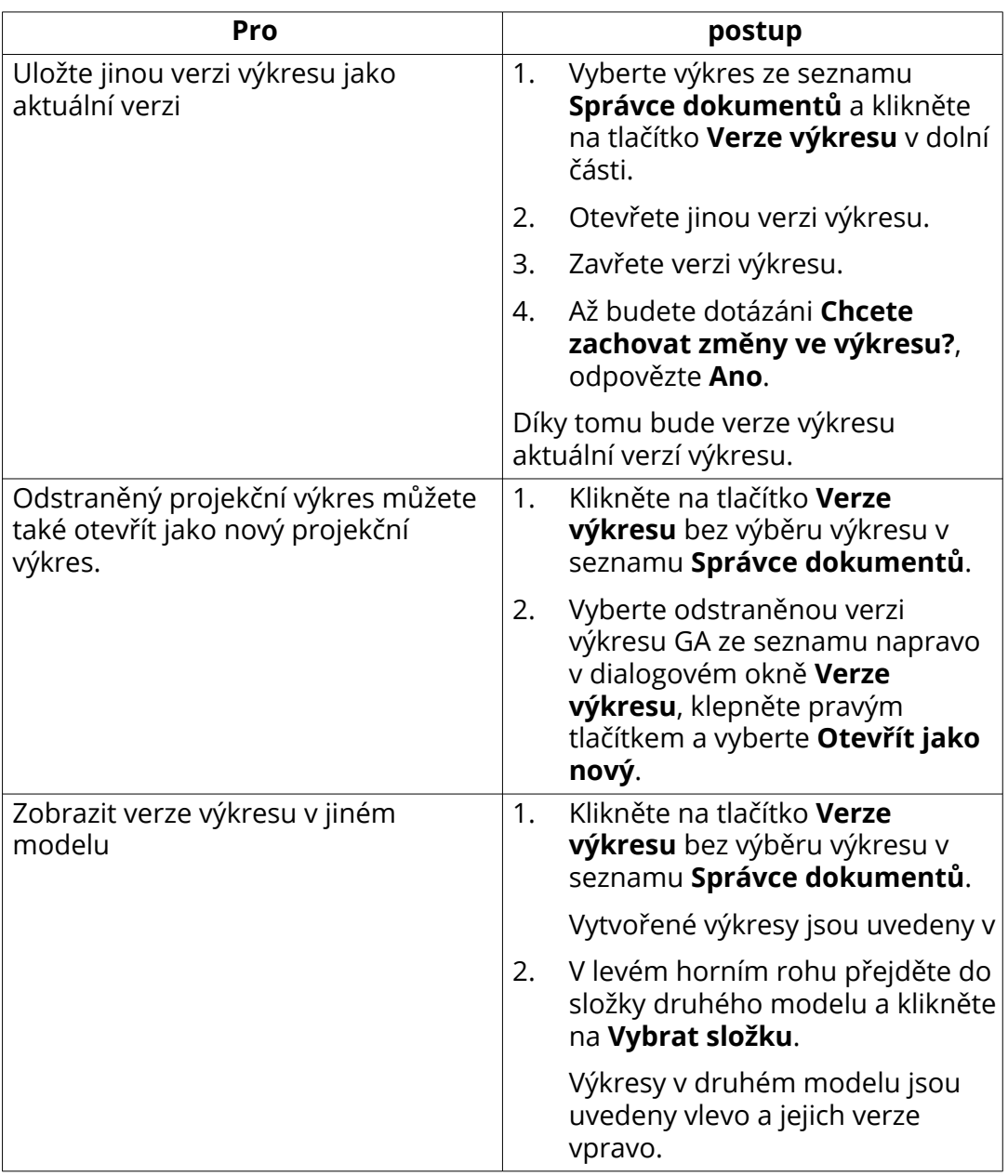

## *Výkresové verze v Tekla Model Sharing*

• V Tekla Model Sharingmodelech můžete zobrazit různé verze výkresu v konfliktních situacích. Když uživatelé upraví stejný výkres ve své místní verzi modelu a jeden uživatel provede zápis, **Seznam změn** zobrazí při konfliktu s lokální verzí modelu ostatních uživatelů konflikt.

• Dialogové okno **Verze výkresu**můžete otevřít z **Seznam změn**. Vyberte změněný výkres, klepněte pravým tlačítkem a vyberte **Otevřené verze** chcete-li zobrazit verze výkresu a změny provedené ve výkresu.

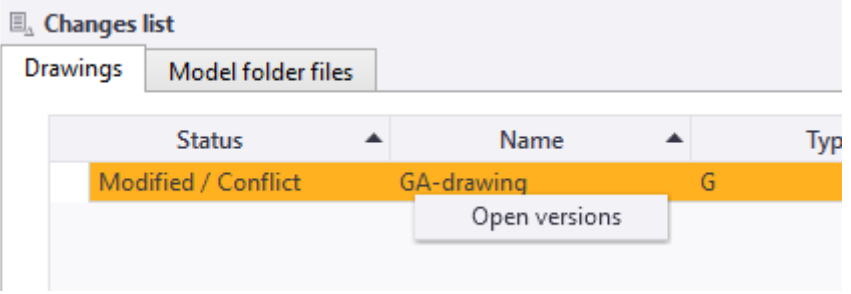

# **4.9 Vymazání nepotřebných souborů výkresů v režimu jednoho uživatele**

Standardně jsou všechny nepotřebné soubory výkresů automaticky vymazány po sedmi dnech. V režimu jednoho uživatele můžete odstranit všechny nepotřebné soubory výkresů **Odebrat zbytečné soubory s výkresy** bez čekání na automatické odstranění programem Tekla Structures.

Pro odstranění souborů musíte mít plná přístupová práva. Můžete použít **Odebrat zbytečné soubory s výkresy** příkaz přes **Rychlé spuštění**.

**POZNÁMKA** Pokud jste pracovali s výkresy (editovali, mazali) po posledním uložení, nezapomeňte je uložit před použitím **Odebrat zbytečné soubory s výkresy** .

- 1. Vyhledejte příkaz **Odebrat zbytečné soubory s výkresy** v **Rychlé spuštění**.
- 2. Když Tekla Structures vyhledá příkaz, vyberte jej a stiskněte **Enter**.

Tekla Structures odstraní všechny výkresy, které nemají odpovídající výkres v databázi.

**TIP** Standardně jsou přístupová práva plná. Pokud chcete omezit užívání funkcí, musíte změnit soubor privileges.inp.

action:RemoveUnnecessaryDrawingFiles [who] [access]

[kdo] je každý nebo <Windows\_logon\_name>, nebo <domain\_name>

[přístup] může být žádný/prohlížení/plný.

V následujícím příkladu může příkaz použít pouze správce **Odebrat zbytečné soubory s výkresy**:

<span id="page-535-0"></span>action:RemoveUnnecessaryDrawingFiles everyone none

action:RemoveUnnecessaryDrawingFiles ORGANIZATION\admin full

# **4.10 Smazat výkresy a soubory dokumentů**

Pokud se některé výkresy nebo jiné dokumenty souborů stávají zbytečné, můžete je odstranit z **Správce dokumentů**.

**POZNÁMKA** V některých konfiguracích není smazání výkresů nebo jiných dokumentů v **Správce dokumentů** povoleno.

- 1. V **Správce dokumentů**, vyberte výkresy a další dokumenty, které chcete smazat.
- 2. Klikněte pravým tlačítkem myši a zvolte **Odstranit**.

Stisknutí klávesy **Shift** během výběru **Odstranit**, Tekla Structures k odsouhlasení vymazání.

3. Když Vás Tekla Structures vyzve k odsouhlasení vymazání, vyberte **Ano**.

Pokud jste vybrali výkresy i dokumenty, získáte samostatné potvrzovací zprávy pro výkresy a dokumenty.

Soubory dokumentů budou okamžitě odstraněny z příslušných složek. Soubory .dg nejsou zmazány z adresáře \drawings okamžitě, ale po sedmi dnech dle nastavení. Chcete-li je okamžitě smazat v režimu pro jednoho uživatele, zadejte **Odebrat zbytečné soubory s výkresy** v **Rychlé spuštění**.

Rozšířená možnost, která kontroluje odstranění výkresových souborů, je XS\_DELETE\_UNNECESSARY\_DG\_FILES. Rozšířená možnost, která určuje, jak často budou soubory výkresu odstraněny, je XS\_DELETE\_UNNECESSARY\_DG\_FILES\_SAFETY\_PERIOD.

Pokud pracujete v režimu pro více uživatelů, viz .

**Správce dokumentů** seznam před spuštěním **Příkazu přečíslovat všechny projekční výkresy**:

**TIP** Pokud jste odstranili některé projekční výkresy a chcete, aby byly výkresy projekční přečíslovány, zadejte v režimu modelování **Přečíslování všech projekční výkresů** v **Rychlé spuštění** a stiskněte **Enter**. a stiskněte Tento příkaz přečísluje všechny projekční výkresy počínaje číslem 1 v pořadí, v jakém byly původně vytvořeny. Tento příkaz použijte pouze v režimu jednoho uživatele.

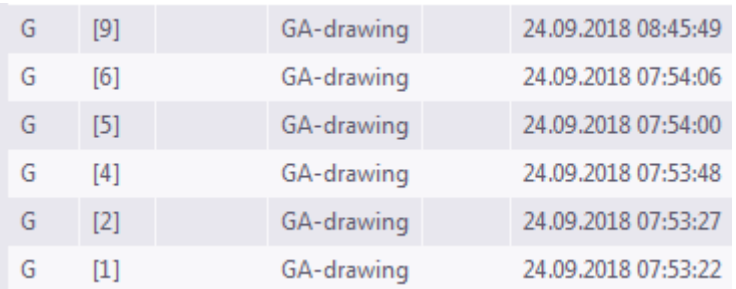

**Správce dokumentů** seznam po spuštění **Příkazu přečíslovat všechny projekční výkresy**:

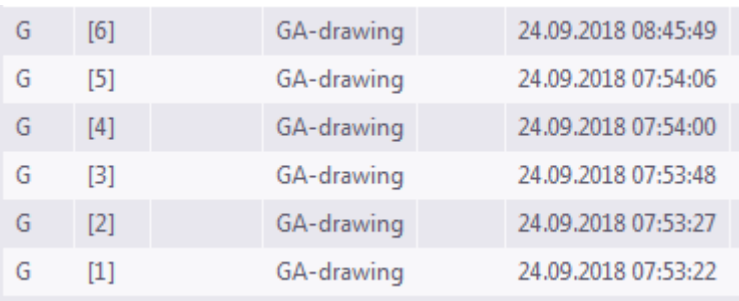

#### **Viz také**

[Správa výkresů \(strana 502\)](#page-501-0) [Správce dokumentů \(strana 503\)](#page-502-0)

# **4.11 Seznam výkresů**

Všechny výkresy v Tekla Structures modelu jsou zobrazeny v **Seznam výkresů** dialogu. Výkresy je možné vyhledávat, řadit, vybírat a zobrazovat podle různých kritérií a otevřít výkresy zobrazené v seznamu výkresů. Můžete pořídit snímky výkresů, umístit prvky výkresu v modelu a zjistit, zda je prvek obsažen v některém z výkresů.

**Správce dokumentů** je ve výchozím nastavení zapnuto namísto **Seznam výkresů**. Všechny příkazy a tlačítka, které by byly spuštěny v **Seznam výkresů** v dřívějších Tekla Structures verzích budou od verze 2018i spouštěny v **Správce dokumentů**. Chcete-li povolit starou **Seznam výkresů** nastavte rozšířenou možnost XS\_USE\_OLD\_DRAWING\_LIST\_DIALOG na TRUE **Vlastnosti výkresů** v kategorii **Rozšířené možnosti** v dialogu. Pokud uděláte **Správce dokumentů** bude zakázáno.

Pro podrobnosti **Správce dokumentů**, viz. [Správce dokumentů \(strana 503\)](#page-502-0).

Podrobnosti o vydávání, zmrazení, zamčení a revizích výkresů , viz [Spravovat](#page-501-0) [výkresy \(strana 502\).](#page-501-0)

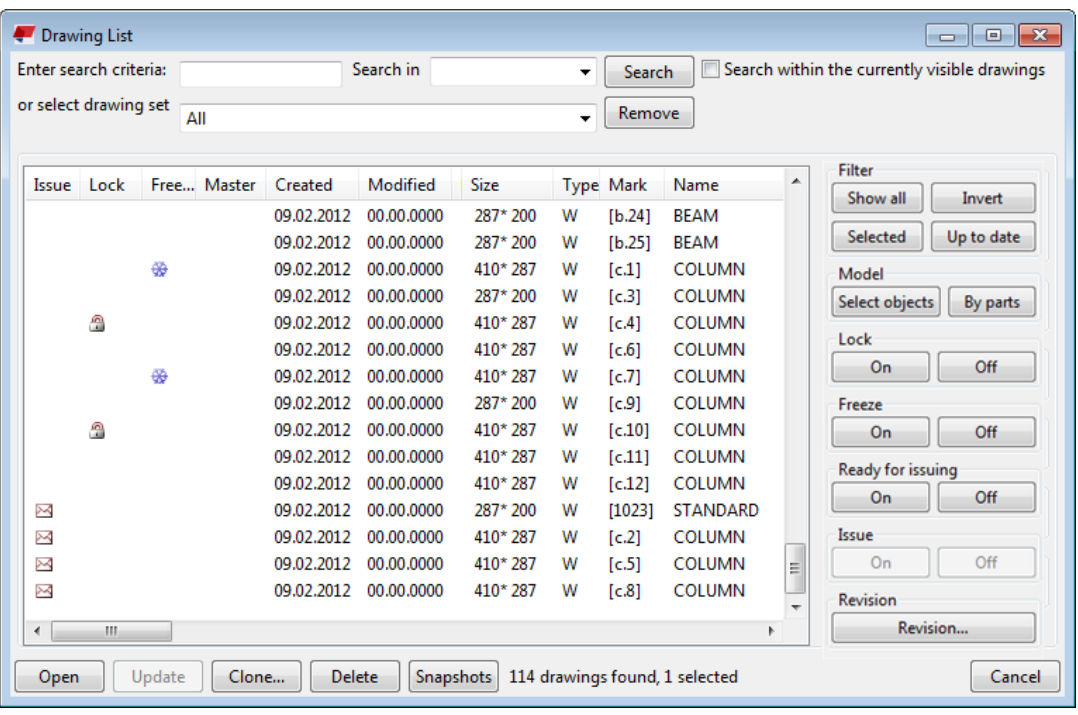

#### **Otevřít seznam výkresů**

Pro otevření **Seznam výkresů** dialogového okna proveďte následující:

- V modelu klikněte na záložku **Výkresy & výpisy** klikněte **Správce dokumentů** (**Ctrl + L**).
- V otevřeném výkrese na **Výkres** záložce, klikněte **Správce dokumentů** (**Ctrl + O**).
- Otevřete Správce dokumentů v **Rychlé spuštění**Můžete také otevřít seznam výkresů
- Můžete také upravit zkratku. Můžete je nalézt v **Klávesové zkratky** dialogu vyhledáním buď správce dokumentů nebo seznam výkresů

#### **Co je zobrazeno v seznamu výkresů**

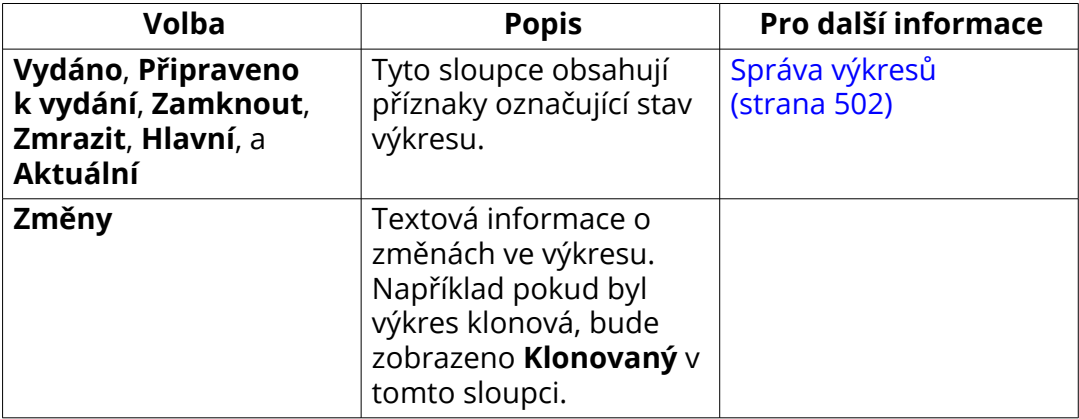

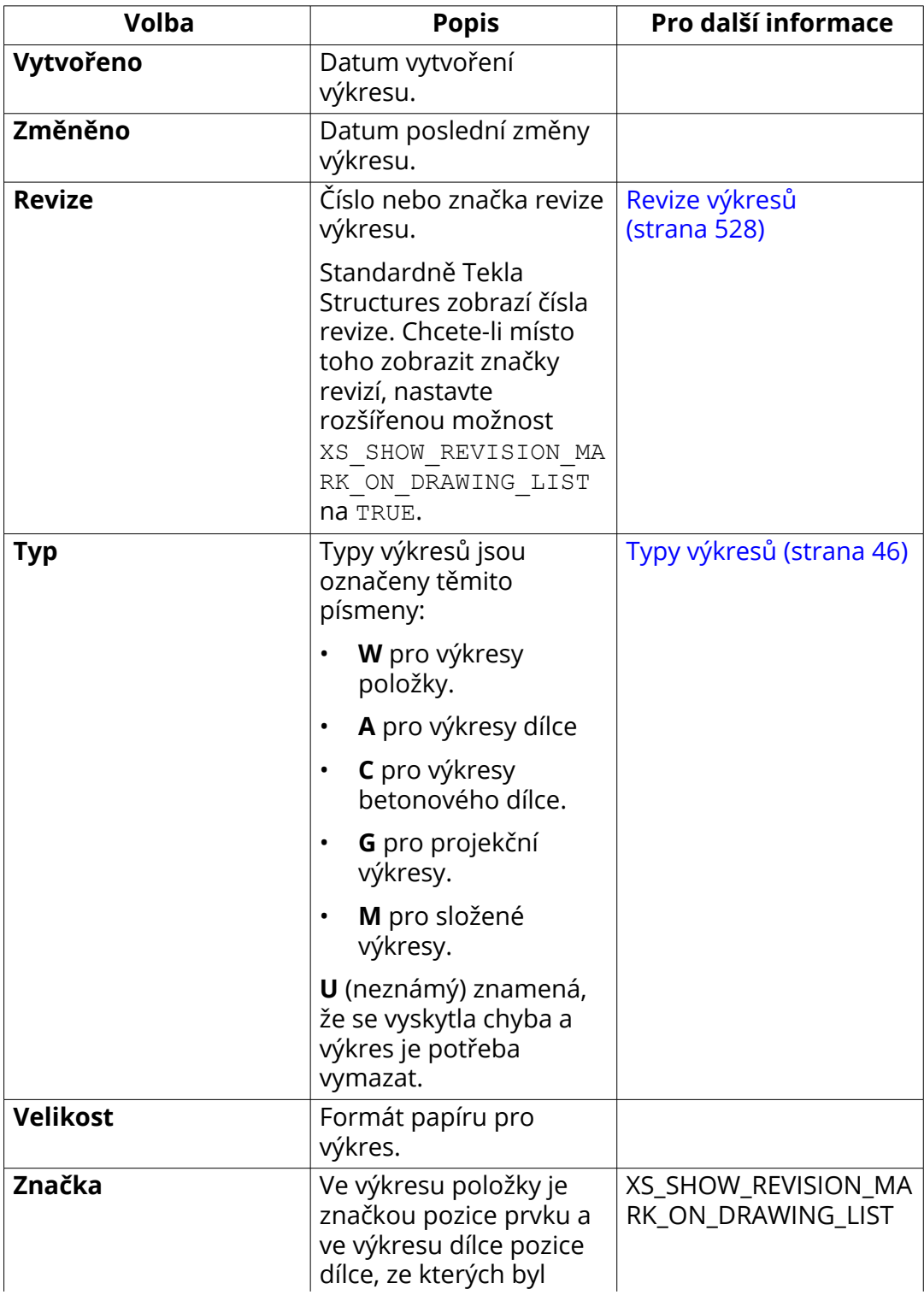

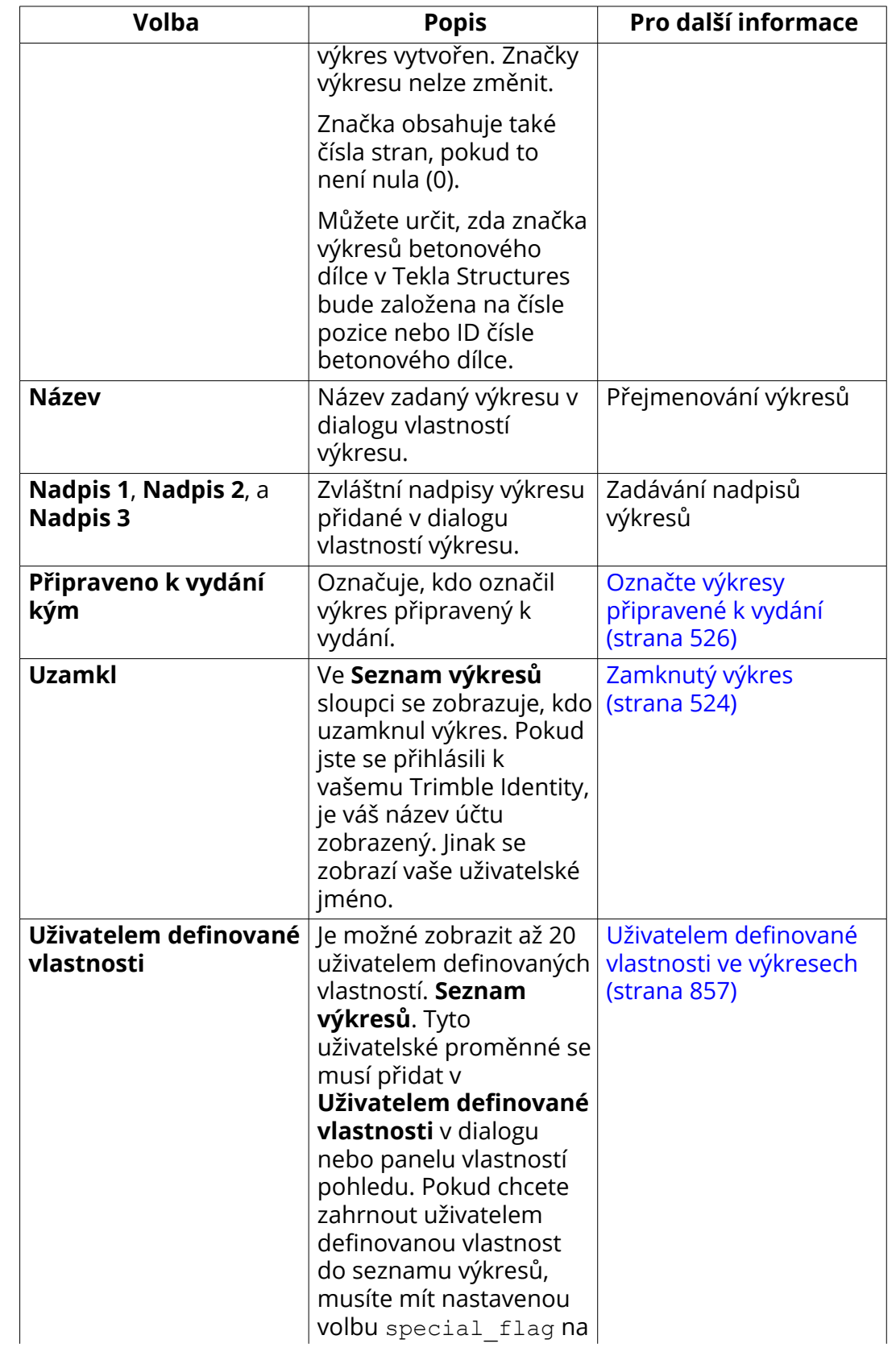
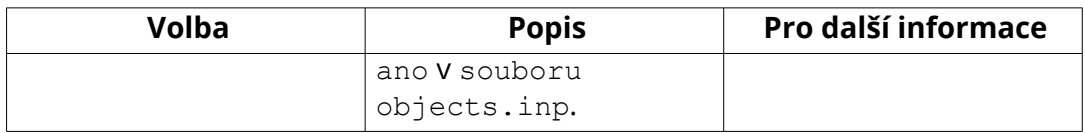

#### **Vlajky stavu výkresu**

Tekla Structures používá určité symboly nazvané *vlajky*, k označení stavu výkresů. Sloupce **Vydáno**, **Připraveno k vydání**, **Zamknout**, **Zmrazit**, **Hlavní** a **Aktuální** obsahují příznaky a případné další informace jsou zobrazeny v **Změny** sloupci. Pokud výkres nemá žádný symbol vlajky, je aktuální.

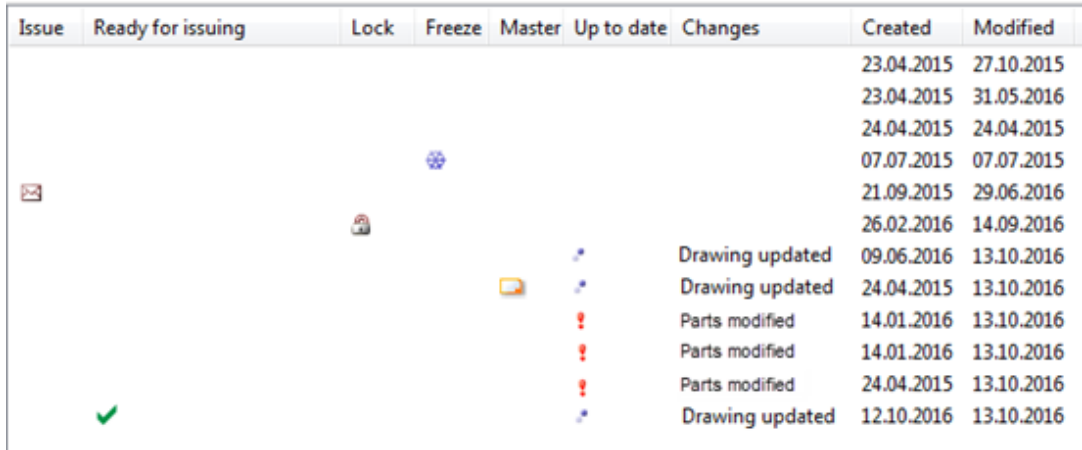

#### **Jak číst Informace o stavu výkresu**

Následující tabulka vysvětluje význam praporků stavu a informaci o stavu výkresu v **Seznam výkresů**.

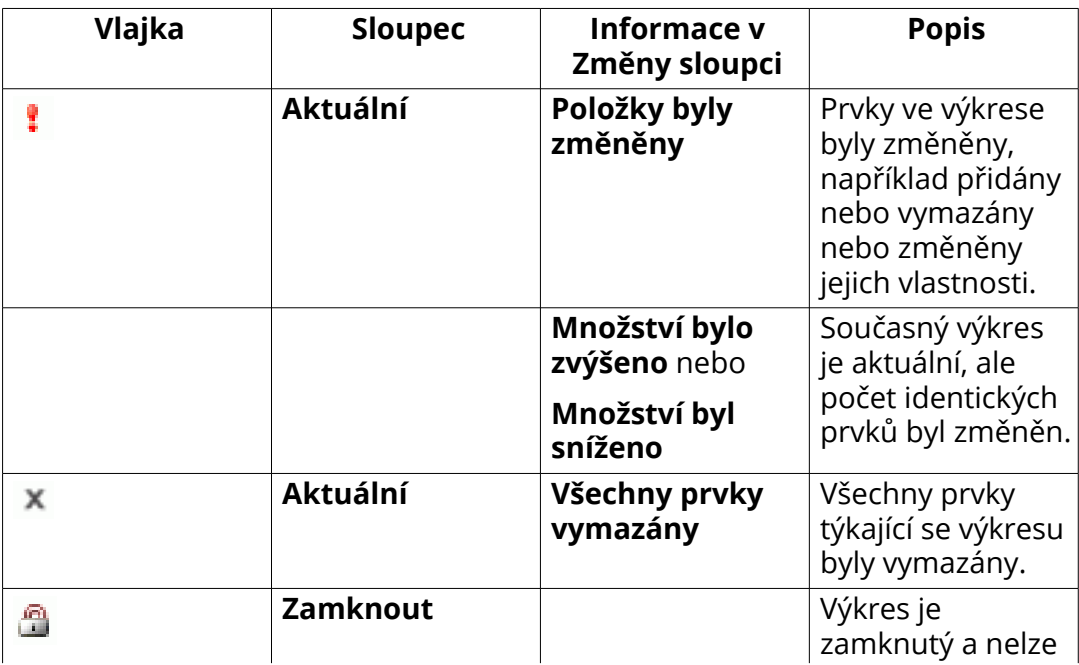

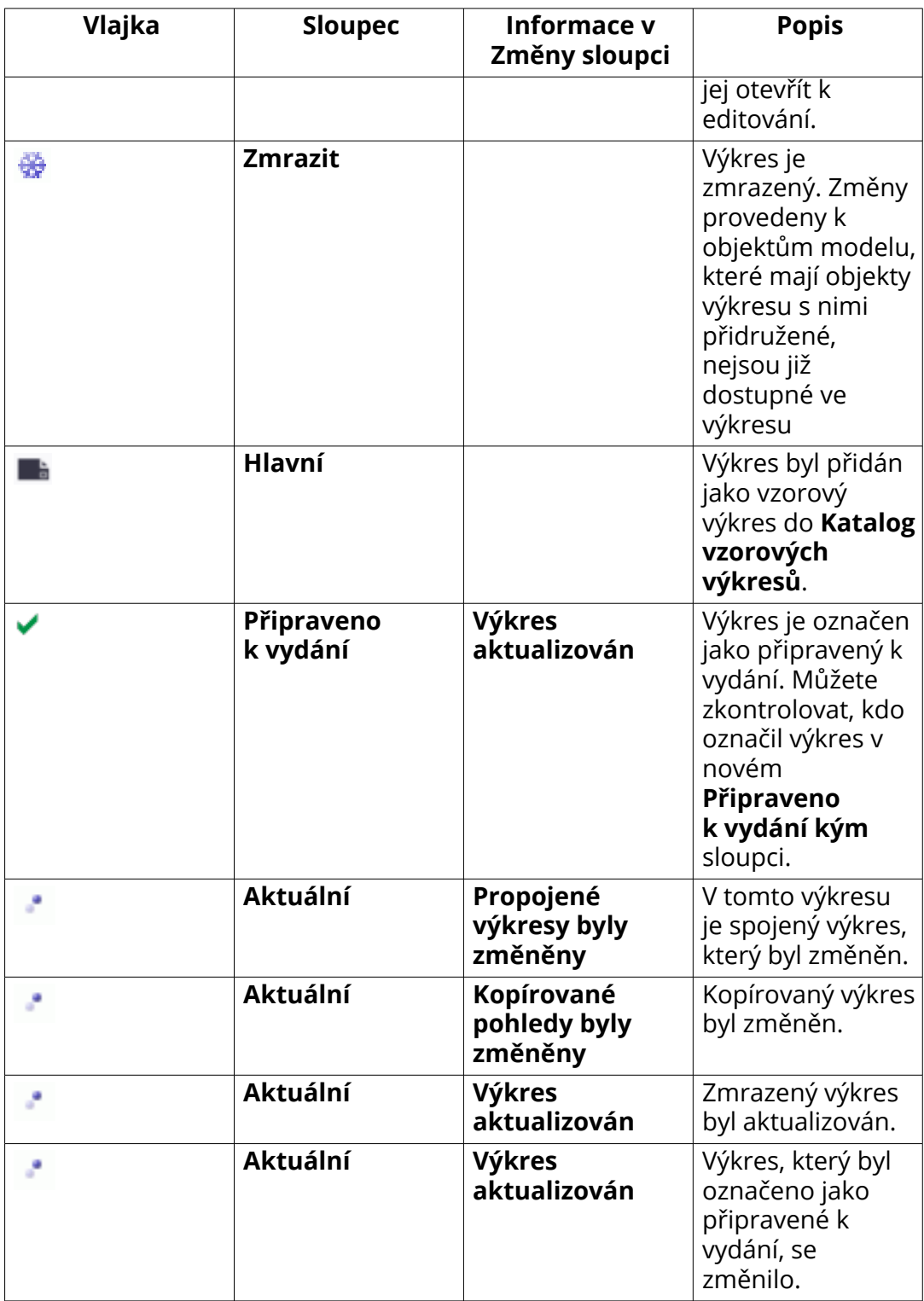

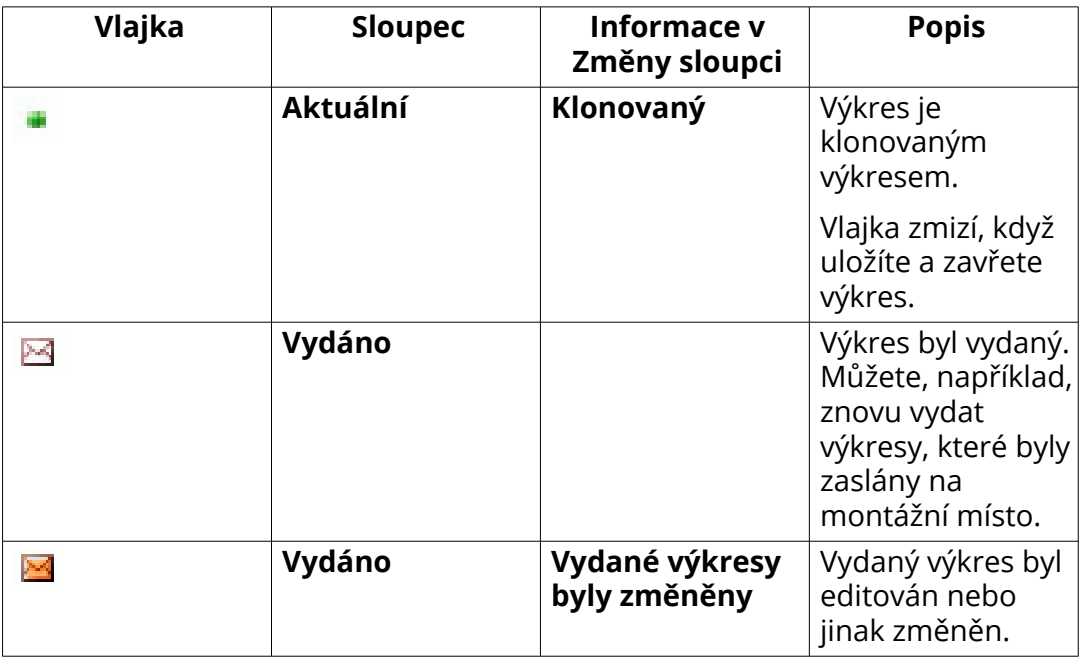

#### **Filter seznamu výkresů obsahuje**

Pokud chcete filtrovat **Seznam výkresů** Postupujte následovně:

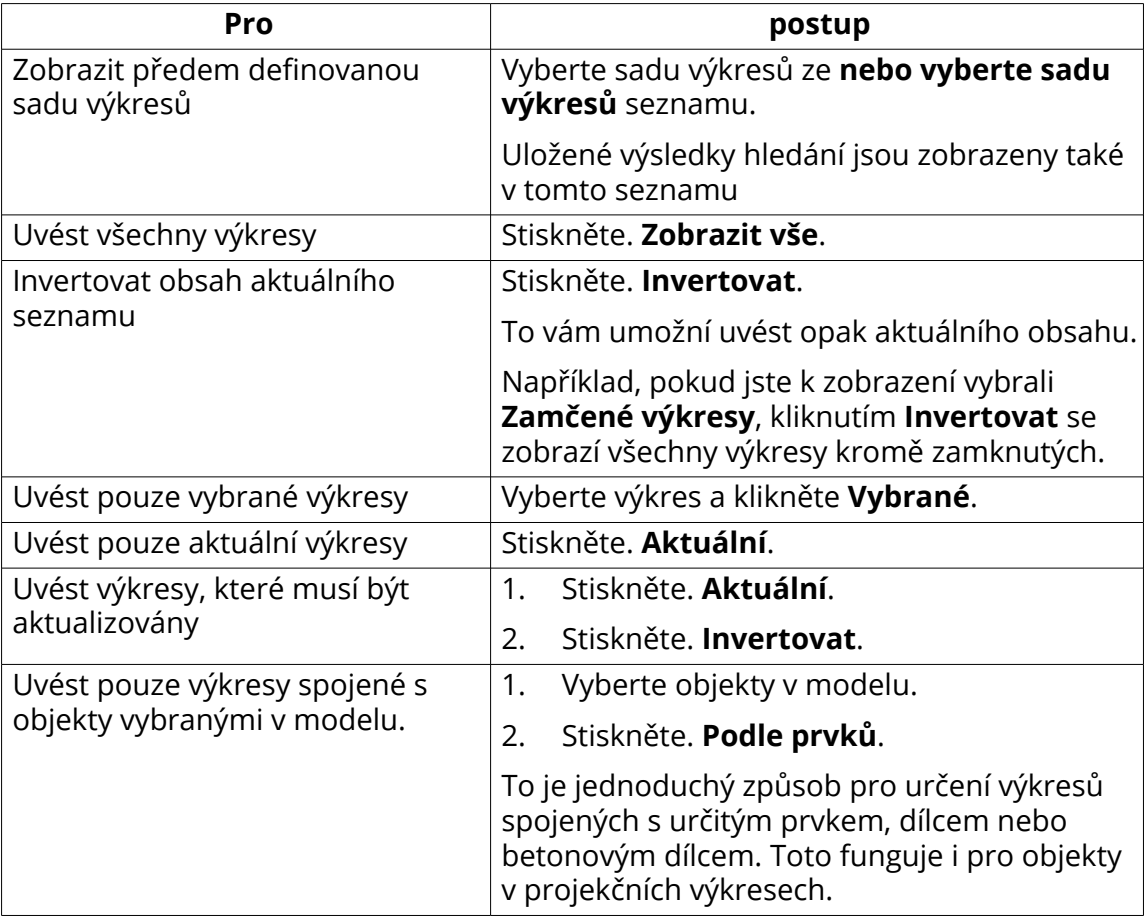

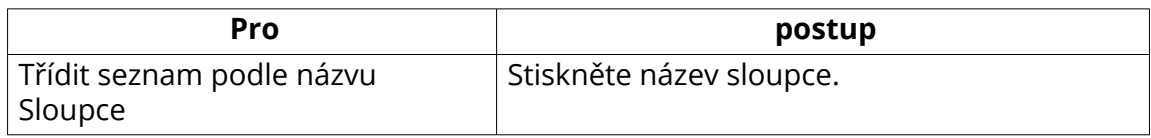

#### **Hledání výkresů a uložení výsledku**

#### Výkresy lze vyhledávat v **Seznam výkresů**.

Pokud chcete vyhledávat výkresy a ukládat výsledky hledání:

- 1. V **Seznam výkresů**, zadejte kritéria pro vyhledávání v **Zadejte vyhledávací kriteria**.
- 2. Vyhledávání můžete omezit tak, že informaci adresujete pouze určitému sloupci a to výběrem sloupce ze **Hledat v** seznamu.
- 3. Vyhledávání aktuálně viditelných výkresů lze omezit také volbou **Hledat uvnitř aktuálně viditelných výkresů**.
- 4. Stiskněte. **Hledat**.
- 5. Klikněte **Uložit** pro uložení výsledku hledání.
- 6. Do dialogového okna zadejte název výsledků hledání **Uložit výsledky hledání** a klikněte **OK**.

Výsledky hledání jsou uloženy ve složce DrawingListSearches, která je vytvořena ve složce modelu.

Uložené výsledky hledání lze přemístit do vaší složky prostředí, společnosti nebo projektu. Jakmile jsou výsledky hledání uloženy, budou viditelné v seznamu předem definovaných sad výkresů v **Seznam výkresů** dialogu.

#### **Příklad**

V následujícím příkladu chcete najít všechny výkresy betonů, které jsou přiděleny p. Novák:

- 1. Z výkresových sad vyberte možnost **Výkresy betonových dílců**. V seznamu jsou zobrazeny pouze výkresy betonových dílců.
- 2. V **Zadejte vyhledávací kriteria**, typ p. Novák.
- 3. V **Hledat v**seznamu určete **Přiděleno komu**.
- 4. Stiskněte. **Hledat**.

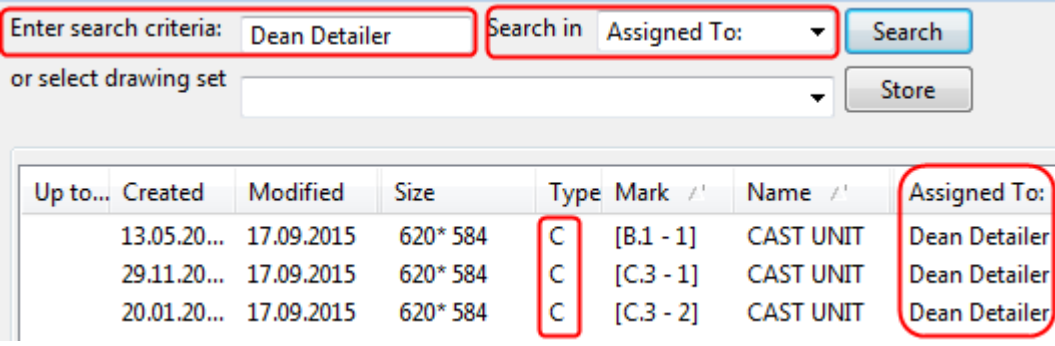

#### **Vybrat výkresy v Seznamu výkresů**

**Seznam výkresů** umožňuje vybrat jeden nebo více výkresů současně. Výběr několika výkresů je užitečný, například pokud chcete zamknout nebo zmrazit několik výkresů najednou nebo vytisknout několik výkresů.

Pro výběr výkresů v **Seznam výkresů**:

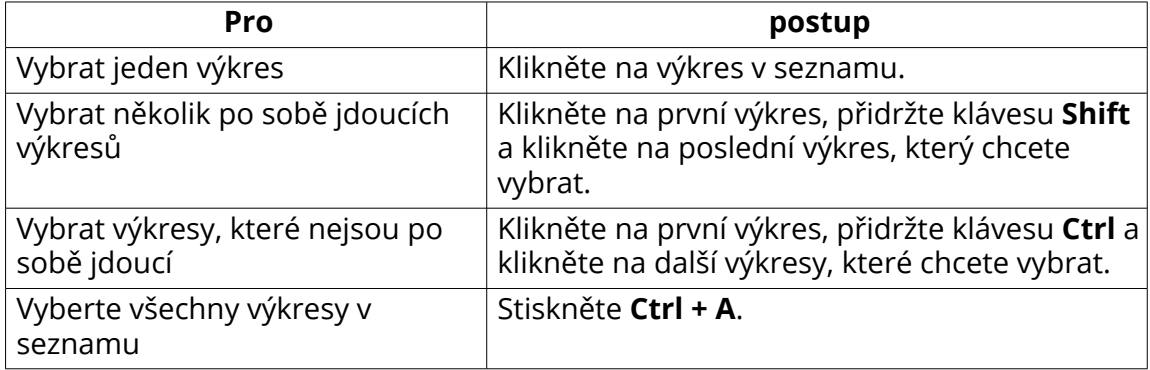

#### **Kontrola, zda prvky mají výkresy**

Můžete použít **Seznam výkresů** k určení prvků v modelu, které mají přiřazeny výkresy.

Než začnete, ujistěte se, že máte aktivován pouze **Vybrat prvky** přepínač

výběru na **Výběr** panelu. Výběr objektů ve velkých modelech by jinak trval příliš dlouho.

- 1. Otevřete pohled modelu, ve kterém jsou všechny prvky jasně viditelné.
- 2. V **Seznam výkresů**, klikněte **Ctrl + A** pro výběr všech výkresů.
- 3. Pokud chcete vysvítit prvky, **které mají výkresy,** , stiskněte **Vybrat objekty** tlačítko.

To funguje také v projekčních výkresech.

Chcete-li vidět nalezelé prvky snadněji, klikněte pravým tlačítkem myši na model a vyberte **Zobrazit pouze vybrané** chcete-li zobrazit pouze prvky, které **Vybrat objekty** příkaz nalezl a skrýt všechny ostatní.

4. Po dokončení předchozího kroku vysviťte prvky, **které nemají výkresy** stisknutím klávesy **Ctrl** a výběrem celého modelu (přidržte levé tlačítko myši a vše táhněte zleva doprava).

#### **Otevřít výkres pomocí Seznamu výkresů.**

Postupujte následovně:

- Dvakrát klikněte na výkres.
- Klikněte pravým tlačítkem myši na výkres a vyberte **Otevřít**.

• Vyberte výkres ze seznamu a klikněte na **Otevřít** tlačítko dole.

Když otevřete výkres, zobrazí se okno se zprávou zobrazující proces, co se děje a zobrazí se náhledový snímek výkresu. Kliknutím **Zrušit** zrušíte otevírání.

#### **Vytvoření a prohlížení snímků výkresu**

Snímky vám umožní rychlý pohled na jakýkoliv výkres bez otevření výkresu. Tento nástroj použijte, pokud chcete výkres pouze zkontrolovat, nikoliv upravovat nebo se podívat na několik výkresů, když zkoušíte najít určitý výkres. Můžete pořídit snímky všech typů výkresů.

Náhled je zhotoven automaticky při otevření a uložení výkresu. Snímek zobrazuje situaci, kdy byl výkres naposledy uložen, takže jakékoliv novější změny v modelu nejsou ve snímku zachyceny.

Pokud provedete ve výkrese změny a zavřete jej tlačítkem **Zavřít** tlačítkem v pravém horním rohu, zobrazí se zpráva, kde můžete vybrat zda chcete výkres uložit a jestli chcete vytvořit snímek výkresu při jeho uložení.

- 1. Vyberte výkres a otevřete jej ze **Seznam výkresů**.
- 2. Uložte výkres v **Soubor** menu a kliknutím **Uložit výkres**.

Snímek výkresu je uložen ve složce ..\<model>\drawings\Snapshots.

- 3. Vyberte stejný výkres z **Seznam výkresů**.
- 4. Stiskněte **Snímky obrazovky**tlačítko v dolní části **Seznam výkresů** zobrazíte snímek.

Příklad snímku obrazovky.

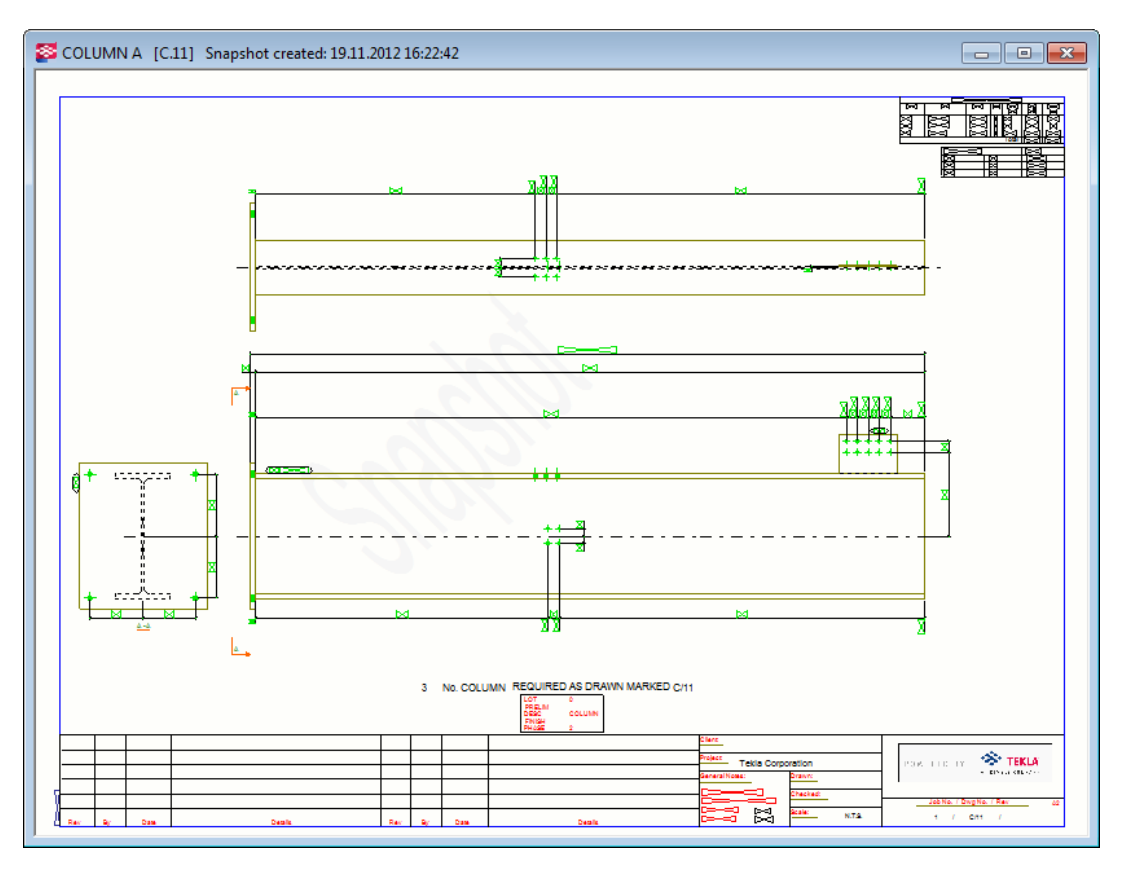

Pokud jste vybrali výkres, který nemá snímek a stisknete **Snímky obrazovky**, zobrazí se výzva k otevření a uložení výkresu, čímž se vytvoří snímek.

Chcete-li automaticky vytvořit snímek výkresu při jeho vytvoření nastavte XS\_DRAWING\_CREATE\_SNAPSHOT\_ON\_DRAWING\_CREATION na TRUE v **Vlastnosti výkresů**kategorii v **Rozšířené možnosti** dialogu.

# <span id="page-547-0"></span>**5** Tisk výkresů

Tiskněte výkresy jako soubory PDF, uložte je jako soubory plotrů (.plt) pro tisk pomocí tiskárny / plotru nebo je vytiskněte na vybrané tiskárně. Můžete také změnit tloušťku čáry různých barev. Tekla Structures poskytuje v reálném čase náhled výkresů v **Tisknout výkresy** dialogu.

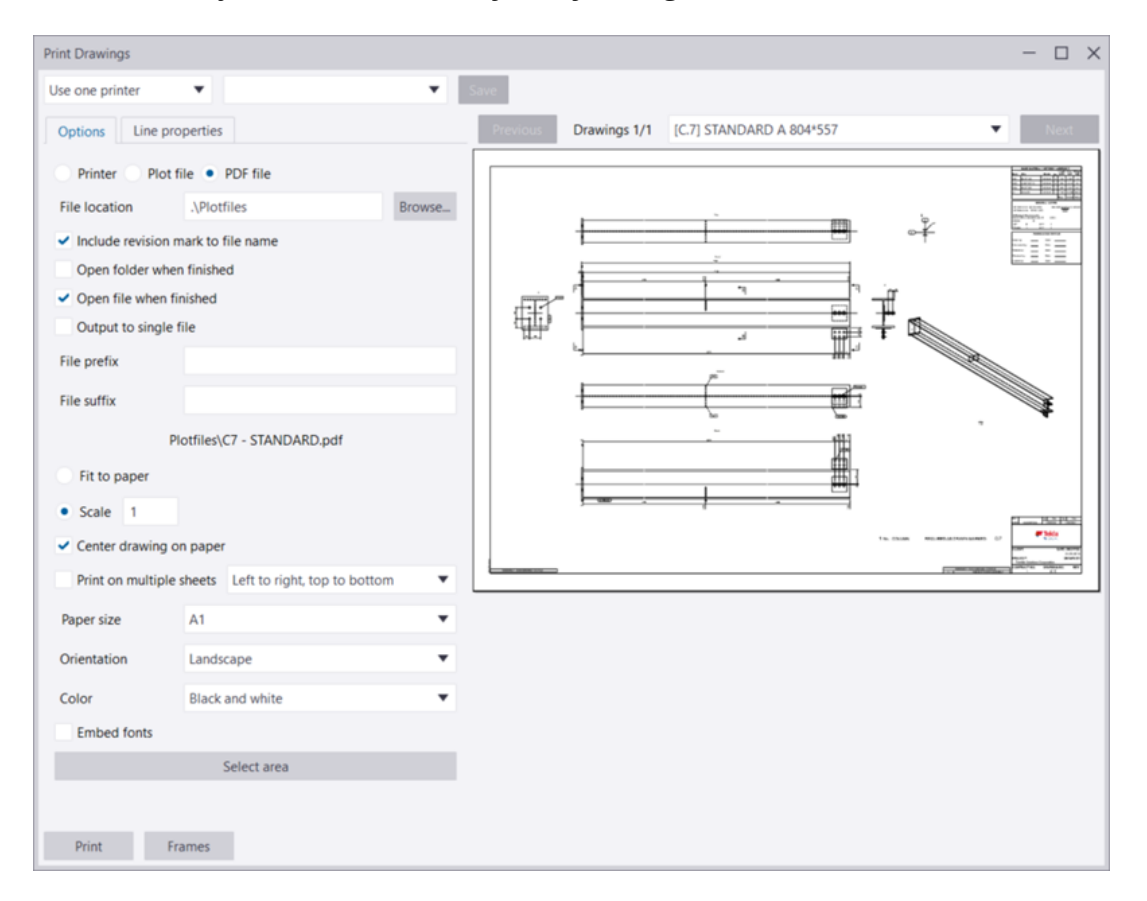

#### **Omezení tisku**

• Nelze tisknout na více formátů papíru najednou pomocí dialogového okna **Tisknout výkresy**. Chcete-li tisknout na několik formátů papíru, je třeba upravit soubor [drawingsizes.dat \(strana 563\).](#page-562-0)

- <span id="page-548-0"></span>• Výkresy v náhledech jsou barevné, i když vyberete **Stupně šedé** nebo **Černobílý** v **menu Soubor** --> **Nastavení**).
- V otevřeném výkresu můžete zobrazit náhled a vytisknout pouze tento výkres. Po otevření výkresu a otevření dalšího výkresu (například dvojitým klepnutím na jiný výkres v **Správce dokumentů**) nemusí být náhled aktualizován. Znovu vyberte výkres (jedním klepnutím) v **Správce dokumentů** a poté se náhled aktualizuje tak, aby odpovídal výběru.
- **POZNÁMKA** Můžete také použít tzv. "Starou" funkci tisku, kde používáte dialogové okno **Katalog tiskáren** a instance tiskárny Tekla Structures. Chcete-li to udělat, podívejte se na [Tisk výkresů](#page-568-0) [pomocí tiskárny v katalogu tiskáren\(starý tisk\) \(strana 569\).](#page-568-0)

#### **Viz také**

Tisk do souboru .pdf, souboru plot (.plt) nebo tiskárny (strana 549) [Přidání rámečků a ohybových značek do tisku \(strana 564\)](#page-563-0) [Konfigurační soubory používané při tisku \(strana 563\)](#page-562-0) [Přizpůsobení tiskových souborů \(strana 566\)](#page-565-0) [Tisk výkresů pomocí tiskárny v katalogu tiskáren\(starý tisk\) \(strana 569\)](#page-568-0)

# **5.1 Tisk do souboru .pdf, souboru plot (.plt) nebo tiskárny**

Výkresy a vybrané výkresové plochy můžete vytisknout do souborů .pdf, plot soubory (.plt), které mají být odeslány do plotru nebo do tiskárny. Můžete také změnit barvy a související tloušťky čáry (čísla pera) na tištěných výkresech. Můžete tisknout na jednu tiskárnu nebo na více tiskáren.

#### **Tisk na jednu tiskárnu**

1. Na **Soubor** menu, klikněte na **Tisk** --> **Tisknout výkresy** .

Můžete také začít tisknout **Správce dokumentů** klepnutím pravým tlačítkem myši a výběrem **Tisk**, nebo výběrem **Soubor** --> **Tisknout výkresy** při otevření výkresu.

- 2. Vyberte v levém horním rohu**Použít jednu tiskárnu**.
- 3. Načtěte požadované nastavení tisku ze seznamu.

Můžete také nastavit nové jméno pro nastavení. V takovém případě musíte před přidáním nového nastavení zadat nové jméno, jinak se vaše změny ztratí. Další informace o nastavení tisku naleznete v části [Nastavení](#page-561-0) [tisku a pořadí vyhledávání \(strana 562\)](#page-561-0).

4. Na zobrazeném **Správce dokumentů**, vyberte výkresy, které chcete tisknout.

Jakékoli neaktuální výkresy budou zjištěny, tak budete požádáni, zda je do výstupu zahrnout nebo ne.

Můžete také tisknout uzamčené výkresy, které jsou aktuální. Pokud uzamčený výkres není aktuální, nemůžete ho otevřít ani vytisknout a bude hlášen chybný výtisk. Můžete vytisknout libovolný odemčený výkres, pokud není stav výkresu **Původní prvek vymazán**.

5. Chcete-li zobrazit náhled výkresu, vyberte ji ze seznamu výkresů v horní části dialogového okna **Tisknout výkresy** a klikněte na **Klikněte zde pro načtení náhledu**.

Výkresy jsou zobrazeny jeden po druhém v náhledu. Náhled zobrazuje výkresy vždy aktuální. Použijte **Další** a **Předchozí** a můžete procházet sadu vybraných výkresů.

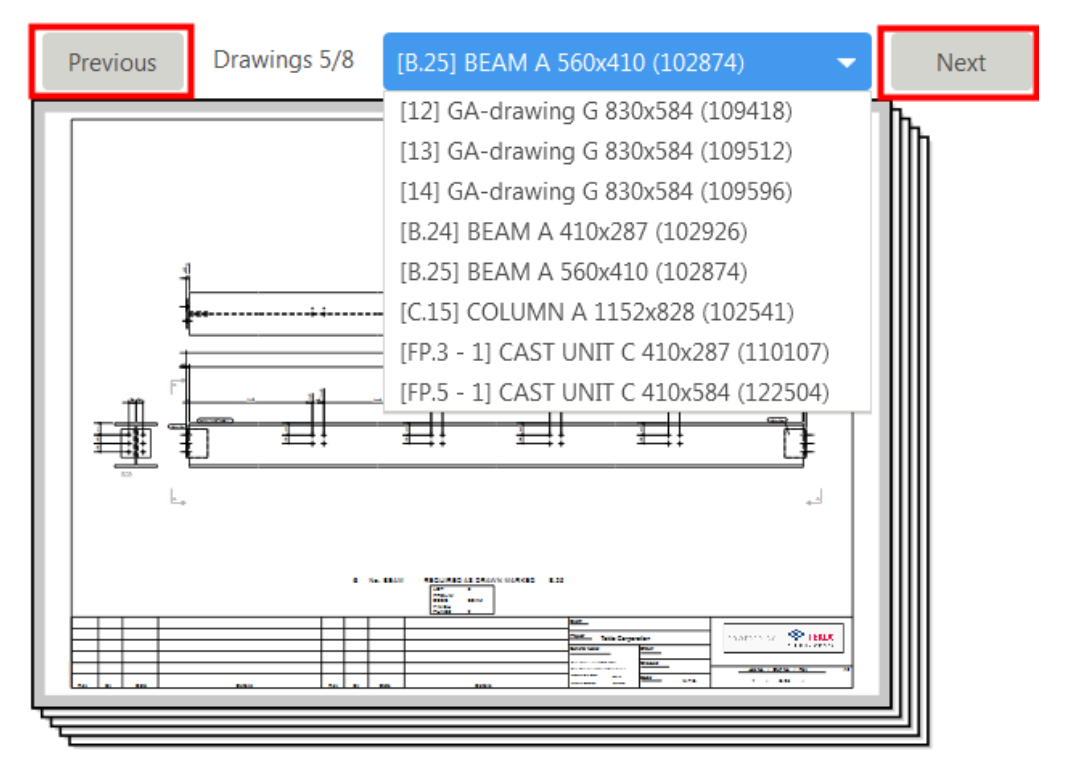

- 6. Vyberte možnost tisku:
	- **PDF soubor**: Převede výkresy do PDF formátu.
	- **Tiskárna**: Odešle na místní vybranou tiskárnu.
	- **Vykreslit soubor**: Převede výkresy na plotovací soubor a uloží na definované místo..
- 7. Definujte nastavení tisku na kartě **Volby**. Dostupná nastavení závisí na zvolené možnosti tisku:

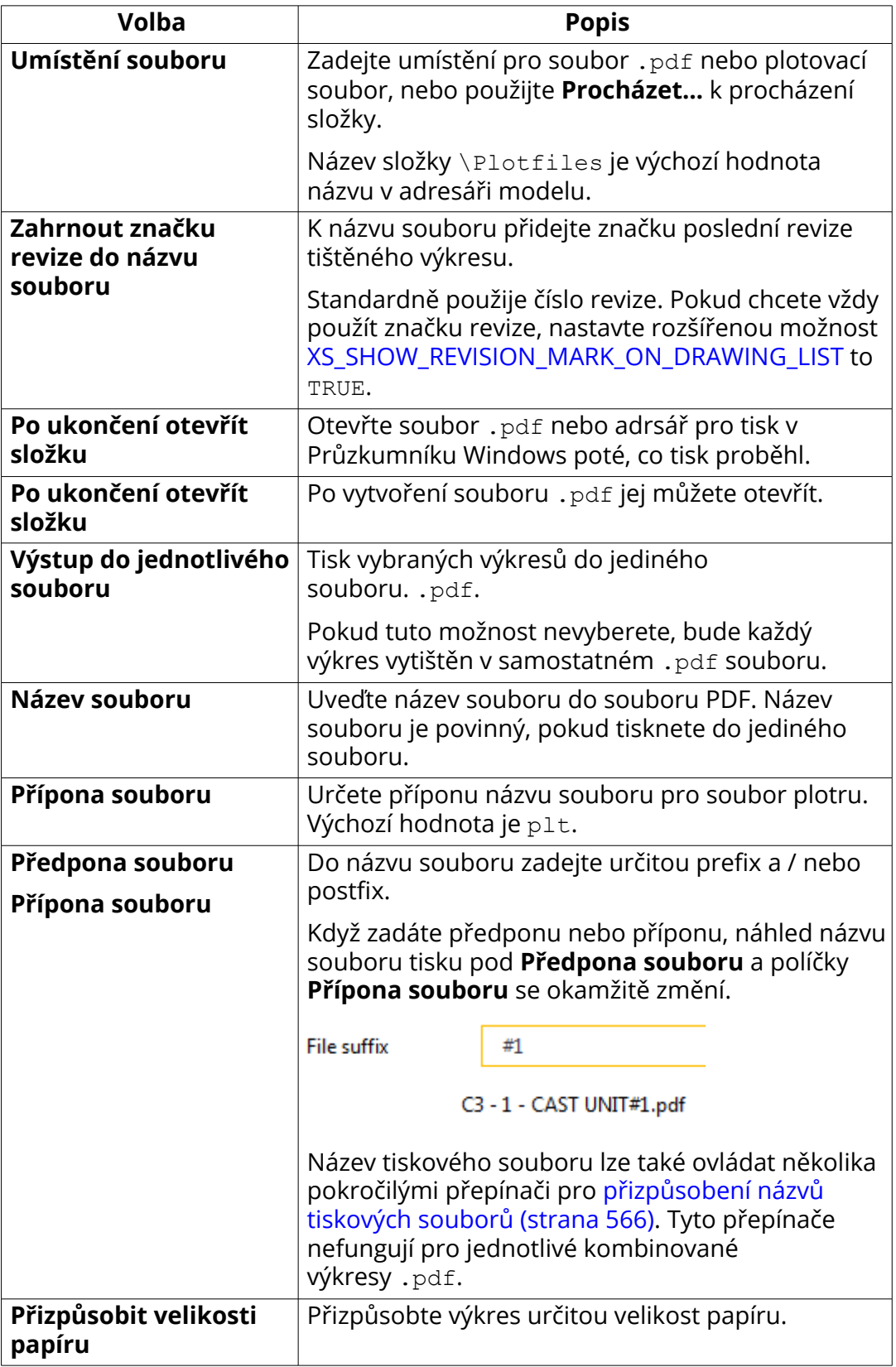

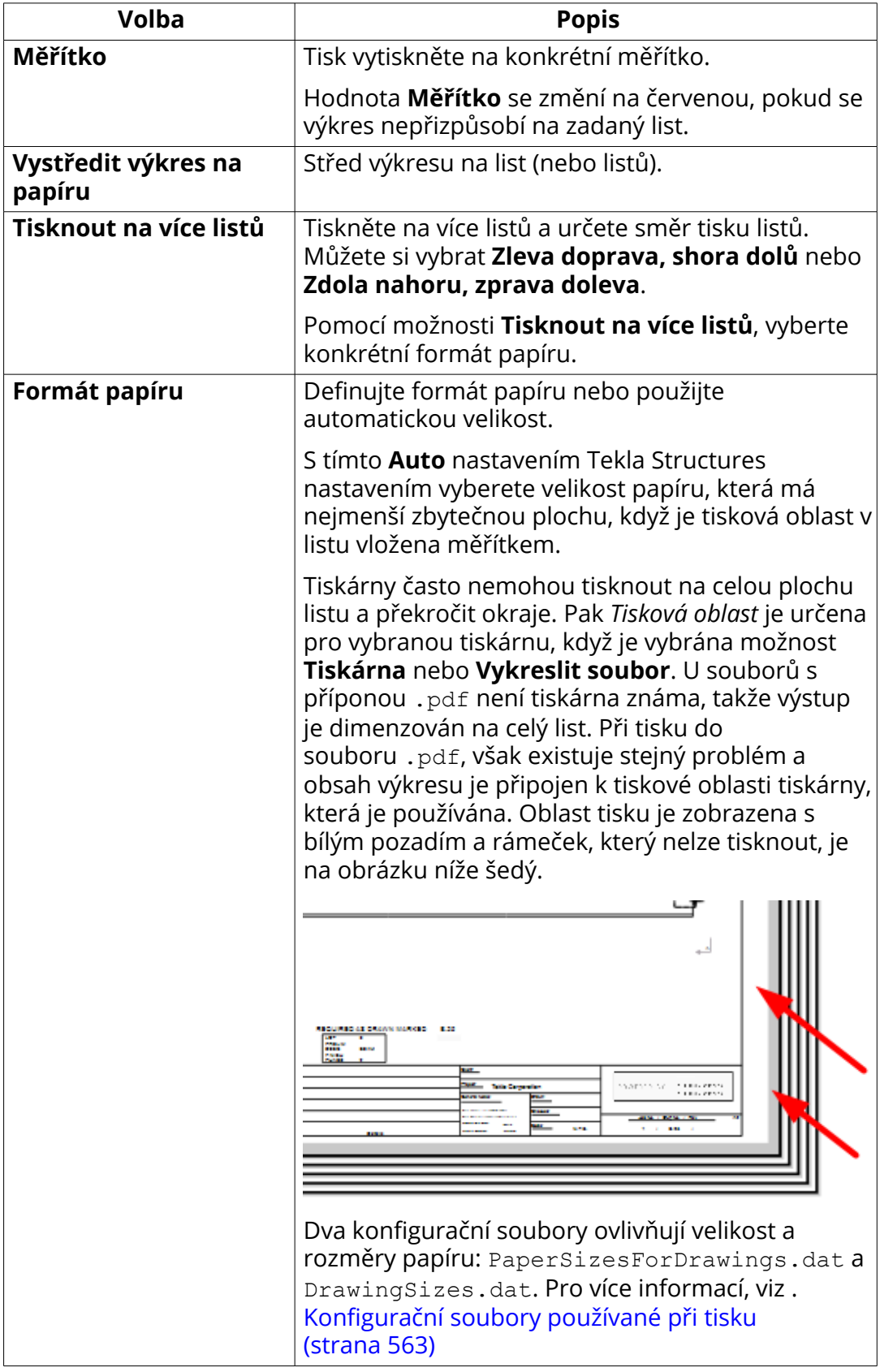

Tisk výkresů 552 Tisk do souboru .pdf, souboru plot (.plt) nebo tiskárny

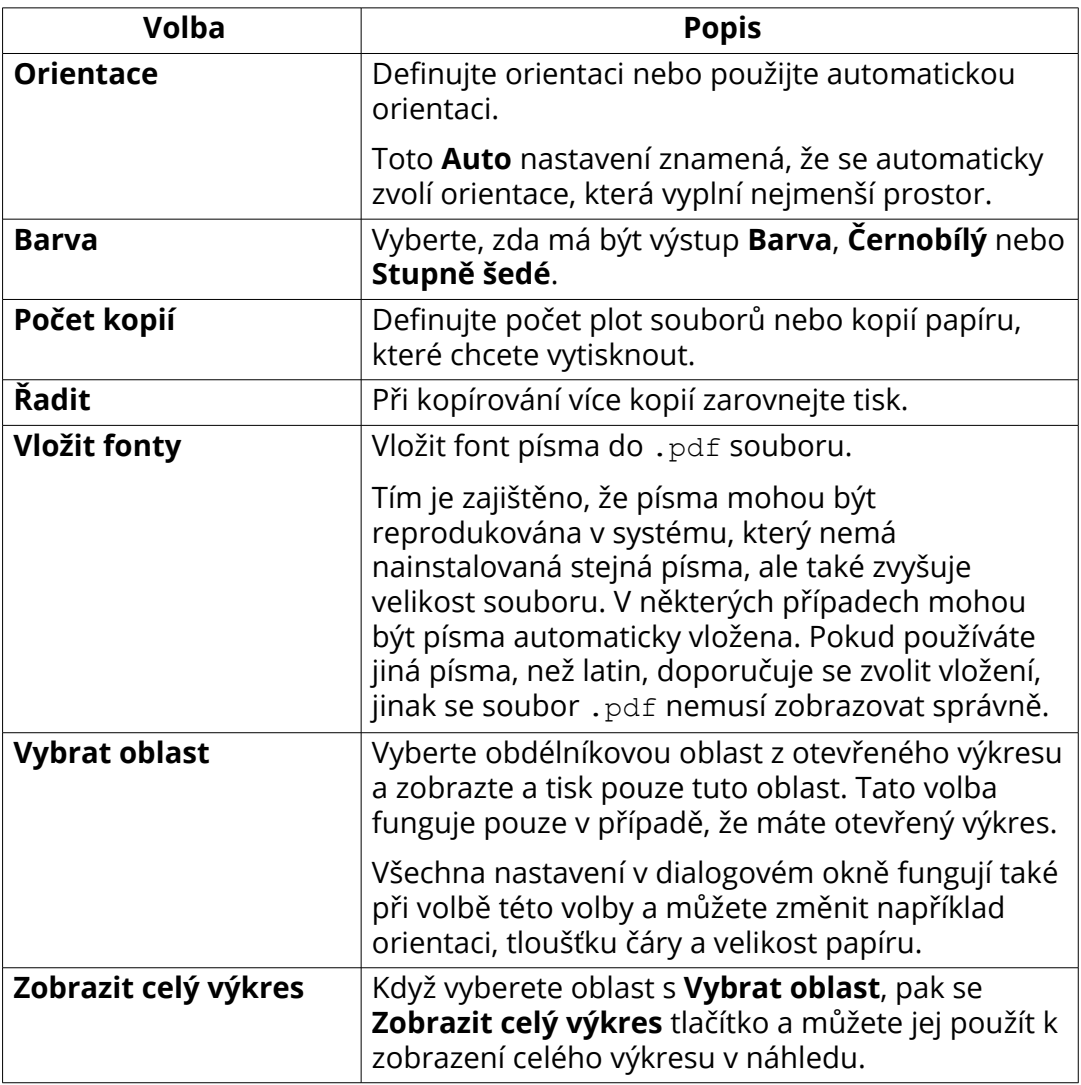

8. Přejděte na záložku **Vlastnosti čáry** a nastavte barvy pro tloušťku čáry (čísla pera) a barvy tisku:

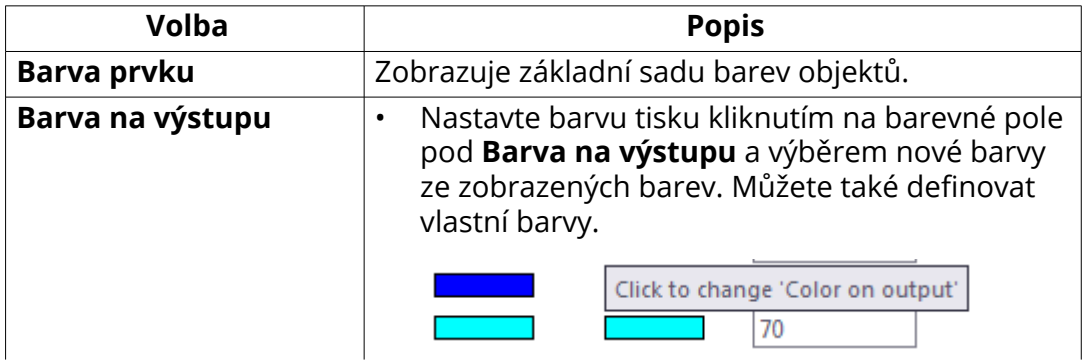

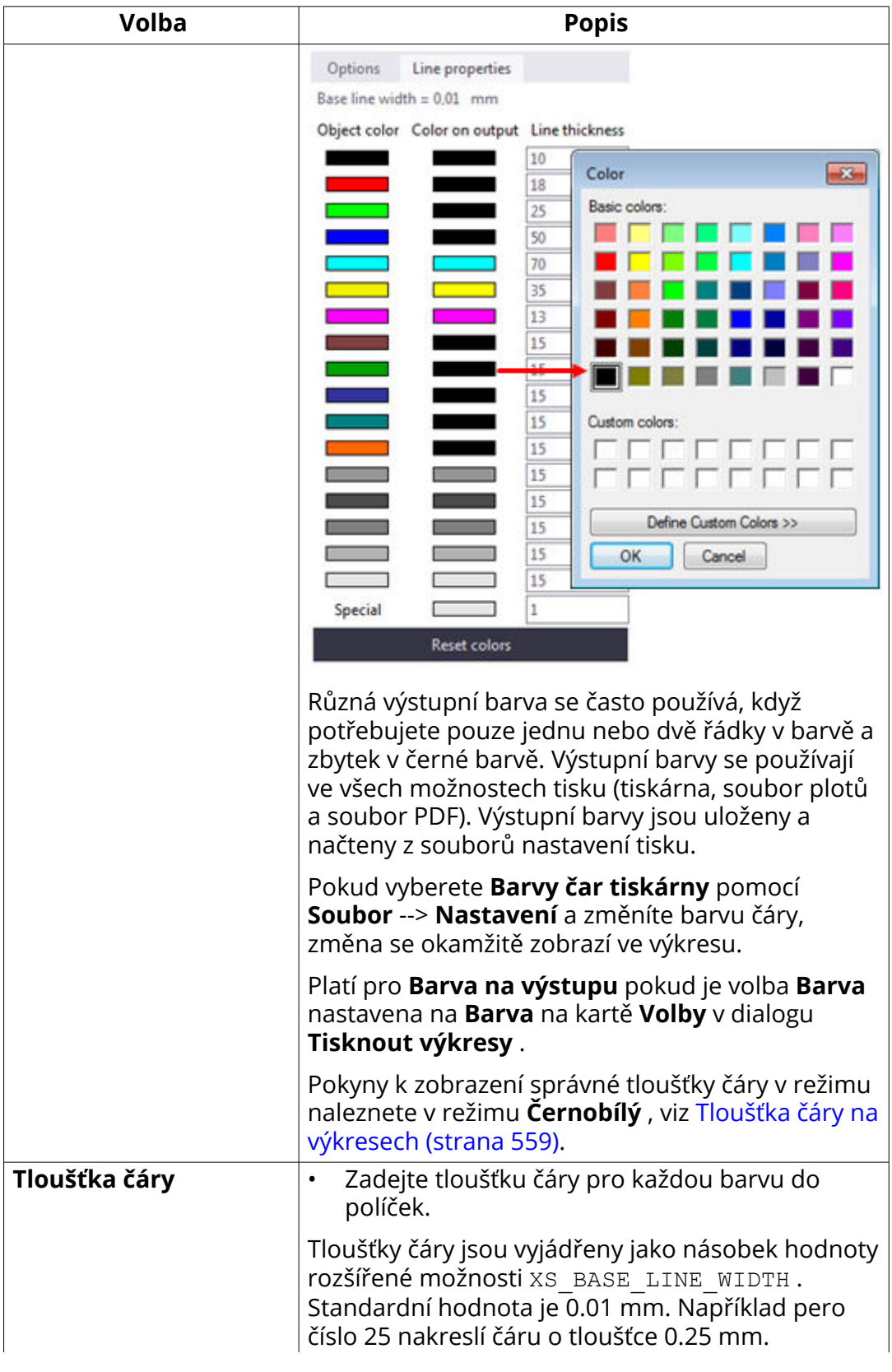

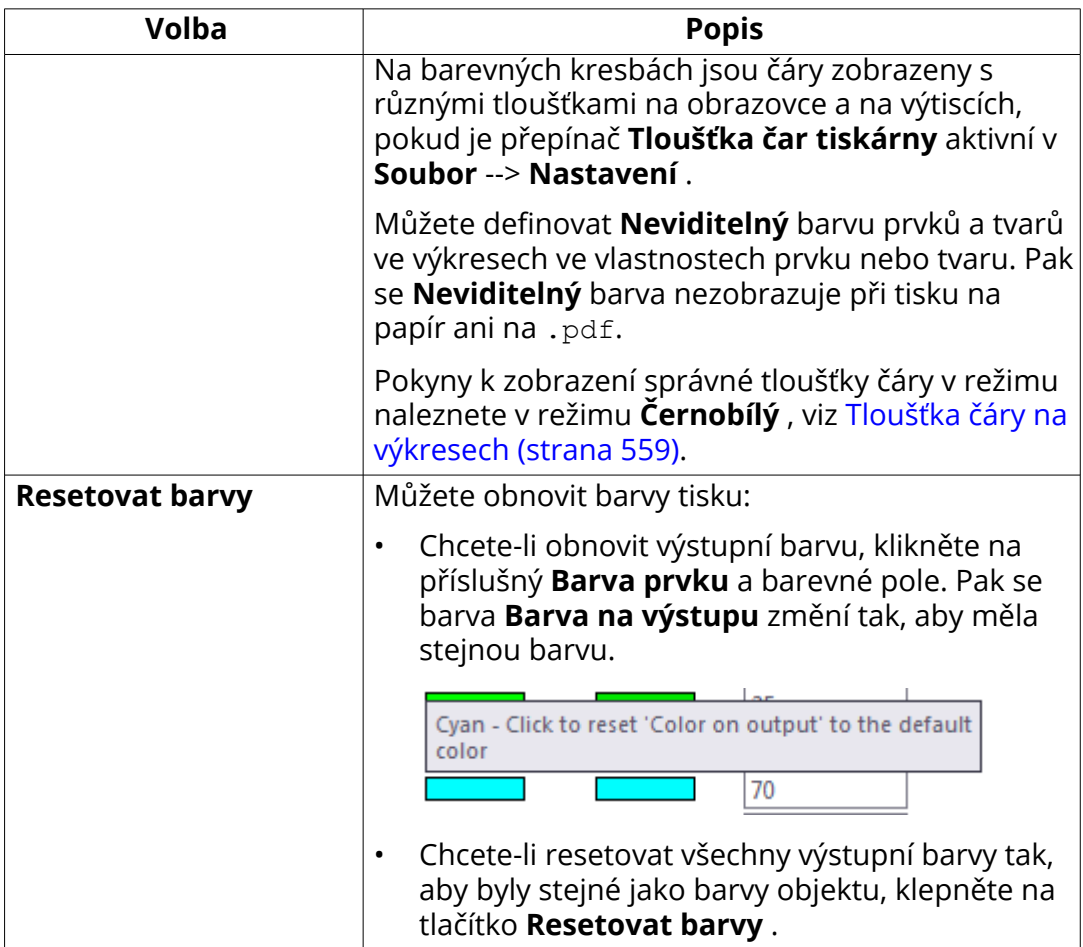

- 9. Pokud potřebujete změnit nastavení tisku v systému Windows pro tiskárnu nebo plotovací soubory, klikněte na tlačítko **Vlastnosti...** a změňte potřebná nastavení.
- 10. Uložte nastavení tisku pomocí tlačítka **Uložit** v levém horním rohu.

Další informace o nastavení tisku naleznete v části [Nastavení tisku a](#page-561-0) [pořadí vyhledávání \(strana 562\)](#page-561-0).

- 11. Klepnutím na tlačítko **Rámečky** upravíte rámečky výkresů a značky ohybu. Když upravíte rámečky, musíte znovu otevřít výkres, aby se změny aktivovaly. Další informace o rámečcích a ohybových značkách viz [Přidání](#page-563-0) [rámečků a ohybových značek do tisku \(strana 564\).](#page-563-0)
- 12. Kliknutím na **Tisk** vytisknete výkresy ve formátu .pdf nebo jako plotovací soubory nebo je odešlete do tiskárny podle nastavení, které jste definovali v dialogovém okně.

Každý výkres je odeslán do tiskárny jako samostatná tisková úloha.

Všechny chyby tisku jsou zapsány do souboru protokolu ve složce modelu: logs\DPMPrinter <username>.log .

#### **PříkladTisk na více listů**

V následujícím příkladu je vybráno nastavení **Zdola nahoru, zprava doleva**. Čísla označují pořadí tisku listů.

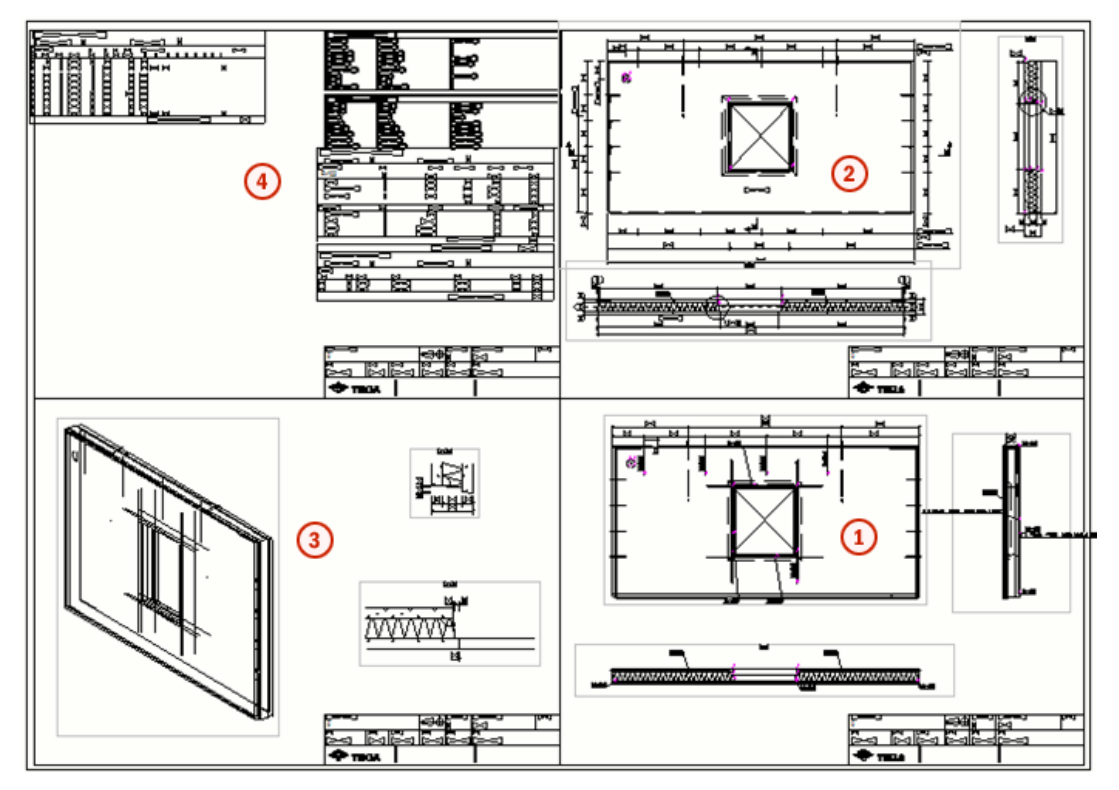

V následujícím příkladu je vybráno nastavení **Zleva doprava, shora dolů**.

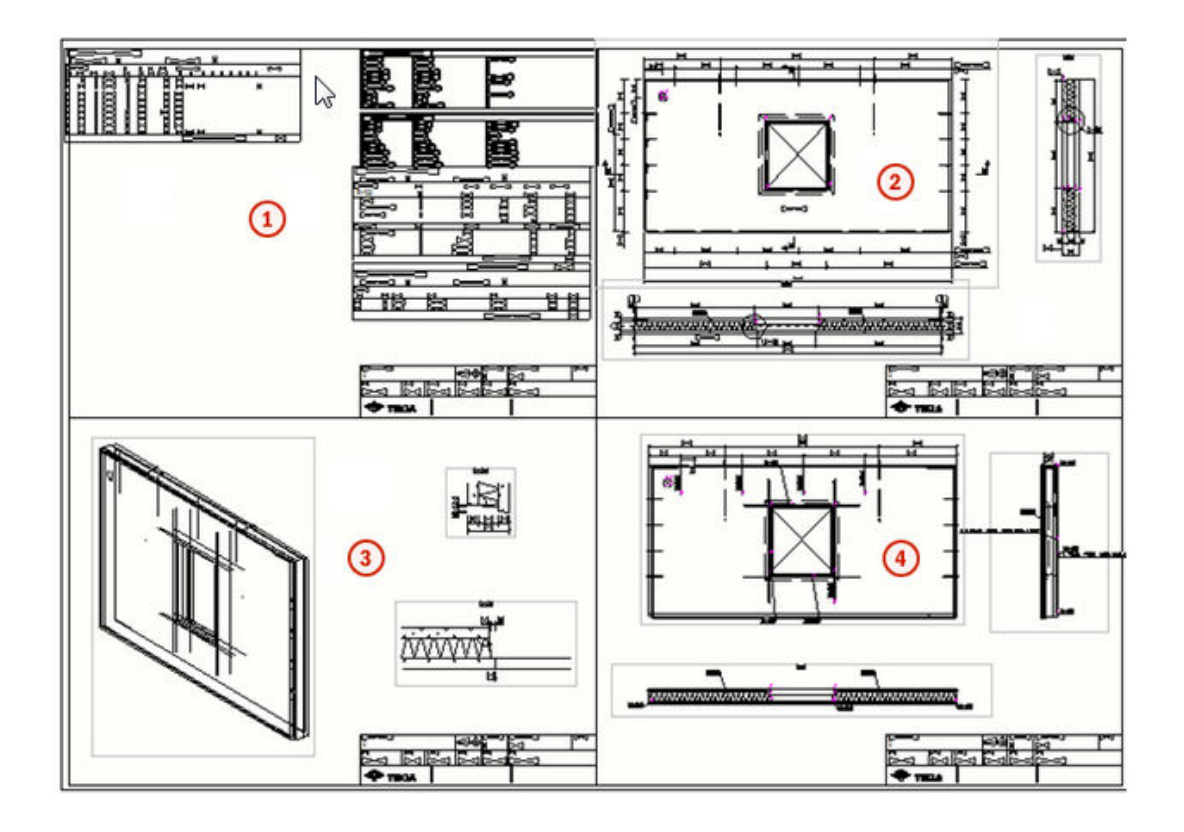

### **Tisknout na více tiskáren**

Můžete tisknout na více než jednu tiskárnu najednou na základě velikosti papíru každého vybraného výkresu. Při tisku na více tiskáren máte obvykle různé tiskárny pro manipulaci s různými velikostmi papíru. Tekla Structures automaticky vybere vhodnou tiskárnu pro každý výkres.

#### **Vytvořte nastavení jediného tisku**

Chcete-li tisknout na více tiskáren, musíte nejprve vytvořit jednotlivé nastavení tisku pro každou tiskárnu, na kterou chcete tisknout:

- 1. V **Soubor** menu stiskněte **Tisk** --> **Tisknout výkresy** .
- 2. Vyberte **Použít jednu tiskárnu**.
- 3. Definujte požadované vlastnosti tisku na kartě **Volby** a na kartě **Vlastnosti čáry**. Vyberte typ výstupu a tiskárnu a definujte velikost papíru, se kterou bude tiskárna pracovat v režimu **Použít více tiskáren**.
- 4. Uložte nastavení s požadovaným názvem kliknutím na **Uložit**.
- 5. Tento postup opakujte pro každou z požadovaných velikostí papíru. Nepoužívejte možnost velikosti **Auto**.

Můžete například vytvořit následující soubory nastavení jediné tiskárny s typem výstupu nastaveným na **PDF soubor**:

- PDF A4: Velikost papíru nastavena na A4, předpona souboru nastavena na A4\_
- PDF A3: Velikost papíru nastavena na A3, předpona souboru nastavena na A3\_
- PDF A2: Velikost papíru nastavena na A2, předpona souboru nastavena na A2\_

Při tisku sady výkresů v režimu více tiskáren pomocí výše uvedených souborů nastavení jedné tiskárny vygenerují všechny výkresy A4 .pdf soubory s předponou A4\_, všechny předlohy A3 budou mít předponu A3\_, a všechny výkresy A2 vygenerují soubory .pdf s předponou A2\_.

Pokud chcete tisknout více než jeden list na stejnou tiskárnu v módu **Použít více tiskáren** vytvořte pro každou velikost papíru jeden soubor nastavení tiskárny a ve všech těchto souborech zadejte stejnou tiskárnu.

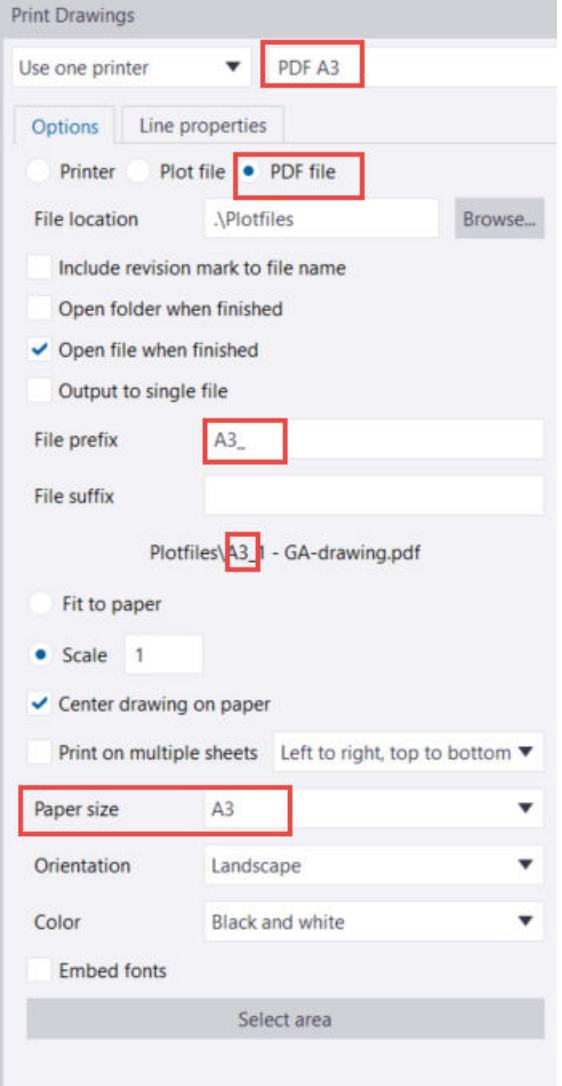

#### **Tisknout na více tiskáren**

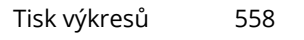

- <span id="page-558-0"></span>1. V menu **Soubor** stiskněte **Tisk** --> **Tisknout výkresy** .
- 2. Vyberte v levém horním rohu mód **Použít více tiskáren**.
- 3. V seznamu **Vybrané soubory nastavení jedné tiskárny** vyberte soubory nastavení, které chcete použít při tisku. Můžete vybrat všechny nebo jen některé soubory nastavení tiskárny.

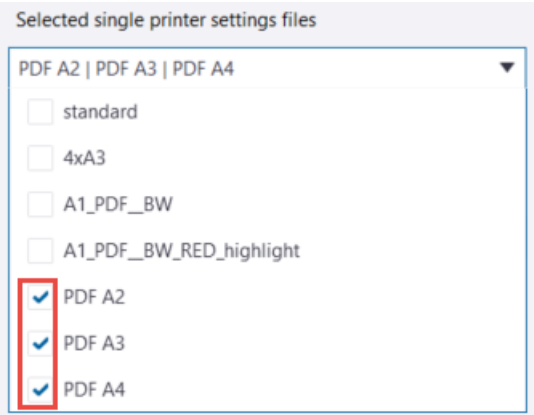

Typ výstupu (tiskárna, soubor vykreslování, soubor PDF) je definován každým vybraným samostatným souborem nastavení tiskárny. Obvykle byste vybrali soubory nastavení se stejným typem výstupu. **Typy výstupu** vypíše seznam typů výstupu, které jsou zadány ve vybraných souborech nastavení jediné tiskárny.

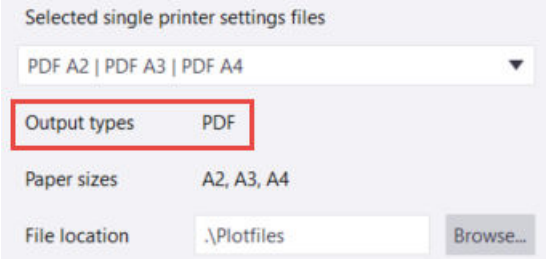

- 4. Změňte další potřebná nastavení na kartě **Volby**. Dostupná nastavení závisí na typu výstupu, který jste vybrali. Nastavení jsou popsána v části "Tisk na jednu tiskárnu" výše.
- 5. V **Správce dokumentů**, vyberte výkresy, které chcete tisknout.

#### **Tloušťka čáry na výkresech**

Můžete nastavit tloušťku čáry tiskárny (číslo pera) v dialogovém okně **Tisk výkresů**, ale můžete mít určité problémy s řádným zobrazením čar na výkresu na obrazovce. Tento problém můžete vyřešit úpravou šířky čáry tiskárny nebo použitím některých předdefinovaných nastavení tiskárny v souboru definic tiskárny plotdev.bin.

#### **Změna tloušťky čáry (šířka pera / číslo pera / šířka čáry) pro vytištěné výkresy**

Můžete změnit šířku čáry pro tisk. Otevřte dialog **Tisknout výkresy** a přejděte na záložku **Vlastnosti čáry**:

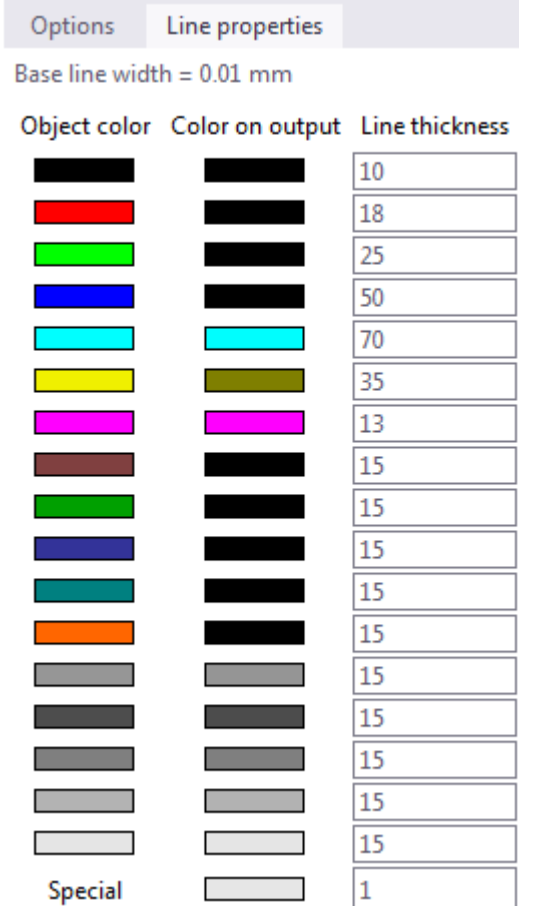

Výchozí šířka čáry je 0,01 a lze ji změnit pomocí rozšířené možnosti XS\_BASE\_LINE\_WIDTH. Pokud chcete tloušťku čáry například 0.25 mm, zadejte 25.

#### **Nastavte tloušťku čáry zobrazenou na obrazovce**

Tloušťka čáry, kterou vidíte na výkrese, není skutečná tloušťka čáry, kterou získáte v tištěném výkresu. Existuje způsob, jak ovlivnit zobrazení čar ve výkresu.

Chcete-li nastavit šířku pera výkresů v modelu Tekla Structures:

- 1. Použijte starý tisk do použití nastavením rozšířené možnosti na XS\_USE\_OLD\_PLOT\_DIALOG na TRUE.
- 2. Definujte nastavení čáry pro první tiskárnu v seznamu.

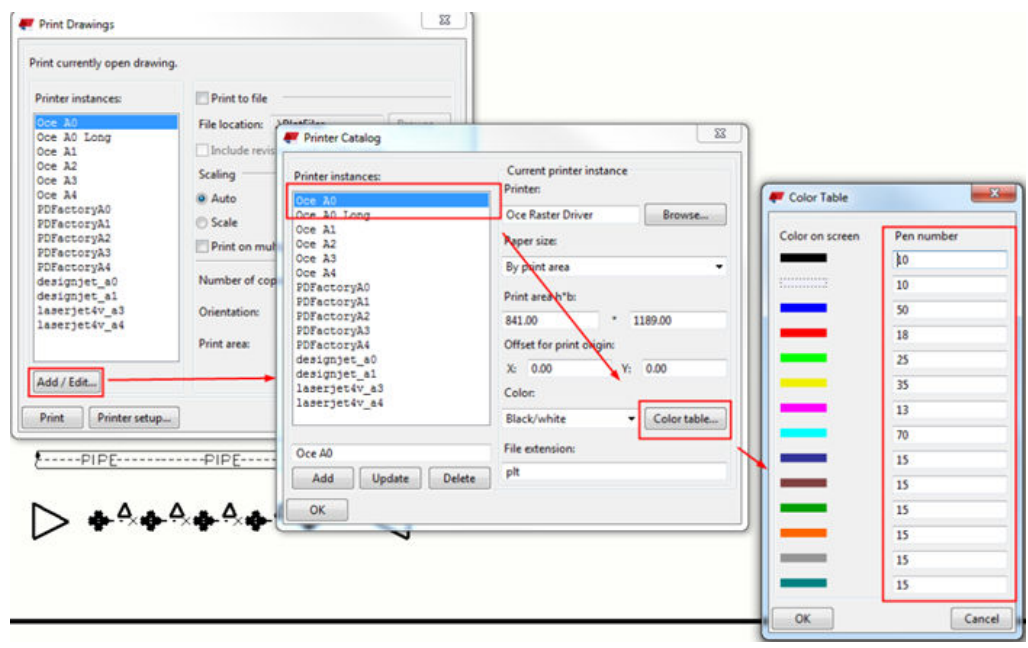

- 3. Použijte nový tisk do použití nastavením rozšířené možnosti na XS\_USE\_OLD\_PLOT\_DIALOG na FALSE.
- 4. Přejděte na menu **Soubor** a zkontrolujte, zda je přepínač **Tloušťka čar tiskárny** aktivní nebo ne. Tento přepínač provede nastavení ze starým nastavení dialogového okna tiskárny. Není-li přepínač aktivní, jsou šířky čáry zobrazeny pouze v černobílém režimu, pokud jsou aktivní, jsou šířky čar zobrazeny pro všechny barevné režimy.

Můžete přepínat mezi barevnými režimy stisknutím klávesy **B**.

Soubor plotdev.bin v ..\ProgramData\Trimble\Tekla Structures \<version>\environments\default\system obsahuje některé předdefinované tloušťky čáry pro první instanci tiskárny. Ty nejsou stejné, jaké používáte pro tisk, pokud v dialogovém okně nepoužíváte výchozí nastavení **Tisknout výkresy**.

Soubor definic tiskárny můžete uložit v plotdev.bin v aktuální složce modelu nebo v adresáři projektu a firmách a ve složce označené rozšířenou volbou XS\_DRIVE. Tekla Structures nejprve vyhledá plotdev.bin v adr. modelu, projektu a firmy, pak ve složce označené rozšířenou volbou.

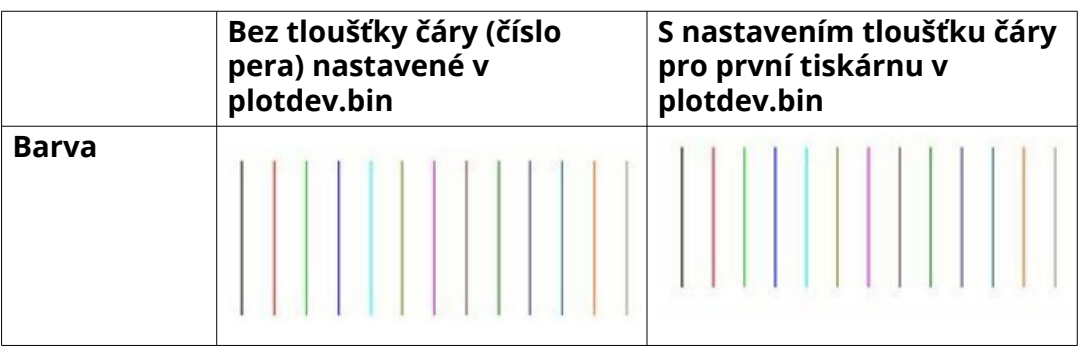

<span id="page-561-0"></span>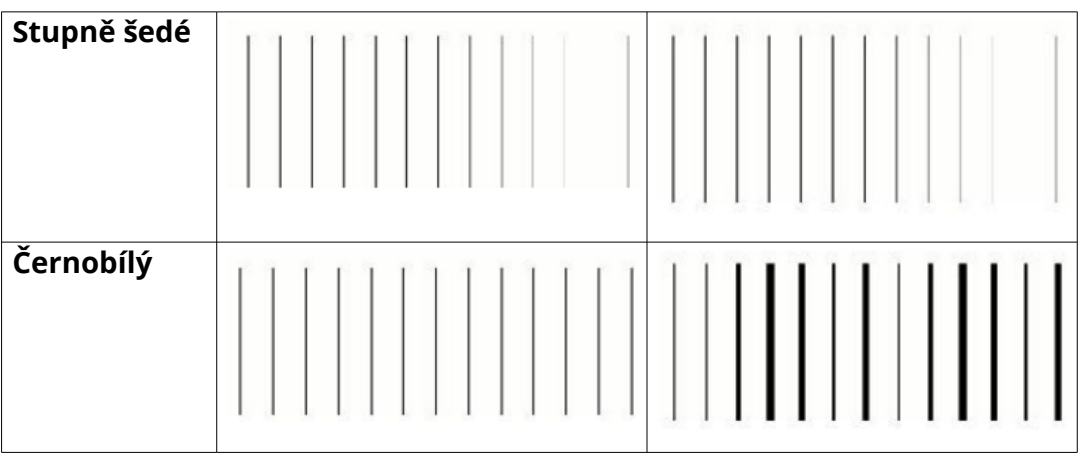

#### **Viz také**

[Změna čísel per pro barvy \(tloušťka čáry\) \(strana 591\)](#page-590-0)

# **5.2 Nastavení tisku a pořadí vyhledávání**

Nastavení tisku Tekla Structures v dialogu **Tisknout výkresy** jsou uložena ve dvou souborech: <user> PdfPrintOptions.xml a PdfPrintOptions.xml. Při otevření nového modelu je načten soubor PdfPrintOptions.xml. Změny provedené v nastavení tisku jsou automaticky ukládány do <user> PdfPrintOptions.xml, a při opětovném otevření modelu se načtou nastavení v tomto souboru. Možnosti reportů ve formátu PDF jsou přečteny ze souborů nastavení s názvem

report.PdfPrintOptions.xml (v dialogovém okně pro tisk je tento soubor nastavení zobrazen jako report).

Soubory nastavení tisku můžete vytvořit pro různé účely tisku a později je načíst. Můžete také vytvářet a sdílet společná nastavení v celé společnosti.

Můžete načíst existující nastavení tisku nebo uložit aktuální nastavení tisku buď do existujícího souboru nastavení tisku, nebo do nového souboru. První název souboru nastavení v seznamu nastavení bude standard a další názvy souborů nastavení budou následně uvedeny abecedně. Nejnovější použité nastavení se automaticky uloží do adresáře <modelu>\attributes \<user>\_PdfPrintOptions.xml (kde <user> je aktuální uživatel Windows.. Nastavení tisku, které uložíte pomocí **Uložit** tlačítka, jsou uloženy do složky <modelu>\attributes\ s následujícími názvy:

- Soubor standard je uložený jako PdfPrintOptions.xml .
- Soubor pro reporty je uložený jako report.PdfPrintOptions.xml.
- Všechny ostatní názvy nastavení tisku mají soubor s názvem <NázevNastavení>.PdfPrintOptions.xml. Pokud například použijete

<span id="page-562-0"></span>název MojeNastaveníTisku MojeNastaveníTisku, nastavení bude uloženo jako soubor MojeNastaveníTisku. PdfPrintOptions.xml.

- Pokud soubor již existuje, bude přepsán.
- Můžete uložit uložená nastavení tisku na následující místa, aby ostatní modely a, nebo ostatní uživatelé mohli přistupovat k nastavení:
	- XS PROJECT
	- XS\_FIRM
	- XS\_DRIVER
	- XS\_SYSTEM
	- XS\_USER\_SETTINGS\_DIRECTORY
- Když otevřete dialogové okno, Tekla Structures vyhledá výše uvedená místa pro všechny dostupné soubory nastavení a přidá je do seznamu nastavení.
- Načte nastavení z prvního následujícího souboru nastavení, který najde:
	- <model>\attributes\<user>\_PdfPrintOptions.xml
	- <model>\attributes\PdfPrintOptions.xml
	- PdfPrintOptions.xml ze seznamu umístění uvedeného výše.

#### **Viz také**

[Tisk výkresů \(strana 548\)](#page-547-0)

# **5.3 Konfigurační soubory používané při tisku**

Při tisku jsou potřebné dva konfigurační soubory. Ovlivňují velikost a rozměry papíru: PaperSizesForDrawings.dat a DrawingSizes.dat.

- PaperSizesForDrawings.dat definuje seznam názvů formátů papíru povolených k použití a jejich rozměrů. The PaperSizesForDrawings.dat je ve výchozím nastavení umístěn ve ..\ProgramData\Trimble\Tekla Structures\<version>\environments\common\system složce.
- DrawingSizes.dat poskytuje seznam vlastností, které by měly být nastaveny tak, aby odpovídaly velikostem výkresu nakonfigurovaným v Tekla Structures definicích rozvržení výkresu. Slouží k propojení těchto výkresů s názvem velikosti papíru, pro který byl každý výkres nastaven, a poskytuje informace o velikostech výkresů a okrajích kolem nich. Soubor DrawingSizes.dat je umístěn ve ..\ProgramData\Trimble\Tekla Structures\<version>\environments\common\system složce.
- Cesta k souboru se může lišit v závislosti na prostředí.

Výchozí hodnoty jsou uvedeny v souborech nainstalovaných s funkcemi tisku. Tyto hodnoty jsou ve většině případů vhodné. Optimální hodnoty závisí na

<span id="page-563-0"></span>detailech existujících definic rozvržení výkresu. Pokud je nutné tištěnou oblast výkresu přesunout nebo pokud jsou vybrány nevhodné velikosti papíru, přečtěte si pokyny k úpravě hodnot v těchto dvou souborech.

Pokud chcete změnit nastavení, vytvořte kopie původních konfiguračních souborů a umístěte kopie do příslušných složek. V počítači může být několik kopií konfiguračních souborů. V případě potřeby se tyto soubory vyhledají a první nalezený soubor se použije v následujícím pořadí hledání:

- adresář modelu
- složka projektu, jak je definována XS\_PROJECT rozšířená možnost
- složka firmy, jak je definována XS FIRM rozšířená možnost
- složka systému, jak je definována XS\_SYSTEM rozšířená možnost

Pokud nebudou nalezeny žádné soubory, budou použity výchozí hodnoty.

**TIP** Při vytváření kopií konfiguračních souborů je nejprve uložte do složky testovacího modelu. Před použitím výsledků ve složkách projektu, firmy nebo prostředí ověřte výsledky. Záložní kopie konfiguračních souborů také uchovávejte na bezpečném místě, jelikož přeinstalace novějších verzí Tekla Structures může přepsat vaše vlastní nastavení.

#### **Viz také**

[Tisk výkresů \(strana 548\)](#page-547-0)

# **5.4 Přidání rámečků a ohybových značek do tisku**

Můžete přidat rámečky a ohybové značky ve výkresech. Ohybové značky ukazují místo pro přeložení vytisknutého výkresu. Můžete vybrat barvu ohybových značek.

Rámečky výkresů a ohybové značky jsou kontrolovány v souboru standard.fms v složce \system. Není možné uložit **Vlastnosti rámečku výkresu**dialog, výchozí hodnoty jsou umístěny ve standardním souboru. Standardní soubor můžete uložit do složky modelu a v případě potřeby jej zkopírovat do projektu nebo do firemních složek. Chcete-li uložit soubor standardních souborů do složky modelu, viz Standard files.

- 1. Přejděte do**Tisknout výkresy** dialogu výběrem **Soubor** --> **Tisknout výkresy** , například.
- 2. Klikněte na **Rámečky** tlačítko.

Příkaz Rámečky a ohybové značky výkresů je též přístupný v**Rychlé spuštění** .

3. V **Vlastnosti rámečku výkresu** dialogu, vyberte zaškrtávací pole pro rámečky, které chcete tisknout.

Tisk výkresů 564 Přidání rámečků a ohybových značek do tisku

- 4. V **Okraje**, zadejte vzdálenost v milimetrech mezi každým rámečkem a levým, pravým, spodním a horním okrajem listu.
- 5. Pro každý rámeček vyberte barvu.
- 6. Pokud chcete tisknout ohybové značky **Ohybové značky** zaškrtávací políčko.
- 7. Zadejte horizontální a vertikální vzdálenosti v milimetrech prvních ohybových značek od pravého spodního rohu vnějšího rámečku a mezi další ohybovou značkou.
- 8. Vyberte barvu ohybových značek.
- 9. Click **OK**.

Toto jsou nastavení modelu a ovlivní také všechny výkresy.

Pokud máte otevřené výkresy během nastavování rámečků a ohybových značek, musíte znovuotevřít výkresy pro aplikování změn. Pokud změníte nastavení rámečků a ohybových značek výkresů, které je zobrazeno v **Tisknout výkresy** náhledu dialog, náhled není aktualizován, a musíte znovuotevřít dialog pro zobrazení změn v náhledu.

Dole je uveden příklad obsahu dialogu vlastností a standardního souboru.

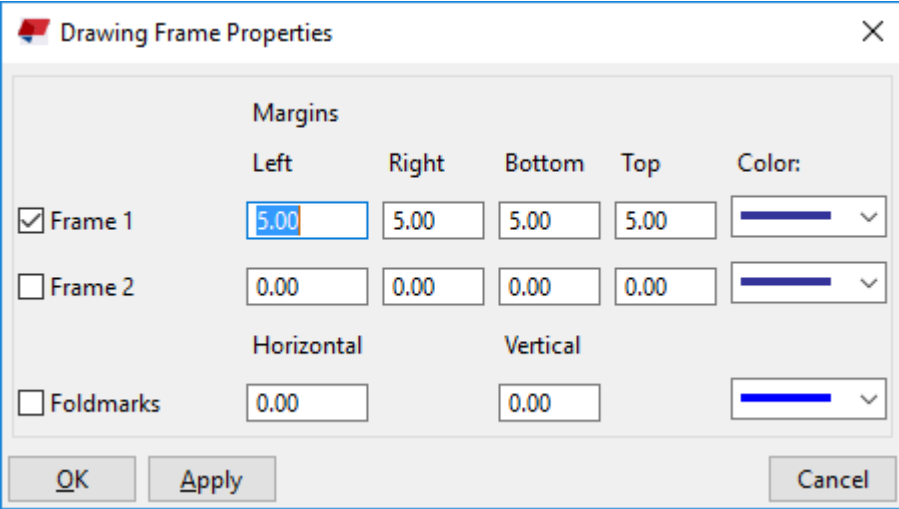

<span id="page-565-0"></span>dia drframe.drframe1 en 1 dia drframe.drframe2 en 0 dia drframe.fold en 0 dia drframe.x1 5.000000 dia drframe.v1 5.000000 dia drframe.x2 5.000000 dia drframe.y2 5.000000 dia drframe.pen 4 dia drframe.x1 20.000000 dia drframe.y1 2 0.000000 dia drframe.x2 2 0.000000 dia drframe.y2 2 0.000000 dia drframe.pen 24 dia drframe.fold width 0.000000 dia drframe.fold height 0.000000 dia drframe.fold pen 0

**POZNÁMKA** V okrajích rámečku výkresu je hodnota pevné vzdálenosti 5 mm. Chcete-li tedy použít okraj výkresového rámečku s názvem výkresu, který se drží na rohu snímku musíte změnit okraj rámečku nejen v **Vlastnosti rámečku výkresu** dialogu, ale také v **Vzdálenost od rohu** v **Tabulky** dialogu ( **Výkresy & výpisy** --> **Vlastnosti výkresů** --> **Editor šablony výkresu** --> **Předloha...** --> **Tabulky...** ).

#### **Viz také**

[Tisk do souboru .pdf, souboru plot \(.plt\) nebo tiskárny \(strana 549\)](#page-548-0)

# **5.5 Přizpůsobení tiskových souborů**

Můžete ovlivnit způsob, jak Tekla Structures automaticky pojmenovat soubory .pdf a vytisknout soubory pomocí určitých pokročilých možností specifických pro tisk.

- 1. V menu **Soubor** klikněte na **Nastavení** --> **Rozšířené možnosti** a přejděte do kategorie **Tisk**.
- 2. Zadejte hodnoty pro rozšířené možnosti

```
XS_DRAWING_PLOT_FILE_NAME_A, XS_DRAWING_PLOT_FILE_NAME_W, 
XS_DRAWING_PLOT_FILE_NAME_G, XS_DRAWING_PLOT_FILE_NAME_M a
XS_DRAWING_PLOT_FILE_NAME_C
```
Písmeno na konci označuje typ výkresu. Je možné kombinovat několik hodnot. Hodnoty nerozlišují velikost písmen.

3. Stiskněte **OK**.

#### **Příklad:**

Použijte % kolem hodnot.

Výsledkem následujcícího příkladu je výkres v .pdf s názvem E\_P1\_PLATE\_Revision=2.pdf:

```
XS_DRAWING_PLOT_FILE_NAME_A=E_%NAME.%_%TITLE%%REV?
_Revision=%%REV%.pdf
```
#### **Možné hodnoty**

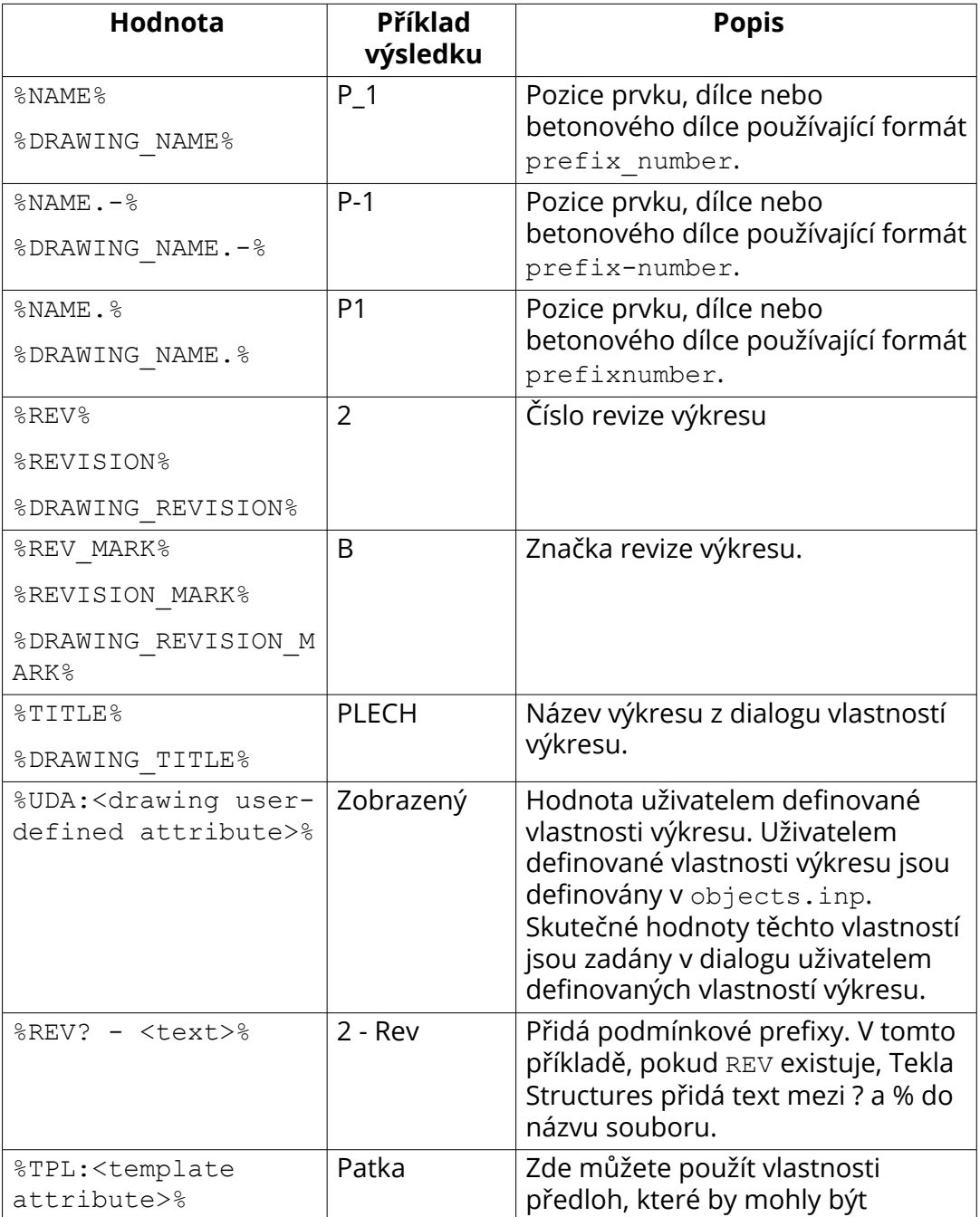

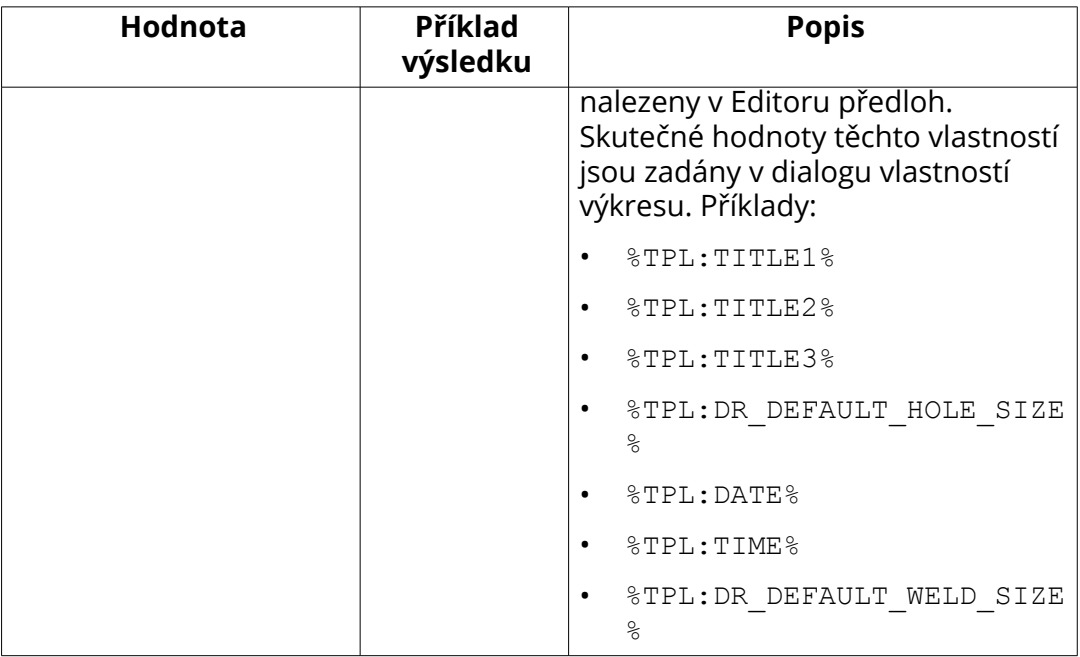

**POZNÁMKA** Pomocí proměnných v tiskovém souboru %DRAWING\_NAME% a %NAME% který by měl vytvořit podtržítko v názvu tiskového souboru (P\_1) nefunguje, pokud je XS\_ASSEMBLY\_POSITION\_NUMBER\_FORMAT\_STRING nepoužívá oddělovač mezi hodnotami (například %ASSEMBLY\_PREFIX% %ASSEMBLY\_POS%), nebo když je nastaveno XS\_USE\_ASSEMBLY\_NUMBER\_FOR.

Chcete-li, aby přepínače fungovaly, proveďte následující kroky:

- Chcete-li použít hodnotu XS\_ASSEMBLY\_POSITION\_NUMBER\_FORMAT\_STRING , použijte tečku (.) lomítko (/) nebo pomlčku (-) mezi hodnotami, například, %ASSEMBLY\_PREFIX%.%ASSEMBLY\_POS%.
- Nechte XS\_USE\_ASSEMBLY\_NUMBER\_FOR prázdné.

# <span id="page-568-0"></span>**6** Tisk výkresů pomocí tiskárny v katalogu tiskáren(starý tisk)

Můžete také použít Tekla Structures a její **Katalog tiskáren** vlastní tiskárny pro tisk. Toto je možné nastavit při nastavení Rozšířených možnostech pro XS\_USE\_OLD\_PLOT\_DIALOG na TRUE.

Nastavení hodnoty XS\_USE\_OLD\_PLOT\_DIALOG na TRUE přebírá **Katalog tiskáren** dialogové okno a je třeba nastavit instance tiskárny.

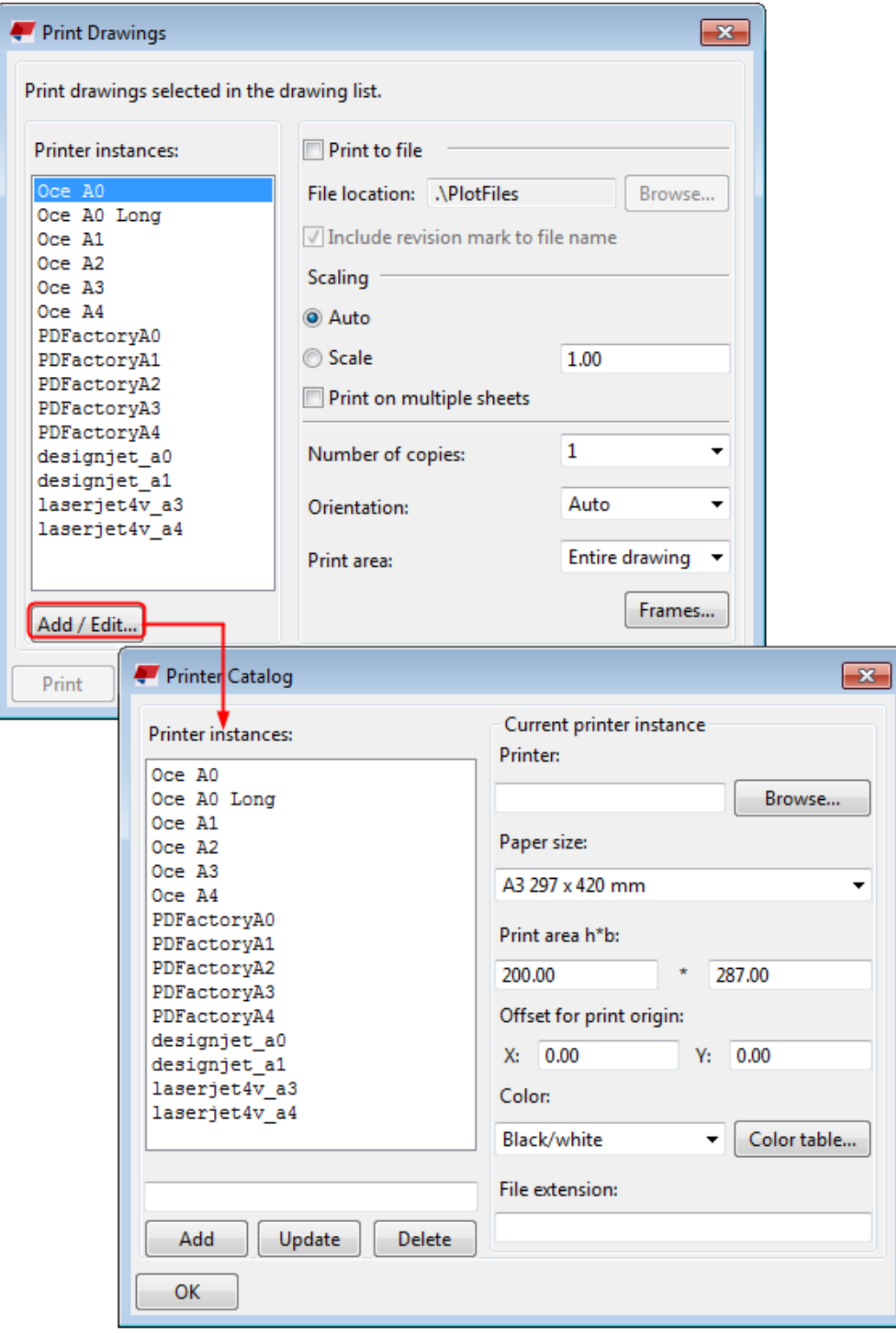

Tisk výkresů pomocí tiskárny v katalogu tiskáren(starý tisk) <span id="page-570-0"></span>Nelze překrýt nastavení tiskáren v prostředí Microsoft Windows. Předpokládá se, že tisková zařízení byla nastavena a testována ve vašem prostředí. Další informace o nastavení tiskáren vám poskytne váš správce systému.

Pokud upřednostňujete tisk pomocí funkce "nové" tisku, viz Tisk na jednu tiskárnu.

Pro více informací klikněte na odkazy níže:

- Tisk výkresů položek (starý tisk) (strana 571)
- [Tisk více výkresů různého formátu současně \(starý tisk\) \(strana 574\)](#page-573-0)
- [Vytvoření PDF souborů \(starý tisk\) \(strana 575\)](#page-574-0)
- [Tisk do souboru \(starý tisk\) \(strana 576\)](#page-575-0)
- [Tisk na více listů \(starý tisk\) \(strana 580\)](#page-579-0)
- [Rámečky a ohybové značky ve výkresech \(starý dialog tisku\) \(strana 583\)](#page-582-0)
- [Nastavení tiskáren v katalogu tiskáren \(starý tisk\) \(strana 586\)](#page-585-0)
- [Nastavení tisku v dialogu Tisknout výkresy \(starý dialog\) \(strana 581\)](#page-580-0)
- [Tipy pro tisk \(starý tisk\) \(strana 592\)](#page-591-0)

# **6.1 Tisk výkresů položek (starý tisk)**

Níže uvedené pokyny použijte tehdy, pokud tisknete pomocí instancí tiskáren v **Katalogu tiskáren**, což znamená, že jste v menu **Soubor** --> **Nastavení** --> **Rozšířené možnosti** --> **Tisk** nastavili rozšířenou možnost XS\_USE\_OLD\_PLOT\_DIALOG na TRUE.

Před tiskem výkresu zkontrolujte, zda nastavení tiskárny jsou správná a předloha obsahuje správná nastavení formátu výkresu.

- 1. Otevřete výkres.
- 2. V menu **Soubor** klikněte na **Tisknout výkres**.
- 3. V **Tisknout výkresy** vyberte instancí tiskárny, které chcete použít.
- 4. Pokud je třeba, upravte nastavení tiskárny a do tisku přidejte rámečky a ohybové značky.
- 5. Stiskněte **Tisk**.

**TIP** Klávesová zkratka pro otevření dialogu **Tisknout výkresy**: **Shift + P**.

#### **Příklady**

Chcete-li vidět příklady výkresů položek, klikněte na níže uvedené odkazy: [Příklad: Tisk výkresu A4 na šířku \(strana 572\)](#page-571-0)

<span id="page-571-0"></span>[Příklad: Tisk výkresu A3 na výšku \(strana 573\)](#page-572-0) [Příklad: Tisk výkresu A3 na formát A4 \(strana 574\)](#page-573-0)

#### **Viz také**

[Rámečky a ohybové značky ve výkresech \(starý dialog tisku\) \(strana 583\)](#page-582-0) [Tisk výkresů pomocí tiskárny v katalogu tiskáren\(starý tisk\) \(strana 569\)](#page-568-0) [Nastavení tisku v dialogu Tisknout výkresy \(starý dialog\) \(strana 581\)](#page-580-0) [Nastavení tiskáren v katalogu tiskáren \(starý tisk\) \(strana 586\)](#page-585-0)

#### **Příklad: Tisk výkresu A4 na šířku**

Níže uvedené pokyny použijte tehdy, pokud tisknete pomocí instancí tiskáren v **Katalogu tiskáren**, což znamená, že jste v menu **Soubor** --> **Nastavení** --> **Rozšířené možnosti** --> **Tisk** nastavili rozšířenou možnost XS\_USE\_OLD\_PLOT\_DIALOG na TRUE.

Následující příklad ukazuje tisk formátu A4 na šířku černobíle.

**POZNÁMKA** V tomto příkladu přepokládáme, že tisková oblast h\*b je definována tak, že h je podél delší strany papíru a b podél kratší strany papíru. Při použití některého jiného ovladače tiskárny možná budete muset změnit hodnoty h\*b, pokud zjistíte, že ovladač tiskárny používá h podél krátké strany papíru.

- 1. Otevřete výkres a dvakrát klikněte do pozadí výkresu.
- 2. V dialogu vlastností výkresu klikněte na **předloha**.
- 3. Zadejte následující nastavení:
	- Nastaveno **Způsob nastavení formátu** na **Zadaný formát**.
	- Nastavte **Formát výkresu** na 287 \* 200.
	- Můžete použít také **Autom. nastavení formátu**. Pak se musíte ujistit, že jste definovali vhodné **Pevné formáty** nebo **Vypočítané formáty**.
- 4. Klikněte na **Změnit** a **OK**.
- 5. V menu **Soubor** klikněte na **Tisknout výkres**.
- 6. V dialogovém okně **Tisknout výkresy** klepněte na instanci tiskárny, kterou chcete použít.
- 7. Klikněte **Přidat / Editovat...** a zkontrolujte správnost nastavení tiskárny:
	- **Formát papíru**: **A4 210 x 297 mm**
	- **Tisková oblast h\*b**: 287 x 200
	- **Barva**: **Černý/Bílý**
- <span id="page-572-0"></span>8. Klikněte **Aktualizovat**.
- 9. Stiskněte **OK**.
- 10. Nastavte **Změna měřítka** na **Měřítko** a zadejte 1.

V tomto případě také **Změna měřítka** nastavení **Auto** by vytvořilo podobný výtisk, protože velikost výkresu a h \* b jsou stejné.

- 11. Nastavte **Orientace** na **Na šířku** (nebo **Auto**).
- 12. Nastaveno **Tisková oblast** na **Zadaný výkres**.
- 13. Klikněte **Tisk**.

## **Příklad: Tisk výkresu A3 na výšku**

Níže uvedené pokyny použijte tehdy, pokud tisknete pomocí instancí tiskáren v **Katalogu tiskáren**, což znamená, že jste v menu **Soubor** --> **Nastavení** --> **Rozšířené možnosti** --> **Tisk** nastavili rozšířenou možnost XS\_USE\_OLD\_PLOT\_DIALOG na TRUE.

Následující příklad ukazuje tisk formátu A3 na výšku černobíle.

- 1. Otevřete výkres a dvakrát klikněte do pozadí výkresu.
- 2. V dialogu vlastností výkresu klikněte na **předloha**.
- 3. Zadejte následující nastavení:
	- Nastaveno **Způsob nastavení formátu** na **Zadaný formát**.
	- Nastavte **Formát výkresu** na 287 \* 410.
	- Můžete použít také **Autom. nastavení formátu**. Pak se musíte ujistit, že jste definovali vhodné **Pevné formáty** nebo **Vypočítané formáty**.
- 4. Klikněte na **Změnit** a **OK**.
- 5. V menu **Soubor** klikněte na **Tisknout výkres**.
- 6. V **Tisknout výkresy** klepněte na instanci tiskárny, kterou chcete použít.
- 7. Klikněte **Přidat / Editovat...** a zkontrolujte správnost nastavení tiskárny:
	- **Formát papíru**: **A3 297 x 420 mm**.
	- **Tisková oblast h\*b**: 410 x 287
	- **Barva**: **Černý/Bílý**
- 8. Klikněte **Aktualizovat**.
- 9. Stiskněte **OK**.
- 10. Nastavte **Změna měřítka** na **Měřítko** a zadejte 1.
- 11. Nastavte **Orientace** na **Na výšku** (nebo **Auto**).
- 12. Nastaveno **Tisková oblast** na **Zadaný výkres**.

<span id="page-573-0"></span>13. Klikněte **Tisk**.

# **Příklad: Tisk výkresu A3 na formát A4**

Níže uvedené pokyny použijte tehdy, pokud tisknete pomocí instancí tiskáren v **Katalogu tiskáren**, což znamená, že jste v menu **Soubor** --> **Nastavení** --> **Rozšířené možnosti** --> **Tisk** nastavili rozšířenou možnost

XS\_USE\_OLD\_PLOT\_DIALOG na TRUE.

Tento příklad popisuje, jak tisknout výkres A3 na formát A4. To je užitečné, pokud například potřebujete nakreslit výkresy, které nemusí ukazovat správné měřítko.

- 1. Otevřete výkres A3.
- 2. V menu **Soubor** klikněte na **Tisknout výkres**.
- 3. V dialogovém okně **Tisknout výkresy** klepněte na instanci tiskárny, kterou chcete použít.
- 4. Klikněte **Přidat / Editovat...**, klepněte na instanci tiskárny, kterou chcete použít, a ujistěte se, že:
	- Tiskne na papír A4.
	- Hodnota **Tisková oblast h\*b** bere v úvahu pevné okraje tiskárny. V tomto případě **Tisková oblast h\*b** může být 287\*200.
- 5. Pokud jste změnili nastavení, klikněte na **Aktualizovat** a **OK**.

Pokud jste nezměnili žádné nastavení v **Katalog tiskáren**, klikněte **OK** pro návrat do dialogu **Tisknout výkresy**.

6. Nastaveno **Změna měřítka** na **Auto**.

Když použijete **Auto** a kresba je větší než papír, kresba se zmenší tak, aby se vešla na papír.

7. Stiskněte **Tisk**

# **6.2 Tisk více výkresů různého formátu současně (starý tisk)**

Je možné tisknout výkresy různých formátů současně v **Správce dokumentů**.

Níže uvedené pokyny použijte tehdy, pokud tisknete pomocí instancí tiskáren v **Katalogu tiskáren**, což znamená, že jste v menu **Soubor** --> **Nastavení** --> **Rozšířené možnosti** --> **Tisk** nastavili rozšířenou možnost XS\_USE\_OLD\_PLOT\_DIALOG na TRUE.

1. V **Správce dokumentů**, vyberte výkresy, které chcete tisknout.

574 Tisk více výkresů různého formátu současně (starý tisk)

- <span id="page-574-0"></span>2. Vyberte výkres a stiskněte pravým tlačítkem a vyberte **Tisk**.
- 3. V **Tisknout výkresy** vyberte instancí tiskárny pdf, které chcete použít.

Pokud chcete vybrat několik tiskáren, přidržte klávesu **Ctrl** a vyberte tiskárny.

Pokud vyberete několik výkresů různých formátů a několik tiskáren, Tekla Structures odešle každý výkres do tiskárny s nejmenší velikostí papíru, na kterou bude výkres omezen. Například, pokud máte vybrané 2 tiskárny, jednu A4 a další A3, Tekla Structures odešle výkresy A4 do tiskového zařízení A4 a A3 do tiskárny A3.

4. Nastavte **Měřítko** na **1**.

To umožní, že Tekla Structures vybere tiskárnu, která použije správný formát papíru.

- 5. Pokud je třeba, upravte další nastavení tiskového zařízení a do tisku přidejte rámečky a ohybové značky.
- 6. Stiskněte **Tisk**.

#### **Viz také**

[Nastavení tiskáren v katalogu tiskáren \(starý tisk\) \(strana 586\)](#page-585-0) [Rámečky a ohybové značky ve výkresech \(starý dialog tisku\) \(strana 583\)](#page-582-0) [Tisk výkresů pomocí tiskárny v katalogu tiskáren\(starý tisk\) \(strana 569\)](#page-568-0) [Tisk výkresů položek \(starý tisk\) \(strana 571\)](#page-570-0)

# **6.3 Vytvoření PDF souborů (starý tisk)**

Můžete použít jakékoliv standardní PDF tiskové zařízení pro vytvoření PDF souborů v Tekla Structures, jako jsou pdfFactory, Win2PDF nebo Adobe Acrobat. Můžete vytisknout několik výkresů najednou a použít několik instancí tiskárny.

Níže uvedené pokyny použijte tehdy, pokud tisknete pomocí instancí tiskáren v **Katalogu tiskáren**, což znamená, že jste v menu **Soubor** --> **Nastavení** --> **Rozšířené možnosti** --> **Tisk** nastavili rozšířenou možnost XS\_USE\_OLD\_PLOT\_DIALOG na TRUE.

Pokud použijete Adobe Acrobat pro vytvoření PDF souborů, musíte mít Adobe Acrobat a Adobe Distiller nainstalovaný a konfigurovaný s Adobe Postscript Printer Driver nastaveným pro tisk do souboru. Více informací ve vaší Adobe dokumentaci.

Také se ujistěte, že máte instanci tiskárny Adobe postscript v katalogu tiskáren Tekla Structures.

575 Vytvoření PDF souborů (starý tisk)

- <span id="page-575-0"></span>1. V **Správce dokumentů** vyberte výkresy, které chcete vytvořit soubory PDF.
- 2. Vyberte výkres a stiskněte pravým tlačítkem a vyberte **Tisk výkresů...**.
- 3. V **Tisknout výkresy** vyberte instancí tiskárny pdf, které chcete použít.

Pokud vyberete několik instancí tiskárny, Tekla Structures odešle každý výkres do tiskárny, která používá nejmenší formát papíru, na kterém bude výkres přizpůsobený. Například, pokud máte vybrané 2 tiskárny, jednu A4 a další A3, Tekla Structures odešle výkresy A4 do tiskového zařízení A4 a A3 do tiskárny A3.

- 4. Pokud je třeba, upravte nastavení tiskárny a do tisku přidejte rámečky a ohybové značky.
- 5. Stiskněte **Tisk**.

Tekla Structures vytvoří PDF soubory a uloží je ve složce, která byla specifikována při definování instance tiskárny. Soubor bude mít název zobrazený v **Správce dokumentů** s příponou ps.

#### **Omezení**

Nepoužívejte tuto možnost **Tisk do souboru** při vytváření souborů .pdf.

#### **Viz také**

[Nastavení tisku v dialogu Tisknout výkresy \(starý dialog\) \(strana 581\)](#page-580-0)

[Přidání tiskárny Adobe postscript \(strana 589\)](#page-588-0)

[Rámečky a ohybové značky ve výkresech \(starý dialog tisku\) \(strana 583\)](#page-582-0)

[Tisk výkresů pomocí tiskárny v katalogu tiskáren\(starý tisk\) \(strana 569\)](#page-568-0)

# **6.4 Tisk do souboru (starý tisk)**

Můžete tisknout do souboru pomocí instance tiskárny typu print-to-file. Soubor je ve výchozím nastavení vytištěn do složky \Plotfiles pod složkou modelu, ale můžete změnit složku.

Níže uvedené pokyny použijte tehdy, pokud tisknete pomocí instancí tiskáren v **Katalogu tiskáren**, což znamená, že jste v menu **Soubor** --> **Nastavení** --> **Rozšířené možnosti** --> **Tisk** nastavili rozšířenou možnost XS\_USE\_OLD\_PLOT\_DIALOG na TRUE.

Před zahájením práce se ujistěte, že je tiskové zařízení nastaveno na tisk do souboru.

- 1. V **Správce dokumentů**, vyberte výkresy, které chcete tisknout.
- 2. Vyberte výkres a stiskněte pravým tlačítkem a vyberte **Tisk výkresů...**.
- <span id="page-576-0"></span>3. Klikněte na instanci tiskárny pro tiskové zařízení, které je nastaveno pro tisk do souboru.
- 4. Vyberte a zatrhněte pole **Tisk do souboru**.

Specifikujte složku. Můžete použít složku specifikovanou při nastavení tiskárny nebo stiskněte **Prohlížet...** k nalezení cílové složky v dialogu **Vyhledat složku**.

Pokud nezadáte složku, Tekla Structures vytvoří soubory ve složce aktuálního modelu nebo ve složce definované rozšířenou možností XS\_DRAWING\_PLOT\_FILE\_DIRECTORY.

- 5. Pokud je třeba, upravte další nastavení tiskového zařízení a do tisku přidejte rámečky a ohybové značky.
- 6. Stiskněte **Tisk**.

Tekla Structures tiskne vybrané výkresy do souborů ve specifikované složce s použitím názvů výkresů.

## **Viz také**

[Nastavení tisku v dialogu Tisknout výkresy \(starý dialog\) \(strana 581\)](#page-580-0) [Přidání tiskárny tisk do souboru \(strana 587\)](#page-586-0)

[Rámečky a ohybové značky ve výkresech \(starý dialog tisku\) \(strana 583\)](#page-582-0)

[Tisk výkresů pomocí tiskárny v katalogu tiskáren\(starý tisk\) \(strana 569\)](#page-568-0)

# **6.5 Přizpůsobení názvů tiskových souborů (starý tisk)**

Standardně Tekla Structures použije návzvy výkresů jako názvy tiskového souboru. Tyto názvy souborů lze přizpůsobit pomocí rozšířené možnosti označující typ výkresu a zadáním přepínačů definující formát názvu tiskového souboru jako hodnotu.

Pokud chcete přizpůsobit názvy souborů:

- 1. On the **File menu**, click **Nastavení** --> **Rozšířené možnosti** a přejděte do kategorie **Tisk**.
- 2. Zadejte přepínače pro rozšířené možnosti XS\_DRAWING\_PLOT\_FILE\_NAME\_A, XS\_DRAWING\_PLOT\_FILE\_NAME\_W, XS\_DRAWING\_PLOT\_FILE\_NAME\_G, XS\_DRAWING\_PLOT\_FILE\_NAME\_M, a XS\_DRAWING\_PLOT\_FILE\_NAME\_C

Je možné kombinovat několik přepínačů. Přepínače nerozlišují velikost písmen.

3. Click **OK**.

## **Příklad**

Výsledkem následujcícího příkladu je název souboru E\_P1\_PLATE\_Revision=2.dxf:

```
XS_DRAWING_PLOT_FILE_NAME_A=E_%NAME.%_%TITLE%%REV?_Revision=%
%REV%.dxf
```
## **Viz také**

Přepínače pro přizpůsobení názvů souborů tisku (starý dialog) (strana 578)

## **Přepínače pro přizpůsobení názvů souborů tisku (starý dialog)**

Pokud chcete přizpůsobit formát názvu tiskového souboru, použijte následující přepínače. Při definování v souboru .ini použijte tento znak: %%. Použijte jedno % v dialogu **Rozšířené možnosti**.

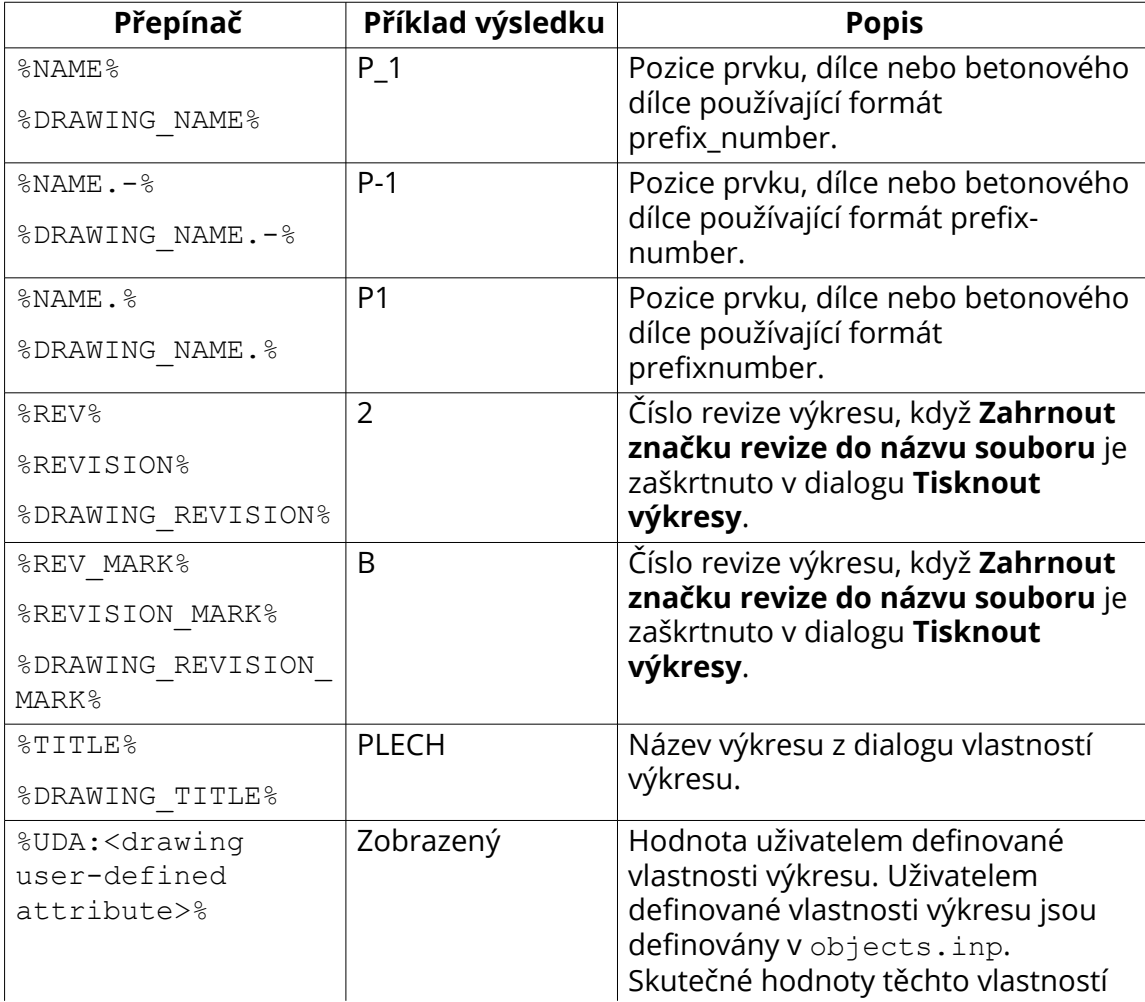

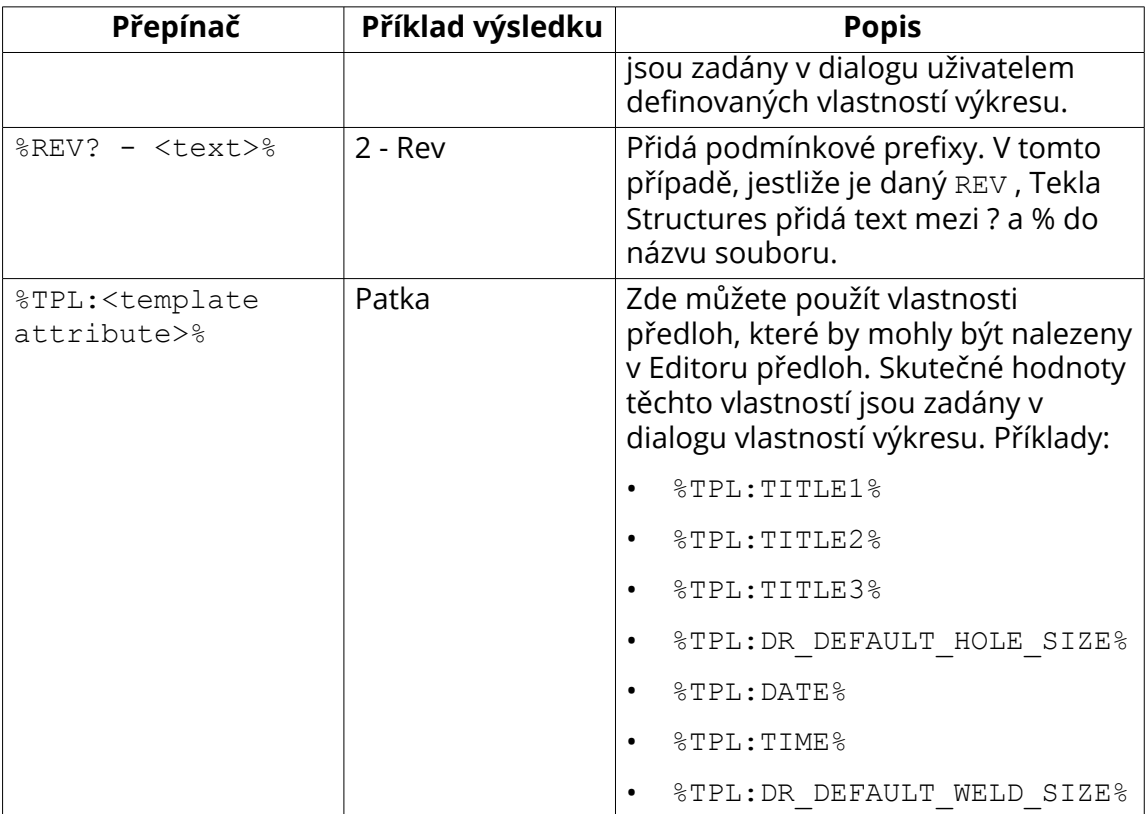

**POZNÁMKA** Pomocí proměnných v tiskovém souboru %DRAWING\_NAME% a %NAME% který by měl vytvořit podtržítko v názvu tiskového souboru (P\_1) nefunguje, pokud je XS\_ASSEMBLY\_POSITION\_NUMBER\_FORMAT\_STRING nepoužívá oddělovač mezi hodnotami (například %ASSEMBLY\_PREFIX% %ASSEMBLY\_POS%), nebo když je nastaveno XS\_USE\_ASSEMBLY\_NUMBER\_FOR.

Chcete-li, aby přepínače fungovaly, proveďte následující kroky:

- Chcete-li použít hodnotu XS\_ASSEMBLY\_POSITION\_NUMBER\_FORMAT\_STRING, použijte tečku (.) lomítko (/) nebo pomlčku (-) mezi hodnotami, například, %ASSEMBLY\_PREFIX %.%ASSEMBLY\_POS%.
- Nechte XS\_USE\_ASSEMBLY\_NUMBER\_FOR prázdné.

## **Viz také**

[Přizpůsobení názvů tiskových souborů \(starý tisk\) \(strana 577\)](#page-576-0)

# **6.6 Tisk na více listů (starý tisk)**

Je-li výkres velmi velký, můžete jej vytisknout na více listů. Při správném nastavení měřítka, Tekla Structures automaticky vypočítá požadované množství listů.

Níže uvedené pokyny použijte tehdy, pokud tisknete pomocí instancí tiskáren v **Katalogu tiskáren**, což znamená, že jste v menu **Soubor** --> **Nastavení** --> **Rozšířené možnosti** --> **Tisk** nastavili rozšířenou možnost XS\_USE\_OLD\_PLOT\_DIALOG na TRUE.

Před tiskem na více listů se ujistěte, že šablona výkresu podporuje tisk na více malých listů. Nezapomeňte, že Tekla Structures automaticky přidá na tiskové výstupy okraj 5 mm.

Zkontrolujte, zda jste nastavili správně tiskárnu pro tisk na více listů.

- 1. Otevřete výkres.
- 2. V menu **Soubor** klikněte na **Tisknout výkres**.
- 3. V **Tisknout výkresy** vyberte instancí tiskárny, které chcete použít.
- 4. Vyberte možnost **Tisknout na více listů**.
- 5. V **Změna měřítka**, nastavte **Měřítko** = 1. Zachová měřítko. Počet listů je zaokrouhlený.

Při tisku na více listů nepoužívejte měřítko **Auto**.

Tekla Structures vypočte požadované množství listů potřebných pro tisk výkresu.

6. Pokud je třeba, upravte další nastavení tiskového zařízení a do tisku přidejte rámečky a ohybové značky.

Pokud nastavíte **Orientace** na **Auto**, Tekla Structures vybere orientaci, jejímž výsledkem je nejmenší počet vytištěných listů.

Tekla Structures tiskne výkresy na malé listy tak, že nejprve tiskne pravý spodní roh a jako poslední levý horní roh (viz očíslované listy v následujícím příkladu).

Pokud chcete rámečky výkresu a/nebo rohová razítka pro každý list, je nutné použít správnou šablonu tabulky.

<span id="page-580-0"></span>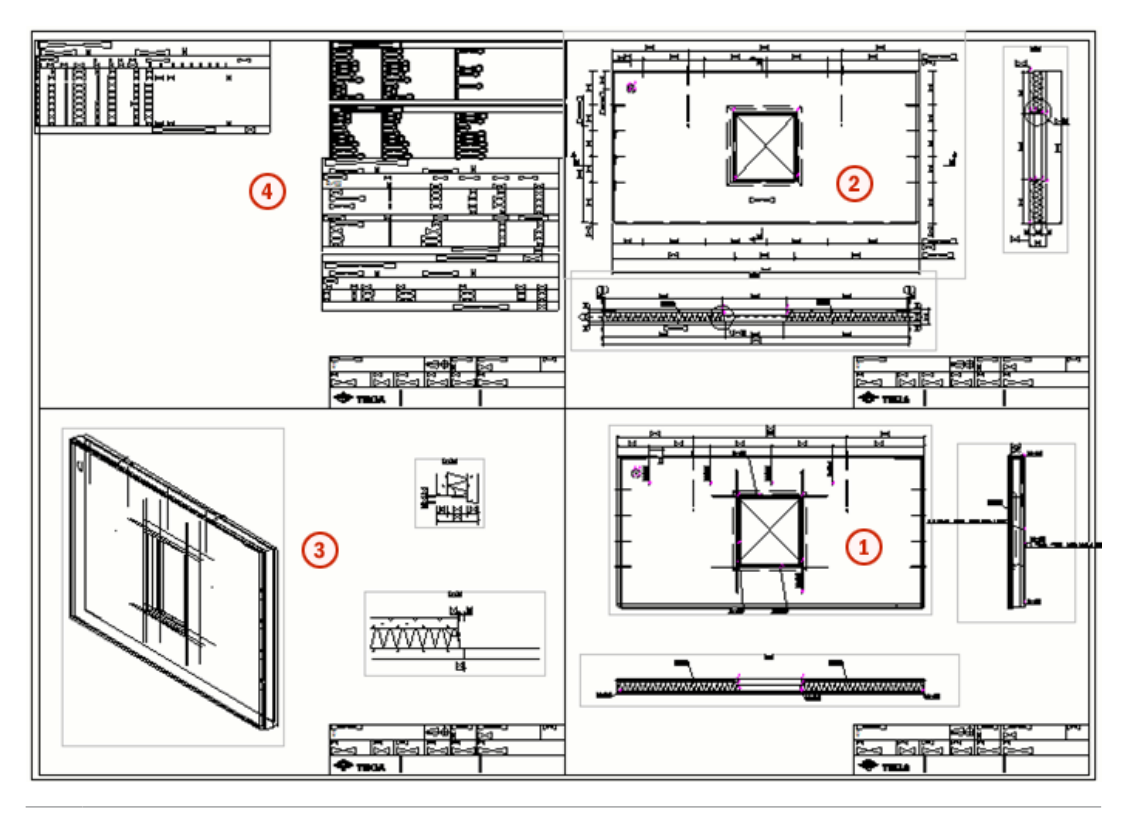

**TIP** Pomocí pokročilé volby můžete nastavit okraje, které jsou vynechány z menších listů XS\_PRINT\_MULTISHEET\_BORDER .

## **Viz také**

Nastavení tisku v dialogu Tisknout výkresy (starý dialog) (strana 581) [Tisk výkresů pomocí tiskárny v katalogu tiskáren\(starý tisk\) \(strana 569\)](#page-568-0)

# **6.7 Nastavení tisku v dialogu Tisknout výkresy (starý dialog)**

Dialog **Tisknout výkresy** obsahuje možnosti pro nastavení tisku. Toto dialogové okno se zobrazí pouze v případě, XS\_USE\_OLD\_PLOT\_DIALOG na TRUE v **menu Soubor** --> **Nastavení** --> **Rozšířené možnosti** --> **Tisk**.

581 Nastavení tisku v dialogu Tisknout výkresy (starý dialog)

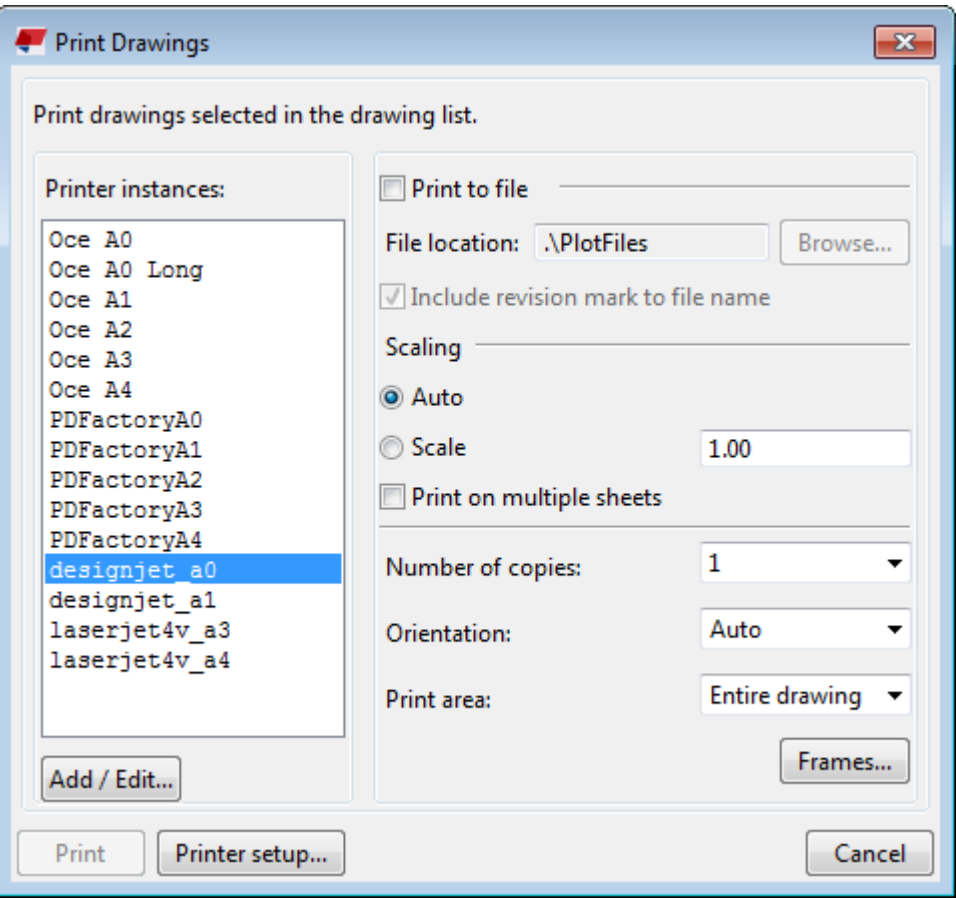

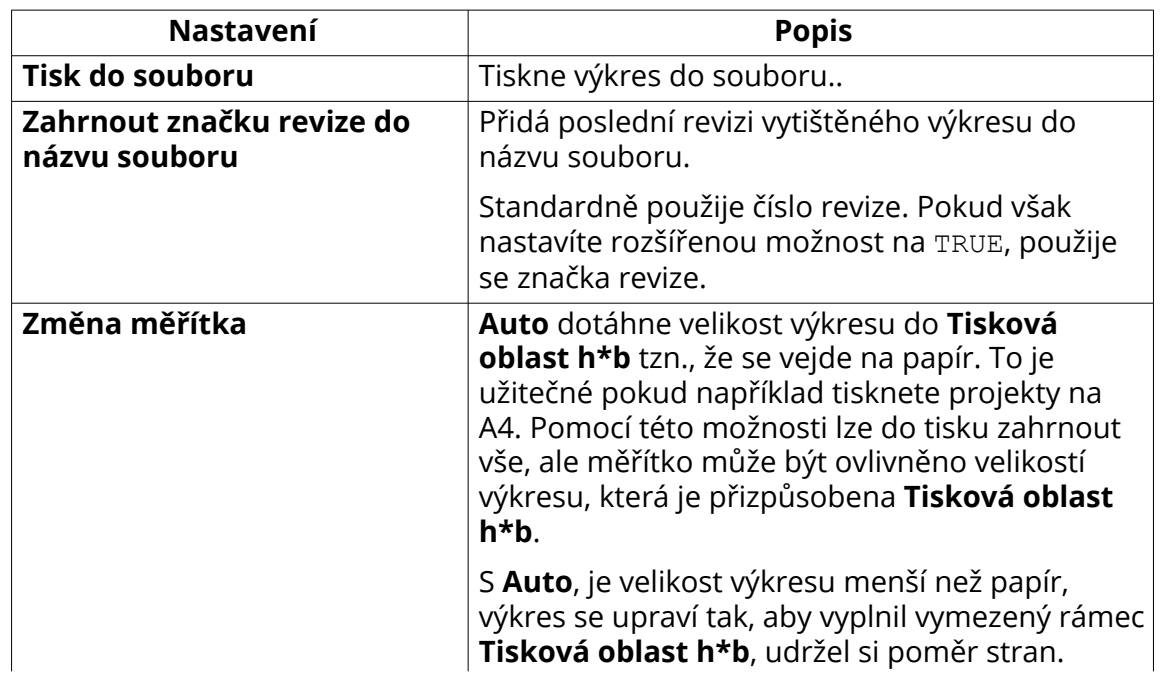

<span id="page-582-0"></span>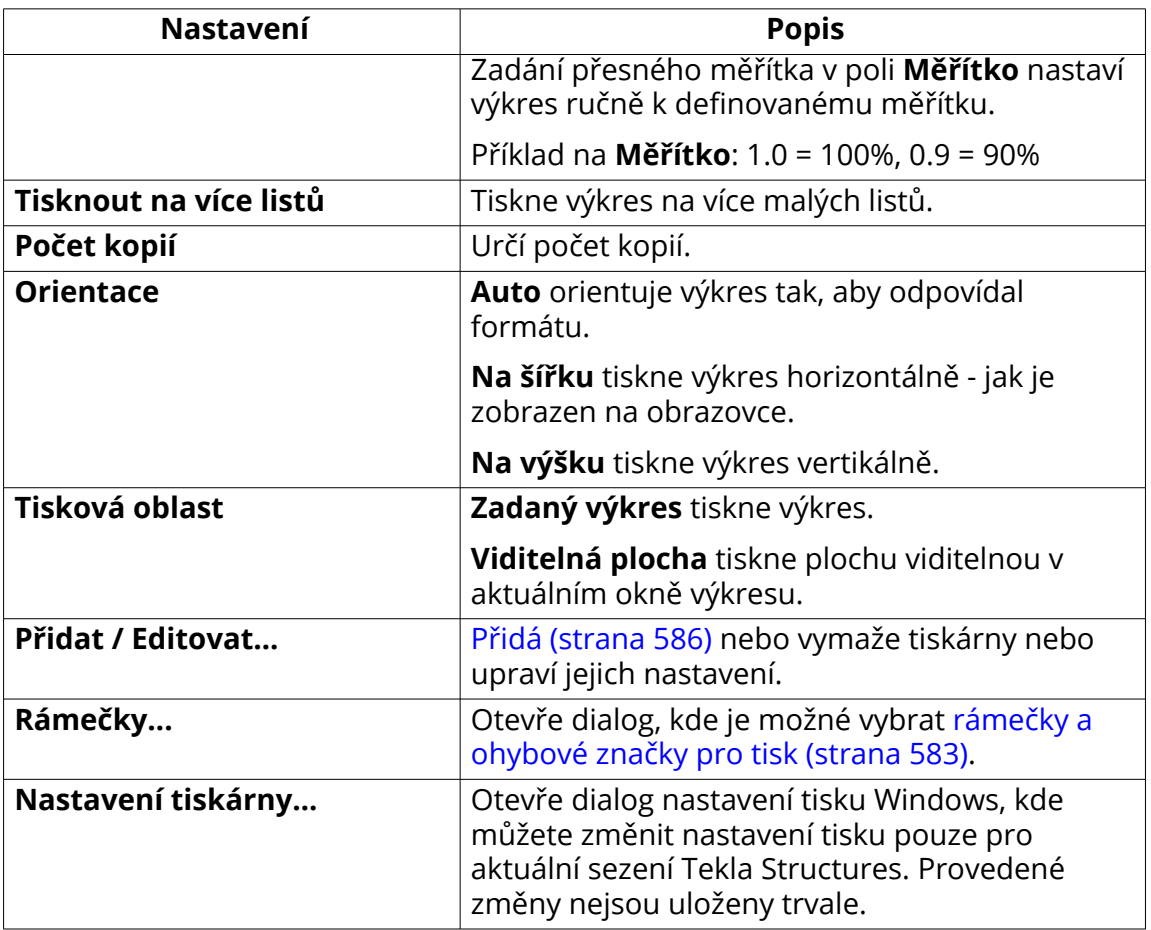

# **6.8 Rámečky a ohybové značky ve výkresech (starý dialog tisku)**

Rámeček může být okolo obsahu výkresu nebo můžete mít dva vnořené rámečky. Lze přidávat standardní rámečky Tekla Structures okolo obsahu výkresu nebo použít soubory DWG/DXF v šablonách tabulky jako rámečky výkresu.

Rámečky a značky ohraničení můžete přidat pouze tehdy, když je rozšířená možnost XS\_USE\_OLD\_PLOT\_DIALOG nastavena na TRUE (starý tisk).

Ohybové značky jsou vytvořeny jako průvodce pro skládání vytištěných výkresů. Jsou to malé čáry mezi rámečky a kolmé k rámečkům výkresu.

<span id="page-583-0"></span>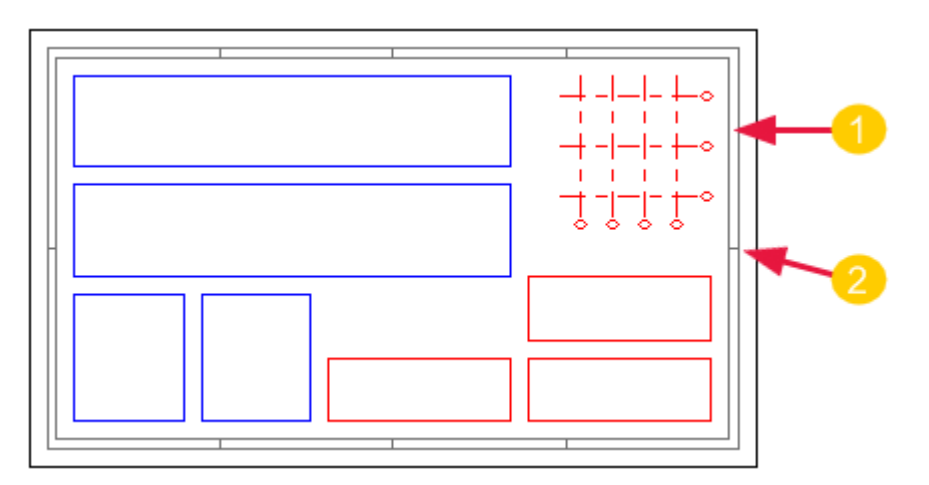

- 1. Rámeček
- 2. Ohybová značka

## **Viz také**

Přidání rámečků a ohybových značek do tisku (starý způsob tisku) (strana 584)

[Změňte rozvržení výkresové tabulky pomocí dialogového okna Rozvržení](#page-609-0) [\(strana 610\)](#page-609-0)

## **Přidání rámečků a ohybových značek do tisku (starý způsob tisku)**

Můžete přidat rámečky a ohybové značky ve výkresech. Můžete vybrat barvu ohybových značek.

Níže uvedené pokyny použijte tehdy, pokud tisknete pomocí instancí tiskáren v **Katalogu tiskáren**, což znamená, že jste v menu **Soubor** --> **Nastavení** --> **Rozšířené možnosti** --> **Tisk** nastavili rozšířenou možnost

XS\_USE\_OLD\_PLOT\_DIALOG na TRUE. Pokud je nastaveno na FALSE, tak je nastaven nový způsob tisku, kde není možné nastavit rámečky a ohybové značky v dialogu **Tisknout výkresy**.

Rámečky výkresů jsou spravovány v souboru standard.fms pod složkou system. V dialogu **Vlastnosti rámečku výkresu** není volba uložení, výchozí hodnoty jsou umístěny ve standardním souboru. Standardní soubor můžete uložit do složky modelu a v případě potřeby jej zkopírovat do projektu nebo do firemních složek. Chcete-li uložit soubor standardních souborů do složky modelu, viz Standard files.

- 1. V menu **Soubor** klikněte na **Tisk** --> **Tisknout výkresy**.
- 2. V dialogu **Tisknout výkresy** klikněte na **Rámečky...**.
- 3. V dialogu **Vlastnosti rámečku výkresu** vyberte zaškrtávací pole pro rámečky, které chcete tisknout.

584 Rámečky a ohybové značky ve výkresech (starý dialog tisku)

- 4. V polích **Okraje** zadejte vzdálenost v milimetrech mezi každým rámečkem a levým, pravým, spodním a horním okrajem listu.
- 5. Pro každý rámeček vyberte barvu.
- 6. Pokud chcete tisknout ohybové značky, vyberte zaškrtávací pole **Ohybové značky**.
- 7. Zadejte horizontální a vertikální vzdálenosti v milimetrech prvních ohybových značek od pravého spodního rohu vnějšího rámečku a mezi další ohybovou značkou.
- 8. Vyberte barvu ohybových značek.
- 9. Click **OK**.

Dole je uveden příklad obsahu dialogu vlastností a standardního souboru.

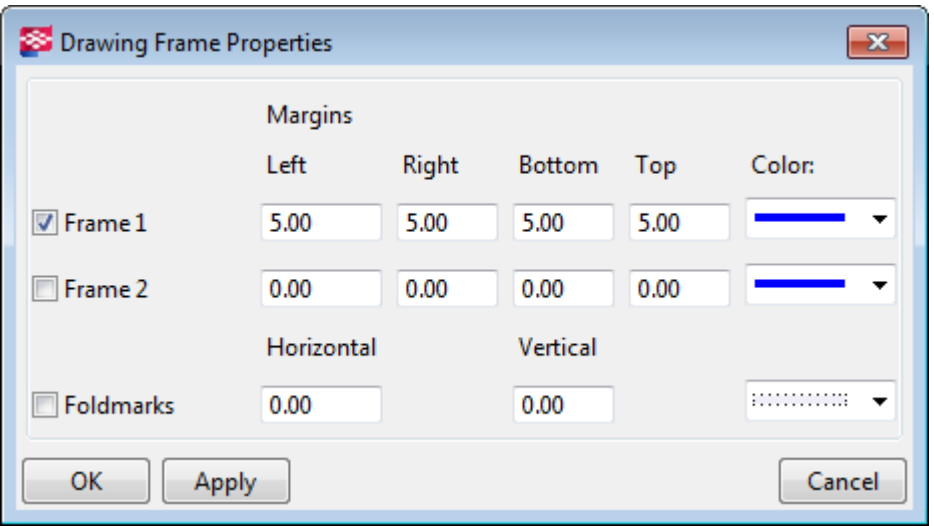

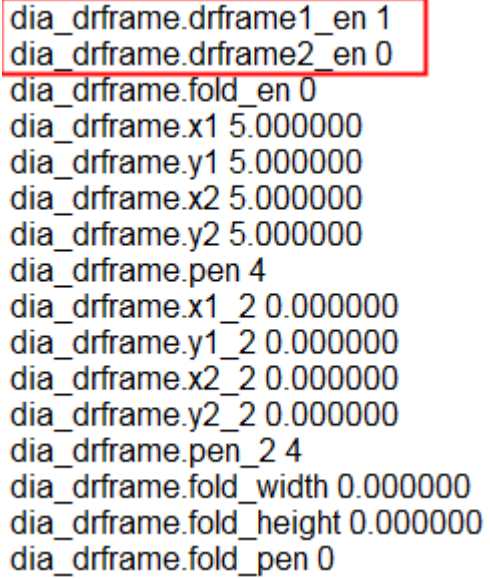

585 Rámečky a ohybové značky ve výkresech (starý dialog tisku)

<span id="page-585-0"></span>**POZNÁMKA** V okrajích rámečku výkresu je hodnota pevné vzdálenosti 5 mm. Chcete-li tedy použít okraj výkresového rámečku s názvem výkresu, který se drží na rohu snímku musíte změnit v dialogu **Vlastnosti rámečku výkresu** a také v dialogu **Vzdálenost od rohu** v dialogu **Tabulky** ( **Výkresy & výpisy** --> **Vlastnosti výkresů** --> **Editor šablony výkresu** --> **Předloha...** --> **Tabulky...**).

## **Viz také**

[Šablony tabulky \(strana 603\)](#page-602-0)

# **6.9 Nastavení tiskáren v katalogu tiskáren (starý tisk)**

Musíte nastavit instance tiskárny pro různé účely **Katalog tiskáren**: pro tisk do formátu PDF, tisku souboru nebo různých tiskáren a pro tisk v různých velikostech.

Instalaci tiskárny Tekla Structures můžete nastavit v **Katalog tiskáren** v případě, že jste v Rozšířené možnosti XS\_USE\_OLD\_PLOT\_DIALOG na TRUE v **menu Soubor** --> **Nastavení** --> **Rozšířené možnosti** --> **Tisk**. Pokud je tato rozšířená volba nastavena na hodnotu FALSE, používáte novější funkci tisku a není k dispozici **Katalog tiskáren**.

Tekla Structures používá ovladače tiskárny Microsoft Windows k zapisování tištěných dat přímo do tiskového zařízení, tiskového souboru nebo souboru PDF.

V nastavování tiskáren v Tekla Structures existují dvě fáze:

- Nejprve musíte přidat instanci tiskárny (strana 586) do **Katalog tiskáren**. Standardně je několik instancí tiskárny již definováno.
- Dále je nutné propojit instance tiskárny s tiskovými ovladači a upravit nastavení instance tiskárny [velikost papíru a oblast tisku \(strana 589\).](#page-588-0) Je možné propojit také jeden ovladač s několika tiskárnami, například pro tisk na různé formáty na stejné tiskárně.

## **Viz také**

[Přidání tiskárny tisk do souboru \(strana 587\)](#page-586-0) [Přidání tiskárny Adobe postscript \(strana 589\)](#page-588-0) [Tloušťka čáry \(číslo pera\) v Tabulce barev \(strana 591\)](#page-590-0)

## <span id="page-586-0"></span>**Přidání instance tiskárny**

Můžete přidat další typ tiskárny do **Katalog tiskáren** k použití pro tisk. Toto je možné nastavit při nastavení Rozšířených možnostech pro XS\_USE\_OLD\_PLOT\_DIALOG je nastaveno na TRUE.

Níže uvedené pokyny použijte tehdy, pokud tisknete pomocí instancí tiskáren v **Katalogu tiskáren**, což znamená, že jste v menu **Soubor** --> **Nastavení** --> **Rozšířené možnosti** --> **Tisk** nastavili rozšířenou možnost

XS\_USE\_OLD\_PLOT\_DIALOG na TRUE.

- 1. V menu **Soubor** klikněte na **Tisk** --> **Zvolit tiskárnu**.
- 2. V dialogu **Katalog tiskáren** klikněte na stávající instanci tiskárny, která má podobná nastavení jako tiskárna, kterou chcete přidat.
- 3. Zadejte název nové instance tiskárny v poli pod seznamem **Instance tiskárny**.
- 4. Stiskněte **Přidat**.
- 5. Klikněte na **Prohlížet...** pro přístup k dialogu **Vybrat tiskárnu** které zobrazuje seznam ovladačů tiskárny Microsoft Windows aktuálně nakonfigurovaných ve vašem systému.
- 6. Klikněte na ovladač tiskárny a potom **OK**.
- 7. Vyberte [formát papíru \(strana 589\)](#page-588-0).
- 8. Zadejte [oblast tisku \(strana 589\)](#page-588-0) v **Tisková oblast h\*b** (výška a šířka).
- 9. V případě potřeby použijte **Odsazení počátku tisku** posunutí počátku tisku výkresu.
- 10. Vyberte **Černý/Bílý**, **Stupně šedé** nebo **Barva**.

Pokud vyberete **Barva**, Tekla Structures tiskne čáry s barvami definovanými ve vlastnostech výkresu.

- 11. Klikněte na **Tabulka barev...** mapování velikosti pera na barvu čáry na obrazovce. Barva pozadí není tištěna.
- 12. Stiskněte **Aktualizovat**.
- 13. Stiskněte **OK**.
- 14. Potvrďte, že chcete uložit změny do složky modelu.

## **Viz také**

[Tisk výkresů pomocí tiskárny v katalogu tiskáren\(starý tisk\) \(strana 569\)](#page-568-0) [Definujte velikost tiskového papíru a oblast tisku h \\* b \(strana 589\)](#page-588-0) [Tloušťka čáry \(číslo pera\) v Tabulce barev \(strana 591\)](#page-590-0)

## **Přidání tiskárny tisk do souboru**

Chcete-li tisknout do souboru, musíte do tiskárny přidat instanci tiskárny pro tisk do souboru **Katalog tiskáren**. Toto je možné nastavit při nastavení Rozšířených možnostech pro XS\_USE\_OLD\_PLOT\_DIALOG je nastaveno na TRUE.

- 1. V menu **Soubor** klikněte na **Tisk** --> **Zvolit tiskárnu**.
- 2. V **Katalog tiskáren**, klikněte **Přidat**.
- 3. Zadejte název instance tiskárny pro ovladač tiskárny ihned následovaný (bez mezer) @path\folder\. Složka již musí existovat. Například 11X17@d:\small\

Složku také nemusíte brát v úvahu. Pokud uděláte Tekla Structures vytiskne soubor v aktuální složce modelu nebo ve složce určené pro rozšířenou možnost XS\_DRAWING\_PLOT\_FILE\_DIRECTORY.

**WARNING** XS\_DRAWING\_PLOT\_FILE\_DIRECTORY přepíše složku definovanou v **Katalog tiskáren**.

- 4. Klikněte na **Přidat**.
- 5. Klikněte na **Prohlížet...** pro přístup k dialogu **Vybrat tiskárnu** a klepněte na ovladač tiskárny, který je nakonfigurován pro tisk do souboru a potom klepněte na **OK**.
- 6. V **Formát papíru**, vyberte **Podle tiskové oblasti**.
- 7. Zadejte [oblast tisku \(strana 589\)](#page-588-0) v **Tisková oblast h\*b** (výška a šířka).
- 8. Zadejte příponu souboru, například plt.
- 9. Vyberte **Barva**, **Stupně šedé** nebo **Černý/Bílý** jako barva.
- 10. Klikněte na **Tabulka barev...** pro změnu velikosti pera a barev.
- 11. Klikněte na **Aktualizovat**.
- 12. Click **OK**.
- 13. Potvrďte, že chcete uložit změny do složky modelu.

## **Viz také**

[Tisk výkresů pomocí tiskárny v katalogu tiskáren\(starý tisk\) \(strana 569\)](#page-568-0) [Definujte velikost tiskového papíru a oblast tisku h \\* b \(strana 589\)](#page-588-0) [Tloušťka čáry \(číslo pera\) v Tabulce barev \(strana 591\)](#page-590-0)

**TIP** Jediný způsob, jak odeslat různé formáty výkresů do různých složek, je nastavení Windows tiskárny pro tisk do souboru pro každý formát papíru, který použijete. Zadejte jinou cílovou složku pro každou velikost papíru v seznamu **Instance tiskárny** v Tekla Structures.

<span id="page-588-0"></span>[Tisk do souboru \(starý tisk\) \(strana 576\)](#page-575-0)

## **Přidání tiskárny Adobe postscript**

Pro tisk do pdf souboru je nutné přidat tiskárnu Adobe postscript do **Katalog tiskáren**. Toto je možné nastavit při nastavení Rozšířených možnostech pro XS\_USE\_OLD\_PLOT\_DIALOG je nastaveno na TRUE.

Níže uvedené pokyny použijte tehdy, pokud tisknete pomocí instancí tiskáren v **Katalogu tiskáren**, což znamená, že jste v menu **Soubor** --> **Nastavení** --> **Rozšířené možnosti** --> **Tisk** nastavili rozšířenou možnost XS\_USE\_OLD\_PLOT\_DIALOG na TRUE.

- 1. V menu **Soubor** klikněte na **Tisk** --> **Zvolit tiskárnu**.
- 2. V **Katalog tiskáren**, klikněte **Přidat**.
- 3. Zadejte název nové instance tiskárny následovaný (bez mezer) @ a složkou, kde Adobe Distiller vyhledá soubory. Například A4 PDF@c:\plots\pdf\in\.
- 4. Stiskněte **Přidat**.
- 5. Klikněte na **Prohlížet...** pro přístup k dialogu **Vybrat tiskárnu**. Klikněte na ovladač tiskárny Adobe postscript a potom **OK**.
- 6. Nastavte **Formát papíru** na podle oblasti tisku.
- 7. Zadejte oblast tisku (strana 589) v **Tisková oblast h\*b** (výška a šířka).
- 8. Zadejte příponu názvu souboru ps.
- 9. Vyberte **Černý/Bílý**, **Stupně šedé** nebo **Barva** jako barva.
- 10. Klikněte **Tabulka barev...**pro změnu tl. pera různých barev.
- 11. Stiskněte **Aktualizovat**.
- 12. Click **OK**.
- 13. Potvrďte, že chcete uložit změny do složky modelu.

## **Viz také**

[Tisk výkresů pomocí tiskárny v katalogu tiskáren\(starý tisk\) \(strana 569\)](#page-568-0) Definujte velikost tiskového papíru a oblast tisku h \* b (strana 589) [Tloušťka čáry \(číslo pera\) v Tabulce barev \(strana 591\)](#page-590-0) [Vytvoření PDF souborů \(starý tisk\) \(strana 575\)](#page-574-0)

## **Definujte velikost tiskového papíru a oblast tisku h \* b**

Je třeba definovat velikost papíru a oblast tisku h \* b pro každou přidanou instanci tiskárny v **Katalog tiskáren**. Toto je možné nastavit při nastavení

Rozšířených možnostech pro XS\_USE\_OLD\_PLOT\_DIALOG je nastaveno na TRUE.

Níže uvedené pokyny použijte tehdy, pokud tisknete pomocí instancí tiskáren v **Katalogu tiskáren**, což znamená, že jste v menu **Soubor** --> **Nastavení** --> **Rozšířené možnosti** --> **Tisk** nastavili rozšířenou možnost XS\_USE\_OLD\_PLOT\_DIALOG na TRUE.

- 1. V menu **Soubor** klikněte na **Tisk** --> **Zvolit tiskárnu**.
- 2. V **Katalog tiskáren** vyberte instanci tiskárny.
- 3. Use the **Formát papíru** setting to select the paper size used in printing:
	- Named paper size: Tekla Structures uvede pojmenované formáty papíru pro formát A3 a menší. Výběr jednoho z uvedených formátů je doporučován pro tiskárny A3 a menší.
	- **Podle tiskové oblasti**: The printer selects the paper size based on the print area. Tato metoda je doporučována pro tisková zařízení A2 a větší. Pokud použijete pojmenovaný formát papíru na tiskovém zařízení větším než A3, výkresy větší než tisková oblast budou zkráceny na formát tiskové oblasti.
	- **Nic**: Sends no size information to the printer. Tato volba existuje pouze z historických důvodů pro Xsteel 5.0 a nedoporučuje se používat za jiných okolností.
- 4. Enter the **Tisková oblast h\*b**:
	- Tekla Structures používá hodnoty tiskové oblasti při umístění tisku na papír. Při definování tiskové oblasti se ujistěte, že hodnoty **h** a **b** jsou v poměru k požadovanému formátu papíru.

Hodnota je obvykle formát papíru mínus pevné okraje okraje tiskárny. Například pokud formát papíru je 297\*420, oblast tisku by mohla být 407 \* 284. Více informací o pevných okrajích tiskárny viz dokumentace vaší tiskárny.

- Pro tiskárny s plněním z válce **h** definuje směr šířky válce a **b** definuje směr plnění. Pro tiskárny s plněním ze zásobníku **h** definuje směr plnění a **b** definuje směr šířky zásobníku. Zadejte hodnoty a vyzkoušejte, jak tiskárna pracuje. Pokud vidíte, že směr je špatný, přepněte hodnoty **h** a **b**.
- When you are printing from Tekla Structures, it uses the values set for the printer in the Tekla Structures printer instance settings in the **Katalog tiskáren**, and overrides for these settings the Windows printer settings.
- 5. Click **OK** and confirm the change.
- **TIP** Pokud chcete tisknout na různé formáty papíru, definujte několik tiskáren, každou pomocí různého formátu papíru, ale všechny spojené se

<span id="page-590-0"></span>stejnou fyzickou tiskárnou. Více informací o nastavení tiskových zařízení v Microsoft Windows viz dokumentace vašeho operačního systému.

## **Viz také**

[Přidání instance tiskárny \(strana 586\)](#page-585-0) [Tipy pro tisk \(starý tisk\) \(strana 592\)](#page-591-0)

## **Tloušťka čáry (číslo pera) v Tabulce barev**

Můžeš pouze nastavit Tekla Structures čísla per v **Tabulka barev** z **Katalog** tiskáren pokud jste nastavili pokročilou možnost XS\_USE\_OLD\_PLOT\_DIALOG na TRUE v **menu Soubor** --> **Nastavení** --> **Rozšířené možnosti** --> **Tisk**. Pokud tuto rozšířenou možnost nastavíte na FALSE, pak používáte novější tiskové funkce a **Katalog tiskáren** není dostupná.

Čísla per v dialogu **Tabulka barev** odkazuje na tloušťky čar použité v tištěném výkresu. Standardně má pero 0 tlouštku čáry 0.01 mm. Tlouštka výsledné čáry v tištěném výkresu je standardní tlouštka pera násobená číslem pera. Například pero číslo 25 nakreslí čáru o tloušťce 0.25 mm.

- Tloušťky čar zobrazené na obrazovce jsou převzaty z první instance tiskárny na seznamu **Instance tiskárny** v **Katalog tiskáren**. Při tisku výkresu je tloušťka čáry převzata z tiskárny používané pro tisk.
- Na barevných výkresech jsou čáry zobrazeny s různými tloušťkami pokud je zaškrtávací pole **Tloušťka čar tiskárny** vybráno v **menu Soubor** --> **Nastavení** .
- V černobílých výkresech Tekla Structures zobrazuje černé čáry na obrazovce pomocí tloušťky čísla pera definované pro barvu v **Tabulka barev**.
- Pomocí následující rozšířené možnosti můžete změnit výchozí tloušťku čáry: .

## **Viz také**

Změna čísel per pro barvy (tloušťka čáry) (strana 591)

## *Změna čísel per pro barvy (tloušťka čáry)*

Čísla pera barev pro tisk v **Katalogu tiskáren** můžete zobrazit a tisknout v různých tloušťkách. Toto je možné nastavit při nastavení Rozšířených možnostech pro XS\_USE\_OLD\_PLOT\_DIALOG je nastaveno na TRUE.

Níže uvedené pokyny použijte tehdy, pokud tisknete pomocí instancí tiskáren v **Katalogu tiskáren**, což znamená, že jste v menu **Soubor** --> **Nastavení** -->

<span id="page-591-0"></span>**Rozšířené možnosti** --> **Tisk** nastavili rozšířenou možnost XS\_USE\_OLD\_PLOT\_DIALOG na TRUE.

- 1. Otevřete výkres.
- 2. V menu **Soubor**, klikněte na **Tisk** --> **Katalog tiskáren** a zvolte požadovanou tiskárnu.
- 3. Stiskněte **Tabulka barev**.
- 4. Zadejte nebo změňte číslo pera.

Pokud chcete tloušťku čáry například 0.25 mm, zadejte 25.

Pomocí rozšířené možnosti můžete změnit výchozí tloušťku čáry 0,01 .

- 5. Stiskněte **OK**.
- 6. Pro barevný výkres, v menu **Soubor** klikněte na **Nastavení** a volbou přepínače t **Tlouštka čar tiskárny** .

#### **Viz také**

[Změnit barvy výkresech. \(strana 493\)](#page-492-0) [Barvy ve výkresech \(strana 490\)](#page-489-0) [Tloušťka čáry \(číslo pera\) v Tabulce barev \(strana 591\)](#page-590-0)

# **6.10 Tipy pro tisk (starý tisk)**

Zde je několik tipů pro tisk výkresů.

- Pokud tisknete výkres na menší formát, tlouštky čar jsou tomu uzpůsobeny. To znamená, že čáry nejsou přílis silné a výkresy jsou čitelnější.
- Pro výkres je možné použít odlišný formát papíru: Otevřete výkres a jděte na **Vlastnosti výkresu** --> **Předloha** . V **Způsob nastavení formátu**, vyberte **Zadaný formát**. Zadejte požadovaný formát listu do **Formát výkresu**.
- Pokud se výkres nepřizpůsobí formátu papíru nebo se vytiskne na nesprávném místě **Odsazení počátku tisku** volbou ve **Katalog tiskáren** pro posunutí počátku tisku výkresu použijte následující proměnné.

Rozšířené možnosti XS\_PLOT\_ORIGIN\_MOVE\_X a XS\_PLOT\_ORIGIN\_MOVE\_Y přesouvají originál tisku ve směru x nebo y pro všechny instance tiskárny. Pokud nastavíte hodnoty pro rozšířené možnosti, použijí se namísto hodnoty **Odsazení počátku tisku**.

• Pokud chcete předejít ztrátě informací při práci se sdílenými modely, je možné zakázat informaci data tisku. To je užitečné v případech, kdy uživatel upravuje výkresy zatímco další uživatel tyto výkresy tiskne. Pro zakázání data tisku použijte XS\_DISABLE\_DRAWING\_PLOT\_DATE.

- Můžete přidat několik ovladačů tiskáren Windows pro stejnou tiskárnu a definovat přesný formát papíru pro každý ovladač v preferencích ovladačů tisku ve Windows nebo standardy pro tisk. Potom můžete v programu Tekla Structures nastavit tiskárny tak, že vyberete ovladač tiskárny, který odpovídá požadovanému formátu papíru. Viz tabulka na konci.
- Pokud máte pouze jeden ovladač Windows pro jednu tiskárnu, určete největší formát papíru pro tento ovladač tiskárny v předvolbách ovladačů Windows nebo standardy tisknutí, například A0. Potom můžete v Tekla Structures použít tento ovladač tiskárny a nastavit pro něj několik tiskáren, každá používající určitý formát papíru. Viz tabulka na konci.

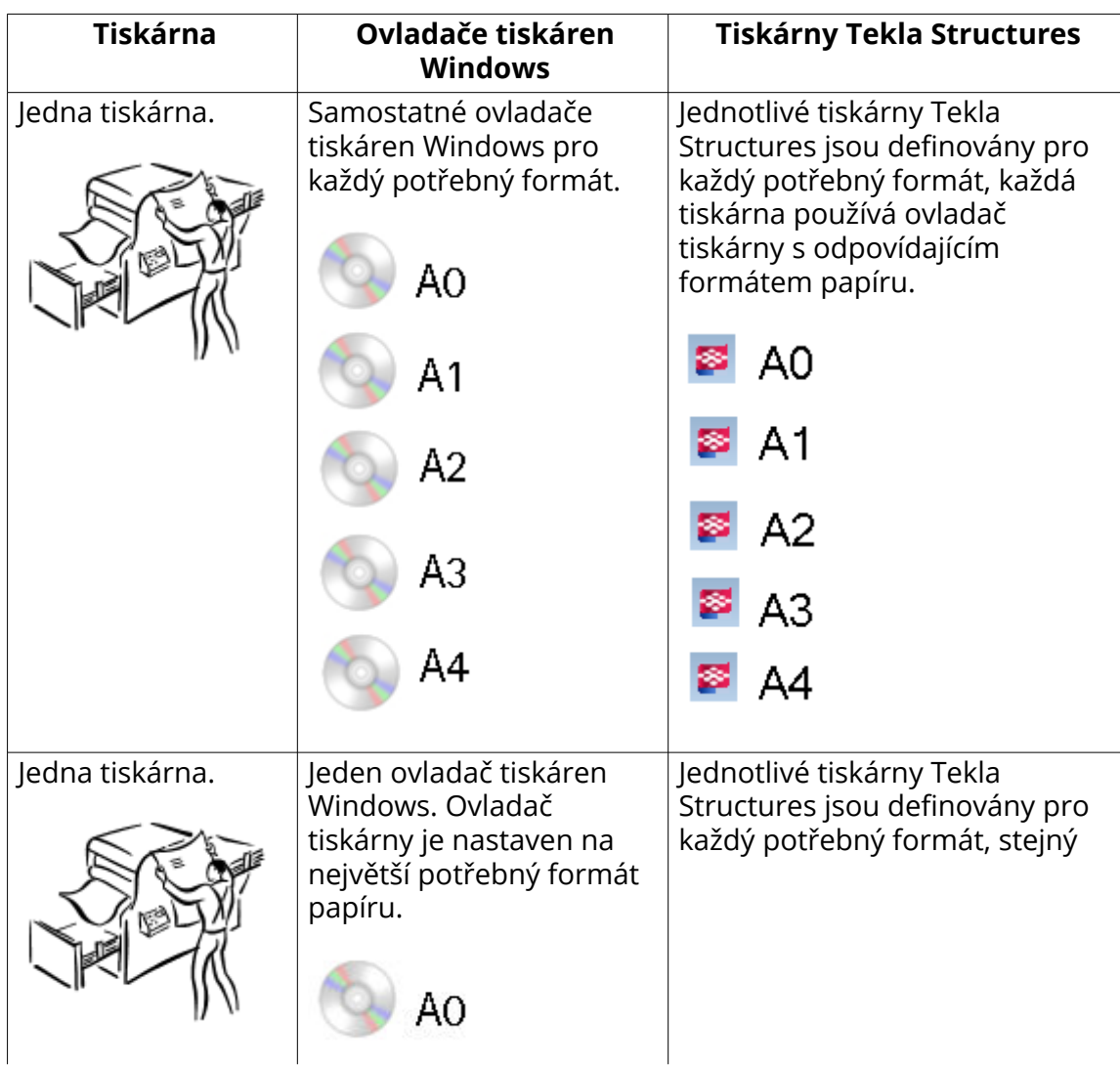

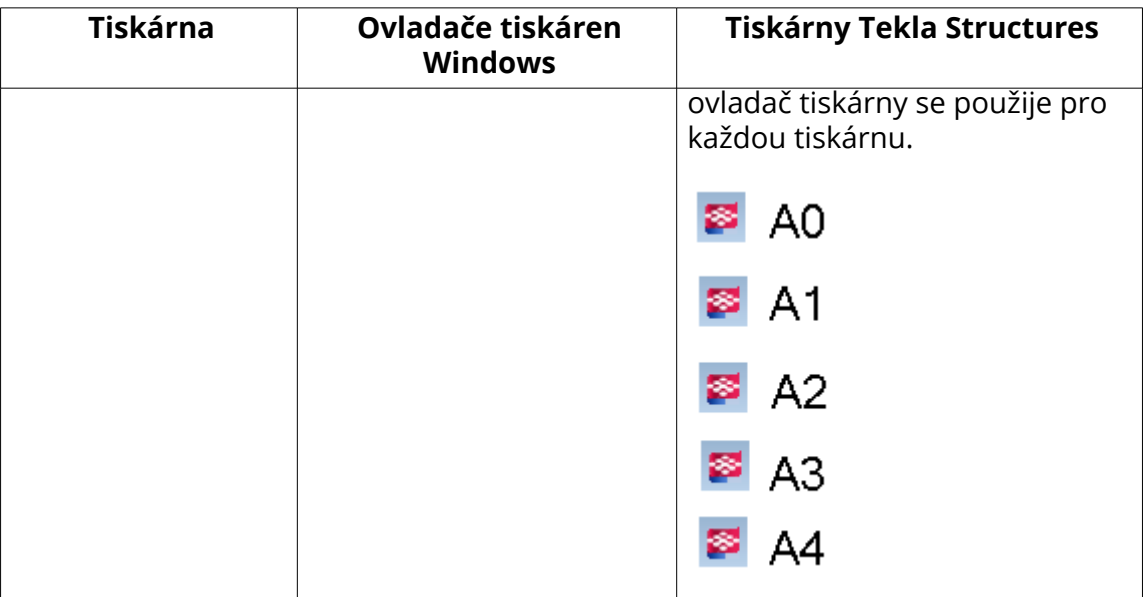

## **Viz také**

[Tisk výkresů pomocí tiskárny v katalogu tiskáren\(starý tisk\) \(strana 569\)](#page-568-0) [Nastavení tiskáren v katalogu tiskáren \(starý tisk\) \(strana 586\)](#page-585-0)

# **7** Úprava nastavení automatických výkresů

Vlastnosti výkresu sdělí programu Tekla Structures, jak by měl výkres vypadat a co by měl obsahovat. Automatické výkresy jsou definovány před vytvořením výkresů.

#### **Automatické nastavení výkresu**

Automatické nastavení výkresu jsou nastavení, která jsou definována pomocí:

• Výkresu, pohledu a vlastnosti objektů v různých typech výkresů. Vlastnosti jsou uloženy v souborech vlastností. Vlastnosti lze definovat zvlášť pro každý výkres, který vytvoříte, ale doporučujeme uložit nejčastěji používané nastavení do souborů vlastností pro budoucí použití, například v **Katalog vzorových výkresů**. Při vytváření nového výkresu vždy spusťte načtení vlastností automatického výkresu, které podle vás obsahují nejlepší nastavení pro výkres, který vytváříte a před vytvořením výkresu upravte požadovaná nastavení. Vlastnosti lze upravit také po vytvoření výkresu.

Můžete otevřít dialogové okno Vlastnosti výkresu pro nastavení automatických vlastností výkresu tím, že přejdete na kartu **Výkresy & výpisy** výběrem **Vlastnosti výkresů** a zvolte typ výkresu.

- Nastavení výkresů, které jsou definovány různými možnostmi a rozšířenými možnostmi v dialogových oknech **Volby** a **Rozšířené možnosti**.
- Další soubory nastavení, jako například [rebar\\_config.inp \(strana 947\)](#page-946-0) pro nastavení výztuže a [hatch\\_types1.pat \(strana 838\)](#page-837-0) pro nastavení vzorů šrafování.

#### **Vlastnosti výkresů položky, dílce a betonového dílce**

Tyto výkresy obsahují dva typy automatických vlastností: specifické pro výkres a specifické pohled. *Vlastnosti specifické pro výkres* platí pro celý výkres: souřadnicový systém, rotaci souřadnicového systému, názvy výkresu, šablony výkresu, uživatelsky definované vlastnosti a některé vlastnosti detailů a pohledů v řezech.

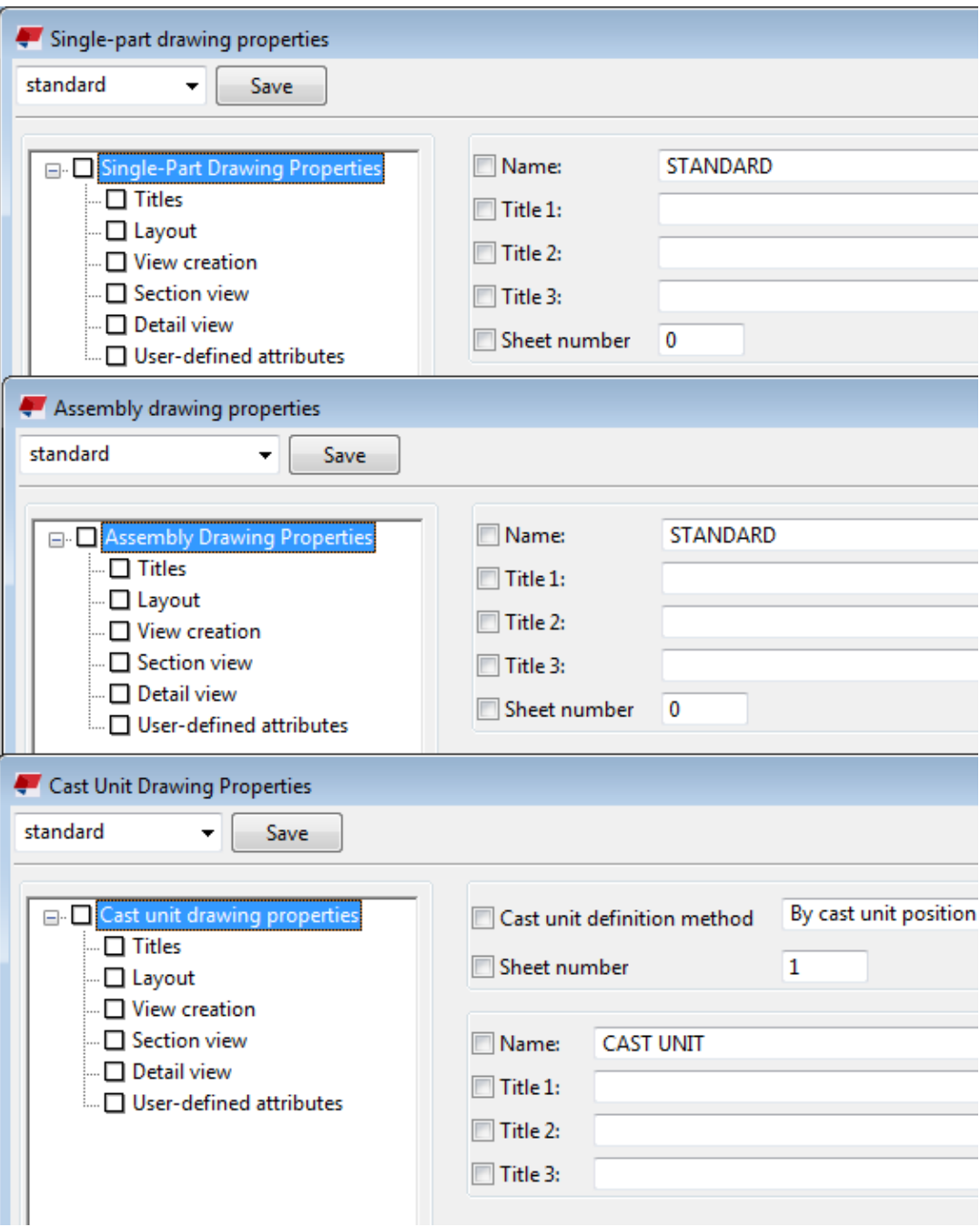

*Vlastnosti specifické pro pohled* jsou definovány samostatně pro každý pohled, které jste zvolili k vytvoření. Můžete například ukázat značky v jednom pohledu, kóty v jiném a povrchovou úpravu v třetím pohledu. Můžete také definovat různá nastavení ochrany pro každý pohled. Podle potřeby je možné přidávat další pohledy.

Chcete-li zadat výkresové pohledy a vlastnosti, které chcete použít, postupujte podle pokynů na obrázku níže. Nejprve vyberte pohledy, které chcete vytvořit a poté zvolte vlastnosti pohledů pro zobrazení. Pokud potřebujete upravit vlastnosti zobrazení nebo vytvořit nové, klepněte na **Vlastnosti pohledu** a

upravte vlastnosti pohledu, včetně nastavení ochrany, kótování, filtrů, značek a objektů. Vždy použíjte **Uložit** k uložení vlastností pohledu, jinak se vaše změny neuloží.

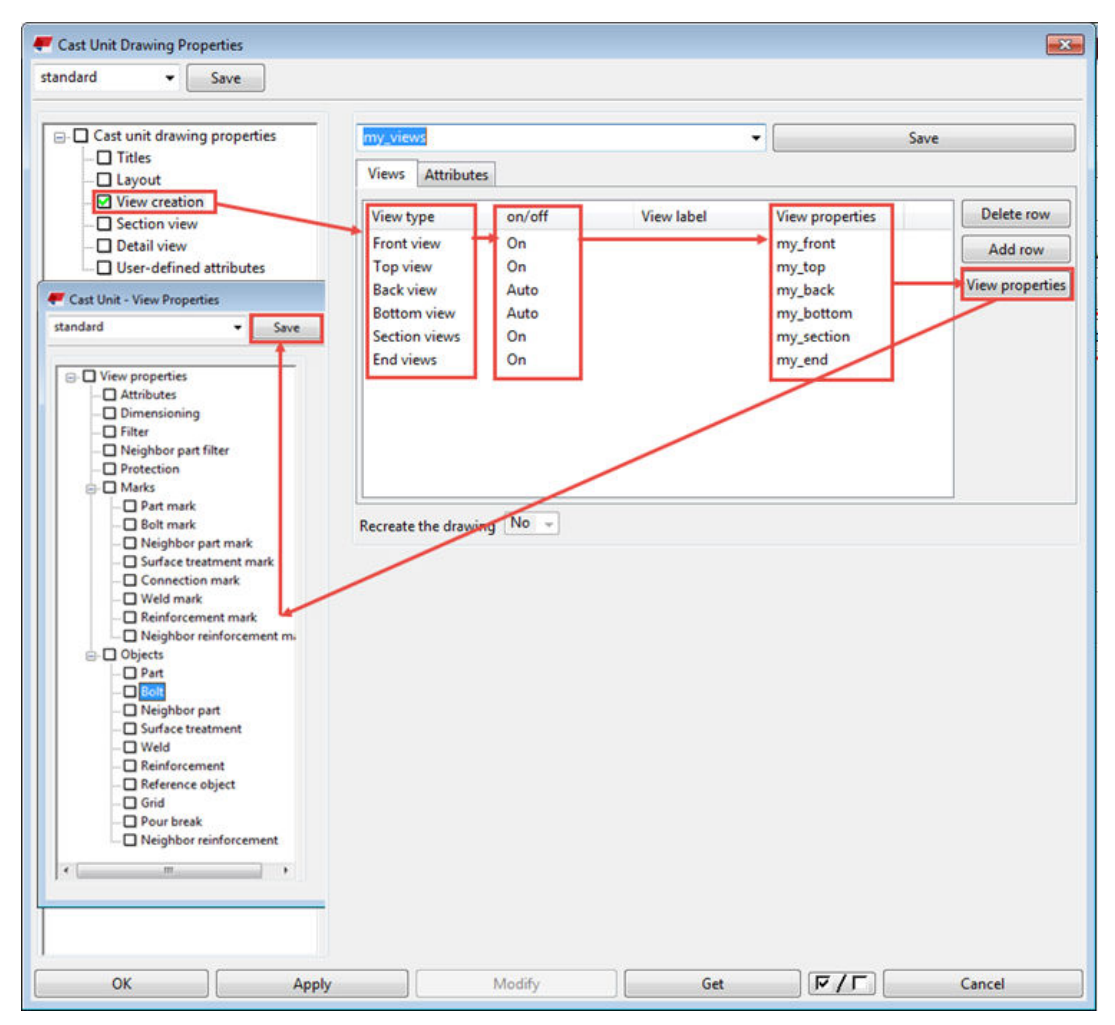

Vlastnosti výkresu a pohledu ve výkresech položek, dílci a betonovém dílci lze upravit v otevřeném výkresu dvojitým kliknutím na pozadí výkresu nebo rámeček pohledu. Dostupné vlastnosti jsou stejné jako v dialogových oknech uvedených výše.

#### **Vlastnosti projekčního výkresu**

U projekčního výkresů lze na úrovni výkresu definovat automatické značky ještě před jeho vytvořením. Vlastnosti výkresu můžete upravit po vytvoření výkresu dvojklikem na pozadí výkresu.

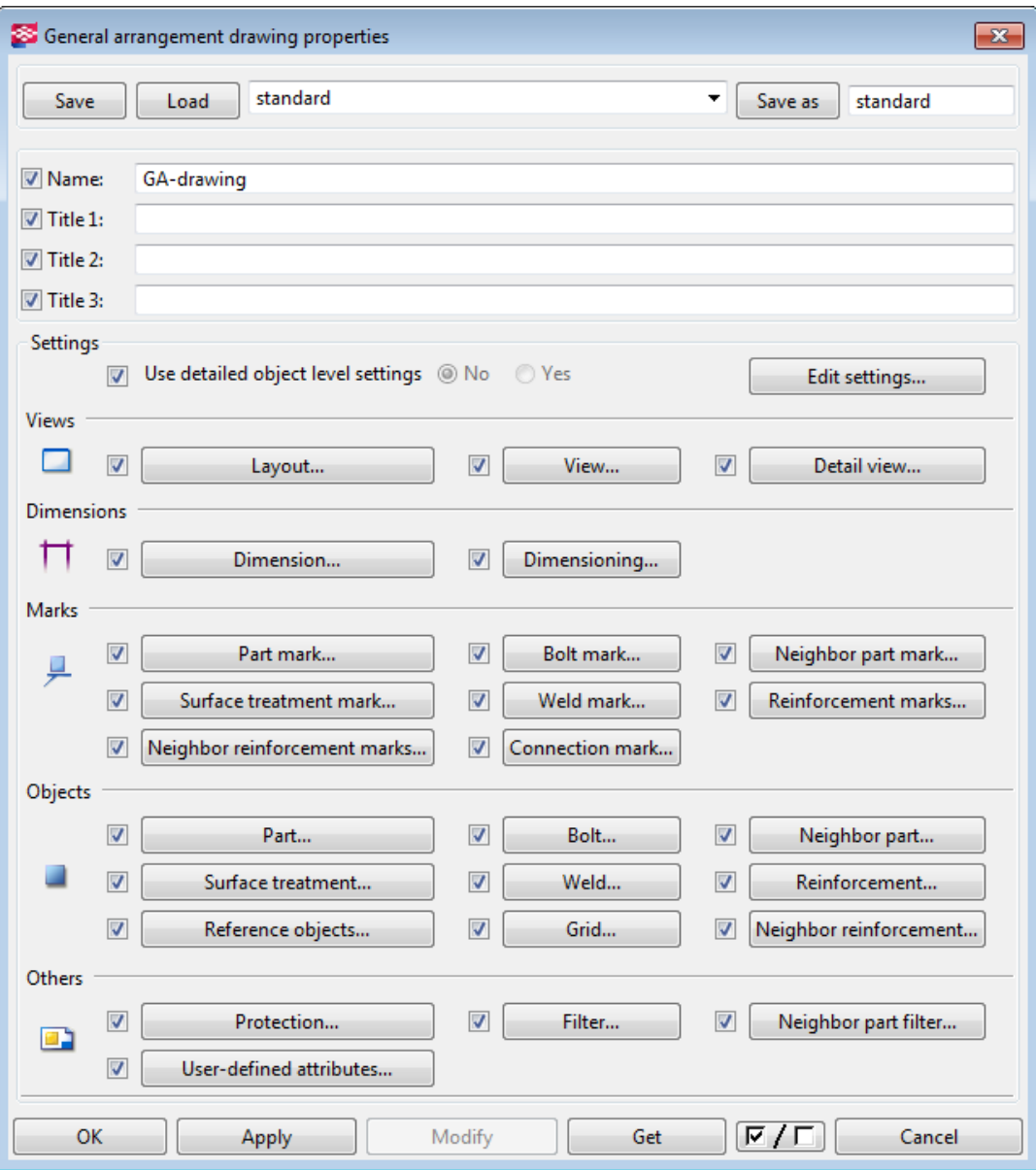

Můžete vybrat pohledy, které chcete vytvořit po zahájení vytváření projekčního výkresu. Vlastnosti úrovně pohledu můžete upravit v otevřeném výkresu poklepáním na rámeček pohledu.

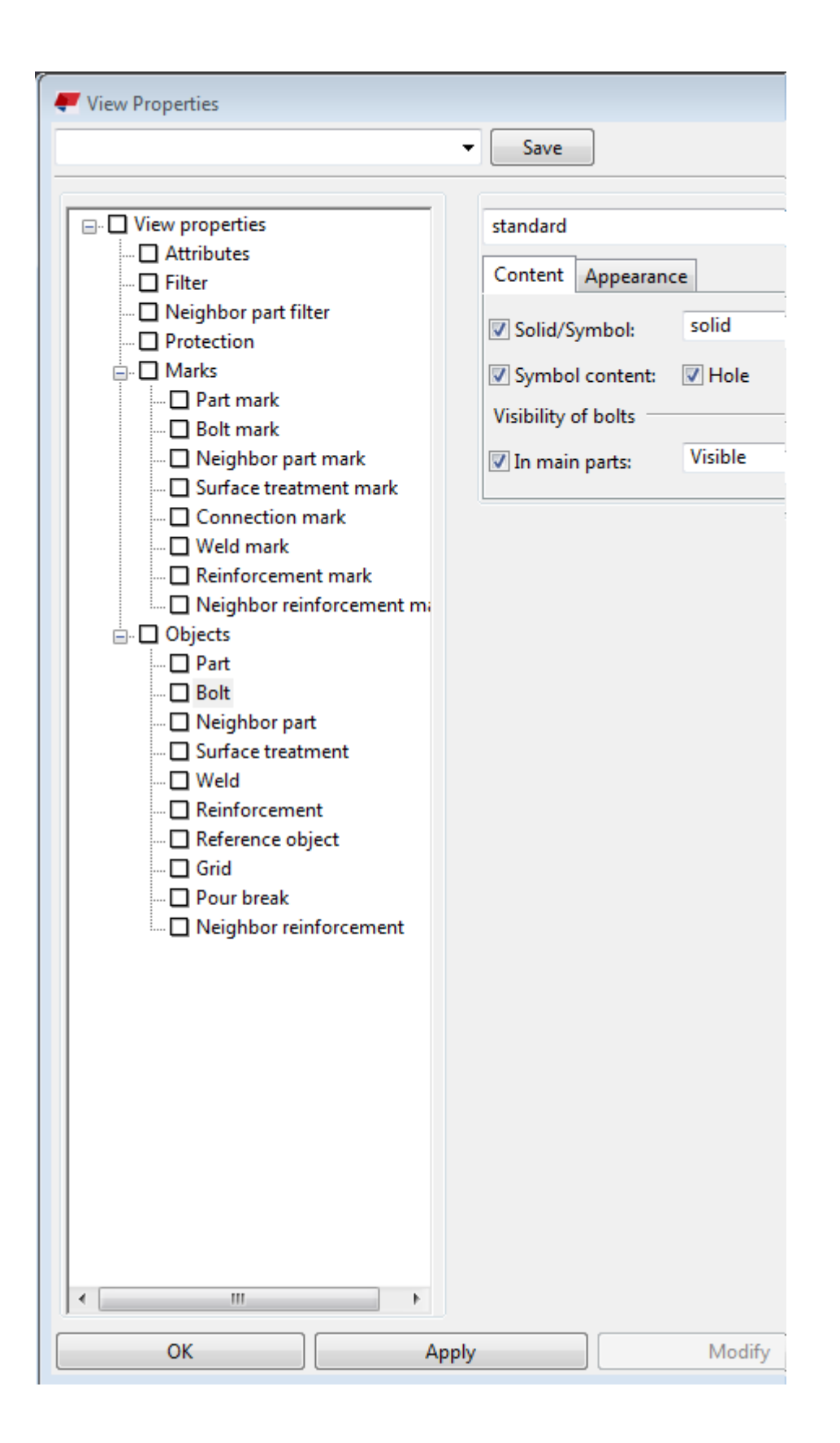

## <span id="page-599-0"></span>**Vlastní pohled, ochrana, kóty, značky a vlastnosti objektu**

Vlastnosti kót, značek a objektů můžete ručně změnit v otevřeném výkresu a uložit změněné vlastnosti do souborů vlastností, které budou později používány k různým účelům.

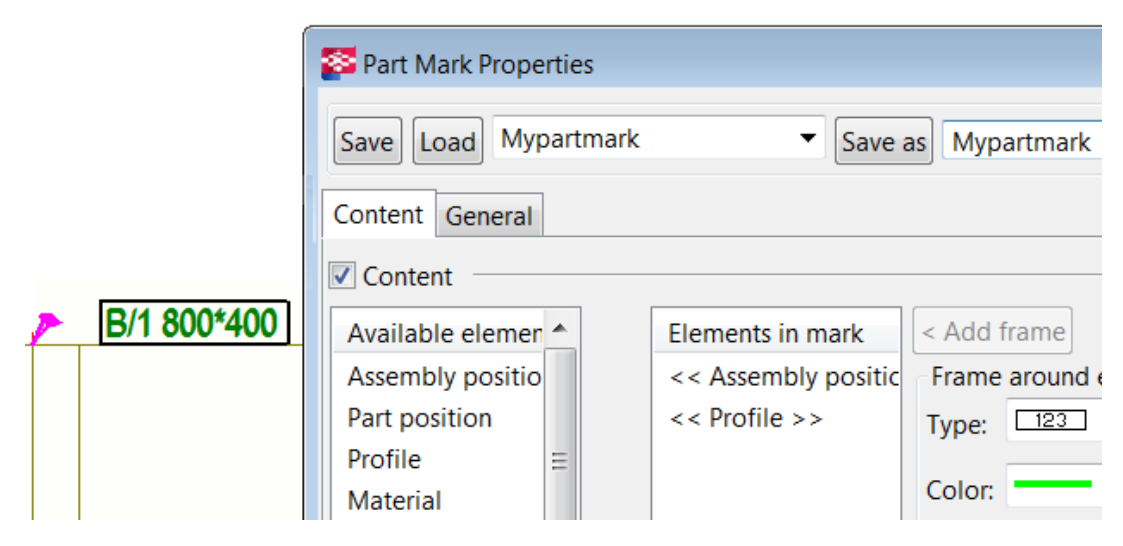

## **Viz také**

[Nastavení automatických vlastností výkresů před jejich vytvořením \(strana 31\)](#page-30-0) [Úprava vlastností stávajícího výkresu \(strana 33\)](#page-32-0)

[Změna vlastností pohledu \(strana 33\)](#page-32-0)

[Upravte vlastnosti objektů výkresu \(strana 35\)](#page-34-0)

[Nastavení detailní úrovně objektu \(strana 36\)](#page-35-0)

[Jak Tekla Structures používá vlastnosti výkresů při vytváření \(strana 44\)](#page-43-0)

# **7.1 Definujte šablonu výkresu**

Šablona definuje, které tabulky do výkresu zahrnout a sadu pravidel pro zvětšení formátu výkresu v nutných případech. Nové rozvržení můžete vytvořit pomocí **Předloha** kde můžete také definovat zahrnuté tabulky, okraje a mezery a sadu pravidel pro zvýšení velikosti výkresu v případě potřeby. Pomocí jiné aplikace, **Editor šablony výkresu**, můžete přizpůsobit existující rozvržení výkresů Tekla Structures has several predefined drawing layouts. Každý typ výkresu; výkres dílce, položky, betonového dílce, projekční výkres a složený výkres má vlastní šablonu. Můžete také vytvořit vlastní šablonu rozložení razítek na výkrese.

## **Definování rozložení pomocí dialogového okna Šablona**

Šablona obsahuje sadu předloh tabulek a formáty výkresu. Tekla Structures vybere nejmenší definovaný formát výkresu, který omezí pohledy výkresu a

vloženou šablonu rozložení tabulek. Tím je určeno, které elementy Tekla Structures automaticky zahrne do vašich výkresů.

Každá šablona má vlastní:

- Šablony tabulky
- Pevné formáty
- Počítané formáty

Pomocí různých šablon můžete nastavit například výkresy dílce pro použití stránek formátu výkresu A1 a A2 a výkresy položky pro použití papírů A3 a A4 . Pomocí šablon můžete zahrnout seznam materiálu do výkresů dílce, ale nikoliv do projekčních výkresů.

Tekla Structures uloží nové rozvržení, které je v samostatných souborech s příponou .lay. Soubory rozložení se nacházejí ve složce \attributes ve složce modelu. Můžete je zkopírovat do projektových nebo firemních složek definovaných rozšířenými možnostmi **XS\_FIRM** a **XS\_PROJECT**.

## **Úprava přímého rozložení v editoru šablon**

Rozvržení výkresu lze editovat přímo na výkresu v **Editor šablony výkresu**. V režimu editoru rozložení můžete vybrat, které tabulky chcete zahrnout do rozvržení a kde je umístit. Můžete také upravit měřítko tabulky a natočení a překrytí v pohledu.

## **Přímá úprava rozvržení versus vytvoření a úpravy rozvržení pomocí starého dialogového okna Předloha**

**Editor šablony výkresu** je především o přizpůsobení existujících rozvržení tabulek přímo, rychle a snadno. Dialog výkresu **Předloha** a funkčnost úpravy rozvržení je stále k dispozici a více pokročilejší úpravy rozvržení je třeba provést pomocí dialogového okna **Předloha**. Všimněte si, že:

- Nastavení pevných velikostí a vypočtených velikostí je k dispozici pouze prostřednictvím starého dialogového okna **Předloha**.
- Zobrazit nastavení umístění: Okraje a mezery lze nastavit pouze starým dialogovým oknem **Předloha**.
- V **Editor šablony výkresu**, můžete vytvořit nové rozvržení tabulky pouze úpravou existujících rozvržení tabulky a jejich uložením pomocí nového názvu. Nelze vytvořit rozvržení výkresu od nuly, vždy musíte mít k dispozici stávající rozvržení. Můžete však upravit rozvržení výkresu, které má pouze název a žádné rozvržení tabulky. Nové rozvržení můžete vytvořit pouze od nuly pouze starým **Předloha** dialogovým oknem.

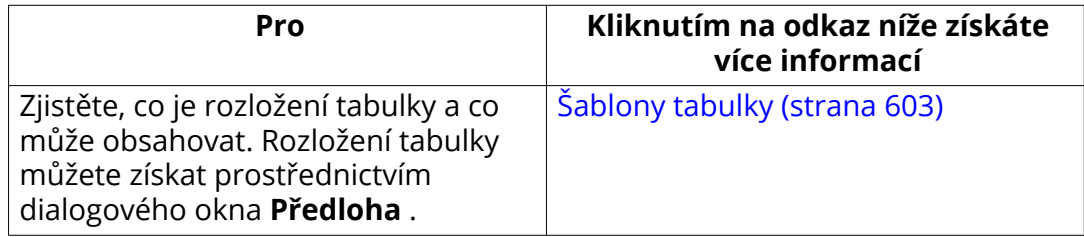

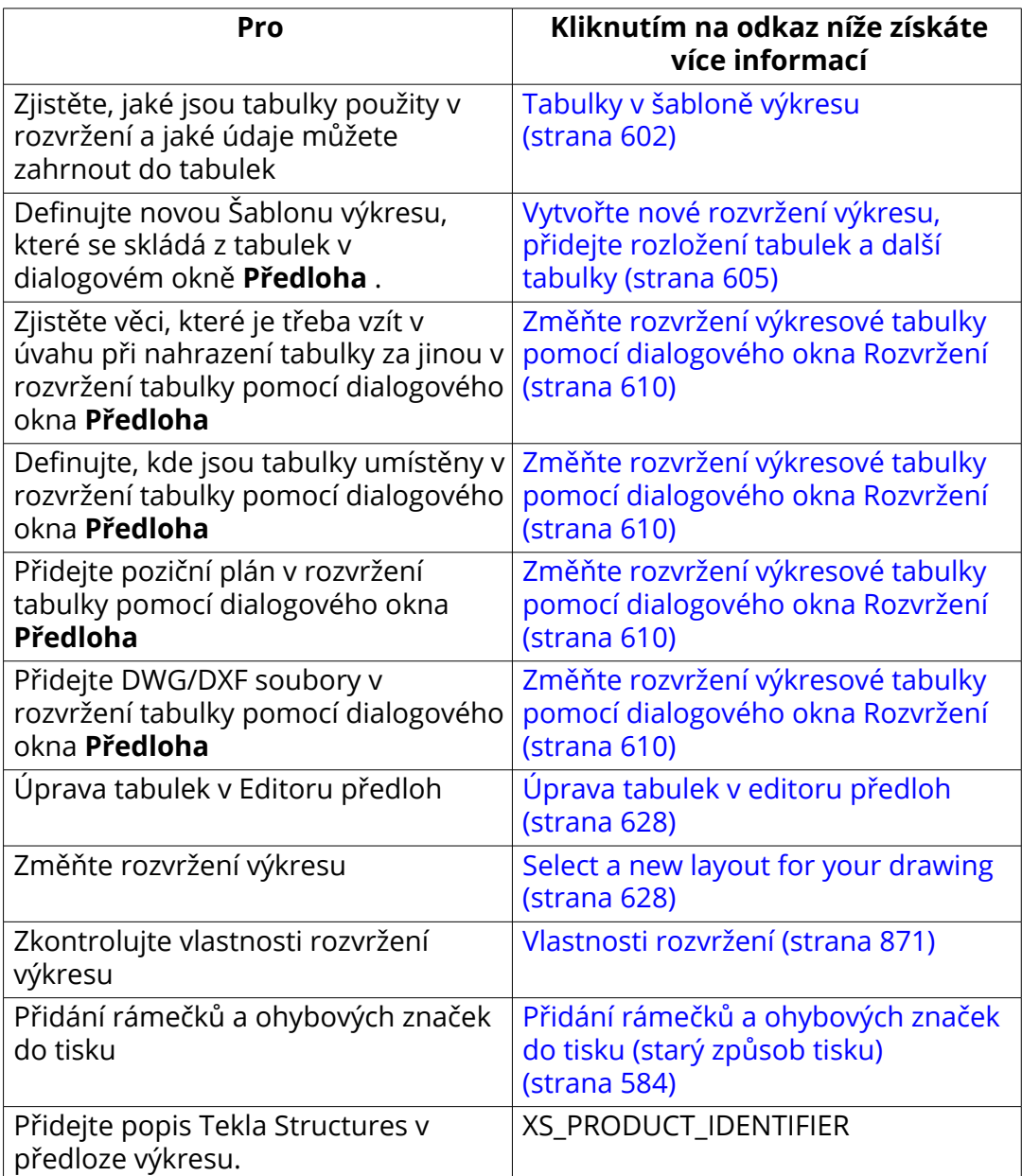

## **Tabulky v šabloně výkresu**

Tabulky jsou šablony editoru šablon přidané ve výkresech Tekla Structures které obsahují informace o objektech modelu. V editoru předloh jsou tabulky nazývány grafické předlohy (.tpl).

Termín tabulky se týká různých elementů šablony výkresu jako jsou:

- Tabulky (jako jsou tabulky revize)
- Rohová razítka
- <span id="page-602-0"></span>• Seznamy (jako je seznam prvků a šroubů)
- Obecné poznámky
- Poziční plány
- DWG/DXF soubory

Pokud se změní model, Tekla Structures aktualizuje obsah příslušných výkresů a tabulek vytvořených v Editoru předloh. Obsah tabulek vyplňuje Tekla Structures za běhu.

Dostupné grafické šablony jsou přečteny z následujících složek v následujícím pořadí a zobrazeny v seznamu **Dostupné tabulky** v dialogu **Tabulky**:

- Složka předloh ( XS\_TEMPLATE\_DIRECTORY )
- Aktuální složka modelu
- Složka projektu (XS PROJECT)
- Firemní složka (XS FIRM)
- Specifická složka předloh prostředí (XS\_TEMPLATE\_DIRECTORY\_SYSTEM)
- Složka system ( XS\_SYSTEM )

## **Viz také**

[Úprava tabulek v editoru předloh \(strana 628\)](#page-627-0)

[Změňte rozvržení výkresové tabulky pomocí dialogového okna Rozvržení](#page-609-0) [\(strana 610\)](#page-609-0)

[Vytvořte nové rozvržení výkresu, přidejte rozložení tabulek a další tabulky](#page-604-0) [\(strana 605\)](#page-604-0)

# **Šablony tabulky**

Šablona tabulky je skupina tabulek nebo předloh zahrnutých ve výkresu určitého typyu a formátu.

Šablona definuje:

- Které tabulky jsou zahrnuty ve výkresu
- Kde jsou tabulky ve výkresu umístěny
- Jakou mezeru Tekla Structures ponechá mezi rámečkem výkresu a pohledy a mezi pohledy výkresu

Šablony definují pozadí výkresu, nikoliv počet nebo umístění pohledů výkresu.

Můžete použít stejnou šablonu tabulky pro různé formáty výkresu nebo přidělit každému formátu výkresu jeho vlastní šablonu tabulky. Pokud se například počet zobrazení ve výkresu změní a Tekla Structures zvolí novou velikost výkresu, Tekla Structures si také může automaticky zvolit jiné rozvržení tabulky.

Následující obrázek znázorňuje souvislost mezi šablonou tabulky a pohledy výkresu. Pohledy výkresu jsou znázorněny modře, elementy šablony tabulky červeně. Pohledy výkresu jsou modré a elementy rozvržení tabulky jsou zelené.

Níže je příklad rozložení šablony projekčního výkresu.

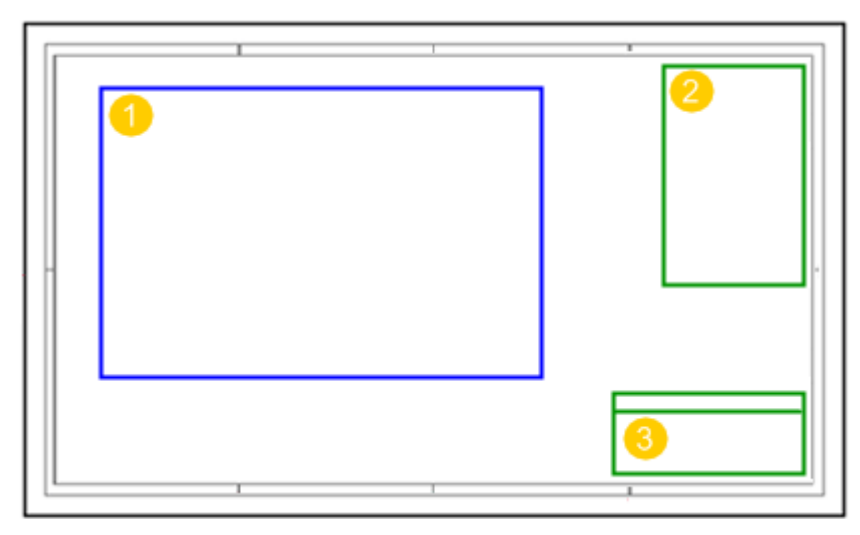

- 1. Vlastnosti pohledů projekčního výkresu
- 2. Seznam dílců a úrovní
- 3. Tabulka revizí

Níže je příklad rozložení šablony dílenského výkresu.

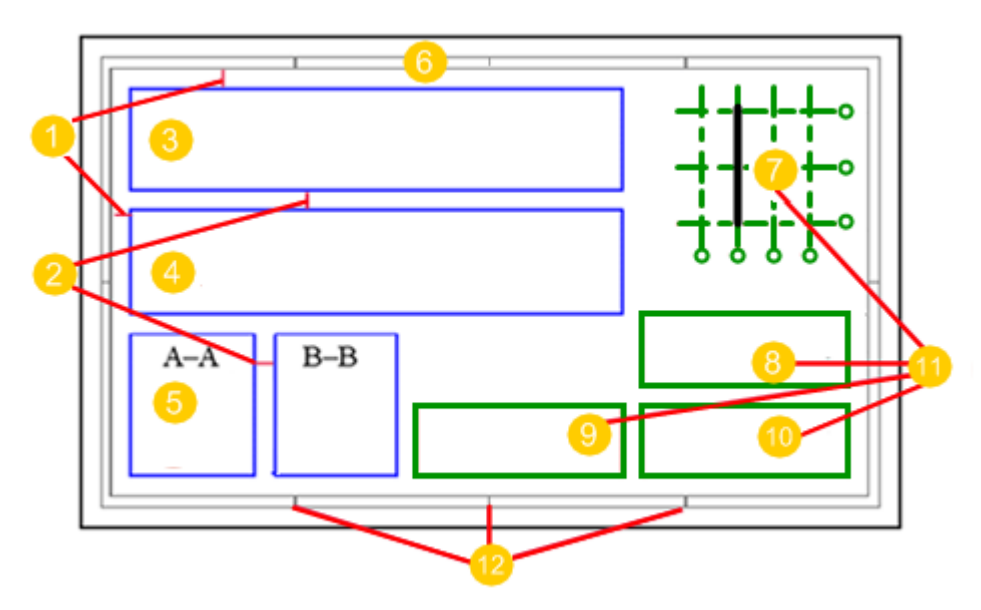

- 1. Okraje mezi rámečkem a vnějšími pohledy
- 2. Mezery mezi pohledy
- 3. Půdorys
- <span id="page-604-0"></span>4. Čelní pohled
- 5. Pohledy řezu A-A a B-B
- 6. Rámeček výkresu
- 7. Poziční plán
- 8. Tabulka revize
- 9. Seznam materiálu
- 10. Rohové razítko výkresu
- 11. Rozložení tabulky se skládá z několika elemntů
- 12. Ohybové značky

## **Viz také**

Vytvořte nové rozvržení výkresu, přidejte rozložení tabulek a další tabulky (strana 605)

[Změňte rozvržení výkresové tabulky pomocí dialogového okna Rozvržení](#page-609-0) [\(strana 610\)](#page-609-0)

[Upravení rozvržení tabulek přímo na výkrese \(strana 616\)](#page-615-0)

## *Vytvořte nové rozvržení výkresu, přidejte rozložení tabulek a další tabulky*

Pokud žádná ze šablon nevyhovuje vašim požadavkům, vytvořte úplně novou šablonu nebo podle existující šablony. Po vytvoření rozvržení výkresu můžete přidat rozvržení tabulky a poté přidat tabulky v rozvržení tabulky.

Následující pracovní postup vás provede kroky:

- Vytvoření nové šablony
- Přidání tabulky do nového rozvržení výkresu. Šablony tabulky určují okraje mezi pohledy výkresu a rámečkem a mezery mezi dvěma pohledy výkresu. Kromě toho je třeba definovat pevné rozměry výkresů a vypočítané rozměry výkresu pro rozvržení tabulky.
- Přidání tabulek do šablony

## **Vytvoření nové šablony**

- 1. Na kartě **Výkresy & výpisy**, klikněte **Vlastnosti výkresů** --> **Editor šablony výkresu** .
- 2. Proveďte jednu z následujících akcí v dialogu **Předloha**:
	- Vytvořte nové rozložení od začátku:
	- a. zadejte název nové šablony v poli pod seznamem šablon.
	- b. Stiskněte **Přidat**.

Nová šablona je prázdná.

- Pokud chcete vytvořit novou šablonu na základě již existující šablony:
	- a. Vyberte šablonu ze seznamu.
	- b. Zadejte nový název šablony v poli pod seznamem šablon.
	- c. Stiskněte **Přidat**.

Obsah nové šablony je stejný jako obsah šablony vybrané ze seznamu.

Pokud chcete vytvořit novou šablonu na základě již existující šablony:

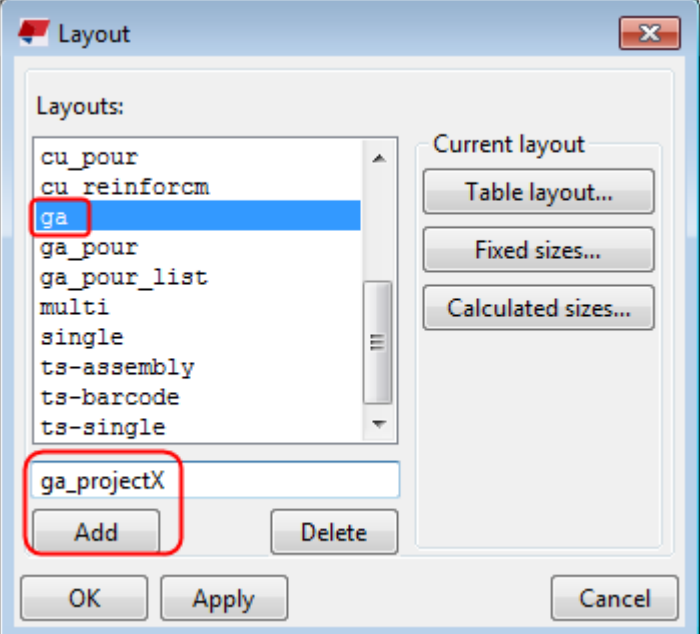

3. Klikněte **Použít** pro dokončení.

## **Přidat nové rozvržení tabulky**

Nyní, když jste vytvořili nové rozvržení výkresu, můžete přidat rozvržení tabulky do šablony výkresu.

- 1. Vyberte šablonu ze seznamu v dialogovém okně **Předloha**.
- 2. Klikněte na **Předloha...** pro otevření dialogu **Předlohy**.
- 3. Vytvořte nové rozložení zadáním názvu rozvržení tabulky a kliknutím **Přidat**.

Jedno rozložení výkresu může mít několik rozvržení tabulky. Můžete například vytvořit rozložení tabulky pro každou velikost papíru.

- 4. Zadejte okraje mezi výkresovým rámečkem a nejzazšími pohledy v **Šířka** (vzdálenost od strany rámečku výkresu) a **Výška** (vzdálenost k horní části rámečku výkresu).
- 5. Upravte mezeru mezi dvěma pohledy výkresu **Horizontální** a **Vertikální**.

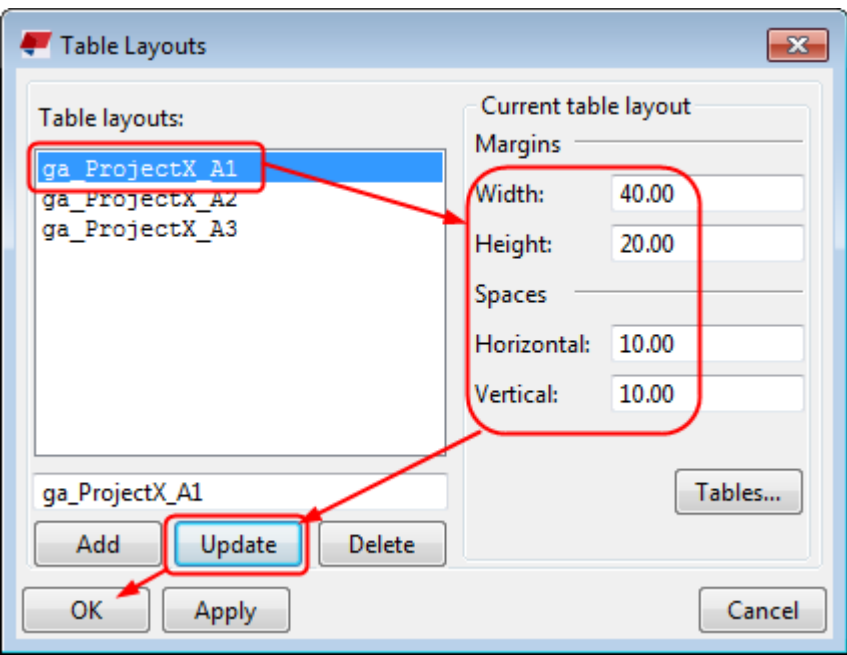

- 6. Opakujte kroky 3- 5 pro každou šablonu tabulky.
- 7. Klikněte na **Aktualizovat** a **OK**.
- 8. V dialogu **Předloha** vyberte rozvržení výkresu, klepněte na tlačítko **Pevné formáty...**, definujte pevné formáty výkresu. Pevné velikosti používají konkrétní velikosti výkresů.
	- a. Ze seznamu vyberte pevný formát.

Pro vytvoření nového formátu zadejte jeho název a stiskněte **Přidat**.

- b. Zadejte šířku a výšku pevného rozměru výkresu.
- c. Připojte pevnou velikost výkresu k rozvržení tabulky výběrem rozvržení tabulky v seznamu.

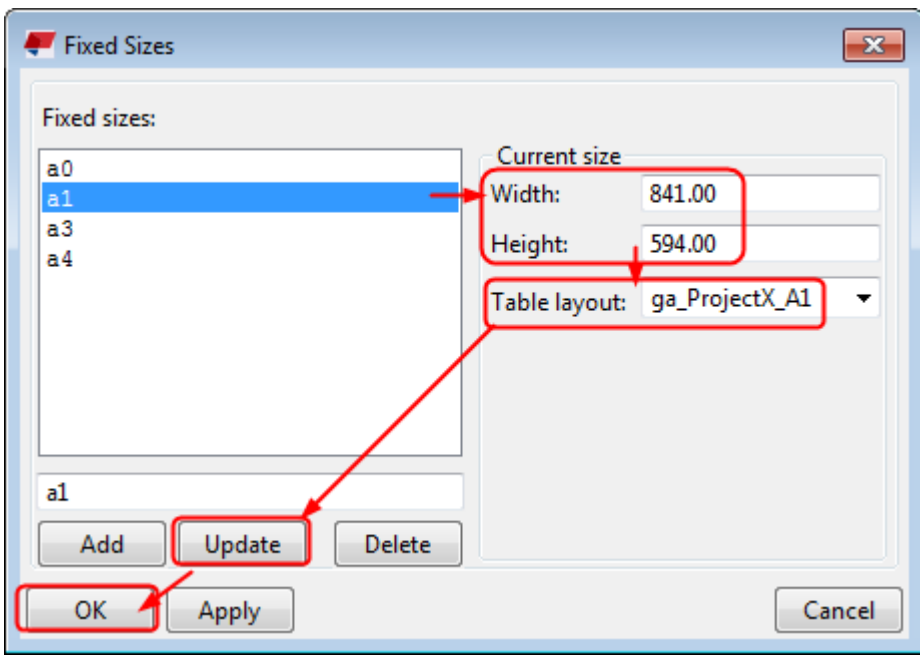

- 9. Klikněte na **Aktualizovat** a **OK** pro dokončení.
- 10. V dialogu **Předloha** vyberte rozvržení výkresu, klikněte **Počítané formáty...** a definujte potřebné vypočítané velikosti výkresu a připojte rozměry výkresů k rozvržením tabulky.

Vypočítané velikosti jsou pravidla, která Tekla Structures následují při automatické úpravě velikosti výkresu.

a. Pomocí **Zvyšujícícho se kroku** definujte interval, kterým Tekla Structures v případě potřeby zvětší formát výkresu.

Může být nastaven individuálně pro šířku a výšku výkresu.

b. Pomocí políček v poli **Maximální velikost** můžete definovat maximální velikost výkresu.

Jestliže výkres překračuje limit šířky a výšky, který jste zde nastavili, Tekla Structures použije přesahující formát bez použití šablony.

- c. K výkresům je možné přidat předlohu, pokud splňuje jednu z následujících kritérií formátu:
	- **Formát A4** pro výkresy přesně tohoto formátu
	- **Formát A3** pro výkresy přesně tohoto formátu
	- **Výška = A3** pro výkresy se stejnou výškou jako list A3 (=297 mm)
	- **Výška > A3** pro výkresy s větší výškou než A3.

Pro každý formát Tekla Structures vytvoří dostupné šablony podle vybrané šablony.

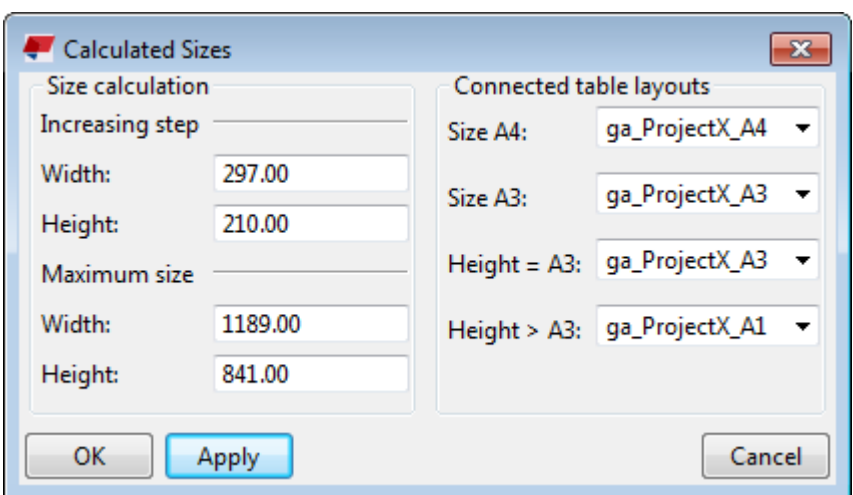

11. Klikněte **OK** pro dokončení.

## **Přidejte tabulky do rozvržení tabulky**

Po vytvoření potřebného rozvržení tabulky můžete přidat tabulky do rozvržení tabulky.

- 1. V dialogu **Předloha** Vyberte šablonu ze seznamu **Šablony** a klikněte **Předloha...**.
- 2. Vyberte šablonu ze seznamu.
- 3. Klikněte na **Tabulky...** pro otevření dialogu **Tabulky**.
- 4. Vyberte tabulky, které chcete zahrnout do rozvržení tabulky ze seznamu **Dostupné tabulky** a přidejte je do seznamu **Zvolené tabulky** pomocí šipky vpravo.
- 5. Vyberte tabulku ze seznamu **Zvolené tabulky** a definujte její umístění v rozvržení tabulky výběrem jednoho z rohů tabulky jako referenčního bodu **Tabulka** v oblasti a výběrem referenčního bodu referenčního objektu v oblasti **Odkaz**.
- 6. Nastavte měřítko vybrané tabulky.

Tabulky vytvořené pomocí Editoru šablon a souborů DWG / DXF můžete měnit na různé velikosti. Každá tabulka a soubor DWG / DXF v rozvržení tabulky mohou mít vlastní měřítko. Hodnoty, které zadáte, určují velikost měřítka objektu vzhledem k původnímu objektu.

7. Nastavte viditelnost vybrané tabulky.

Průhledná tabulka se může překrývat s jinou tabulkou, pohledem nebo objektem výkresu. Například pokud používáte kreslicí rámečky DWG / DXF, měli byste je transparentní. V opačném případě nebudete moci najít další objekty uvnitř rámečku.

- 8. Definujte horizontální a svislou vzdálenost vybrané tabulky od referenčního objektu.
- 9. Stiskněte **Aktualizovat**.
- <span id="page-609-0"></span>10. Opakujte kroky 5- 9 pro každou šablonu tabulky.
- 11. Stiskněte **OK**.

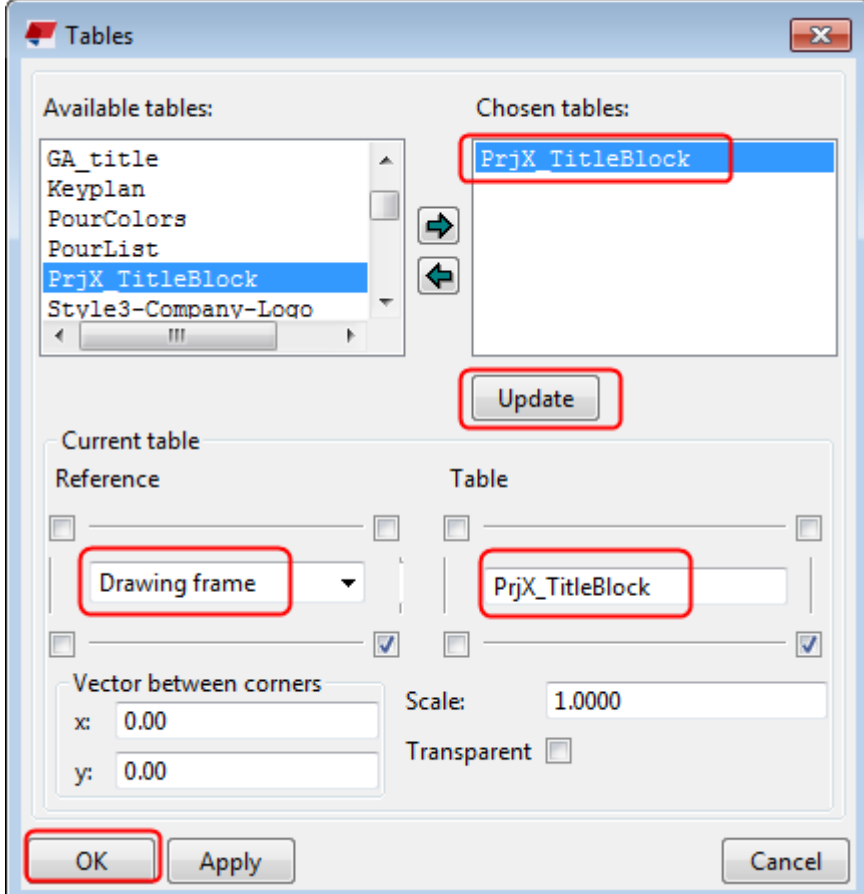

- 12. Klikněte na **Aktualizovat** a **OK** v dialogu **Předlohy**.
- 13. Klikněte na **OK** v dialogu **Předloha**.

Nyní jste vytvořili nové rozvržení výkresu, které se použije pro vytváření výkresů.

Nyní je možné použít novou šablonu ve výkresech.

## **Viz také**

[Definujte šablonu výkresu \(strana 600\)](#page-599-0)

## *Změňte rozvržení výkresové tabulky pomocí dialogového okna Rozvržení*

Kromě přidávání tabulek nebo šablon vytvořených v Editoru šablon v rozvržení výkresových tabulek můžete přidat poziční plány a soubory DWG / DXF, nahradit tabulky novými a změnit umístění tabulky.

#### **Přidání pozičního plánu do šablony**

Poziční plán nebo pohled pozičního plánu je malá mapa, která označuje umístění dílce, betonového dílce nebo prvku v modelu. Poziční plán zahrnuje mřížku modelu a dílec, betonový dílec nebo prvek zobrazený v zahrnutém pohledu výkresu.

Tekla Structuresautomaticky obsahuje správný objekt v plánu kotvení. Výkresy, které obsahují pouze jeden pohled správného měřítka, mohou být použity jako poziční plány. Tekla Structures používá pouze pohled z původního výkresu. Pozice zobrazení, velikost výkresu a šablony původního výkresu nejsou pro klíčový plán relevantní.

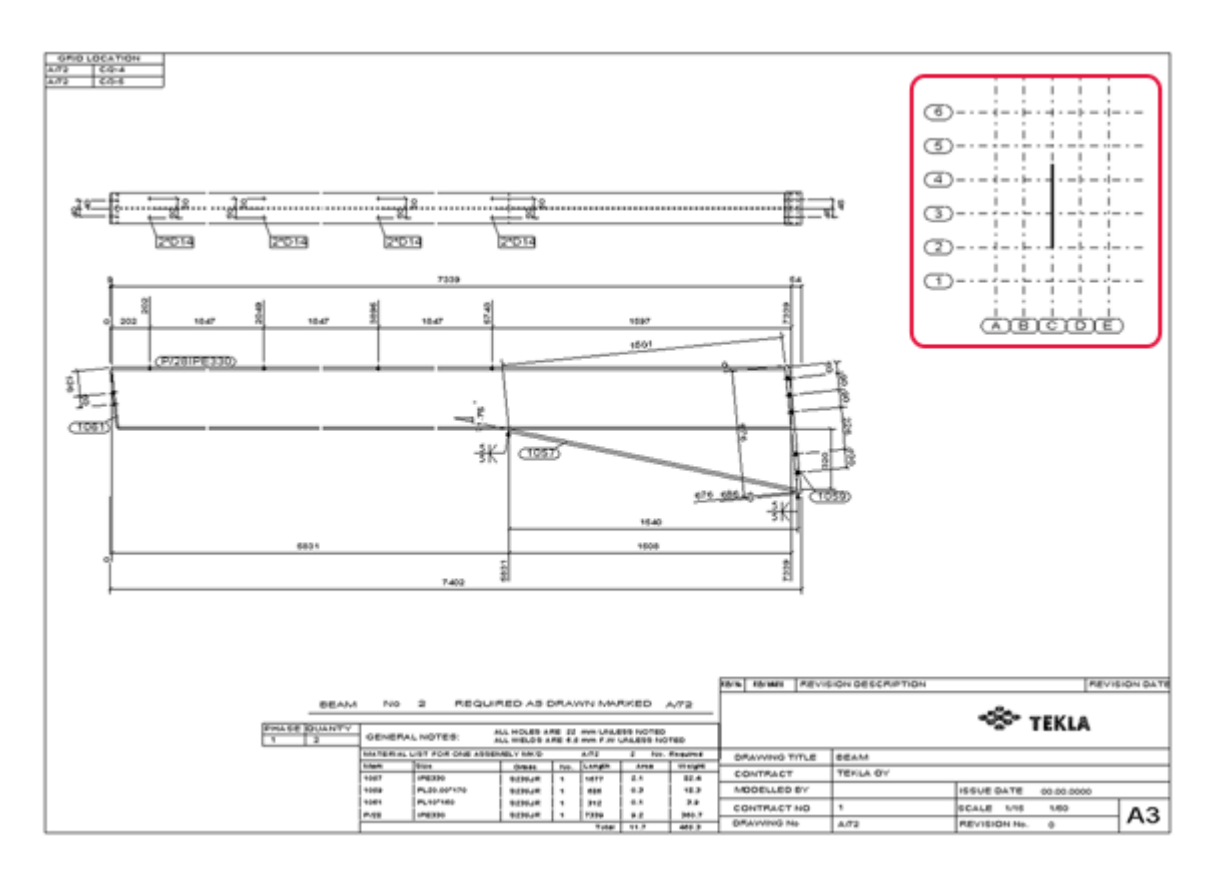

Příklad kotevního plánu.

Před přidáním kotevního plánu do výkresu musíte vytvořit výkres kotevních plánů, upravit měřítko pohledu výkresu a zajistit, aby byly viditelné všechny součásti.

- 1. V modelu vytvořte nový pohled XY v rovině 0,0 nebo na úrovni mřížky.
- 2. Vyberte pohled, klikněte pravým tlačítkem myši a vyberte **Přizpůsobit pracovní oblastPřizpůsobit pracovní oblast**.
- 3. Poklepejte na pohled modelu a nastavte **Nahoru** a **Dolů** hloubka pohledu pro zahrnutí požadované části modelu do **Vlastnosti pohledu** a klikněte na **Změnit**.
- 4. Na kartě **Výkresy & výpisy**, klikněte **Vlastnosti výkresů** --> **Projekční výkres** .
- 5. Definujte požadované vlastnosti pro výkres obecného uspořádání a nastavte velikost na asi 100 \* 75 v dialogu **Projekční výkres - vlastnosti šablony**.
- 6. Pojmenujte podle projekčního výkresu pozičního plánu, například, KEY\_PLAN\_1, a klikněte na **OK**.
- 7. Vytvořte projekční výkres pohledu.
- 8. Dvakrát klikněte na pohled, otevře se dialog **Vlastnosti pohledu** a nastavte požadované měřítko pohledu v rámečku **Měřítko** například 1: 200.

Tekla Structures používá měřítko pozičního pohledu v každém výkresu, který používá poziční pohled. Ve vlastnostech rozvržení výkresu nemůžete změnit měřítko pohledu pozičního plánu.

- 9. Zajistěte, aby všechny prvky byly viditelné, jedním z následujících způsobů:
	- Změňte **X min**, **X max**, **Y min**, a **Y max** hodnoty v dialogu **Vlastnosti pohledu**.
	- Vyberte pohled a přetáhněte hranici pohledu z úchytů na ose X a Y pohledu.
- 10. Upravte další vlastnosti pohledu v dialogu **Vlastnosti pohledu** klikněte **Změnit**a potom výkres uložte.

Všechny změny vlastností ovlivní poziční plán. Pokud například nastavíte viditelnost značek prvků a šroubů, budou také viditelné v pozičním plánu, takže je můžete skrýt.

- 11. Na záložce **Výkresy & výpisy** klikněte **Vlastnosti výkresů** --> **Editor šablony výkresu** .
- 12. Vyberte rozvržení výkresu, které chcete upravit, a klepněte na **Předloha...**.
- 13. Vyberte rozvržení tabulek, které chcete upravit, a klepněte na **Tabulky...**.
- 14. Ze **Dostupné tabulky** seznamu, klikněte dvakrát na **Poziční plán**.
- 15. Z **Správce dokumentů**, vyberte výkres, který chcete použít jako poziční plán a klikněte **OK**.
- 16. Ze **Zvolené tabulky** seznamu určete **Poziční plán** a nastavte vlastnosti pozičních plánů.
- 17. Klikněte na **Aktualizovat** a **OK**.

#### **Přidání souboru DXG/DXF do šablony výkresu**

Do šablon lze přidat soubory DWG a DXF. Pokud například máte v souboru DWG nebo DXF detaily, které chcete zobrazit v určitých typech výkresu,
přidejte soubor do šablony. Soubor DWG / DXF můžete také použít jako ohraničení oblasti tisku ve výkresu.

- 1. Na kartě **Výkresy & výpisy**, klikněte **Vlastnosti výkresů** --> **Editor šablony výkresu** .
- 2. Vyberte šablonu, kterou chcete upravit a stiskněte **Předloha...**.
- 3. Vyberte šablonu, kterou chcete upravit a stiskněte **Tabulky...**.
- 4. Ze **Dostupné tabulky** seznamu, klikněte dvakrát na **DWG/DXF**.
- 5. Vyberte soubor DWG/DXF, který chcete přidat.
- 6. Stiskněte **OK**.
- 7. Ze seznamu **Zvolené tabulky** klikněte na vybraný soubor DWG / DXF a podle potřeby nastavte vlastnosti.

Nastavte například požadované měřítko a definujte umístění souboru DWG/DXF ve výkrese. Šablonu před jejím použitím otestujte a ujistěte se, že nastavení jsou správná.

- 8. Stiskněte **Aktualizovat**.
- 9. Stiskněte **OK**.

Nyní můžete vytvořit výkres pomocí šablony obsahující soubor DWG/DXF. Před vytvořením výkresu zkontrolujte jeho vlastnosti a ujistěte se, že je použita správná šablona.

### **Nastavení vlastností tabulek v šabloně**

Umístění každé jednotlivé tabulky v rozvržení tabulky můžete definovat vazbou na referenční objekt, například rámeček výkresu, nebo na jinou tabulku. Můžete také definovat vodorovné a svislé vzdálenosti tabulky od referenčního objektu.

- 1. Na záložce **Výkresy & výpisy** klikněte **Vlastnosti výkresů** --> **Editor šablony výkresu** .
- 2. V dialogu **Předloha** vyberte výkres a klikněte na **Předloha...**.
- 3. Vyberte rozvržení tabulky a stiskněte **Tabulky...**.
- 4. Vyberte tabulku ze seznamu **Zvolené tabulky**.

Název tabulky se zobrazí v rámečku **Tabulka**.

- 5. V oblasti **Tabulka** vyberte jeden z rohů tabulky jako svůj referenční bod zaškrtnutím políčka v tomto rohu.
- 6. V oblasti **Odkaz** vyberte referenční objekt ze seznamu.

Referenčním objektem může být další tabulka obsažená v rozvržení tabulky nebo rámeček výkresu.

7. Zaškrtnutím políčka v příslušném rohu vyberte referenční bod referenčního objektu.

Tabulku můžete také umístit do středu rámečku výkresu nebo ohraničení tabulky výběrem dvou referenčních bodů, například levého dolního a pravého dolního rohu. Pokud nepoužíváte správnou kombinaci referenčních bodů pro tabulky a provázané objekty, Tekla Structures může umístit výkresové tabulky mimo výkres.

8. V rámečku **Vzdálenost od rohu** definujte horizontální (x) a vertikální (y) vzdálenost tabulky od referenčního objektu, pokud potřebujete mezi nimi mezeru.

Standardně Tekla Structures umístí tabulky vedle sebe.

V okrajích rámečku výkresu je hodnota pevné vzdálenosti 5 mm. Chcete-li tedy použít okraj výkresového rámečku s názvem výkresu, který se drží na rohu snímku musíte změnit hodnoty **Vzdálenost od rohu**.

9. V **Měřítko**, nastavte velikost tabulky vzhledem k její původní velikosti.

Každá tabulka může mít vlastní měřítko.

10. Pokud chcete, aby byla tabulka průhledná, vyberte zaškrtávací pole **Průhledný**.

Průhledná tabulka se může překrývat s jinou tabulkou, pohledem nebo objektem výkresu.

- 11. Klikněte **Aktualizovat**.
- 12. Opakujte kroky 2–11 pro všechny tabulky na seznamu **Zvolené tabulky**.
- 13. Klikněte **OK** nebo **Použít** pro uložení rozložení tabulky.

### **Příklady**

Na obrázcích níže je pravý dolní roh bloku nadpisu výkresu (**Tabulka**) vázán k pravému dolnímu rohu rámečku výkresu (**Odkaz**), a **Vzdálenost od rohu** je nastaven na 0.0.

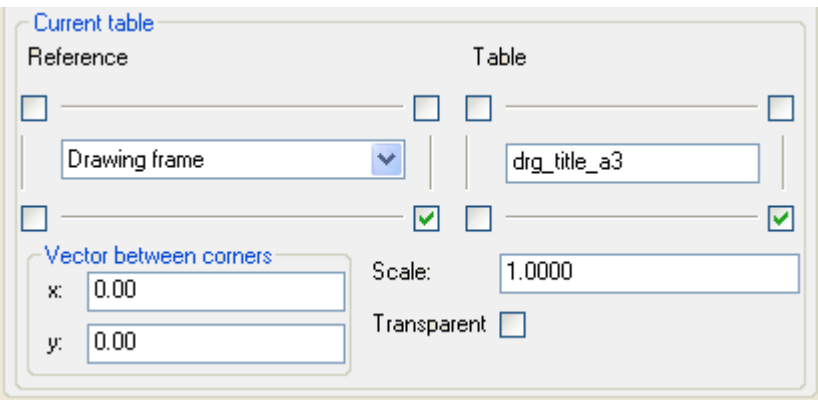

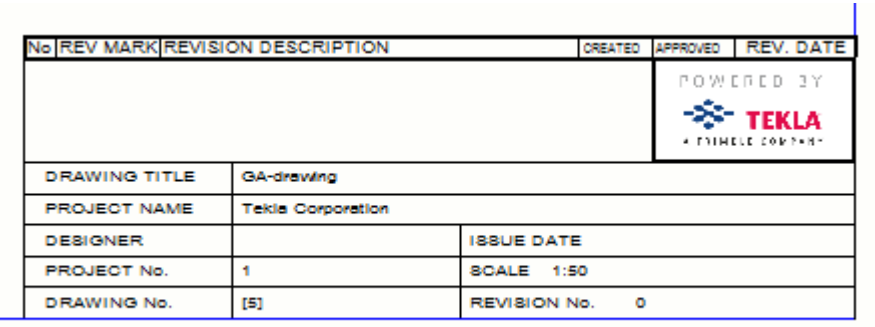

V níže uvedeném příkladu je hodnota x 5,00 a hodnota y 5,00. Pravý dolní roh bloku nadpisu je stále vázán na pravý dolní roh rámečku výkresu.

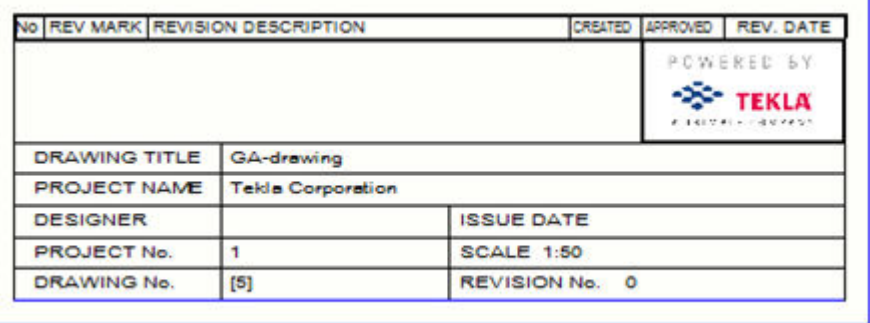

#### **Nahraďte tabulku jinou tabulkou v rozvržení tabulky výkresu**

Při odstraňování tabulek z rozložení tabulky buďte opatrní, protože jiné tabulky mohou tabulku použít jako referenční objekt. Také, pokud nahradíte tabulky novými, nové automaticky nezdědí umístění a vlastnosti odstraněných tabulek.

- 1. Na záložce **Výkresy & výpisy** klikněte **Vlastnosti výkresů** --> **Editor šablony výkresu** .
- 2. V dialogu **Předloha** vyberte rozvržení výkresu a klikněte na **Předloha...**.
- 3. Vyberte rozvržení tabulky a stiskněte **Tabulky...**.
- 4. Zkontrolujte, zda se tabulka, kterou chcete odstranit, použije jako referenční tabulka pro jinou tabulku v rozvržení. Pokud ano, a odstraníte tabulku, v rozvržení nevidíte vůbec žádné tabulky.
- 5. V seznamu **Dostupné tabulky** vyberte novou tabulku a v seznamu **Zvolené tabulky** vyberte tabulku, kterou chcete nahradit, a klepněte na šipku vpravo.

Tím se přesune nová tabulka na seznam **Zvolené tabulky** seznam a nová tabulka zdědí umístění a další vlastnosti vybrané staré tabulky.

6. Vyberte novou tabulku a zkontrolujte, zda je vazebný bod nové tabulky a její umístění vzhledem k referenčnímu objektu správné, a zkontrolujte

také průhlednost, měřítko a vzdálenost od nastavení referenčního objektu.

- 7. Odstraňte starou tabulku výběrem ze seznamu **Zvolené tabulky** a klikněte na šipku vlevo.
- 8. Klikněte na **Aktualizovat** a **OK**.
- 9. Klikněte na **Aktualizovat** a **OK** v dialogu **Předlohy**.
- 10. Klikněte na **OK** v dialogu **Předloha**.

## **Upravení rozvržení tabulek přímo na výkrese**

Rozvržení tabulek výkresu lze editovat přímo na výkresu v **Editor šablony výkresu**. V režimu editoru rozložení můžete vybrat, které tabulky chcete zahrnout do rozvržení a kde je umístit. Můžete také upravit měřítko tabulky a natočení a překrytí v pohledu.

Když je editoru Rozvržení tabulek aktivní, můžete vidět výkres, ale upravovat pouze rozložení tabulek. Nemůžete upravovat obsah výkresu, pohledů nebo vlastnosti a většina příkazů na pásu karet není k dispozici. Obsah výkresu musí být viditelný, abyste viděli, jak se položky rozvržení vztahují k jinému obsahu výkresu, aspoň v aktuálním výkresu.

Při uložení rozvržení tabulek s novým názvem nejsou vytvořeny žádné nové soubory pro tabulky. Rozložení tabulek je součástí souboru rozvržení(nastavení) výkresu.

Pokud potřebujete upravovat jednotlivé tabulky v rozvržení tabulek, můžete je pak otevřít a upravit v Editoru předloh. [Editor předloh \(strana 628\).](#page-627-0)

Rozložení upravené tabulky můžete použít na jeden konkrétní výkres nebo na více výkresů najednou.

### *Přímá úprava rozvržení tabulky versus úpravy rozvržení pomocí starého dialogového okna.*

**Editor šablony výkresu** je především o přizpůsobení existujících rozvržení tabulek přímo, rychle a snadno. Dialog výkresu **Předloha** a funkčnost úpravy rozvržení je stále k dispozici a více pokročilejší úpravy rozvržení je třeba provést pomocí dialogového okna **Předloha**. Všimněte si, že:

- Nastavení pevných velikostí a vypočtených velikostí je k dispozici pouze prostřednictvím starého dialogového okna **Předloha**.
- Zobrazit nastavení umístění: Okraje a mezery lze nastavit pouze starým dialogovým oknem **Předloha**.
- V **Editor šablony výkresu**, můžete vytvořit nové rozvržení tabulky pouze úpravou existujících rozvržení tabulky a jejich uložením pomocí nového názvu. Nelze vytvořit rozvržení výkresu od nuly, vždy musíte mít k dispozici stávající rozvržení. Můžete však upravit rozvržení výkresu, které má pouze

název a žádné rozvržení tabulky. Nové rozvržení můžete vytvořit pouze od nuly pouze starým **Předloha** dialogovým oknem.

## *Spusťte úpravu přímého rozložení tabulek*

• Pro otevření **Editor šablony výkresu**, v režimu výkresu **Soubor** menu, klikněte na **Editory** --> **Editor šablony výkresu**.

Můžete také otevřít **Editor šablony výkresu** jedním z následujících způsobů:

- Vyberte a klikněte pravým tlačítkem na existující tabulku ve výkresu a vyberte **Otevřít editor šablony**.
- Dvakrát klikněte na existující tabulku a vyberte **Upravit šablonu výkresu**Chcete-li upravit tabulku, vyberte možnost **Editovat předlohu v editoru předloh**. Všimněte si, že tato funkce může být deaktivována nastavením společnosti.

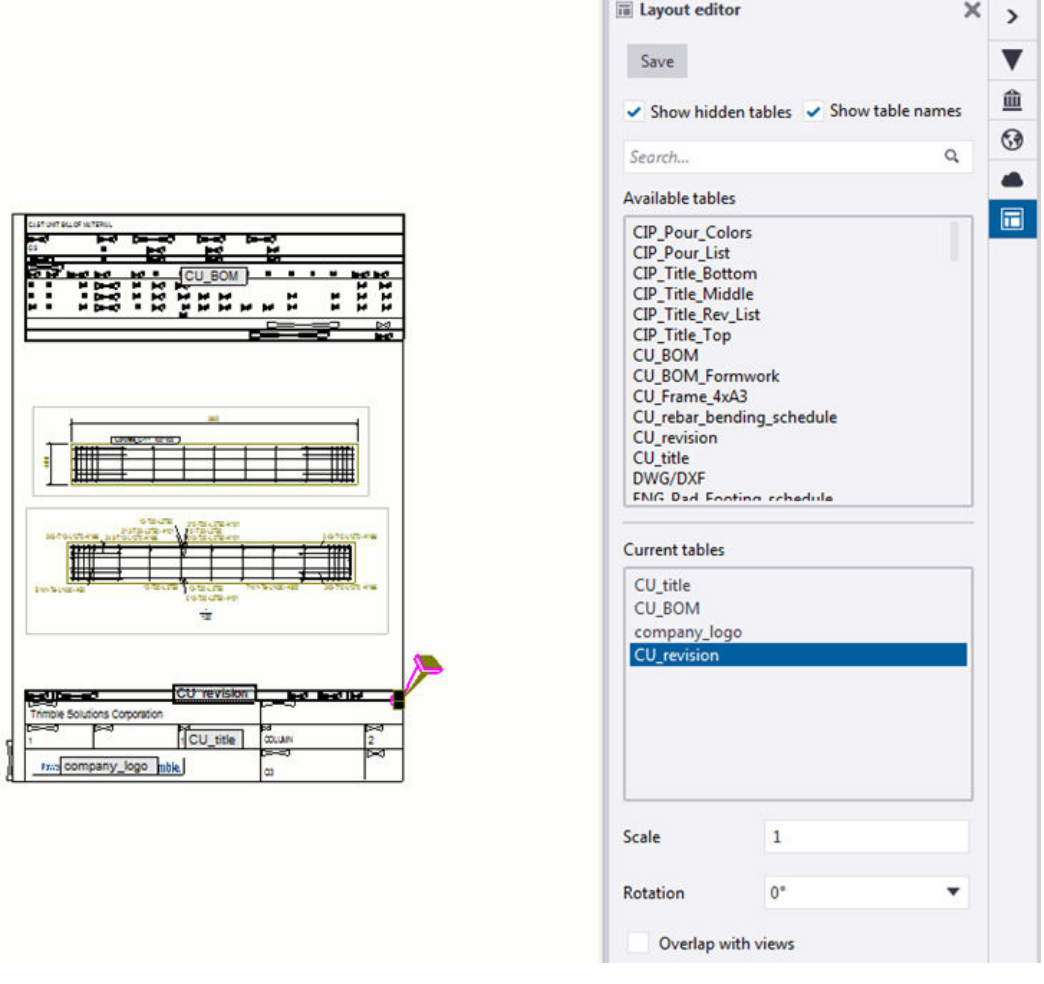

• Tlačítko **Editor šablony výkresu** napravo označuje, že **Editor šablony výkresu** je aktivní.

- Dostupné tabulky a aktuální tabulky jsou uvedeny v panelu **Editor šablony výkresu**.
- Když kliknete na tabulku v seznamu **Aktuální tabulky** jsou zobrazeny vlastnosti (**Měřítko**, **Natočení** a **Přesah s pohledy** ) v dolní části zobrazeny. Kliknutím na tabulku v seznamu **Dostupné tabulky** se nezobrazují vlastnosti.
- Když vyberete tabulku v seznamu **Aktuální tabulky**, bude tabulka vybrána v rozvržení tabulky. Když vyberete tabulku v rozvržení , bude tabulka vybrána v seznamu **Aktuální tabulky**.
- Názvy tabulek jsou ve výchozím nastavení zobrazeny v rozložení tabulky. Chcete-li jména skrýt zrušte **Zobrazit názvy tabulek** zaškrtávací pole v **Editor šablony výkresu** panelu.

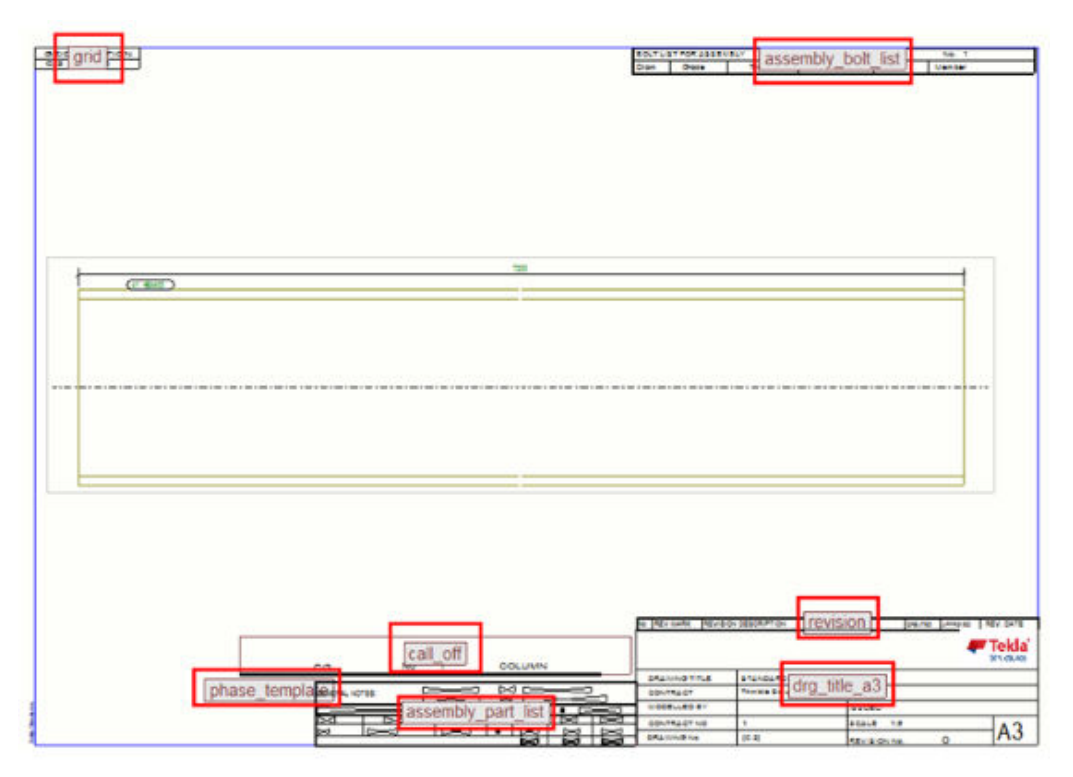

• Skryté tabulky se zobrazují ve výchozím nastavení. Můžete skrýt skryté tabulky, které jsou pro konkrétní výkres nepodstatné pomocí **Zobrazit skryté tabulky** zaškrtávacího pole v **Editor šablony výkresu** panelu. Možná jste zakázali tabulky z určitého výkresu, ale přesto je chcete použít v jiných výkresech, které používají stejné rozvržení. Nebo když se změní obsah aktuálního výkresu, mohou se tabulky znovu zobrazit, například s přidanou revizí, takže nelze tabulky jen tak vymazat. Ve výchozím nastavení jsou skryté tabulky zobrazeny jako jednoduché obdélníky, které mají známou šířku a výchozí výšku.

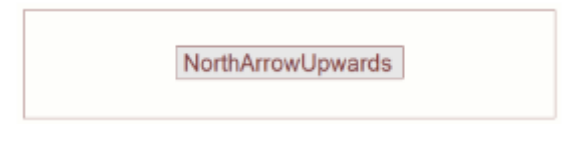

• Tabulky můžete vyhledávat pomocí dialogu **Hledání...**. Chcete-li to provést, začněte psát název tabulky nebo její část. Chcete-li vyhledávání vymazat, klikněte na tlačítko Zavřít.

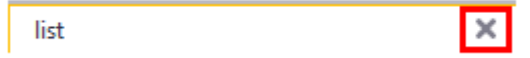

Rozložení tabulek výkresu může obsahovat následující položky:

- Šablony (tabulky nebo plány)
- Kotevní plány Poziční plán nebo pohled pozičního plánu je malá mapa, která označuje umístění dílce, betonového dílce nebo prvku v modelu. V rozvržení tabulky můžete mít pouze jeden klíčový plán.
- DWG soubory

### *Editace šablony tabulek*

### **Přesunout tabulky**

Tabulky můžete přesunout pomocí klávesových zkratek nebo pomocí příkazů přesunout na kartu nebo v rozbalovací nabídce.

### **Přetáhněte tabulky**

Přetažení je nejjednodušší způsob: Vyberte tabulku a přetáhněte ji na požadované místo. Při přetažení se předloha pokusí o automatické umístění, vyvarujte se překrývání s existujícími předlohami a uchyťte kotevní bod do nejbližšího rohu nebo středního bodu hranice výkresu nebo dříve umístěné předlohy.

**TIP** Můžete tabulky přetáhnout bez předvolby, pokud je aktivní **Táhnout a pustit ve výkresu**.

Chcete-li zapnout**Táhnout a pustit ve výkresu** klikněte na **Soubor** --> **Nastavení** --> **Táhnout a pustit ve výkresu** .

### **Přesouvání tabulek pomocí příkazu Přesunout**

- 1. Klikněte pravým tlačítkem myši na tabulku, vyberte **Posunout** a přesuňte tabulku do požadované pozice:
	- výběrem počátku pro pohyb a potom cílovým bodem.
- výběrem počátku, přesunutím kurzoru směrem k požadovanému směru a zadáním číselné hodnoty pro požadovanou vzdálenost (v mm).
- 2. Znovu ukotvte tabulku.

Všimněte si, že přesunutí tabulky mění její odsazení a odsazení tabulek, které jsou k ní ukotveny.

### **Otočit tabulky**

V tabulkovém rozvržení můžete otáčet tabulky ve směru hodinových ručiček:

- 1. Vyberte tabulku.
- 2. Zvolte požadovaný úhel natočení pro vybranou tabulku v seznamu **Natočení**.

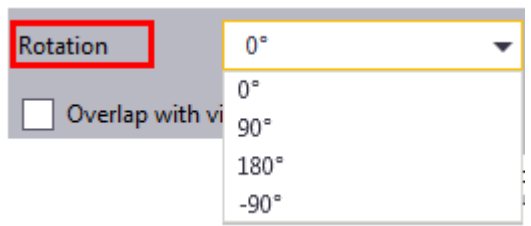

Při otáčení zůstává ukotvení ve stejné pozici.

V níže uvedeném příkladu byla tabulka otočena o 90 stupňů:

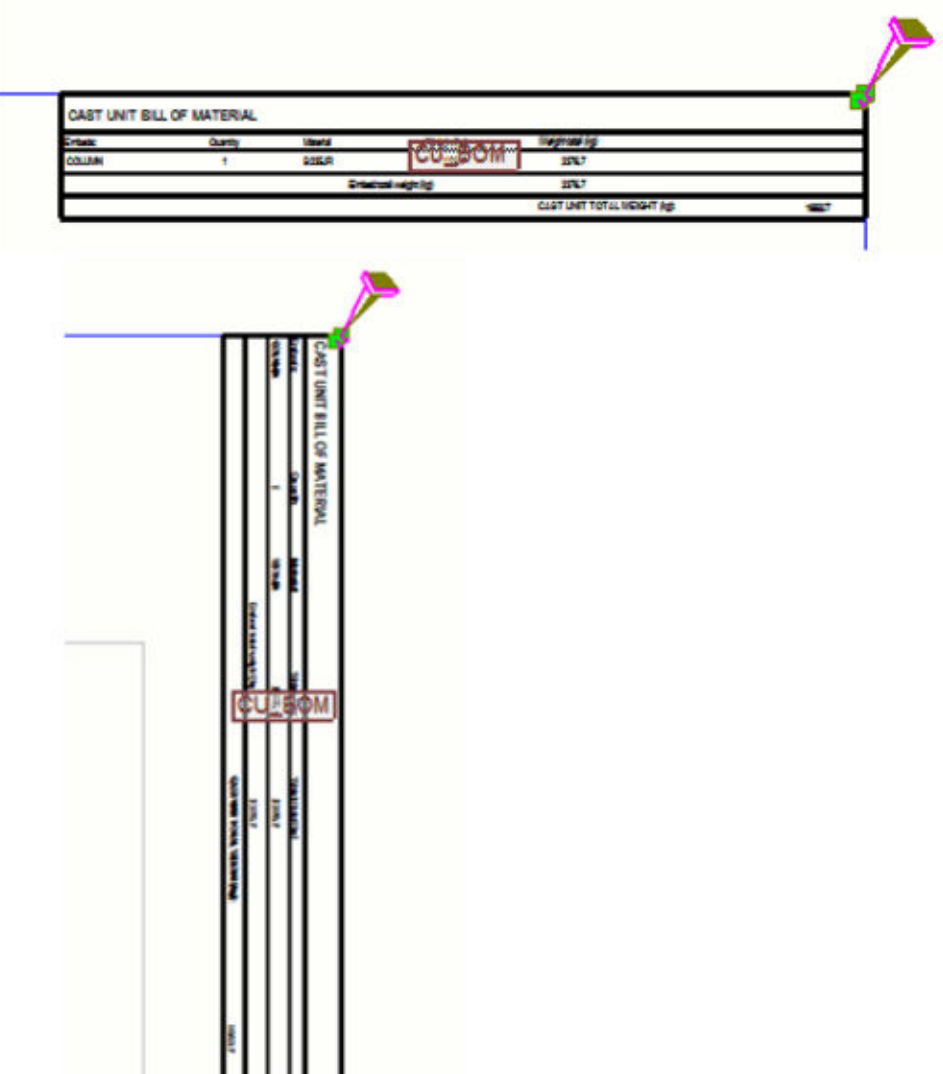

Můžete také otočit tabulku pomocí příkazu rozbalovací nabídky:

- 1. Vyberte tabulku.
- 2. Klikněte pravým tlačítkem myši a zvolte **Otočit doprava**.
- 3. Opakujte příkaz **Otočit doprava** dokud nemá tabulka požadovanou rotaci.

### **Smazat tabulky**

Proveďte jedno z následujících:

- Klepněte pravým tlačítkem myši na jednu nebo více tabulek (podržte klávesu **Ctrl** nebo **Shift**), a vyberte **Odstranit**.
- Vyberte tabulku a stiskněte **Odstranit** na klávesnici.

### **Upravte měřítko tabulky a překrytí s pohledy.**

Můžete upravit měřítko tabulek a DWG, zatímco kotevní plány je třeba zmenšit v původním výkresu. Můžete také upravit překrývající se nastavení tabulek, plánů a DWG.

Nastavení vlastností tabulky:

- 1. Vyberte tabulku ze seznamu **Aktuální tabulky** nebo v rozložení tabulky.
- 2. Upravte měřítko v poli **Měřítko**.
- 3. V případě potřeby **Přesah s pohledy** změňte nastavení.

Nastavení **Přesah s pohledy** se použije pouze při obnovení (znovu vytvoření) výkresu.

Pokud toto nastavení vyberete, mohou se tabulky překrývat s pohledy. Pokud toto nastavení není vybráno, Tekla Structures udržuje výkresové pohledy mimo oblast tabulek během vytváření výkresu nebo jeho znovu vytvoření. Změny překrývání se používají pouze při kreslení a vytváření výkresů, ale okamžitě se provede změna měřítka.

Všimněte si, že se jedná o stejné nastavení jako **Průhledný** ve starém dialogu **Tabulky** liší se pouze název v **Editor šablony výkresu**.

### **Obnovit tabulku**

• Šablony (tabulky) můžete obnovit v editoru rozvržení a v samotném otevřeném výkresu. Chcete-li to provést, klepněte pravým tlačítkem myši na šablonu ve výkresu nebo v editoru rozvržení a klepněte na tlačítko **Obnovit předlohu**.

### *Přidat nové tabulky, DWG / DXF a kotevní plány v rozvržení tabulky*

### **Přidat novou tabulku nebo plán**

- 1. Vyberte tabulku ze seznamu **Dostupné tabulky**.
- 2. Na výkresu vyberte referenční bod pomocí vhodných přepínačů.

Výsledkem je, že se tabulka přidá na vybrané místo Šablony se umístí automaticky, když vyberete roh nebo střed na rámečku výkresu nebo na existující šabloně. Šablony se také snaží zabránit překrývání s existujícími šablonami a přichycují kotevní bod k nejbližšímu rohu nebo střednímu bodu rámečku výkresu nebo dříve umístěné šablony.

### **Přidat nový kotevní plán**

1. Vytvořte vhodný pohled v modelu, pak vytvořte výkres obecného uspořádání pohledu a nakonec upravte vytvořený pohled výkresu tak, aby mohl být použit jako kotevní plán.

Například je třeba nastavit měřítko zobrazení tak, aby plán odpovídal rozložení tabulky. Výkres klíče může obsahovat pouze jeden pohled.

2. Uložte vytvořený výkres kotvení.

- 3. Otevřete výkres, kam chcete přidat kotevní plán, a přejděte na **Editor šablony výkresu**.
- 4. Vyberte **Poziční plán** ze **Dostupné tabulky** seznamu.
- 5. Vyberte výkres, který chcete použít jako kotevní plán ze zobrazeného seznamu výkresu.
- 6. Zvolte referenční bod pomocí příslušných přepínačů. Výsledkem je, že se půdorys přidá na vybrané místo Půdorysy se umístí automaticky, když vyberete roh nebo střed na rámečku výkresu nebo na existující šabloně. Klíčové plány se také snaží zabránit překrývání s existujícími šablonami a přichycují kotevní bod k nejbližšímu rohu nebo střednímu bodu rámečku výkresu nebo dříve umístěné šablony.

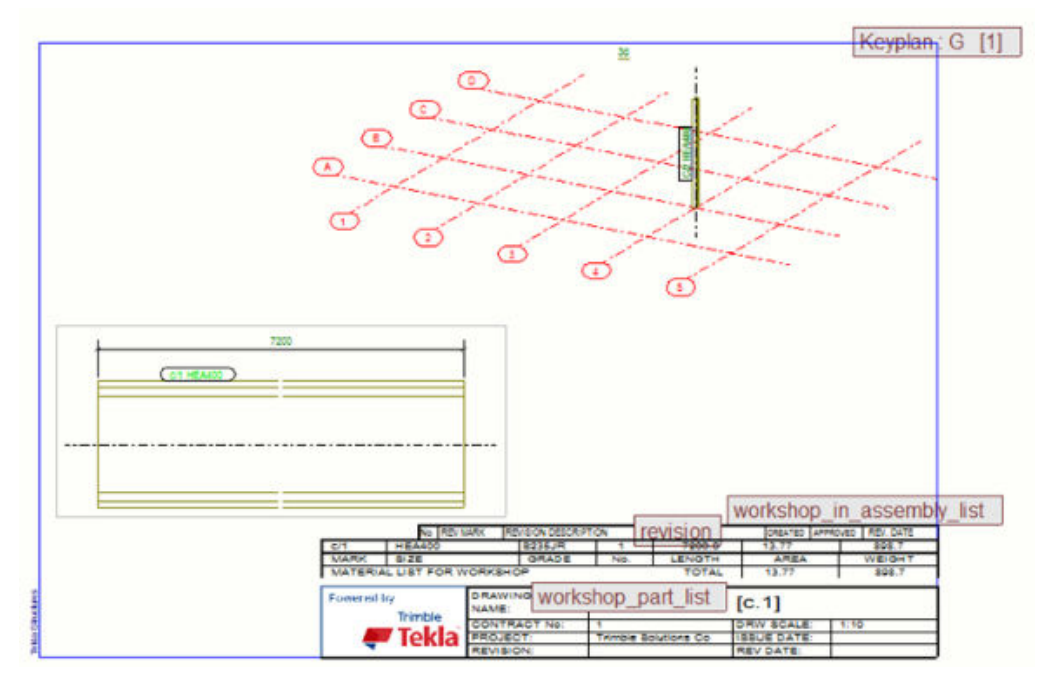

### **Omezení v klíčových plánech v tabulkových rozvrženích**

- Měřítko kotevního plánu může být upraveno v původním výkresu.
- Nelze vložit více plánů do jednoho rozvržení.
- Kotevní plány nelze otáčet.

### **Přidat nový soubor DWG / DXF**

- 1. Vyberte **DWG/DXF** ze **Dostupné tabulky** seznamu v panelu **Editor šablony výkresu** a vyberte soubor DWG/DXF.
- 2. Zvolte referenční bod pomocí příslušných přepínačů. As a result, the DWG/DXF is added from the top left corner to the picked location. Soubory DWG/DXF se umístí automaticky, když vyberete roh nebo střed na rámečku výkresu nebo na existující šabloně. Soubory DWG/DXF se také snaží zabránit překrývání s existujícími šablonami a přichycují kotevní bod

k nejbližšímu rohu nebo střednímu bodu rámečku výkresu nebo dříve umístěné šablony.

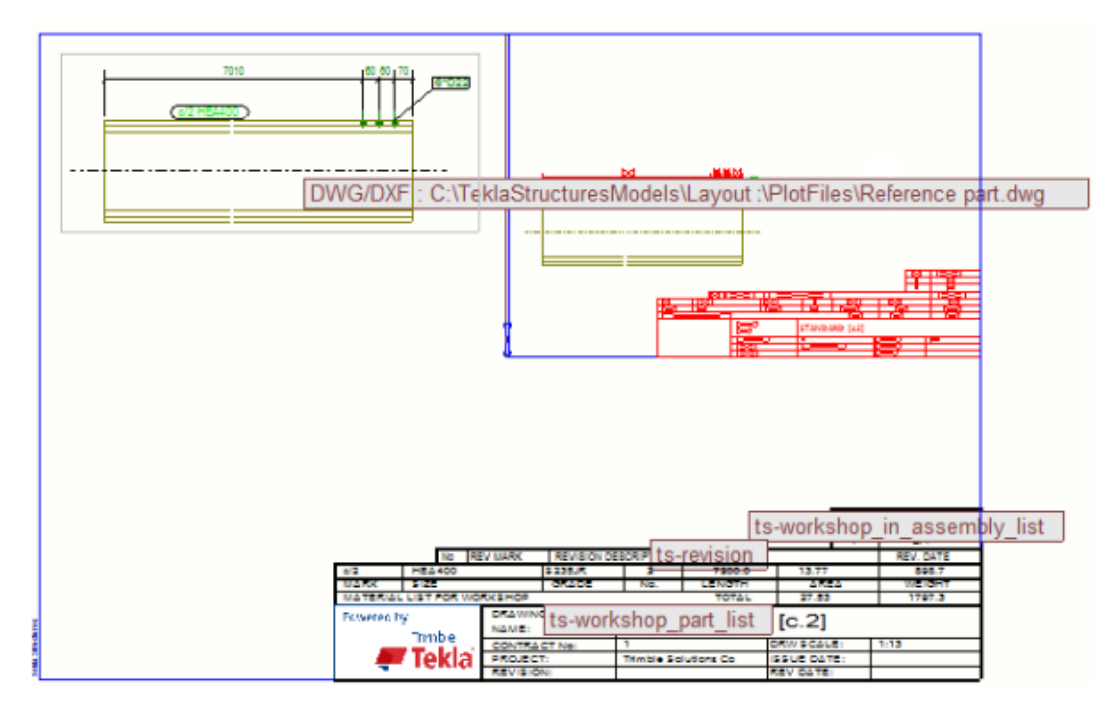

**Omezení**: Soubory DWG / DXF nelze otáčet.

## *Kotevní plán*

1. Chcete-li ukotvit tabulku, nejprve vyberte tabulku.

Při výběru tabulky se zobrazí "kotva". Můžete vybrat několik tabulek najednou.

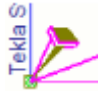

- 2. Znovu ukotvěte tabulky na jeden z 16 bodů:
	- k jiné tabulce
	- k rámečku výkresu

Když přichytíte tabulku k pozici**Editor šablony výkresu**, je tabulka vždy ukotvena k nejbližšímu rohu nebo středu jiné tabulky nebo rámečku výkresu.

Chcete-li získat celkový obrázek o umístění ukotvení, vyberte všechny tabulky najednou pomocí výběru oblasti. Pokud jsou tabulky ukotveny do skrytých tabulek, zaškrtněte políčko **Zobrazit skryté tabulky** abyste získali obraz o kotevní.

Kotvy jsou také zobrazeny, když systém automaticky změní body ukotvení. K tomu dojde při odstranění tabulky, do které je ukotvena jiná tabulka, a při přidání nové tabulky do rozvržení tabulky.

- Můžete ukotvit tabulky:
	- do rohů, ke středům okrajů a ke středu další tabulky
	- do rohů, ke středům okrajů a ke středu výkresu

V následujícím příkladu je tabulka ukotvena do levého dolního rohu jiné tabulky:

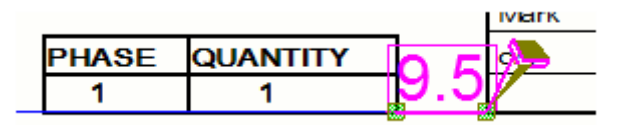

- Můžete přetáhnout koncové body kotvící čáry.
- Pokud je vzdálenost mezi tabulkami menší než 5 mm ve směru X a Y, kotevní linie bude zaoblená.

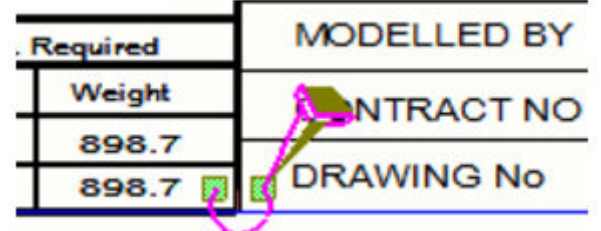

- Kotevní bod, který se dotkne vybrané tabulky, lze přesunout pouze mezi 8 body zvolené tabulky.
- Kotevní bod dotýkající se původu místa ukotvení lze přesunout do kteréhokoli z 8 kotevních bodů libovolné jiné tabulky nebo do rámečku výkresu nebo do středu výkresu.
- Chcete-li posunout tabulky z kotevních bodů, použijte **Posunout** příkaz s číselným vstupem.
- Chcete-li zobrazit hodnotu odsazení, vyberte tabulku. Hodnoty posunutí X a Y budou zobrazeny v purpurové barvě:

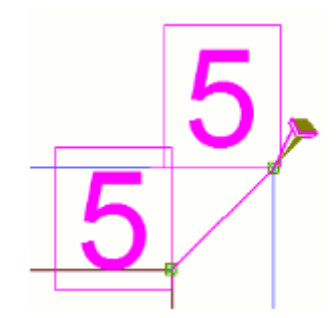

### **Omezení ukotvení**

• Nemůžete ukotvit tabulku samu na sebe.

- K sobě nemůžete ukotvit tabulky. Například pokud je šablona 1 ukotvena na šablonu 2, šablona 2 nemůže být ukotvena přímo do šablony 1.
- Nemůžete vybrat několik tabulek najednou.

## *Uložit šablonu rozložení tabulek*

1. Klikněte **Uložit** v panelu **Editor šablony výkresu**. Otevře se dialog **Uložit šablonu** :

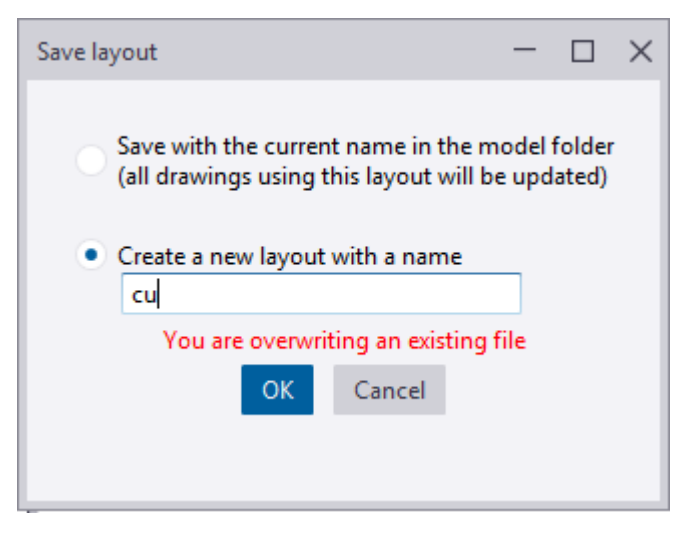

- 2. Vyberte jednu z těchto dvou možností:
	- **Uložit s aktuálním názvem ve složce modelu (všechny výkresy používající tuto šablonu budou aktualizovány)**: Uložte upravené rozložení tabulek se starým názvem. Tím se uloží soubor rozložení výkresů v aktuální složce modelu. Pokud je rozvržení tabulky používáno jinými výkresy, budou tyto výkresy aktualizovány.
	- **Vytvořit novou šablonu s názvem**: Uložte upravené rozložení tabulek s novým názvem. Pokud je název již používán, budete upozorněni.

Při uložení rozvržení tabulek s novým názvem nejsou vytvořeny žádné nové soubory pro tabulky. Rozvržení tabulky je součástí souboru rozvržení výkresu a soubor rozložení výkresu je uložen ve složce modelu.

Nové rozvržení tabulky se zobrazí v seznamu rozložení tabulek v dialogovém okně **Předloha** a ve vlastnostech rozvržení, například v dialogu **Projekční výkres - vlastnosti šablony**. Nebude se používat automaticky v jiných výkresech než v aktuálním výkresu, dokud nevybereme jeho použití.

Pokud jste aktivovali **Autom. nastavení formátu** vlastností rozvržení výkresů a uložíte rozložení tabulky s novým názvem **Způsob nastavení formátu** změní na **Zadaný formát**, a aktuální velikost je použita. Pro použití **Autom. nastavení formátu**, použijte [vlastnosti rozvržení](#page-870-0)

[\(strana 871\)](#page-870-0) a mapujte rozložení tabulky na velikost v sadě rozložení tabulky.

3. Stiskněte . **Uložit**.

Pokud se pokusíte ukončit režim úpravy rozvržení bez uložení, budete dotázáni, zda chcete zrušit aktuální změny. Pro uložení změn klikněte na **Zrušit** a uložte rozvržení Klikněte **Zahodit** a zrušte aktuální změny.

### *Přidejte do výkresu rozvržení výkresu*

Když otevřete **Editor šablony výkresu** v otevřeném výkrese a váš výkres nemá definované rozvržení výkresu, získáte seznam rozložení, ze kterých můžete vybrat. Tabulky a další definice rozvržení ve vybraném rozvržení výkresu budou aplikovány na otevřený výkres. To je užitečné, pokud jste náhodně odstranili rozvržení výkresu ve vlastnostech výkresu.

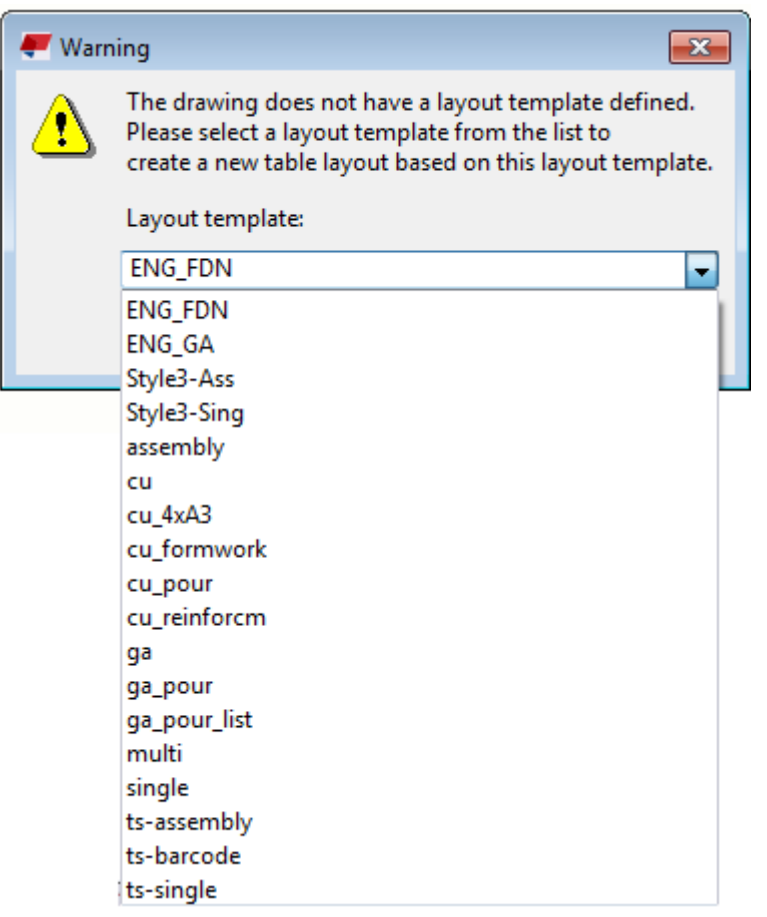

## *Zakázat úpravy šablon a rozložení tabulek*

Ve výchozím nastavení můžete editovat šablony výkresů a rozvržení tabulky. Úpravu rozvržení tabulky lze zabránit nastavením rozšířené možnosti v

<span id="page-627-0"></span>kategorii v XS\_DISABLE\_TEMPLATE\_DOUBLE\_CLICK na TRUE v **Vlastnosti výkresů**kategorii v dialogu **Rozšířené možnosti**. Pokud uděláte toto:

- Nelze spustit úpravu šablon nebo rozvržení tabulky poklepáním na šablonu ve výkresu. Místo toho se zobrazí se dialogové okno **Vlastnosti výkresů**.
- Nelze spustit úpravu šablon nebo rozložení tabulky kliknutím na šablonu ve výkresu a výběrem příslušného příkazu.

## **Vyberte nové rozvržení výkresu**

Ve vlastnostech výkresu lze určit, kterou šablonu použít ve výkresu. Infomace o šabloně je uložena v souborech vlastností výkresu. Doporučujeme vytvořit tolik souborů vlastností kolik potřebujete různých šablon pro různé typy výkresů.

Pokud chcete vybrat novou šablonu a uložit informaci o šabloně v souboru vlastností výkresu:

- 1. Na kartě **Výkresy & výpisy** klikněte **Vlastnosti výkresů** a vyberte typ výkresu.
- 2. Načtěte vlastnosti výkresů, které jsou co nejblíže k těm, které potřebujete.
- 3. Stiskněte **Předloha**.
- 4. Vyberte nové rozvržení ze seznamu **Šablona**.
- 5. Klikněte **Uložit** pro uložení změněných vlastností výkresu a **OK** pro zavření dialogového okna Vlastnosti výkresu.

Nyní je možné vytvořit výkres pomocí souboru vlastností výkresu, který obsahuje změněnou informaci o šabloně.

### **Viz také**

[Definujte šablonu výkresu \(strana 600\)](#page-599-0) [Vlastnosti rozvržení \(strana 871\)](#page-870-0)

## **Úprava tabulek v editoru předloh**

Pokud potřebujete upravit tabulku v rozvržení výkresu, můžete ji otevřít v Editoru předloh(TplEd). V Editoru předlohse výkresové tabulky rozvržení nazývají předloh.

Je možné otevřít pouze tabulky s předlohami vytvořenými nebo uloženými v editoru předloh verze 3.2. a vyšší.

Pokud jsou vaše šablony umístěny v chráněné složce, jsou šablony pouze pro čtení a nemůžete uložit upravené šablony do chráněné složky. V tomto případě spustěte program Tekla Structures jako administrátor.

Chcete tuto předlohu upravit v Editoru předloh nebo upravit rozvržení výkresu? Změny budou použity ve všech výkresech, které používají tuto předlohu nebo používají stejné rozvržení. Stisknutím se projeví změny v předloze.

- 1. Ve výkresu dvakrát klikněte na tabulku, kterou chcete upravit.
- 2. Tekla Structures zobrazí následující hlášku:

Chcete tuto předlohu upravit v Editoru předloh nebo upravit rozvržení výkresu?

Změny budou použity ve všech výkresech, které používají tuto předlohu nebo používají stejné rozvržení.

Stisknutím se projeví změny v předloze.

- 3. Stiskněte . **Editovat předlohu v editoru předloh**. Tekla Structures spustí Editor předloh a zobrazí se vybraná předloha.
- 4. Upravte šablonu a uložte změny výběrem **Soubor** --> **Uložit** , nebo **Uložit jako** použít jinou složku, například složku modelu.

Další informace o Editoru předloh naleznete Uživatelská příručka Editoru šablon.

Následující příklad ukazuje, jak tabulka vypadá ve výkresu a v Editoru předloh. V tomto příkladu je revizní tabulka a záhlaví bloku. Revizní tabulka je umístěna nad titulním blokem a vázána na titulní blok v rozvržení.

<span id="page-629-0"></span>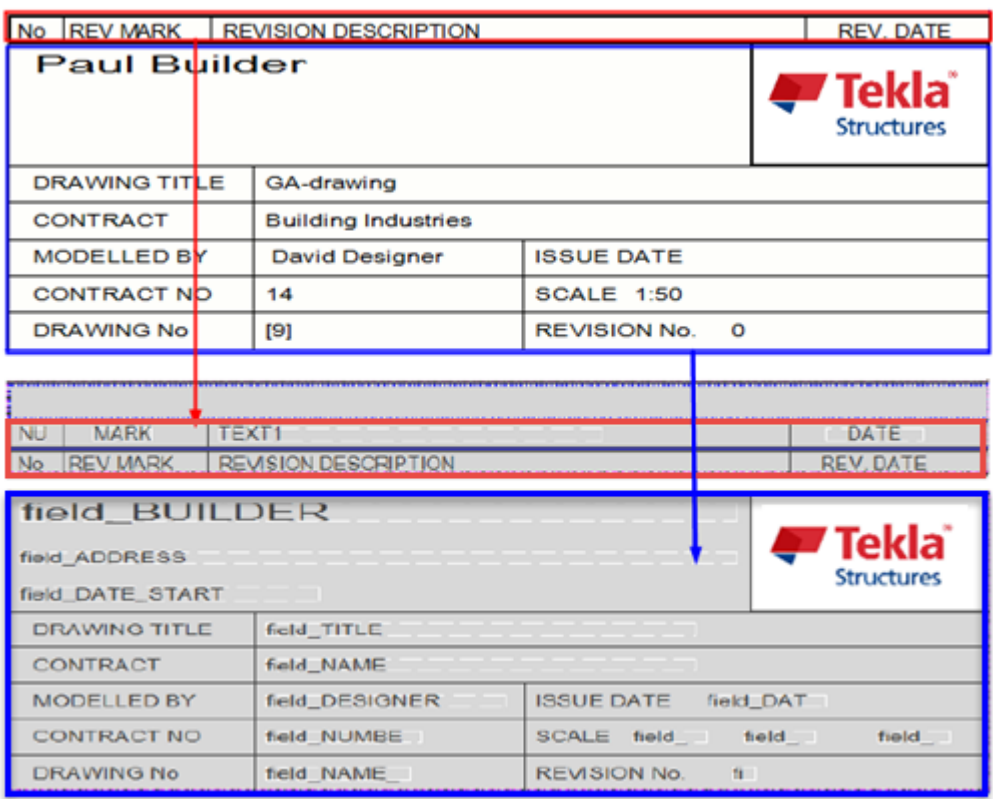

## **Viz také**

[Tabulky v šabloně výkresu \(strana 602\)](#page-601-0)

# **7.2 Definujte formát výkresu a měřítko pohledu výkresu**

Tekla Structures nabízí několik možností nastavení, které lze použít k definování formátu výkresu a měřítka pohledu výkresu. Můžete použít přesné měřítko výkresu a automatickou velikost výkresu, automatické měřítko pohledů a přesnou velikost nebo automatické měřítko i velikost.

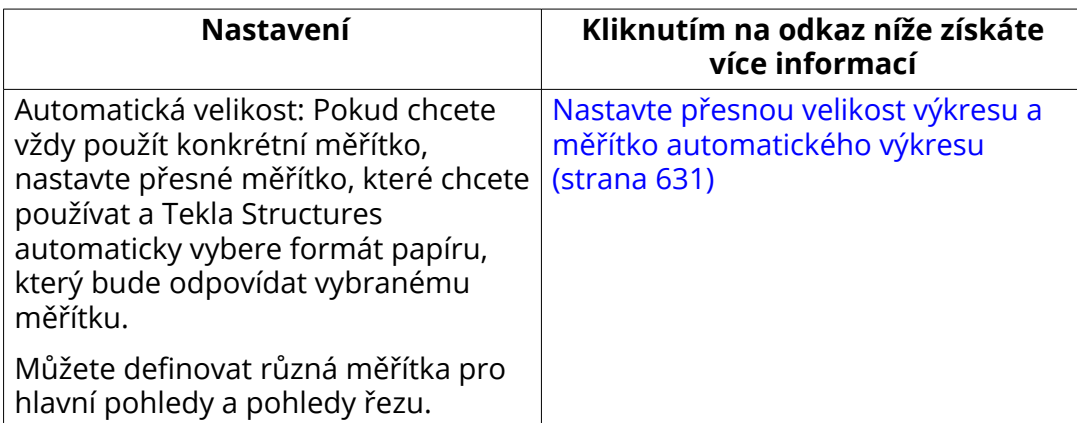

<span id="page-630-0"></span>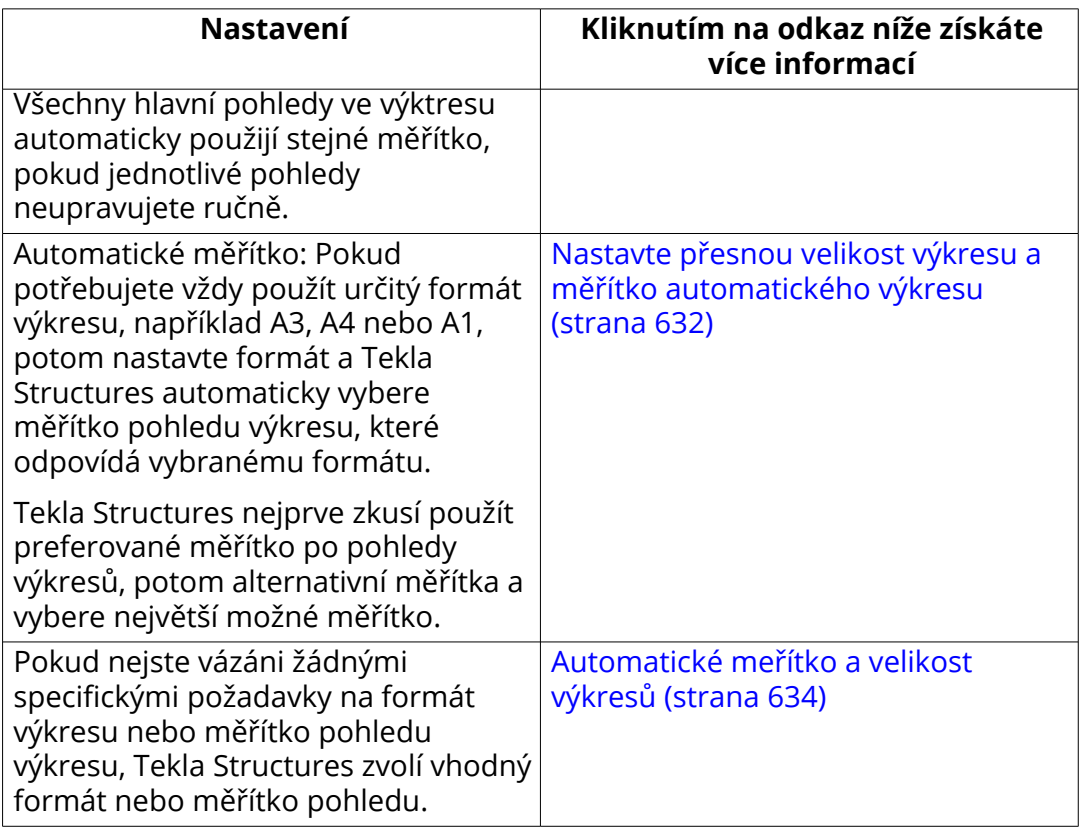

### **Viz také**

[Vytvořte nové rozvržení výkresu, přidejte rozložení tabulek a další tabulky](#page-604-0) [\(strana 605\)](#page-604-0)

[Vlastnosti rozvržení \(strana 871\)](#page-870-0)

## **Nastavte přesnou velikost výkresu a měřítko automatického výkresu**

Můžete nechat Tekla Structures najít vhodné velikosti a rozložení tabulek pro výkresy. Tekla Structures automaticky aktualizuje výkresy, aby se přizpůsobily těmto změnám pomocí různých velikostí výkresů a rozložení tabulek.

Použití přesné měřítko výkresu a automatické velikosti výkresu je velmi užitečné, například když se může změnit číslo, velikost nebo umístění pohledů výkresu.

- 1. Na kartě **Výkresy & výpisy** klikněte **Vlastnosti výkresů** a vyberte typ výkresu.
- 2. Načtěte vlastnosti výkresů, které jsou co nejblíže k těm, které potřebujete.
- 3. Stiskněte **Předloha**.
- 4. Nastaveno **Způsob nastavení formátu** na **Autom. nastavení formátu**.
- <span id="page-631-0"></span>5. Vyberte nastavení formátu výkresu, které Tekla Structures použije. Máte následující možnosti:
	- **Vypočítané formáty**: Použijte k definování pravidel, podle kterých Tekla Structures zkouší nastavit formát výkresu.
	- **Pevné formáty**: Použijte když chcete kde použije pevné formáty výkresu A2, A3, A4 atd.
	- **Vypočítané/pevné formáty**: Použijte, když chcete, aby Tekla Structures vybrala nejmenší vhodný formát.
- 6. Přejděte na kartu **Měřítko** a nastavte **Automatické měřítko** na **Ne**.

Tekla Structures použije přesné měřítko, které bylo nastaveno pro hlavní pohledy a pohledy řezu.

- 7. Klikněte na **Vytváření pohledů** ve stromu možností vlevo, vyberte pohled a vlastnosti, které chcete změnit a klikněte na **Vlastnosti pohledu**.
- 8. Na kartě **Vlastnosti 1** vyberte požadovanou možnost **Měřítko**.
- 9. Uložte nastavení pohledu a klikněte na **Zavřít**.
- 10. Stiskněte **Uložit** pro uložení vlastností výkresu a pak na **OK** pro vytvoření výkresu.

Při vytvoření výkresu Tekla Structures vytvoří pohledy pomocí vybraného měřítka a vybere nejmenší formát výkresu, kde jsou pohledy omezeny ve výkresu. Tekla Structures může změnit šablonu tak, aby vyhovovala novému formátu výkresu. Potom použije jinou vhodnou šablonu ve stejné šabloně specifikované ve vlastnostech výkresu.

### **Viz také**

[Definujte formát výkresu a měřítko pohledu výkresu \(strana 630\)](#page-629-0)

[Vlastnosti pohledu ve výkresech \(strana 873\)](#page-872-0)

[Vlastnosti pohledu řezu \(strana 880\)](#page-879-0)

[Vytvořte nové rozvržení výkresu, přidejte rozložení tabulek a další tabulky](#page-604-0) [\(strana 605\)](#page-604-0)

[Vlastnosti rozvržení \(strana 871\)](#page-870-0)

## **Nastavte přesnou velikost výkresu a měřítko automatického výkresu**

Pokud potřebujete ve výkresu použít specifický formát, například A3, A2 nebo A1, určete přesný formát a Tekla Structures automaticky vybere vhodné měřítko pohledu výkresu. Formát výkresu by měl být vždy menší než skutečný formát papíru, aby vyhovoval okrajům tiskárny.

1. Na kartě **Výkresy & výpisy** klikněte **Vlastnosti výkresů** a vyberte typ výkresu.

- 2. Načtěte vlastnosti výkresů, které jsou co nejblíže k těm, které potřebujete.
- 3. Stiskněte **Předloha**.
- 4. Na kartě **Formát výkresu** nastavte **Způsob nastavení formátu** na **Zadaný formát** a zadejte velikost výkresu.

Formát výkresu by měl být vždy menší než skutečný formát papíru, aby vyhovoval okrajům tiskárny.

- 5. Vyberte šablonu ze seznamu **Předloha**.
- 6. Na kartě **Měřítko** nastavte **Automatické měřítko** na **Ano**.
- 7. Nastavte **Měřítka hlavního pohledu** a **Měřítka řezu**.

Zadejte jmenovatele měřítek a oddělte je mezerami. Například zadejte "5 10 15 20" pro měřítka 1/5, 1/10, 1/15 a 1/20.

8. Vyberte **Změna módu měřítka**, která určuje vztah mezi měřítky hlavního pohledu a pohledů řezu ve výkrese.

Možnosti jsou:

- **pohled i řez stejný**: Měřítka hlavního pohledu a pohledu řezu jsou stejná.
- **pohled < řez**: Měřítka hlavního pohledu jsou menší než měřítka pohledu řezu.
- **pohled <= řez**: Měřítka hlavního pohledu jsou menší nebo rovna měřítkům pohledu řezu.
- 9. Klikněte na **Vytváření pohledů** ve stromu možností vlevo, vyberte pohled a vlastnosti, které chcete změnit a klikněte na **Vlastnosti pohledu**.
- 10. Zadejte preferovaný měřítko.

Proveďte totéž pro každý pohled, který vytvoříte.

- 11. Uložte nastavení pohledu a klikněte na **Zavřít**.
- 12. Stiskněte **Uložit** pro uložení vlastností výkresu a pak na **OK** pro vytvoření výkresu.

Tekla Structures vytvoří výkres pomocí určitého formátu. Tekla Structures nejprve zkusí použít preferované měřítko po pohledy výkresů, potom alternativní měřítka a vybere největší možné měřítko.

### **Viz také**

[Definujte formát výkresu a měřítko pohledu výkresu \(strana 630\)](#page-629-0)

[Vlastnosti pohledu ve výkresech \(strana 873\)](#page-872-0)

[Vlastnosti pohledu řezu \(strana 880\)](#page-879-0)

[Vytvořte nové rozvržení výkresu, přidejte rozložení tabulek a další tabulky](#page-604-0) [\(strana 605\)](#page-604-0)

# <span id="page-633-0"></span>**Automatické meřítko a velikost výkresů**

Pokud nejste vázáni žádnými specifickými požadavky na formát výkresu nebo měřítko pohledu výkresu, Tekla Structures zvolí vhodný formát nebo měřítko pohledu.

Nejprve můžete nastavit automatické měřítko a poté automatické rozložení. Obě nastavení jsou nastavena ve vlastnostech **Předloha**.

- 1. Na kartě **Výkresy & výpisy** klikněte **Vlastnosti výkresů** a vyberte typ výkresu.
- 2. Načtěte vlastnosti výkresů, které jsou co nejblíže k těm, které potřebujete.
- 3. Klikněte na **Vytváření pohledů** ve stromu možností vlevo, vyberte pohled a vlastnosti, které chcete změnit a klikněte na **Vlastnosti pohledu**.
- 4. On the **Vlastnosti 1** tab, set the preferred drawing view scale in the **Měřítko** box.

Udělte totéž pro všechny pohledy, které chcete vytvořit.

- 5. Klikněte na **Uložit** pro uložení vlastností pohledu.Proveďte to pro všechny pohledy, které jste změnili.
- 6. Klikněte na **OK** pro návrat na vlastnosti výkresu.
- 7. **Předloha**Přejděte na kartu **Měřítko** a nastavte **Automatické měřítko** na **Ano**.
- 8. Nastavte **Měřítka hlavního pohledu** a **Měřítka řezu**.
- 9. Vyberte **Změna módu měřítka**, která určuje vztah mezi měřítky hlavního pohledu a pohledů řezu ve výkrese.

Možnosti jsou:

- **pohled i řez stejný**: Měřítka hlavního pohledu a pohledu řezu jsou stejná.
- **pohled < řez**: Měřítka hlavního pohledu jsou menší než měřítka pohledu řezu.
- **pohled <= řez**: Měřítka hlavního pohledu jsou menší nebo rovna měřítkům pohledu řezu.
- 10. Zadejte **Preferovaný rozměr**.
- 11. Na kartě **Formát výkresu** nastavte **Způsob nastavení formátu** na **Autom. nastavení formátu**.
- 12. Vyberte sadu velikostí výkresu (**Vypočítané formáty**, **Pevné formáty** nebo **Vypočítané/pevné formáty**).
- 13. Stiskněte **Uložit** pro uložení vlastností výkresu a pak na **OK** pro vytvoření výkresu.

<span id="page-634-0"></span>Pokud použijete automatické měřítko a automatické nastavení formátu současně, Tekla Structures postupuje následovně:

- Nejprve Tekla Structures pokusí nalézt velikost výkresu, v níž bude obsah výkresu pasovat, tak že se pokusí použít přesné měřítko definované v **Vlastnosti pohledu** --> **Vlastnosti 1** a nejmenší velikost výkresu definovanou v aktuálním rozvržení. Velikosti jsou definovány prostřednictvím **Výkresy & výpisy** --> **Vlastnosti výkresů** --> **Editor šablony výkresu > Pevné formáty...**/ **Počítané formáty...**.
- Pak Tekla Structures zvyšuje velikost výkresu, dokud nedosáhne požadované velikosti **Preferovaný rozměr** definované v **Předloha** --> **Měřítko** .
- Pokud výkres odpovídá původnímu měřítku, Tekla Structures se snaží zvětšit měřítko pomocí alternativních měřítek hlavního pohledu a pohledu řezu, které jste definovali v **Předloha** --> **Měřítko**.
- Pokud výkres není omezen žádným z definovaných měřítek, Tekla Structures začne zvětšovat formát výkresu, dokud obsah není omezen, pomocí pevných, vypočítaných nebo obou formátů. Pokud je třeba, Tekla Structures přejde k jiné vhodné šabloně v aktuální šabloně.
- Pokud jsou pohledy omezeny, Tekla Structures začne znovu zvětšovat měřítko tak, aby konečný výkres použil největší možné měřítko.

### **Viz také**

[Definujte formát výkresu a měřítko pohledu výkresu \(strana 630\)](#page-629-0)

[Vlastnosti pohledu ve výkresech \(strana 873\)](#page-872-0)

[Vlastnosti pohledu řezu \(strana 880\)](#page-879-0)

[Vytvořte nové rozvržení výkresu, přidejte rozložení tabulek a další tabulky](#page-604-0) [\(strana 605\)](#page-604-0)

[Vlastnosti rozvržení \(strana 871\)](#page-870-0)

# **7.3 Nastavení projekce a umístění objektů ve výkresech**

Když vytvoříte výkres, Tekla Structures umístí objekty anotací podle nastavení automatického umístění a nastavení ochrany. Značky a kóty se automaticky umístí do první vhodné polohy.

Při umístění objektů jsou zohledněny následující nastavení:

• Oblasti ochrany definované v pohledu výkresů vlastností položek, dílců a betonových dílců. Ve výkresech projekčních mohou být definovány na obou úrovních (výkres a pohled). Jak se použije nastavení ochrany závisí na pořadí objektů ve výkresu: prvky jsou vykresleny jako první, potom značky a pak kóty.

- Nastavení umístění a [typu vodící čáry objektů anotace \(strana 795\)](#page-794-0) definovaných vlastnostmi objektu anotace. Značky jsou obvykle kresleny před kótama, ale pokud mají značky odkazové čáry, jsou vykresleny po kótách.
- Předem definovaným nastavením umístění značky a orientace prvku Pro více informací, viz . [Set a predefined location for beam, bracing and column](#page-792-0) [marks \(strana 793\)](#page-792-0).
- Směrem modelování prvků.
- XS\_MARK\_INTELLIGENT\_PLACING: Značky se automaticky umísťují podle algoritmu umístění značky, pokud je tato rozšířená volba nastavena TRUE (výchozí). Algoritmus umísťování se snaží zabránit křížení odkazových čar a také pozicuje znažky více jasněji. XS\_MARK\_INTELLIGENT\_PLACING je v kategorii k dispozici **Značení: obecné** v **Rozšířené možnosti** dialogu. Tento příkaz platí pro všechny značky a asociativní poznámky, s výjimkou značek svarů.
- XS\_MARK\_PLACING\_ANGLE\_CLOSE\_TO\_45\_DEGREES: Pokud tuto rozšířenou možnost nastavíte na TRUE (default), (výchozí), značky s odkazovou čárou jsou umístěny v úhlu 45 stupňů, pokud to nastavení ochrany povolí.
- XS\_MARK\_INTELLIGENT\_ POST\_FREEPLACE\_NEARBY: Pokud tuto rozšířenou možnost nastavíte na TRUE (výchozí), Tekla Structures nejprve umístí značky, čímž se zabrání překročení odkazových čar a poté se spustí příkaz v blízkosti místa, což zajistí, že poloha značek bude následovat nastavení ochrany. Pokud tuto rozšířenou možnost nastavíte na FALSE, provede se kontrola značky křížení, ale příkaz v okolí se nespustí, takže některá nastavení ochrany nemusí být dodržena.

Když vytvoříte výkres, Tekla Structures umístí objekty anotací podle nastavení automatického umístění a nastavení ochrany. Nastavení umístění můžete měnit ve vlastnostech pohledu výkresu a na úrovni objektu pro jednotlivé objekty. Nastavení ochrany je také bráno v úvahu při ručním přidání objektů anotace.

Když vytvoříte výkres, Tekla Structures umístí pohledy ve výkresu podle nastavení v šabloně výkresu a vlastnostech výkresu. Ve finálních výkresech můžete určit, zda se použije pevné nebo volné umístění pohledu.

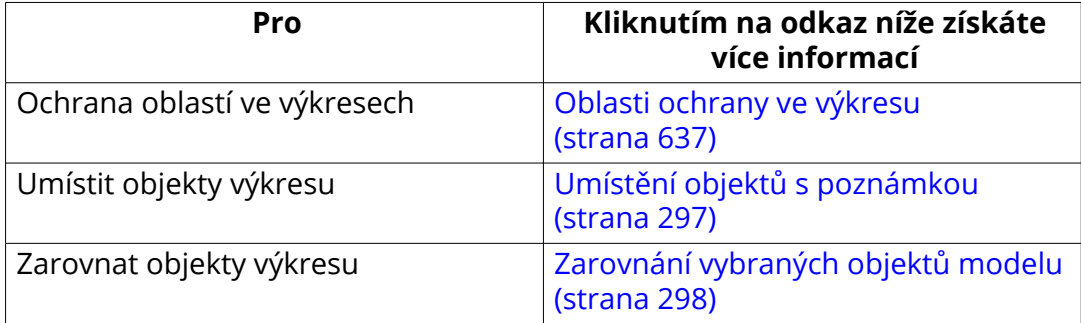

<span id="page-636-0"></span>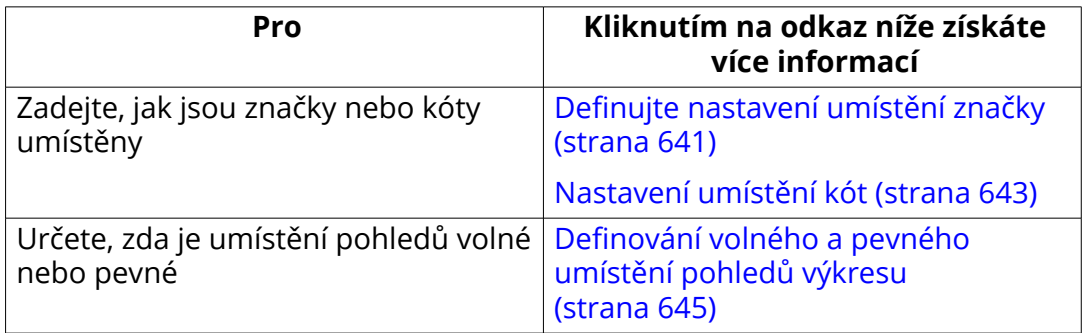

### **Viz také**

[Vlastnosti umístění značek, kót, poznámek, textů a symbolů \(strana 956\)](#page-955-0)

## **Oblasti ochrany ve výkresu**

Definováním ochrany oblastí zabráníte umístění textu, značek nebo kót v těchto oblastech. Při umísťování Tekla Structures a následujících objektů: textu, značek, kót nebo jiných objektů s poznámkou ve výkresu nejdříve zkontroluje nastavení ochrany.

Vlastnosti výkresového pohledu obsahují předdefinovaná nastavení ochrany, která můžete změnit. V projekčních výkresech můžete také definovat nastavení ochrany na úrovni výkresu.

Například v projekčních výkresech často chcete mít různá nastavení ochrany v půdorysných pohledech a pohledech řezů nebo detailů. V půdorysných pohledech můžete chtít zobrazovat značky uvnitř prvků, například desku. V řezech a detailech musí být všechny značky mimo prvek.

Příklad dialogu vlastností ocharny s vysvětlením výběrů.

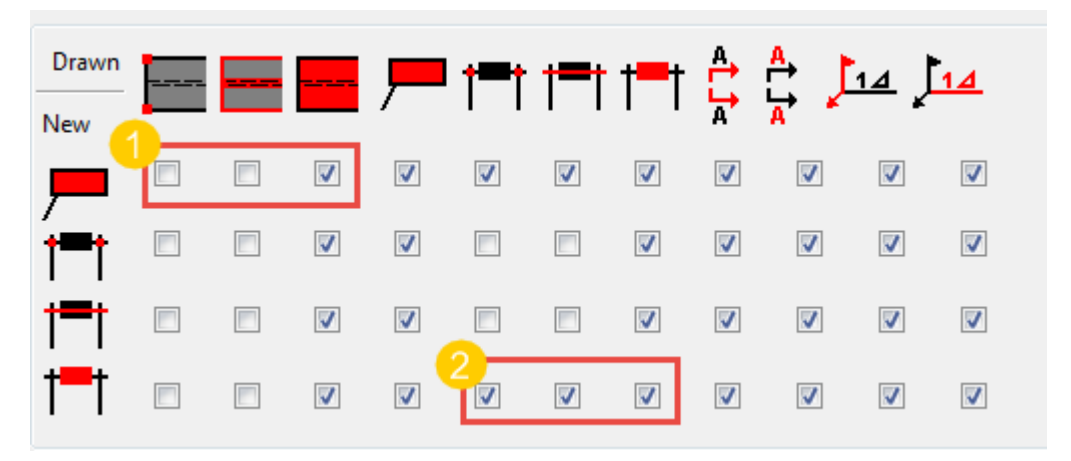

**(1)** Při tomto výběru se text a značky mohou překrývat s vrcholy a hranami prvku, ale nikoliv s prvkem.

**(2)** Při tomto výběru se kóty nepřekrývají s jinými kótami (kótovací šipky, čáry a hodnoty).

Objekty v horní části dialogu určují oblasti, které budou ochráněny, jak je popsáno dále:

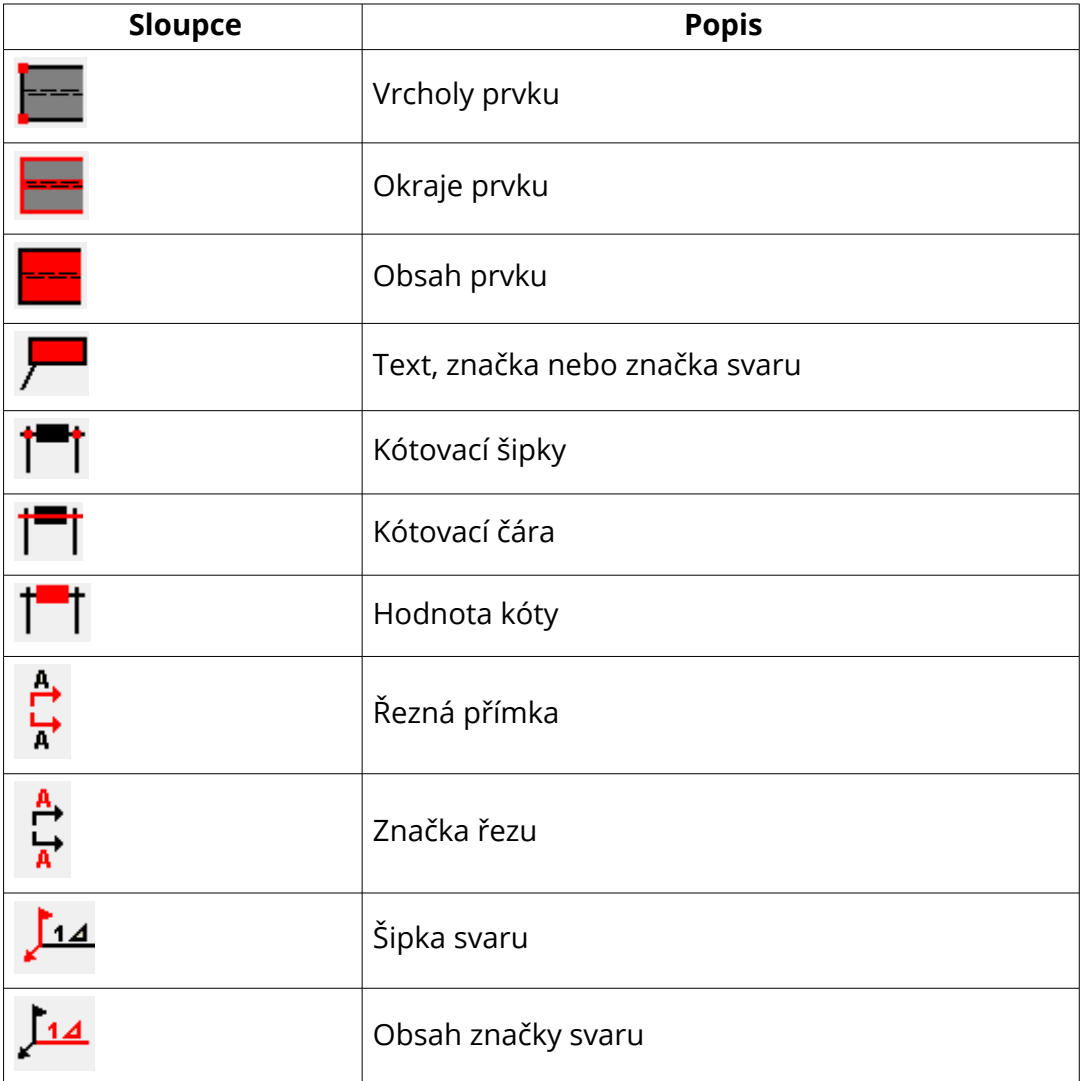

Objekty vlevo v dialogovém okně definují, které objekty nebo prvky objektů, Tekla Structures nelze umístit do chráněných oblastí. Viz tabulka na konci.

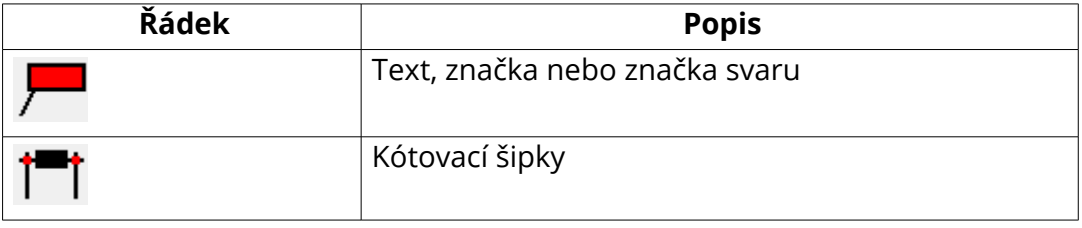

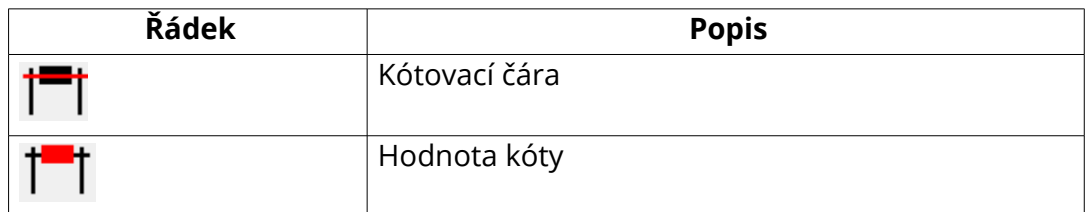

Můžete zkontrolovat, které oblasti jsou chráněny pomocí příkazu **Zobrazit ochranu**. Tento příkaz můžete zadat do pole **Rychlé spuštění**. Tento příkaz zobrazí chráněné oblasti pomocí barev.

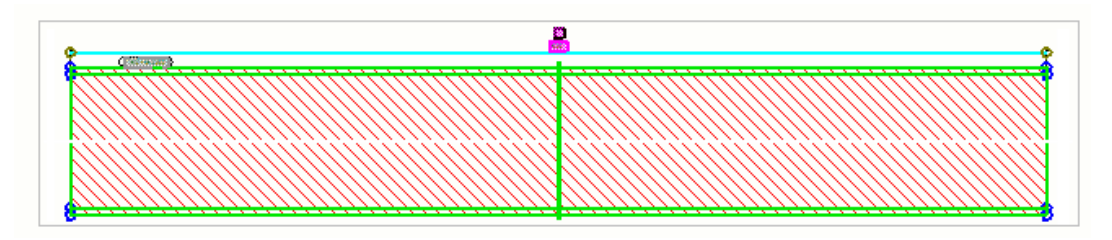

### *Definujte auto. nastavení ochrany ve výkresech položky, dílce a bet. dílce*

- 1. Na kartě **Výkresy & výpisy** klikněte **Vlastnosti výkresů** a vyberte typ výkresu.
- 2. Načtěte vlastnosti výkresů, které jsou co nejblíže k těm, které potřebujete.
- 3. Klikněte na **Vytváření pohledů** ve stromu možností a definujte pohledy výkresů, které chcete vytvořit.
- 4. Ve **Vytváření pohledů**, vyberte řádek s pohledem a klikněte na **Vlastnosti pohledu**
- 5. Klikněte na **Ochrana** ve stromu možností.

Nastavení jsou stejné pro všechny typy výkresů.

- 6. Vyberte zaškrtávací rámečky pro označení oblastí, které chcete zabezpečit před umísťováním textů, značek, značek svarů, jiných objektů s poznámkou, kótovacích šipek, kótovacích čar nebo hodnot kót.
	- Pokud chcete například zabránit umísťování textu, značek, kót a jiných objektů s poznámkou přes vnitřní plochu prvků, vyberte třetí zaškrtávací rámeček na prvním řádku. První řádek definuje umístění objektů s poznámkou a ikona nad třetím zaškrtávacím rámečkem

označuje vnitřní plochu prvků. Při tomto nastavení Tekla Structures umístí objekty s poznámkou do rohů nebo na okraje prvku.

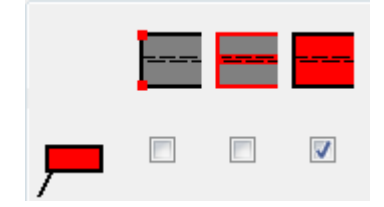

• Pokud nezaškrtnete první dva sloupečky zaškrtávacích rámečků, Tekla Structures neochrání rohy a okraje prvku. Tím se zvýší rychlost výkresů a sníží požadavky paměti. Tyto oblasti můžete zabezpečit pomocí třetího sloupečku zaškrtávacích rámečků pro ochranu prvku.

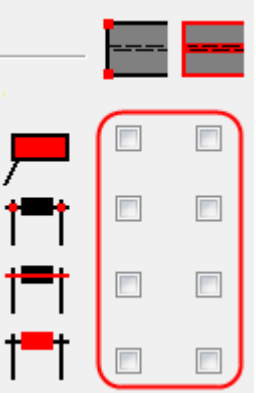

- 7. Klikněte na **Uložit** pro uložení vlastností pohledu.
- 8. Klikněte na **Zavřít** pro návrat na Vlastnosti výkresu.
- 9. Stiskněte **Uložit** pro uložení vlastností výkresu a pak na **OK** pro vytvoření výkresu.

### *Definujte nastavení automatické ochrany pro projekční výkresy*

V projekční výkresech lze automatické nastavení ochrany definovat pouze na úrovni výkresu.

- 1. Na kartě **Výkresy & výpisy** klikněte **Vlastnosti výkresů** a vyberte typ výkresu. Tentokrát vyberte **Projekční výkres**.
- 2. Načtěte vlastnosti výkresů, které jsou co nejblíže k těm, které potřebujete.
- 3. Stiskněte . **Ochrana**.
- 4. Vyberte zaškrtávací rámečky pro označení oblastí, které chcete zabezpečit před umísťováním textů, značek, značek svarů, jiných objektů s poznámkou, kótovacích šipek, kótovacích čar nebo hodnot kót.
	- Pokud chcete například zabránit umísťování textu, značek, kót a jiných objektů s poznámkou přes vnitřní plochu prvků, vyberte třetí zaškrtávací rámeček na prvním řádku. První řádek definuje umístění

<span id="page-640-0"></span>objektů s poznámkou a ikona nad třetím zaškrtávacím rámečkem označuje vnitřní plochu prvků. Při tomto nastavení Tekla Structures umístí objekty s poznámkou do rohů nebo na okraje prvku.

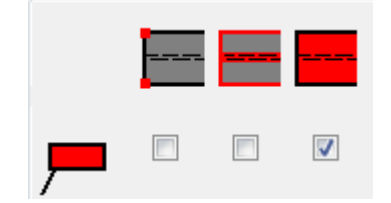

• Pokud nezaškrtnete první dva sloupečky, Tekla Structures neochrání rohy a okraje prvku. Tím se zvýší rychlost výkresů a sníží požadavky paměti. Tyto oblasti můžete zabezpečit pomocí třetího sloupečku zaškrtávacích rámečků pro ochranu prvku.

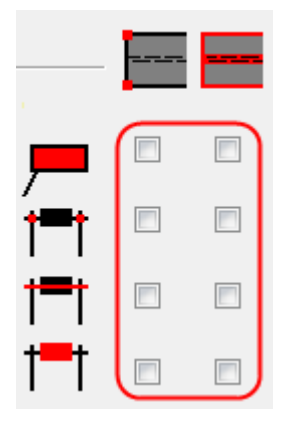

- 5. Klikněte na **Uložit jako** a uložte nastavení ochrany s jedinečným názvem a **OK** pro návrat na Vlastnosti výkresu.
- 6. Stiskněte **Uložit** pro uložení vlastností výkresu a pak na **OK** pro vytvoření výkresu.

### *Upravte nastavení ochrany v existujícím výkresu na úrovni pohledu*

Nastavení ochrany můžete upravit na úrovni pohledu ve všech typech výkresů.

- 1. Když je výkres otevřený, klepněte na rámeček pohledu, kde chcete mít různá nastavení ochrany.
- 2. Stiskněte . **Ochrana** ve stromu možností.

Nastavení jsou stejné pro všechny typy výkresů.

3. Podle potřeby upravte nastavení a klikněte **Změnit**.

V projekčních výkresech můžete také definovat nastavení ochrany na úrovni výkresu. Dvakrát klikněte na pozadí výkresu, klikněte **Ochrana**, upravte nastavení a klikněte na **Změnit**.

# **Definujte nastavení umístění značky**

Před vytvořením výkresu můžete definovat automatické nastavení umístění značek. Nastavení můžete upravit v otevřeném výkresu.

- 1. Na kartě **Výkresy & výpisy** klikněte **Vlastnosti výkresů** a vyberte typ výkresu.
- 2. Načtěte vlastnosti výkresů, které jsou co nejblíže k těm, které potřebujete.
- 3. Výkresy položky, dílce a betonového dílce: Klikněte na **Vytváření pohledů** ve stromu možností vlevo, vyberte pohled a vlastnosti, které chcete změnit a klikněte na **Vlastnosti pohledu**.
- 4. Klikněte na objekt, který chcete upravit, například na **Značka prvku**.
- 5. Na příslušné kartě, klikněte na tlačítko **Umístit...** pro otevření dialogu **Umístění**.
- 6. Upravte nastavení umístění. Možnosti dostupné v dialogu se liší podle typu objektu s poznámkou.
	- V **Min. vzdálenost**, zadejte nejbližší vzdálenost, kterou Tekla Structures používá k umístění značek. Viz číslo 2 na obrázku níže.
	- V **Maximální vzdálenost**, zadejte nejbližší vzdálenost, kterou Tekla Structures používá k umístění značek. Není-li nalezeno žádné místo pro značku v určené vzdálenosti, Tekla Structures tuto značku přiměje k této vzdálenosti. Pokud nastavíte tuto možnost na hodnotu 0, maximální vzdálenost se chová jako nekonečno. Viz číslo 3 na obrázku níže.
	- V **Oblast hledání**, zadejte prázdný okraj, který chcete mít kolem značek. Viz číslo 1 na obrázku níže.
	- Všimněte si, že pokud používáte vysoké **Oblast hledání** a **Min. vzdálenost** hodnoty, umístění značky nefunguje správně.
	- Chcete-li posunout značky směrem od sebe **Oblast hledání**, ne **Min. vzdálenost**. Ponechte co nejmenší nastavení vzdálenosti, tím omezíte možnost překrytí značek.
	- Ve **Kvadrant** definujte oblasti, ve které Tekla Structures vyhledá místo k umístění objektu.

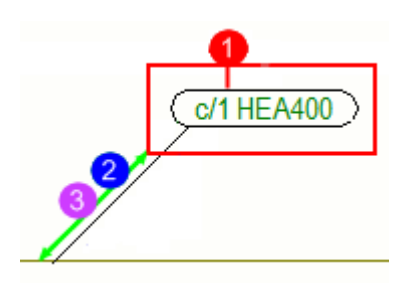

**(1)** Oblast hledání

<span id="page-642-0"></span>**(2)** Minimální vzdálenost

**(3)** Maximální vzdálenost

- 7. Click **OK**.
- 8. Výkresy položky, dílce a betonového dílce: klikněte na **Uložit** pro uložení změn vlastností pohledu a **Zavřít** pro návrat na vlastnosti výkresu.
- 9. Projekční výkresy Click **OK**.
- 10. Stiskněte **Uložit** pro uložení vlastností výkresu a pak na **OK** pro vytvoření výkresu.
- **TIP** Pokud nejste spokojeni s nastavením umístění značky ve výkresu, můžete změnit nastavení v dialogovém okně umístění značky na úrovni objektu, která má více možností k dispozici. V otevřeném výkresu můžete také změnit nastavení umístění pro ručně přidané značky, poznámky, texty a symboly.

Chcete-li otevřít dialogové okno na úrovni objektu, poklepejte na text, poznámku nebo symbol ve výkresu a klikněte na **Umístit...**. Pokud nastavíte **Umístění** na **volné**, necháte Tekla Structures rozhodnout o umístění značky. Pokud nastavíte **Umístění** na **pevné**, pak můžete značku umístit kdekoli. Při použití možnosti **pevné**, zůstane značka na místě, a to i v případě, kdy aktualizujete výkres, zatímco při použití možnosti **volné**, Tekla Structures se pokusí najít vhodné umístění pro značku. V pohledu můžete vybrat několik nebo všechny značky a změnit nastavení umístění tímto způsobem.

### **Viz také**

[Nastavení projekce a umístění objektů ve výkresech \(strana 635\)](#page-634-0) [Oblasti ochrany ve výkresu \(strana 637\)](#page-636-0)

## **Nastavení umístění kót**

Můžete nastavit mezeru mezi rovnoběžnými kótovacími čarami a umístěním kóty vzhledem ke kótovanému objektu. Rovněž můžete určit, zda umístit text krátké kóty uvnitř nebo vně kóty.

U výkresů položek, dílců a betonových dílců lze nastavit a definovat umístění kót v otevřeném výkresu, uložit do souboru vlastností kót a načíst do jiného výkresu nebo použít v dialogovém okně. V projekčních výkresech je možné

změnit vlastnosti zobrazení svaru pouze na úrovni pohledu, nikoliv na úrovni výkresu.

Nezapomeňte, že kromě nastavení umístění kóty je umístění ovlivněno také vlastnostmi **Ochrana**.Tekla Structures použije vlastnosti ochrany, aby zabránila umístění značek a kót v chráněných oblastech

Chcete-li nastavit nastavení kót v otevřeném výkresu a uložit nastavení pro pozdější použití:

- 1. Na kartě **Výkres** , klikněte **Vlastnosti** --> **Kóta**.
- 2. Jděte na záložku **Obecné** ve vlastnostech kóty.
- 3. v **Rozestupy kótovacích čar** zadejte požadovaný prostor mezi dvěma paralelními kótovacími čarami.
- 4. Zvolte, zda chcete umístit krátký text kóty uvnitř nebo vně dimenzí ze seznamu **Krátké kóty**.
- 5. Klikněte na **Umístit...**, a definujte požadovaná nastavení umístění:
	- Pro **Umístění** na **volné** rozhodne Tekla Structures o umístění a směru kóty podle nastavení **Orientace**.
	- Pokud nastavíte **Umístění** na **pevné**, pak můžete kótu umístit kdekoli. Při použití možnosti **pevné**, zůstane značka na místě, a to i v případě, kdy aktualizujete výkres, zatímco při použití možnosti **volné**, Tekla Structures se pokusí najít vhodné umístění pro kótu.
	- Tato volba **Orientace** určuje kde Tekla Structures umístí kóty relativně k dimenzovanému objektu. Můžete si vybrat bud´ **pozitivní** nebo **negativní**, nebo obojí. Pozitivní umístění kóty dále k dimenzovanému objektu a negativní blíže k dimenzovanému objektu. Toto nastavení ovlivní nastavení **Umístění**: **volné**.
- 6. V **Min. vzdálenost**, zadejte nejbližší vzdálenost, kterou Tekla Structures používá k umístění kót.
- 7. V **Oblast hledání**, zadejte prázdný okraj, který chcete mít kolem kót. Pokud Tekla Structures nemůže umístit kótu v minimální vzdálenosti, posune kótu hodnotou zadanou v poli **Oblast hledání**. Tekla Structures se pokusí umístit kótu pomocí hodnoty **Oblast hledání** dokud nenajde místo pro kótu.
- 8. Klikněte na **OK** pro zavření dialogu umístění kóty.
- 9. Uložte nastavení vlastností kótování tlačítkem **Uložit**, nebo uložte do jiného souboru pomocí **Uložit jako**.
- 10. Kliknutím na **Změnit** upravíte vlastnosti kóty v otevřeném výkresu.

Kóty jsou umístěny podle provedených změn. Nyní máte soubor vlastností kót, který můžete načíst, kdykoli budete potřebovat upravit nastavení umístění kót stejným způsobem. Například, můžete tyto vlastnosti načíst v dialogu **Vlastnosti kóty** v dialogu **Vlastnosti pravidla kótování** nebo v otevřeném projekčním výkresu v dialogu **Vlastnosti kóty**.

### <span id="page-644-0"></span>**Viz také**

[Nastavení projekce a umístění objektů ve výkresech \(strana 635\)](#page-634-0)

[Vlastnosti kóty - Obecné \(strana 882\)](#page-881-0)

[Vlastnosti kóty - Vzhled \(strana 887\)](#page-886-0)

[Vlastnosti kóty - Jednoty, přesnost a formát \(strana 885\)](#page-884-0)

[Vlastnosti umístění značek, kót, poznámek, textů a symbolů \(strana 956\)](#page-955-0)

## **Definování volného a pevného umístění pohledů výkresu**

Pohledy můžete udržet ve stejném místě (pevné) nebo nechat Tekla Structures najít vhodné místo pro zobrazení (volné) během aktualizací výkresů.

V prjekčních výkresech uspořádání lze toto nastavení definovat pouze na úrovni pohledu v otevřeném výkresu. Ve výkresech položky, dílce a betonového dílce můžete nastavit umístění pohledu před vytvářením výkresů.

Chcete-li definovat automatické volné nebo pevné umístění výkresů položky, dílce nebo betonového dílce:

- 1. Na kartě **Výkresy & výpisy** klikněte **Vlastnosti výkresů** a vyberte typ výkresu.
- 2. Načtěte vlastnosti výkresů, které jsou co nejblíže k těm, které potřebujete.
- 3. Klikněte na **Vytváření pohledů** ve stromu možností vlevo, vyberte pohled a vlastnosti, které chcete změnit a klikněte na **Vlastnosti pohledu**.
- 4. Na záložce **Vlastnosti 1** vyberte jednu z těchto možností:
	- Nastavte **Umístění** na **pevné** pro zachování pohledu vždy na stejném místě při aktualizaci výkresu.
	- Nastavte **Umístění** na **volné** aby Tekla Structures našla při aktualizaci výkresu vhodné místo pro pohled.
- 5. Klikněte na **Uložit** pro uložení vlastností pohledu.
- 6. Klikněte na **Zavřít** pro návrat na Vlastnosti výkresu.
- 7. Stiskněte **Uložit** pro uložení vlastností výkresu a pak na **OK** pro vytvoření výkresu.

**POZNÁMKA** Příkaz Uspořádat zobrazení ovlivňuje pouze pohledy, ve kterých je **Umístění** nastaveno na **volné**. **pevné** pohledy nejsou přesunuty.

### **Viz také**

[Nastavení projekce a umístění objektů ve výkresech \(strana 635\)](#page-634-0)

# **7.4 Definujte pohledy výkresu**

Automatické pohledy výkresu jsou pohledy, které vyberete, než vytvoříte výkres položky, dílce a betonového dílce. Před vytvořením výkresů definujte požadované vlastnosti pro každý pohledu výkresu.

Při vytváření projekčních výkresů nelze vybrat pohledy, které mají být vytvořeny v dialogovém okně projekčního výkresu, ale vyberete je už při vytváření projekčních výkresů. Můžete však definovat automatické nastavení, které se vztahují na všechny pohledy, které vytvoříte v projekčním výkresu.

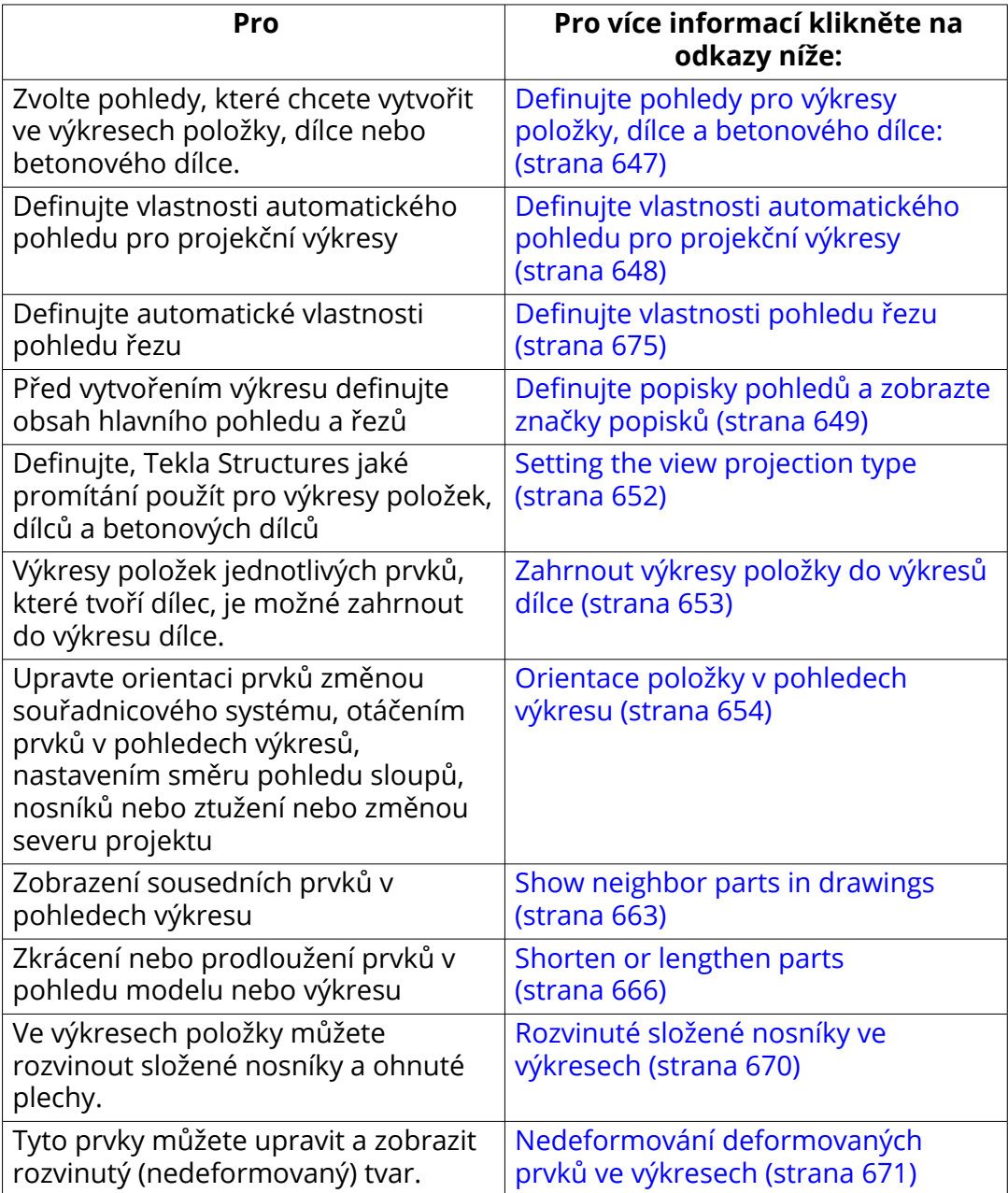

<span id="page-646-0"></span>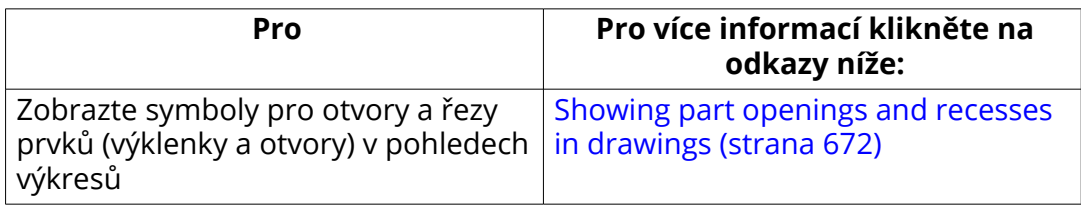

### **Viz také**

[Vlastnosti pohledu ve výkresech \(strana 873\)](#page-872-0) [Vlastnosti pohledu řezu \(strana 880\)](#page-879-0)

# **Definujte pohledy pro výkresy položky, dílce a betonového dílce:**

Před vytvořením výkresů položky, dílce nebo betonového dílce vyberte pohledy, které chcete automaticky zahrnout. Současně můžete nastavit potřebné vlastnosti pohledu.

Výběr pohledů, které chcete vytvořit, a nastavení vlastností pohledu:

- 1. Na kartě **Výkresy & výpisy** klikněte **Vlastnosti výkresů** a vyberte typ výkresu. Vyberte výkresy položky, dílce nebo betonového dílce
- 2. Načtěte soubor vlastností výkresu, který chcete upravit, ze seznamu v horní části.
- 3. Stiskněte **Vytváření pohledů**.
- 4. Na kartě **Vlastnosti** změňte nastavení podle potřeby.

Použití nastavení ovlivní všechny pohledy ve výkresu. Zde můžete zvolit souřadný systém, nastavit rotaci souřadnicového systému a deformovat nebo rozvinout prvky.

- 5. Na kartě **Pohledy** vyberte pohledy, které chcete vytvořit. Podle potřeby je možné přidávat další pohledy.
	- Pokud vyberete **Vyp.**, Tekla Structures nevytvoří pohled, ale okótuje prvky v dostupných pohledech. Pokud vypnete všechny čtyři hlavní pohledy, Tekla Structures vytvoří jeden čelní pohled.
	- Pokud vyberete **Zap.**, Tekla Structures vždy vytvoří pohled, i když to není nutné k zobrazení kót. Pro pohledy řezu Tekla Structuress vytvoří další pohled řezu zobrazující prostředek hlavního prvku. Pro pohledy na konec Tekla Structures vytvoří pohled na konec z jednoho konce hlavního prvku.
	- Pokud vyberete **Auto**, Tekla Structures vytvoří pohled, pokud je to nutné k zobrazení kót. Pro pohledy řezu Tekla Structures vytvoří potřebný počet pohledů zobrazujících všechny kóty. Pro pohledy na

konec Tekla Structures vytvoří také další pohled z jiného konce hlavního prvku, pokud jsou na konci kóty.

<span id="page-647-0"></span>6. Pro každý pohled, které vytvoříte, vyberte vlastnosti pohledu, které chcete použít ve sloupci **Vlastnosti pohledu**.

Seznamy obsahují předdefinované vlastnosti pohledů pro různé typy výkresů, také vlastnosti pohledů uložené v dialogovém okně **Vlastnosti pohledu**. Pro více informací o vlastnosti pohledu, viz [Vlastnosti pohledu](#page-872-0) [ve výkresech \(strana 873\)](#page-872-0).

- 7. Zkontrolujte vlastnosti pohledu pro každý pohled výběrem pohledu ze seznamu a klepnutím na tlačítko **Vlastnosti pohledu** upravte požadované vlastnosti.
- 8. Zkontrolujte nastavení na kartě **Vlastnosti 1** v **Vlastnosti pohledu**.

Zde můžete nastavit měřítko a velikost pohledu, vzdálenost rozměrů pohledů, místo pohledů a rotace 3D pohledů a aplikovat podrobná nastavení na úrovni objektu pro zvolený pohled.

9. Zkontrolujte nastavení na kartě **Vlastnosti 2** v **Vlastnosti pohledu**.

Zde můžete deformovat nebo rozvinout prvky, zkrátit prvky, zobrazit otvory a řezy, vybrat, zda se má umístit podle modelu nebo základního bodu, nastavit vztažný bod pro výšku a zvolit metodu vytváření kóty ve vybraném pohledu.

10. Zkontrolujte nastavení na kartě **Popisek** v **Vlastnosti pohledu**.

Zde můžete definovat text a polohu štítku, na štítku přidat symbol a zobrazit ve vybraném pohledu značky.

- 11. Projděte ve stromu možnosti a upravte kóty, ochranu, značku a nastavení objektu podle potřeby.
- 12. Uložte nastavení vlastností pohledu kliknutím na **Uložit**.
- 13. Stiskněte **Zavřít**.
- 14. Stiskněte **Uložit** pro uložení vlastností výkresu a pak na **OK** pro vytvoření výkresu.

#### **Viz také**

[Vlastnosti pohledu ve výkresech \(strana 873\)](#page-872-0)

[Vlastnosti pohledu řezu \(strana 880\)](#page-879-0)

[Definujte pohledy výkresu \(strana 645\)](#page-644-0)

[Nastavení automatických vlastností výkresů před jejich vytvořením \(strana 31\)](#page-30-0)
## **Definujte vlastnosti automatického pohledu pro projekční výkresy**

Před vytvořením výkresů definujte požadované vlastnosti pohledu výkresu.

- 1. Stiskněte **Výkresy & výpisy** --> **Vlastnosti výkresů** --> **Projekční výkres** .
- 2. Vložte soubor vlastností výkresu, který chcete upravit, ze seznamu v horní části.
- 3. Klikněte na **Pohledy...** a načtěte vlastnosti pohledu, které chcete upravit.
- 4. Na kartě **Vlastnosti** změňte nastavení podle potřeby.

Zde můžete nastavit měřítko pohledu, zobrazit vzdálenost prodloužení, zobrazit otočený pohled, zobrazovat otvory a výklenky, nastavit vztažný bod pro výšku a zobrazit lití.

5. Přejděte na záložku **Zkrácení** a definujte nastavení zkrácení prvku.

Zde můžete zvolit, zda chcete řezat prvek, nastavit minimální délku prvku a nastavit prostor mezi vyříznutými prvky.

- 6. Přejděte na záložku **Popisek** a definujte text, symbol a polohu štítku.
- 7. Chcete-li vytvořit výkres kotevního plánu, přejděte na kartu **Kotevní plán** a nastavte **Zobrazit jako kotevní plán** na **Ano**.

Můžete také vybrat, zda chcete vytvářet detailní pohledy v plánech kotevní a nastavit měřítko zvětšeného pohledu na prvek.

- 8. Uložte nastavení vlastností pohledu.
- 9. Klikněte na **OK** pro návrat na vlastnosti výkresu.
- 10. Stiskněte **Uložit** pro uložení vlastností výkresu a pak na **OK** pro vytvoření výkresu.

## **Viz také**

[Vlastnosti pohledu ve výkresech \(strana 873\)](#page-872-0)

[Definujte pohledy výkresu \(strana 645\)](#page-644-0)

[Vytvoření kotevního plánu pomocí uložených nastavení \(strana 85\)](#page-84-0)

[Nastavení automatických vlastností výkresů před jejich vytvořením \(strana 31\)](#page-30-0)

# **Definujte popisky pohledů a zobrazte značky popisků**

Všechny pohledy výkresu mají značky pohledů, které mohou obsahovat text a symboly. Před vytvořením výkresu definujte obsah hlavního pohledu a řezů Vlastnosti lze upravit také po vytvoření výkresu.

- 1. Na kartě **Výkresy & výpisy** klikněte **Vlastnosti výkresů** a vyberte typ výkresu.
- 2. Načtěte vlastnosti výkresů, které jsou co nejblíže k těm, které potřebujete.

3. V závislosti na typu výkresu proveďte následující:

### **Výkresy položky, dílce a betonového dílce:**

- a. Klikněte na **Vytváření pohledů** ve stromu možností vlevo, vyberte pohled a vlastnosti, které chcete změnit a klikněte na **Vlastnosti pohledu**.
- b. Klikněte **Vlastnosti** a přejděte na **Popisek** záložku.

### **Projekční výkresy**

- a. Stiskněte . **Pohledy...**
- b. Přejděte na **Popisek** záložku.
- 4. Stiskněte **...** vedle **A1 A5** pro otevření **Značka obsahuje** dialogu.

Obrázek v dialogu vlastností pohledu je jediným způsobem umístění textu značky. Při provádění úpravy umístění se obrázek nezmění.

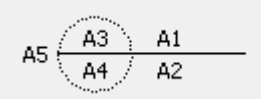

- 5. Na **Obsah** záložce vyberte elementy, které chcete zahrnout do značky.
- 6. V případě potřeby vyberte prvek ze seznamu a klikněte na **< Přidat rámeček** a vyberte rámeček **Typ** a **Barva**.
- 7. případě potřeby vyberte prvek ze seznamu a vyberte text **Barva**, **Font** a **Výška**.
- 8. V záložce **Poloha** nastavte umístění textu, vodorovné a svislé odsazení a zarovnání textu.

Umístění textu závisí na použití symbolu.

- 9. Click **OK**.
- 10. Vyberte popisek pohledu **Symbol** který bude použit.

Můžete použít pouze značku nebo k ní přidat symbol. Nastavte barvu, velikost, délku čáry a umístění značky.

- 11. Zvolte **Vertikální** a **Horizontální** pozici pro popisek pohledu.
- 12. Pro uložení změn klikněte na **Uložit**.
- 13. **Výkresy položky, dílce a betonového dílce:** Stiskněte . **Zavřít**. **Projekční výkresy** Click **OK**.
- 14. Stiskněte **Uložit** pro uložení vlastností výkresu a pak na **OK** pro vytvoření výkresu.

Níže naleznete příklady popisků pohledů:

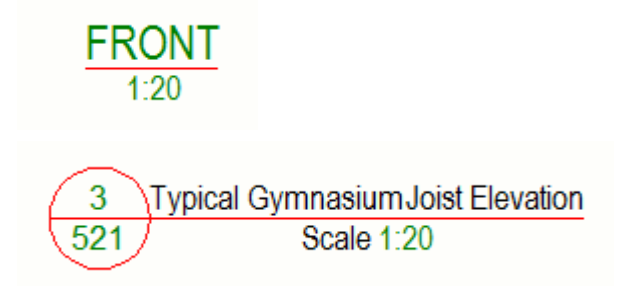

Značku pohledu táhněte v otevřeném výkrese na požadovanou stránku. Pokud je třeba, velikost rámečku se automaticky změní.

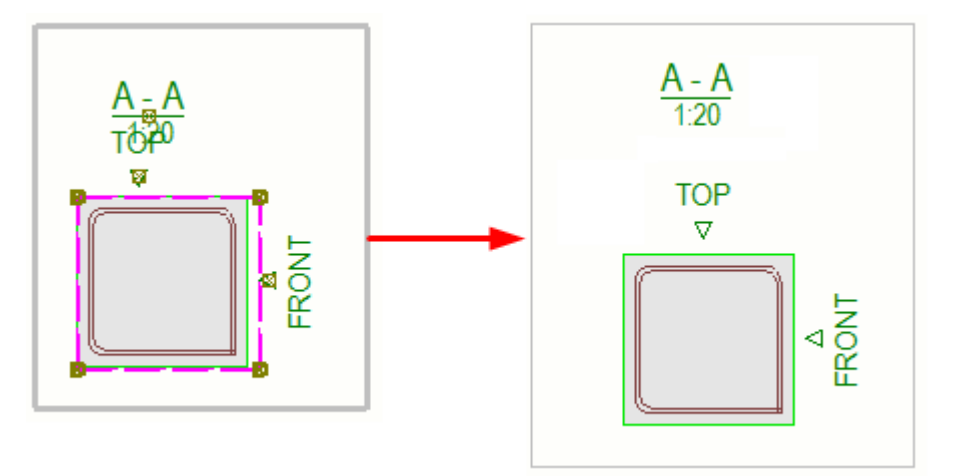

Další informace o prvcích, které jsou k dispozici ve značkách popisků, [Proměnné pro značku pohledu, značku pohledu řezu a značku pohledu detailu](#page-933-0) [\(strana 934\).](#page-933-0)

Další informace o umístění značek popisku pohledu, viz [Vlastnosti umísťování](#page-914-0) [značek pohledu, řezu a detailu \(strana 915\)](#page-914-0)

#### **Definujte automatické vlastnosti pohledu, řezu ve výkresu**

Chcete-li ve všech výhledech použít stejné vlastnosti pohledu, například počáteční číslo nebo písmeno, čáru řezu, obsah a polohu textu, můžete to provést na úrovni výkresu. Pro více informací, viz . Definujte vlastnosti pohledu řezu.

#### **Viz také**

[Vlastnosti pohledu ve výkresech \(strana 873\)](#page-872-0) [Vlastnosti pohledu řezu \(strana 880\)](#page-879-0) [Definujte pohledy výkresu \(strana 645\)](#page-644-0)

## **Nastavte typ promítání pohledu**

Typ promítání určí, jak Tekla Structures umístí promítání prvku ve výkresech betonového dílce, položky a dílce. Typ promítání ovlivní pořadí pohledů ve výkresu.

- 1. Na kartě **Výkresy & výpisy** klikněte **Vlastnosti výkresů** a vyberte typ výkresu.
- 2. Načtěte vlastnosti, které chcete změnit.
- 3. Klikněte na **Předloha** a jděte na záložku **Další**.
- 4. Vyberte jedno z následujících:
	- **První kvadrant** (také označováno jako Evropské promítání).
	- **Americké promítání**.
- 5. Chcete-li uložit vlastnosti v souboru vlastností, klikněte na **Uložit**.
- 6. Stiskněte **OK** a vytvořte výkres.

Promítání typu První kvadrant:

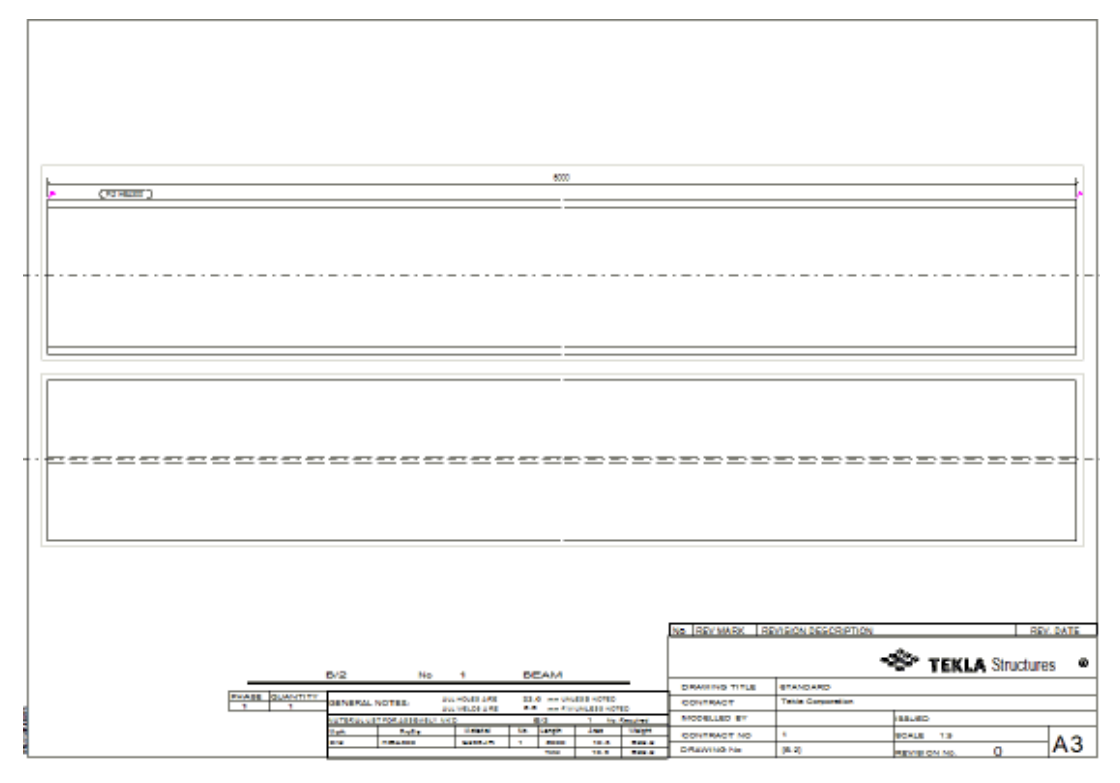

Promítání typu Americké promítání:

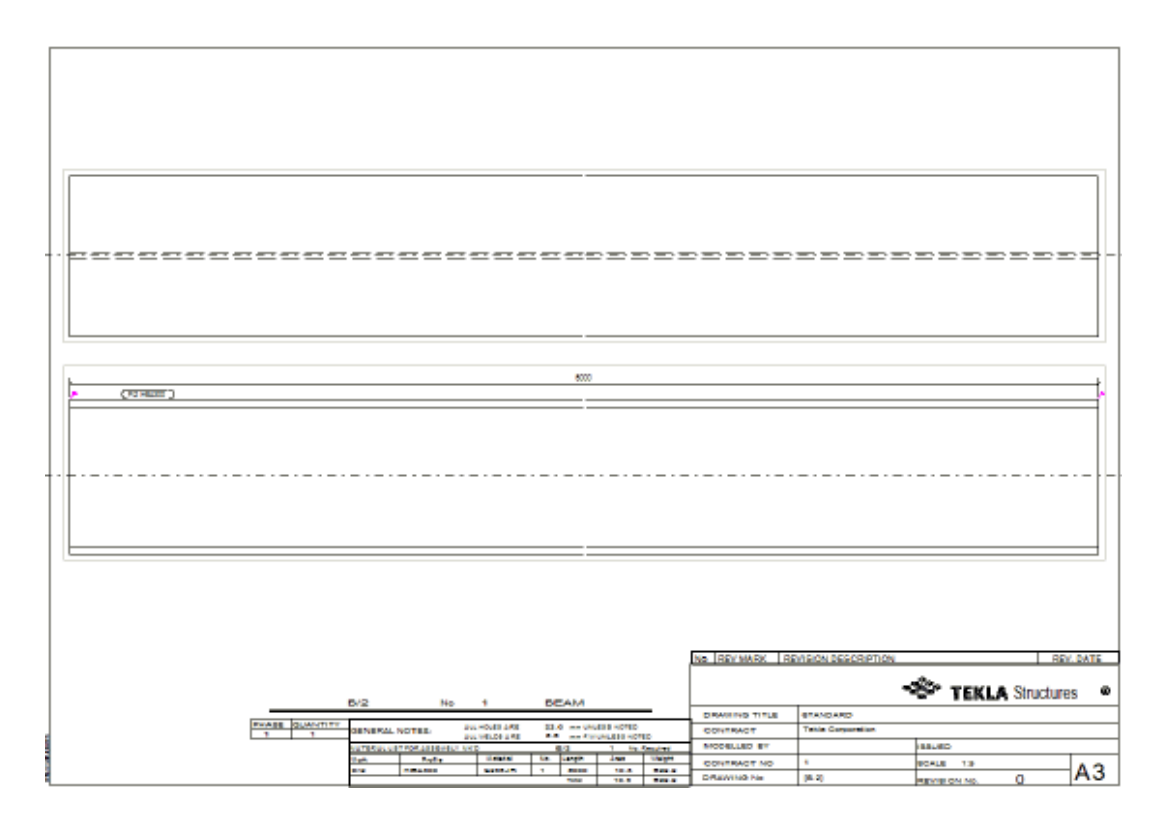

#### **Viz také**

[Definujte pohledy výkresu \(strana 645\)](#page-644-0) [Vlastnosti pohledu ve výkresech \(strana 873\)](#page-872-0) [Vlastnosti rozvržení \(strana 871\)](#page-870-0)

## **Zahrnout výkresy položky do výkresů dílce**

Výkresy položek jednotlivých prvků, které tvoří dílec, je možné zahrnout do výkresu dílce. Můžete použít existující výkresy položek v **Správce dokumentů** nebo vytvořte nové pohledy výkresů položek.

- 1. Na kartě **Výkresy & výpisy**, klikněte **Vlastnosti výkresů** --> **Výkres dílce** .
- 2. Vložte požadované vlastnosti výkresu dílce.
- 3. Klikněte na **Předloha** a jděte na záložku **Další**.
- 4. Nastaveno **Včetně položek** na **Ano**.

Tím se aktivuje seznam **Vlastnosti položek**.

- 5. V seznamu **Vlastnosti položek** vyberte požadované výkresové vlastnosti, které chcete použít v pohledech jednotlivých položek. Soubor vlastností standard je výchozím.
- 6. Klikněte **Uložit** pro uložení změn v souboru vlastností.
- 7. Stiskněte **OK** a vytvořte výkres.

Hodnota rozšířené možnosti

XS USE EXISTING SINGLE PART DRAWINGS IN ASSEMBLY DRAWINGS  $m\acute{a}$ vliv na to, jak Tekla Structures vytvoří pohledy na položku. Pokud je možnost nastavena na TRUE, Tekla Structures použije výkres položky v Pokud je nastaveno na FALSE, nebo pokud pro danou součást neexistuje žádný výkres pro danou položku, vytvoří se nový pohled podle nastavení **Včetně položek**. Je výchozí hodnota FALSE.

Tekla Structures také zachovává původní měřítko ve výkresu jedné položku ve výkresu dílce, když nastavíte rozvržení tak, aby zahrnovalo výkresy jedné položky , a nastavíte možnost

XS USE EXISTING SINGLE PART DRAWINGS IN ASSEMBLY DRAWINGS na TRUE. Pokud si nepřejete zachovat měřítko stávajícího výkresu jednotlivých položek, nastavte rozšířenou možnost

XS USE EXISTING SINGLE PART DRAWINGS SCALE can be set to FALSE. Pokud tak učiníte, bude měřítko zahrnutého výkresu jedné součásti následovat měřítko výkresu sestavy nebo rozšířené možnosti XS\_SINGLE\_SCALE pokud je nastavena.

Následující pokročilé možnosti ovlivňují, jak se chovají jednotlivé položkové pohledy:

#### XS\_USE\_EXISTING\_SINGLE\_PART\_DRAWINGS\_SCALE

#### **Viz také**

[Přidání pohledů na položku ve výkresu dílce \(strana 155\)](#page-154-0) [Definujte pohledy výkresu \(strana 645\)](#page-644-0)

## **Orientace položky v pohledech výkresu**

Ve výkresech položky, dílce a betonového dílce je možné nastavit orientaci položek v pohledech výkresu výběrem vhodného souřadného systému a natočením položek. Lze odděleně nastavit směr prohlížení sloupů, nosníků a ztužení ve výkresech dílce. Nastavení volby Promítnout sever také ovlivní orientaci položky.

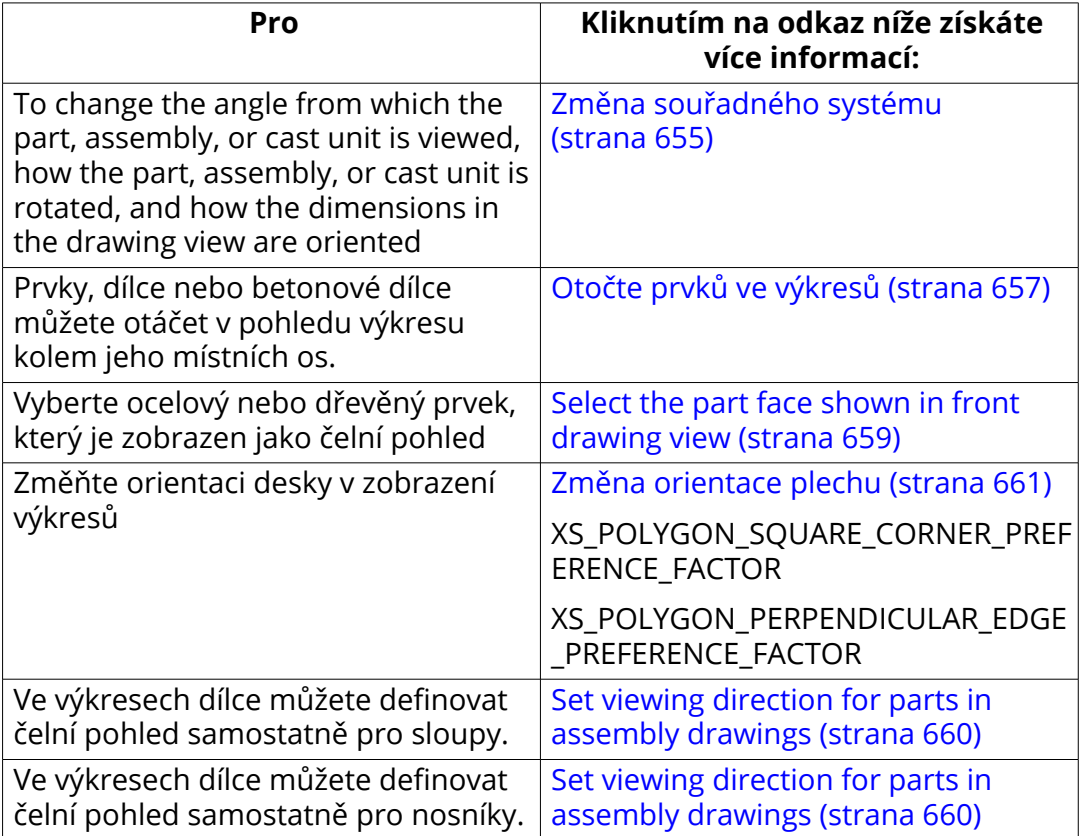

## *Změna souřadného systému*

Změníte úhel, od kterého jsou objekty zobrazovány, jak je objekt otočen a jak jsou orientovány rozměry v pohledu výkresu.

Souřadný systém definuje:

- Úhel, ze kterého je prvek, dílec nebo betonový dílec zobrazen.
- Jak je prvek, dílec nebo betonový dílec natočený.
- Orientaci kót v pohledu výkresu.

Pokud chcete změnit souřadný systém:

- 1. Na kartě **Výkresy & výpisy** klikněte **Vlastnosti výkresů** a vyberte typ výkresu.
- 2. Načtěte vlastnosti výkresu, které chcete změnit.
- 3. Klikněte na **Vytváření pohledů** a jděte na záložku **Vlastnosti**. Nastavení ovlivní všechny pohledy ve výkresu.

4. V **Souřadný systém** vyberte jedno z následujících souřadných systémů:

#### • **lokální**

Tekla Structures použije lokální systém hlavního prvku. Osa prvku x je rovnoběžná s osou výkresu x a počáteční bod (nejprve vytvořen koncový bod) prvku je vlevo. Počáteční bod je označen žlutě a koncový bod vytvořený druhý je označen růžovou barvou.

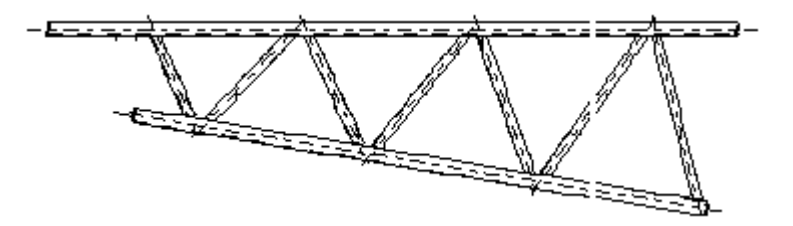

#### • **model**

Tekla Structures použije globální souřadný systém. Prvek má stejnou pozici ve výkresu jako v modelu. To je možnost, pokud chcete zobrazit sloupy vertikálně. Tuto volbu použijte také k zobrazení nakloněných prvků. Tekla Structures nezobrazí vodorovně zkosené prvky.

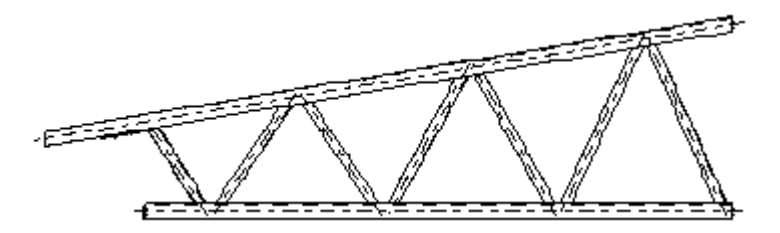

#### • **orientovaný**

Tekla Structures použije lokální souřadný systém hlavního prvku, ale souřadný systém je oritentován tak, aby osa prvku x směřovala doprava, i když prvek byl vytvořen zprava doleva.

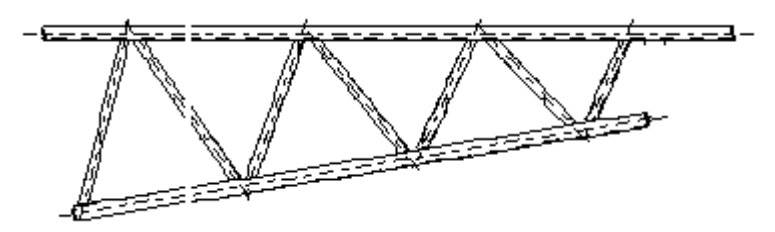

• **horizontální výztuž**

Tekla Structures automaticky natočí pohledy výkresu tak, aby čelní pohled byl z vrchu modelu. To je užitečné pro zkosené výztuže. Čelní pohled je automaticky natočen okolo osy x.

#### <span id="page-656-0"></span>• **vertikální výztuž**

Tekla Structures automaticky natočí pohledy výkresu tak, aby čelní pohled byl ve stejné rovině jako výztuž v modelu. To je užitečné pro zkosené výztuže. Čelní pohled je automaticky natočen okolo osy x.

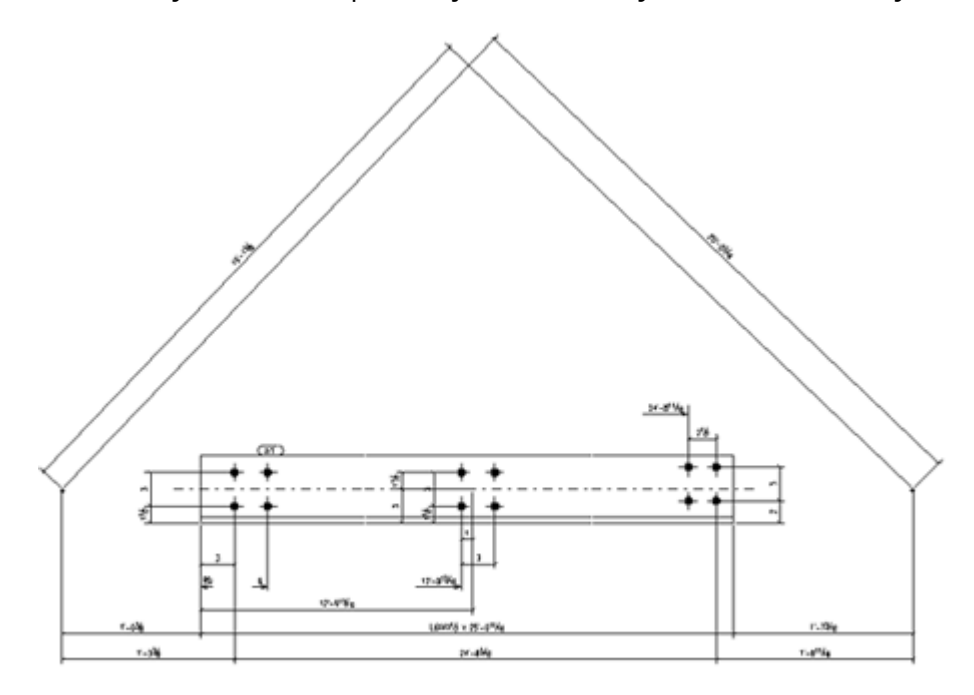

- Pro betonové prvky, volba **Pevný** natočí čelní pohled tak, aby ukazoval směr odlévání (horní strana formy) betonového prvku, pokud je definován v modelu. Další informace o nastavení směru, viz
- 5. Pro uložení změn klikněte na **Uložit**.
- 6. Stiskněte **OK** a vytvořte výkres.

### *Otočte prvků ve výkresů*

Prvky, dílce nebo betonové dílce můžete otáčet v pohledu výkresu kolem jeho místních os.

- 1. Na kartě **Výkresy & výpisy** klikněte **Vlastnosti výkresů** a vyberte typ výkresu.
- 2. Načtěte vlastnosti výkresu, které chcete změnit.
- 3. Klikněte na **Vytváření pohledů** a jděte na záložku **Vlastnosti**. Nastavení ovlivní všechny pohledy ve výkresu.
- 4. V **Rotovat souřadný systém**, zadejte úhel:
	- Pomocí **Okolo X**, můžete otáčet v krocích o 90 stupňů (**0**, **90**, **180**, **270**).
	- Pomocí **Okolo Y**, můžete otáčet o 180 stupňů (**0**, **180**).
- Pomocí **Okolo Z**, můžete zadat libovolný úhel.
- 5. Pro uložení změn klikněte na **Uložit**.
- 6. Stiskněte **OK** a vytvořte výkres.

### **Příklady**

Níže uvádíme příklady otáčení objektu kolem osy x:

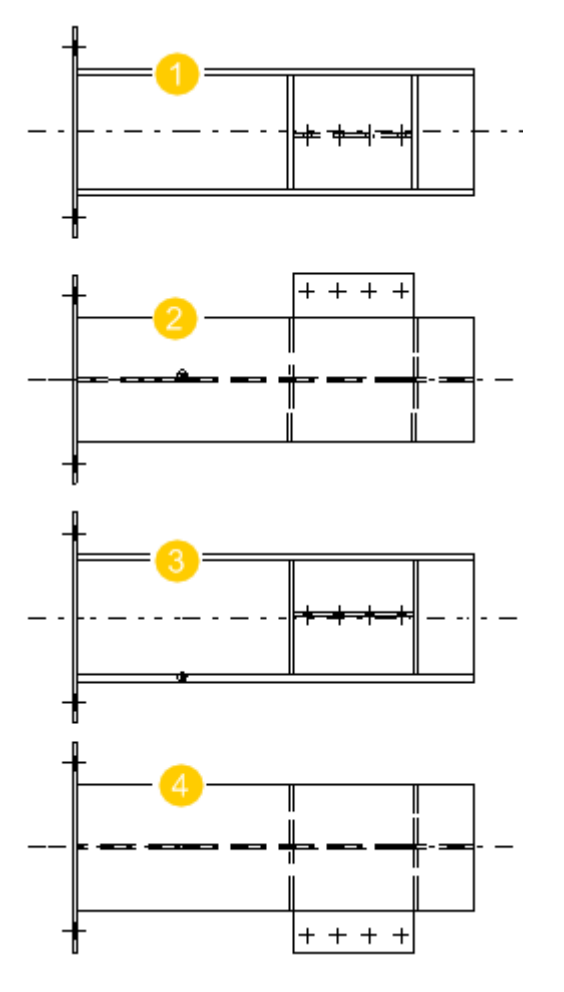

- 1. 0 stupňů
- 2. 90 stupňů
- 3. 180 stupňů
- 4. 270 stupňů

Příklad rotace stejného prvku o 180 stupňů okolo osy y.

<span id="page-658-0"></span>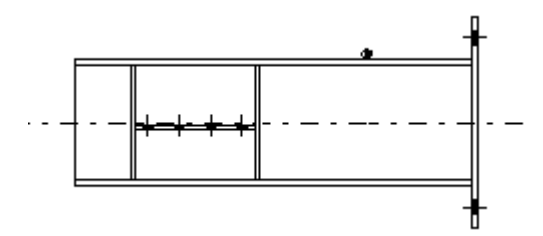

Příklad rotace stejného prvku o 30 stupňů okolo osy z.

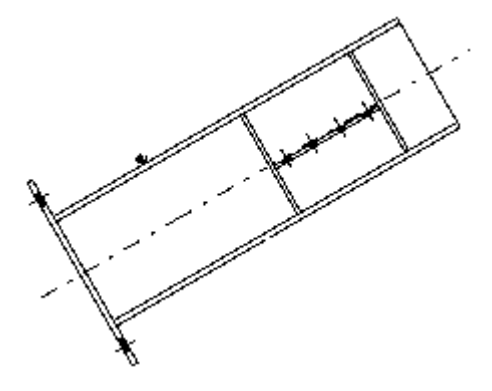

### **Viz také**

[Vlastnosti pohledu ve výkresech \(strana 873\)](#page-872-0)

#### *Vyberte ocelový nebo dřevěný prvek, který je zobrazen jako čelní pohled*

Můžete zvolit, která strana prvku ocelové nebo dřevěné části se zobrazí na hlavním výkresu (čelní) pomocí uživatelsky definovaného vlastnosti **Hlavní pohled pevného výkresu**.

Uživatelsky definovaná vlastnost **Hlavní pohled pevného výkresu** řídí souřadný systém výkresů pro prvky z oceli a dřeva. Tato UDA je brána v úvahu pouze při použití souřadného systému **Pevný** ve vlastnostech výkresu. Při použití pevného souřadného systému se položka otočí tak, že čelní pohled zobrazuje položku, tak jak byla vybrána možnost v UDA **Hlavní pohled pevného výkresu**.

- 1. V modelu poklepejte na ocelovou nebo dřevěnou část, abyste otevřeli vlastnosti prvku a klikněte na tlačítko **Atributy UDA**.
- 2. Na **Parametry** záložce, klikněte **Hlavní pohled pevného výkresu**, a vyberte jedno z následujících:
	- **Nahoře**
	- **Zadní**
	- **Dole**
	- **Počátek**
- <span id="page-659-0"></span>• **Konec**
- **Přední**
- 3. Stiskněte
- 4. Stiskněte **Výkresy & výpisy** --> **Vlastnosti výkresů**, a vyberte vlastnosti dílců nebo položek.
- 5. Stiskněte **Vytváření pohledů** ve stromu možností a přejděte na záložku **Vlastnosti** a nastavte **Souřadný systém** na **Pevný**.
- 6. Kliknutím na **OK** aktivujte nastavení a vytvořte výkres pomocí aktuálních nastavení.

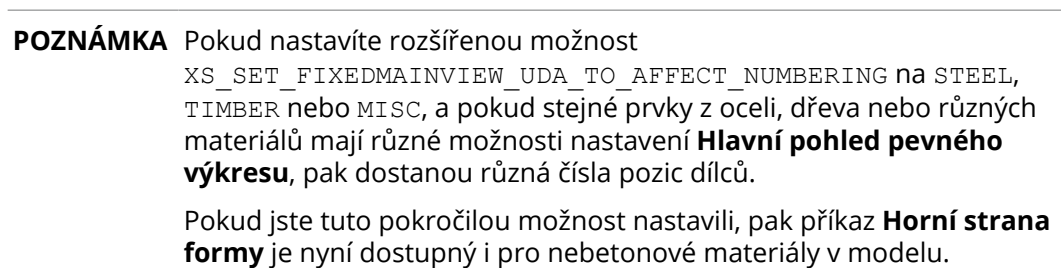

### *Nastavení směru prohlížení pro sloupy ve výkresech dílce*

Ve výkresech dílce můžete definovat čelní pohled samostatně pro sloupy, nosníky a ztužení.

**POZNÁMKA** Neměňte nastavení směru pohledu uprostřed projektu. Pokud změníte nastavení, některé výkresy mohou zmizet.

Pro více informací o orientaci značek, viz Settings in the Options dialog box.

#### **Nastavení směru prohlížení pro sloupy ve výkresech dílce**

- 1. On the **File menu**, click **Nastavení Settings** --> **Volby** a jděte na **Značky orientace**.
- 2. Pod **Směr prohlížení**, použijte možnost **Sloupy ve výkresu dílce** nastavit směr pohledu zepředu na sloupy:
	- Hodnoty jsou **Jako nosník a ztužení**, **Sever**, **Východ**, **Jih** a **Západ**. Vyberte **Jako nosník a ztužení** použít stejný směr prohlížení, jaký používáte pro nosníky a ztužení. Standardní hodnota.
	- Při nastavení souřadného systému na **lokální** ve **Vytváření pohledů** vlastnostech, Tekla Structures používá souřadný systém sloupu při nastavování směru pohledu zepředu.
	- Při nastavení souřadného systému na **orientovaný**, sloup je ve vodorovné poloze a směr prohlížení zepředu je možnost, kterou vyberete (**Sever**, **Východ**, **Jih** nebo **Západ**).
- <span id="page-660-0"></span>• Při nastavení souřadného systému na **model**, sloup je ve svislé poloze a směr prohlížení zepředu je možnost, kterou vyberete (**Sever**,**Východ**, **Jih** nebo **Západ**).
- 3. Stiskněte **OK**.

#### **Nastavení směru prohlížení pro nosníky a ztužení ve výkresech dílce**

- 1. On the **File menu**, click **Nastavení Settings** --> **Volby** a jděte na **Značky orientace**.
- 2. Pod **Směr prohlížení**, použijte možnost **Nosníky a ztužení ve výkresu dílce** pro nastavení směru prohlížení zepředu:
	- Hodnoty jsou **Sever nebo východ**, **Sever nebo západ**, **Jih nebo východ**, a **Jih nebo západ**. Je výchozí hodnota **Sever nebo východ**.
	- Pokud je nosník nebo ztužení rovnoběžný s osou x v modelu, je rovnoběžný také s osou x ve výkresu.
	- Při nastavení souřadného systému na **model** a nosník nebo výztuž je nakloněná, je také nakloněná ve výkresu.
- 3. Stiskněte **OK**.

#### *Změna orientace plechu*

Plechy vyvořené funkcí **Plech** jsou ve výkresech automaticky orientovány. Nejdelší strana plechu ve výkresech vždy směřuje směrem dolů. Orientaci můžete ovlivnit.

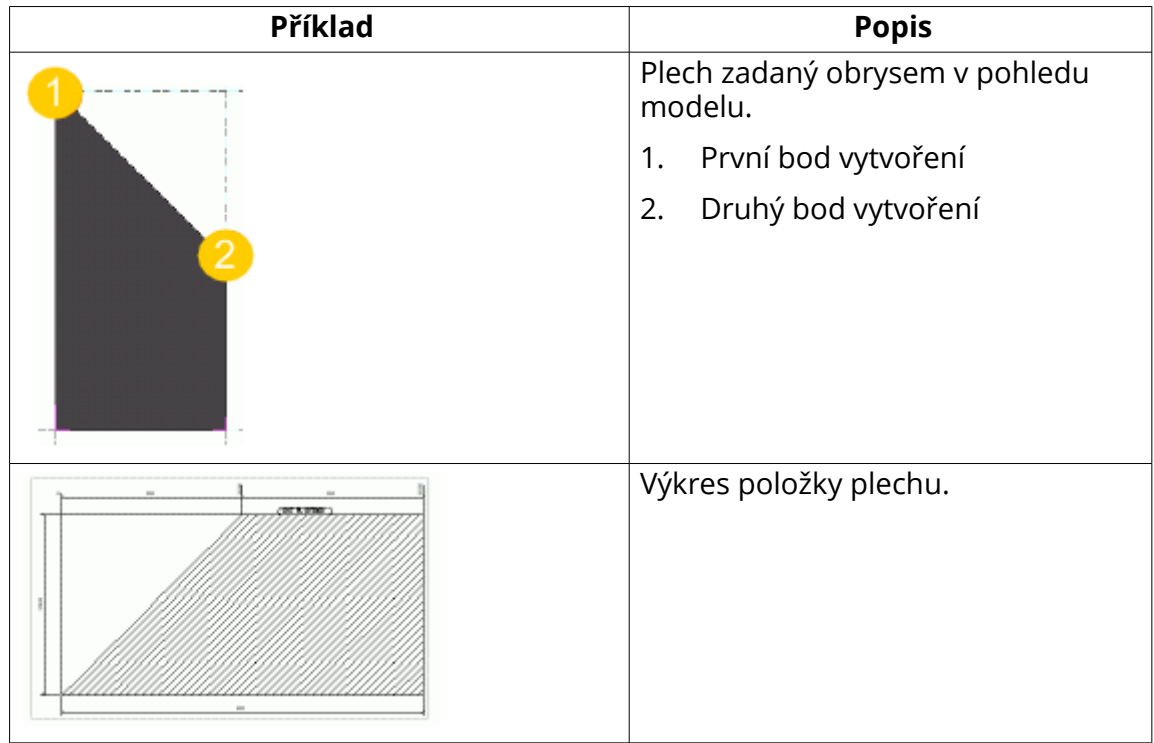

Místo použití automatické orientace plechu můžete nastavit hlavní osu plechu tak, aby následovala čáru vytvořenou prvním a druhým vybraným bodem bez ohledu na rozměry plechu. To umožní definovat orientaci plechu ve výkresech nebo výpisech.

Pokud chcete definovat orientaci plechu zadaného obrysem pomocí prvního a druhého vybraného bodu:

1. Vytvořte plech zadaný obrysem.

První a druhý vybraný bod definují také hlavní osu plechu.

- 2. Dvakrát klikněte na plech, otevře se dialog Vlastnosti plechu zadaného obrysem.
- 3. Klikněte na **Atributy UDA**, a klikněte na záložku **Orientace**.

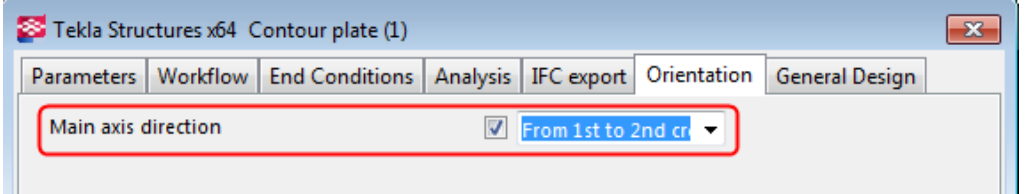

- 4. Vyberte **Od 1. do 2. bodu vytvoření** ze seznamu **Směr hlavní osy**.
- 5. Klikněte na **Změnit** a zavřete dialog.
- 6. Klikněte na **Výkresy & výpisy** --> **Provést číslování** --> **Číslovat změněné objekty** pro aktualizaci číslování.
- 7. Pokud si chcete prohlédnout orientaci plechu, vytvořte výkres položky plechu.

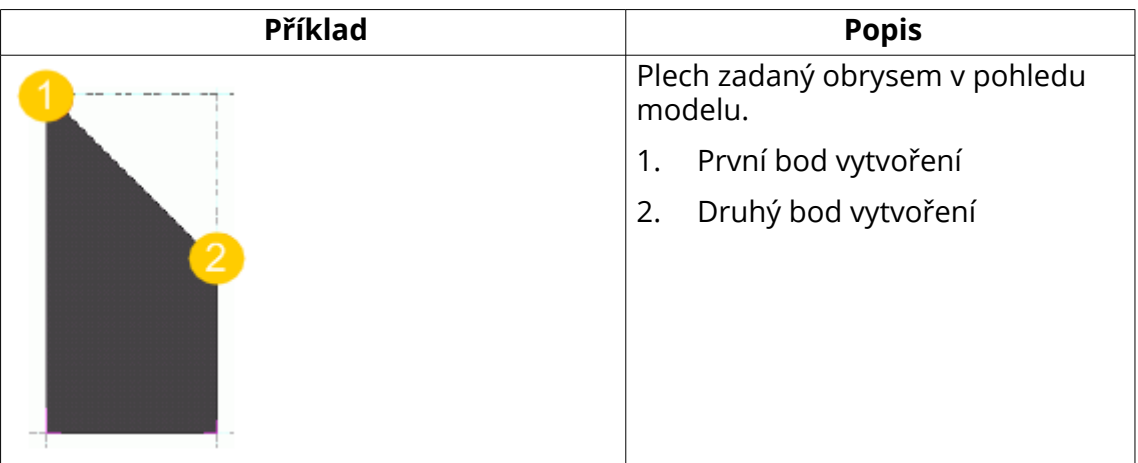

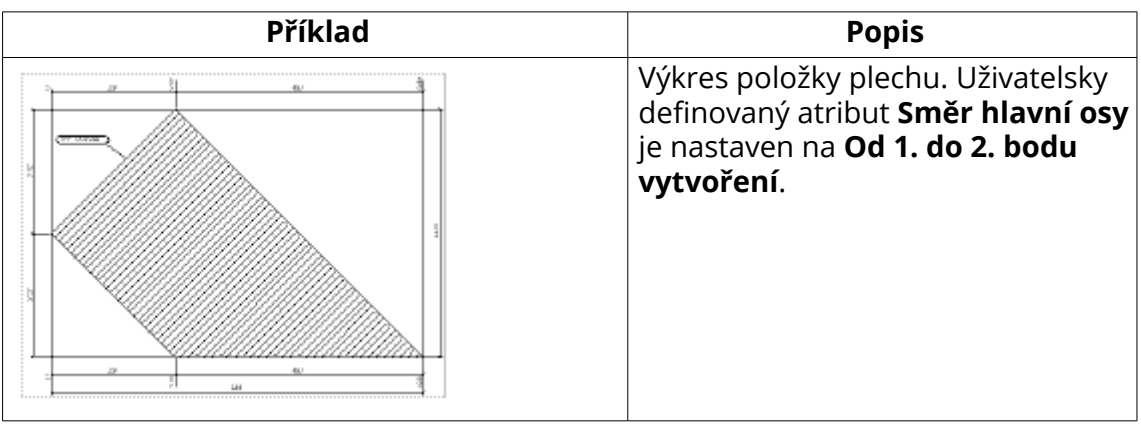

**POZNÁMKA** Tuto orientaci je možné ovlivnit změnou rozšířených možností XS\_POLYGON\_SQUARE\_CORNER\_PREFERENCE\_FACTOR a XS\_POLYGON\_PERPENDICULAR\_EDGE\_PREFERENCE\_FACTOR.

## **Zobrazení sousedních prvků v pohledech**

Můžete určit, které sousední prvky zobrazit v pohledech a také automaticky prodloužit pohled pro sousední prvky, pokud to je nutné.

Sousední prvky se vztahují k prvkům, které jsou blízko prvku zobrazeného ve výkrese. Podle nastavení to mohou být prvky, které jsou nějakým způsobem připojeny ke zmíněnému prvku nebo prvky, které jsou blízko pouze náhodou.

Pro více informací o vlastnostech sousedních prvků, viz [Vlastnosti prvků a](#page-933-0) [sousedních prvků \(strana 934\).](#page-933-0)

**TIP** Pokud nechcete vidět prodloužení sousedních prvků v pohledech výkresu, nastavte rozšířenou možnost XS\_VISUALIZE\_VIEW\_NEIGHBOR\_PART\_EXTENSION na FALSE.

#### *Zobrazit sousední prvky ve výkresech sestavy a obsazení*

- 1. Na kartě **Výkresy & výpisy** klikněte **Vlastnosti výkresů** a vyberte typ výkresu.
- 2. Načtěte vlastnosti výkresů, které jsou co nejblíže k těm, které potřebujete.
- 3. Klikněte na **Vytváření pohledů** ve stromu možností vlevo, vyberte pohled a vlastnosti, které chcete změnit a klikněte na **Vlastnosti pohledu**.
- 4. Stiskněte . **Sousední prvky...**
- 5. Na záložce **Viditelnost** vyberte prvky a co chcete zobrazit pomocí následujících možností:
	- **Žádný** nezobrazí žádné sousední prvky.
- **Připojené prvky** zobrazí všechny prvky připojené k objektu modelu.
- **Spojovací prvky** zobrazí pouze prvky, ke kterým jsou objekty modelu připojeny.
- **Všechny komponenty** kombinuje možnosti **Připojené prvky** a **Spojovací prvky**.
- **Podle maxima** zobrazí všechny prvky na rozhraní hlavního a vedlejšího prvku. Toto nastavení je ovlivněno hodnotou zadanou **Prodloužení pohledu pro sousední prvky** na záložce **Vlastnosti 1**.
- **Hlavní/Vedlejší prvky**: **Hlavní prvky** zobrazí pouze sousední prvky tvořící hlavní prvek dílce nebo betonového dílce.
- **Hlavní/Vedlejší prvky**: **Vedlejší prvky** zobrazí pouze sousední prvky, které jsou vedlejšími prvky dílce nebo betonového dílce.
- **Hlavní/Vedlejší prvky**: **Obojí** zobrazí hlavní i vedlejší prvky.
- **Šikmé prvky**: **Ano** zobrazí šikmé prvky jako sousední prvky ve výkrese. **Ne** nezobrazí žádné sousední prvky.
- **Šrouby**: **Ano** zobrazí šrouby v sousedních prvcích, zatímco **Ne** nezobrazuje šrouby sousední prvcích.
- 6. Na kartě **Obsah** nastavte zobrazení sousedních částí a sousedních šroubů a které čáry a značky jsou zobrazeny
- 7. Na kartě **Vzhled** nastavte barvy a typy čar, které chcete použít v sousedních částech.
- 8. Klikněte ve stromu možností **Vlastnosti** a zadejte hodnotu o kterou chcete rozšířit pohled v poli **Prodloužení pohledu pro sousední prvky**.

Zkuste různé hodnoty a určete, která nejvíce odpovídá vašim požadavkům. Příliš velké hodnoty často nepracují správně. Při nastavení hodnoty na 0, není prodloužení pro sousední prvky zobrazeno.

Pro více informací o vlastnosti pohledu, viz [Vlastnosti pohledu ve](#page-872-0) [výkresech \(strana 873\).](#page-872-0)

- 9. Pro uložení změn klikněte na **Uložit**.
- 10. Stiskněte. **Zavřít** pro návrat na Vlastnosti výkresu.
- 11. Stiskněte **Uložit** pro uložení vlastností výkresu a pak na **OK** pro vytvoření výkresu.

V následujícím příkladu, **Prodloužení pohledu pro sousední prvky** je nastaven na 100. V této oblasti nejsou umístěny žádné sousední prvky.

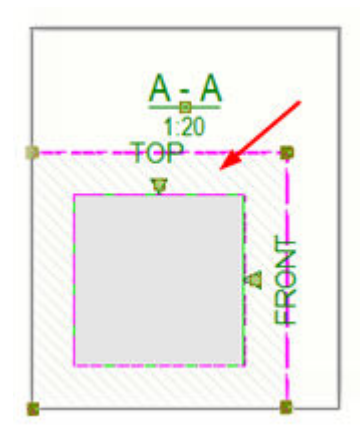

### *Zobrazení sousedních prvků v projekčních výkresech*

V projekčních výkresech musíte definovat sousední prvkypomocí filtrů sousedních prvky, protože sousední prvky nejsou automaticky detekovány. S prvky, které splňují kritéria filtrování, se bude zacházet jako se sousedními prvky. Nezapomeňte, že musíte také definovat filtr pro normální prvky, pro filtrování prvků sousedních.

- 1. Na kartě **Výkresy & výpisy** klikněte **Vlastnosti výkresů** --> **Projekční výkres** .
- 2. Načtěte vlastnosti výkresů, které jsou co nejblíže k těm, které potřebujete.
- 3. Přejděte na dialog **Obecné vlastnosti filtru** a vytvořte filtr podle **Názvu položky:** a **Objekt - Typ objektu** pro všechny prvky, které by měly být považovány za normální prvky, a klikněte na **OK**.
- 4. Přejděte na dialog **Obecné vlastnosti prvku** a na **Obsah**, **VzhledVýplň** karty, definujte potřebné vlastnosti prvku. Například vyberte výplň, která zobrazuje normální prvky jiným způsobem než sousední prvky. Pak **OK**.
- 5. Přejděte na dialog **Obecné filtr vlastností sousedních prvků** a vytvořte filtr podle **Názvu položky:** a **Objekt - Typ objektu** pro všechny prvky, které by měly být považovány za normální prvky, a klikněte na **OK**.
- 6. Přejděte na dialog **Obecné vlastnosti vedlejších prvků** a na záložce **ViditelnostPodle maxima** zobrazí všechny prvky na rozhraní hlavního a vedlejšího prvku. Toto nastavení je ovlivněno hodnotou zadanou **Prodloužení pohledu pro sousední prvky** na záložce **Vlastnosti 1**.

**Žádný** nezobrazí žádné sousední prvky.

7. Na **Obsah**, **Vzhled** a záložce **Výplň** definujte potřebné vlastnosti prvku. Například vyberte výplň, která zobrazuje normální prvky jiným způsobem než sousední prvky. Pak **OK**.

8. Stiskněte **Pohledy...**, na záložce **Vlastnosti**zadejte hodnotu o kterou chcete rozšířit pohled v poli **Prodloužení pohledu pro sousední prvky**.

Zkuste různé hodnoty a určete, která nejvíce odpovídá vašim požadavkům. Příliš velké hodnoty často nepracují správně. Při nastavení hodnoty na 0, není prodloužení pro sousední prvky zobrazeno.

Pro více informací o vlastnosti pohledu, viz [Vlastnosti pohledu ve](#page-872-0) [výkresech \(strana 873\).](#page-872-0)

- 9. Stiskněte **OK** pro návrat na Vlastnosti výkresu.
- 10. Stiskněte **Uložit** pro uložení vlastností výkresu a pak na **OK** pro vytvoření výkresu.

## **Zkrácení nebo prodloužení prvků**

Funkci zkrácení v modelu můžete použít k prodloužení nebo zkrácení součásti ve výkresu než v modelu. Zkrátit nebo prodloužit prvky je možné také v pohledech výkresu.

Prodloužení může být užitečné pro přidání délky k betonovým prefabrikovaným prvkům v odlitém stavu, zatímco model zůstává ve postaveném stavu. Nejběžnějším použitím je na předpnutí elastického zkrácení, kde část po smrštění a po odříznutí pramenů zmenšuje zlomek palce.

#### *Zkrácení prvku v modelu*

Můžete zkrátit položky v modelu. Když to uděláte, skutečná délka části se ve výkresu sníží.

- 1. Dvakrát klikněte na prvek, otevře se dialog vlastností.
- 2. Jděte na záložku **Deformace**.
- 3. V poli **Zkrácení** definujte stupeň zkrácení.
- 4. Stiskněte **Změnit**.

Jakmile jsou výkresy vytvořeny, Tekla Structures sníží skutečnou délku prvku hodnotou definovanou v poli **Zkrácení**. Zkrácení se použije lineárně podél délky ve výkresech.

**TIP** Chcete-li ukázat kóty zkrácené části správně ve výkresech, nastavte **Nedeformovaný** na **Ano** na záložce **Vlastnosti** v dialogu **Vytváření pohledů** ve vlastnostech výkresu. Pro více informací o nedeformovaných nosníků ve výkresech, viz [Nedeformování deformovaných prvků ve výkresech \(strana 671\)](#page-670-0).

### *Prodloužení prvku v modelu*

Můžete prodloužit položky v modelu. Když to uděláte, skutečná délka prvku se ve výkresu zvýší.

Pro prodloužení délky betonového prvku ve výkresech betonového dílce je nutné zadat zápornou hodnotu pro zkrácení v dialogu vlastností prvku.

- 1. Dvakrát klikněte na prvek, otevře se dialog vlastností.
- 2. Jděte na záložku **Deformace**.
- 3. V poli **Zkrácení**, zadejte zápornou hodnotu.

Například zadání hodnoty -20 vytvoří prvek prodloužený o 20 mm než je prvek v modelu.

4. Stiskněte **Změnit**.

### *Zkrácení prvků v pohledech výkresu*

Pokud jsou prvky hodně dlouhé a neobsahují důležité detaily, je možné je zkrátit v pohledech výkresu.

Prvky jsou ořezány pouze v prázdných oblastech. Pokud je zde cokoliv důležitého, například výztuha v prvku, prvek není ořezán v této oblasti, protože oblast není považována za prázdnou.

Můžete také zkrátit zobrazení prvku podle pohledu, viz [Shorten parts view by](#page-328-0) [view \(strana 329\)](#page-328-0).

- 1. Na kartě **Výkresy & výpisy** klikněte **Vlastnosti výkresů** a vyberte typ výkresu.
- 2. Načtěte vlastnosti výkresů, které jsou co nejblíže k těm, které potřebujete.
- 3. Klikněte na **Vytváření pohledů** ve stromu možností vlevo, vyberte pohled a vlastnosti, které chcete změnit a klikněte na **Vlastnosti pohledu**.
- 4. Jděte na záložku **Vlastnosti 2**.
- 5. **Přerušit prvky** vyberte jedno z následujících:
	- **Ano** pro ořezání v obou směrech os X a Y.
	- **Pouze ve směru osy x**
	- **Pouze ve směru osy y**
- 6. V **Minimální délka nepřerušeného prvku** a **Velikost přerušení**, provede přerušení uprostřed prvků v pohledech výkresu.

**Minimální délka nepřerušeného prvku** Tato volba definuje, jak dlouhý musí být minimálně prvek po zkrácení. Délka prvku musí být nejméně dvojnásobek zadané hodnoty.

Toto **Velikost přerušení** definuje vzdálenost mezi ořezanými prvky na papíře. Zkuste například 3.0 mm.

- 7. Nastavte **Přerušit šikmé prvky** na **Ano** pro ořezání zkosených prvků v pohledech.
- 8. Pro uložení změn klikněte na **Uložit**.
- 9. Klikněte **Zavřít**.
- 10. Stiskněte **Uložit** pro uložení vlastností výkresu a pak na **OK** pro vytvoření výkresu.

### **Odpovídající Rozšířené možnosti**

- Zobrazení symbolů zkrácení pohledu ve výkresech nastavením rozšířených možností XS\_DRAW\_VERTICAL\_VIEW\_SHORTENING\_SYMBOLS\_TO\_PARTS a XS\_DRAW\_HORIZONTAL\_VIEW\_SHORTENING\_SYMBOLS\_TO\_PARTS na TRUE pomocí **menu Soubor** --> **Nastavení** --> **Rozšířené možnosti** --> **Vlastnosti výkresů** .
- Nastavení vzhledu symbolu zkráceného pohledu pomocí rozšířených možností XS\_SHORTENING\_SYMBOL\_COLOR, XS\_SHORTENING\_SYMBOL\_LINE\_TYPE a XS\_SHORTENING\_SYMBOL\_WITH\_ZIGZAG.

#### **Příklady**

Příklad prvku před ořezáním a po ořazání: Všimněte si, že šířka je stejná v ořezaném i neořezaném prvku. **Minimální délka nepřerušeného prvku** je 1' 4" a délka ořezání je 3/8".

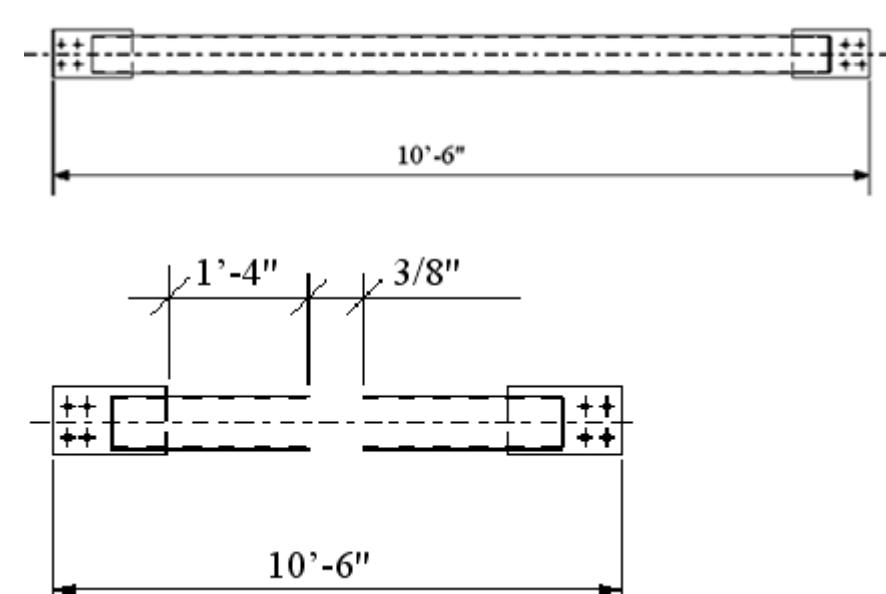

Následující příklad popisuje význam **Minimální délka nepřerušeného prvku**, **Velikost přerušení**, a oblast, která není považována v prvku za prázdnou a proto prvek není ořezán. **Minimální délka nepřerušeného prvku** je nastavena na 650, což znamená, že prvek je v pohledu zkrácen na 650.

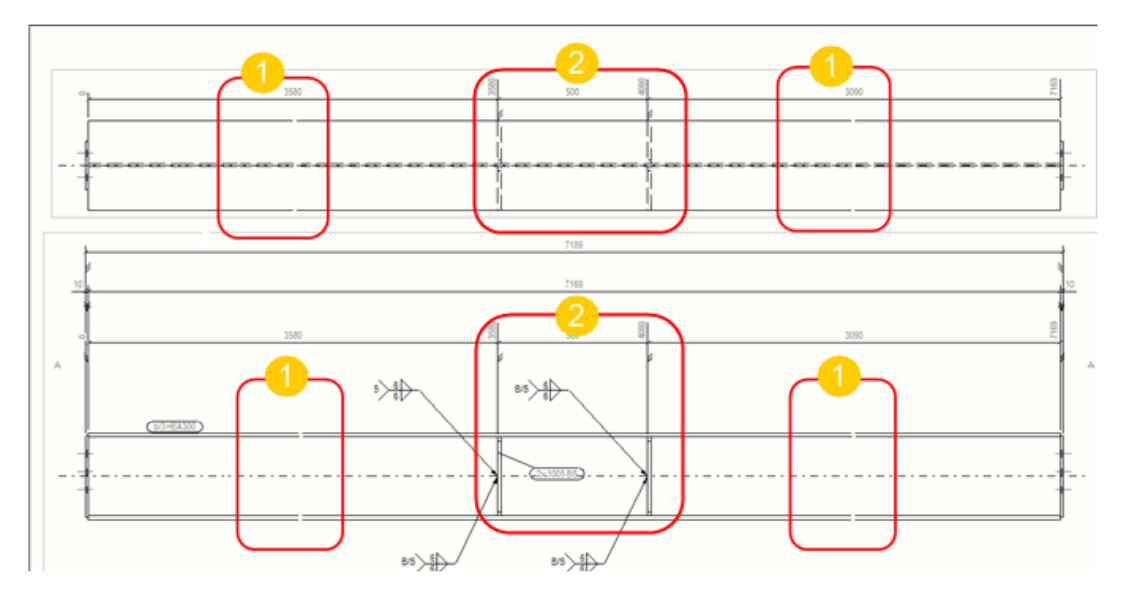

- 1. **Velikost přerušení** je nastaveno na 1. To znamená vzdálenost mezi ořezanými prvky na papíru (nikoliv v modelu).
- 2. Mezi výztuhami není dostatek prázdné plochy a proto prvek není zkrácen v **Minimální délka nepřerušeného prvku** nepřerušeného prvku.

#### Příklad s použitím rozšířených možností

XS\_DRAW\_VERTICAL\_VIEW\_SHORTENING\_SYMBOLS\_TO\_PARTS a XS\_SHORTENING\_SYMBOL\_WITH\_ZIGZAG.

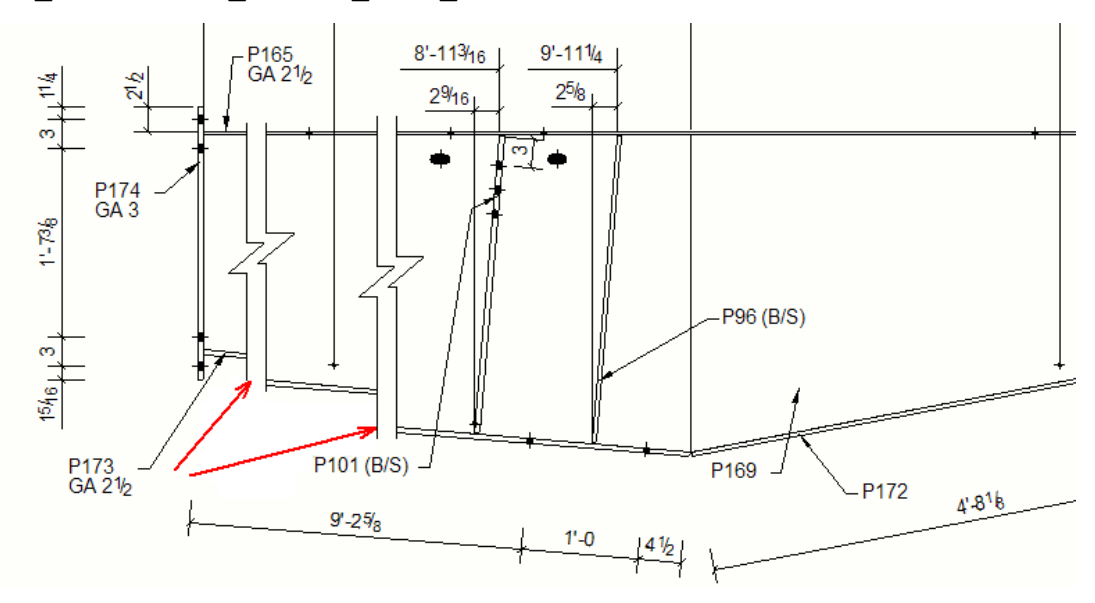

## *Prodloužení prvků v pohledech výkresu*

Na vyplnění prázdných oblastí výkresu můžete roztáhnout zkrácené pohledy výkresu.

Jakmile Tekla Structures nastaví měřítka pohledů výkresu a vybere formát výkresu, může natáhnout zkrácené pohledy tak, aby vyplnily prázdné plochy výkresu.

- 1. Na kartě **Výkresy & výpisy** klikněte **Vlastnosti výkresů** a vyberte typ výkresu.
- 2. Načtěte vlastnosti výkresů, které jsou co nejblíže k těm, které potřebujete.
- 3. Klikněte na **Předloha** a jděte na záložku **Další**.
- 4. Nastaveno **Natáhnout přerušené prvky tak, aby vyplnily papír** na **Ano**.
- 5. Pro uložení změn klikněte na **Uložit**.
- 6. Stiskněte **OK** a vytvořte výkres.

## **Rozvinuté složené nosníky ve výkresech**

Ve výkresech položky můžete rozvinout složené nosníky a ohnuté plechy. Tekla Structures rozvine složené nosníky podle parametrů rozvinutí, které definují umístění neutrální osy rozvinutého profilu.

#### **Omezení**

- Rozvinout můžete pouze nosníky vytvořené pomocí funkce **Složený nosník**. Nelze rozvinout nosník vytvořený příkazem **Zakřivený nosník**.
- Složený nosník můžete rozvinout pouze v jedné rovině.
- 1. Na kartě **Výkresy & výpisy**, klikněte **Vlastnosti výkresů** --> **Výkres položky** .
- 2. Načtěte vlastnosti výkresů, které jsou co nejblíže k těm, které potřebujete.
- 3. Klikněte na **Vytváření pohledů** ve stromu možností a jděte na záložku **Vlastnosti**.
- 4. Nastaveno **Rozvinutý** na **Ano**.
- 5. Pro uložení změn klikněte na **Uložit**.
- 6. Stiskněte **OK** a vytvořte výkres.

<span id="page-670-0"></span>Tekla Structures rozvine složený nosník ve výkresu položky.

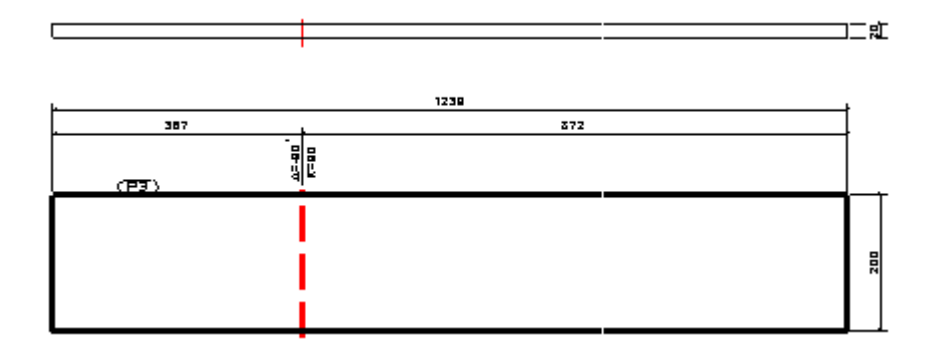

**POZNÁMKA** V nastavení **Rozvinutý** v dialogu **Vlastnosti pohledu** na záložce **Vlastnosti 2** je při vytváření výkresu ignorováno při nastavení této možnosti na **Vlastnosti** v dialogu **Vlastnosti výkresu položky**.

#### **Viz také**

[Vlastnosti pohledu ve výkresech \(strana 873\)](#page-872-0)

## **Nedeformování deformovaných prvků ve výkresech**

Tyto prvky můžete upravit a ve výkresech zobrazit rozvinutý (nedeformovaný) tvar prvků.

Deformované prvky jsou prvky, které byly v modelu zdeformovány nebo vyduty. To můžete provést, pokud budete chtít například betonový prvek, který má dvě postavení: jako monolit (v pohledu modelu) a jako prefabrikát (v pohledu výkresu).

**POZNÁMKA** Zkrácení prvku je skryto, pokud jste nastavili **Nedeformovaný** na **Ne**.

- 1. Na kartě **Výkresy & výpisy** klikněte **Vlastnosti výkresů** a vyberte typ výkresu.
- 2. Načtěte vlastnosti výkresů, které jsou co nejblíže k těm, které potřebujete.
- 3. Klikněte na **Vytváření pohledů** a jděte na záložku **Vlastnosti**.
- 4. Chcete-li skrýt deformující se úhly a vyklenutí, nastavte **Nedeformovaný** na **Ano**.
- 5. Pro uložení změn klikněte na **Uložit**.
- 6. Stiskněte **Zavřít**.

7. Stiskněte **Uložit** pro uložení vlastností výkresu a pak na **OK** pro vytvoření výkresu.

Vytvořený výkres zobrazuje nedeformovaný tvar a kóty prvků.

Příklad nedeformovaného prvku ve výkresu.

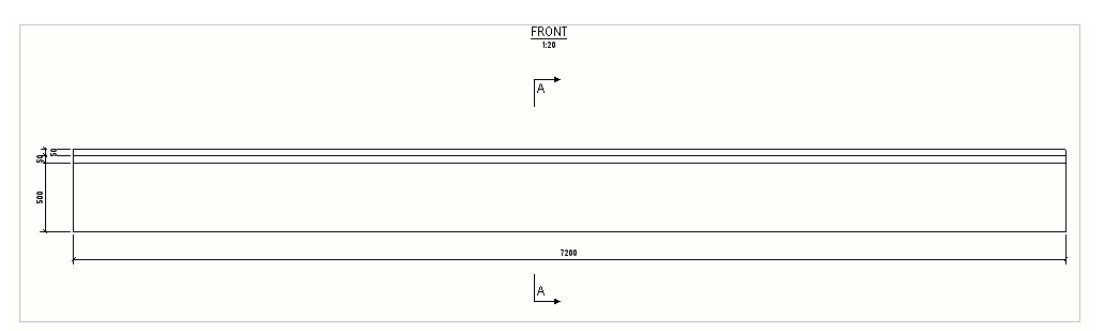

Příklad deformovaného prvku ve výkresu.

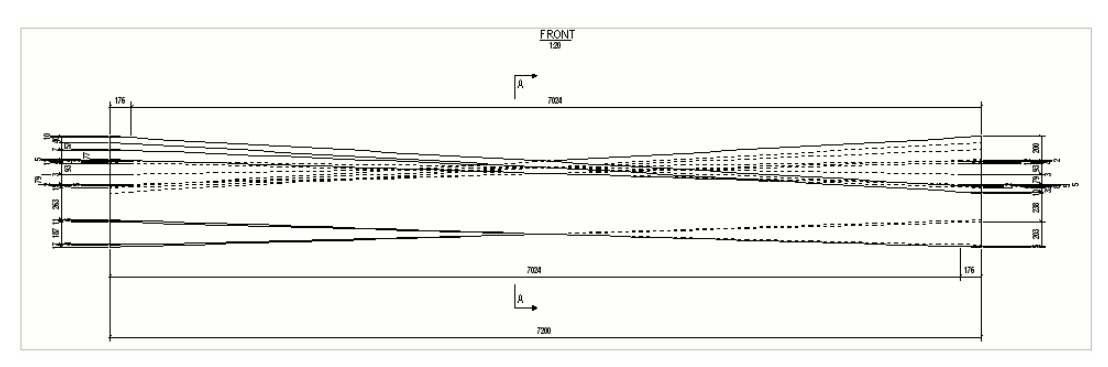

**POZNÁMKA Nedeformovaný** Hodnota volby v **Vlastnosti pohledu** dialogovém okně Vlastnosti na záložce **Vlastnosti 2** je ignorována při vytváření výkresu, pokud je volba **Nedeformovaný** nastavena na hodnotu na kartě **Vytváření pohledů** --> **Vlastnosti**.

## **Viz také**

[Vlastnosti pohledu ve výkresech \(strana 873\)](#page-872-0)

## **Zobrazení otvorů a výřezů v prvku ve výkresech**

Můžete určit, zda chcete zobrazit symboly otevření a přerušení prvků (slepé otvory) ve výkresech.

- 1. Na kartě **Výkresy & výpisy** klikněte **Vlastnosti výkresů** a vyberte typ výkresu.
- 2. Načtěte vlastnosti výkresů, které jsou co nejblíže k těm, které potřebujete.
- 3. V závislosti na typu výkresu proveďte následující:

**Výkresy položky, dílce a betonového dílce:**

- a. Klikněte na **Vytváření pohledů** ve stromu možností vlevo, vyberte pohled a vlastnosti, které chcete změnit a klikněte na **Vlastnosti pohledu**.
- b. Jděte na záložku **Vlastnosti 2**.
- c. Nastaveno **Zobrazit symbol otevření/přerušení** na **Ano**.
- d. Uložte nastavení pohledu a klikněte na **Zavřít**.

## **Projekční výkresy**

- a. Stiskněte **Pohledy...**.
- b. Na kartě **Vlastnosti** nastavte **Zobrazit symbol otevření/přerušení** na **Ano**.
- c. Stiskněte **OK**.
- 4. Stiskněte **Uložit** pro uložení vlastností výkresu a pak na **OK** pro vytvoření výkresu.

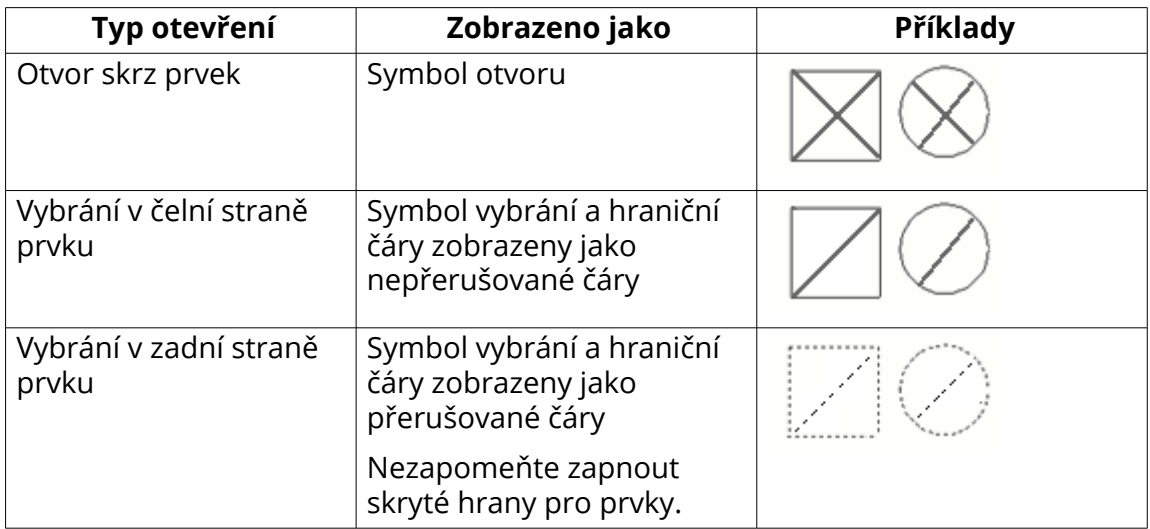

Standardně Tekla Structures zobrazí otevření a přerušení následovně:

## **Přidání symbolů otevření a vybrání**

Tekla Structures obsahuje některé rozšířené možnosti, které můžete použít pro přidávání symbolů do otvorů a výklenků ve výkresech.

- 1. On the **File menu**, click **Nastavení** --> **Rozšířené možnosti** a jděte na **Vlastnosti výkresů**.
- 2. Pro následující zobrazení otevření a vybrání nastavte proměnnou XS\_USE\_CROSS\_FOR\_OPENING\_SYMBOL na FALSE :

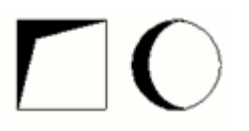

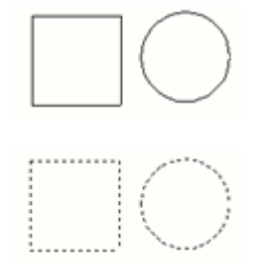

3. Nastavte XS\_USE\_OPENING\_SYMBOL\_IN\_BORDER\_HOLES na TRUE pro zobrazení symbolů otevření/vybrání v otevřeních umístěných na okrajích prvku. Tato rozšířená možnost je standardně nastavena na FALSE. Použitý symbol závisí na nastavení rozšířené možnosti XS\_USE\_CROSS\_FOR\_OPENING\_SYMBOL.

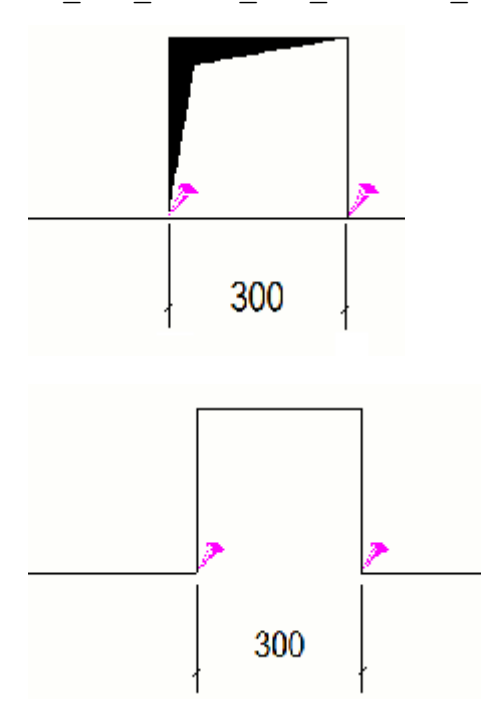

4. Nastavte XS\_USE\_OPENING\_SYMBOL\_IN\_CORNER\_HOLES na TRUE pro zobrazení symbolů otevření/vybrání v otevřeních umístěných v rozích prvku. Tato rozšířená možnost je standardně nastavena na FALSE. Použitý symbol závisí na nastavení rozšířené možnosti XS\_USE\_CROSS\_FOR\_OPENING\_SYMBOL.

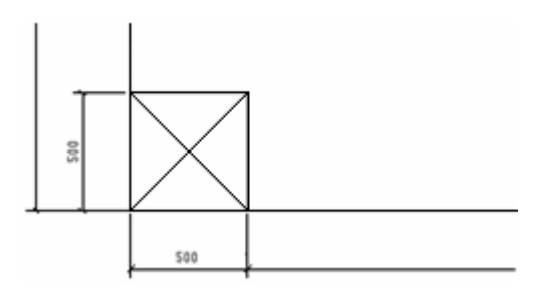

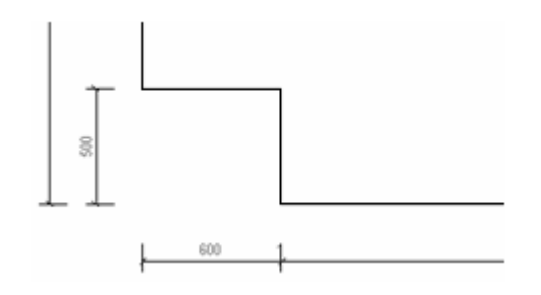

#### **Viz také**

[Vlastnosti pohledu ve výkresech \(strana 873\)](#page-872-0) [Definujte pohledy výkresu \(strana 645\)](#page-644-0)

## **Definujte vlastnosti pohledu řezu**

Před vytvořením výkresu můžete nastavit vlastnosti automatického umístění pro kóty a značky. Vlastnosti automatického pohledu řezu je třeba nastavit na dvou místech ve vlastnostech výkresu: v **Pohled řezu** panelu a **Vytváření pohledů** --> **Vlastnosti pohledu** . Nastavení na **Pohled řezu** panelu ovlivní všechny pohledy ve výkresu.

Seznam vlastností pohledu a jejich hodnot, viz [Section view properties](#page-879-0) [\(strana 880\).](#page-879-0)

## *Definujte vlastnosti pohledu řezu*

U projekčních výkresů můžete změnit pouze **Počáteční číslo nebo písmeno pohledu řezu a označení symbolu** .

- 1. Na kartě **Výkresy & výpisy** klikněte **Vlastnosti výkresů** a vyberte typ výkresu.
- 2. Načtěte vlastnosti výkresů, které jsou co nejblíže k těm, které potřebujete.
- 3. Stiskněte **Pohled řezu**.
- 4. Na **Vlastnosti** kartu, nastavte hodnoty buď **Přizpůsobit po částech** nebo**Hloubka řezu** a **Vzdálenost pro kombinaci řezů**. Nezapomeňte nejprve zaškrtnout políčko **Velikost**:
	- Nastavení **Přizpůsobit po částech**funguje jako alternativa k **Hloubka řezu** a **Vzdálenost pro kombinaci řezů**, a zobrazuje celou část v sekcích.
	- **Hloubka řezu** definuje kladné a záporné vzdálenosti pohledu řezu, když pohledy nejsou kombinovány. V otevřeném výkresu můžete nastavit hloubku pohledu řezu i přetažením hranice pohledu.
	- **Vzdálenost pro kombinaci řezů** definuje rozsah vzdálenosti pro kombinaci pohledů řezu.
- Dále je možné nastavit, které pohledy řezu budou sloučeny pomocí rozšířené možnosti XS\_DRAWING\_CUT\_VIEW\_COMPARISON\_CRITERIA.
- 5. Stále na **Vlastnosti** kartě nastavte směr **Řez zleva**, **Řez uprostřed** a **Řez zprava** na **vlevo** nebo **vpravo**.
- 6. Přejděte na **Řezná přímka** kartu a nastavte délku čáry značky řezu a odsazení (vzdálenost mezi značkou a řezem).
- 7. Přejděte na **Značka řezu** kartu upravte nastavení značky řezu:
	- a. Stiskněte **...** vedle **A1 A5** pro otevření **Značka obsahuje** dialogu.
	- b. Vyberte elementy, které chcete zahrnout do značky.
	- c. V případě potřeby vyberte prvek ze seznamu a klikněte na **< Přidat rámeček** a vyberte rámeček **Typ** a **Barva**.
	- d. V případě potřeby vyberte prvek ze seznamu a vyberte text **Barva**, **Font** a **Výška**.
	- e. Přejděte na **Poloha** zvolte stranu pro zobrazení textu, umístění textu, vodorovné a svislé odsazení a možnost natočení textu.
	- f. V **Počáteční číslo nebo písmeno pohledu řezu a označení symbolu**, vyberte, zda chcete spustit pohled řezu a značek symbolů řezu s číslem nebo písmenem:
		- Můžete zadat libovolné číslo začínající 1 nebo libovolným písmenem A - Z nebo a - z (také zobrazen velkými písmeny na štítku).
		- Pokud použijete písmeno a zadaný řetězec je delší než jedno písmeno, zobrazí se pouze první písmeno. Pokud používáte čísla, zobrazí se všechna zadaná čísla.
		- Počáteční číslo popisku se změní pouze v případě, že jej změníte ve vlastnostech výkresu před vytvořením výkresu a když jej změníte v existujícím výkresu a znovu vytvoříte výkres, v takovém případě budou popisky pro všechny automaticky zahrnuty pohledy na řezy a všechny nové řezy se změní.
	- g. Stiskněte. **OK** pro návrat na Vlastnosti výkresu.
- 8. Klikněte **Vytváření pohledů** a přidejte řezy a pohledy na konce, které chcete vytvořit.
- 9. Stále na **Vytváření pohledů** panelu vyberte pohledy a vlastnosti, které chcete změnit, a klepněte na tlačítko **Vlastnosti pohledu**.
- 10. Upravte vlastnosti pohledu podle potřeby.
- 11. Klikněte na **Uložit** pro uložení vlastností pohledu.
- 12. Stiskněte. **Zavřít**.
- 13. Opakujte kroky 9 až 12 pro všechny pohledy na pohledy na konce, které vytvoříte.

14. Pro uložení změn klikněte na **Uložit**.

## *Příklady nastavení pohledů a značek*

## **Kombinace pohledů řezu**

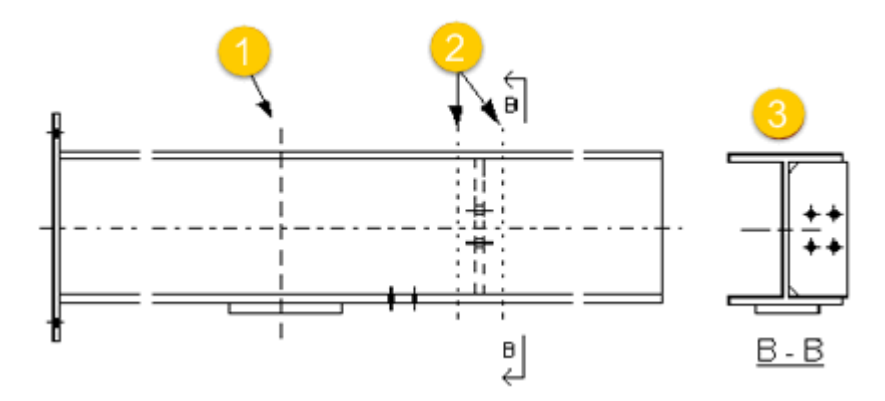

- 1. Vzdálenost = 1'- 4" pro kombinaci
- 2. Hloubka řezu = 4"
- 3. Kombinované řezy

#### **Směr pohledu řezu**

Šipka v symbolu pohledu řezu označuje orientaci pohledu řezu, viz následujcící obrázek:

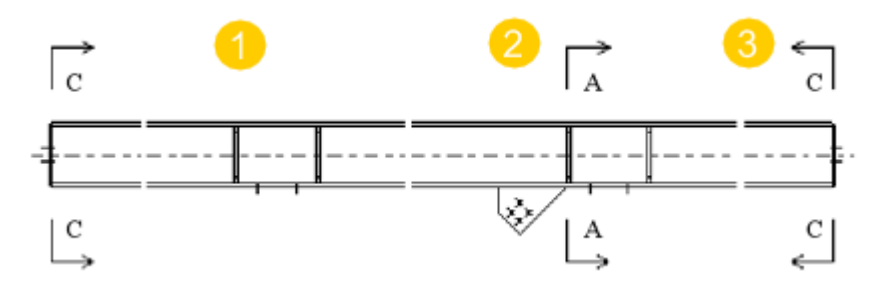

- 1. Řez zleva, orientace vpravo
- 2. Řez uprostřed, orientace vpravo
- 3. Řez zprava, orientace vlevo

## **Značky řezu**

Příklady značek řezu.

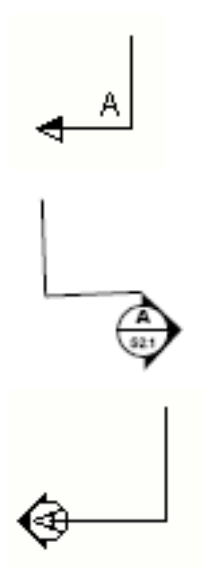

## *Zobrazení značek směru pohledu řezu a pohledu na konec*

Zobrazí značky směru pohledu v pohledech řezu a v pohledech na konec.

- 1. Na kartě **Výkresy & výpisy** klikněte **Vlastnosti výkresů** a vyberte typ výkresu.
- 2. Načtěte vlastnosti výkresů, které jsou co nejblíže k těm, které potřebujete.
- 3. Klikněte na **Vytváření pohledů** ve stromu možností vlevo, vyberte pohled a vlastnosti, které chcete změnit a klikněte na **Vlastnosti pohledu**.

V takovém případě vyberte zobrazení řezů nebo pohled na konec.

- 4. Jděte na záložku **Popisek** v **Vlastnosti pohledu**.
- 5. vyberte jedno z následujících: **Značky směru pohledu**: **Zobrazit značky**:
	- **Pouze symbol**
	- **Pouze značka**
	- **Symbol a značka**
	- **Žádný** nezobrazuje žádné značky.
- 6. Definujte výšku symbolu a značky textu v poli **Výška**.

Pokud se pokusíte použít 0, zobrazí se chybová zpráva.

- 7. Pro uložení změn klikněte na **Uložit**.
- 8. Stiskněte **Zavřít**.
- 9. Stiskněte **Uložit** pro uložení vlastností výkresu a pak na **OK** pro vytvoření výkresu.

Směr pohledu je zobrazen malým symbolem (volitelný se značkou textu) okolo pohledu řezu nebo pohledu na konec.

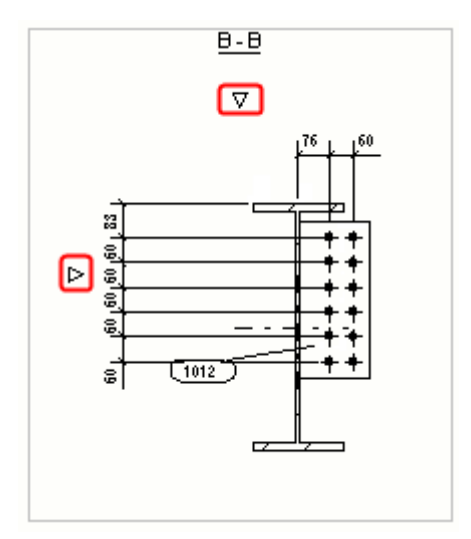

Umístění značky směru pohledu následuje nastavení umístění značky. V níže uvedeném příkladu, **Vycentrovat podle omezení pohledu** byl vybrán.

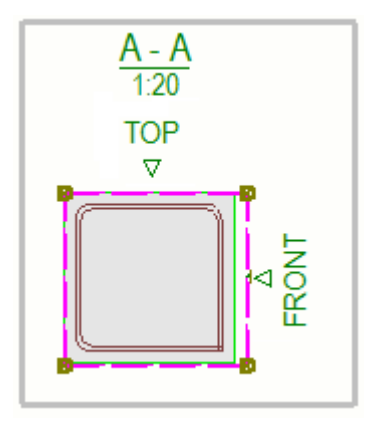

## **Tipy**

• Značku směru pohledu můžete táhnout na lepší místo v pohledu: kliknutím na rámeček pohledu aktivujte a nasměrujte uchopovací bod, stiskněte a

přidržte levé tlačítko myši a táhněte. Pokud je třeba, velikost rámečku se automaticky změní.

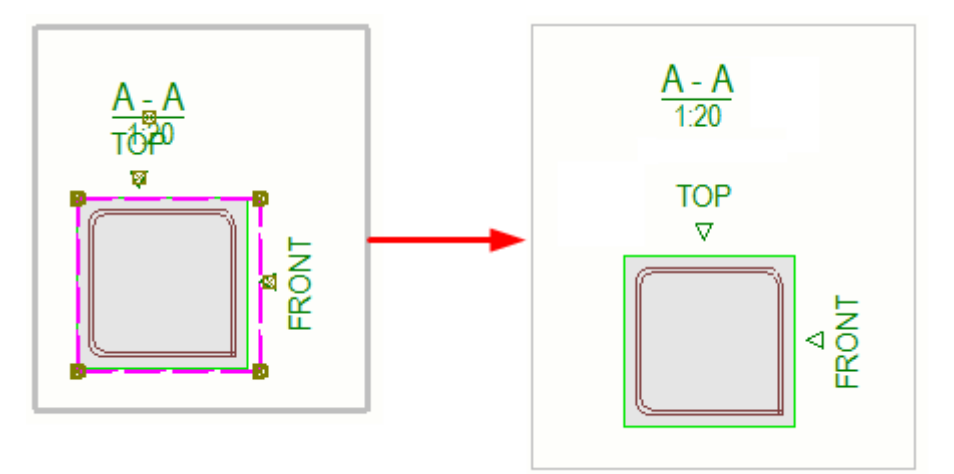

- Symbol značky směru pohledu můžete definovat v **menu Soubor** --> **Nastavení** --> **Rozšířené možnosti** --> **Vlastnosti výkresů** pomocí následujících rozšířených možností:
	- •
	- •
	- •
	- •

Standardní symbol je xsteel@66.

#### *Nastavení umístění pohledů na konec a pohledů řezu*

Můžete určit, zda pohledy řezu a pohledy na konec vždy umístit vedle hlavního pohledu ve výkresu položky, dílce a betovného dílce nebo na libovolné prázdné místo ve výkrese.

- 1. Na kartě **Výkresy & výpisy** klikněte **Vlastnosti výkresů** a vyberte typ výkresu.
- 2. Načtěte vlastnosti výkresů, které jsou co nejblíže k těm, které potřebujete.
- 3. Klikněte na **Předloha** a jděte na záložku **Další**.
- 4. Nastavte **Zarovnat pohledy na konce s hlavním pohledem** na **Ano** pro umístění pohledů vedle hlavního pohledu.
- 5. Nastavte **Zarovnat pohledy řezů s hlavním pohledem** na **Ano** pro umístění pohledů vedle hlavního pohledu.
- 6. Chcete-li uložit změny v souboru vlastností výkresů klikněte na **Uložit** v horní části.

7. Stiskněte **OK** a vytvořte výkres.

Pokud zvolíte **Ne**, Tekla Structures umístí pohledy řezů a pohledy na konce na jiné dostupné místo.

### **Příklad**

Pohledy na konce a pohledy řezů v libovolném místě (**Ne** vybráno).

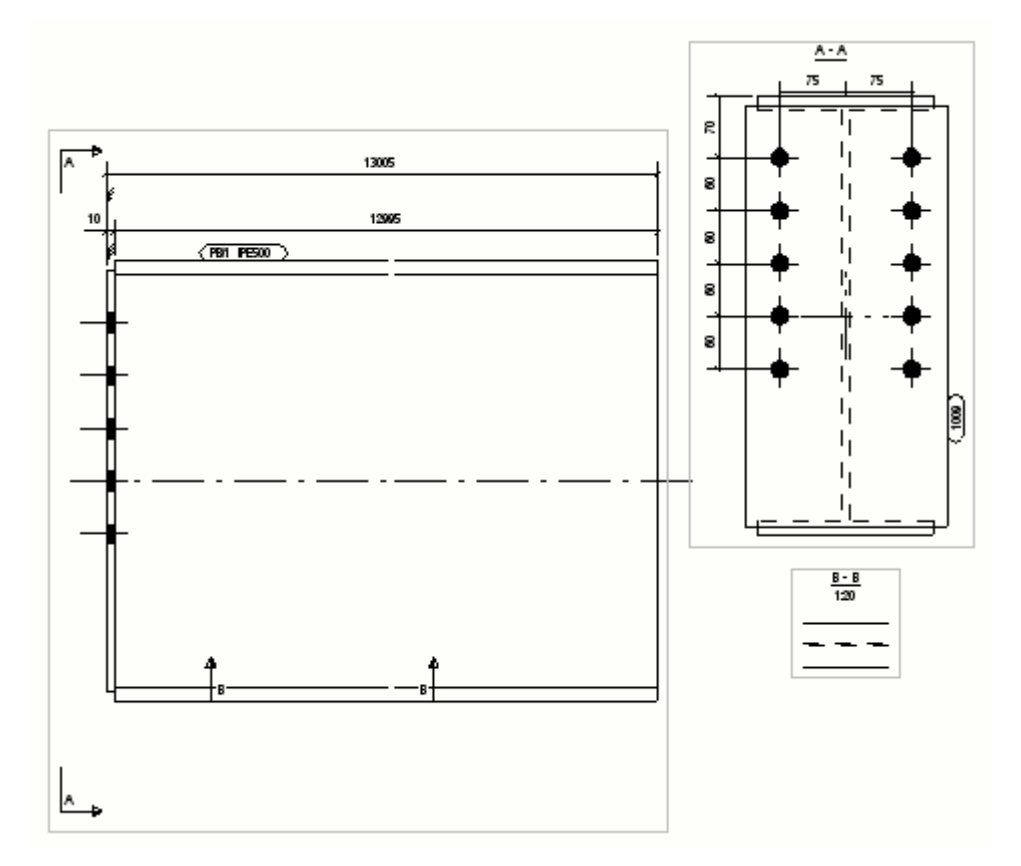

Pohledy na konce a pohledy řezů vedle hlavního pohledu (**Ano** vybráno).

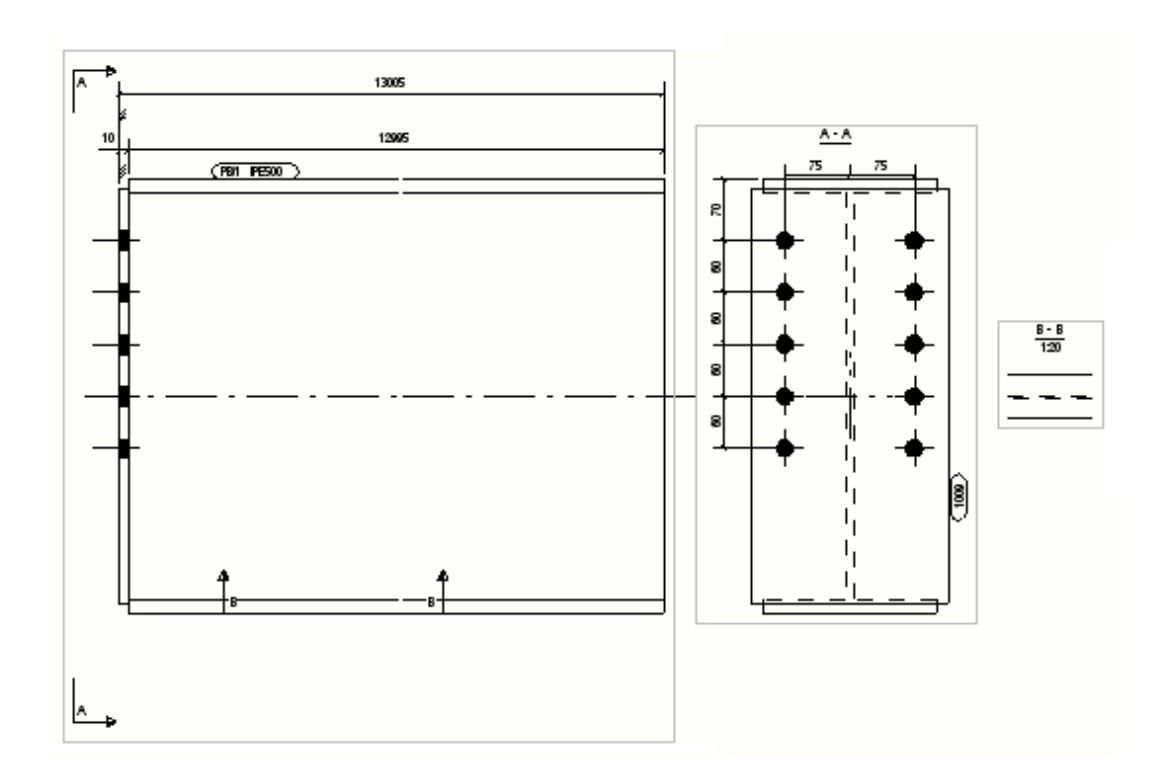

# **7.5 Definujte kótování**

Kóty jsou asociativní objekty s poznámkou, které představují rozměry objektu modelu. Kóty jsou více než čáry nebo vektory; jsou propojeny s geometrií. Při automatickém kótování Tekla Structures vytváří rozměry v celém výkresu nebo pohledech výkresu na základě nastavení kótování, které definujete před vytvořením výkresu.

U výkresů s položek, dílců a betonových dílců jsou automatické kóty nastaveny podle pohledu.

V projekčních výkresech jsou nastaveny automatické kóty pro celý výkres.

Nastavení automatických kót můžete definovat před vytvořením výkresu a také upravit nastavení po vytvoření výkresu.

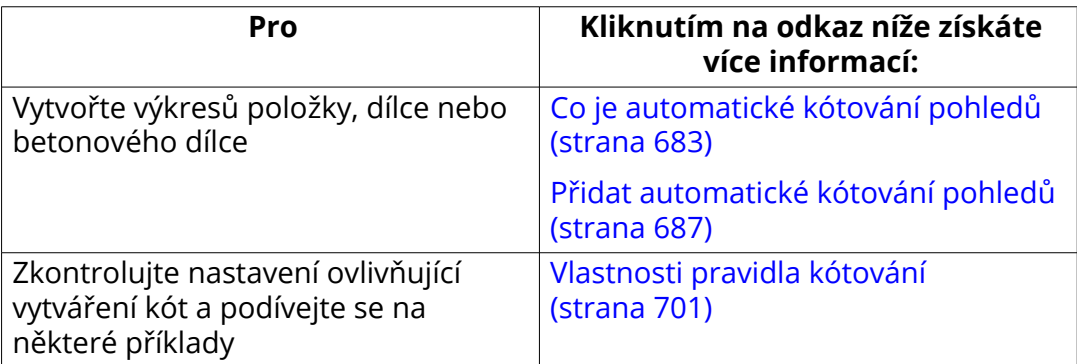

<span id="page-682-0"></span>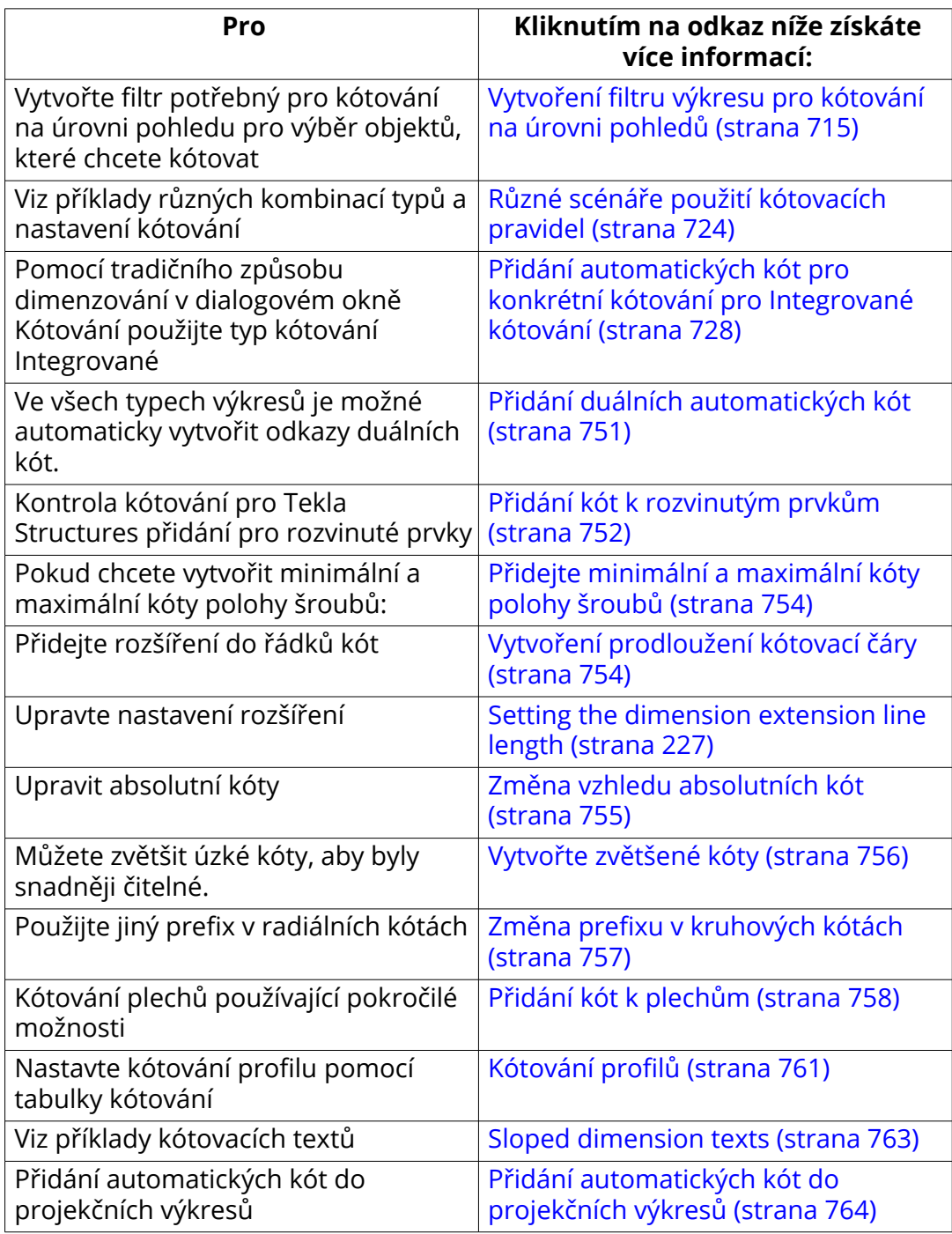

# **Co je automatické kótování pohledů**

Automatické kótování na úrovni pohledů poskytuje plnou kontrolu nad kóty v každém výkresovém pohledu, který vytvoříte s mnoha možnostmi.

Automatické kótování na úrovni pohledů může být použito pro výkresy položek, dílců a betonových dílců.

Při kótování na úrovni pohledů jsou kóty vytvořeny na základě definovaných pravidel. Můžete definovat, co chcete dimenzovat, kde jsou kóty umístěny, v jakém pořadí jsou vytvořeny a jaké nastavení chcete použít pro každou kótu. Můžete například dimenzovat tvary a otvory.

Níže naleznete krátký popis toho, jak postupovat při kótování.

1. Když kliknete na možnost **Vytváření pohledů** pohled ve stromu možností ve vlastnostech výkresu si můžete vybrat pohledy, které mají být vytvořeny, a vlastnosti zobrazení, které mají být použity.

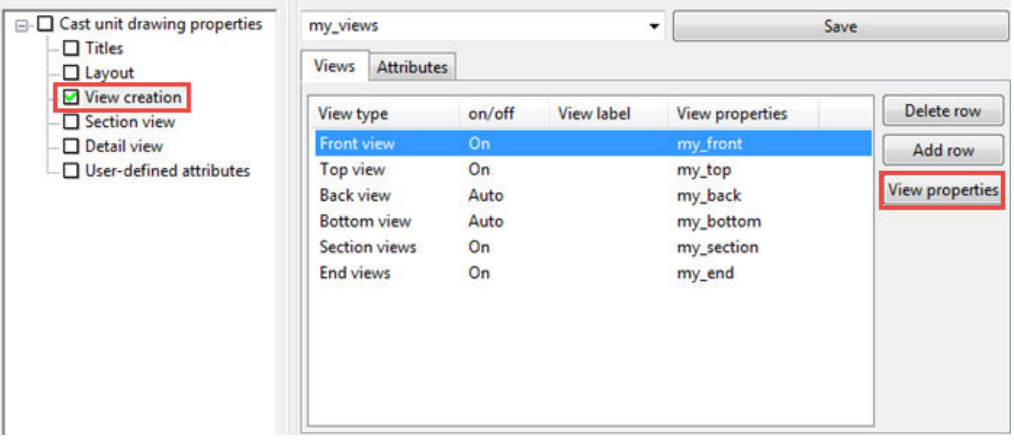

- 2. Stiskněte. **Vlastnosti pohledu**.
- 3. Stiskněte. **Kótování** ve stromu možností.

V panelu **Kótování** můžete přidat pravidla klepnutím **Přidat řádek**. Poté vyberte, které kótovací pravidla chcete použít ve sloupci **Typ kóty** a požadovaný soubor vlastností kótovacích pravidel.

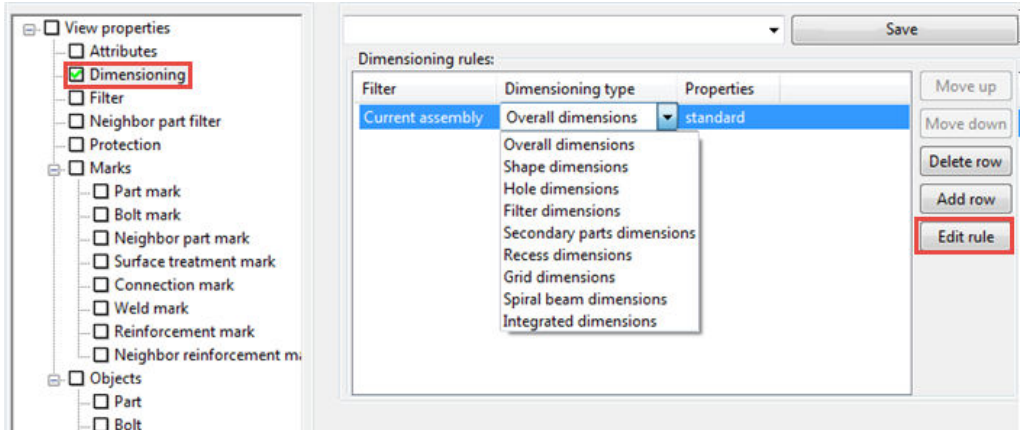

4. Zvolené pravidlo můžete upravit kliknutím na tlačítko **Editovat pravidlo**.

V dialogovém okně **Vlastnosti pravidla kótování** můžete vybrat, co chcete kótovat, jak kótovat, které objekty chcete měřit, kde umístit kóty a
vybrat vlastnosti kóty. Seznam **Vlastnosti** obsahuje soubory vlastností, které jste uložili v dialogovém okně úrovně objektu **Vlastnosti kóty** v otevřeném výkresu. Můžete například v kótách použít speciální písmo nebo barvu. Chcete-li to provést, poklepejte na kótu ve výkresu, proveďte potřebné změny a uložte soubor vlastností. Pak můžete načíst vlastnosti zde.

Chcete-li vybrat různé vlastnosti kótovací čáry pro každou stranu, zrušte výběr **Všechny strany stejné** a vyberte vlastnosti kóty ze seznamu.

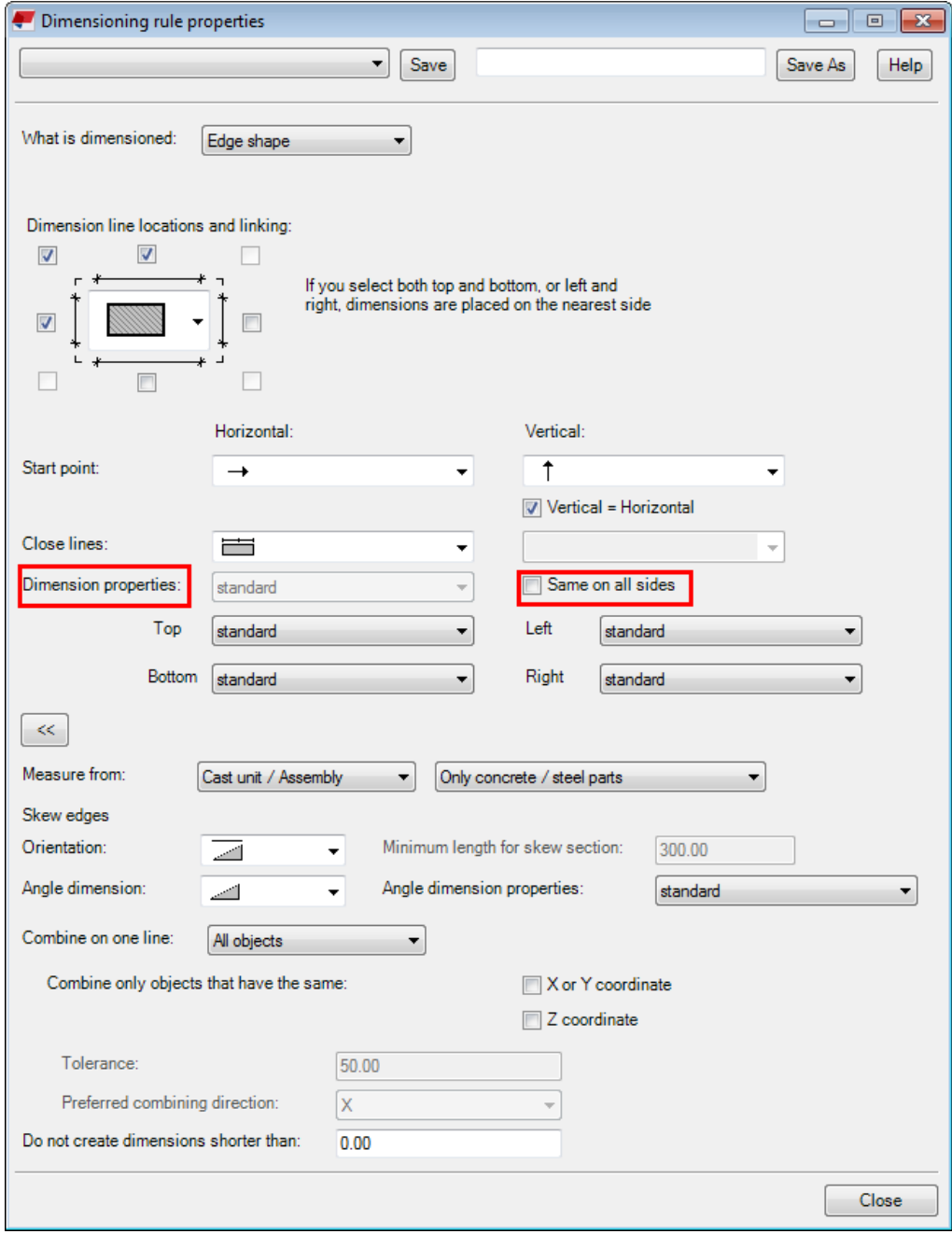

Pokud vyberete **Integrované kóty**, zobrazí se dialog **Vlastnosti kótování**. Proveďte změny v nastaveních a uložte soubor vlastností pomocí jedinečného názvu **Uložit jako**. Také můžete načíst vlastnosti kót zde.

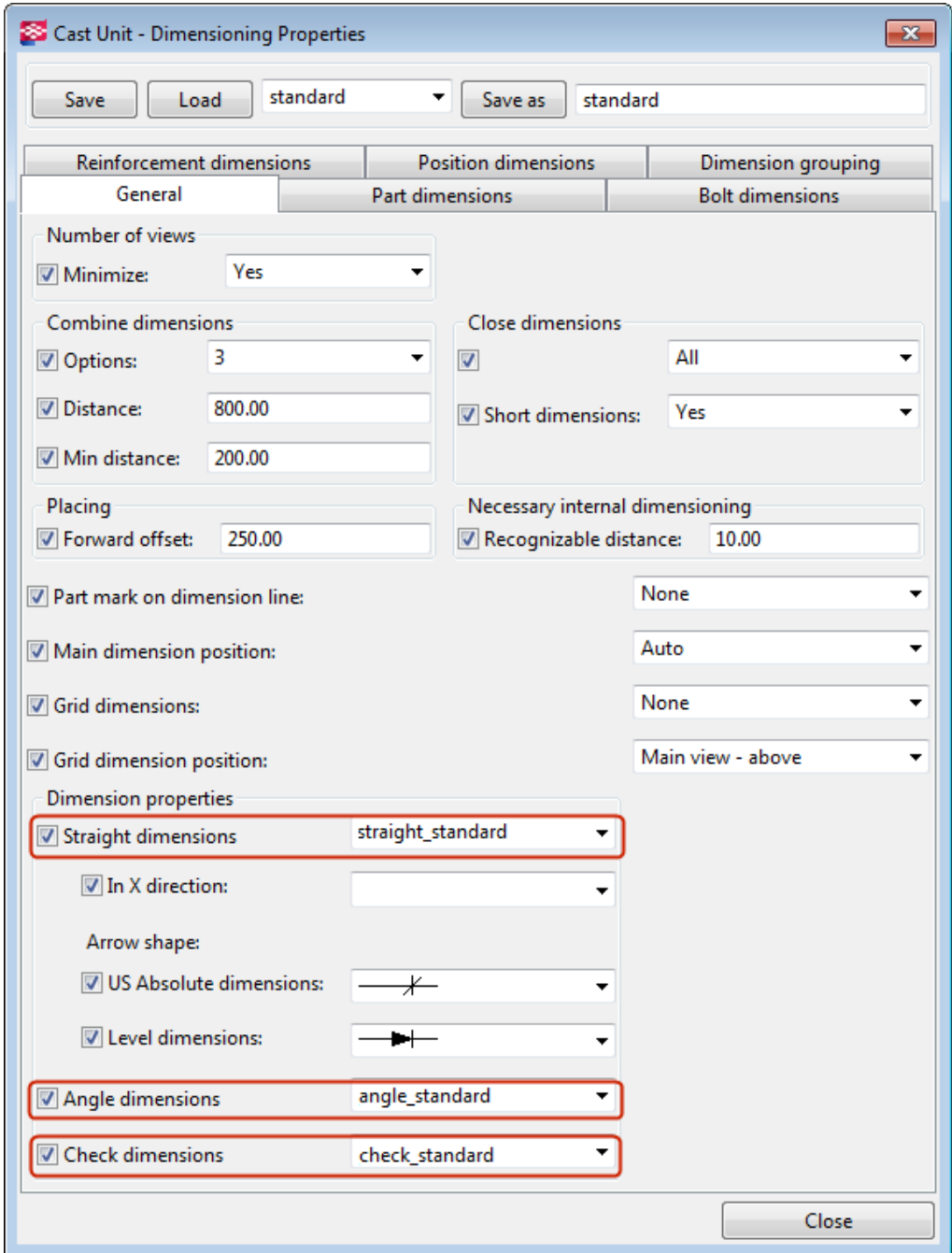

- 5. Jakmile nastavíte vlastnosti pravidla, pojmenujte soubor s pravidly a klikněte na **Uložit jako**.
- 6. Stiskněte **Zavřít** pro návrat do panelu **Kótování**.
- 7. Ujistěte se, že jste pro kótovací pravidla zvolili správné soubory vlastností kótování.

<span id="page-686-0"></span>8. Zadejte jedinečný název vlastností pohledu v poli v horní části dialogového okna **Vlastnosti pohledu** a klikněte na **Uložit**.

Nyní můžete zvolit uložené vlastnosti pohledu pro zobrazení v panelu **Vytváření pohledů**. Tyto vlastnosti pohledů obsahují uložené vlastnosti kótování.

#### **Viz také**

[Vlastnosti pravidla kótování \(strana 701\)](#page-700-0)

Přidat automatické kótování pohledů (strana 687)

[Přidání automatických kót pro konkrétní kótování pro Integrované kótování](#page-727-0) [\(strana 728\)](#page-727-0)

## **Přidat automatické kótování pohledů**

Následující příklady popisují postupy automatického vytvaření na úrovni výkresů. Cílem je vytvořit vlastnosti výkresů tak, aby je bylo možné použít vždy při vytváření podobných výkresů a to včetně všech potřebných pohledů a kót. To vše pouze pomocí volby příslušných vlastností a vytvořením výkresu.

Pokud chcete použít integrované kóty, přejděte na [Přidání automatických kót](#page-727-0) [pro konkrétní kótování pro Integrované kótování \(strana 728\)](#page-727-0), nebo kóty spirálového nosníku, přejděte na [Kóty spirálového nosníku \(strana 343\)](#page-342-0).

Pracovní postup se skládá ze 4 úloh:

- 1. Vytvoření vlastnosti výkresů
- 2. Definování pohledů výkresů a vlastností pohledů výkresů
- 3. Definování pravidel kótování
- 4. Vytvoření a použití vlastností pravidel kótování

#### *Definujte vlastnosti souboru vlastností*

Vytvořte soubor vlastností výkresu, který bude obsahovat všechna nastavení, která definujete ve vlastnostech výkresu, včetně nastavení kótování na úrovni pohledu.

1. Na kartě **Výkresy & výpisy** klikněte **Vlastnosti výkresů** a vyberte typ výkresu.

2. Ve vlastnostech výkresu načtěte vlastnosti, které chcete použít jako základ pro nové vlastnosti, výběrem ze seznamu v horní části.

Pokud nemáte k dispozici žádné vhodné vlastnosti výkresu, uveďte souboru vlastností výkresu jedinečný název a uložte vlastnosti kliknutím na **Uložit**.

Nyní jste vytvořili soubor vlastností výkresu, kde můžete uložit nové kótovací pravidla.

## *Definuje pohledy, které budou vytvořeny.*

Pokud chcete upravit vlastnosti a vytvořit pohled:

- 1. Na kartě **Výkresy & výpisy** klikněte **Vlastnosti výkresů** a vyberte typ výkresu.
- 2. Nezapomeňte, že jste vytvořili nebo načetli soubor vlastností výkresů z fáze 1 tohoto postupu.
- 3. Klikněte na **Vytváření pohledů** ve stromu možností.
- 4. V dalším panelu klepněte na tlačítko **Přidat řádek** nové pohledy do výkresu.

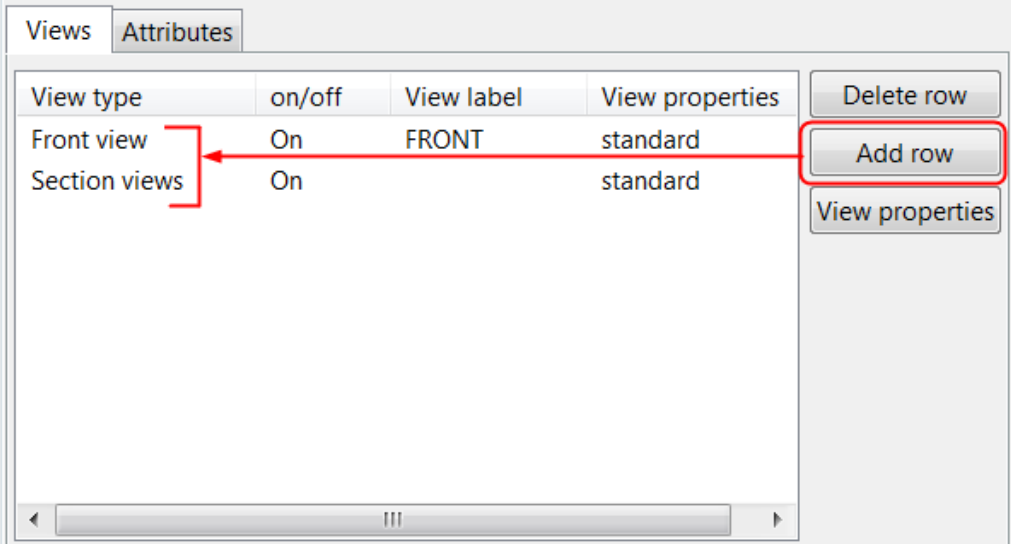

5. Pro ty pohledy, které chcete vytvořit **zap./vyp.** nastavte **Zap.**.

Pokud vyberete **Auto** budou pohledy vytvořeny, pokud budou vytvořeny příslušné kóty s použitými kótovacími nastaveními. Pokud nejsou

vytvořeny příslušné kóty v pohledu. Tekla Structures může automaticky rozhodnout, zda jsou kóty relevantní nebo ne.

Nyní jste definovali pohledy, které chcete mít ve vytvářeném výkresu. Seznam pohledů můžete uložit **Uložit** a potom jej načíst, pokud potřebujete stejnou sadu pohledů v jiném výkresu.

### *Definujte kotování pohledu*

Definujte vlastnosti kótovacích pravidel, které chcete použít v pohledech výkresu, které jste právě vytvořili.

Pokud plánujete použít filtry k výběru dílů, které chcete kótovat, musíte nejprve vytvořit filtry výkresu, například pro výběr zabudovaných dílců, vnitřních panelů nebo vnějších panelů.

Pro každý typ kótování je třeba vytvořit samostatná pravidla pro kótování. Například pravidla vytvořená s **Celkové kóty** jsou platná pouze pro **Celkové kóty** ne pro **Kóty tvarování**, například.

- 1. Vyberte pohled v panelu **Vytváření pohledů** a klikněte **Vlastnosti pohledu**.
- 2. V dialogu **Vlastnosti pohledu** klikněte na volbu **Kótování** ve stromu možností a definujte kóty, které chcete vytvořit pro vybraný pohled.
- 3. Klikněte **Přidat řádek** pro přidání pravidla.

Zde přidáme dva řádky.

Pořadí pravidel v seznamu definuje pořadí kótovacích čar ve výkresu: kóta vytvořená prvním pravidlem je umístěna nejblíže kótovanému objektu

V tuto chvíli lze filtr nastavit pouze pro **Integrované kóty** v tomto panelu. V dialogovém okně můžete vybrat filtr **Vlastnosti pravidla kótování** a ve všech sloupcích můžete ponechat výběr **Aktuální dílec** ve sloupci pravidla **Filtr**.

Ponechte **Aktuální dílec** ve sloupci **Filtr**.

4. Vyberte **Typ kóty** pro vybraná pravidla.

Zde vybíráme celkové kóty a kóty otvorů:

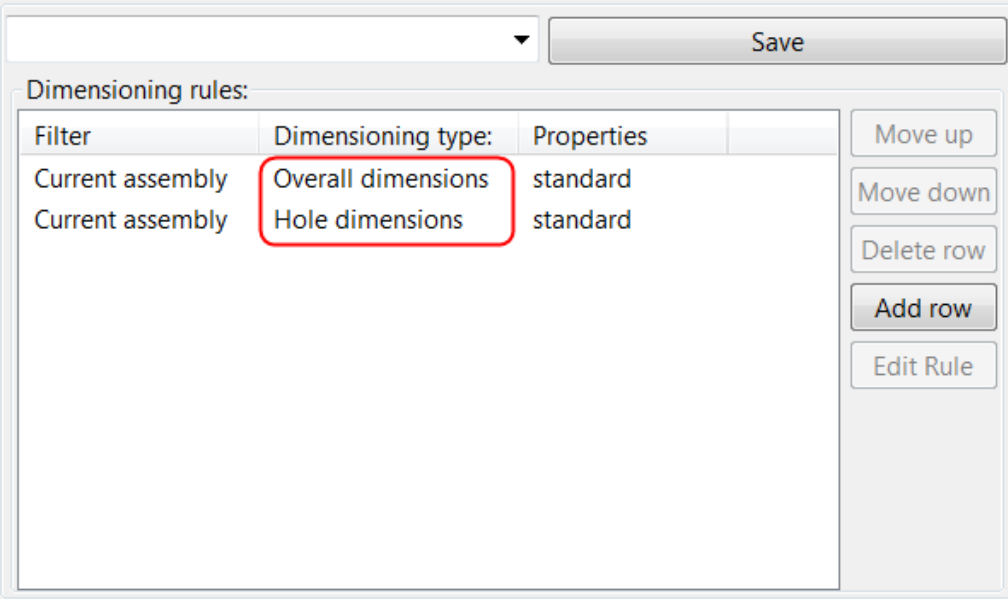

- 5. Klikněte na jedno z pravidel a klikněte na **Editovat pravidlo**.
- 6. V závislosti na zvoleném typu kótování se zobrazí konkrétní dialog pro **Vlastnosti pravidla kótování**. Postupujte následovně:
	- U většiny typů kótování je třeba definovat, jak kótovat a kde a jak kóty umístit. Ze seznamu **Vlastnosti kóty** vyberte vhodnou sadu uložených vlastností kót, například změňte vzhled kót, velikost písma kóty textu nebo barvu. Pokud chcete, můžete definovat různé vlastnosti kótovací

čáry pro každou stranu zrušením výběru **Všechny strany stejné** a výběrem různých vlastností kót.

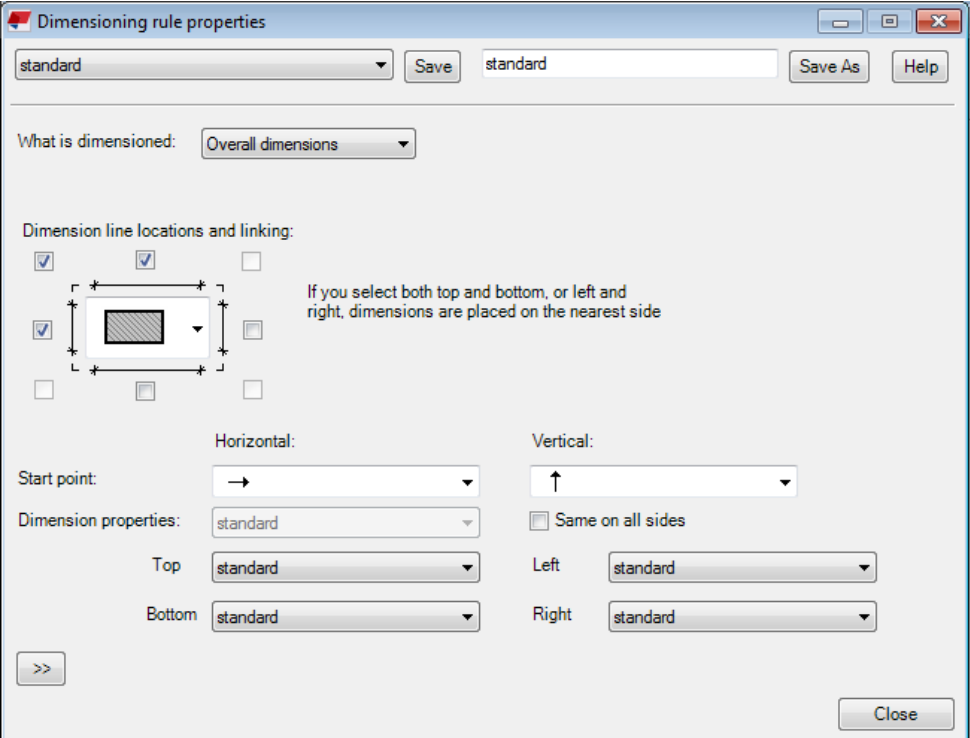

• Pokud jste vybrali typ kótování pro **Rozměry spirálového nosníku**pak vyberte předdefinované vlastnosti kót. Pokud žádná z dostupných vlastností nevyhovuje vašim potřebám, otevřete výkres, klikněte na **Výkres** --> **Vlastnosti** --> **Kóta**, a upravte a uložíte potřebné vlastnosti kóty tak, aby byly k dispozici pro výběr v dialogovém okně spirálového nosníku **Vlastnosti pravidla kótování** jako další typ kót.

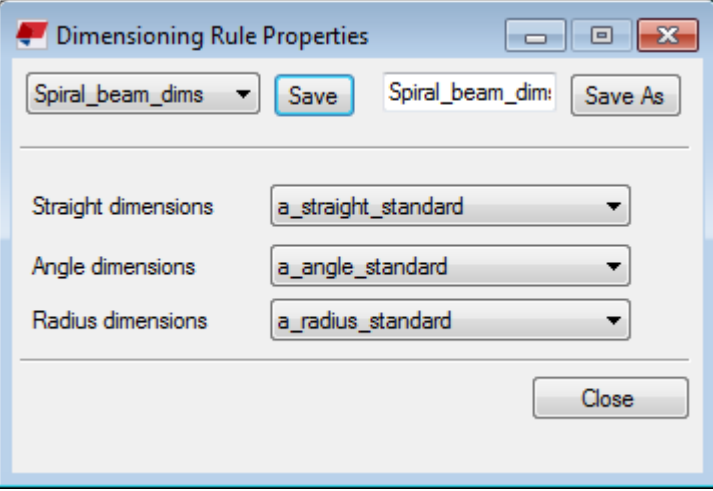

7. Zadejte kótovacímu pravidlu jedinečné jméno a klepněte na tlačítko **Uložit jako**.

- 8. Stiskněte **Zavřít**.
- 9. Definujte další pravidla pro dimenzování potřebná pro pohled podle kroků 5 - 8.
- 10. Zvolte správné vlastnosti pravidel.

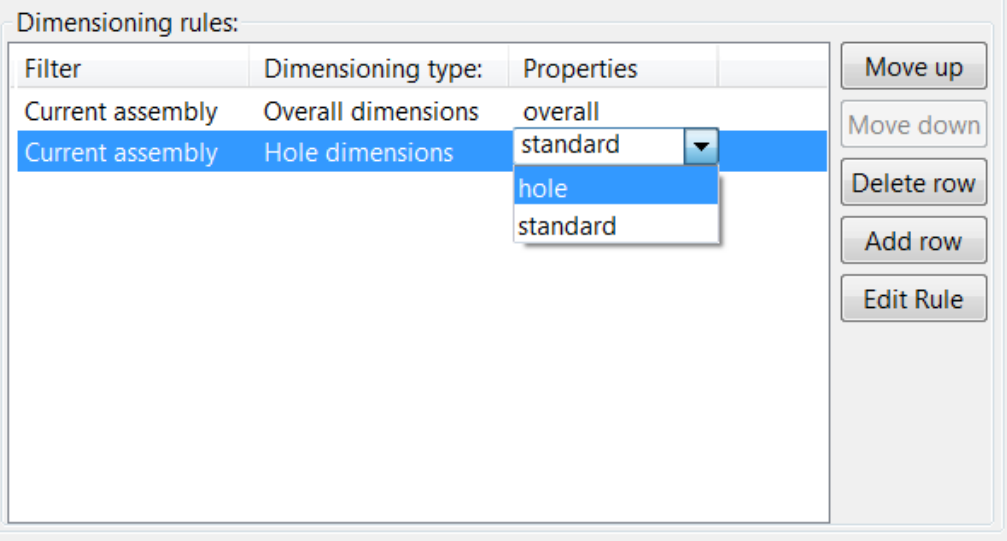

I když jsou kotovací čáry vytvořeny a umístěny ve výchozím nastavení v pořadí, které je definujete v panelu **Vytváření pohledů**, Tekla Structures hledá první vhodné místo pro kótovací čáry podle nastavení umístění a ochrany. Umístění kót nemusí vždy následovat pořadí jejich vytvoření. Zkontrolujte výsledek a v případě potřeby upravte umístění kótovacích čar.

11. V levém horním rohu poskytněte jedinečný název vlastností pohledu a klepnutím na tlačítko **Uložit** a uložte změny do souboru vlastností pohledu.

Nyní jste vytvořili nové vlastnosti zobrazení, které obsahují dva typy kótování. Tento soubor vlastností můžete připojit k pohledu výkresu a použít definované kóty v tomto pohledu.

## *Připojte vlastnosti pohledu k pohledům a uložte vlastnosti výkresu*

Připojte vlastnosti pohledu k pohledům a uložte vlastnosti výkresu

1. V panelu **Vytváření pohledů** vyberte správné vlastnosti pohledu pro vytvářené pohledy.

V níže uvedeném příkladu se vytvoří jeden čelní pohled e jeden řez, kde tytopohledy byly připojeny k vlastnostem zobrazení(pohledu) cu\_FRONT and cu SECTION.

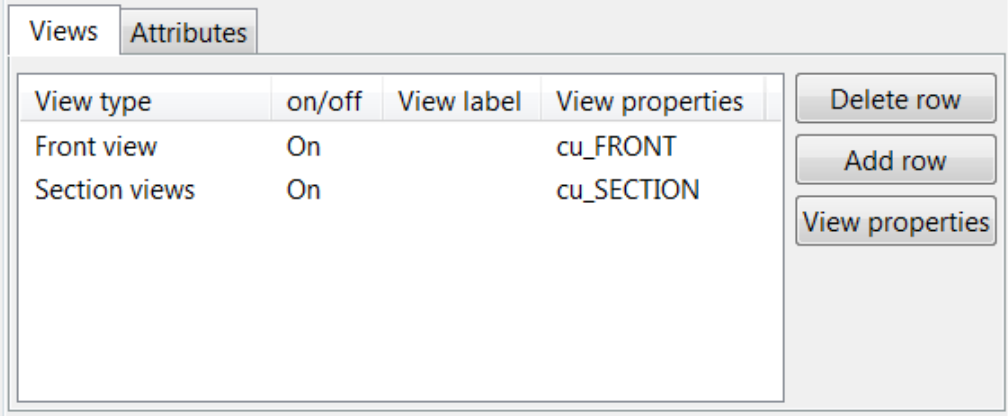

2. Nezapomeňte, že jste vytvořili nebo načetli soubor vlastností výkresů z fáze 1 tohoto postupu. Stiskněte **Uložit** pro uložení vlastností výkresu a pak na **OK** pro vytvoření výkresu.

Tekla Structuresvytvoří výkres podle definic v různých souborech vlastností pohledu.

#### *Příklad postupu Vytváření auto. celk. kót a kót otvorů na úrovni pohledů*

V tomto příkladovém pracovním postupu vytvoříte výkres stěny, která obsahuje

- jeden čelní pohled s automatickým rozměrem a rozměrem otvoru
- jeden průřez s celkovými rozměry

Pro pravidla celkových kót a kót otvorů použijte vlastnosti kótování, dříve manuálně vytvořené a uložené ve výkresech dílce. Vlastnosti pravidel kótování uložíte ve vlastnostech pohledu. Nakonec uložíte vytvořené vlastnosti pohledu ve vlastnostech výkresu a vytvoříte výkres dílce.

Před zahájením vytvořte ručně v dialogovém okně na úrovni objektu v otevřeném výkresu betonového dílce soubor vlastností kóty dim\_font\_5, kde velikost textu kóty je 5.00, a soubor vlastností kóty dim\_red, kde barva kóty je červená

V tomto příkladu budete kótovat následující dílec panelu zdi v modelu:

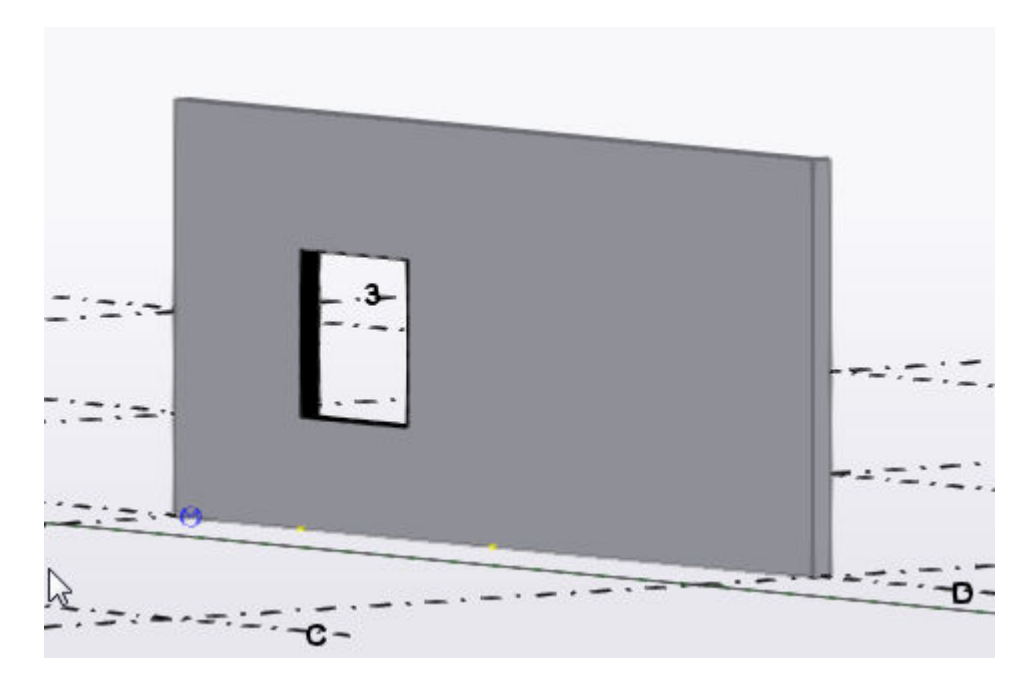

**Definuje pohledy, které budou vytvořeny.**

- 1. Na **Výkresy & výpisy** záložce, klikněte **Vlastnosti výkresů** --> **Výkres betonového dílce** .
- 2. Načtěte vlastnosti výkresů, které jsou co nejblíže k těm, které potřebujete.
- 3. Stiskněte . **Vytváření pohledů** ve stromu možností.
- 4. V **Vytváření pohledů** panelu, klikněte **Přidat řádek** pro přidání nových pohledů do výkresu.

V následujícím příkladu přidáme dva pohledy. Jeden čelní pohled a jeden pohled řezu.

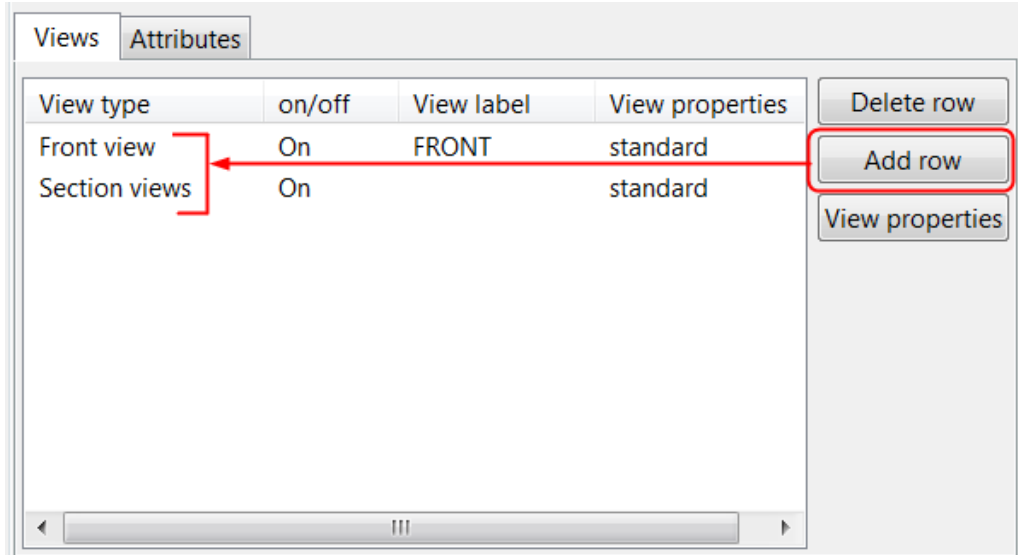

5. Nastavte **zap./vyp.** přepínač **Zap.** pro pohledy, které chcete vytvořit.

Pokud seznam obsahuje extra pohledy, nastavte je **Vyp.** nebo je použijte **Vymazat řádek** tlačítko odstranit.

Nyní máte definovány pohledy, které chcete vytvořit. Dále můžete definovat kóty, které chcete mít v čelním pohledu a pohledu řezu.

#### **Definujte kotování čelního pohledu**

1. Vyberte pohled v **Vytváření pohledů** seznamu.

V tomto příkladu vyberte jeden **Čelní pohled**.

- 2. Klikněte **Vlastnosti pohledu** a pak klikněte na **Kótování** ve stromu možností a definujte kóty, které chcete vytvořit pro čelní pohled.
- 3. V **Kótování** panelu, použijte **Přidat řádek** k přidání dvou nových pravidel kótování do seznamu pravidel kótování.
- 4. Vyberte **Celkové kóty** jako první pravidlo pro **Kóty otvoru** jako druhé.

Pořadí pravidel v seznamu definuje pořadí kótovacích čar ve výkresu: kóta vytvořená prvním pravidlem je umístěna nejblíže kótovanému prvku.

Save Dimensioning rules: Move up Filter Properties Dimensioning type: Current assembly **Overall dimensions** standard Move down Current assembly **Hole dimensions** standard Delete row Add row **Edit Rule** 

Opustit **Aktuální dílec** v **Filtr** podle obou pravidel.

- 5. Pro nastavení pravidel celkových kót, klikněte **Celkové kóty** řádek a klikněte **Editovat pravidlo**.
- 6. V dialogu **Vlastnosti pravidla kótování** určete, co kótovat, kam a jak umisťovat kóty a jaké nastavení pro kóty použít.
	- Vyberte zaškrtávací políčka nad objektem a po levé straně objektu a také zaškrtávací políčko v levém horním rohu pro vzájemné propojení kót.
	- Použijte výchozí hodnoty v seznamech **Počátečních bodů**. Výchozí hodnoty jsou vlevo pro **Horizontální** a dole pro **Vertikální** kóty.
- Ze seznamu **Vlastností kótování** vyberte vhodnou sadu uložených Vlastností kótování. V tomto příkladu vyberte soubor vlastností kót dim font 5, který obsahuje definici pro větší písmo.
- Pojmenujte kótovací pravidlo pomocí unikátního názvu a klikněte **Uložit jako**.

 $\Box$  or  $\mathbf x$ Dimensioning rule properties standard overall Save Save As **Help** What is dimensioned: Overall dimensions  $\overline{\phantom{a}}$ Dimension line locations and linking:  $\overline{\mathbf{v}}$  $\overline{\mathcal{J}}$ If you select both top and bottom, or left and<br>right, dimensions are placed on the nearest side IJ Vertical: Horizontal<sup>®</sup> Start point: ↑  $\overline{\phantom{a}}$ Same on all sides Dimension properties: dim\_font\_5  $\gg$ Close

V tomto příkladu je použito jméno celkové

- 7. Stiskněte. **Zavřít**.
- 8. Dále, nastavte rozměry otvorů. V **Kótování** panelu vyberte **Kóty otvoru** ze seznamu pravidel kótování a klikněte **Editovat pravidlo**.
- 9. Vytvořit pravidla kótování pro kótování otvorů:
	- Vyberte zaškrtávací políčka nad objektem a po levé straně objektu a také zaškrtávací políčko v levém horním rohu pro vzájemné propojení kót.
	- Použijte výchozí hodnoty v seznamech **Počátečních bodů.** .
	- V **Zavřete čáry**, zvolte nastavení které protáhne kótovací čáry na druhou stranu monolitického dílce.
	- V **Kótovat k**, nastavte kótování k oběma koncům.
	- Ze seznamu **Vlastností kótování** vyberte vhodnou sadu uložených Vlastností kótování. V tomto příkladu, vyberte soubor dim\_red obsahující definice pro červené kóty.

• Pojmenujte kótovací pravidlo otvoru pomocí unikátního názvu a klikněte **Uložit jako**.

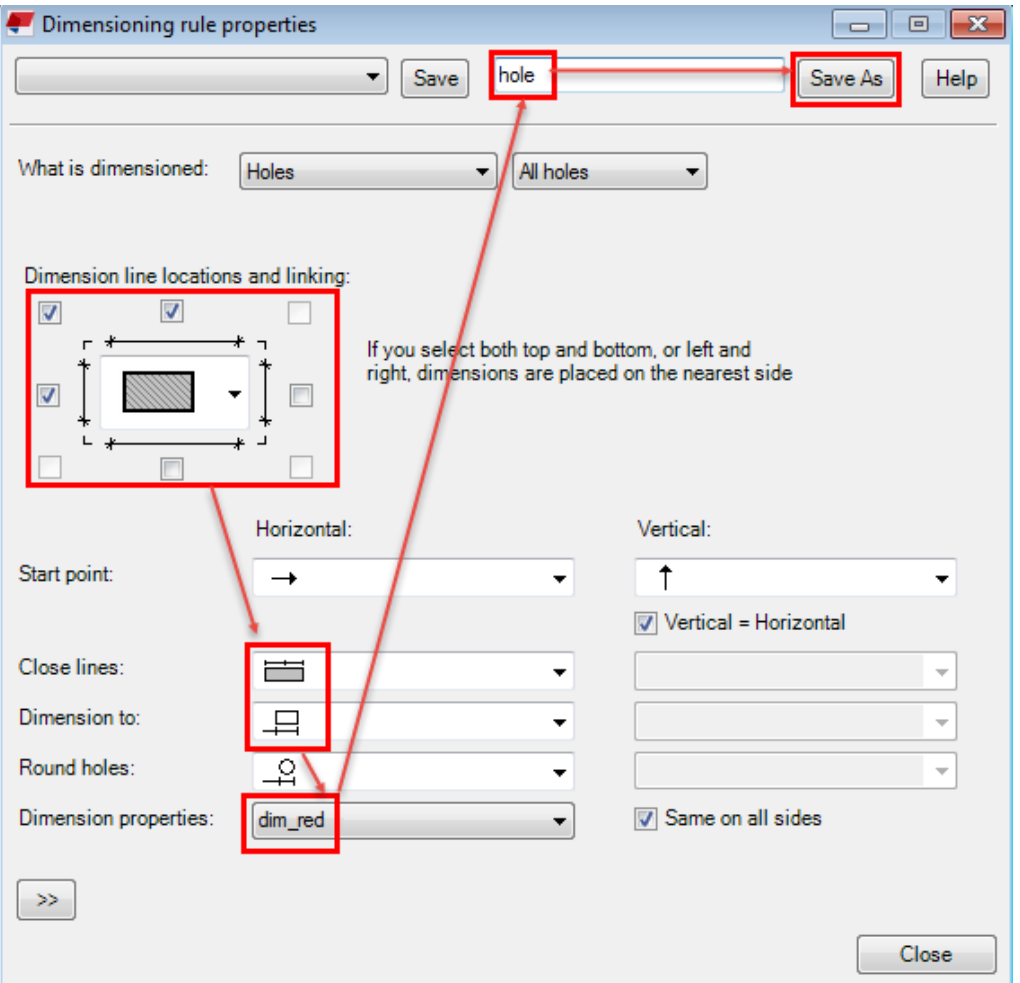

V tomto příkladu je použit název otvor.

- 10. Stiskněte. **Zavřít**.
- 11. Pro **Celkové kóty** pravidlo vyber celkové nastavení, a pro **Kóty otvoru** pravidlo vyber vlastnosti otvorů ze sloupce **Vlastnosti**.

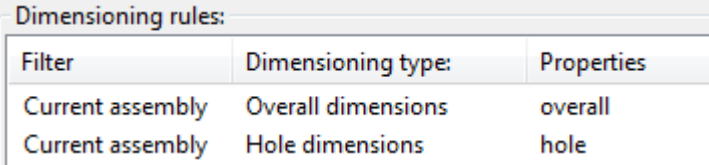

12. V **dialogu Vlastností pohledu**, pojmenujte vlastnosti čelního pohledu pomocí unikátního názvu a klikněte **Uložit**.

V tomto příkladu jsou vlastnosti čelního pohledu uloženy pomocí jména CU\_Front.

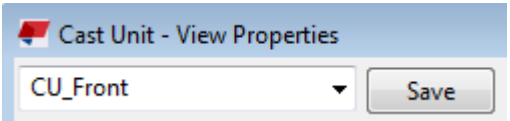

Nyní jste uložili vlastnosti pohledu pro čelní pohled obsahující celkové kóty a kóty otvorů. Opusťte **dialog Vlastností pohledu** pro provedení dalších změn.

### **Definujte kotování pohledu řezu**

Pohled řezu je potřeba pro výkres monolitického dílce, protože potřebujete znázornit tloušťku stěn. Dále vytvoříte celkové kóty pohledu řezu.

- 1. V **Vytváření pohledů** panelu vyberte **Pohledy řezů** řádek a klikněte **Vlastnosti pohledu**.
- 2. Nahrát soubor vlastností výkresu CU Front.

Můžete začít vytvářet nové vlastnosti pohledu na základě existujících vlastností pohledu.

- 3. Klikněte **Kótování** ve stromu možností.
- 4. V panelu **Kótování** Kótování, smažte nepotřebná pravidla kótování otvorů kliknutím na **Kóty otvoru** řádek a **Vymazat řádek**.

V pohledu řezu budete potřebovat pouze celkové kóty.

- 5. Stiskněte **Celkové kóty** řádek a klikněte **Editovat pravidlo**.
- 6. Vytvořte pravidlo kótování pro celkové kóty v pohledu řezu:
	- Vyberte zaškrtávací políčko pod objektem pouze v případě, že potřebujete zobrazit jeho tloušťku.
	- Vyberte stejné vlastnosti kót jako pro celkové kóty v čelním pohledu, protože chcete zobrazit popisek kóty trošku větším fontem: dim font 5.
	- Pojmenujte pravidlo pomocí unikátního názvu a klikněte **Uložit jako**. V tomto příkladu je použito šířka.

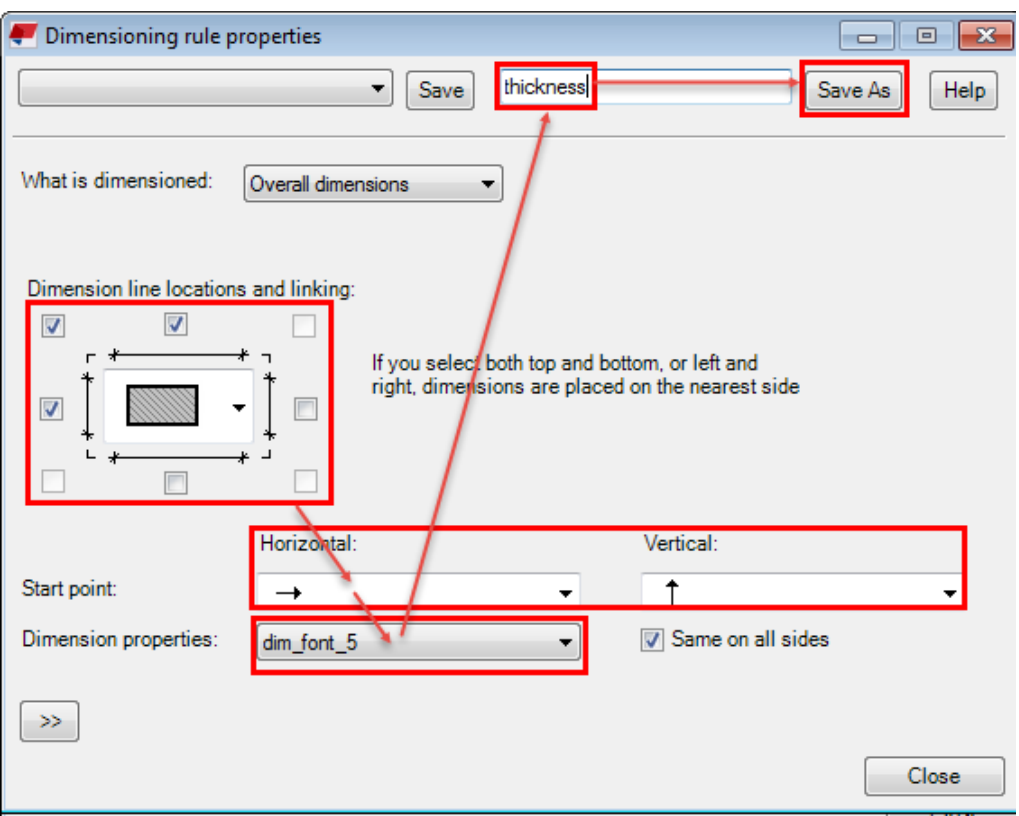

- 7. Klikněte **Zavřít**.
- 8. V **Kótování** panelu vyberte šířku ve sloupci **Vlastnosti** jako soubor vlastností pro pravidlo celkového kótování.
- 9. Pojmenujte vlastnosti pohledu řezu pomocí unikátního názvu a klikněte **Uložit jako**.

V tomto příkladu je použito CU Section.

10. Stiskněte . **OK**.

**College** 

Nyní jste uložili vlastnosti pohledu pro čelní pohled obsahující celkové kóty.

#### **Připojte vlastnosti pohledu k pohledům a uložte vlastnosti výkresu**

1. V **Vytváření pohledů** panelu vyberte CU\_Front pro čelní pohled a CU Section pro pohled řezu.

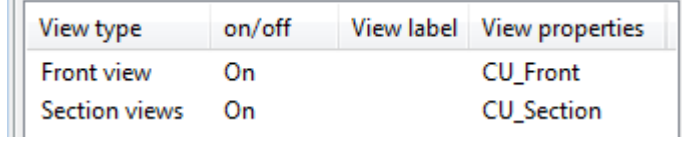

2. V **dialogu Vlastností pohledu**, pojmenujte vlastnosti výkresu pomocí unikátního názvu a klikněte **Uložit**.

V tomto příkladu je použito cu\_wall\_panel je uložen.

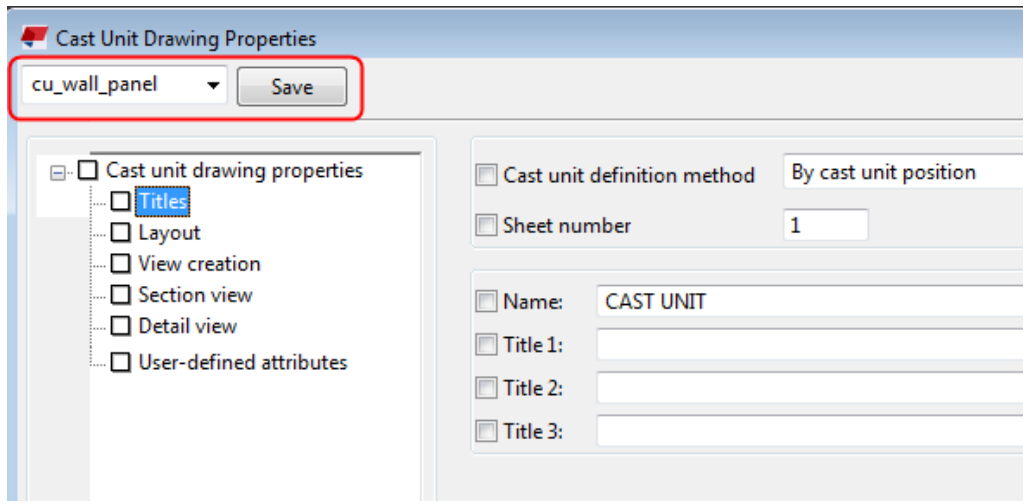

3. Klikněte **OK** a vytvořte výkres monolitického dílce.

Tekla Structures vytvoří výkres betonového dílce podle vašich definic v různých souborech vlastností. Výkres betonového dílce obsahuje přední pohled a řez. Celkové rozměry v obou pohledech mají trochu větší písmo a přední pohled má kóty červených otvorů. V pohledu řezu je kótována pouze tloušťka stěny.

Nyní můžete použít soubor vlastností výkresu cu wall panel později až budete potřebovat výkresy s podobným nastavením.

<span id="page-700-0"></span>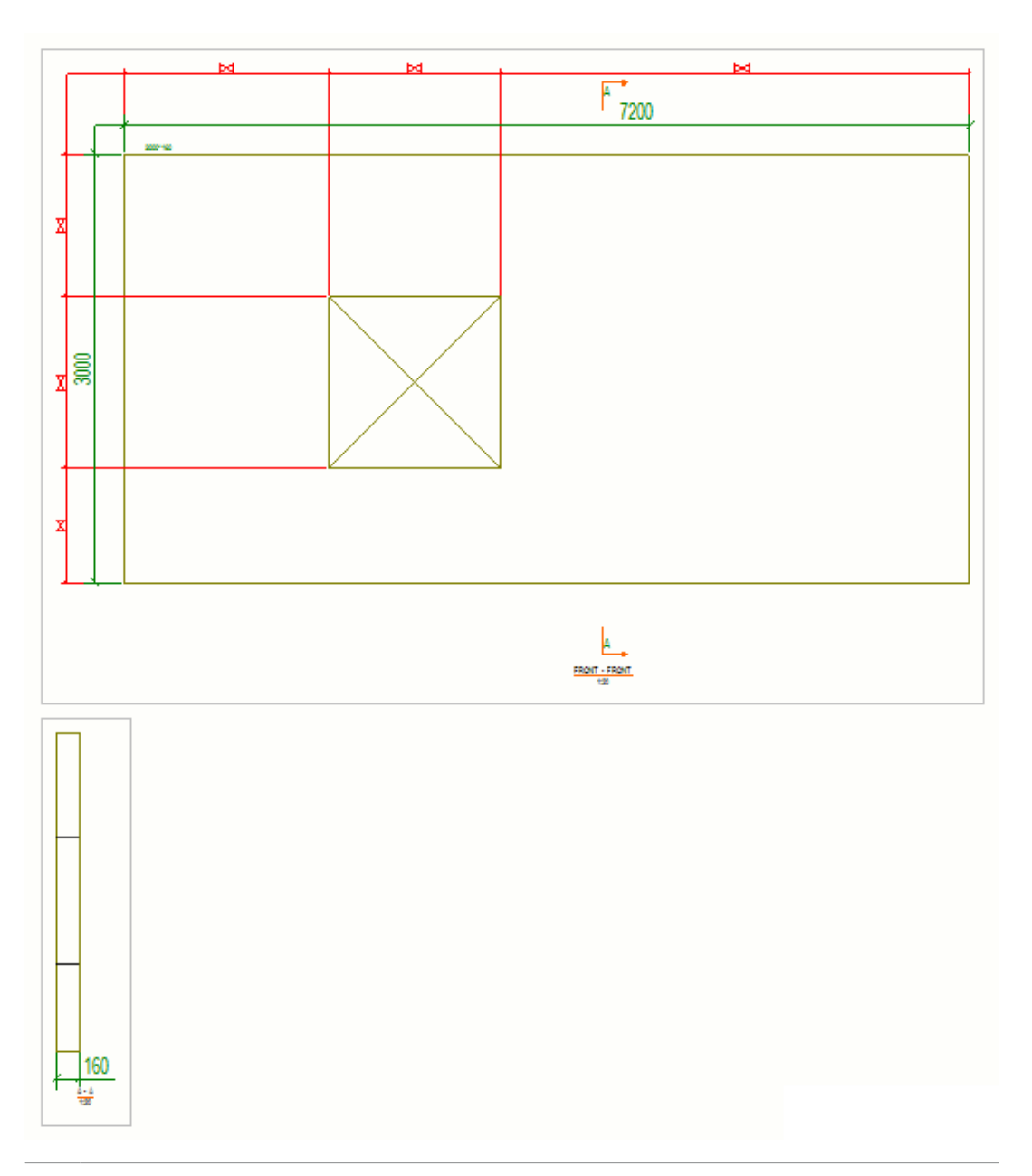

- **TIP** Nastavení kótování můžete změniti i po vytvoření výkresu monolitického dílce:
	- 1. Klikněte dvakrát na rámeček pohledu výkresu pro otevření dialogu vlastností pohledu.
	- 2. Klikněte **Kótování** ve stromu možností pro otevření **Kótování** k panelu kde můžete vybrat a editovat pravidla kótování.

# **Vlastnosti pravidla kótování**

Následující tabulka popisuje možnosti a jejich nastavení v **Vlastnosti pravidla kótování** dialogu. Toto dialogové okno může být výběrem **Vytváření pohledů** v **Vlastnosti výkresu**vyberte řádek pohledu a klikněte **Vlastnosti pohledu** --> **Kótování** --> **Editovat pravidlo** .

Pokud vyberete [Integrované \(strana 728\)j](#page-727-0)ako typ kóty, [zobrazí se dialogové](#page-891-0) [okno Vlastnosti kótování \(strana 892\).](#page-891-0)

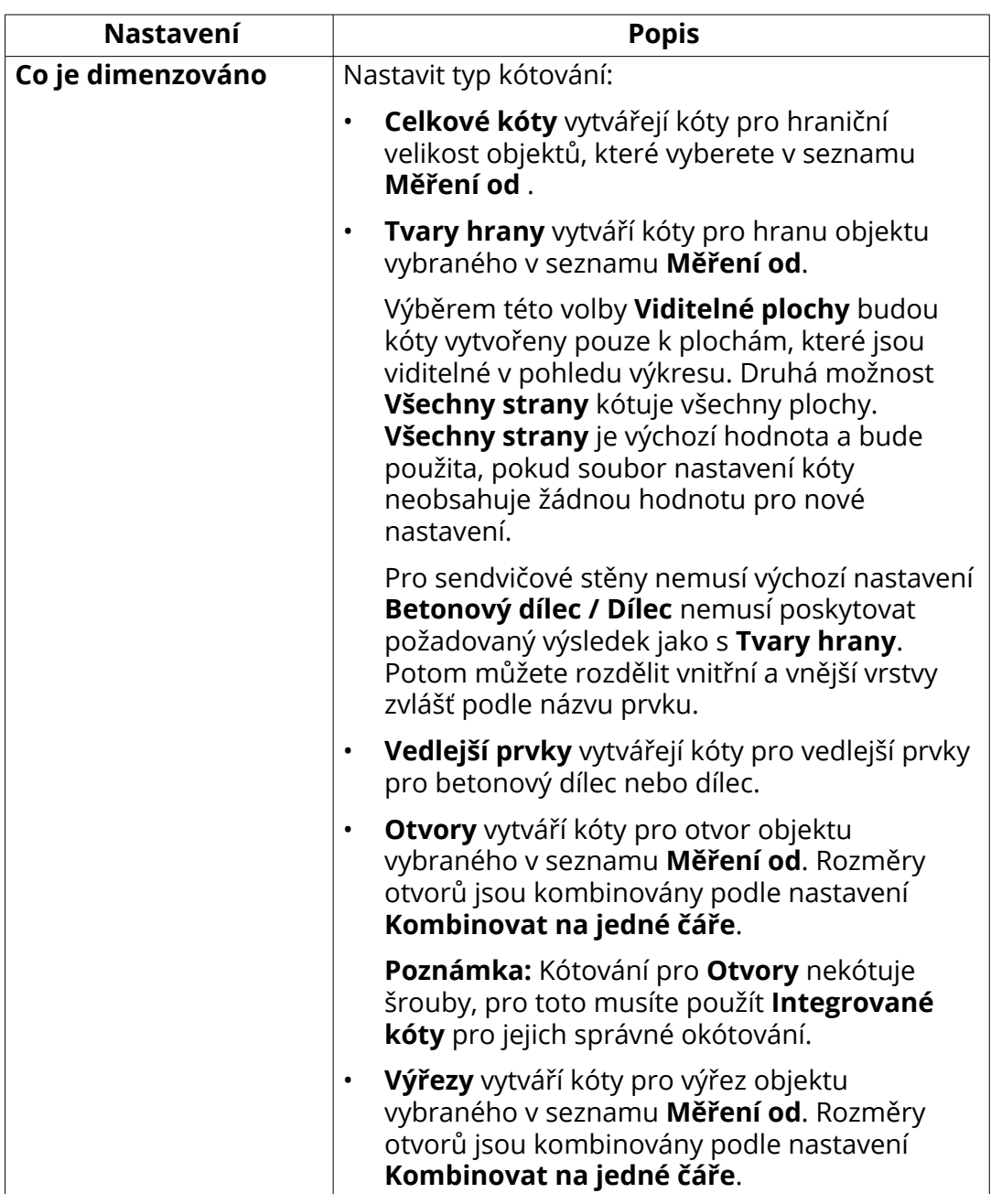

### **Vlastnosti pravidla kótování**

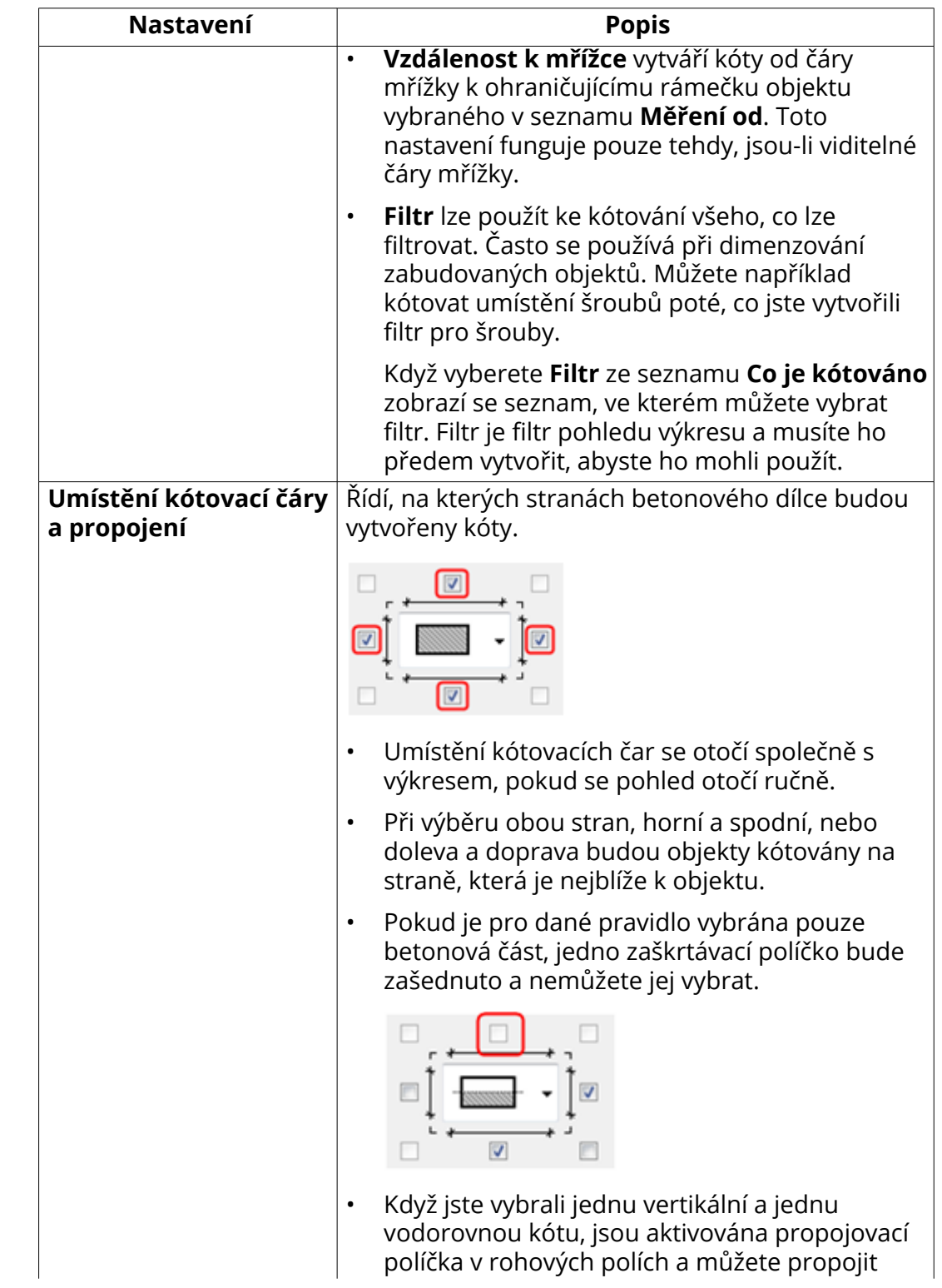

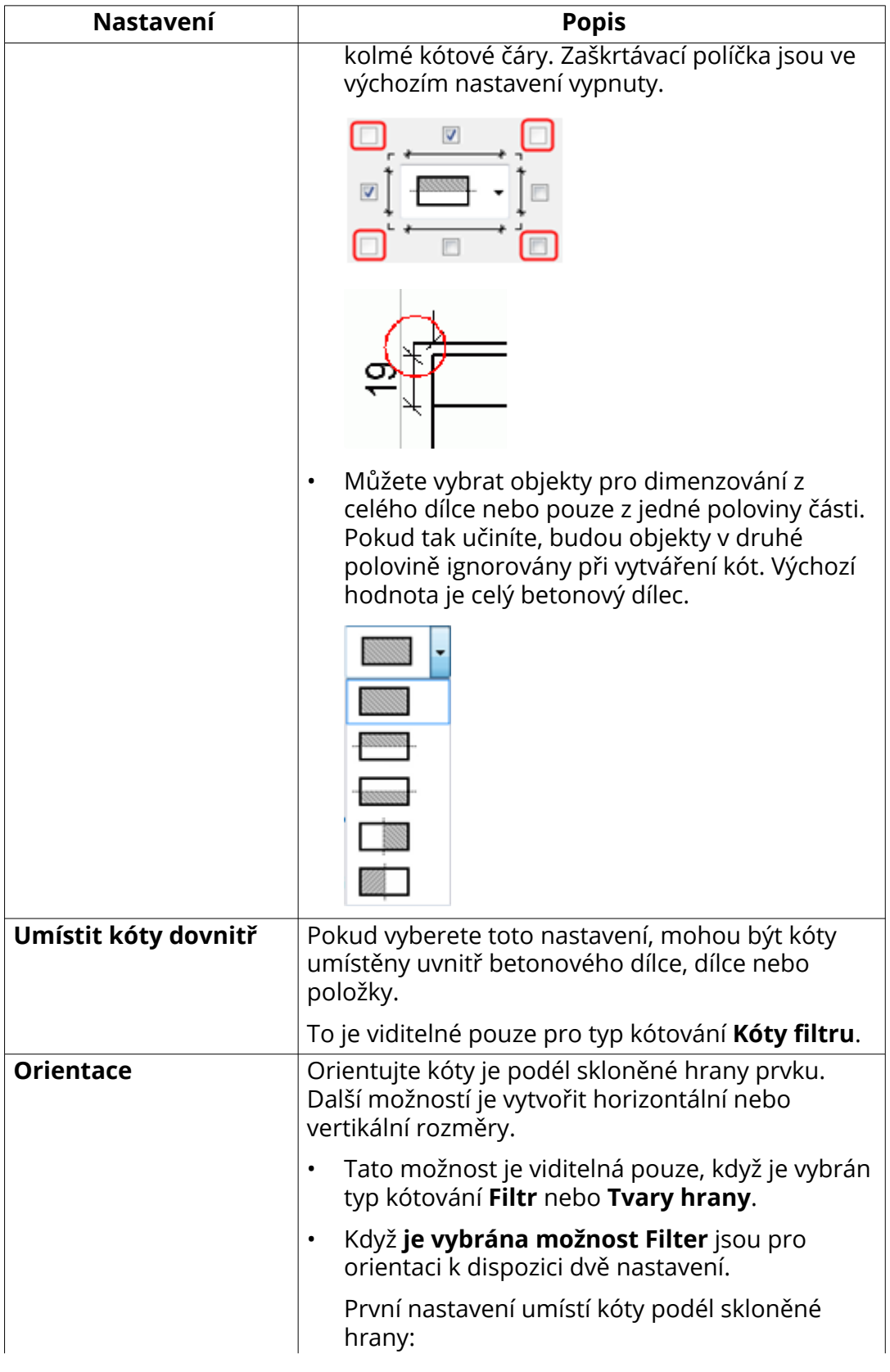

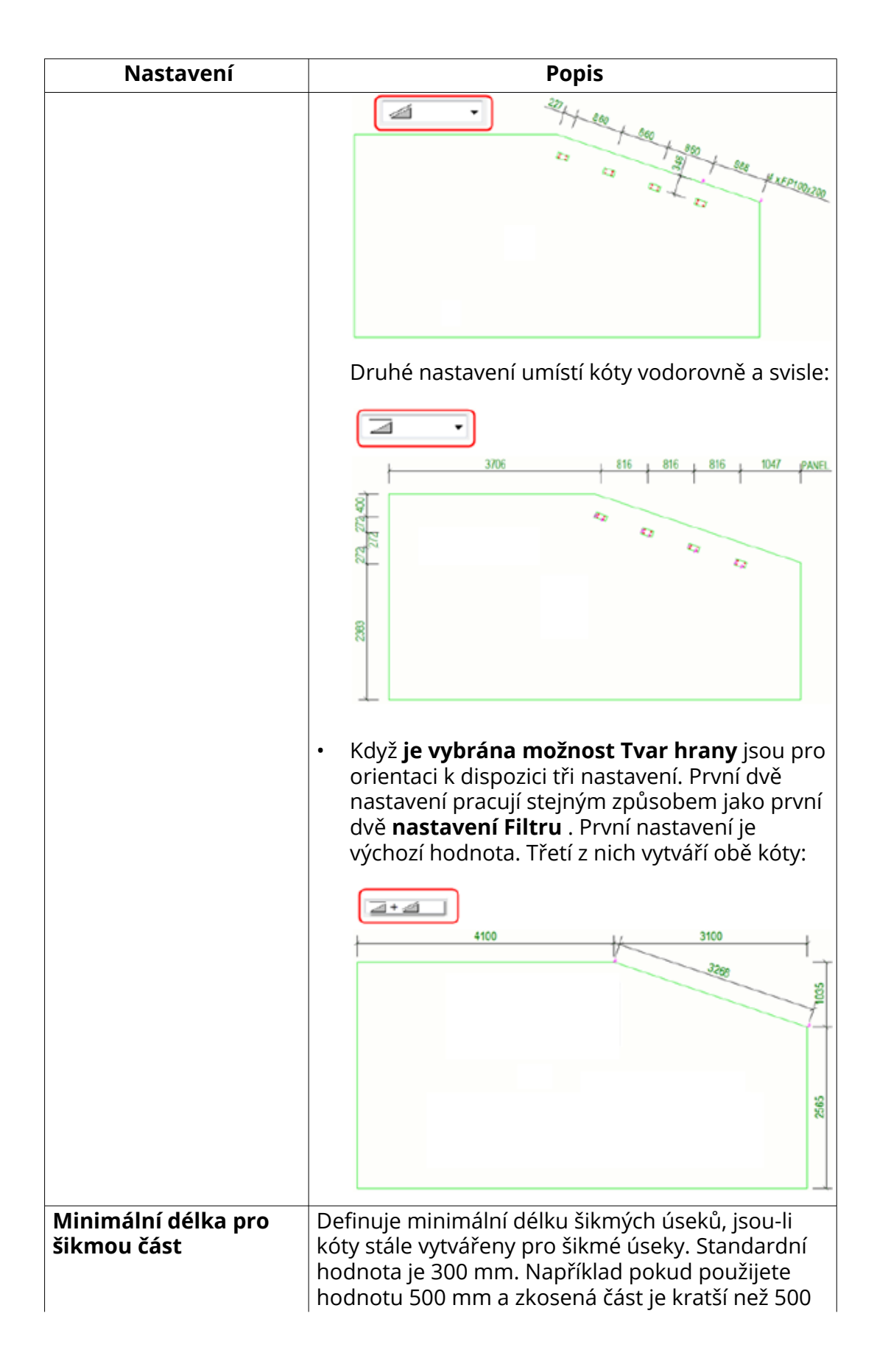

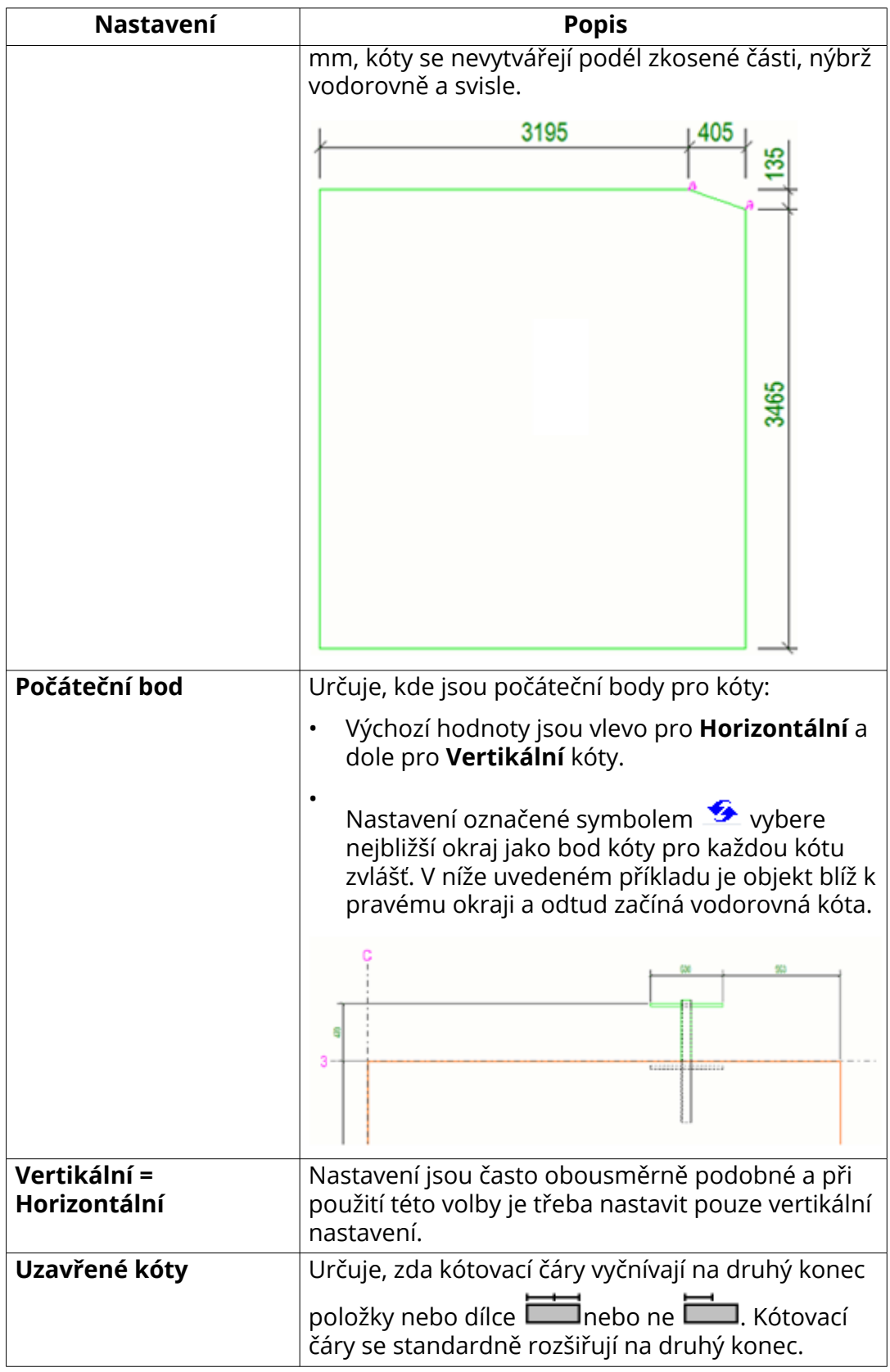

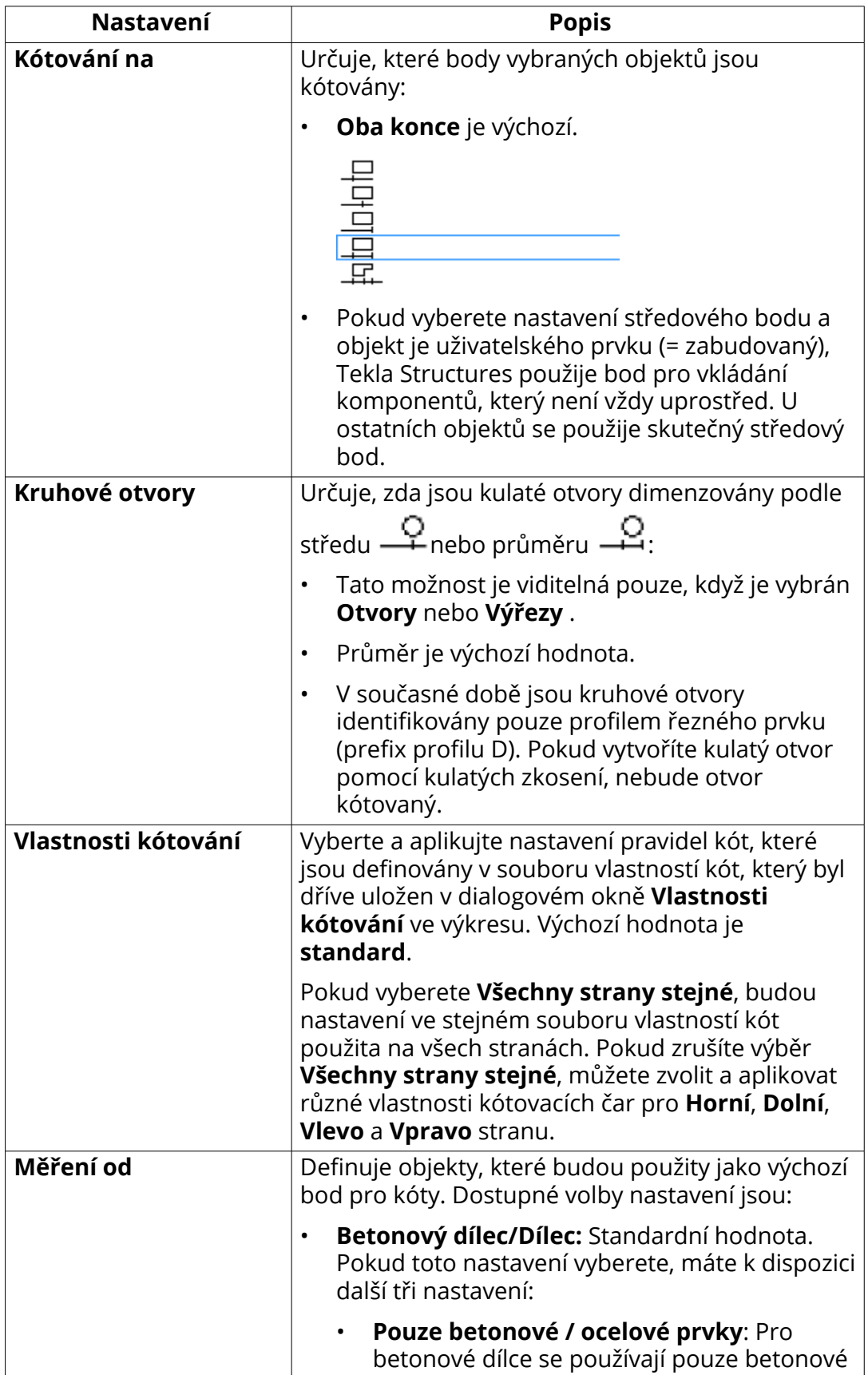

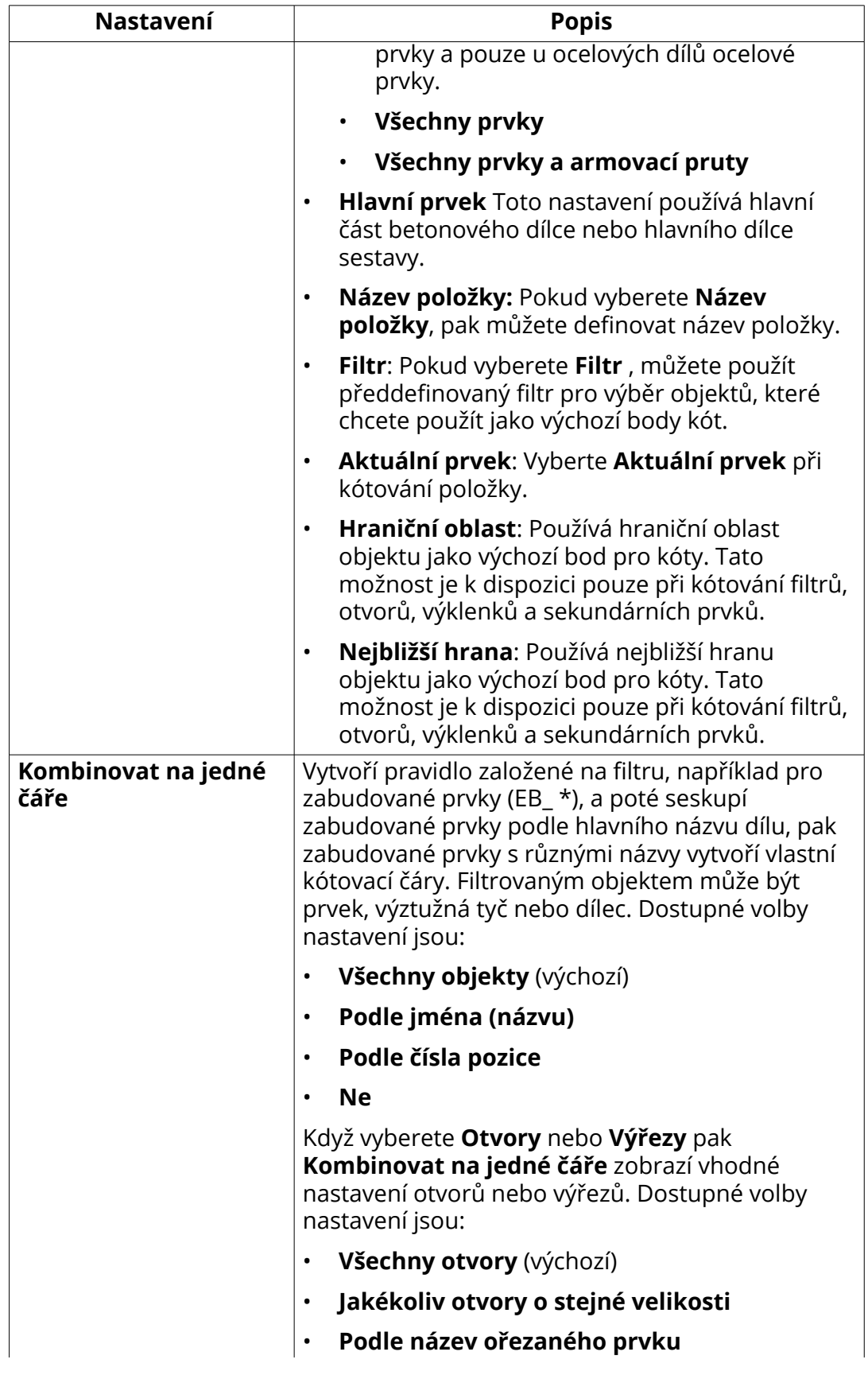

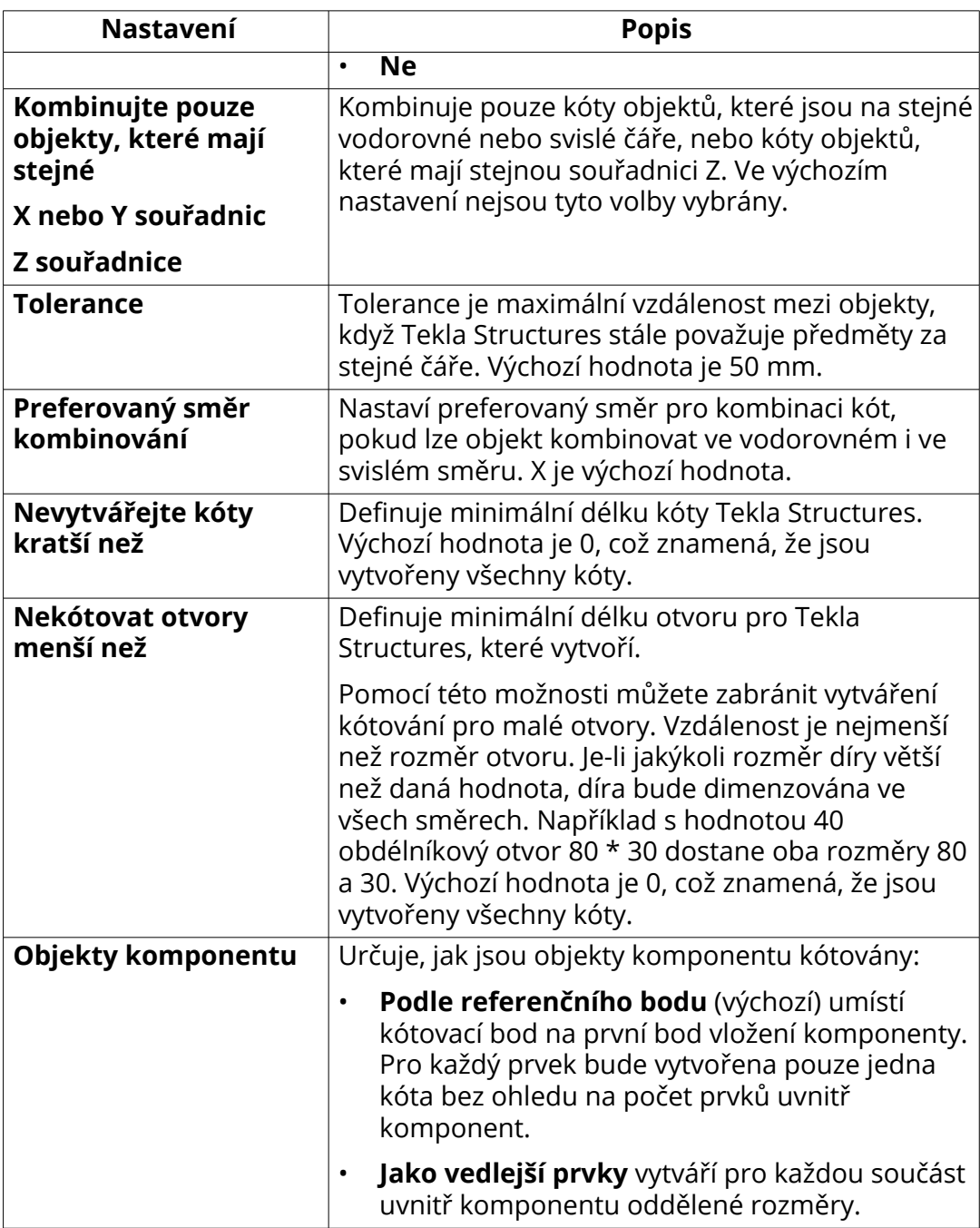

## **Vlastnosti kótovacích pravidel pro spirálový nosník**

Když vyberete typ kótování **Rozměry spirálového nosníku**, a klikněte **Editovat pravidlo**, jiný **Vlastnosti pravidla kótování** je zobrazený dialog.

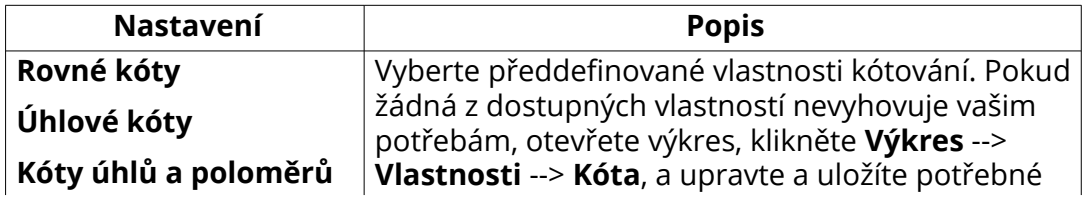

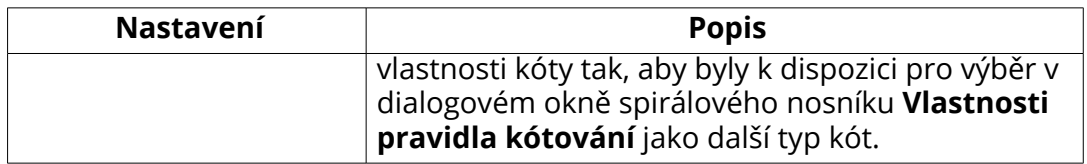

## **Příklady kótování**

Níže uvádíme příklady kótování vytvořených s různými nastaveními v dialogovém okně **Vlastnosti pravidla kótování.**.

#### **Celkové kóty**

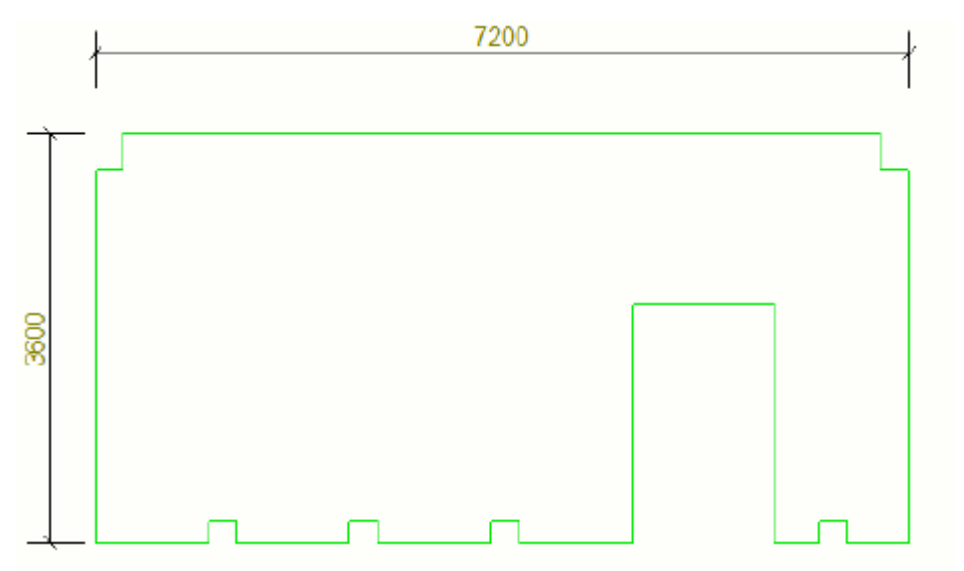

**Tvar hrany**

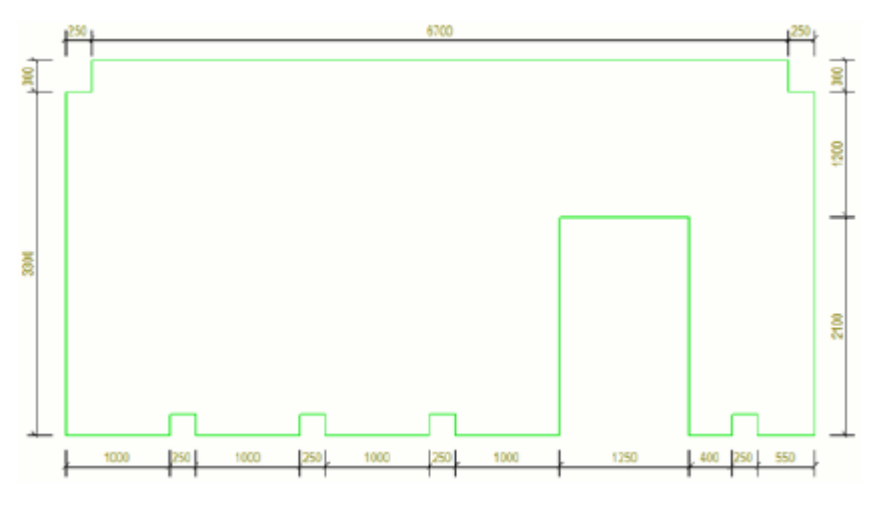

**Vedlejší prvky**

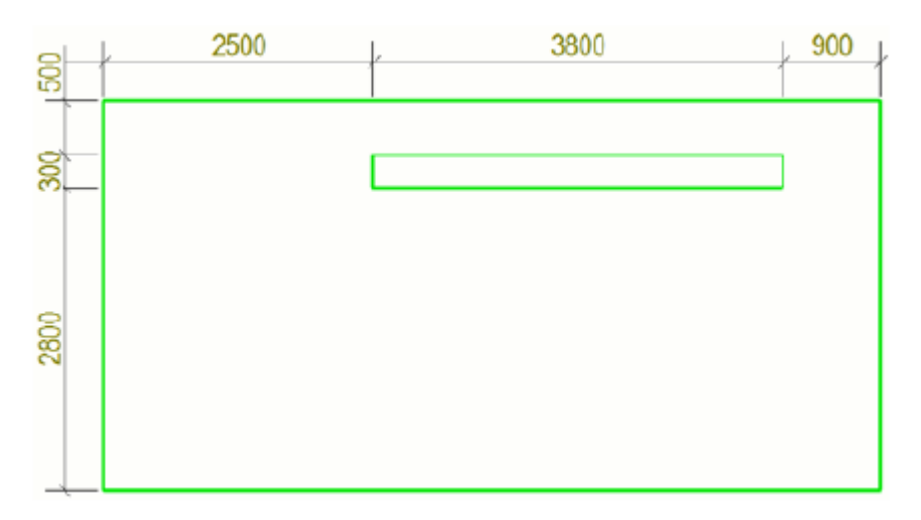

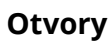

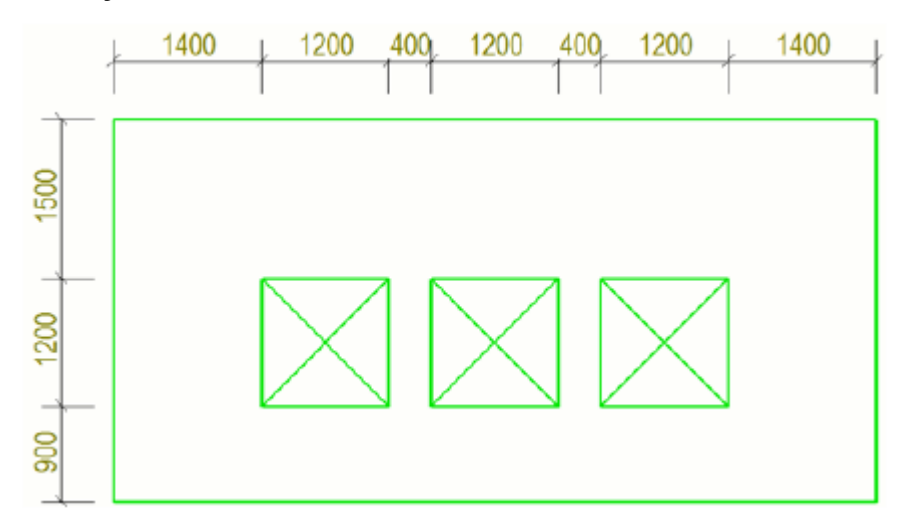

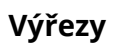

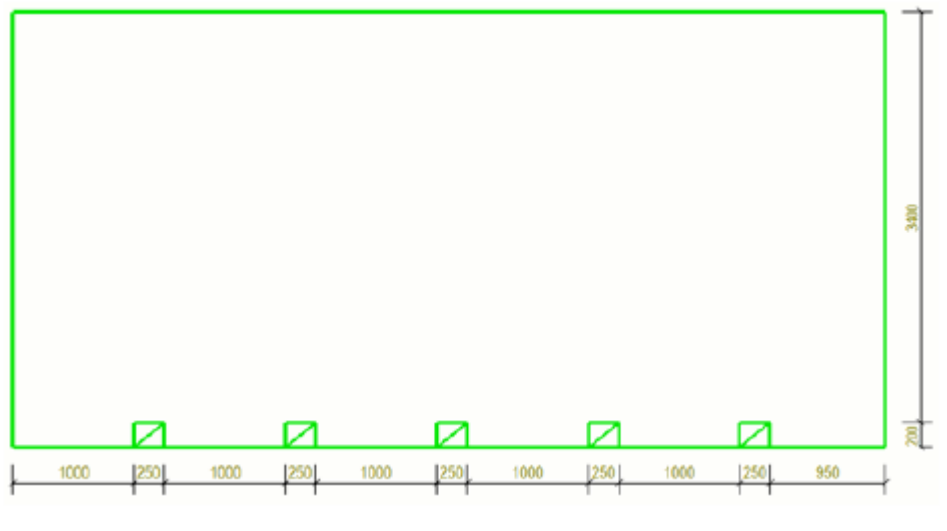

## **Vzdálenost k mřížce**

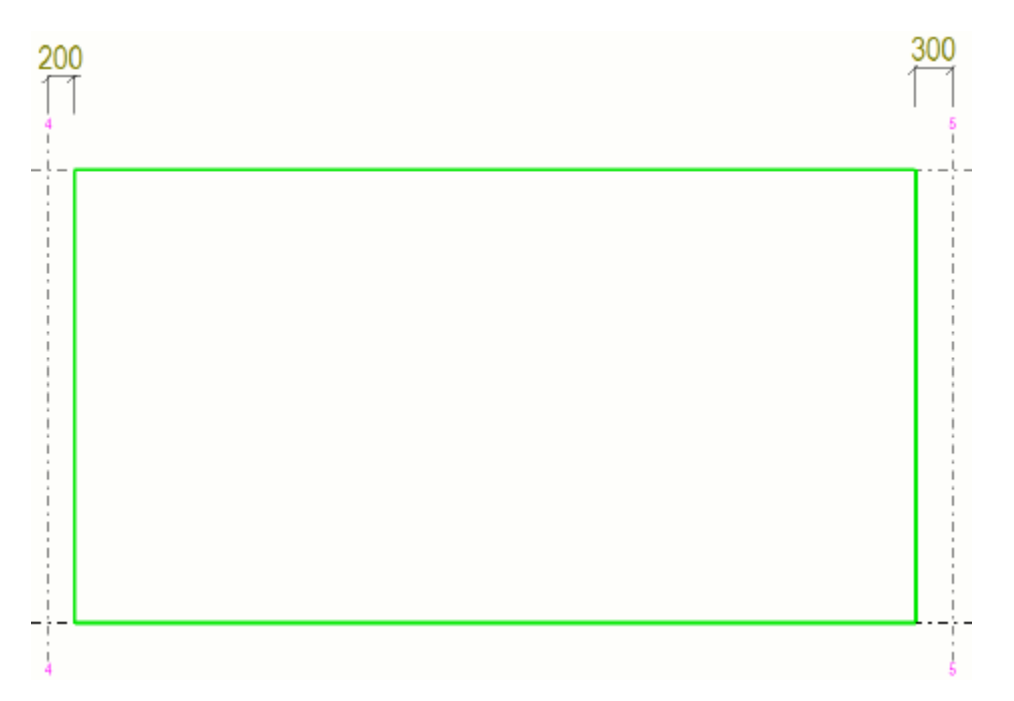

## **Filtr: Zabudováné**

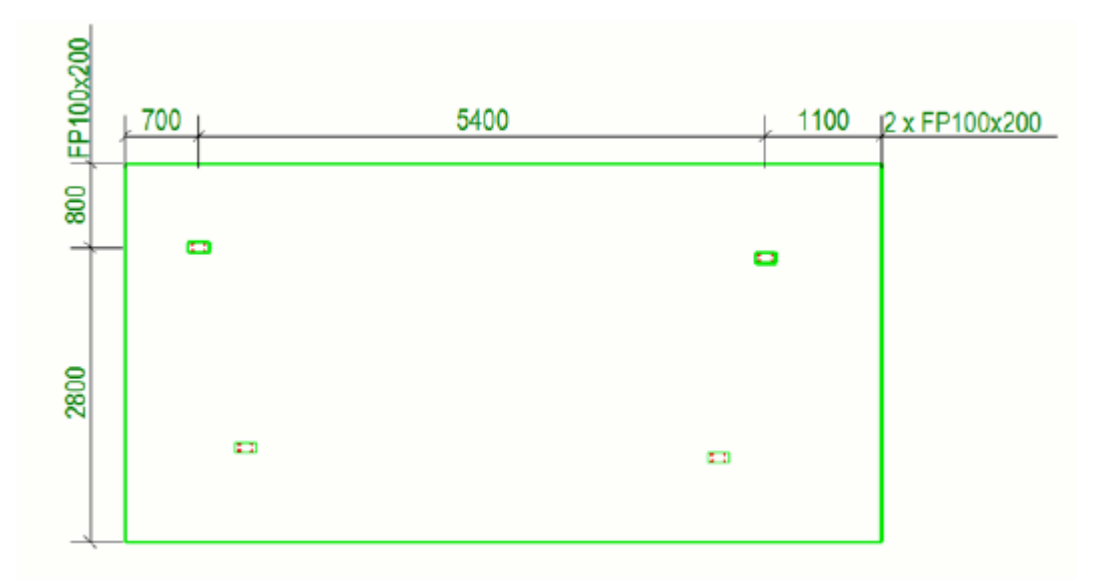

## **Filtr: Povrchová úprava**

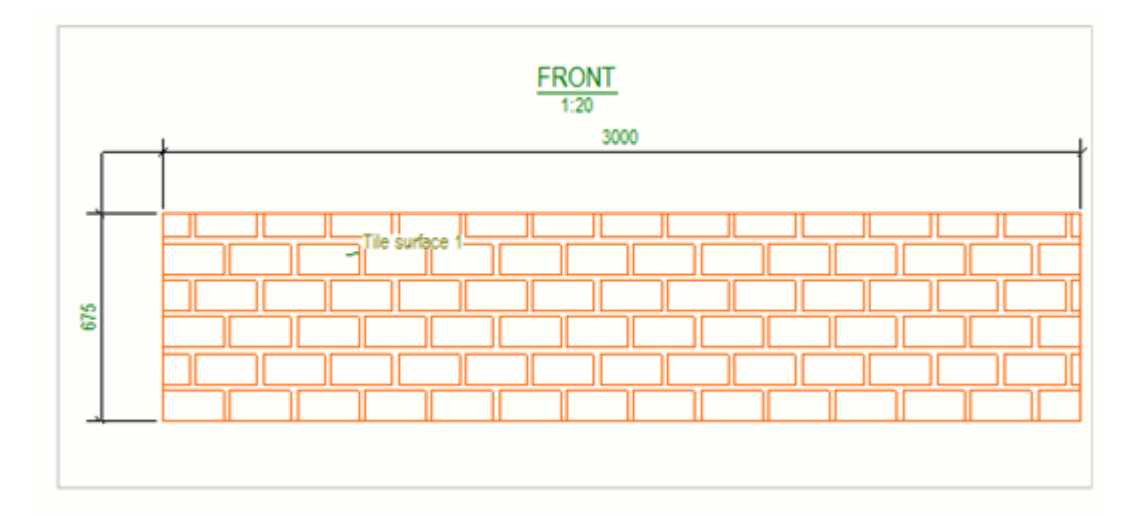

## **Filtr: Šrouby**

Pro umístění každého šroubu ve skupině šroubů, nastavte **Kótovat** na střed 무 :

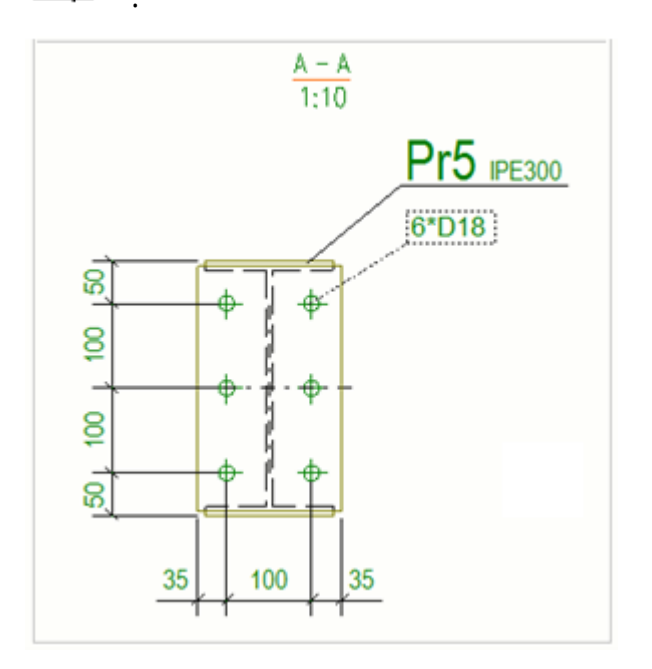

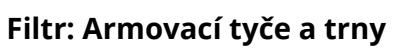

Použijte volbu uprostřed – pro kótování každého prutu ve skupině:

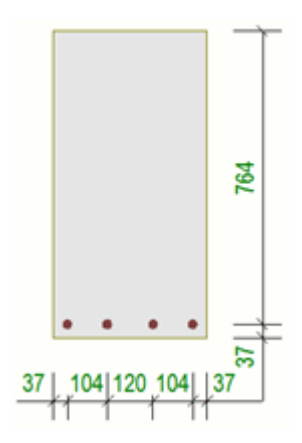

Možností počátečního bodu a koncového bodu  $\Box$  bude kótováno rozmístění první a poslední tyče ve skupině:

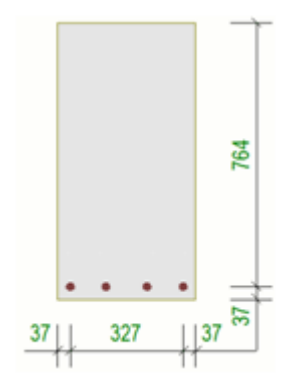

Chcete-li mít samostatné kótovací čáry pro vyztužení tyčí, které nemají stejnou velikost, nastavte **Kombinovat na jedné čáře** na hodnotu **Podle čísla pozice**:

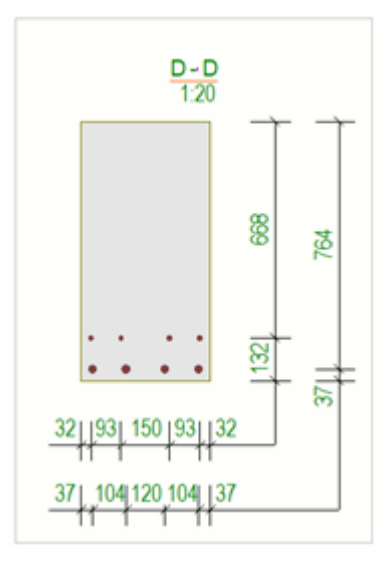

Chcete-li vytvoření pravidla usnadnit, nastavení volby uprostřed **Kótovat k** funguje tak, že vytvoří rozměry počátečního a koncového bodu armovacích tyčí, které jsou rovnoběžné s rovinou pohledu:

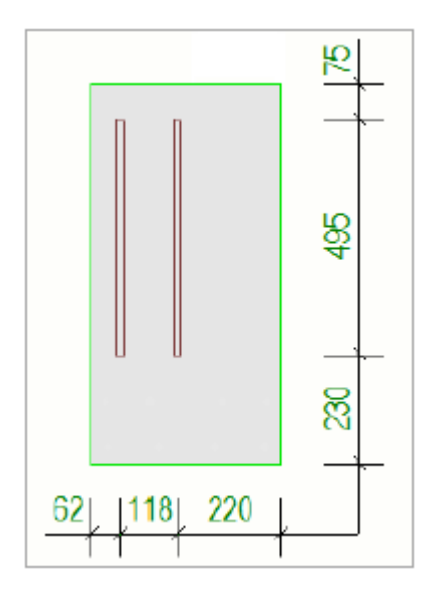

Chcete-li získat různé kóty tyčí na samostatných čarách, nastavte **Kombinovat na jedné čáře** na **Podle čísla pozice**:

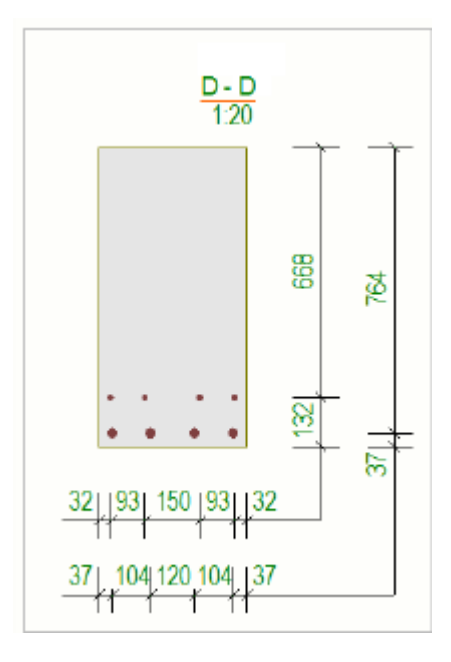

[Přidat automatické kótování pohledů \(strana 687\)](#page-686-0) Vytvoření filtru výkresu pro kótování na úrovni pohledů (strana 715) [Kóty a vlastnosti kóty \(strana 881\)](#page-880-0) [Spirálové nosníky ve výkresech \(strana 342\)](#page-341-0)

# **Vytvoření filtru výkresu pro kótování na úrovni pohledů**

Musíte vytvořit pohled výkresu pro volbu **Kóty filtru** kótování na úrovni pohledu a kóty v jednotlivých výkresech položek, dílců a betonových dílců. Filtr je třeba vytvořit na úrovni pohledů, protože vytvoříte rozměry pohledů podle zobrazení.

## *Vytvořte filtr pohledu výkresu*

Můžete vytvořit filtr v pohled výkresu pro volbu **Filtr** na úrovni pohledu a kóty v jednotlivých výkresech položek, dílců a netonových dílců. Filtr je třeba vytvořit na úrovni pohledů, protože vytvoříte rozměry pohledů podle zobrazení.

- 1. V otevřeném výkrese klikněte na rámeček pohledu a otevřete dialog pro **Vlastnosti pohledu**.
- 2. Stiskněte **Filtr**.
- 3. Klikněte na **Přidat řádek** a definujte vlastnosti filtru.
	- Nejdříve přidejte řádek a definujte kategorii **Typ objektu**. To je třeba definovat pro všechny filtry výkresu, které budou použity při definování kótování. Nastavte **Hodnota** na **Prvek** nebo **Armovací tyčArmovací prut**
	- Poté přidejte řádek filtru, který například vybírá všechny části určité třídy.

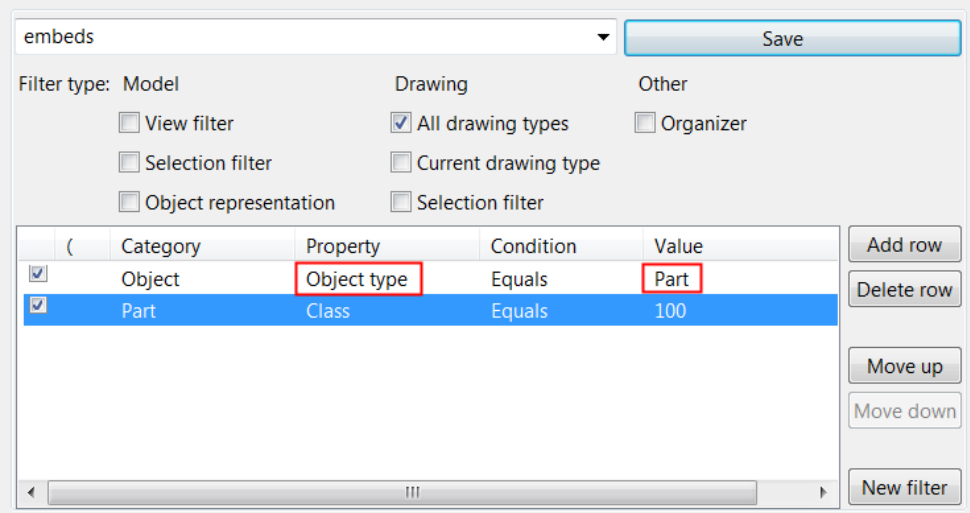

- 4. Použijte **Uložit** pro uložení filtru s jedinečným jménem.
- 5. Klikněte na **Zrušit** a zavřete dialog.

Nyní můžete vybrat filtr zobrazení výkresu ze seznamu filtrů v dialogovém okně **Vlastnosti pravidla kótování** a použít jej pro kótování. Pokud se filtr nezobrazí ihned po vytvoření, seznam obnovte zavřením a otevřením dialogového okna.

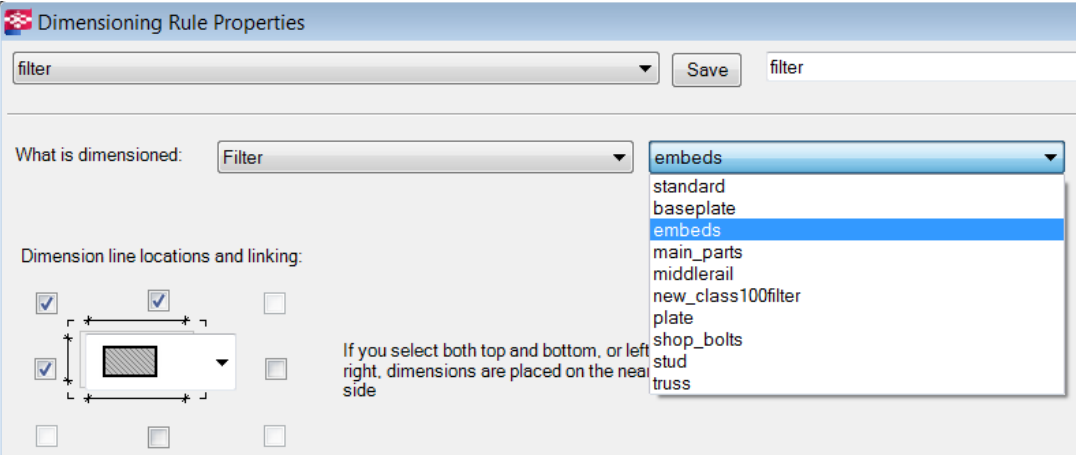

Pro více informací o vlastnosti pravidla, viz [Vlastnosti pravidla kótování](#page-700-0) [\(strana 701\).](#page-700-0)

### *Vytvoření filtru pro otvory nebo výřezy(vybrání)*

Můžete vytvořit filtr pro řezané prvky. Filtr může být výkresový filtr nebo filtr pro výběr v modelu.

Vytvoření filtru v modelu pro otvory nebo výřezy

- 1. Klikněte na tlačítko **Výběrový filtr** na panelu **Výběr**.
- 2. V dialogu **Skupina objektů Výběrový filtr** přidejte první řádek:
	- Vyberte **Objekt** jako kategorii, **Typ objektu** jako vlastnost a **Rovnají se** jako podmínku.
	- Pro hodnotu 11 ,použíjte volbu **Vybrat z modelu. . .** a vyberte řezný prvek.
- 3. Přidejte druhý řádek:
	- Vyberte **Šablona** jako kategorii a zadejte NAME jako vlastnost a vyberte **Rovnají se** jako podmínku.
	- Zadejte název šablony jako hodnotu.
- 4. Zaškrtněte políčka **Výběrový filtr** a **Všechny typy výkresů**.

Chcete-li zobrazit všechny dostupné typy filtrů, klikněte na tlačítko >>

5. Použijte **Uložit jako** pro uložení filtru s jedinečným jménem.

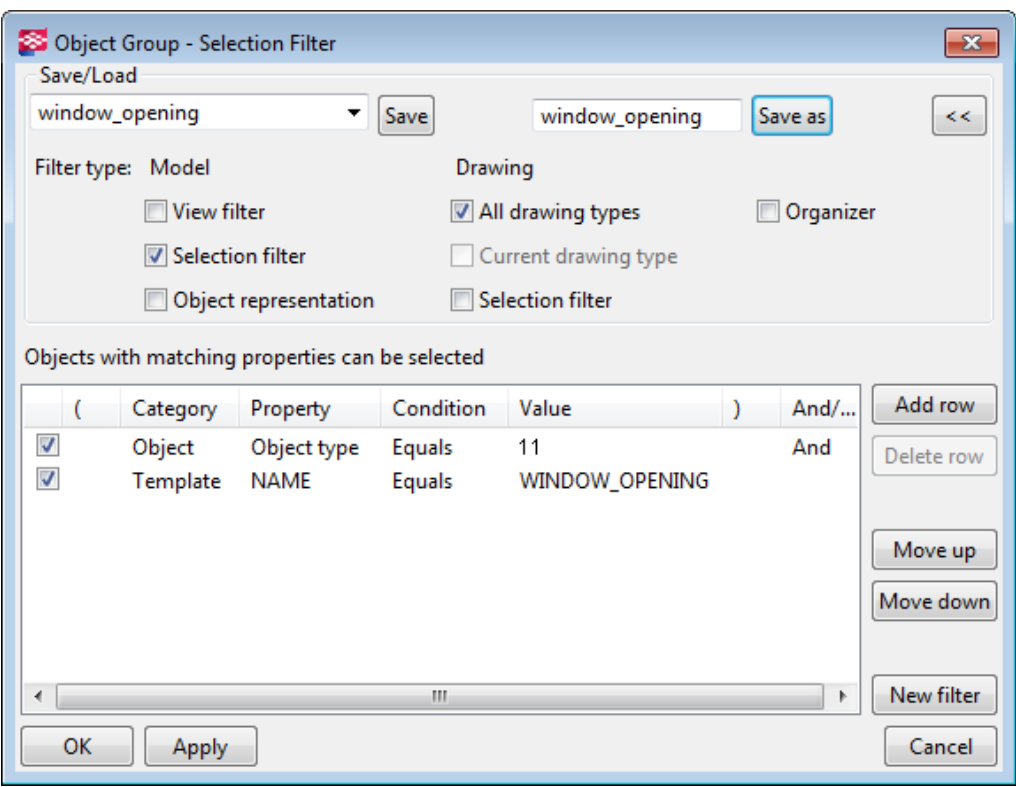

Pro více informací o vytváření filtrů, viz .

## *Vytvoření filtru pro hlavní část dílce*

Pokud se dílec skládá z mnoha objektů, ale chcete pouze vybrat hlavní prvek pro kótování, můžete pro ni vytvořit filtr.

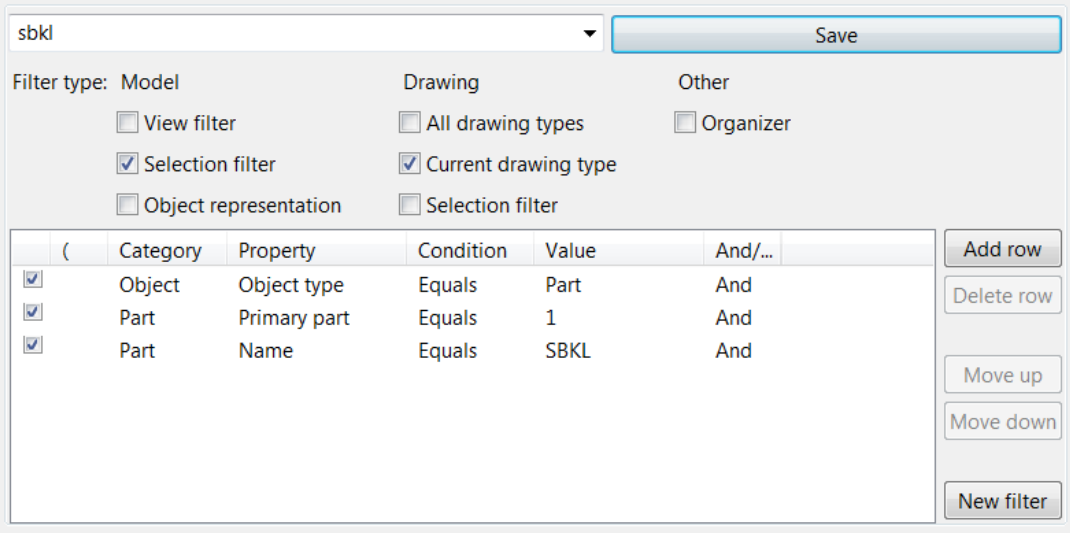

## *Vytvoření filtru vyloučení pro značku kót*

Často je třeba vyloučit několik objektů z obsahu značky kót. Z obsahu odkazu můžete vyloučit vše ostatní kromě částí, které chcete zahrnout.

Pomocí níže zobrazeného filtru je možné z obsahu odkazu vyloučit vše ostatní kromě těch, které mají název "HVAC".

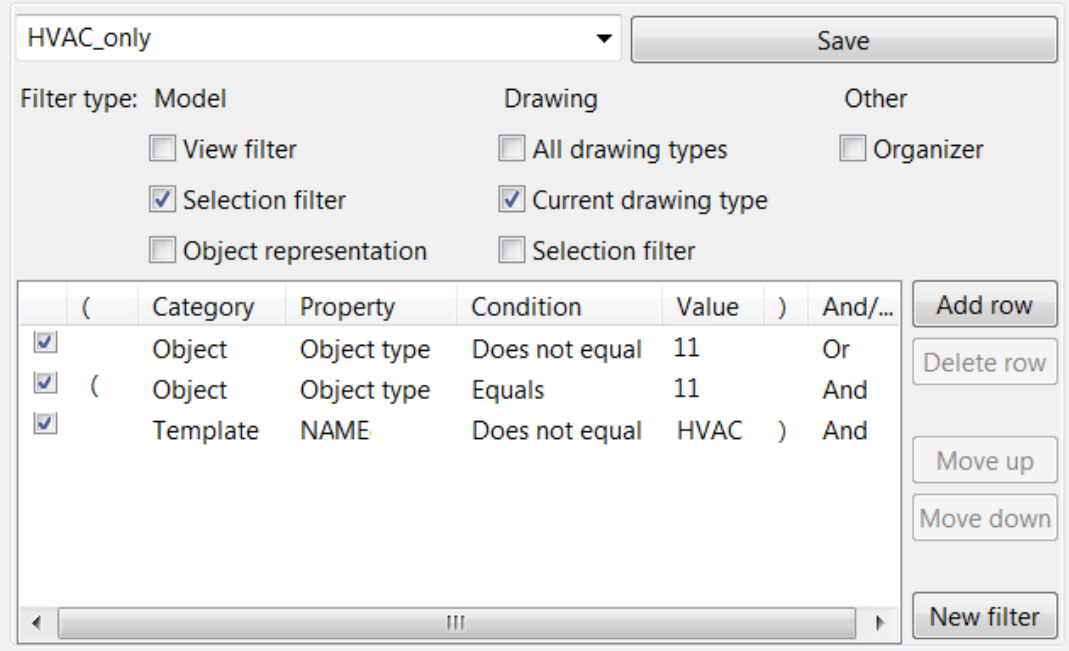

## *Vytvoření filtru vyloučení pro třmínky v pohledech řezů*

Kótování na úrovni pohledu kótuje prut, které jsou kótovány na střed prutu. Můžete filtrovat, kde jsou vytaženy třmínky (tvar 14), ale jsou dimenzovány všechny ostatní armovací tyče.

Níže je příklad třmínků v pohledu řezu. V některých případech jsou výsledné rozměry vytvořeny podobně bez ohledu na typ háku.

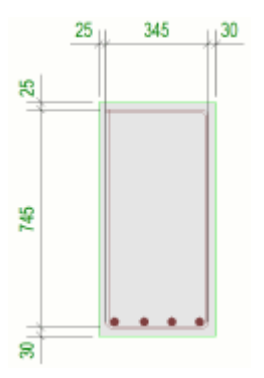

Chcete-li se vyhnout tomuto druhu výsledků, můžete použít vhodná kritéria filtrování. Můžete filtrovat, kde jsou vytaženy třmínky (tvar 14), ale jsou dimenzovány všechny ostatní armovací tyče.

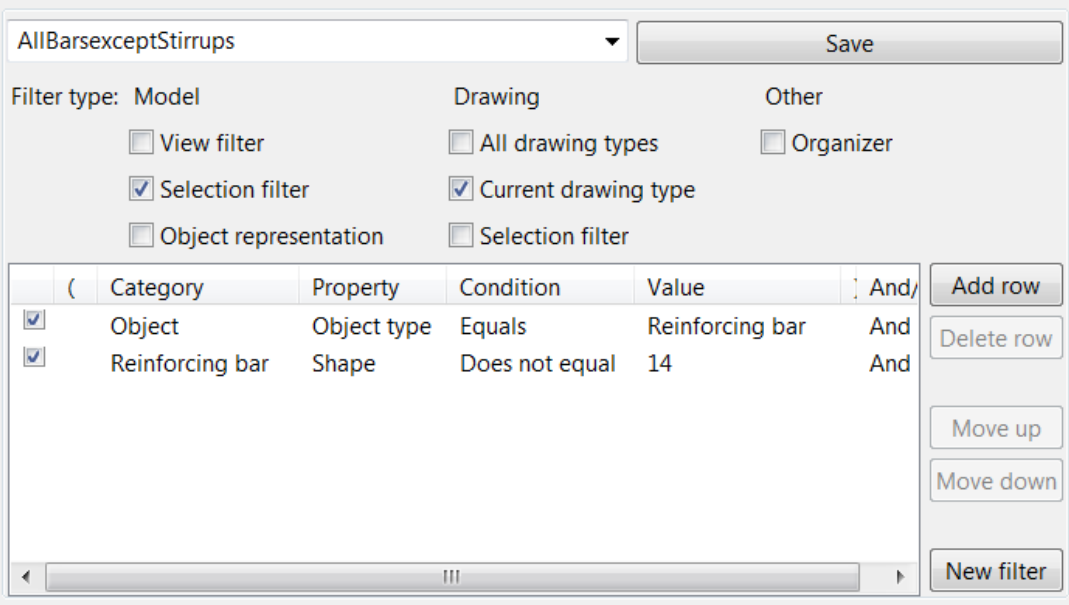

# **Metoda kótování tvarů, otvorů a výřezů**

Logika a funkčnost kót tvarů, kót otvorů a kót výřezů na úrovni pohledu je jasná a předvídatelná. Definice, kterou geometrií je tvar, otvor a výřez se pro kótovaný objekt provede pouze jednou a tato definice se použije ve všech pohledech výkresu.

Definice tvaru a díry se provádí při pohledu na stín objektu ve třech směrech X, Y a Z následujícím způsobem:

- Body podél vnější hrany stínu jsou dimenzovány jako tvar.
- Vnitřní smyčky ve stínu budou kótovány jako díry.
- Všechny ostatní geometrické body, které nejsou vidět ve stínu, budou dimenzovány jako výřezy.

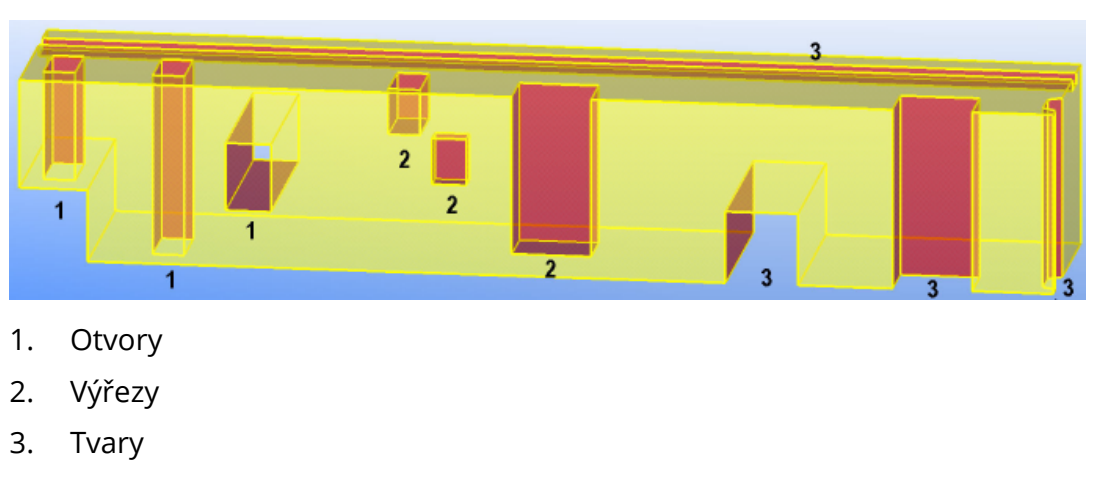

Na obrázku níže je několik příkladů každého typu geometrie:
# **Příklady**

Níže je uveden příklad tvaru v objektu modelu a kót ve výkresu:

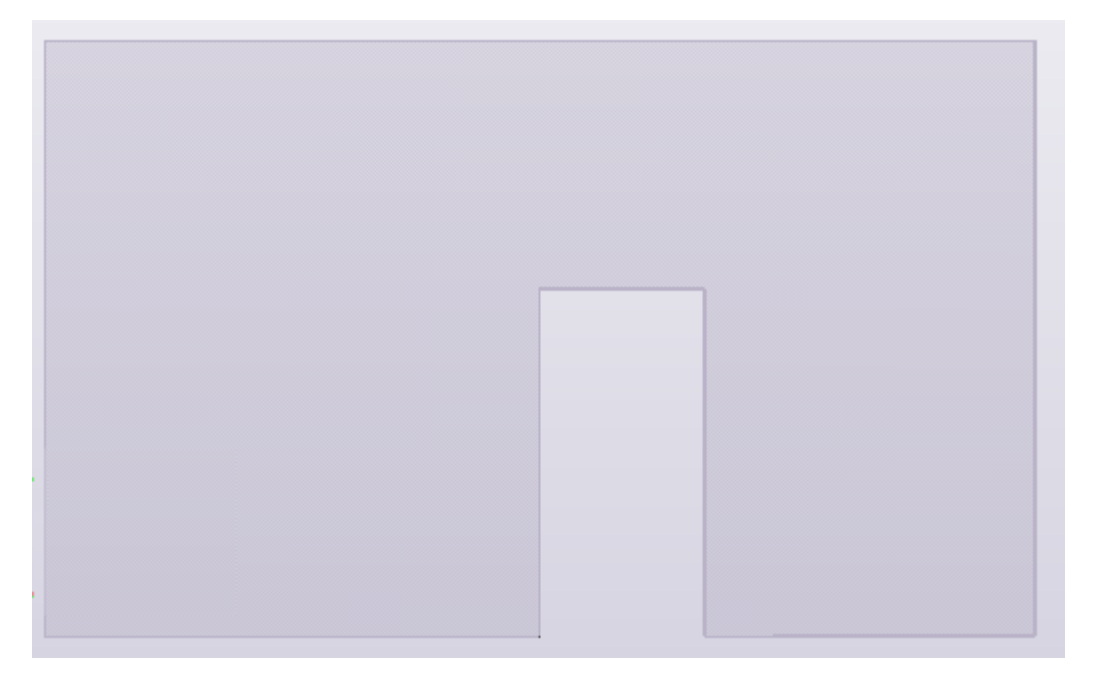

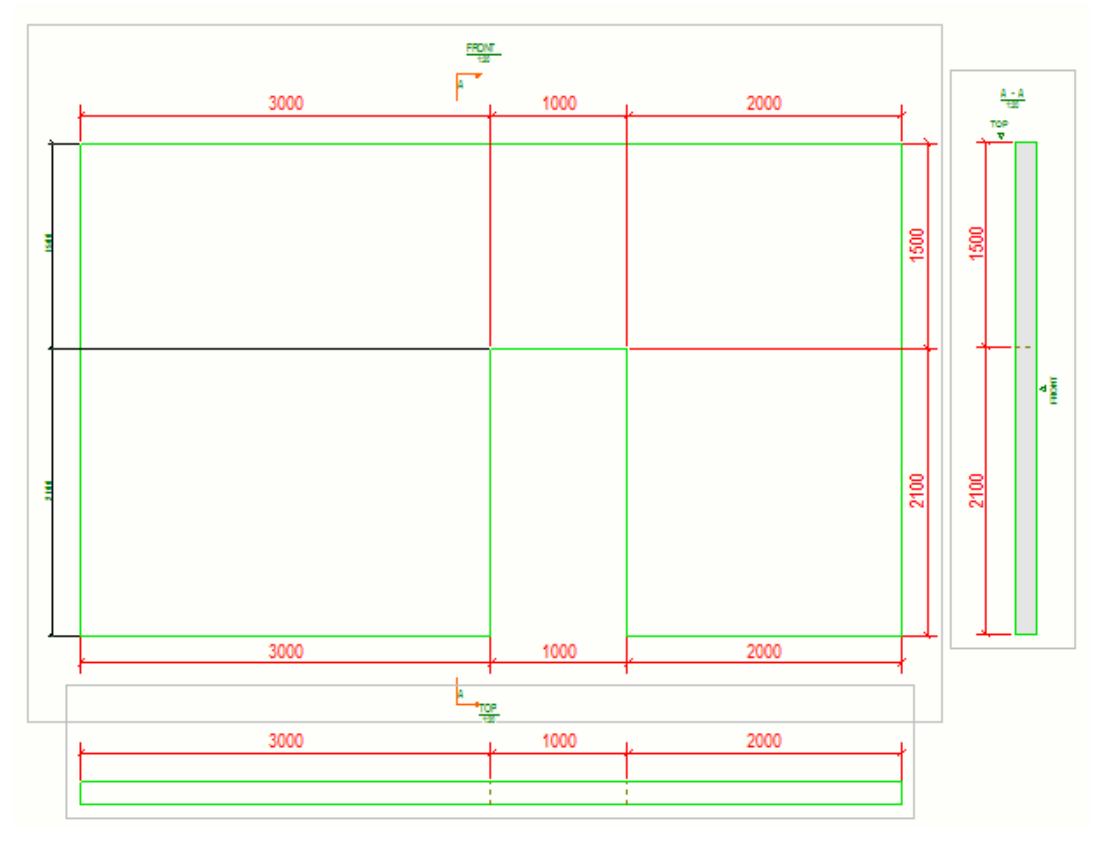

Níže je uveden příklad díry v objektu modelu a kót ve výkresu:

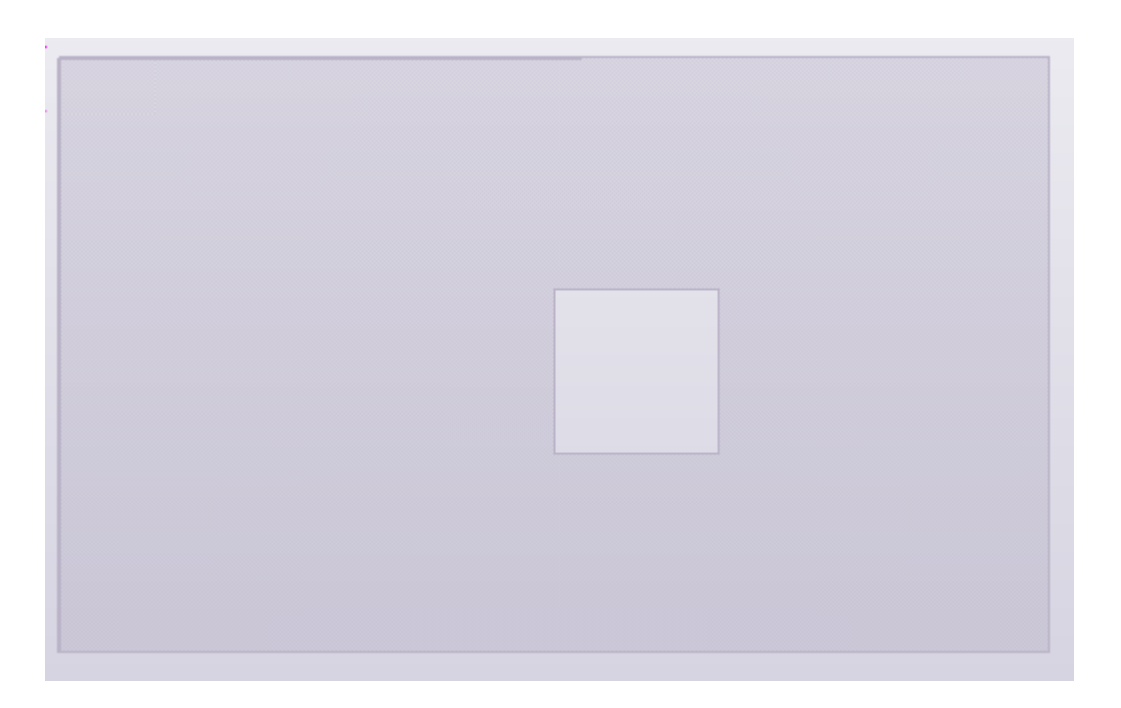

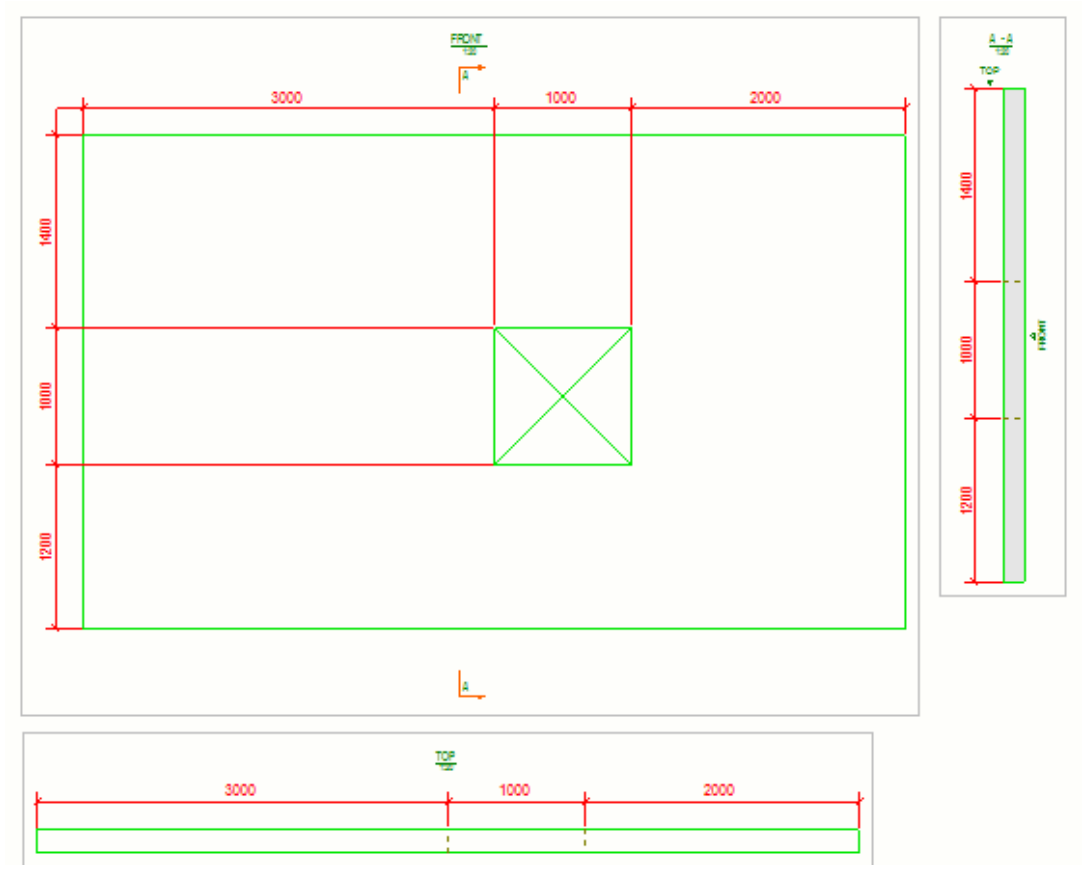

Níže je uveden příklad výřezu v objektu modelu a kót ve výkresu:

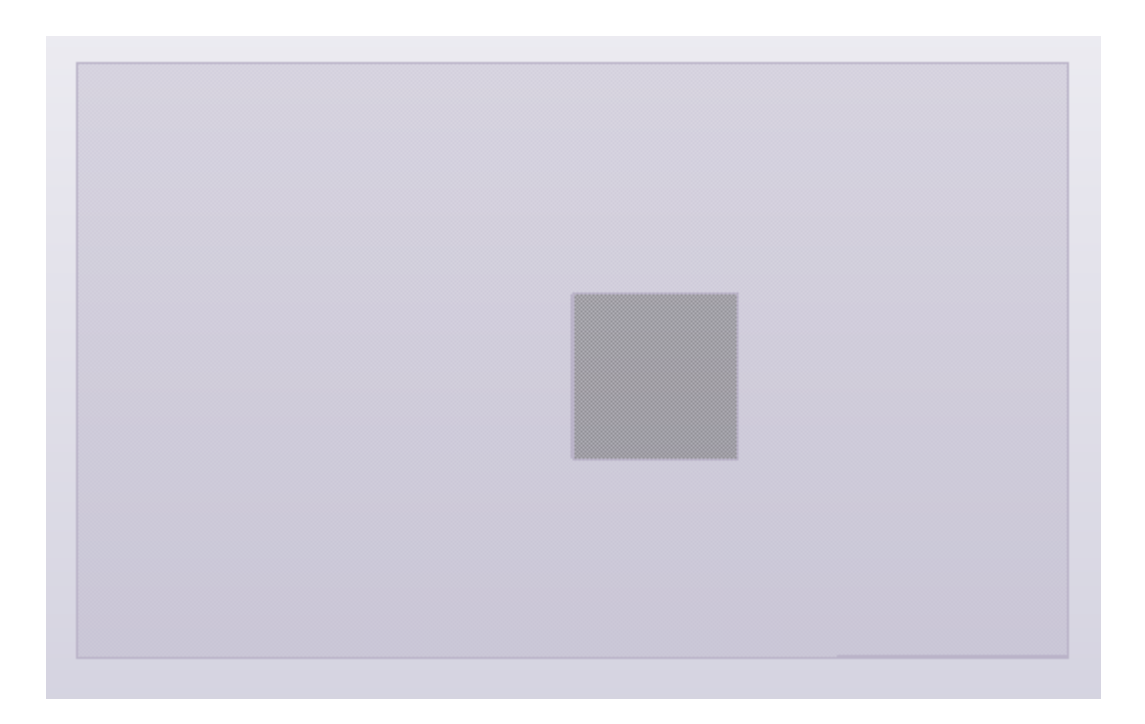

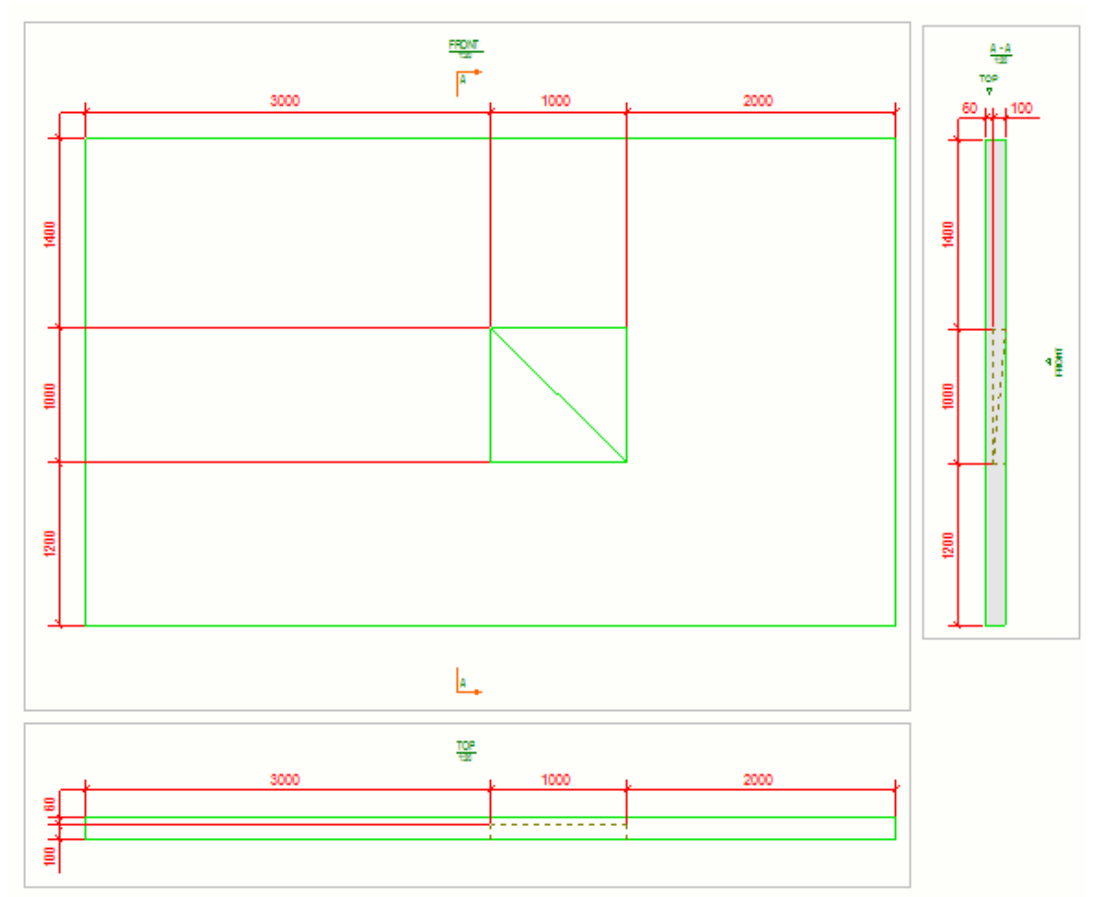

[Co je automatické kótování pohledů \(strana 683\)](#page-682-0) [Vlastnosti pravidla kótování \(strana 701\)](#page-700-0)

# **Různé scénáře použití kótovacích pravidel**

V závislosti na tom, co chcete kótovat a jak, můžete vytvořit různé sady pravidel kótování, abyste dosáhli cíle. Podívejte se na příklady scénářů níže.

## *Použítí kótování na úrovni pohledu*

V tomto scénáři jsou použity pouze typy kót vhodné pro prefabrikované objekty.

Každé pravidlo vytvoří jednu čáru kóty na vybraných stranách betonového dílce nebo dílce. Na následujícím obrázku byly definovány čtyři pravidla a vytvořeny čtyři kóty. Pouze první pravidlo (rozměry tvaru) je nakonfigurováno pro vytváření rozměrů na všech stranách. Ostatní pravidla jsou konfigurována tak, aby vytvářely rozměry pouze na dvou stranách. Pravidla jsou prováděna v pořadí, v jakém se zobrazují v seznamu; nejvyšší pravidlo nejprve, pak druhé a tak dále. První pravidlo je nejblíže dimenzované části.

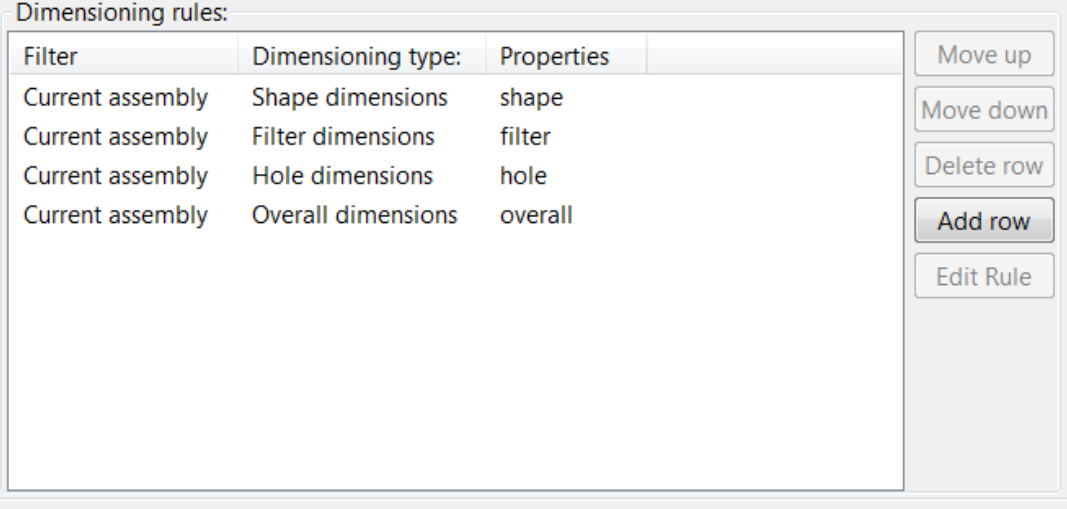

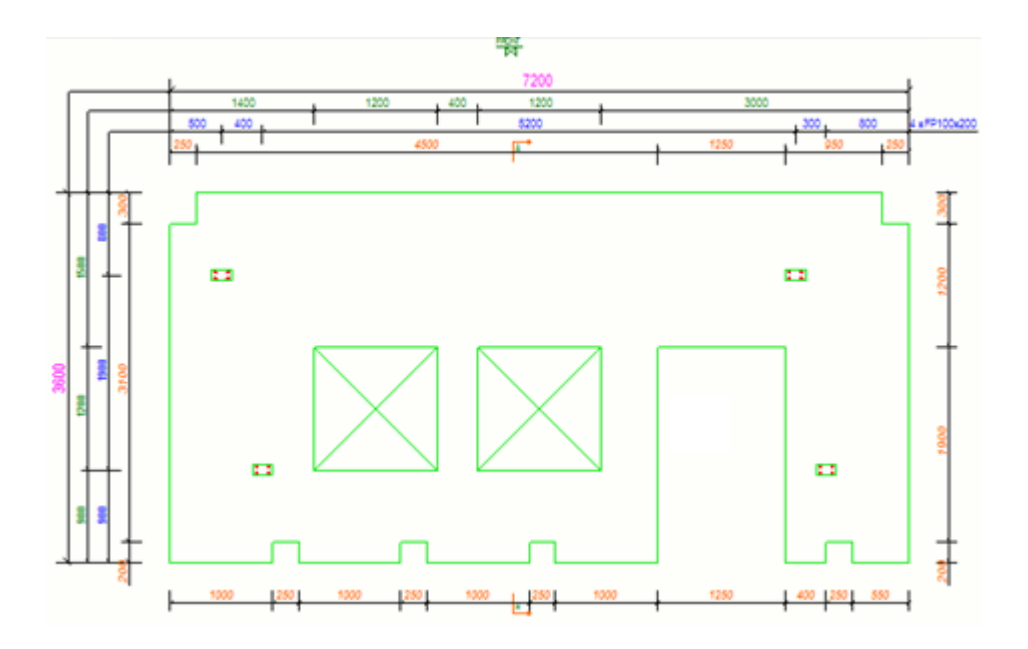

# *Použití dvou úrovní pohledu kotování integrovanýma kótama*

Používají se jak úrovně pohledu tak i integrované kóty.

V tomto příkladu jsou vytvořeny integrované, celkové a tvarové kóty jak pro horní, tak pro čelní pohled.

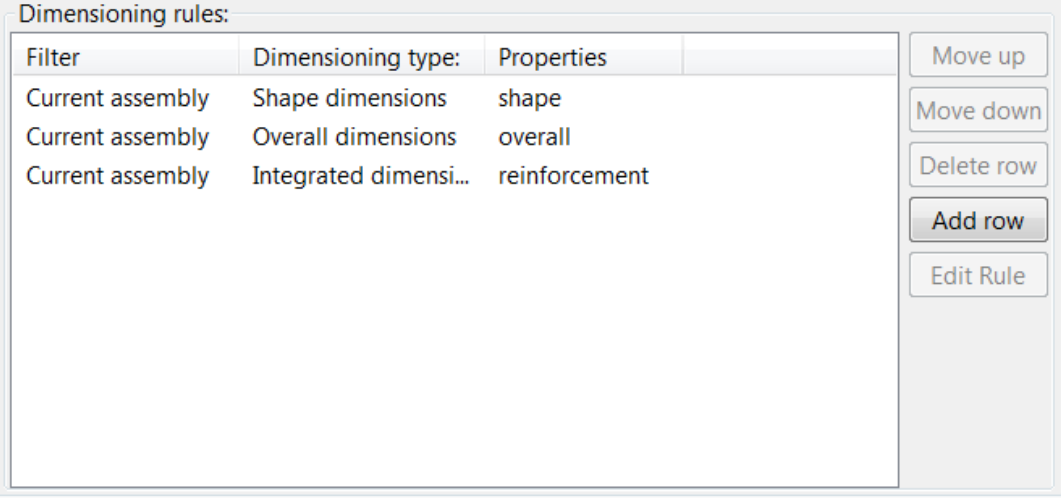

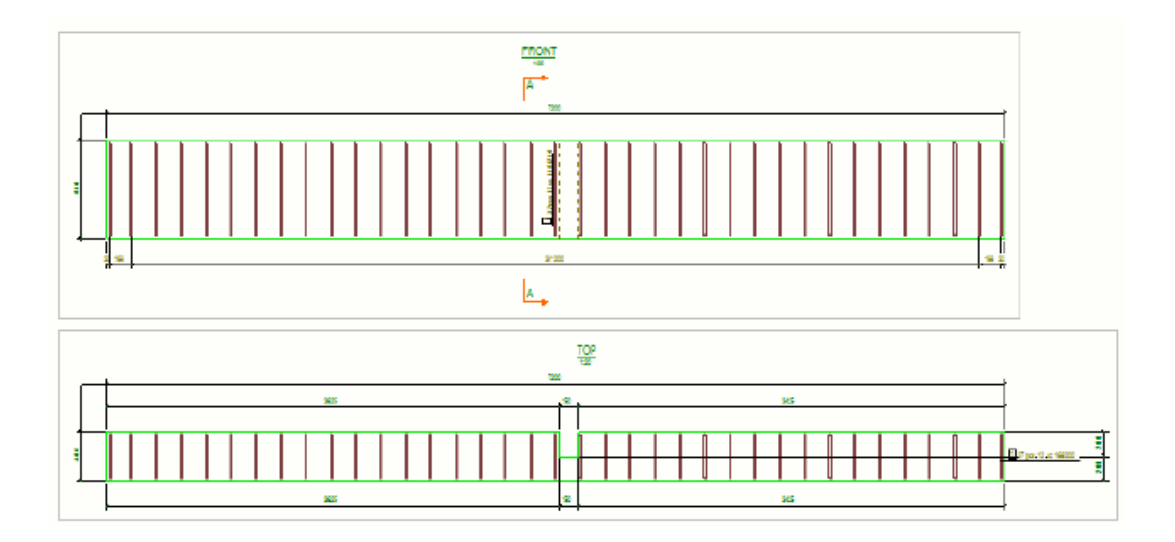

# *Použití pouze integrovaných kót*

V tomto scénáři je integrované kótování používáno pro vytváření kót armovacích prutů.

Když vyberete **Integrované kóty** jako **Typ kóty** a klikněte **Editovat pravidlo** v dialogovém okně **Pravidla kótování pohledu je zobrazený dialog Vlastnosti kótování**. Přejděte na **Kóty armovacích prutů** a definujte požadované vlastnosti. Na záložce **Obecně** jsou některé možnosti pro ovládání vlastností kóty a můžete načíst vlastnosti kóty na úrovni objektu pro různé typy kót. Uložte změny pomocí **Uložit** nebo **Uložit jako** pro uložení souboru vlastností pro pozdější použití.

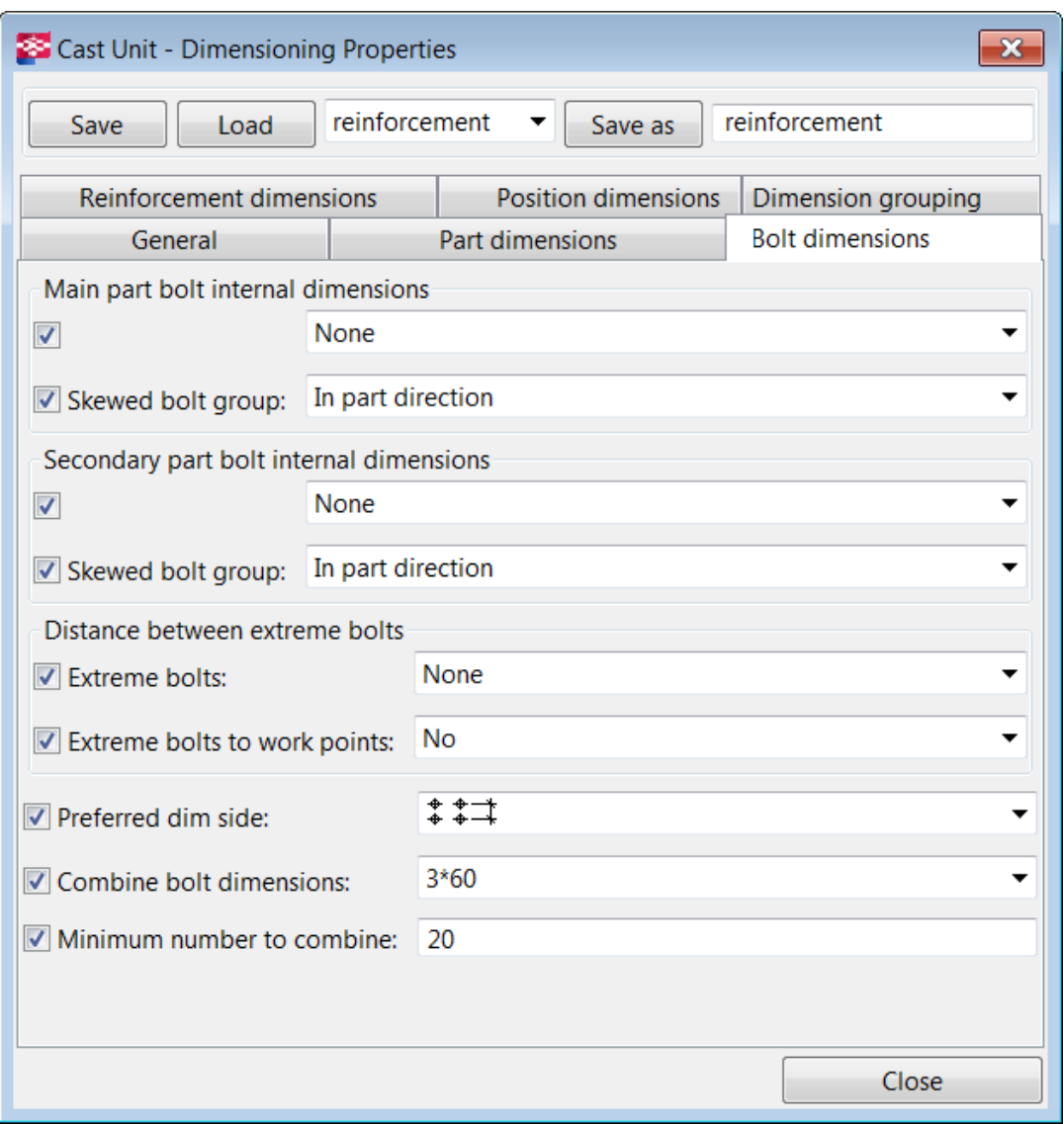

Když se vrátíte do **dialogu Pravidla kótování pohledu** kliknutím na **Zavřít**, můžete připojit nové integrované vlastnosti kótování k **pravidlu Integrovaných kót**.

<span id="page-727-0"></span>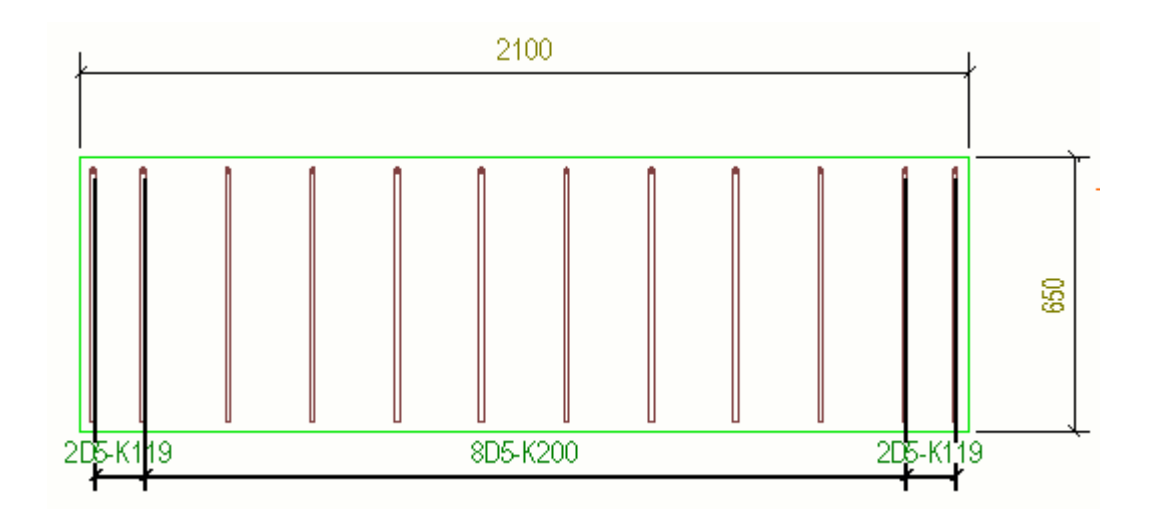

# **Přidání automatických kót pro konkrétní kótování pro Integrované kótování**

V dialogu **Kótování** můžete nastavit a kontrolovat co je kótováno a jak na výkrese. Můžete vyzkoušet různé kombinace možností k dosažení různého kótování.

- 1. Na kartě **Výkresy & výpisy** klikněte **Vlastnosti výkresů** a vyberte typ výkresu.
- 2. Načtěte vlastnosti výkresů, které jsou co nejblíže k těm, které potřebujete.
- 3. Klikněte na **Vytváření pohledů** ve stromu možností vlevo, vyberte pohled a vlastnosti, které chcete změnit a klikněte na **Vlastnosti pohledu**.
- 4. Stiskněte **Kótování**.
- 5. Vyberte **Integrované kóty** jako typ kótování a vlastnosti kótování a klikněte **Editovat pravidlo**.
- 6. Vyberte kóty, které chcete vytvořit a upravte příslušná nastavení.

Dostupné záložky a nastavení závisí na typu výkresu:

- V záložce **Kóty prvku** vyberte kóty prvku, které chcete vytvořit a upravte příslušná nastavení [\(Vlastnosti kótování - Záložka kóty prvku](#page-897-0) [\(integrované kótování\) \(strana 898\)\)](#page-897-0).
- V záložce **Obecně** upravte příslušná nastavení týkající se minimalizování počtu pohledů, typu kóty, kombinování kót, uzavřených kót, limitu pro asymetrii kótování ve vedlejších prvcích, předního přesahu, kót mřížky, umístění kót a značek prvku na kótovací čáře ( [Vlastnosti kótování - záložka Obecné \(Integrované kótování\)](#page-891-0) [\(strana 892\)](#page-891-0)).
- Na záložce **Kóty polohy** vyberte umístění polohy kóty,, které chcete vytvořit. Určují pozici prvků vzhledem k hlavnímu prvku nebo

pracovním bodům.[\(Vlastnosti kótování - Záložka kót umístění](#page-894-0) [\(integrované kótování\) \(strana 895\)\)](#page-894-0).

- Na záložce **Kóty šroubů** vyberte kóty šroubů, které chcete vytvořit, kombinování kót šroubů a vyberte stranu pro kótu ([Vlastností kotování](#page-899-0) [- záložka Kóty šroubů \(Integrované kóty\) \(strana 900\)\)](#page-899-0).
- Na záložce **Seskupování kót** aktivujte seskupování kót a upravte příslušná nastavení ([Vlastnosti kótování - Vlastnosti seskupování kót](#page-900-0) [\(Integrované kótování\) \(strana 901\)](#page-900-0)).
- Na záložce **Vnořené dílce** vytvořte kóty pro prvky ve vnořených dílcích a upravte příslušná nastavení [\(Vlastností kotování - záložka Podřízené](#page-901-0) [dílce \(Integrované kóty\) \(strana 902\)](#page-901-0)).
- Na záložce **Kóty armovacích prutů** vytvořte kóty pro skupiny armovacích prutů ve výkresech betonového dílce, přidejte značky a upravte příslušná nastavení [\(Vlastnosti kótování - Kóty armovacích](#page-902-0) [prutů \(integrované kóty\) \(strana 903\)](#page-902-0)).
- 7. Uložte nastavení kótování kliknutím na **Uložit** a zavřete dialog kliknutím **Zavřít**.
- 8. Uložit vlastnosti pohledu kliknutím na **Uložit** a návrat do dialogového okna Vlastnosti výkresu kliknutím na **Zavřít**.
- 9. Stiskněte **Uložit** pro uložení vlastností výkresu a pak na **OK** pro vytvoření výkresu.

#### **Viz také**

[Přidejte minimální a maximální kóty polohy šroubů \(strana 754\)](#page-753-0) [Pro seskupení totožných objektů ke stejné kótovací čáře: \(strana 730\)](#page-729-0) [Přidání kót k rozvinutým prvkům \(strana 752\)](#page-751-0) [Přidání výškové kóty \(strana 731\)](#page-730-0) [Přidání kót k plechům \(strana 758\)](#page-757-0) [Kótování profilů \(strana 761\)](#page-760-0) [Vytvoření kontrolní kóty \(strana 733\)](#page-732-0) [Příklad: Kótování prvku \(strana 734\)](#page-733-0) [Příklad: Kótování polohy \(strana 738\)](#page-737-0) [Příklad: Kombinovat kóty \(strana 744\)](#page-743-0) [Příklad: Uzavřené kóty \(strana 742\)](#page-741-0) [Příklad: Přední přesah \(strana 747\)](#page-746-0) [Příklad: Rozpoznatelná vzdálenost \(strana 749\)](#page-748-0) [Příklad: Kóty mřížky \(strana 748\)](#page-747-0) [Příklad: Kombinovat kóty šroubů \(strana 747\)](#page-746-0)

<span id="page-729-0"></span>[Příklad: Preferované umístění kót \(strana 749\)](#page-748-0) [Příklad: Kóty armovacích prutů \(strana 750\)](#page-749-0) [Příklad: Kótování šroubů \(strana 737\)](#page-736-0)

### *Pro seskupení totožných objektů ke stejné kótovací čáře:*

Můžete sekupovat identické položky, šrouby, spoje a řezy nebo tvary ke stejné kótovací čáře. Také máte možnost zahrnout automatické označování kót k seskupeným kótám.

- 1. V dialogu **Vlastnosti kótování** jděte na záložku **Seskupování kót**.
- 2. V **Aktivovat seskupování kót**vyberte objekty, které chcete seskupit.
- 3. Zvýrazněte řádek (**Prvky**, **Šrouby**, **Komponenty** nebo **Řezy/Tvary** v seznamu **Aktivovat seskupování kót** a vyberte prvky, kterými definujete shodné podmínky ve **skupina vlastností**.
- 4. V **Automatické označování** vyberte vhodné možnosti pro zahrnutí automatického označování odkazů kót.
- 5. Pokud chcete, aby Tekla Structures automaticky aktualizovala seskupování kót, nastavte volbu **Aktualizovat seskupování když se model mění** na **Ano**.
- 6. Click **OK**.

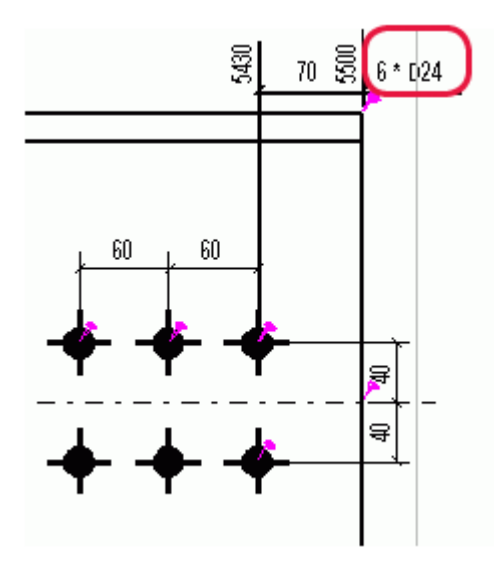

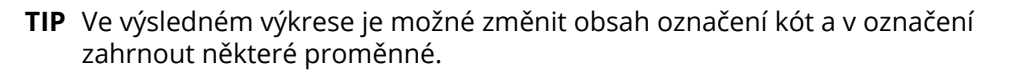

<span id="page-730-0"></span>[Vlastnosti kótování - Vlastnosti seskupování kót \(Integrované kótování\)](#page-900-0) [\(strana 901\)](#page-900-0)

[Přidání automatických kót pro konkrétní kótování pro Integrované kótování](#page-727-0) [\(strana 728\)](#page-727-0)

### *Přidání výškové kóty*

Výškové kóty (značky úrovně) je možné přidat do výkresů pro počáteční a koncové body prvků pomocí integovaných kót. Tekla Structures kótuje výšku vzhledem k referenčnímu bodu, který je možné změnit.

Například, pokud je výška 5000 mm a referenční bod je nastaven na 200, výška se změní na 4800 mm. Je možné také změnit prefix výškové kóty, který je v anglické verzi **standardně** EL.

Pokud chcete změnit referenční bod a vytvořit výškové kóty pomocí dalšího prefixu:

- 1. Přejděte na **Kóty polohy** záložku, a nastavte **Výškové kóty** na **Zap.**.
- 2. Click **OK**.
- 3. V dialogu vlastností výkresu klikněte na **Zobrazit** --> **Vlastnosti 2** .
- 4. Proveďte jedno z následujících:
	- Pokud chcete použít specifickou hodnotu, vyberte **Specifikovaný** ze **Bod zdvihu** seznamu a zadejte hodnotu v **Výšková úroveň** rámečku.
	- Chcete-li měřit výškové značky vzhledem k rovině pohledu, vyberte rovinu pohledu ze **Bod zdvihu** seznamu.
- 5. Uložte vlastnosti výkresu a vytvořte výkres.
- 6. Pokud chcete změnit prefix, otevřete soubor dim operation.ail v textovém editoru, který podporuje kódování UTF-8. Doporučované editory jsou Visual Studio a Notepad++.

Tento soubor je umístěn ve složce Tekla Structures/<version>/ messages/. Nahraďte **EL** novým prefixem v následujcícím řádku v souboru:

```
string dim operation dim elevation prefix{entry = ("enu",
"EL"); };
```
**POZNÁMKA** Zkrácená hodnota přidaná v uživatelem definovaných vlastnostech prvku ovlivní také výškové kóty.

#### <span id="page-731-0"></span>**Příklad**

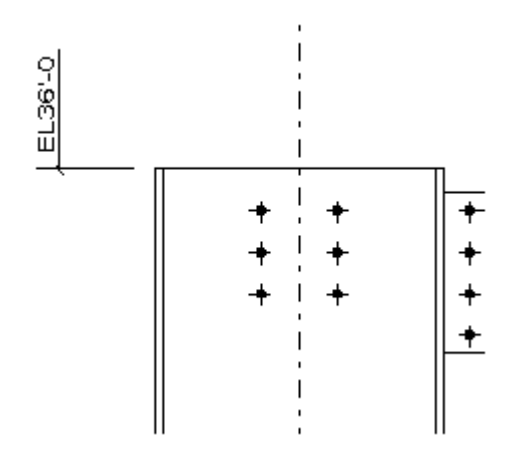

#### **Omezení**

Tekla Structures vytvoří výškové kóty pro šikmé prvky, pokud mají prvky stejnou pozici ve výkresu jako v modelu. To znamená, že souřadný systém musí být nastaven na **model**.

Pokud používáte **lokální**, **orientovaný**, nebo **souřadný systém výztuže**, Tekla Structures standardně nenakreslí výškové kóty pro šikmé prvky. Chcete-li vytvořit kóty výšky, nastavte rozšířenou možnost

XS\_DRAW\_SKEWED\_ELEVATIONS na TRUE v **menu Soubor** --> **Nastavení** --> **Rozšířené možnosti** --> **Kótování: prvky** . Následující obrázek znázorňuje příklad výškové kóty pro šikmý prvek.

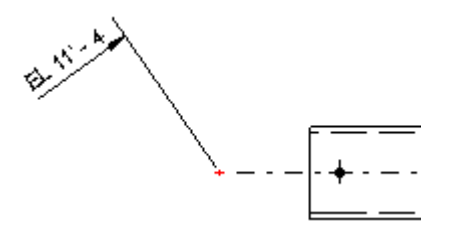

#### **Viz také**

[Orientace položky v pohledech výkresu \(strana 654\)](#page-653-0)

[Vlastnosti kótování - Záložka kót umístění \(integrované kótování\) \(strana 895\)](#page-894-0)

[Přidání automatických kót pro konkrétní kótování pro Integrované kótování](#page-727-0) [\(strana 728\)](#page-727-0)

[Přidání značky úrovně do výkresu \(strana 247\)](#page-246-0)

[Změna souřadného systému \(strana 655\)](#page-654-0)

### *Kontrolní kóty*

Kontrolní kóty jsou doplňkové kóty používané pro kontrolu. Kontrolní kóty jsou obvykle zobrazeny jemnějším textem než jiné kóty. Nejsou požadované pro

<span id="page-732-0"></span>výrobu nebo stavbu. Používají se především pro kontrolu detailů, nikoliv prvků dílce.

Tekla Structures používá pracovní body pro vytvoření kontrolních kót. Pracovní body mohou být buď body, mezi kterými byl prvek původně vytvořen nebo průsečík referenčních čar prvku. Umístění referenční čáry závisí na **V hloubce** nastavena v dialogu vlastností prvku. Pokud je umístěn na **Střed**, referenční čára je osa, pokud je **Dopředu**, čára je umístěna na čelní hraně prvku, atd.

Kóty k referenčním bodům je zvlášní typ kontrolních kót, které kótují vzdálenost od pracovních bodů ke konci prvku.

### **Viz také**

Vytvoření kontrolní kóty (strana 733)

#### **Vytvoření kontrolní kóty**

Při integrovaném kótování můžete vytvořit další kóty pro kontrolu přesnosti kótování.

Pokud chcete vytvořit kontrolní kóty:

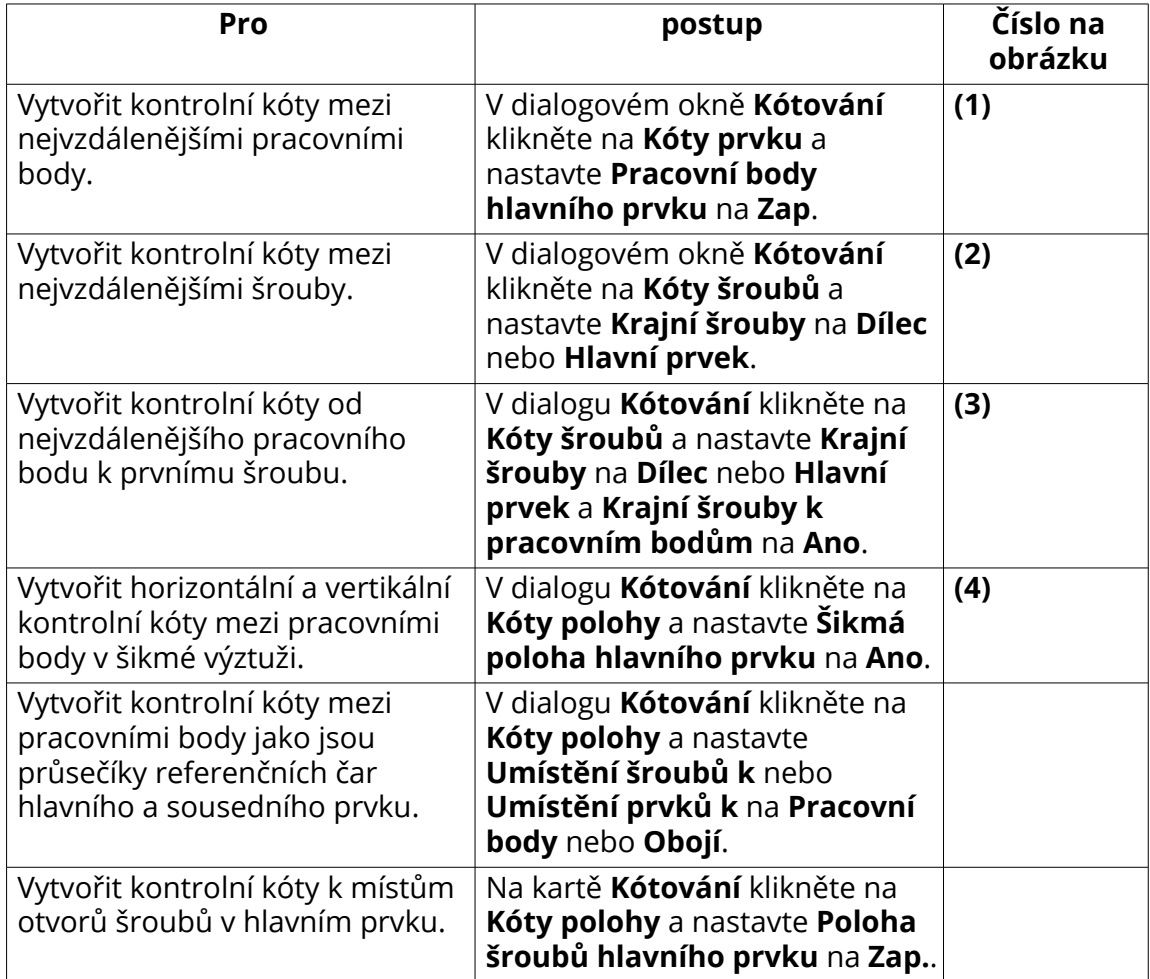

<span id="page-733-0"></span>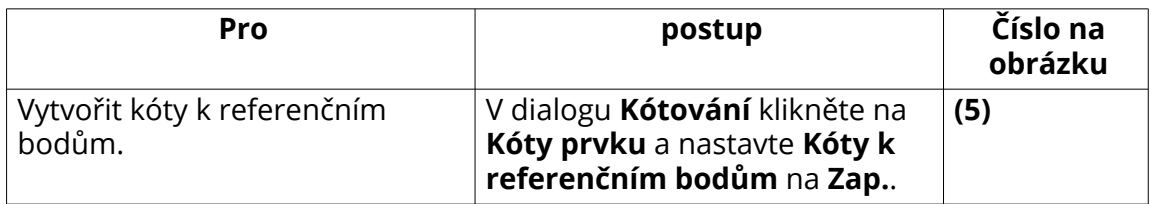

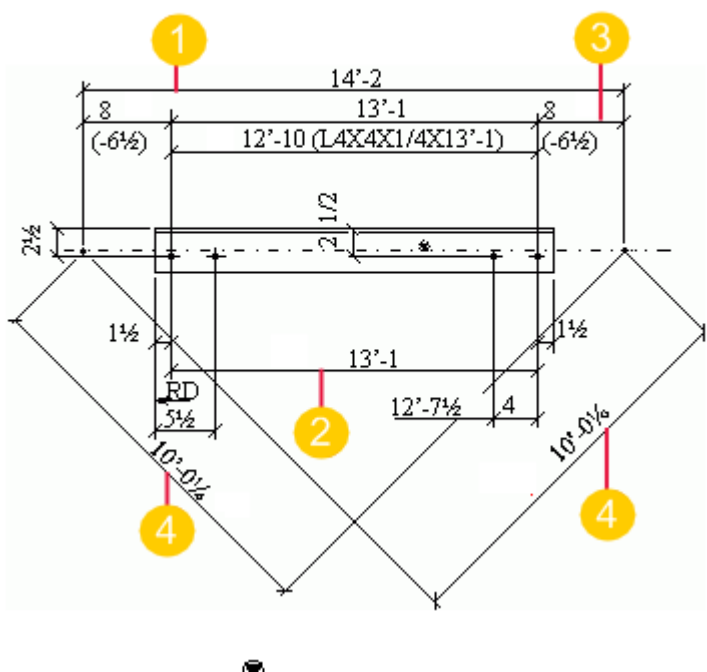

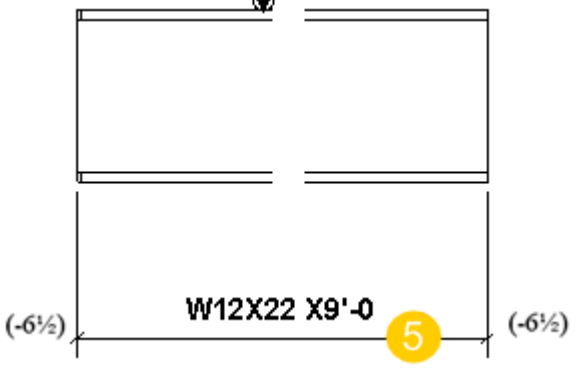

[Kontrolní kóty \(strana 732\)](#page-731-0)

[Vlastnosti kótování - Záložka kóty prvku \(integrované kótování\) \(strana 898\)](#page-897-0) [Vlastnosti kótování - Záložka kót umístění \(integrované kótování\) \(strana 895\)](#page-894-0) [Vlastností kotování - záložka Kóty šroubů \(Integrované kóty\) \(strana 900\)](#page-899-0)

# *Příklad: Kótování prvku*

Následující příklady ukazují, jak mohou kóty vypadat při různém nastavení provedeném v záložce **Kóty prvku**.

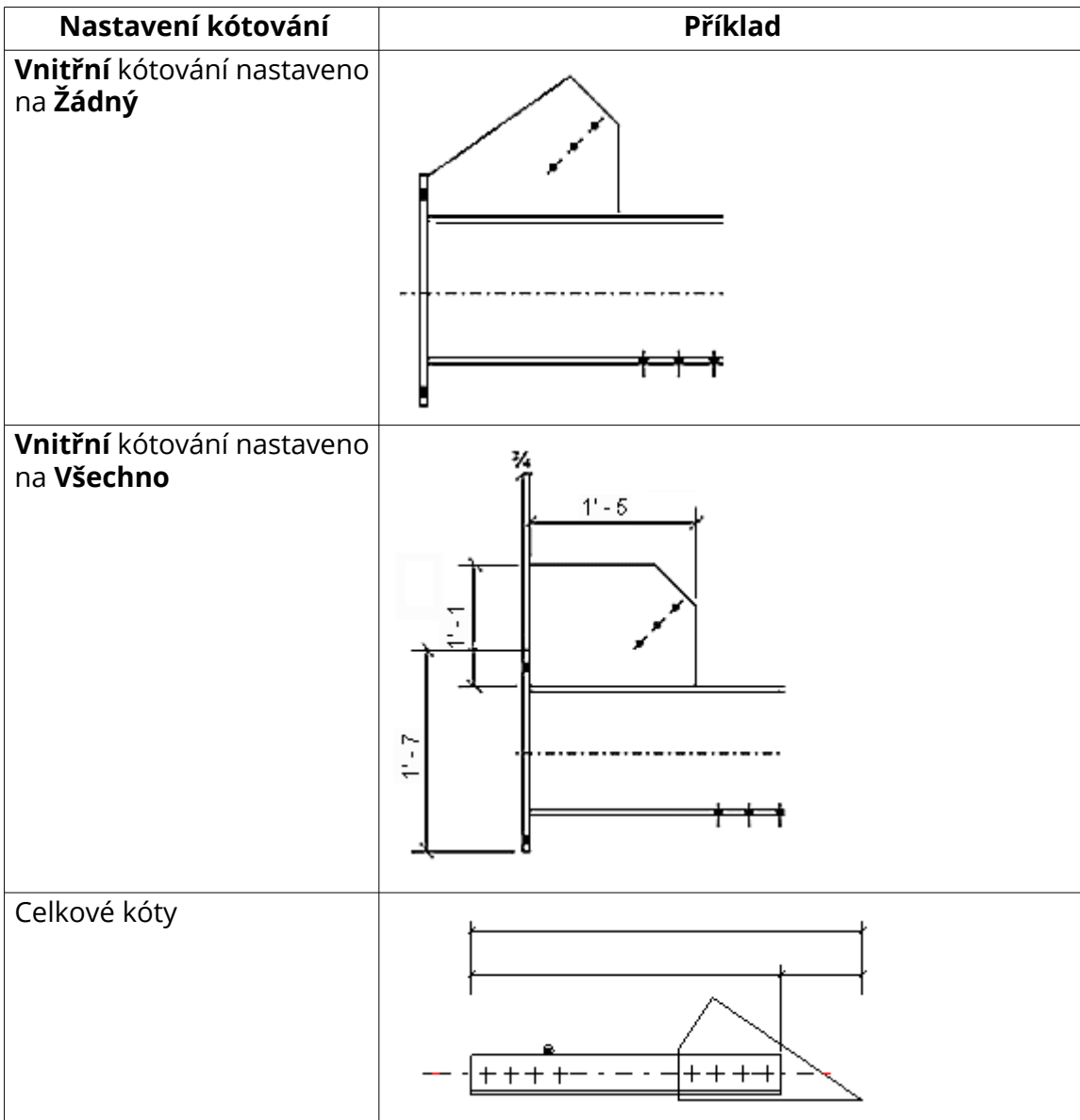

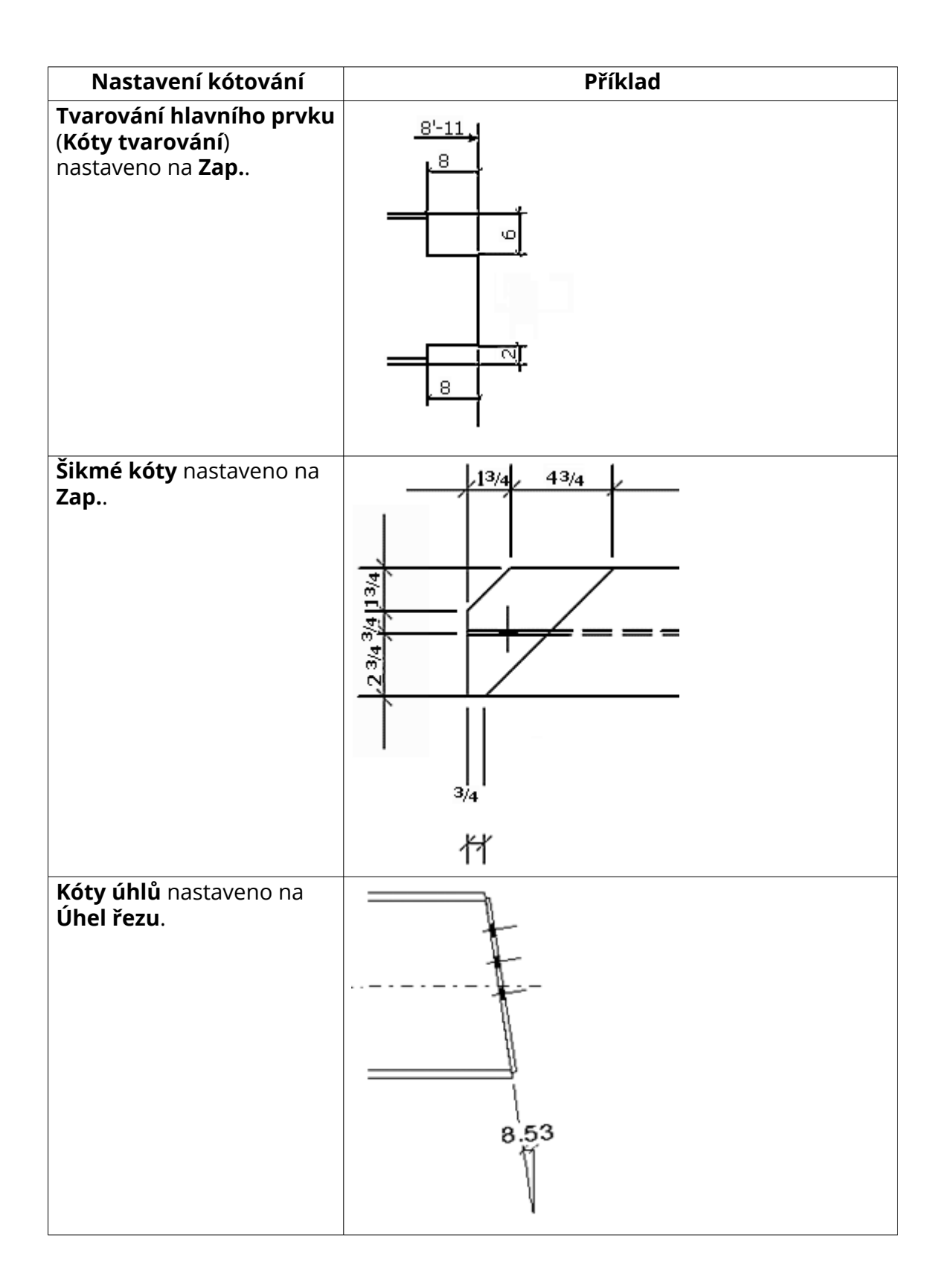

<span id="page-736-0"></span>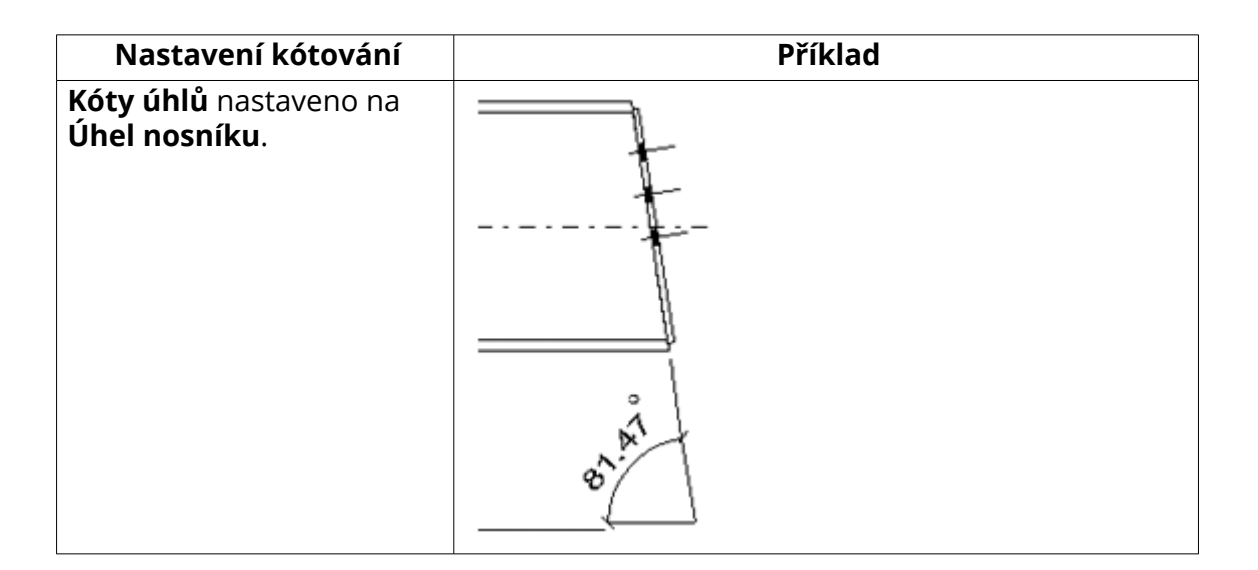

[Vlastnosti kótování - Záložka kóty prvku \(integrované kótování\) \(strana 898\)](#page-897-0) [Přidání automatických kót pro konkrétní kótování pro Integrované kótování](#page-727-0) [\(strana 728\)](#page-727-0)

## *Příklad: Kótování šroubů*

Následující příklady ukazují, jak mohou kóty šroubů vypadat při různém nastavení:

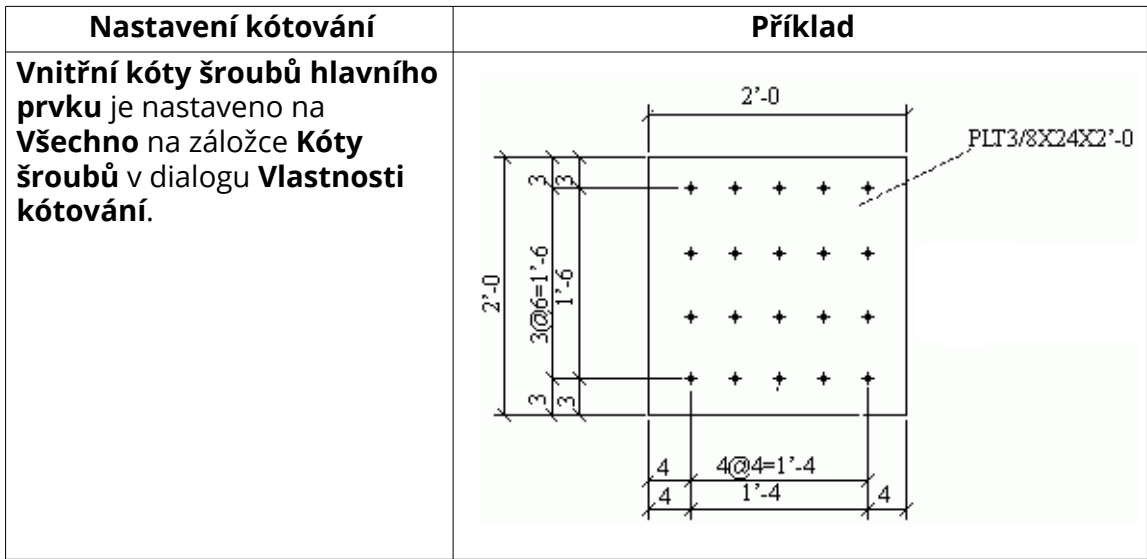

<span id="page-737-0"></span>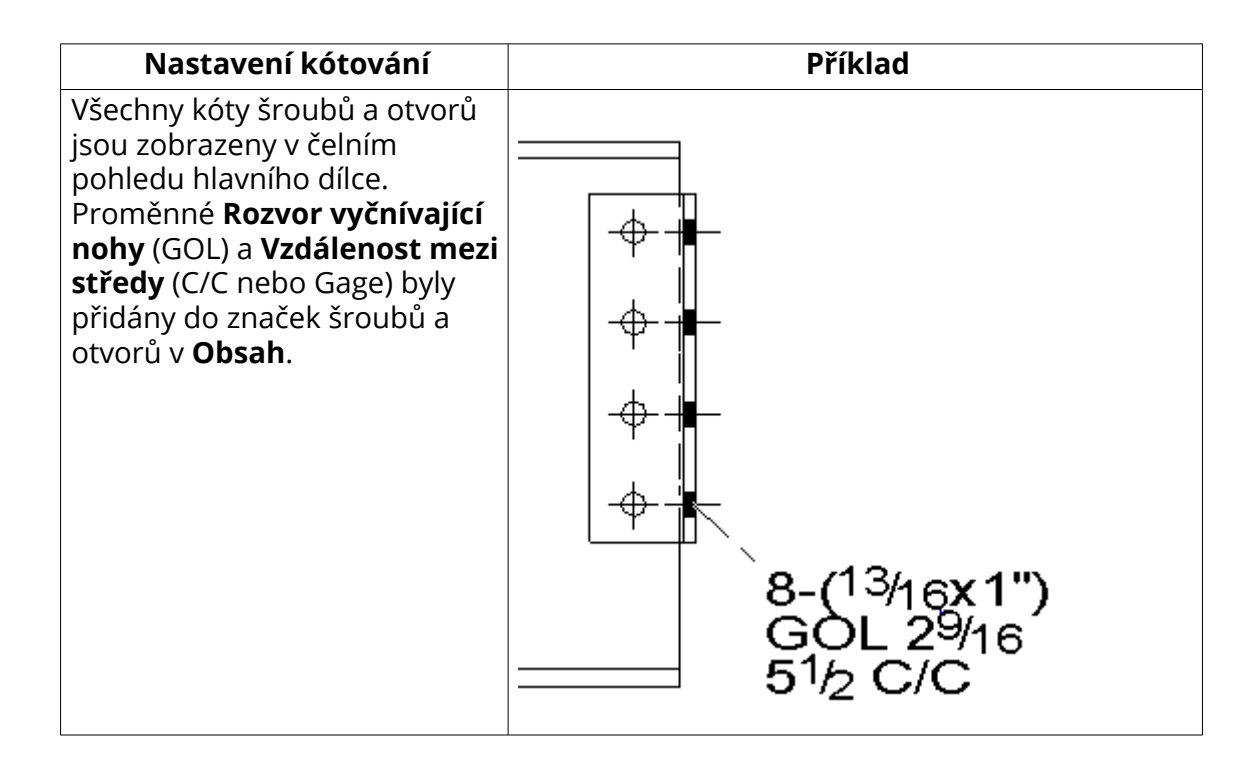

[Vlastností kotování - záložka Kóty šroubů \(Integrované kóty\) \(strana 900\)](#page-899-0)

[Proměnné značky šroubu \(strana 927\)](#page-926-0)

[Přidání automatických kót pro konkrétní kótování pro Integrované kótování](#page-727-0) [\(strana 728\)](#page-727-0)

# *Příklad: Kótování polohy*

Zde jsou některé příklady toho, jak vypadají kóty polohy v integrovaném kótování s různými nastaveními vybranými na kartě **Kóty polohy**.

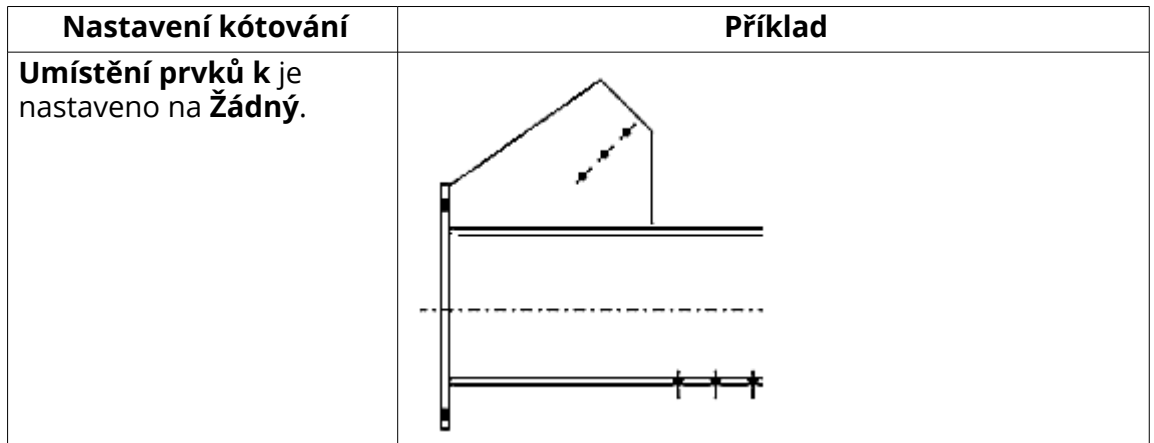

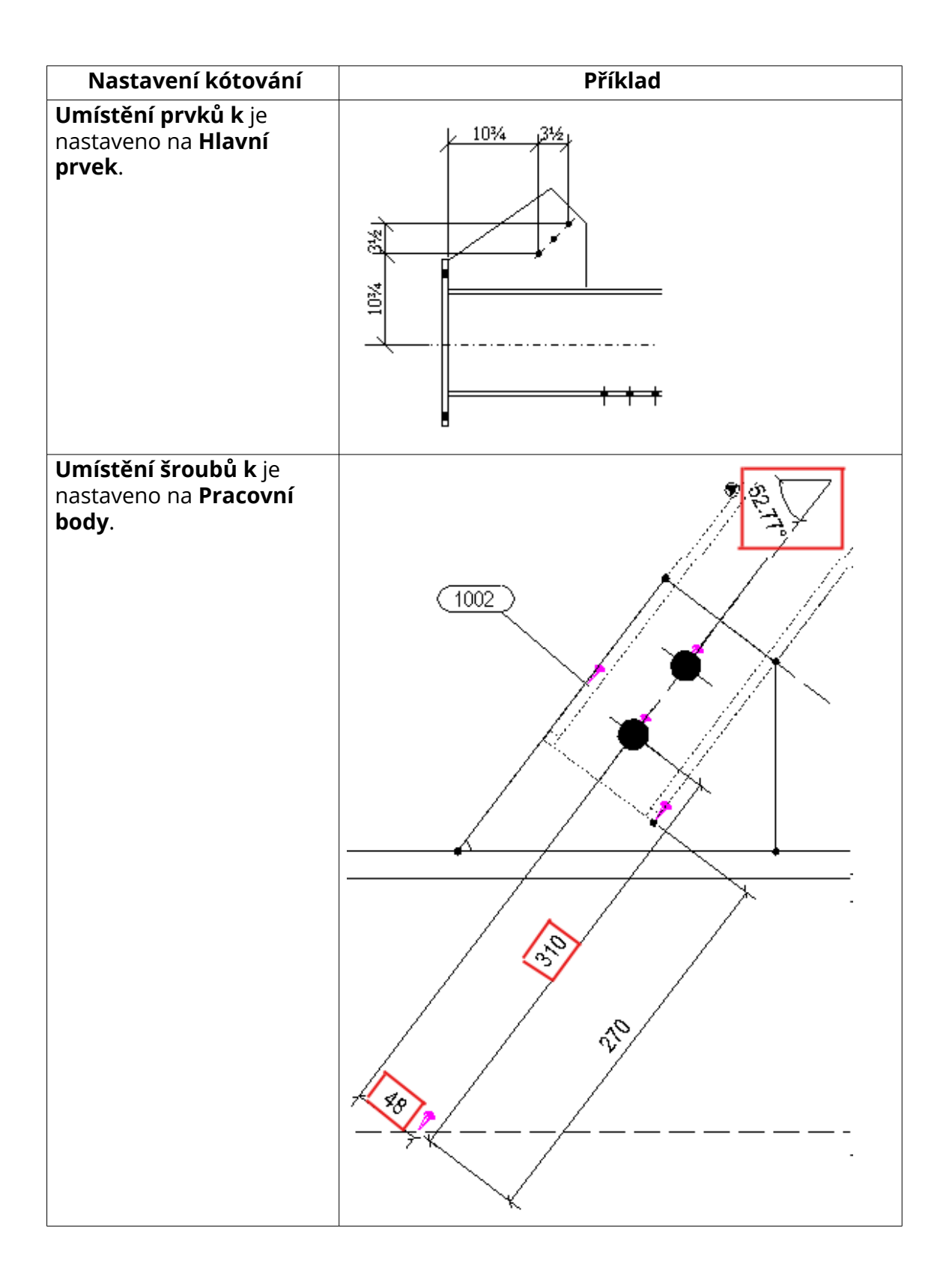

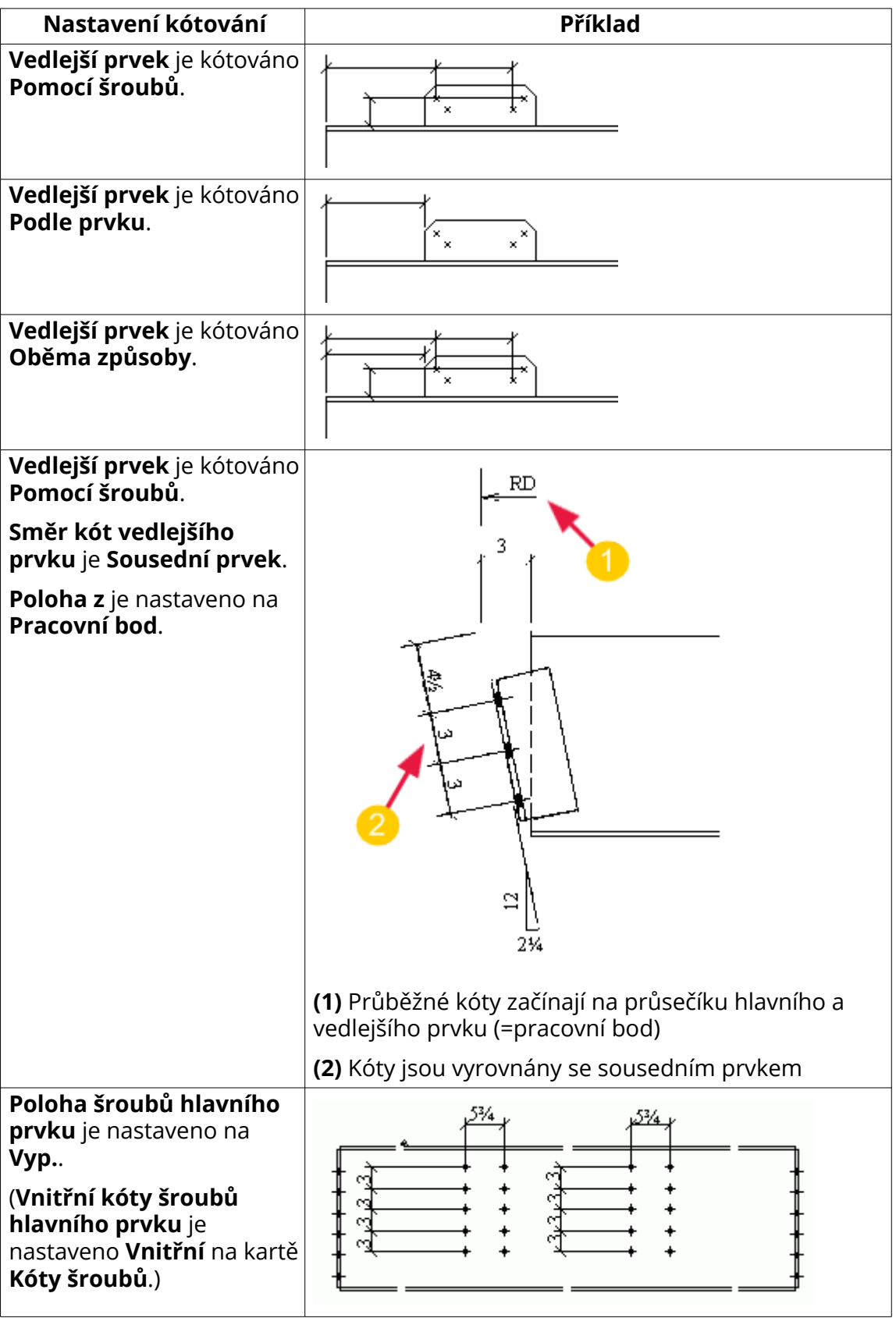

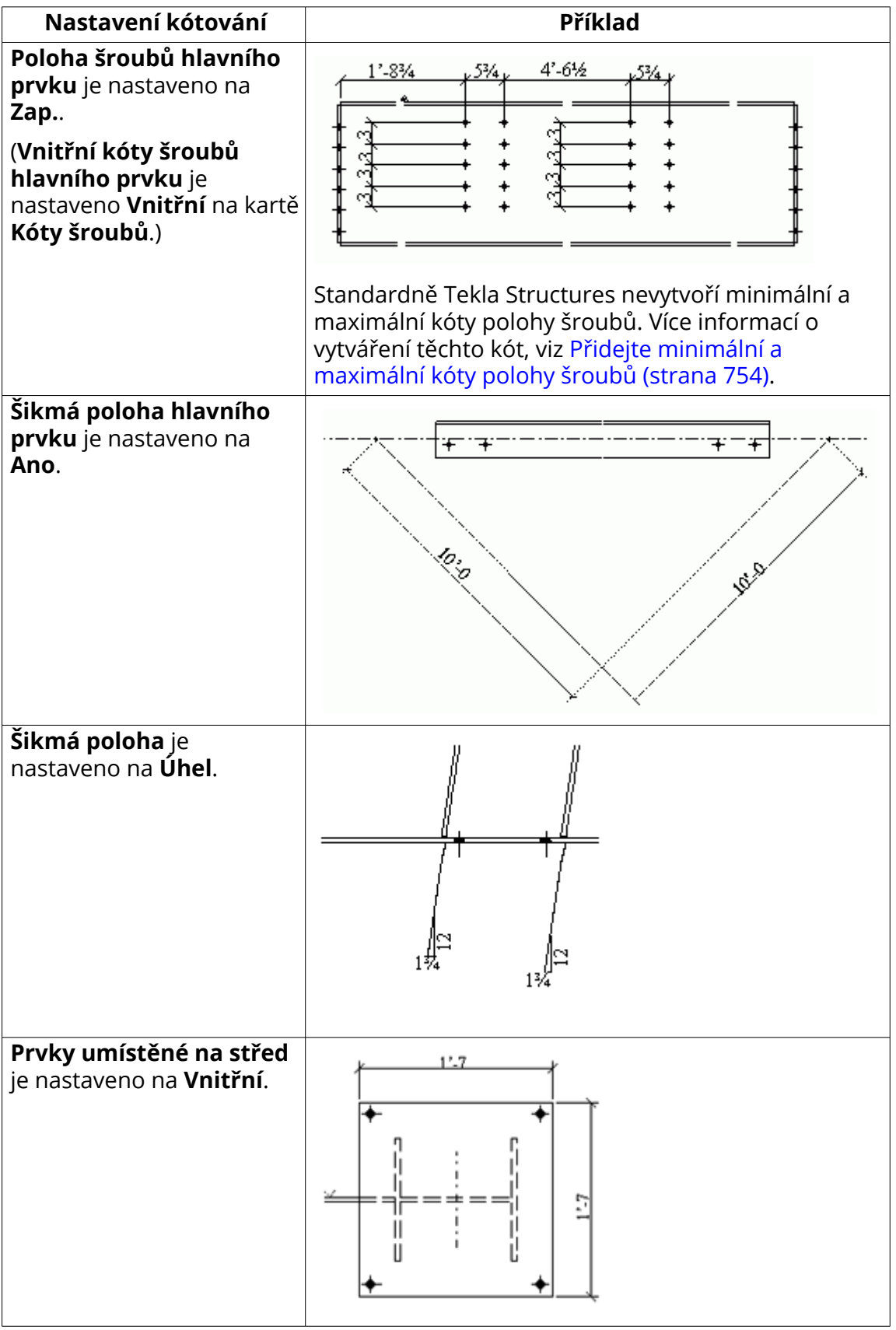

Úprava nastavení automatických výkresů 741 Definujte kótování

<span id="page-741-0"></span>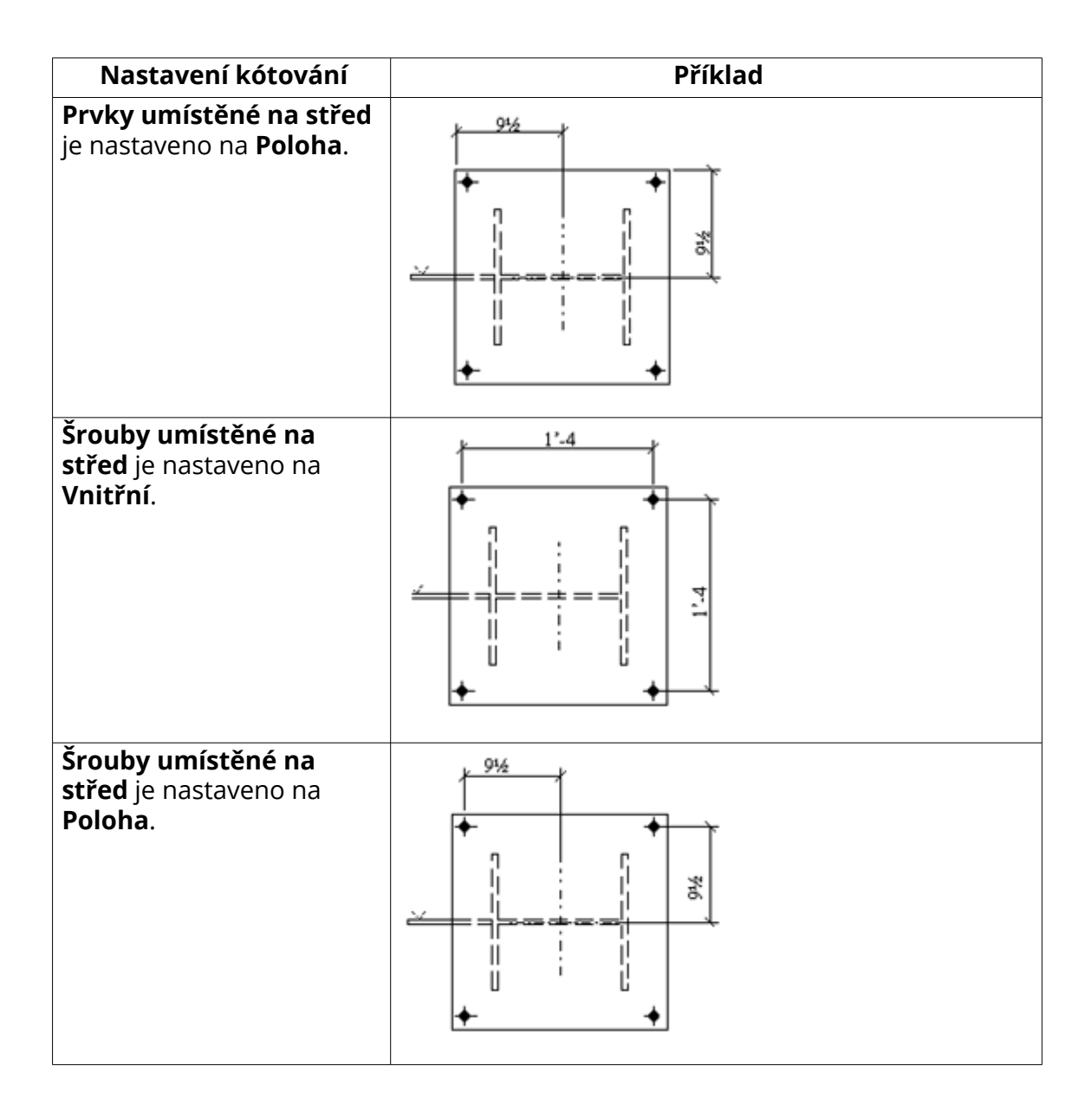

[Vlastnosti kótování - Záložka kót umístění \(integrované kótování\) \(strana 895\)](#page-894-0) [Přidání automatických kót pro konkrétní kótování pro Integrované kótování](#page-727-0) [\(strana 728\)](#page-727-0)

# *Příklad: Uzavřené kóty*

Zde je několik příkladů, jak Tekla Structures vytváří kóty v integrovaném kótování s různými možnostmi vybranými v oblasti **Uzavřené kóty** na záložce **Obecně**.

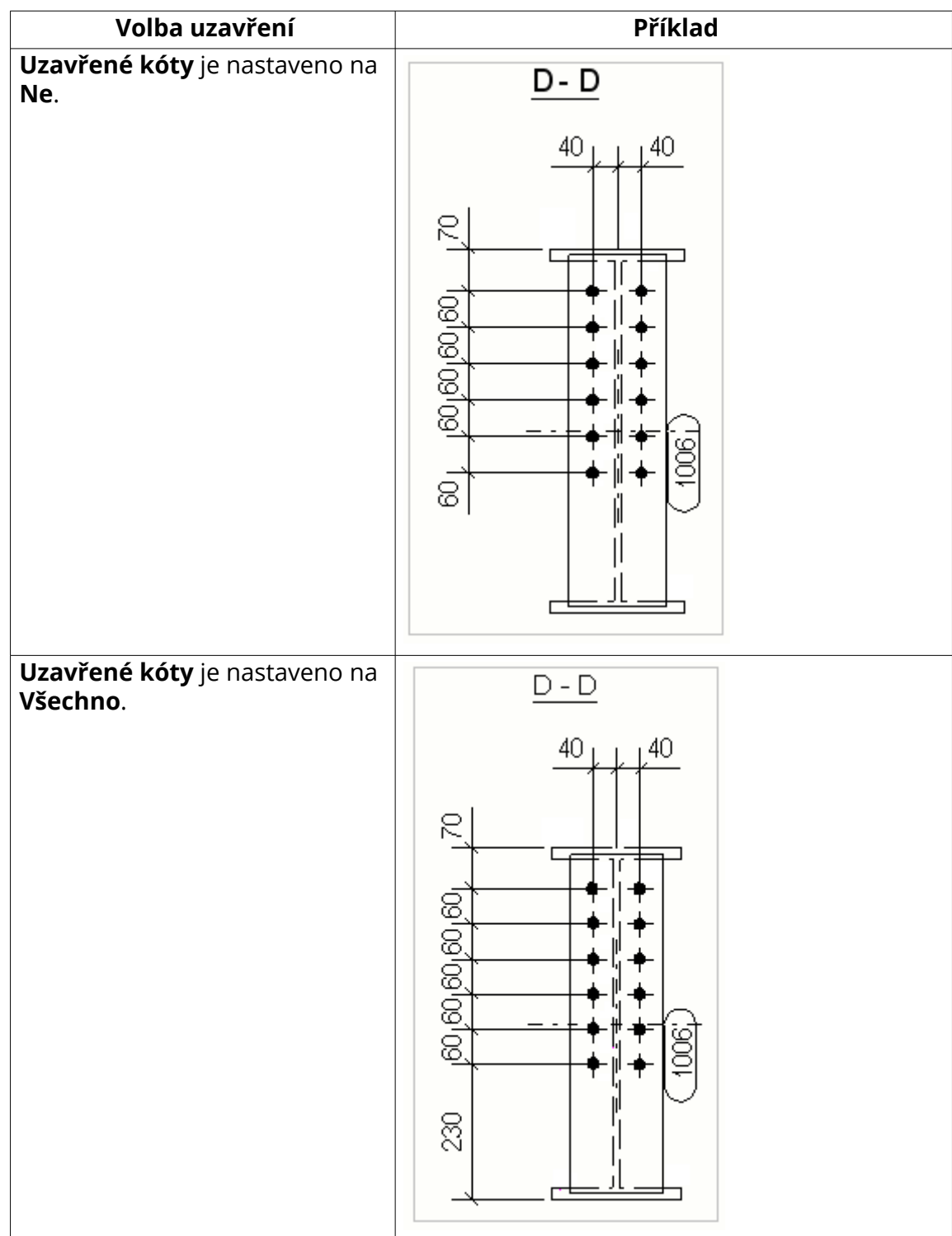

<span id="page-743-0"></span>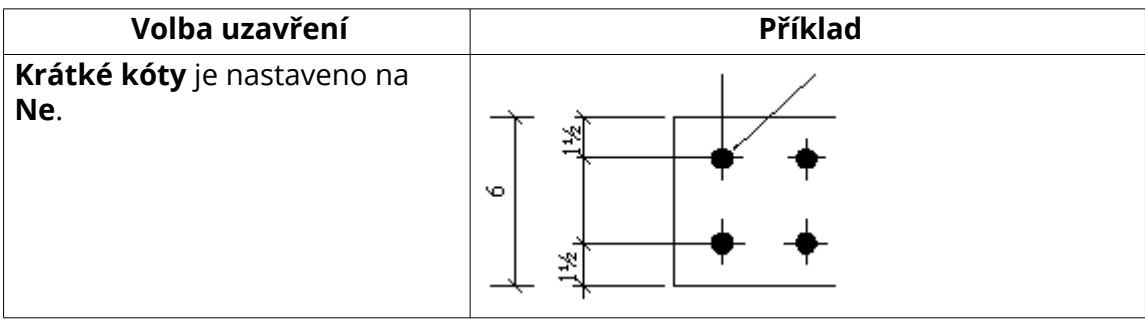

[Vlastnosti kótování - záložka Obecné \(Integrované kótování\) \(strana 892\)](#page-891-0)

[Přidání automatických kót pro konkrétní kótování pro Integrované kótování](#page-727-0) [\(strana 728\)](#page-727-0)

## *Příklad: Kombinovat kóty*

Následující příklady ukazují, jak Tekla Structures kombinuje kóty pomocí různých možností vybraných v záložce **Obecně**.

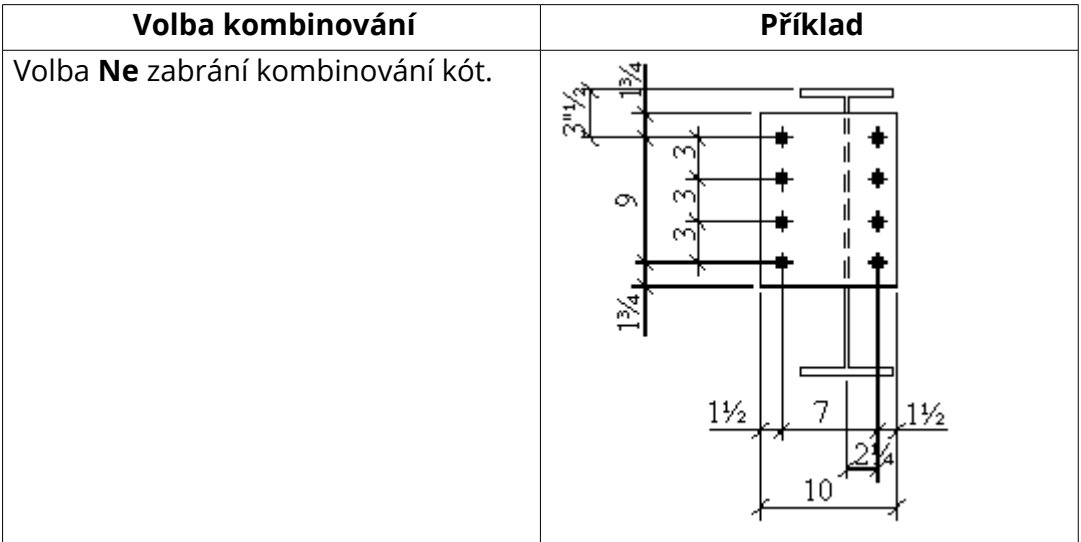

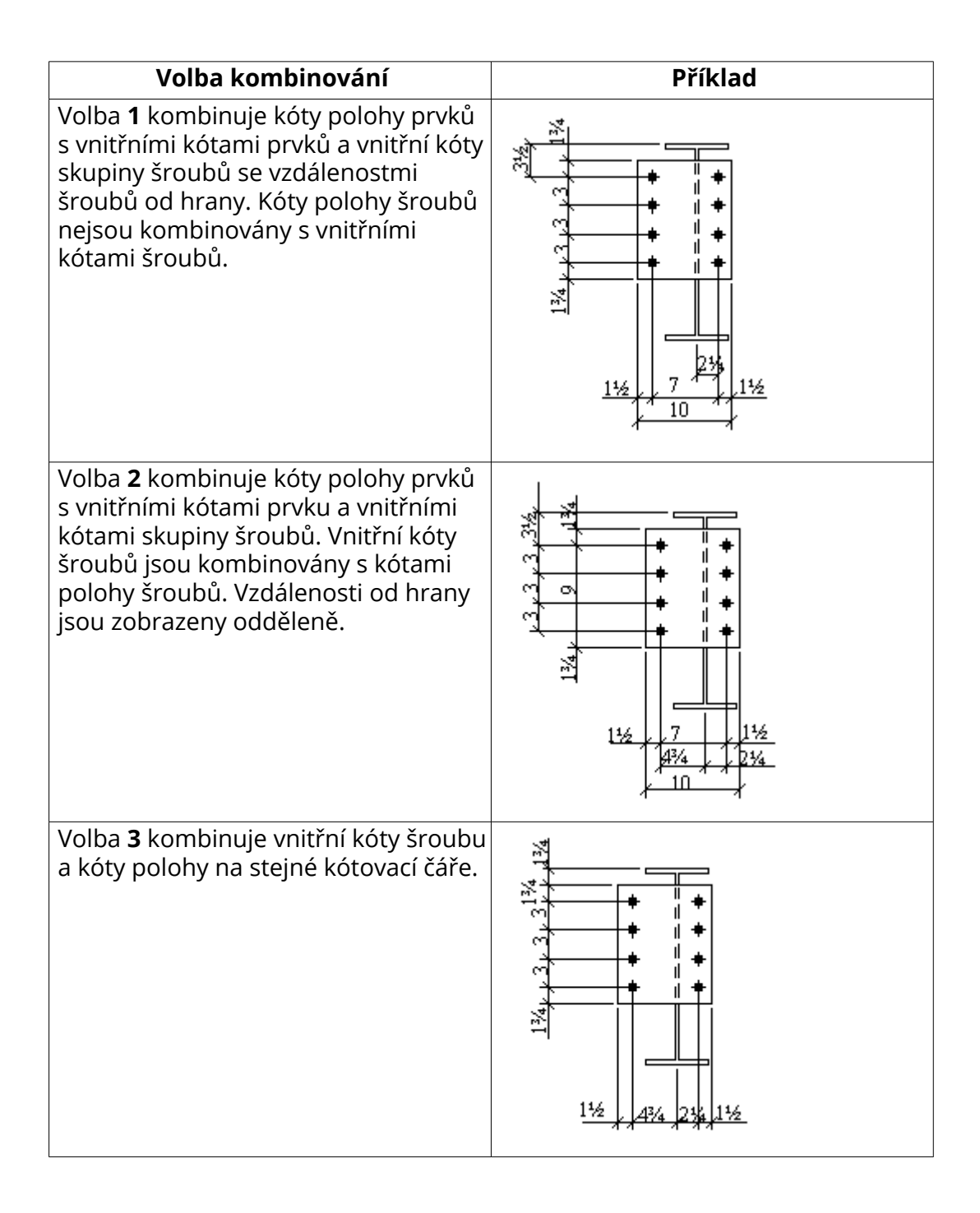

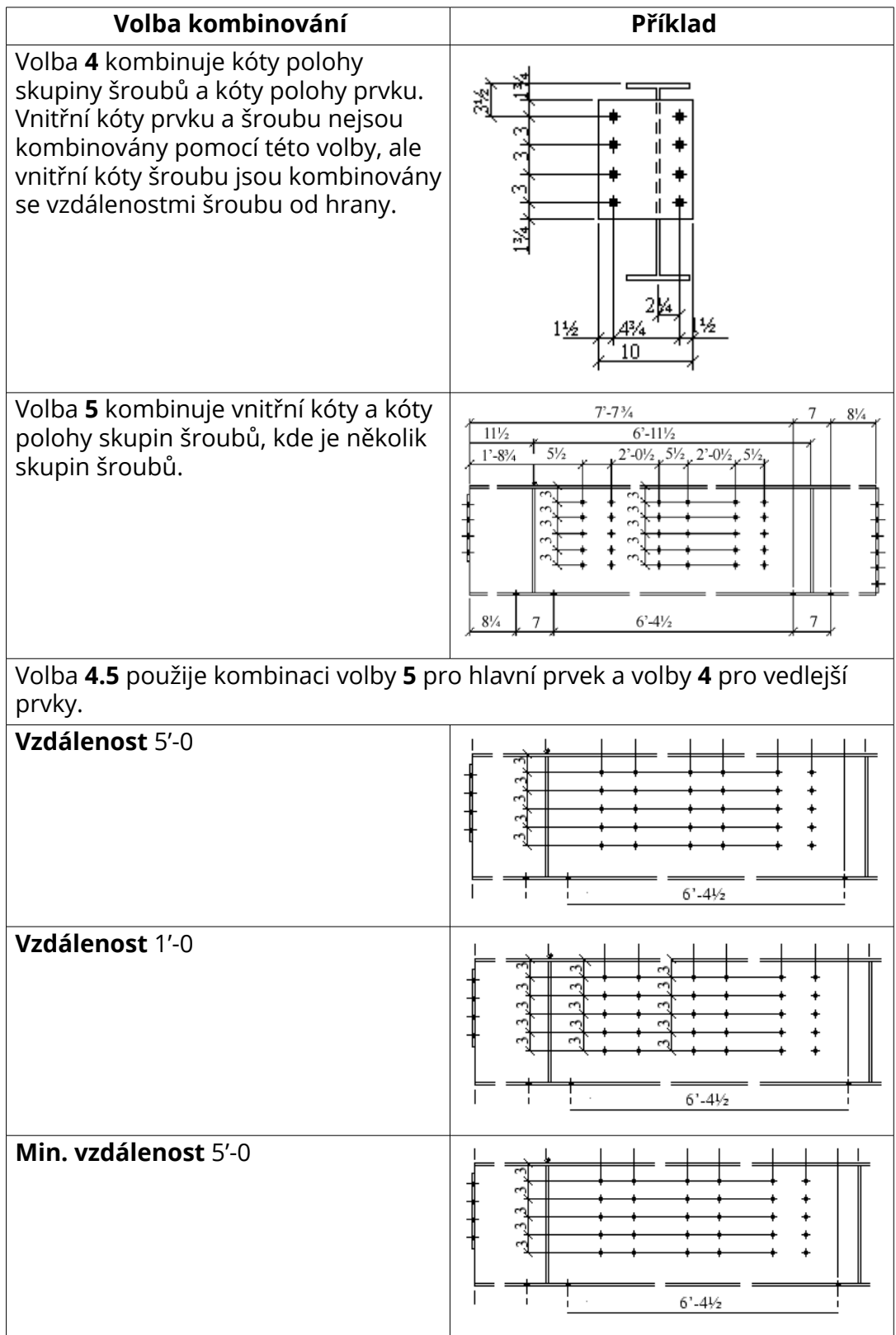

<span id="page-746-0"></span>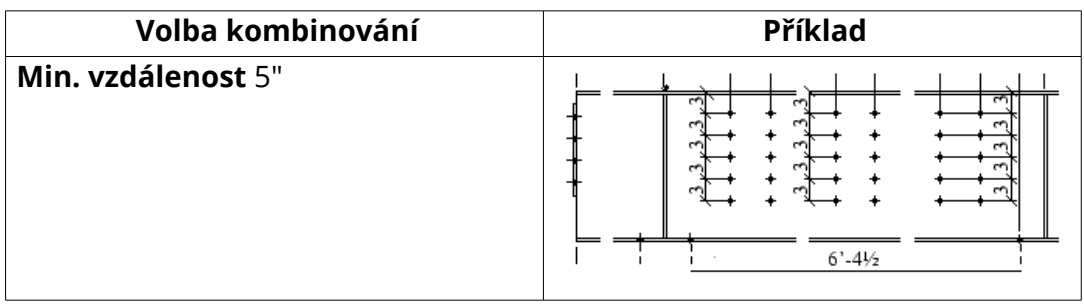

[Vlastnosti kótování - záložka Obecné \(Integrované kótování\) \(strana 892\)](#page-891-0) [Přidání automatických kót pro konkrétní kótování pro Integrované kótování](#page-727-0) [\(strana 728\)](#page-727-0)

## *Příklad: Kombinovat kóty šroubů*

Pro účely kótování a značení považuje Tekla Structures skupiny šroubů umístěné blízko sebe za jednu skupinu na základě minimálního počtu kót ke kombinaci a formátu vybraných v záložce **Kóty šroubů**. Viz následující příklad.

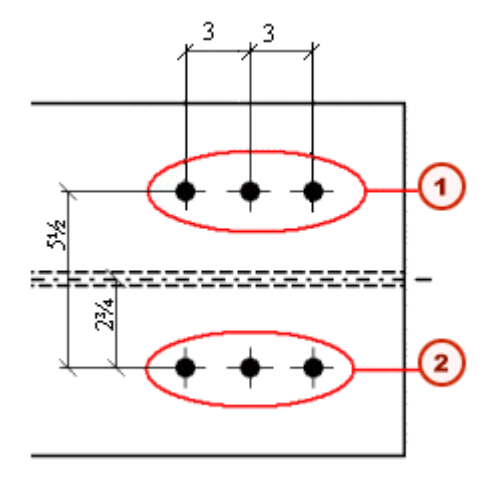

- 1. Skupina šroubů 1
- 2. Skupina šroubů 2

### **Viz také**

[Vlastností kotování - záložka Kóty šroubů \(Integrované kóty\) \(strana 900\)](#page-899-0) [Přidání automatických kót pro konkrétní kótování pro Integrované kótování](#page-727-0) [\(strana 728\)](#page-727-0)

## <span id="page-747-0"></span>*Příklad: Přední přesah*

Následující příklady ukazují, jak Tekla Structures kombinujeme umístění kóty pomocí různých možností vybraných v záložce **Obecně**.

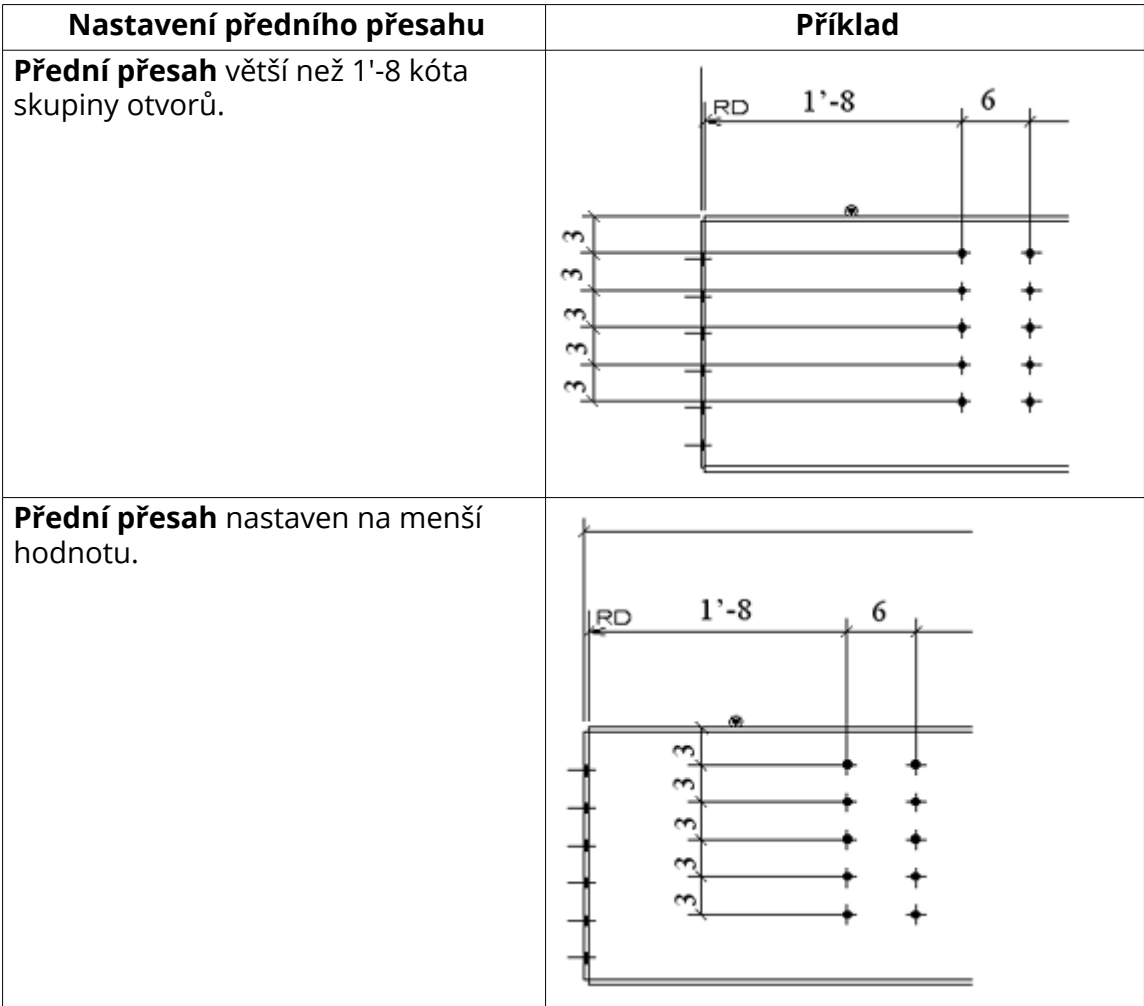

### **Viz také**

[Vlastnosti kótování - záložka Obecné \(Integrované kótování\) \(strana 892\)](#page-891-0) [Přidání automatických kót pro konkrétní kótování pro Integrované kótování](#page-727-0) [\(strana 728\)](#page-727-0)

## *Příklad: Kóty mřížky*

Příklady vytvoření kót Tekla Structures pomocí různých možností vybraných v části **Kóty mřížky** v záložce **Obecně**.

<span id="page-748-0"></span>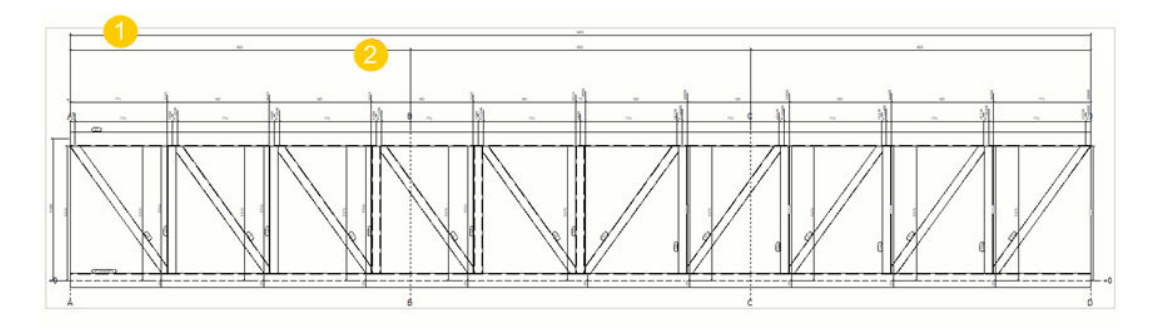

(1) Možnost **Celková** vybraná

(2) Možnost **Individuální rozteče** vybraná

## *Příklad: Rozpoznatelná vzdálenost*

Následující příklad ukazuje, jak Tekla Structures používá nastavení **Rozpoznatelná vzdálenost** pro integrované kótování. Pokud nastavíte hodnotu pro **Rozpoznatelná vzdálenost** v záložce **Obecně** a asymetrie prvků je menší než zadaná vzdálenost, Tekla Structures ji zobrazí pomocí kóty.

Toto nastavení se použije, pokud je kóta **Vnitřní** nastavena na **Nezbytné**. Kóta rozpoznatelné vzdálenosti není potřebná, jestliže prvek bez ní může být správně sestaven.

Typický příklad pravoúhelníku s téměř stejnou délkou a šířkou.

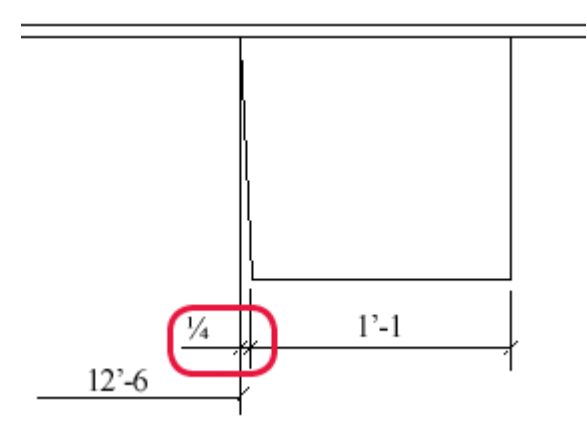

### **Viz také**

[Vlastnosti kótování - záložka Obecné \(Integrované kótování\) \(strana 892\)](#page-891-0) [Přidání automatických kót pro konkrétní kótování pro Integrované kótování](#page-727-0) [\(strana 728\)](#page-727-0)

## <span id="page-749-0"></span>*Příklad: Preferované umístění kót*

Můžete nastavit preferovanou stranu kóty pro prvky a šrouby na kartě **Kóty prvku** a na kartě **Kóty šroubů** v integrovaném kótování. Následující příklady ukazují různá nastavení **Preferované umístění kót**.

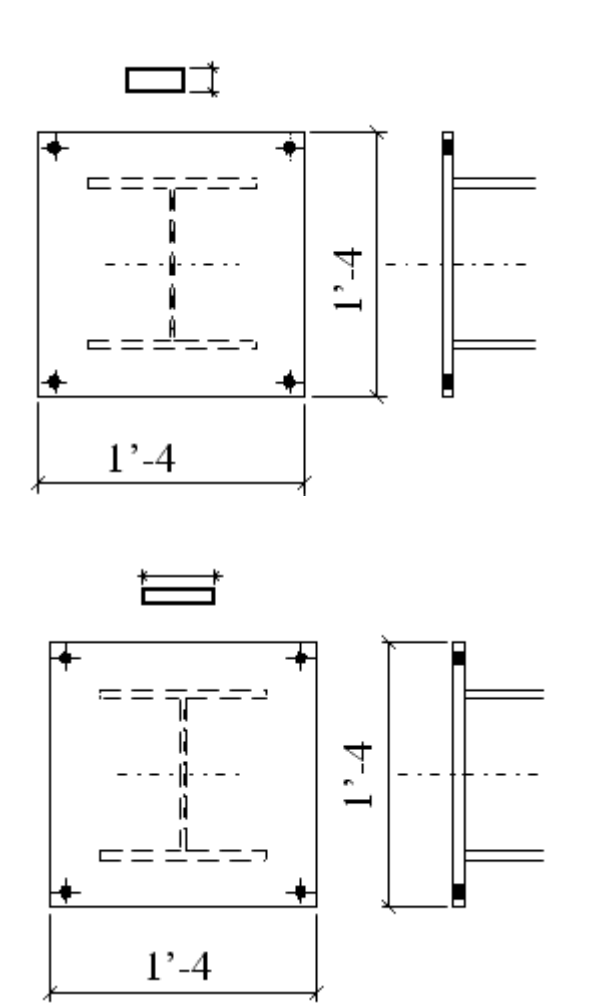

#### **Viz také**

[Vlastnosti kótování - Záložka kóty prvku \(integrované kótování\) \(strana 898\)](#page-897-0) [Vlastností kotování - záložka Kóty šroubů \(Integrované kóty\) \(strana 900\)](#page-899-0) [Přidání automatických kót pro konkrétní kótování pro Integrované kótování](#page-727-0) [\(strana 728\)](#page-727-0)

## *Příklad: Kóty armovacích prutů*

Následující příklady ukazují jak Tekla Structures vytvoří kót pro skupiny armovacích prutů s různými volbami vybranými v záložce **Kóty armovacích prutů**.

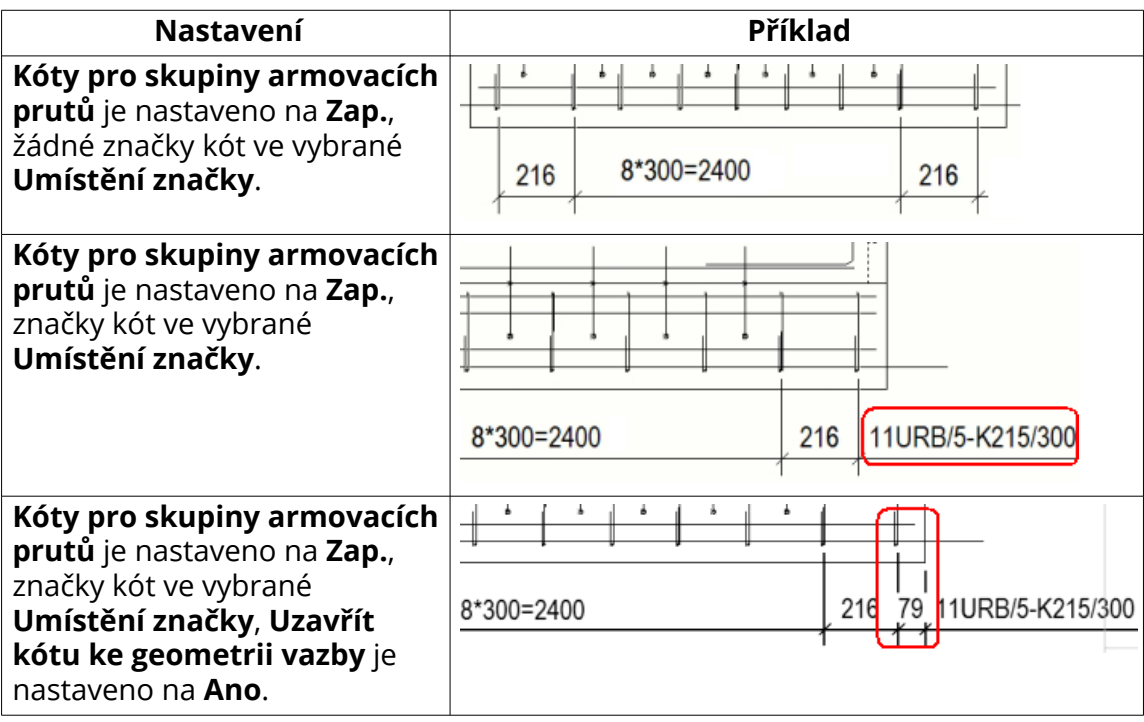

## **Viz také**

[Vlastnosti kótování - Kóty armovacích prutů \(integrované kóty\) \(strana 903\)](#page-902-0)

[Přidání automatických kót pro konkrétní kótování pro Integrované kótování](#page-727-0) [\(strana 728\)](#page-727-0)

# **Přidání duálních automatických kót**

Ve všech typech výkresů je možné automaticky vytvořit odkazy duálních kót.

### **Omezení**

Duální kóty mohou být zobrazeny pouze v relativních kótách a US absolutních kótách, nikoliv v absolutních kótách.

- 1. Klikněte na On the **File menu**, click **Nastavení Settings** --> **Volby** a přejděte do nastavení **Kóty výkresu**.
- 2. Nastavte jednotky, formát a přesnost.
- 3. Vyberte typ výkresu, ve kterém chcete mít duální kóty.
- 4. Stiskněte **OK**.

<span id="page-751-0"></span>Když Tekla Structures vytvoří výkres, přidá ve spodním textu kóty ve vybrané jednotce a formátu a vloží text DIMENSION v prostředním odkazu kóty v dialogu **Vlastnosti kóty**.

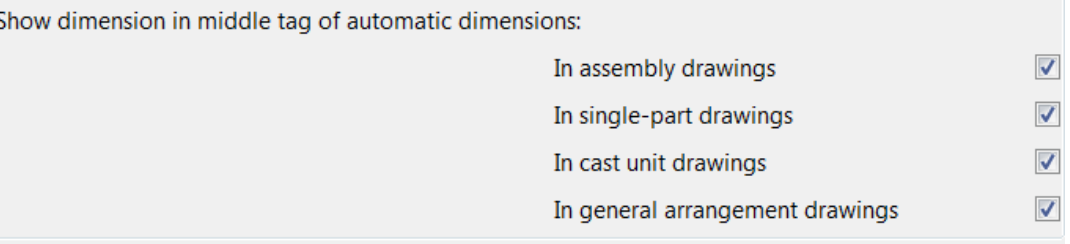

### **Příklad**

Příklad duálních kót s použitím jednotek mm a formátu ###.

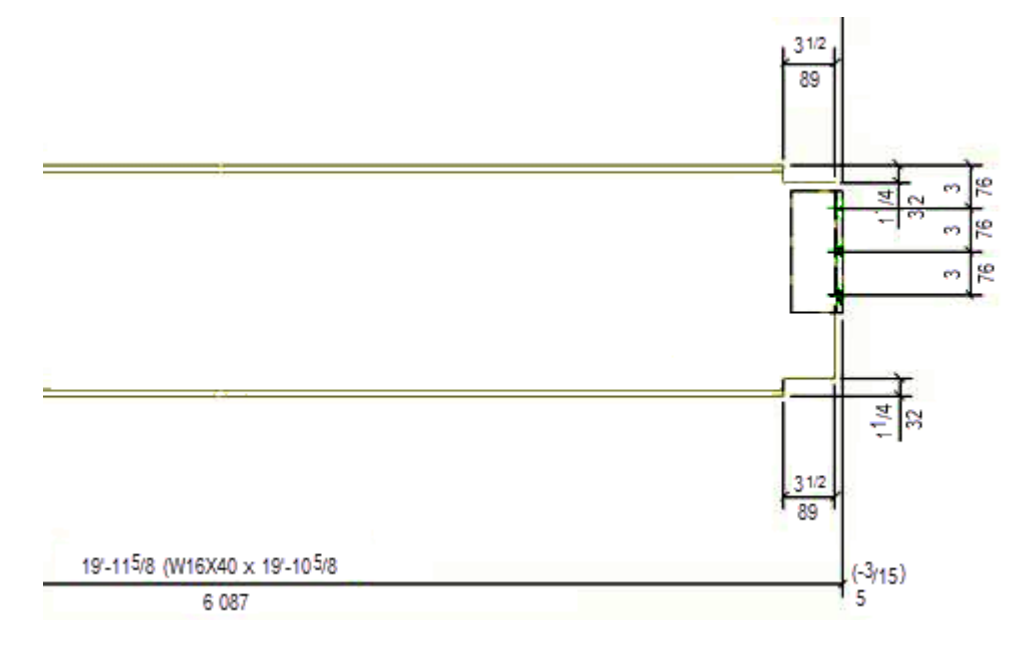

### **Viz také**

[Definujte kótování \(strana 682\)](#page-681-0) [Přidání duální kóty ručně \(strana 168\)](#page-167-0)

# **Přidání kót k rozvinutým prvkům**

Ve výkresech položek a dílců, můžete kontrolovat kótování. V Tekla Structures vytvoří kóty pro rozvinuté prvky, které byly vytvořeny pomocí: **Vlastnosti pohledu** --> **Vlastnosti 2** --> **Rozvinutý** : **Ano**.

Použijte pokročilé možnosti v **menu Soubor** --> **Nastavení** --> **Rozšířené možnosti** --> **Kótování: rozviny** .

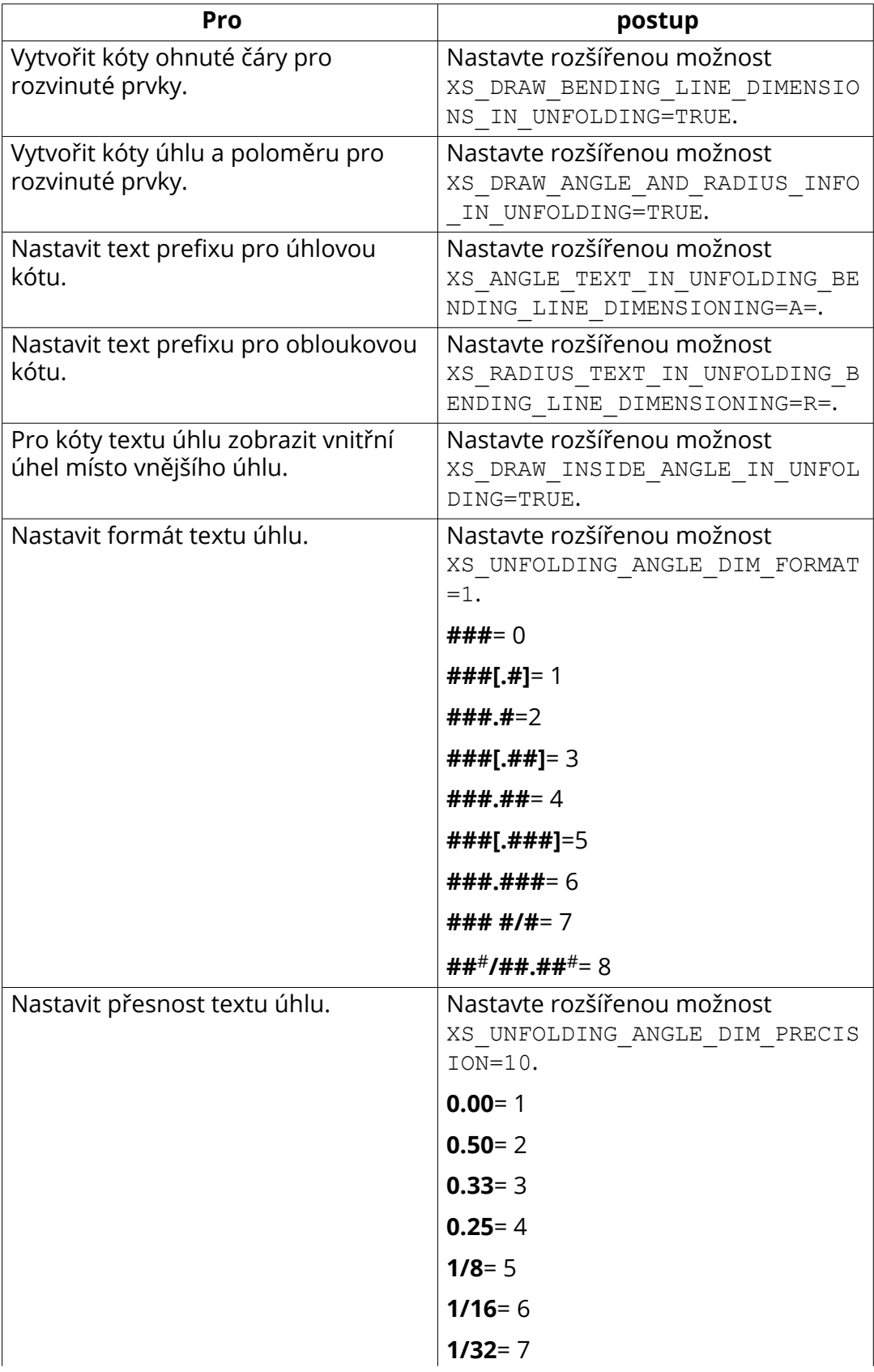

<span id="page-753-0"></span>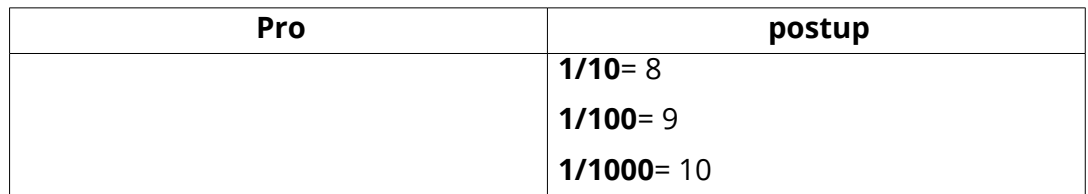

[Vlastnosti kóty - Jednoty, přesnost a formát \(strana 885\)](#page-884-0)

# **Přidejte minimální a maximální kóty polohy šroubů**

Standardně Tekla Structures nevytvoří minimální a maximální kóty polohy šroubů. K vytvoření kót můžete použít rozšířenou možnost.

Pokud chcete vytvořit minimální a maximální kóty polohy šroubů:

- 1. V menu **Soubor** klikněte na **Nastavení** --> **Rozšířené možnosti** a přejděte do kategorie **Kótování: šrouby**.
- 2. Nastavte XS\_BOLT\_POSITION\_TO\_MIN\_AND\_MAX\_POINT na TRUE.

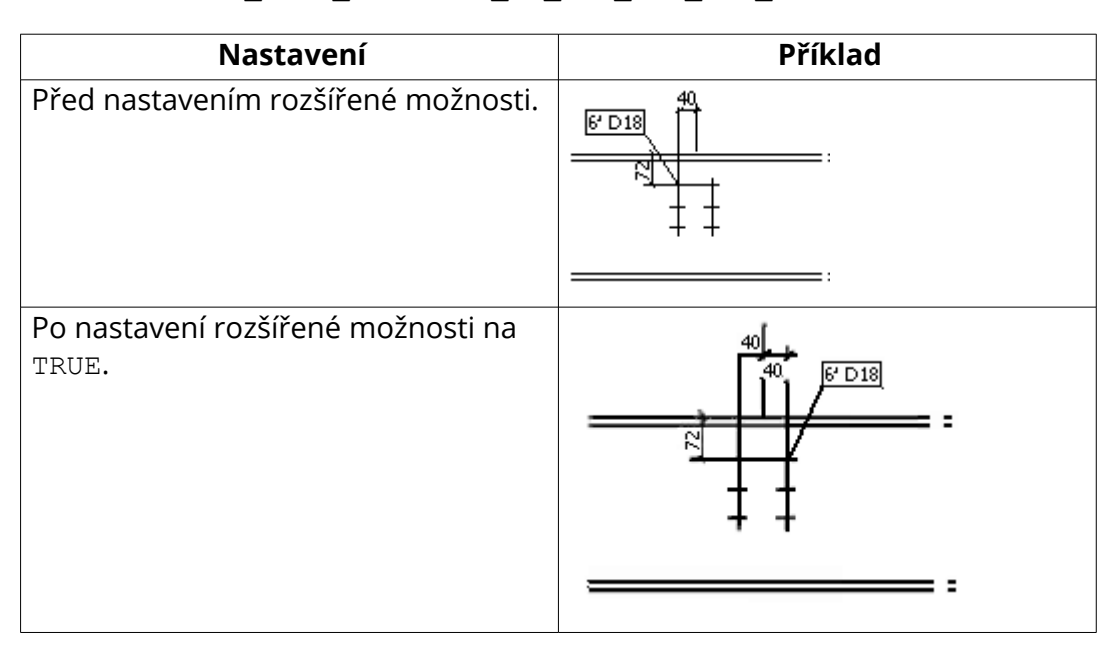

# **Vytvoření prodloužení kótovací čáry**

Můžete vytvořit prodloužení čáry pro kóty, které mají šipku čáry.

### **Omezení**

Prodloužení čáry nelze použít pro kóty, které mají různé šipky ze šipek čar nebo pro kóty k referenčním bodům následujícího typu:

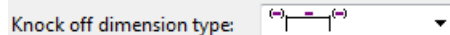

- 1. V menu **Soubor** klikněte na **Nastavení** --> **Volby** a přejděte do kategorie **Kóty výkresu**.
- 2. Zadejte délku prodloužení kótovací čáry v poli **Délka prodloužení kótovací čáry pro šipku čáry**.

**Příklad**

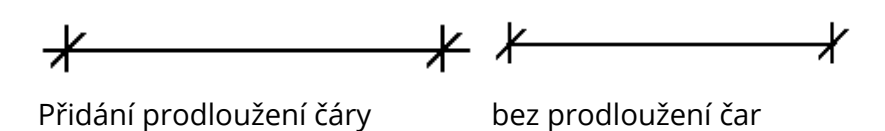

# **Změna vzhledu absolutních kót**

Můžete určit, zda zobrazit nulu ve výchozím bodě absolutních kót a také změnit orientaci absolutních kót.

- 1. V menu **Soubor** klikněte na **Nastavení** --> **Volby** a přejděte do kategorie **Kóty výkresu**.
- 2. Nastavte **Zobrazit nulu v absolutních kótách** na **Ne** , jestli nechcete zobrazovat nulu v nulových bodech v absolutních kótách.

**Ano** je výchozí hodnota.

3. Nastavte **Vykreslit absolutní hodnoty kót rovnoběžně s kótovací čárou** na **Ano** aby zobrazovaly kóty paralelní s kótovacími čarami v absolutních rozměrech.

**Ne** je výchozí hodnota.

4. Stiskněte **OK**.

### **Příklad**

V následujícícm příkladu jsou kóty rovnoběžné s kótovací čarou a nula je zobrazena v počátečním bodě.

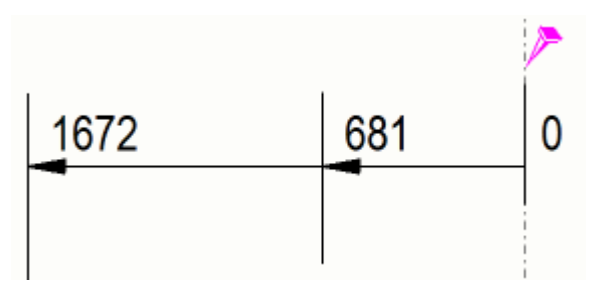

## **Viz také**

[Vlastnosti kóty - Vzhled \(strana 887\)](#page-886-0)

#### [Co je automatické kótování pohledů \(strana 683\)](#page-682-0)

## **Vytvořte zvětšené kóty**

Můžete zvětšit úzké kóty, aby byly snadněji čitelné.

Pokud umožníte zvětšení kót, kóta která je užší než definovný limit, je zvětšena. Pokud je mnoho zvětšených kót, Tekla Structures je automaticky upraví. Nastavení zvětšení se skladá z výběru limitu zvětšení a měřítka zvětšení, nastavení směru, počátku, šířky, pozice a výšky zvětšených kót.

U výkresů položek, dílců a betonových dílců uložit vlastnosti pro zvětšení rozměrů na úrovni objektu v otevřeném výkresu do souboru vlastností kót, který můžete použít při úpravě kótovacích pravidel.

**Omezení** Zvětšení kót je funkční pouze v případě, pokud jsou odkazové čáry kót dlouhé. Nastavte **Krátká odkazová čára** na **Ne** na záložce **Obecně** v dialogu **Vlastnosti kóty**.

- 1. V menu **Soubor** klikněte na **Nastavení** --> **Volby** a přejděte do kategorie **Kóty výkresu**.
- 2. Zadejte limit zvětšení v poli **Limit zvětšení**.
- 3. Vyberte **Papír** nebo **Model** jako způsob zvětšení.

Pokud vyberete **Papír** pak je limit zvětšení násobený měřítkem pohledu. Například, jestliže máme měřítko 1:10 a limit je 10 mm, potom všechny kóty menší než 100 mm jsou zvětšeny.

Pokud vyberete **Model** a měřítko je 1:10, všechny kóty menší než 10 mm jsou zvětšeny bez ohledu na měřítko výkresu.

- 4. Click **OK**.
- 5. Otevřete výkres a dvakrát klikněte na kótu.
- 6. Přejděte na kartu **Značky** v dialogu **Vlastnosti kóty**.
- 7. Zapněte zvětšení nastavením **Zvětšení** na **Specifikovaný**.
- 8. Nastavte hodnoty **Orientace**, **Počátek**, **Šířka**, **Orientace** a **Výška**.
- 9. Zadejte název souboru vlastností kót v horní části a klikněte na **Uložit**.
- 10. Chcete-li upravit aktuální kótu, klepněte na **Změnit**. V opačném případě zavřete dialogové okno.

Nyní máte soubor vlastností kót, který obsahuje nastavení většení, které můžete později načíst nebo použít v kótovacích pravidlech.

#### **Příklad**

Níže naleznete příklad zvětšení rozměrů:
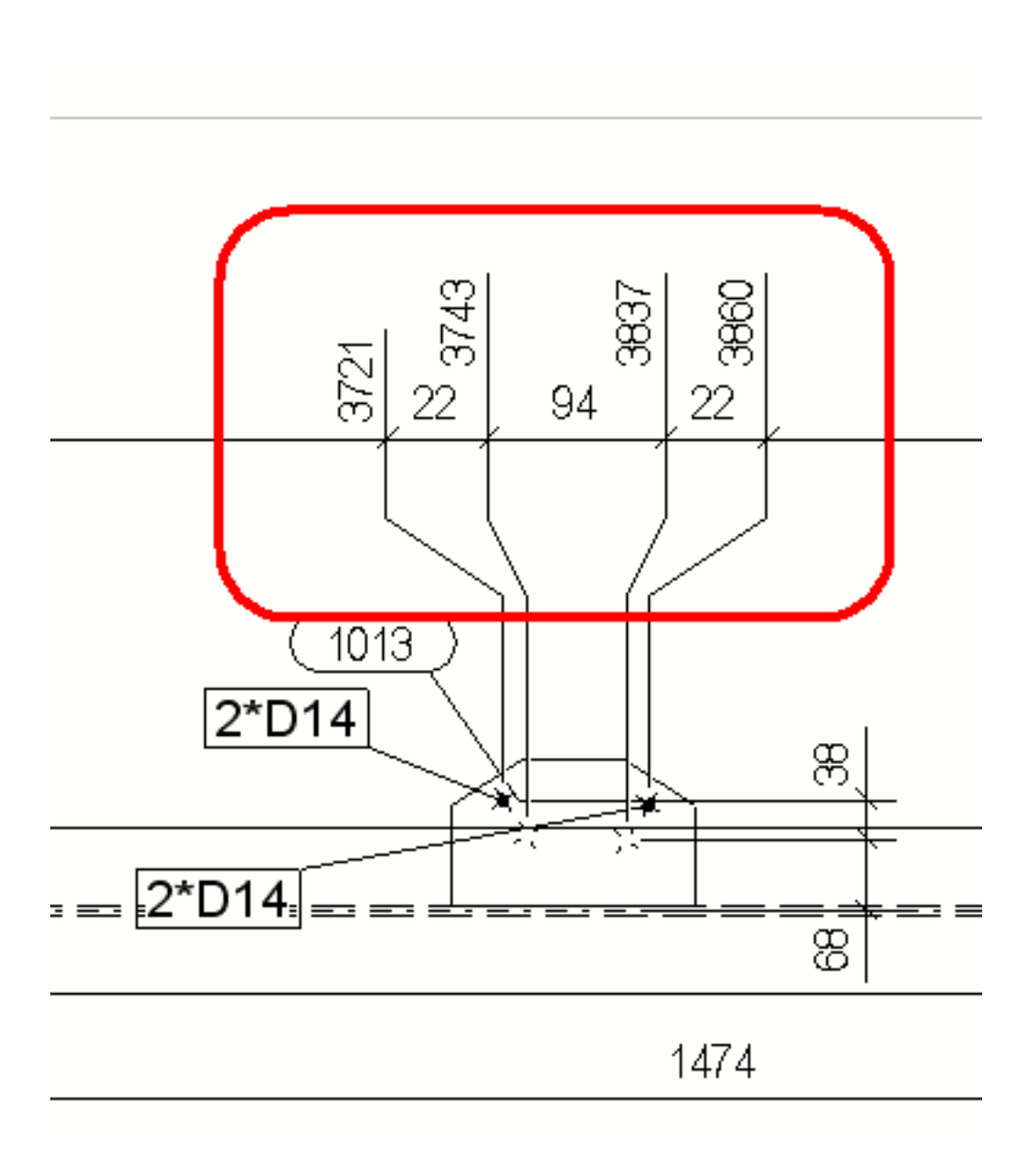

[Vlastnosti kóty - Vzhled \(strana 887\)](#page-886-0) [Vlastnosti kóty - Značky a odkazy \(strana 888\)](#page-887-0)

# **Změna prefixu v kruhových kótách**

Změna prefixu v kruhových kótách

Standardně je prefix kruhových kót R, například R 200.

1. Zavřete program Tekla Structures

- 2. Otevřete soubor dim operation.ail umístěný v .. \Tekla Structures\<version>\messages\.
- 3. Změňte prefix R na Radius:

```
string dim operation dim radius prefix{ ... entry =
("enu", "R",');string dim operation dim radius prefix{ ... entry =
("enu", "Radius "); \};
```
4. Uložte změny a otevřete program Tekla Structures.

# **Viz také**

[Přidání ruční kóty \(strana 157\)](#page-156-0)

# **Přidání kót k plechům**

Kóty desek můžete použít s pomocí několika pokročilých možností v nabídce **menu Soubor** --> **Nastavení** --> **Rozšířené možnosti** --> **Kótování: prvky** .

POZNÁMKA Pokud jste přidali cestu k souboru dim planes table.txt jako hodnotu pokročilé možnosti XS\_PART\_DIMENSION\_PLANES\_TABLE je nastavení v dim planes table.txt je použito toto nastavení nikoliv, možnosti popsané níže.

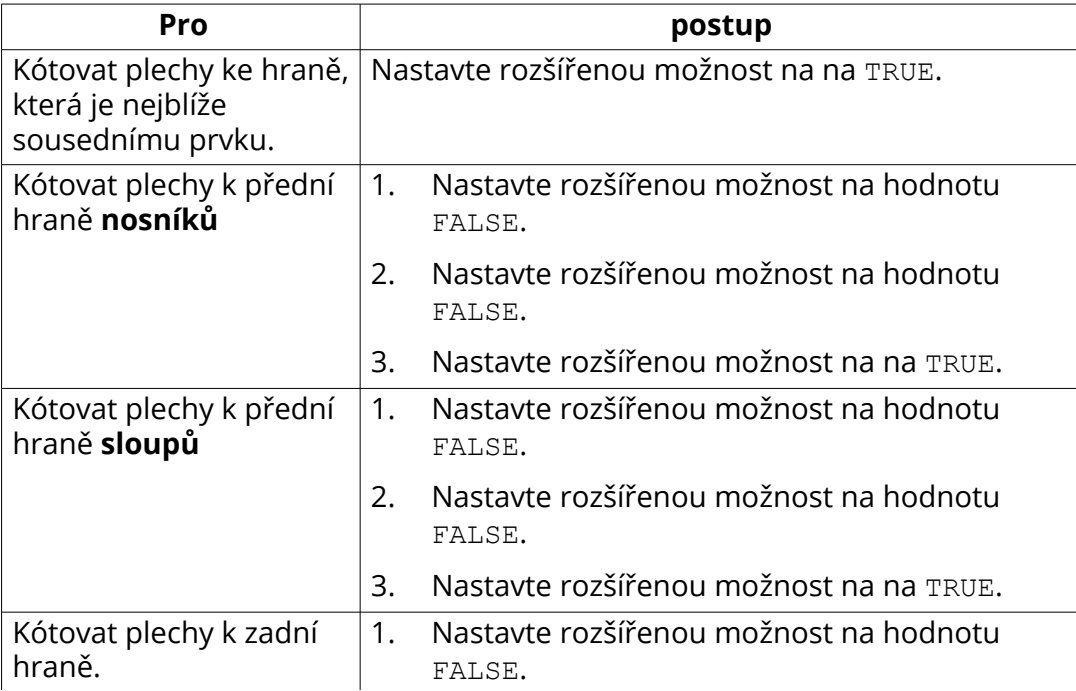

Kótování plechů pomocí pokročilé možnosti

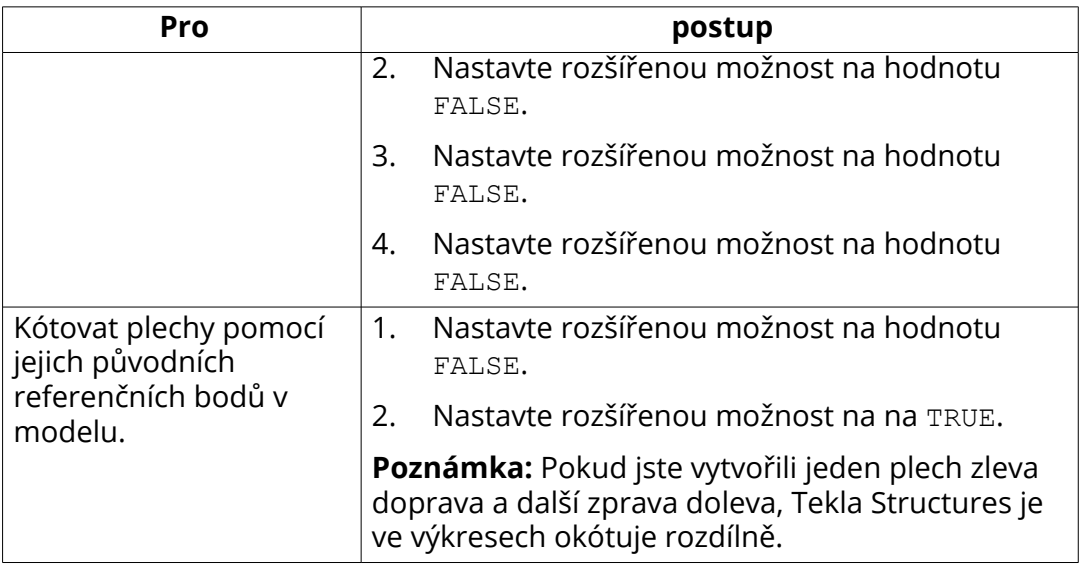

Příklad kótování všech plechů k přední hraně.

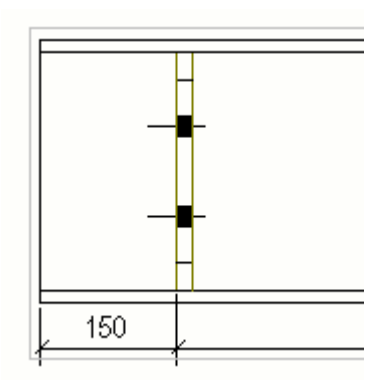

Příklad kótování všech plechů k zadní hraně.

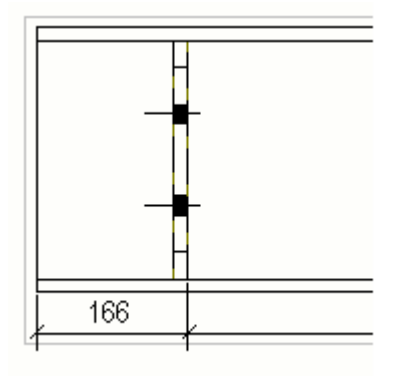

V následujících dvou příkladech jsou sousední prvky modré a body pro plechu jsou zobrazeny.

V níže uvedeném příkladu se používají následující hodnoty:

XS\_PART\_DIMENSION\_PLANES\_TABLE= (žádná hodnota není zadána)

XS\_PART\_POSITION\_TO\_EDGE\_NEAREST\_TO\_NEIGHBOR=TRUE XS\_PART\_POSITION\_TO\_LEADING\_EDGE=FALSE XS\_PART\_POSITION\_TO\_LEADING\_EDGE\_IN\_COLUMNS\_ALSO=FALSE XS\_USE\_PLATE\_SIDE\_POSITIONING=FALSE

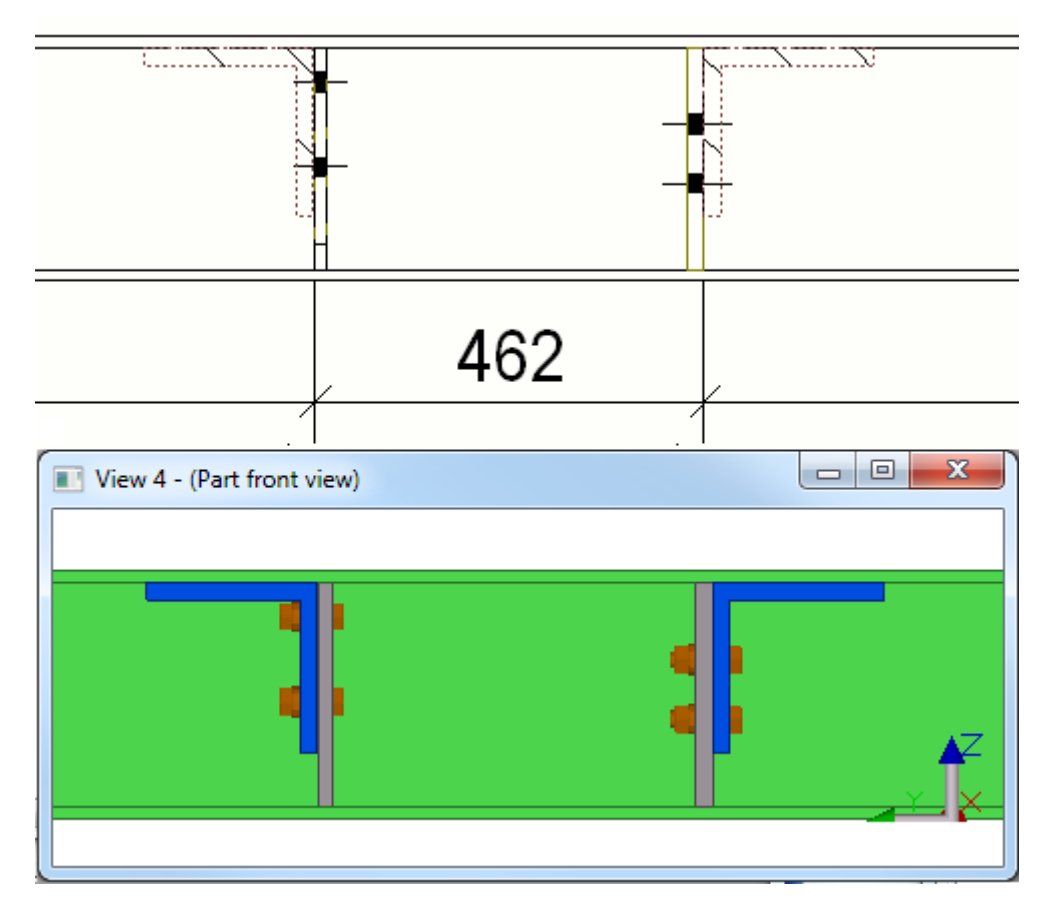

V níže uvedeném příkladu se používají následující hodnoty: XS\_PART\_DIMENSION\_PLANES\_TABLE= (žádná hodnota není zadána) XS\_PART\_POSITION\_TO\_EDGE\_NEAREST\_TO\_NEIGHBOR=FALSE XS\_PART\_POSITION\_TO\_LEADING\_EDGE=FALSE XS\_PART\_POSITION\_TO\_LEADING\_EDGE\_IN\_COLUMNS\_ALSO=FALSE XS\_USE\_PLATE\_SIDE\_POSITIONING=TRUE

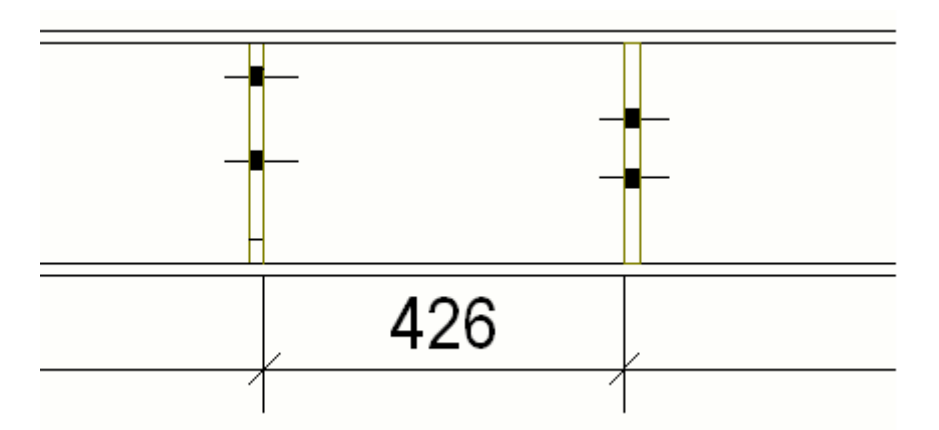

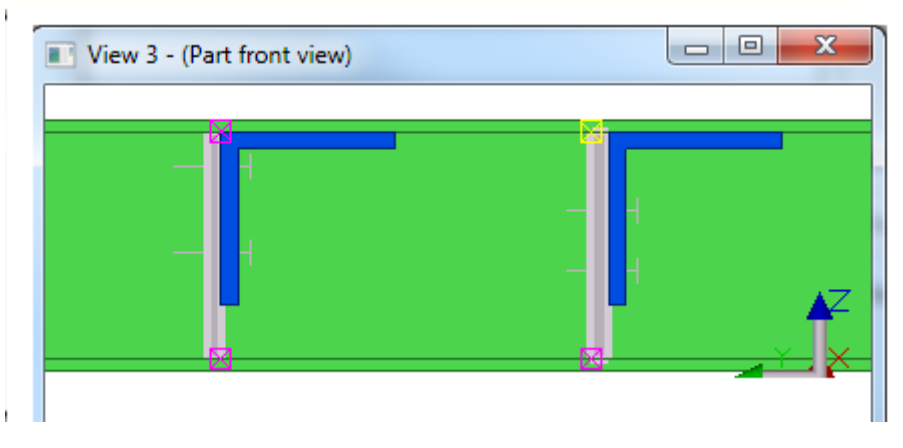

[Přidání automatických kót pro konkrétní kótování pro Integrované kótování](#page-727-0) [\(strana 728\)](#page-727-0)

# **Kótování profilů**

Můžete ovlivnit, jakým způsobem bude Tekla Structures kótovat různé profily ve výkresech. Například Tekla Structures může vždy kótovat kruhové armovací pruty uprostřed profilu a větší I profily nahoře.

Pokud chcete definovat nastavení kót profilů, musíte upravit tabulku dim planes table.txt.

- 1. V **menu Soubor** klikněte **Nastavení** --> **Rozšířené možnosti** a přejděte na **Kótování: prvky** kategorii.
- 2. Nastavte rozšířenou možnost následovně:

```
XS_PART_DIMENSION_PLANES_TABLE=%XS_PROFDB%
\dim_planes_table.txt
```
Tato proměnná definuje cestu k tabulce kótování prvku.

- 3. Otevřete dim planes table.txt v libovolném textovém editoru, například Microsoft Notepad. Soubor je umístěn v adresáři prostředí ..\Tekla Structures\<version>\environments v adresáři \profiles. Cesta k souboru se může lišit v závislosti na prostředí.
- 4. Upravte obsah souboru a uložte soubor.
- 5. Pokud chcete použít nová nastavení ve výkresech, restartujte Tekla Structures a znovu obnovte výkresy. Změny souboru automaticky neaktualizují existující výkresy.

## **Příklad 1**

V tomto příkladu je rozměr otvorů nastaven ke středu příruby místo k okraji příruby pro "I" profil .

Otevřete soubor a upravte střed sloupce na **TRUE\*** v **ProfType 1** uložte a restartujte Tekla Structures. Při vytváření nového výkresu vznikne kóta díry ze středu příruby.

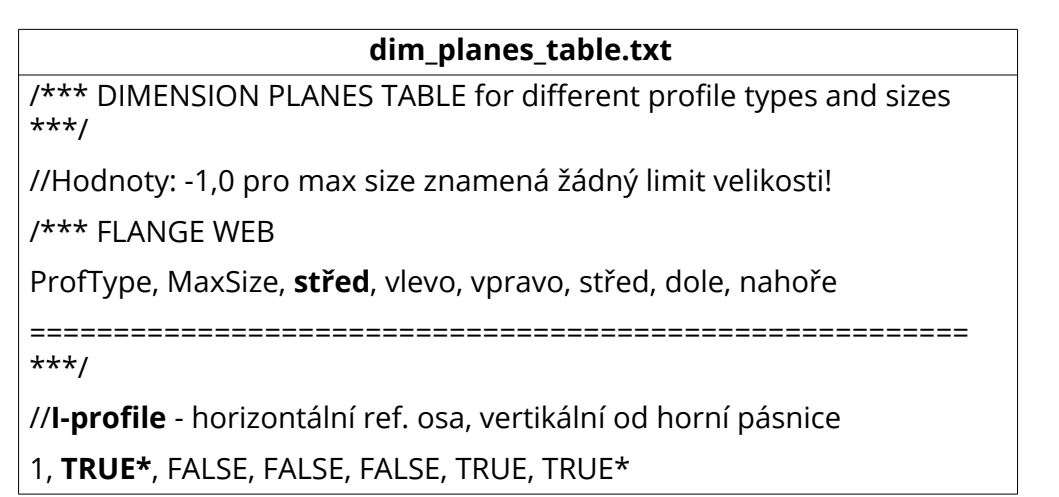

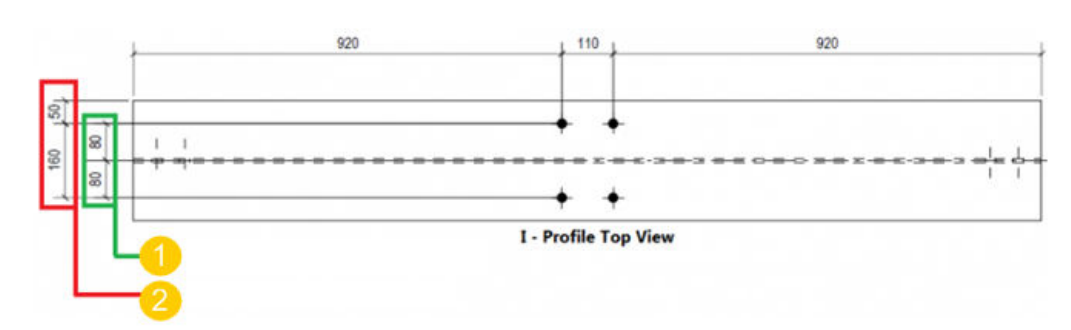

(1) Požadovaná kóta (od středu pásnice)

(2) Výchozí kóta (od hrany pásnice)

## **Příklad 2**

Zde je další příklad tabulky rozměrů plechů:

#### **dim\_planes\_table.txt**

FLANGE WEB

ProfType,MaxSize, middle,right, left, middle, right, left

========================================================

1, 300.0, TRUE\*, FALSE, FALSE, FALSE, TRUE\*, TRUE

7, -1.0, TRUE\*, FALSE, FALSE, TRUE\*, FALSE, FALSE

Řádek začínající 1 znamená, že Tekla Structures vždy kótuje I profily (**ProfType** = 1) ) menší než 300 mm (**MaxSize** = 300) od tředu pásnice a k pravému okraji stojiny, bez ohledu na to, jak byl prvek vytvořen.

Řádek začínající 7 znamená, že Tekla Structures vždy kótuje kruhové profily (**ProfType** = 7) uprostřed profilu.

The **ProfType** čísla odpovídají pořadí profilů v **Katalog profilů**:

- $\cdot$  1 = I-profil
- $2 = L-profil$
- $3 = Z$ -profil
- $4 = U$ -profil
- 5 = plechové profily
- 6 = kruhový armovací prut
- $\cdot$  7 = kruhový profil
- $\cdot$  8 = pravoúhlý profil
- $<sub>9</sub> = C-profil$
- $\cdot$  10 = T-profil
- $\cdot$  15 = ZZ-profil
- $16$  = CC-profil
- $17$  = CW-profil
- $51$  = polygon plech
- 999 = nakres. profile
- atd.

Hodnota **-1.0** v **MaxSize** značí, že zde není žádný limit velikosti profilu. Hvězdička za **TRUE** značí, že se jedná o standardní hodnotu.

# <span id="page-763-0"></span>**Nakloněný text kóty**

Tekla Structures vyrovná mírně nakloněný text kóty. Pokud je text nakloněn více než určitý stupeň, Tekla Structures převrátí text.

Příklad kóty s mírně nakloněným textem.

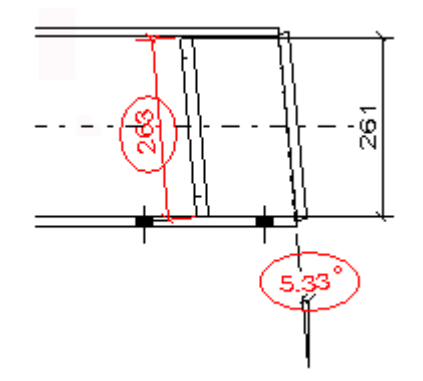

Příklad převráceného textu kóty.

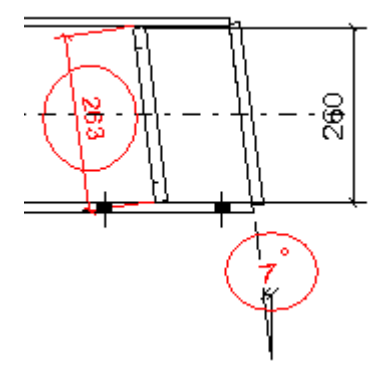

Standardní limit pro vyrovnání textu kóty je 0.1 (5.74 stupňů). Při překročení limitu je text kóty převrácen. Pro nastavení tohoto limitu použijte rozšířenou možnost XS\_TEXT\_ORIENTATION\_EPSILON.

## **Viz také**

# **Přidání automatických kót do projekčních výkresů**

V dialogu projekčního výkresu **Obecné - vlastnosti kótování** můžete vytvořit kóty prvku, mřížky a celkové kóty a nastavit způsob jejich vytvoření. Můžete vyzkoušet různé kombinace možností k dosažení různého kótování.

- 1. On the **Výkresy & výpisy** tab, click **Vlastnosti výkresů** --> **Projekční výkres** .
- 2. Načtěte vlastnosti výkresů, které jsou co nejblíže k těm, které potřebujete.
- 3. Stiskněte **Kótování...**.
- <span id="page-764-0"></span>4. Vyberte kóty, které chcete vytvořit a upravte příslušná nastavení.
- 5. V záložce **Mřížka** nastavte vytvoření kót mřížky a celkových kót a umístění kót.
- 6. V záložce **Prvky** nastavte vytvoření kót položek a umístění kót.
- 7. Stiskněte **OK** a vytvořte výkres.

Skupiny objektů při kótování projekčních výkresů (strana 765) Kótování skupin objektů na různých kótovacích čarách (strana 765) [Příklad: Kóty mřížky a celkové kóty \(strana 766\)](#page-765-0) [Příklad: Maximální délka odkazové čáry \(strana 768\)](#page-767-0) [Příklad: Kótování prvků, které nejsou celé v pohledu \(strana 769\)](#page-768-0) [Příklad: Limitování počtu vnějších kót \(strana 770\)](#page-769-0) [Příklad: Pozice čísla položky \(strana 771\)](#page-770-0) [Příklad: Kotevní plán \(strana 777\)](#page-776-0) [Vlastnosti kótování - záložka Mřížka \(projekční výkresy\) \(strana 904\)](#page-903-0) [Vlastnosti kótování - záložka Prvky \(projekční výkresy\) \(strana 905\)](#page-904-0)

# *Skupiny objektů při kótování projekčních výkresů*

Můžete použít skupiny objektů (výběrové filtry), které jste vytvořili v modelu, nebo vytvořit potřebné skupiny pomocí **záložky Prvky** v **dialogovém okně Obecné - Vlastnosti kótování** použitím **tlačítka Skupiny objektů**. Můžete vytvořit například skupinu objektů pro nosníky určité velikosti.

# **Viz také**

Kótování skupin objektů na různých kótovacích čarách (strana 765)

## *Kótování skupin objektů na různých kótovacích čarách*

Skupiny objektů lze použít pro specifikování různých objektů kótovaných na různých kótovacích čarách.

- 1. Na kartě **Výkresy & výpisy**, stiskněte **Vlastnosti výkresů** --> **Projekční výkres** .
- 2. Klikněte **Kótování** a přejděte na **tabulku Prvky**
- 3. Přidejte požadované skupiny objektů ke kótovacím pravidlům stisknutím **Přidat pravidlo** a výběrem pravidla ze seznamu ve sloupci **Skupina objektů** .
- <span id="page-765-0"></span>4. V případě potřeby můžete vytvořit nové skupiny objektů kliknutím na **Skupina objektů**. Například přidat pravidla skupiny objektů pro nosníky různých velikostí.
- 5. Pro každou skupinu objektů vyberte možnost **Umístění** , **Horizontální poloha** a **Vertikální poloha** podle typu objektů ve skupině.

Například pro skupiny nosníků nastavte **Horizontální poloha** na **Levá strana** pro umístění kót nosníku na levou stranu mřížky.

6. Ve sloupci **Odkaz** zadejte text odkazu, který chcete zobrazit pro různé skupiny objektů ve výkrese. Zadejte například velikost nosníku.

#### **Příklad**

V tomto příkladu bylo vytvořeno několik skupin nosníků, jedna pro každou velikost nosníku, která má být kótována. Poté byla vybrána pozice pro kóty v různých skupinách a pro každou skupinu byly přidány značky:

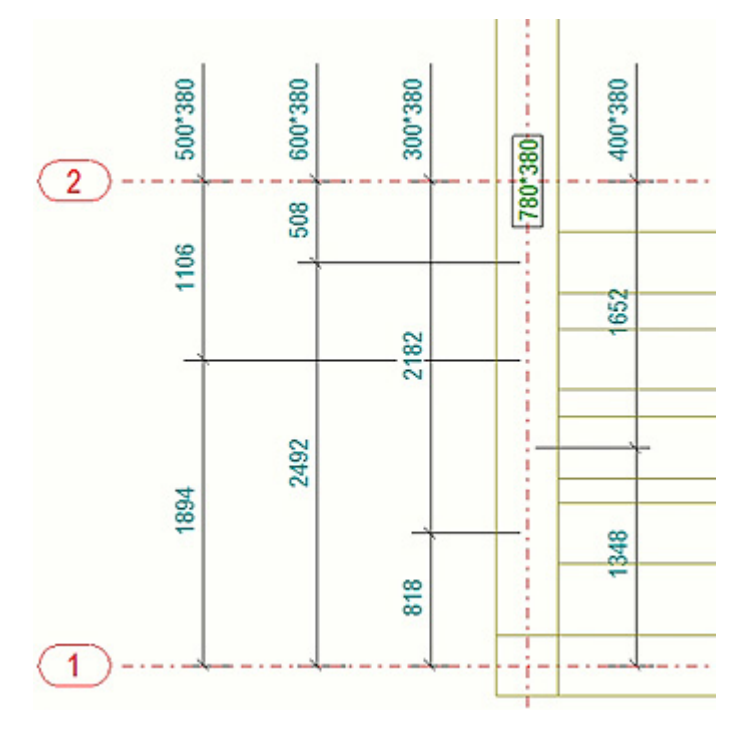

#### **Viz také**

[Skupiny objektů při kótování projekčních výkresů \(strana 765\)](#page-764-0) [Příklad: Pozice čísla položky \(strana 771\)](#page-770-0) [Příklad: Kótování prvků, které nejsou celé v pohledu \(strana 769\)](#page-768-0) [Příklad: Limitování počtu vnějších kót \(strana 770\)](#page-769-0) [Příklad: Maximální délka odkazové čáry \(strana 768\)](#page-767-0) [Vlastnosti kótování - záložka Prvky \(projekční výkresy\) \(strana 905\)](#page-904-0)

# *Příklad: Kóty mřížky a celkové kóty*

Příklady kót mřížky a celkových kót s různým nastavením zvoleným v záložce **Mřížka**.

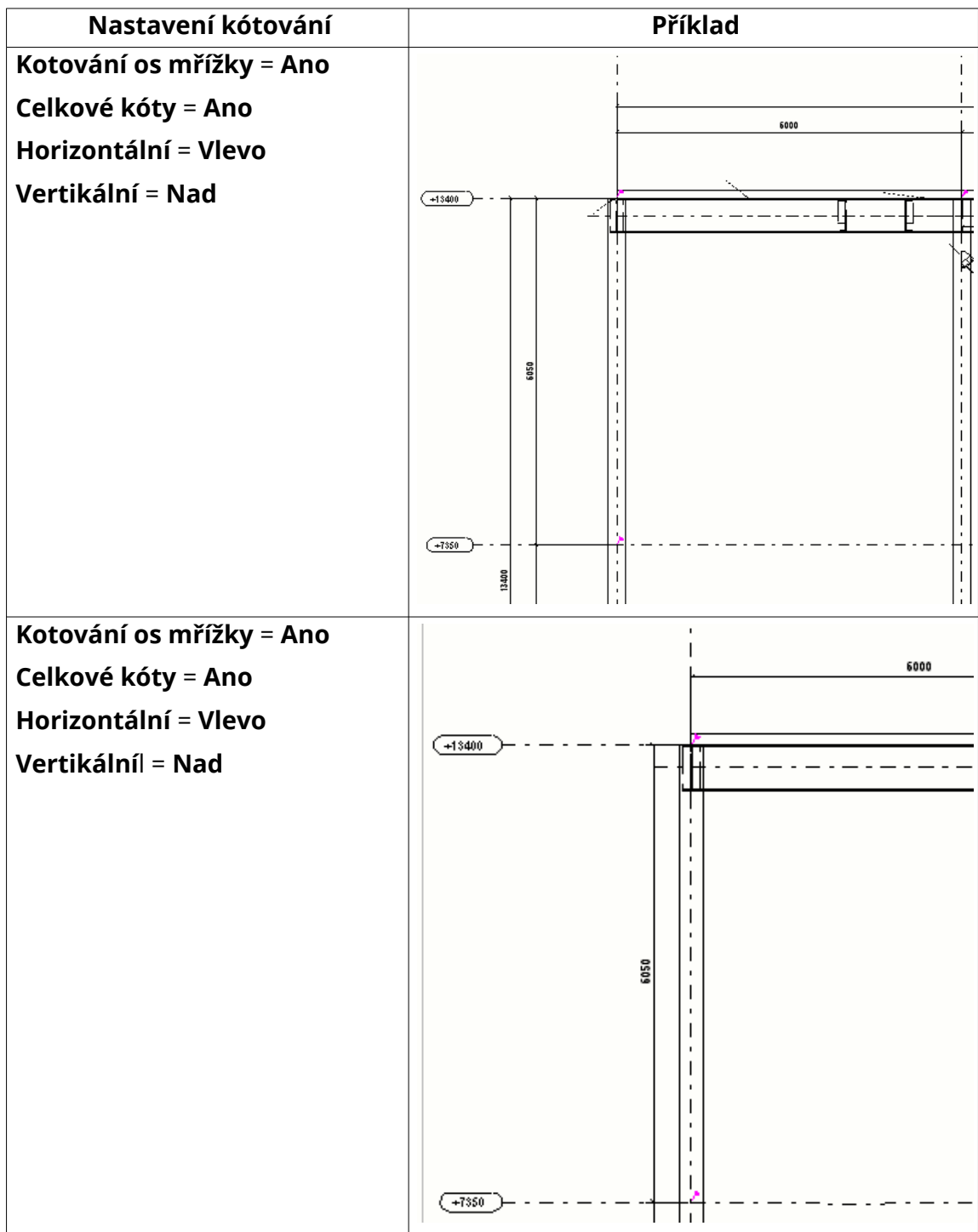

<span id="page-767-0"></span>[Vlastnosti kótování - záložka Mřížka \(projekční výkresy\) \(strana 904\)](#page-903-0)

# *Příklad: Maximální délka odkazové čáry*

Příklady umístění kót při nastavení hodnot volby **Maximální délka odkazové čáry** volby **Vnější kóty** a **Vnitřní kóty** na záložce **Prvky**.

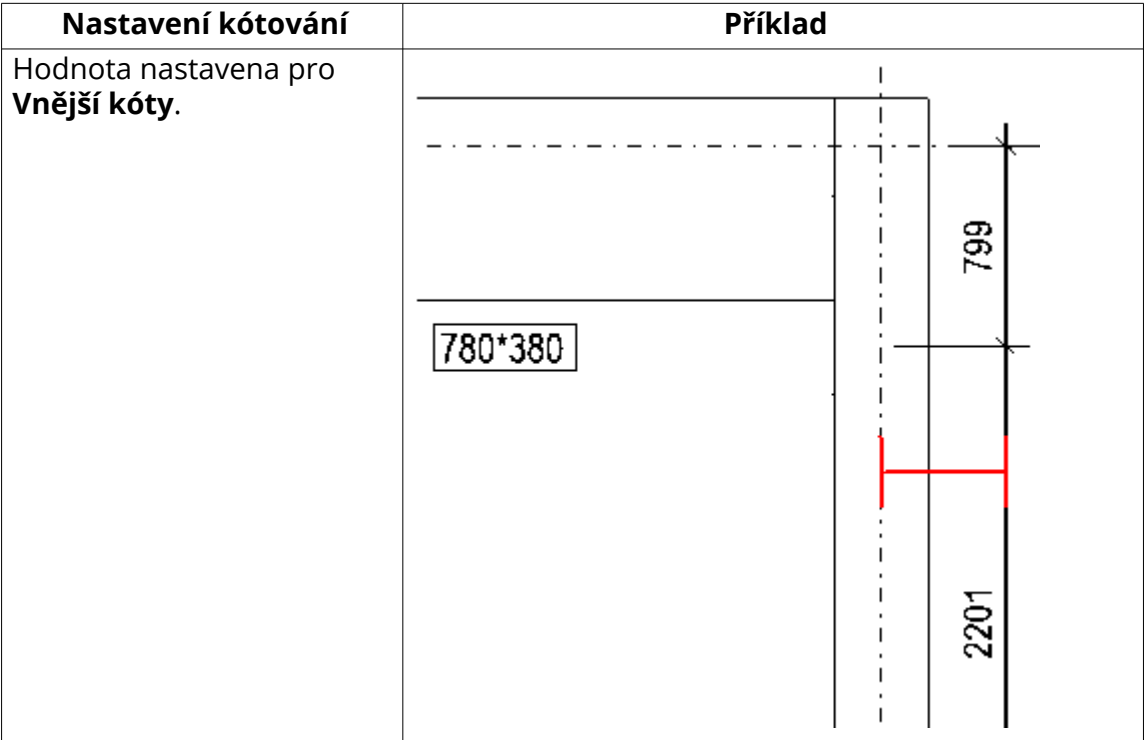

<span id="page-768-0"></span>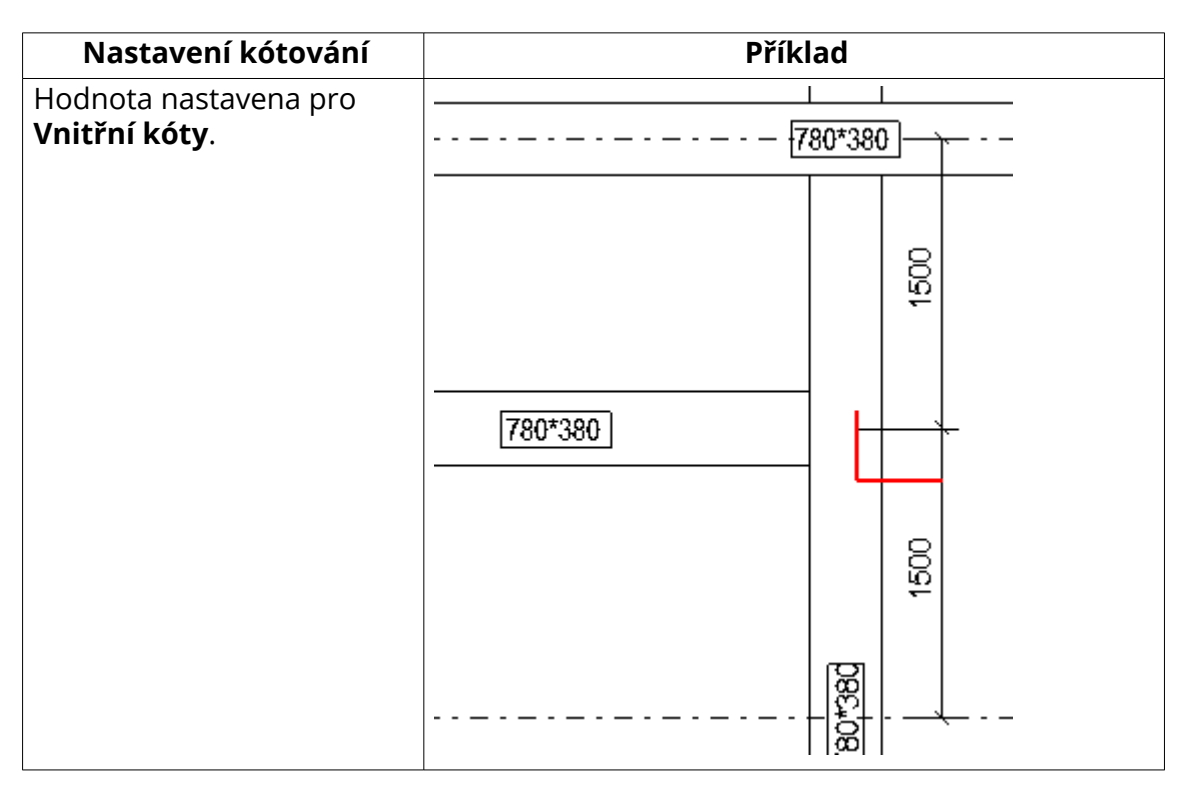

[Vlastnosti kótování - záložka Prvky \(projekční výkresy\) \(strana 905\)](#page-904-0) [Přidání automatických kót do projekčních výkresů \(strana 764\)](#page-763-0)

# <span id="page-769-0"></span>*Příklad: Kótování prvků, které nejsou celé v pohledu*

Příklady kótování prvků při nastavení volby **Včetně prvků, které nejsou celé v pohledu** na **Zap** na záložce **Prvky** v dialogu **Obecné - vlastnosti kótování**.

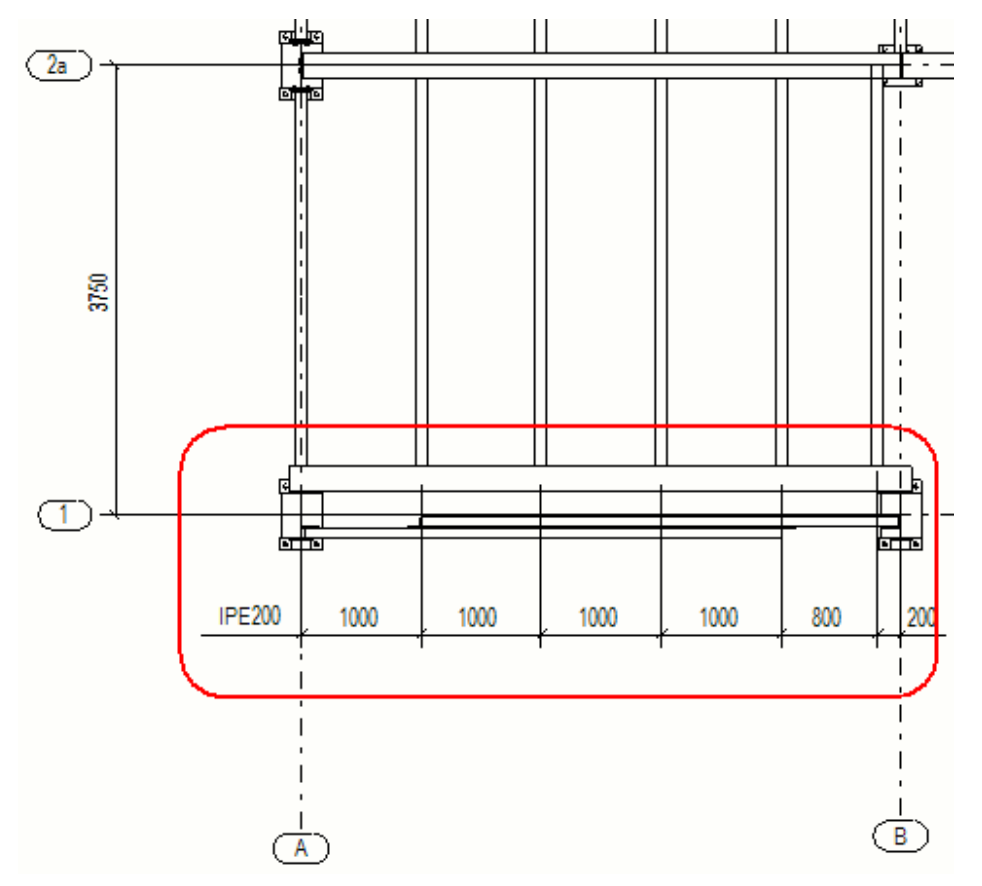

#### **Viz také**

[Vlastnosti kótování - záložka Prvky \(projekční výkresy\) \(strana 905\)](#page-904-0)

## <span id="page-770-0"></span>*Příklad: Limitování počtu vnějších kót*

Příklad kót při nastavení 3 jako hodnoty možnosti **Maximální počet vnějších kót** v záložce **Položky** . Tekla Structures vytváří tři kóty mimo mřížku a čtvrtou uvnitř mřížky.

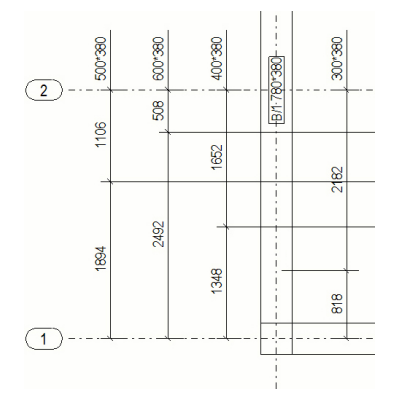

#### **Viz také**

[Vlastnosti kótování - záložka Prvky \(projekční výkresy\) \(strana 905\)](#page-904-0)

# *Příklad: Pozice čísla položky*

Příklady umístění kót prvků v projekčních výkresech pomocí různých nastavení umístění vybraných v záložce **Položky**.

V následujícím příkladu je **Umístění** nastaveno na **Uvnitř mřížky**, které umístí všechny kóty vedle nebo blízko mřížky.

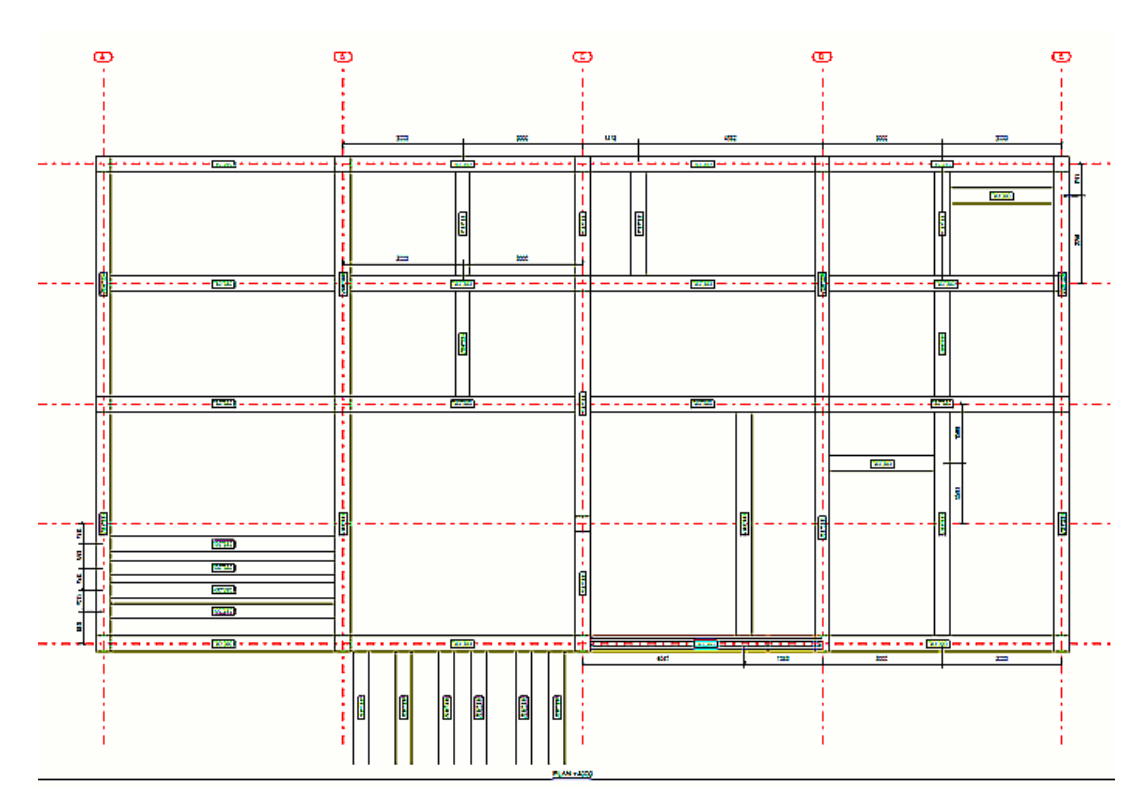

V dalším příkladu je **Umístění** nastaveno na **Vně mřížky**, které umístí všechny kóty mimo mřížku.

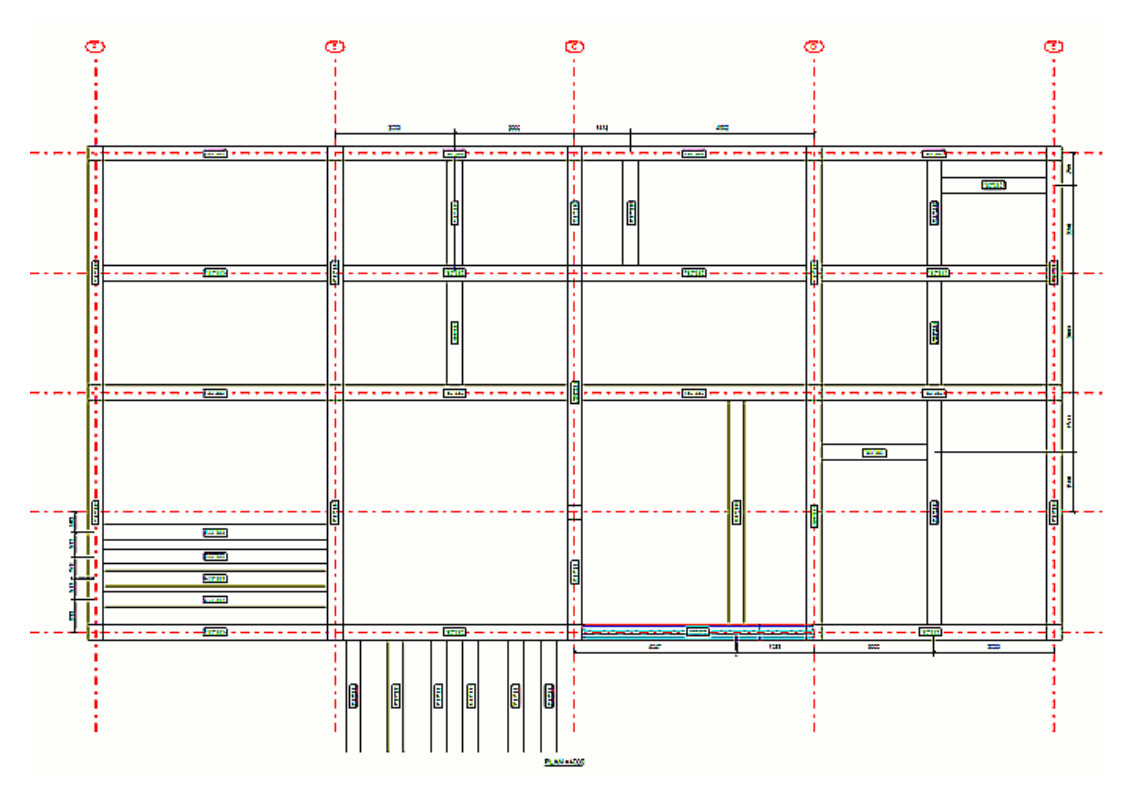

V tomto příkladu je **Horizontální poloha** nastavena na **Levá strana**, všechny kóty k horizontálním prvkům jsou umístěny na levé straně mřížky.

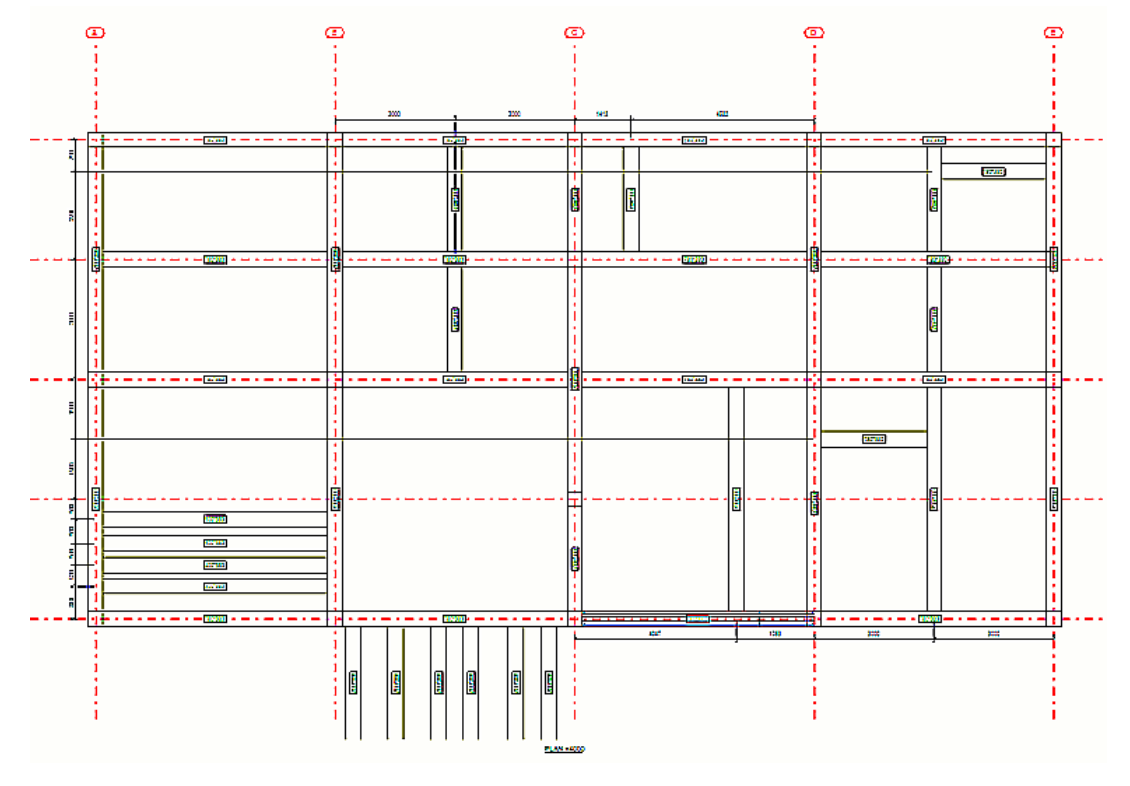

V tomto příkladu je **Horizontální poloha** nastavena na **Pravá strana**, všechny kóty k horizontálním prvkům jsou umístěny na pravé straně mřížky.

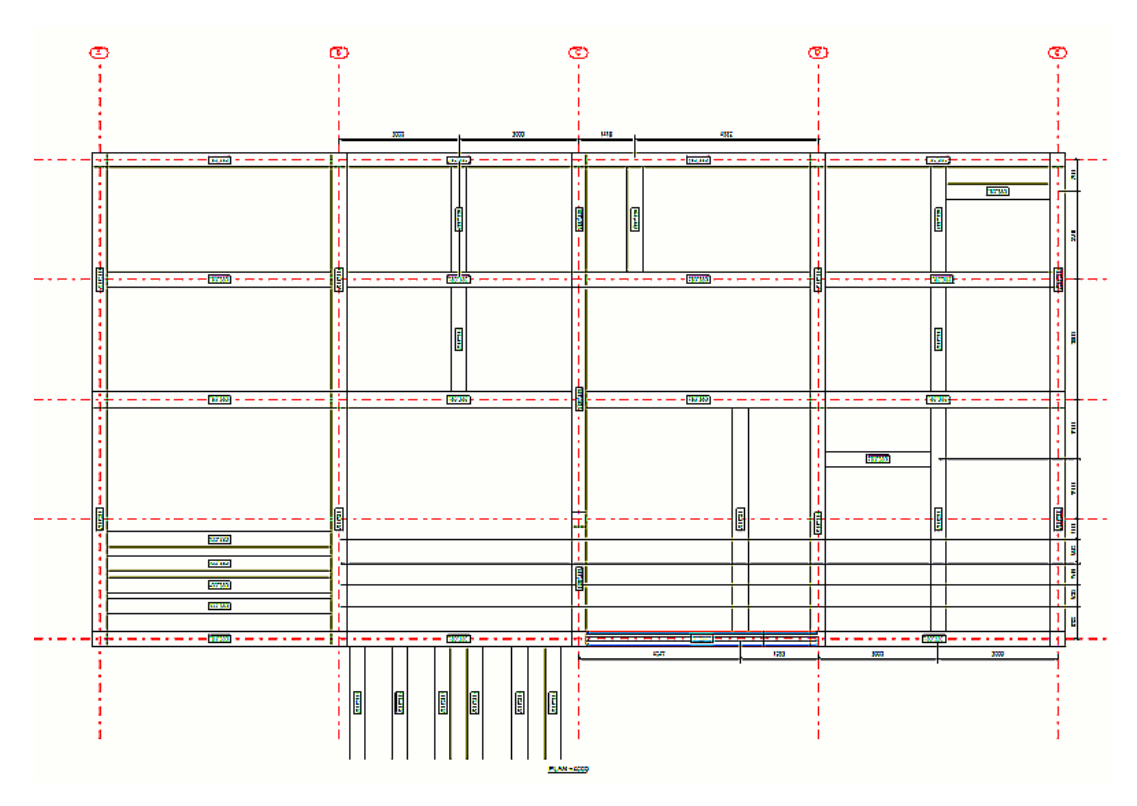

V tomto příkladu je **Horizontální poloha** nastavena na **Rozloženo na obě strany**, všechny kóty k horizontálním prvkům jsou umístěny ke straně mřížky nejblíže kótovanému prvku.

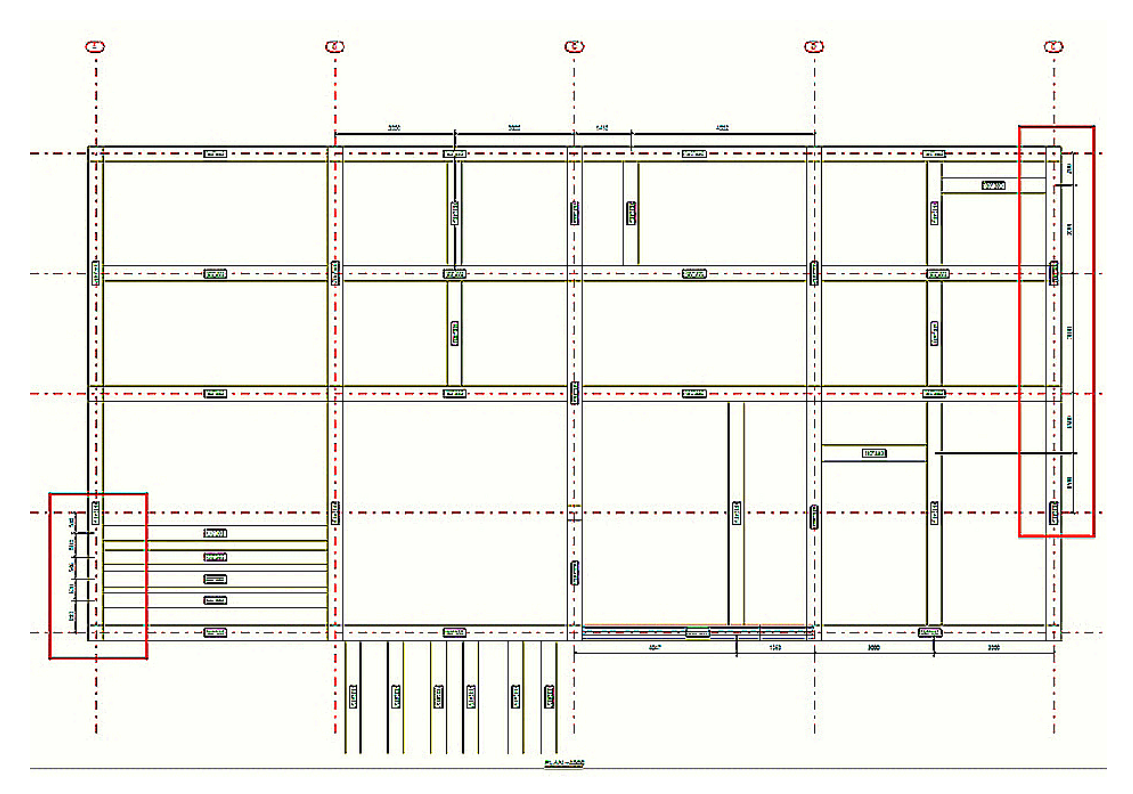

Úprava nastavení automatických výkresů 774 Definujte kótování

V tomto příkladu je **Vertikální poloha** nastavena na **Nad**, všechny kóty k vertikálním prvkům jsou umístěny nad mřížku.

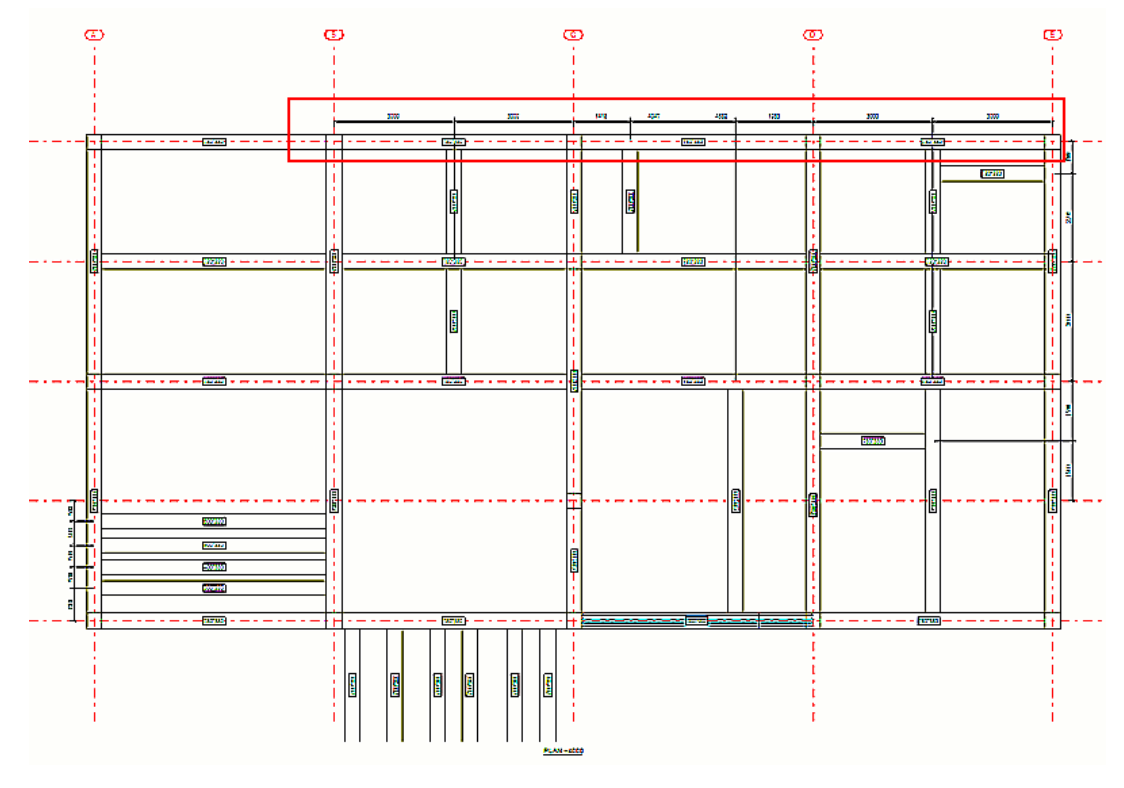

V tomto příkladu je **Vertikální poloha** nastavena na **Pod**, všechny kóty k vertikálním prvkům jsou umístěny pod mřížku.

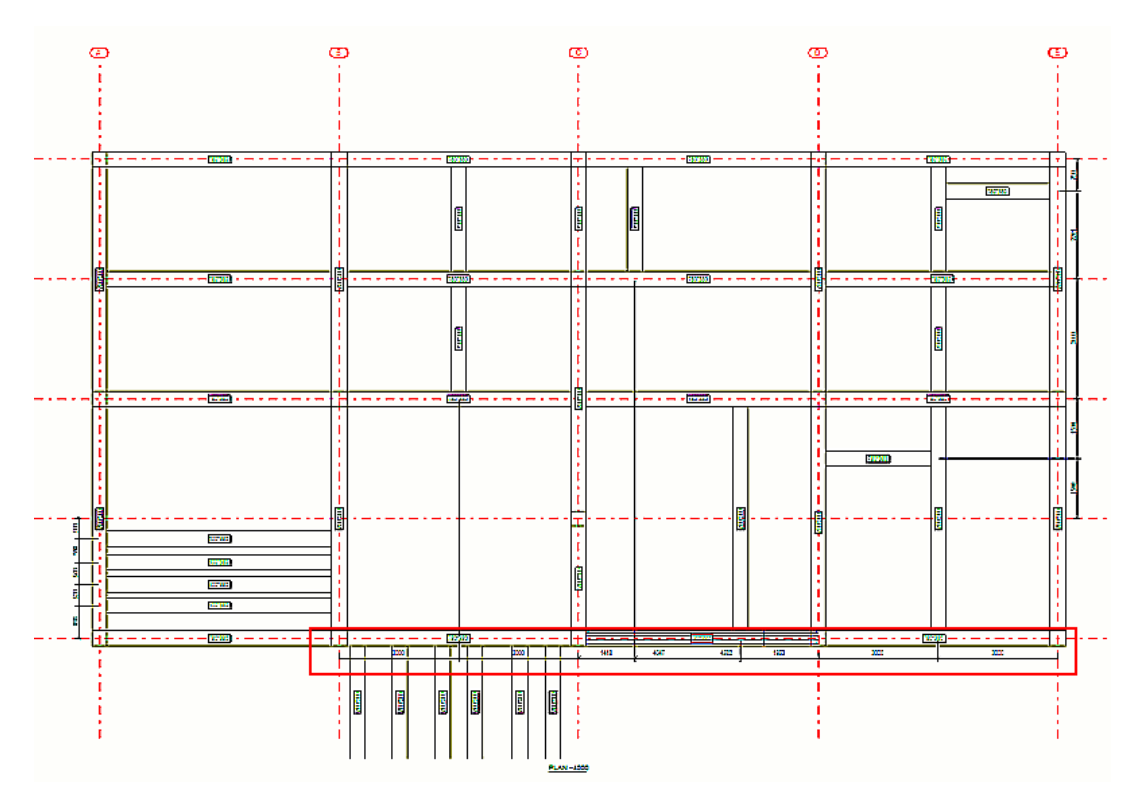

V tomto příkladu je **Vertikální poloha** nastavena na **Rozloženo na obě strany**, všechny kóty k vertikálním prvkům jsou umístěny ke straně mřížky nejblíže kótovanému prvku.

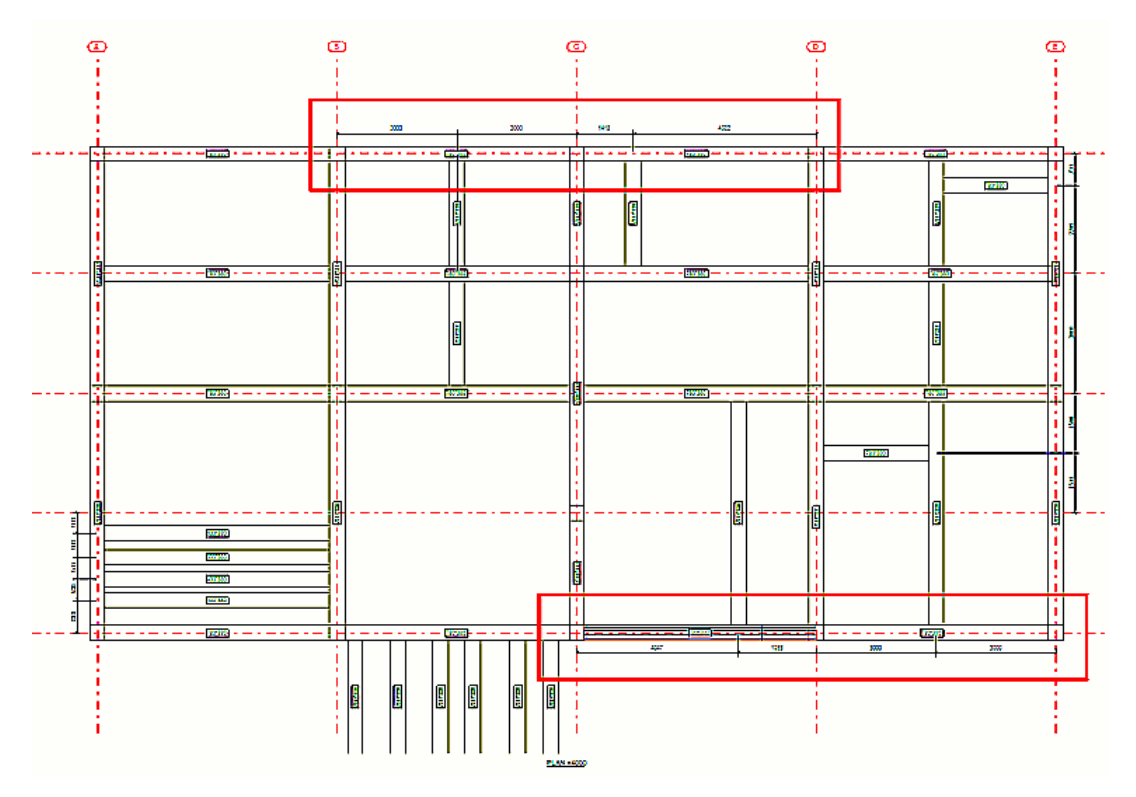

Úprava nastavení automatických výkresů 776 Definujte kótování

<span id="page-776-0"></span>[Vlastnosti kótování - záložka Prvky \(projekční výkresy\) \(strana 905\)](#page-904-0)

# *Příklad: Kotevní plán*

Příklady zobrazení kót v kotevních plánech v různých situacích.

Nejprve příklad typické situace, kde všechny sloupy jsou umístěny v průsečících os mřížky:

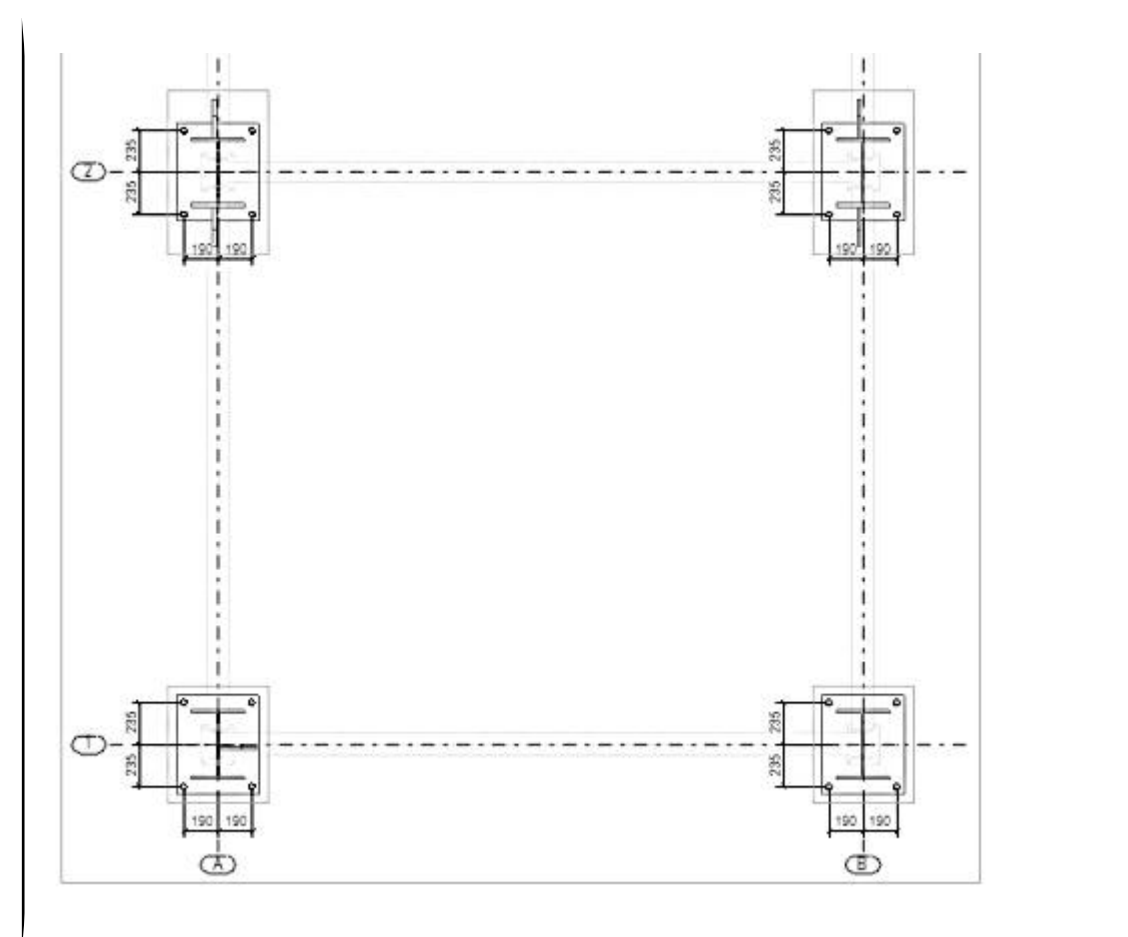

Pokud referenční bod sloupu není umístěn na ose mřížky, Tekla Structures kótuje referenční bod automaticky vzhledem k osám mřížky. Viz následující příklad.

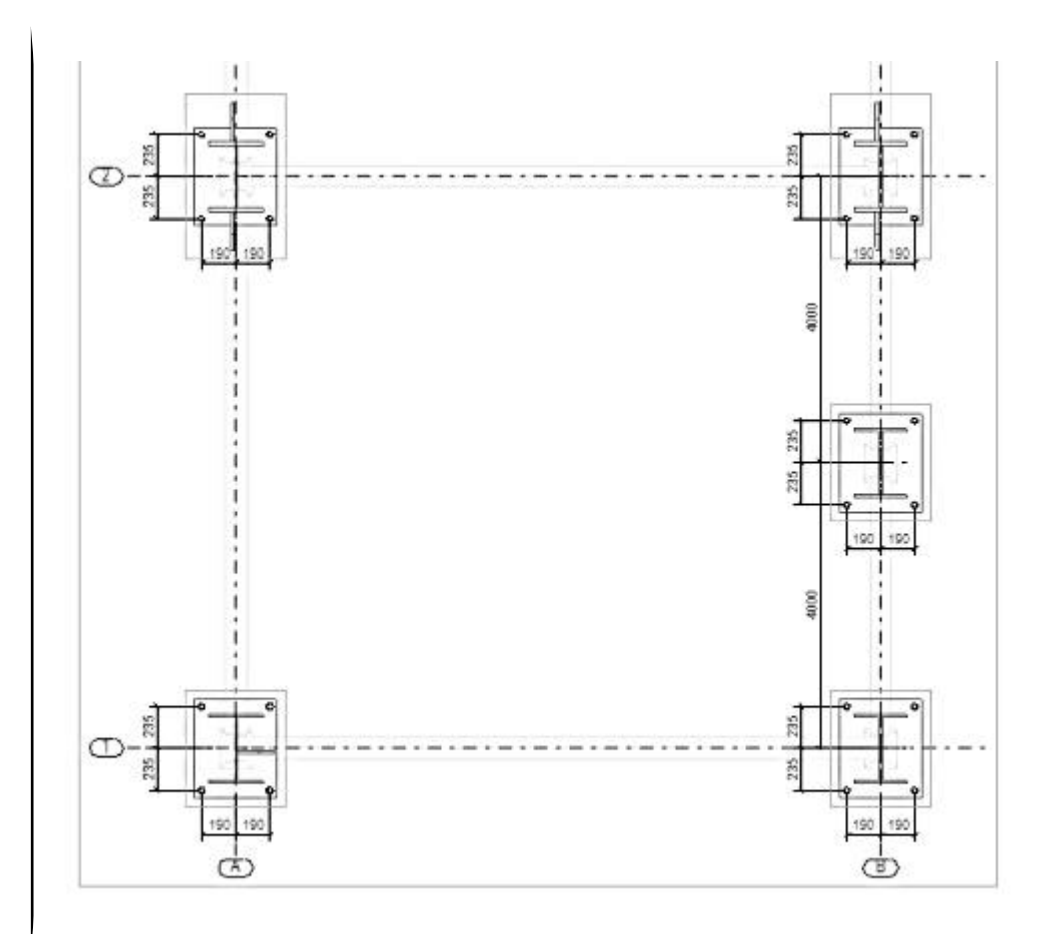

Pokud je sloup natočen vzhledem k výkresu, natočení je také automaticky kótováno. Viz následující příklad.

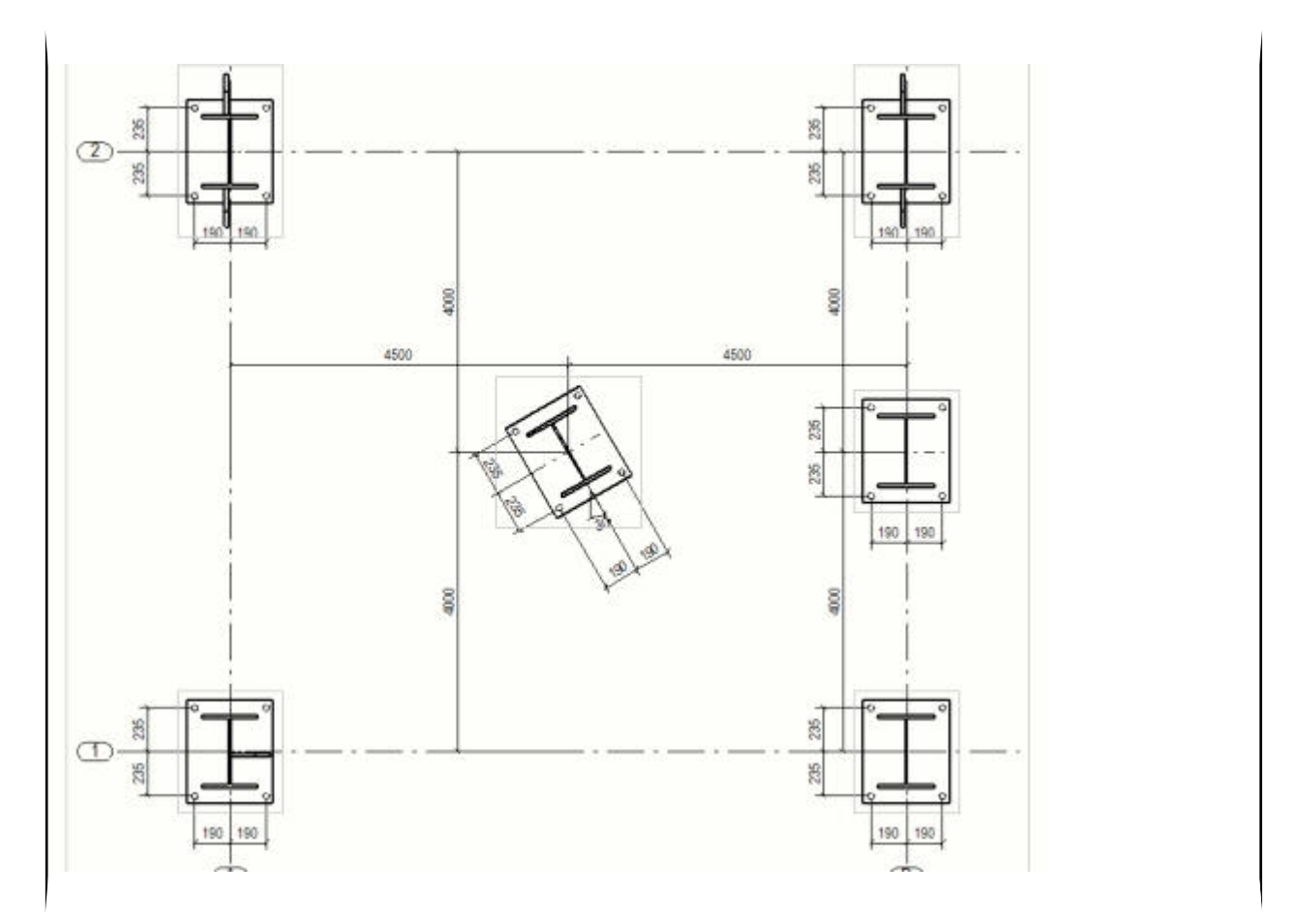

Pokud nastavíte rozšířenou možnost na FALSE a vytvoříte výkres, jsou všechny rozměry v souřadném systému výkresu.

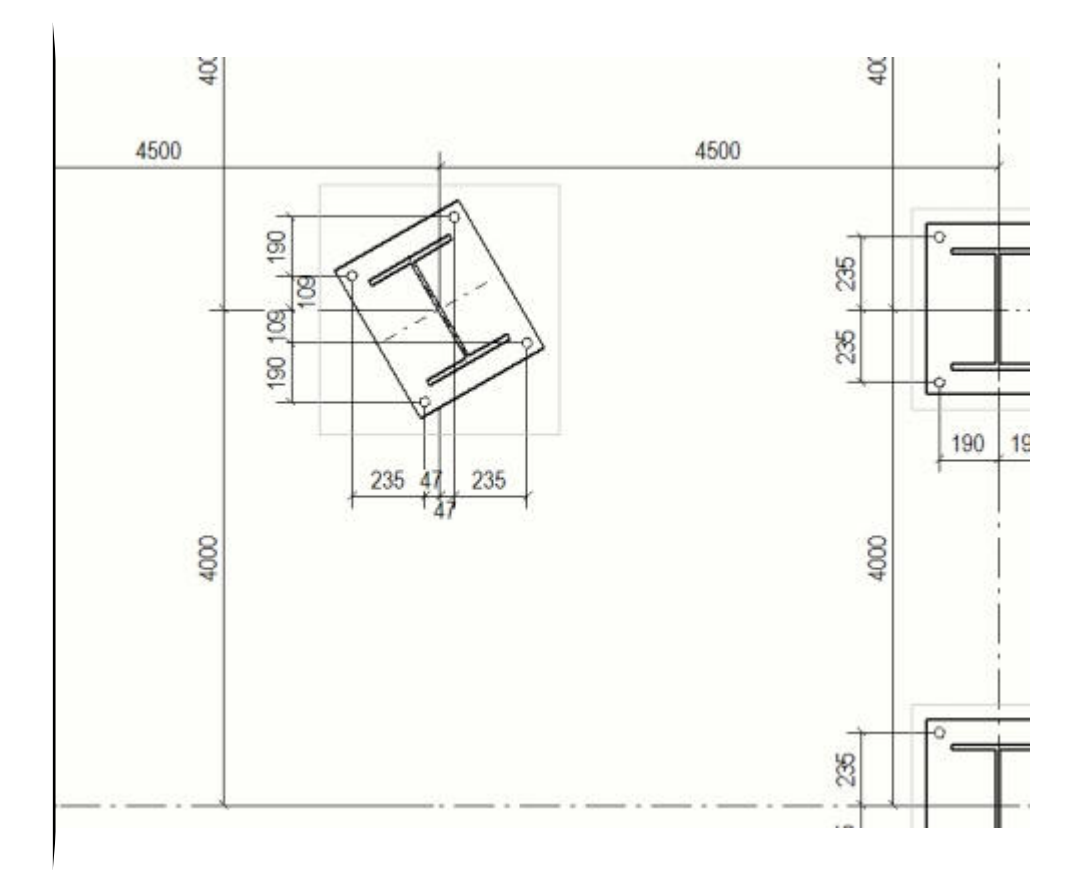

[Vytvoření kotevního plánu pomocí uložených nastavení \(strana 85\)](#page-84-0)

# **7.6 Definujte značky**

Značky jsou asociativní objekty s poznámkou používané k identifikaci jednotlivých objektů. Značka zobrazuje sadu vlastností volitelných uživatelem nazývaných prvky značky. Automatické značky jsou značky, které Tekla Structures vytváří ve výkresu na základě vlasností značek ve vlastnostech výkresu.

Vlastnosti značky můžete upravit po vytvoření výkresu a ručně přidat značky v otevřeném výkresu.

Vlastnosti značky definují co má Tekla Structures zobrazit ve značce a jak mají vypadat. Například, Tekla Structures použije soubor vlastností contentattributes global.lst k nastavení standardních jednotek pro různé proměnné značky. Můžete použít

contentattributes userdefined. Ist také při konfiguraci vlastních nastavení.

Tekla Structures je schopná vytvořit následující automatické značky:

- Značky prvků
- Značky šroubů
- Značky sousedních prvků
- Značky povrchové úpravy
- Značky spoje
- Značky svaru modelu
- Značky armování
- Značky litých objektů
- Značky kót
- Značky pohledu, značky pohledu řezu a značky řezu

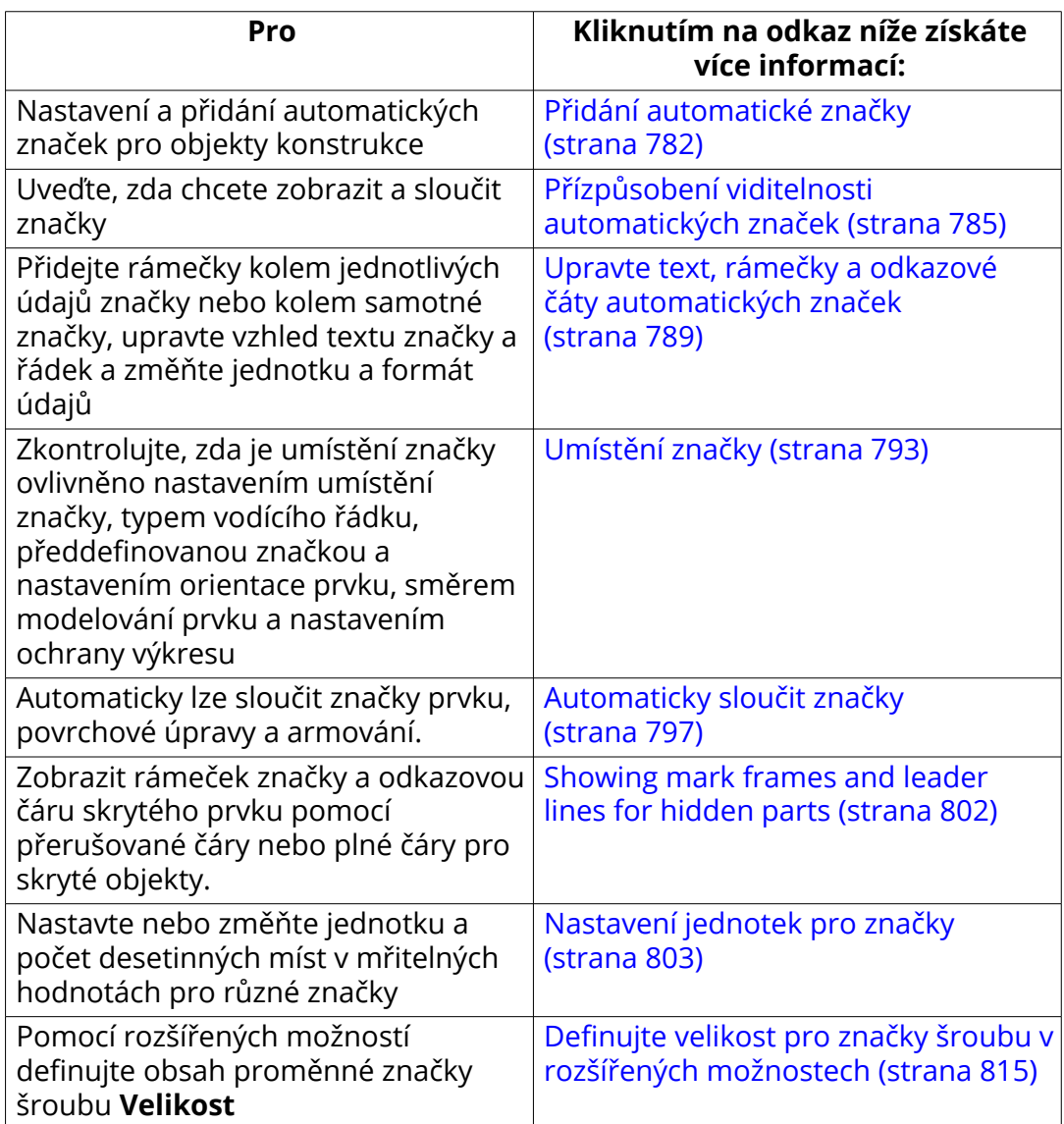

<span id="page-781-0"></span>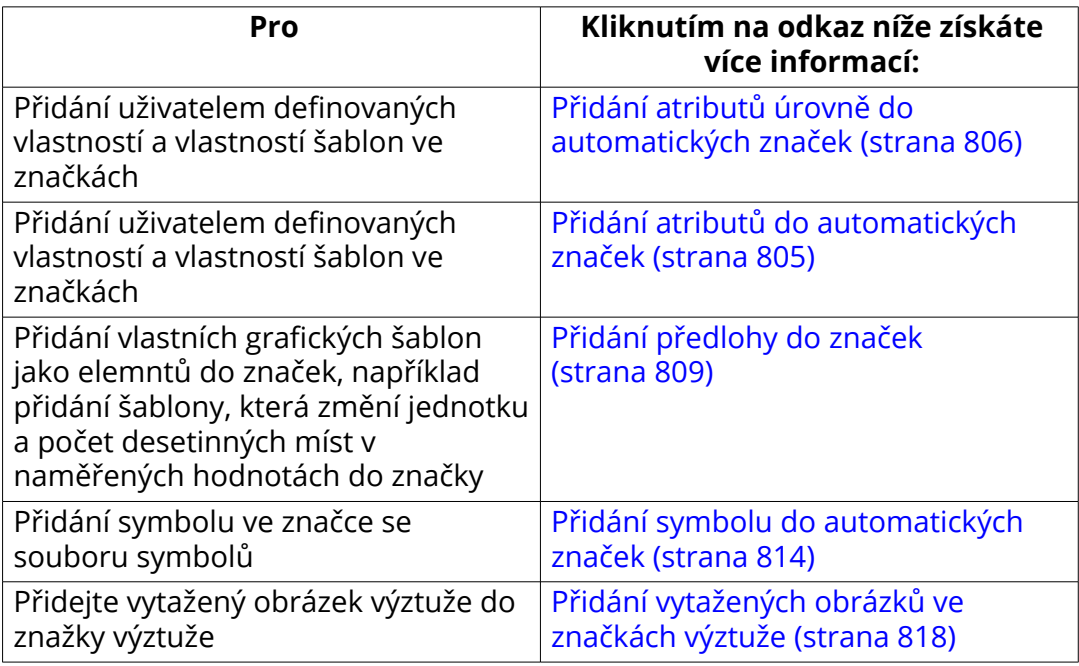

[Vlastnosti značky \(strana 907\)](#page-906-0)

[Proměnné \(strana 923\)](#page-922-0)

[Nastavení projekce a umístění objektů ve výkresech \(strana 635\)](#page-634-0)

[Vytvářejte a upravujte značky, poznámky, texty, symboly a odkazy ve](#page-230-0) [výkresech \(strana 231\)](#page-230-0)

[Lité objekty ve výkresech \(strana 432\)](#page-431-0)

[Zobrazení litých objektů, značek, přerušení ve výkresech. \(strana 849\)](#page-848-0)

[Jednotky a desetinná místa ve výpisech výkresů a šablonách \(strana 855\)](#page-854-0)

# **Přidání automatické značky**

V dialogu vlastností výkresu lze nastavit značky objektů (prvků, sousedních prvků, šroubů, povrchové úpravy, spojů, armování a sousedního armování) a uložit vlastnosti značky do souboru vlastností pro pozdější použití.

Můžete to udělat v dialogovém okně vlastností pohledu výkresů položky, dílce a betonového dílce. U projekčního výkresů lze na úrovni výkresu definovat automatické značky.

- 1. Na kartě **Výkresy & výpisy** klikněte **Vlastnosti výkresů** a vyberte typ výkresu.
- 2. Načtěte vlastnosti výkresů, které jsou co nejblíže k těm, které potřebujete.
- 3. V závislosti na typu výkresu proveďte následující:

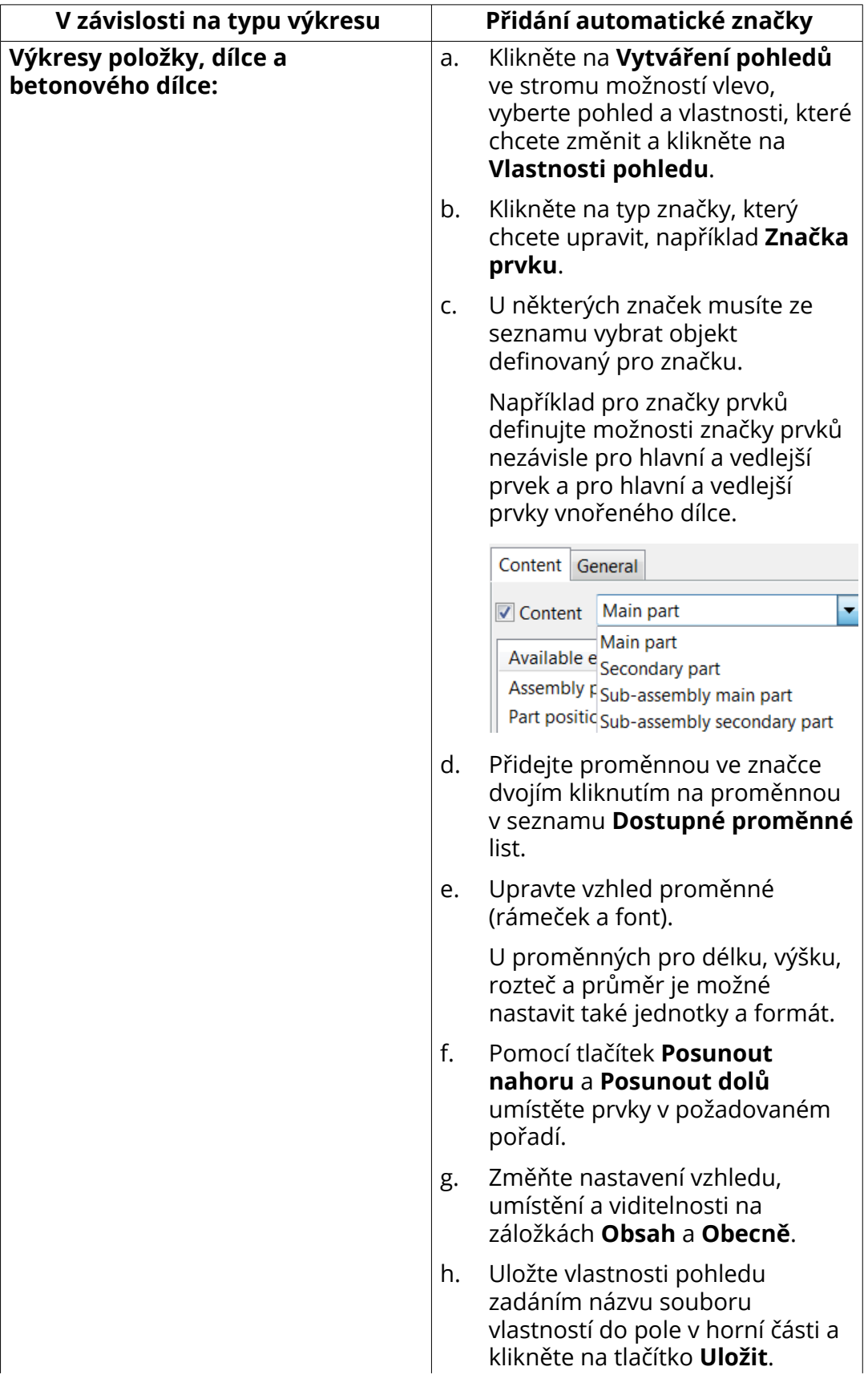

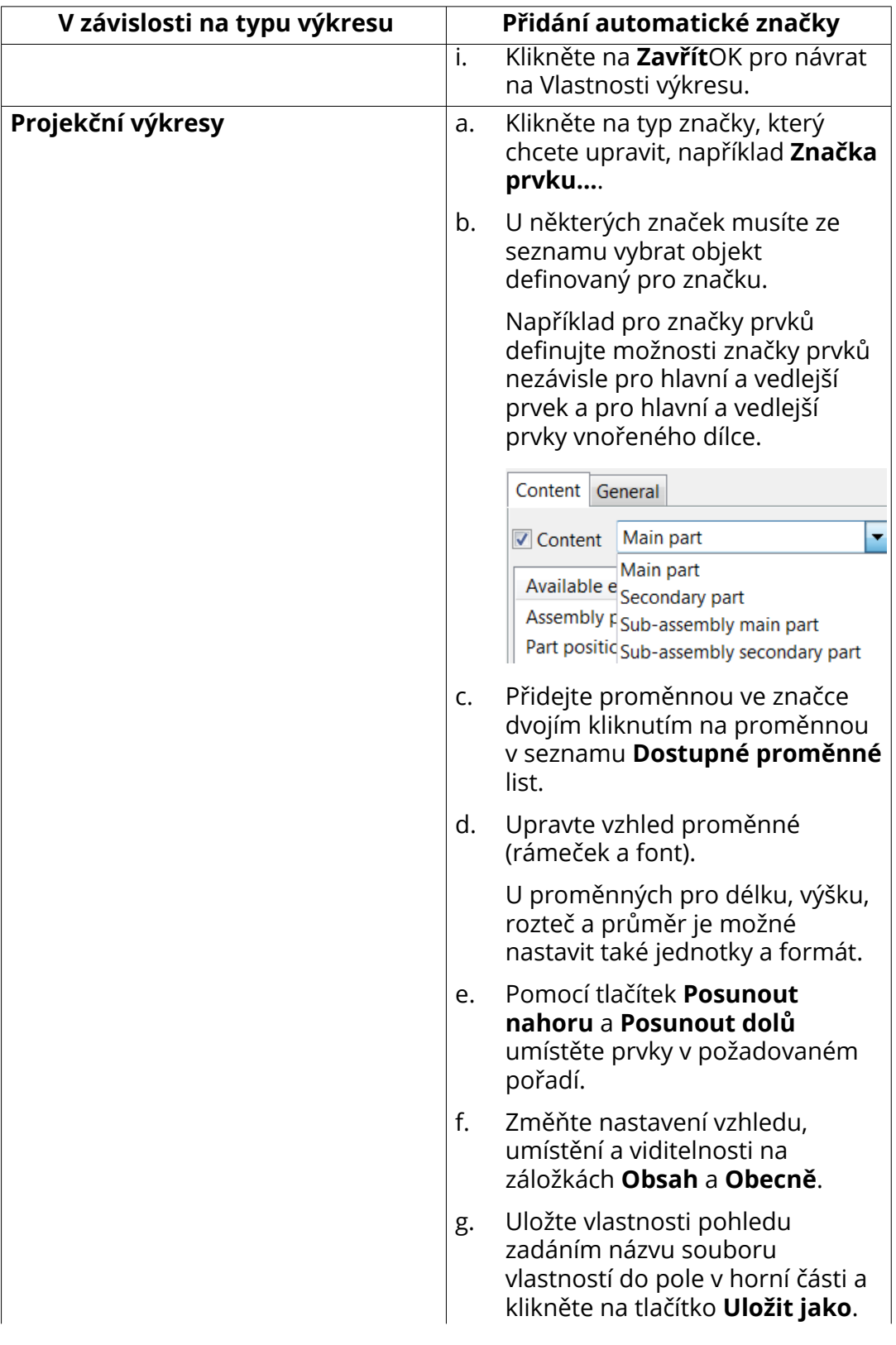

<span id="page-784-0"></span>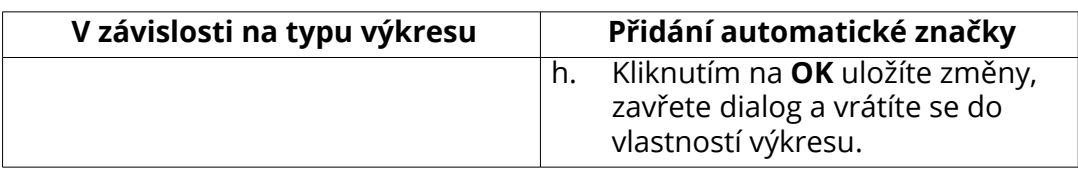

4. Stiskněte **Uložit** pro uložení vlastností výkresu a pak na **OK** pro vytvoření výkresu.

### **Příklad**

Příklad značky prvku:

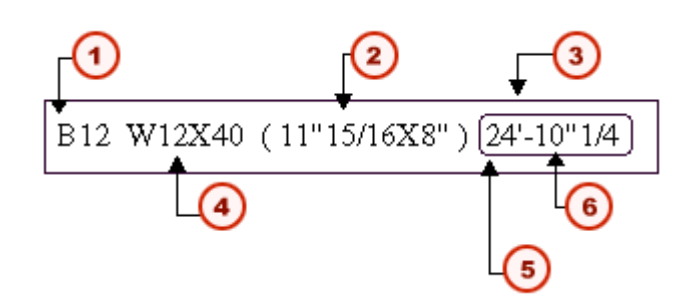

- 1. Pozice dílce
- 2. Velikost
- 3. Rámeček značky
- 4. Profil
- 5. Rámeček značky
- 6. Délka

## **Viz také**

[Umístění značky \(strana 793\)](#page-792-0) [Definujte nastavení umístění značky \(strana 641\)](#page-640-0) [Vlastnosti značky \(strana 907\)](#page-906-0) [Proměnné \(strana 923\)](#page-922-0) [Přidání symbolu do automatických značek \(strana 814\)](#page-813-0) [Přidání předlohy do značek \(strana 809\)](#page-808-0) [Přidání vytažených obrázků ve značkách výztuže \(strana 818\)](#page-817-0) [Přidání atributů do automatických značek \(strana 805\)](#page-804-0) [Definujte velikost pro značky šroubu v rozšířených možnostech \(strana 815\)](#page-814-0)

# **Přízpůsobení viditelnosti automatických značek**

Pomocí možností viditelnosti ve vlastnostech značky lze určit, kde jsou značky zobrazeny ve výkresu. Před vytvořením výkresu a také v otevřeném výkresu po jeho vytvoření můžete toto nastavení změnit.

Chcete-li nastavit viditelnost značek před vytvořením výkresu:

- 1. Na kartě **Výkresy & výpisy** klikněte **Vlastnosti výkresů** a vyberte typ výkresu.
- 2. Načtěte vlastnosti výkresů, které jsou co nejblíže k těm, které potřebujete.
- 3. V závislosti na typu výkresu proveďte následující: Všechna uvedená nastavení nejsou dostupná pro všechny značky.

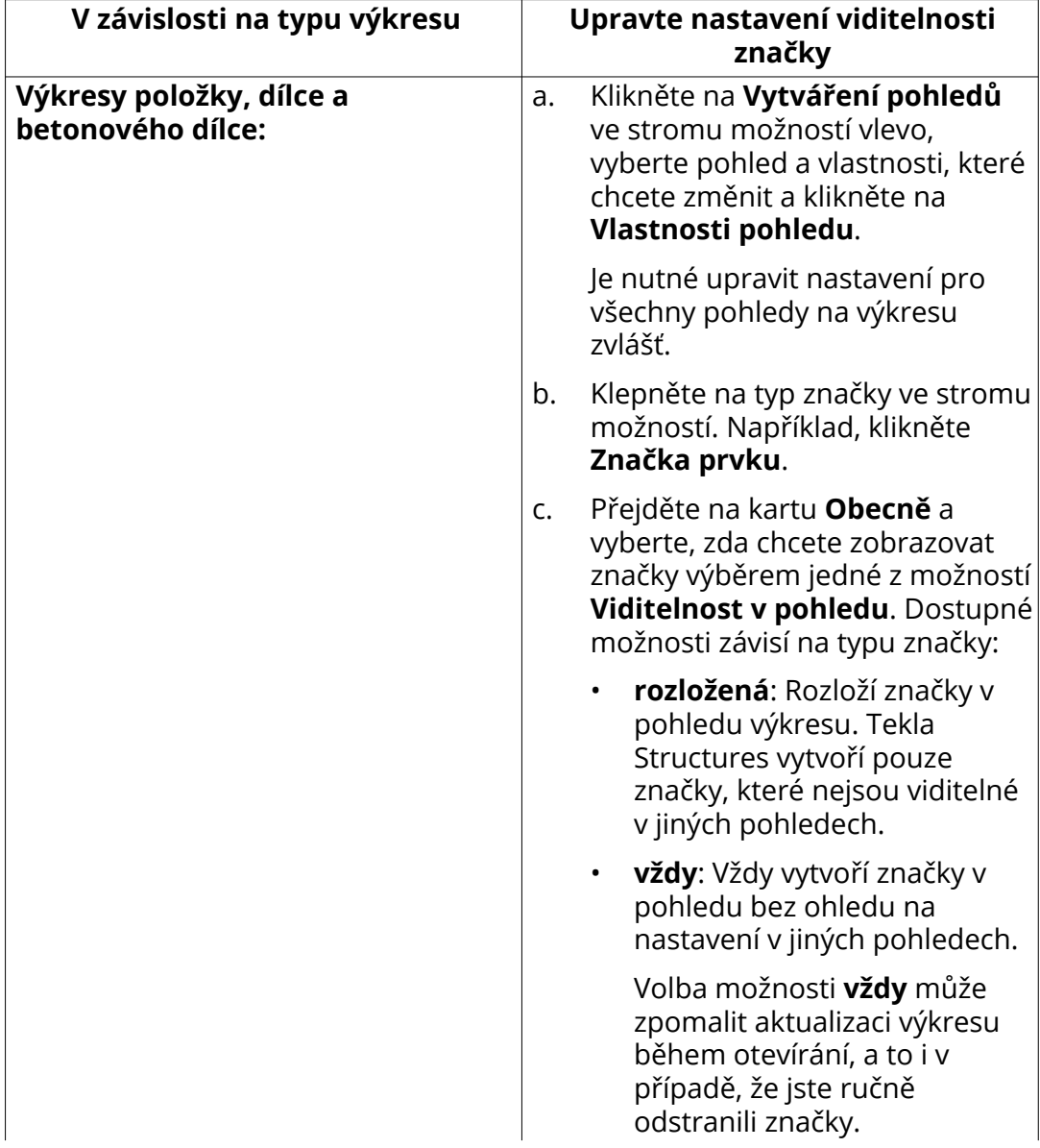

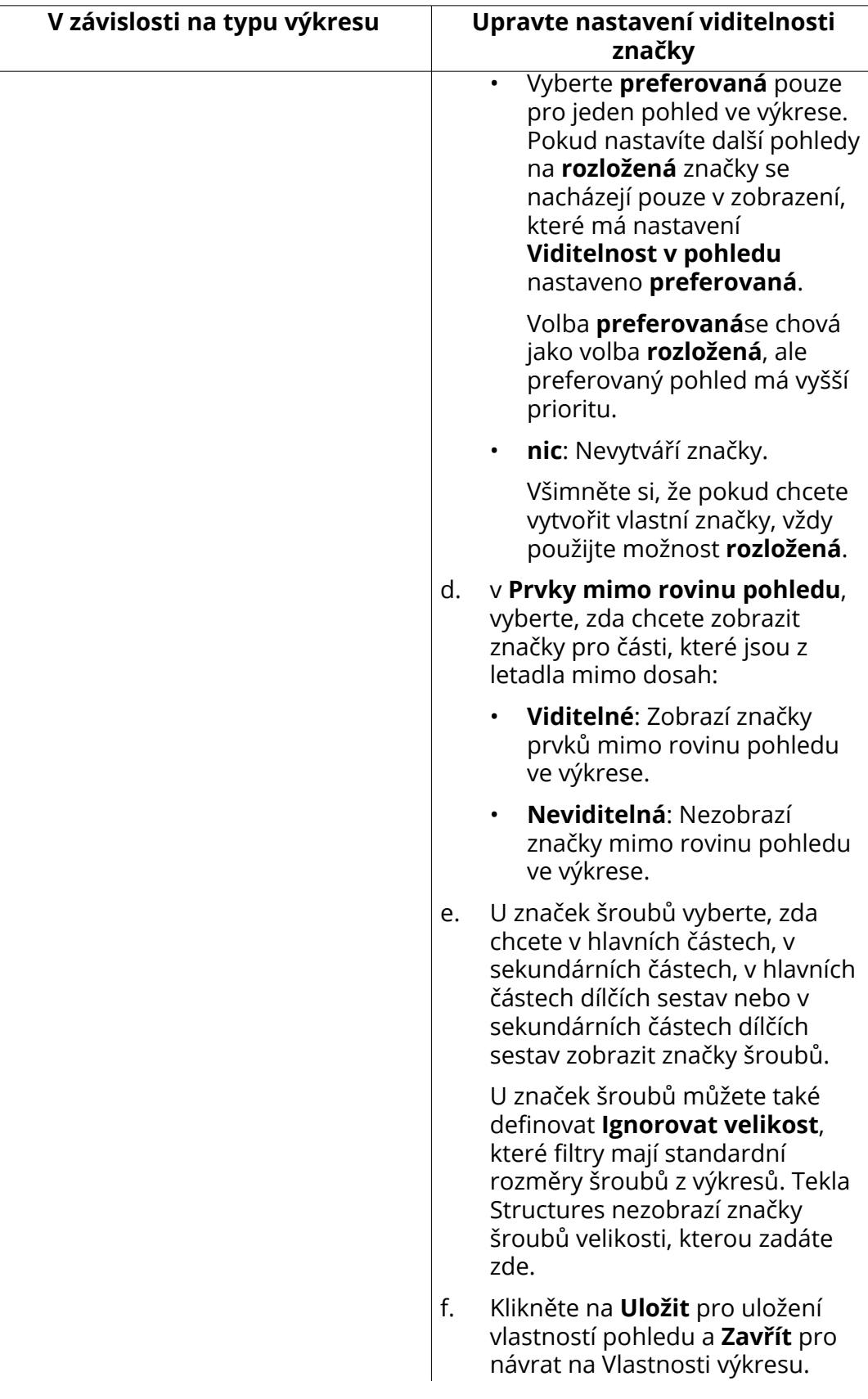

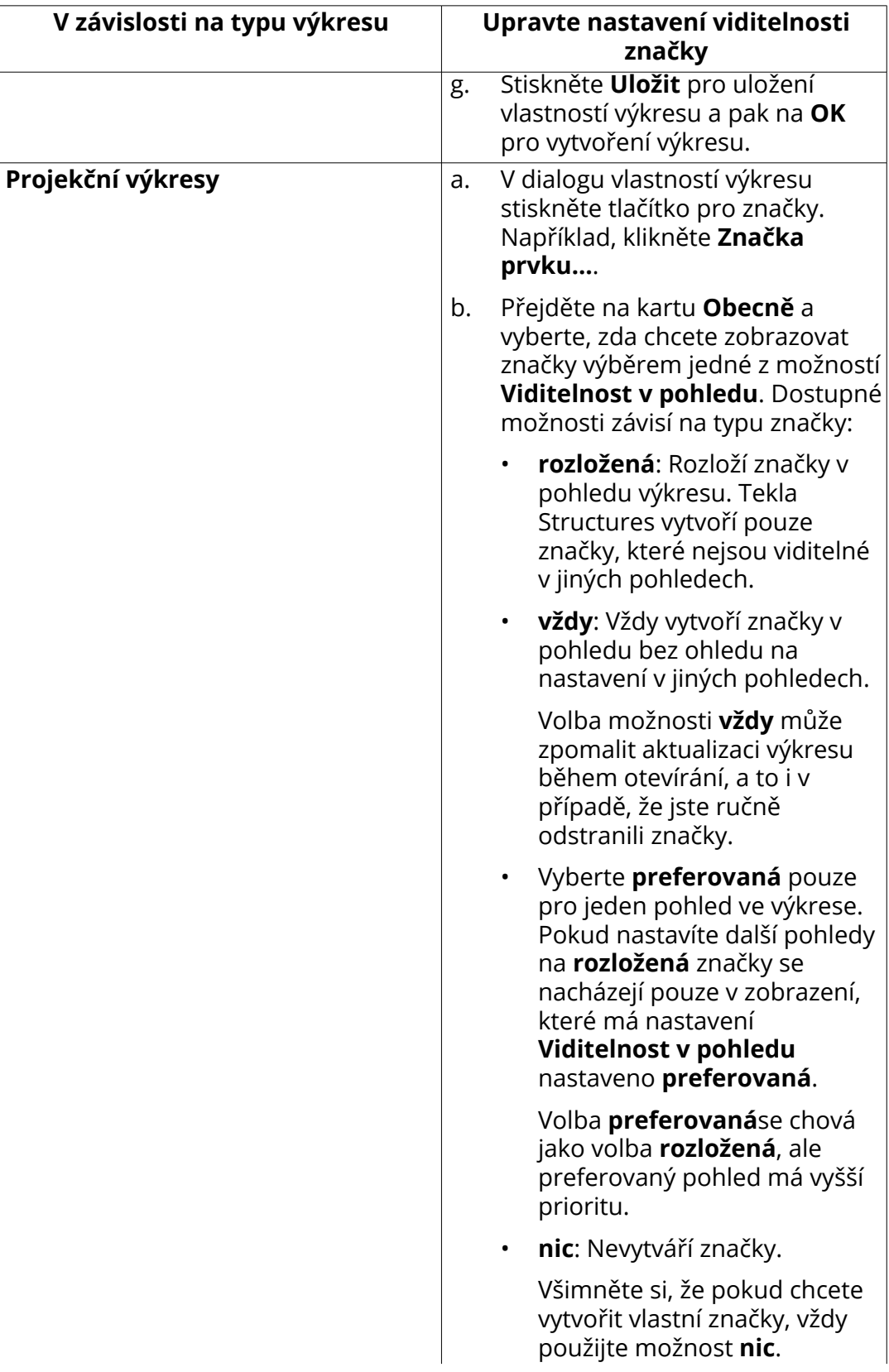

<span id="page-788-0"></span>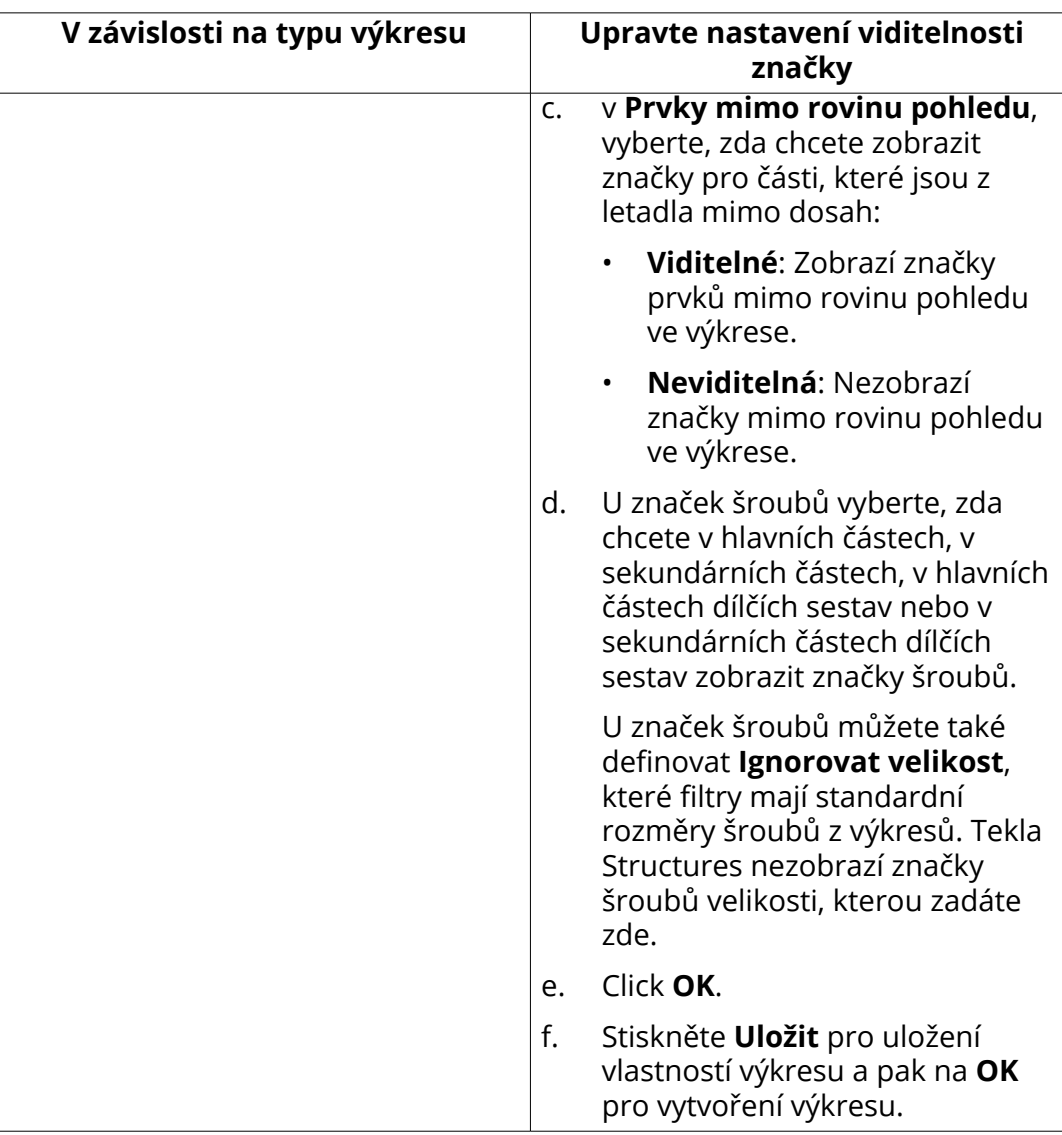

[Upravení viditelnosti značky v existujícím výkresu \(strana 252\)](#page-251-0) [Automaticky sloučit značky \(strana 797\)](#page-796-0) [Vlastnosti značky - záložky Obsah, Obecné, Sloučení a Vzhled \(strana 908\)](#page-907-0) [Vlastnosti značky \(strana 907\)](#page-906-0)

# **Upravte text, rámečky a odkazové čáty automatických značek**

Rámečky můžete přidat okolo jednotlivých proměnných značky a okolo značek samotné. Rovněž je možné nastavit vzhled textu značky a odkazové čáry. U některých proměnných můžete změnit jednotky a formát.

- 1. Na kartě **Výkresy & výpisy** klikněte **Vlastnosti výkresů** a vyberte typ výkresu.
- 2. Načtěte vlastnosti výkresů, které jsou co nejblíže k těm, které potřebujete.
- 3. V závislosti na typu výkresu proveďte následující:

### **Výkresy položky, dílce a betonového dílce:**

- a. Klikněte na **Vytváření pohledů** ve stromu možností vlevo, vyberte pohled a vlastnosti, které chcete změnit a klikněte na **Vlastnosti pohledu**.
- b. V dialogu vlastností výkresu stiskněte tlačítko pro značky. Například, klikněte **Značka prvku**.

### **Projekční výkresy**

- V dialogu vlastností výkresu stiskněte tlačítko pro značky. Například, klikněte **Značka prvku...**.
- 4. Na kartě **Obsah** vyberte jeden nebo několik prvků ze seznamu **Proměnné ve značce** a upravte nastavení proměnných:
	- Pokud chcete vybrat všechny proměnné a použít změny ve všech, přidržte klávesu **Shift** a klikněte na poslední proměnnou v seznamu.
	- Chcete-li přidat rámeček k vybraným prvkům, klikněte na **< Přidat rámeček**.
	- Vyberte **Typ** a **Barva** pro rámeček.

Pro každou přidanou proměnnou můžete vybrat různý typ a barvu.

• Vyberte text elementu **Barva**, **Font** a **Výška**.

Pro každou přidanou proměnnou můžete vybrat různou barvu, font a výšku textu.

• Pokud je třeba, změňte jednotky a formát proměnných délky, výšky, rozteče nebo průměru.

Předtím musíte nejprve vybrat proměnnou v seznamu **Proměnné ve značce**.

- 5. Jděte na **Obecně** (nebo záložku **Vzhled**) upravte nastavení rámečku značky a odkazové čáry:
	- Vyberte rámeček značky **Typ** a **Barva**.
	- Vyberte **Typ** pro odkazovou čáru **Šipka** k použití.

Všechy značky nemají odkazové čáry, v tomto případě není dostupná možnost výběru typu odkazové čáry.

• Chcete-li skrýt odkazové čáry pro skryté prvky nastavte **Použít skryté čáry pro skryté prvky** na **Ano**.

Tato volba není dostupná pro všechny značky.

6. **Výkresy položky, dílce a betonového dílce:** klikněte na **Uložit** pro uložení změn vlastností pohledu a **Zavřít** pro návrat na Vlastnosti výkresu.

## **Projekční výkresy** Click **OK**.

7. Stiskněte **Uložit** pro uložení vlastností výkresu a pak na **OK** pro vytvoření výkresu.

### **Viz také**

Úprava odkazové čáry značky prvku pomocí rozšířených možností (strana 791)

[Automaticky umístit referenční bod odkazové čáry značky armování](#page-791-0) [\(strana 792\)](#page-791-0)

[Vlastnosti značky - záložky Obsah, Obecné, Sloučení a Vzhled \(strana 908\)](#page-907-0)

[Vlastnosti značky \(strana 907\)](#page-906-0)

## *Úprava odkazové čáry značky prvku pomocí rozšířených možností*

Pokud chcete upravit nastavení odkazové čáry značky prvku pomocí rozšířených možností. On the **File menu**, click **Nastavení** --> **Rozšířené možnosti** a jděte na **Značení: prvky**.

Pokud chcete upravit nastavení odkazové čáry značky prvku pomocí rozšířených možností:

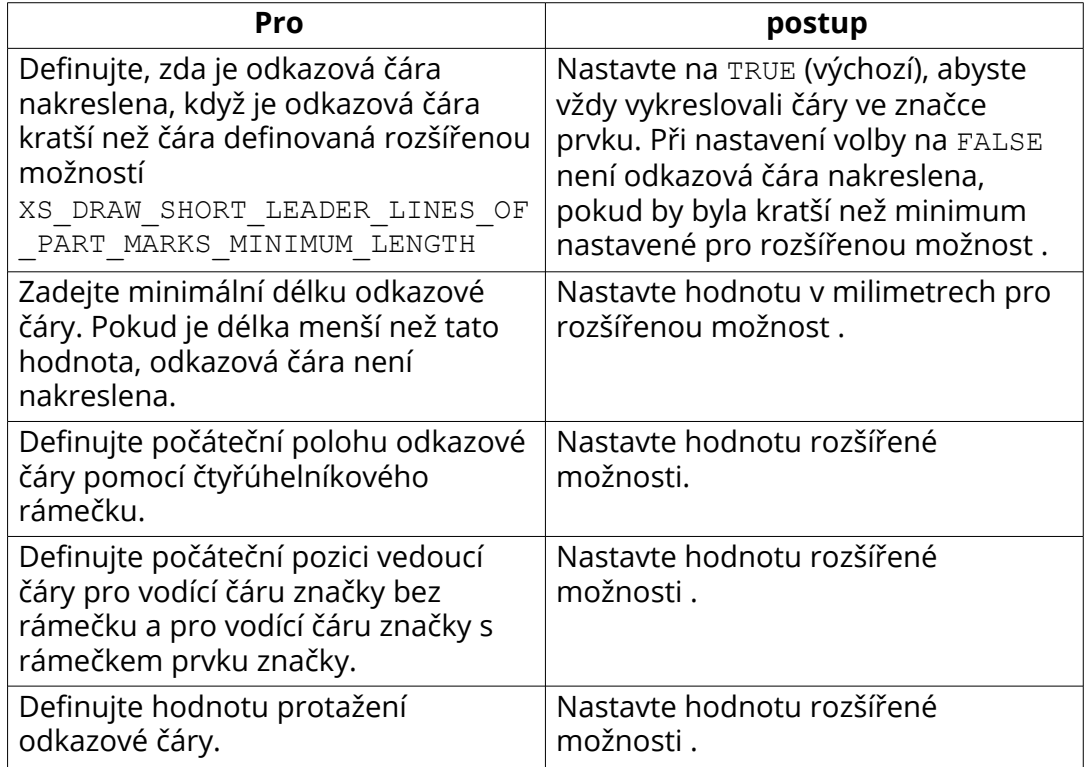

<span id="page-791-0"></span>[Upravte text, rámečky a odkazové čáty automatických značek \(strana 789\)](#page-788-0)

#### *Automaticky umístit referenční bod odkazové čáry značky armování*

Tekla Structures umístí referenční bod odkazových čar značek armování tak, že směřují pouze k jednomu armovacímu prutu. Určete, jak Tekla Structures vyhledá umístění referenčního.

• On the **File menu**, click **Nastavení** --> **Rozšířené možnosti** a jděte na **Detailování betonu**.

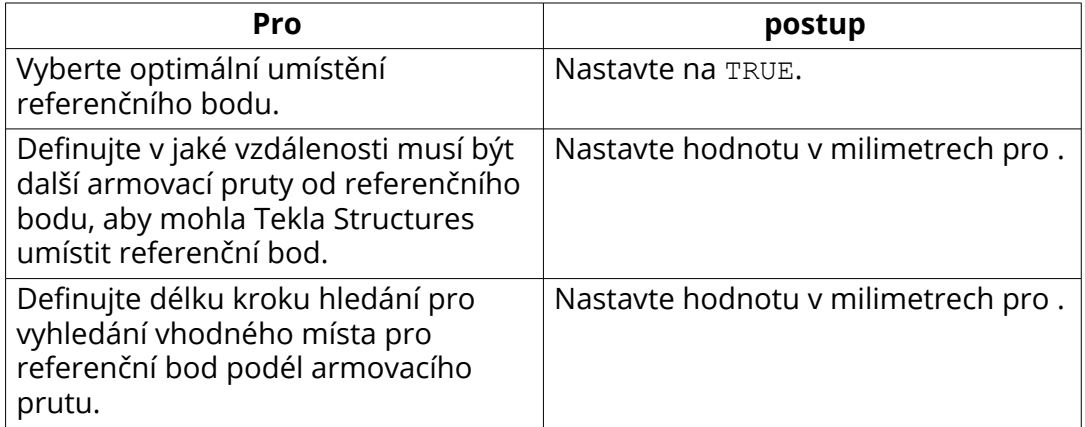

## **Příklad**

Příklad optimalizovaných referenčních bodů.

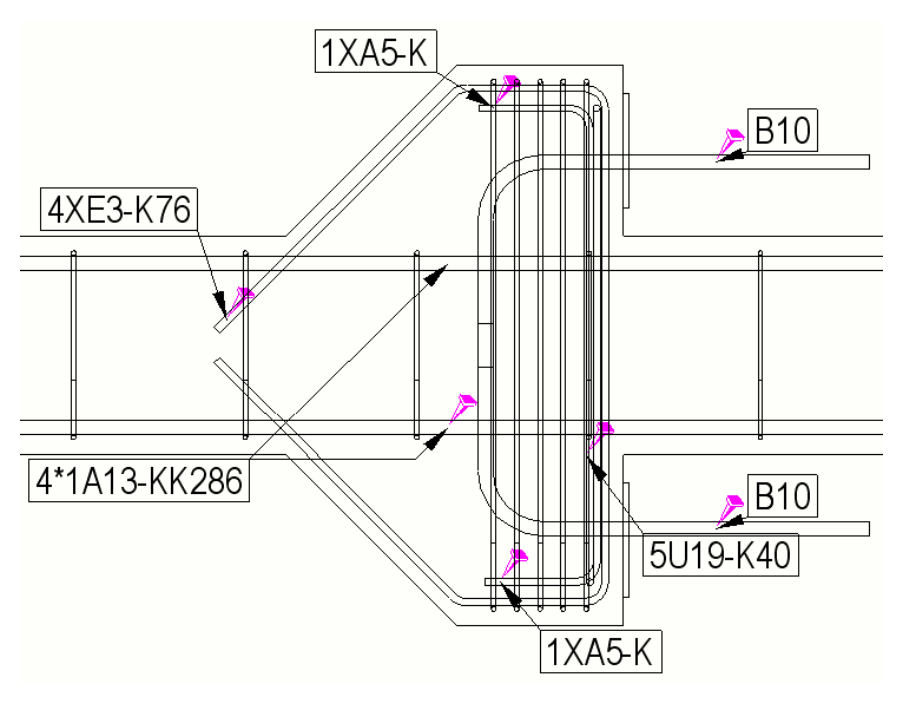
<span id="page-792-0"></span>[Upravte text, rámečky a odkazové čáty automatických značek \(strana 789\)](#page-788-0)

# **Umístění značky**

Umístění značek na výkresech je ovlivněno několika nastaveními, nejen vlastnostmi samotné značky.

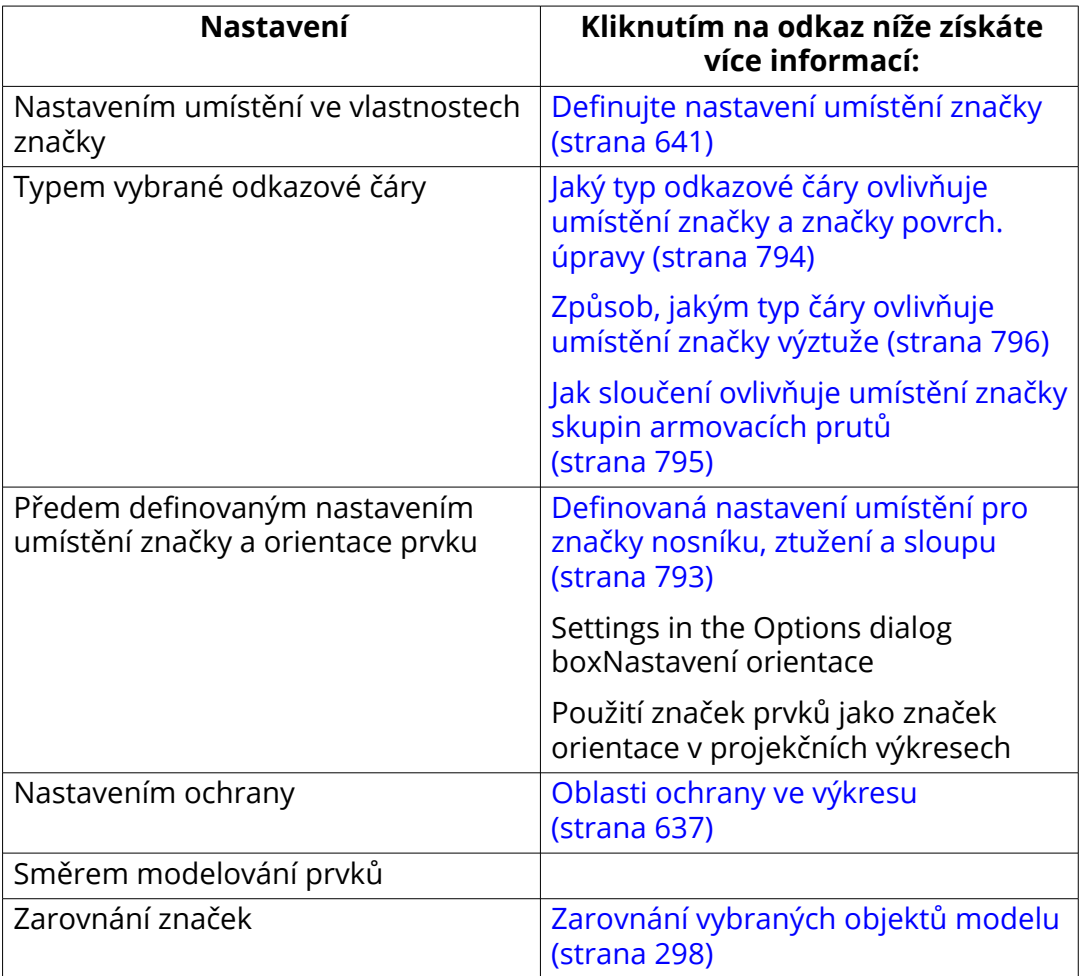

### **Viz také**

[Vlastnosti značky \(strana 907\)](#page-906-0)

[Vlastnosti značky - záložky Obsah, Obecné, Sloučení a Vzhled \(strana 908\)](#page-907-0)

## *Definovaná nastavení umístění pro značky nosníku, ztužení a sloupu*

Standardně jsou značky prvku umístěny v koncovém bodě prvku. To je možné změnit úpravou předem definovaných nastavení umístění značek nosníků, ztužení a sloupů.

- <span id="page-793-0"></span>1. V menu **Soubor** klikněte na **Nastavení** --> **Volby** a přejděte do nastavení **Značky orientace**.
- 2. V **Umístění značky**: **Preferované umístění nosníků a ztužení**, vyberte **Vlevo** nebo **Vpravo** umístit značku na levý nebo pravý konec prvku.
- 3. V **Umístění značky**: **V projekčním výkrese značka vždy uprostřed sloupu**, vyberte **Ano** umísťovat značky prvků na středu sloupů ve výkresech, nebo **Ne** umísťovat značky prvků na stejnou pásnici ve výkresech GA a výkresech dílců.
- 4. Click **OK**.

[Umístění značky \(strana 793\)](#page-792-0) [Vlastnosti značky \(strana 907\)](#page-906-0) [Vlastnosti značky - záložky Obsah, Obecné, Sloučení a Vzhled \(strana 908\)](#page-907-0)

[Znázornění orientace prvků \(strana 828\)](#page-827-0)

## *Jaký typ odkazové čáry ovlivňuje umístění značky a značky povrch. úpravy*

Značky prvků a značky povrchové úpravy mají několik typů odkazových čar. Typ odkazové čáry ovlivní umístění značky.

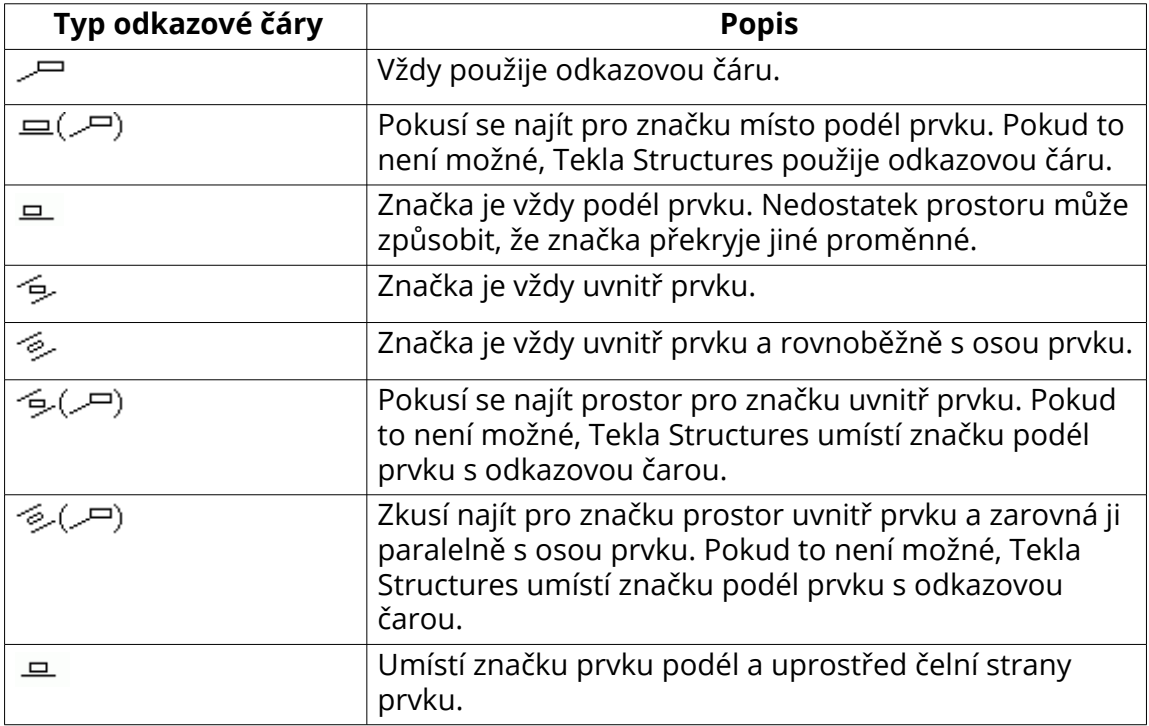

<span id="page-794-0"></span>[Umístění značky \(strana 793\)](#page-792-0)

[Vlastnosti značky - záložky Obsah, Obecné, Sloučení a Vzhled \(strana 908\)](#page-907-0) [Vlastnosti značky \(strana 907\)](#page-906-0)

## *Jak sloučení ovlivňuje umístění značky skupin armovacích prutů*

Ve skupinách armovacích tyčí Tekla Structures zkusí umístit značku nejprve na středním armovacím prutu, pokud je viditelný. Pokud to není možné, Tekla Structures zkusí nejbližší viditelný armovací prut.

Níže je uveden seznam možných odkazových čar pro identické značky výztuže a výztužné značky skupin prutů:

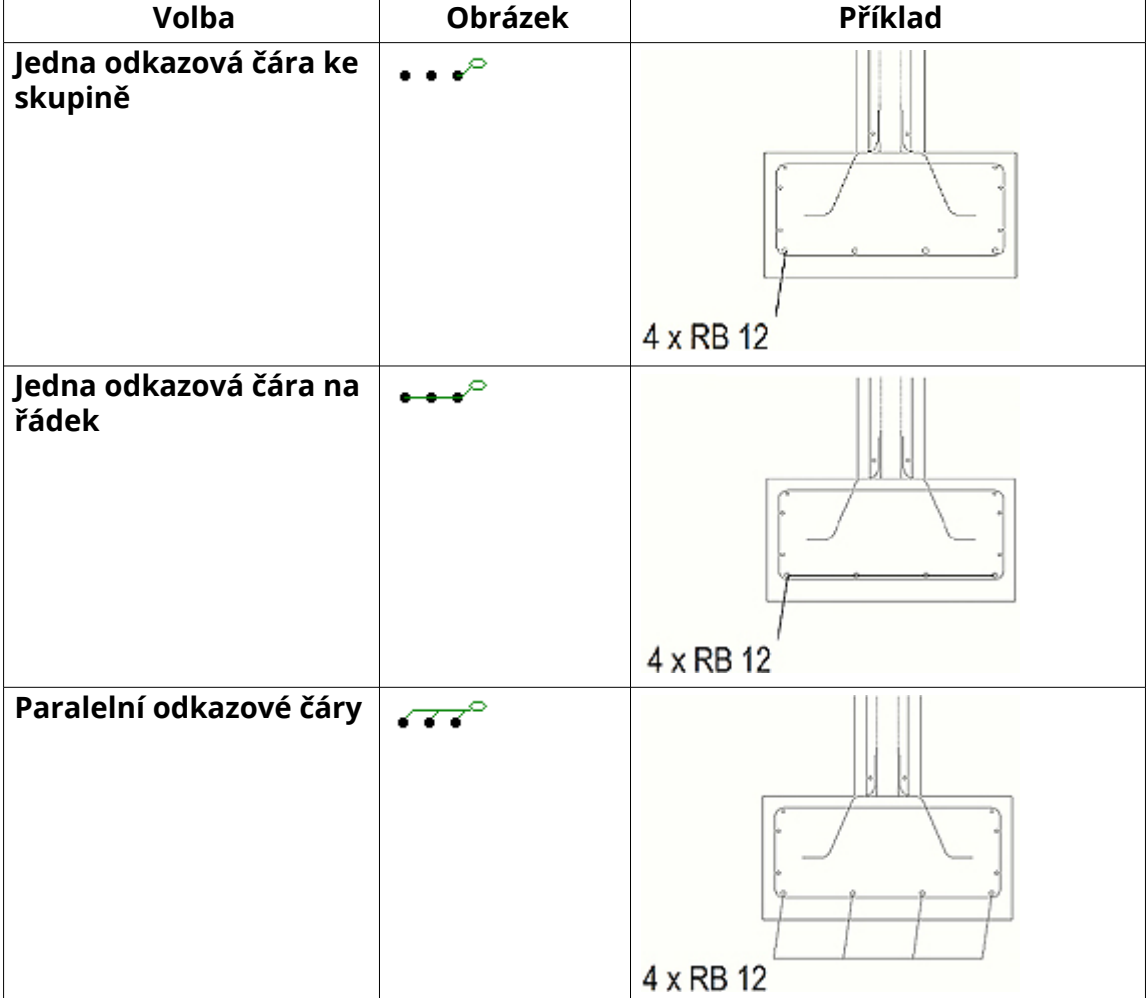

<span id="page-795-0"></span>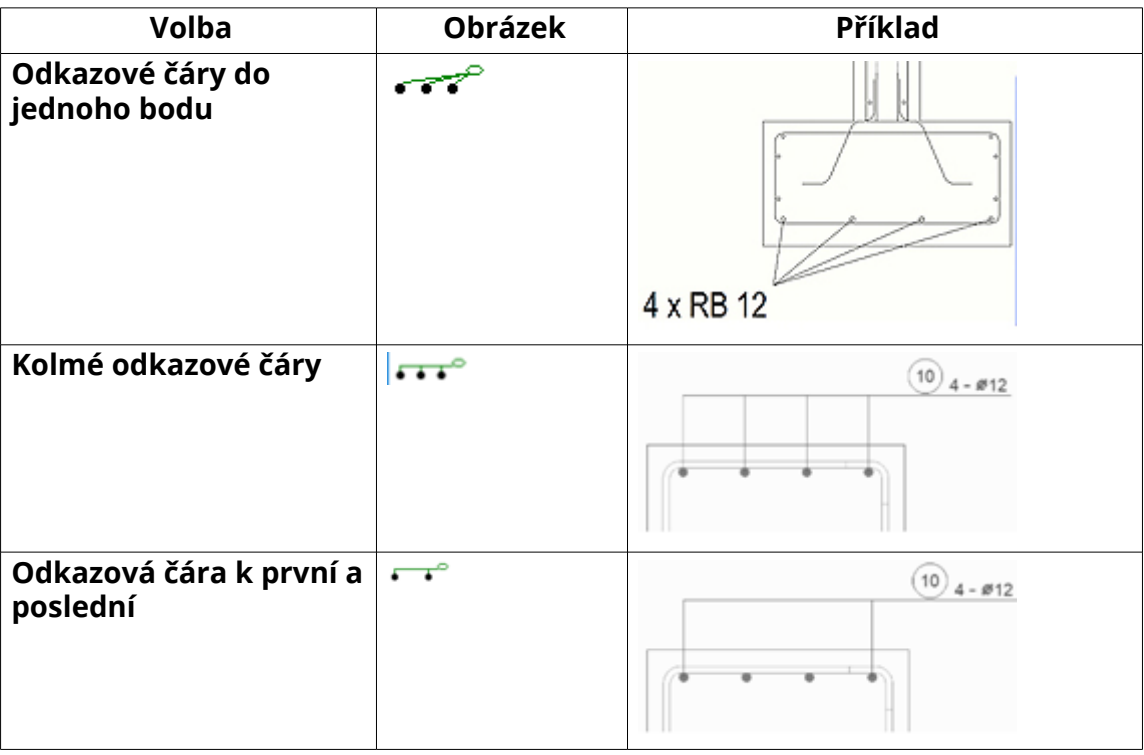

[Umístění značky \(strana 793\)](#page-792-0)

[Vlastnosti značky - záložky Obsah, Obecné, Sloučení a Vzhled \(strana 908\)](#page-907-0)

[Vlastnosti značky \(strana 907\)](#page-906-0)

## *Způsob, jakým typ čáry ovlivňuje umístění značky výztuže*

Značky armování mají několik typů odkazových čar. Tp odkazové čáry ovlivní umístění značky. Tekla Structures se pokusí umístit značku blízko středu rovných armovacích prutů nebo středu nejdelšího segmentu armovacího prutu.

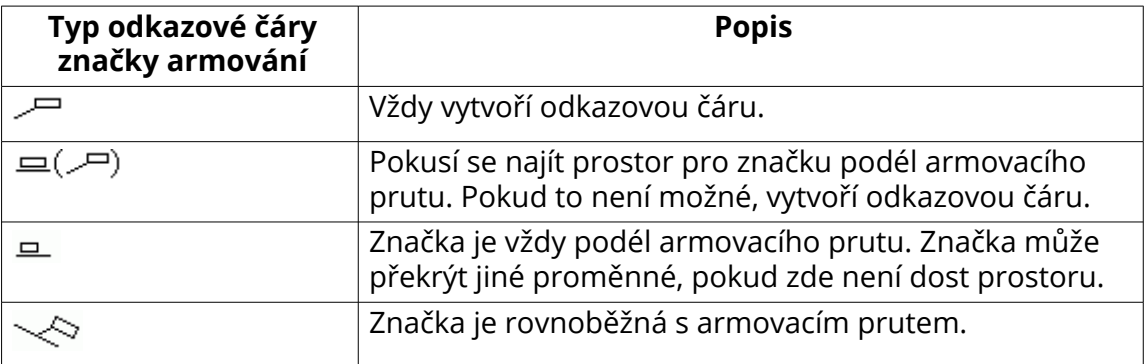

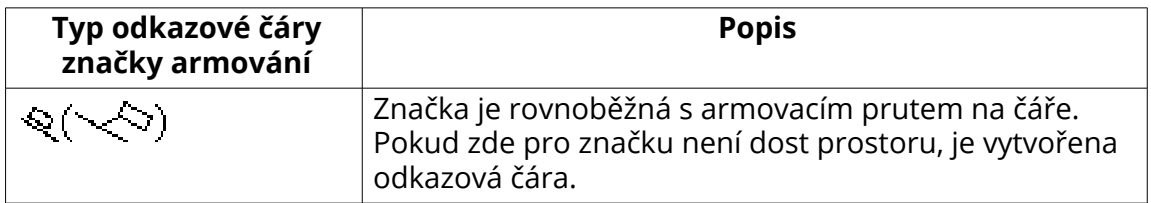

[Umístění značky \(strana 793\)](#page-792-0) [Vlastnosti značky - záložky Obsah, Obecné, Sloučení a Vzhled \(strana 908\)](#page-907-0) [Sloučit značky \(strana 264\)](#page-263-0) [Vlastnosti značky \(strana 907\)](#page-906-0)

## **Automaticky sloučit značky**

Tekla Structures může značky automaticky sloučit.

Můžete automaticky sloučit:

- Značky prvků a značky povrchové úpravy.
- Značky armování

Další informace o vlastnostech značky, včetně nastavení sloučení, viz [Vlastnosti](#page-907-0) [značky - záložky Obsah, Obecné, Sloučení a Vzhled \(strana 908\).](#page-907-0)

Značky můžete také sloučit ručně. Pro více informací, viz . [Sloučit značky](#page-263-0) [\(strana 264\).](#page-263-0)

### *Sloučené značky prvků*

Značka sloučené prvku znamená, že na výkresu máte pouze jednu značku prvků pro podobné prvky namísto samostatné značky pro každý prvek. Sloučené značky prvku označují počet zahrnutých prvků a obsahují specifikovaný obsah značky prvku a informace blízké a vzdálené strany. Značky jsou sloučeny pouze ve směru X hlavní části.

Tekla Structures sloučí značky pro viditelné prvky ve výkresech, pokud:

- Vedlejší prvky jsou přivařeny nebo přišroubovány ke stejnému hlavnímu prvku.
- Prvky jsou na stejné ose.
- Vzdálenosti mezi prvky jsou stejné.
- Prvky mají stejnou pozici prvku.
- Vzdálenost mezi prvky není větší než hodnota nastavená pro rozšířenou možnost XS\_PART\_MERGE\_MAX\_DISTANCE.

• V poli je nejméně tolik prvků jako je nastaveno pro rozšířenou možnost XS\_MIN\_MERGE\_PART\_COUNT.

#### **Omezení**

- Nemůžete sloučit značky prvků (značky dílce), které nejsou součástí stejného dílce.
- Tekla Structures nesloučí značky sousedních prvků.

#### **Pokročilé možnosti ve sloučení značek**

Při sloučení značek prvků mohou být užitečné následující pokročilé možnosti:

#### **Příklad**

V níže uvedeném příkladu jsou značky prvků sloučeny ve směru X nosníku HEA300 (hlavní část).

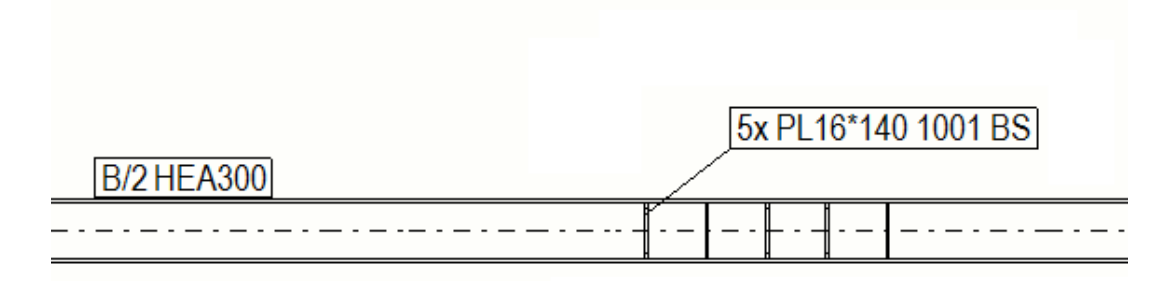

V následujícím příkladu nejsou levé krajní značky sloučeny, protože jsou od sebe příliš vzdálené.

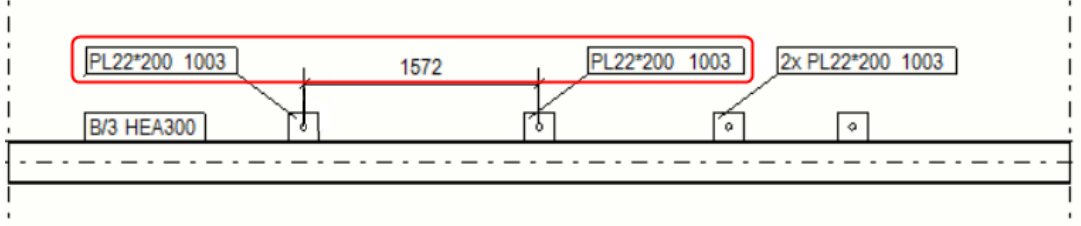

V níže uvedeném příkladu nejsou značky ve směru Y sloučeny, protože značky jsou sloučeny pouze ve směru X (což je v tomto příkladu horizontální).

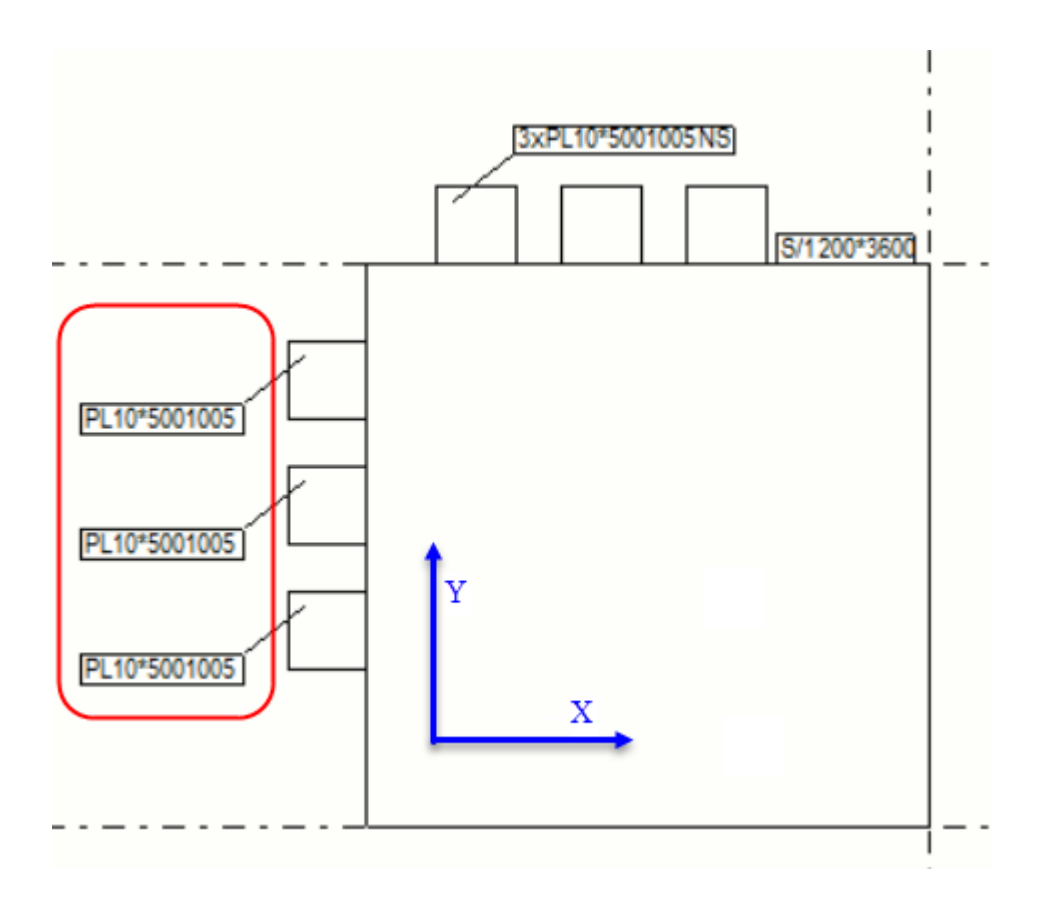

## *Automaticky sloučit značky*

K omezení počtu značek ve výkresu lze automaticky značky prvků sloučit.

- 1. Na kartě **Výkresy & výpisy** klikněte **Vlastnosti výkresů** a vyberte typ výkresu.
- 2. Načtěte vlastnosti výkresů, které jsou co nejblíže k těm, které potřebujete.
- 3. **Výkresy položky, dílce a betonového dílce:** Klikněte na **Vytváření pohledů** ve stromu možností vlevo, vyberte pohled a vlastnosti, které chcete změnit a klikněte na **Vlastnosti pohledu**.
- 4. Stiskněte **Značka prvku**.

Pokud chcete sloučit povrchovou úpravu, klikněte na **Značka povrchové úpravy**.

- 5. Na kartě **Obecně** ve vlastnostech značky prvků nastavte **Sloučit značky** na **Zap.**.
- 6. **Výkresy položky, dílce a betonového dílce:** klikněte na **Uložit** pro uložení změn vlastností pohledu a **Zavřít** pro návrat na Vlastnosti výkresu.

**Projekční výkresy** Click **OK**.

7. Stiskněte **Uložit** pro uložení vlastností výkresu a pak na **OK** pro vytvoření výkresu.

Tekla Structures sloučí značky pro stejné vedlejší prvky na obou čelních stranách hlavních prvků.

## *Sloučení značek armovacích prutů*

Tekla Structures může automaticky sloučit podobné armovácí tyče a značky armování lze také sloučit ručně. Sloučené značky mohou obsahovat několik bloků a další informace. Bloky kombinují podobné značky.

**POZNÁMKA** Pokud chcete, aby Tekla Structures automaticky sloučila značky armování ve výkresech, armování musí být v modelu připojeno k betonovému prvku nebo betonovému dílci.

Tekla Structures automaticky sloučí značky pro viditelné armovací pruty ve výkresech, jestliže

- Armovací pruty patří ke stejnému betonovému prvku nebo dílci
- Je stejný směr armovacích prutů
- Značky armovacích prutů jsou totožné
- Armovací pruty jsou blízko sebe
- Rovná čára může být nakreslena skrz všechny armovací pruty

Pomocí rozšířených možností je možné definovat vzdálenost, ve které budou automaticky sloučeny značky viditelných armovacích prutů.

XS\_MAX\_MERGE\_DISTANCE\_IN\_HORIZONTAL

XS\_MAX\_MERGE\_DISTANCE\_IN\_VERTICAL

## *Automaticky sloučit značky armování*

K omezení počtu značek ve výkresu lze automaticky značky prutů sloučit.

- 1. Na kartě **Výkresy & výpisy** klikněte **Vlastnosti výkresů** a vyberte typ výkresu. značení výztuže můžete spojit ve výkresech betonových dílců a výkresech projekčních.
- 2. Načtěte vlastnosti výkresů, které jsou co nejblíže k těm, které potřebujete.
- 3. **Výkresy betonového dílce** Klikněte na **Vytváření pohledů** ve stromu možností vlevo, vyberte pohled a vlastnosti, které chcete změnit a klikněte na **Vlastnosti pohledu**.
- 4. Stiskněte .
- 5. Přejděte na záložku **Sloučení** ve vlastnostech značky výztuže.
- 6. Vyberte možnost ze seznamu **Identické značky ve stejném betonovém dílci** pro sloučení značek a vytvoření odkazových čar.
- **Jedna odkazová čára ke skupině** vytváří jednu odkazovou čáru pro skupinu armovacích tyčí.
- **Jedna odkazová čára na řádek**: Sloučí značky a vytvoří jednu odkazovou čáru pro skupinu armovacích tyčí.
- **Paralelní odkazové čáry**: Sloučí značky a vytvoří paralelní odkazové čáry.
- **Odkazové čáry do jednoho bodu**: Sloučí značky a nakreslí všechny odkazové čáry do jednoho bodu.
- **Nespojovat**: Značky nejsou sloučeny, vytvoří se individuální odkazovou čáru pro každou značku.
- Pokud vyberete **Nespojovat**, stále musíte definovat obsah značky pro značky, které Tekla Structures automaticky sloučí na záložce **Slučování** .
- 7. Pokud existuje několik možných směrů sloučení, vyberte horizontální nebo vertikální z **Preferovaný směr sloučení**.
- 8. vyberte obsah, který bude zahrnutý ve sloučených značkách armování ze seznamu **Dostupné proměnné**.

Aby se zajistilo, že se ve výkresu objevují sloučené značky, vždy **Symbol oddělující bloky ve značce** jako poslední prvek značky výztuže. Pokud chcete odmítnout oddělující symbol, ponechte toto pole prázdné, ale proměnnou zahrňte do značky.

- 9. Přidejte rámeček okolo jednotlivých proměnných ve značce. Pro každou proměnnou můžete rámeček definovat samostatně.
- 10. Nastavte font, výšku fontu a barvu textu značky. Pro každou proměnnou můžete tato nastavení upravit samostatně.
- 11. **Výkresy betonového dílce** klikněte na **Uložit** pro uložení změn vlastností pohledu a **Zavřít** pro návrat na vlastnosti výkresu.

### **Projekční výkresy** Click **OK**.

12. Stiskněte **Uložit** pro uložení vlastností výkresu a pak na **OK** pro vytvoření výkresu.

### **Příklad**

V tomto příkladu sloučíme tři značky A φ12 L2000 do bloku a šest značek V φ8 L650 do dalšího bloku a sloučíme je následujícím způsobem:

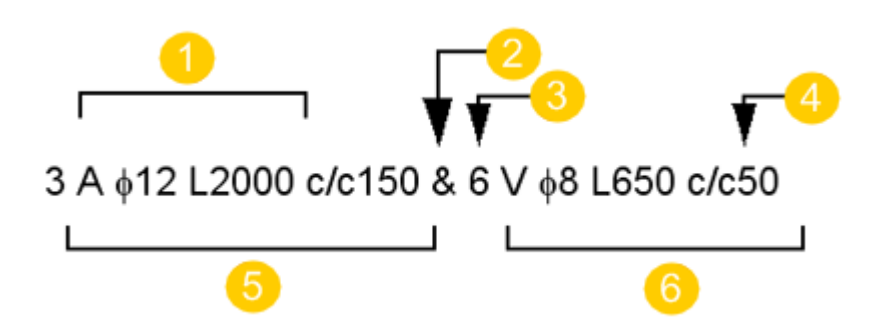

- 1. Obsah jedné značky
- 2. Symbol oddělující bloky
- 3. Prefix bloku
- 4. Vzdálenost mezi skupinami
- 5. Blok 1
- 6. Blok 2

# **Zobrazení rámečků značek a odkazových čar pro skryté prvky**

Pokud je prvek ve výkresu skrytý za jiným prvkem, je možné určit, zda zobrazit rámeček značky a odkazovou čáru skrytého prvku pomocí přerušované čáry nebo plné čáry.

- 1. Na kartě **Výkresy & výpisy** klikněte **Vlastnosti výkresů** a vyberte typ výkresu.
- 2. Načtěte vlastnosti výkresů, které jsou co nejblíže k těm, které potřebujete.
- 3. **Výkresy položky, dílce a betonového dílce:** Klikněte na **Vytváření pohledů** ve stromu možností vlevo, vyberte pohled a vlastnosti, které chcete změnit a klikněte na **Vlastnosti pohledu**.
- 4. Stiskněte **Značka prvku**.
- 5. Ve vlastnostech značky, přejděte na záložku **Obecně**.
- 6. Použijte jednu z následujících možností:

### **Použít skryté čáry pro skryté prvky**: **Ano**

Rámeček značky a odkazová čára jsou zobrazeny přerušovanou čarou.

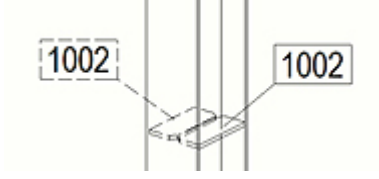

## **Použít skryté čáry pro skryté prvky**: **Ne**

Rámeček značky a odkazová čára jsou zobrazeny plnou čarou.

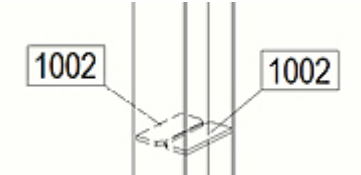

7. **Výkresy položky, dílce a betonového dílce:** klikněte na **Uložit** pro uložení změn vlastností pohledu a **Zavřít** pro návrat na Vlastnosti výkresu.

#### **Projekční výkresy** Click **OK**.

8. Stiskněte **Uložit** pro uložení vlastností výkresu a pak na **OK** pro vytvoření výkresu.

**TIP** Pomocí rozšířené volby můžete vynechat značky skrytých objektů v obecných výkresech uspořádání.

#### **Viz také**

[Vlastnosti značky - záložky Obsah, Obecné, Sloučení a Vzhled \(strana 908\)](#page-907-0) [Vlastnosti značky \(strana 907\)](#page-906-0)

# **Nastavení jednotek pro značky**

Tekla Structures použije soubor vlastností contentattributes\_global.lst k nastavení standardních jednotek pro různé proměnné značky. Tento soubor definuje například použité jednotky a počet desetin. Můžete změnit jednotky a formát pro proměnné délky, výšky, rozteče a průměru v dialogu vlastností značky, asociativní poznámky a značky kóty. Další možností, jak změnit jednotky, je přidat jednotlivá nastavení na konec souboru contentattributes.lst.

Soubor contentattributes global. Ist definuje také standardní hodnoty vlastností v předlohách vytvořených v editoru předloh.

Pokud změníte jednotky a formát, uložte změny pro další použití v souboru vlastností.

WARNING Neupravujte soubor contentattributes global.lst.

Pro uživatelem definované vlastnosti v proměnných značek jsou standardní nastavení jednotek převzata ze souboru contentattributes userdefined.lst. Soubor contentattributes userdefined. Ist lze použít také při konfiguraci vlastních nastavení. Standardně je soubor umístěn v ..\Program Files

\Tekla Structures\<version>\nt\TplEd\settings, ale často umístění závisí na vašem prostředí. Soubory jsou čteny z různých umístění dle pořadí hledání.

Paměťová oblast disku contentattributes.lst uvede všechny soubory, které obsahují definice skutečných vlastností. Pořadí souborů obsažených v contentattributes.lst určuje pořadí čtení souborů.

**TIP** Do značky je možné přidat předlohu, která změní jednotku a počet desetin. To ovlivní všechny výkresy se značkami obsahujícími změněnou předlohu.

### **Příklad 1**

Tento první příklad ukazuje, jak můžete změnit jednotky a formát proměnné délky ve značce prvku, uložit změny v souboru vlastností a změny použít ve značce prvku.

- 1. Dvakrát klikněte na pozadí otevřeného výkresu, otevře se dialog **Vlastnosti výkresu**.
- 2. Stiskněte **Značka prvku**.
- 3. Přidejte proměnnou **Délka** ve značce prvku.
- 4. Zvolte **Délka** ze seznamu **Proměnné ve značce** a upravte jednotku podle potřeby. Například, vyberte **mm** a **###.##**.

Nastavení jednotky a formátu jsou k dispozici pouze při výběru prvku **Délka** v seznamu **Proměnné ve značce**.

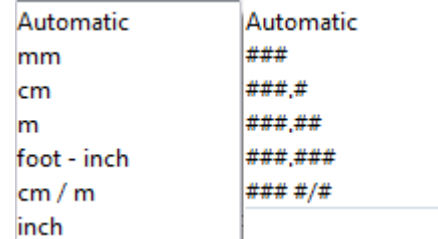

5. Uveďte název souboru vlastností vedle tlačítka **Uložit jako** a kliněte na **Uložit jako**.

Nyní tento soubor budete moci načíst kdykoliv budete potřebovat znovu použít stejné jednotky a formát.

6. Stiskněte **Změnit**.

Všechny značky prvku ve výkrese mají nyní nové nastavení jednotky a formátu pro proměnnou délky.

## **Příklad 2**

Druhý příklad ukazuje situaci, kdy chcete, aby určitý projekt měl určitá samostatná nastavení. V tomto případě můžete přidat contentattributes.lst pod složku modelu a přidat tato individuální <span id="page-804-0"></span>nastavení na konec contentattributes.lst. Následující příklad ukazuje zahrnuté soubory globálních vlastností a uživatelských vlastností a přidaná nastavení DIAMETER.

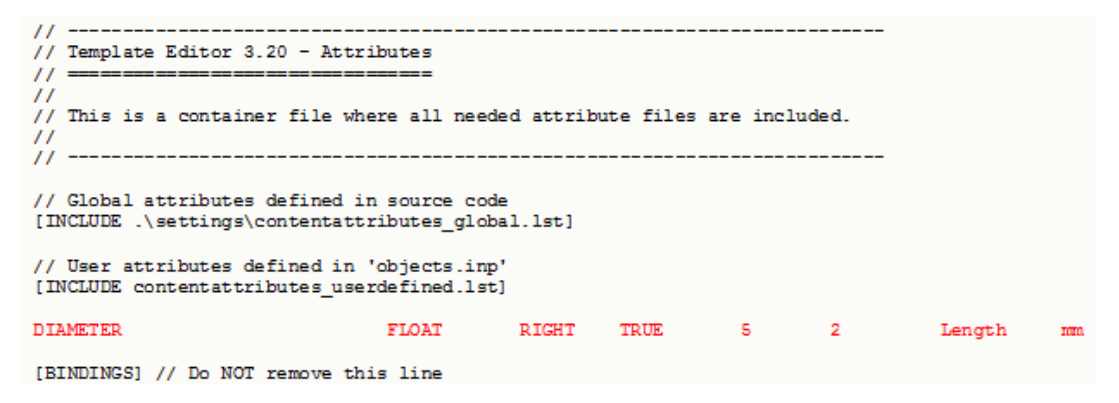

#### **Viz také**

[Proměnné \(strana 923\)](#page-922-0) [Přidání předlohy do značek \(strana 809\)](#page-808-0)

## **Přidání atributů do automatických značek**

Všechny typy značek objektů modelu umožňují přidat uživatelem definované vlastnosti a vlastnosti šablony. Můžete například přidat kontrolní čísla nebo specifikovat počet znaků v číslech prvku ve značkách prvku nebo dílce.

Můžete přidat uživatelem definovaných vlastností a vlastností šablon do automatických značek.

- 1. Na kartě **Výkresy & výpisy** klikněte **Vlastnosti výkresů** a vyberte typ výkresu.
- 2. Načtěte vlastnosti výkresů, které jsou co nejblíže k těm, které potřebujete.
- 3. **Výkresy položky, dílce a betonového dílce:** Klikněte na **Vytváření pohledů** ve stromu možností vlevo, vyberte pohled a vlastnosti, které chcete změnit a klikněte na **Vlastnosti pohledu**.
- 4. Klikněte na **Značka prvku**.
- 5. V dialogu vlastností značky dvakrát klikněte na proměnnou **Uživatelsky definovaná vlastnost** v seznamu **Dostupné proměnné** pro přidání do značky.
- 6. Zadejte uživatelsky definovaný název atributu v dialogovém okně **Obsah značky - uživatelem definovaná vlastnost** tak jak je uvedený v souboru objects.inp.

Pokud potřebujete ve své značce šablonu, zadejte ji místo toho.

7. **Výkresy položky, dílce a betonového dílce:** Klikněte na **Uložit** pro uložení vlastností pohledu a **Zavřít** návrat na Vlastnosti výkresu.

### **Projekční výkresy** Click **OK**.

8. Stiskněte **Uložit** pro uložení vlastností výkresu a pak na **OK** pro vytvoření výkresu.

## **Příklad**

V následujícím příkladu byl přidán uživatelsky definovaný atribut OBJECT\_LOCKED do značky prvku po zaškrtnutí textového elemntu **Zamčeno:**.

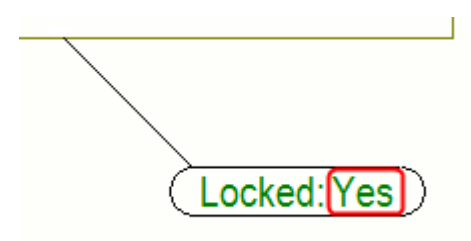

## **Viz také**

Přidání atributů úrovně do automatických značek (strana 806)

[Proměnné \(strana 923\)](#page-922-0)

[Společné proměnné ve značkách \(strana 924\)](#page-923-0)

# **Přidání atributů úrovně do automatických značek**

Vlastnosti úrovně (TOP\_LEVEL, BOTTOM\_LEVEL, ASSEMBLY\_TOP\_LEVEL, ASSEMBLY\_BOTTOM\_LEVEL a ASSEMBLY.MAIN\_PART.TOP\_LEVEL) můžete přidat do značek prvků a proměnných asocativních poznámek jako uživatelem definované vlastnosti.

Vlastnosti úrovně převezmou formát kóty ze souboru MarkDimensionFormat.dim. Pokud chcete, můžete také změnit formát kóty v dialogu **Vlastnosti kóty** v otevřeném výkresu a načtení změněných vlastností kóty a načtení kótovacího pravidla, které používáte pro vytváření kót v pohledu.

Atributy úrovní můžete přidávat do automatických a ručních značek.

Pokud chcete přidat vlastnosti úrovně a změnit jejich formát:

- 1. V otevřeném výkrese na kartě **Výkres** klikněte **Vlastnosti** --> **Kóta**.
- 2. Vyberte nastavení MarkDimensionFormat ze seznamu a klikněte na **Načíst**.
- 3. Změňte jednotky, přesnost a formát.

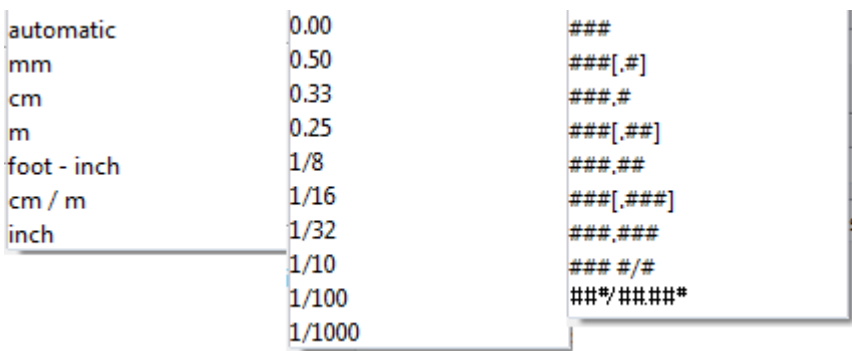

- 4. Klikněte na **Uložit** pro uložení souboru MarkDimensionFormat a pak klikněte na **Zrušit** pro zavření dialogu.
- 5. Na kartě **Výkresy & výpisy** klikněte **Vlastnosti výkresů** a vyberte typ výkresu.
- 6. Načtěte vlastnosti výkresů, které jsou co nejblíže k těm, které potřebujete.
- 7. Klikněte na **Vytváření pohledů** ve stromu možností vlevo, vyberte pohled a vlastnosti, které chcete změnit a klikněte na **Vlastnosti pohledu**.
- 8. Klikněte **Značka prvkuZnačka prvku**.
- 9. Ve vlastnostech značky, dvakrát klikněte na proměnnou **Uživatelsky definovaná vlastnost** a přidejte ji do značky.
- 10. Zadejte uživatelsky definovaný název atributu v dialogu **Obsah značky uživatelem definovaná vlastnost**.

Zadejte následující hodnoty:

TOP\_LEVEL TOP\_LEVEL\_UNFORMATTED TOP LEVEL GLOBAL TOP\_LEVEL\_GLOBAL\_UNFORMATTED BOTTOM\_LEVEL BOTTOM\_LEVEL\_UNFORMATTED BOTTOM\_LEVEL\_GLOBAL BOTTOM\_LEVEL\_GLOBAL\_UNFORMATTED ASSEMBLY\_TOP\_LEVEL ASSEMBLY\_TOP\_LEVEL\_UNFORMATTED ASSEMBLY\_TOP\_LEVEL\_GLOBAL ASSEMBLY\_TOP\_LEVEL\_GLOBAL\_UNFORMATTED ASSEMBLY\_BOTTOM\_LEVEL ASSEMBLY\_BOTTOM\_LEVEL\_UNFORMATTED

ASSEMBLY\_BOTTOM\_LEVEL\_GLOBAL ASSEMBLY\_BOTTOM\_LEVEL\_GLOBAL\_UNFORMATTED CAST\_UNIT\_TOP\_LEVEL CAST\_UNIT\_BOTTOM\_LEVEL a nebo následující:

ASSEMBLY.MAIN PART.TOP LEVEL.

- 11. Klikněte na **Kótování** ve stromu možností.
- 12. Vyberte pravidlo pro kótování a klikněte na tlačítko **Editovat pravidlo**.
- 13. Vyberte MarkDimensionFormat ze seznamu **Vlastnosti kóty** .
- 14. Uložte kótovací pravidlo kliknutím na **Uložit** a kliknutím na **Zavřít**.
- 15. Uložte nastavení vlastností pohledu kliknutím na **Uložit**.
- 16. Stiskněte **Uložit** pro uložení vlastností výkresu a pak na **OK** pro vytvoření výkresu.

### **Příklad**

V následujícím příkladě byly TOP\_LEVEL a ASSEMBLY\_TOP\_LEVEL přidány do značky.

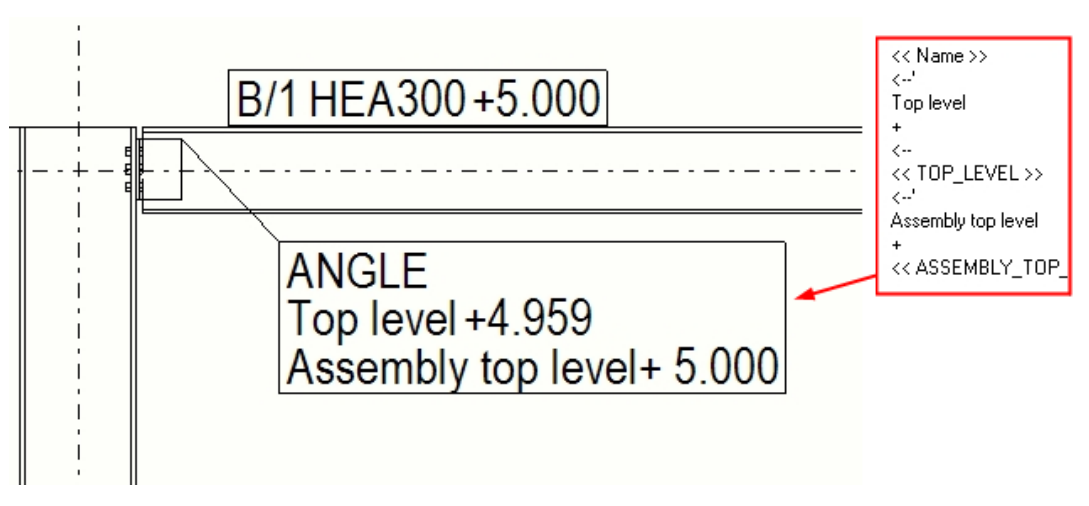

V následujícím příkladě byly přidány do značky horní úroveň prvku (TOP\_LEVEL), horní úroveň dílce (ASSEMBLY\_TOP\_LEVEL) a horní úroveň hlavního prvku dílce (ASSEMBLY.MAIN PART.TOP LEVEL).

<span id="page-808-0"></span>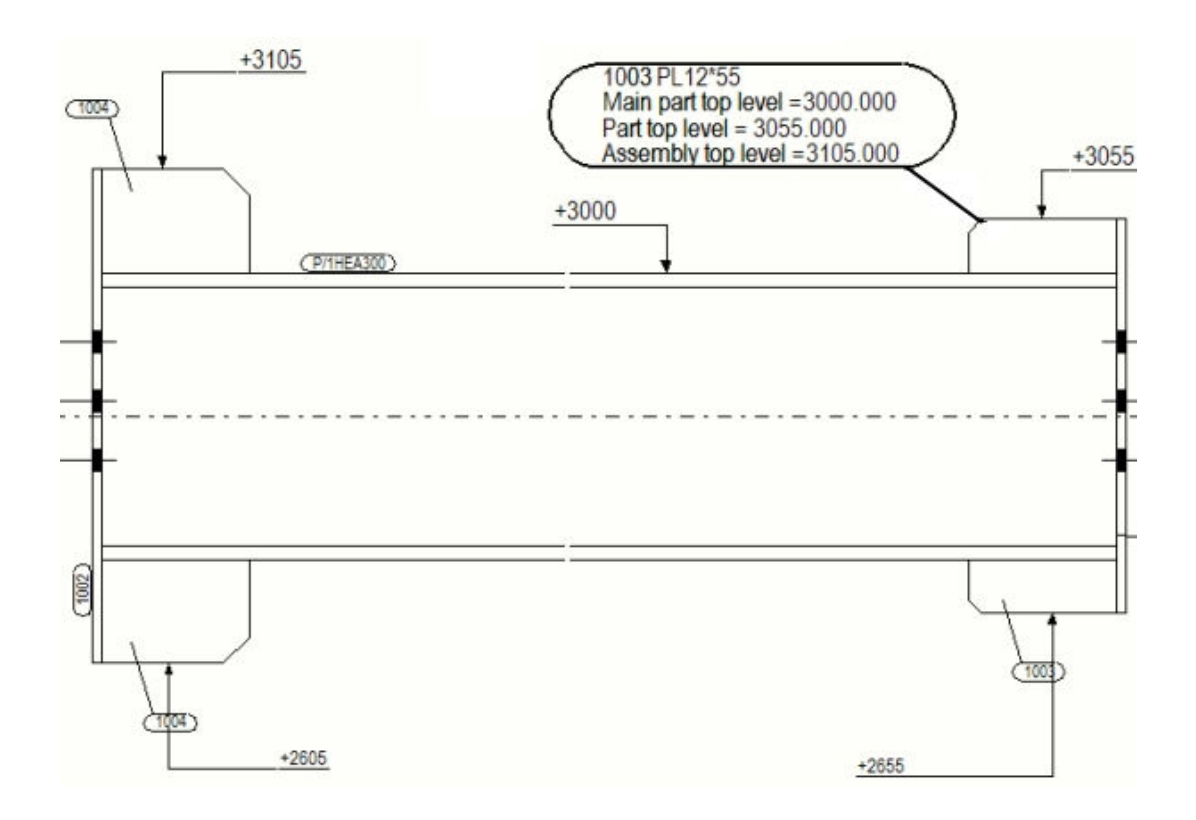

[Přidání atributů do automatických značek \(strana 805\)](#page-804-0) [Jednotky a desetinná místa ve výpisech výkresů a šablonách \(strana 855\)](#page-854-0)

## **Přidání předlohy do značek**

Můžete vytvořit v Editoru vlastní tpl ) soubory grafické předlohy a přidat je jako proměnné ve všech typech značek objektů modelu a asociativních poznámek.

V předlohách značky lze zahrnout detailní informace vnořeného dílce nebo dílce, jako je například použitý materiál. Lze také použít předlohu, která změní jednotku a počet desetinných míst v hodnotě měření ve značce. Můžete přidat grafické objekty pomocí nástrojů editoru předloh ve vašich předlohách značky.

Chcete-li přidat předlohy do značek kót nebo značek, je třeba je upravit **Vlastnosti kóty** v otevřeném výkresu. Vlastnosti kóty můžete uložit a použít uložené vlastnosti [při vytváření automatických kót \(strana 687\).](#page-686-0)

Velikost předloh ve značkách prvků je vypočtena podle skutečné velikosti obsahu předlohy. Čáry a texty v předloze jsou brány v úvahu pouze při výpočtu přesné velikosti. To znamená, že například kružnice nebo bitmapy v předloze nemají žádný účinek.

**Omezení** Šablony značky nepodporují obrázkové soubory jako jiné grafické šablony výkresu.

Před přidáním předlohy do značky se ujistěte, že použitá předloha neobsahuje žádné okraje.

- 1. Na kartě **Výkresy & výpisy** klikněte **Vlastnosti výkresů** a vyberte typ výkresu.
- 2. Načtěte vlastnosti výkresů, které jsou co nejblíže k těm, které potřebujete.
- 3. **Výkresy položky, dílce a betonového dílce:** Klikněte na **Vytváření pohledů** ve stromu možností vlevo, vyberte pohled a vlastnosti, které chcete změnit a klikněte na **Vlastnosti pohledu**.
- 4. Klikněte na typ značky, který chcete změnit.

Například, klikněte . **Značka prvku**.

5. V dialogu vlastností značky klikněte dvakrát na **Šablona** proměnnou **Dostupné proměnné** v seznamu pro přidání do značky.

Tím budou odstraněny všechny ostatní proměnné ze značky.

6. Vyberte předlohuze seznamu v **Označený obsah - šablona** dialogu. Pokud jste ještě předlohunevytvořili nebo chcete upravit šablonu, můžete to provést z tohoto místa výběrem **Vytvořit nový...** nebo **Editovat...**

Nezapomeňte, pokud upravujete šablonu zde, změna ovlivní všechny výkresy se značkami obsahující změněnou šablonu.

- 7. Stiskněte. **OK** pokračujte na vlastnosti značky.
- 8. Uložte vlastnosti značky pro pozdější použití s jedinečným názvem.
- 9. **Výkresy položky, dílce a betonového dílce:** Stiskněte . **Uložit** pro uložení vlastností pohledu a **Zavřít** návrat na Vlastnosti výkresu.

#### **Projekční výkresy** Click **OK**.

- 10. Stiskněte **Uložit** pro uložení vlastností výkresu a pak na **OK** pro vytvoření výkresu.
- 11. Je-li to nutné, zkopírujte soubory vlastností uložených značek ze složky <model>\attributes do adresáře firmy nebo projektu.
- **TIP** Šablony značky jsou standardně hledány v následujících složkách v tomto pořadí:

```
%XS TEMPLATE DIRECTORY%\mark
ModelDir\mark
%XS_PROJECT%\mark
%XS_FIRM%\mark
%XS_TEMPLATE_DIRECTORY_SYSTEM%\mark
```

```
%XS_SYSTEM%\mark
```
Název složky značky je možné změnit pomocí rozšířené možnosti

### **Příklad**

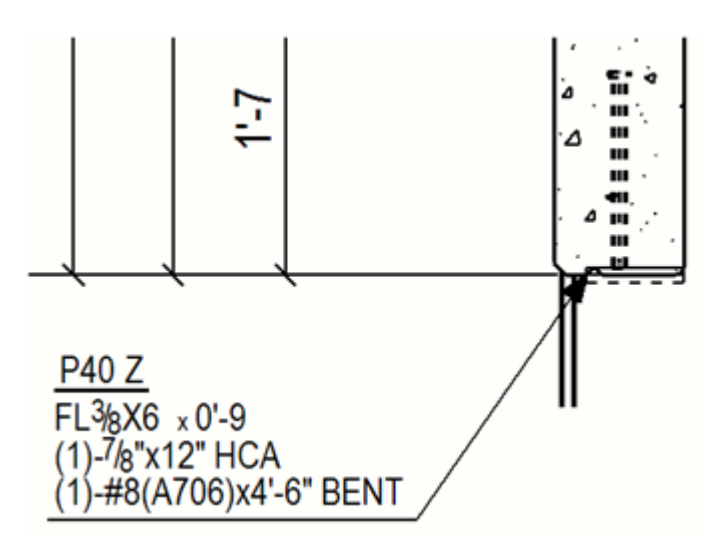

Další informace o šablonách značek naleznete v následujících příkladech:

Příklad 1: Šablony značky obsah. samostatné proměnné pro pole hodnoty a textu (strana 811)

[Příklad 2: Vytvoření šablony značky obsahující vzorec v poli hodnoty](#page-812-0) [\(strana 813\)](#page-812-0)

## *Příklad 1: Šablony značky obsah. samostatné proměnné pro pole hodnoty a textu*

Ve značkách v US Imperiálním prostředí je možné použít desetinná místa místo zlomků pomocí předlohy značky. Šablona obsahuje samostatná pole hodnot a textové prvky, které mění zlomky na desetinná místa a mění počet desetinných míst.

- 1. Na kartě **Výkresy & výpisy** klikněte **Vlastnosti výkresů** a vyberte typ výkresu.
- 2. Načtěte vlastnosti výkresů, které jsou co nejblíže k těm, které potřebujete.
- 3. **Výkresy položky, dílce a betonového dílce:** Klikněte na **Vytváření pohledů** ve stromu možností vlevo, vyberte pohled a vlastnosti, které chcete změnit a klikněte na **Vlastnosti pohledu**.
- 4. Stiskněte . **značka prvků**
- 5. dvakrát klikněte **Předloha** v **dostupné proměnné**
- 6. V **Označení obsahu předloha dialogu** klikněte na **Vytvořit nový**. Spustí se editor předloh.
- 7. Stiskněte. **Soubor** --> **Nový** a vytvořte novou grafickou předlohu.
- 8. Klikněte **Vložit** --> **Komponent** --> **Řádek** .
- 9. Vyberte **PART** jako typ obsahu.
- 10. Stiskněte . **Vložit** --> **Text** , vložte L a umístěte dovnitř právě přidaného řádku.
- 11. Klikněte na **Vložit** --> **pohle hodnot** a umístěte pole na pravou stranu textu L.
- 12. V **dialogovém okně Vybrat atribut [Prvek]** přejděte dolů **PROFILE - Profil**, otevřete strom profilu, vyberte **HEIGHT - výška** vlastnosti a klikněte **OK**.
- 13. Dvakrát klikněte na pole hodnoty. V dialogu **Vlastnosti pole hodnoty** změňte nastavení následovně:
	- **Jednotka**: palec
	- **Desetiny**: 1
	- **Délka**: 8
- 14. Stiskněte. **OK**.
- 15. Stiskněte. **Vložit** --> **Text** , vložte X jako text a umístěte jej na pravou stranu pole.
- 16. Stejným způsobem přidejte další informace o hodnotě šířky (**WIDTH - Width** profile property).
- 17. Stiskněte. **Vložit** --> **Text** a přidejte druh0 X mezi pole hodnoty.
- 18. Přidejte třetí pole hodnoty pro tloušťku pásnice profilu výběrem vlastnosti **FLANGE THICKNESS 1 - Flange thickness 1 - Flange thickness 1 a** upravte nastavení následovně:
	- **Jednotka**: palec
	- **Desetiny**: 2
	- **Délka**: 4
- 19. Stiskněte. **Upravit** --> **Vlastnosti** a minimalizujte výšku a šířku řádku.
- 20. Klikněte **Soubor** --> **Uložit** pro uložení předlohy.

Šablony jsou standardně uloženy jako soubor .tpl ve složce \mark pod názvem složky modelu. Tuto šablonu lze kopírovat do dalších modelů podle potřeby.

- 21. V Tekla Structures, klikněte **Obnovit seznam** v dialogu **Obsah značky šablona** zde si můžete prohlédnout vytvořenou šablonu.
- 22. Vyberte šablonu a stiskněte **OK**.
- <span id="page-812-0"></span>23. Uložte vlastnosti značky pro pozdější použití s jedinečným názvem.
- 24. **Výkresy položky, dílce a betonového dílce:** klikněte na **Uložit** pro uložení změn vlastností pohledu a **Zavřít** pro návrat na vlastnosti výkresu.

## **Projekční výkresy** Click **OK**.

25. Stiskněte **Uložit** pro uložení vlastností výkresu a pak na **OK** pro vytvoření výkresu.

## **Příklad**

V následujících příkladech jsou v prvním použity zlomky a ve druhém příkladu desetiny.

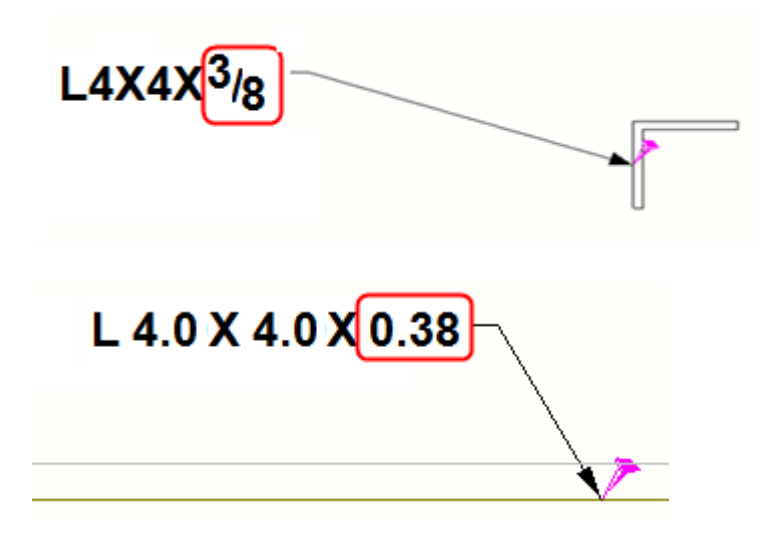

## *Příklad 2: Vytvoření šablony značky obsahující vzorec v poli hodnoty*

Používáte desetinné místo namísto zlomků ve značkách částí v prostředí US Imperial přidáním vzorce do pole hodnoty šablony značky.

- 1. Na kartě **Výkresy & výpisy** klikněte **Vlastnosti výkresů** a vyberte typ výkresu.
- 2. Načtěte vlastnosti výkresů, které jsou co nejblíže k těm, které potřebujete.
- 3. **Výkresy položky, dílce a betonového dílce:** Klikněte na **Vytváření pohledů** ve stromu možností vlevo, vyberte pohled a vlastnosti, které chcete změnit a klikněte na **Vlastnosti pohledu**.
- 4. Stiskněte . **Značka prvku**
- 5. V dialogu vlastností značky klikněte dvakrát na **Uživatelem definovaný prvek** atributu v **Available elements** list to add it in the mark.
- 6. V **Označení obsahu předloha dialogu** klikněte na **Vytvořit nový**. Spustí se editor předloh.
- 7. Stiskněte . **Soubor** --> **Nový** a vytvořte novou grafickou předlohu.
- 8. Stiskněte . **Vložit** --> **Komponent** --> **Řádek** .
- 9. Vyberte **PART** jako typ obsahu.
- 10. Klikněte **Vložit** --> **Pole hodnot** , a umístěte pole.
- 11. V zobrazeném dialogu **Vybrat atribut [Položka]** stiskněte tlačítko **Vzorec....** .
- 12. Přidejte následující vzorec v poli **Vzorec** a stiskněte **OK**:

```
"L " + format (GetValue ("HEIGHT"), "Length", "inch", 1) + " x
"+ format(GetValue("WIDTH"), "Length", "inch", 1) + " \bar{x} " +
format(GetValue("PROFILE.FLANGE_THICKNESS_1"),"Length","i
nch",2)
```
- 13. Dvakrát klikněte na pole hodnoty pro otevření dialogu **Vlastnosti pole hodnoty**.
- 14. Nastavte **Typ dat** na text, zadejte název pole, například PART\_MARK, a ujistěte se, že hodnota délky zadaná v poli **Délka** je dostatečná pro nastavení všech obsažených znaků a čísel, například 20.
- 15. Stiskněte . **OK**.
- 16. Stiskněte . **Upravit** --> **Vlastnosti** a minimalizujte výšku a šířku řádku.
- 17. Stiskněte . **Soubor** --> **Uložit** pro uložení předlohy.

Šablony jsou standardně uloženy jako soubor .tpl ve složce \mark pod názvem složky modelu. Tuto šablonu lze kopírovat do dalších modelů podle potřeby.

- 18. V Tekla Structures, klikněte **Obnovit seznam** v dialogu **Obsah značky šablona** zde si můžete prohlédnout vytvořenou šablonu.
- 19. Vyberte šablonu a stiskněte **OK**.
- 20. Uložte vlastnosti značky pro pozdější použití s jedinečným názvem.
- 21. **Výkresy položky, dílce a betonového dílce:** klikněte na **Uložit** pro uložení změn vlastností pohledu a **Zavřít** pro návrat na vlastnosti výkresu.

### **Projekční výkresy** Click **OK**.

22. Stiskněte **Uložit** pro uložení vlastností výkresu a pak na **OK** pro vytvoření výkresu.

## **Viz také**

[Příklad 1: Šablony značky obsah. samostatné proměnné pro pole hodnoty a](#page-810-0) [textu \(strana 811\)](#page-810-0)

# **Přidání symbolu do automatických značek**

Všechny typy značek umožňují přidávat do nich symboly. Můžete vybrat soubor symbolů, který použijete a symbol bude přidán do značky.

- 1. Na kartě **Výkresy & výpisy** klikněte **Vlastnosti výkresů** a vyberte typ výkresu.
- 2. Načtěte vlastnosti výkresů, které jsou co nejblíže k těm, které potřebujete.
- 3. **Výkresy položky, dílce a betonového dílce:** Klikněte na **Vytváření pohledů** ve stromu možností vlevo, vyberte pohled a vlastnosti, které chcete změnit a klikněte na **Vlastnosti pohledu**.
- 4. Stiskněte . **Značka prvku**.
- 5. Ve vlastnostech značky klikněte **Symbol** v **Dostupné proměnné** seznamu.
- 6. V **Obsah značky symbol** dialogu klikněte **Vybrat...** vedle . **Soubor** pole vyberte soubor symbolu, který chcete použít.
- 7. Jakmile vyberete soubor, stiskněte tlačítko **Vybrat...** vedle **Číslo** pole vyberte číslo symbolu, který chcete použít.
- 8. Click **OK**.

Tekla Structures přidá do seznamu prvků název souboru a číslo symbolu.

- 9. Uložte vlastnosti značky pro pozdější použití s jedinečným názvem.
- 10. **Výkresy položky, dílce a betonového dílce:** klikněte na **Uložit** pro uložení změn vlastností pohledu a **Zavřít** pro návrat na vlastnosti výkresu.

### **Projekční výkresy** Click **OK**.

11. Stiskněte **Uložit** pro uložení vlastností výkresu a pak na **OK** pro vytvoření výkresu.

### **Viz také**

[Přidání symbolů do výkresů \(strana 283\)](#page-282-0)

# **Definujte velikost pro značky šroubu v rozšířených možnostech**

Pomocí rozšířených možností definujte obsah proměnné značky šroubu **Velikost** v různých typech výkresů.

Chcete-li změnit obsah prvků značek šroubů **Velikost** přejděte na **menu Soubor** --> **Nastavení** --> **Rozšířené možnosti** --> **Značení: šrouby** .

**POZNÁMKA** • Všimněte si, že projekční výkresy mají samostatné rozšířené možnosti.

• Jakékoliv změny v rozšířených možnostech uvedených v následující tabulce budou umístěny pouze v nově vytvořených výkresech, pokud upravíte ovlivněné značky šroubů.

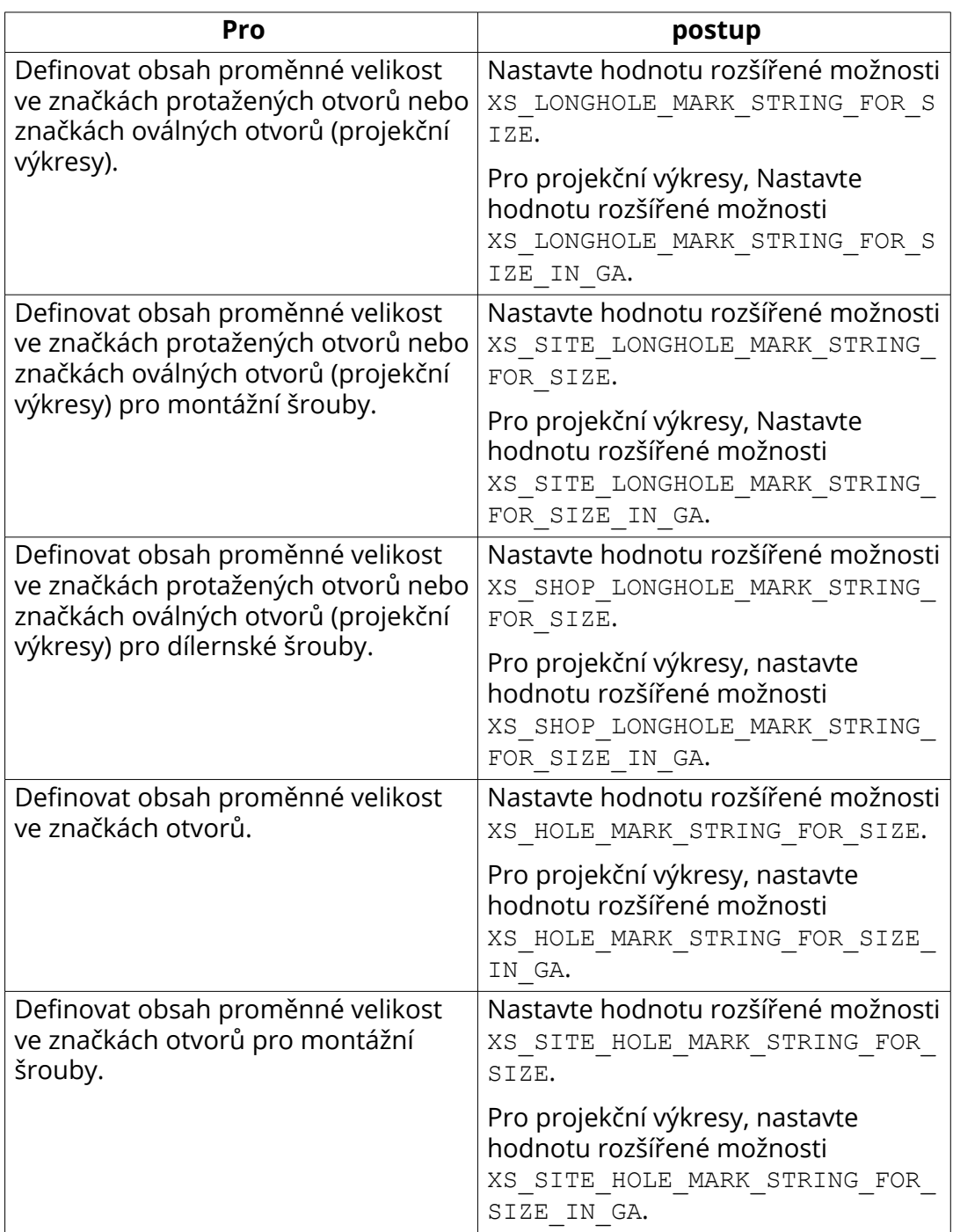

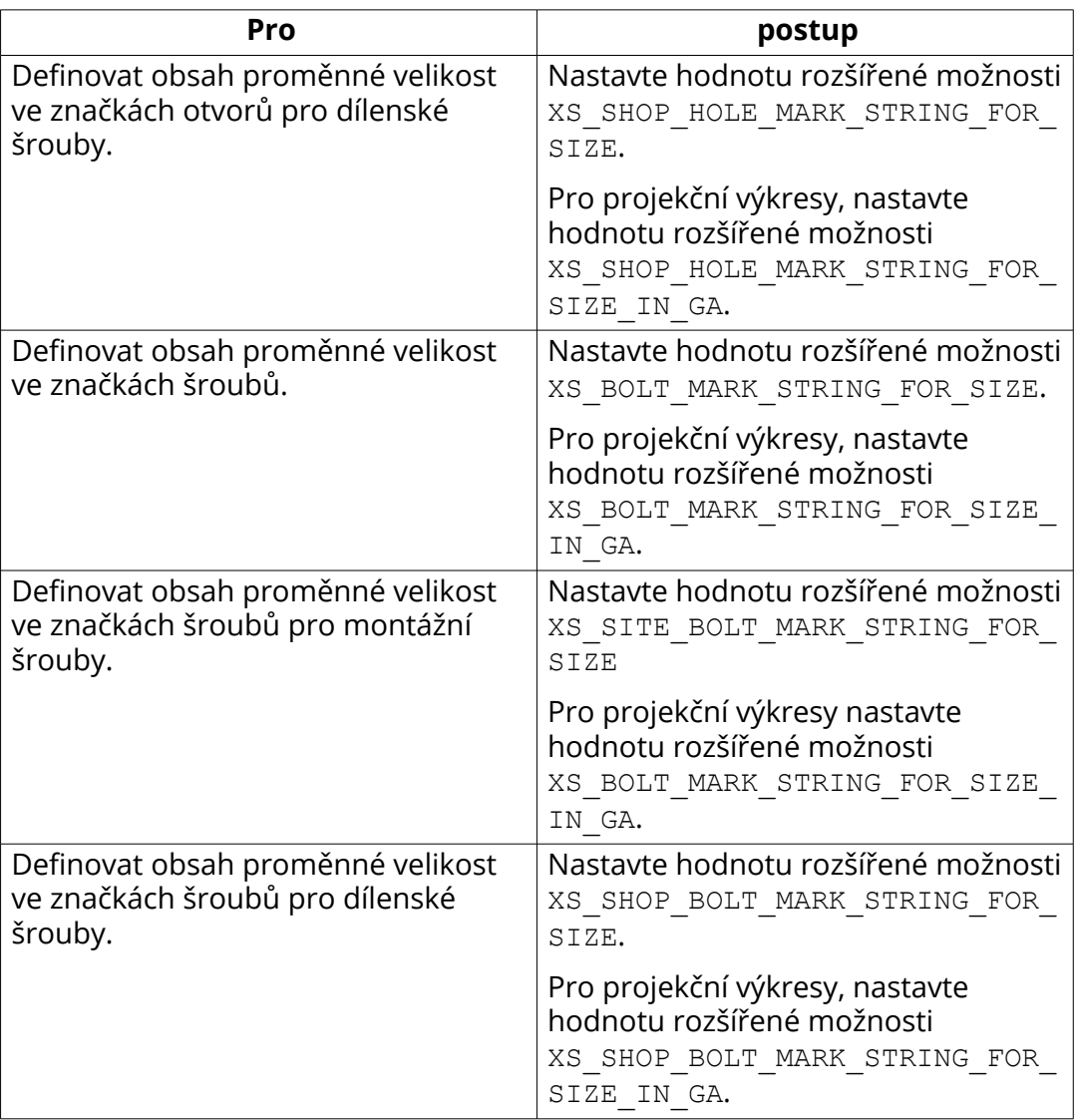

Je možné použít libovolných kombinací textu a následujících možností jako hodnoty pro výše uvedené rozšířené možnosti. Každou možnost uzavřete znaky %. Pokud chcete použít zváštní znaky, zadejte opačné lomítko (\) následované číslem ASCII. Možnosti lze použít v libovolném pořadí a provést výpočty.

- BOLT\_NUMBER
- DIAMETER
- LENGTH
- HOLE.DIAMETER
- LONG\_HOLE\_X
- LONG\_HOLE\_Y
- LONGHOLE\_MIN (kratší rozměr protaženého otvoru)
- LONGHOLE\_MAX (delší rozměr protaženého otvoru)
- BOLT\_STANDARD
- BOLT\_MATERIAL
- BOLT\_ASSEMBLY\_TYPE
- BOLT\_COUNTERSUNK
- BOLT\_SHORT\_NAME
- BOLT\_FULL\_NAME

## **Příklad**

### Příklad použití rozšířených možností

```
XS_LONGHOLE_MARK_STRING_FOR_SIZE=D%HOLE.DIAMETER%
(%HOLE.DIAMETER+LONG_HOLE_X%x%HOLE.DIAMETER+LONG_HOLE_Y%)
```
XS\_SITE\_HOLE\_MARK\_STRING\_FOR\_SIZE=D%HOLE.DIAMETER%

Všimněte si, že pro výpočty nesmí být znaménka (+, -, \*, /) mimo značky "%":

Správně: %OPTION1\*OPTION2%

Nesprávně: %OPTION1%\*%OPTION2%

Například pokud OPTION1 = 5.0 a OPTION2 = 3.0, výsledek bude "15" a "5\*3"

# **Přidání vytažených obrázků ve značkách výztuže**

Pokud chcete znázornit tvar a kóty armovacího prutu ve výkresu, můžete do značky armování přidat vytažený obrázek armovacího prutu.

Vytažné obrázky lze přidávat do automatických a ručně vytvořených značek výztuže.

- 1. Na kartě **Výkresy & výpisy** klikněte **Vlastnosti výkresů** a vyberte typ výkresu.
- 2. Načtěte vlastnosti výkresů, které jsou co nejblíže k těm, které potřebujete.
- 3. **Výkresy betonového dílce** Klikněte na **Vytváření pohledů** ve stromu možností vlevo, vyberte pohled a vlastnosti, které chcete změnit a klikněte na **Vlastnosti pohledu**.
- 4. Stiskněte. **Značka výztuže**.
- 5. Klikněte dvakrát na **Vytáhnout obrázek** proměnnou v seznamu **Dostupné proměnné**pro její přidání do značky armování.
- 6. V **Vytáhnout obrázek** dialogu vyberte možnost změny měřítka **Měřítko podle**:
	- **Auto** automatické měřítko obrázku.

• **Jeden koeficient** a **Dva koeficienty**měřítko vytaženého obrázku podle zadaných hodnot.

Měřítko natažení je relativní k měřítku pohledu výkresu. Například, pokud je měřítko pohledu výkresu 1/10 a měřítko natažení 2, skutečné měřítko natažení v pohledu výkresu je 1/5.

- 7. V **Natočení**, vyberte natočení obrázku: **Automaticky**, **Rovina** nebo **3D**. Pokud je obrázek ve 3D a zvolíte **Automaticky**, Tekla Structures automaticky, se zobrazí vytažený obrázek ve 3D.
- 8. V **Koncové značky**, definuje tvar konců armovacího prutu ve vytaženém obrázku.
- 9. Vyberte **Kóty** chcete-li zobrazit kóty prutů ve vytaženém obrázku.
- 10. Vyberte **Zvětšení** chcete-li zobrazit konce prutů (háky) ve vytaženém obrázku.
- 11. Vyberte **Poloměr ohybu** to show the bending radius in form of diameter of the bending roll.
- 12. Vyberte **Úhel ohybu** chcete-li zobrazit úhel ohybu prutu ve vytaženém obrázku.
- 13. Click **OK**.
- 14. Uložte vlastnosti značky pro pozdější použití s jedinečným názvem.
- 15. **Výkresy betonového dílce** klikněte na **Uložit** pro uložení změn vlastností pohledu a **Zavřít** pro návrat na vlastnosti výkresu.

### **Projekční výkresy** Click **OK**.

16. Stiskněte **Uložit** pro uložení vlastností výkresu a pak na **OK** pro vytvoření výkresu.

## **Příklad**

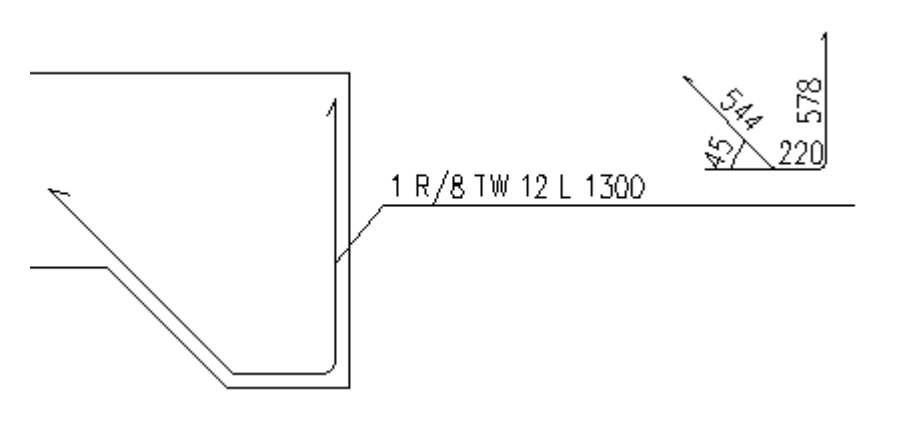

3D natažení ukáže poloměr ohybu:

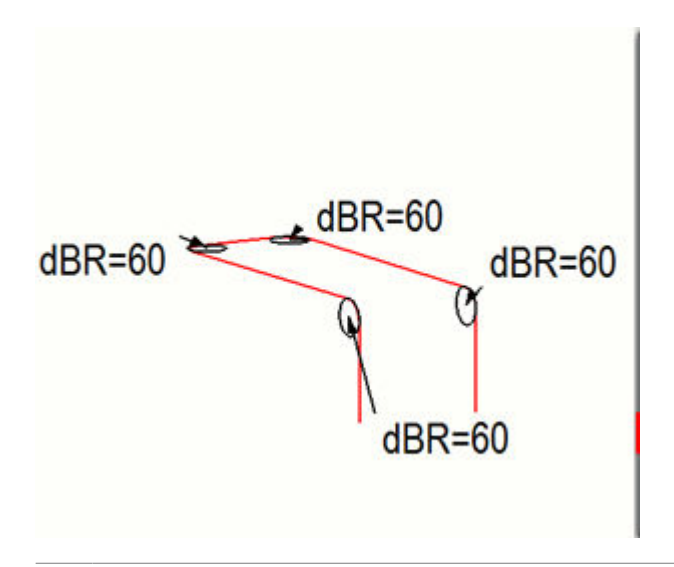

**TIP** Pro změnu délky řídící čáry, barvy, typu čáry, nebo reprezentace vytažení, otevřete soubor [\(strana 947\)](#page-946-0) v systémovém adresáři definovaném rozšířenou možností XS\_SYSTEM a změňte následující řádky: PullOutLeaderLineMinLength, PulloutColor, PulloutVisibleLinetype and PulloutRepresentation.

## **Viz také**

[Proměné ve značce armování a sousedního armování \(strana 928\)](#page-927-0)

# **7.7 Definujte osy mřížky**

Mřížky lze zobrazit ve všech typech výkresů. Můžete změnit vzhled a viditelnost značek, rámečků značek a os mřížky.

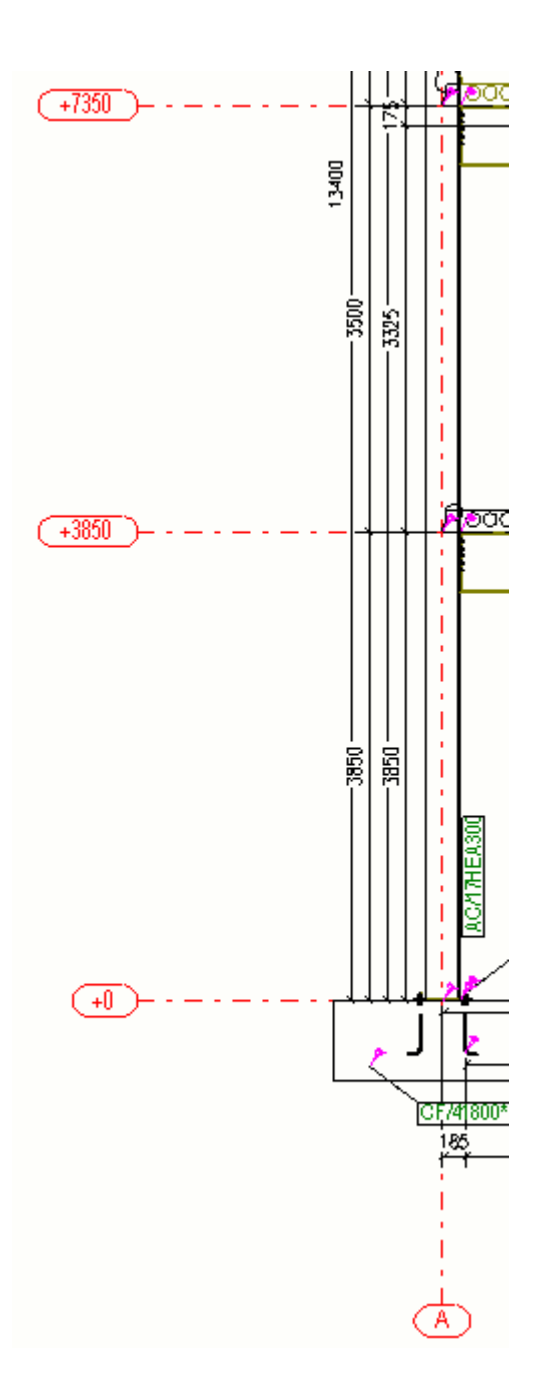

[Mřížky ve výkresech \(strana 476\)](#page-475-0) Definujte vlastnosti mřížky automaticky (strana 821) [Vlastnosti mřížek výkresu \(strana 961\)](#page-960-0)

# <span id="page-821-0"></span>**Definujte vlastnosti mřížky automaticky**

Vlastnosti mřížky výkresu výkresů jednotlivých položek, dílců a betonových dílců lze jednotlivě upravit pro každý pohled. V obecných výkresech uspořádání můžete upravit vlastnosti mřížky na úrovni pohledu i výkresu. V otevřeném výkresu lze upravit vlastnosti jednotlivých symbolů.

- 1. Na kartě **Výkresy & výpisy** klikněte **Vlastnosti výkresů** a vyberte typ výkresu.
- 2. Načtěte vlastnosti výkresů, které jsou co nejblíže k těm, které potřebujete.
- 3. Výkresy položky, dílce a betonového dílce: Klikněte na **Vytváření pohledů** ve stromu možností vlevo, vyberte pohled a vlastnosti, které chcete změnit a klikněte na **Vlastnosti pohledu**.
- 4. Klikněte **Mřížka**.
- 5. Upravte vlastnosti podle potřeby.
- 6. Výkresy položky, dílce a betonového dílce: Klikněte **Uložit** pro uložení nastavení pohledu a klikněte na **Zavřít**.

Projekční výkresy Click **OK**.

- 7. Stiskněte **Uložit** pro uložení vlastností výkresu a pak na **OK** pro vytvoření výkresu.
- **TIP** Rozšířené možnosti a vám umožní dále upravit popisky mřížky.

## **Viz také**

[Vlastnosti mřížek výkresu \(strana 961\)](#page-960-0)

# **7.8 Definujte prvky a sousední prvky na výkrese**

Prvky a sousední části výkresů jsou stavební objekty, které budou existovat v reálné konstrukci nebo které budou úzce spjaty se stavbou.

Prvky a sousední prvky mají vlastnosti výkresu, které ovlivní zobrazení prvku ve výkrese.

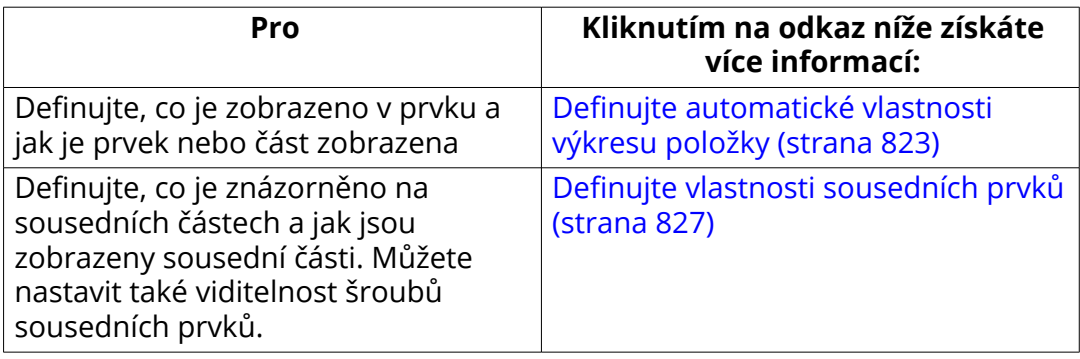

<span id="page-822-0"></span>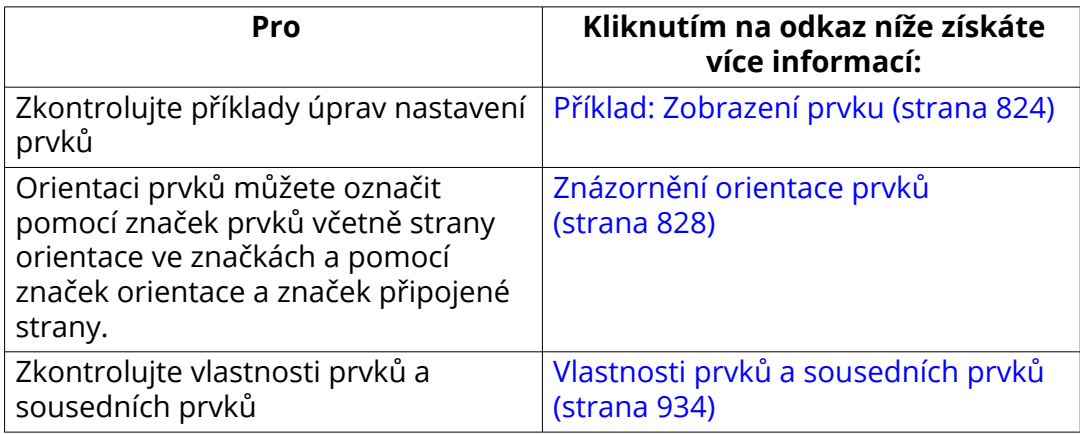

# **Definujte automatické vlastnosti výkresu položky**

Definujte, co je zobrazeno v prvku a jak je prvek zobrazen.

- 1. Na kartě **Výkresy & výpisy** klikněte **Vlastnosti výkresů** a vyberte typ výkresu.
- 2. Načtěte vlastnosti výkresů, které jsou co nejblíže k těm, které potřebujete.
- 3. **Výkresy položky, dílce a betonového dílce:** Klikněte na **Vytváření pohledů** ve stromu možností vlevo, vyberte pohled a vlastnosti, které chcete změnit a klikněte na **Vlastnosti pohledu**..
- 4. Stiskněte **Prvek**.
- 5. V záložce **Obsah** vyberte zobrazení položky, určete zda zobrazit skryté hrany, osy a referenční čáry a které doplňkové značky zobrazit.

Referenční čára je čára mezi body, ze kterých je prvek vytvořen.

Všimněte si, že **Hraniční oblast** je dobrá volba pro použití s položkami obsahujícími mnoho mnohoúhelníků, které zpomalují výkresy, **Hraniční oblast** dělá výkresy rychlejší.

6. Na záložce **Vzhled** vyberte barvu a typ čar.

Barva os může být změněna pouze na úrovni výkresu a pohledu, nikoliv na úrovni objektu. Pro osy můžete nastavit pouze barvu v dialogu vlastností, nikoliv typ. Typ čáry pro osy prvku lze nastavit pomocí rozšířené možnostiXS\_CENTER\_LINE\_TYPE.

- 7. V záložce **Výplň**nastavte možnosti výplně pro plochy prvků a řezy.
- 8. V závislosti na typu výkresu proveďte následující:
	- **Výkresy položky, dílce a betonového dílce:** Klikněte na **Uložit** pro uložení vlastností pohledu. Pro návrat na Vlastnosti výkresu klikněte na **Zavřít**.
	- **Projekční výkresy** Klikněte na **OK** pro návrat na vlastnosti výkresu.

<span id="page-823-0"></span>9. Stiskněte **Uložit** pro uložení vlastností výkresu a pak na **OK** pro vytvoření výkresu.

## **Viz také**

[Vlastnosti prvků a sousedních prvků \(strana 934\)](#page-933-0) Příklad: Zobrazení prvku (strana 824)

# **Příklad: Zobrazení prvku**

Příklady zobrazení prvku pomocí různých nastavení definovaných v dialogu **Vlastnosti pohledu**.

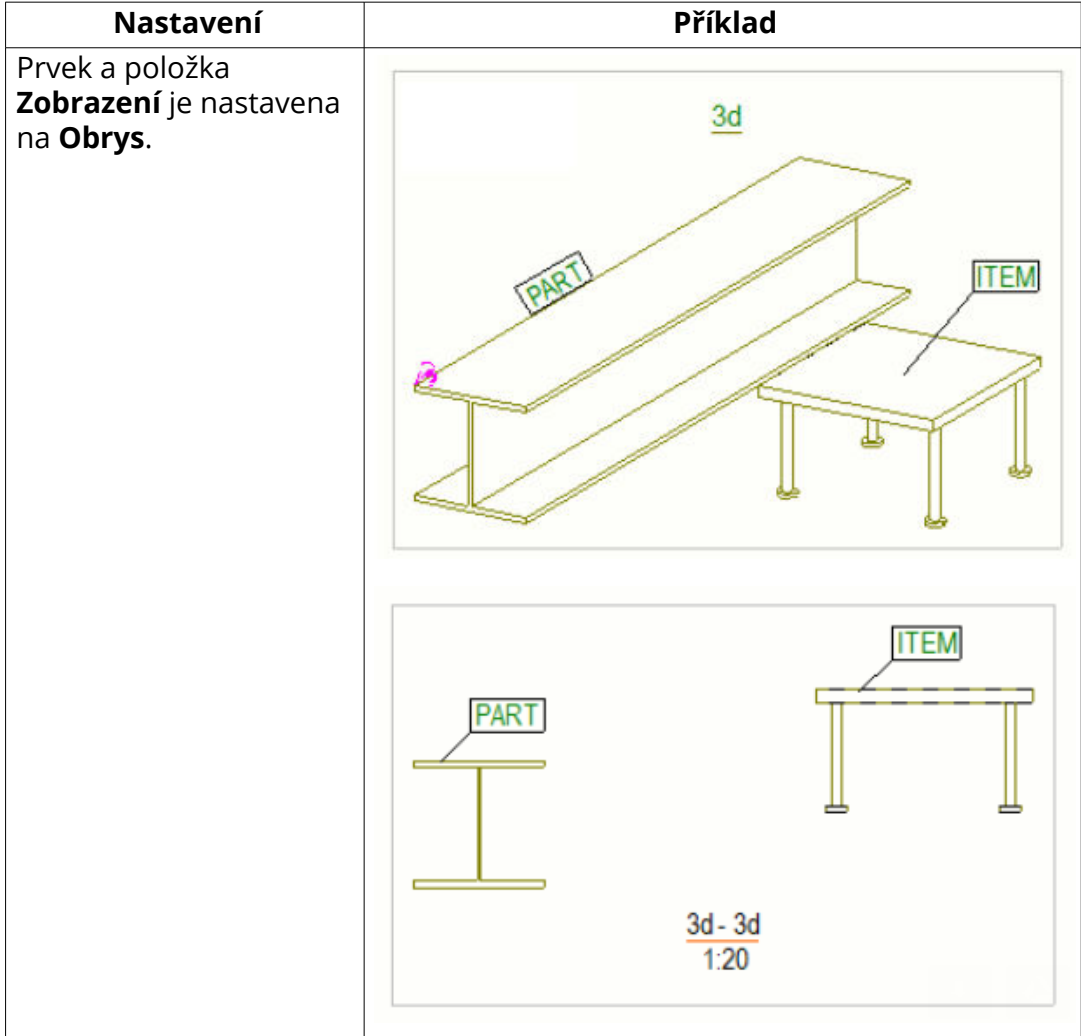

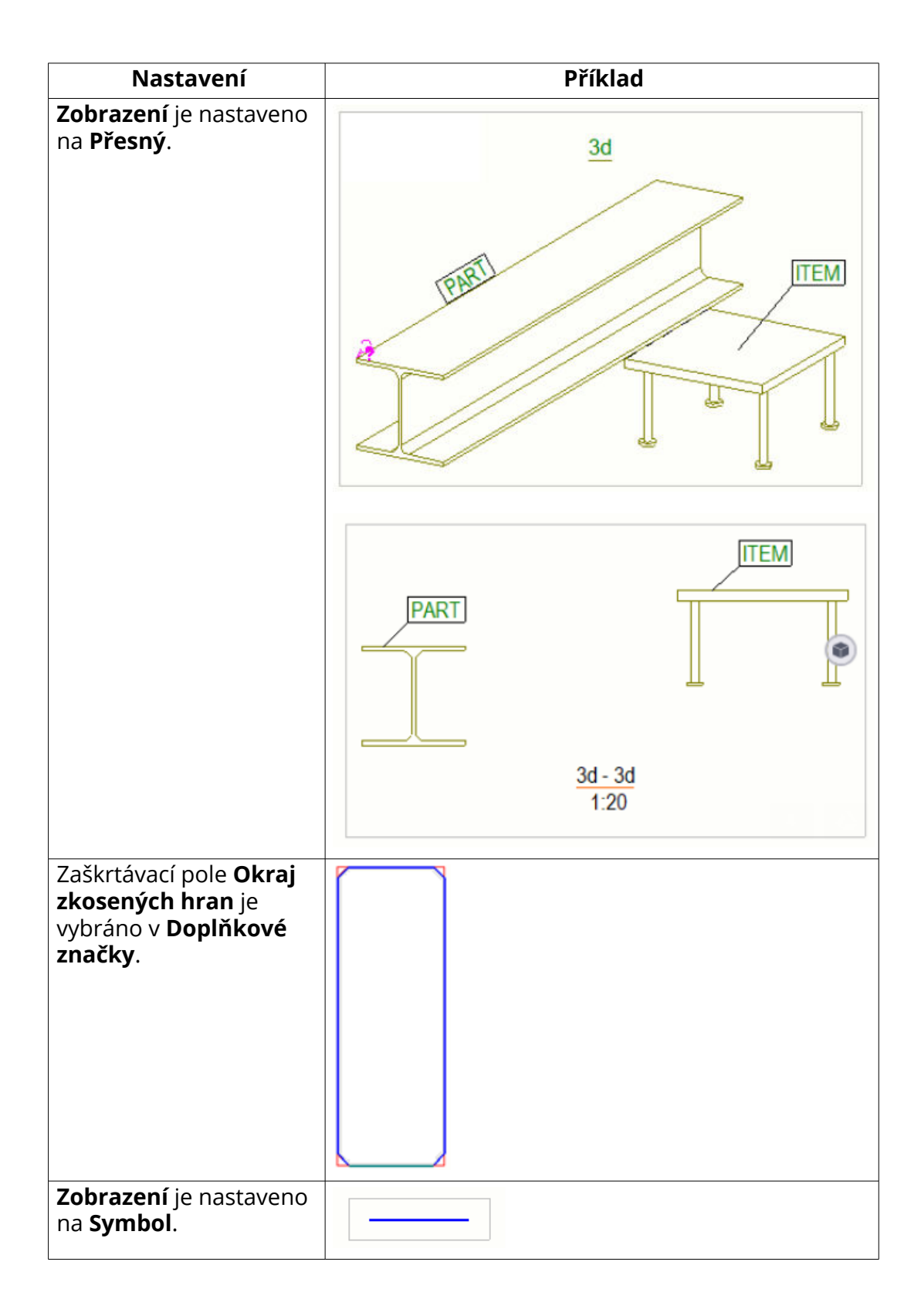

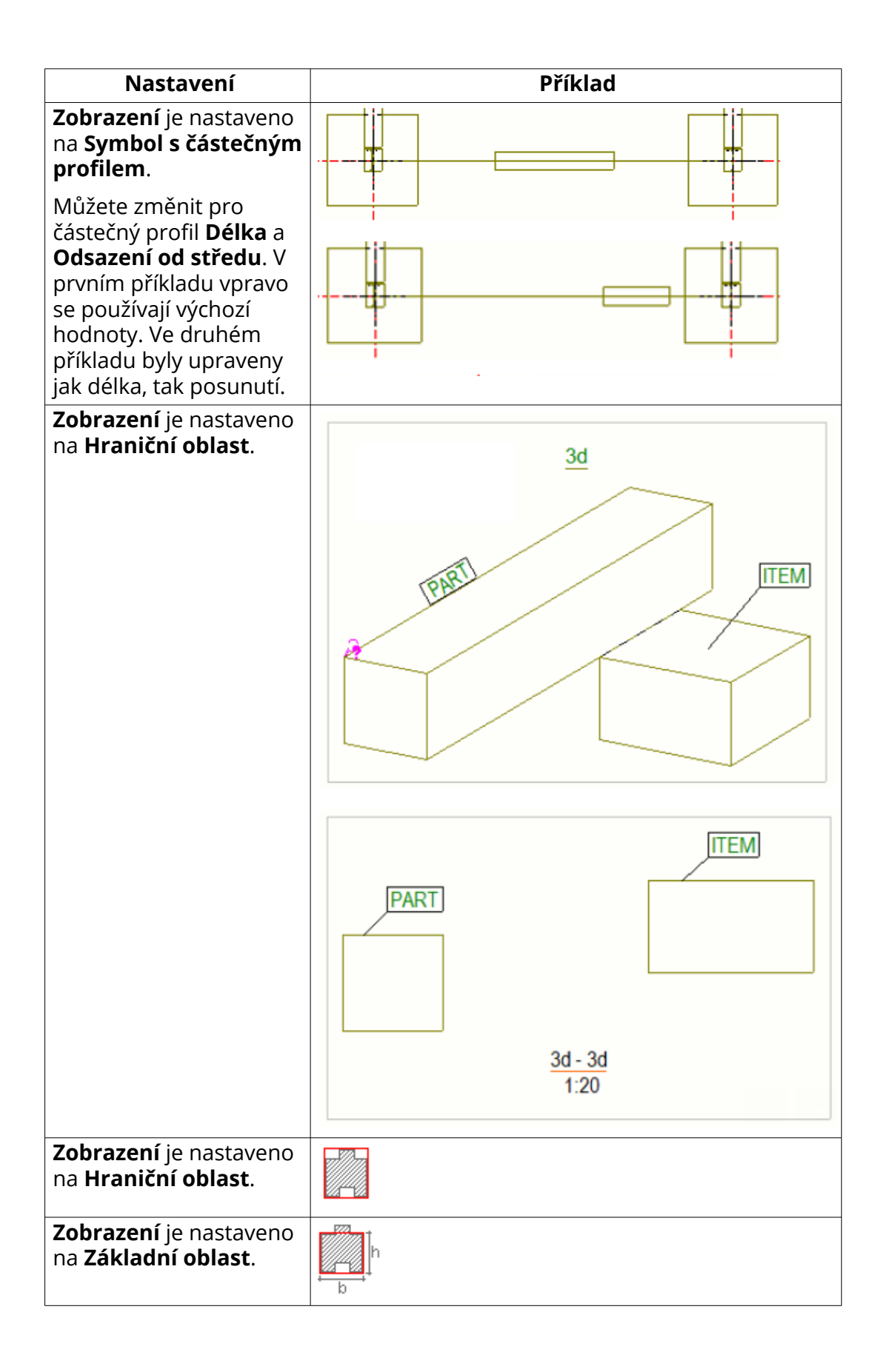

<span id="page-826-0"></span>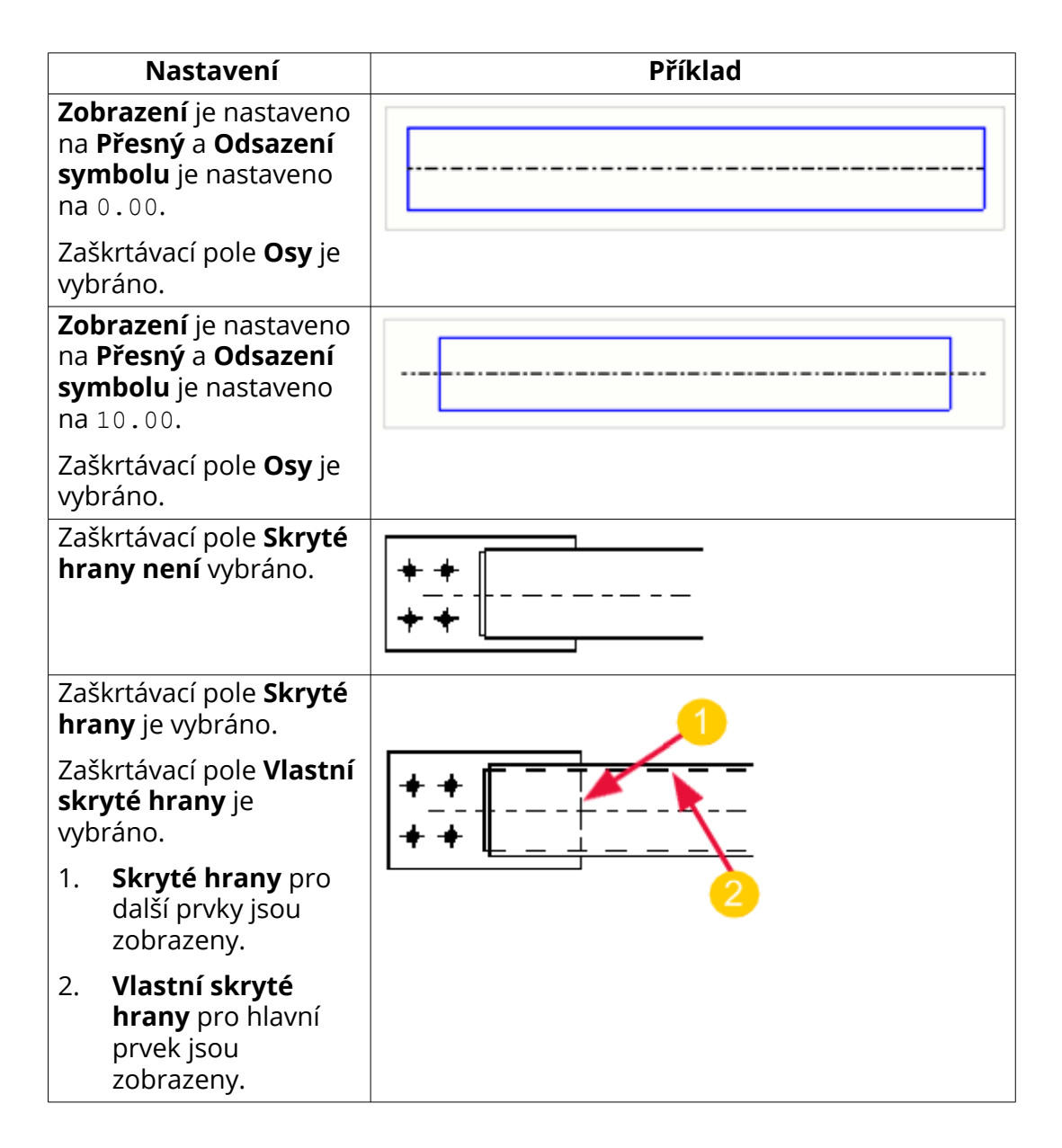

[Vlastnosti prvků a sousedních prvků \(strana 934\)](#page-933-0) [Definujte automatické vlastnosti výkresu položky \(strana 823\)](#page-822-0)

# **Definujte vlastnosti sousedních prvků**

Definujte, co je znázorněno na sousedních částech a jak jsou zobrazeny sousední části. Můžete nastavit také viditelnost šroubů sousedních prvků.

- 1. Na kartě **Výkresy & výpisy** klikněte **Vlastnosti výkresů** a vyberte typ výkresu.
- 2. Načtěte vlastnosti výkresů, které jsou co nejblíže k těm, které potřebujete.
- <span id="page-827-0"></span>3. Výkresy položky, dílce a betonového dílce: Klikněte na **Vytváření pohledů** ve stromu možností vlevo, vyberte pohled a vlastnosti, které chcete změnit a klikněte na **Vlastnosti pohledu**.
- 4. Klikněte **Sousední prvek**.
- 5. Na kartě **Viditelnost** vyberte požadovanou možnost.
	- Pro více informací, viz . [Show neighbor parts in drawings \(strana 663\)](#page-662-0).
- 6. V záložce **Obsah** vyberte zobrazení položky, určete zda zobrazit skryté hrany, osy a referenční čáry a které doplňkové značky zobrazit.

*Referenční čára* je čára mezi body, ze kterých je prvek vytvořen.

7. Na záložce **Vzhled** vyberte barvu a typ čar.

Barva os může být změněna pouze na úrovni výkresu a pohledu, nikoliv na úrovni objektu. Pro osy můžete nastavit pouze barvu v dialogu vlastností, nikoliv typ.

Typ čáry pro osy prvku lze nastavit pomocí rozšířené možnosti .

- 8. Výkresy položky, dílce a betonového dílce: Klikněte na **Uložit** pro uložení vlastností pohledu. Pro návrat na Vlastnosti výkresu klikněte na **Zavřít**.
- 9. Projekční výkresy Klikněte na **OK** pro návrat na vlastnosti výkresu.
- 10. Stiskněte **Uložit** pro uložení vlastností výkresu a pak na **OK** pro vytvoření výkresu.

### **Viz také**

[Definujte prvky a sousední prvky na výkrese \(strana 822\)](#page-821-0) [Vlastnosti prvků a sousedních prvků \(strana 934\)](#page-933-0) [Příklad: Zobrazení prvku \(strana 824\)](#page-823-0)

## **Znázornění orientace prvků**

Značky orientace prvku určují směr sestavení dílců a betonových dílců. Existuje mnoho způsobů, jak zobrazit orientaci prvku: můžete označit pomocí značek prvků včetně orientace strany ve značkách a pomocí značek orientace a značek připojené strany.

Pro kontrolu, zda je umístění značky ovlivněno nastavením umístění značky, typem vodícího řádku, předdefinovanou značkou a nastavením orientace prvku, směrem modelování prvku a nastavením ochrany výkresu viz. [Umístění](#page-792-0) [značky \(strana 793\).](#page-792-0)
## *Použití značek prvků jako značek orientace v projekčních výkresech*

V projekčních výkresech se značky prvků objeví na stejném konci jako ve výkresech dílce. Prvky se stejnou pozicí dílce jsou vždy označeny na stejném konci.

- 1. Vyberte **Výkresy & výpisy** --> **Vlastností výkresů** --> **Výkres dílce** .
- 2. Načtěte vlastnosti výkresů, které jsou co nejblíže k těm, které potřebujete.
- 3. Ve vlastnostech výkresu dílce stiskněte **Vytváření pohledů** --> **Vlastnosti** a nastavte **Souřadný systém** na **orientovaný** nebo **model**.

Musíte použít **orientovaný** nebo **model** chcete-li nastavit **Směr pohledu** v menu **Soubor** --> **Nastavení** --> **Volby** --> **Orientace značek** pro jejich vliv.

- 4. Stiskněte **Uložit** pro uložení vlastností a **Zavřít** pro zavření dialogu.
- 5. V modelu klikněte na **Výkresy & výpisy** --> **Nastavení číslování** --> **Nastavení číslování** a odznačte zatržení pro **Orientace nosníku** a **Orientace sloupu**.

Podobné dílce získají stejné číslo bez ohledu na orientaci prvku.

- 6. V **menu Soubor** --> **Nastavení** --> **Volby** --> **Značky orientace** a nastavte následující možnosti:
	- Nastavte požadovaný **Směr prohlížení** pro nosníky, ztužení a sloupy.
	- Nastavte **V projekčním výkrese značka vždy uprostřed sloupu** na **Ne**.
	- Nastavte **Preferované umístění nosníků a ztužení** na **Vlevo** nebo **Vpravo**.

Preferované umístění určí konec, kde bude umístěna značka.

- 7. Stiskněte **OK**.
- 8. Kontrola typu vodící linky pomocí **Výkresy & výpisy** --> **Vlastnosti výkresu** --> **Projekční výkres** --> **Značka prvku** --> **Obecně** .

Pomocí následujících nastavení umístěte značku blízko konce prvku, nikoliv uprostřed prvku:

$$
\begin{array}{c}\n\mathcal{F} \\
\mathbb{P}(\mathcal{F}) \\
\mathbb{P}\n\end{array}
$$

- 9. Stiskněte **Uložit** pro uložení vlastností a **Zavřít** pro zavření dialogu.
- 10. Vytvořte výkresy dílců (a položek) pomocí změněných nastavení.

Pokud jste dříve vytvořili výkres, použije se směr modelování části, která má nejmenší ID, s výjimkou toho, že byla definována její horní strana.

11. Vytvořte projekční výkresy pomocí uložených změněných nastavení.

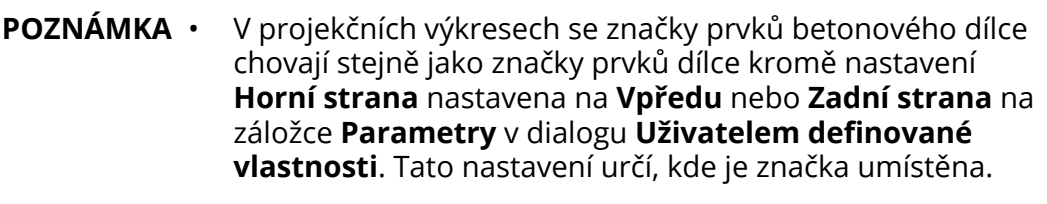

- Při aktualizaci výkresu dílce, kdy je značka umístěna na jiném konci prvku, nezapomeňte aktualizovat značky v odpovídajícím projekčním výkrese. Tekla Structures tuto aktualizaci neprovádí automaticky.
- Upozorňujeme, že pokud jste nastavili rozšířenou možnost XS\_UPSIDE\_DOWN\_TEXT\_ALLOWED na TRUE, směr čtení textu označuje směr instalace součásti.

### **Příklad**

Značka prvku je umístěna na straně výztuhy:

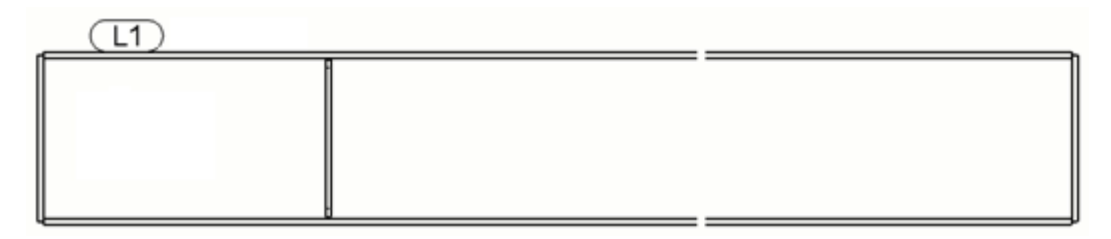

Značky jsou umístěny na stejné straně bez ohledu na orientaci nosníků:

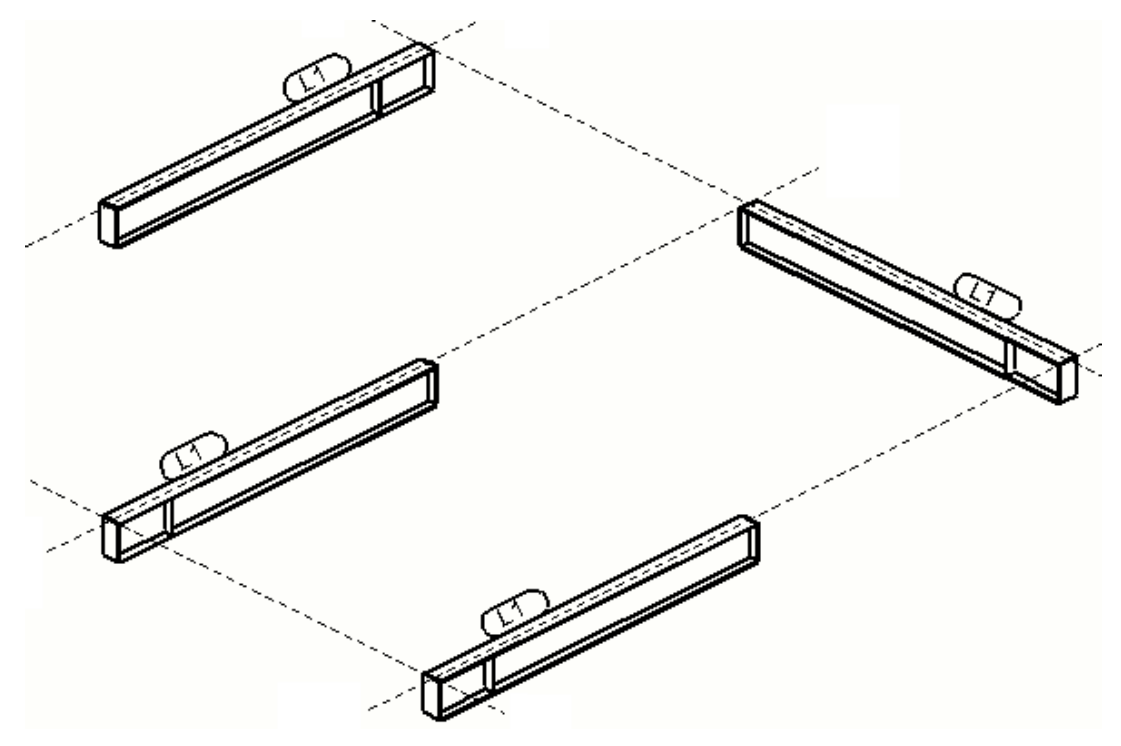

### *Zobrazit směr kompasu v značkách*

Značky prvků mohou zahrnovat informaci o straně orientace. Při přidání nebo posunutí značky zůstane strana orientace stejná. Směr přední strany určuje strana orientace (sever, východ, jih, západ) přední strany, kde se značka objeví.

**Omezení:** Tekla Structures označí směr přední strany pouze tehdy, pokud je stejný pro všechny dílce nebo betonové dílce se stejným číslem pozice dílce nebo betonového dílce.

1. Zkontrolujte, který směr směrem na sever je v modelu kliknutím na **Soubor** --> **Nastavení** --> **Volby** --> **Značky orientace** a kontrolu **Promítnout sever (stupně proti směru hodinových ručiček od globální osy x)**.

Další informace o nastavení značky orientace v dialogovém okně naleznete **Volby** viz Settings in the Options dialog box.

2. V modelu klikněte **Výkresy & výpisy** --> **Nastavení číslování** a vyberte pole **Orientace sloupu**.

Tekla Structures ukáže směr přední strany ve značce prvku pro dva podobné sloupy s odlišnou orientací.

3. V požadovaných vlastnostech pohledu dílce nebo betonového dílce klikněte **Značka prvku** a vložte **Směr přední strany** proměnnou do značky.

Nyní výkresy dílce nebo betonového dílce ukáží směr přední strany ve značkách prvků.

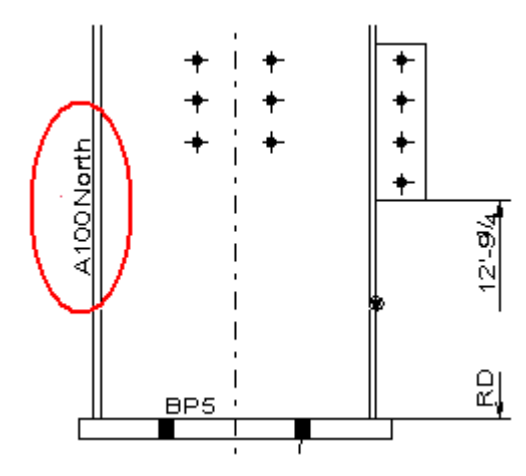

**TIP** Chcete-li ukázat směr kompasu ve výkresech GA, přejděte na **Soubor** --> **Nastavení** --> **Volby** --> **Značky orientace** a nastavte **V projekčním výkrese značka vždy uprostřed sloupu** na **Ne**.

## *Zobrazení značek orientace (severní směr)*

Značky orientace nebo značky severního směru lze použít k označení směru stavění dílců. Standardní značkou orientace je trojúhelník v kroužku.

- 1. Na kartě **Výkresy & výpisy**, stiskněte **Vlastnosti výkresů** --> **Výkres dílce** .
- 2. Klikněte na **Vytváření pohledů** ve stromu možností vlevo, vyberte pohled a vlastnosti, které chcete změnit a klikněte na **Vlastnosti pohledu**.
- 3. Klikněte na **Prvek** --> **Obsah** a vyberte políčko **Značky orientace**.
- 4. Uložte nastavení pohledu a klikněte na **Zavřít**.
- 5. Uložte vlastnosti výkresu dílce a klikněte na **OK**.
- 6. V případě potřeby definujte, který prvek Tekla Structures považují za sloupy, nosníky nebo táhla nastavením zkosených limitů pomocí **menu Soubor** --> **Nastavení** --> **Volby** --> **Značky orientace** --> **Limit zešikmení** .
- 7. K nastavení značek orientace použijte tyto rozšířené možnosti:
	- •
	- •
	- •
	- •
	- •
	- •
	- (projekční výkresy)
	- (projekční výkresy)
	- (projekční výkresy)
- 8. Vytvořte výkres dílce.

Pro různé prvky Tekla Structures nakreslí značky orientace tímto způsobem:

- Na horní přírubu nosníků na konci, který je nejblíže k severu nebo směru definovanému v XS\_ORIENTATION\_MARK\_DIRECTION (viz část 1 a 2 na obrázku níže)
- Na dolní konec sloupců, na přírubě, která směřuje nejblíže k severu nebo na směr definovaný v XS\_ORIENTATION\_MARK\_DIRECTION (viz část 4 na obrázku níže)

• Na horní přírubu nosníků na konci, který je nejblíže k severu nebo směru definovanému v XS\_ORIENTATION\_MARK\_DIRECTION (viz část 3 a na obrázku níže)

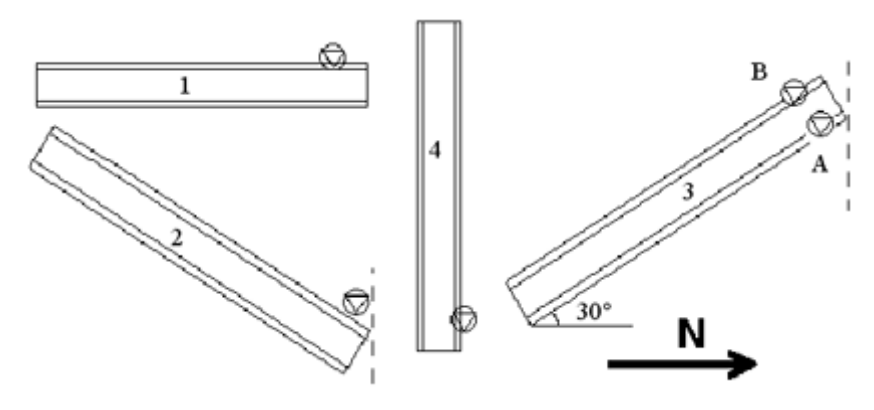

**TIP** Můžete zobrazit značky orientace pro zobrazení jednotlivých částí, které jsou součástí výkresů sestavy, nastavením rozšířené možnosti na TRUE.

### *Zobrazení značky připojené strany*

Symbol ve výkresech dílce můžete použít k označení strany prvku, ke které je připojen připojený prvek.

- 1. Vyberte **Výkresy & výpisy** --> **Vlastností výkresů** --> **Výkres dílce** .
- 2. Načtěte vlastnosti výkresů, které jsou co nejblíže k těm, které potřebujete.
- 3. Klikněte na **Vytváření pohledů** ve stromu možností vlevo, vyberte pohled a vlastnosti, které chcete změnit a klikněte na **Vlastnosti pohledu**.
- 4. Stiskněte **Položka**.
- 5. V záložce **Obsah** zvolte zaškrtávací rámeček **Značky připojené strany**.
- 6. Klikněte na **Uložit** pro uložení vlastností pohledu.
- 7. Stiskněte **Zavřít**.
- 8. Stiskněte **Uložit** pro uložení vlastností výkresu a pak na **OK** pro vytvoření výkresu.

<span id="page-833-0"></span>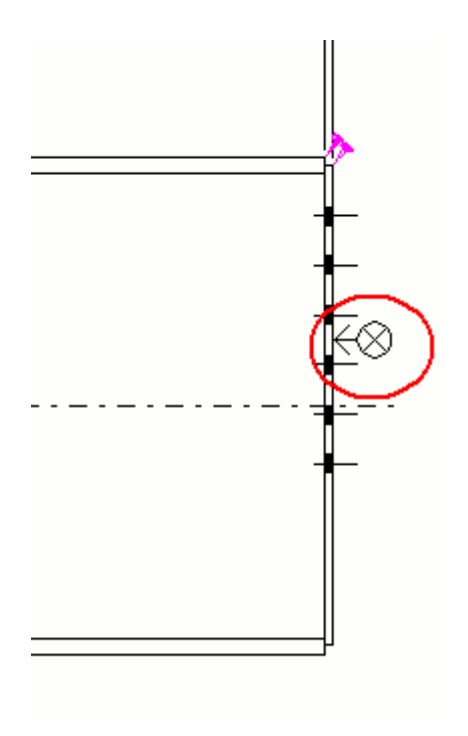

**TIP** Je-li to potřeba, můžete změnit značku připojovací značky s pokročilou volbou , a použít k ovládání, zda je připojená postranní značka nakreslena nebo nikoliv.

# **7.9 Definujte šrouby ve výkrese**

Šrouby jsou spojující objekty, které spojí prvky nebo dílce nebo je k nim připojí. Můžete změnit to jak jsou šrouby zobrazeny ve výkresech.

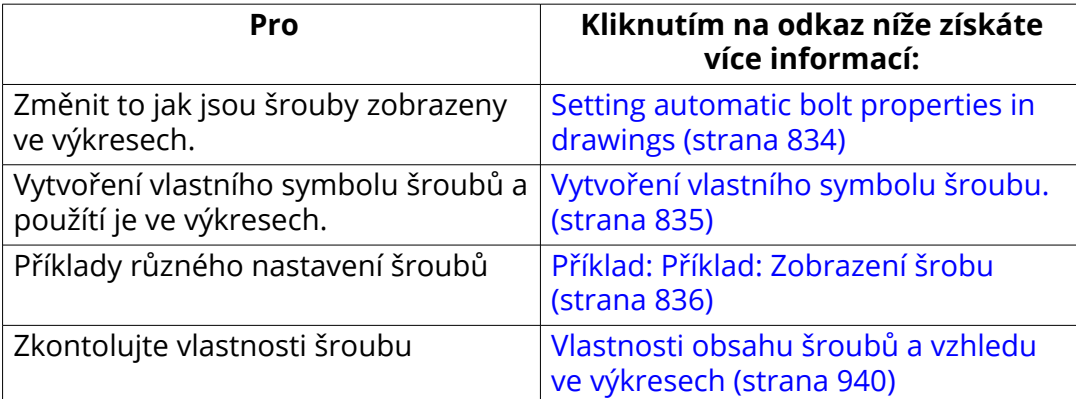

## **Definování automatických vlastností šroubu ve výkresu**

Definujte, co je obsahem šroubů a jak jsou šrouby zobrazeny.

- <span id="page-834-0"></span>1. Na kartě **Výkresy & výpisy** klikněte **Vlastnosti výkresů** a vyberte typ výkresu.
- 2. Načtěte vlastnosti výkresů, které jsou co nejblíže k těm, které potřebujete.
- 3. Výkresy položky, dílce a betonového dílce: Klikněte na **Vytváření pohledů** ve stromu možností vlevo, vyberte pohled a vlastnosti, které chcete změnit a klikněte na **Vlastnosti pohledu**.
- 4. Stiskněte **Šroub**.
- 5. Na kartě **Obsah** vyberte zobrazení šroubu, obsah symbolu šroubu a viditelnost šroubů v hlavních částech.

U výkresů dílců a betonových dílců můžete také nastavit viditelnost šroubů u sekundárních částí v podřízených dílcích.

- 6. Na kartě **Vzhled** vyberte barvu šroubů.
- 7. Výkresy položky, dílce a betonového dílce: Klikněte na **Uložit** pro uložení vlastností pohledu. Klikněte na **Zavřít** pro návrat na Vlastnosti výkresu.
- 8. Projekční výkresy Click **OK**.
- 9. Stiskněte **Uložit** pro uložení vlastností výkresu a pak na **OK** pro vytvoření výkresu.

### **Viz také**

[Definujte šrouby ve výkrese \(strana 834\)](#page-833-0)

[Vlastnosti obsahu šroubů a vzhledu ve výkresech \(strana 940\)](#page-939-0)

[Příklad: Příklad: Zobrazení šrobu \(strana 836\)](#page-835-0)

## **Vytvoření vlastního symbolu šroubu.**

Můžete vytvořit vlastní symboly šroubů a použít je ve výkresech. Symboly šroubů musíte vytvořit pouze v případě, že potřebujete jiné symboly šroubů než ty, které najdete v Tekla Structures.

- 1. Uložte soubor se symbolem ud bolts.sym ve složce symbolů (usually the folder..\Tekla Structures\<version>\environments\common \symbols\).
- 2. Otevřete Notepad nebo jakýkoliv textový editor.
- 3. Vytvořte textový soubor obsahující řádky ve třech sloupcích:
	- První sloupec obsahuje normu sestavy šroubů
	- Druhý sloupec obsahuje průměr šroubů
	- Třetí sloupec obsahuje název souboru symbolu a číslo symbolu, oddělené znakem @

Příklad obsahu souboru:

<span id="page-835-0"></span>7990 24 ud\_bolts@1

```
7990 25 ud_bolts@2
```
Tekla Structures použije ve výkresu uživatelem definovaný symbol pro šroub, který má normu a průměr, který jste určili v tomto textovém souboru

- 4. Uložte soubor s názvem bolt symbol table.txt.
- 5. Nastavit název souboru jako hodnotu pro rozšířenou možnost XS\_USER\_DEFINED\_BOLT\_SYMBOL\_TABLE v **menu Soubor** --> **Nastavení** --> **Rozšířené možnosti** --> **Značení: šrouby** následovně:

XS\_USER\_DEFINED\_BOLT\_SYMBOL\_TABLE=bolt\_symbol\_table.txt

Můžete také zapsat celou cestu k souboru definování šroubu. Bez určení cesty Tekla Structures hledá soubor ve složkách modelu, firmy, projektu a systému.

6. Chcete-li použít vlastní symbol šroubu, klikněte na **Šroub** --> **Obsah** --> **Těleso/Symbol** --> **Uživatelsky definovaný symbol** v dialogu vlastností pohledu.

### **Viz také**

[Definujte šrouby ve výkrese \(strana 834\)](#page-833-0)

## **Příklad: Příklad: Zobrazení šrobu**

Existuje několik možností reprezentace pro zobrazení šroubů ve výkresech.

Vyberte šrafování ze seznamu **Těleso/Symbol**. Několik příkladů různých nastavení.

Všimněte si, že může existovat rozdíl v reprezentaci šroubu v závislosti na tom, zda je šroub dílenský nebo montážní, a také na tom, jaký druh symbolu byl definován v souboru xsteel.sym.

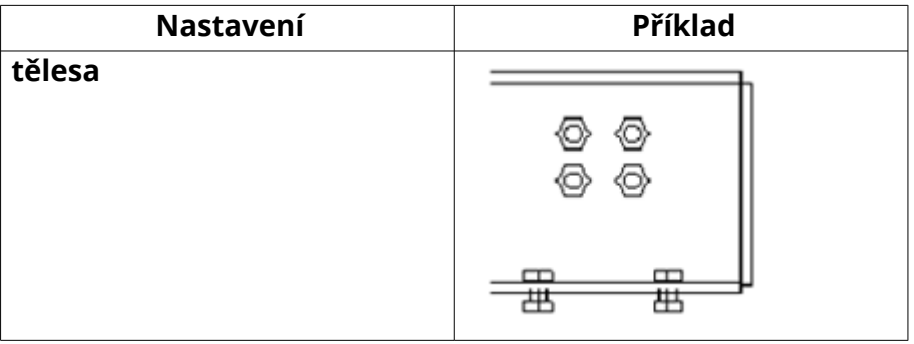

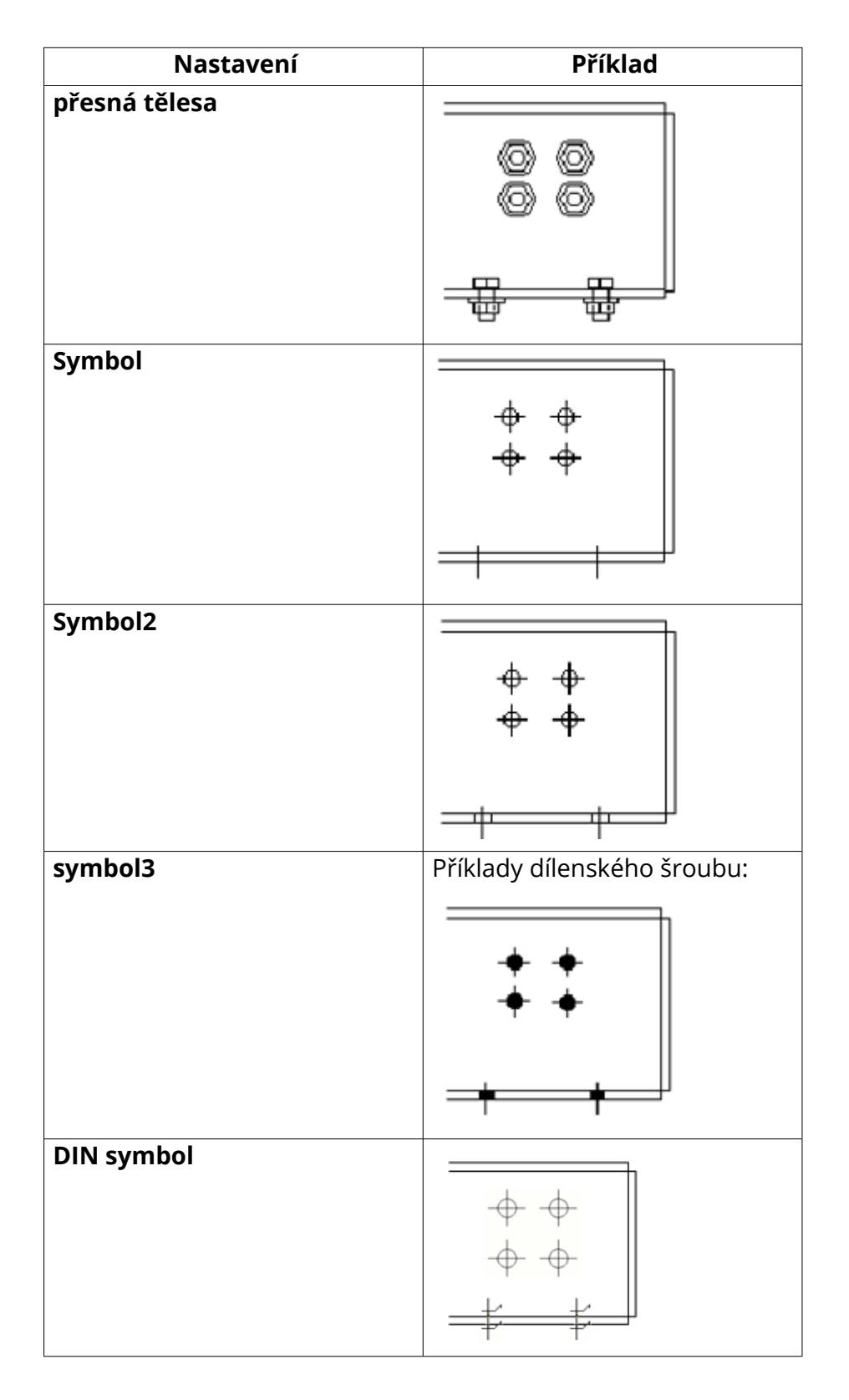

### **Viz také**

[Definujte šrouby ve výkrese \(strana 834\)](#page-833-0)

Úprava nastavení automatických výkresů 837 Definujte šrouby ve výkrese

# <span id="page-837-0"></span>**7.10 Definujte šrafy ve výkresech**

Šrafování použijte na přední strany prvků, řezy nebo další objekty výkresu jako jsou kružnice a polygony pro zobrazení různých materiálů.

Šrafy jsou umístěny v souboru hatch types1.pat ve složce definované rozšířenou možností XS\_INP. Šrafování můžete také přidat na povrchovou úpravu.

Můžete také přidat vlastní soubor hatch types1.pat viz [Přidání vlastních](https://teklastructures.support.tekla.com/en/support-articles/adding-custom-fill-patterns) [šrafování](https://teklastructures.support.tekla.com/en/support-articles/adding-custom-fill-patterns).

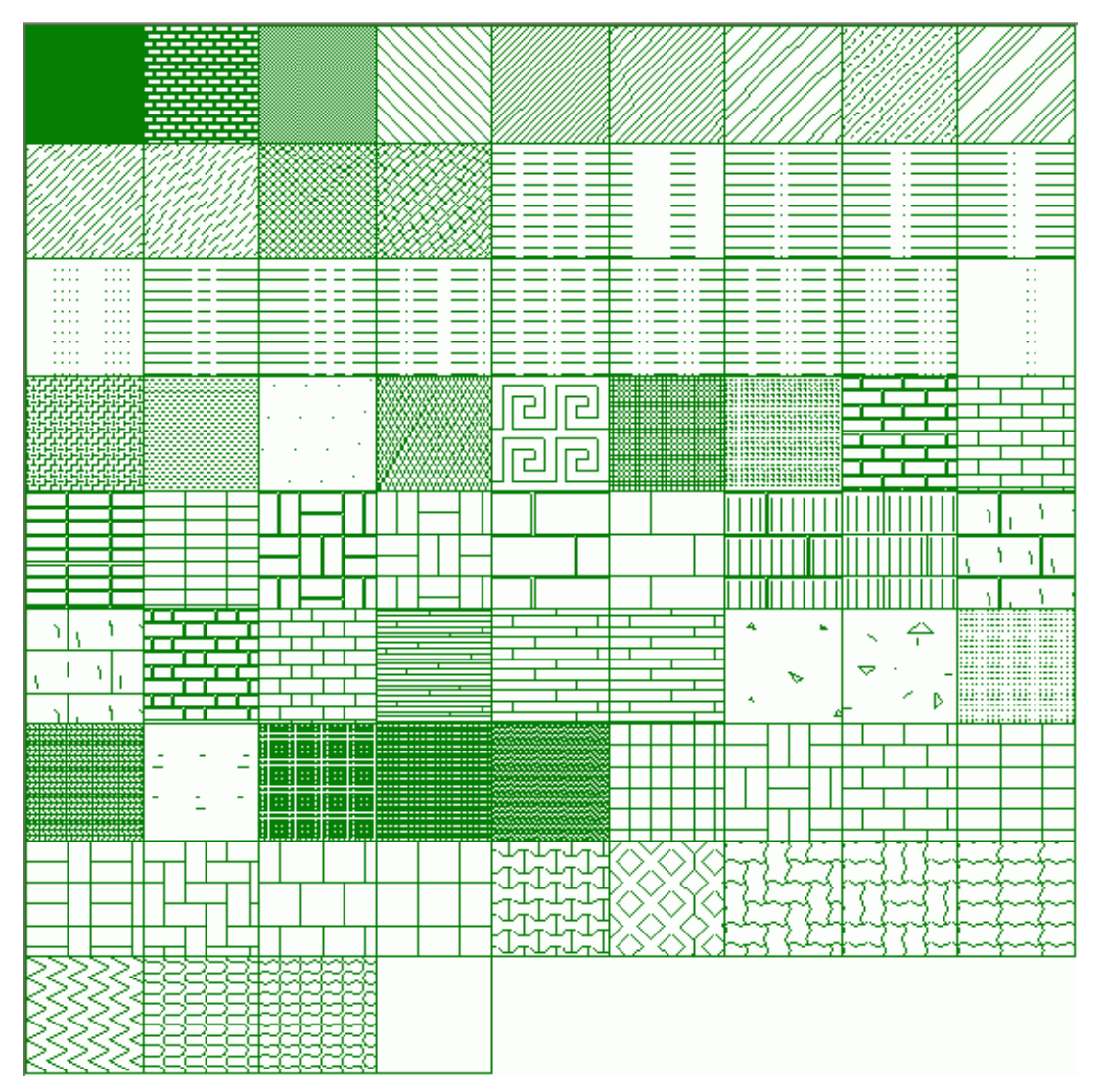

### <span id="page-838-0"></span>**Viz také**

Přidání šrafování (výplně) do prvků a nakreslených objektů na výkresech (strana 839)

[Barvy ve výkresech \(strana 490\)](#page-489-0)

[Definujte automatickou povrchovou úpravu ve výkresech \(strana 846\)](#page-845-0)

[Příklad: Vzory šrafování izolace \(strana 844\)](#page-843-0)

[Nastavení vzorů šrafování \(.htc\) pro automatické šrafy ve výkresech](#page-841-0) [\(strana 842\)](#page-841-0)

[Vlastnosti výplňového vzoru povrchové úpravy \(surfacing.htc\) \(strana 942\)](#page-941-0)

## **Přidání šrafování (výplně) do prvků a nakreslených objektů na výkresech**

Můžete použít šrafování jako výplně položek, dílců, sousedních částí, průřezů a náčrtek ve výkresu. Můžete použít automatické šrafování nebo ruční šrafy.

Automatické šrafy jsou definovány ve výkresově specifických [souborech](#page-841-0) [schémat šrafů \(strana 842\)](#page-841-0)(\*.htc. Můžete použít také [uživatelské šrafy](https://teklastructures.support.tekla.com/en/support-articles/adding-custom-fill-patterns).

### **Omezení**

Existují některá omezení v použití barvy pozadí šrafování:

- Barva pozadí nefunguje ve spojení se šrafováním hardware.
- Barva pozadí nemá žádný vliv, pokud je k dispozici automaticky. Barva pozadí může být změněna pouze v případě, kdy automatické šrafování není definované pro typ materiálu.

Přidání výplně do prvku:

- 1. Na kartě **Výkresy & výpisy** klikněte **Vlastnosti výkresů** a vyberte typ výkresu.
- 2. Načtěte vlastnosti výkresů, které jsou co nejblíže k těm, které potřebujete.
- 3. Výkresy položky, dílce a betonového dílce: Klikněte na **Vytváření pohledů** ve stromu možností vlevo, vyberte pohled a vlastnosti, které chcete změnit a klikněte na **Vlastnosti pohledu**.
- 4. Klikněte na **Prvek** a jděte na záložku **Výplň**.
- 5. Vyberte šrafování se seznamu **Typ**.

Chcete-li zobrazit náhledy, klikněte na **...** tlačítko vedle seznamu **Typ**.

Vzor šrafování můžete zvolit také dvojklikem na požadovaný vzor v okně **Šrafy** Šrafy.

Pokud vyberete **Automaticky**, Tekla Structures použije šrafy definované v souboru schémat šrafování (.htc). Každý typ výkresu má své vlastní soubory vlastností šrafování.

[Názvy souborů schémat v \(strana 842\)](#page-841-0) Tekla Structures jsou definovány v **Šrafování** kategorii **Rozšířené možnosti** dialogu:

XS\_DRAWING\_GA\_HATCH\_SCHEMA

XS\_DRAWING\_CAST\_UNIT\_HATCH\_SCHEMA

XS\_DRAWING\_SINGLE\_PART\_HATCH\_SCHEMA

XS\_DRAWING\_ASSEMBLY\_HATCH\_SCHEMA

- 6. Definujte [barvu vzoru šrafu v poli \(strana 490\)](#page-489-0) v dialogu **Barva**.
- 7. Definujte barvu šrafování pozadí v dialogu **Pozadí**.

Barvu šrafování je možné definovat až po výběru vzoru šrafování.

8. V **Měřítko**, zda použít automatické měřítko nebo měřítko definované uživatelem a natočení šrafování.

Při výběru automatického měřítka a natočení Tekla Structures automaticky přizpůsobí vzor šrafování velikosti profilu a není třeba upravovat každý výkres ručně. Při výběru měřítka a natočení **Definované uživatelem** :

- Zadejte měřítko **Měřítko ve směru x** a **Měřítko ve směru y**, a zvolte zda **Zachovat poměr x a y**.
- Zadejte úhel a rotaci v dialogu **Úhel**. Úhel 0.0 pro horizontální a úhel 90.0 pro vertikální.
- 9. Výkresy položky, dílce a betonového dílce: Klikněte na **Uložit** pro uložení vlastností pohledu. Pro návrat na Vlastnosti výkresu klikněte na **Zavřít**.
- 10. Projekční výkresy Klikněte na **OK** pro návrat na vlastnosti výkresu.
- 11. Stiskněte **Uložit** pro uložení vlastností výkresu a pak na **OK** pro vytvoření výkresu.

### **Příklad**

V následujícím příkladu byly možnosti vzoru šrafování vybrány pro řezy:

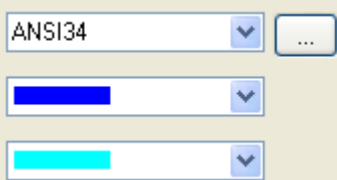

**Měřítko**: **Uživatelské**

**Měřítko ve směru x**: 0.25

**Měřítko ve směru y**: 0.50

**Zachovat poměr x a y** je vybrán.

**Úhel**: 10.00

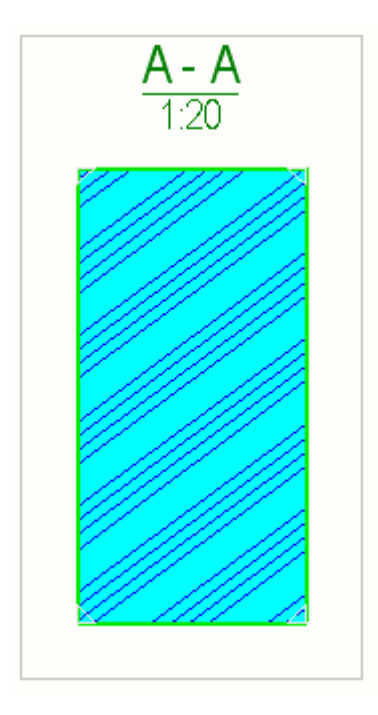

V závislosti na typu betonových dílců se používají automaticky definovaná šrafování. Také je potřeba definovat typ (materiál) betonového dílce ve vlastnostech objektu.

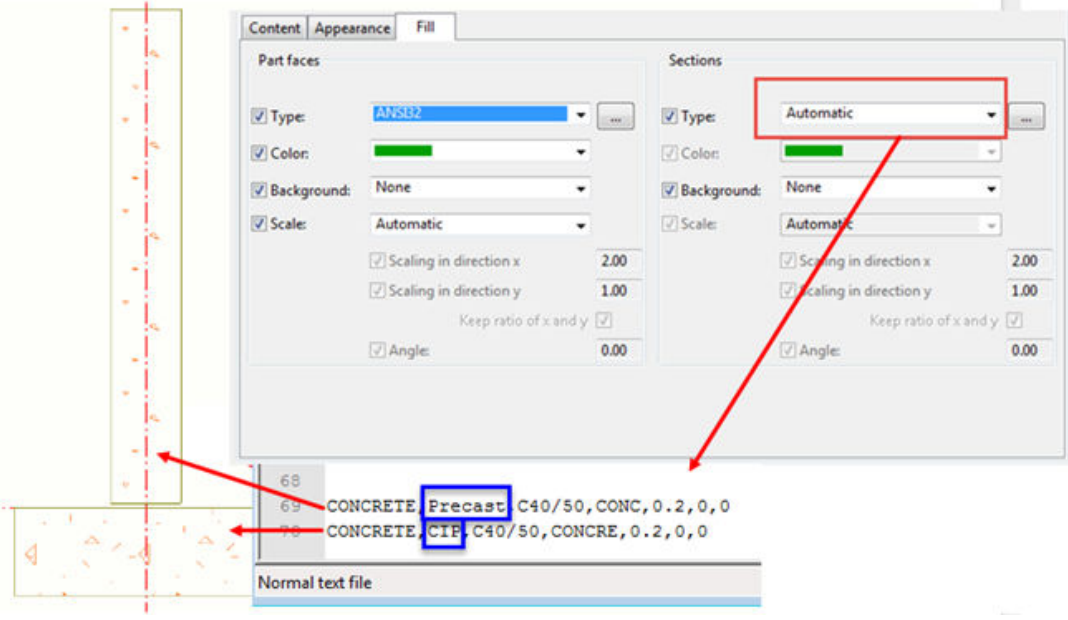

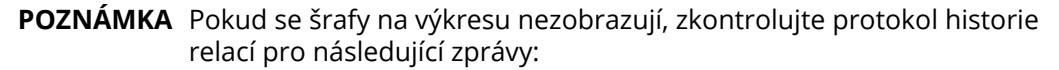

"Solid warning: Clipped part Id: XXXX byl vytvořen s druhým spadnutím a může obsahovat překrývající se objem a plochu. "

"Solid warning: Pour Id: XXXX byl vytvořen s druhým spadnutím a může obsahovat překrývající se objem a plochu. "

Obvykle stačí, abyste posunuli prvek nebo řez o cca 1 mm v libovolném směru.

#### <span id="page-841-0"></span>**Některé pokročilé možnosti nastavení se týkající se šrafování**

#### **Viz také**

[Vlastnosti prvků a sousedních prvků \(strana 934\)](#page-933-0)

Nastavení vzorů šrafování (.htc) pro automatické šrafy ve výkresech (strana 842)

### **Nastavení vzorů šrafování (.htc) pro automatické šrafy ve výkresech**

Vzory šrafování pro typy a názvy materiálů jsou definovány v souboru schematu šrafování .htc. Různé typy výkresů (projekční, výkresy dílce, položky a betonového dílce) mají své vlastní soubory schemat.

Šablony šrafování definované v souborech schématu jsou použité při nastavení **Typ** na **Automatic** na záložce **Výplň** pro prvek nebo objekt tvaru.

#### **Jméno a umístění souboru schématu šrafování**

Název souboru schématu v Tekla Structures použije pro každý typ výkresu definovaný v kategorii **Šrafování** v dialogu **Rozšířené možnosti**.

- XS\_DRAWING\_GA\_HATCH\_SCHEMA=general.htc
- XS\_DRAWING\_ASSEMBLY\_HATCH\_SCHEMA=assembly.htc
- XS\_DRAWING\_SINGLE\_PART\_HATCH\_SCHEMA=single.htc
- XS DRAWING CAST UNIT HATCH SCHEMA=cast unit.htc

Schémata jsou umístěna v adresáři .. \Tekla Structures\<version> \environments\common\system . Soubory schématu pro konkrétní prostředí jsou umístěny v prostředí. Cesta k souboru se může lišit v závislosti na prostředí.

#### **Syntaxe souboru schématu**

Material type, Cast unit type, Material name, Hatch name, Scale, Color, Automatic scaling and rotation

#### **Příklady:**

CONCRETE,, hardware SOLID, , 120 (gray shade)

CONCRETE,Precast,C25/30,CONC,0.3,1 ("traditional" concrete Precast)

CONCRETE,CIP,C25/30,CONCRE,0.3,1 ("traditional" concrete CIP) CONCRETE,, CROSS, 2, 1 (small crosses) MISCELLANEOUS, Insulation, HARD INS1, 1, , 1 (straight lines) MISCELLANEOUS, Insulation, SOFT INS, 1, , 1 (rounded lines) MISCELLANEOUS, Insulation, SOFT INS2, 1, , 1 (completely round)

Chcete-li zobrazit příklad souboru cast\_unit.htc klikněte na následující odkaz: [cast\\_unit.htc](https://teklastructures.support.tekla.com/system/files/manual/cast_unit.htc)

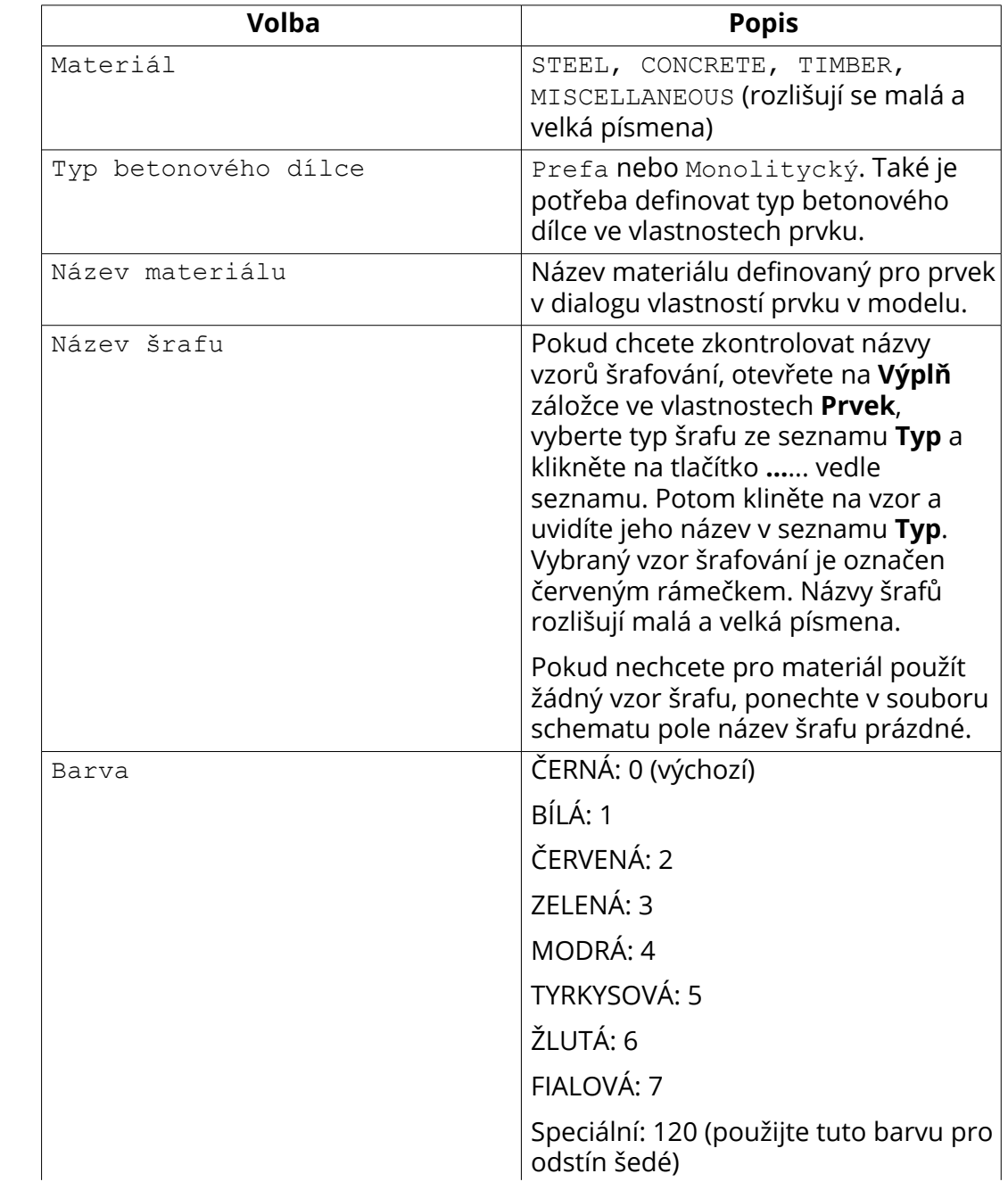

<span id="page-843-0"></span>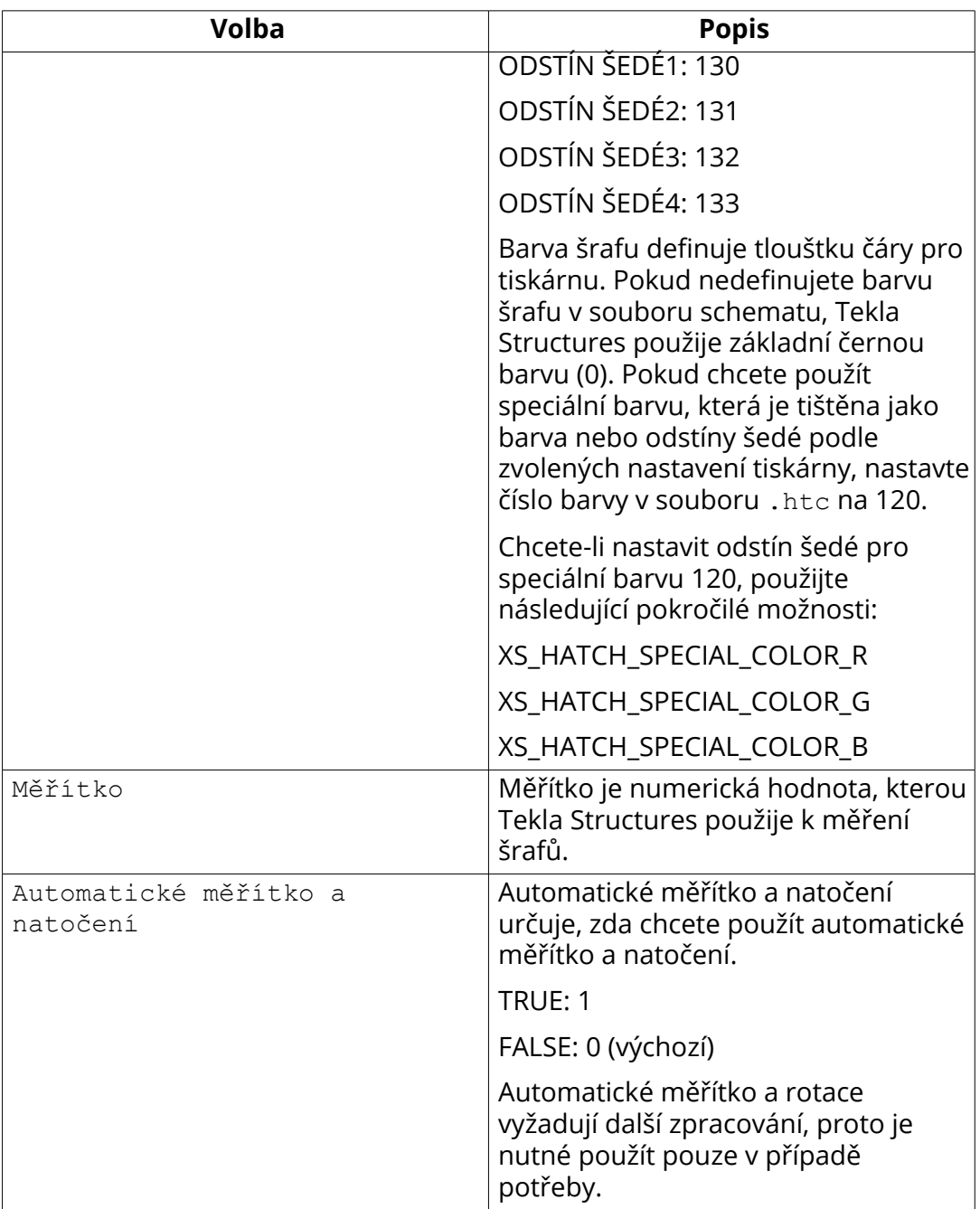

### **Viz také**

[Přidání šrafování \(výplně\) do prvků a nakreslených objektů na výkresech](#page-838-0) [\(strana 839\)](#page-838-0)

[Vlastnosti prvků a sousedních prvků \(strana 934\)](#page-933-0)

# **Příklad: Vzory šrafování izolace**

Pro zobrazení izolace použijte tyto typy výplně: Tyto typy šrafů lze měnit a otáčet.

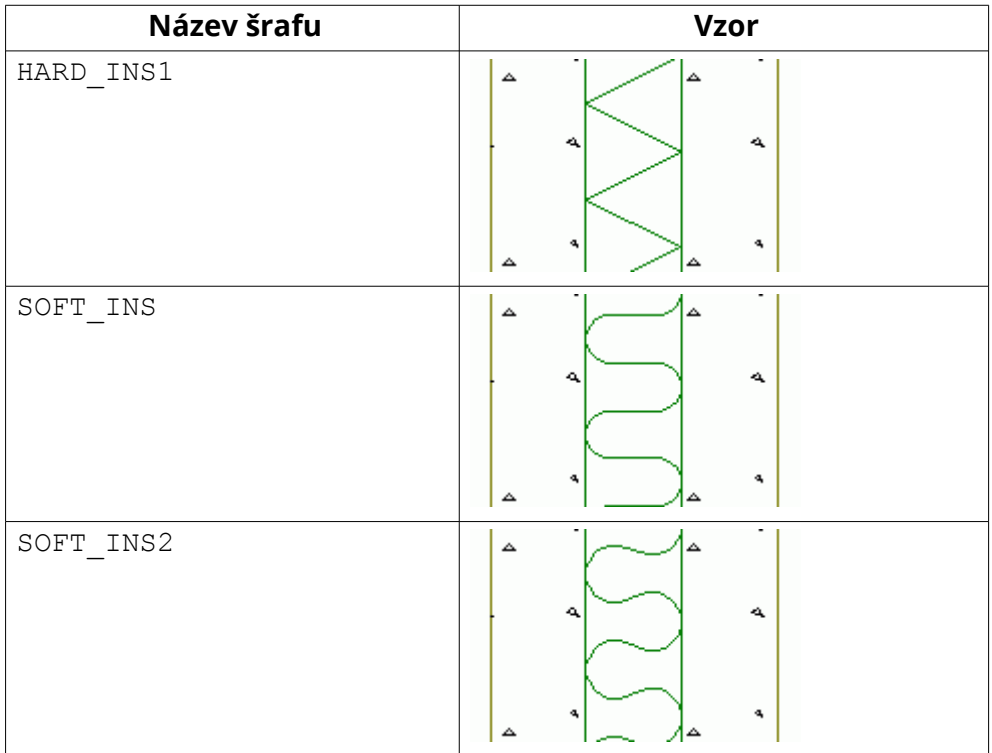

### **Prohlížení vzorů**

Chcete-li zobrazit náhled zmenšených a otočených vzorů, klikněte na tlačítko **...** vedle pole **Typ**.

### **Viz také**

[Definujte šrafy ve výkresech \(strana 838\)](#page-837-0)

# **7.11 Definujte vlastnosti povrchové úpravy**

Ocelovým a betonovým prvkům je možné přidat různé typy povrchové úpravy v Tekla Structures modelu a zobrazit je ve výkresu.

<span id="page-845-0"></span>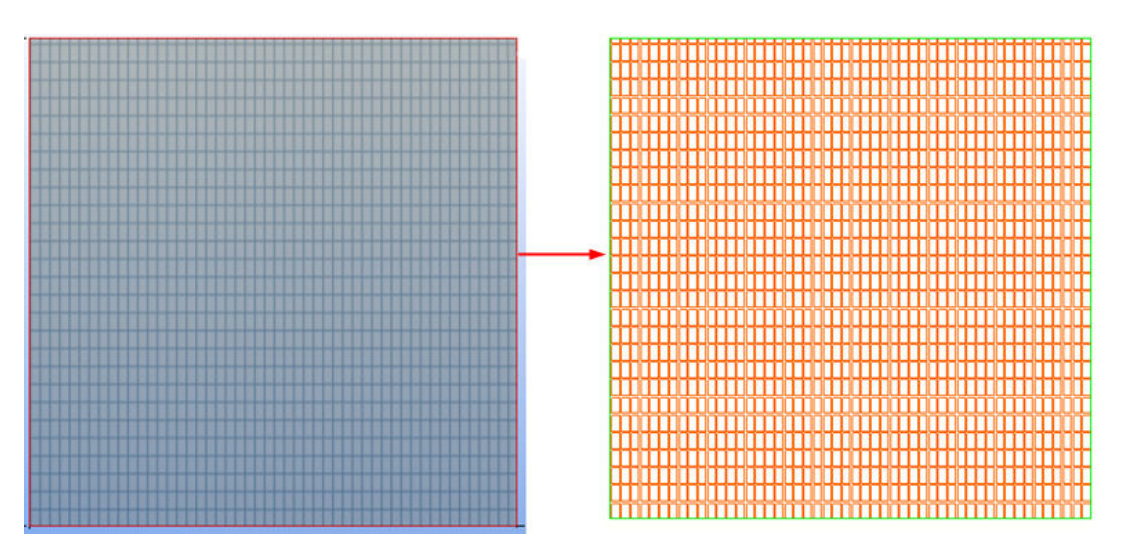

Vlastnosti výplňových vzorů pro každý typ povrchové úpravy jsou definovány v souboru surfacing.htc umístěném ve ..\Tekla Structures\<version> \environments\common\system. Také je nutný kód produktu product\_finishes.dat, který obsahuje všechny kódy povrchových úprav, které se používají ve výkresech a sestavách, například TS1 pro povrch desky 1.

### **Viz také**

Definujte automatickou povrchovou úpravu ve výkresech (strana 846) [Vlastnosti viditelnosti povrchové úpravy a obsahu ve výkresech \(strana 941\)](#page-940-0) [Vlastnosti výplňového vzoru povrchové úpravy \(surfacing.htc\) \(strana 942\)](#page-941-0)

## **Definujte automatickou povrchovou úpravu ve výkresech**

Můžete definovat, co se zobrazuje v povrchové úpravě a jak je povrchová úprava zobrazena ve výkresech.

Šrafovací vzor Tekla Structures přidá k povrchové úpravě, závisí na typu povrchové úpravy vybrané v dialogu Vlastnosti povrchové úpravy v modelu a vlastnosti šrafování definované v souboru surfacing.htc.

- 1. Na kartě **Výkresy & výpisy** klikněte **Vlastnosti výkresů** a vyberte typ výkresu.
- 2. Načtěte vlastnosti výkresů, které jsou co nejblíže k těm, které potřebujete.
- 3. Výkresy položky, dílce a betonového dílce: Klikněte na **Vytváření pohledů** ve stromu možností vlevo, vyberte pohled a vlastnosti, které chcete změnit a klikněte na **Vlastnosti pohledu**.
- 4. Klikněte **Povrchové úpravy**.
- 5. V záložce **Obsah** vyberte zobrazení povrchové úpravy a určete, zda zobrazit povrchovou úpravu, výplňový vzor a skryté hrany.
- 6. Na záložce **Vzhled** vyberte barvu a typ viditelných a skrytých hran.
- 7. Projekční výkresy Click **OK**.
- 8. Klikněte na **Značka povrchové úpravy**, přidejte prvky, které chcete vložit do značky a podle potřeby upravte vzhled značky.
- 9. Výkresy položky, dílce a betonového dílce: Klikněte na **Uložit** pro uložení vlastností pohledu. Klikněte na **Zavřít** pro návrat na Vlastnosti výkresu.
- 10. Projekční výkresy Click **OK**.
- 11. Stiskněte **Uložit** pro uložení vlastností výkresu a pak na **OK** pro vytvoření výkresu.

### **Viz také**

[Definujte automatickou povrchovou úpravu ve výkresech \(strana 846\)](#page-845-0) [Vlastnosti viditelnosti povrchové úpravy a obsahu ve výkresech \(strana 941\)](#page-940-0) [Vlastnosti výplňového vzoru povrchové úpravy \(surfacing.htc\) \(strana 942\)](#page-941-0) [Definujte šrafy ve výkresech \(strana 838\)](#page-837-0)

# **7.12 Definujte svary výkresu**

Před vytvořením výkresu můžete definovat nastavení automatických svarů, které chcete použít ve výkresu. Nastavení můžete upravit v otevřeném výkresu po tom co jste jej vytvořili.

Než vytvoříte výkres z položky a nebo dílce můžete [definovat vlastností](#page-957-0) [zobrazení, viditelnosti, vzhledu \(strana 958\)](#page-957-0) pro svary z modelu. V projekčních výkresech je možné změnit vlastnosti zobrazení svaru pouze na úrovni pohledu, nikoliv na úrovni výkresu.

### **Viz také**

Definujte vlastností svarů z modelu ve výkresech (strana 847)

## **Definujte vlastností svarů z modelu ve výkresech**

Před vytvořením výkresu můžete definovat vzory svarů ve vašich výkresech.

- 1. Na kartě **Výkresy & výpisy** klikněte **Vlastnosti výkresů** a vyberte typ výkresu.
- 2. Načtěte vlastnosti výkresů, které jsou co nejblíže k těm, které potřebujete.
- 3. Výkres položky a dílce: Klikněte na **Vytváření pohledů** ve stromu možností vlevo, vyberte pohled a vlastnosti, které chcete změnit a klikněte na **Vlastnosti pohledu**.
- 4. Klikněte **Svar**.
- 5. Na kartě **Obsah** definujte nastavení viditelnosti:
	- V **Svary** a **Svary ve vnořených dílcích**, vyberte **Neviditelná**, **Montážní svary viditelné**, **Dílenské svary viditelné**, nebo **Obojí viditelné**.
	- V **Limit velikosti svaru**, zadejte velikost svaru pro odfiltrování této velikosti svarů z výkresu.

To je užitečné, pokud chcete ve výkresu zobrazit pouze netypické svary.

Chcete-li nastavit, zda je velikost svaru přesná nebo minimální, použijte rozšířenou možnost XS\_WELD\_FILTER\_TYPE.

Pokud chcete odfiltrovat standardní typ svaru, použijte rozšířenou možnost XS\_OMITTED\_WELD\_TYPE.

- V **Přesnost zobrazení**, vyberte **Obrys** nebo **Cesta**, a povolte **Skryté hrany** a **Vlastní skryté hrany**, pokud je to nutné.
- 6. Na kartě **Vzhled** upravte barvu a čáru podle potřeby.
- 7. Výkresy položky, dílce a betonového dílce: Klikněte na **Uložit** pro uložení vlastností pohledu. Klikněte na **Zavřít** pro návrat na Vlastnosti výkresu.
- 8. Projekční výkresy Click **OK**.
- 9. Stiskněte **Uložit** pro uložení vlastností výkresu a pak na **OK** pro vytvoření výkresu.

### **Viz také**

[Vlastností svarů z modelu ve výkresech \(strana 958\)](#page-957-0)

[Vlastnosti viditelnosti a vzhledu značky svaru ve výkresech \(strana 919\)](#page-918-0)

# **7.13 Definujte výkresy lití**

Před vytvořením výkresu můžete definovat nastavení automatického litého objektu, které chcete použít ve výkresu. Nastavení můžete upravit v otevřeném výkresu po tom co jste jej vytvořili.

Můžete si vybrat, zda se má zobrazit lití a přerušení na výkresech, definovat obsah a vzhled výplně pro objekt lití a přerušení. Pro lité objekty můžete také definovat požadovanou výplň. Navíc můžete ve výkresech přidat značky automatického lití objektů.

Nastavení můžete také upravit v otevřeném výkresu.

Pro více informací, viz . [Show pour objects, pour marks and pour breaks in](#page-848-0) [drawings \(strana 849\)](#page-848-0).

### <span id="page-848-0"></span>**Viz také**

[Lité objekty ve výkresech \(strana 432\)](#page-431-0)

[Vlastnosti objektů lití a přerušení lití na výkresech \(strana 953\)](#page-952-0)

[Přidání šrafování \(výplně\) do prvků a nakreslených objektů na výkresech](#page-838-0) [\(strana 839\)](#page-838-0)

## **Zobrazení litých objektů, značek, přerušení ve výkresech.**

Zobrazení litých objektů, značek, přerušení v projekčních výkresech. Můžete také přidat značky automaticky pro lité objekty.

Ujistěte se, že jste povolili správu lití (nastavte rozšířenou možnost) XS\_ENABLE\_POUR\_MANAGEMENT na TRUE.)

Chcete-li automaticky zobrazovat lité objekty a přeušení lití, upravte jejich vzhled a přidejte značky litých objektů:

- 1. Na kartě **Výkresy & výpisy** klikněte **Vlastnosti výkresů** --> **Projekční výkres** .
- 2. Načtěte vlastnosti výkresů, které jsou co nejblíže k těm, které potřebujete.
- 3. V dialogovém okně vlastností klikněte na tlačítko **Pohledy...** a nastavte na**Zobrazit přerušení lití ve výkrese** to **Ano**, , a klepněte na **OK**.
- 4. Stiskněte tlačítko **Litý dílec...** pokud chcete upravit vlastnosti:
	- **Obsah** Záložka: Vyberte, zda chcete vidět skryté čáry a vlastní skryté čáry a zkosení hran výběrem **zap.** nebo **vyp.**.
	- **Vzhled** Záložka: Nastavte barvu a typ viditelných a skrytých čar.
	- **Výplň** Záložka: Vyberte výplň pro plochu litého objektu a / nebo plochu řezu litého objektu.
- 5. Stiskněte **OK**.
- 6. Klikněte na tlačítko **Značka litého dílce...**vyberte obsah a vzhled značky a klikněte na **OK**.
- 7. Stiskněte tlačítko **Dilatační spára...** a nastavte **Viditelnost** na **Viditelné** a klikněte na **OK**.

Můžete také vybrat, zda chcete na liště zobrazit skryté čáry přerušení lití na záložce **Viditelnost**. Na záložce **Vzhled**vyberte barvu a typ viditelných a skrytých hran přerušení lití.

- 8. Upravte další vlastnosti podle potřeby. Například klepnutím **Armování...** a nastavením **Viditelnost všech armovacích tyčí** na **Viditelné** zobrazíte výztuž na výkresu lití.
- 9. Uložte nastavení a klikněte na **OK**.

<span id="page-849-0"></span>Nyní můžete vytvořit upravený výkres uspořádání pomocí upravených vlastností. V souladu s tím jsou zobrazeny lité objekty, značky litých objektů a přerušení lití.

Můžete také měnit vlastnosti litých objektů v otevřeném výkresu na úrovni objektu, pohledu a výkresu.

#### **Viz také**

[Lité objekty ve výkresech \(strana 432\)](#page-431-0)

[Vlastnosti objektů lití a přerušení lití na výkresech \(strana 953\)](#page-952-0)

[Přidání šrafování \(výplně\) do prvků a nakreslených objektů na výkresech](#page-838-0) [\(strana 839\)](#page-838-0)

# **7.14 Definujte armovací pruty a armovací sítě**

Existuje mnoho způsobů zobrazení armovacích prutů a armovacích sítí ve výkresech. Před vytvořením výkresu můžete definovat automatickou výztuž a sítě a upravit nastavení v otevřeném výkresu. Kromě úpravy vlastností, které jsou k dispozici v dialogovém okně vlastností, můžete také upravit rozvržení ohýbání, zaokrouhlení rozměrů čáry, používané symboly a vzhled výztuže v souboru nastavení rebar config.inp.

Pro více informací klikněte na odkazy níže:

Definujte vlastnosti automatické výztuže a sítě (strana 850)

[Příklad: Na výkresech skryjte čáry výztuže \(strana 851\)](#page-850-0)

[Příklad: Zobrazení armovacích prutů \(strana 852\)](#page-851-0)

#### **Viz také**

[Vlastnosti armování/sousedních armování a armovacích sítí ve výkresech](#page-943-0) [\(strana 944\)](#page-943-0)

[Nastavení výztuže pro výkresy \(rebar\\_config.inp\) \(strana 947\)](#page-946-0)

[Vlastnosti prvků a sousedních prvků \(strana 934\)](#page-933-0)

### **Definujte vlastnosti automatické výztuže a sítě**

Definujte obsah armovacích prutů a sítí jejich zobrazení ve výkresech betonového dílce a projekčních výkresech. To můžete udělat také pro sousední armování.

- 1. Na kartě **Výkresy & výpisy** klikněte **Vlastnosti výkresů** a vyberte typ výkresu.
- 2. Načtěte vlastnosti výkresů, které jsou co nejblíže k těm, které potřebujete.
- <span id="page-850-0"></span>3. Výkresy položky, dílce a betonového dílce: Klikněte na **Vytváření pohledů** ve stromu možností vlevo, vyberte pohled a vlastnosti, které chcete změnit a klikněte na **Vlastnosti pohledu**.
- 4. Klikněte **Armování** (nebo **Sousední výztuž**).
- 5. V záložce **Obsah tyče** vyberte zobrazení prutu, symboly na konci prutu a viditelnost armovacích prutů a čar.
- 6. Na záložce **Vzhled tyče** vyberte barvu a typ viditelných a skrytých čar.
- 7. Na záložce **Obsah armovací sítě** nastavte zobrazení armovací sítě, symboly sítě a viditelnost armovacích sítí, drátů, prutů a čar.
- 8. Na záložce **Vzhled armovací sítě** vyberte barvu a typ viditelných a skrytých čar.
- 9. Projekční výkresy Click **OK**.
- 10. Klepněte **Značka výztuže** (nebo **Značka sousední výztuže**), přidejte do značky prvky, které chcete mít, a upravte vzhled značky.
- 11. Výkresy položky, dílce a betonového dílce: Klikněte na **Uložit** pro uložení vlastností pohledu. Klikněte na **Zavřít** pro návrat na Vlastnosti výkresu.
- 12. Projekční výkresy Click **OK**.
- 13. Stiskněte **Uložit** pro uložení vlastností výkresu a pak na **OK** pro vytvoření výkresu.
- **TIP** Zobrazení výztužných prutů, které směřují od výkresu, lze změnit. Můžete upravit vyztužené symboly ohýbaných pruhů (kříž, kruh, vyplněný kruh) úpravou souboru symbolů bent.sym, který se ve výchozím prostředí nachází ve složce ..\ProgramData\Trimble\Tekla Structures\<version>\ \environments\common\symbols. Nebo můžete vytvořit nový soubor symbolů ve stejné složce, například my\_new\_symbols.sym, a použít jej v [rebar\\_config.inp \(strana 947\)](#page-946-0) zadáním následujícího řetězce do souboru: BentSymbolFile=my\_new\_symbols.sym

#### **Viz také**

[Vlastnosti armování/sousedních armování a armovacích sítí ve výkresech](#page-943-0) [\(strana 944\)](#page-943-0)

[Nastavení výztuže pro výkresy \(rebar\\_config.inp\) \(strana 947\)](#page-946-0)

[Vlastnosti prvků a sousedních prvků \(strana 934\)](#page-933-0)

[Definujte armovací pruty a armovací sítě \(strana 850\)](#page-849-0)

# <span id="page-851-0"></span>**Příklad: Na výkresech skryjte čáry výztuže**

Čáry armovacích prutů je možné ve výkresech betonových dílců skrýt za jiné armovací pruty a za prvky.

Zde je několik příkladů, jak vyztužovací pruty vypadají s různým nastavením vybraným na kartě **Obsah tyče** nebo **Armování** ve vlastnostech **Sousední výztuž**. vlastnostech.

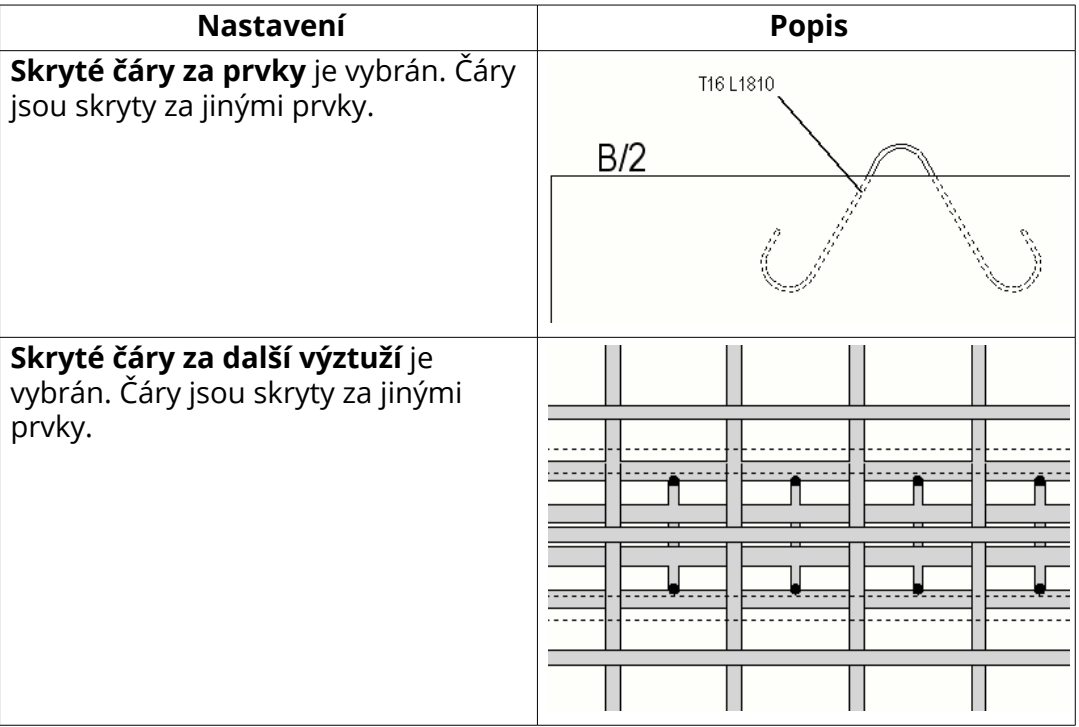

### **Viz také**

[Definujte vlastnosti automatické výztuže a sítě \(strana 850\)](#page-849-0) [Definujte armovací pruty a armovací sítě \(strana 850\)](#page-849-0)

## **Příklad: Zobrazení armovacích prutů**

Zde jsou příklady, jak bude vyztužení vypadat s různými možnostmi zobrazení vybranými na kartě **Obsah tyče** nebo **Armování** ve vlastnostech **Sousední výztuž**.

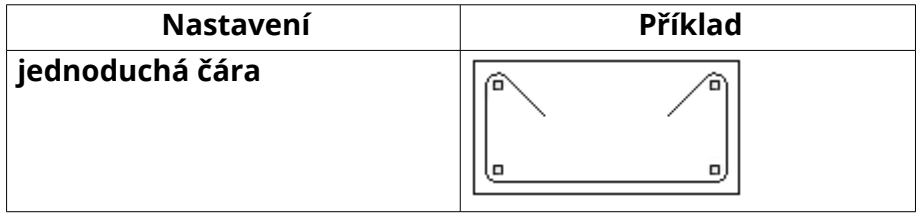

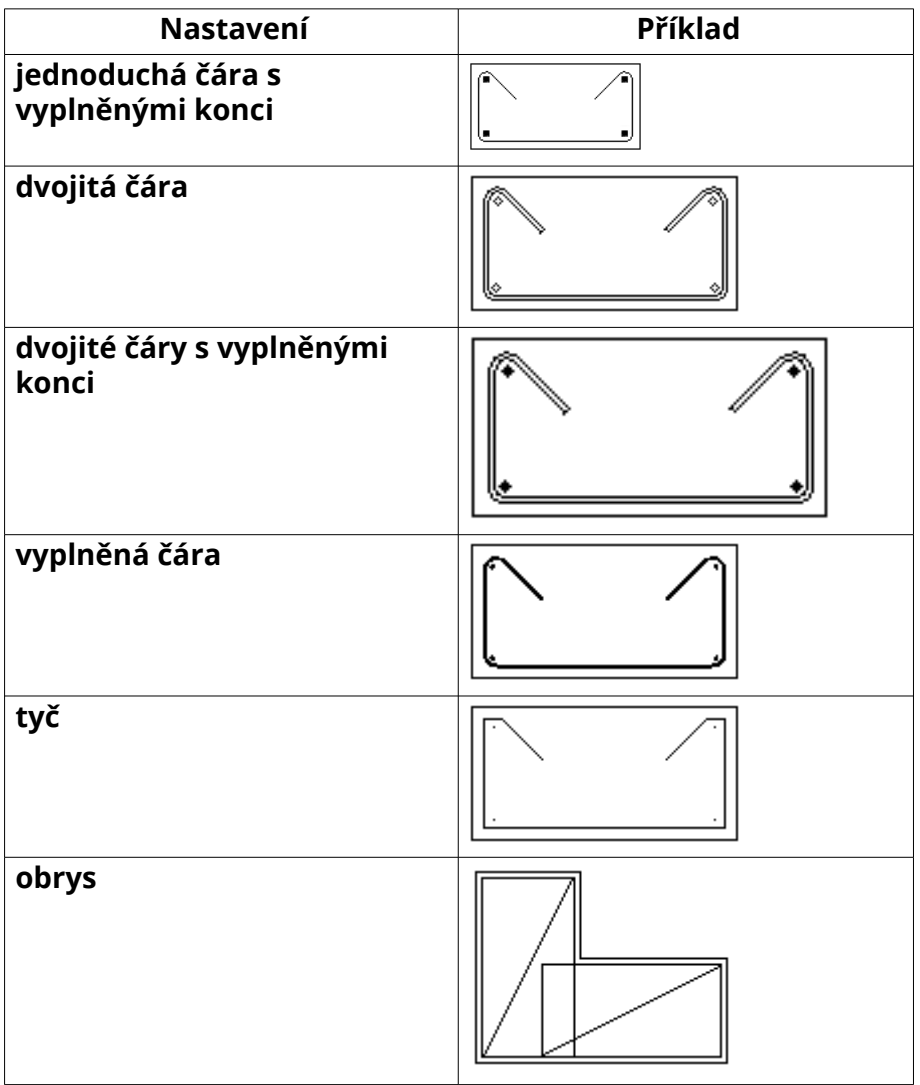

### **Viz také**

[Definujte armovací pruty a armovací sítě \(strana 850\)](#page-849-0)

[Vlastnosti armování/sousedních armování a armovacích sítí ve výkresech](#page-943-0) [\(strana 944\)](#page-943-0)

## **Automatické seskupení sady výztuží pro výkresy**

Pruty vytvořené pomocí funkcí sady výztuže jsou automaticky seskupeny pro účely značek a kótování výkresů. Automatické seskupování funguje jak pro jednoduché, tak nezeskusené skupiny, tak i pro kónické skupiny.

### **Předpoklady pro vytvoření skupiny prutů**

Jednoduché, rovné skupiny jsou vytvořeny, když:

• Tyče jsou tvořeny stejnou sadou tyčí

- Tyče jsou vedle sebe, umístěny radiálně nebo paralelně a rozloženy podél křivky
- Pruty mají stejné vlastnosti včetně délky
- Pruty mají stejné číslo pozice

Řezné tyče jsou seskupeny, když:

- Tyče jsou tvořeny stejnou sadou tyčí
- Tyče jsou vedle sebe
- Pruty mají stejné vlastnosti mimo délky
- Délka tyčí se zvyšuje lineárně
- Ve skupině jsou minimálně 3 pruhy

Mezery sloupců se při seskupování berou v úvahu, pokud je pokročilá možnost XS\_REBARSET\_ENABLE\_BAR\_GROUPING\_WHEN\_SPACING\_DIFFERS nastavena na FALSE. Poté jsou seskupeny pouze výztuže se stejným odsazením a každá oblast roztečí sady prutů automaticky vytvoří samostatnou skupinu. Pokud je rozšířená možnost nastavena na TRUE, mezery se ignorují¨ a skupiny mohou obsahovat pruhy z více než jedné sousední mezery.

### **Práce s skupinami prutů na výkresech**

Automaticky vytvořené skupiny se chovají ve výkresu podobně jako staré skupiny tyčí:

• Pro skupinu prutů je pouze jedna značka a [obsah značky výztuže](#page-927-0) [\(strana 928\)p](#page-927-0)ochází z nastavení obsahu **Skupina** ve **Značka výztuže** vlastnostech.

Všimněte si, že pokud XS\_REBARSET\_USE\_GROUP\_NUMBER\_FOR\_BARS\_IN\_ TAPERED\_GROUPS je nastavena na FALSE, pruty ve skupinách prutů v sadách prutů nemají společné číslo pozice (GROUP\_POS), takže informace o poloze nejsou zahrnuty do výztužných značek.

- Viditelnost [výztuže můžete upravit \(strana 944\)](#page-943-0) ve **Armování** vlastnostech. Můžete například vybrat, zda chcete zobrazit **tyč uprostřed skupiny**.
- Můžete použít následující interaktivní kótování [specifické pro skupiny](#page-169-0) [výztuže \(strana 170\)](#page-169-0) z rozbalovacího menu skupin výztuže:
	- **Vytvořit kótovací čáry**
	- **Přidat značku** --> **Značka kóty**
	- **Přidat značku** --> **Značka kóty s odkazem**
- [Asociativní poznámky \(strana 249\)](#page-248-0) lze vytvořit.

Níže je uveden příklad automaticky vytvořené skupiny výstuží ve výkresu. Výkres používá možnost viditelnosti skupiny prutů **tyč uprostřed skupiny**, a možnost vyztužení značky výztuže **Jedna odkazová čára ke skupině**, a kóty byly vytvořeny příkazem **Vytvořit kótovací čáry**.

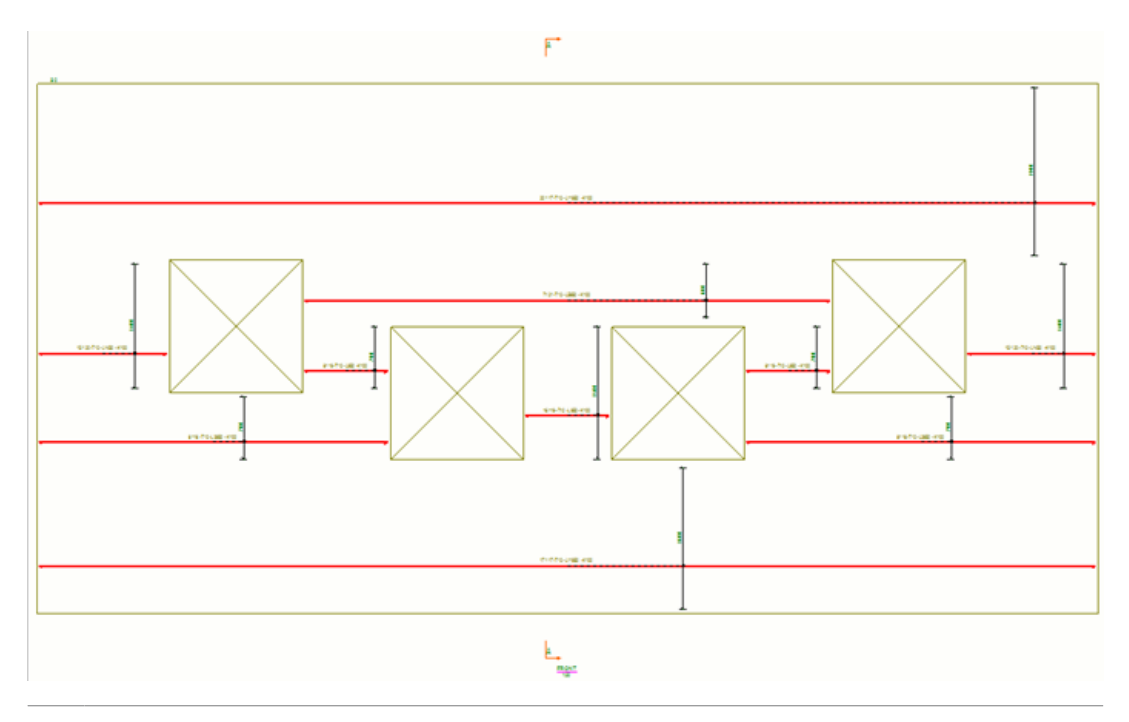

**TIP** Pokud chcete doladit automatické seskupování, můžete ručně seskupit a zrušit seskupení prutů pomocí vlastností změn.

Vytvořte modifikátor vlastností pro pruty, které chcete seskupit, a ve **nastavení vlastností změn** výztuže, nastavte **Seskupování** na **Manuální**.

Pokud potřebujete automaticky nebo ručně seskupit pruty, vytvořte vlastnosti změn pomocí **Seskupit** nastavené na **Neseskupit**.

Pro více informací o zobrazování sad výztuže, viz .

Další informace o zobrazování sad výztuže v modelu naleznete v XS\_ REBARSET\_COLOR\_BARGROUPS.

# **7.15 Jednotky a desetinná místa ve výpisech výkresů a šablonách**

Nastavení jednotek použitá při výkresových objektech a výpisů a šablon vytvořených v Editoru šablon jsou převzaty z různých míst. Tento soubor definuje například použité jednotky a počet desetin.

Ve výkresech, výpisech a šablonách, jsou jednotky a desetinná místa definovány následujícím způsobem:

• **Nastavení jednotek pro značky** Tekla Structures použije soubor vlastností contentattributes\_global.lst standardních jednotek pro různé proměnné značky. Můžete použít obrázky s koncovkou

contentattributes userdefined. Ist také při konfiguraci vlastních nastavení.

Datatype Justify Cacheable Length Decimals Unit type Unit Precision<br>FLOAT RIGHT TRUE 8 2 Length ft-frag 1/8 // Name // Name Udialives<br>// XXXXX FLOAT Length ft-frag 1/8 ----------------------- $11$  ------------------\_\_\_\_\_\_\_\_\_\_\_\_\_\_\_\_\_\_\_\_ ------------DIAMETER FLOAT RIGHT TRUE 5 0 Length mm

Další informace o nastavení jednotek značek v části, viz [Nastavení jednotek](#page-802-0) [pro značky \(strana 803\).](#page-802-0)

Pro další informace o souborech contentattributes qlobal.lst a contentattributes userdefined. lst viz.

- **Nastavení jednotek pro objekty výkresu:** Výchozí nastavení jednotky pro nakreslené objekty (jiné než značky) pocházejí buď ze standardních souborů vlastností výkresu (standard.\*) nebo jsou pevně zadány v Tekla Structures.
- **Nastavení jednotek pro odkazy ve značkách kót:** Výchozí nastavení jednotek pro kóty a značky kót jsou definovány v dialogovém okně **Volby** na stránce **Kóty výkresu**.
- **Vlastnosti úrovně ve značkách**, jako například TOP\_LEVEL, a BOTTOM\_LEVEL vezme formát kóty ze souboru MarkDimensionFormat.dim. Další informace o nastavení úrovně vlastností ve značkách prvků, viz [Přidání atributů úrovně do automatických](#page-805-0) [značek \(strana 806\).](#page-805-0)
- **Nastavení jednotky pro sestavy / šablony vytvořené pomocí Editoru šablon:** Nastavení jednotek použitá při výkresových objektech a výpisů a šablon vytvořených v Editoru šablon jsou převzaty z dialogu **Vlastnosti pole hodnoty Formát** oblasti funkcí formátu. Standardní nastavení jednotek jsou převzata ze souboru contentattributes qlobal.lst.

**Formát** oblasti:

<span id="page-856-0"></span>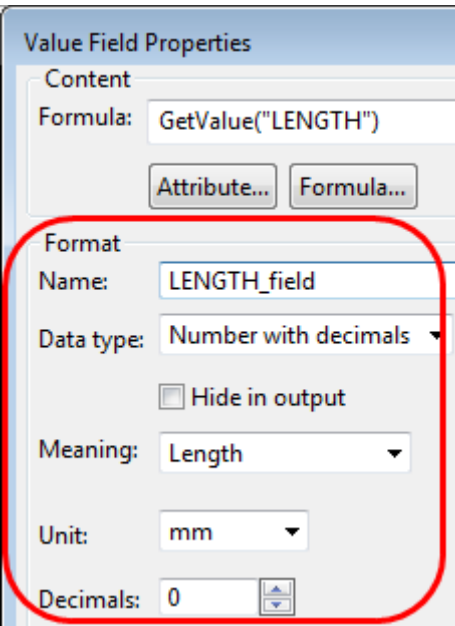

Vzorec obsahující funkci formátu:

```
if GetValue("ADVANCED OPTION.XS IMPERIAL") == "TRUE" then
": "+format(double(GetValue("TOP LEVEL")*1000),"Length","ft-inch", 1/16)
else
": "+GetValue("TOP_LEVEL")
endif
```
Tipy pro používání formátovacích funkcí viz . Další informace o formátech a hodnotových polích naleznete v části Uživatelská příručka Editoru šablon.

# **7.16 Uživatelem definované vlastnosti ve výkresech**

Mnoho Tekla Structures dialogů obsahuje uživatelsky definované vlastnosti různých objektů. Při definici nového atributu definovaného uživatelem proveďte jedinečnou definici atributu. Je tomu tak proto, že atribut definovaný uživatelem nemůže mít různé definice pro různé typy objektů. Ve výkresu můžou být uživatelem definované vlastnosti použity v **Správce dokumentů** a například u značek.

Uživatelsky definované atributy ve výkresu se zobrazí po kliknutí na **Uživatelem definované vlastnosti** ve vlastnostech výkresu.

#### **Když definujete nové uživatelské vlastnosti**

Když [definujete nové uživatelské vlastnosti \(strana 859\)](#page-858-0), vytvořte si vlastní soubor v adresáří firmy, projektu, atd. Po přidání vlastních atributů definovaných uživatelem je nutné použít nástorj **Diagnostika a změna definic atributů** k aktualizaci definic v modelu. Soubor object.inp jsou sloučeny tak, že v případě, že existují uživatelsky definované atributy v některém ze souborů, jsou zobrazeny v uživatelském rozhraní Tekla Structures pro

eliminaci duplucitních záznamů. Když Tekla Structures narazí na stejný název atributu v různých souborech objects.inp vlastnosti z prvního souboru jsou první načteny objects.inp a tento soubor je použit.

Tekla Structuresčtení souborů objects.inp z následujících složek v následujícím pořadí:

- 1. adresář modelu
- 2. adresář firmy
- 3. adresář projektu
- 4. firemní adresář
- 5. adresář systém
- 6. inp adresář

### **Zobrazení uživatelských atributů v Editoru šablon**

Chcete-li zobrazit nový atribut definovaný uživatelem v Editoru šablon, musíte přidat atribut definovaný uživatelem do upraveného souboru contentattributes userdefined. Ist a zahrnout název přizpůsobeného souboru do souboru contentattributes.lst.

Vytvořte kopii těchto upravených souborů Tekla Structures, protože instalace tyto soubory vždy přepíše.

### **Viz také**

[Přidání atributů do automatických značek \(strana 805\)](#page-804-0)

[Správce dokumentů \(strana 503\)](#page-502-0)

[Přepínače pro přizpůsobení názvů souborů tisku \(starý dialog\) \(strana 578\)](#page-577-0)

Změnit automaticky uživatelsky definované vlastnosti výkresu (strana 858)

## **Změnit automaticky uživatelsky definované vlastnosti výkresu**

Můžete změnit automaticky uživatelsky definované vlastnosti před jeho vytvořením.

- 1. Na kartě **Výkresy & výpisy** klikněte **Vlastnosti výkresů** a vyberte typ výkresu.
- 2. Načtěte vlastnosti výkresů, které jsou co nejblíže k těm, které potřebujete.
- 3. Stiskněte . **Uživatelem definované vlastnosti**.
- 4. Na **záložce Průběh práce** zadejte informace specifické pro projekt, budou zobazeny ve výkresech a v **Správce dokumentů**.
- 5. Na kartě **Parametry** zadejte uživatelem definované **Poznámka** pro výkresy, projekty, sestavy, součásti atd.
- <span id="page-858-0"></span>6. V polích **Uživatelská proměnná 1** až **Uživatelská proměnná 8** na záložce **Parametry** zadejte infomace specifické pro výkres.
- 7. V **tabulce Název** můžete vložit informace, které můžete použít ve výkresu a jsou specifické pro projekt nebo konkrétní výkresy.

Když kliknete na **Použít nastavení projektu**, není potřeba zadávat tyto informace v do specifických částí výkresu.

- 8. Pokud vyberete **Použít nastavení výkresu**, budou k dispozici pole titulků a do nich můžete zadat potřebná data.
- 9. Projekční výkresy Click **OK**.
- 10. Stiskněte **Uložit** pro uložení vlastností výkresu a pak na **OK** pro vytvoření výkresu.
- **TIP** Můžete určit, zda změny v uživatelsky definovaných atributech ovlivní všechny vybrané výkresy v **Správce dokumentů** současně, i když jsou výkresy různých typů pomocí pokročilé možnosti .

### **Viz také**

Vytvořte nový uživatelsky definovaný atribut výkresu (strana 859)

## **Vytvořte nový uživatelsky definovaný atribut výkresu**

Pokud chcete přidat nový řádek v dialogovém okně uživatelsky definované vlastnosti výkresu a nový sloupec v **Správce dokumentů**, musíte si vytvořit svůj vlastní objects.inp a přidejte nový UDA.Musíte to udělat, pokud chcete, aby byl uživatel definovaný atribut dostupný také v Editoru šablon.

Než začnete, zavřete Tekla Structures.

- 1. Otevřete soubor objects.inp umístěný ve výchozím nastavení v ..\ProgramData\Trimble\Tekla Structures\<version> \environments\common\inp.
- 2. Uložit objects.inp soubor ve složce modelu, projektu nebo firmy.
- 3. Odstraňte všechny definice UDA ze souboru objects. inp file, s výjimkou definic vlastností na začátku souboru, které popisují vlastnosti, a částí, které definují novou kartu pro různé typy výkresů. V části Uživatelem definované atributy také ponechejte jednu definici vlastnosti pro objekty, které můžete použít jako šablonu pro novou vlastnost.
- 4. Zadejte název karty, na které chcete umístit nové atributy definované uživatelem a vlastnosti atributu.

Nezadávejte názvy tabulek, které se dodávají s instalací, místo toho použijte novou.

5. Pro zobrazení atributu definovaného uživatelem v **Správce dokumentů** a v dialogu definovaném uživatelem nastavit status\_flag na Ano.

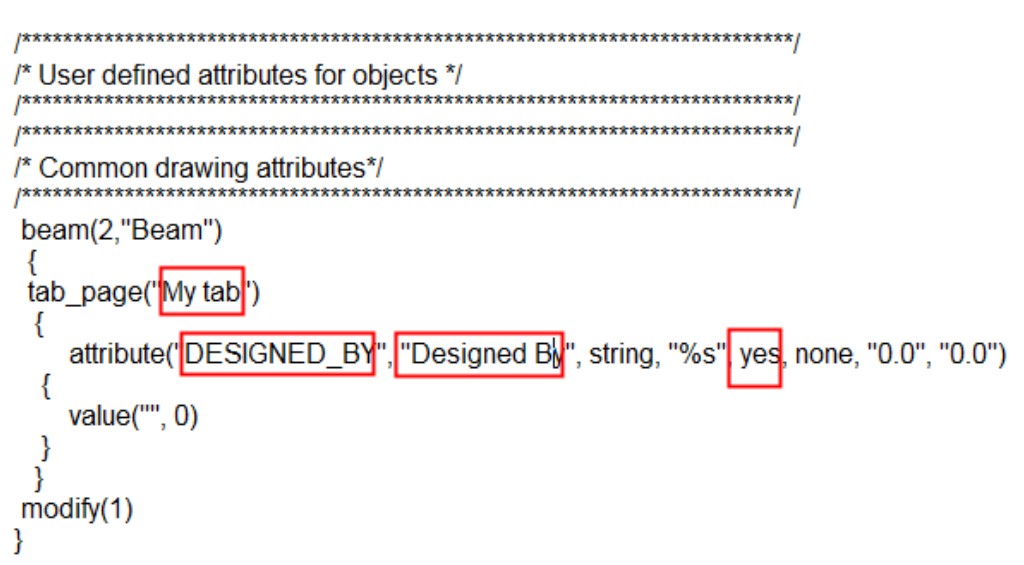

6. Define the drawing types where you want to use the new tab containing the new user-defined attribute.

```
/* Drawing attributes - single part */
                  singledrawing(0,"j Single part drawing")
tab_page("My tab","My tab",200)
modify(1)/* Drawing attributes - GA */
       ************
             gadrawing(0,"j_GA_drawing")
tab page("My tab","My tab",200)
modify(1)
₹
```
- 7. Uložte a zavřete soubor.
- 8. Aktualizujte definice uživatelsky definovaných atributů:
	- a. Na **Soubor** menu, kliněte **Diagnostika a oprava** --> **Diagnostika a změna definic atributů** .

### Pro **Diagnostika a změna definic atributů** zobrazení dialogu.

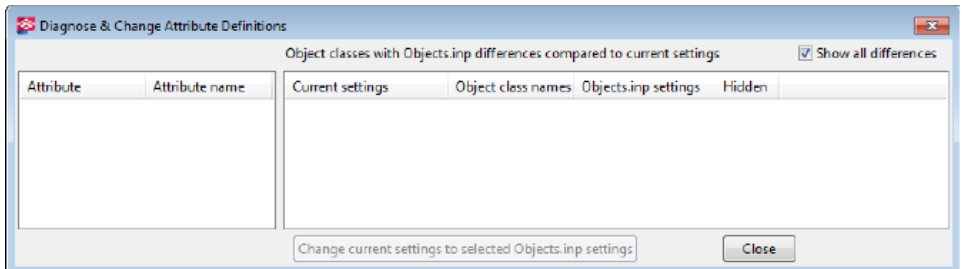

b. Pokud dojde ke konfliktům mezi vaším objects.inp a výchozím objects.inp, vyberte definici v oblasti na pravé straně a klikněte na. **Změnit aktuální nastavení na vybrané nastavení Objects.inp**.

Definice atributu definovaného uživatelem je v modelu aktualizována.

9. Na kartě **Výkresy & výpisy** klikněte **Vlastnosti výkresů** a vyberte typ výkresu.

V tomto příkladu vyberte **Projekční výkres**.

10. Stiskněte . **Uživatelem definované vlastnosti...**

Dialogové okno UDA v GA výkresu zobrazuje kartu, kterou jste vytvořili.

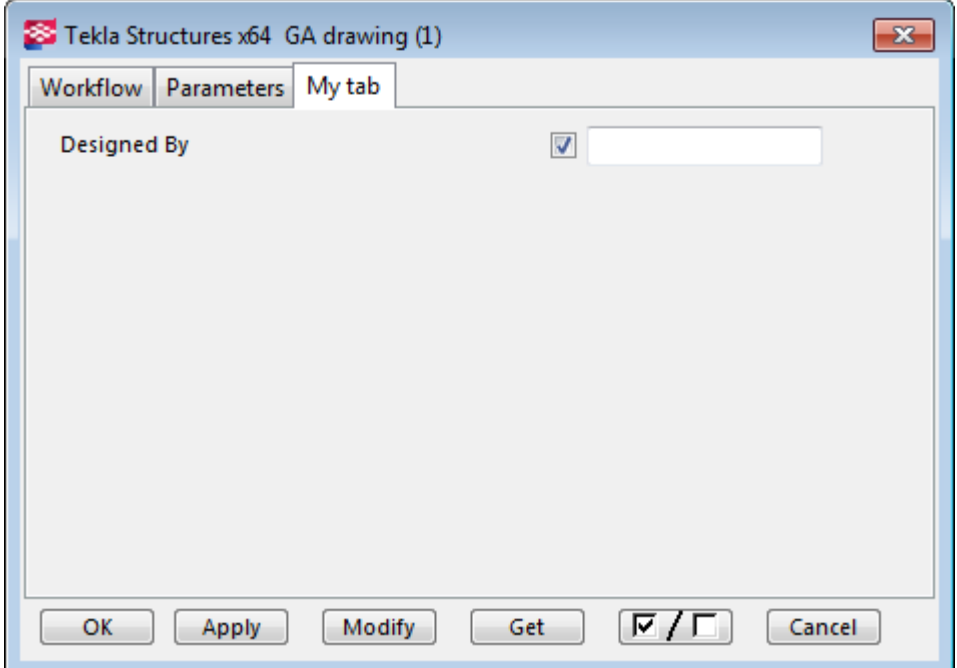

- 11. Použijte **Uložit jako** pro uložení vlastností pro budoucí použití.
- 12. Klikněte **OK** a vytvořte GA výkres.
- 13. Klikněte pravým tlačítkem myši na vytvořený výkres **Správce dokumentů** a vyberte **Uživatelsky definovaná vlastnost** .
- 14. Přejděte na novou kartu (**Moje karta**) a zadejte požadované informace o jménu (jméno návrháře do **Navrženo** ).
- 15. Klikněte na **Změnit** a zavřete dialog.

**Správce dokumentů** obsahuje sloupec pro nový atribut definovaný uživatelem a zobrazí se název návrháře:

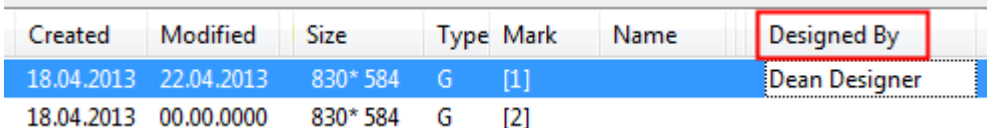

### **Viz také**

[Uživatelem definované vlastnosti ve výkresech \(strana 857\)](#page-856-0)

# **7.17 Definování uživatelských typů čar v souboru TeklaStructures.lin**

Můžete definovat vlastní typy čar a použít je kdekoliv jsou dostupná nastavení typu čáry. Přizpůsobené typy čáry jsou ovládány stejným způsobem jako ostatní typy čar. Přizpůsobené typy čar jsou definovány v souboru TeklaStuctures.lin v ..\ProgramData\Trimble\Tekla Structures \<version>\environments\common\inp. Standardně jsou nejpoužívanější typy čar dostupné v tomto souboru..

- 1. Otevřte soubor TeklaStuctures.lin.
- 2. Každou čáru začněte písmenem **A** pro označení začátku vzoru typu čáry. Můžete použít tři různé objekty: pomlčky, tečky a mezery pro vytvoření čáry.
- 3. Určete délku pomlčky (**-**) pomocí kladných čísel.
- 4. Délku mezery ( ) určete pomocí záporných čísel.
- 5. Tečky (**.**) definujte pomocí čísla nula (**0**).

Vzory musí začínat pomlčkou. Většinou končí mezerou, ačkoliv mezera na konci není požadována.

6. Pokud jste definovali vzor typu, stiskněte **Enter**.

Soubor TeklaStructures.lin.id obsahuje názvy typů čar viditelných v uživatelském rozhraní a specifická ID pro každý typ čáry. Hodnota ID musí být větší než 10, například:

CENTER, 1000 BORDER, 1002 DASHDOT, 1003 Můžete použít TeklaStructures.lin také k mapování exportovaných typů čar.

**POZNÁMKA** Pokud přidáváte nové přizpůsobené typy čar, potřebujete přidat odpovídající bitmapy do složky ..\ProgramData\Trimble\Tekla Structures\<version>\bitmaps a pojmenujte je dr line type \*.bmp, například dr line type CENTER.bmp.

### **Příklad 1**

Definice typy čáry pro DASHDOT je A, 12.7, -6.35, 0, -6.35

Řetězec znamená, že vzor začíná pomlčkou o délce 12.7 jednotek, následované mezerou o délce 6.35 jednotek, tečka a opět mezera o délce 6.35 jednotek. Poté je znovu nakreslena první pomlčka.

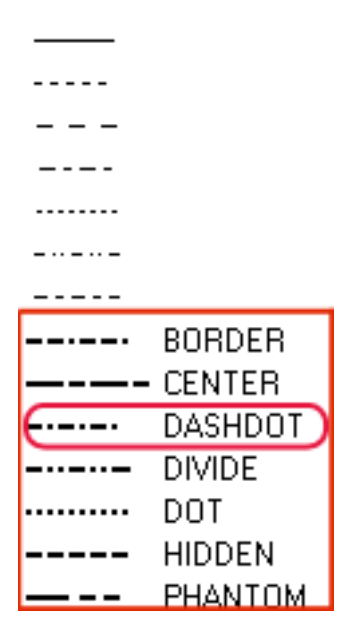

### **Příklad 2**

Níže je příklad obsahující definice pro tečkované čáry:

```
*DOT,Dot . . . . . . . . . . . . . . . . . . . . . . . .
A, 0, -1.5875
*DOT2,Dot (.5x) ........................................
A, 0, -0.79375*DOTX2, Dot (2x) . . . . . . . . . . . . . .
A, 0, -3.175
```
### **Typy tisknutých čar**

Tisk bude hledat soubory typu řádku ve složce modelu a v místech určených Rozšířenými možnostmi XS\_PROJECT, XS\_FIRM, XS\_SYSTEM a XS\_INP, v tomto pořadí.

### **Viz také**

[Vlastnosti načrtnutého objektu výkresu \(strana 959\)](#page-958-0)
# **8** Referenční nastavení výkresu

Existuje mnoho nastavení v Tekla Structures které ovládáte hlavně v dialogových oknech vlastností. V textovém editoru je také třeba upravit některé další soubory nastavení.

Pro více informací klikněte na odkazy níže:

- [Vlastnosti projekčního výkresu \(strana 866\)](#page-865-0)
- [Vlastnosti výkresů položky, dílce a betonového dílce \(strana 869\)](#page-868-0)
- [Vlastnosti rozvržení \(strana 871\)](#page-870-0)
- [Vlastnosti pohledu ve výkresech \(strana 873\)](#page-872-0)
- [Vlastnosti pohledu řezu \(strana 880\)](#page-879-0)
- [Kóty a vlastnosti kóty \(strana 881\)](#page-880-0)
- [Vlastnosti značky \(strana 907\)](#page-906-0)
- [Proměnné \(strana 923\)](#page-922-0)
- [Vlastnosti objektů lití a přerušení lití na výkresech \(strana 953\)](#page-952-0)
- [Vlastnosti prvků a sousedních prvků \(strana 934\)](#page-933-0)
- [Vlastnosti obsahu šroubů a vzhledu ve výkresech \(strana 940\)](#page-939-0)
- [Vlastnosti viditelnosti povrchové úpravy a obsahu ve výkresech](#page-940-0) [\(strana 941\)](#page-940-0)
- [Vlastnosti výplňového vzoru povrchové úpravy \(surfacing.htc\) \(strana 942\)](#page-941-0)
- [Vlastnosti armování/sousedních armování a armovacích sítí ve výkresech](#page-943-0) [\(strana 944\)](#page-943-0)
- [Nastavení výztuže pro výkresy \(rebar\\_config.inp\) \(strana 947\)](#page-946-0)
- [Vlastnosti umístění značek, kót, poznámek, textů a symbolů \(strana 956\)](#page-955-0)
- [Vlastností svarů z modelu ve výkresech \(strana 958\)](#page-957-0)
- [Vlastnosti načrtnutého objektu výkresu \(strana 959\)](#page-958-0)
- [Vlastnosti mřížek výkresu \(strana 961\)](#page-960-0)
- Settings in the Options dialog boxNastavení orientace

# <span id="page-865-0"></span>**8.1 Vlastnosti projekčního výkresu**

Na kartě **Výkresy & výpisy** klikněte **Vlastnosti výkresů** --> **Projekční výkres** . Vlastnosti výkresu můžete upravit po vytvoření výkresu dvojklikem na pozadí výkresu.

Volby v dialogovém okně provlastnosti projekčních výkresů jsou popsány níže.

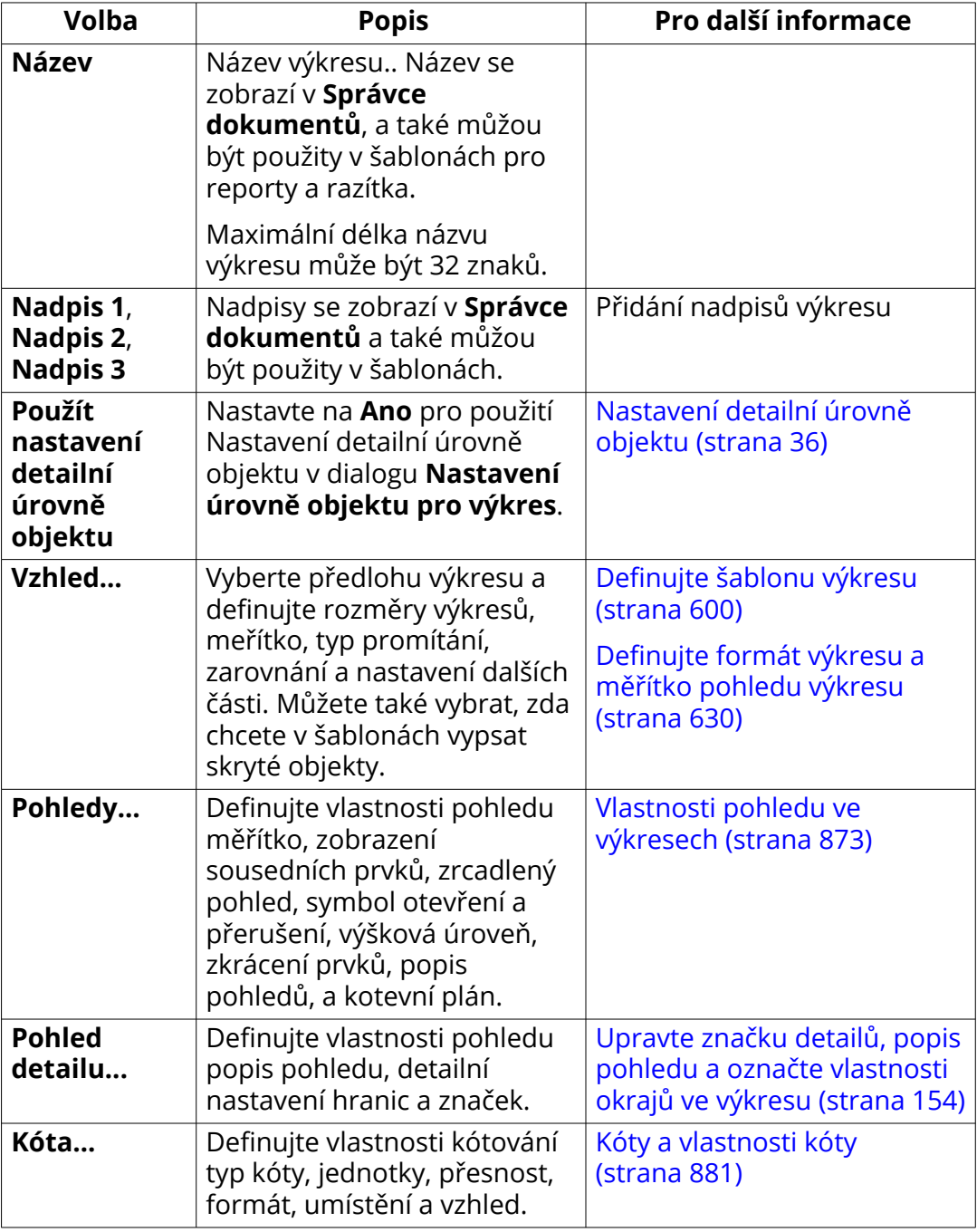

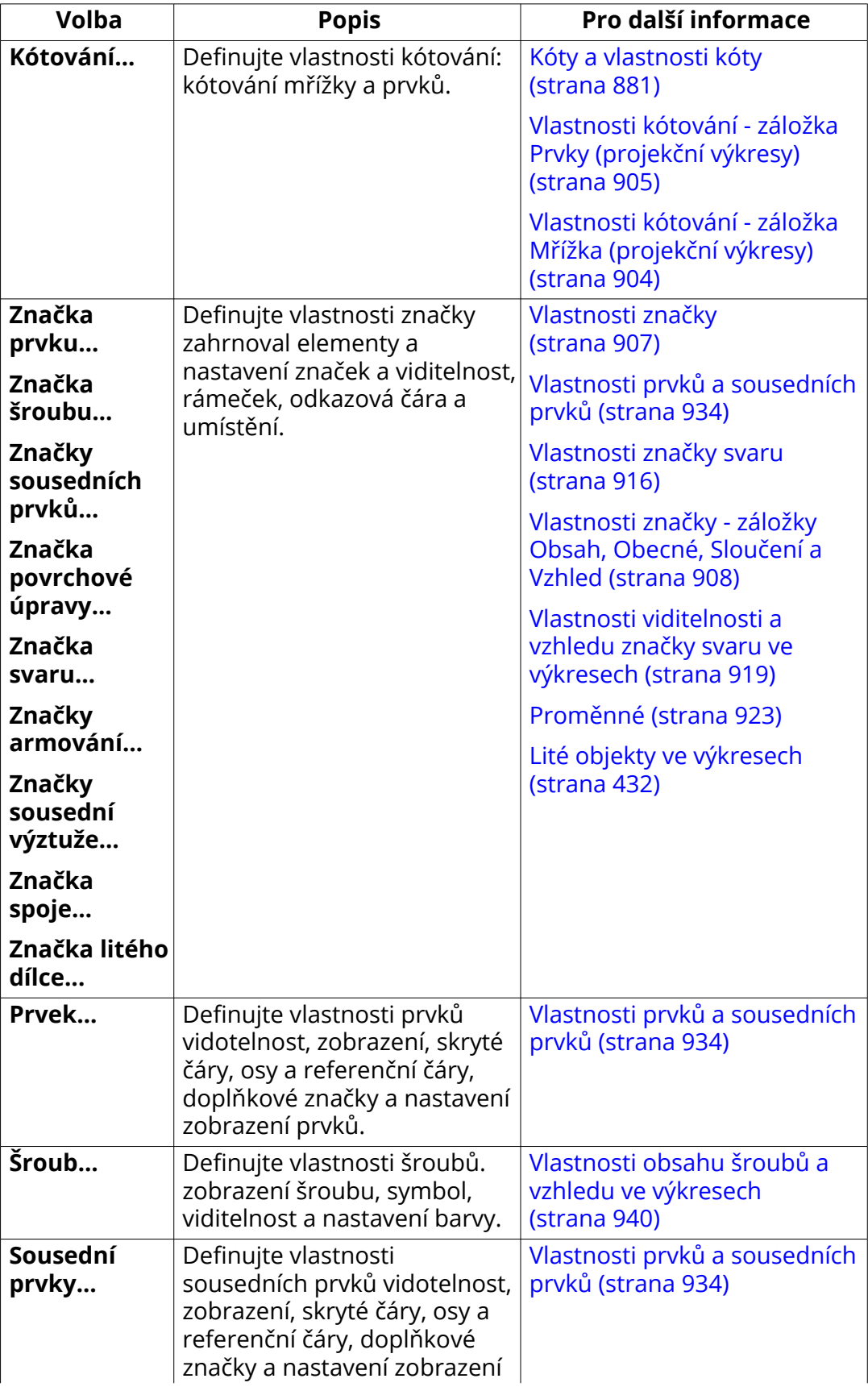

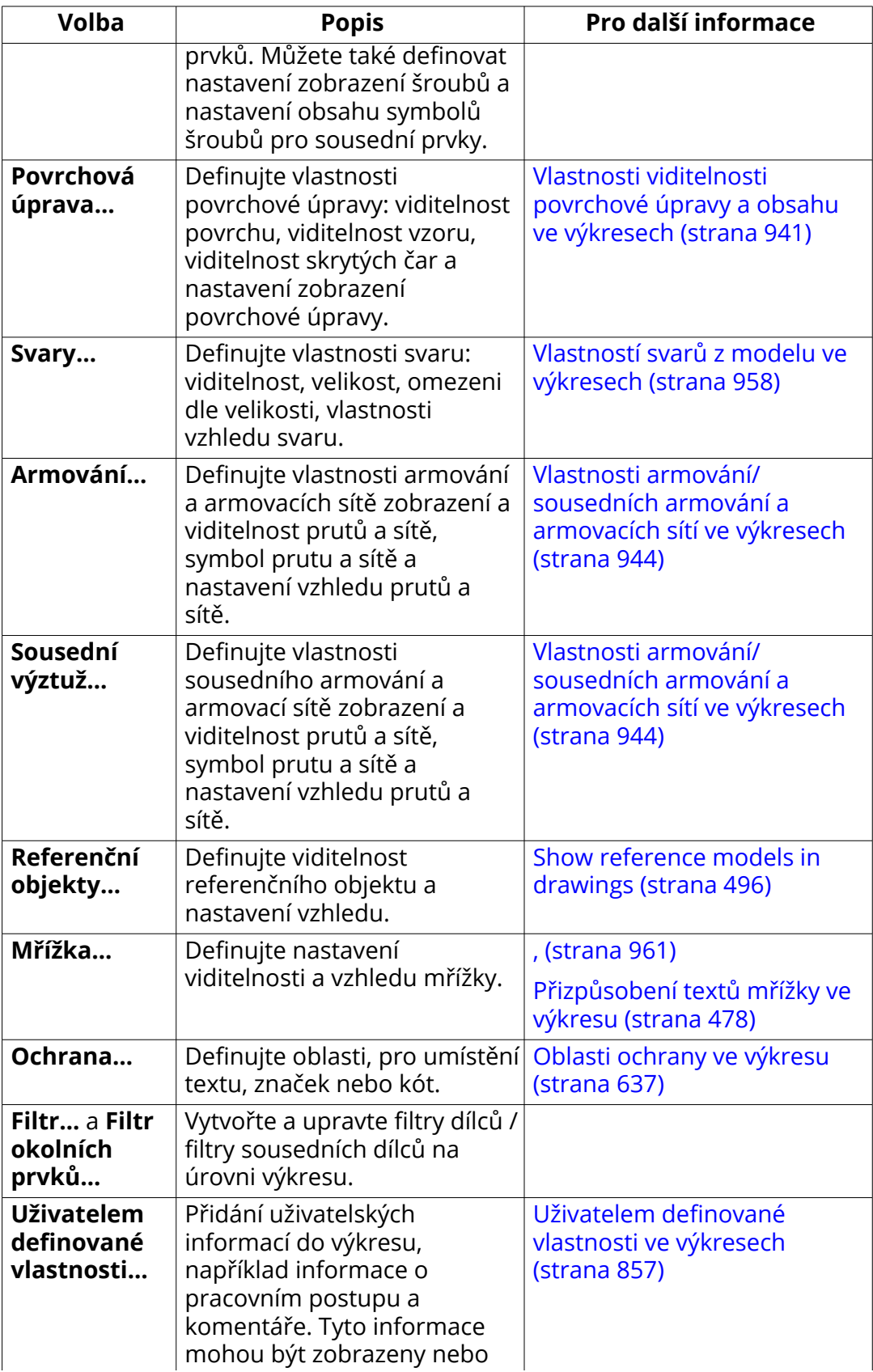

<span id="page-868-0"></span>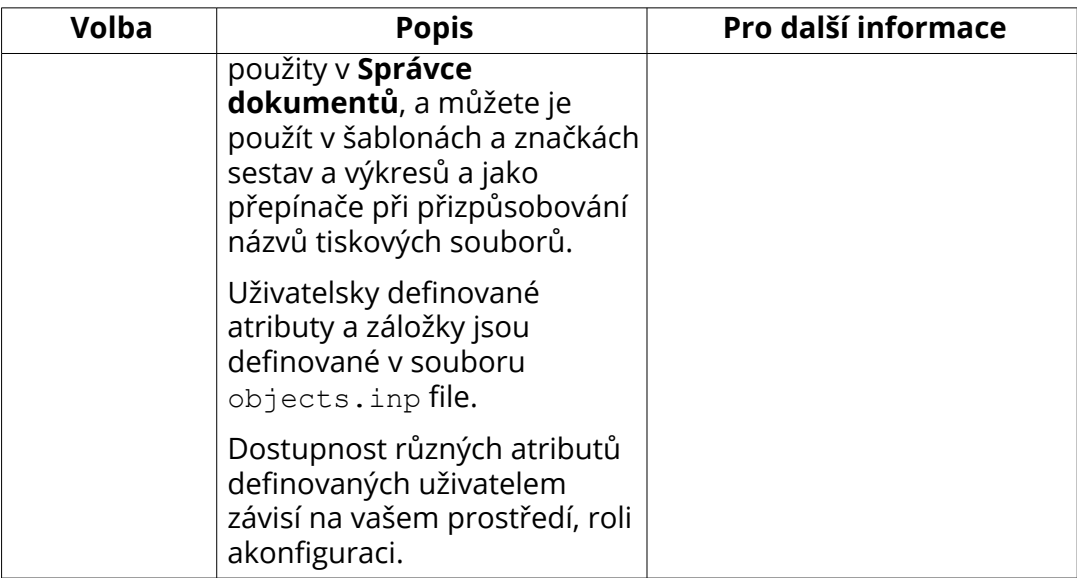

# **8.2 Vlastnosti výkresů položky, dílce a betonového dílce**

Na kartě **Výkresy & výpisy** klikněte **Vlastnosti výkresů** a vyberte typ výkresu. Vlastnosti výkresu můžete upravit po vytvoření výkresu dvojklikem na pozadí výkresu.

Volby v dialogovém okně výkresů položek, dílců a betonového dílce jsou popsány níže.

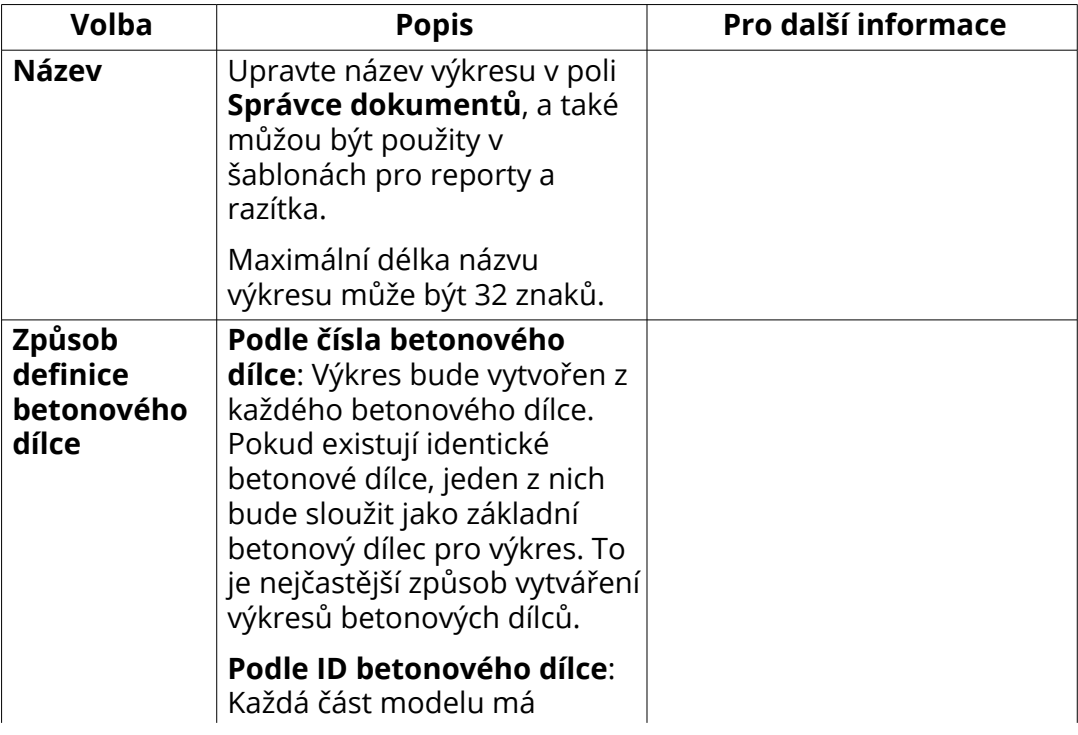

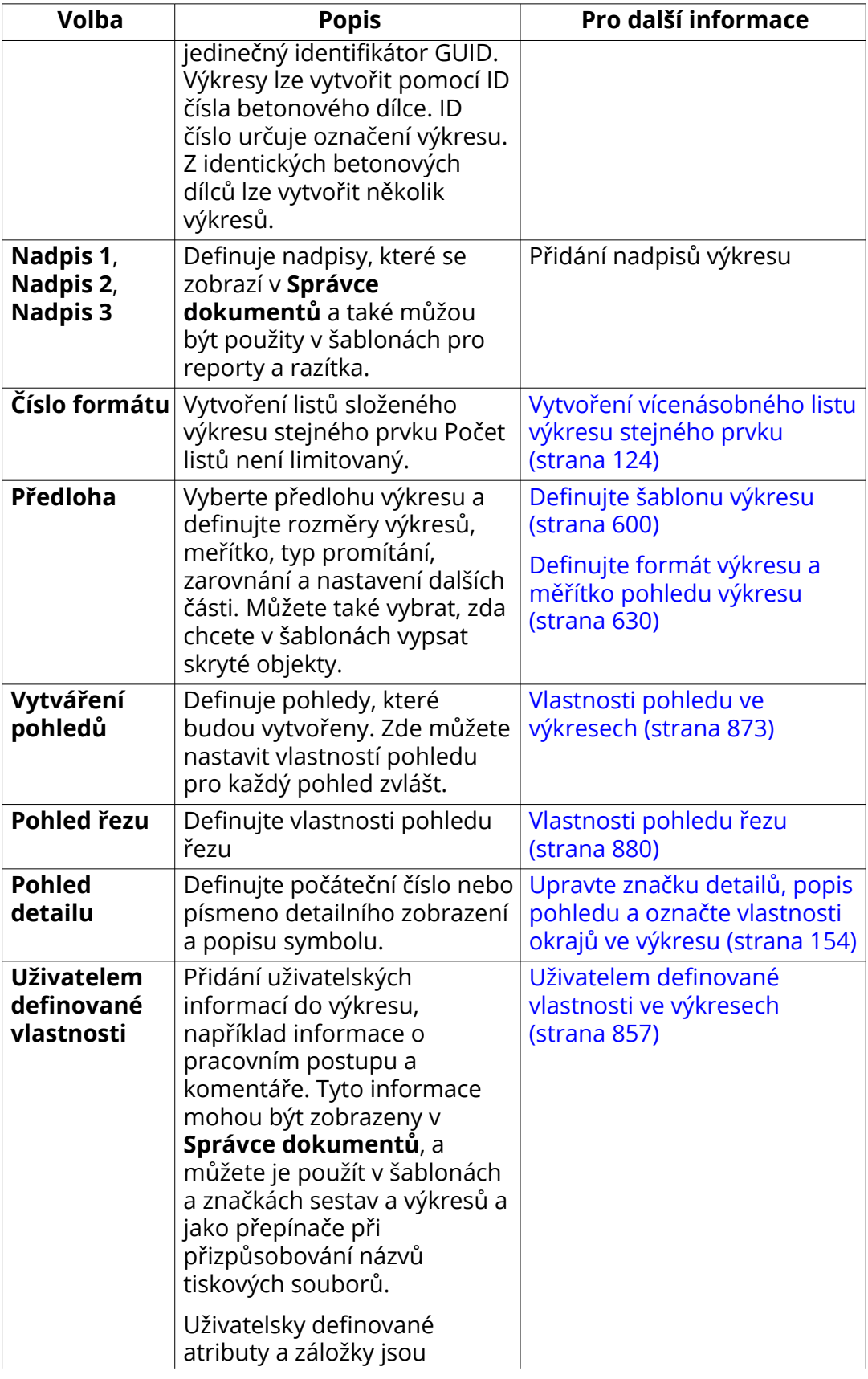

<span id="page-870-0"></span>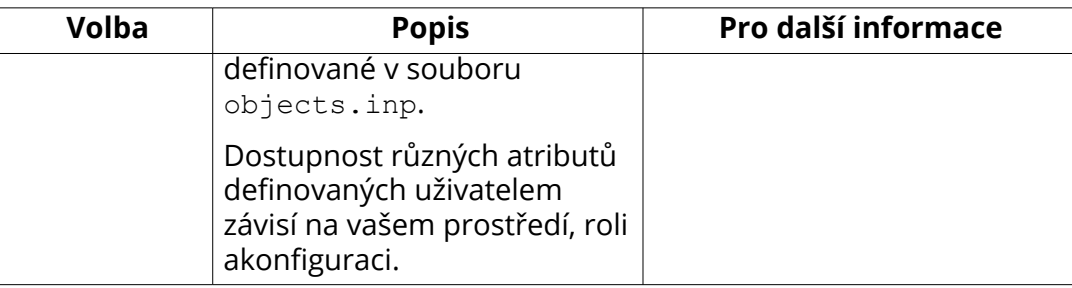

# **8.3 Vlastnosti rozvržení**

Na kartě **Výkresy & výpisy** klikněte **Vlastnosti výkresů** a vyberte typ výkresu. Poté klikněte **Předloha**. Vlastnosti výkresu můžete upravit po vytvoření výkresu dvojklikem na pozadí výkresu.

Všechny možnosti v obou dialogových oknech jsou popsány níže. Všechny popsané možnosti nejsou k dispozici pro všechny typy výkresů.

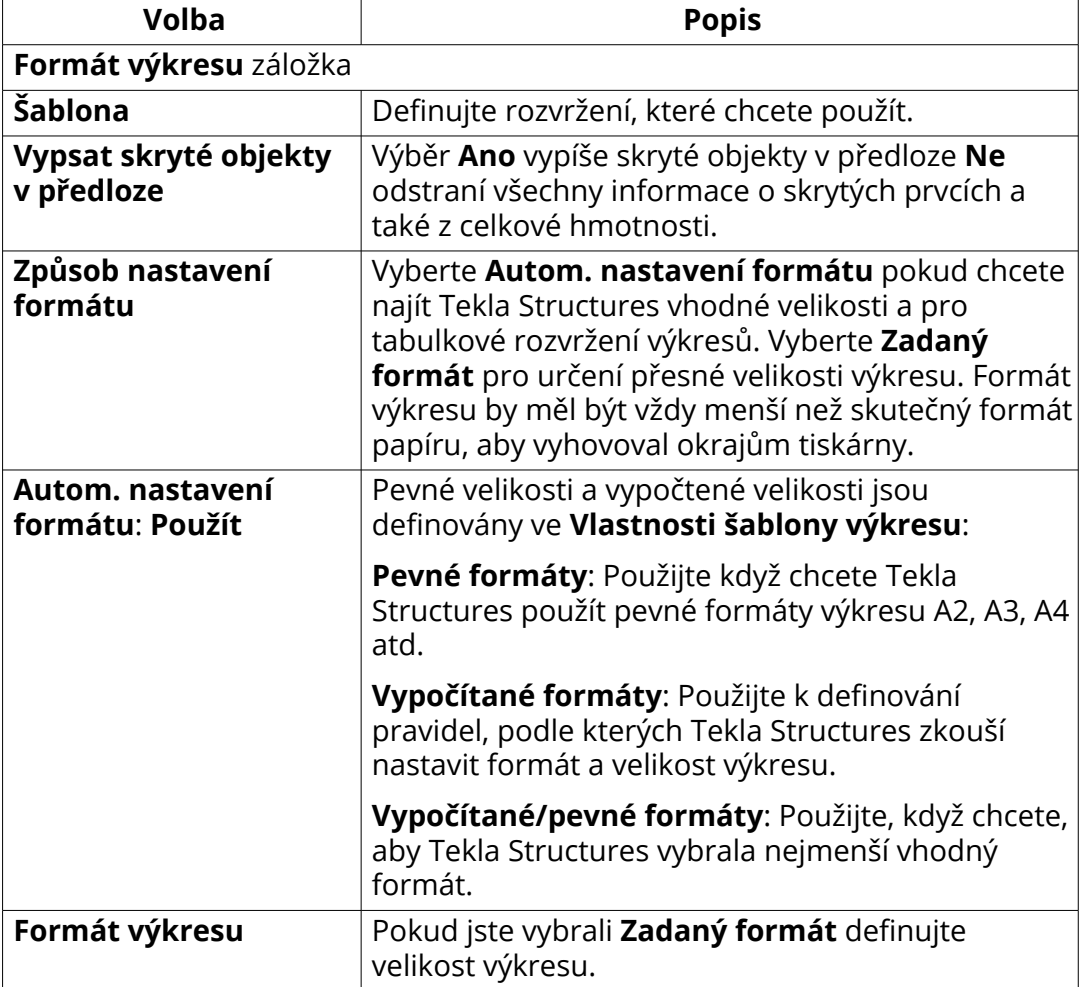

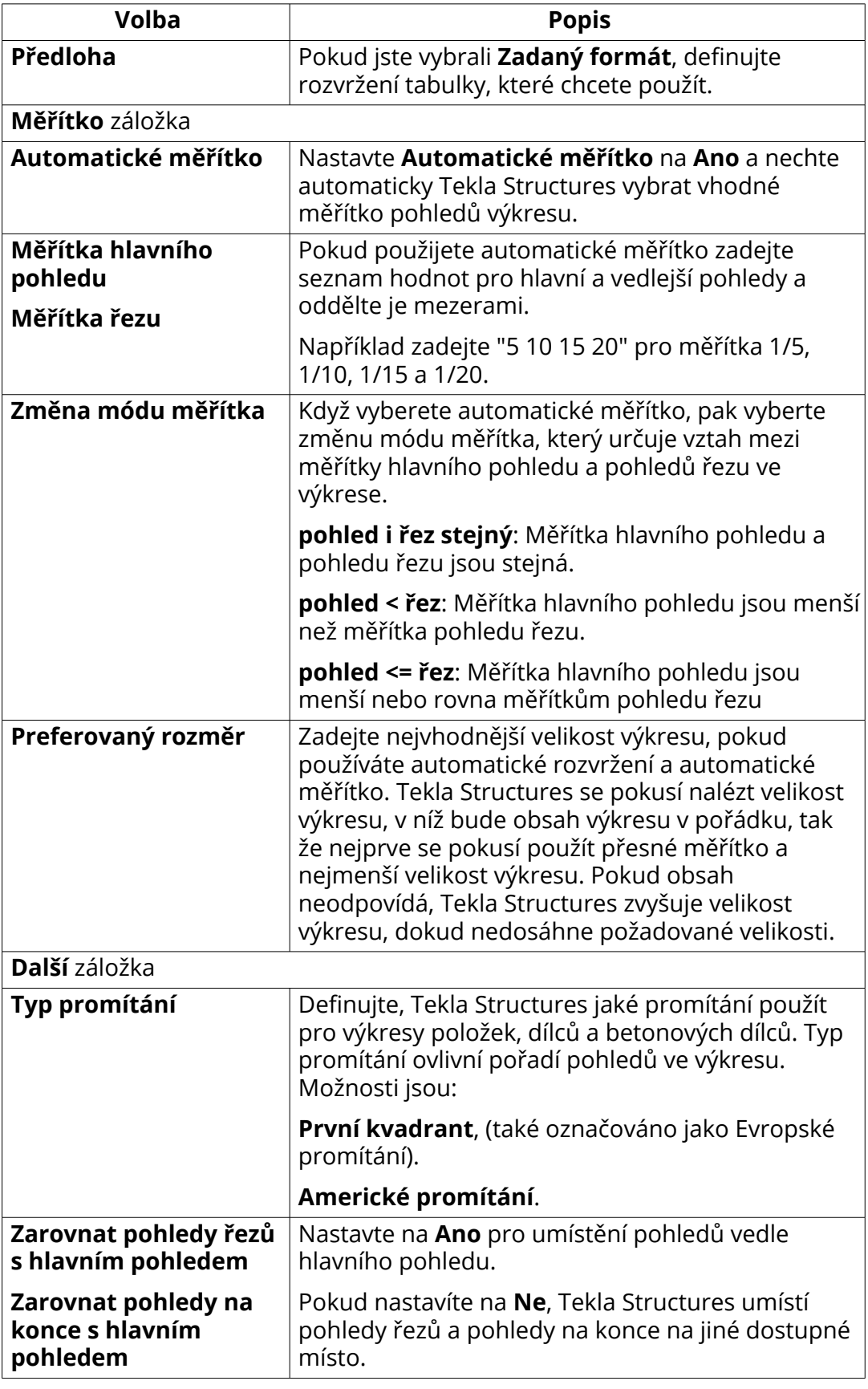

<span id="page-872-0"></span>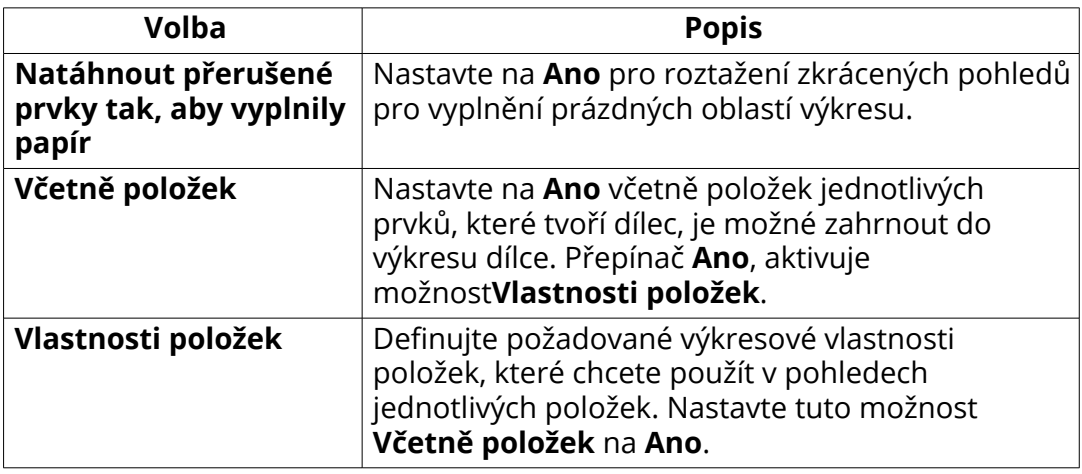

[Definujte formát výkresu a měřítko pohledu výkresu \(strana 630\)](#page-629-0)

[Definujte šablonu výkresu \(strana 600\)](#page-599-0)

[Nastavte typ promítání pohledu \(strana 652\)](#page-651-0)

[Definujte vlastnosti pohledu řezu \(strana 675\)](#page-674-0)

[Zkrácení nebo prodloužení prvků \(strana 666\)](#page-665-0)

[Zahrnout výkresy položky do výkresů dílce \(strana 653\)](#page-652-0)

# **8.4 Vlastnosti pohledu ve výkresech**

V dialogu **Vlastnosti pohledu** pohledu lze prohlížet a upravovat vlastnosti pohledu výkresu

Níže uvedená tabulka popisuje všechny vlastnosti úrovně zobrazení pro všechny typy výkresů.

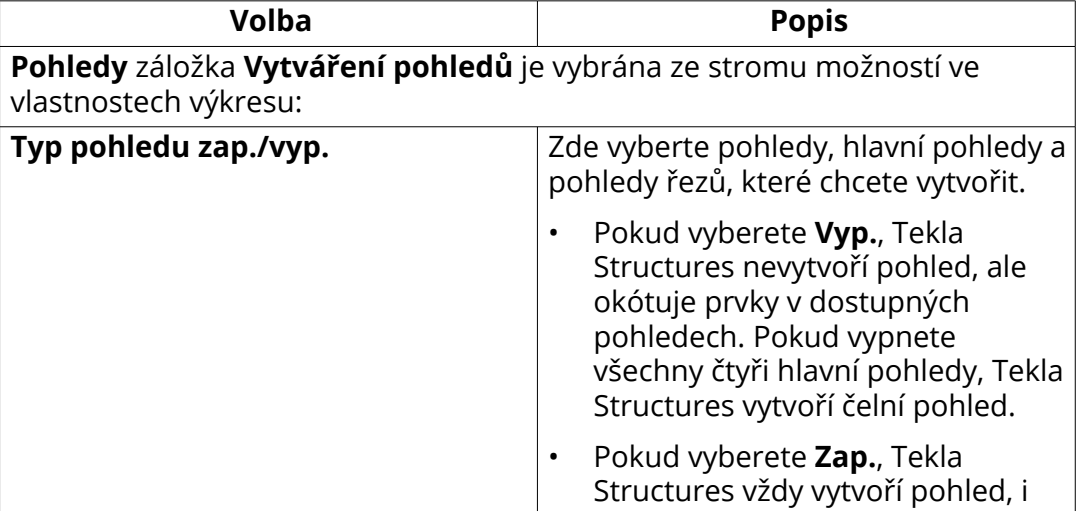

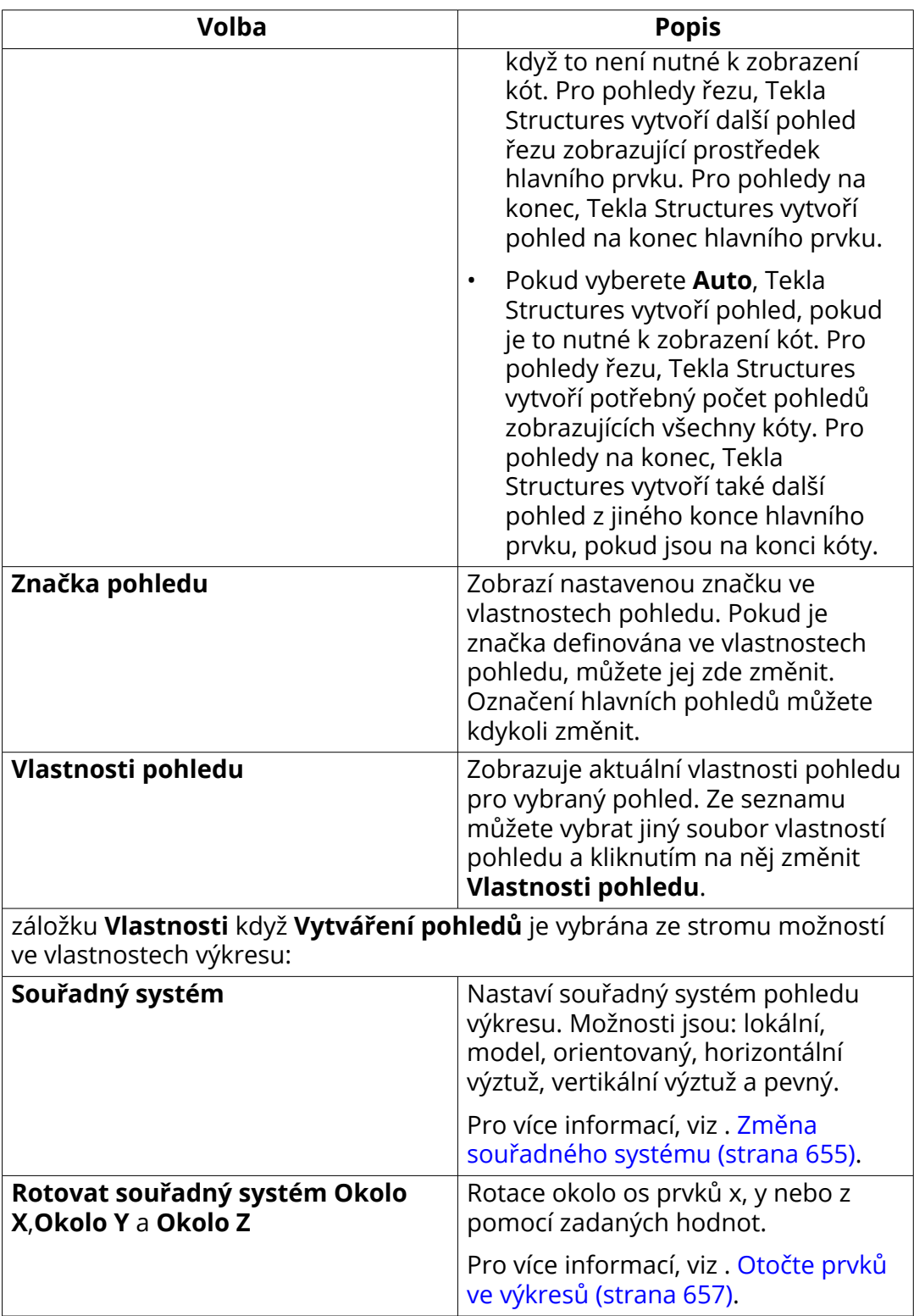

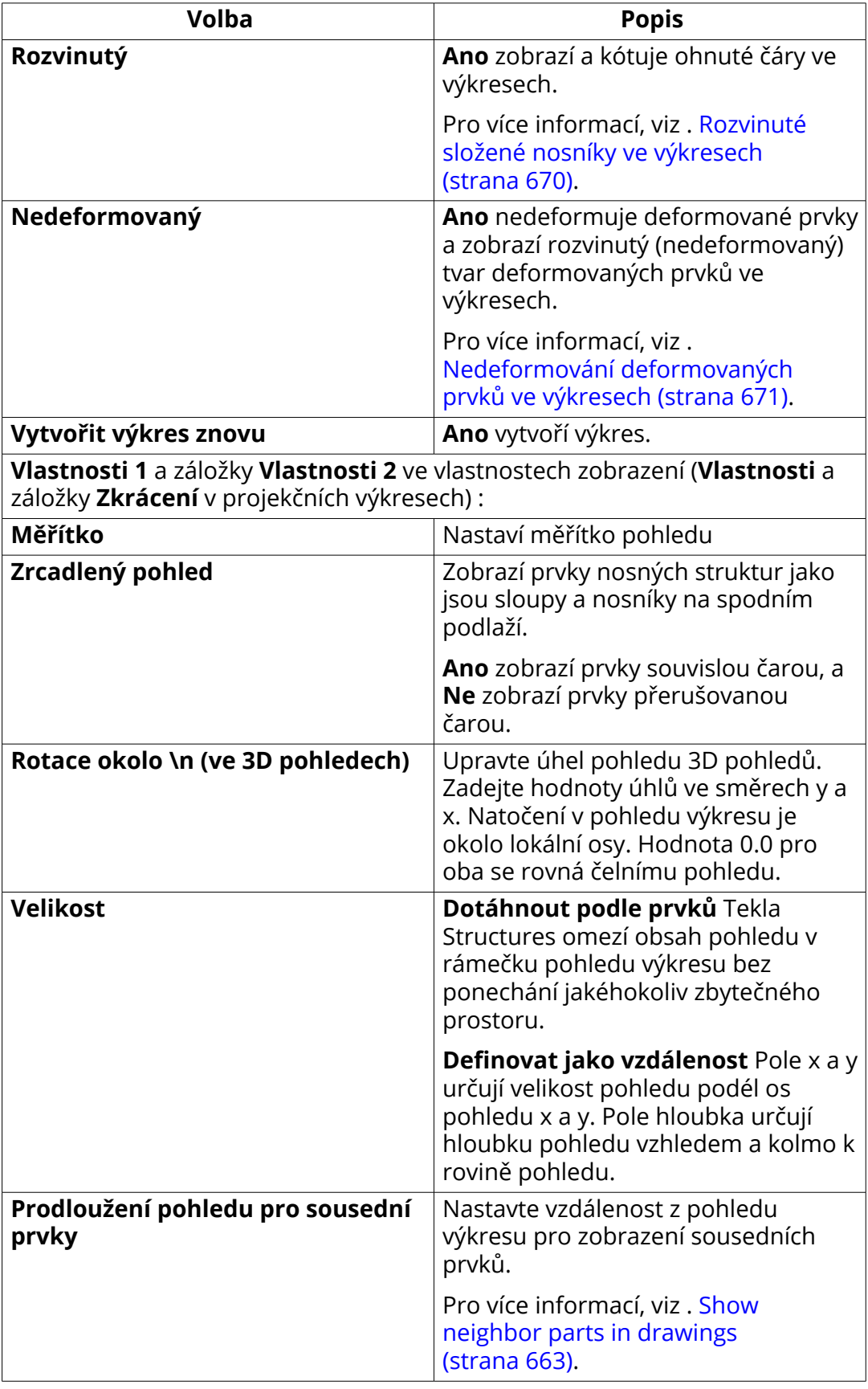

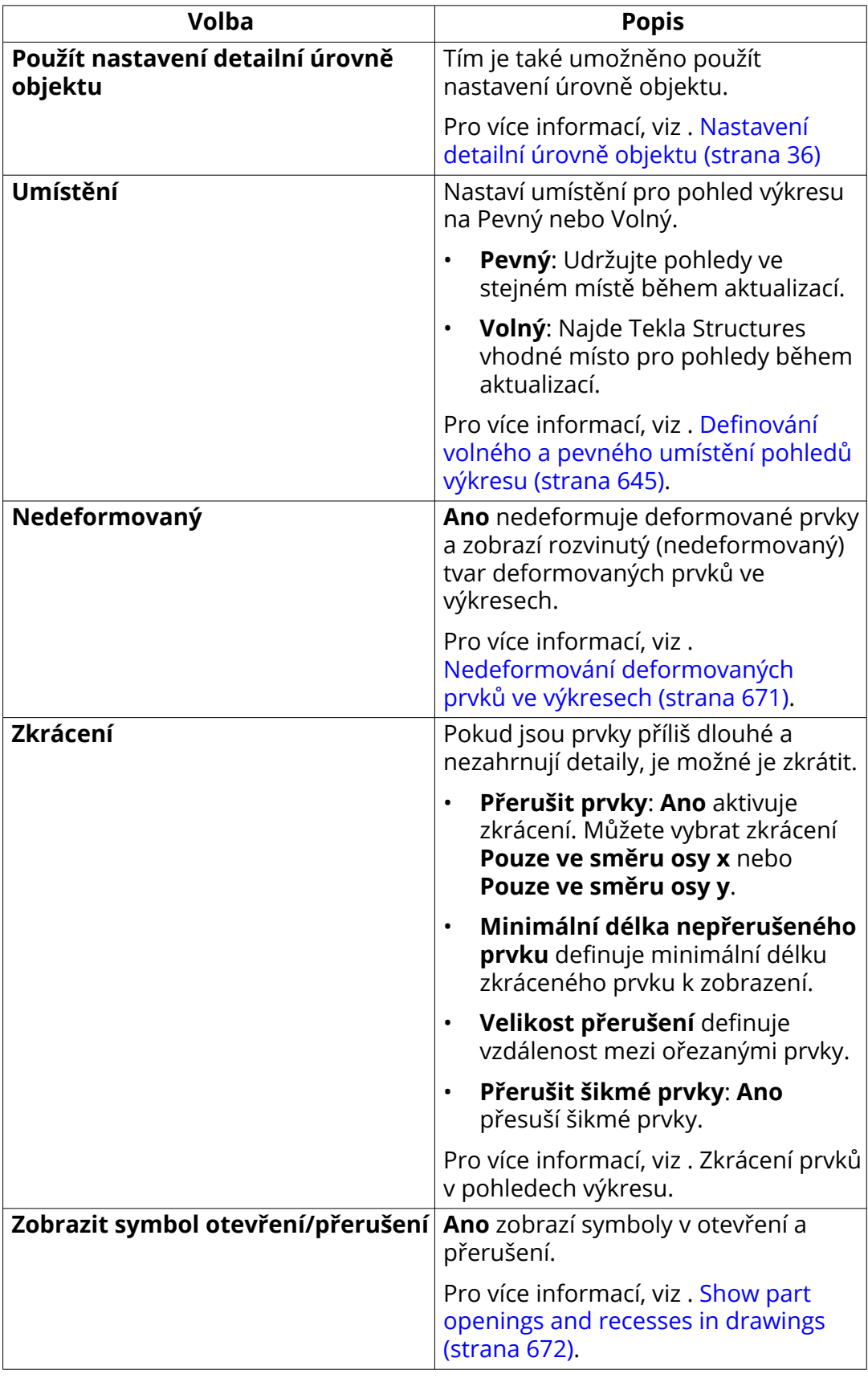

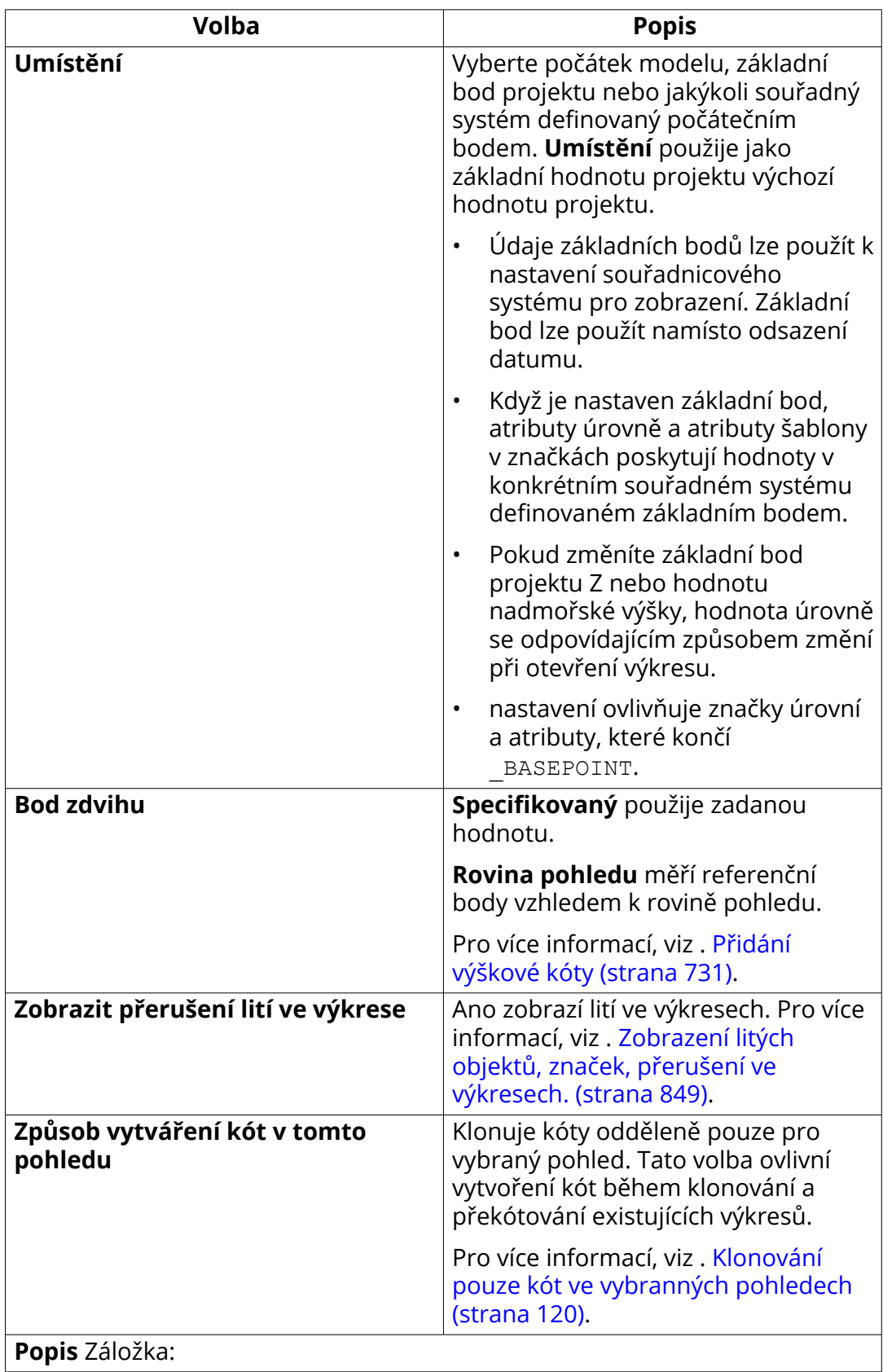

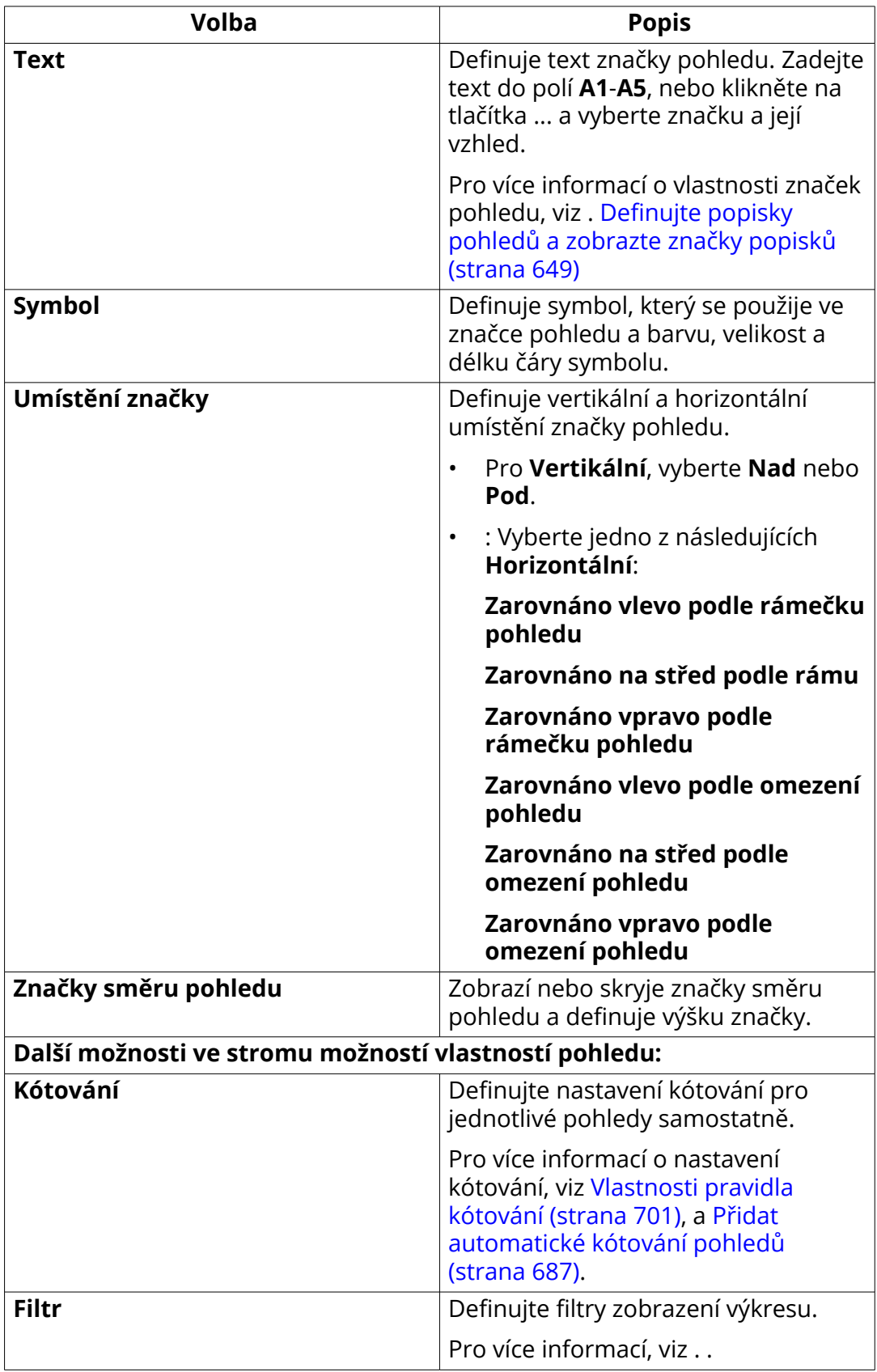

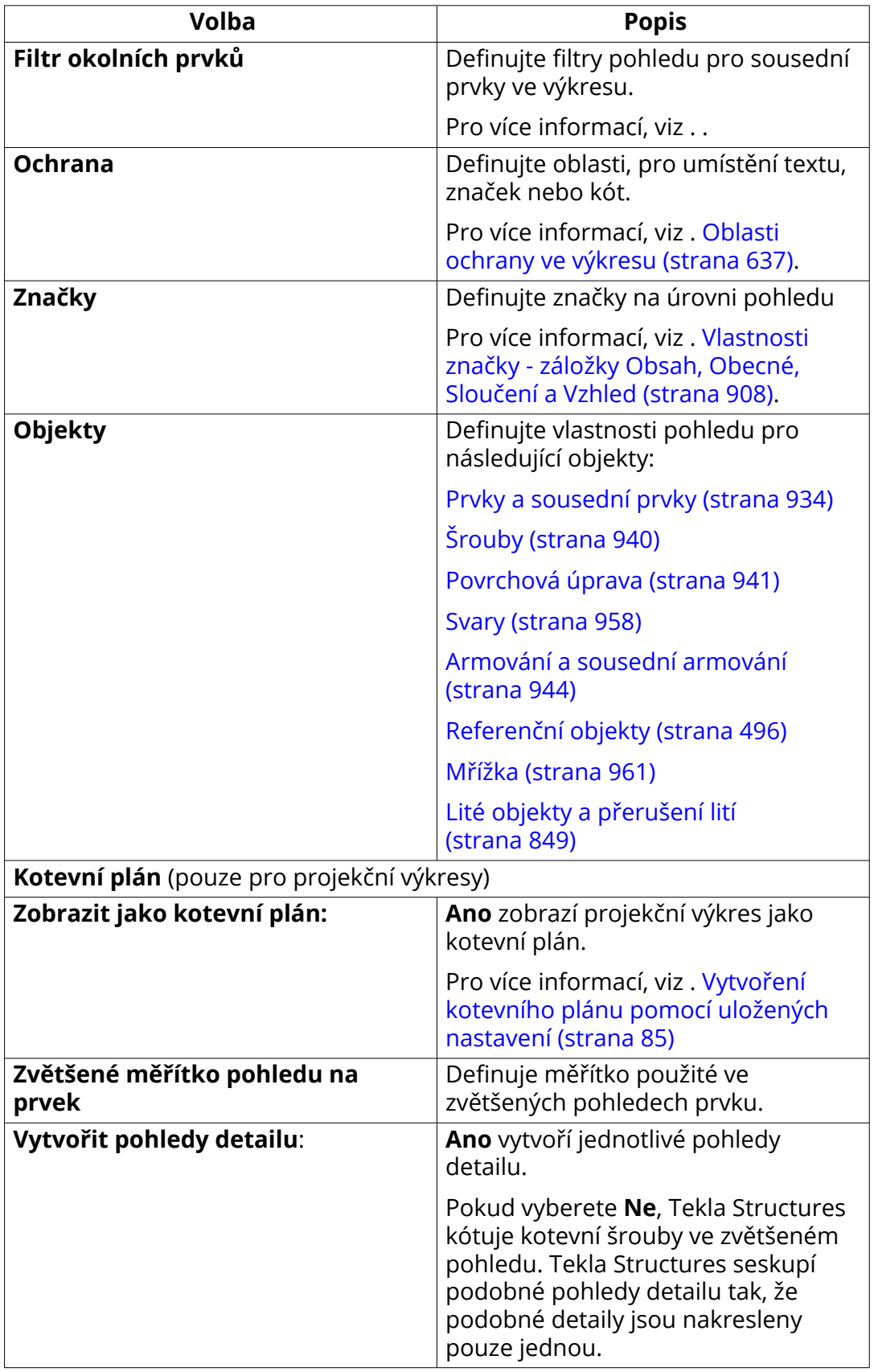

<span id="page-879-0"></span>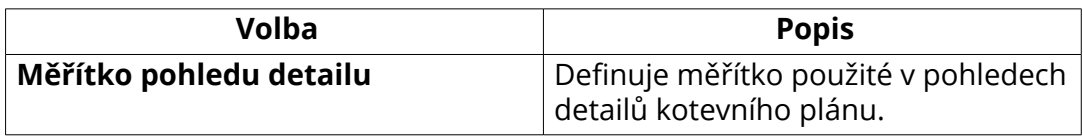

[Definujte pohledy výkresu \(strana 645\)](#page-644-0) [Definujte formát výkresu a měřítko pohledu výkresu \(strana 630\)](#page-629-0) [Definujte pohledy pro výkresy položky, dílce a betonového dílce: \(strana 647\)](#page-646-0)

[Definujte vlastnosti automatického pohledu pro projekční výkresy \(strana 648\)](#page-647-0)

## **8.5 Vlastnosti pohledu řezu**

Když vytvoříte automatické pohledy na řezy, Tekla Structures vytváří pohledy řezů a značky řezů pomocí aktuálního pohledu a vlastností značek. V otevřeném výkresu můžete upravit vlastnosti symbolů.

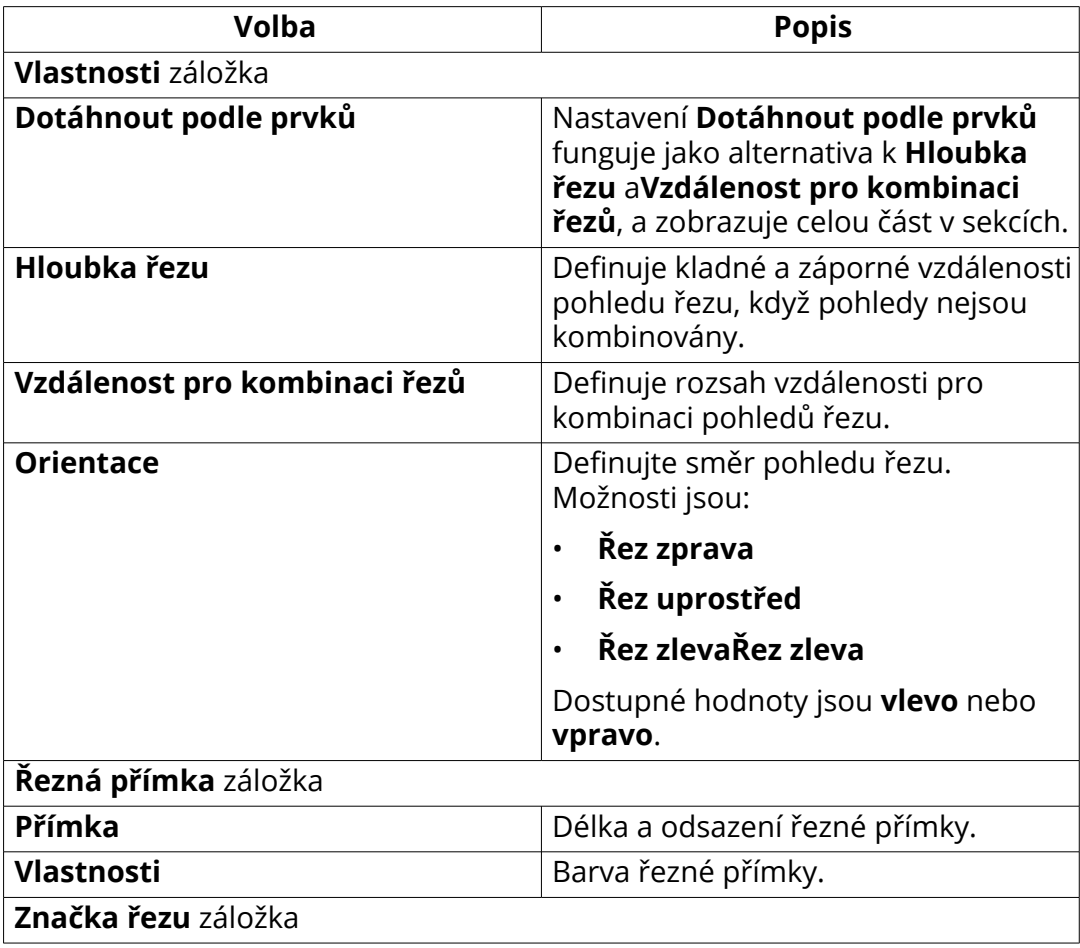

<span id="page-880-0"></span>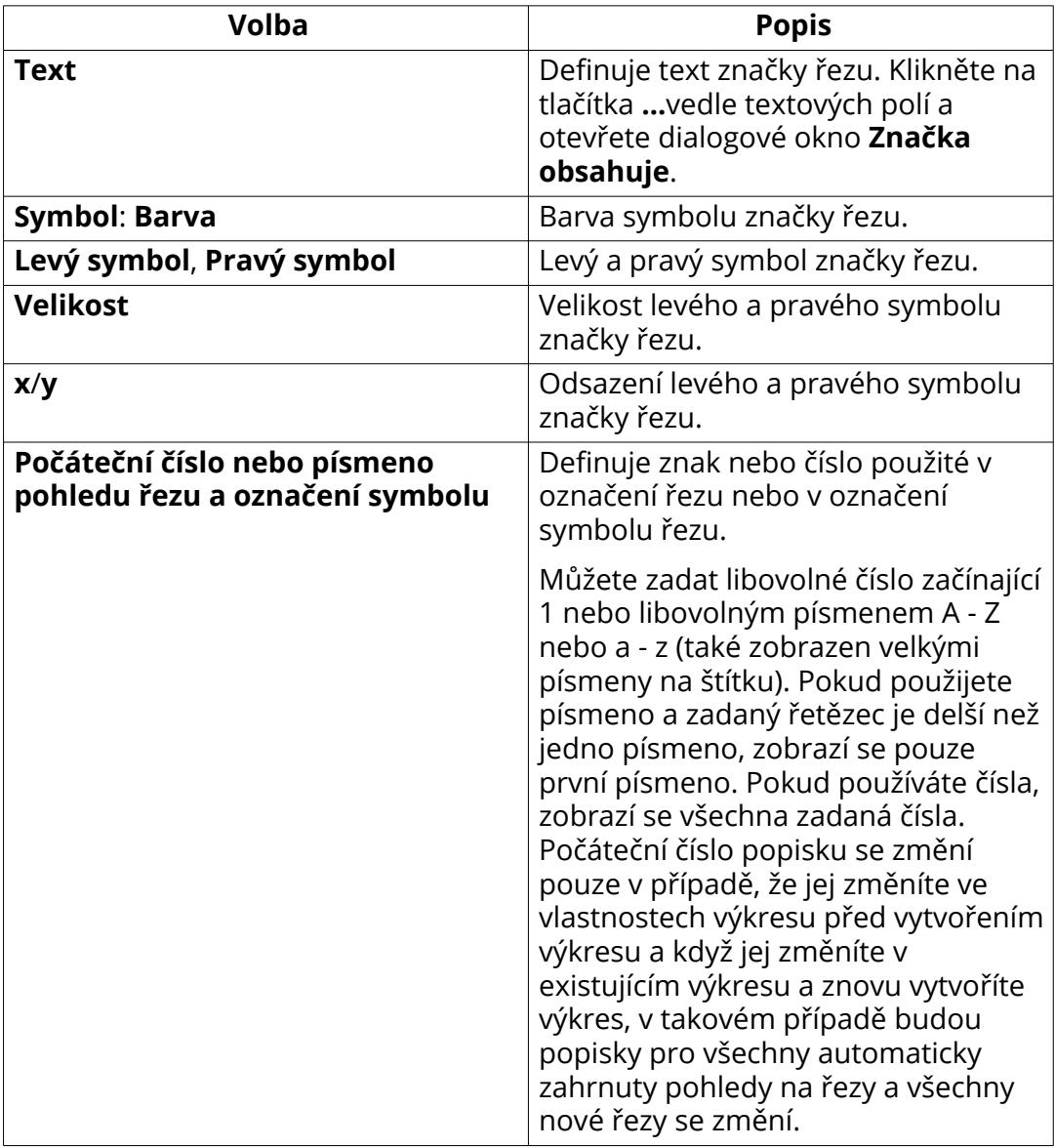

[Vlastnosti pohledu ve výkresech \(strana 873\)](#page-872-0)

[Nastavení projekce a umístění objektů ve výkresech \(strana 635\)](#page-634-0)

[Definujte pohledy výkresu \(strana 645\)](#page-644-0)

[Definujte pohledy pro výkresy položky, dílce a betonového dílce: \(strana 647\)](#page-646-0)

# <span id="page-881-0"></span>**8.6 Kóty a vlastnosti kóty**

Vlastnosti kóty definují, jak vypadají kóty a které formáty, jednotky apod. e používají. Vlastnosti kótování definují, co je kótováno a jak.

#### **Kliknutím na odkaz níže získáte více informací o vlastnostech kót:**

- Vlastnosti kóty Obecné (strana 882)
- [Vlastnosti kóty Jednoty, přesnost a formát \(strana 885\)](#page-884-0)
- [Vlastnosti kóty Vzhled \(strana 887\)](#page-886-0)
- [Vlastnosti kóty Značky a odkazy \(strana 888\)](#page-887-0)

#### **Kliknutím na následující odkazy získáte další informace o vlastnostech kótování v kótování na úrovni pohledu:**

- [Vlastnosti pravidla kótování \(strana 701\)](#page-700-0)
- [Vlastnosti kótování záložka Obecné \(Integrované kótování\) \(strana 892\)](#page-891-0)
- [Vlastnosti kótování Záložka kóty prvku \(integrované kótování\)](#page-897-0) [\(strana 898\)](#page-897-0)
- [Vlastnosti kótování Záložka kót umístění \(integrované kótování\)](#page-894-0) [\(strana 895\)](#page-894-0)
- [Vlastností kotování záložka Kóty šroubů \(Integrované kóty\) \(strana 900\)](#page-899-0)
- [Vlastnosti kótování Vlastnosti seskupování kót \(Integrované kótování\)](#page-900-0) [\(strana 901\)](#page-900-0)
- [Vlastností kotování záložka Podřízené dílce \(Integrované kóty\)](#page-901-0) [\(strana 902\)](#page-901-0)
- [Vlastnosti kótování Kóty armovacích prutů \(integrované kóty\)](#page-902-0) [\(strana 903\)](#page-902-0)

#### **Kliknutím na následující odkazy získáte více informací o vlastnostech kótování v projekčních výkresech:**

- [Vlastnosti kótování záložka Mřížka \(projekční výkresy\) \(strana 904\)](#page-903-0)
- [Vlastnosti kótování záložka Prvky \(projekční výkresy\) \(strana 905\)](#page-904-0)

## **Vlastnosti kóty - Obecné**

Záložka **Obecně** v dialogu **Vlastnosti kóty** slouží k prohlížení a úpravě nastavení formátu, typu, jednotek, přesnosti, odkazových čar, seskupování a umístění kót.

Obsah dialogu **Vlastnosti pohledu** Vlastnosti kóty na úrovni výkresu **Vlastnosti kóty** a dialogu Vlastnoti kóty na úrovni objektu se liší. Všechny možnosti v obou dialogových oknech jsou popsány níže.

- Chcete-li otevřít dialogové okno úrovně výkresu **Vlastnosti kóty** otevřte výkres, přejděte na kartu **Výkres** a klikněte na **Vlastnosti** --> **Kóta** .
- Chcete-li otevřít dialogové okno na úrovni objektu **Vlastnosti kóty**, dvojklikněte na kótu v otevřeném výkresu.
- Pro otevření dialogu **Vlastnosti kóty** v projekčním výkrese před jeho vytvořením: Na **Výkresy & výpisy** záložce, klikněte **Vlastnosti výkresů** --> **Projekční výkres** , a pak klikněte na **Kóta...**

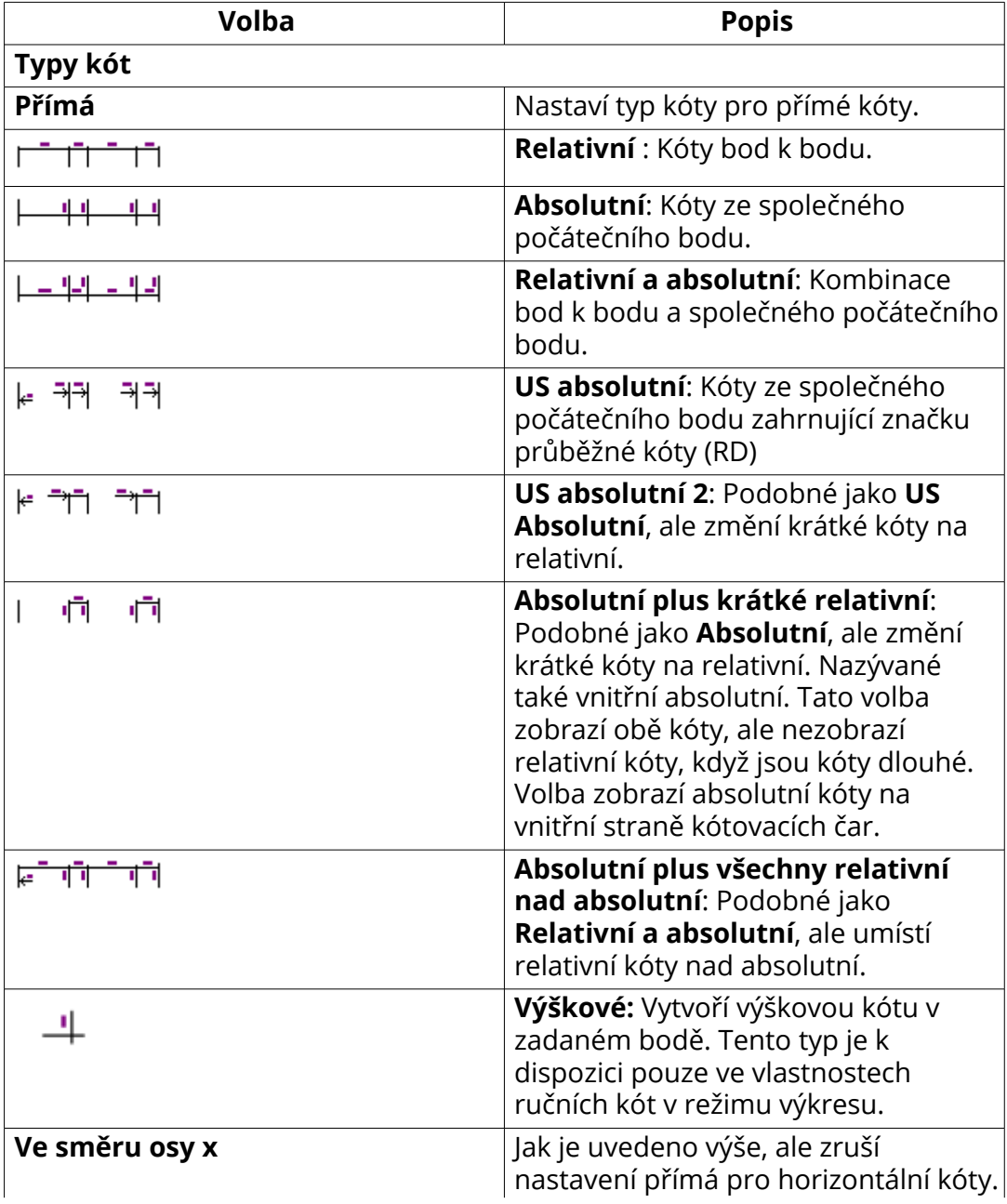

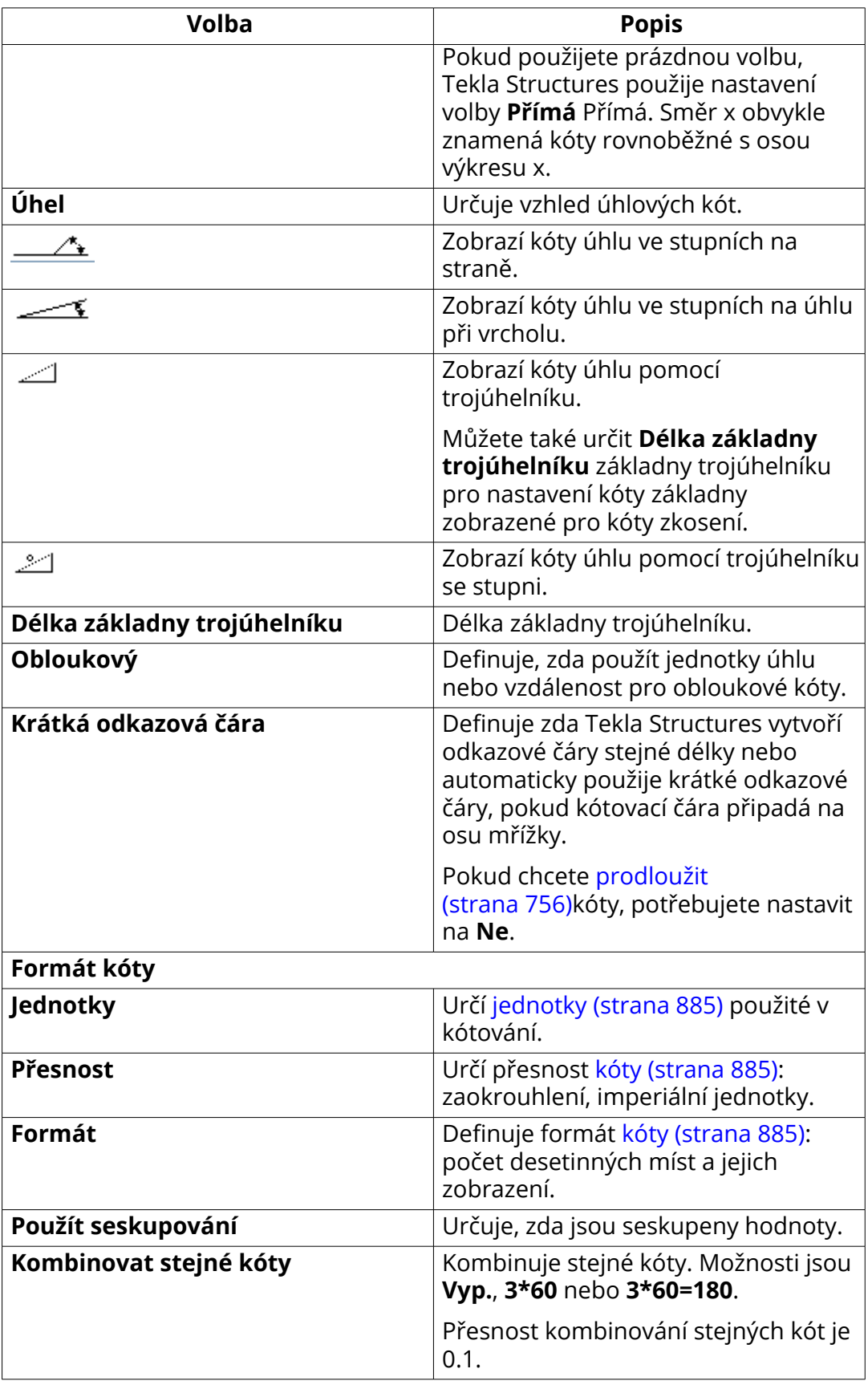

<span id="page-884-0"></span>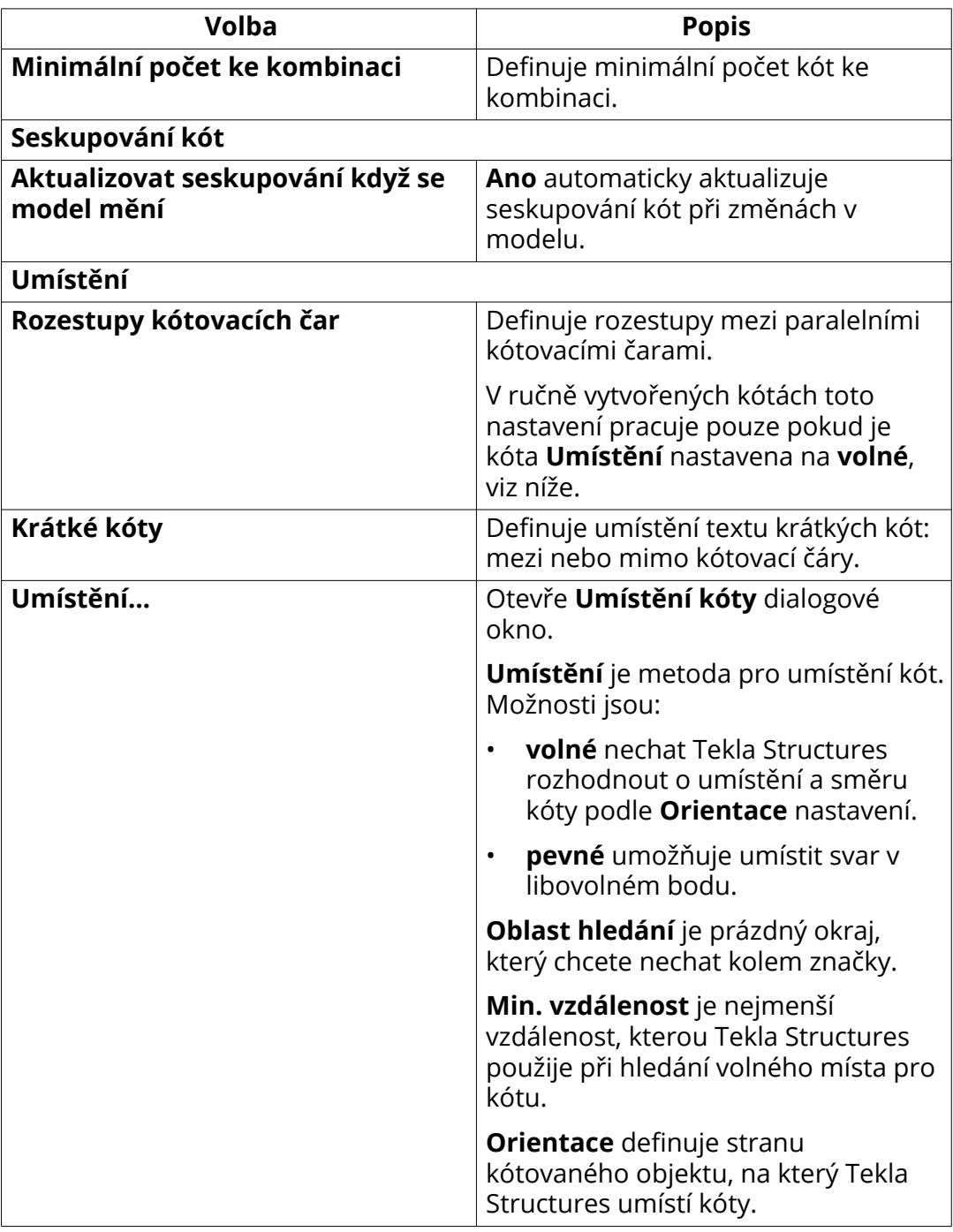

Vlastnosti kóty - Jednoty, přesnost a formát (strana 885)

## **Vlastnosti kóty - Jednoty, přesnost a formát**

Použijte záložku **Obecnél** v dialogu **Vlastnosti kóty** pro zobrazení a úpravu možností formátu kóty, jednotek a přesnosti.

Celočíselné hodnoty jsou určeny pro situace, kdy potřebujete použít hodnotu v rozšířené možnosti.

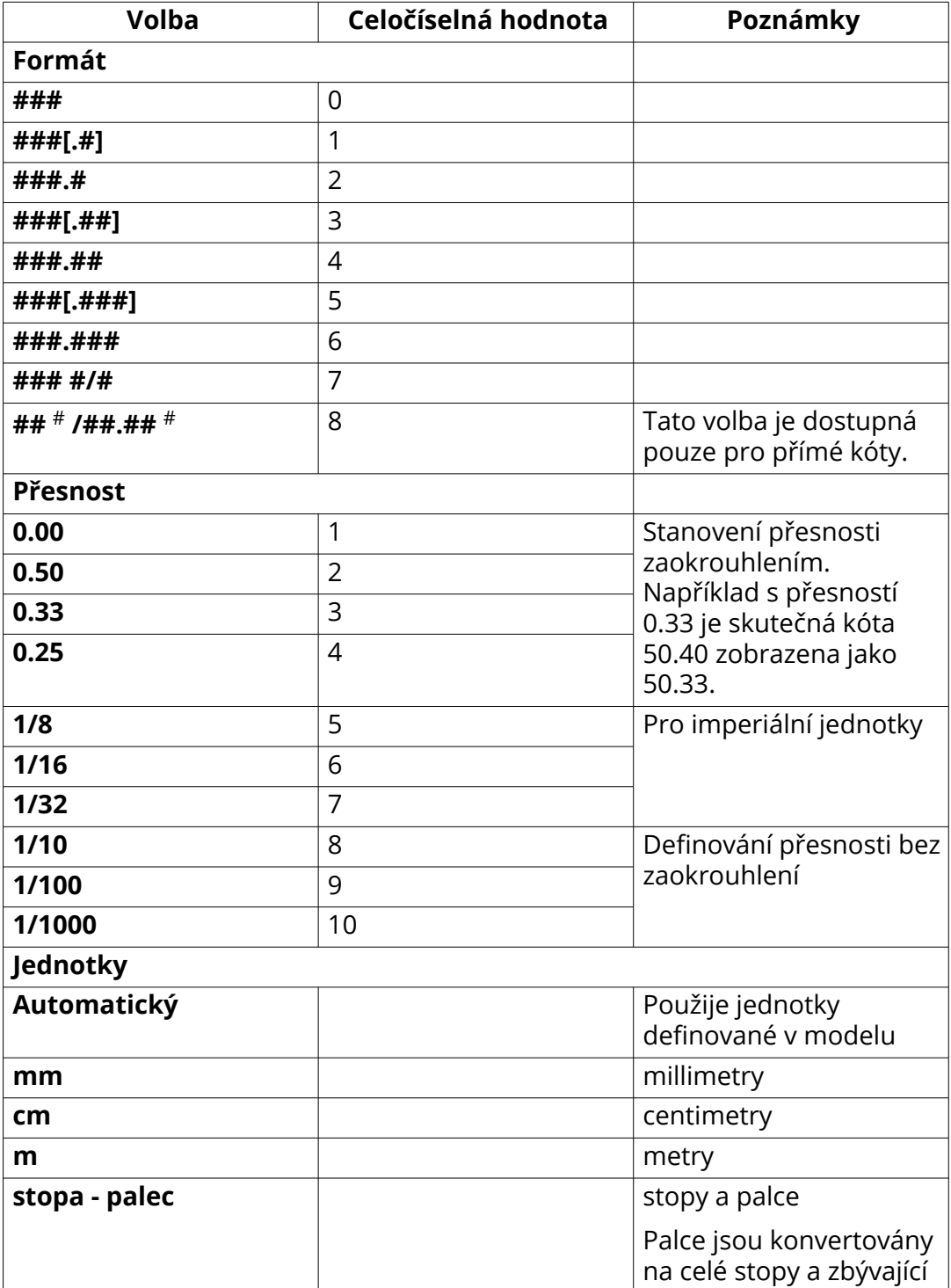

<span id="page-886-0"></span>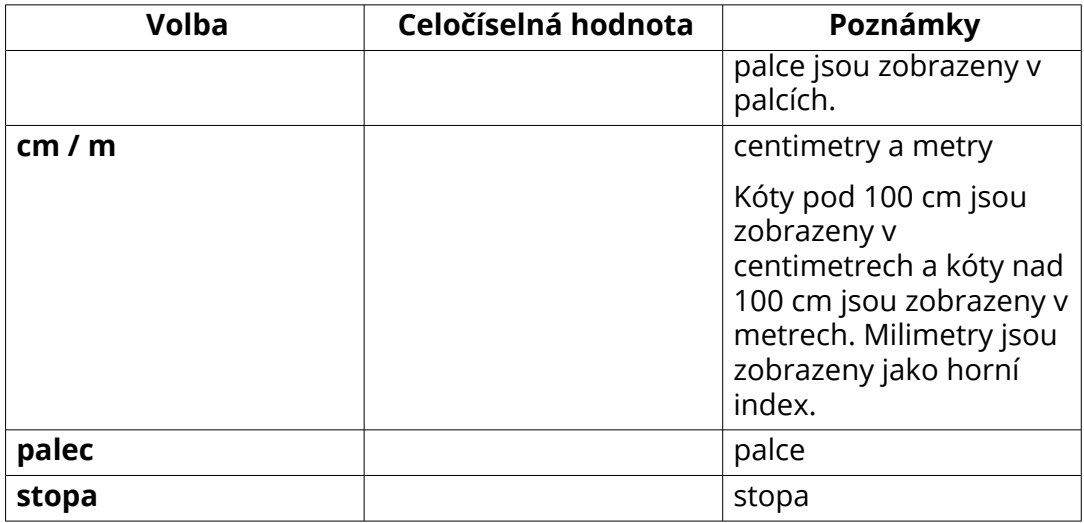

[Vlastnosti pravidla kótování \(strana 701\)](#page-700-0) [Vlastnosti kóty - Obecné \(strana 882\)](#page-881-0)

## **Vlastnosti kóty - Vzhled**

Na záložce **Vzhled** v dialogu **Vlastnosti kóty** zobrazíte a upravíte nastavení ovlivňující vzhled kót.

- Chcete-li otevřít dialogové okno úrovně výkresu **Vlastnosti kóty** otevřete výkres, přejděte na kartu **Výkres** a klikněte na **Vlastnosti** --> **Kóta**.
- Chcete-li otevřít dialogové okno na úrovni objektu **Vlastnosti kóty** dvojklikněte na kótu v otevřeném výkresu.
- Pro otevření dialogu **Vlastnosti kóty** v projekčním výkrese před jeho vytvořením: Na záložce **Výkresy & výpisy** klikněte **Vlastnosti výkresů** --> **Projekční výkres**, a pak klikněte na **Kóta**.

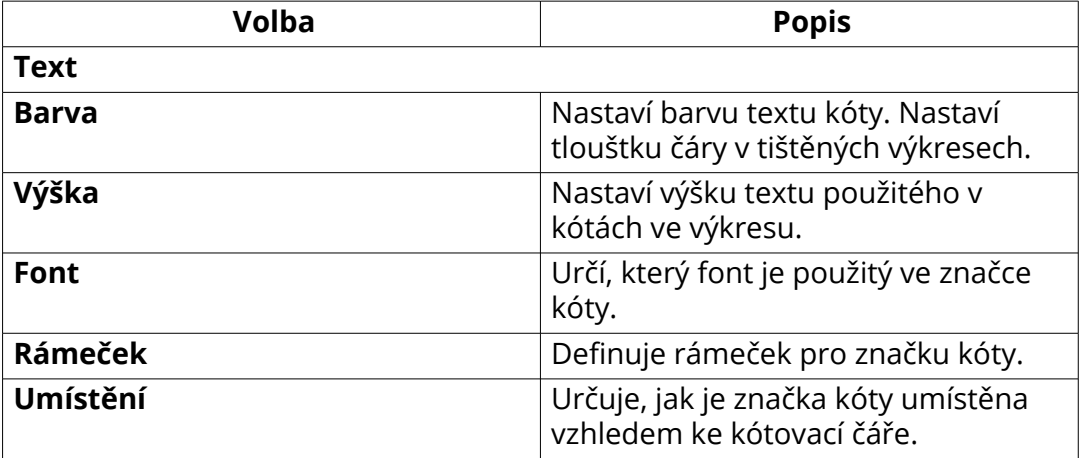

<span id="page-887-0"></span>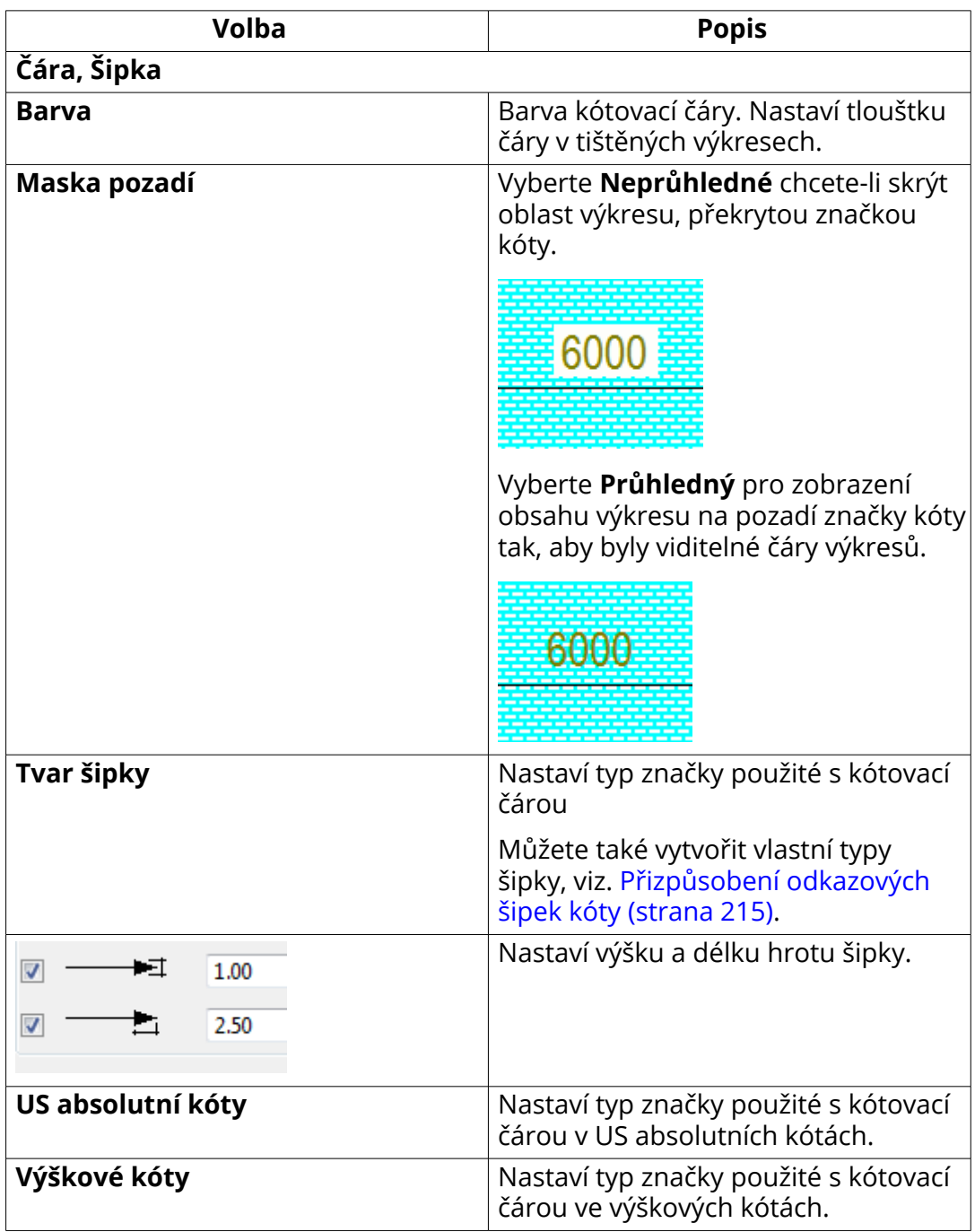

[Vlastnosti kóty - Obecné \(strana 882\)](#page-881-0)

## **Vlastnosti kóty - Značky a odkazy**

Pomocí záložek **Značky** a **Odkazy** v **Vlastnosti kóty** je možné prohlížet a upravovat obsah značek a odkazů kót v otevřeném výkrese.

- Chcete-li otevřít dialogové okno úrovně výkresu **Vlastnosti kóty** otevřte výkres, přejděte na kartu **Výkres** a klikněte na **Vlastnosti** --> **Kóta** .
- Chcete-li otevřít dialogové okno na úrovni objektu **Vlastnosti kóty**, dvojklikněte na kótu v otevřeném výkresu.
- Pro otevření dialogu **Obecné vlastnosti kót** v projekčním výkrese před jeho vytvořením: Na **Výkresy & výpisy** záložce, klikněte **Vlastnosti výkresů** --> **Projekční výkres** , a pak klikněte na **Kótování...**

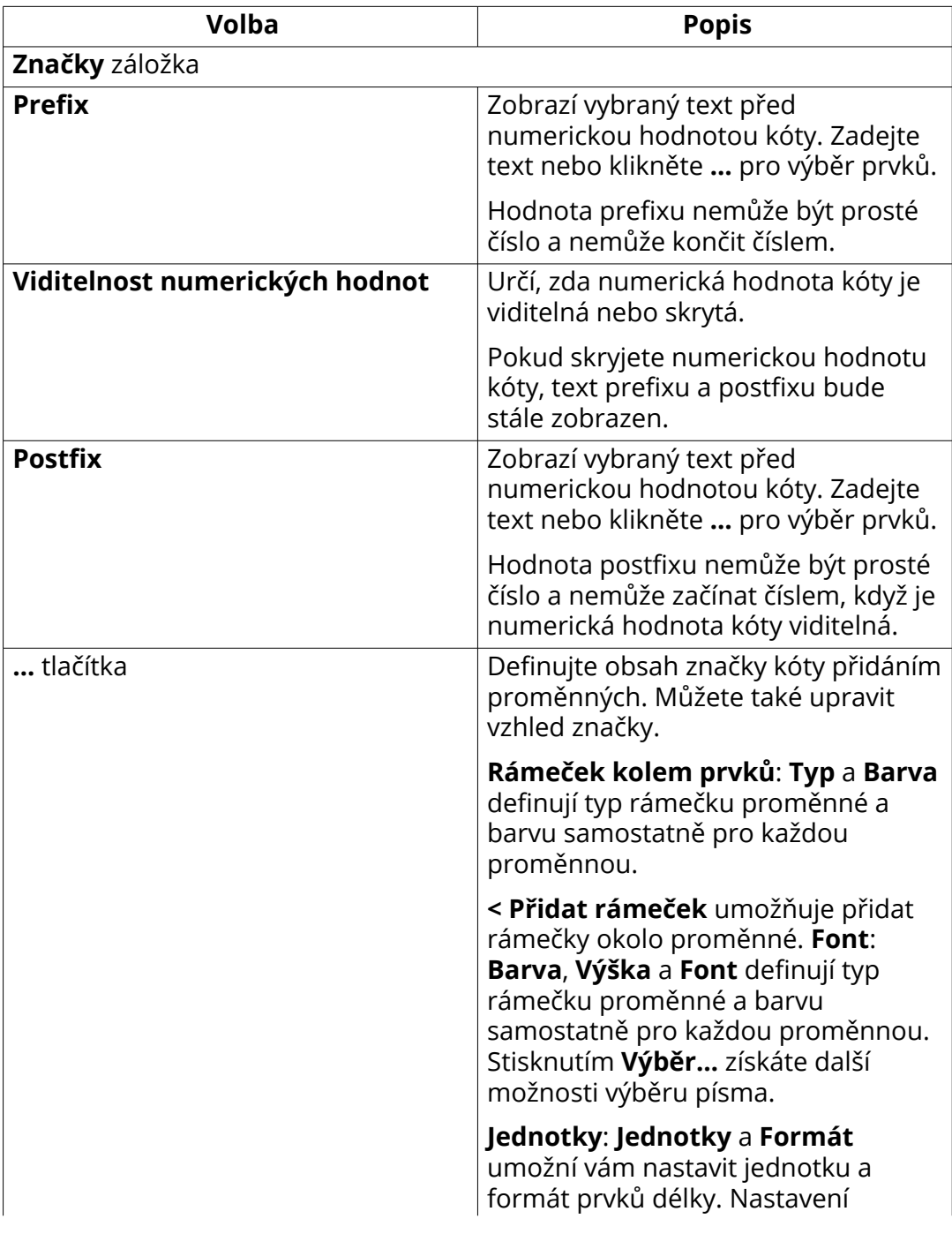

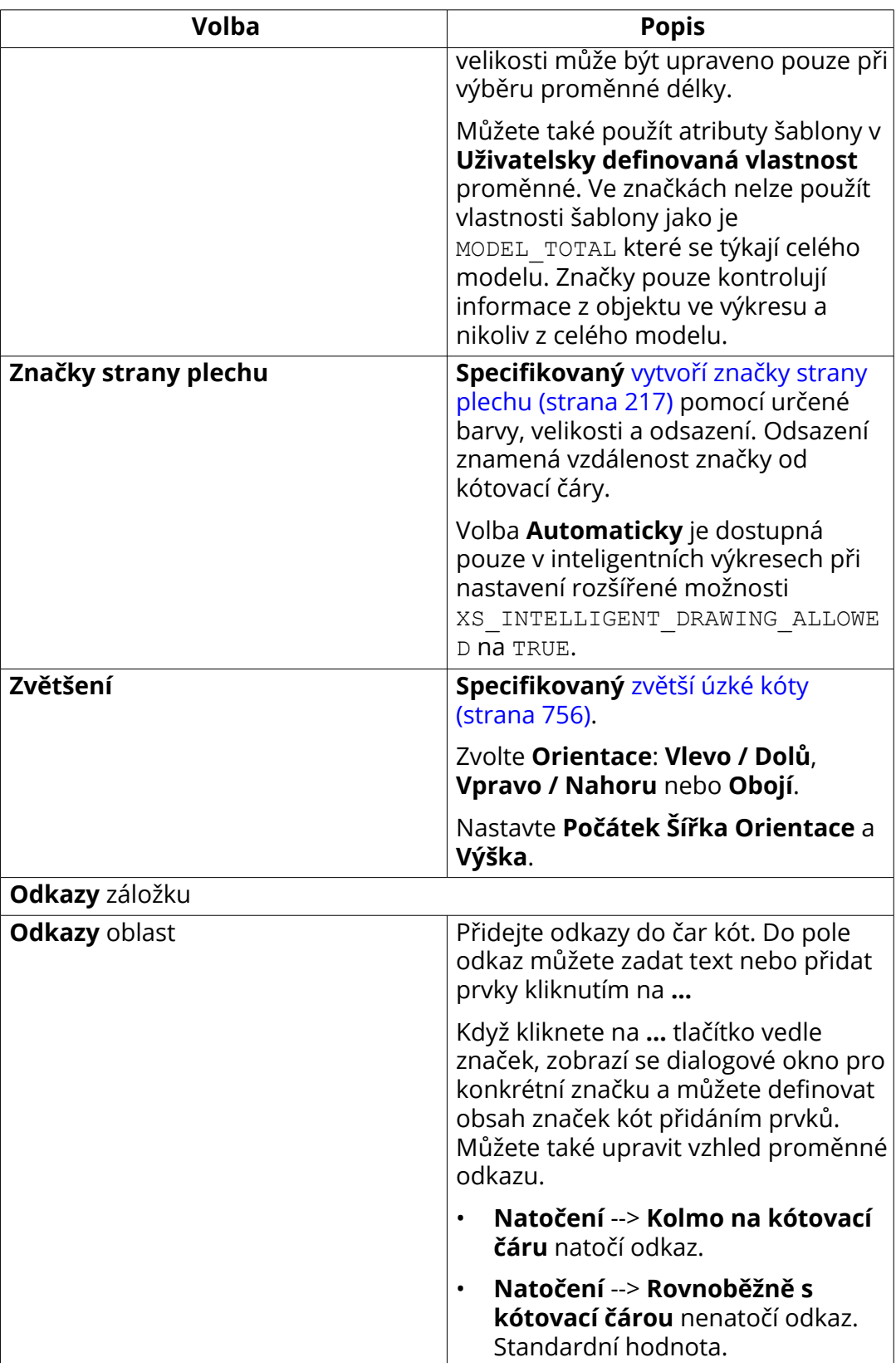

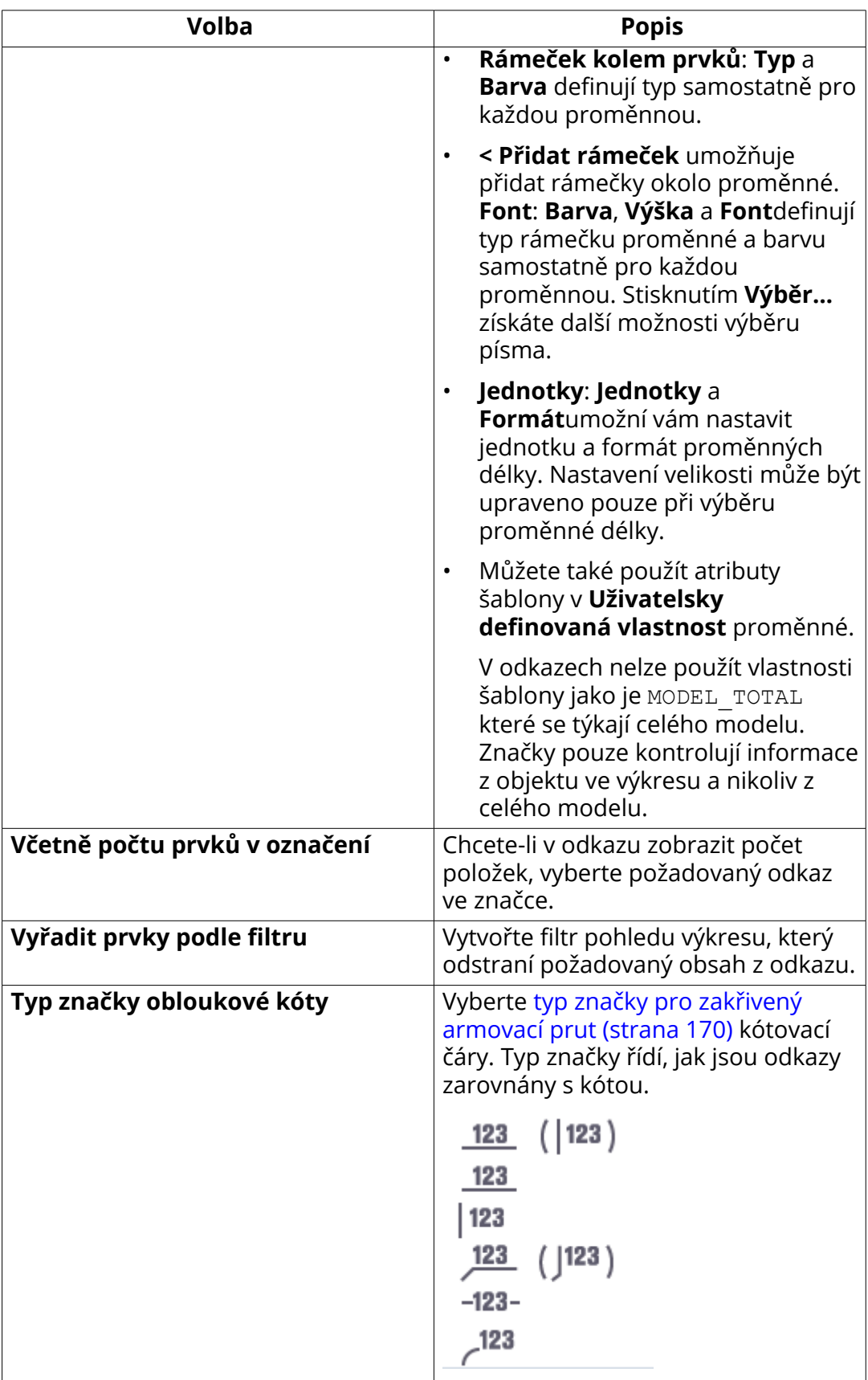

<span id="page-891-0"></span>[Přidání ruční kóty \(strana 157\)](#page-156-0) [Přidání automatických kót do projekčních výkresů \(strana 162\)](#page-161-0) [Přidání kót k armovacím prutům \(strana 170\)](#page-169-0)

## **Vlastnosti kótování - záložka Obecné (Integrované kótování)**

Na záložce **Obecně** v dialogu **Vlastnosti kóty** zobrazíte a upravíte nastavení ovlivňující vzhled kót. Tento dialog je zobrazený pokud použijete **Integrované kóty** typ kótováni v kótování.

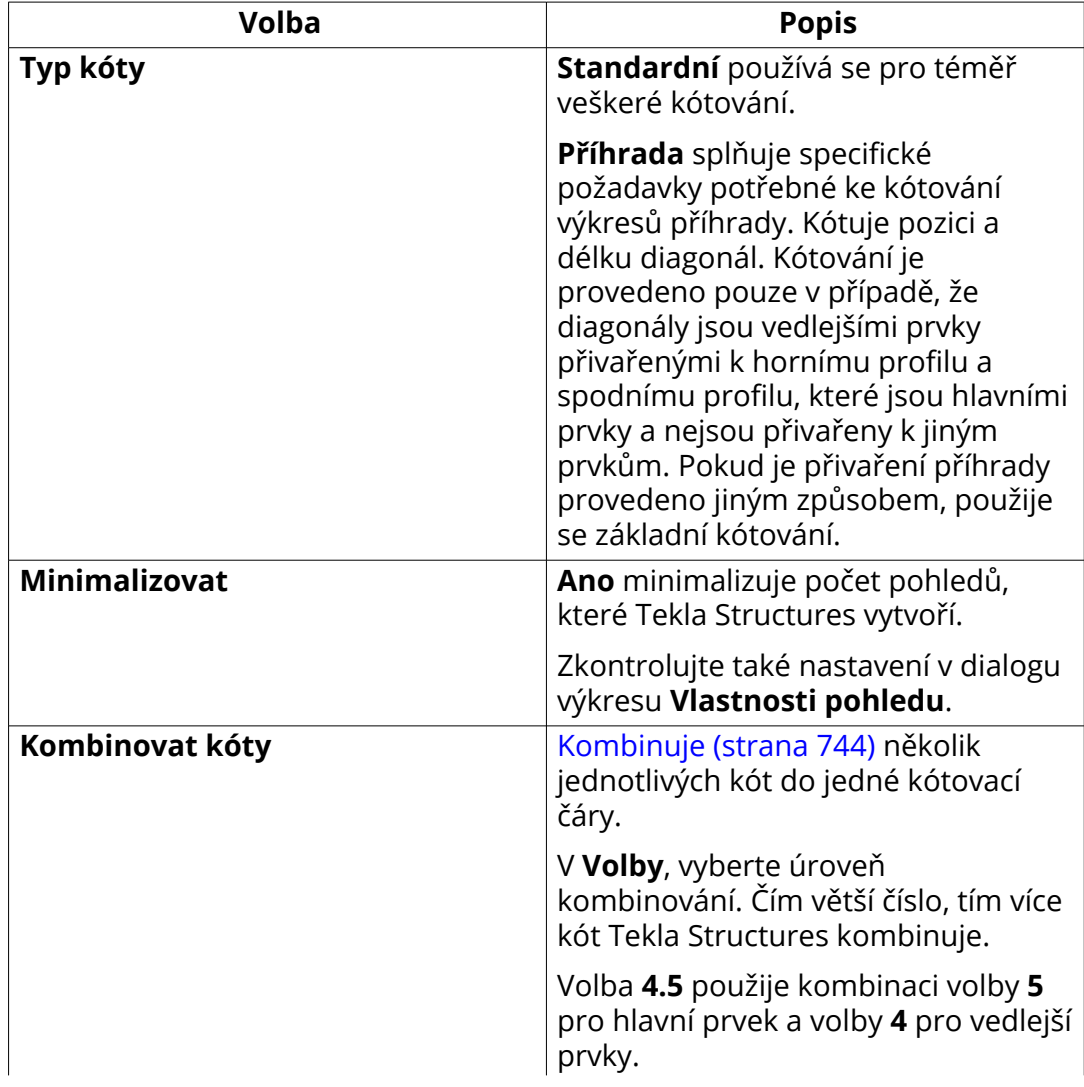

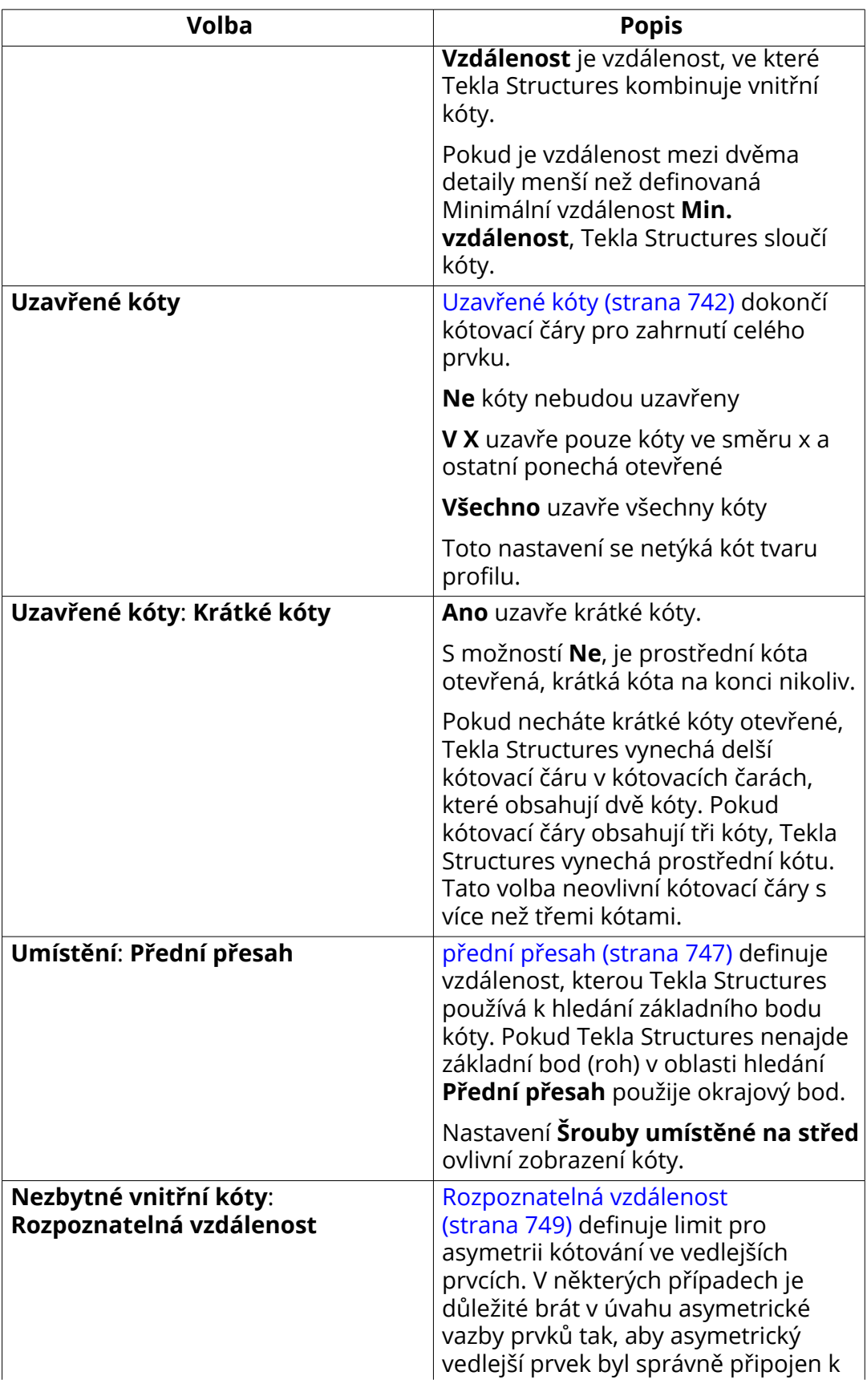

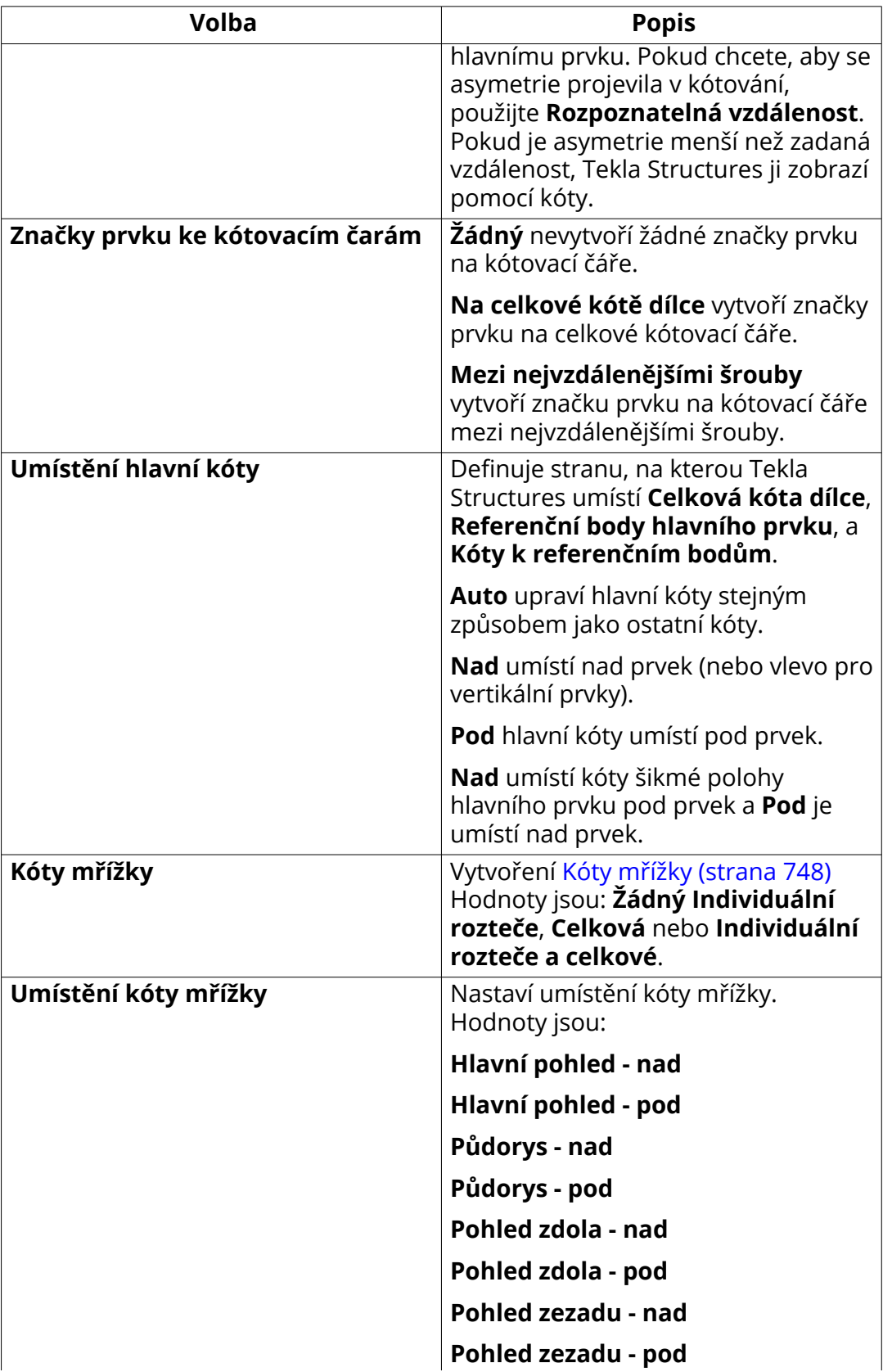

<span id="page-894-0"></span>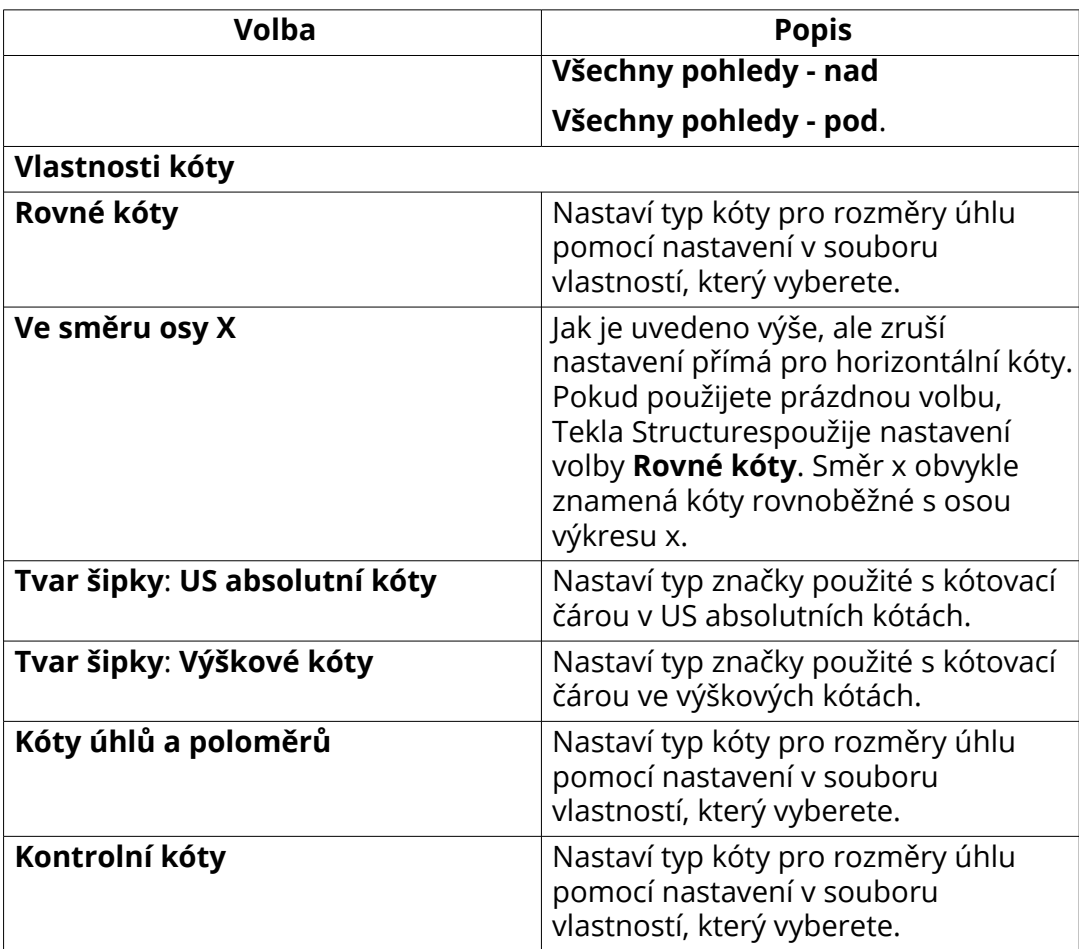

[Přidání automatických kót pro konkrétní kótování pro Integrované kótování](#page-727-0) [\(strana 728\)](#page-727-0)

## **Vlastnosti kótování - Záložka kót umístění (integrované kótování)**

Na kartě v **Kóty polohy** dialogovém okně **Vlastnosti kótování** můžete zobrazit a upravit nastavení kót umístění ve výkresech položek, dílců a betonových dílců.

Všimněte se, že obsah dialogu se liší podle typu výkresu a všechny dále uvedené možnosti nejsou dostupné pro všechny typy výkresů. Tento dialog je zobrazený pokud použijete **Integrované kóty** typ kótováni v kótování.

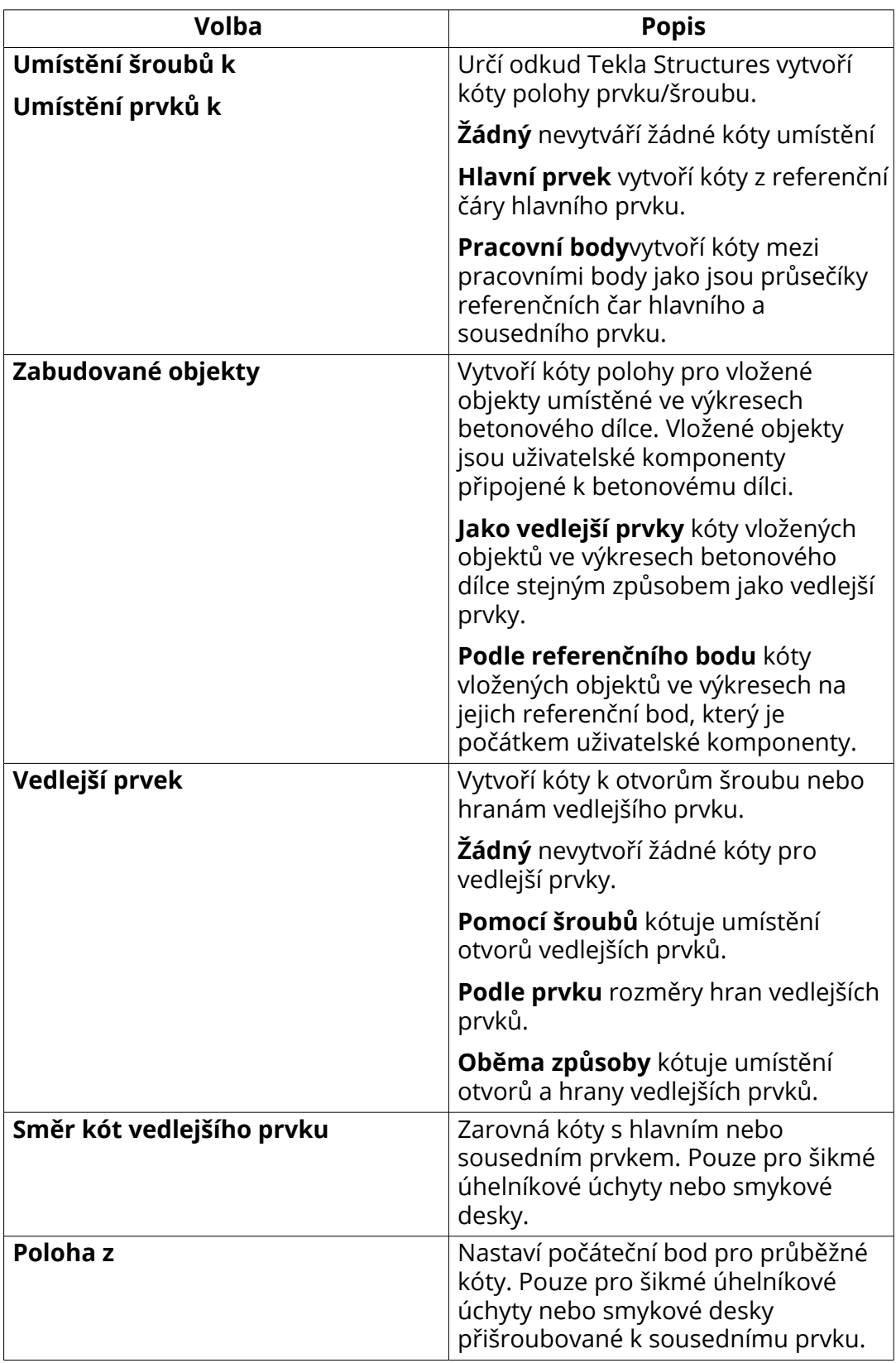

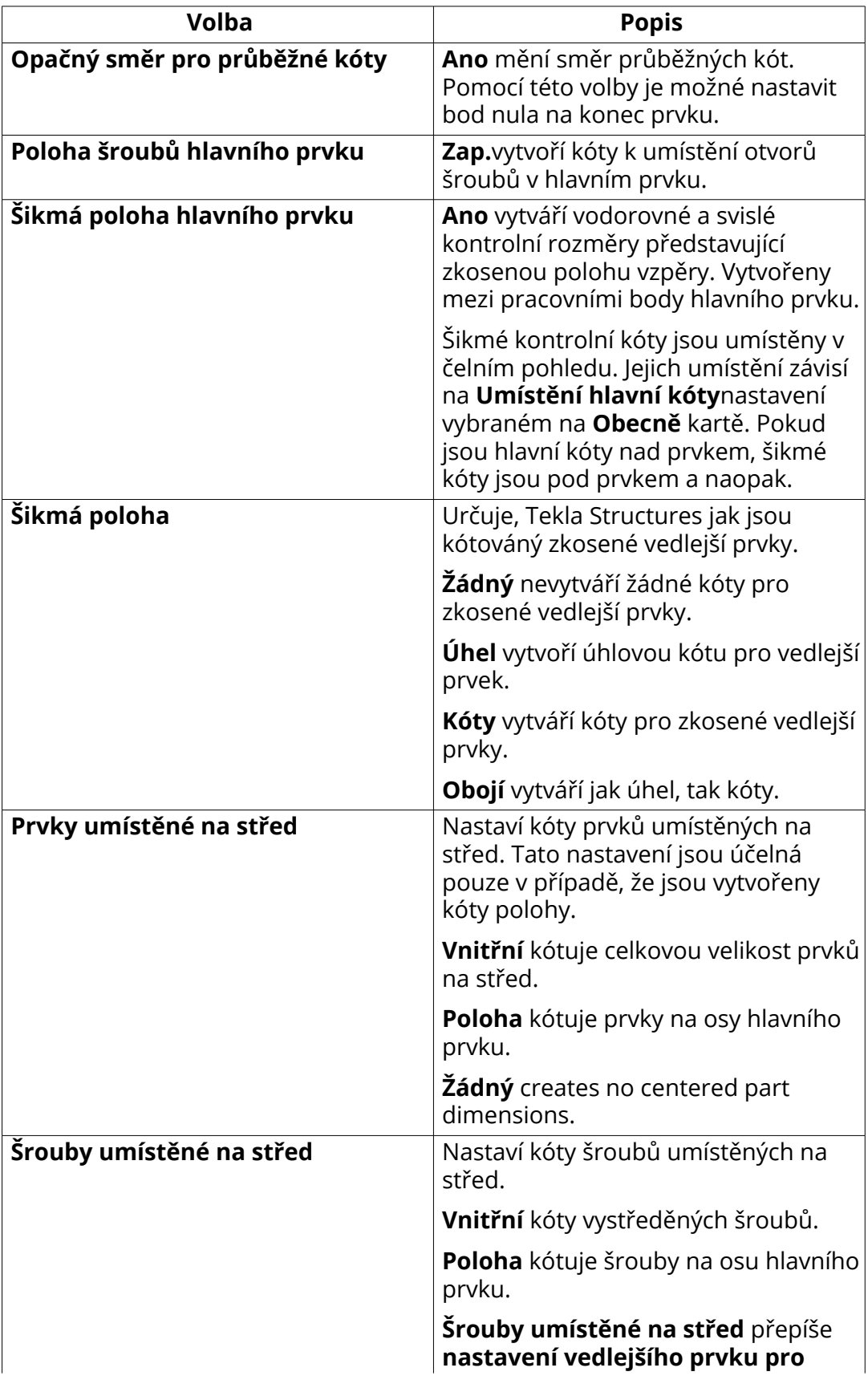

<span id="page-897-0"></span>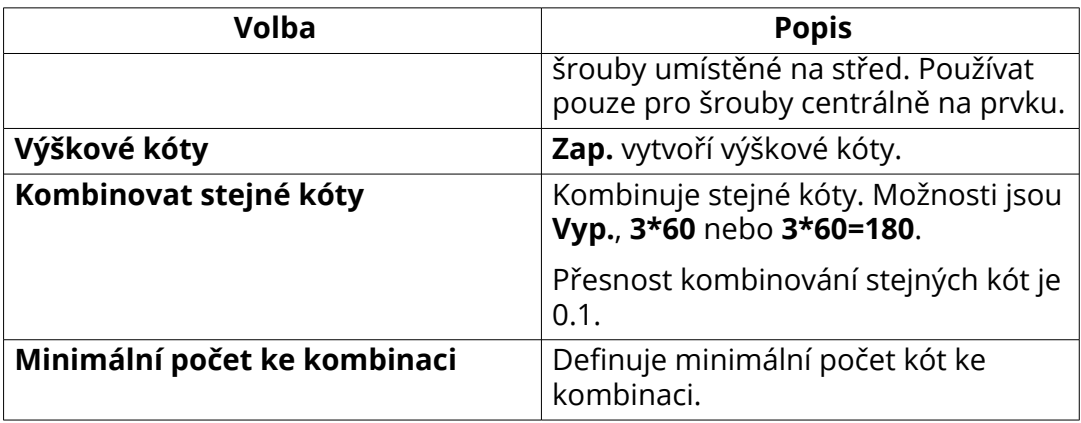

## **Vlastnosti kótování - Záložka kóty prvku (integrované kótování)**

Na kartě v **Kóty prvku** dialogovém okně **Vlastnosti kótování** můžete zobrazit a upravit nastavení kót prvku ve výkresech položek, dílců a betonových dílců.

Všimněte se, že obsah dialogu se liší podle typu výkresu a všechny dále uvedené možnosti nejsou dostupné pro všechny typy výkresů. Tento dialog je zobrazený pokud použijete typ kótováni **Integrované kóty**.

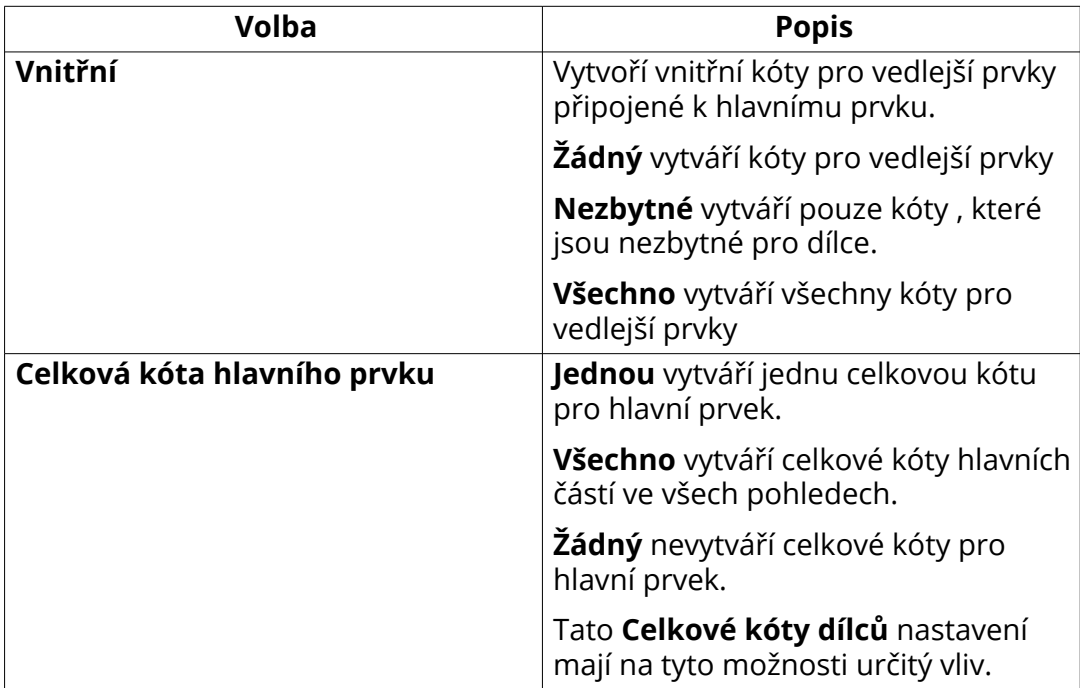

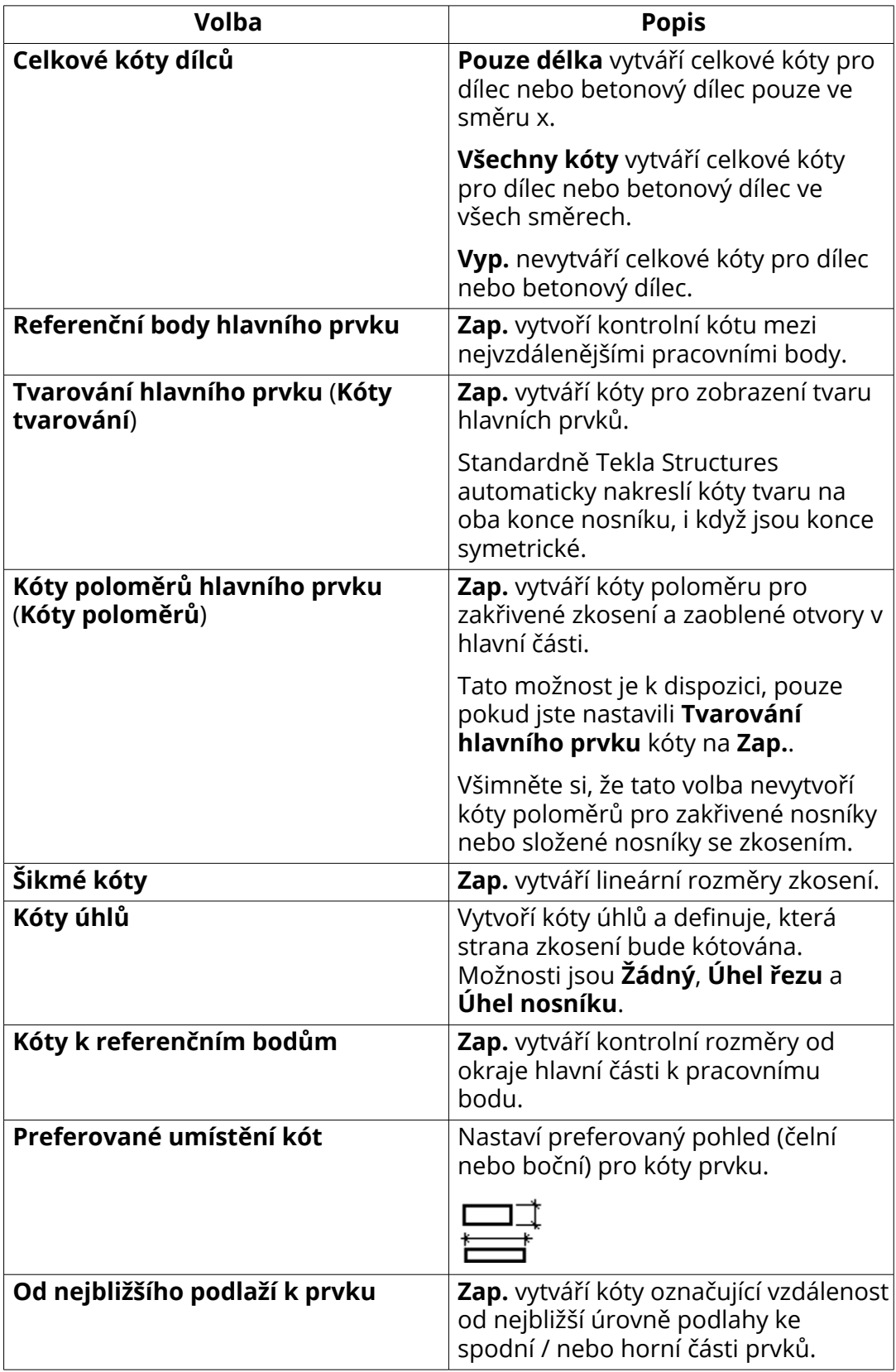

<span id="page-899-0"></span>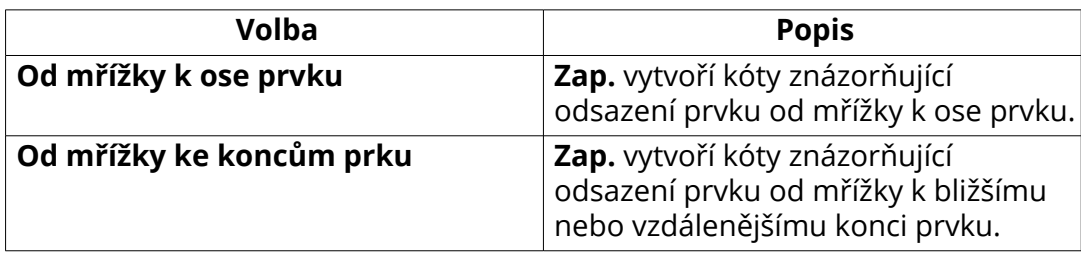

[Přidání automatických kót pro konkrétní kótování pro Integrované kótování](#page-727-0) [\(strana 728\)](#page-727-0)

[Příklad: Kótování prvku \(strana 734\)](#page-733-0)

## **Vlastností kotování - záložka Kóty šroubů (Integrované kóty)**

Pomocí možností v záložce **Kóty šroubů** v dialogu **Vlastnosti kótování** určete, které kóty šroubů budou vytvořeny ve výkresech položky, dílce a betonového dílce.

Všimněte se, že obsah dialogu se liší podle typu výkresu a všechny dále uvedené možnosti nejsou dostupné pro všechny typy výkresů. Tento dialog je zobrazený pokud použijete typ kótováni **Integrované kóty**.

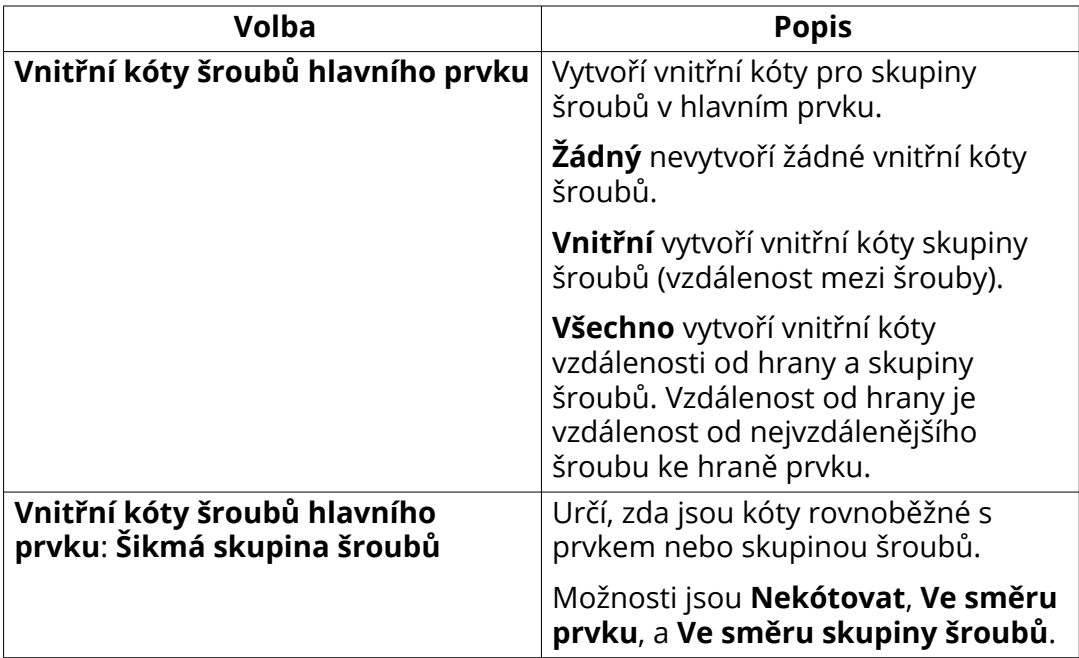
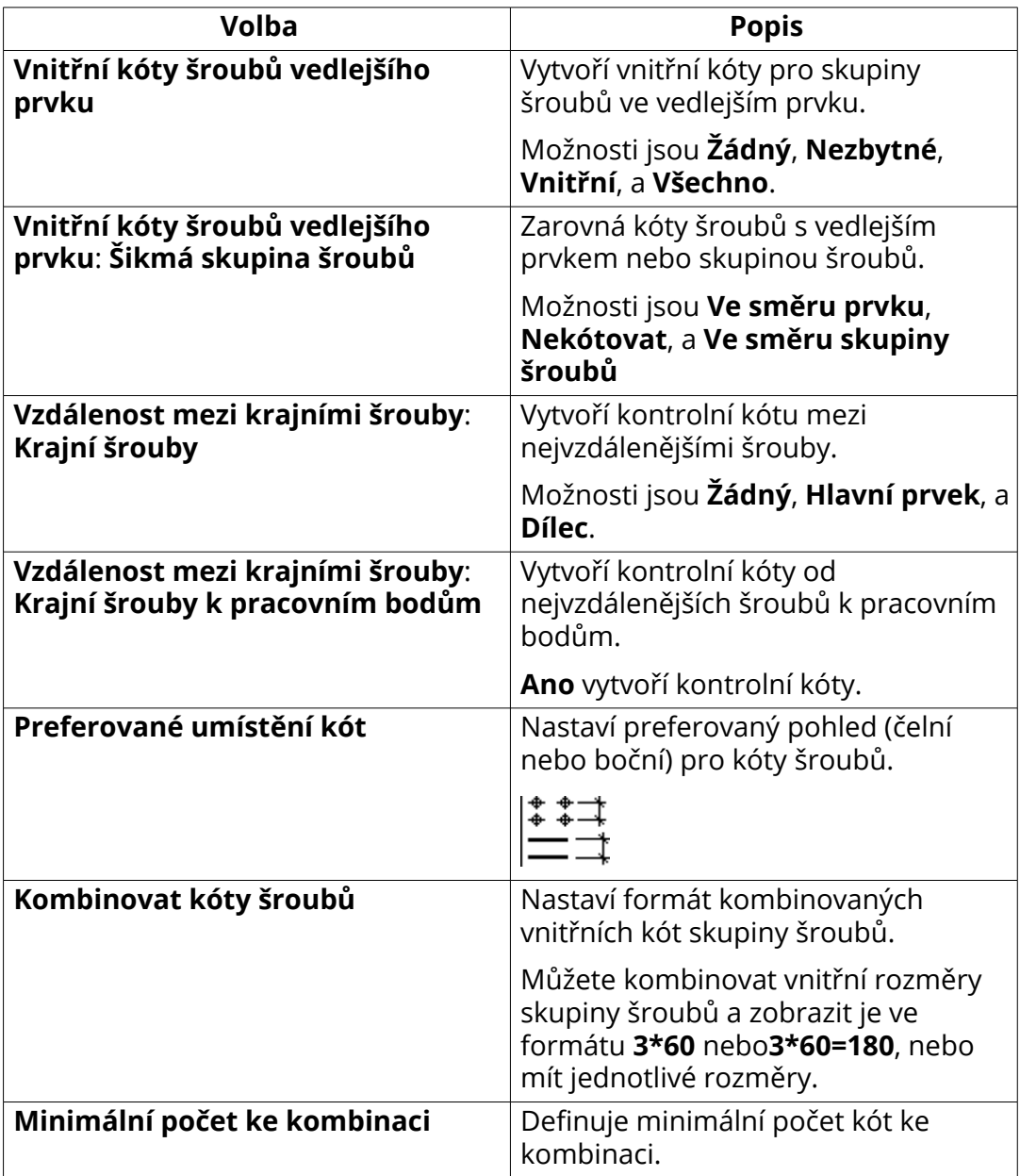

[Přidání automatických kót pro konkrétní kótování pro Integrované kótování](#page-727-0) [\(strana 728\)](#page-727-0)

[Příklad: Kombinovat kóty šroubů \(strana 747\)](#page-746-0)

## **Vlastnosti kótování - Vlastnosti seskupování kót (Integrované kótování)**

Na kartě **Seskupování kót** v dialogovém okně **Vlastnosti kótování** můžete zobrazit a upravit nastavení seskupování kót ve výkresech položek, dílců a betonových dílců

Všimněte se, že obsah dialogu se liší podle typu výkresu a všechny dále uvedené možnosti nejsou dostupné pro všechny typy výkresů. Tento dialog je zobrazený pokud použijete **Integrované kóty** typ kótováni v kótování.

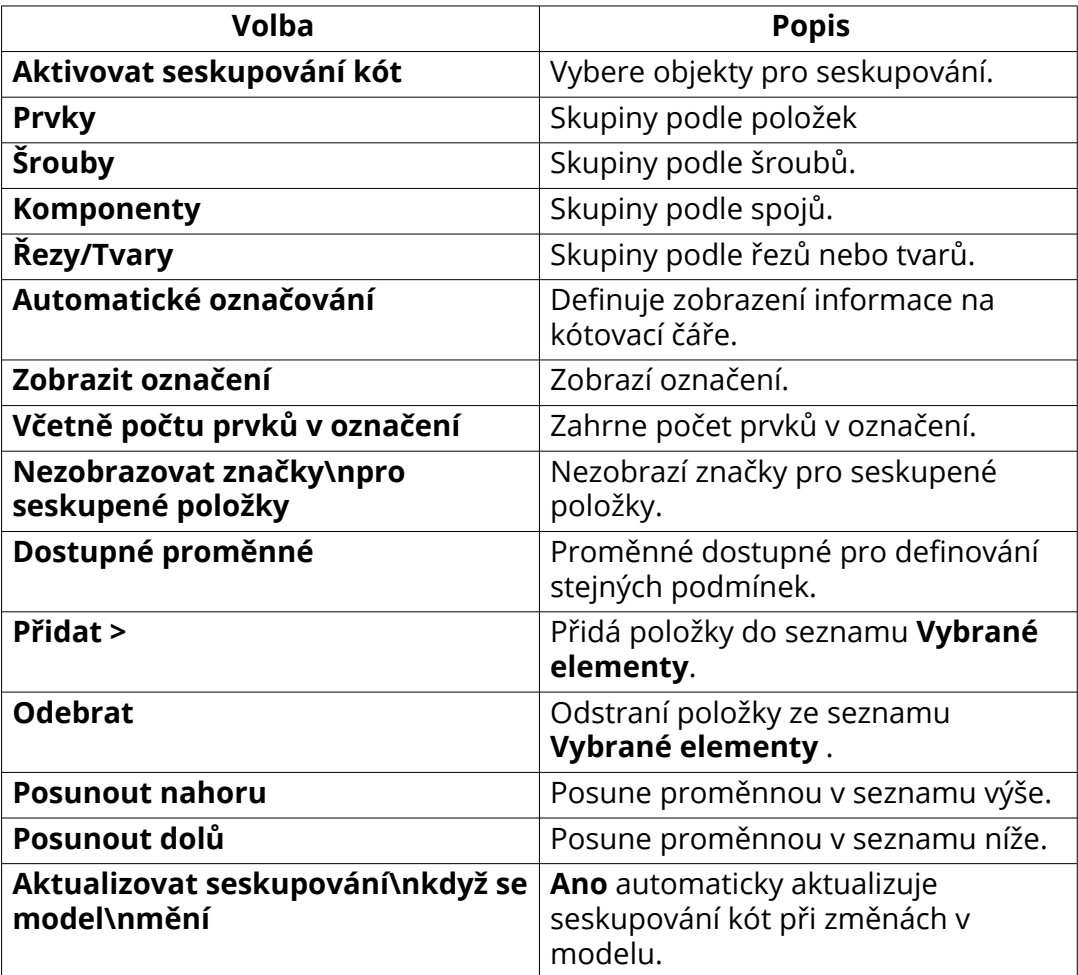

#### **Viz také**

[Přidání automatických kót pro konkrétní kótování pro Integrované kótování](#page-727-0) [\(strana 728\)](#page-727-0)

[Pro seskupení totožných objektů ke stejné kótovací čáře: \(strana 730\)](#page-729-0)

## **Vlastností kotování - záložka Podřízené dílce (Integrované kóty)**

Možnosti v záložce **Vnořené dílce** dialogu **Dílec - vlastnosti kótování** slouží k prohlížení a provádění úprav kót pro podřízené dílce.

Všimněte se, že obsah dialogu se liší podle typu výkresu a všechny dále uvedené možnosti nejsou dostupné pro všechny typy výkresů. Tento dialog je zobrazený pokud použijete **Integrované kóty** typ kótováni v kótování.

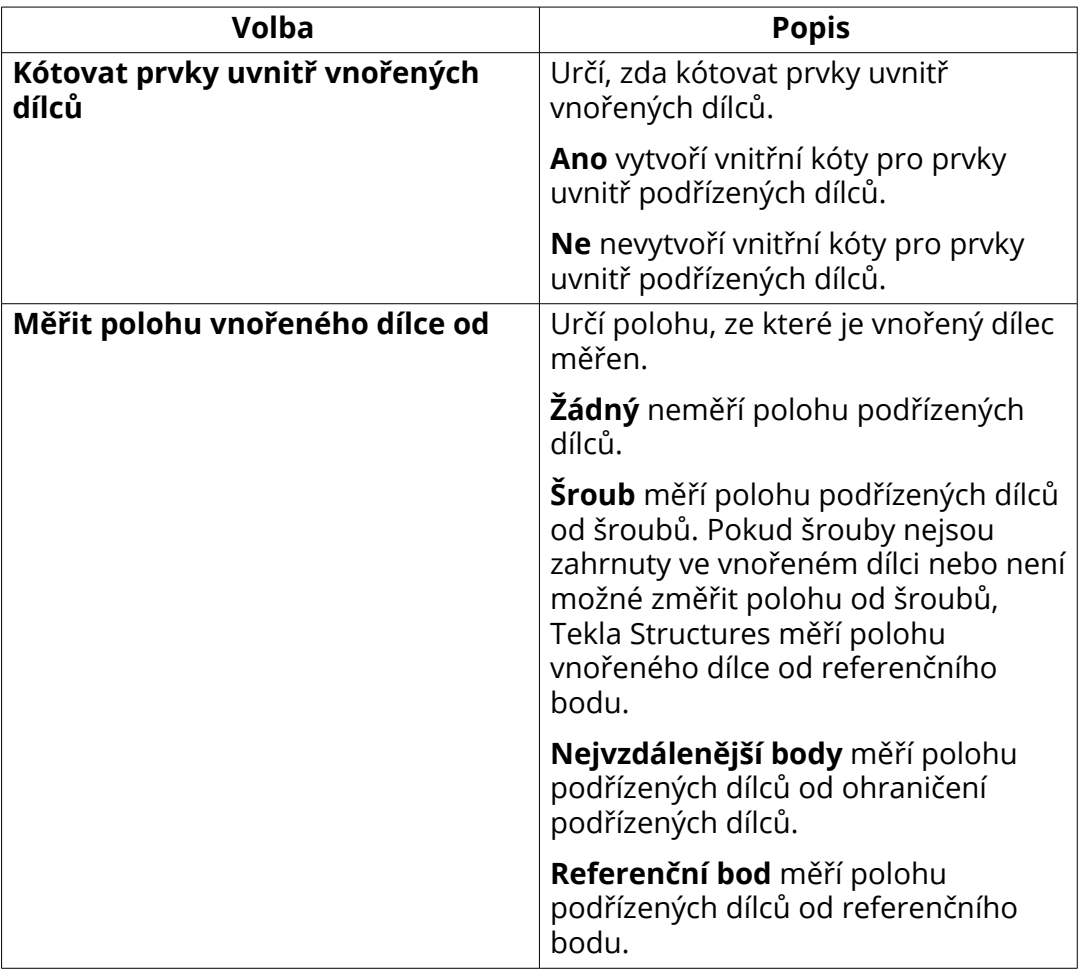

### **Viz také**

[Přidání automatických kót pro konkrétní kótování pro Integrované kótování](#page-727-0) [\(strana 728\)](#page-727-0)

## **Vlastnosti kótování - Kóty armovacích prutů (integrované kóty)**

Záložka **Kóty armovacích prutů**v dialogu **Vlastnosti kótování** slouží k prohlížení a provádění úprav obecných nastavení kót výztuže.

Tento dialog je zobrazený pokud použijete **Integrované kóty** typ kótováni v kótování výkresů betonových dílců.

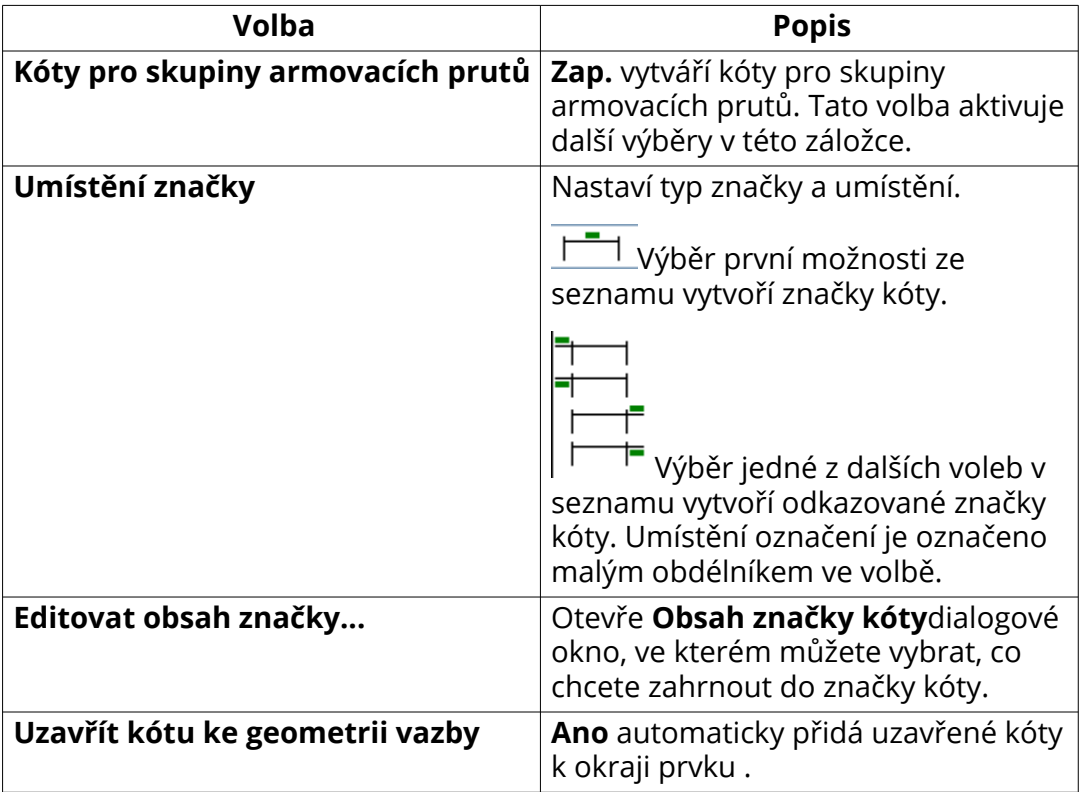

### **Viz také**

[Přidání automatických kót pro konkrétní kótování pro Integrované kótování](#page-727-0) [\(strana 728\)](#page-727-0)

[Příklad: Kóty armovacích prutů \(strana 750\)](#page-749-0)

## **Vlastnosti kótování - záložka Mřížka (projekční výkresy)**

Na **Mřížka** kartě v **Obecné - vlastnosti kótování** dialogovém okně můžete zobrazit a upravit nastavení celkové kótování mřížky projekčního výkresu.

Pro otevření tohoto dialogu:

• Na kartě Výkresy & výpisy, klikněte **Vlastnosti výkresů** --> **Projekční výkres** a klikněte **Kótování...**.

• V otevřeném projekčním výkresu poklepejte na pozadí výkresu a klepněte na **Kótování...**

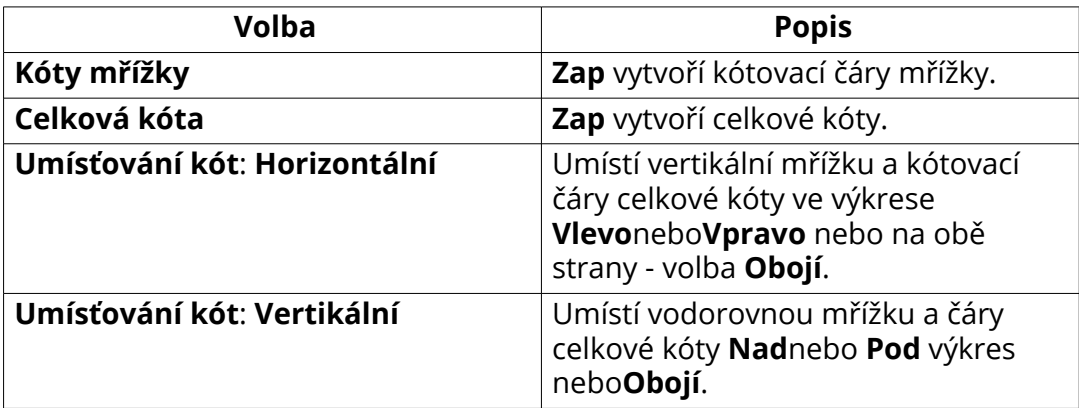

#### **Viz také**

[Přidání automatických kót do projekčních výkresů \(strana 764\)](#page-763-0) [Příklad: Kóty mřížky a celkové kóty \(strana 766\)](#page-765-0)

### **Vlastnosti kótování - záložka Prvky (projekční výkresy)**

Na **Prvky** kartě v **Obecné - vlastnosti kótování** dialogovém okně můžete zobrazit a upravit nastavení kótování prvků projekčního výkresu.

Pro otevření tohoto dialogu:

- Na **Výkresy & výpisy** kartě , klikněte **Vlastnosti výkresů** --> **Projekční výkres** a klikněte **Kótování...**
- V otevřeném projekčním výkresu poklepejte na pozadí výkresu a klepněte na **Kótování...**

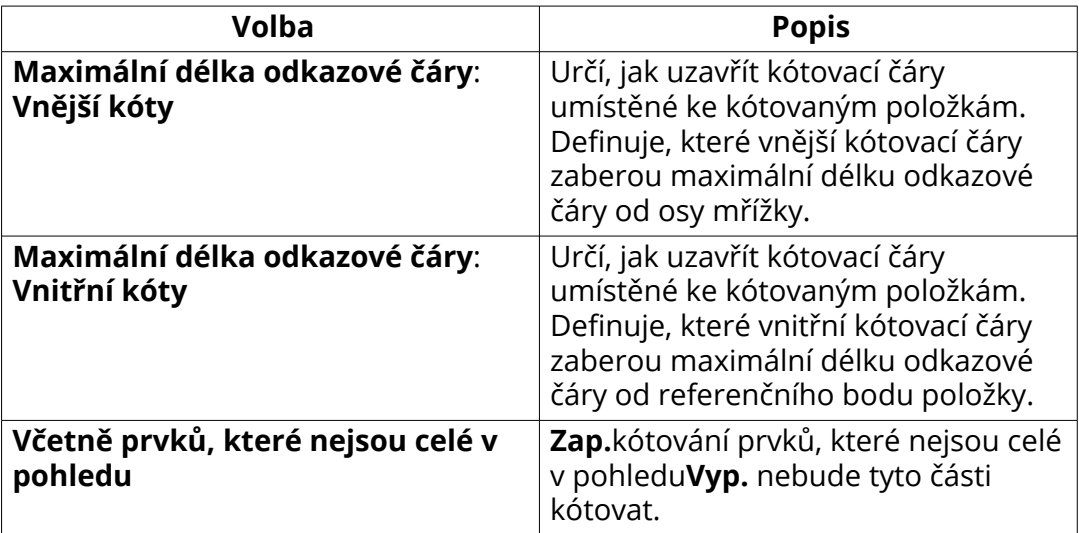

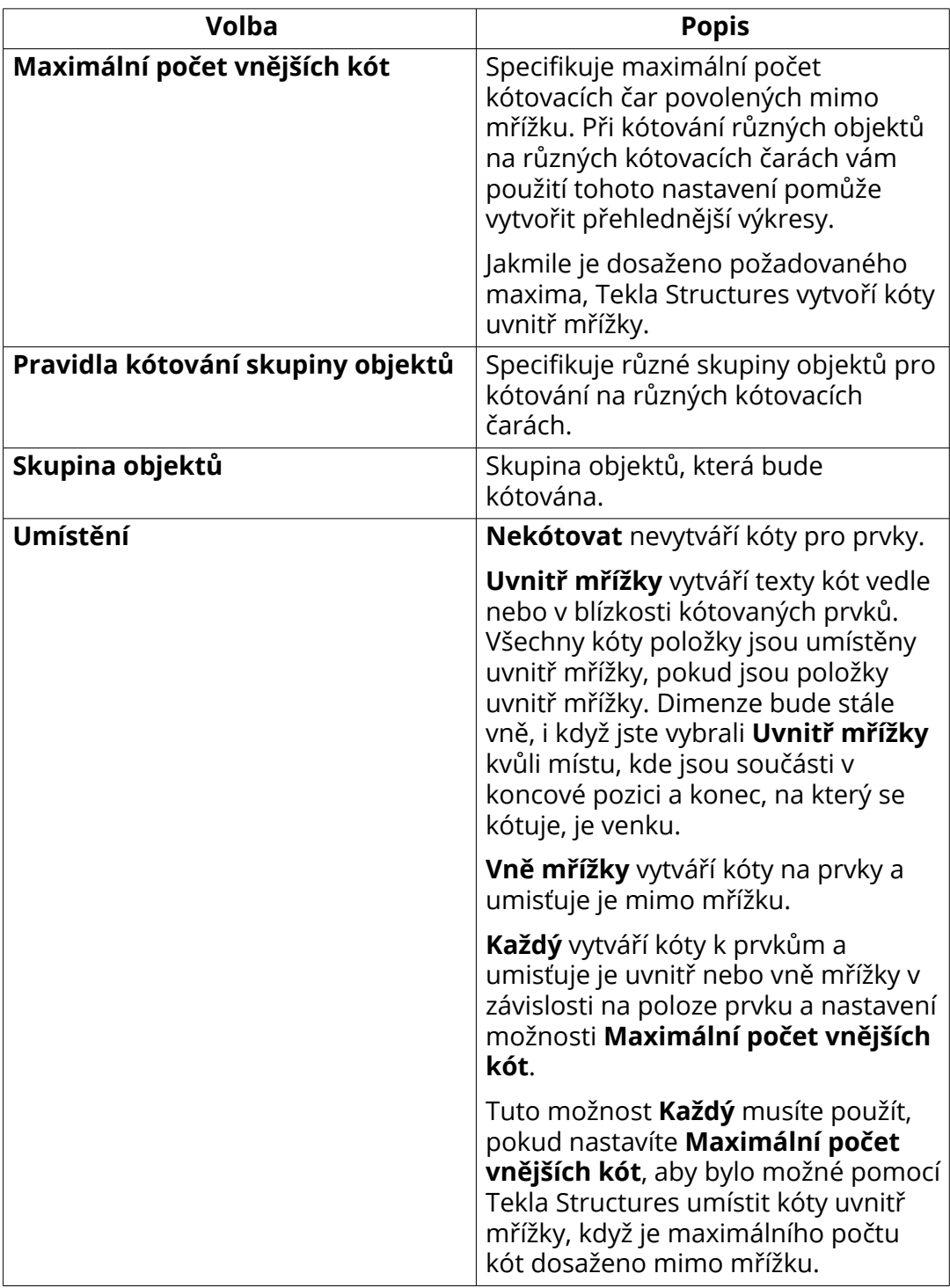

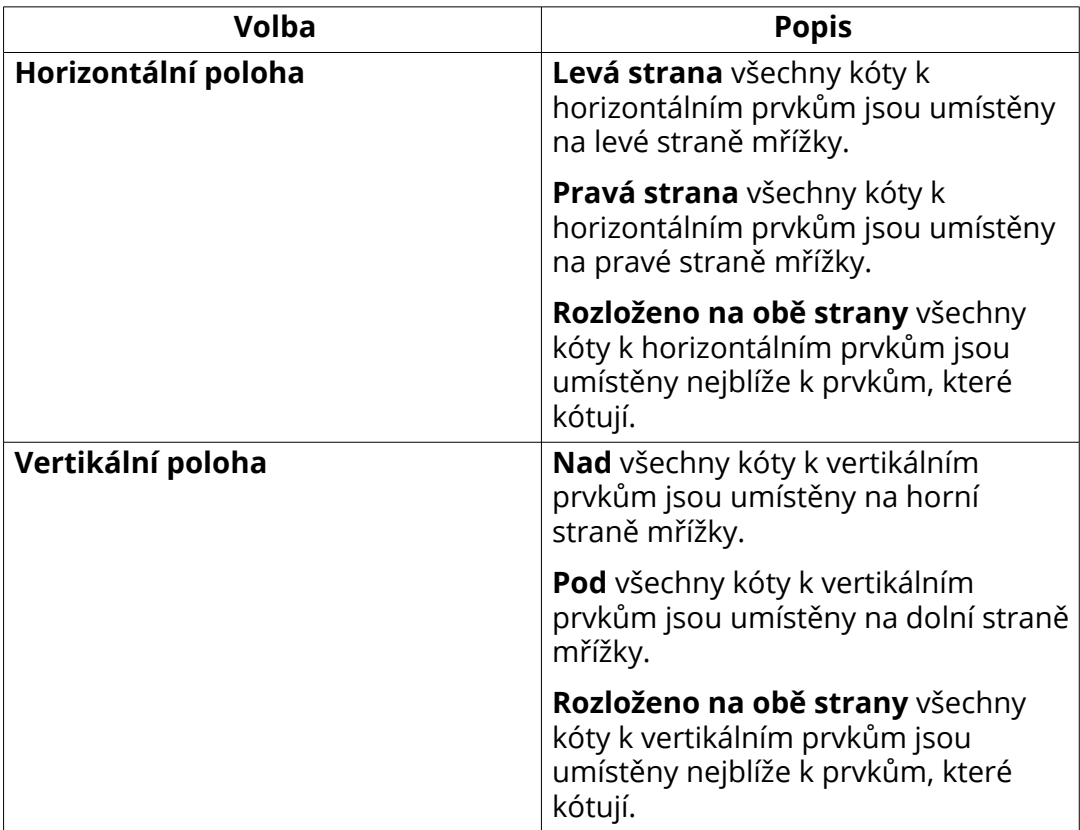

[Přidání automatických kót do projekčních výkresů \(strana 764\)](#page-763-0) [Příklad: Pozice čísla položky \(strana 771\)](#page-770-0) [Příklad: Limitování počtu vnějších kót \(strana 770\)](#page-769-0) [Příklad: Kótování prvků, které nejsou celé v pohledu \(strana 769\)](#page-768-0) [Příklad: Maximální délka odkazové čáry \(strana 768\)](#page-767-0)

# **8.7 Vlastnosti značky**

Vzhled a obsah značky můžete upravit před vytvořením výkresu a také v otevřeném výkresu.

Pro více informací klikněte na odkazy níže:

- [Vlastnosti značky záložky Obsah, Obecné, Sloučení a Vzhled \(strana 908\)](#page-907-0)
- [Typy odkazových čar \(strana 914\)](#page-913-0)
- [Vlastnosti umísťování značek pohledu, řezu a detailu \(strana 915\)](#page-914-0)
- [Vlastnosti značky svaru \(strana 916\)](#page-915-0)
- <span id="page-907-0"></span>• [Vlastnosti viditelnosti a vzhledu značky svaru ve výkresech \(strana 919\)](#page-918-0)
- [Vlastnosti výškové značky \(strana 922\)](#page-921-0)
- [Proměnné \(strana 923\)](#page-922-0)

## **Vlastnosti značky - záložky Obsah, Obecné, Sloučení a Vzhled**

Použijte **Obecně**, **Slučování** a **Obsah** záložky a ve vlastnostech různých typů značek a zobrazení upravte nastavení ovlivňující obsah značky a vzhled. U některých záložek je samostatná karta **Vzhled**.

Všechna uvedená nastavení nejsou dostupná pro všechny značky.

Chcete-li otevřít vlastnosti značky:

- Na **Výkresy & výpisy** záložce, klikněte **Vlastnosti výkresů**, vyberte typ výkresu a přejděte k vyznačení vlastností přímo kliknutím na tlačítko příslušné značky (výkresy GA) nebo pomocí vlastností pohledu.
- V otevřeném výkresu 2x klikněte na pozadí výkresu a přejděte k vlastnosti značky přímo kliknutím na tlačítko příslušné značky (výkresy GA) nebo pomocí vlastností pohledu.
- V otevřeném výkresu klikněte na rámeček výkresu a klikněte na požadovanou značku ve stromu možností vlevo.
- V otevřeném výkrese jděte na **Výkres** --> **Vlastnosti** a vyberte typ značky.
- Dvakrát klikněte na značku v otevřeném výkrese.

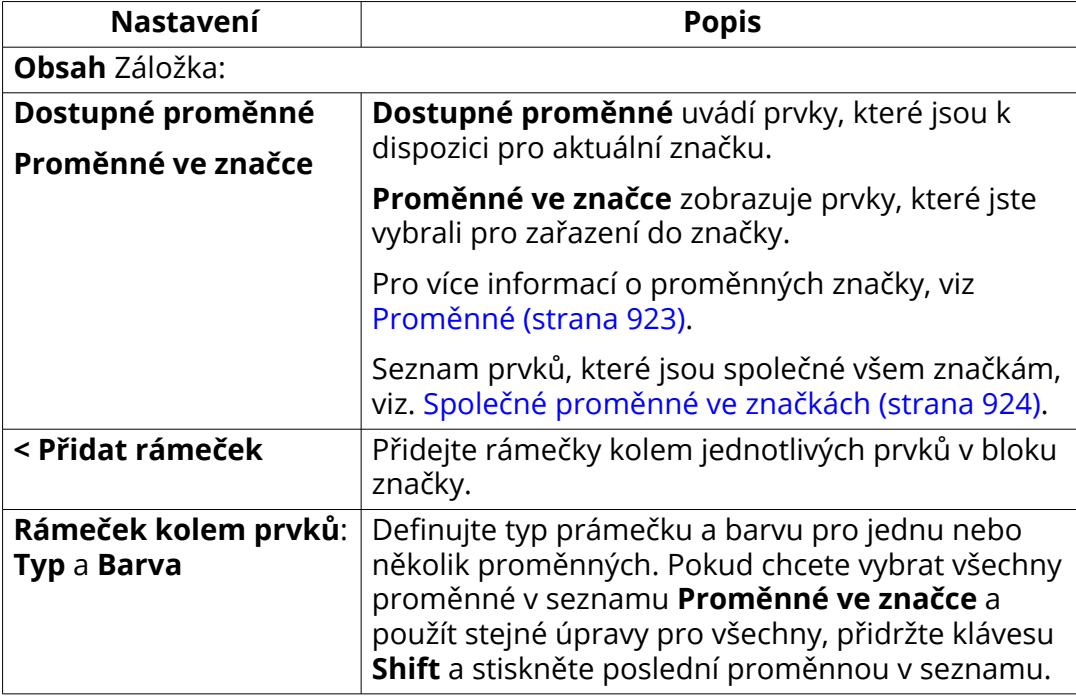

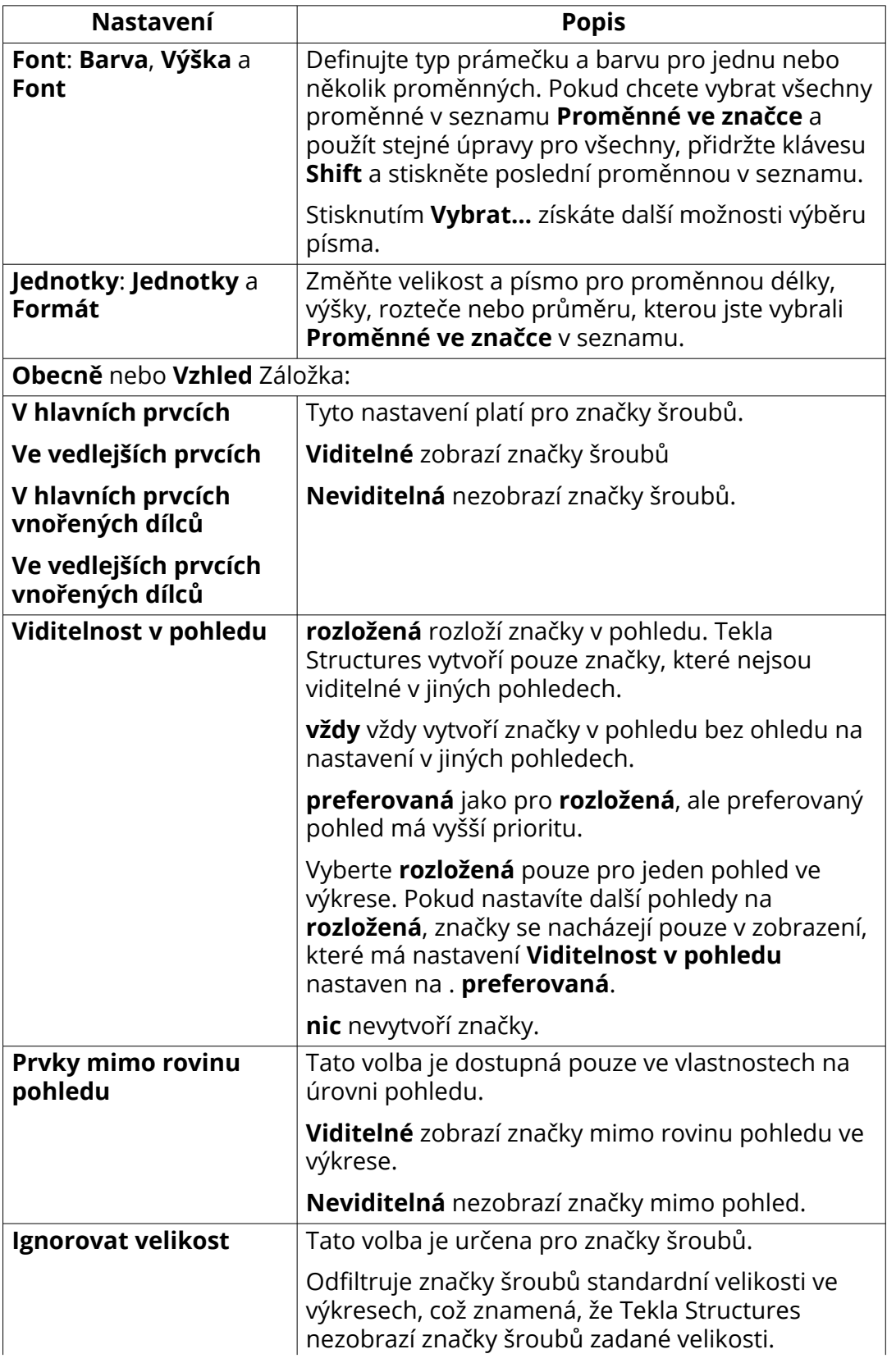

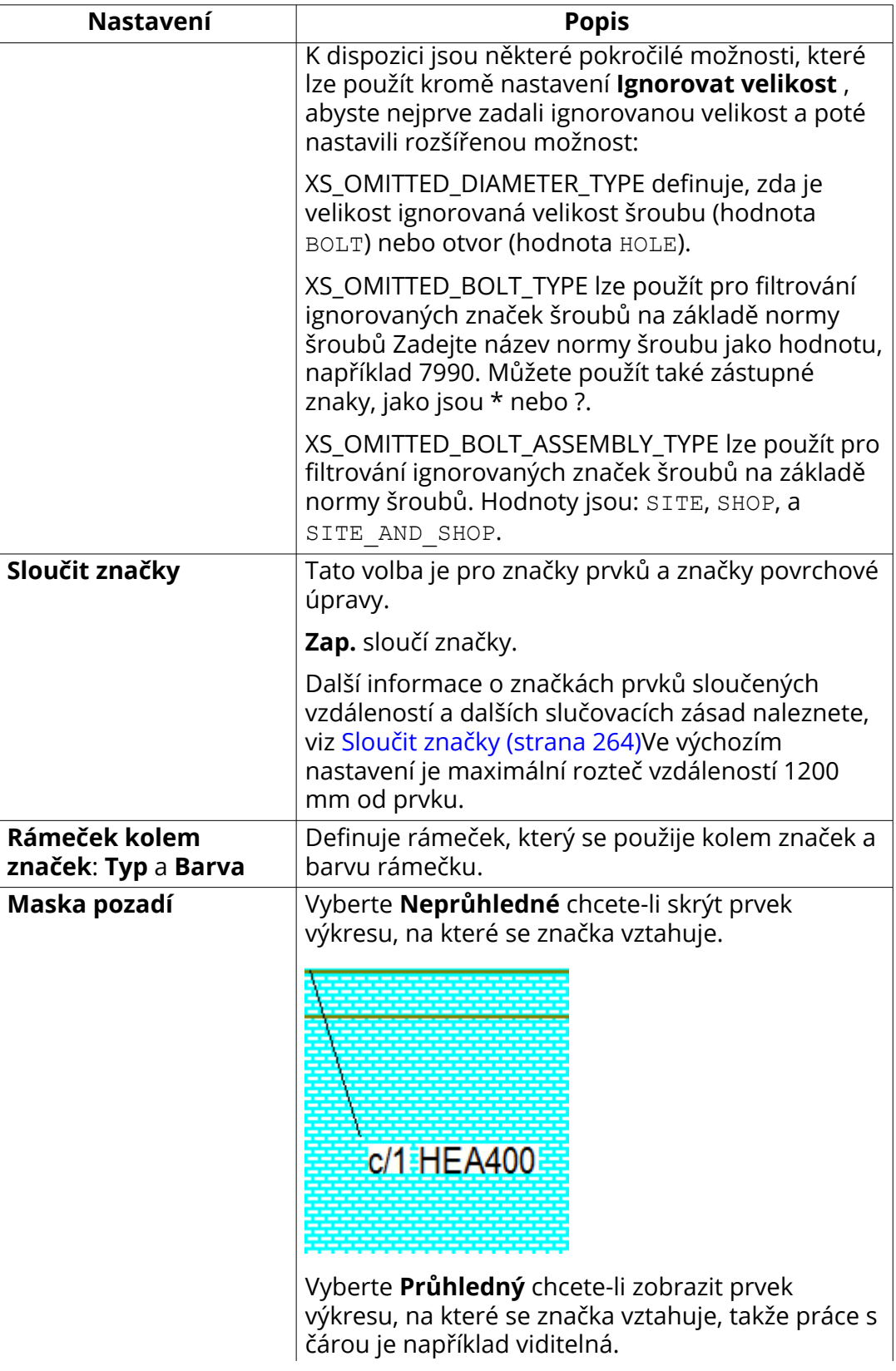

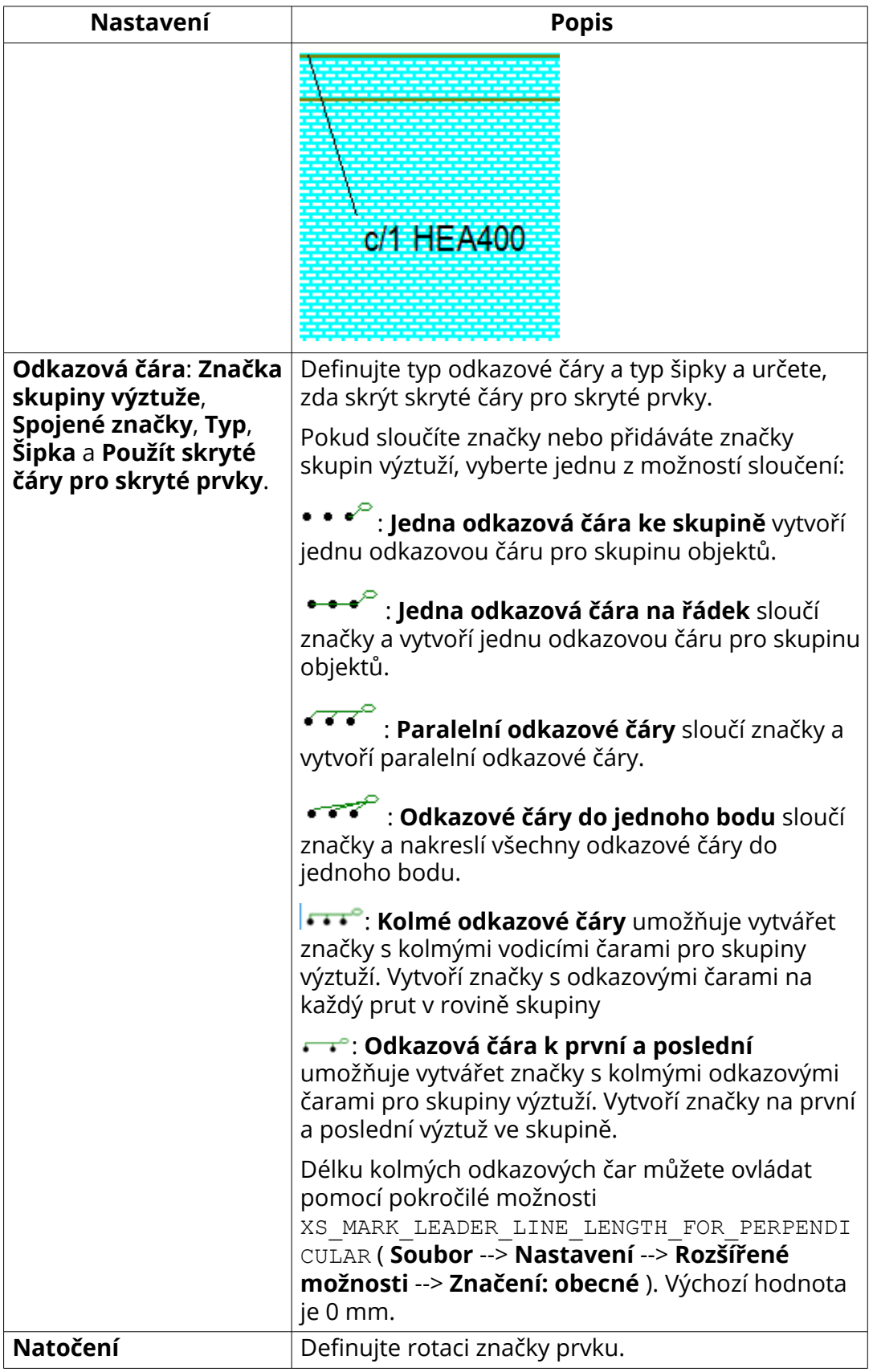

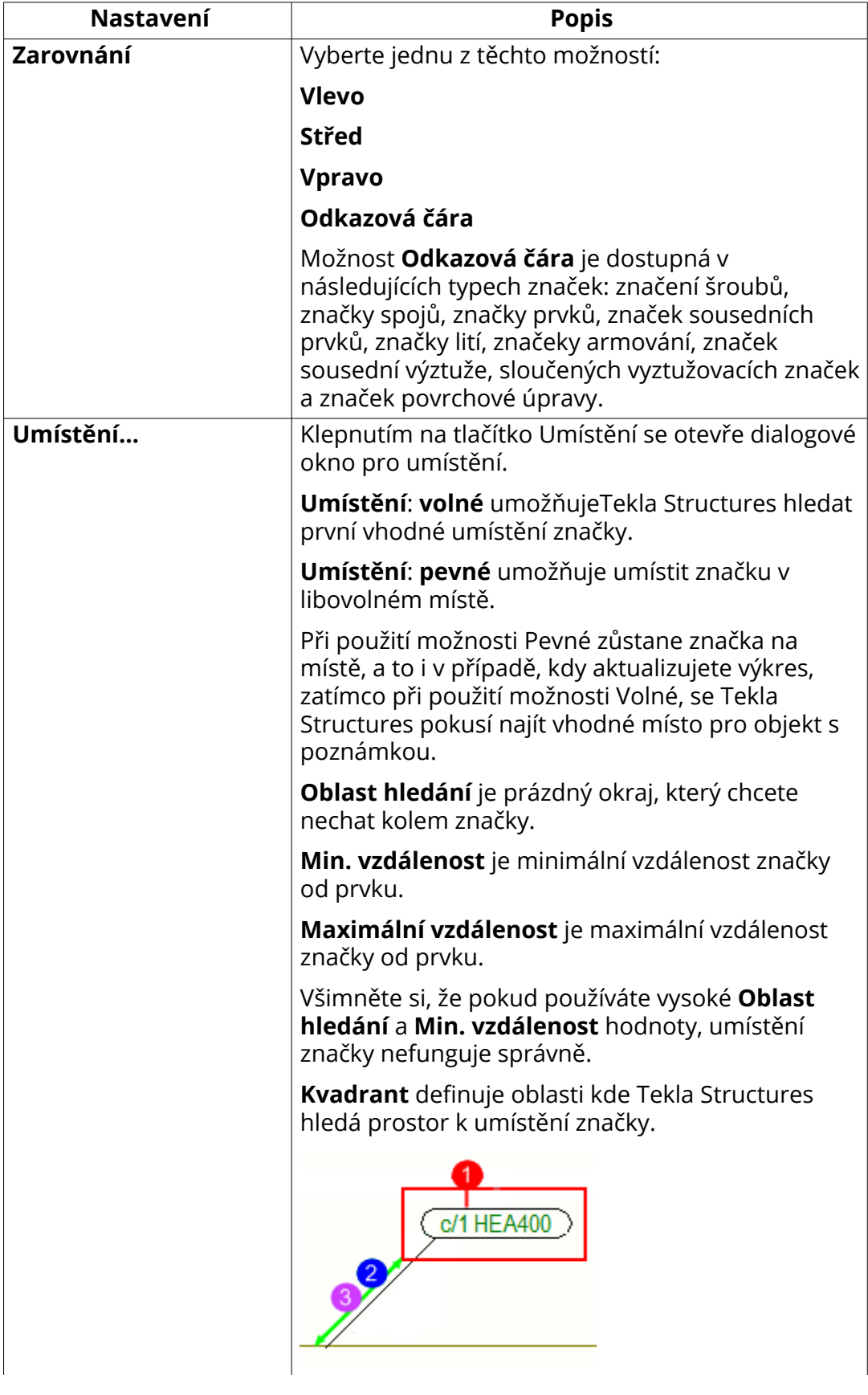

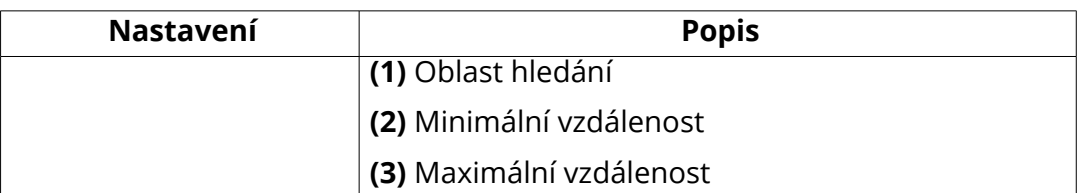

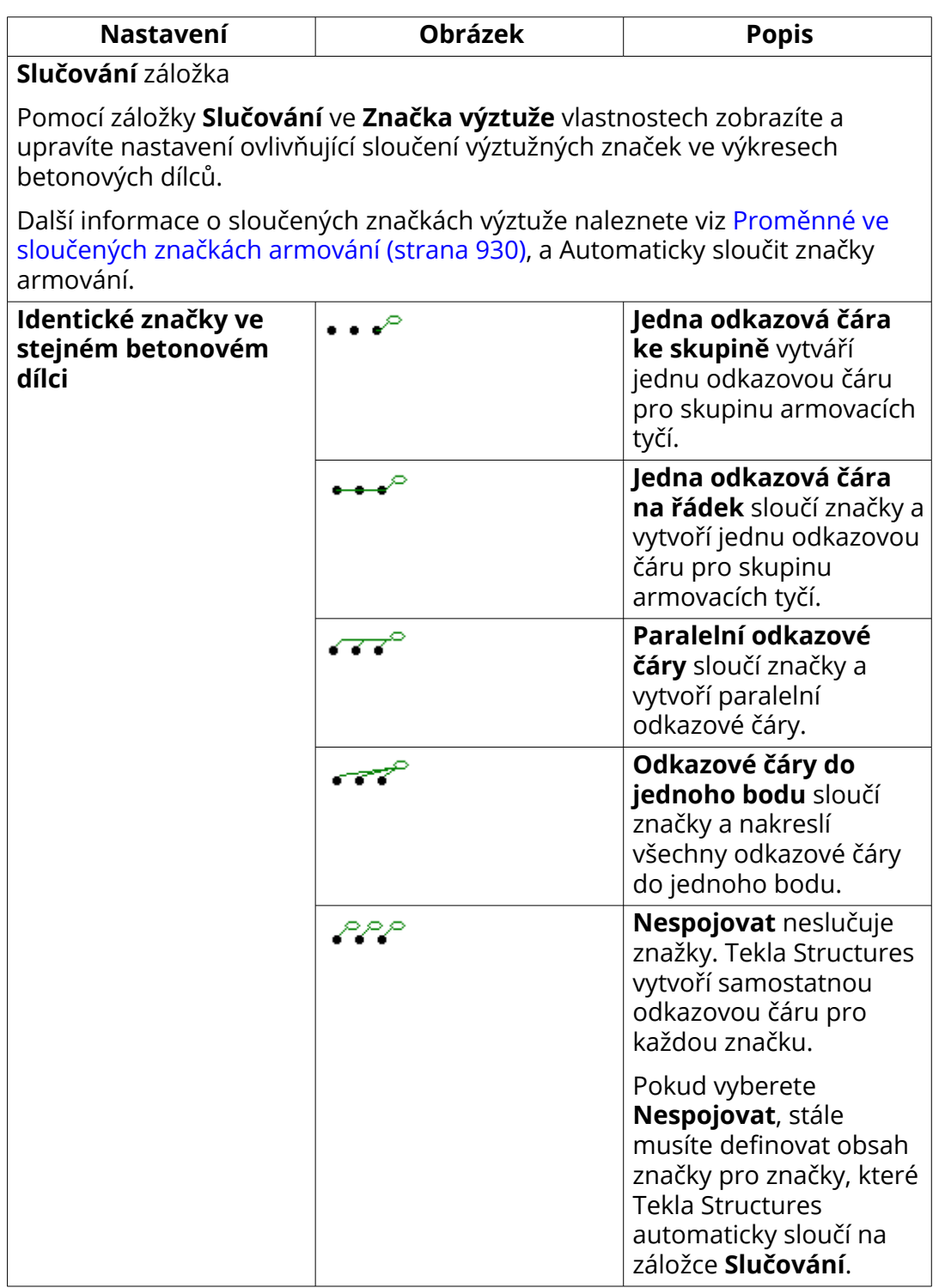

<span id="page-913-0"></span>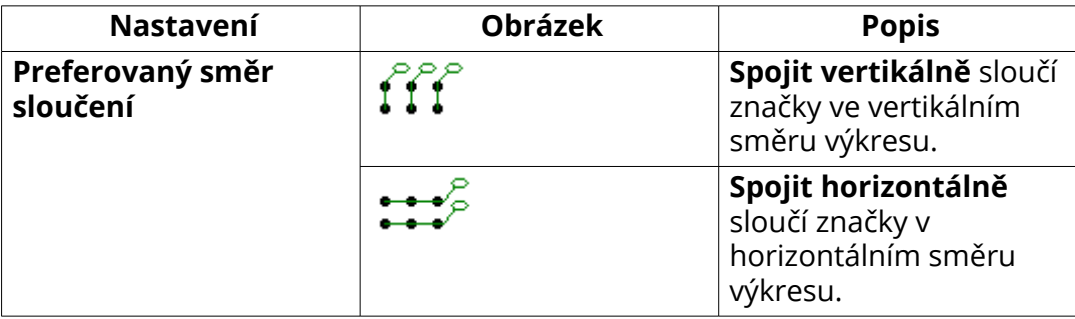

[Definujte značky \(strana 780\)](#page-779-0) [Přidání automatické značky \(strana 782\)](#page-781-0) [Definujte popisky pohledů a zobrazte značky popisků \(strana 649\)](#page-648-0) [Uprava značky řezu, popisek výkresu a čáru řezu výkresu \(strana 153\)](#page-152-0) [Ruční přidání značky prvku do výkresu \(strana 242\)](#page-241-0) [Smazání značek pro vybrané prvky \(strana 256\)](#page-255-0)

### **Typy odkazových čar**

Odkazové čáry můžete použít s textem, symboly, asociativními poznámkami a značkami, tím bude zřetelnější, ke kterým položkám se vztahuje.

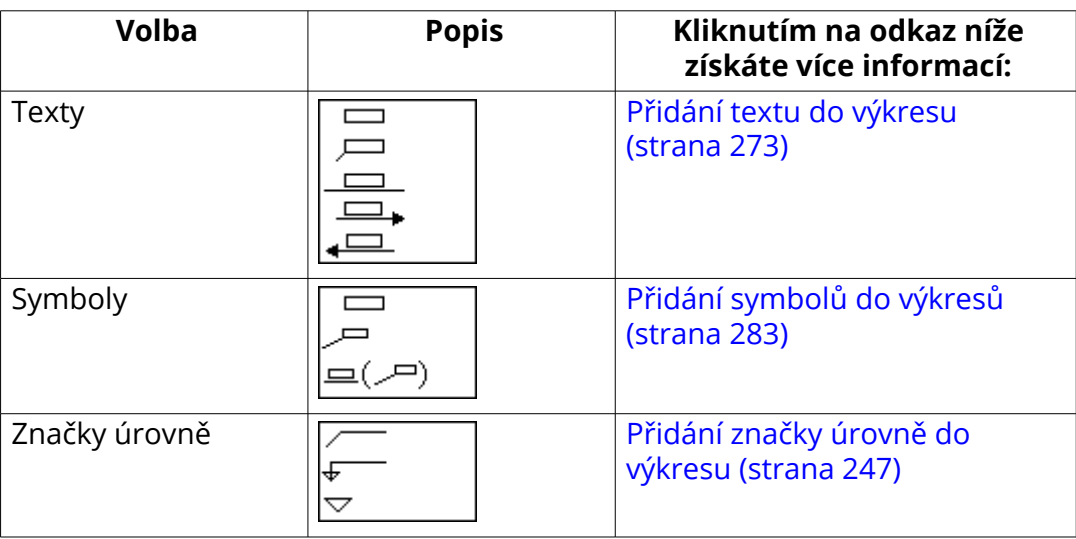

<span id="page-914-0"></span>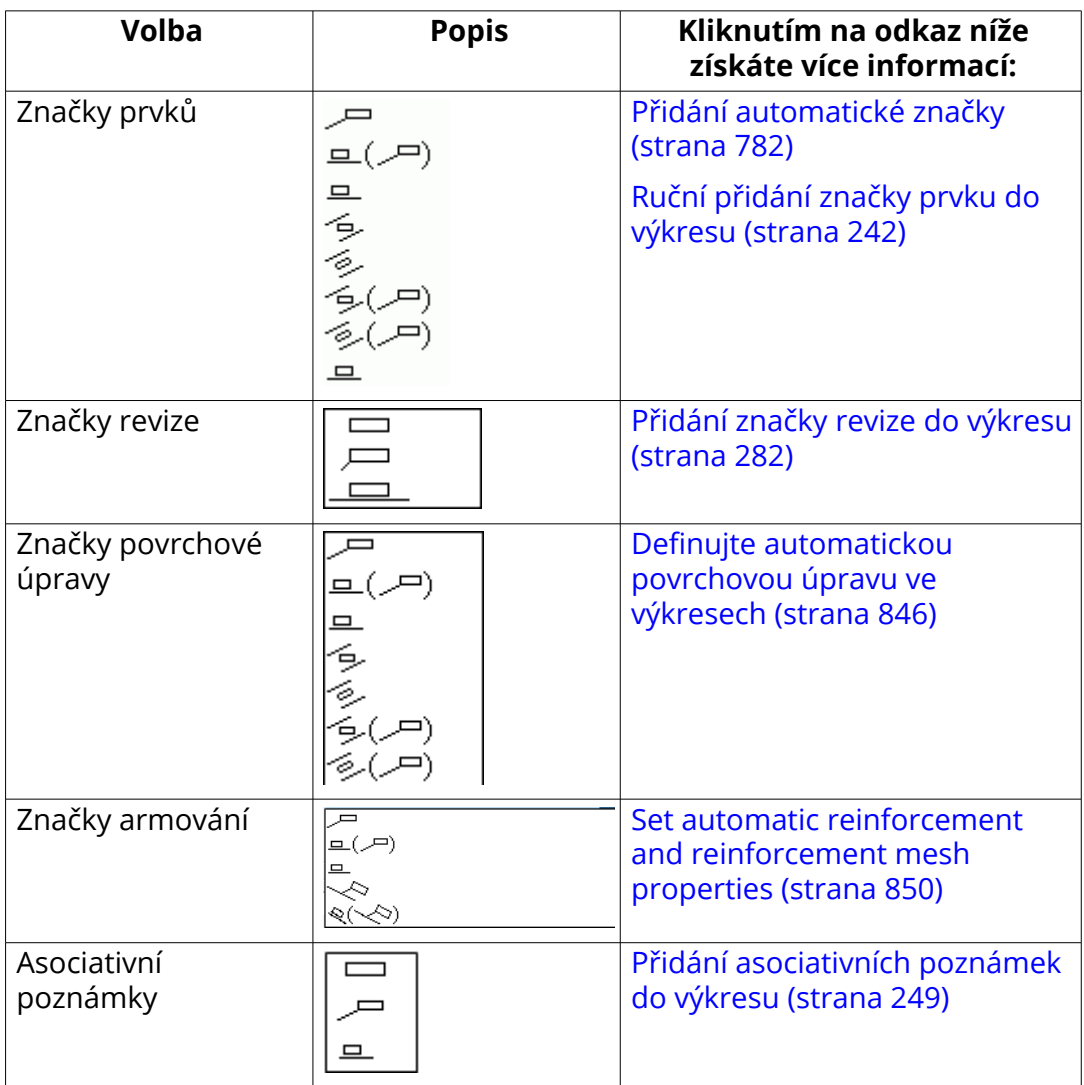

# **Vlastnosti umísťování značek pohledu, řezu a detailu**

Pomocí karty **Poloha** v dialogovém okně **Značka obsahuje** ve vlastnostech pohledu můžete nastavit možnosti umístění značek pohledu, značek řezů a značek detailů.

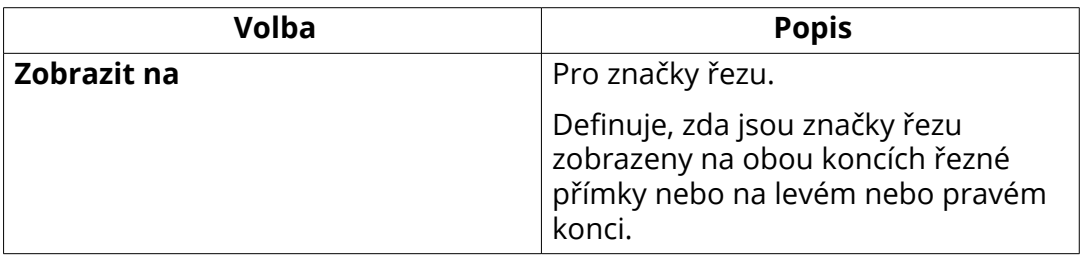

<span id="page-915-0"></span>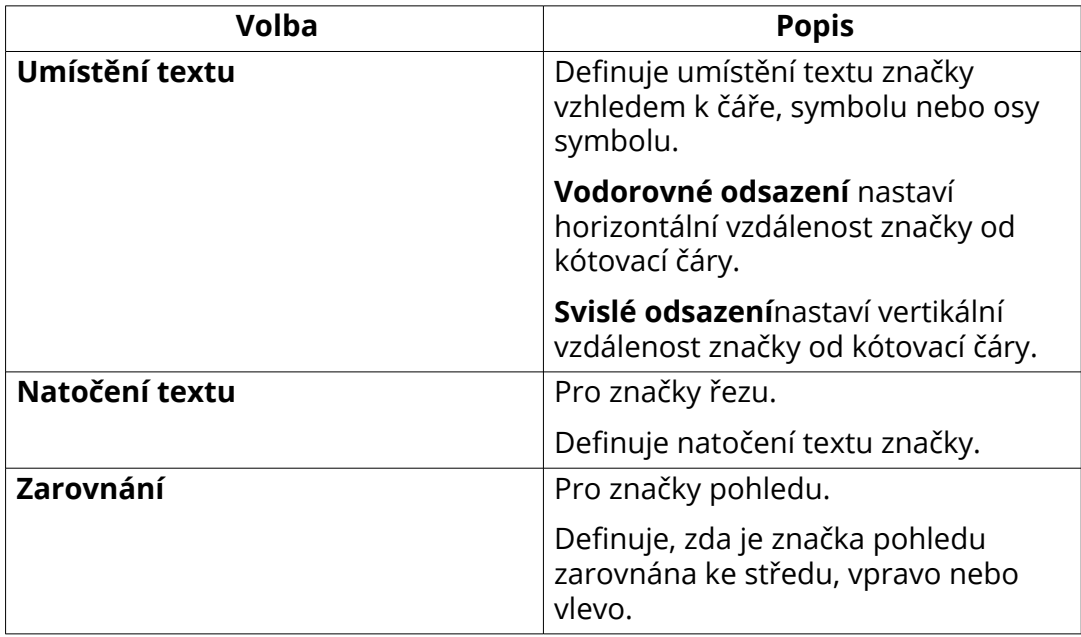

[Definujte popisky pohledů a zobrazte značky popisků \(strana 649\)](#page-648-0) [Uprava značky řezu, popisek výkresu a čáru řezu výkresu \(strana 153\)](#page-152-0)

### **Vlastnosti značky svaru**

V **Vlastnosti značek svarů** můžete zobrazit a upravit vlastnosti značky svaru, která byla manuálně přidána do výkresu.

Chcete-li otevřít vlastnosti značky svaru, proveďte v otevřeném výkrese jednu z následujících možností:

- Poklepejte na ručně vytvořený svar.
- Podržte klávesu **Shift** a klikněte **Značka svaru** na kartě **Poznámky**.
- Na **Výkres** záložce, klikněte **Vlastnosti** --> **Značka svaru**.

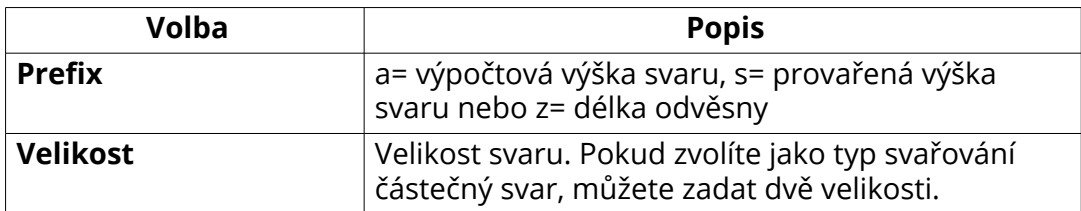

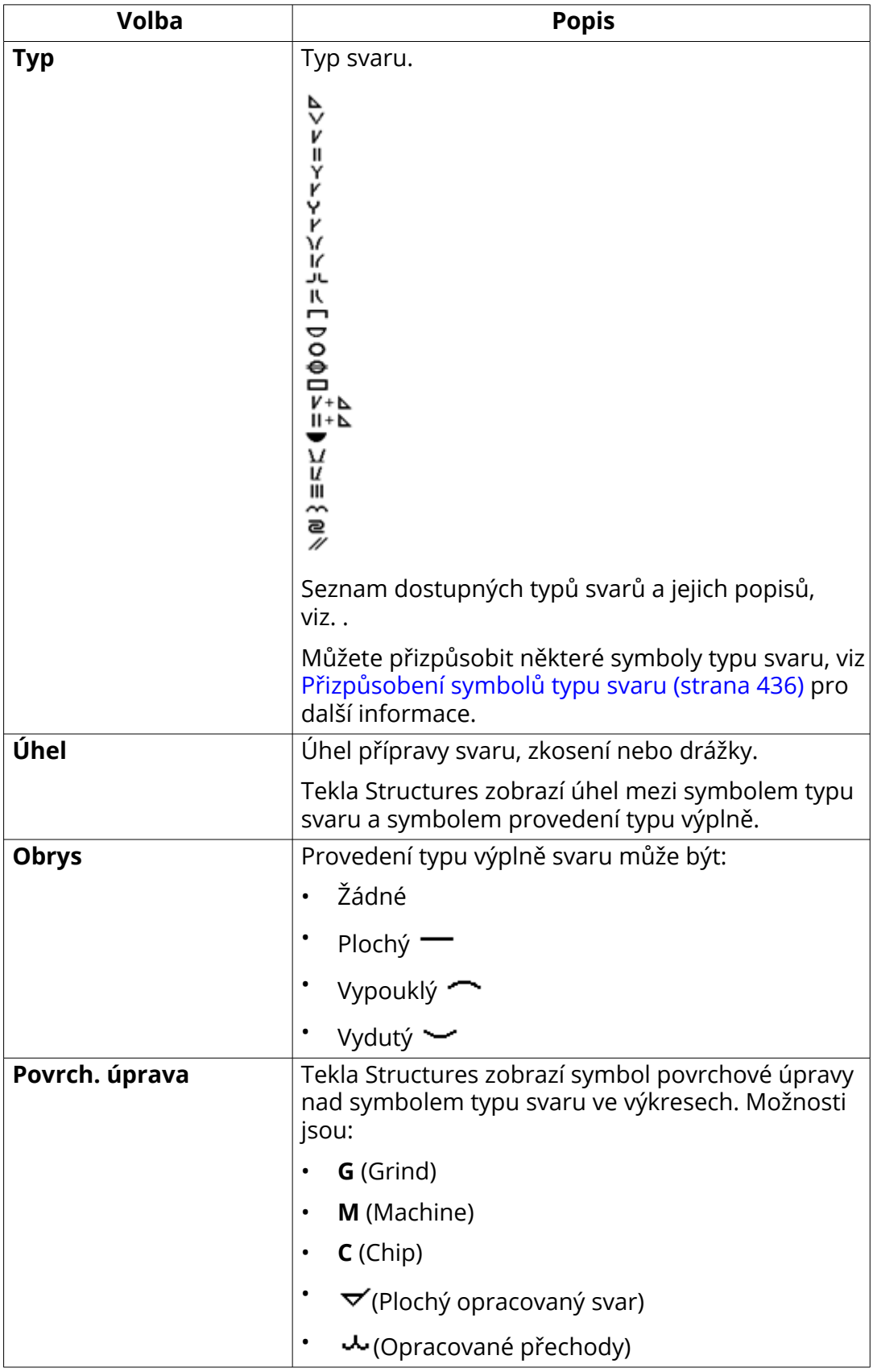

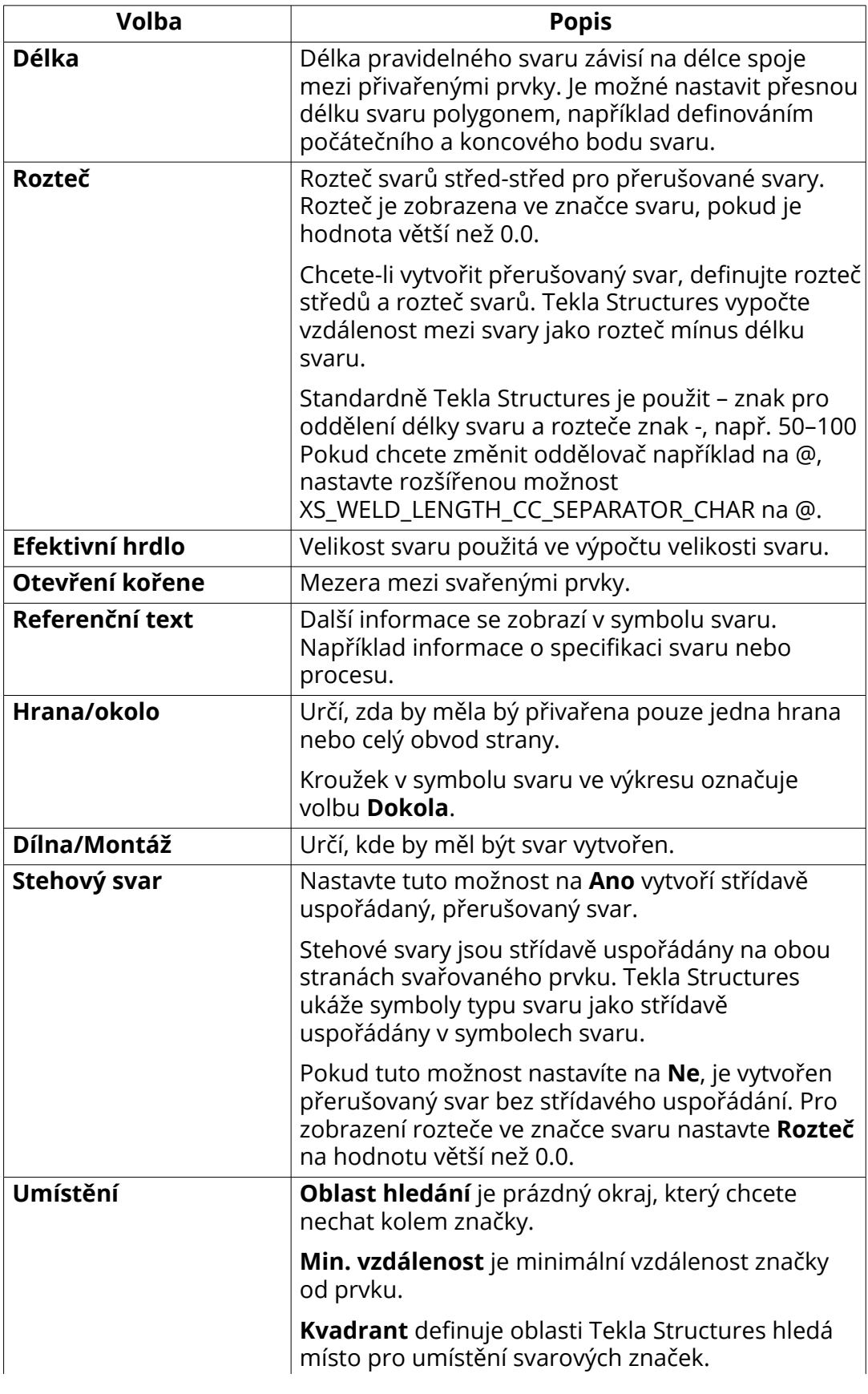

<span id="page-918-0"></span>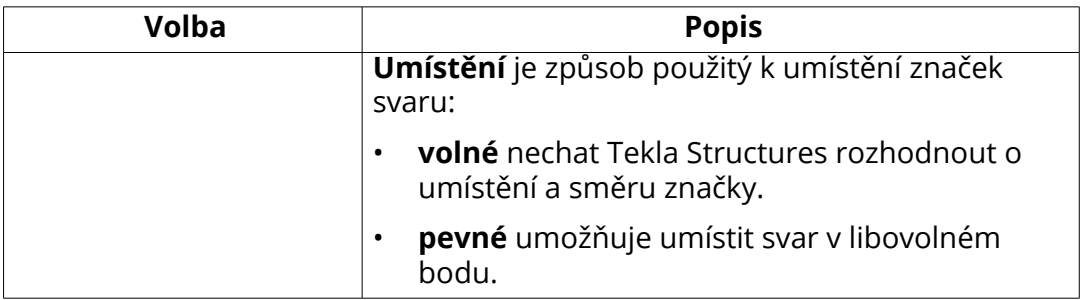

[Svary ve výkresech \(strana 436\)](#page-435-0)

### **Vlastnosti viditelnosti a vzhledu značky svaru ve výkresech**

Můžete vybrat, které značky svaru jsou viditelné na výkresech, a definovat obsah, který je zobrazen ve značkách svarů. Ve výkresech dílce můžete definovat viditelnost svarů ve vnořených dílcích.

Použijte volby ve **Značka svaru** vlastnostech nebo **Obecné - vlastnosti značky svaru**v projekčním výkrese) pro nastavení viditelnosti a obsahu značek svaru.

### **Výkres položky a dílce**

- 1. Na kartě **Výkresy & výpisy** klikněte **Vlastnosti výkresů** a vyberte typ výkresu.
- 2. Klikněte na **Vytváření pohledů** ve stromu možností vlevo, vyberte pohled a vlastnosti, které chcete změnit a klikněte na **Vlastnosti pohledu**.
- 3. Stiskněte. **Značka svaru** ve stromu možností.

### **Projekční výkres**

- 1. Stiskněte. **Výkresy & výpisy** --> **Vlastnosti výkresů** --> **Projekční výkres** .
- 2. Stiskněte. **Značka svaru**.

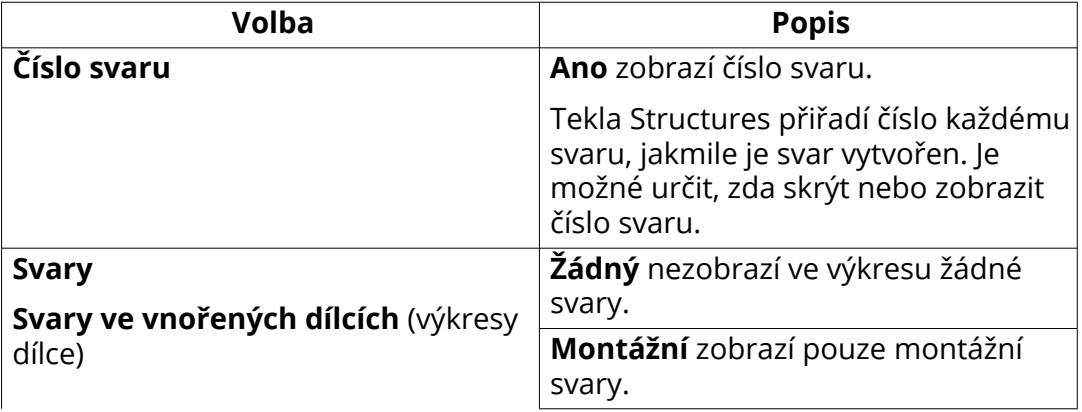

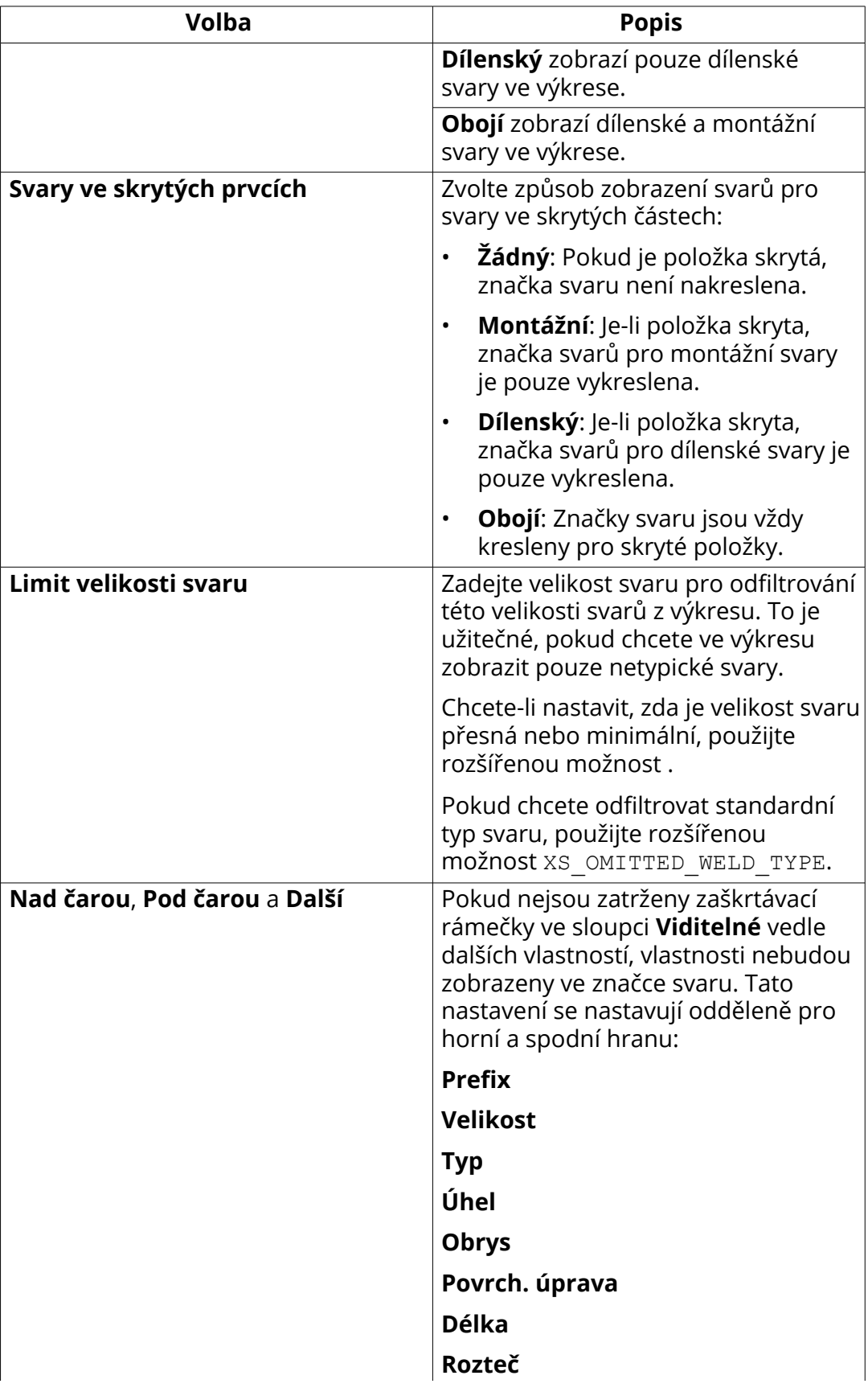

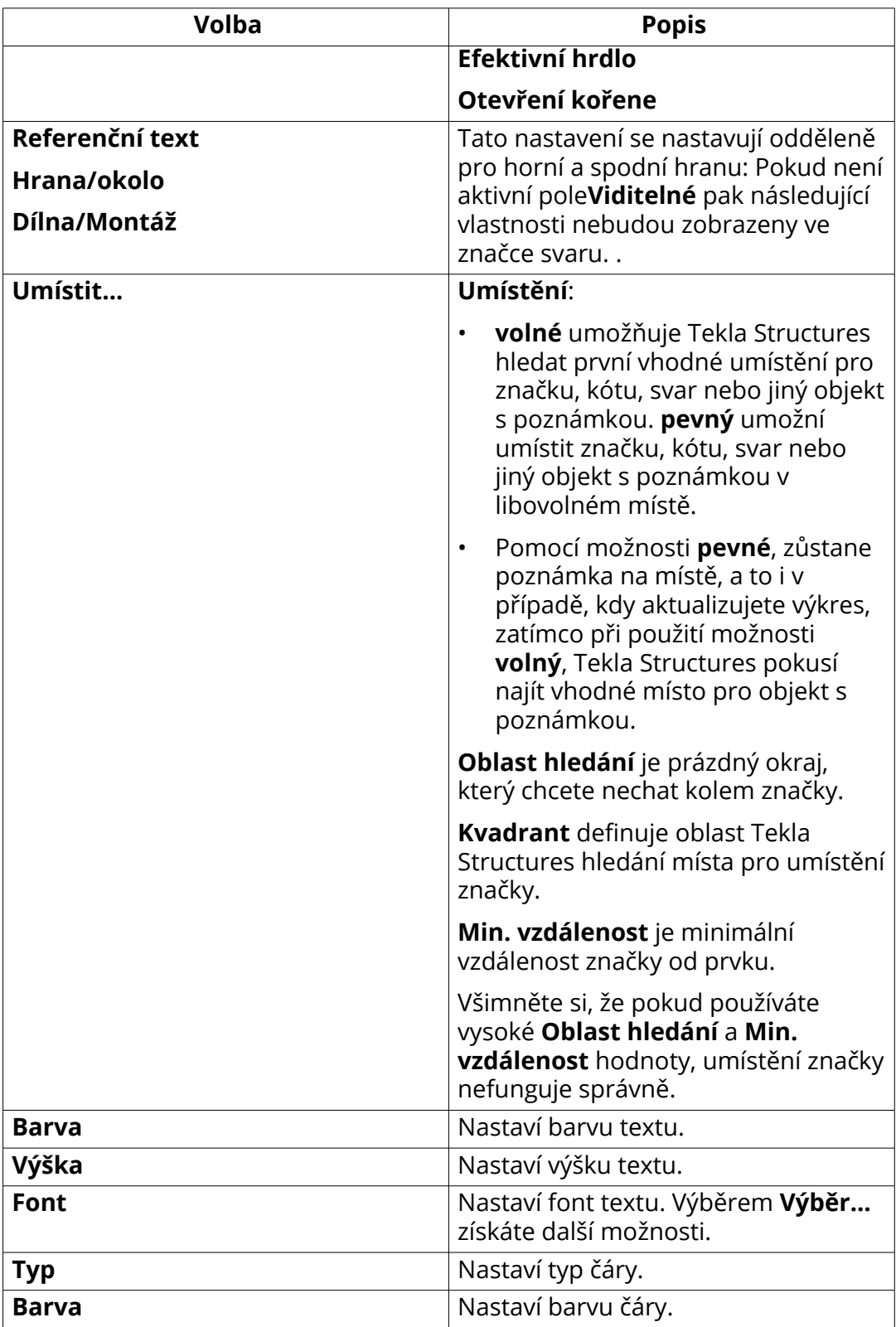

<span id="page-921-0"></span>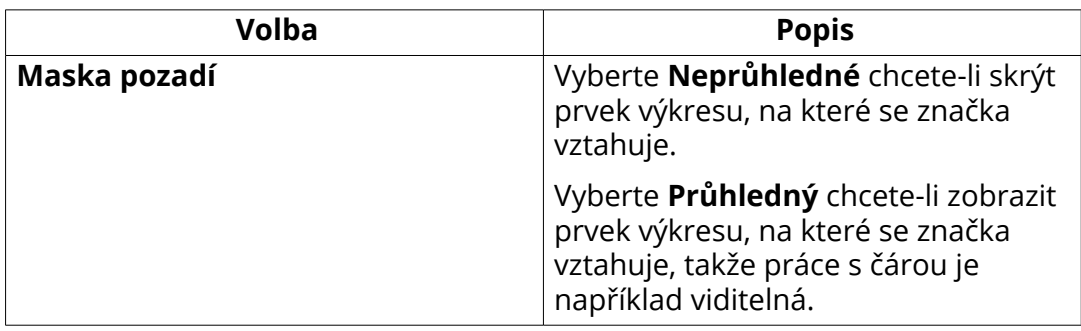

# **Vlastnosti výškové značky**

Pomocí možností v dialogovém okně **Vlastnosti výškové značky** můžete zobrazit a upravit obsah a vzhled úrovně.

Chcete-li otevřít dialogové okno úrovně výkresu jděte na **Výkres** a klikněte na **Vlastnosti** --> **Výšková značka** .

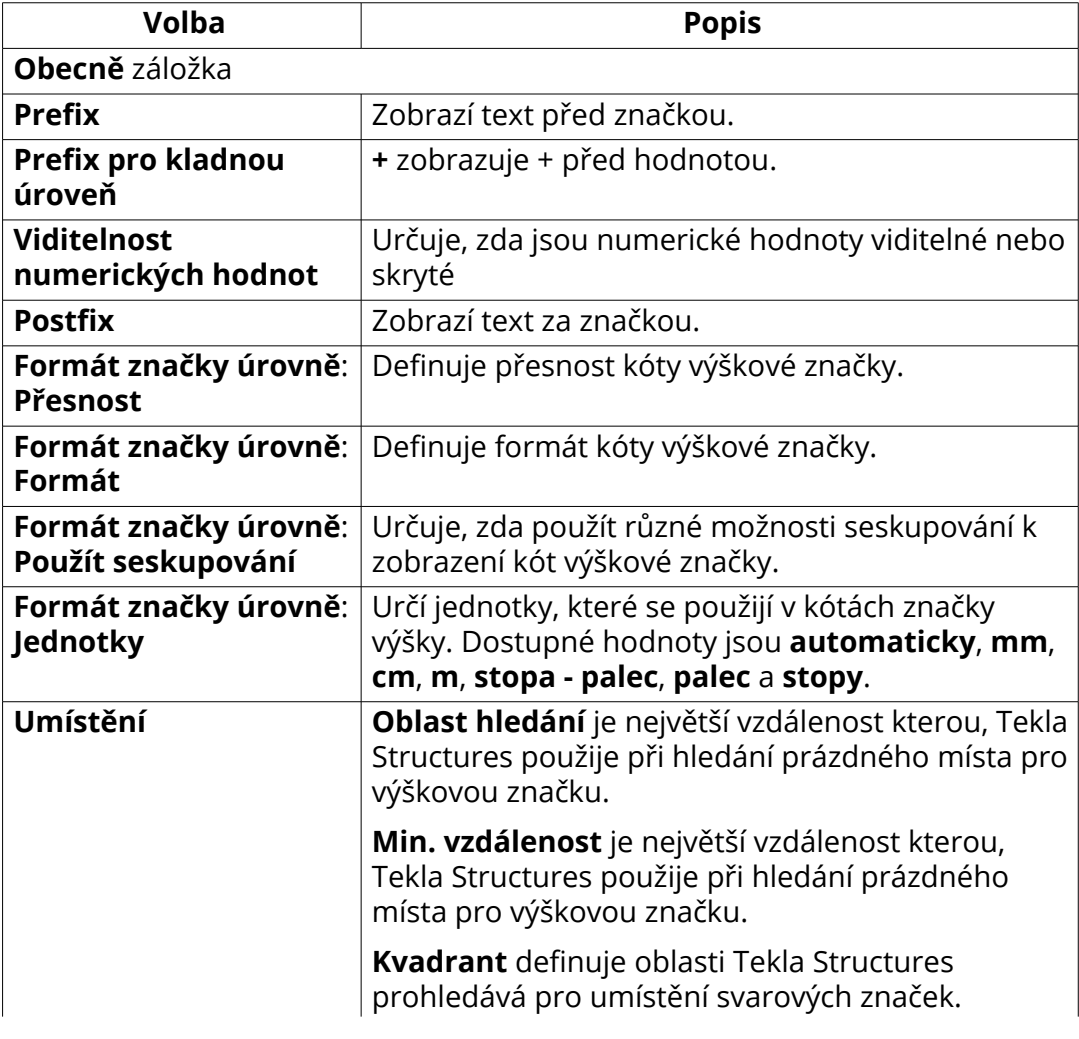

<span id="page-922-0"></span>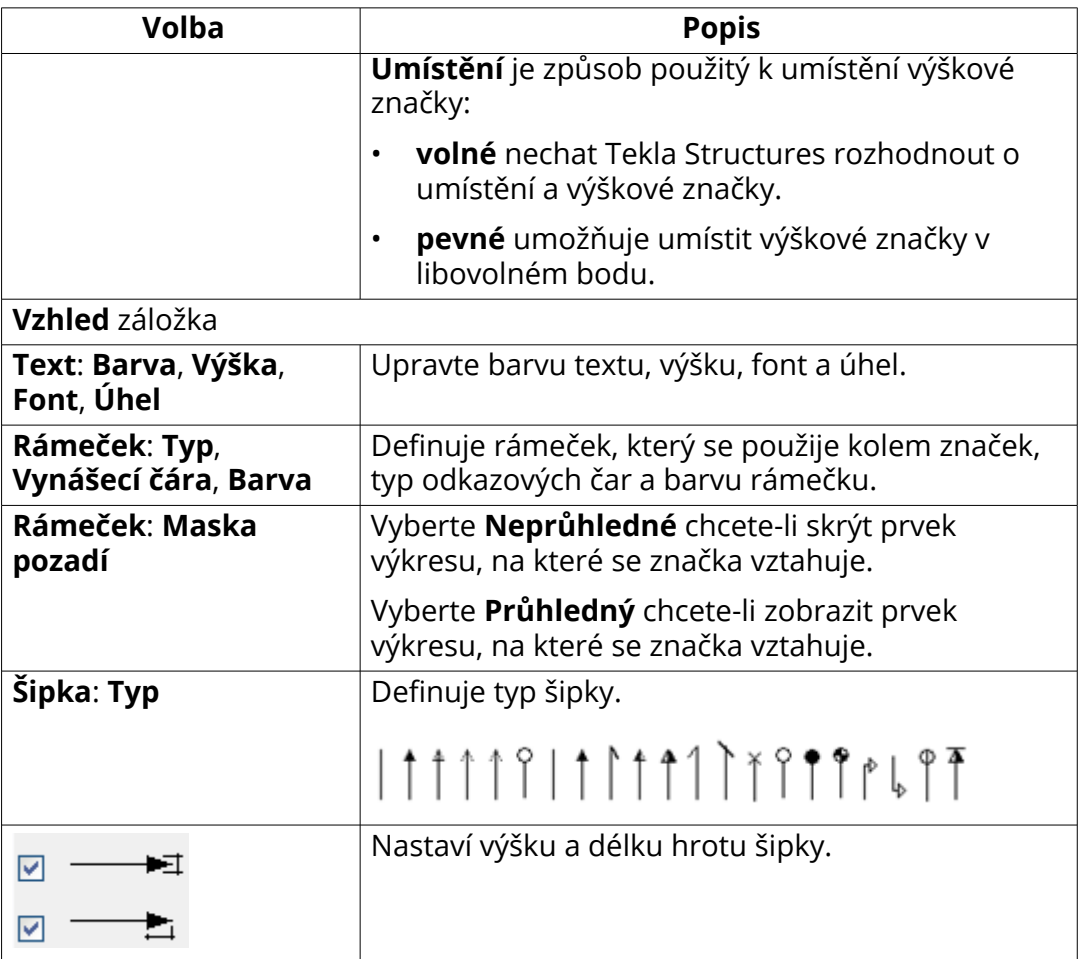

[Přidání značky úrovně do výkresu \(strana 247\)](#page-246-0)

# **8.8 Proměnné**

Prvky a možnosti vybrané na kartě vlastností značky **Obsah** definují obsah značek ve výkresech.

Chcete-li do výkresu přidat značky automaticky pomocí vlastností výkresu, viz [Přidání automatické značky \(strana 782\).](#page-781-0)

Pro přidání značky svaru do otevřeného výkresu, viz. [Ruční přidání značky](#page-241-0) [prvku do výkresu \(strana 242\)](#page-241-0).

Přidání značky armování ručně viz. [Ruční přidání značky prvku do výkresu](#page-243-0) [\(strana 244\)](#page-243-0)

Pro více informací klikněte na odkazy níže:

• [Společné proměnné ve značkách \(strana 924\)](#page-923-0)

- <span id="page-923-0"></span>• [Proměnné značky prvků \(strana 925\)](#page-924-0)
- [Proměnné značky šroubu \(strana 927\)](#page-926-0)
- [Proměné ve značce armování a sousedního armování \(strana 928\)](#page-927-0)
- [Proměnné ve značce armovacích sítí \(strana 929\)](#page-928-0)
- [Proměnné značky litých objektů \(strana 932\)](#page-931-0)
- [Proměnné ve sloučených značkách armování \(strana 930\)](#page-929-0)
- [Proměnné značky spoje \(strana 931\)](#page-930-0)
- [Surface treatment mark elements \(strana 933\)](#page-932-0)
- [Section and detail mark elements \(strana 933\)](#page-932-0)
- [Proměnné pro značku pohledu, značku pohledu řezu a značku pohledu](#page-933-0) [detailu \(strana 934\)](#page-933-0)

### **Společné proměnné ve značkách**

Existují některé prvky značek, které lze použít ve většině typů značek

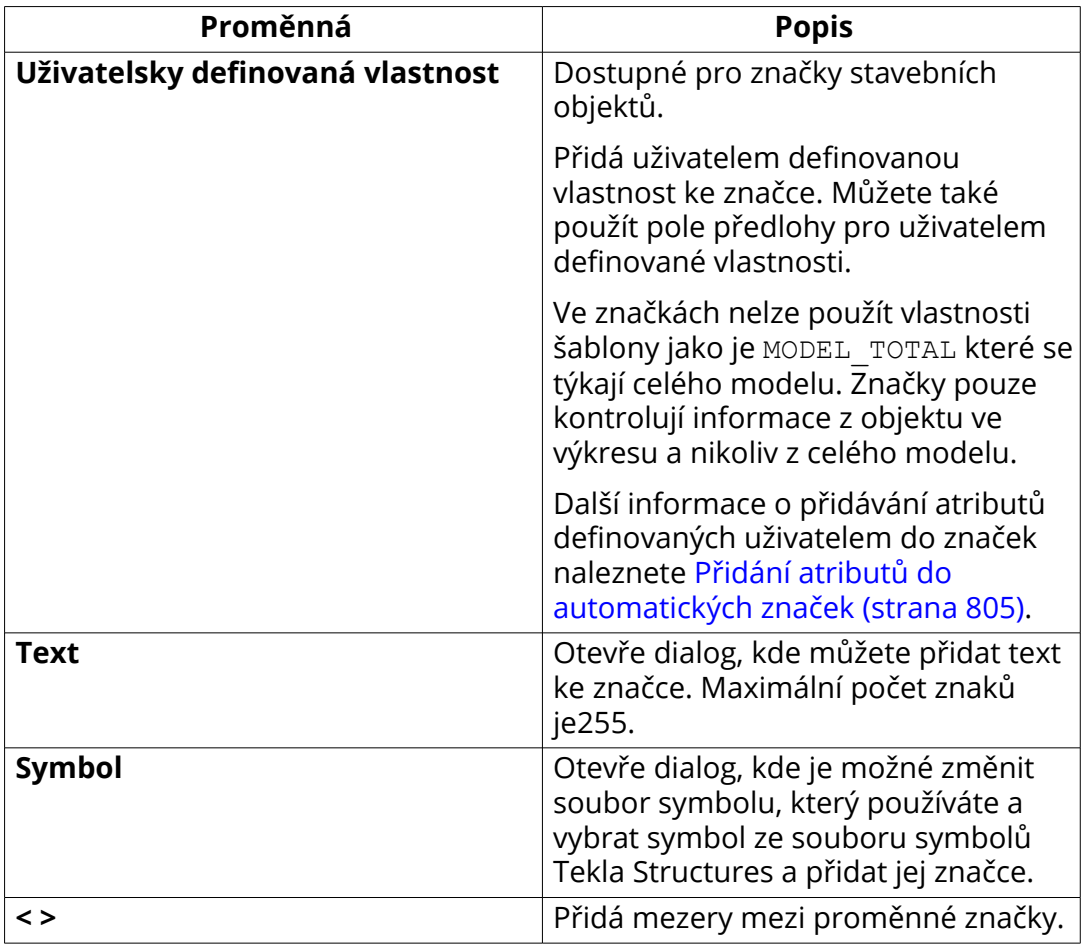

<span id="page-924-0"></span>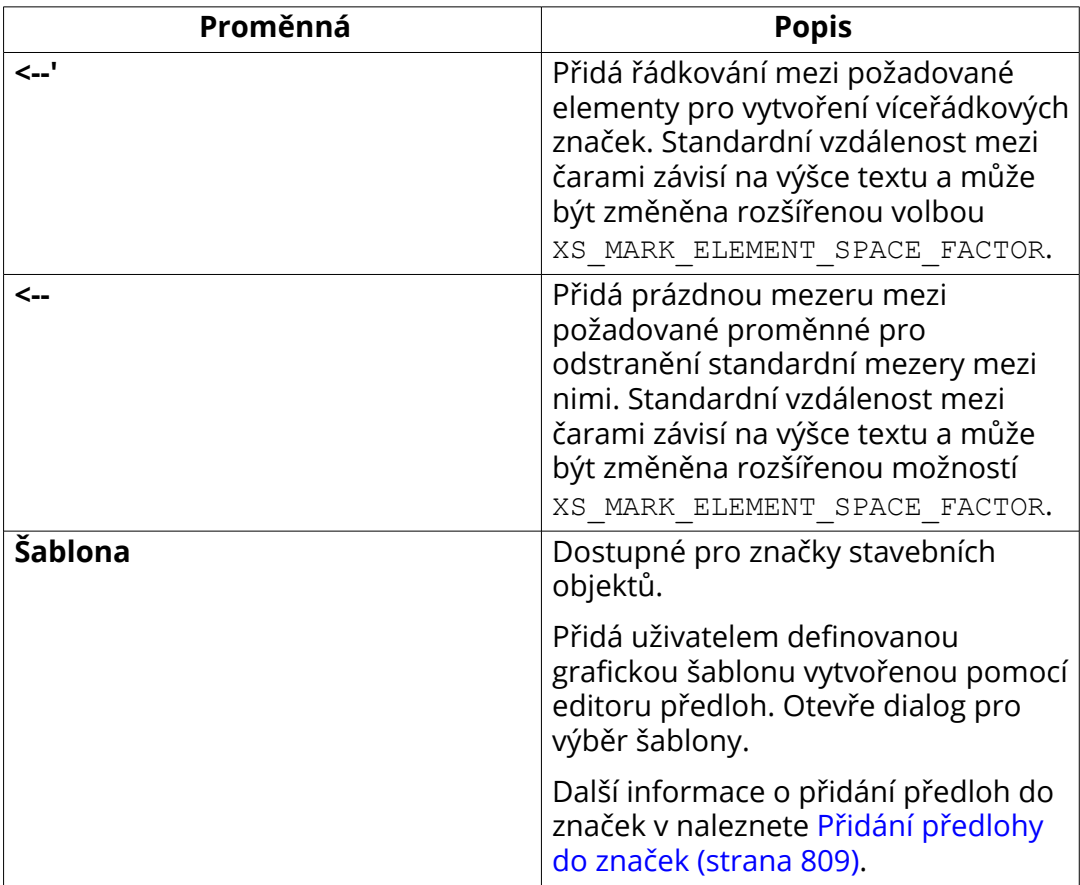

## **Proměnné značky prvků**

Můžete určit volby značky prvku samostatně pro hlavní a vedlejší prvky a pro hlavní a vedlejší prvky vnořeného dílce.

Tato část popisuje proměnné specifické pro značky prvků a značky sousedních prvků. Některé z dostupných proměnných zde nejsou uvedeny, protože jsou společné pro mnoho typů značek a jsou [uvedeny samostatně \(strana 924\)](#page-923-0).

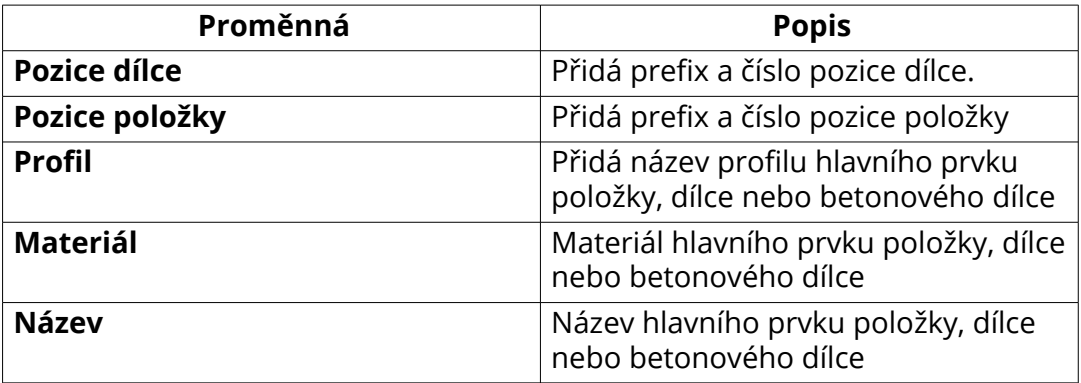

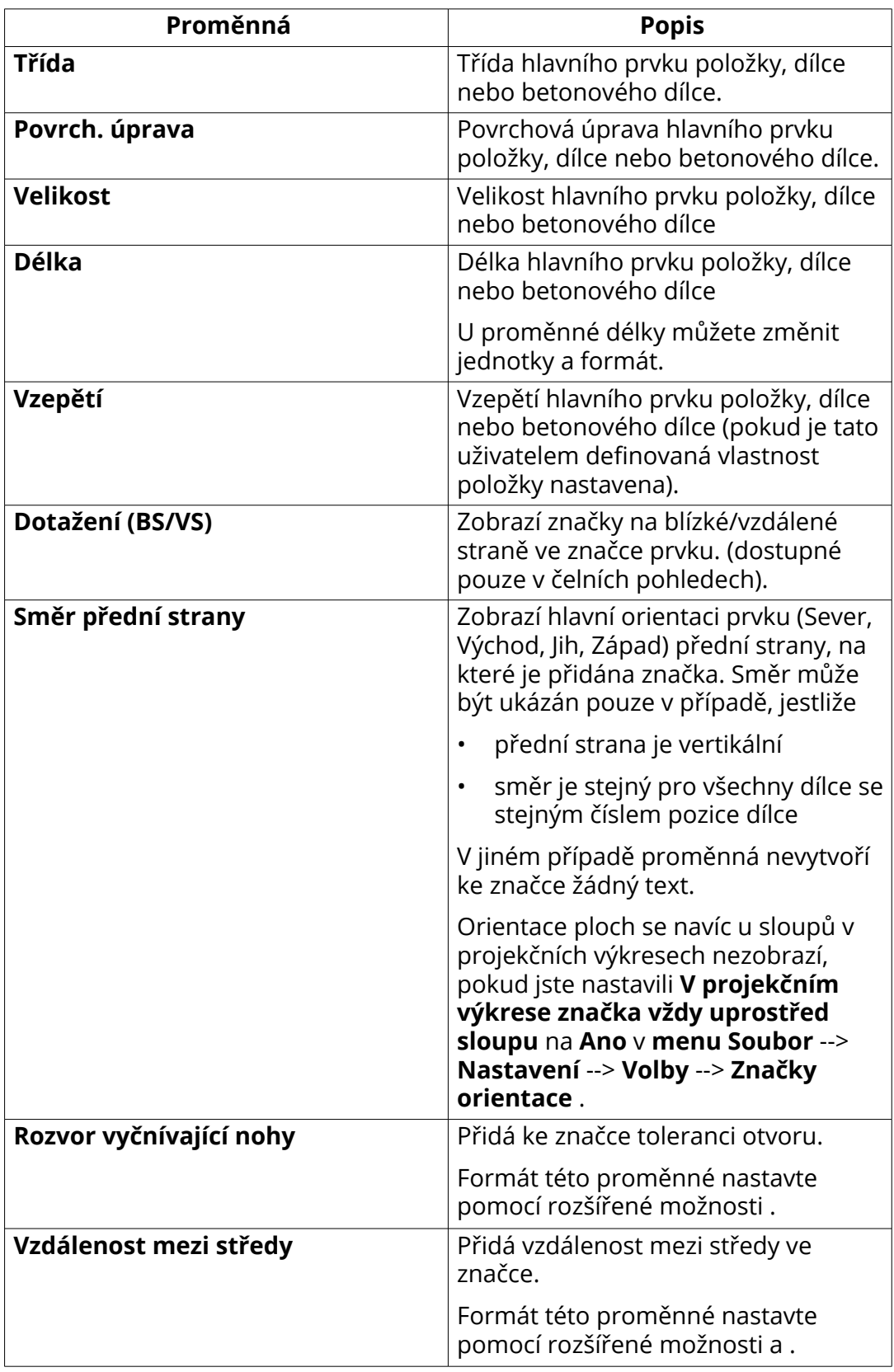

<span id="page-926-0"></span>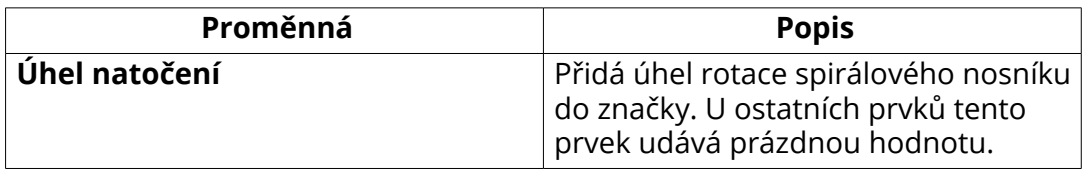

## **Proměnné značky šroubu**

Můžete definovat volby značky šroubu odděleně pro montážní a dílenské šrouby.

Seznam proměnných specifických pro značky šroubů. Některé z dostupných proměnných zde nejsou uvedeny, protože jsou společné pro mnoho typů značek a jsou [uvedeny samostatně. \(strana 924\)](#page-923-0).

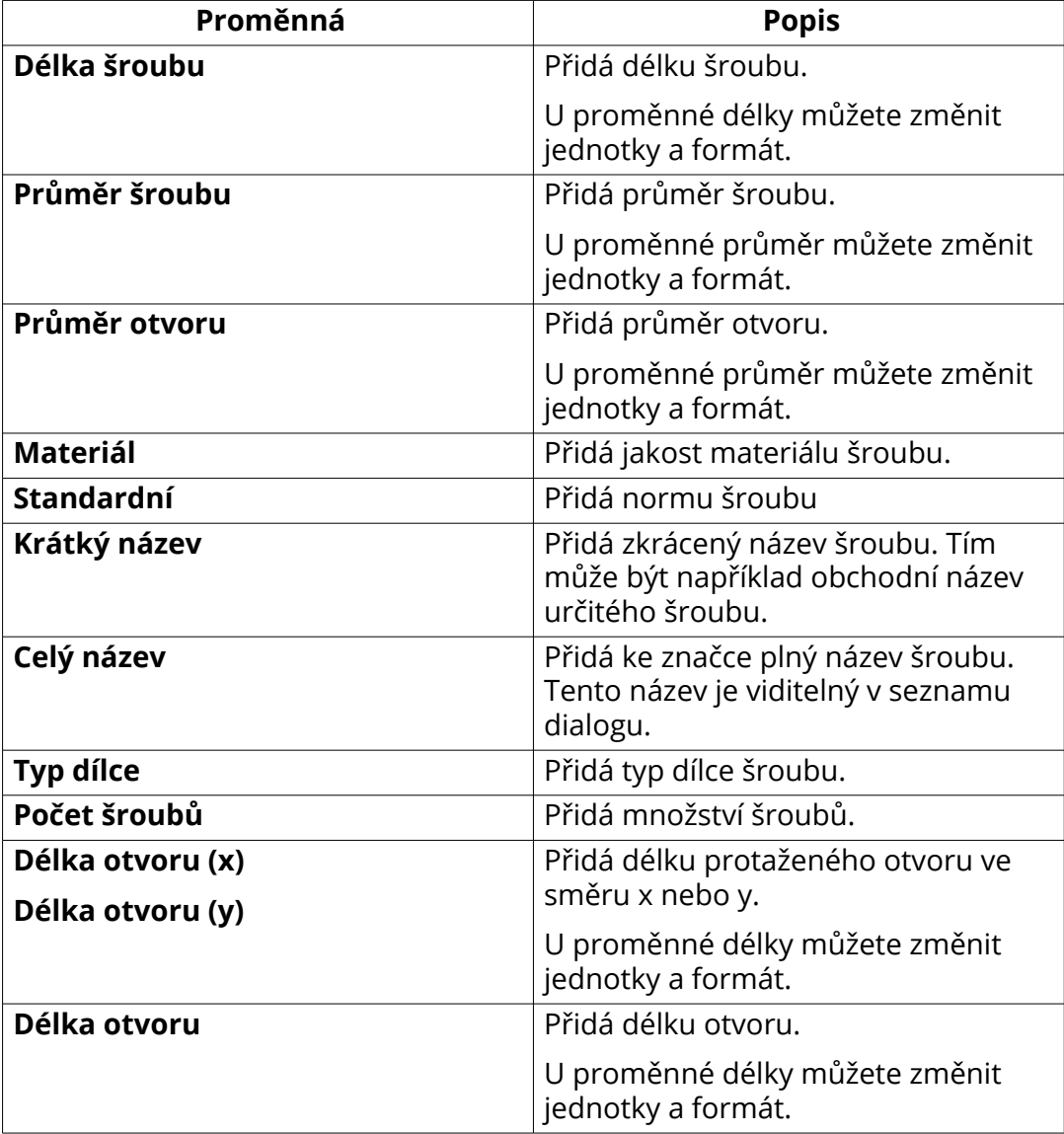

<span id="page-927-0"></span>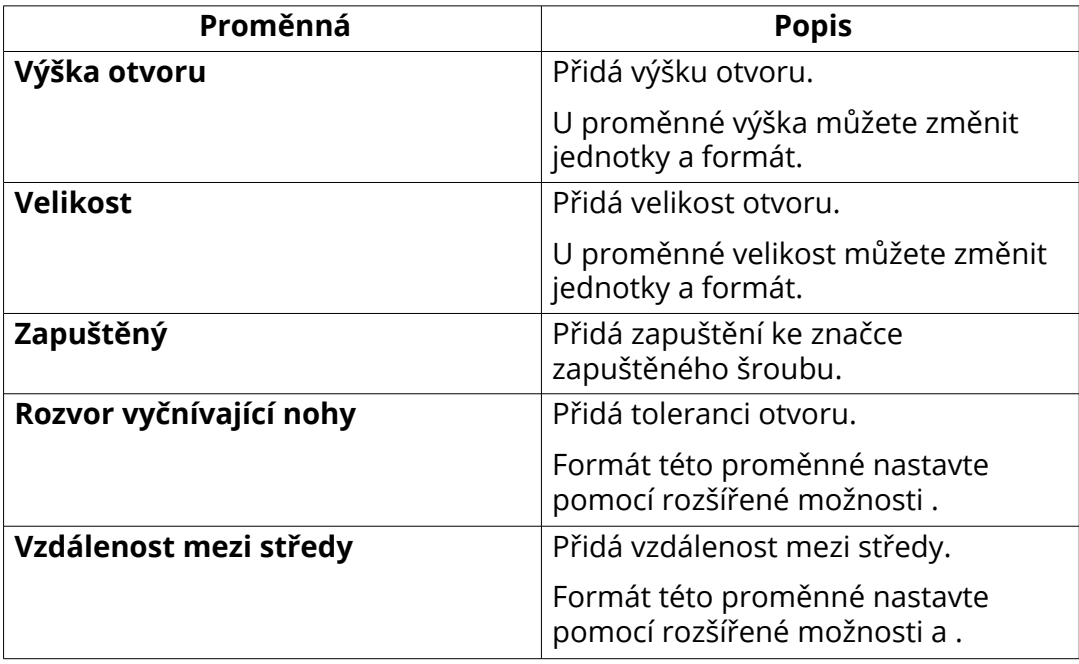

[Definujte velikost pro značky šroubu v rozšířených možnostech \(strana 815\)](#page-814-0)

### **Proměné ve značce armování a sousedního armování**

Můžete definovat možnosti značky samostatně pro jednotlivé armovací tyče, skupiny tyčí a armovací sítě:

Tato část uvádí proměnné, které mohou být zahrnuty ve všech značkách armování a armování sousedních prvků. Některé z dostupných proměnných zde nejsou uvedeny, protože jsou společné pro mnoho typů značek a jsou [uvedeny samostatně \(strana 924\)](#page-923-0).

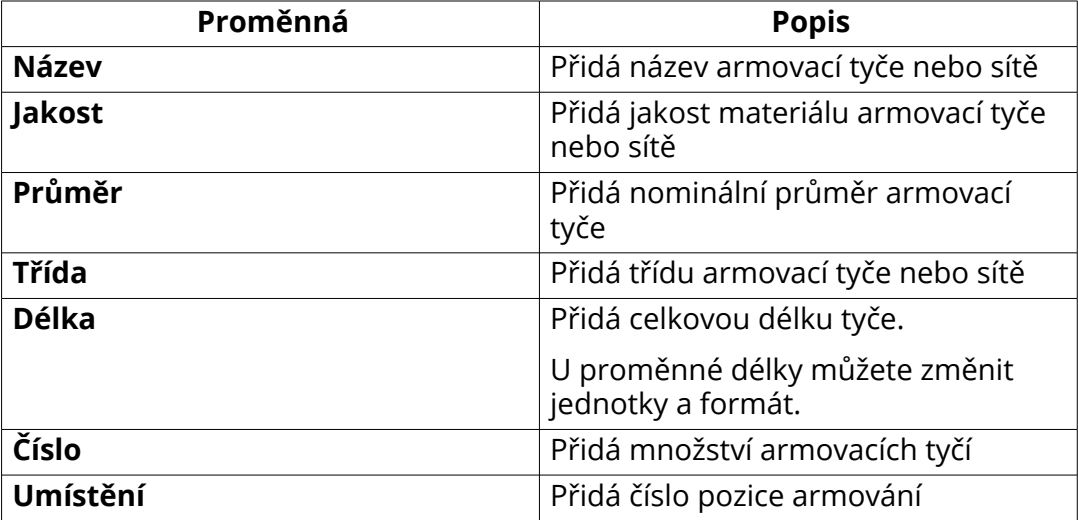

<span id="page-928-0"></span>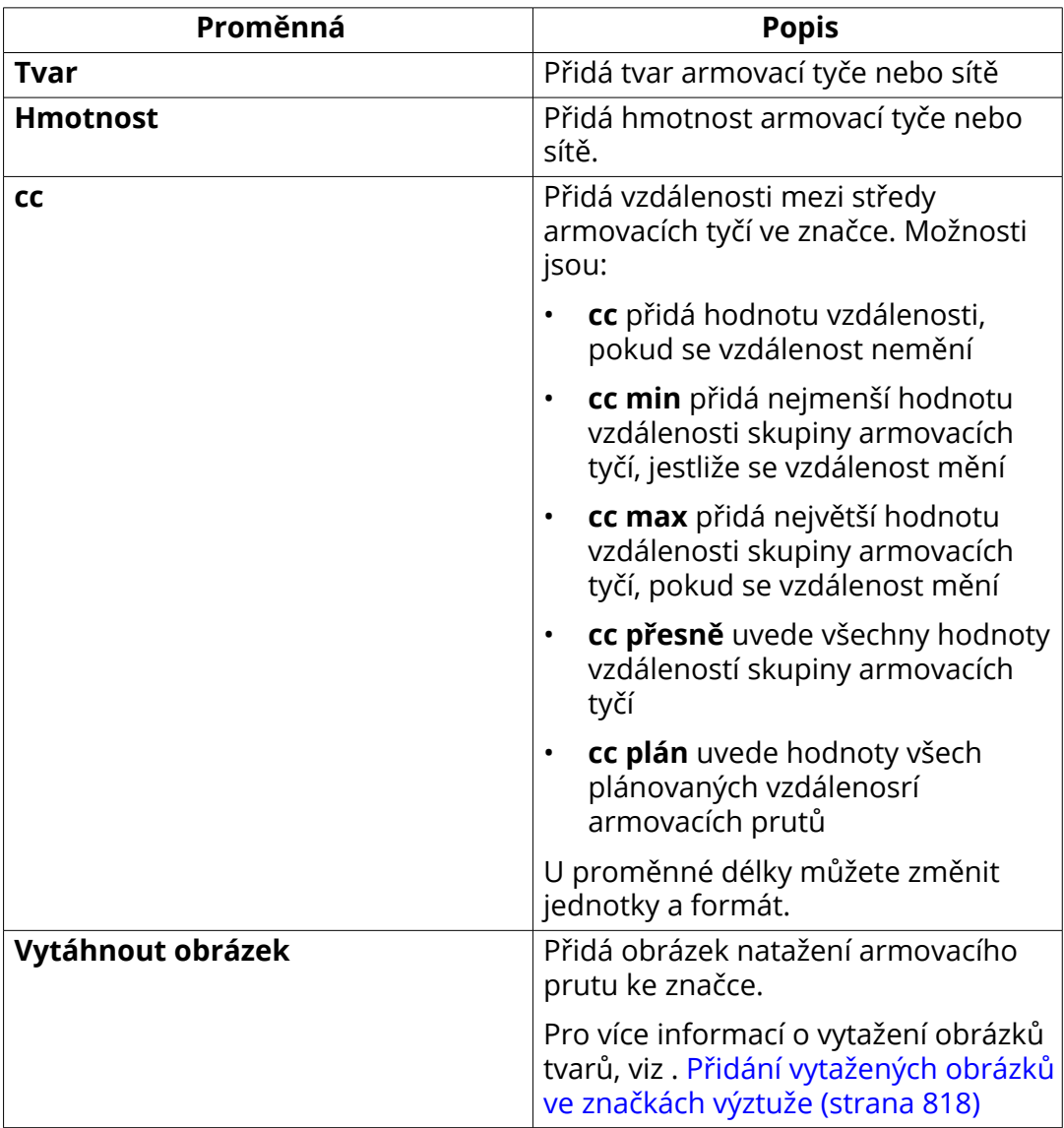

[Přidání automatické značky \(strana 782\)](#page-781-0)

[Proměnné ve sloučených značkách armování \(strana 930\)](#page-929-0)

## **Proměnné ve značce armovacích sítí**

Můžete definovat obsah značek samostatně pro sítě.

Následující prvky jsou specifické pro značky sítě a sousední sítě, ostatní prvky jsou stejné jako pro [značky armování. \(strana 928\)](#page-927-0). Některé z dostupných

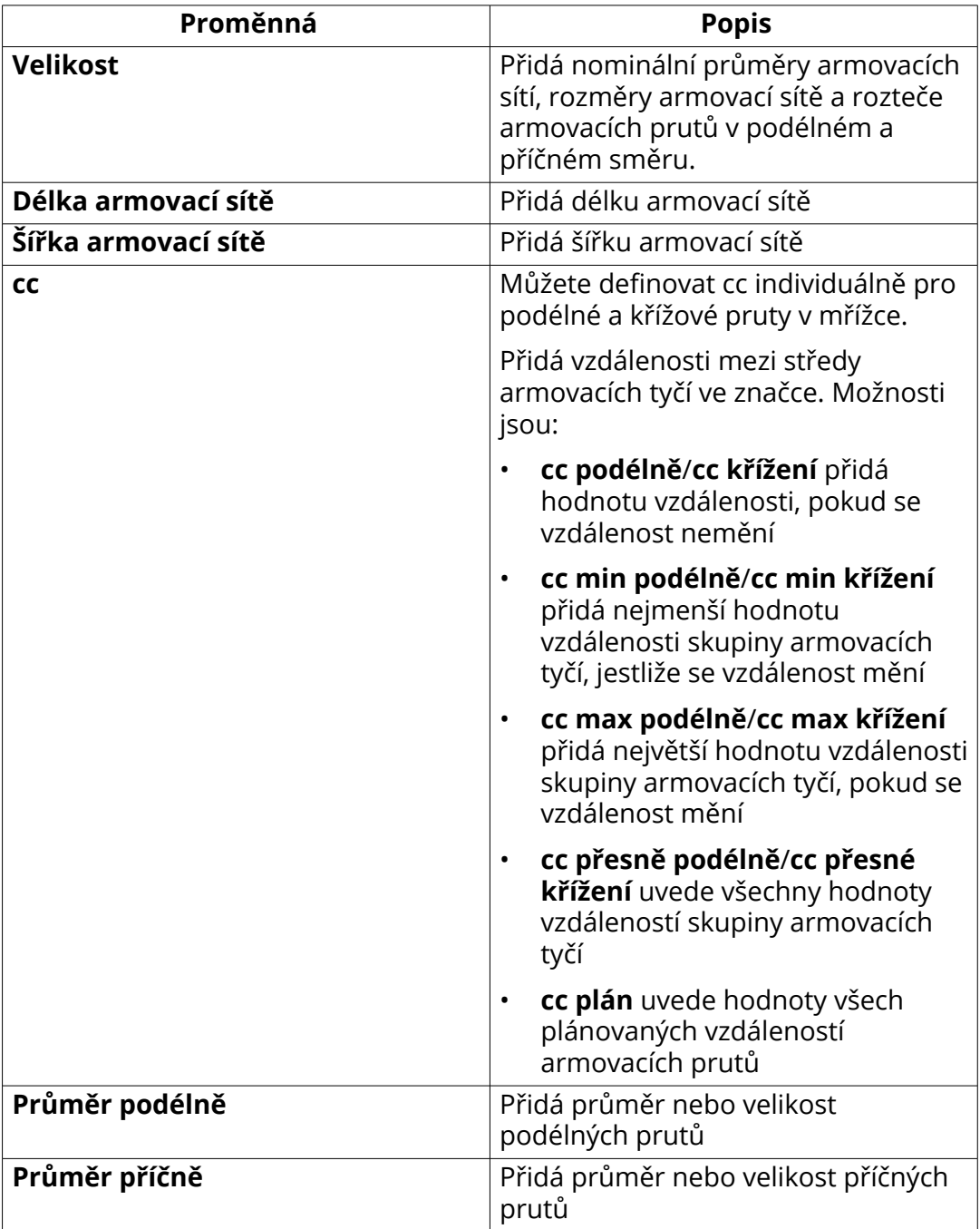

<span id="page-929-0"></span>proměnných zde nejsou uvedeny, protože jsou společné pro mnoho typů značek a jsou [uvedeny samostatně \(strana 924\)](#page-923-0).

### **Viz také**

[Přidání automatické značky \(strana 782\)](#page-781-0)

## <span id="page-930-0"></span>**Proměnné ve sloučených značkách armování**

Některé další elementy jsou k dispozici pro sloučené výztužné značky kromě základních vyztužovacích značek.

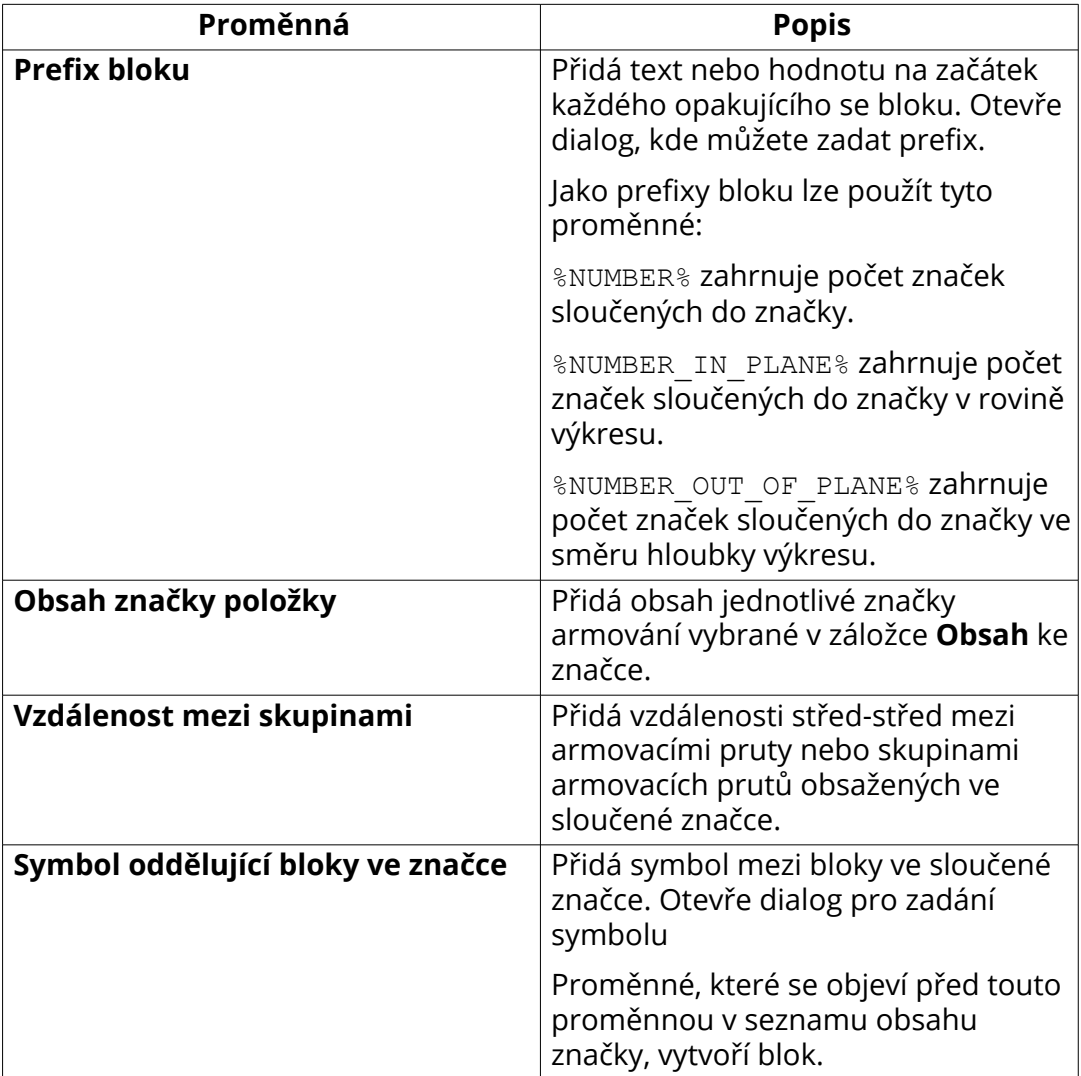

### **Viz také**

[Proměné ve značce armování a sousedního armování \(strana 928\)](#page-927-0) [Přidání automatické značky \(strana 782\)](#page-781-0) [Automaticky sloučit značky \(strana 797\)](#page-796-0)

## **Proměnné značky spoje**

V značkách připojení můžete zobrazit kód připojení, jméno, číslo a spouštěcí číslo, skupinu, do které patří, případné chyby a související kód DSTV.

<span id="page-931-0"></span>Níže je seznam elementů specifických pro značky spojů. Některé z dostupných proměnných zde nejsou uvedeny, protože jsou společné pro mnoho typů značek a jsou [uvedeny samostatně. \(strana 924\)](#page-923-0).

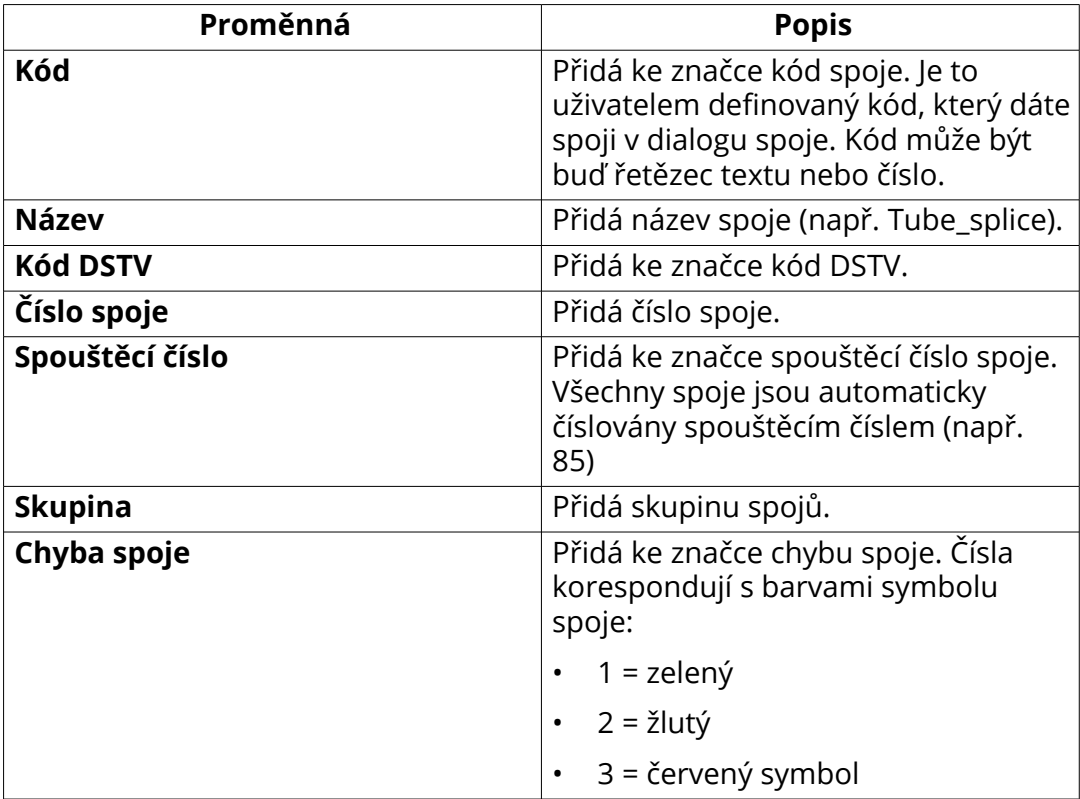

### **Viz také**

[Přidání automatické značky \(strana 782\)](#page-781-0)

### **Proměnné značky litých objektů**

Lité objekty mají některé elementy značek navíc. (**Text**, **Symbol**, **Uživatelsky definovaná vlastnost**, **Šablona**).

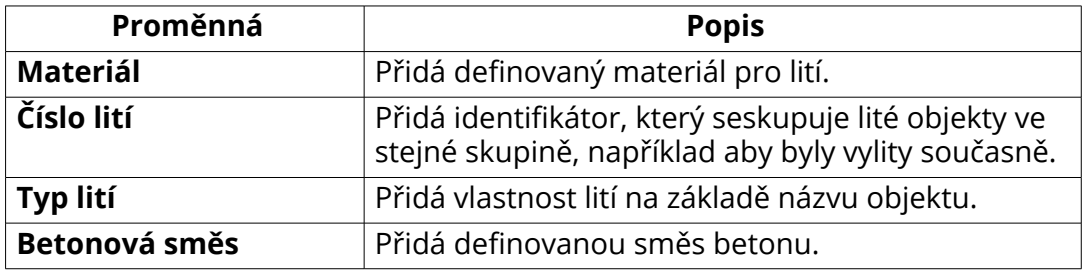

### **Viz také**

[Společné proměnné ve značkách \(strana 924\)](#page-923-0)

## <span id="page-932-0"></span>**Proměnné značky povrchové úpravy**

U značek povrchové úpravy můžete zobrazit název, materiál, Tekla Structuresspecifický název a kód povrchové úpravy.

Seznam proměnných specifických pro značky povrchové úpravy. Některé z dostupných proměnných zde nejsou uvedeny, protože jsou společné pro mnoho typů značek a jsou [uvedeny samostatně \(strana 924\)](#page-923-0).

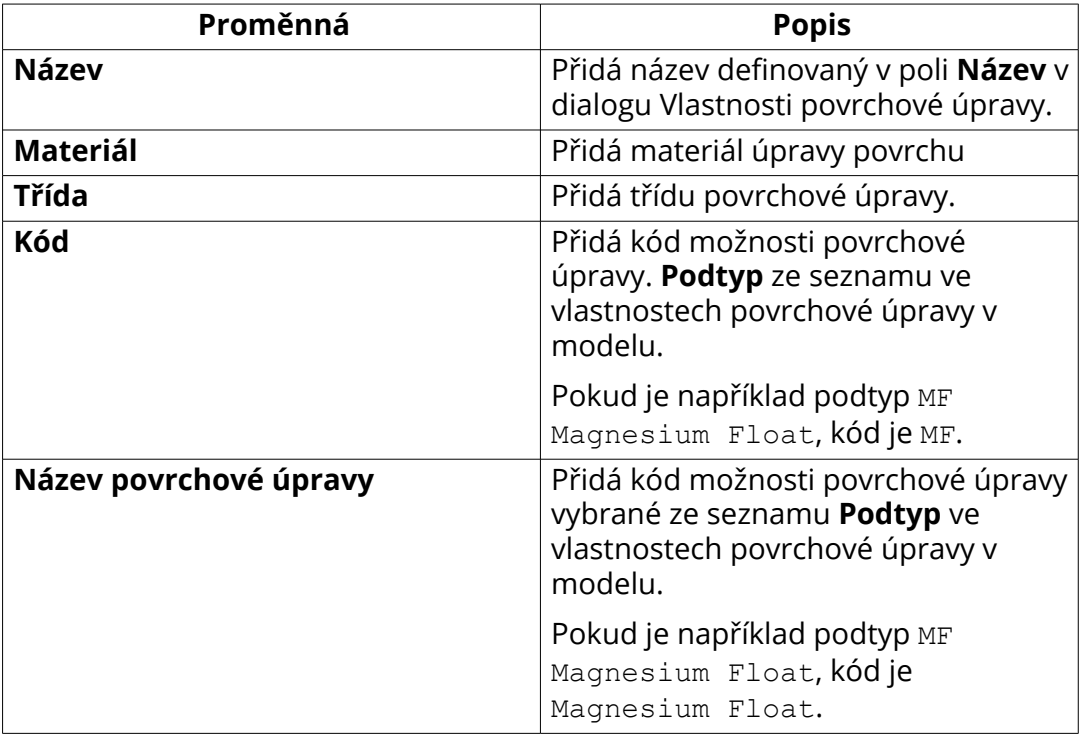

### **Viz také**

[Přidání automatické značky \(strana 782\)](#page-781-0)

### **Proměnné značek řezu a detailu**

V řezu a detailu a jejich značkách můžete zobrazit název oddílu / detailu, název aktuálního výkresu a název zdrojového výkresu.

Seznam proměnných specifických pro značky řezu a detailu: Některé z dostupných proměnných zde nejsou uvedeny, protože jsou společné pro mnoho typů značek a jsou [uvedeny samostatně \(strana 924\)](#page-923-0).

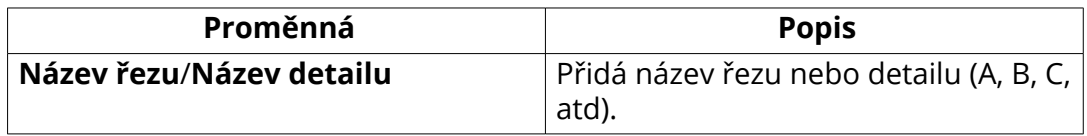

<span id="page-933-0"></span>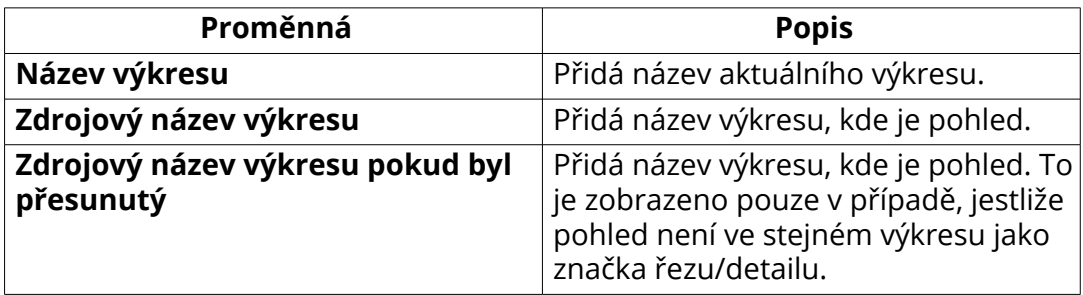

[Uprava značky řezu, popisek výkresu a čáru řezu výkresu \(strana 153\)](#page-152-0) [Vlastnosti umísťování značek pohledu, řezu a detailu \(strana 915\)](#page-914-0)

### **Proměnné pro značku pohledu, značku pohledu řezu a značku pohledu detailu**

V zobrazení štítků můžete zobrazit název pohledu, řezu nebo detailu, měřítko zobrazení, název výkresu a název výkresu zdroje.

Seznam proměnných specifických pro značku pohledu, značku pohledu řezu a značku pohledu detailu: Některé z dostupných proměnných zde nejsou uvedeny, protože jsou společné pro mnoho typů značek a jsou [uvedeny](#page-923-0) [samostatně \(strana 924\).](#page-923-0)

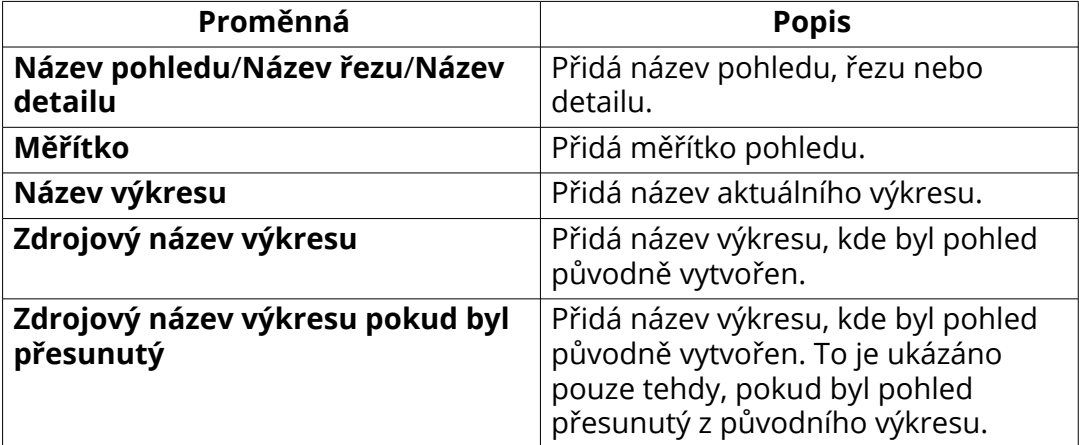

#### **Viz také**

[Definujte popisky pohledů a zobrazte značky popisků \(strana 649\)](#page-648-0) [Vlastnosti umísťování značek pohledu, řezu a detailu \(strana 915\)](#page-914-0)

# **8.9 Vlastnosti prvků a sousedních prvků**

Použijte volbu vlastností prvků nebo vlastností sousedních prvků pro kontrolu vlastností sousedních prvků. Ve vlastnostech sousedních prvků můžete také řídit viditelnost a vzhled šroubů sousedních prvků.

Chcete-li přejít na části nebo části sousedních částí:

- Na kartě **Výkresy & výpisy**, klikněte **Vlastnosti výkresů** , vyberte typ výkresu a použijte volbu vlastností prvků nebo vlastností sousedních prvků.
- V otevřeném výkresu poklepejte na rámeček výkresového pohledu, vyberte rámeček, vyberte pohled **Vytváření pohledů**, vyberte pohled, klikněte **Vlastnosti pohledu** a klikněte **Prvek...** nebo **Sousední prvky...** v projekčních výkresech stačí kliknout na rámeček pohledu a kliknout **Prvek...** nebo **Sousední prvky...**
- V otevřeném výkresu, dvakrát klikněte na pozadí výkresu a vyberte vlastnosti části nebo části sousedních částí.
- Dvakrát klikněte na část nebo sousední část v otevřeném výkrese.

Všechny dialogy vlastností prvků neobsahují všechna následující nastavení.

#### **Obsah** Záložka:

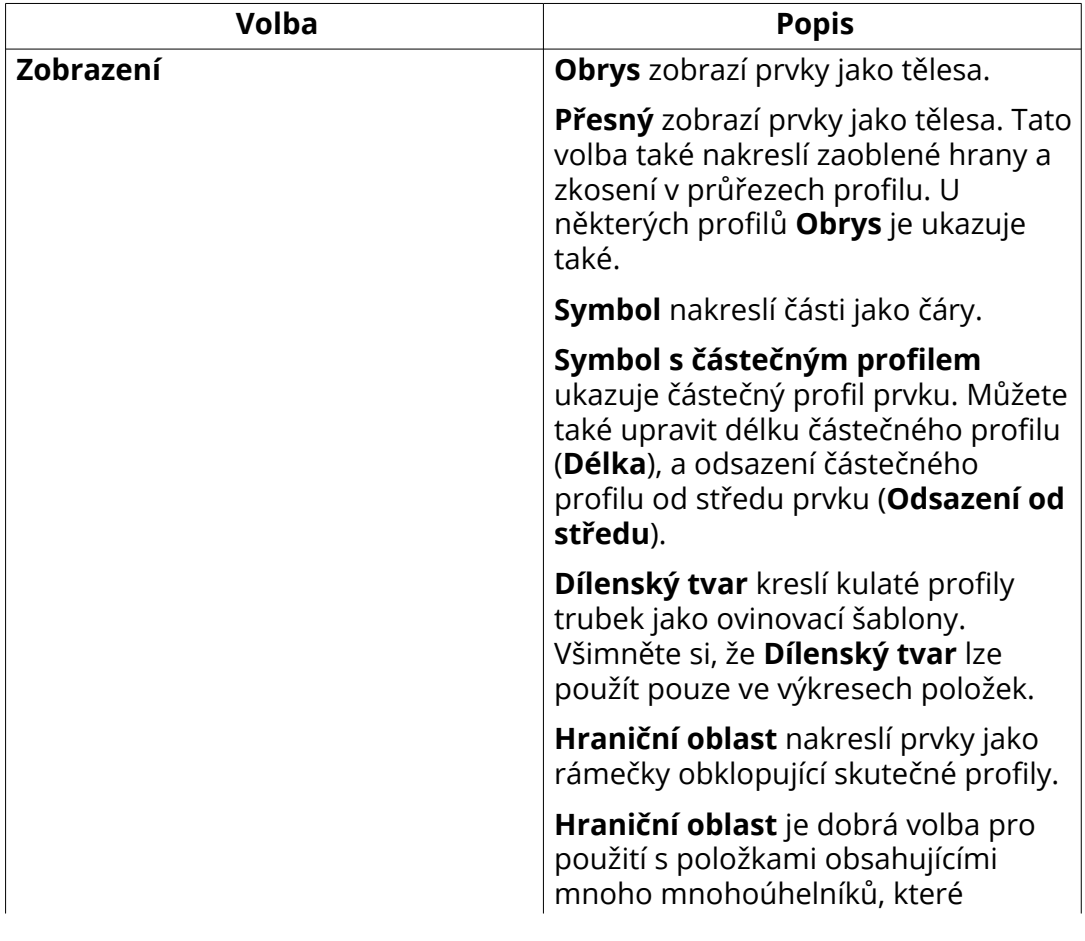

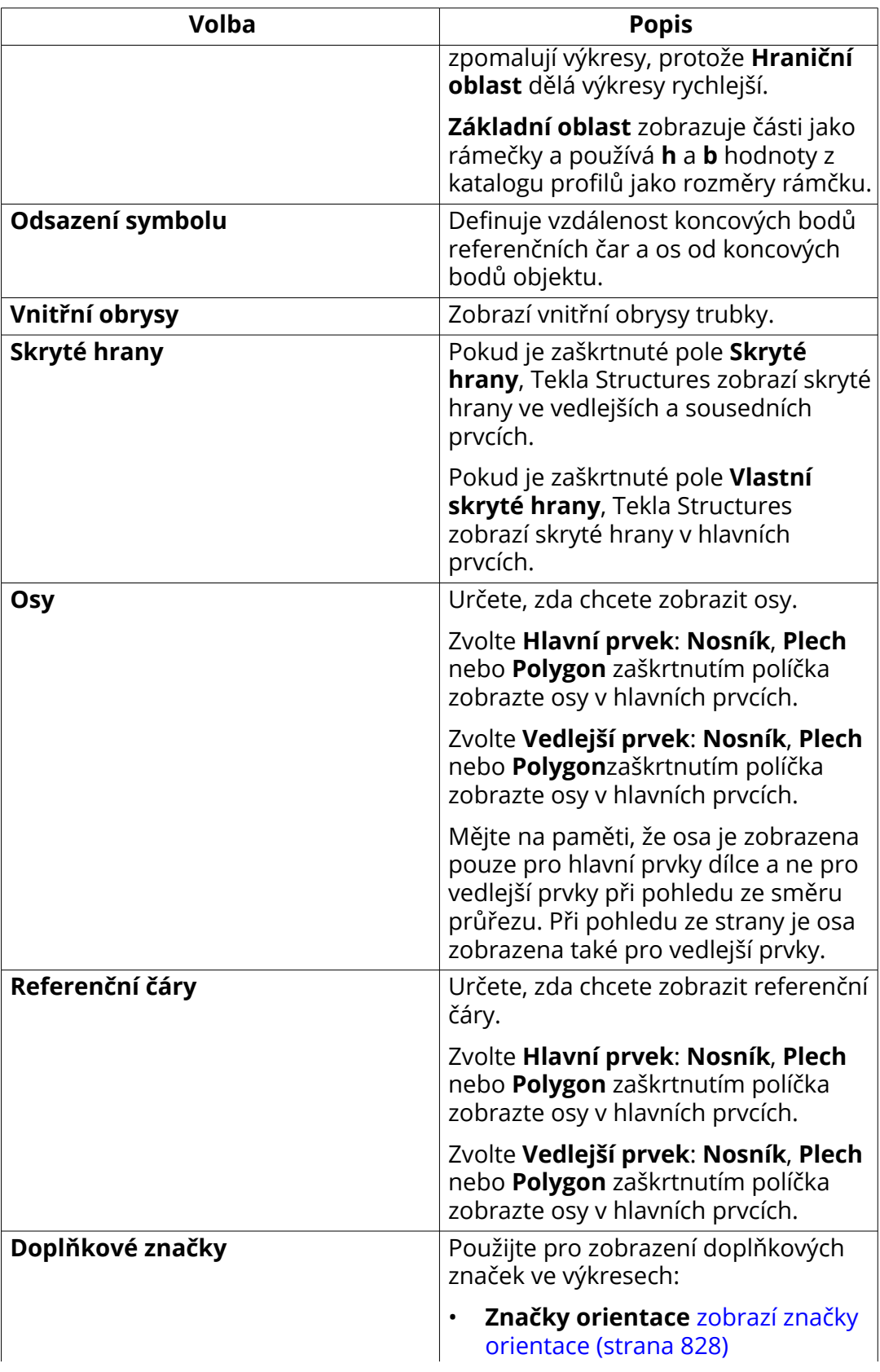
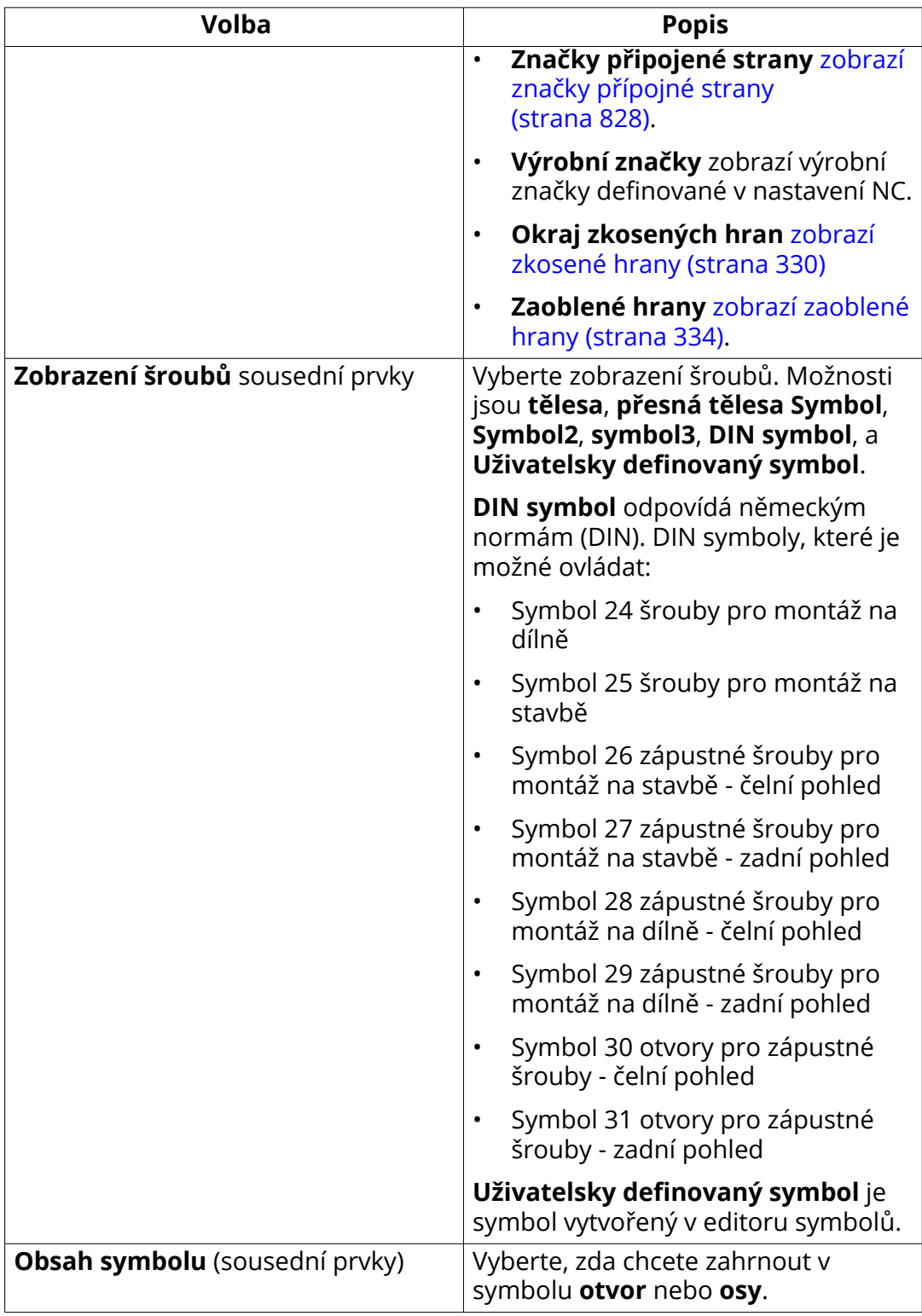

Sousední prvky mají v dialogu záložku **Viditelnost**:

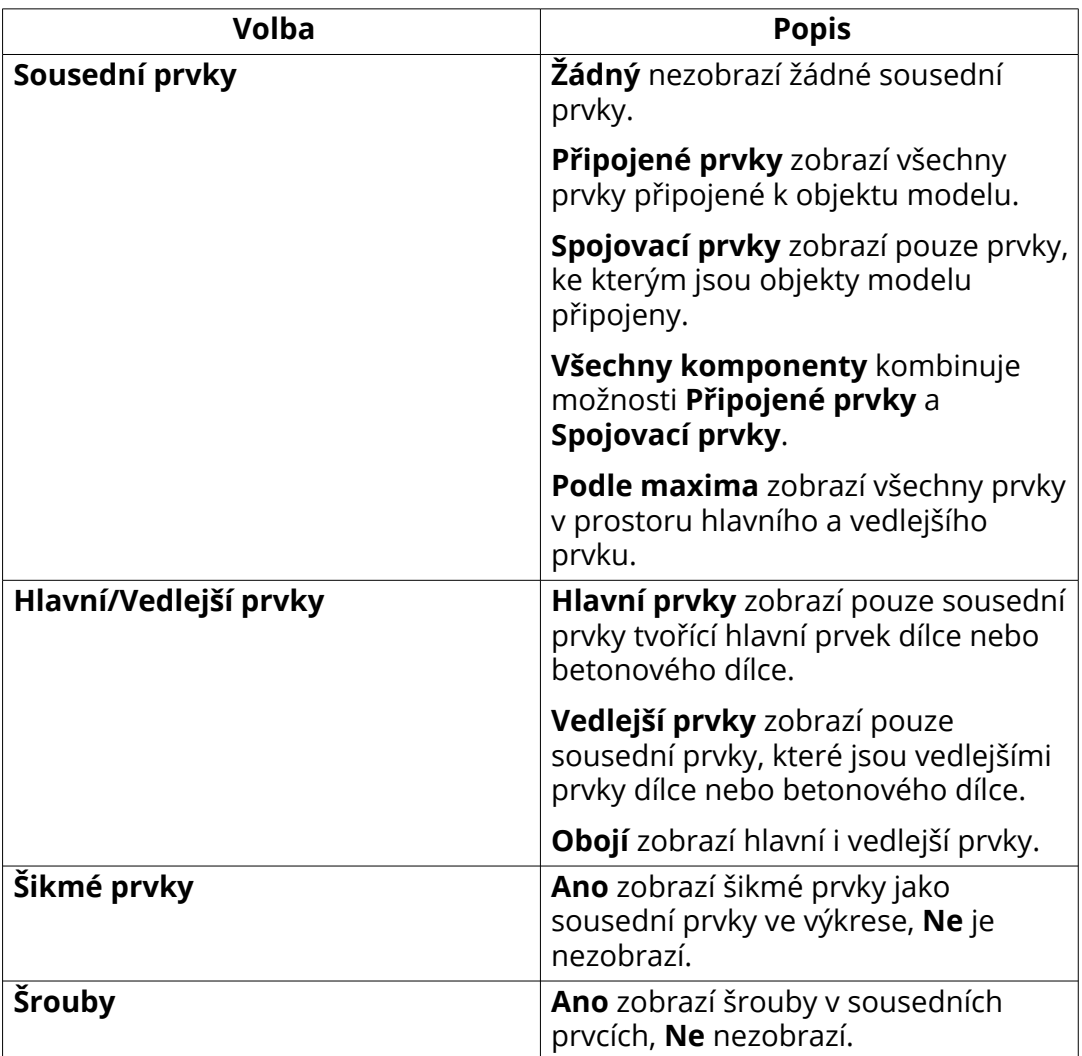

Karta **Vzhled** je podobná ve všech vlastnostech všech druhů stavebních objektů (díly, sousední díly, šrouby, svary, povrchové úpravy, výztuže a oky).

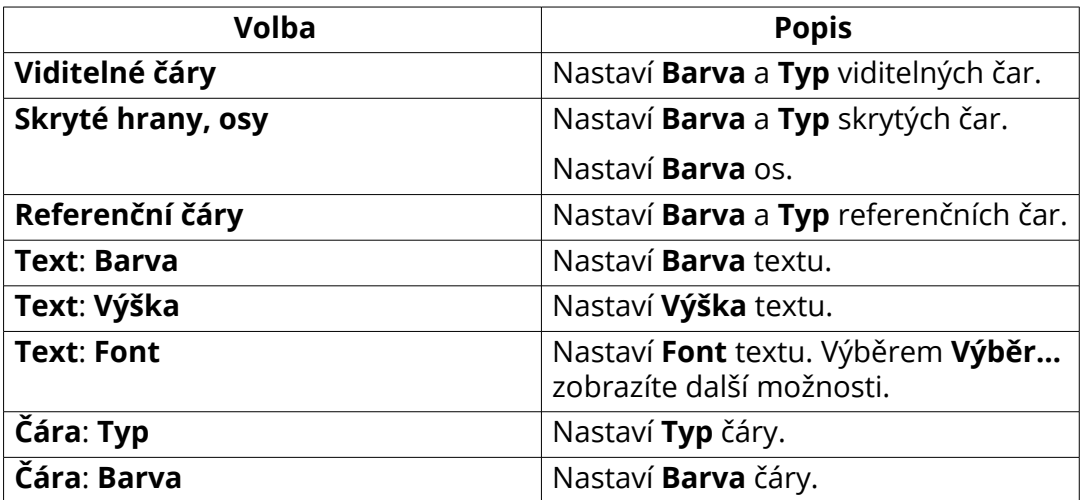

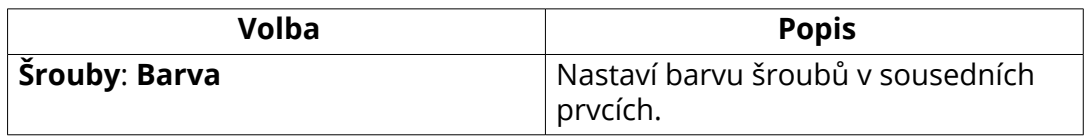

Prvky i sousední prvky mají v dialogu záložku **Výplň**: Chcete-li přidat výplň pro vnější plochy prvků použijte oblast **Plochy prvku** a pro výplň řezů použijte **Pohledy řezů** oblast.

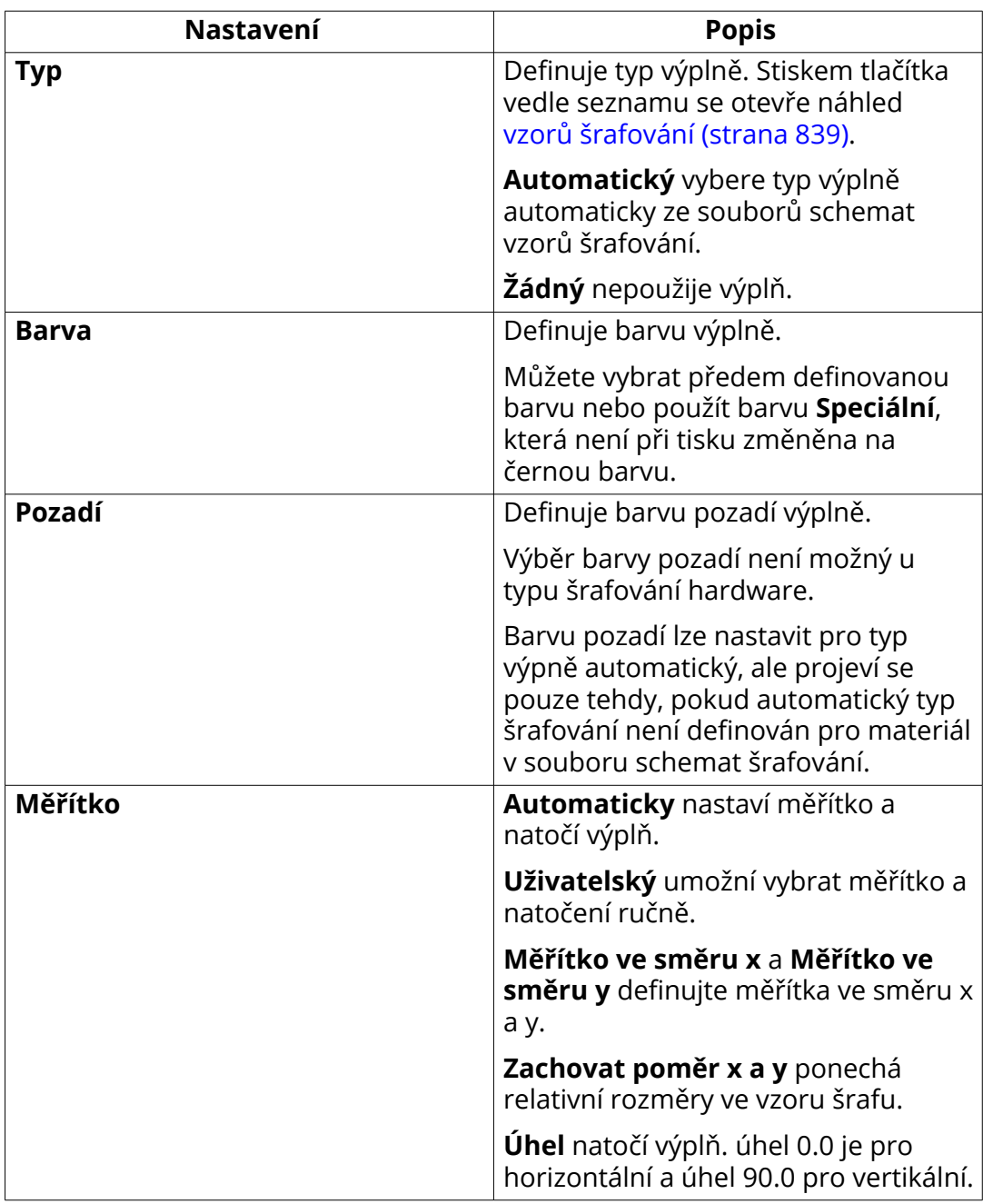

<span id="page-939-0"></span>[Definujte automatické vlastnosti výkresu položky \(strana 823\)](#page-822-0) [Definujte vlastnosti sousedních prvků \(strana 827\)](#page-826-0)

#### **8.10 Vlastnosti obsahu šroubů a vzhledu ve výkresech**

Pomocí voleb ve vlastnostech šroubů můžete zkontrolovat nebo změnit obsah a vzhled šroubů.

Pro vlastnosti šroubu postupujte:

- Na **Výkresy & výpisy** kartě , klikněte **Vlastnosti výkresů** , vyberte typ výkresu a zvolte vlastnosti Šroubu.
- V otevřeném výkresu, dvakrát klikněte na pozadí výkresu a vyberte vlastnosti Šroub.
- Dvakrát klikněte na šroub v otevřeném výkrese.

Všechny dialogy vlastností šroubu neobsahují všechna následující nastavení.

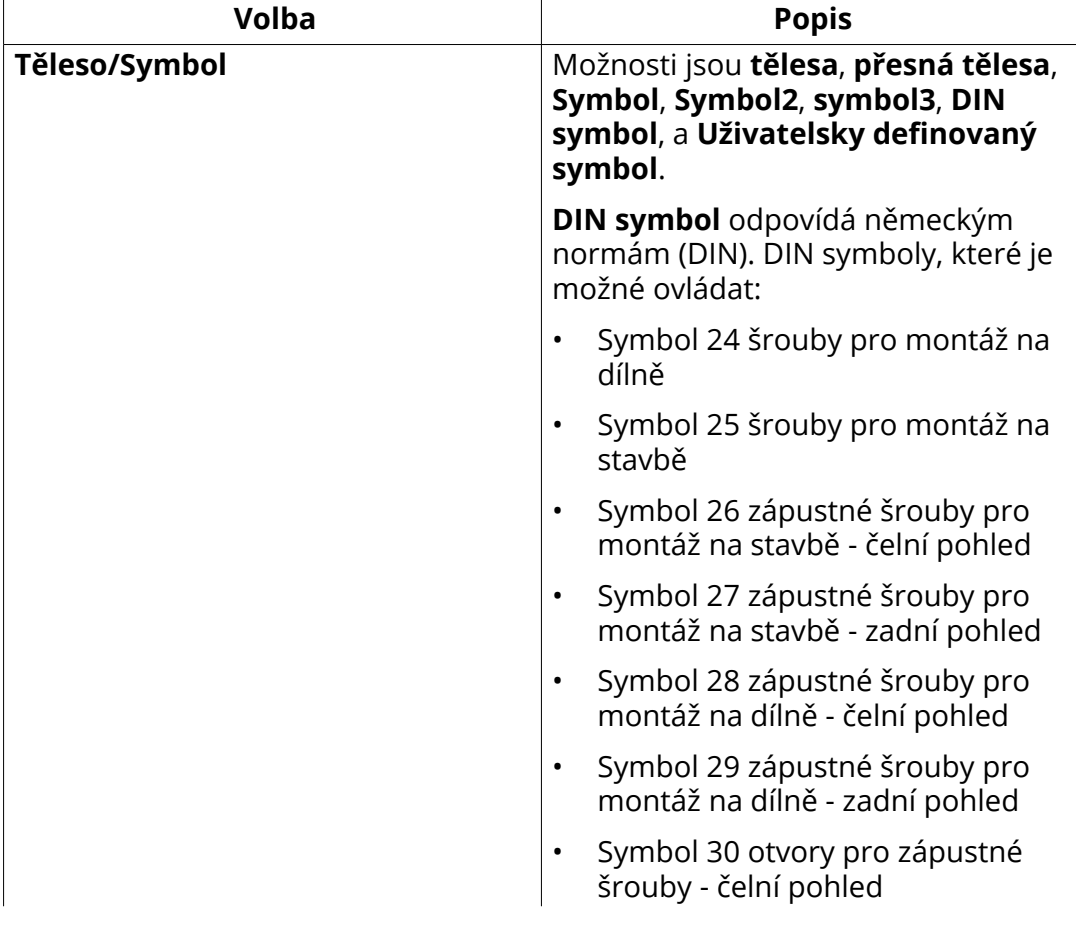

<span id="page-940-0"></span>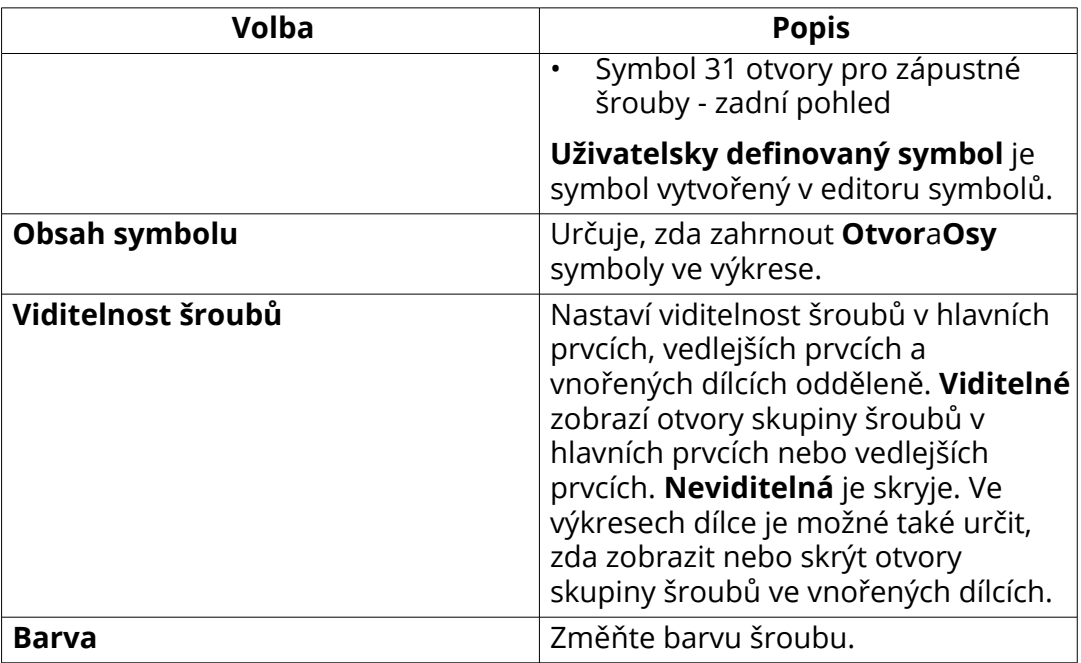

[Definujte šrouby ve výkrese \(strana 834\)](#page-833-0) [Vlastnosti prvků a sousedních prvků \(strana 934\)](#page-933-0) [Definování automatických vlastností šroubu ve výkresu \(strana 834\)](#page-833-0)

#### **8.11 Vlastnosti viditelnosti povrchové úpravy a obsahu ve výkresech**

Pomocí možností ve vlastnostech povrchové úpravy můžete zkontrolovat nebo změnit vlastnosti povrchové úpravy ve výkresech.

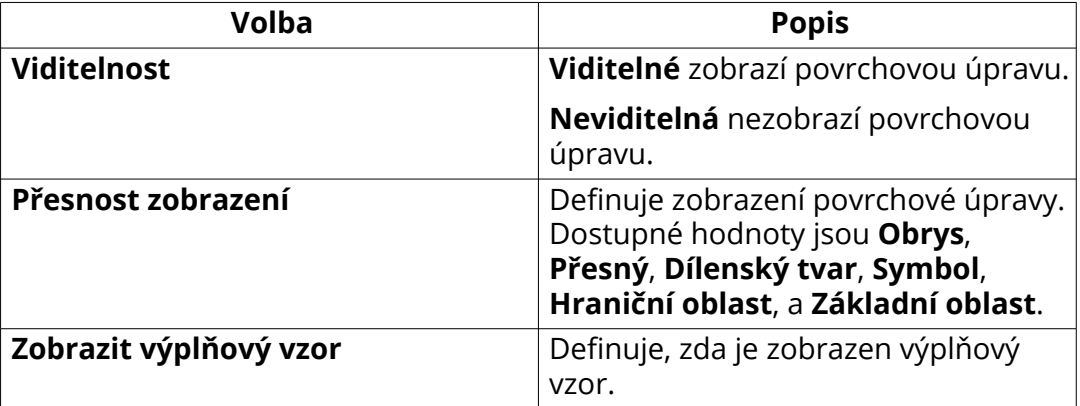

<span id="page-941-0"></span>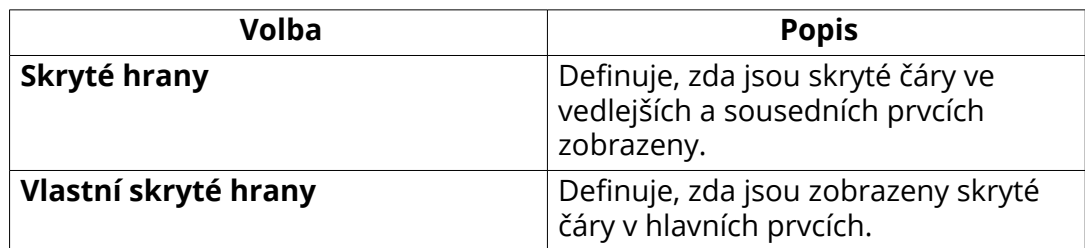

[Definujte vlastnosti povrchové úpravy \(strana 845\)](#page-844-0)

#### **8.12 Vlastnosti výplňového vzoru povrchové úpravy (surfacing.htc)**

Vlastnosti vzorů šrafování můžete změnit pro každý typ povrchové úpravy zvlášť.

Vlastnosti vzorů šrafování jsou definovány v souboru surfacing.htc který je ve výchozím nastavení umístěn ..\Tekla Structures\<version> \environments\common\system . Kromě tohoto souboru je potřeba soubor kódování povrchové úpravy product finishes.dat. Je umístěn ve stejném adresáři.

Pokud vytvoříte vlastní Vlastnosti vzorů šrafování můžete uložit surfacing.htc a product finishes.dat ve firemní složce definované pomocí rozšířené možnosti XS\_FIRM.

Poznámka:

**POZNÁMKA** Pokud editujete soubor schematu, je nutné znovu otevřít model, jinak se provedené změny neprojeví.

Syntax souboru surfacing.htc je:

Surfacing Type, Surfacing Code, Hatch name, Scale, [Color], [Automatic Scaling and Rotation]

Příklad:

1,MF,ANSI31,0.7 1,SMF,ANSI32,0.7 1,WT,ANSI33,0.7 1,HT,ANSI34,0.7 1,LSB,AR-SAND,0.7 2,SM1,CROSS,1.0 2,SM2,CHECKERED,1.0

#### 3,TS3,FBBRICKC,1.0 4,FP,ANSI31,1.0 4,UP,ANSI32,1.0

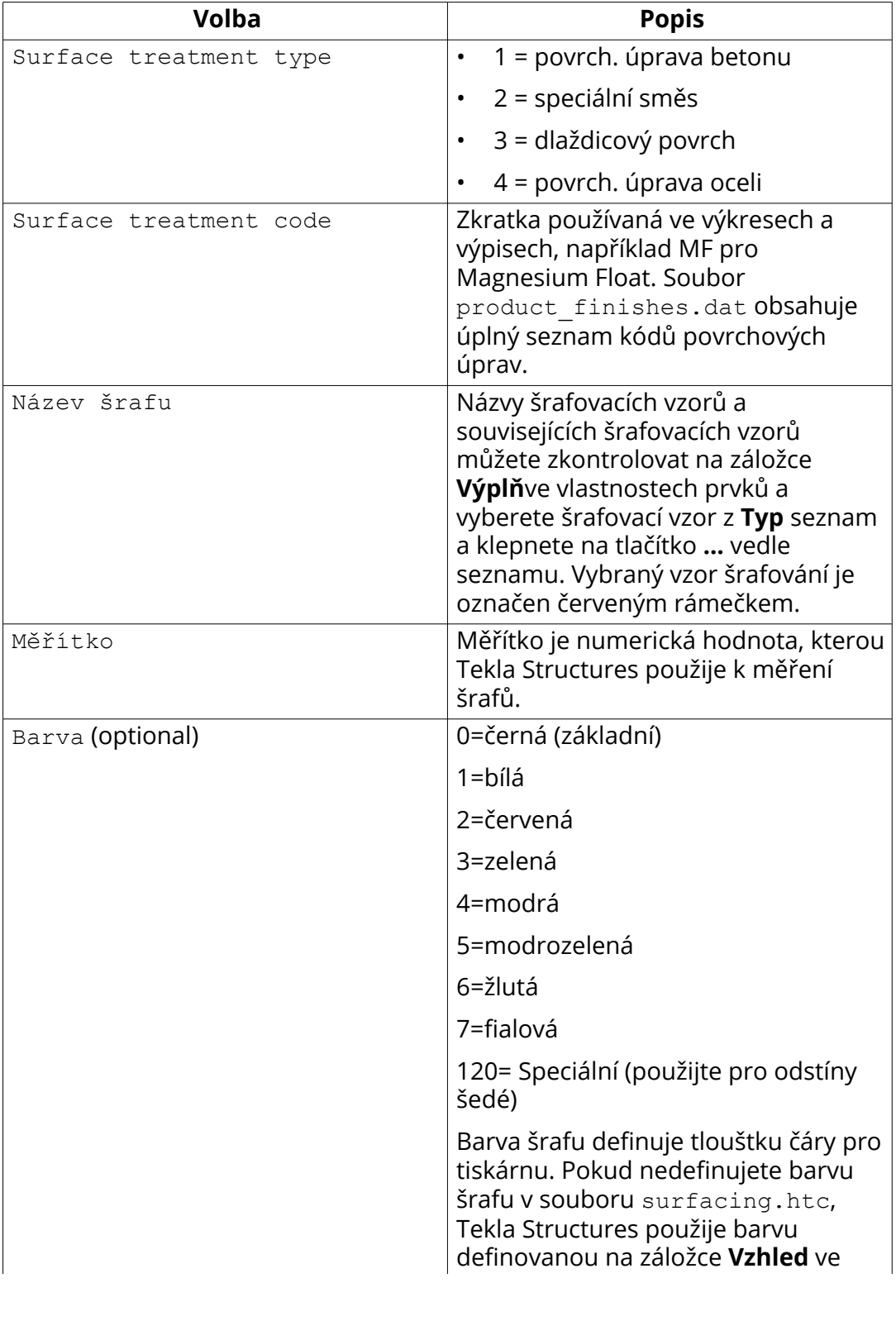

<span id="page-943-0"></span>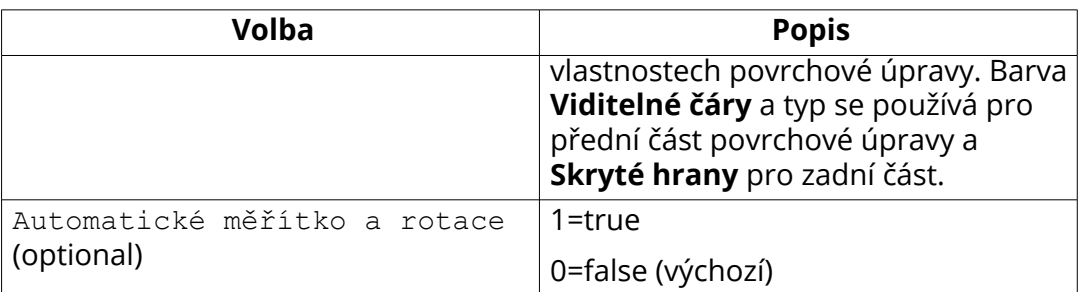

[Definujte automatickou povrchovou úpravu ve výkresech \(strana 846\)](#page-845-0)

#### **8.13 Vlastnosti armování/sousedních armování a armovacích sítí ve výkresech**

Možnosti v dialogu **výztuže** nebo **sousední výztuže** slouží ke kontrole a úpravě viditelnosti armování a armovacích sítí, vzhledu a obsahu.

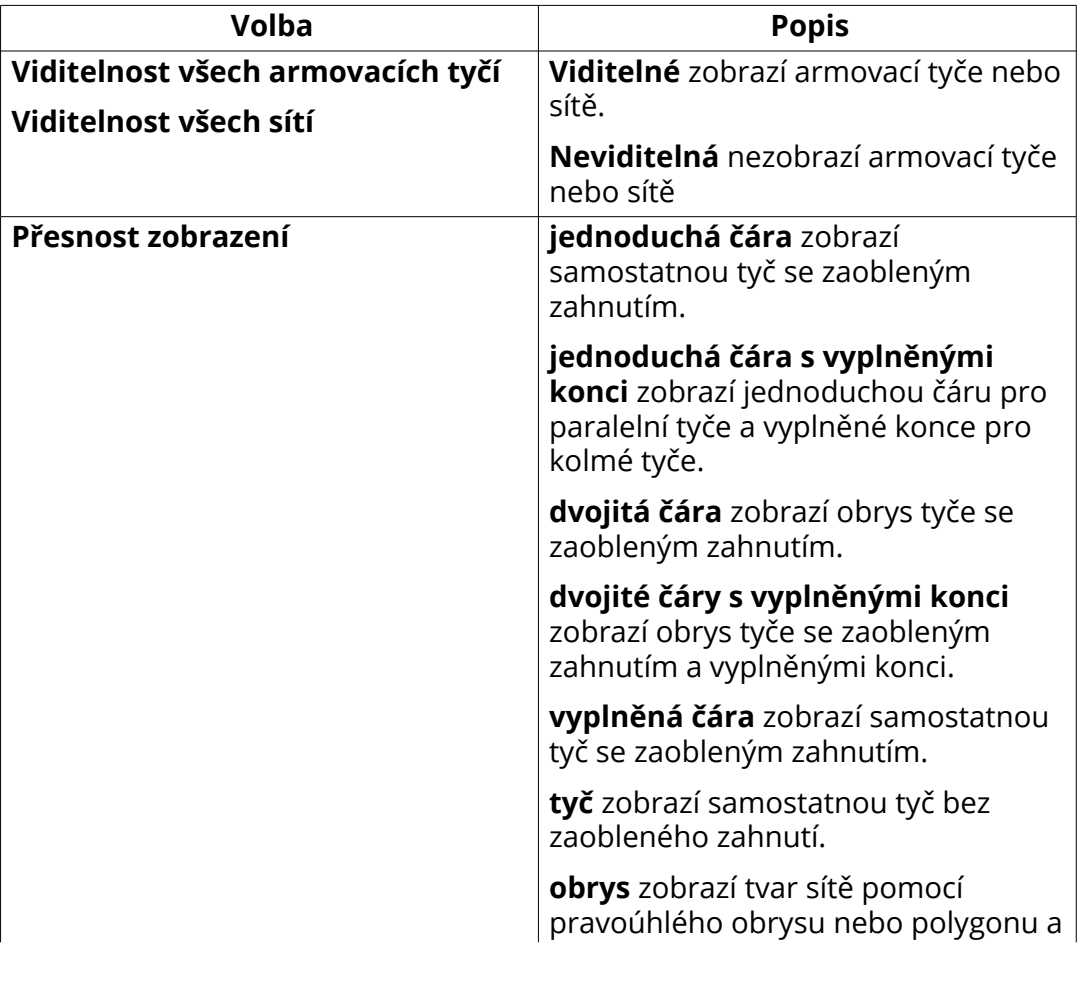

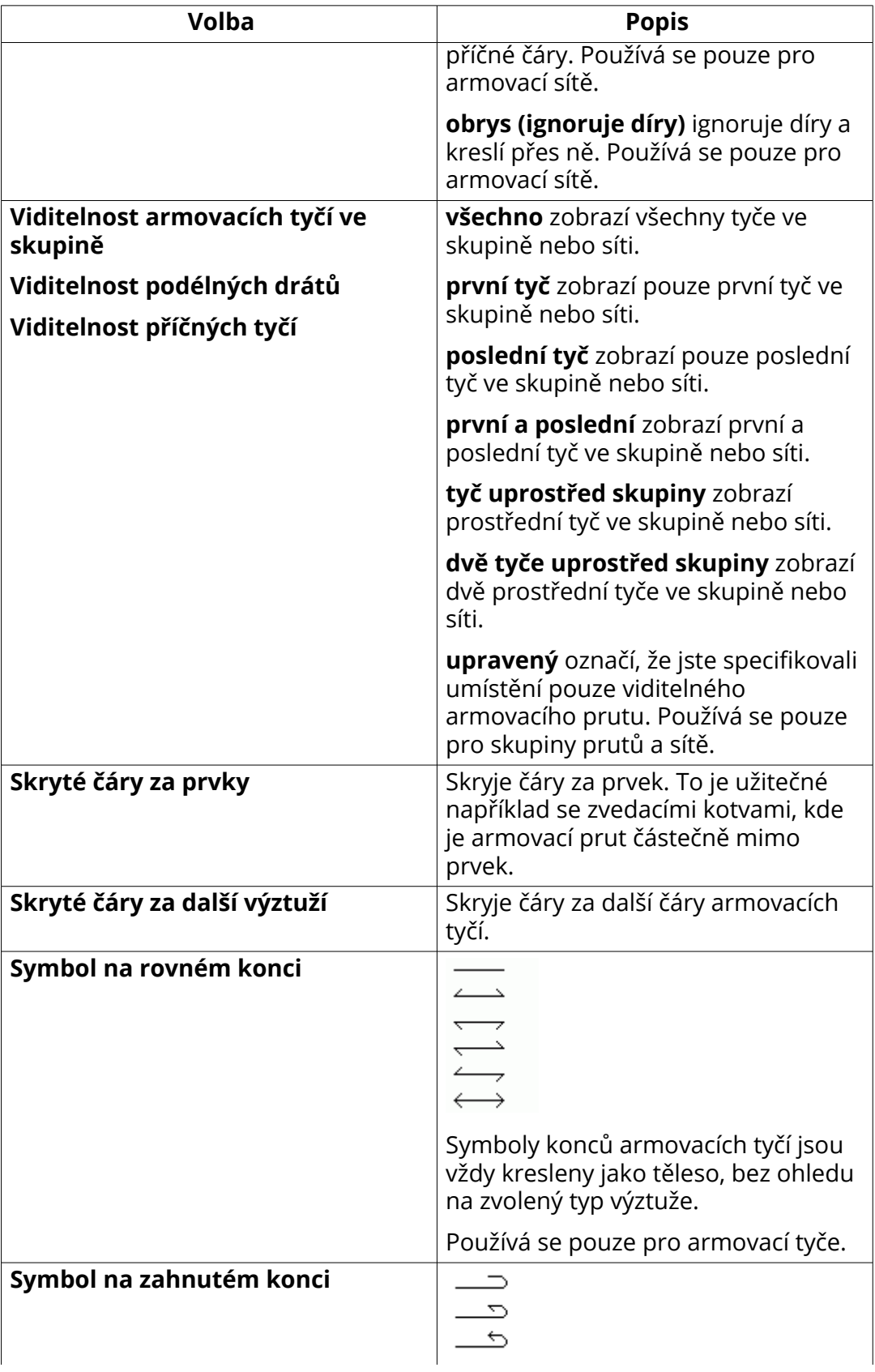

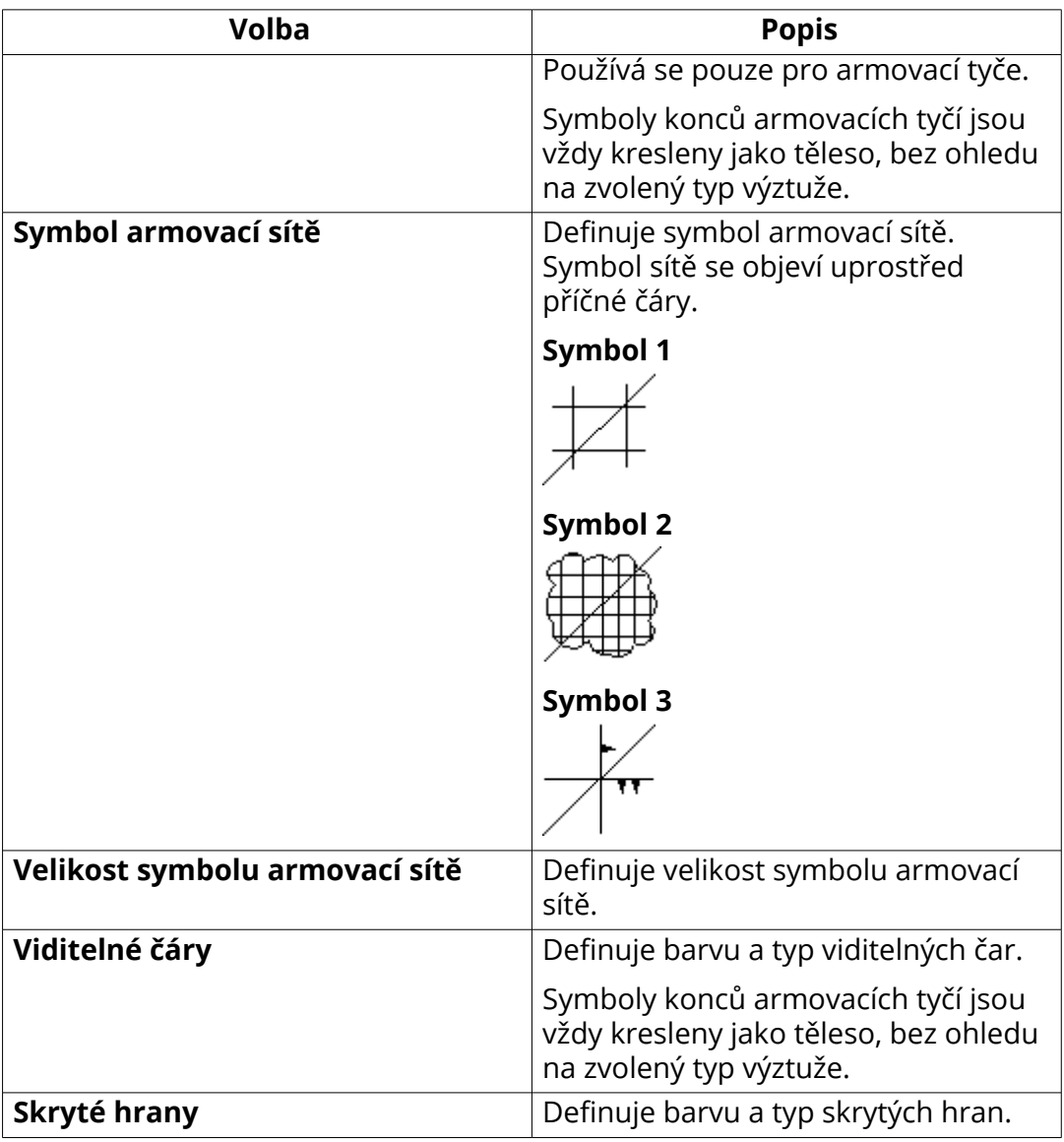

#### **Další způsoby úpravy výztuže**

Kromě nastavení ve vlastnostech armování, můžete upravit výztuž jedním z následujících způsobů:

- Zvětšete velikost symbolu ohybu a konce (v jednotkách výkresu) pomocí rozšířených možností v a v **menu Soubor** --> **Nastavení** --> **Rozšířené možnosti** --> **Detailování betonu** .
- Použijte rozšířenou možnost v **menu Soubor** --> **Nastavení** --> **Rozšířené možnosti** --> **Detailování betonu** pro změnu symbolů konce v jiném směru.
- Upravte možnosti ohýbání výztuže, zaokrouhlení rozměrů tyčí, symboly pro sítě, přepínací lana a oddělování a vzhled výztuže v obrázcích v souboru rebar config.inp (strana 947).

<span id="page-946-0"></span>[Definujte armovací pruty a armovací sítě \(strana 850\)](#page-849-0) [Vlastnosti prvků a sousedních prvků \(strana 934\)](#page-933-0)

#### **8.14 Nastavení výztuže pro výkresy (rebar\_config.inp)**

Tekla Structures použije nastavení v souboru rebar\_config.inp ve složce (XS\_SYSTEM) k definování následujících záležitostí souvisejících s armováním ve výkresech:

- Specifické plošné armování pro ohýbané prvky
- Zaokrouhlování kót armovacích prutů
- Dostupné symboly pro armovací sítě a předpínací lana
- Vzhled protažení armování

Položky v rebar config.inp jsou uvedeny a popsány níže:

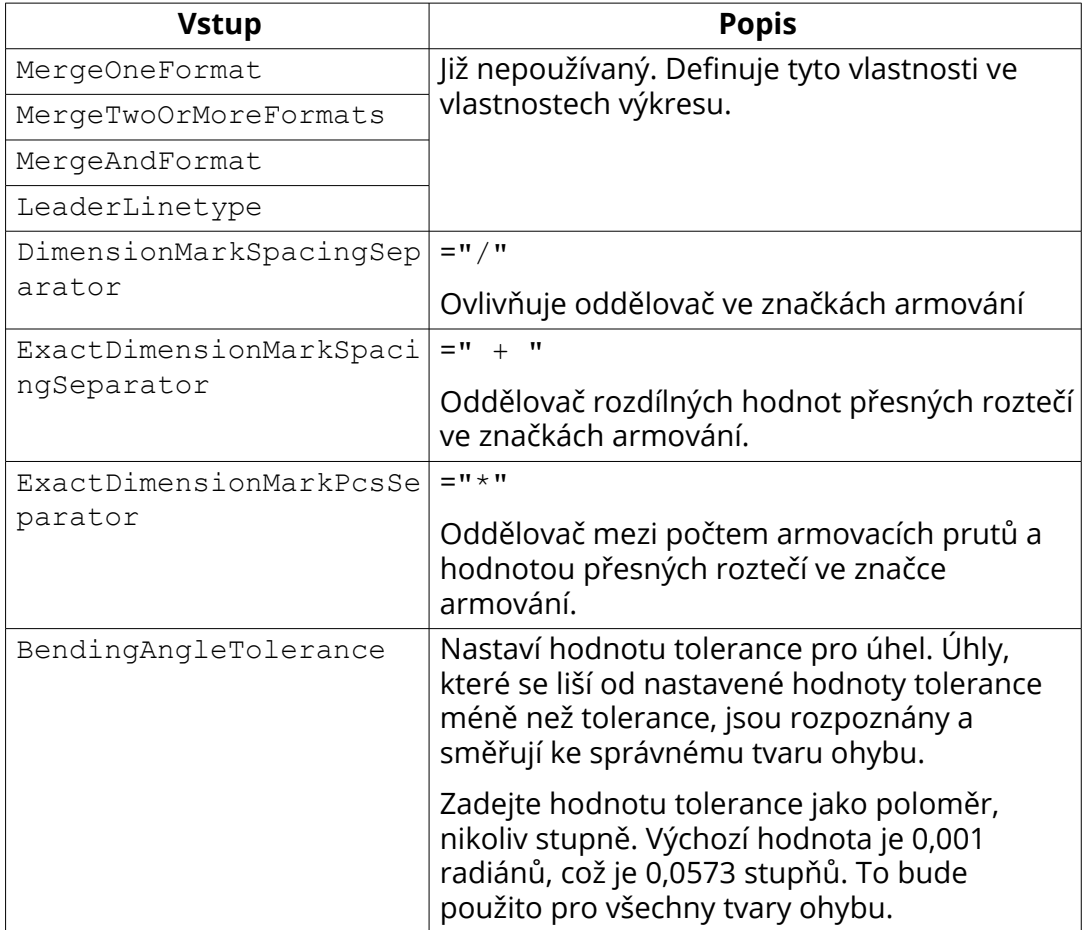

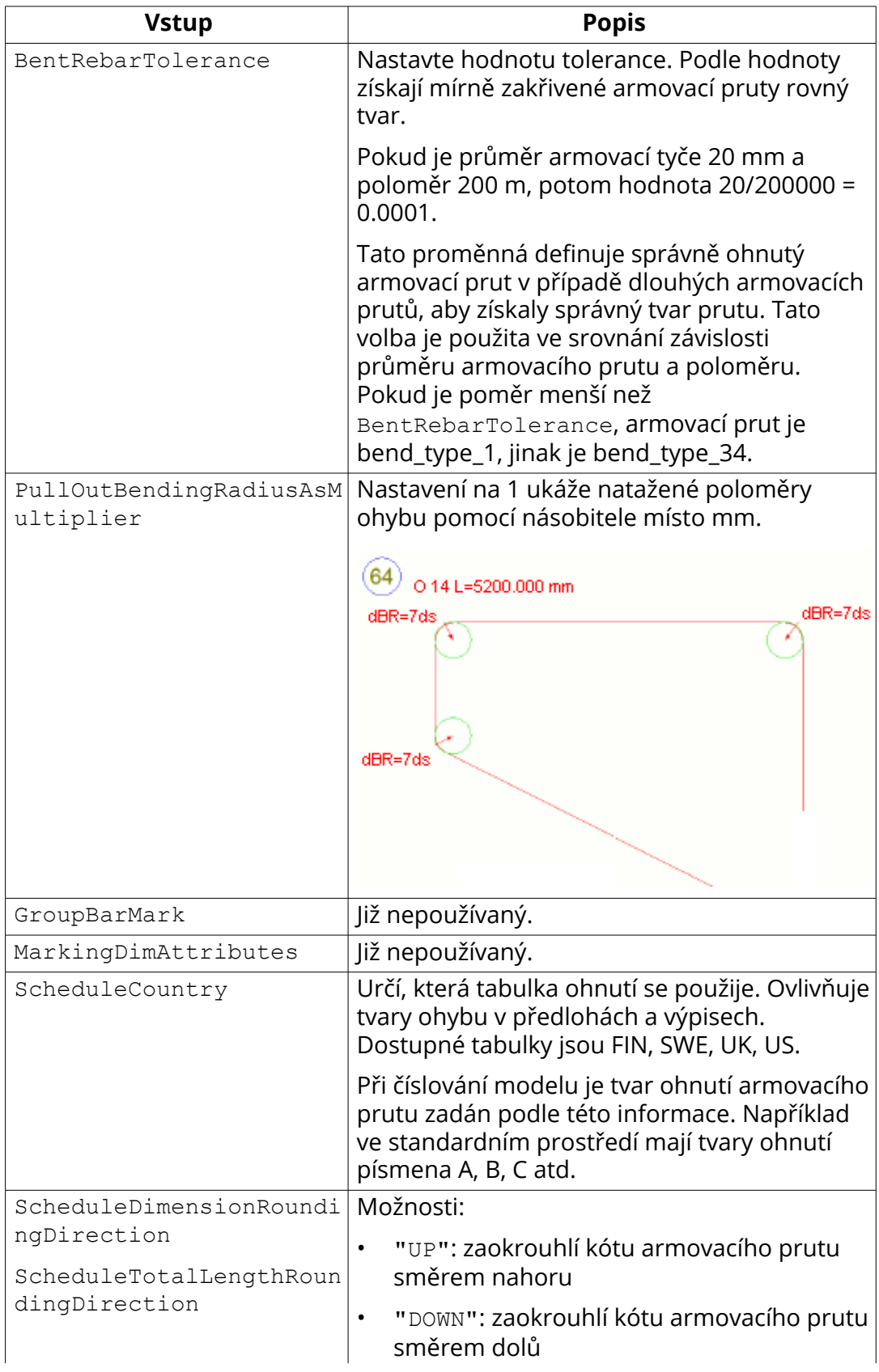

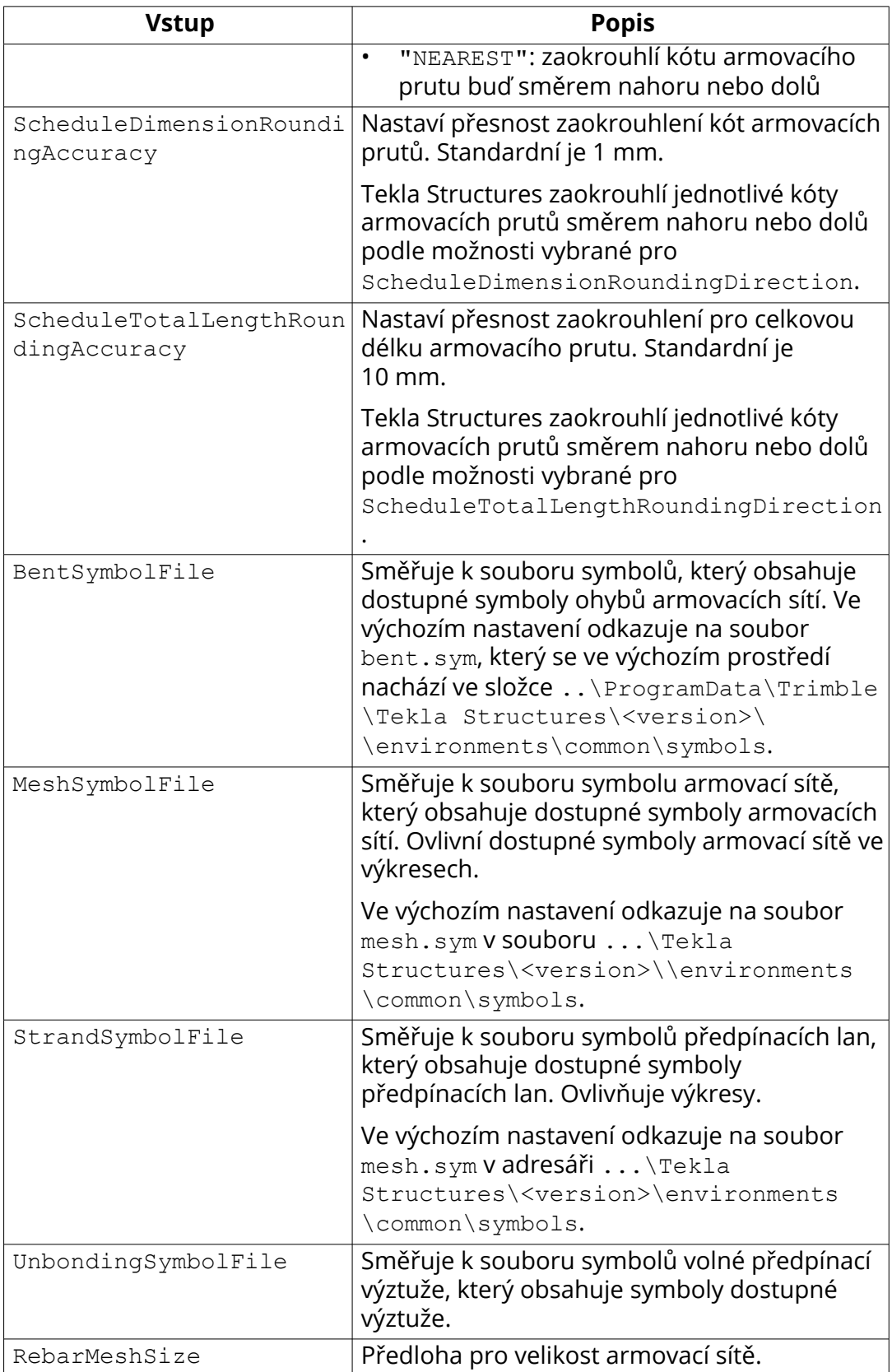

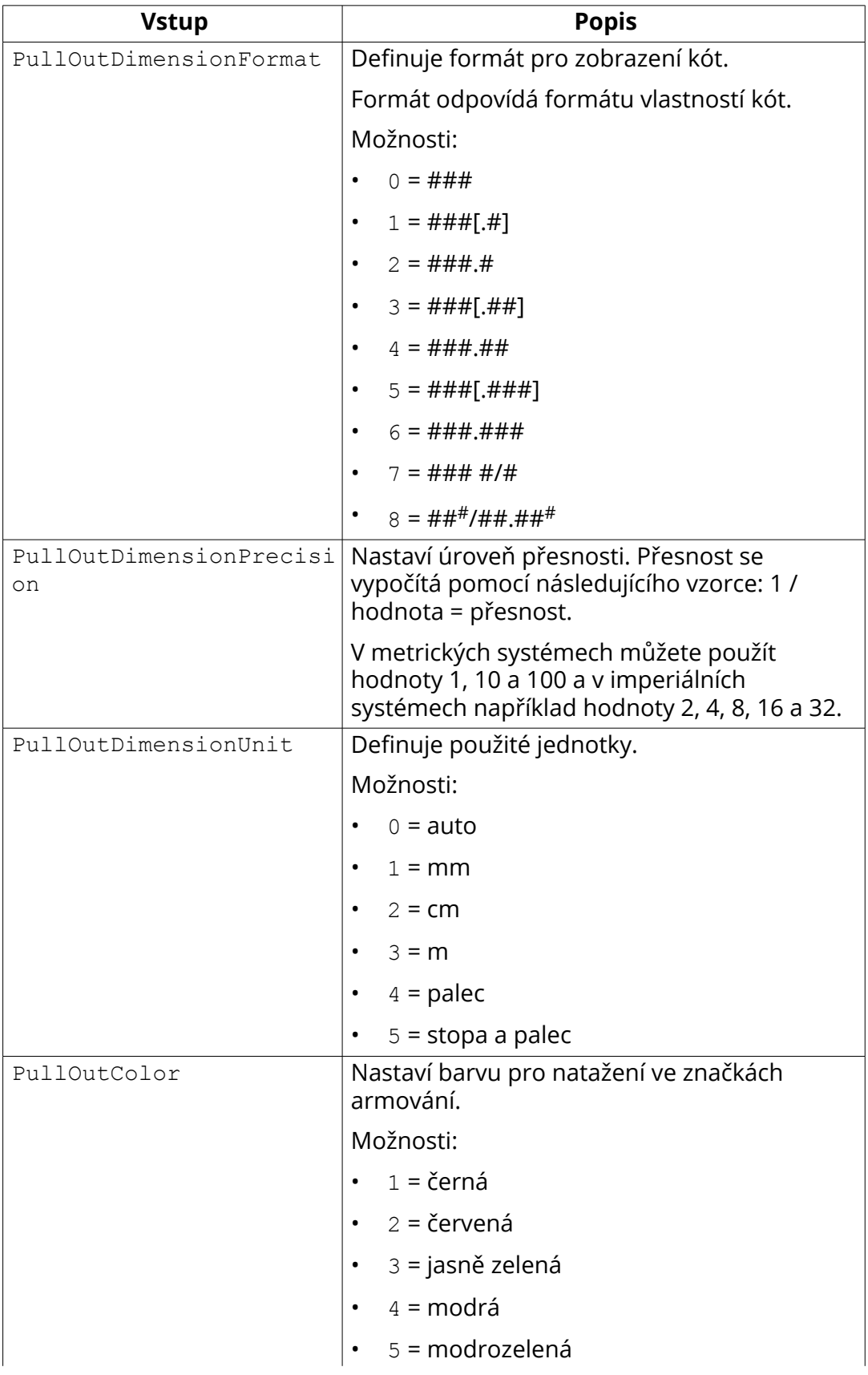

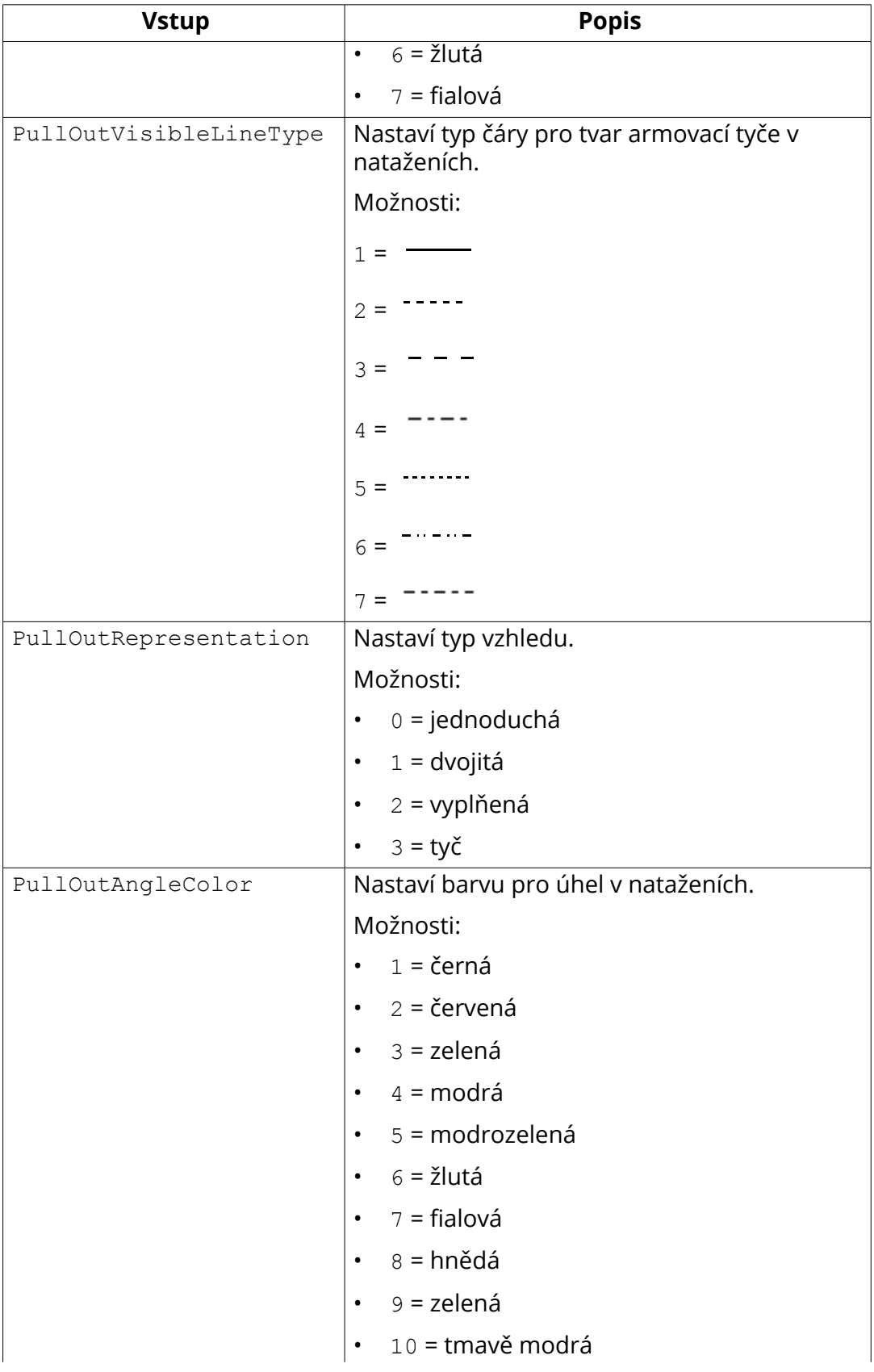

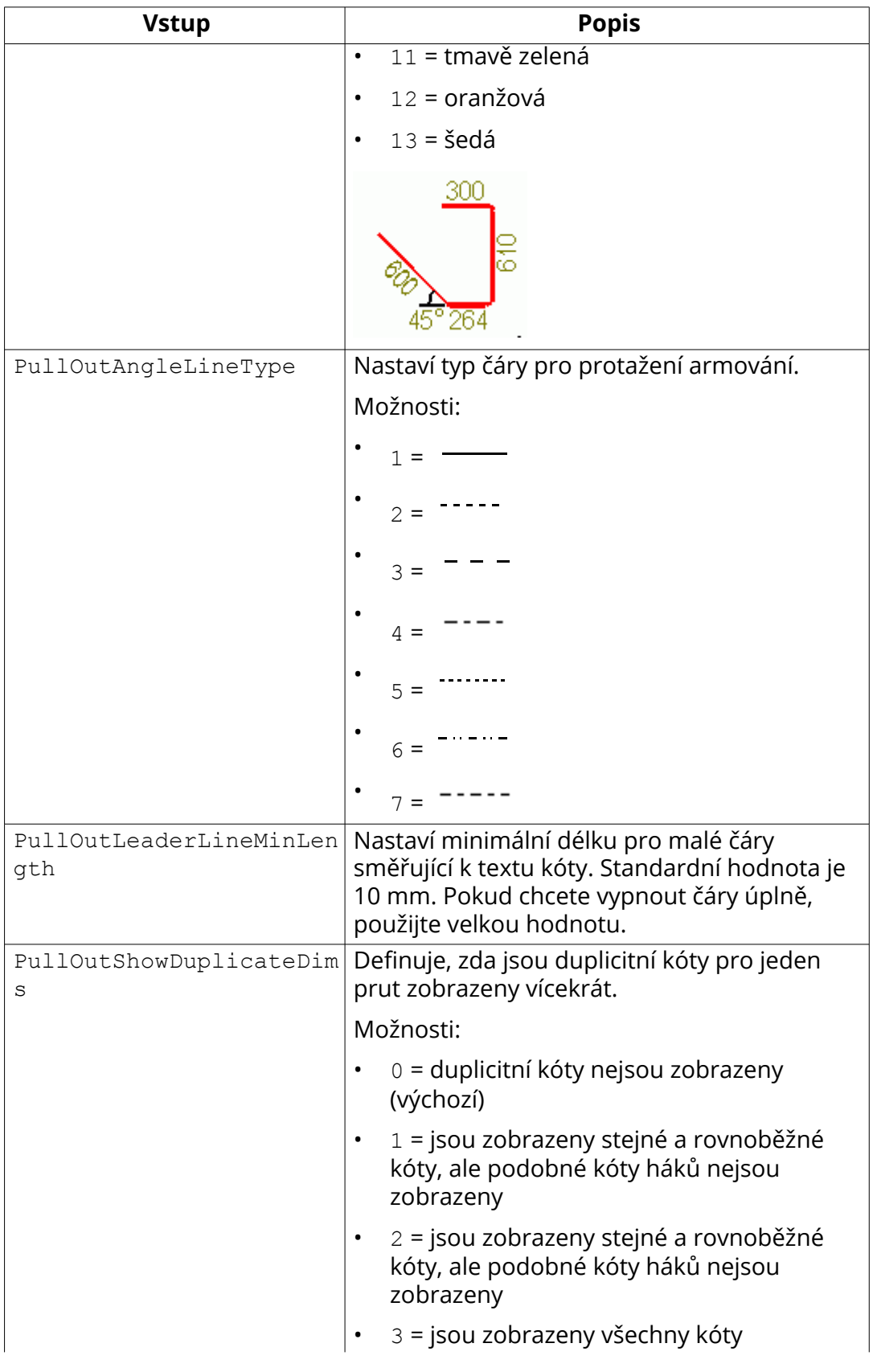

<span id="page-952-0"></span>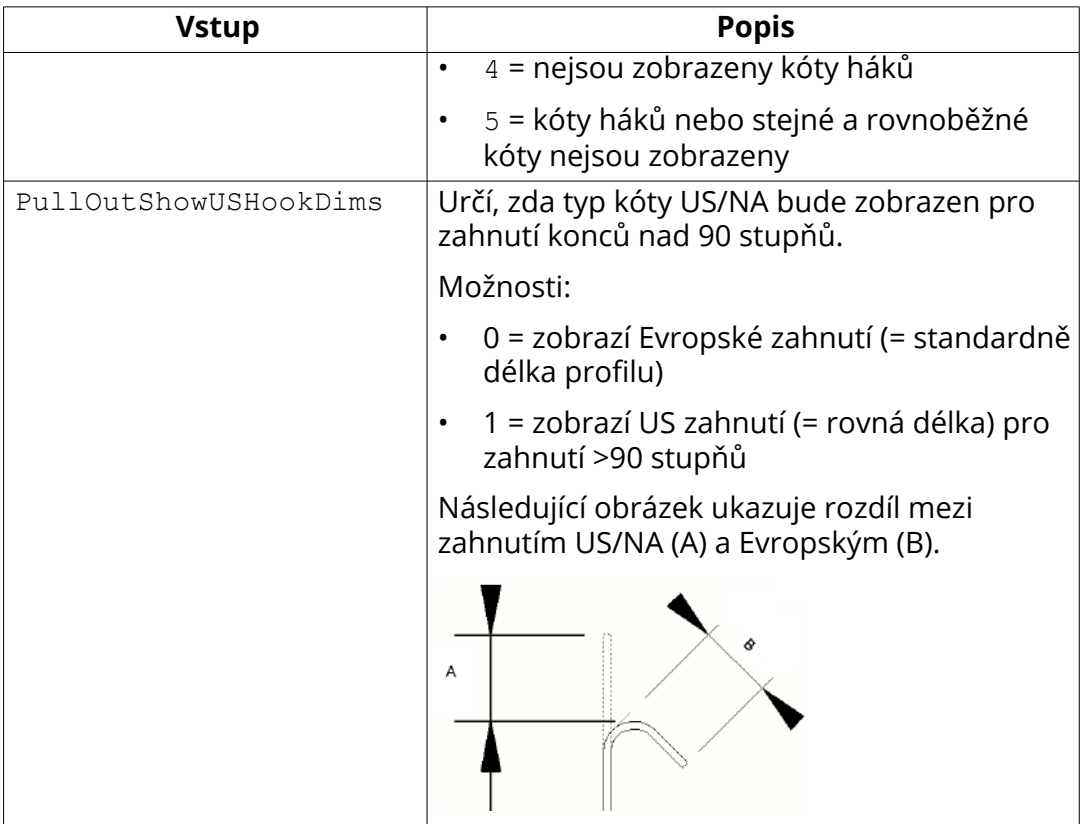

[Přidání vytažených obrázků ve značkách výztuže \(strana 818\)](#page-817-0)

[Definujte vlastnosti automatické výztuže a sítě \(strana 850\)](#page-849-0)

[Vlastnosti armování/sousedních armování a armovacích sítí ve výkresech](#page-943-0) [\(strana 944\)](#page-943-0)

#### **8.15 Vlastnosti objektů lití a přerušení lití na výkresech**

Použijte volby ve **vlastnostech litého objektu** a **vlastnostech přerušení lití** ve projekčních výkresech k řízení viditelnosti objektů lití a objektů přerušení lití ve výkresech.

#### **Vlastnosti litého objektu**

Pro otevření **vlastností litého objektu**:

- Na kartě **Výkresy & výpisy**, klikněte **Vlastnosti výkresů** --> **Projekční výkres** , a pak klikněte na **Litý dílec...**
- V otevřeném výkresu poklepejte na pozadí výkresu a klepněte na **Litý dílec...**
- Dvakrát klikněte na litý objekt v otevřeném výkrese.

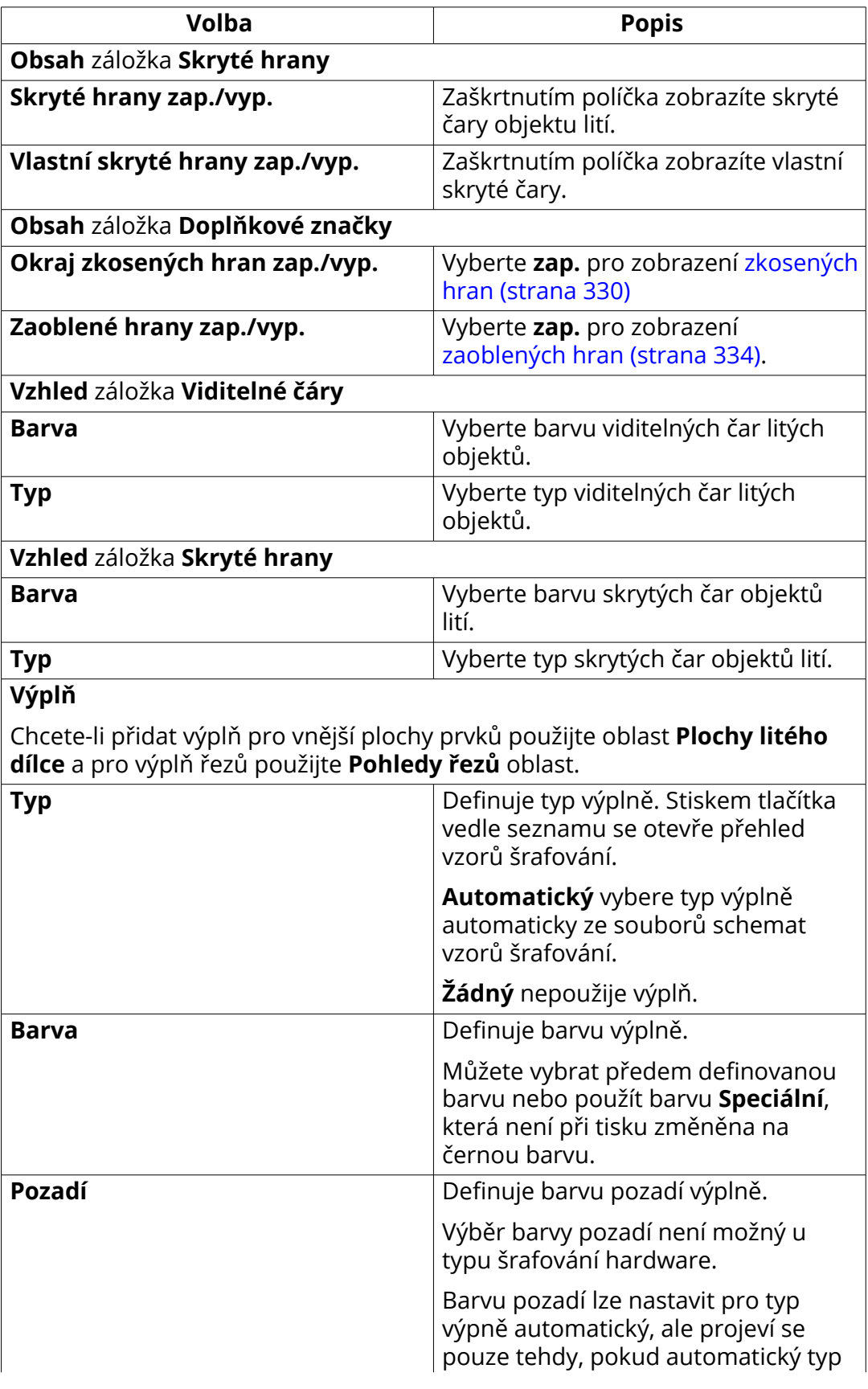

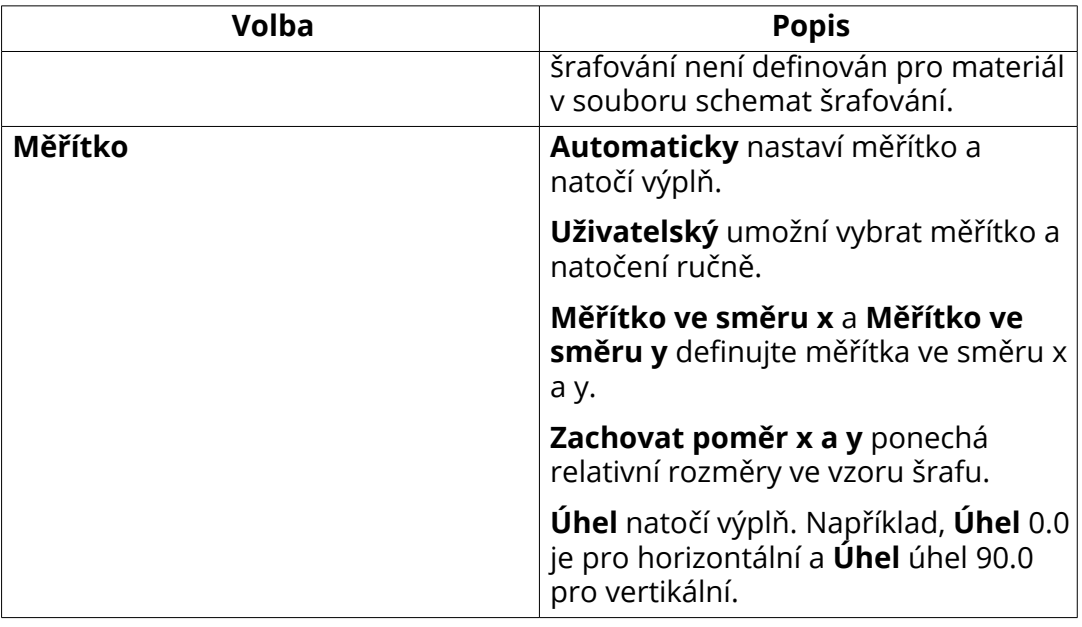

#### **Vlastnosti přerušení lití**

Pro otevření **vlastností přerušení lití**

- Na kartě **Výkresy & výpisy**, klikněte **Vlastnosti výkresů** --> **Projekční výkres** , a pak klikněte na **Dilatační spára...**
- V otevřeném výkresu poklepejte na pozadí výkresu a klepněte na **Dilatační spára...**
- Dvakrát klikněte na přerušení lití v otevřeném výkrese.

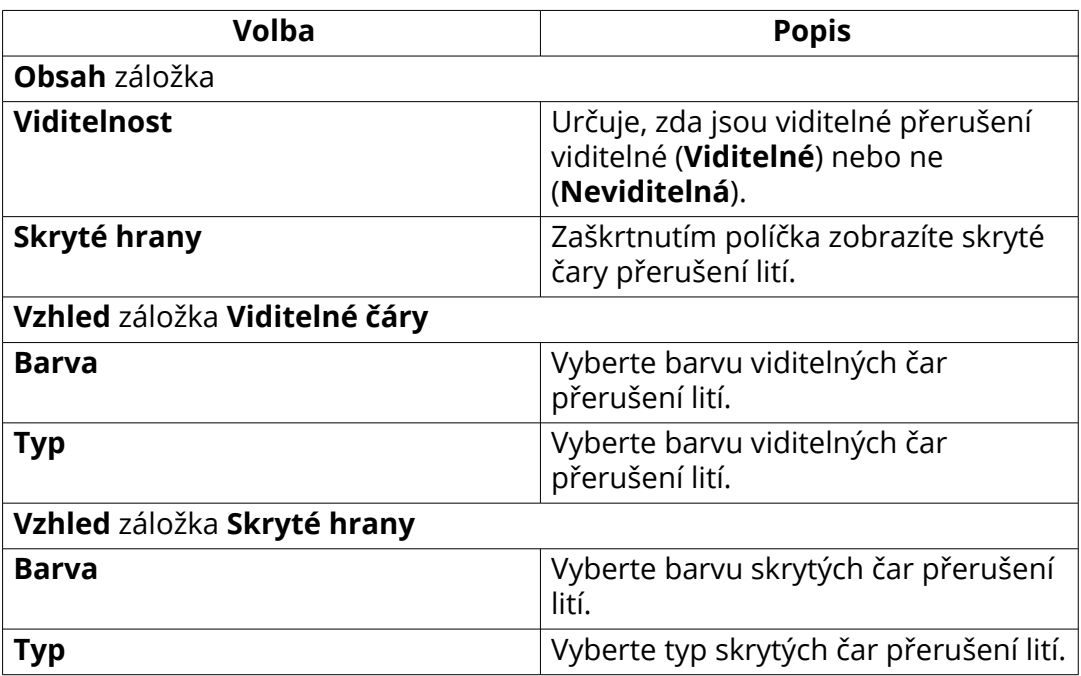

<span id="page-955-0"></span>[Lité objekty ve výkresech \(strana 432\)](#page-431-0)

#### **8.16 Vlastnosti umístění značek, kót, poznámek, textů a symbolů**

v nastavení dialogu **Umístění** použijte pro kóty, značky, poznámky, texty pro kontrolu toho jak je objekt umístěný na výkrese.

Před vytvořením výkresu můžete nastavit vlastnosti automatického umístění pro kóty a značky. V otevřeném výkresu upraví vlastnosti umístění pro značky, poznámky, texty, symboly a kóty.

Pro otevření vlastnotí **Umístění** v otevřeném výkrese:

- V otevřeném výkrese na kartě **Výkres** , klikněte **Vlastnosti** a pak klikněte na **Text**, **Poznámka**, **Symbol**, **Kóta** nebo jeden typ značky. Pak klikněte na tlačítko **Umístit...** .
- V otevřeném výkresu klikněte na text, značku, symbol, poznámku nebo kótu. Pak klikněte na tlačítko **Umístit...** .

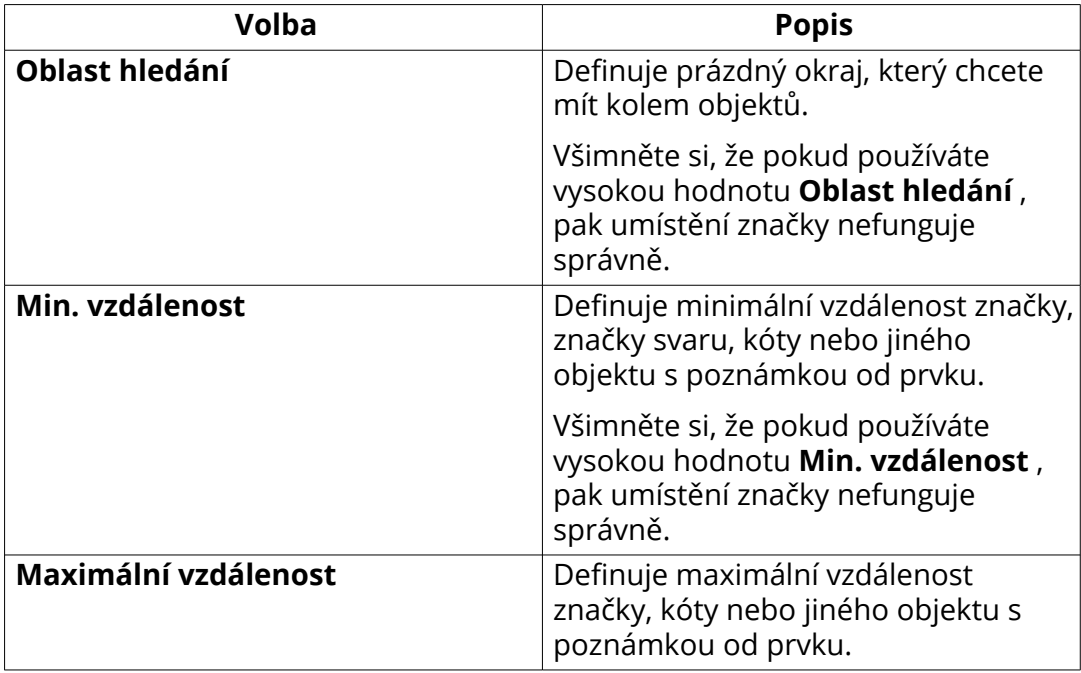

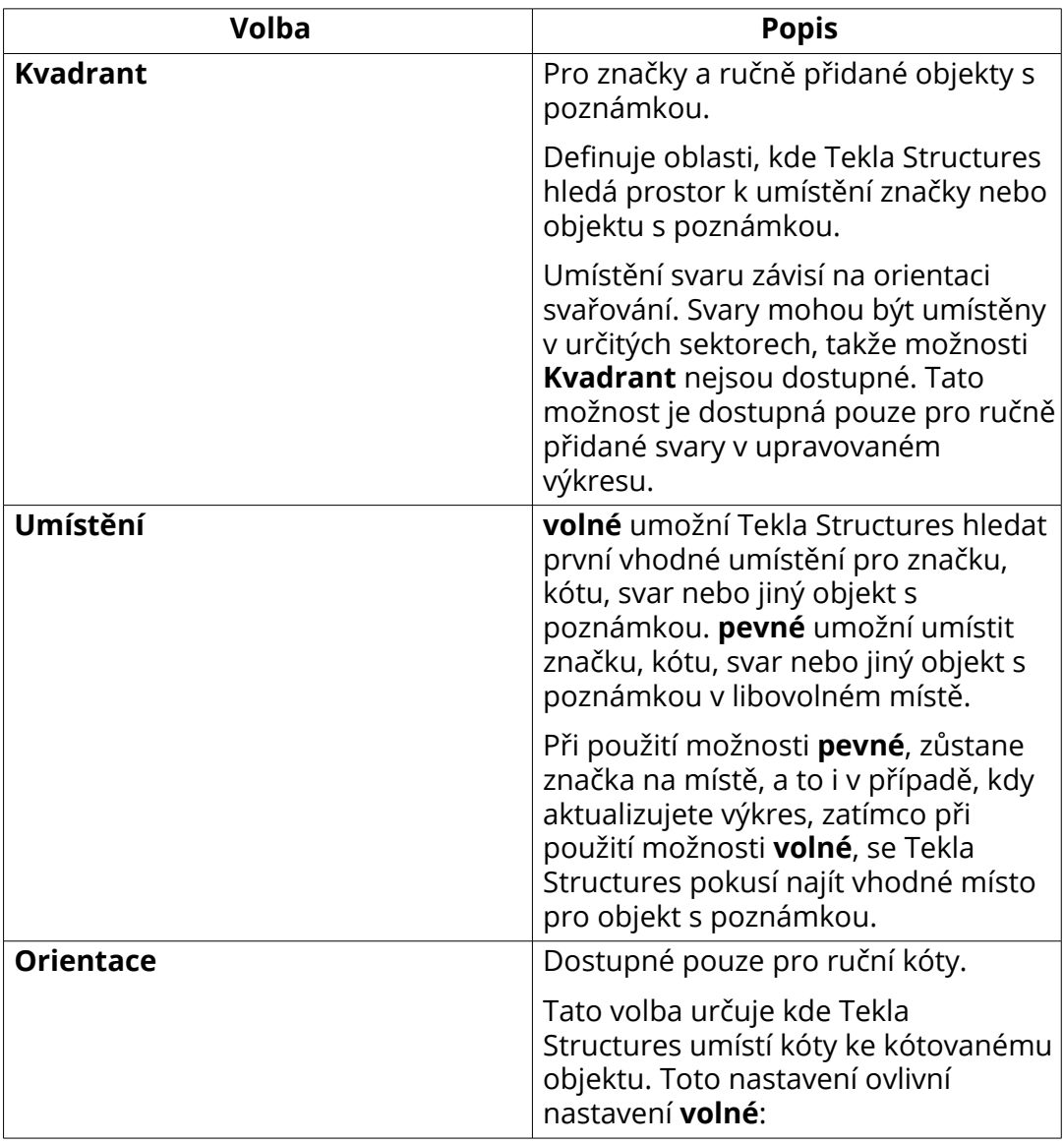

Následující obrázek znázorňuje rozpětí vyhledávání, minimální vzdálenost a maximální vzdálenost umístění značky:

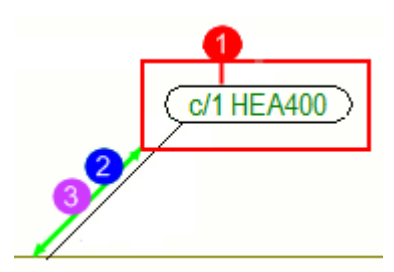

- **(1)** Oblast hledání
- **(2)** Minimální vzdálenost
- **(3)** Maximální vzdálenost

Referenční nastavení výkresu 957 Vlastnosti umístění značek, kót, poznámek, textů a symbolů

[Nastavení projekce a umístění objektů ve výkresech \(strana 635\)](#page-634-0)

#### **8.17 Vlastností svarů z modelu ve výkresech**

Můžete vybrat, které modelové svary jsou viditelné na výkresech a pohledech a nastavit barvu svařování a typ čáry.

- Pro nastavení automatických vlastností svaru ve výkresech položky a dílce: Na kartě **Výkresy & výpisy** klikněte **Vlastnosti výkresů** a vyberte typ výkresu. Klikněte na **Vytváření pohledů** ve stromu možností vlevo, vyberte pohled a vlastnosti, které chcete změnit a klikněte na **Vlastnosti pohledu**. Nyní klikněte na **Svar...**ve stromu možností a podle potřeby upravte nastavení.
- Pro nastavení automatických vlastností svařování v projekčních výkresech: Na kartě **Výkresy & výpisy** klikněte **Vlastnosti výkresů** a vyberte typ výkresu. Klikněte **Svary...** a podle potřeby upravte nastavení.
- Pro úpravu vlastností svarů na úrovni výkresu v projekčních výkresech: Dvakrát klikněte na pozadí výkresu a klikněte **Svary...**

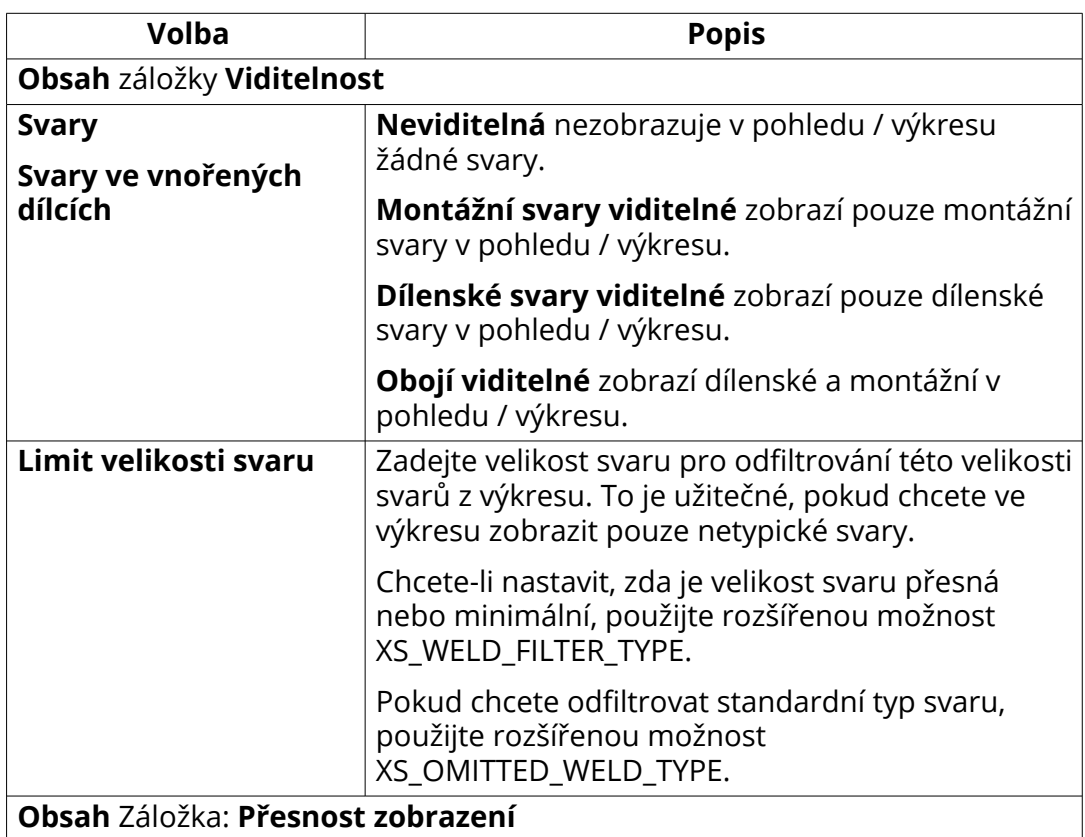

• Pokud chcete upravit vlastnosti na úrovni pohledu: Dvakrát klikněte na pohled **Svar...** v **Vlastnosti pohledu** dialogu

<span id="page-958-0"></span>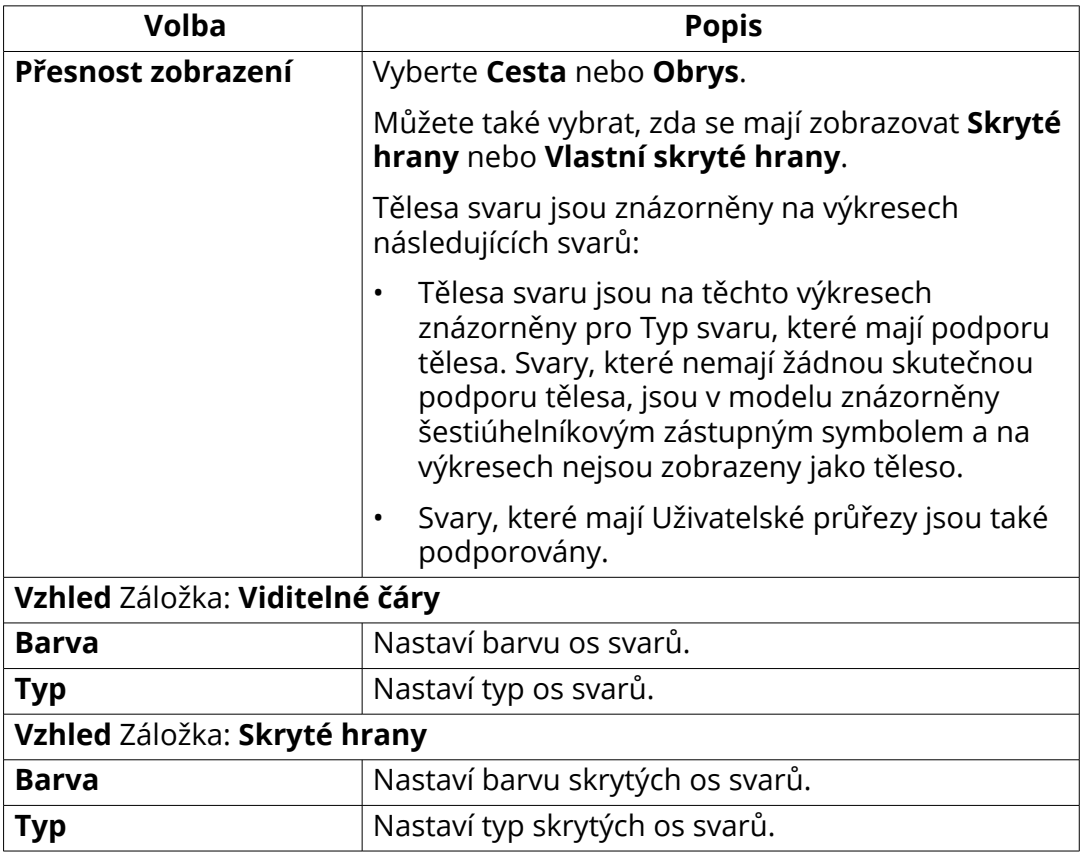

[Vlastnosti viditelnosti a vzhledu značky svaru ve výkresech \(strana 919\)](#page-918-0)

#### **8.18 Vlastnosti načrtnutého objektu výkresu**

Ve výkresech můžete nakreslit různé druhy načrtnutých objektu (grafické objekty) (čáry, obdélníky, křivky, polygony, oblouky, kružnice) a načrtnuté objekty použít například pro zvýraznění konkrétních zajímavých míst. Ke kontrole a změně vzhledu tvarů použijte dialogová okna vlastností různých načrtnutých objektů.

Chcete-li otevřít dialogové okno vlastností načrtnutého objektu, přejděte na kartu **Výkres**, stiskněte **Shift** a klepněte na příkaz načrtnutého objektu. Po přidání načrtnutého objektudo výkresu můžete jeho vlastnosti otevřít poklepáním na objekt.

Možnosti dostupné v dialogu se liší podle typu objektu s poznámkou.

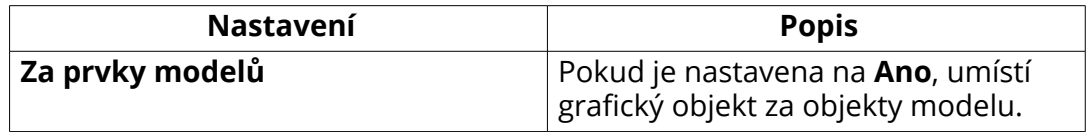

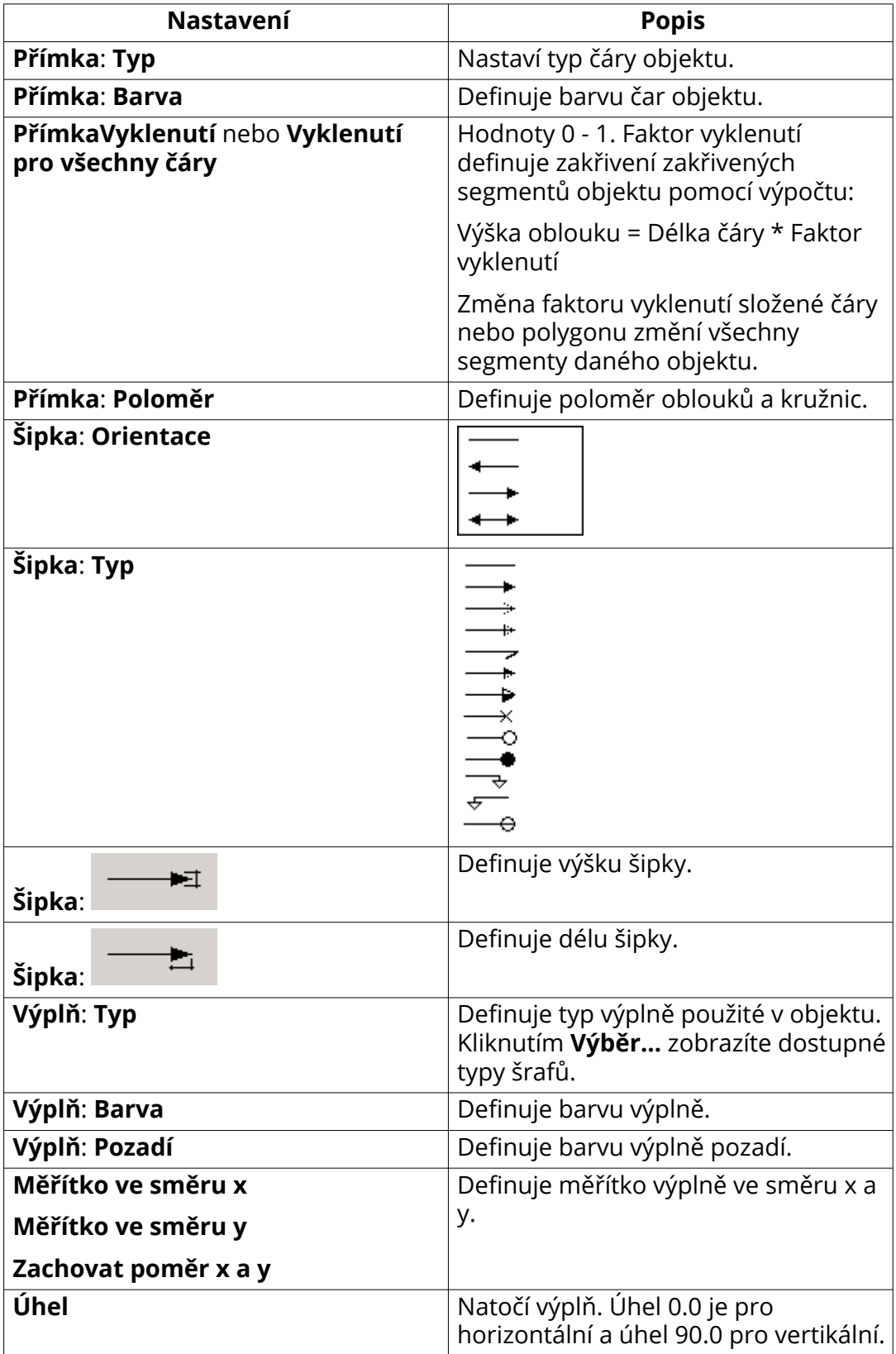

<span id="page-960-0"></span>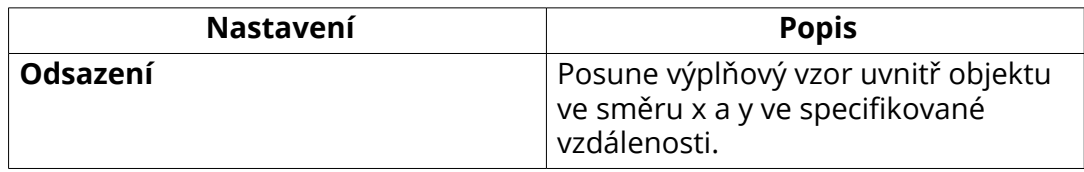

[Definujte šrafy ve výkresech \(strana 838\)](#page-837-0) [Kreslení načrtnutých objetků ve výkrese \(strana 305\)](#page-304-0)

#### **8.19 Vlastnosti mřížek výkresu**

V dialogu Vlastnosti mřížky je možné prohlížet a upravovat nastavení mřížky ve výkresech.

- Pro nastavení automatických vlastností svaru ve výkresech položky a dílce: Na kartě **Výkresy & výpisy** klikněte **Vlastnosti výkresů** a vyberte typ výkresu. Klikněte na **Vytváření pohledů** ve stromu možností vlevo, vyberte pohled a vlastnosti, které chcete změnit a klikněte na **Vlastnosti pohledu**. Nyní klikněte na **Mřížka...** ve stromu možností a podle potřeby upravte nastavení.
- Pro nastavení automatických vlastností mřížky v projekčních výkresech: Na kartě **Výkresy & výpisy** klikněte **Vlastnosti výkresů** a vyberte typ výkresu. Klikněte **Mřížka...** a podle potřeby upravte nastavení.
- Pro úpravu vlastností mřížky na úrovni výkresu v projekčních výkresech: Dvakrát klikněte na pozadí výkresu, klikněte **Mřížka...** a podle potřeby upravte nastavení.
- Pokud chcete upravit vlastnosti na úrovni pohledu: Dvakrát klikněte na rám pohledu výkresu a na **Mřížka...** v dialogu **Vlastnosti pohledu** a upravte nastavení podle potřeby.

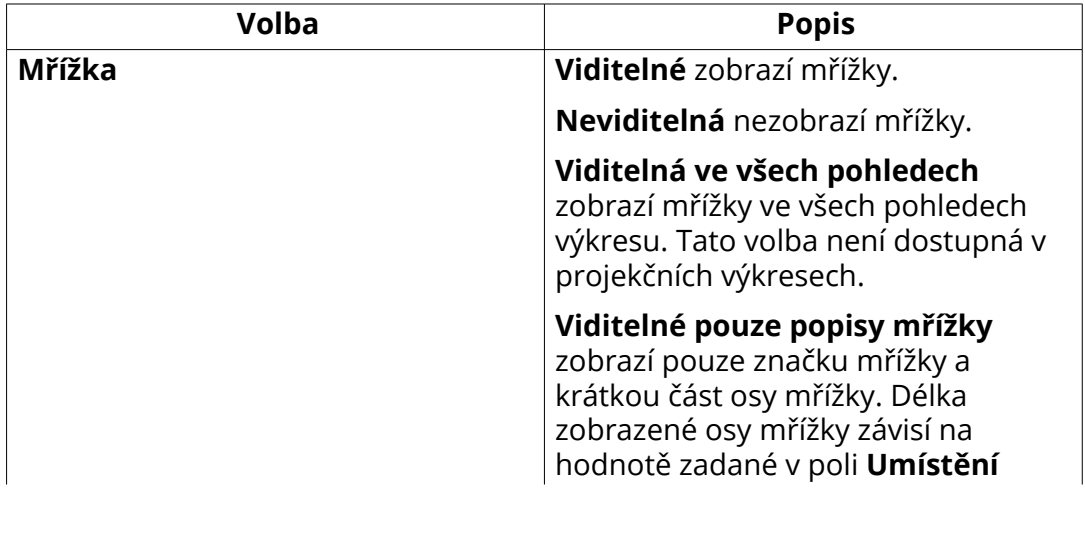

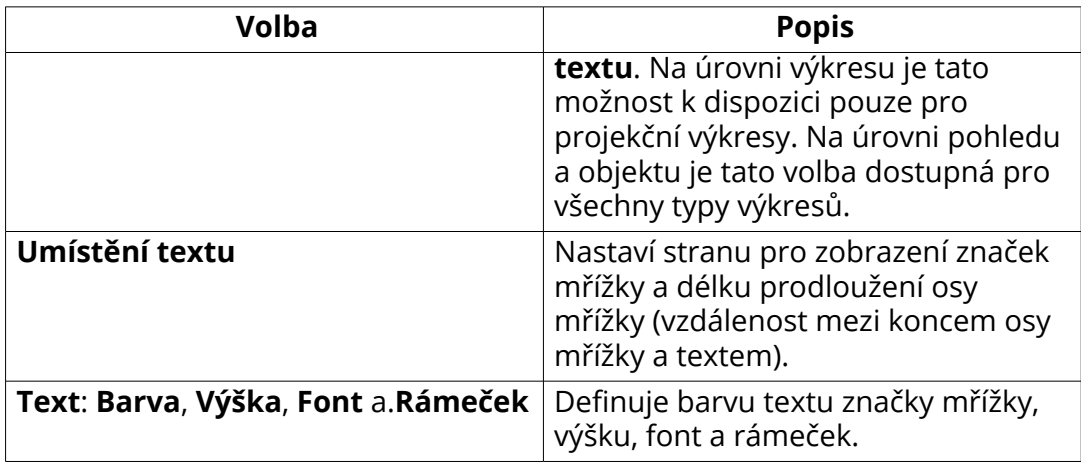

#### **Další způsoby úpravy mřížky**

Například, , a vám umožní dále upravit popisky mřížky.

#### **Viz také**

[Definujte osy mřížky \(strana 820\)](#page-819-0) [Definujte vlastnosti mřížky automaticky \(strana 821\)](#page-820-0)

# **9** Vyloučení odpovědnosti

© 2019 Trimble Solutions Corporation and its licensors. Všechna práva vyhrazena.

Tato softwarová příručka byla vyvinuta pro použití s referenčním softwarem. Používání softwaru a používání této softwarové příručky se řídí licenční smlouvou. Licenční smlouva mimo jiné stanoví určité záruky na software a tuto příručku, zřekává se dalších záruk, omezuje zpětně vymahatelné škody, definuje povolená použití softwaru a určuje, zda jste oprávněným uživatelem softwaru. Veškeré informace uvedené v této příručce jsou poskytovány se zárukou stanovenou v licenční smlouvě. Důležité povinnosti a příslušná omezení a omezení vašich práv naleznete v licenční smlouvě. Trimble nezaručuje, že text neobsahuje technické nepřesnosti nebo typografické chyby. Trimble si vyhrazuje právo provádět změny a doplňky této příručky z důvodu změn v softwaru nebo jiným způsobem.

Tato příručka k softwaru je navíc chráněna autorským zákonem a mezinárodními smlouvami. Neoprávněné rozmnožování, zobrazování, úpravy nebo šíření této příručky nebo jakékoli její části může mít za následek přísné občanskoprávní a trestní sankce a bude stíháno v plném rozsahu povoleném zákonem.

Tekla, Tekla Structures, Tekla BIMsight, BIMsight, Tekla Civil, Tedds, Solve, Fastrak a Orion jsou registrované ochranné známky nebo ochranné známky společnosti Trimble Solutions Corporation v Evropské unii, Spojených státech a / nebo dalších zemích. Další informace o ochranných známkách Trimble Solutions: <http://www.tekla.com/tekla-trademarks>. Trimble je registrovaná ochranná známka nebo ochranná známka společnosti Trimble Inc. v Evropské unii, ve Spojených státech a / nebo jiných zemích. Další informace o ochranných známkách Trimble: [http://www.trimble.com/trademarks.aspx.](http://www.trimble.com/trademarks.aspx) Ostatní názvy produktů a společností uvedené v této příručce jsou nebo mohou být ochrannými známkami příslušných vlastníků. Trimble tím, že odkazuje na produkt nebo značku třetí strany, nemá v úmyslu navrhnout přidružení nebo schválení touto třetí stranou a odmítá jakékoli takové přidružení nebo potvrzení, pokud není výslovně uvedeno jinak.

Části tohoto softwaru:

D-Cubed 2D DCM © 2010 Siemens Industry Software Limited. Všechna práva vyhrazena.

EPM toolkit © 1995-2006 Jotne EPM Technology a.s., Oslo, Norway. Všechna práva vyhrazena.

Open Cascade Express Mesh © 2015 OPEN CASCADE S.A.S. Všechna práva vyhrazena.

PolyBoolean C++ Library © 2001-2012 Complex A5 Co. Ltd. All rights reserved.

FLY SDK - CAD SDK © 2012 VisualIntegrity™. Všechna práva vyhrazena.

Teigha © 2002-2016 Open Design Alliance. Všechna práva vyhrazena.

CADhatch.com © 2017. Všechna práva vyhrazena.

FlexNet Publisher © 2014 Flexera Software LLC. Všechna práva vyhrazena.

Tento produkt obsahuje vlastnické a důvěrné technologie, informace a kreativní díla vlastněná společností Flexera Software LLC a jejími poskytovateli licencí, pokud existují. Jakékoli použití, kopírování, zveřejňování, distribuce, zobrazení, změna nebo přenos takové technologie jako celku nebo částečně v jakékoli formě nebo jakýmikoli prostředky bez předchozího výslovného písemného souhlasu společnosti Flexera Software LLC je přísně zakázáno. S výjimkou případů, kdy je to výslovně písemně poskytnuto společností Flexera Software LLC, nelze držení této technologie vykládat tak, že uděluje jakoukoli licenci nebo práva na základě práv duševního vlastnictví společnosti Flexera Software LLC, ať už estoppelem, implikací nebo jiným způsobem.

Chcete-li zobrazit licence na software s otevřeným zdrojovým kódem třetích stran, přejděte na stránku Tekla Structures, klikněte na **menu Soubor** --> **Nápověda** --> **O programu Tekla Structures** a pak klikněte na možnost **Licence třetích stran**.

Prvky softwaru popsaného v této příručce jsou chráněny několika patenty a případně nevyřízenými patentovými přihláškami ve Spojených státech a / nebo jiných zemích. Více informací naleznete na stránce [http://www.tekla.com/tekla](http://www.tekla.com/tekla-patents)[patents](http://www.tekla.com/tekla-patents).

# Rejstřík

#### soubory přidání do výkresů................................ [276](#page-275-0)

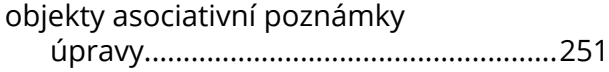

# **(**

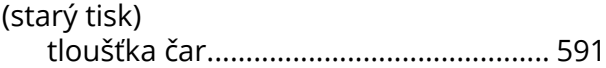

### **2**

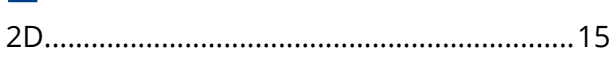

# **3**

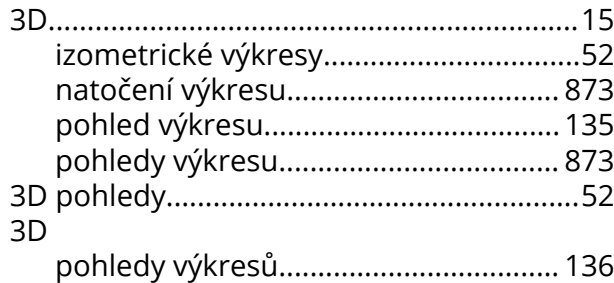

# **A**

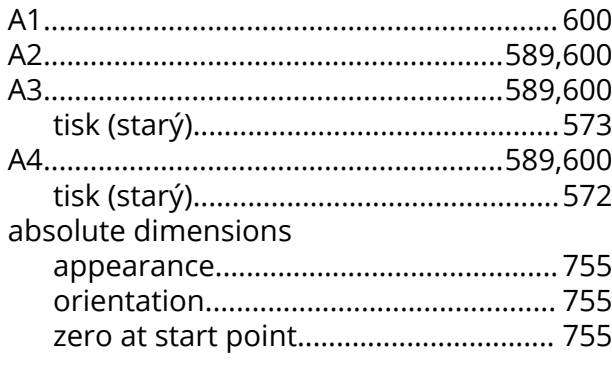

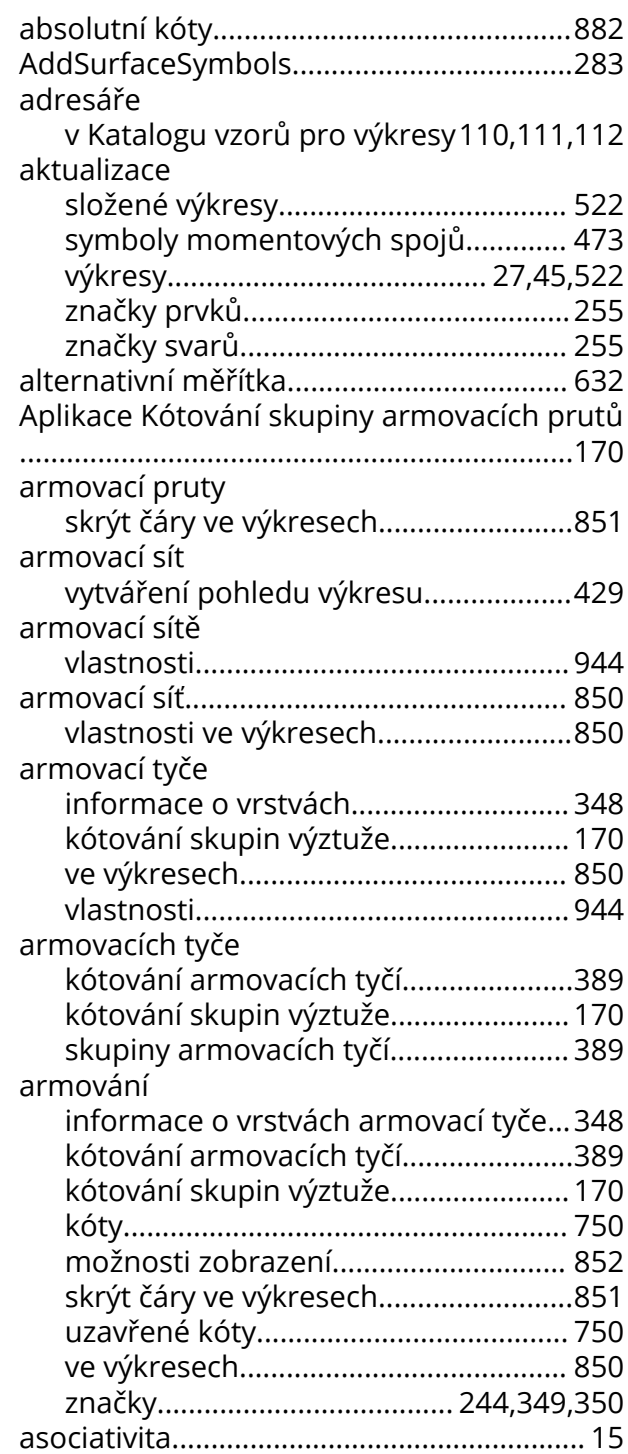

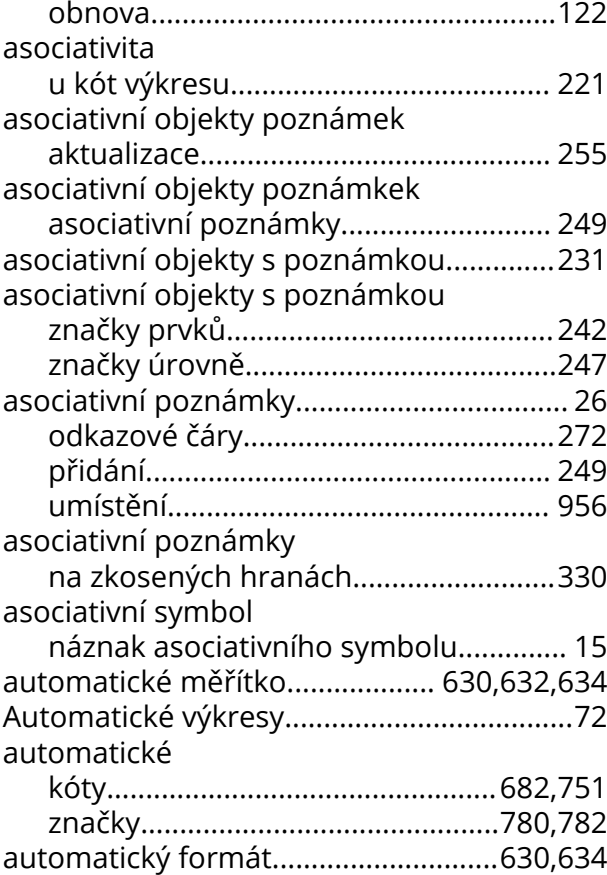

# **B**

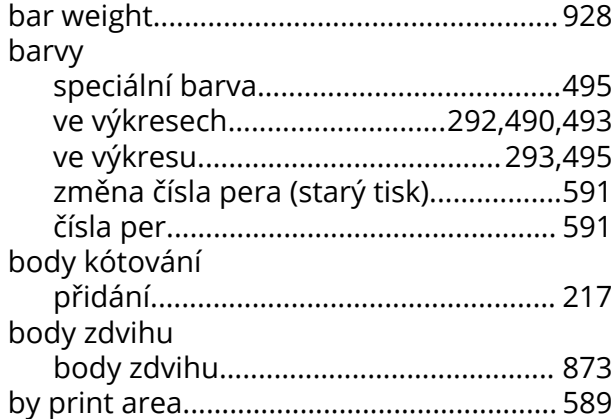

# **C**

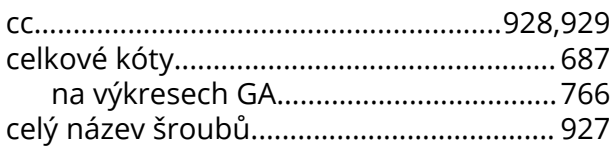

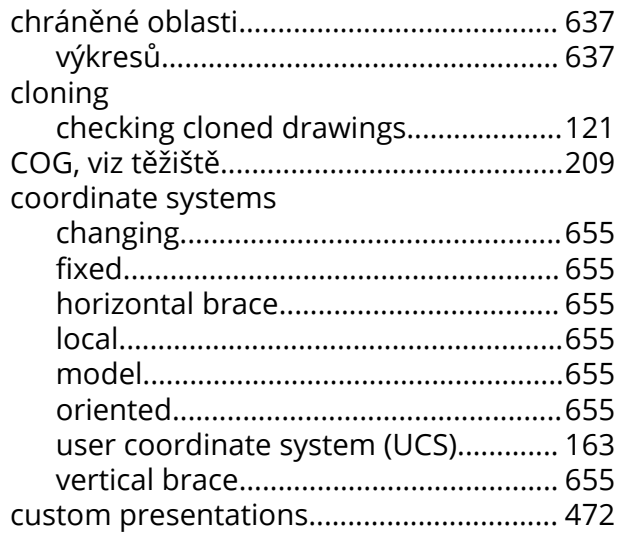

### **D**

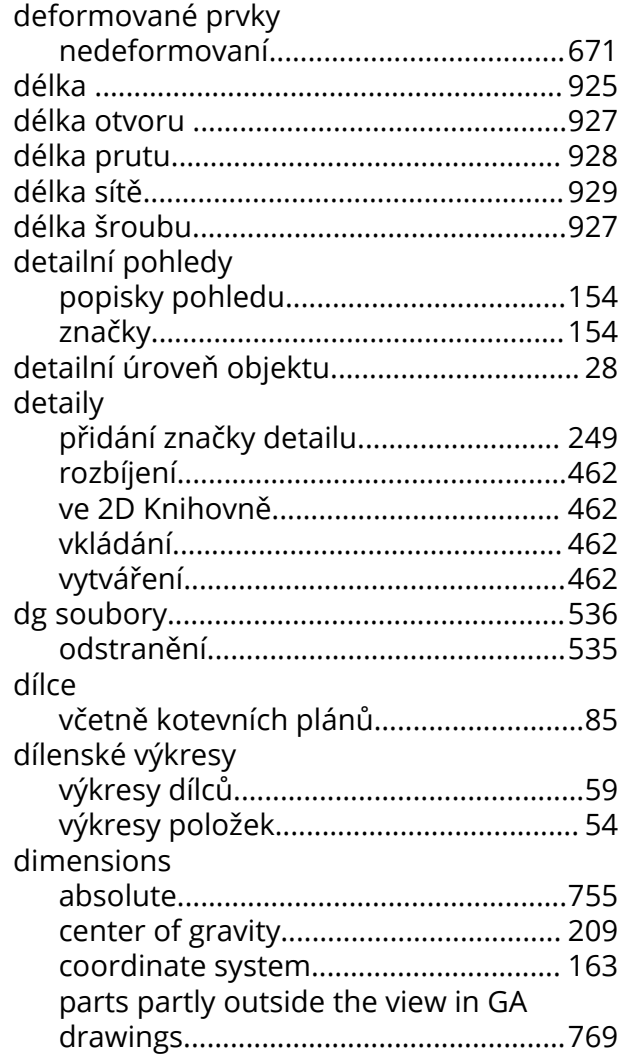

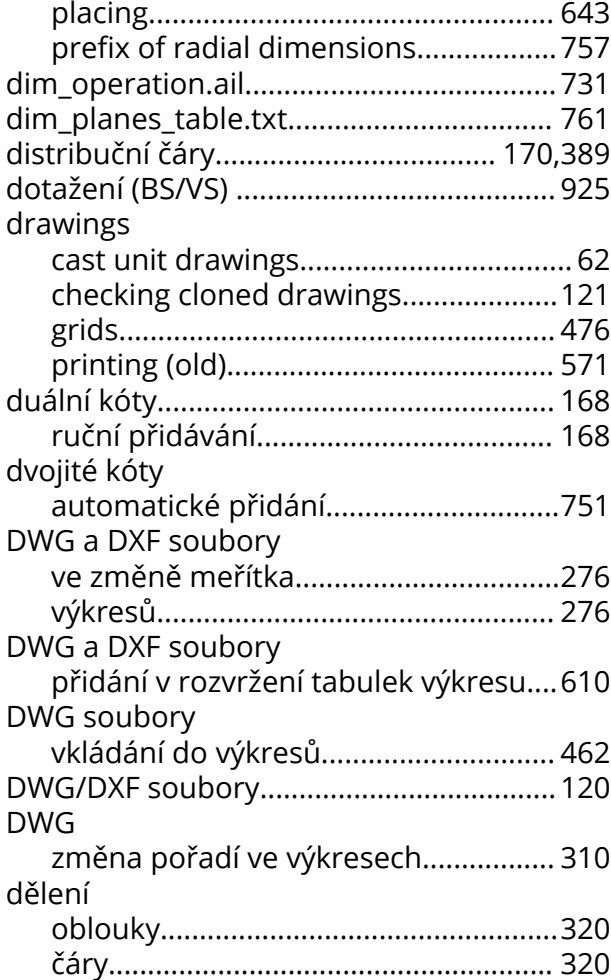

# **E**

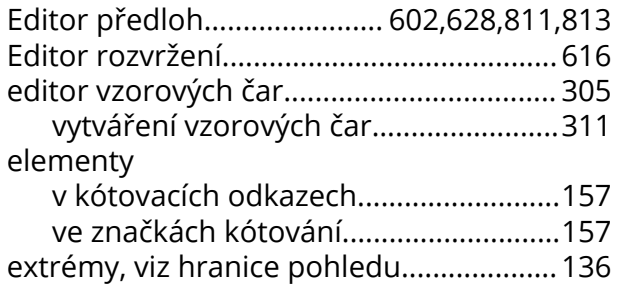

# **F**

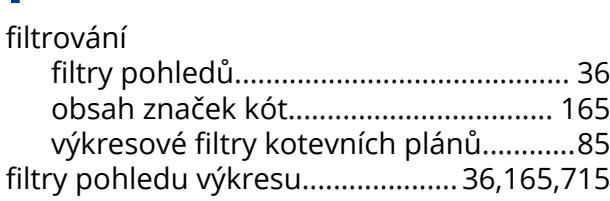

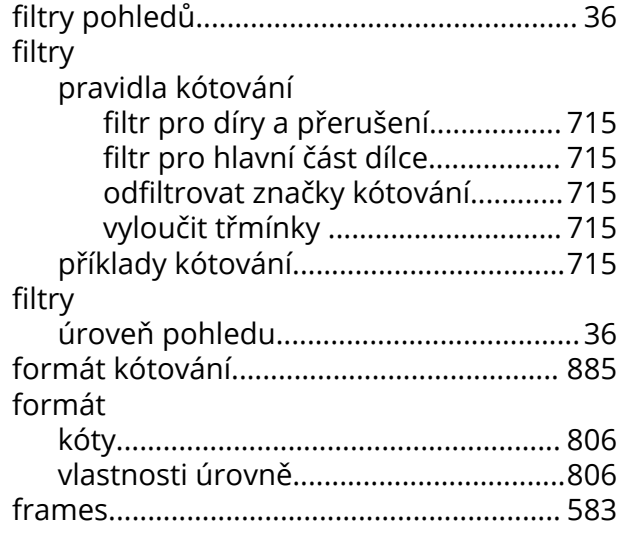

# **G**

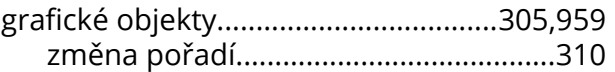

# **H**

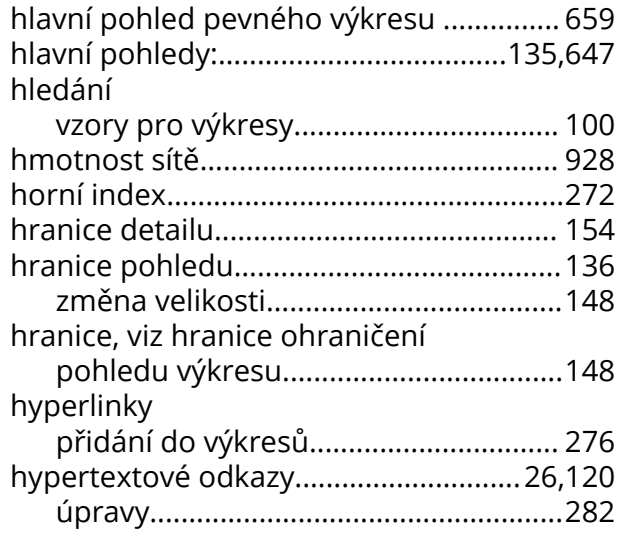

## **I**

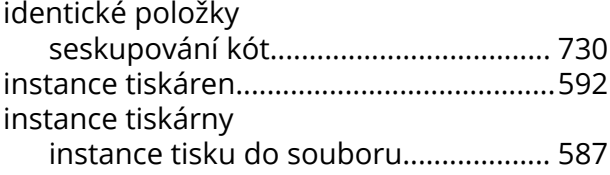

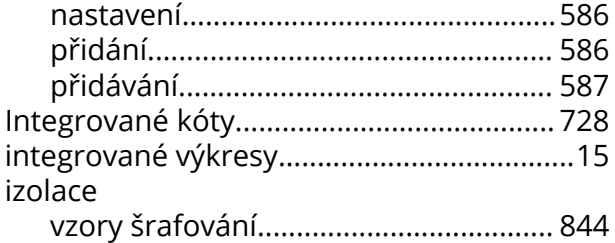

# **J**

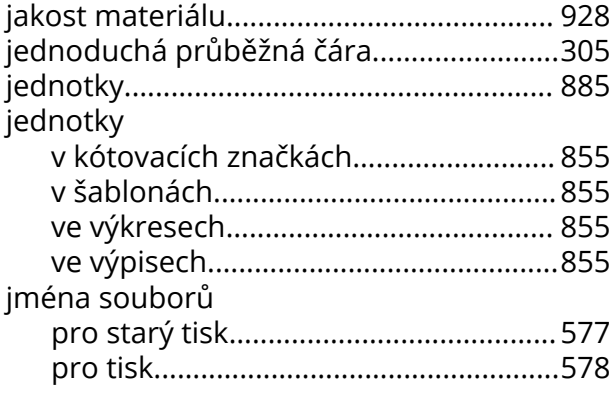

# **K**

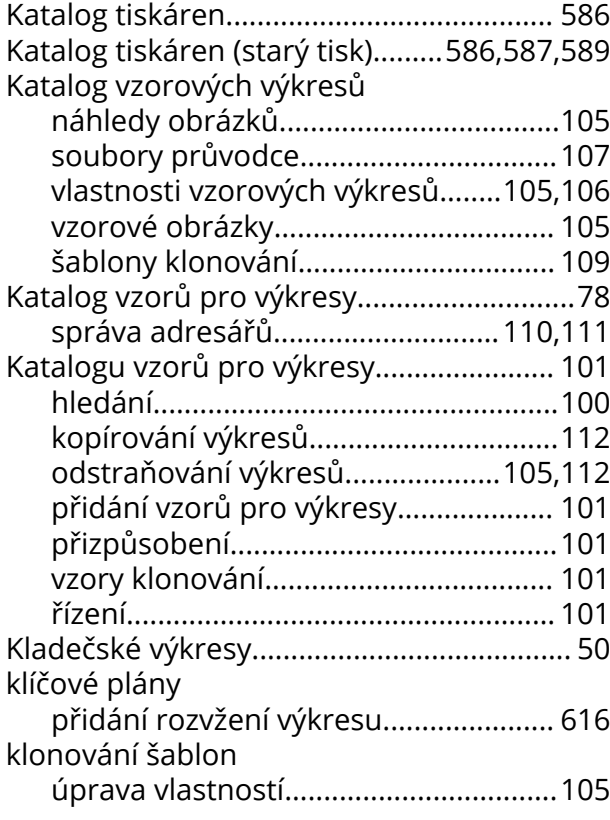

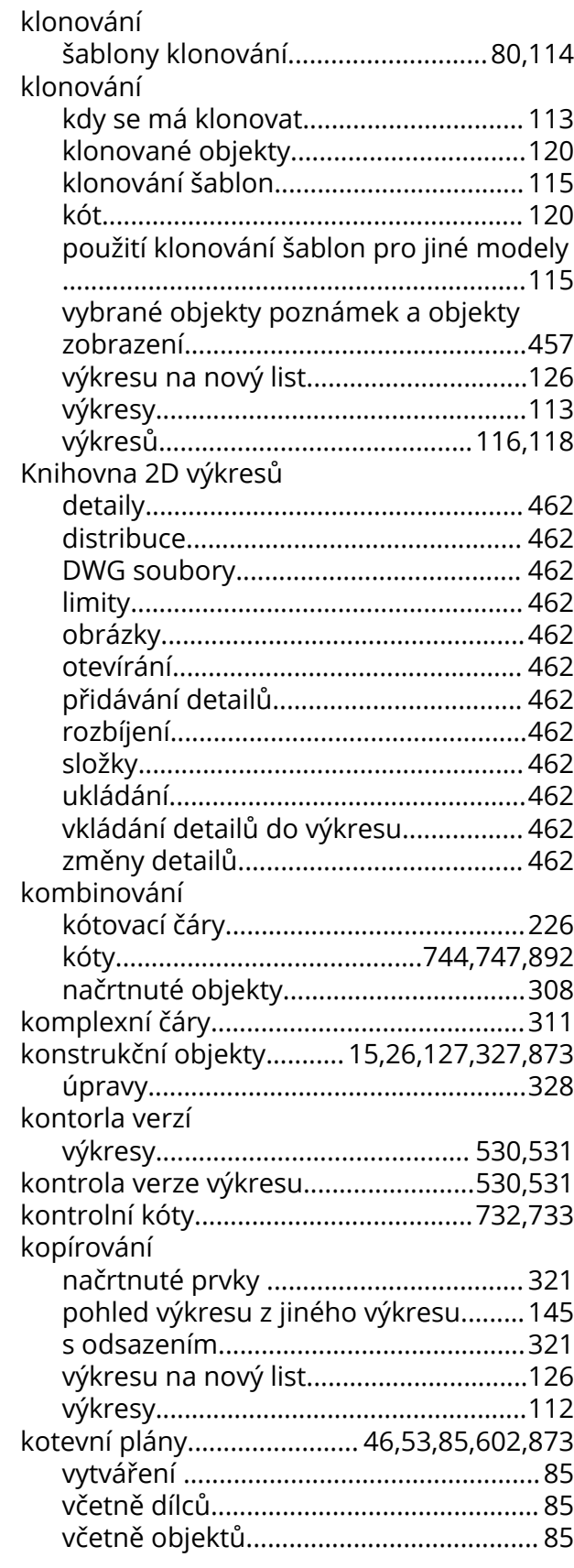

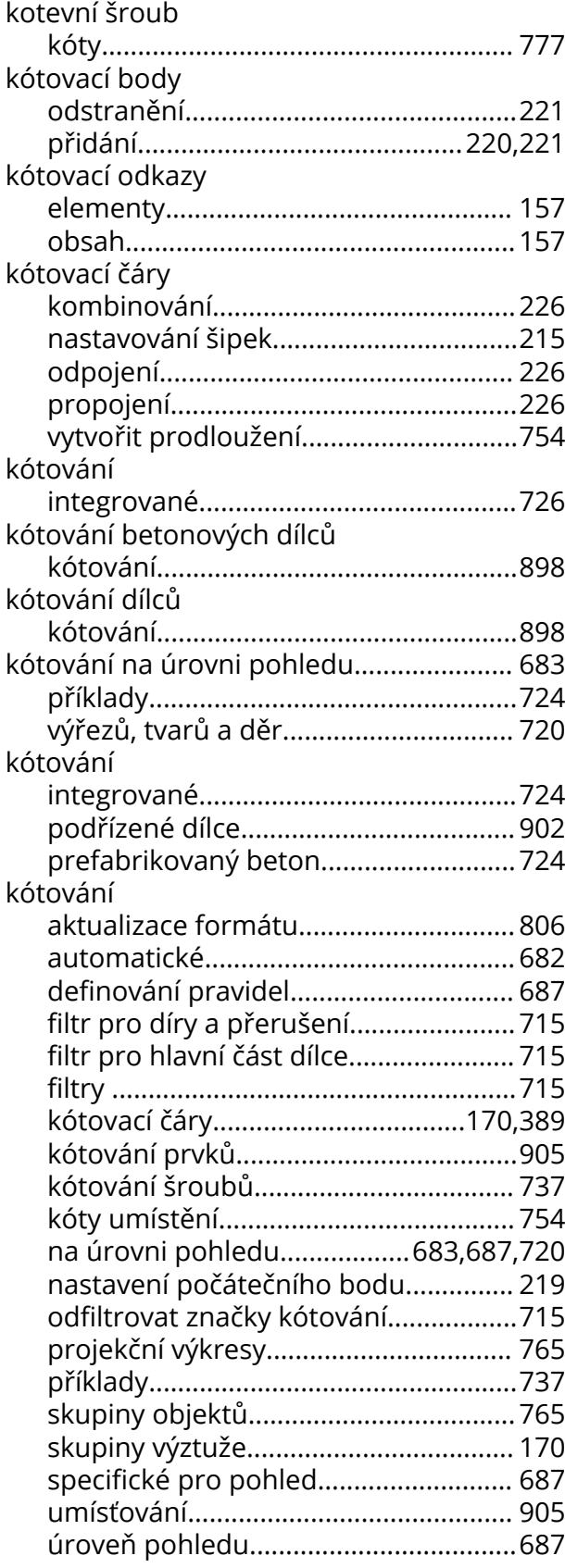

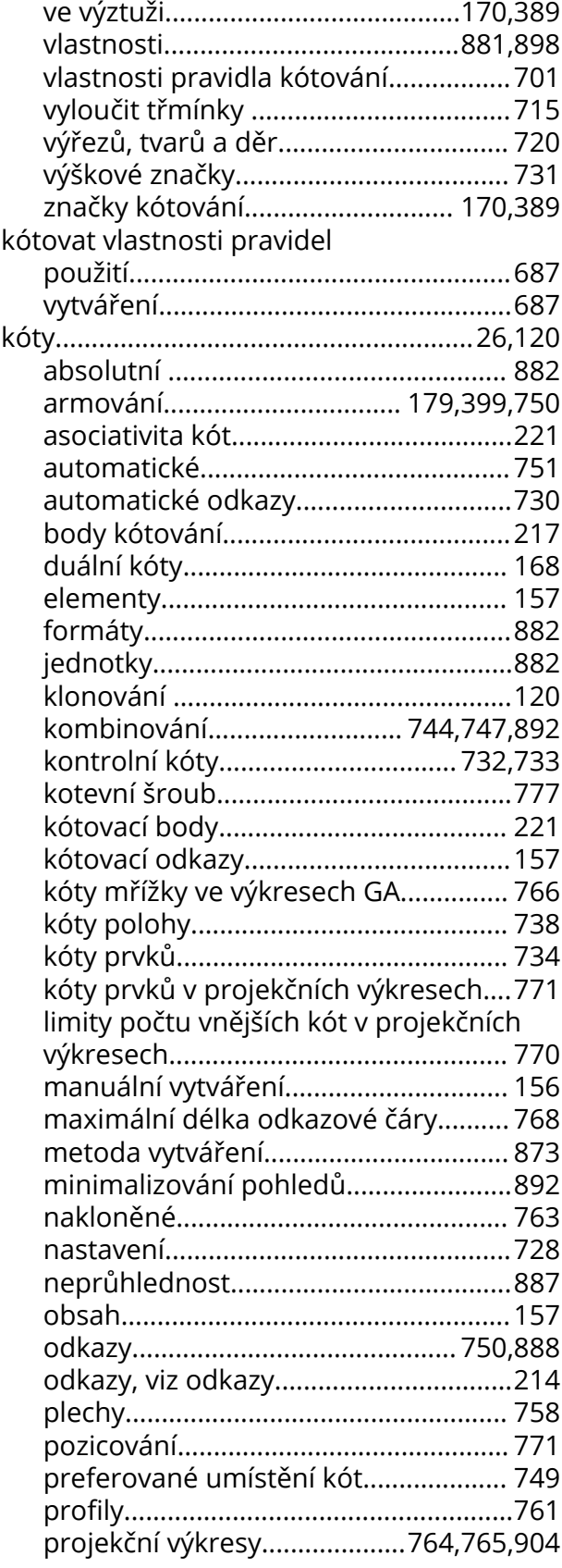

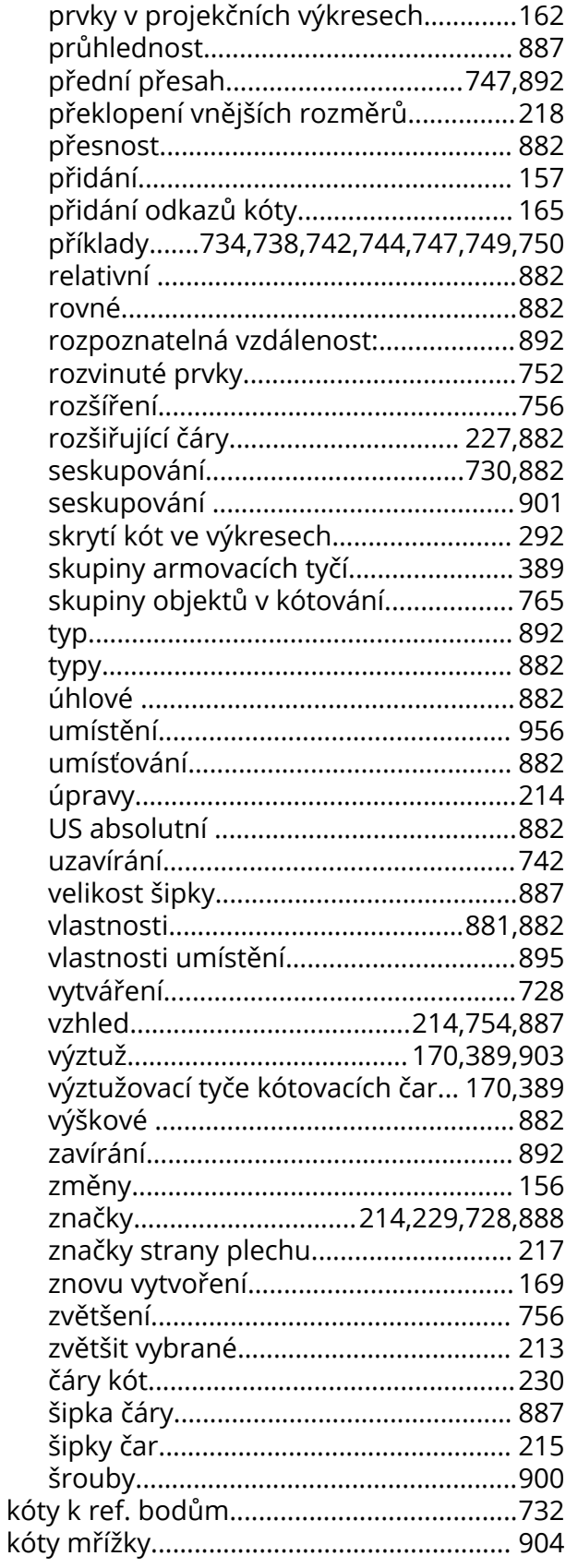

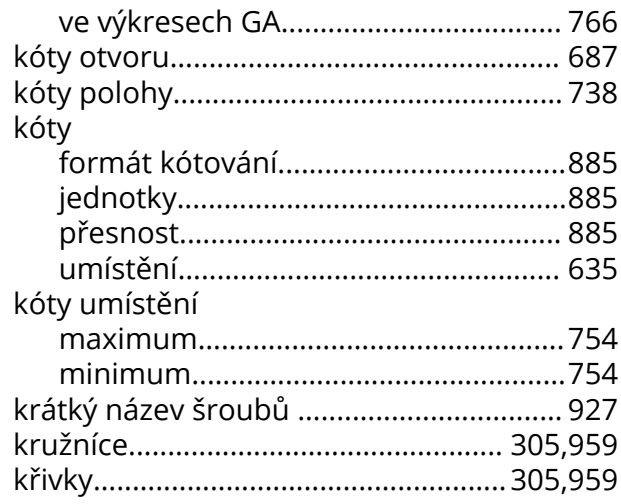

# L

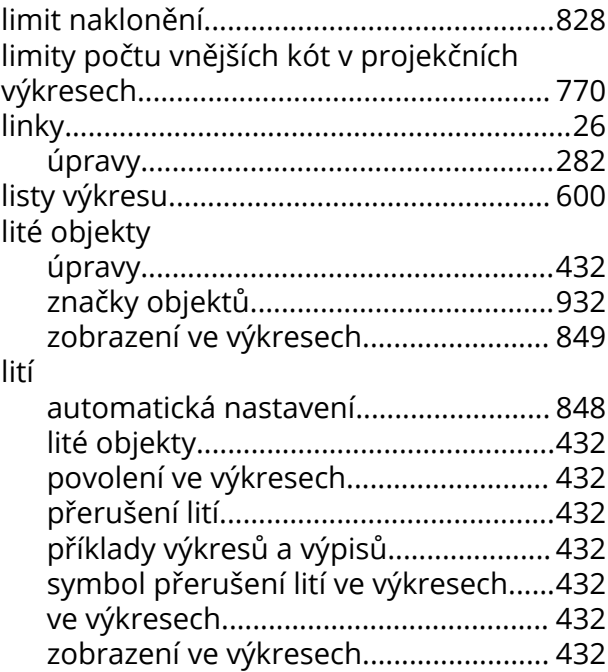

# M

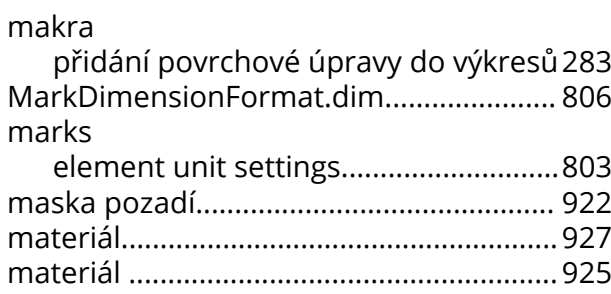

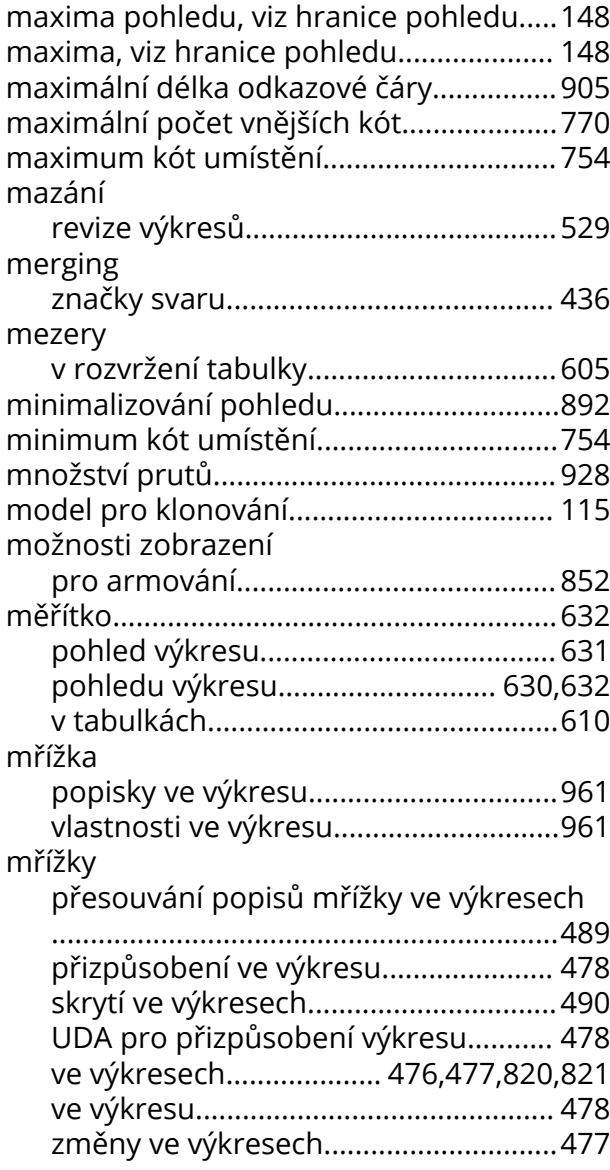

# **N**

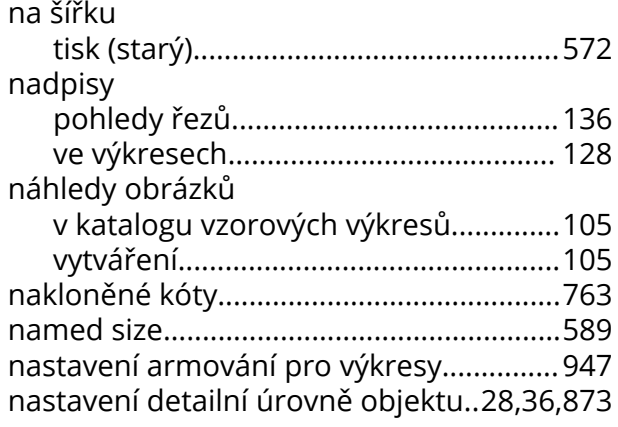

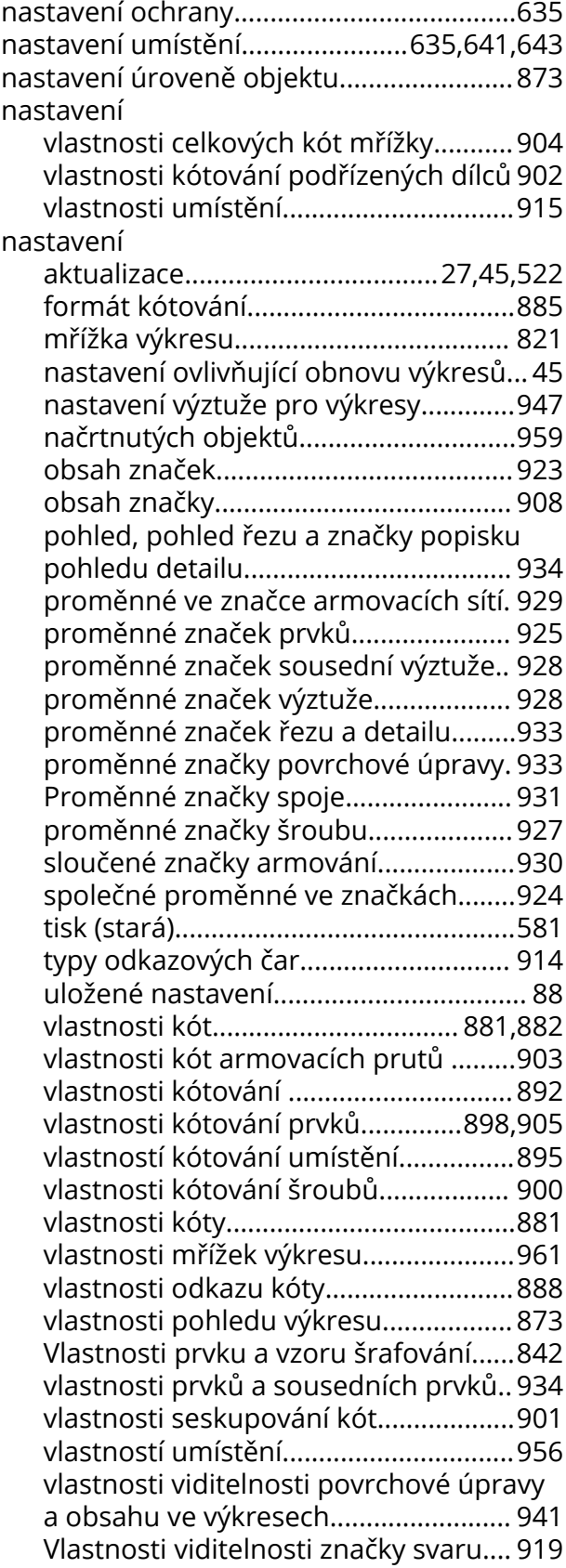

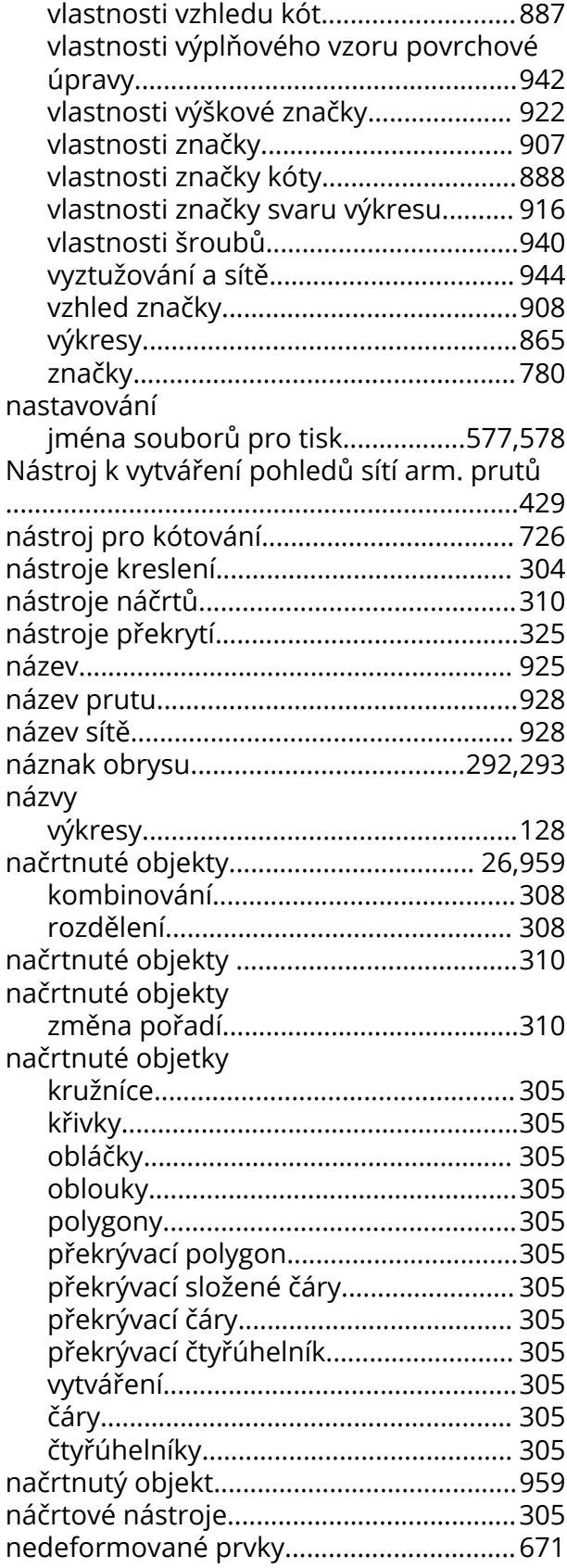

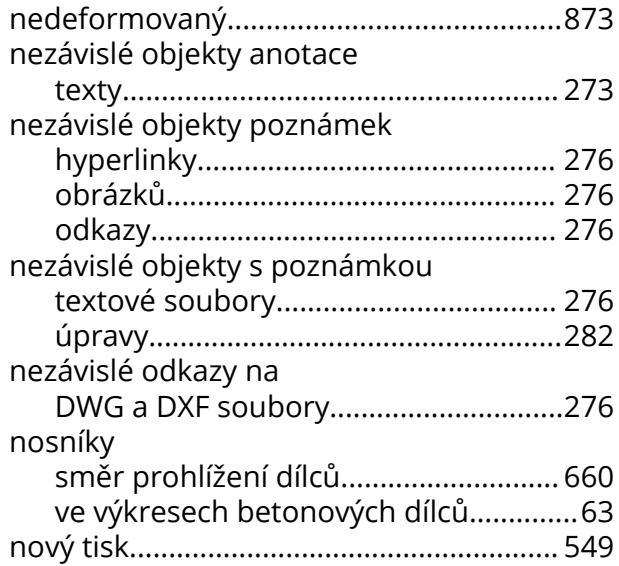

### **O**

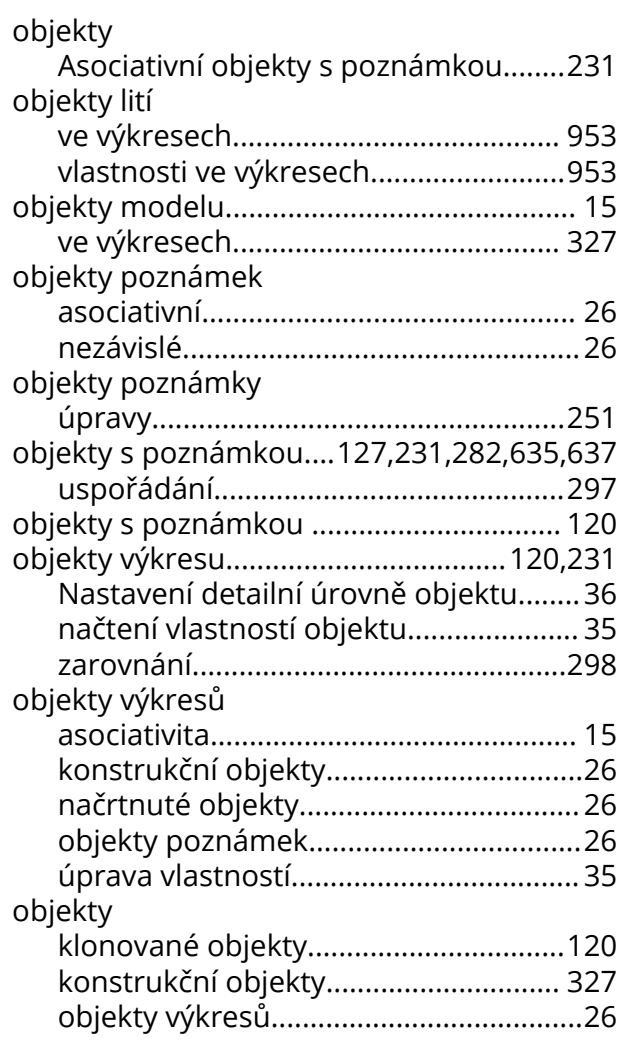
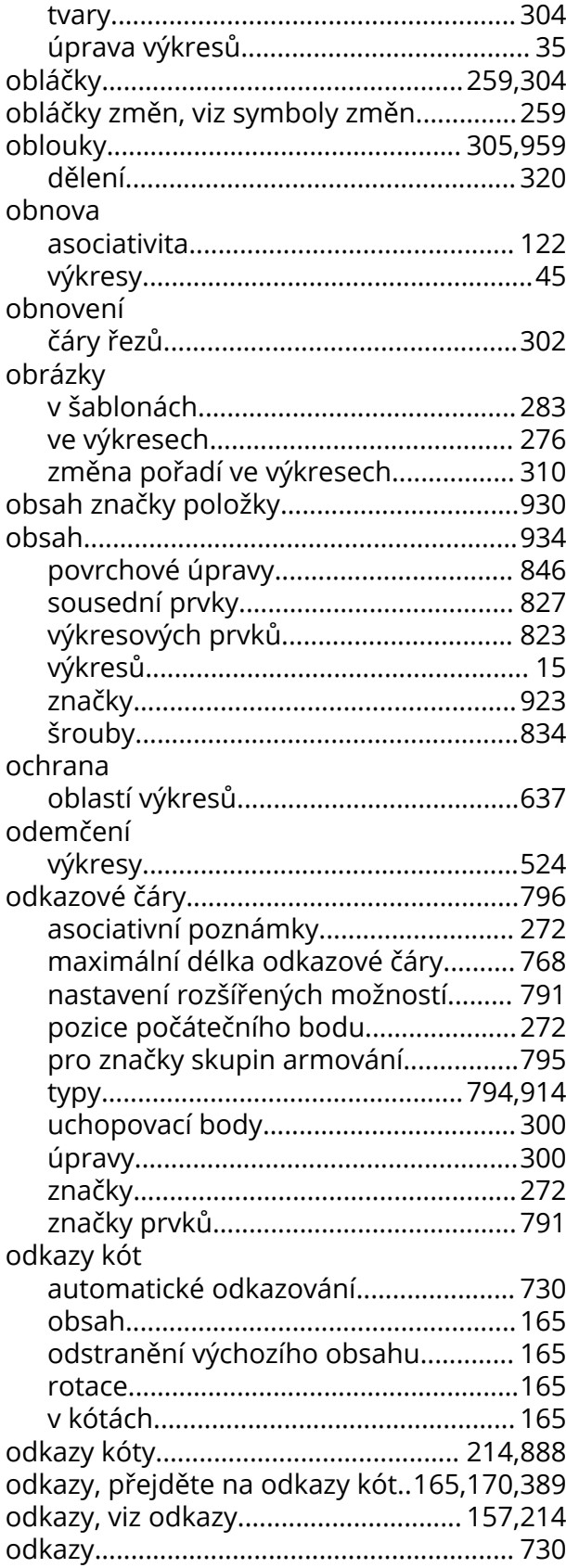

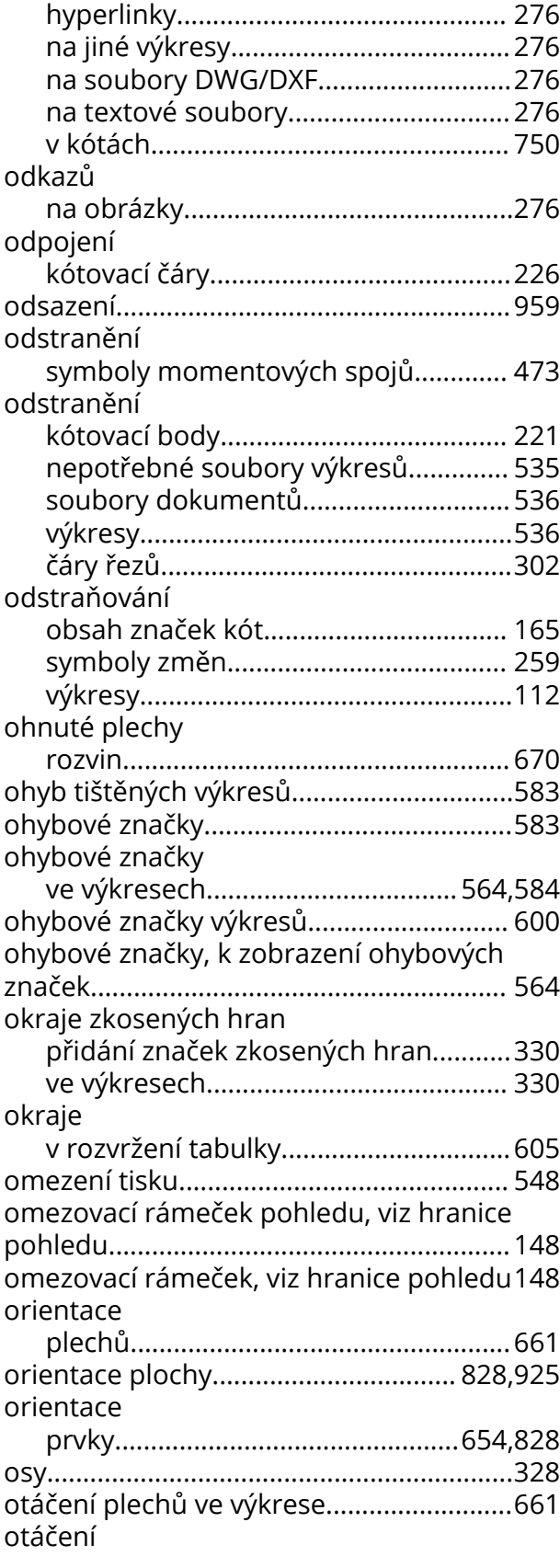

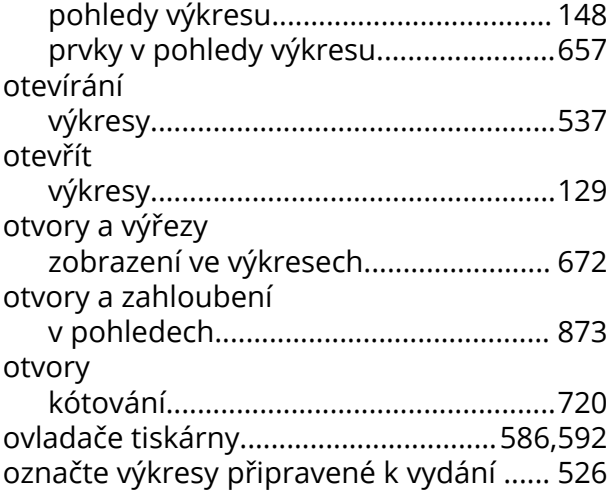

#### **P**

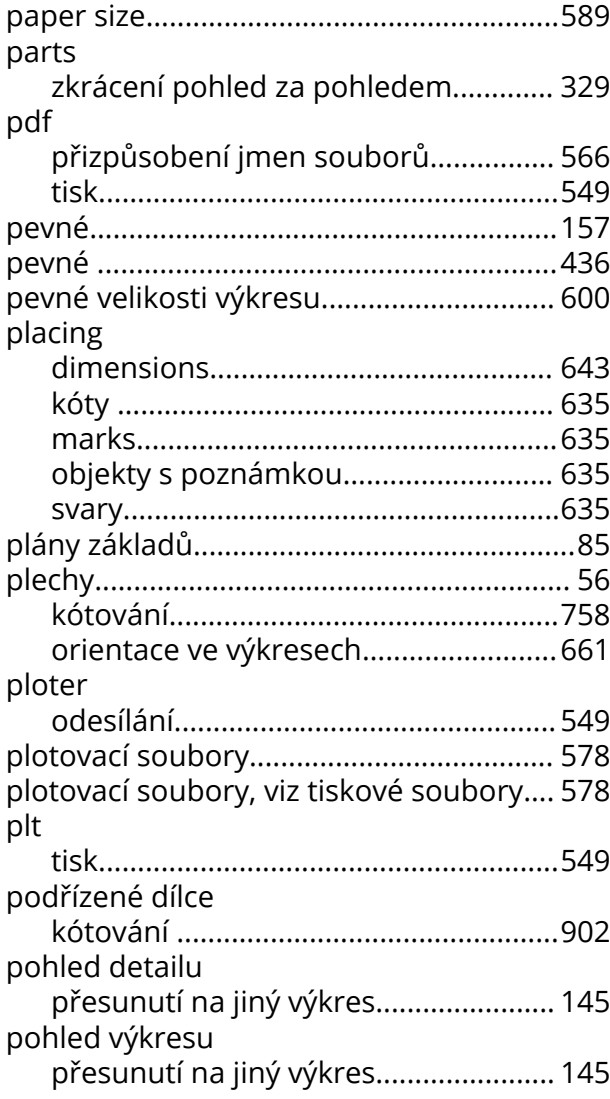

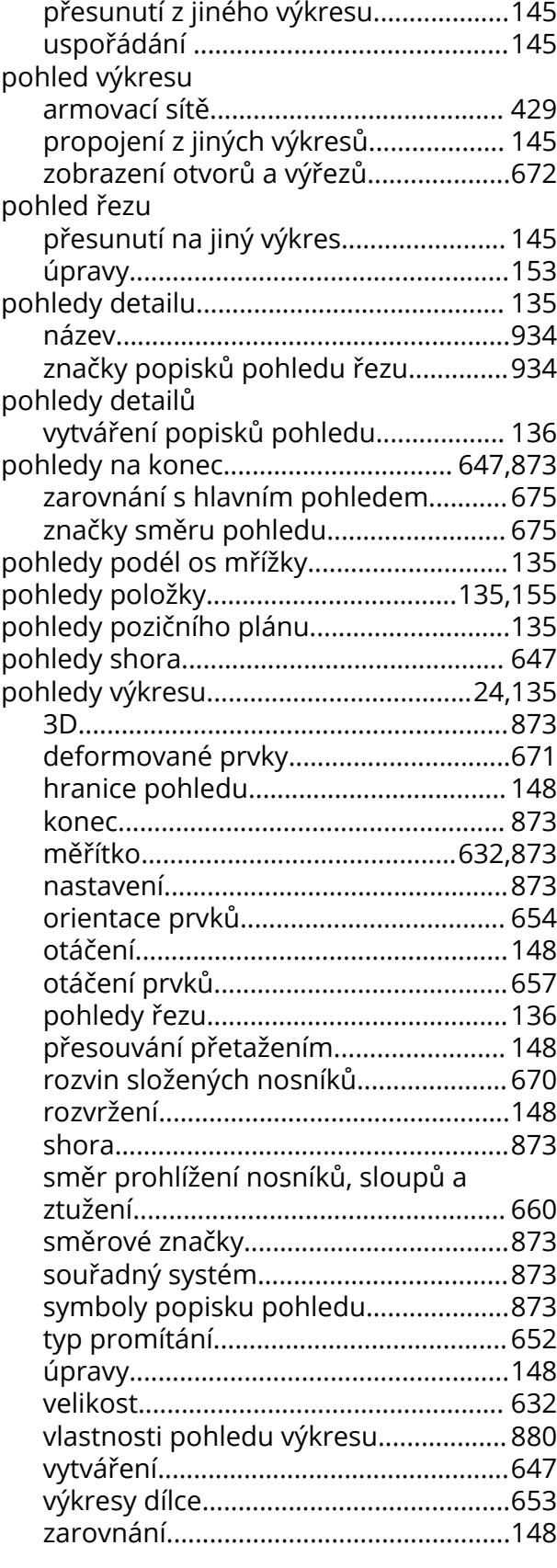

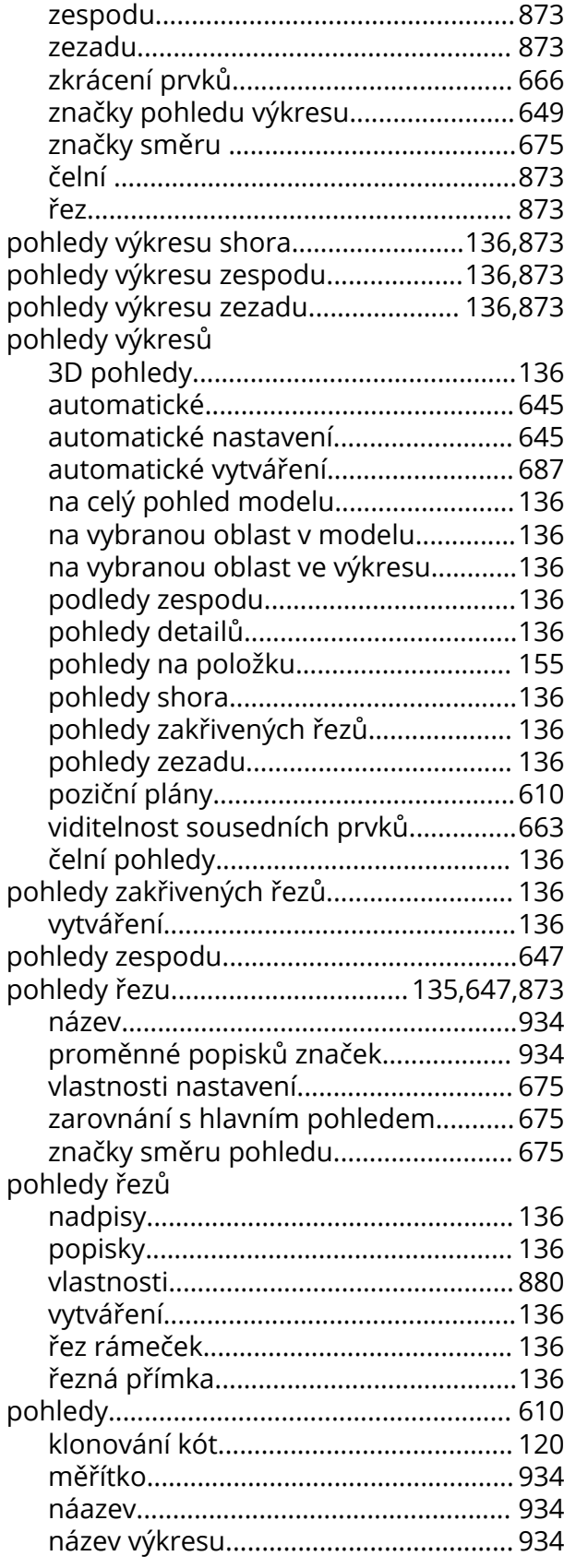

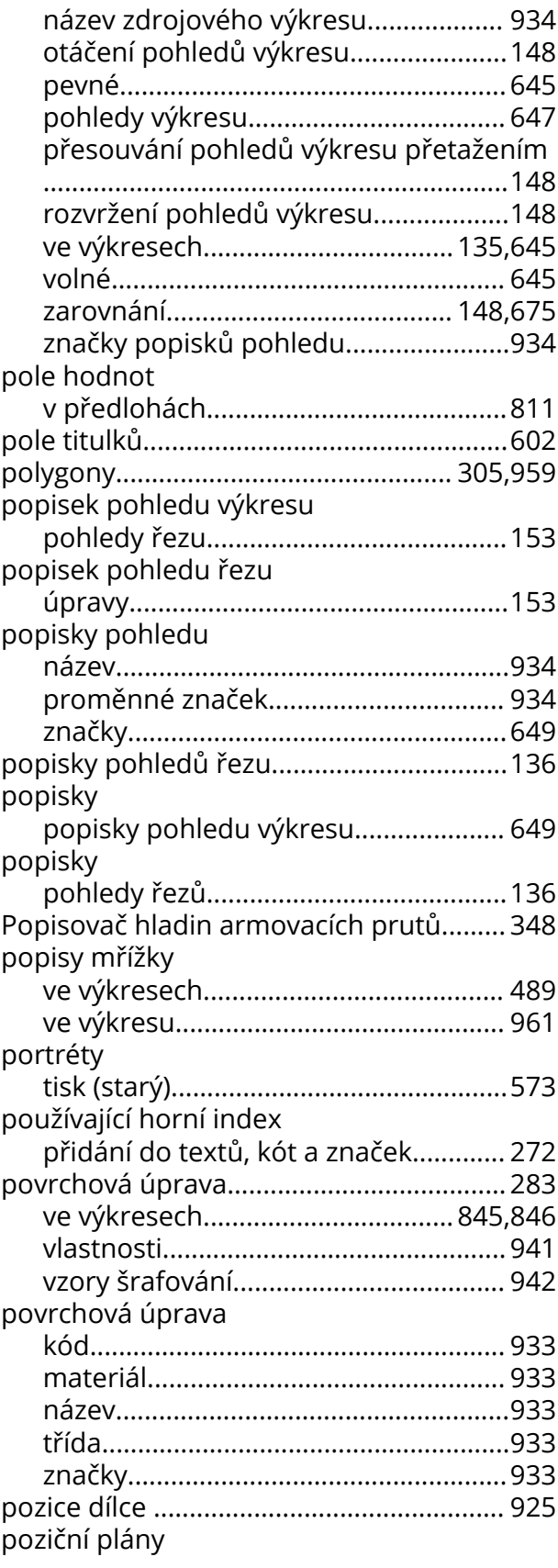

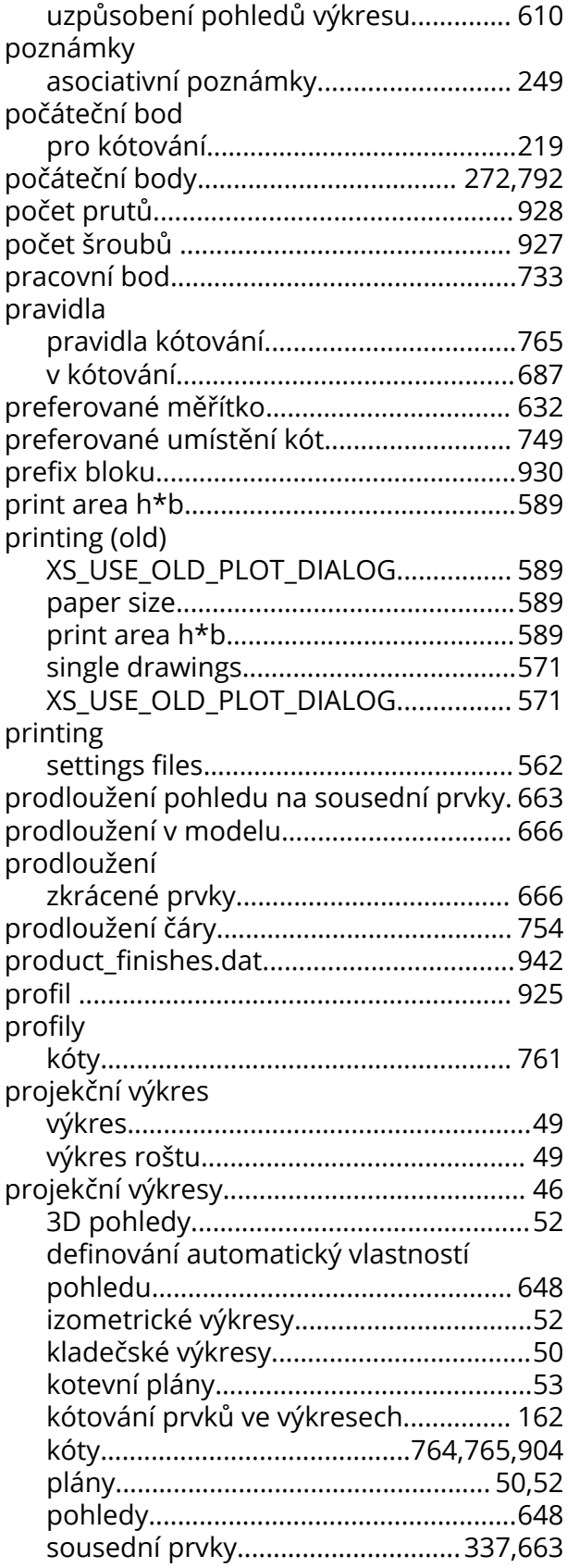

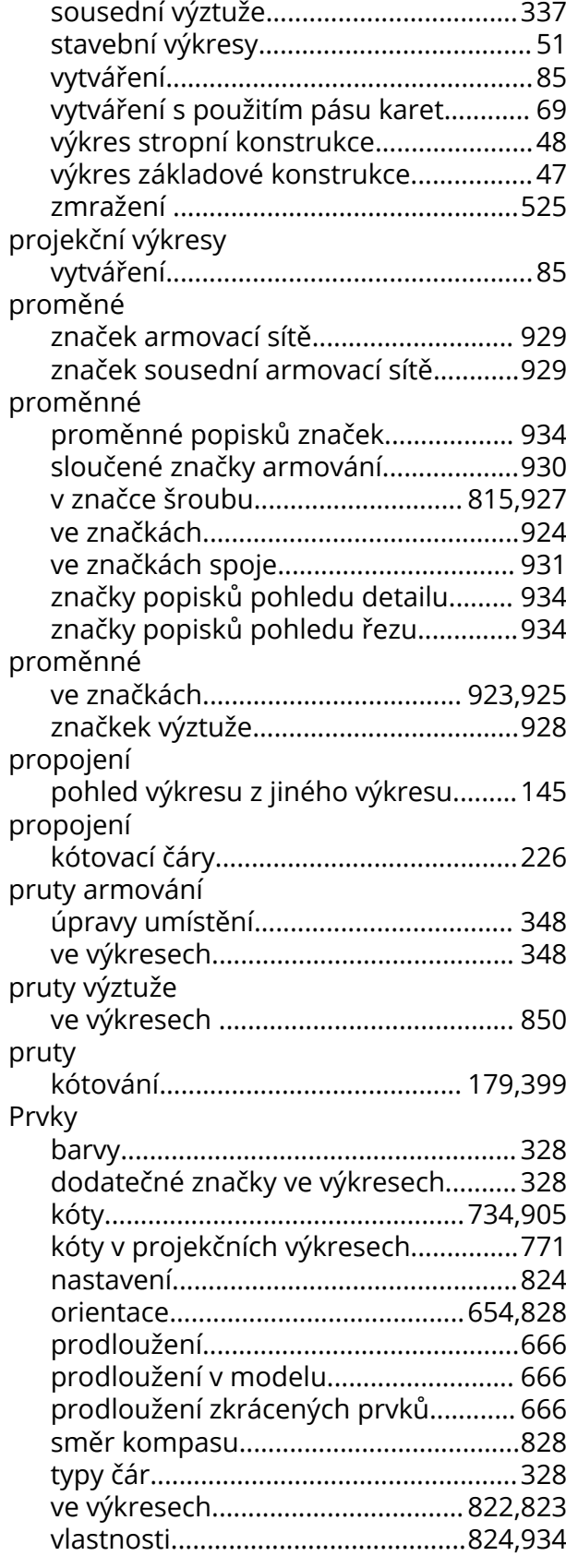

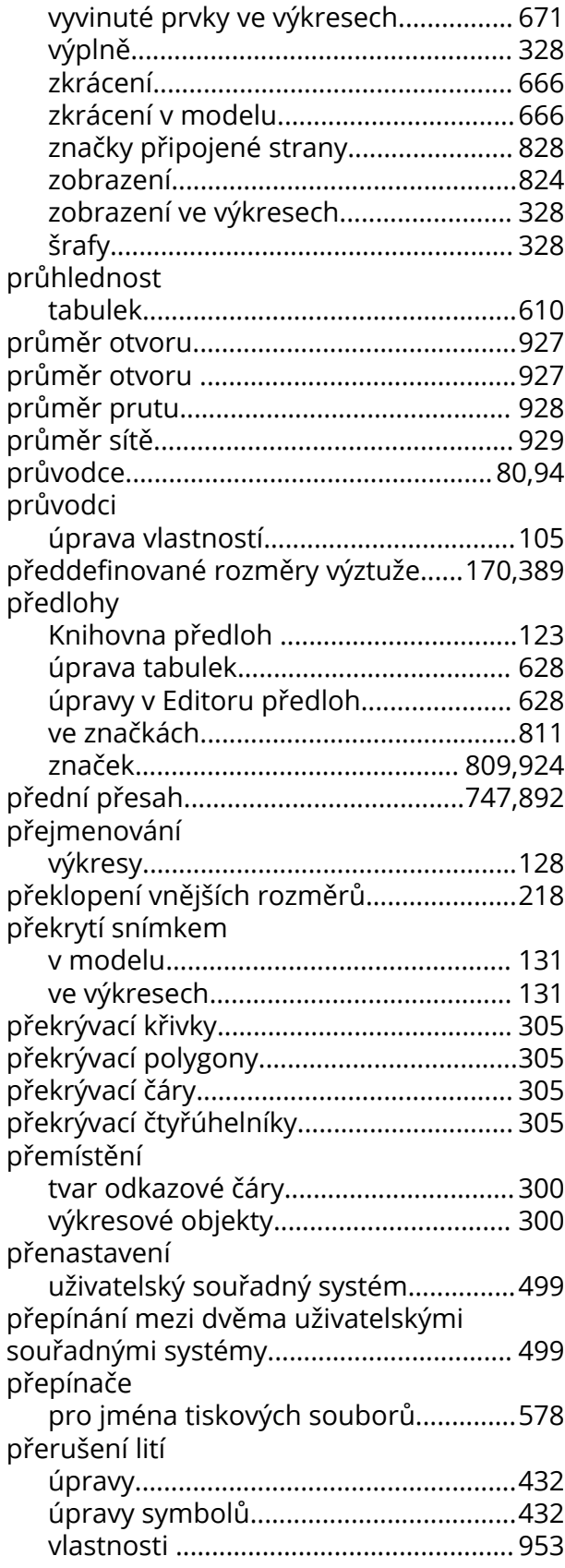

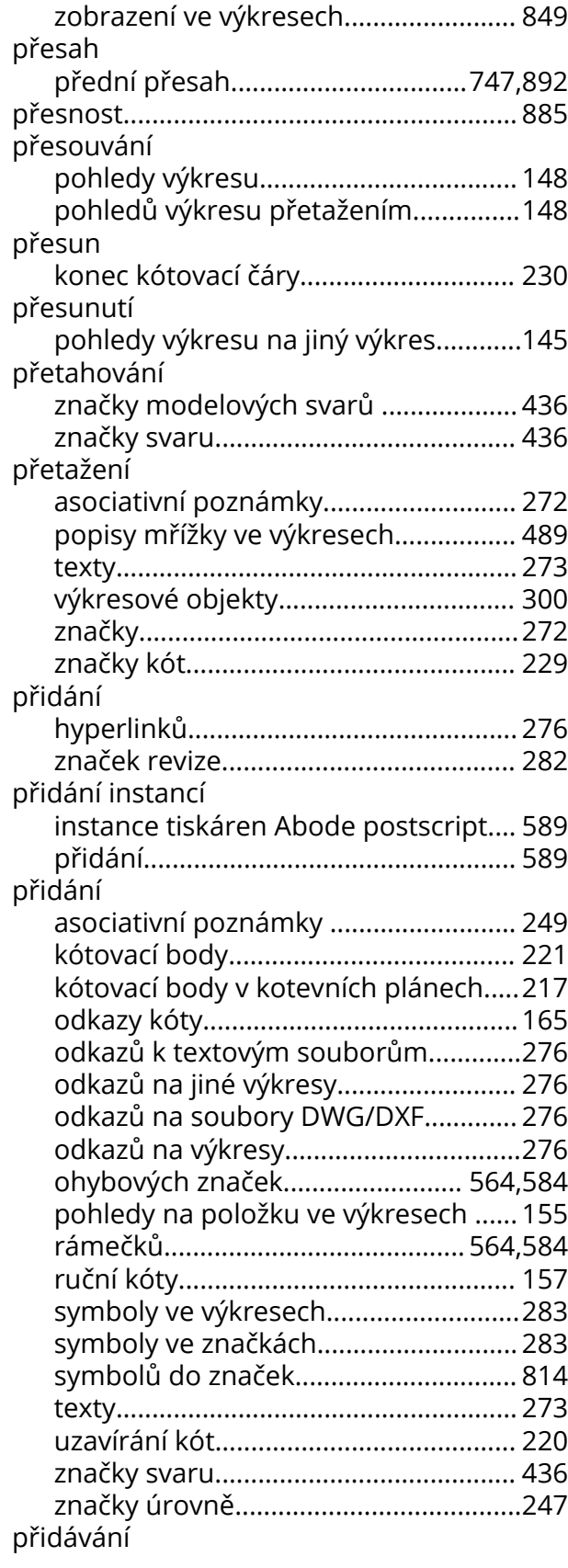

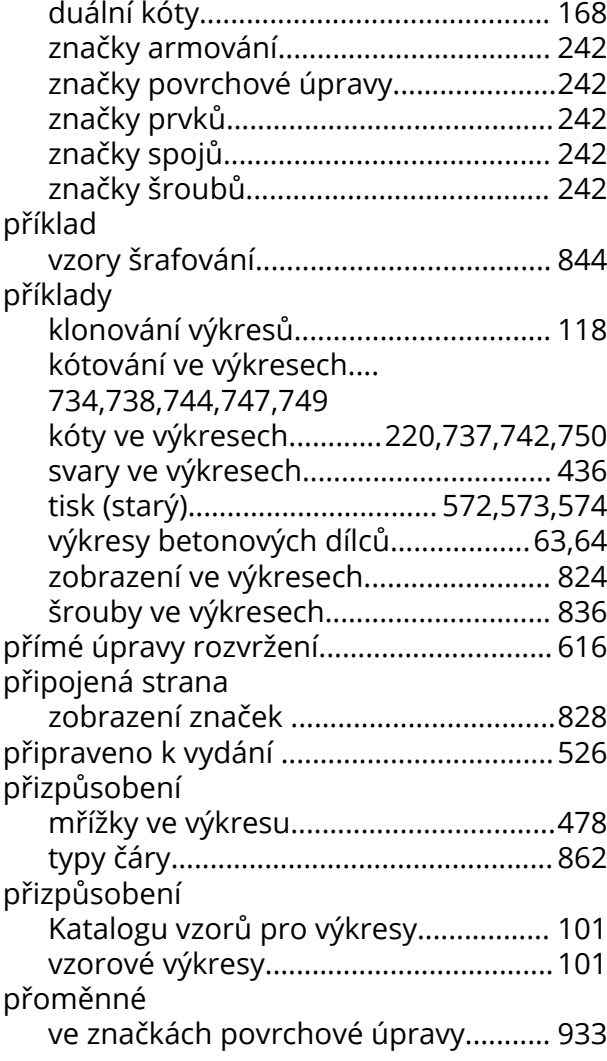

# **R**

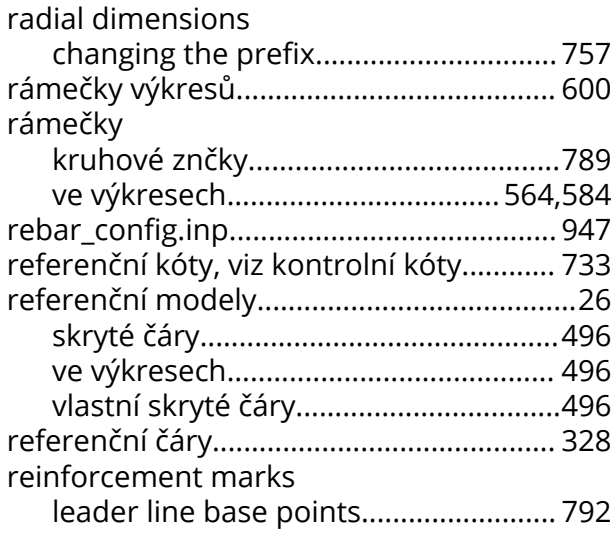

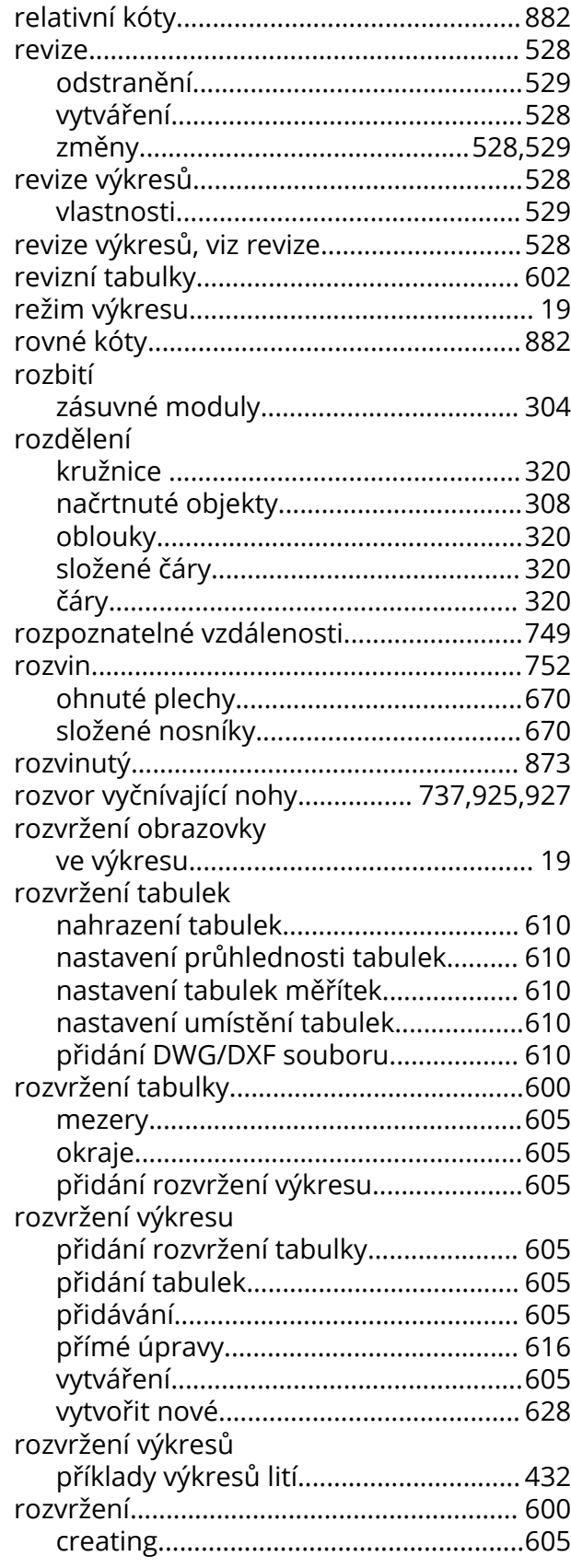

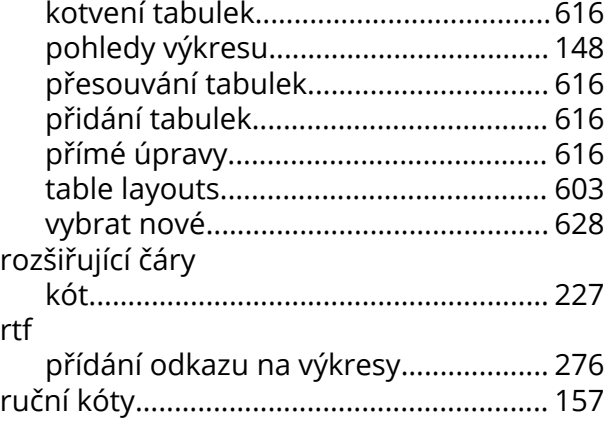

# **S**

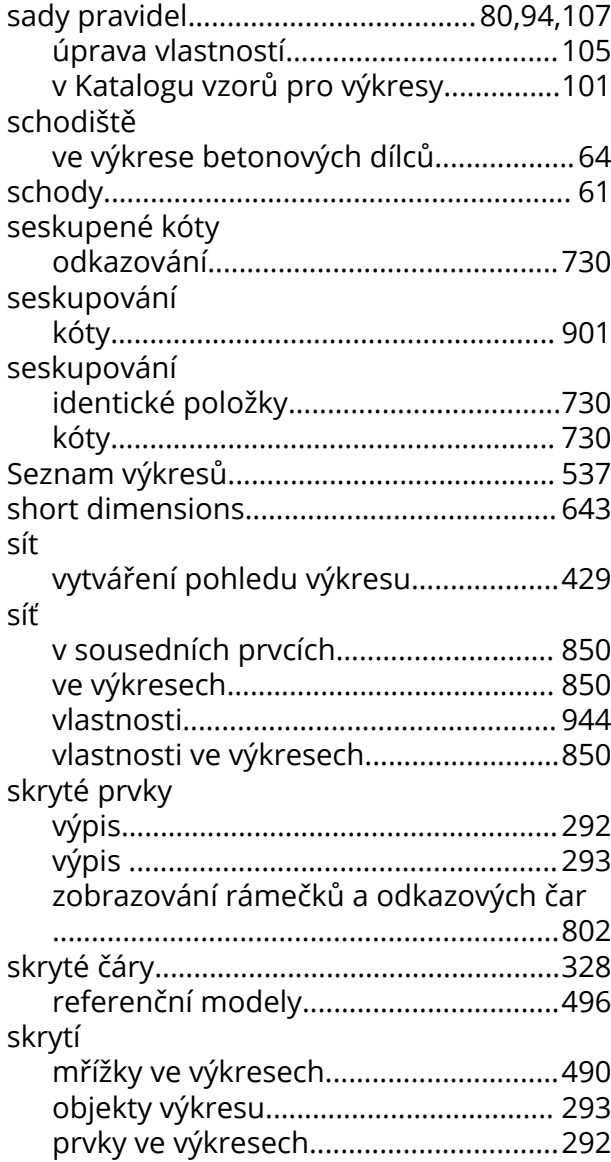

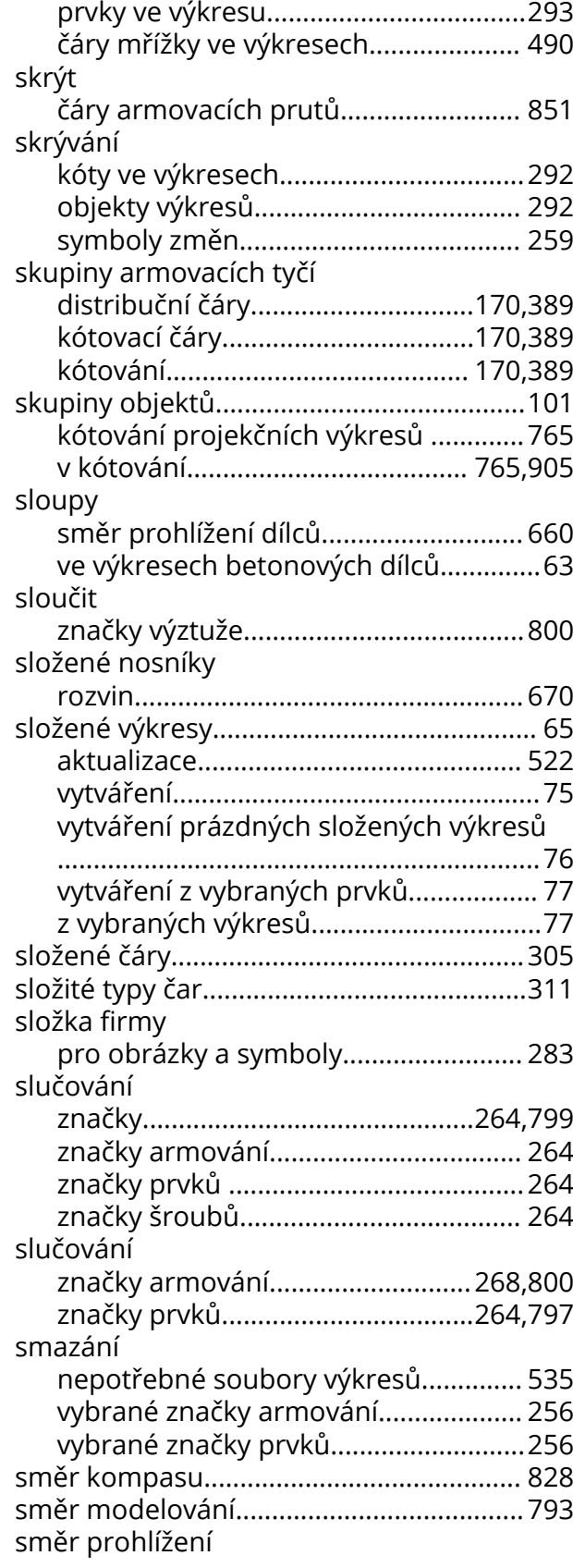

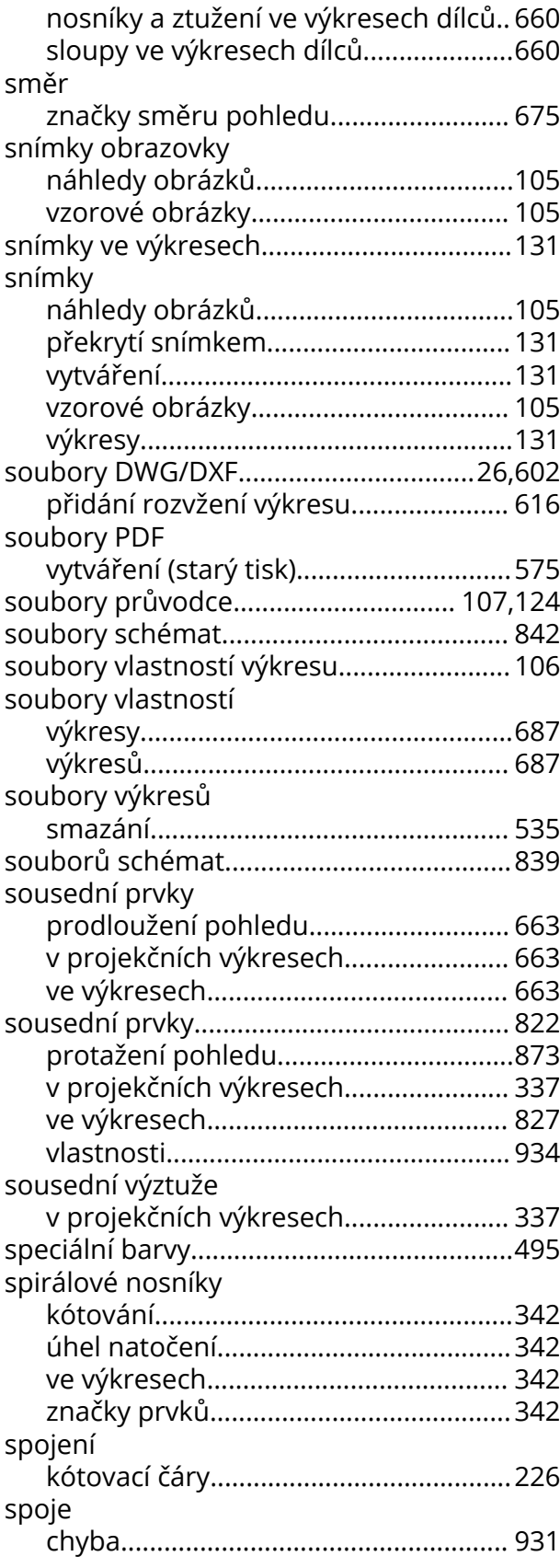

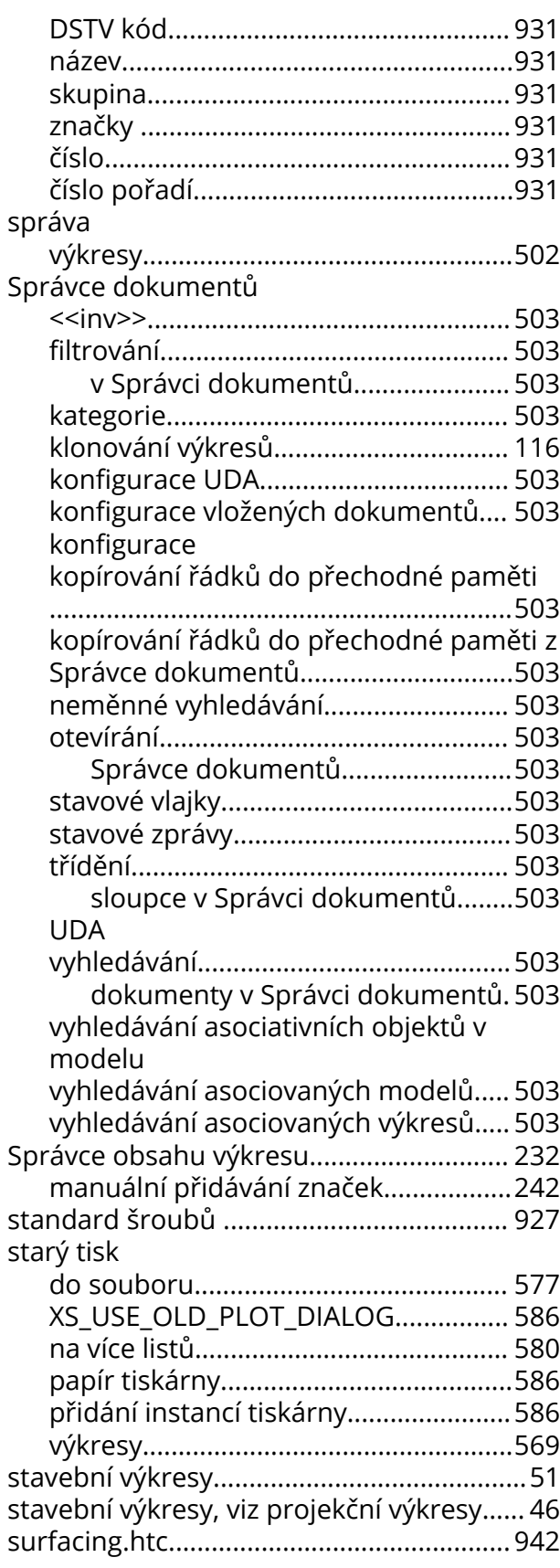

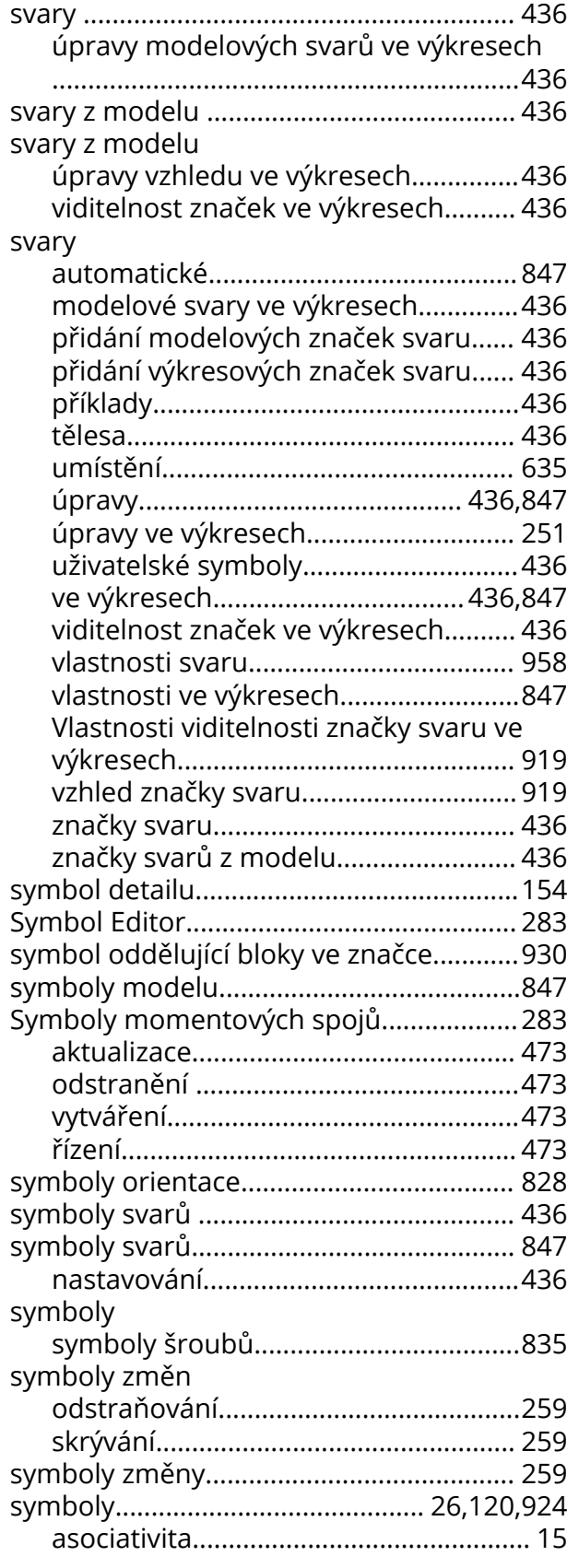

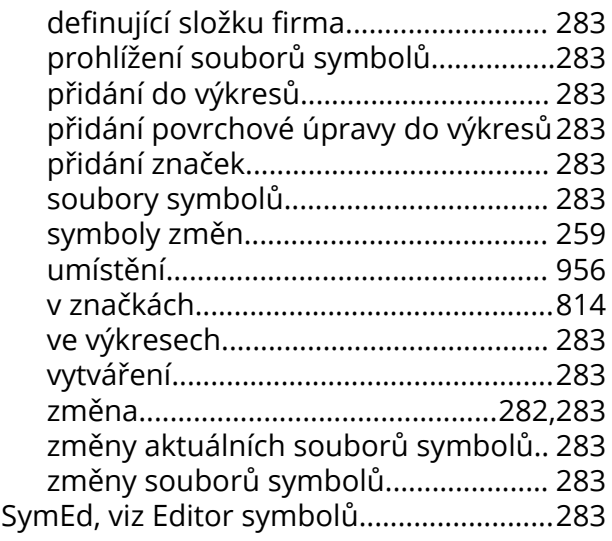

#### **T**

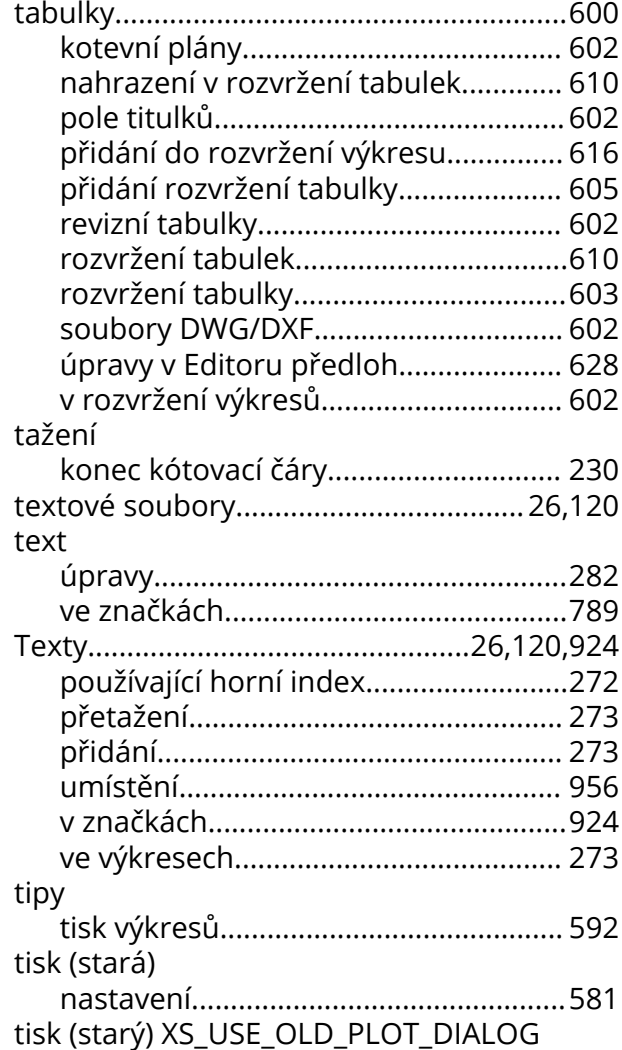

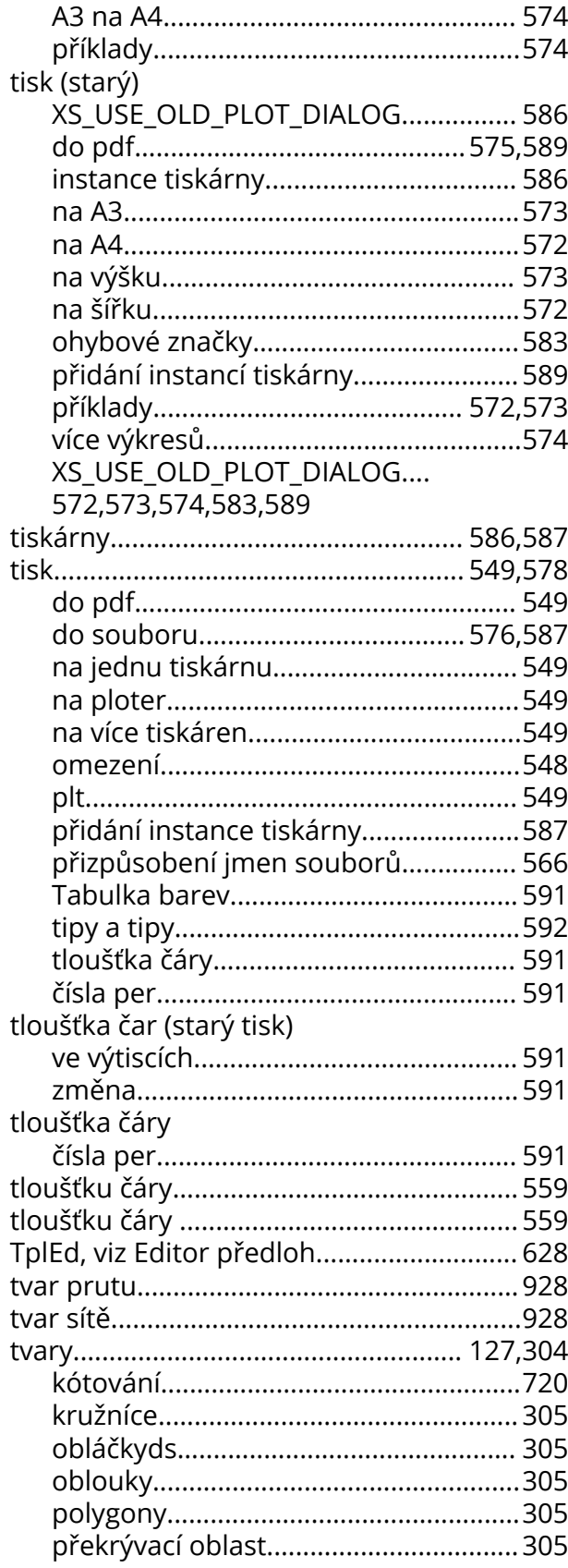

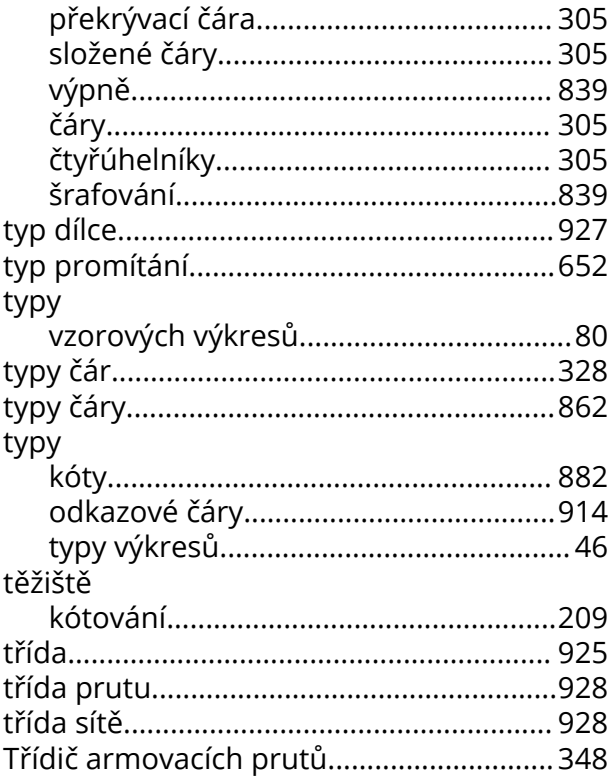

## $\bigcup$

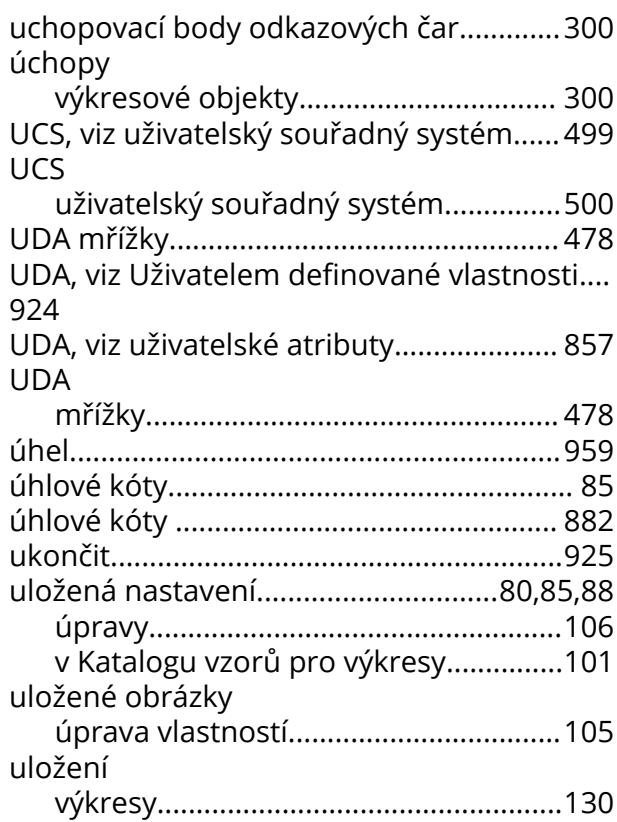

umístění

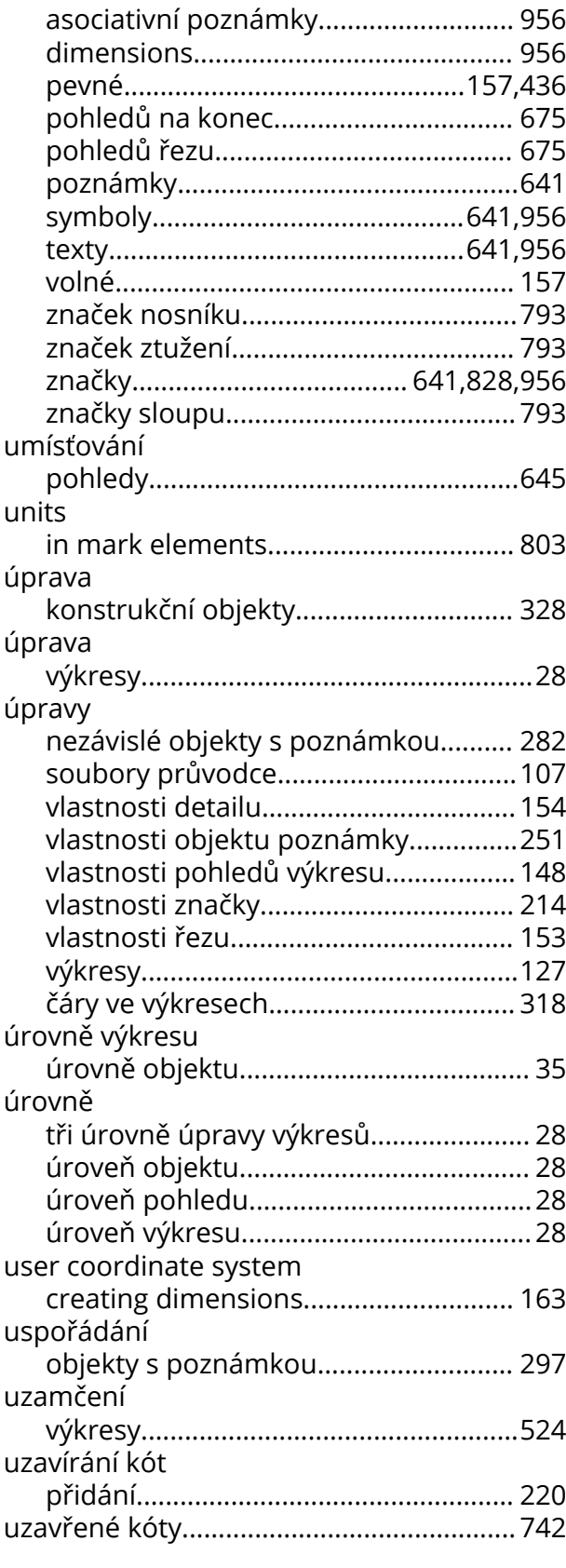

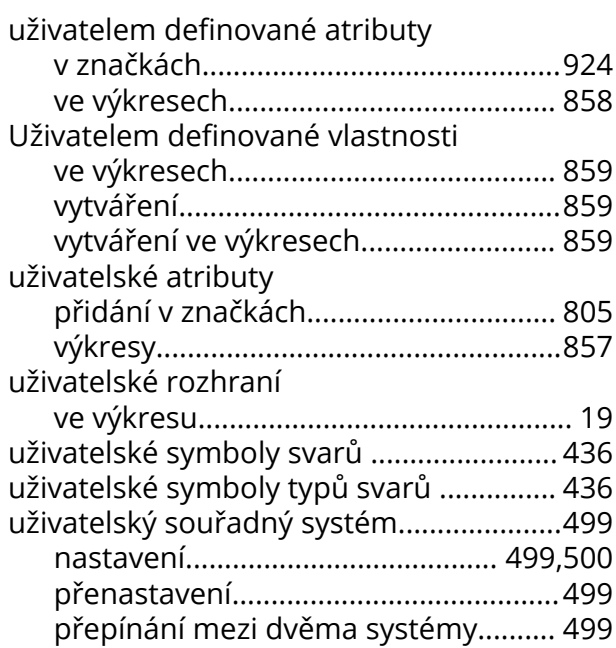

#### **V**

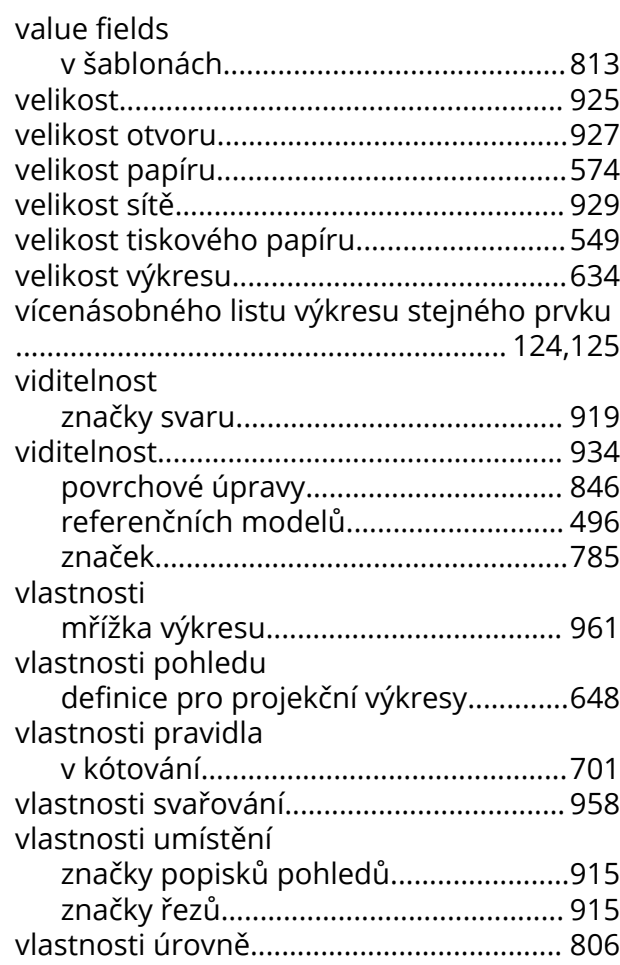

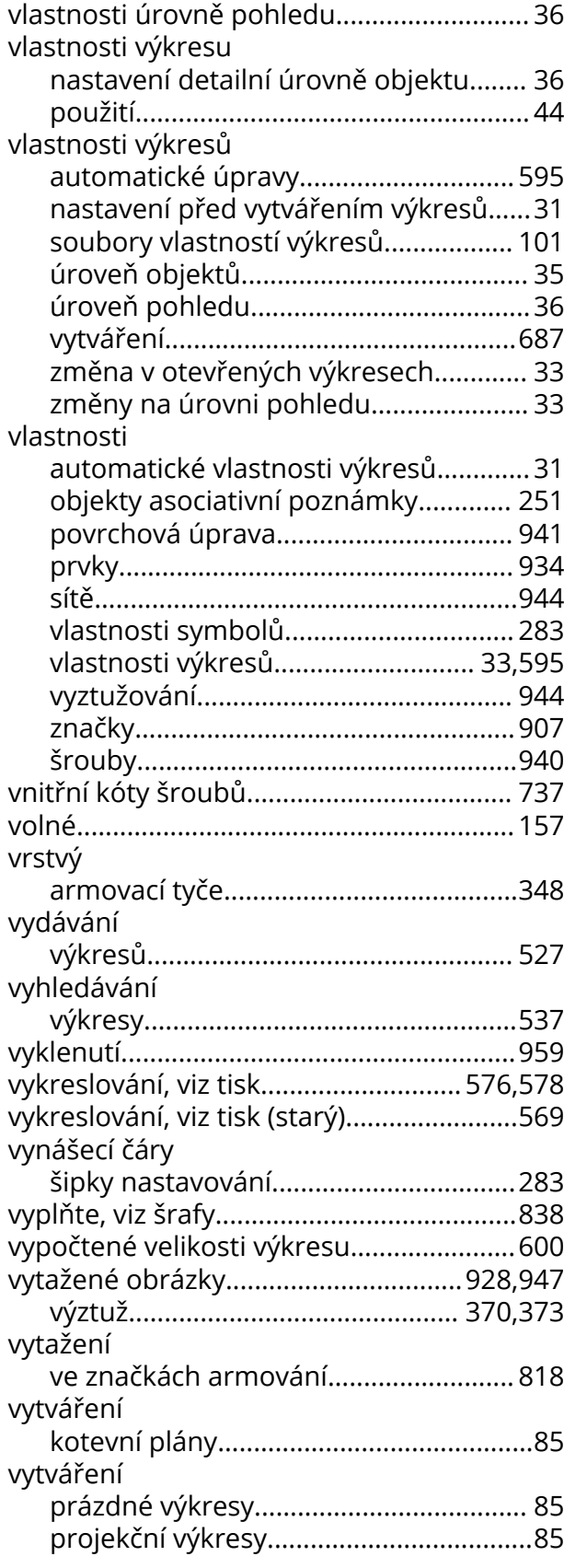

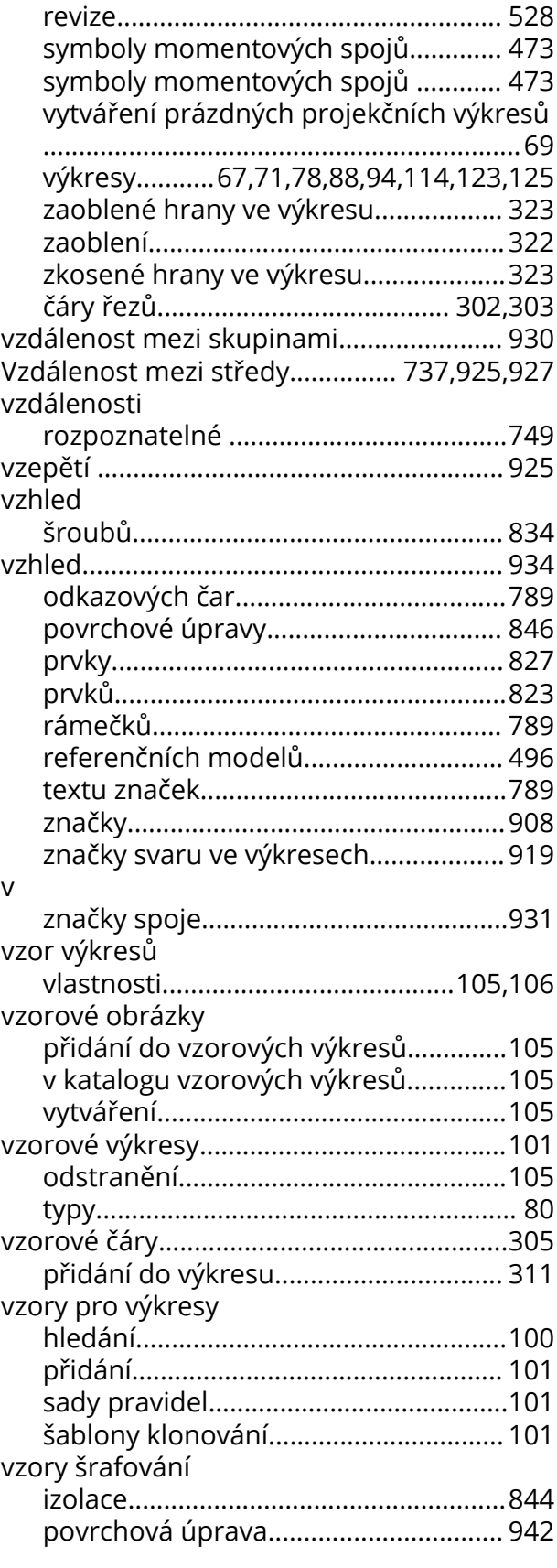

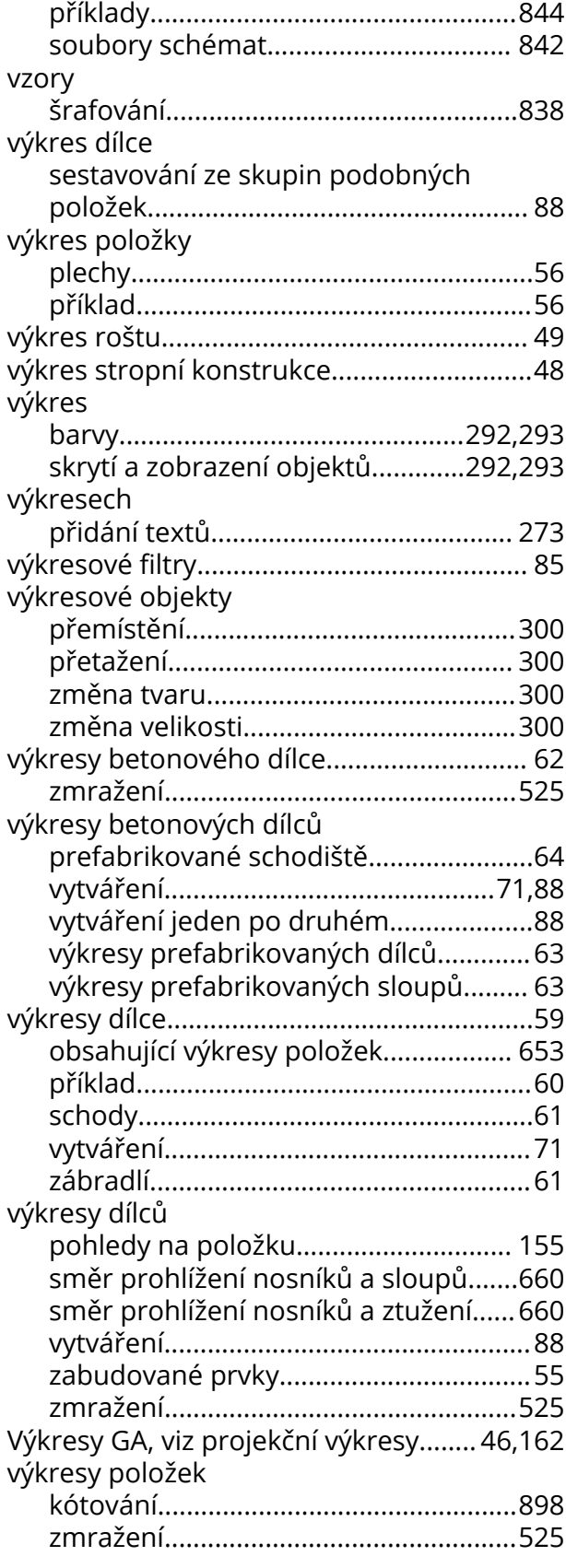

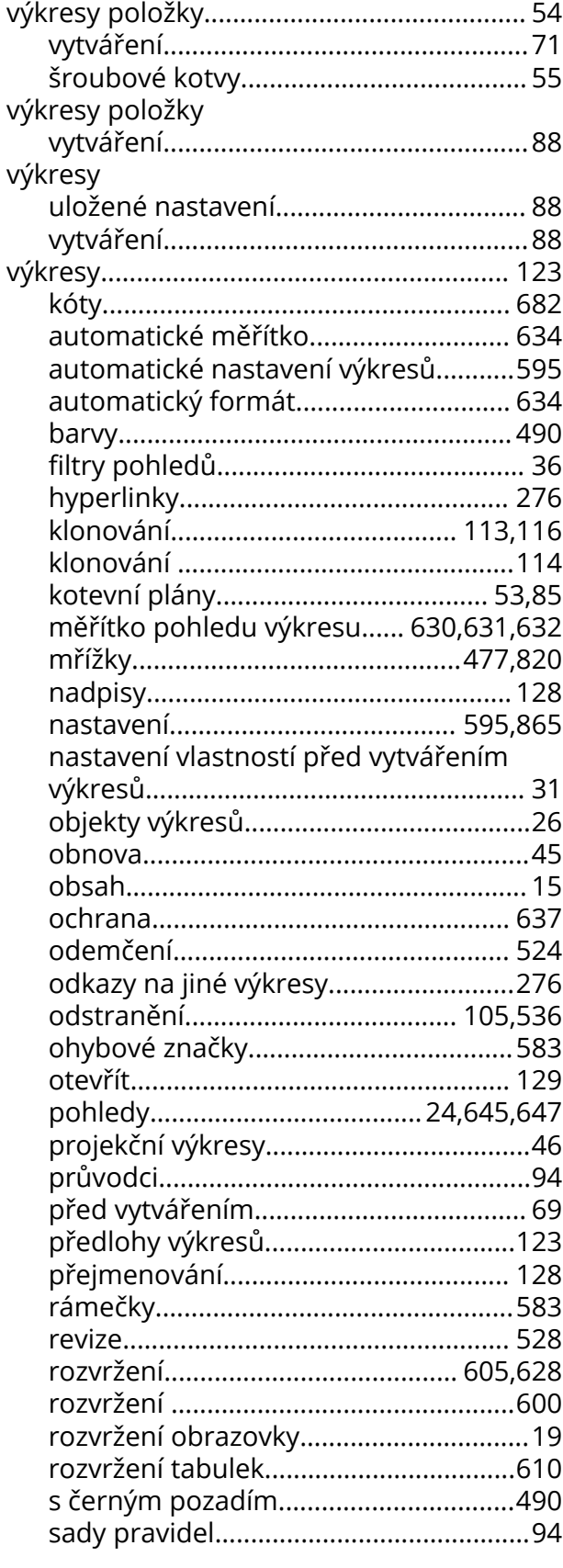

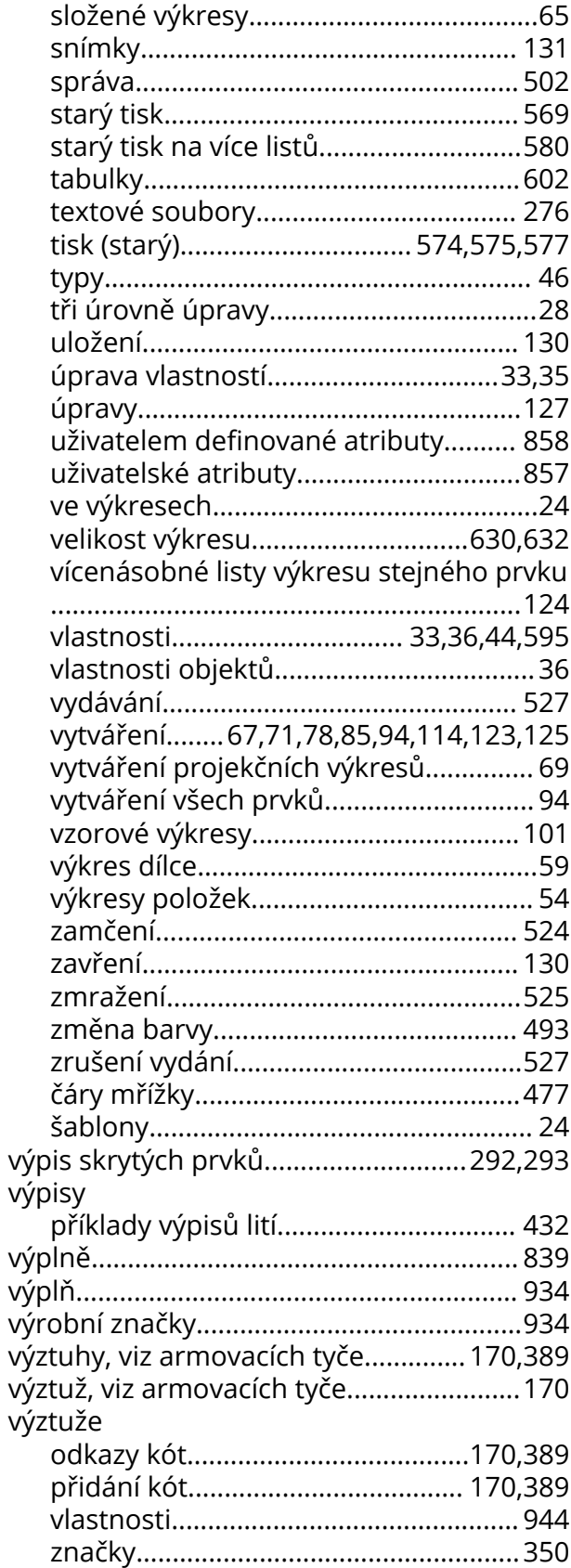

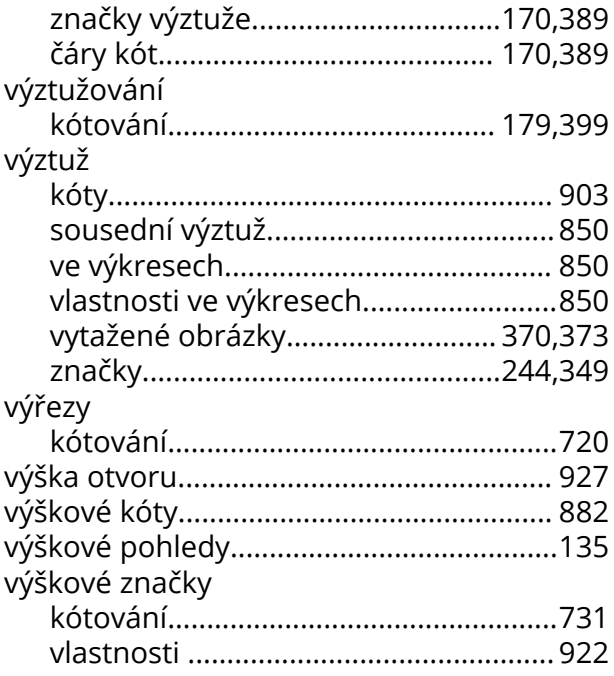

## **X**

XS\_USE\_OLD\_PLOT\_DIALOG....... [569](#page-568-0)[,575](#page-574-0)[,583](#page-582-0)

### **Z**

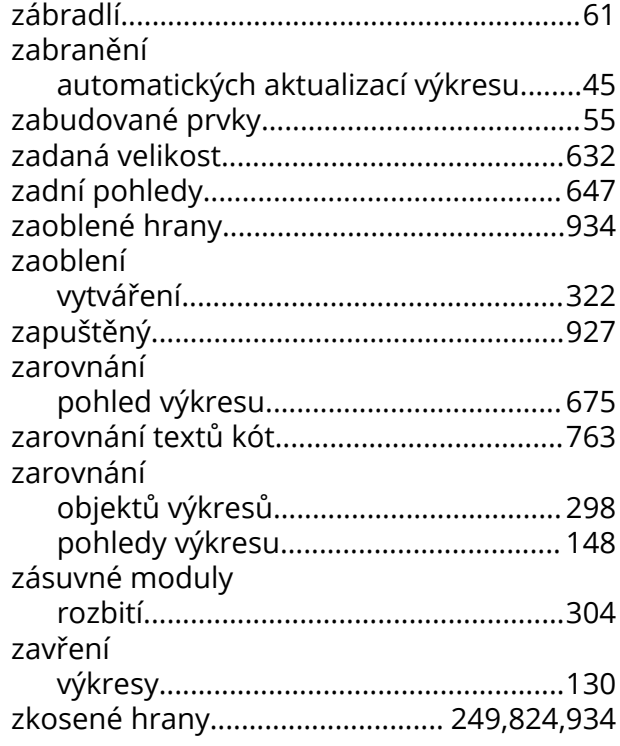

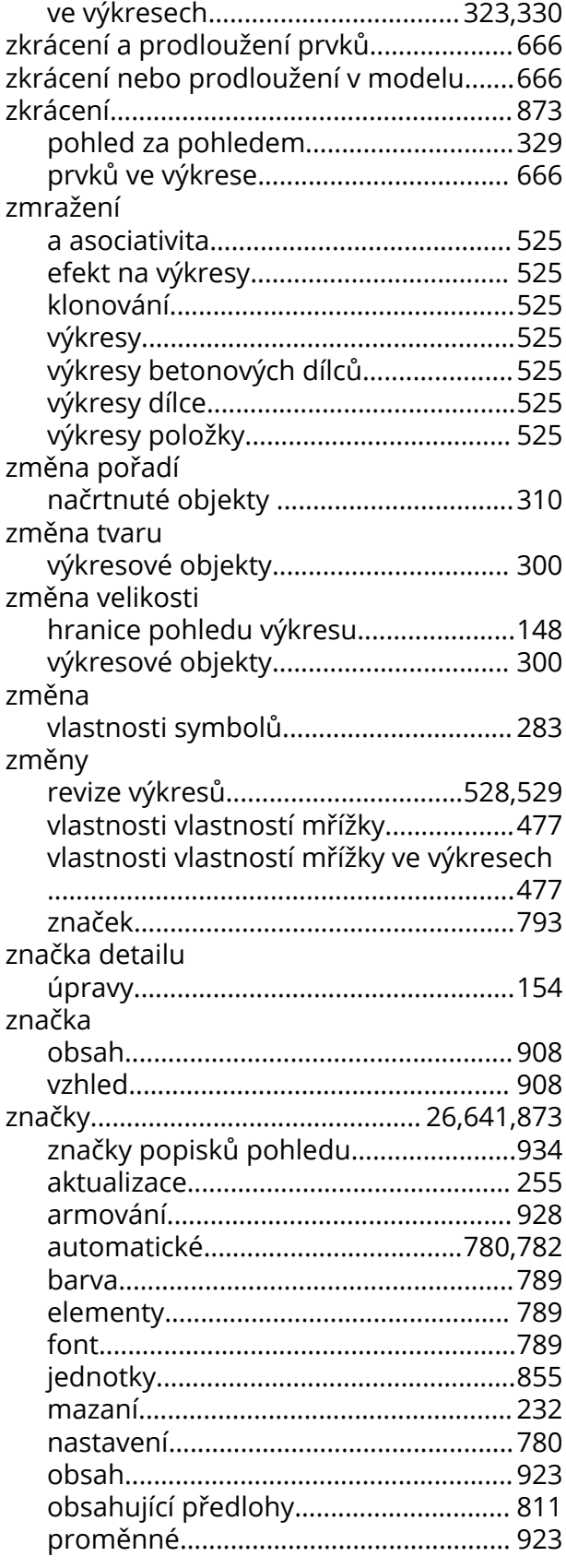

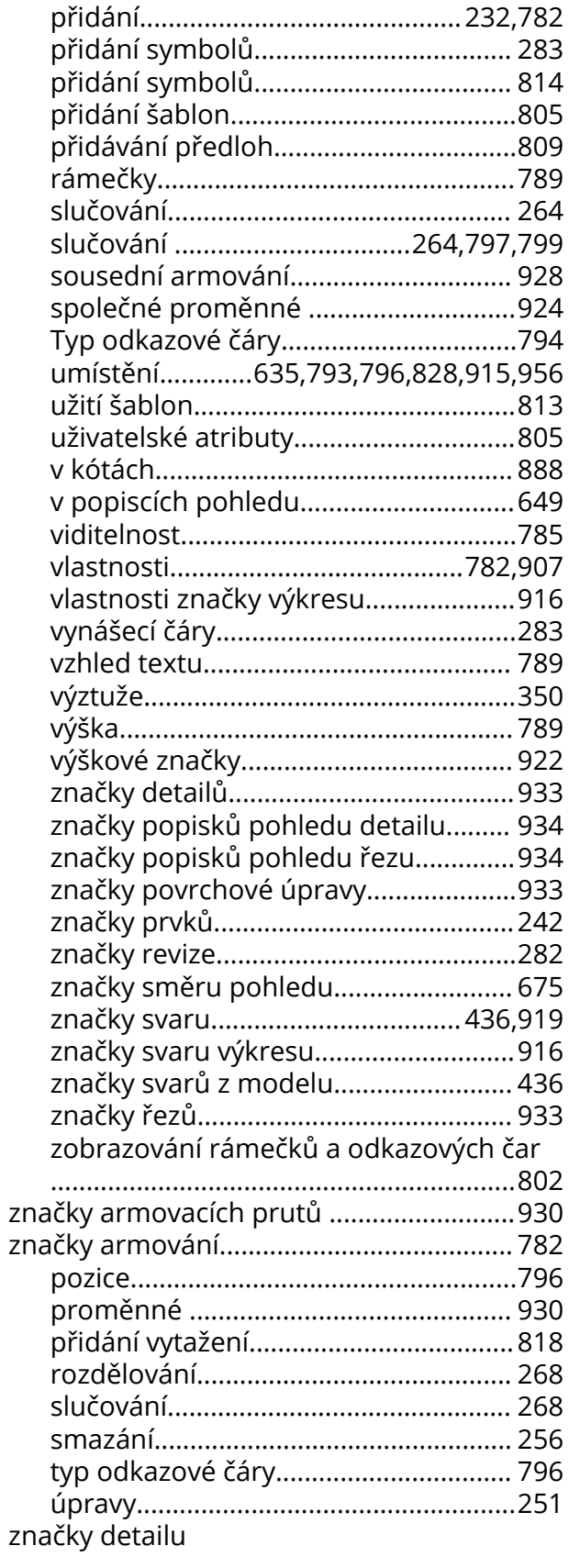

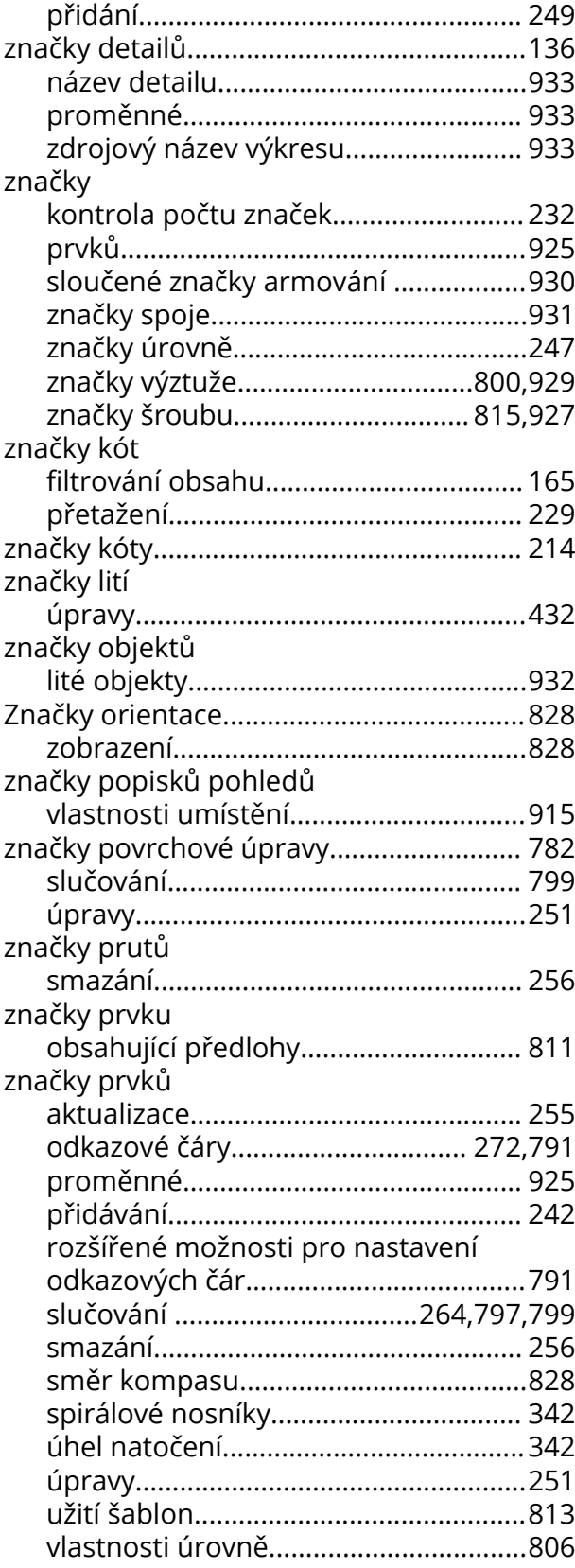

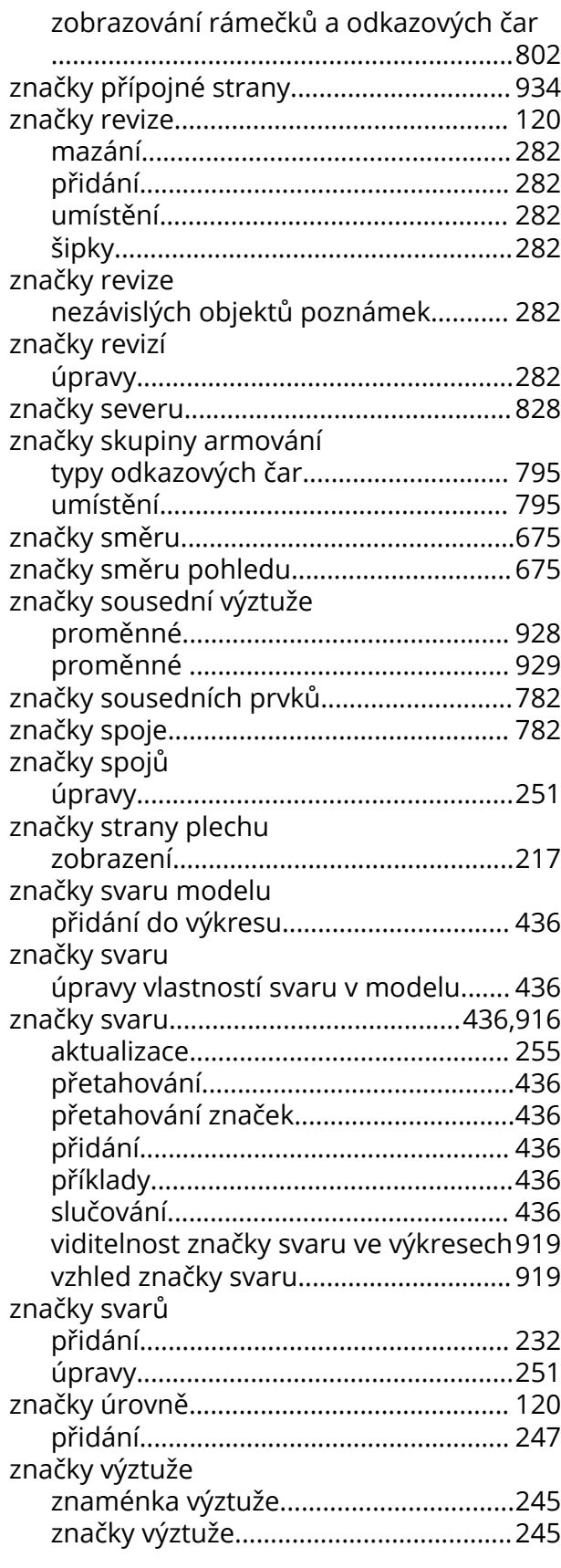

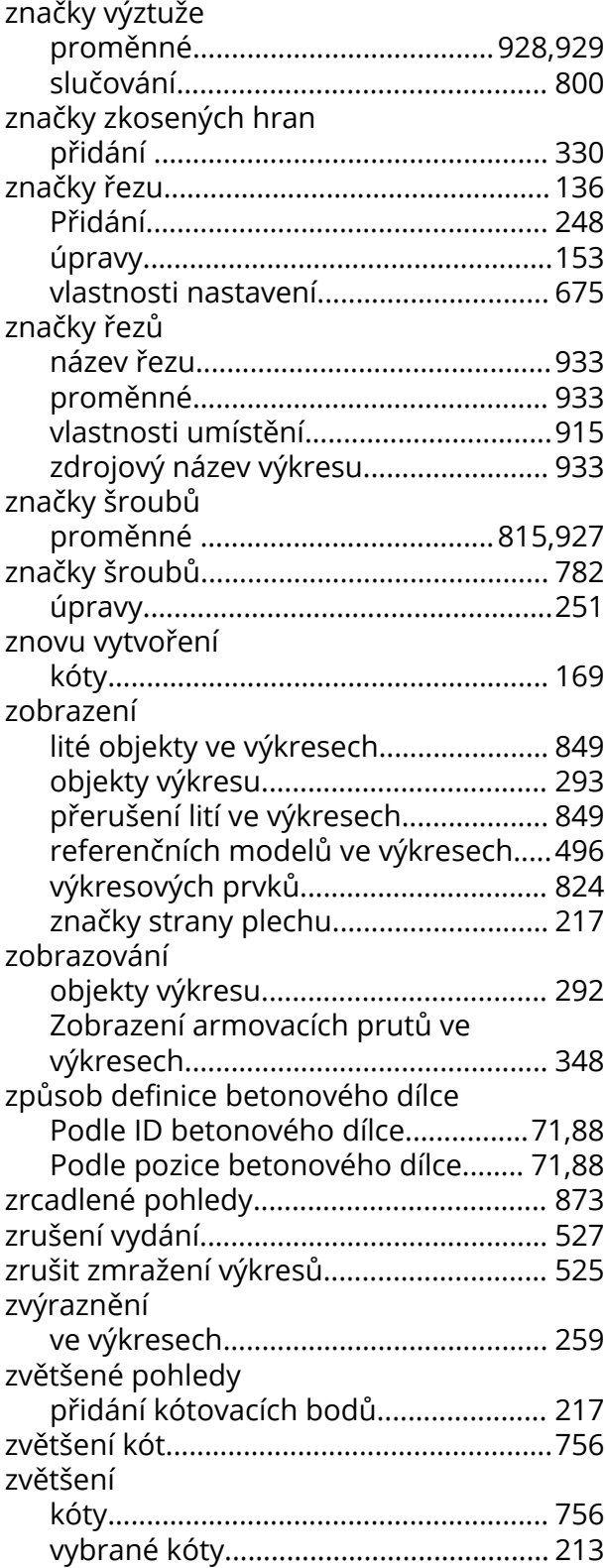

# **Č**

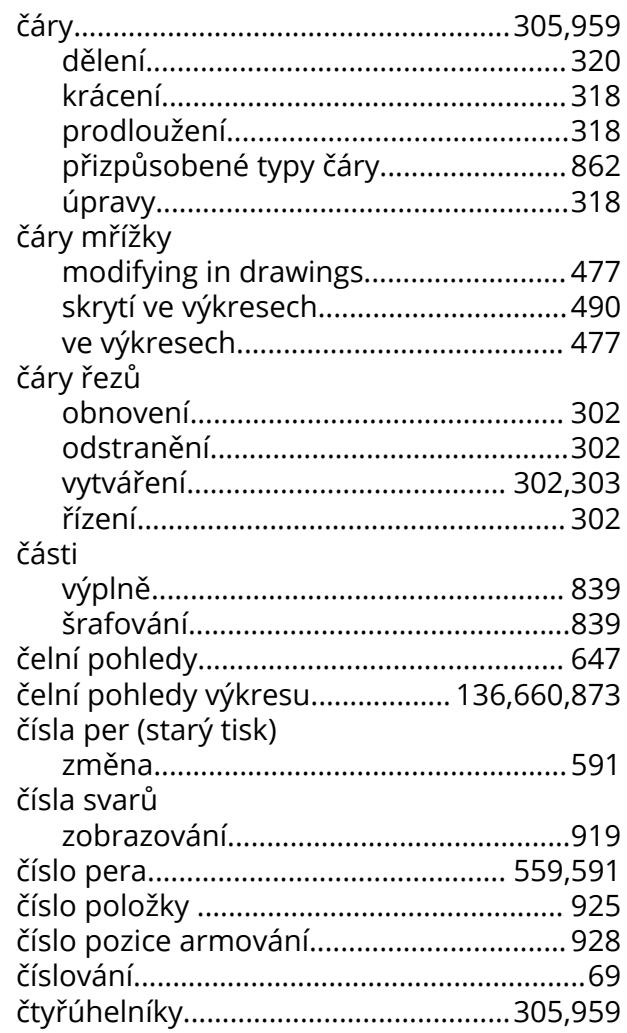

### **Ř**

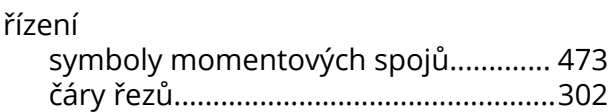

## **Š**

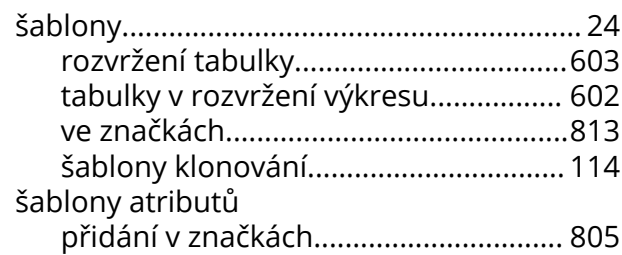

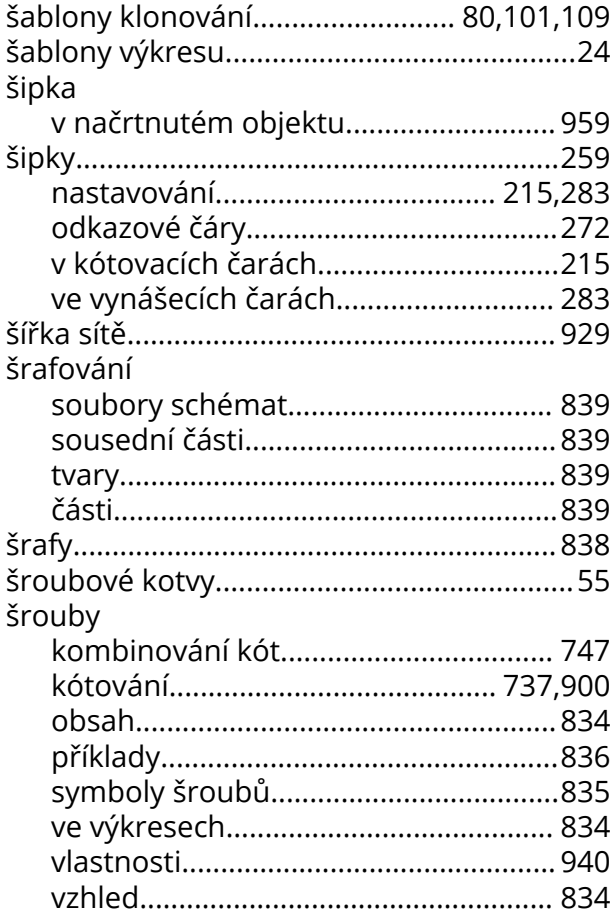